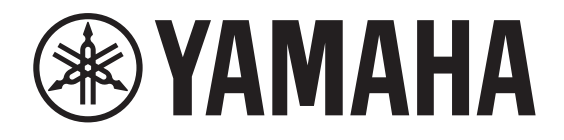

# **DIGITAL MIXING CONSOLE**

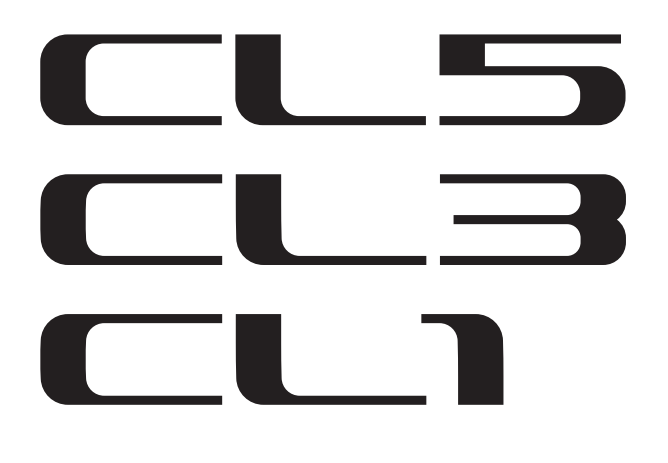

# **V5.8-Referenzhandbuch**

# <span id="page-0-0"></span>**Hinweise zur Verwendung dieses Referenzhandbuchs**

Das CL5/CL3/CL1 Referenzhandbuch für Version 5.8 (das vorliegende Dokument) ermöglicht Ihnen das Suchen nach Begriffen und das Nutzen von Links im Text.

# **Suchen nach Begriffen**

Zum Suchen nach einem Begriff verwenden Sie die Suchfunktion der Software, mit der Sie das vorliegende Dokument anzeigen. Wenn Sie Adobe Reader verwenden, geben Sie den Begriff im Suchfeld ein und drücken die <Eingabetaste> Ihrer Computertastatur, um nach Treffern für diesen Begriff zu suchen.

## **Anzeigen der nächsten/vorhergehenden Ansicht**

Wenn Sie Adobe Reader verwenden, können Sie zur vorhergehenden/nächsten Ansicht in Ihrer Anzeigehistorie springen. Auf diese Weise können Sie komfortabel wieder zur vorhergehenden Seite springen, nachdem Sie über einen Link zu einer anderen Seite gesprungen sind.

# **Verwenden des Funktionsschemas**

Auf [Seite](#page-3-0) 4 und den folgenden Seiten ist ein Funktionsschema für die CL-Reihe abgebildet. Mit diesem Funktionsschema können Sie die Seite finden, die eine Bildschirmanzeige oder Funktion erläutert.

# **Inhaltsverzeichnis**

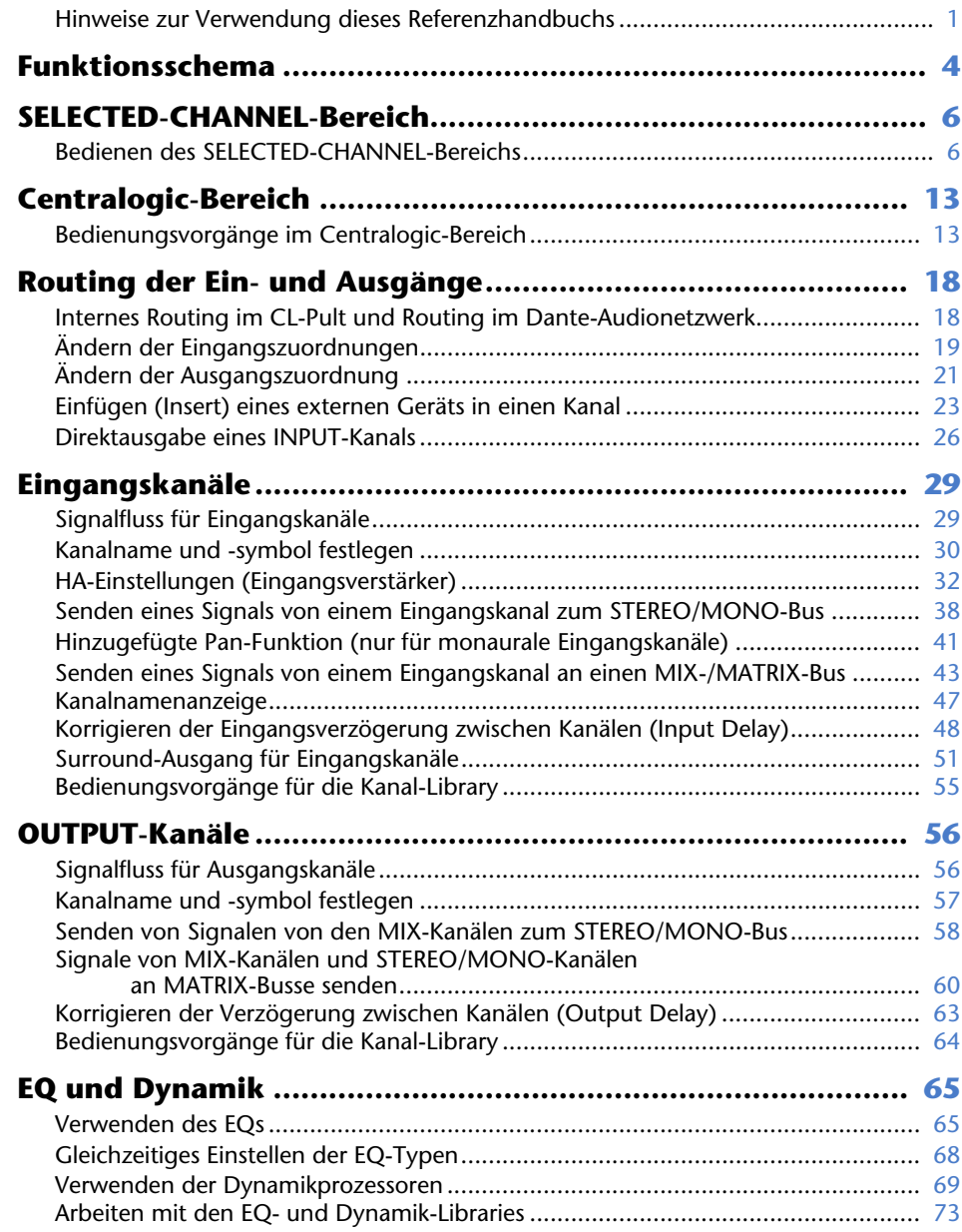

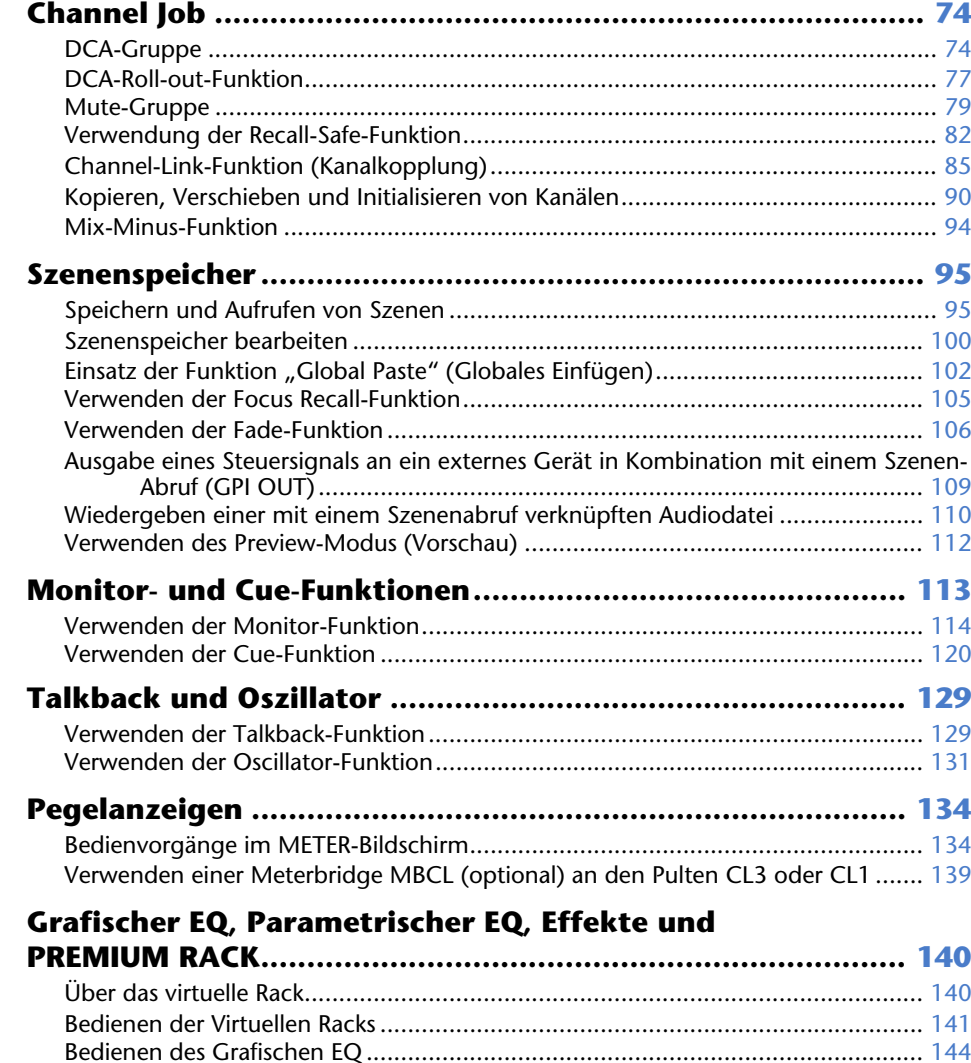

[AUTOMIXER.........................................................................................................](#page-150-0) 151 [Bearbeiten der internen Effekte.............................................................................](#page-153-0) 154 [Effekt- und Temposynchronisation........................................................................](#page-159-0) 160 [Verwenden des Premium Rack..............................................................................](#page-160-0) 161 [Verwenden der Libraries für Grafischen EQ, Parametrischen EQ, Effekte und Premium](#page-171-0)  Rack [..........................................................................................................](#page-171-0) 172

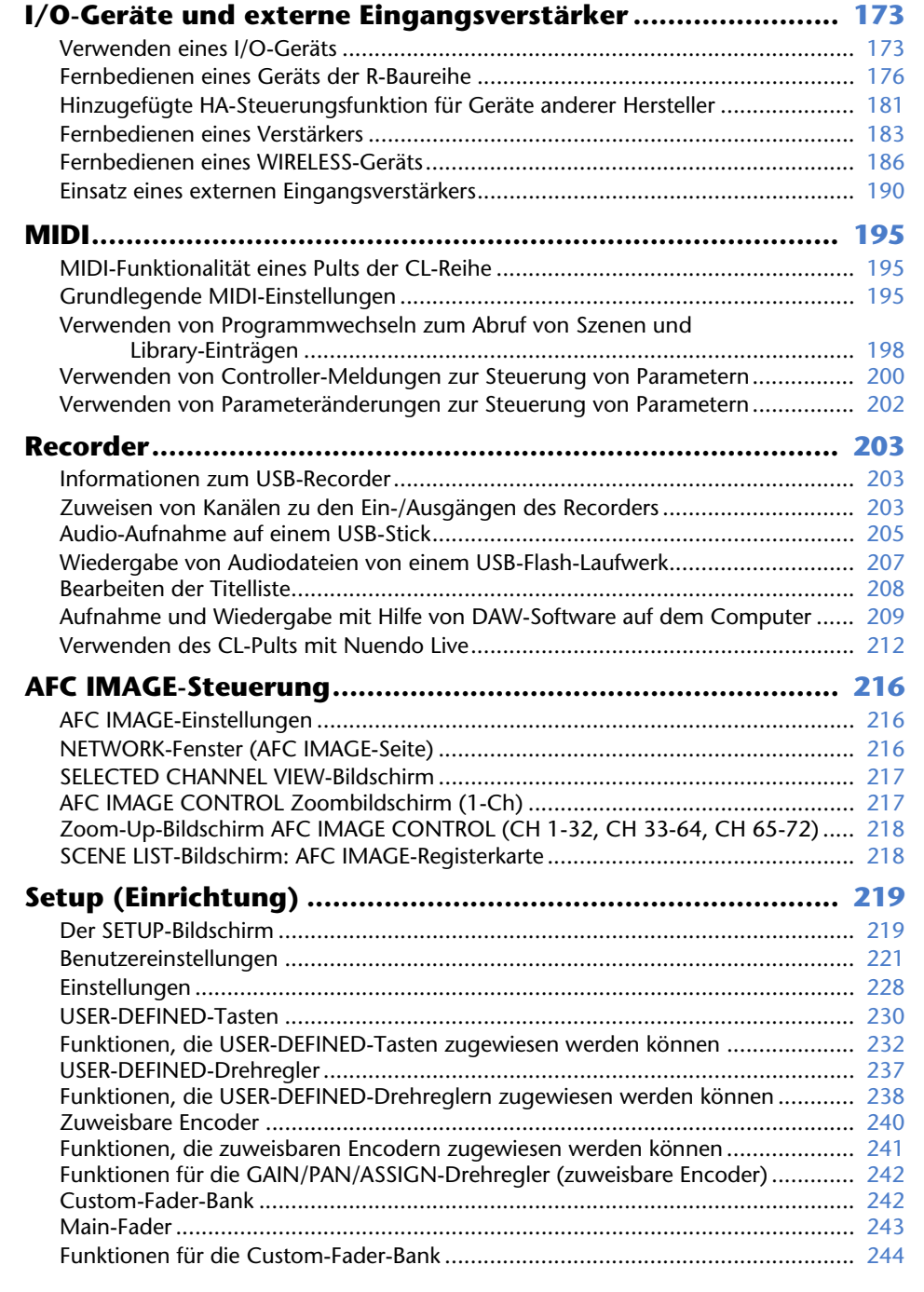

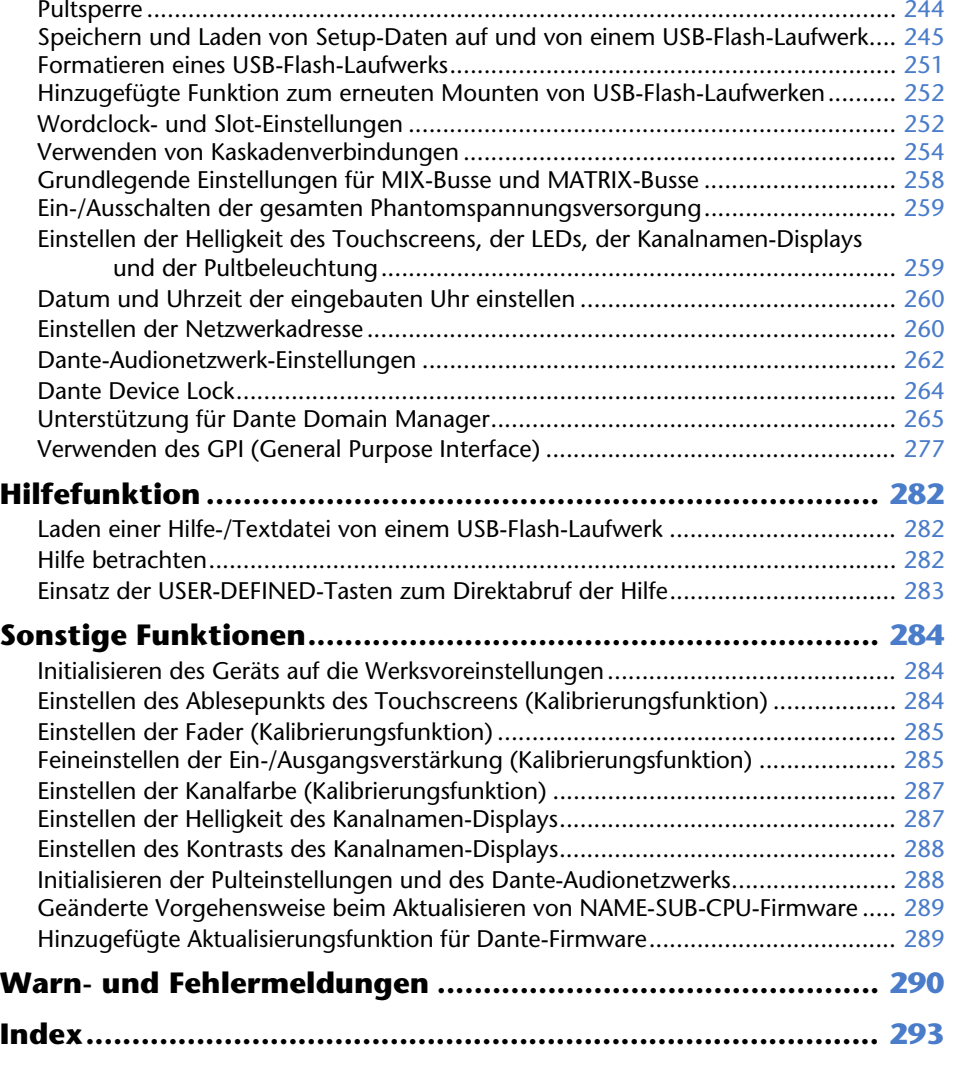

# <span id="page-3-1"></span><span id="page-3-0"></span>**Funktionsschema**

Seitennummern in Klammern ( ) sind die Seitennummern der Bedienungsanleitung (Heft).

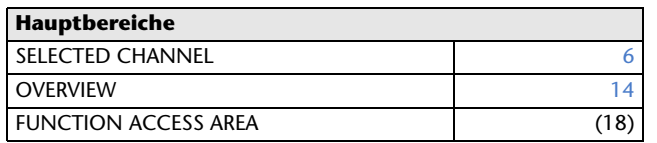

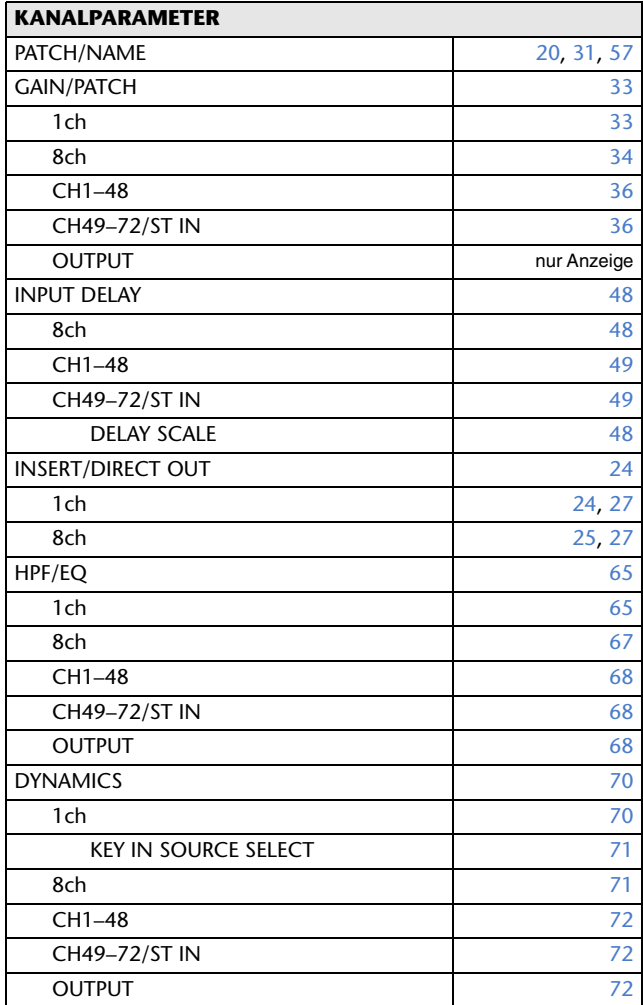

#### **CHANNEL PARAMETER**

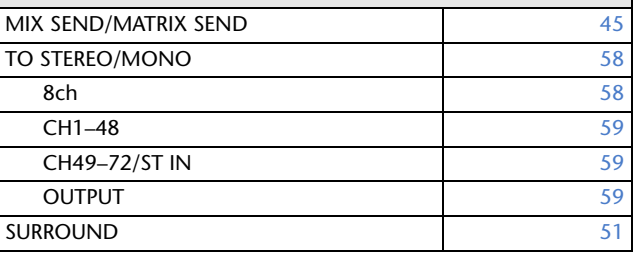

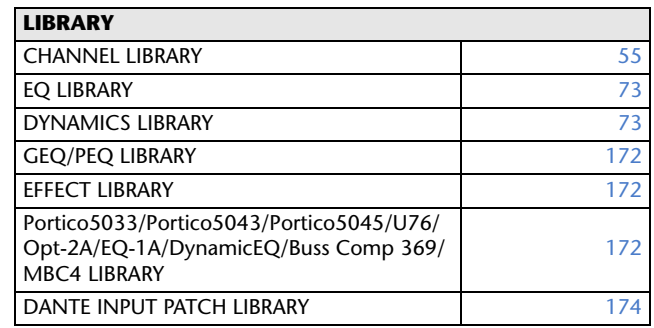

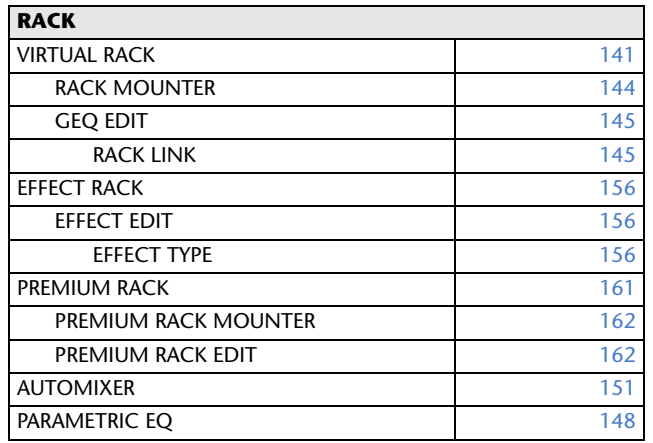

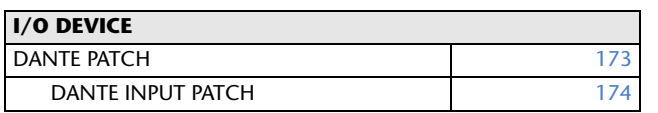

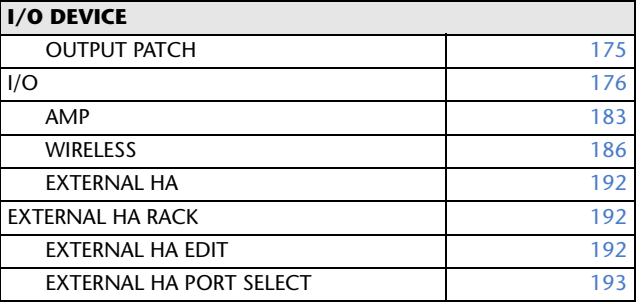

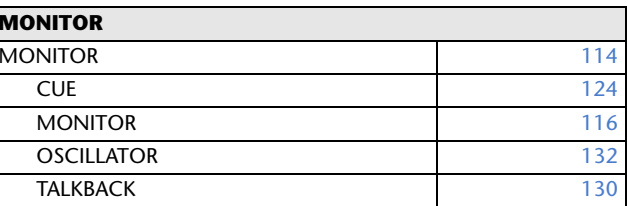

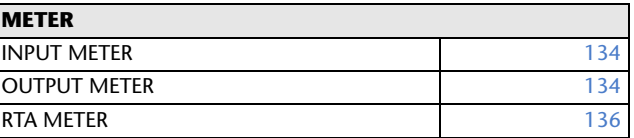

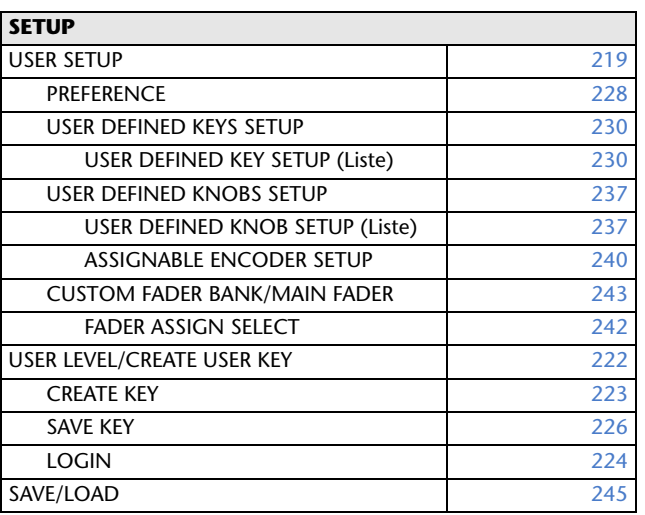

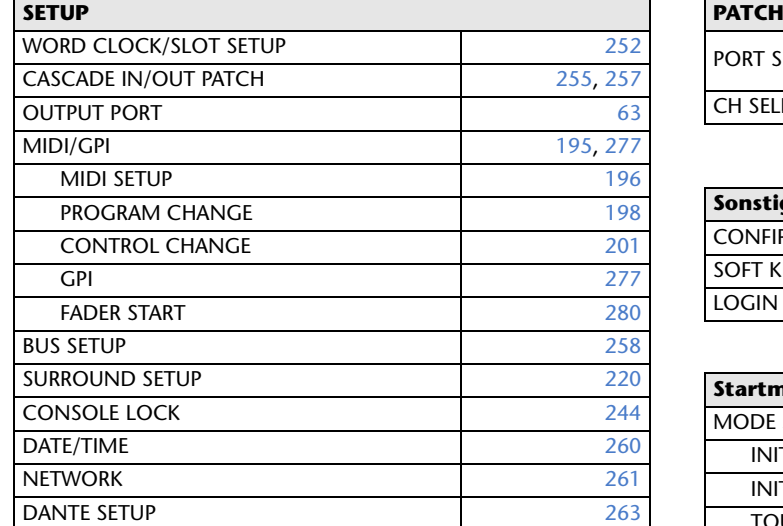

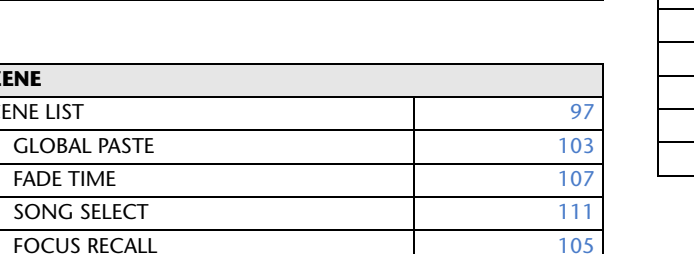

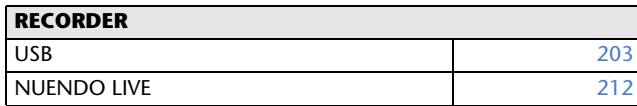

**SZENE SCENE** 

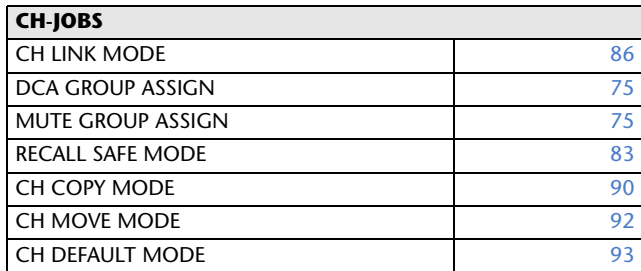

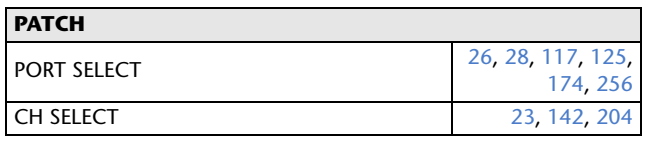

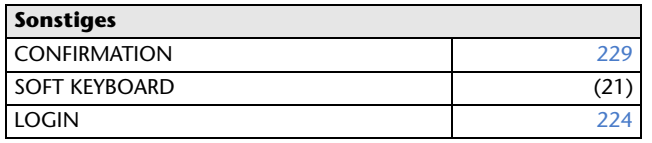

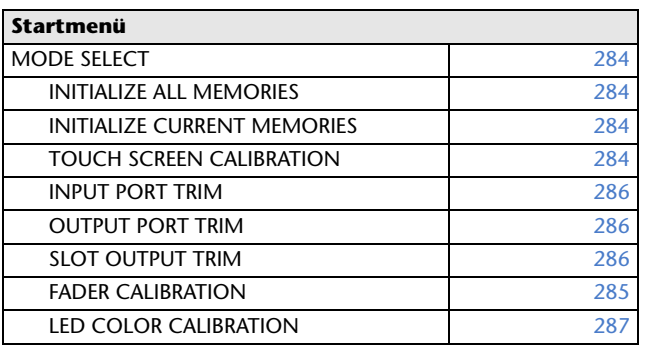

### **HINWEIS**

- Die Erklärungen in dieser Bedienungsanleitung beziehen sich auf das CL5.
- Beim CL3/CL1 zeigen einige Bildschirme die Kanäle und Schieberegler nicht an, die es auf diesen Modellen nicht gibt.

# <span id="page-5-2"></span><span id="page-5-0"></span>**SELECTED-CHANNEL-Bereich**

Der SELECTED-CHANNEL-Bereich links vom Display entspricht dem Kanalzug eines herkömmlichen Analogmischpults; mit den Drehreglern auf dem Bedienfeld können Sie hier alle wichtigen Parameter des momentan ausgewählten Kanals manuell einstellen. Die Bedienvorgänge in diesem Bereich gelten für den Kanal, der mit Hilfe seiner [SEL]-Taste zuletzt ausgewählt wurde. Wenn Sie einen ST-IN-Kanal oder einen STEREO-Kanal einem einzelnen Kanalzug zugeordnet haben, wird entweder der linke (L) oder der rechte (R) Kanal ausgewählt, und die Hauptparameter der Kanäle L und R werden gekoppelt.

# <span id="page-5-1"></span>**Bedienen des SELECTED-CHANNEL-Bereichs**

Folgen Sie den nachstehenden Schritten, um Bedienvorgänge im SELECTED-CHANNEL-Bereich auszuführen.

#### **BEDIENSCHRITTE**

- **1. Drücken Sie auf dem oberen Bedienfeld eine der [SEL]-Tasten der Bereiche INPUT, ST IN oder STEREO/MONO, um einen Kanal für die Bedienung auszuwählen.**
- **2. Drücken Sie einen beliebigen Regler im SELECTED-CHANNEL-Bereich.**
- **3. Verwenden Sie die Regler des SELECTED-CHANNEL-Bereichs und die Schaltfläche im SELECTED-CHANNEL-VIEW-Bildschirm, um die Parameter des ausgewählten Kanals zu bearbeiten.**

#### **HINWEIS**

- Um einen MIX- oder MATRIX-Kanal auszuwählen, rufen Sie mit den Bank-Select-Tasten den gewünschten Kanal im Centralogic-Bereich auf und drücken Sie dann die [SEL]-Taste des gewünschten Kanals.
- Nummer und Name des aktuell ausgewählten Kanals werden im Feld für die Kanalauswahl angezeigt, das sich im Funktionszugriffsbereich des Touchscreens befindet.
- Wenn ein ST-IN-Kanal oder ein STEREO-Kanal einem einzelnen Kanalzug zugeordnet wurde, können Sie durch mehrfaches Drücken derselben [SEL]-Taste zwischen L und R umschalten.
- Sie können die Kanäle auch umschalten, indem Sie das Feld für die Kanalauswahl im Funktionszugriffsbereich drücken. Drücken Sie auf die linke Seite des Feldes, um den vorhergehenden Kanal auszuwählen. Drücken Sie auf die rechte Seite des Feldes, um den nächsten Kanal auszuwählen.
- Wenn Sie die Option "POPUP APPEARS WHEN KNOB(S) PRESSED" auf der PREFERENCE-Registerkarte (erreichbar über die Schaltflächen SETUP – USER SETUP) eingeschaltet haben, wird durch ggf. wiederholtes Drücken eines Drehreglers der Bildschirm (1-Kanal) geöffnet oder geschlossen.

• Auch bei Auswahl eines anderen Bildschirms kann der mittels [SEL] Taste ausgewählte Kanal weiterhin mit den Bedienelementen des SELECTED-CHANNEL-Bereichs bedient werden. In diesem Fall erscheint, wenn Sie einen Regler betätigen, auf dem Bildschirm ein Fenster mit dem Wert des betreffenden Parameters.

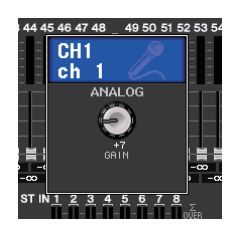

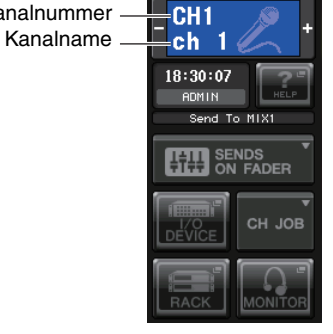

Kanalnummer

# **SELECTED-CHANNEL-VIEW-Bildschirm**

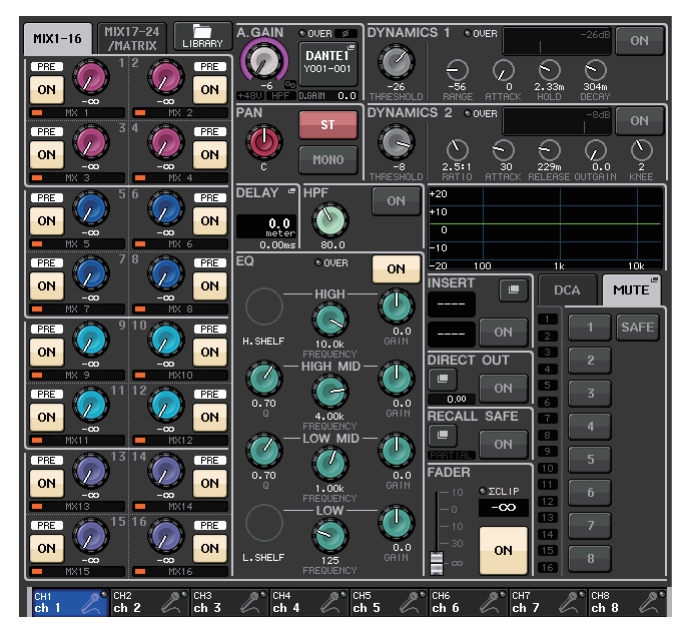

### Q**SEND-Feld**

In diesem Feld können Sie die Send-Pegel und die Pre-/Post-Einstellung der vom Kanal an jeden MIX-/MATRIX-Bus gesendeten Signale sehen. Außerdem können Sie den Ein/Aus-Status der Send-Signale festlegen. Die Ansicht und die Funktion der Regler und Schaltflächen im SEND-Feld variiert je nachdem, ob ein Paar von Buskanälen (eine ungerade und eine gerade Nummer) aus zwei Mono-Kanälen oder einem Stereo-Kanal besteht.

#### 1 **Registerkarten**

Ermöglichen Ihnen, eine Gruppe von 16 Ausgangsbus-Kanälen auszuwählen, die im SEND-Feld angezeigt wird.

- **Registerkarte MIX1–16** ......... zeigt die MIX-Busse 1–16 an.
- **Registerkarte MIX17–24/MATRIX**

.............................. zeigt die MIX-Busse 17–24 und die MATRIX-Busse 1–8 an.

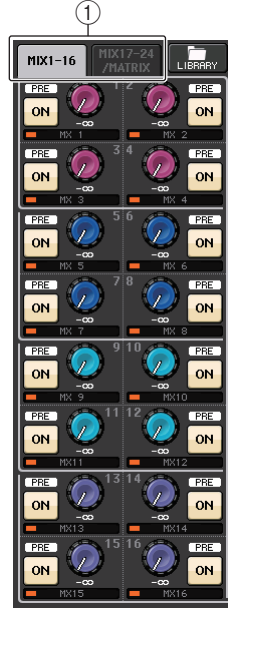

#### **Wenn die Ziel-Bus-Kanäle zwei Mono-Kanäle sind:**

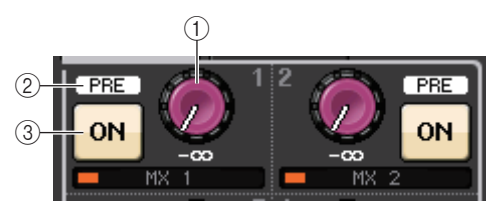

#### 1 **SEND-Regler**

Stellt den Send-Pegel an den entsprechenden Bus ein.

#### 2 **PRE-Anzeige**

Der Typ des entsprechenden Busses wird angezeigt. Wenn der Typ VARI [PRE EQ] oder VARI [PRE FADER] ist und wenn die PRE-Schaltfläche auf dem 8-Kanal-Bildschirm des MIX SEND eingeschaltet ist (ON), wird der Typ angezeigt.

#### 3 **ON-Schaltfläche**

Schaltet das Send-Signal an den entsprechenden Bus ein und aus.

#### **Wenn der Ziel-Bus ein Stereo-Kanal ist:**

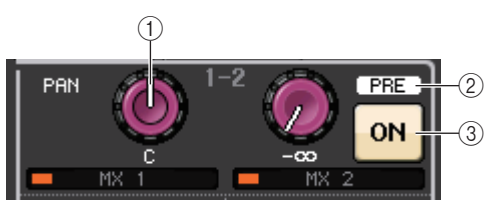

### 1 **SEND/PAN-Regler**

Der rechte Regler stellt den Pegel des an ein Bus-Kanalpaar (gerade und ungerade Nummer) gesendeten Signals ein. Der linke Regler stellt Panoramaposition und Balance desselben Signals ein.

#### 2 **PRE-Anzeige**

Der Typ des entsprechenden Busses wird angezeigt.

#### 3 **ON-Schaltfläche**

Schaltet das Send-Signal an die beiden Busse ein und aus.

#### **HINWEIS**

- Wenn der Typ des Ziel-Busses auf FIXED (fest) eingestellt ist, werden die oben erwähnten Bedienelemente  $(2)$  und  $(3)$  nicht angezeigt.
- Drücken Sie den SEND- oder den PAN-Drehregler auf dem Bildschirm, um das SEND-8ch-Fenster zu öffnen.

#### **Bei Verwendung von CUE B**

Zeigt an, dass Kanäle 7 und 8 des MATRIX-Busses mit CUE B kombiniert sind.

#### **HINWEIS**

Einzelheiten zur Nutzung von CUE B finden Sie unter [CUE-Bildschirm \(Beim Konfigurieren von](#page-125-0)  [CUE B\)](#page-125-0).

### Q**GAIN/PATCH-Feld**

In diesem Feld können Sie Einstellungen des analogen oder des digitalen Gains des HA (Eingangsverstärkers) vornehmen. Außerdem können Sie den Betriebszustand des Eingangsverstärkers ablesen.

#### 1 **GAIN-Regler**

Stellt die analoge/digitale Verstärkung des Eingangsverstärkers ein. Drücken Sie den Regler, um das GAIN/PATCH-1ch-Fenster zu öffnen.

#### 2 **GC-Anzeige**

Zeigt den festen Gain-Pegel des an das Audionetzwerk ausgegebenen Signals an, falls die Gain-Compensation-Funktion eingeschaltet ist.

#### 3 **OVER-Anzeige**

Warnt Sie bei Signalübersteuerung.

#### 4 **Ø-Anzeige (Phase)**

Zeigt den Status der Phaseneinstellung an.

#### 5 **+48V-Anzeige**

Zeigt den Einschaltzustand der Phantomspeisung (+48V) des Eingangsverstärkers an.

#### 6 **HPF-ON-Anzeige**

Zeigt den Ein/Aus-Status des HPF des externen Eingangsverstärkers an.

#### 7 **Anzeige AG-DG LINK**

Zeigt die Kopplung zwischen analoger und digitaler Verstärkung des Eingangsverstärkers an.

#### 8 **Digitaler/Analoger Gain-Wert**

Wenn dem GAIN-Drehregler der analoge Gain zugewiesen ist, wird hier der digitale Gain-Wert angezeigt. Wenn dem GAIN-Drehregler der digitale Gain zugewiesen ist, wird hier der analoge Gain-Wert angezeigt.

#### **HINWEIS**

- $\bullet\,$  Bei Eingangskanälen, die einem Eingang ohne Eingangsverstärker zugeordnet sind, werden  $(\hat{1}),$  $(2),$   $(5),$   $(6),$  und  $(7)$  nicht angezeigt. Bei Ausgangskanälen werden  $(1)$  –  $(7)$  nicht angezeigt.
- $\bullet\,$  Wenn GAIN KNOB FUNCTION im Bildschirm USER SETUP  $\to$  PREFERENCE auf DIGITAL  $\,$ GAIN eingestellt ist, erscheint der digitale Gain-Regler für  $(\widehat{1}),$  und  $(\widehat{2}),$   $(\widehat{5}),$   $(\widehat{6})$  und  $(\widehat{7})$  werden nicht angezeigt.
- Die Anzeige ist je nach Gerät unterschiedlich. Genauere Informationen finden Sie unter "[HA-Einstellungen \(Eingangsverstärker\)](#page-31-1)" ([Seite](#page-31-1) 32).

#### **Bei Zuordnung zu einem kabellosen Mikrofon (SELECTED-CHANNEL-VIEW-Bildschirm)**

#### 1 **Regler RX.GAIN/Regler TX.GAIN/Regler TX.ATT**

Stellt die Verstärkung des Senders oder Empfängers ein. Drücken Sie den Regler, um das GAIN/PATCH-1ch-Fenster zu öffnen.

Der Name des Reglers ändert sich je nach dem angeschlossenen Gerät.

#### **HINWEIS**

Wenn die Fernbedienungsverbindung für das angeschlossene Gerät deaktiviert ist, wird hier anstelle eines Reglers ein grauer Kreis angezeigt, und die Verstärkung lässt sich nicht einstellen.

#### 2 **OL-Anzeige**

Leuchtet, wenn der Audio-Ausgangspegel des Empfängers den Maximalpegel erreicht  $(OL = Overload)$ .

#### 3 **Pegelanzeige für das RF-Signal (Radio-Frequency: Funkfrequenz)**

Eine Balkenanzeige für den Signalpegel des RF-Signals. Eine Anzeige der aktiven Antenne findet sich auf der rechten Seite. Diese zeigt an, welche Antenne aktiv ist.

#### **HINWEIS**

- Die Anzeige ist je nach Gerät unterschiedlich.
- Weitere Informationen über die Zusammenhänge zwischen der Anzahl der Balken und der tatsächlichen Stärke des RF-Signals finden Sie in der Bedienungsanleitung des jeweiligen Entwicklers.

#### 4 **Batterieanzeige**

Balkenanzeige der restlichen Batteriekapazität.

#### **HINWEIS**

Weitere Informationen über den Zusammenhang zwischen der Anzahl der Balken und der maximalen Betriebsdauer finden Sie in der Bedienungsanleitung des jeweiligen Entwicklers.

#### 5 **MUTE-Anzeige**

Zeigt den Stummschaltungszustand (ein/aus) des Audiosignals des Empfängers an.

#### 6 **Frequenz**

Hier wird die aktuell eingestellte Frequenz des RF-Signals angezeigt.

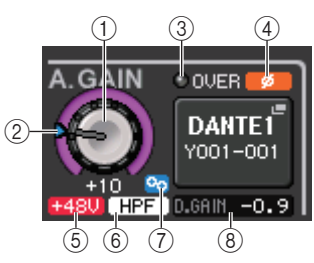

MT<sub>8</sub>

**CUE B** 

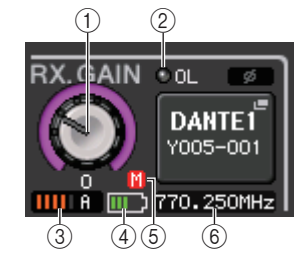

## Q**PAN/BALANCE-Feld**

In diesem Feld können Sie den Einschaltzustand des vom ausgewählten Kanal an den STEREO/MONO-Bus gesendeten Signals umschalten sowie Panoramaposition und Balance einstellen.

Die Ansicht und die Funktion der Bedienelemente in diesem Feld variieren je nach Typ des ausgewählten Kanals.

#### **Wenn ein Eingangskanal oder ein MIX-Kanal ausgewählt ist:**

#### 1 **TO-STEREO-PAN-Regler**

Stellt die Panoramaposition eines dem STEREO-Bus zugeführten Signals ein.

ST  $0 - 1$ MONO

Drücken Sie den Regler, um das STEREO/MONO-8ch-Fenster zu öffnen. Wenn der ST-IN-Kanal ausgewählt ist, können Sie festlegen, ob in diesem Fenster der PAN-Regler oder der BALANCE-Regler

angezeigt wird. Bei einem MIX-Kanal erscheint der PAN-Drehregler, wenn das Signal monaural ist, und der BALANCE-Drehregler erscheint, wenn es sich um ein Stereosignal handelt.

#### **HINWEIS**

- Bei Mono-Eingangskanälen ist der Pan-Pegel nominal in der Mitte und +3 dB bei Positionierung ganz links oder rechts. Diese Pegel ändern sich auch dann nicht, wenn Kanäle verkoppelt sind.
- Bei ST-IN-Eingangskanälen ist der Pan-Pegel +3 dB in der Mitte und nominal bei Positionierung ganz links oder rechts, wenn der PAN-Regler ausgewählt ist. Wenn der BALANCE-Regler ausgewählt ist, ist der Pan-Pegel nominal in der Mitte und +3 dB bei Positionierung ganz links oder rechts. Diese Pegel ändern sich auch dann nicht, wenn Kanäle verkoppelt sind.

#### 2 **ST/MONO-Schaltfläche**

Schaltet den Einschaltzustand eines vom Kanal an den STEREO-/MONO-Bus gesendeten Signals um.

Wenn ein INPUT/MIX-Kanal auf LCR-Modus gestellt ist, erscheint an der Stelle (2) die LCR-Schaltfläche. Die LCR-Schaltfläche ist ein Ein-/Aus-Schalter für die vom Kanal an den STEREO/MONO-Bus gesendeten Signale.

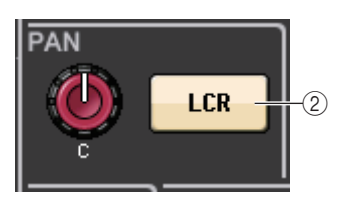

### **Wenn ein MATRIX-, STEREO- oder MONO-Kanal ausgewählt ist:**

#### 1 **BALANCE-Regler**

Wenn das Signal des ausgewählten Kanals ein Stereosignal ist, erscheint der BALANCE-Regler, mit dem Sie die Lautstärkebalance zwischen linken und rechtem Kanal einstellen können. Wenn das Kanalsignal monaural ist, wird der BALANCE-Drehregler nicht angezeigt und lässt sich nicht verwenden.

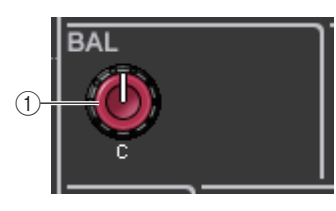

Drücken Sie den Drehregler, um das TO-STEREO-8ch-Fenster zu öffnen.

#### **Im Surround-Modus (MIX1 – MIX6)**

#### 3 **DOWN MIX**

In diesem Feld können Sie den Downmix-Koeffizienten und die Einstellungen der L/R-Schaltflächen betrachten. Drücken Sie auf dieses Feld, um das Fenster TO STEREO/MONO zu öffnen.

### Q**INPUT-DELAY-Feld**

In diesem Feld können Sie die Verzögerungseinstellungen (Delay) betrachten.

#### 1 **ON-Anzeige**

Zeigt den Einschaltzustand der Verzögerung an.

#### 2 **Verzögerungszeit**

Der Verzögerungswert wird in Millisekunden (ms) und auch in der momentan ausgewählten Skala angezeigt. Wenn die Skala Millisekunden als Einheit verwendet, wird der Wert in der unteren Zeile nicht angezeigt. Es erscheint lediglich in der mittleren Zeile der ms-Wert.

Drücken Sie dieses Feld, um das INPUT-DELAY-8ch-Fenster zu öffnen.

### Q**HPF-Feld (nur Eingangskanäle)**

In diesem Feld können Sie den HPF einstellen. Wenn ein Ausgangskanal ausgewählt ist, erscheint an der Stelle  $(1)$  ein grauer Kreis, und  $(2)$  ist ausgeblendet.

1 **HPF-Regler**

Stellt die HPF-Grenzfrequenz ein.

- 2 **ON-Schaltfläche**
	- Schaltet den HPF ein und aus.

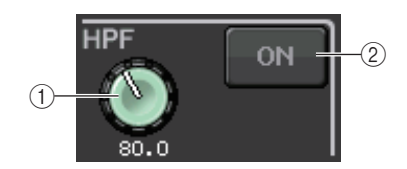

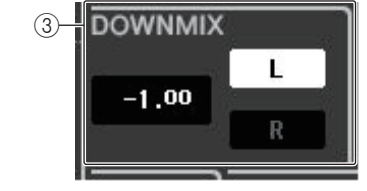

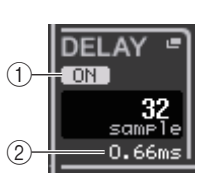

### Q**EQ-Parameterfeld**

Dieses Feld zeigt die Parametereinstellungen des 4-Band-EQ an. Drücken Sie den jeweiligen Drehregler, um das HPF/EQ-1ch-Fenster zu öffnen.

#### 1 **Q-Regler**

Gibt die Güte der einzelnen Frequenzbänder an.

Wenn der Filtertyp des HIGH-Bands auf LPF oder H.SHELF (Höhenniveauregelung) oder der Filtertyp des LOW-Bands auf L.SHELF (Bassniveauregelung) eingestellt ist, wird der Q-Drehregler nicht angezeigt. Lediglich der Name des Filtertyps wird angezeigt.

#### **HINWEIS**

- Wenn der Q-Regler des HIGH-Bands am Bedienfeld gedrückt gehalten und vollständig gegen den Uhrzeigersinn gedreht wird, wird der Filtertyp auf LPF eingestellt. Wenn der Q-Regler gedrückt gehalten und vollständig im Uhrzeigersinn gedreht wird, wird der Filtertyp auf Höhenniveauregelung eingestellt.
- Wenn der Q-Regler des LOW-Bands am Bedienfeld gedrückt gehalten und vollständig im Uhrzeigersinn gedreht wird, wird der Filtertyp auf Bassniveauregelung eingestellt.
- Wenn ein Ausgangskanal ausgewählt ist und der Q-Regler des LOW-Bands am Bedienfeld gedrückt gehalten und vollständig gegen den Uhrzeigersinn gedreht wird, wird der Filtertyp auf HPF eingestellt.
- Sie können den Filtertyp auch im HPF/EQ-1ch-Fenster umschalten.

#### 2 **FREQUENCY-Regler**

Stellt die Arbeitsfrequenz (oder Cutoff-Frequenz) der einzelnen Frequenzbänder ein.

#### 3 **GAIN-Drehregler**

Stellt ein, um wie viel ein Band abgesenkt/angehoben wird.

#### **HINWEIS**

- Wenn der Filtertyp des HIGH-Bands auf LPF eingestellt ist, können Sie LPF mit dem GAIN-Regler des HIGH-Bands auf dem Bedienfeld ein- und ausschalten.
- Wenn der Filtertyp des LOW-Bands auf HPF eingestellt ist, können Sie HPF mit dem GAIN-Regler des LOW-Bands auf dem Bedienfeld ein- und ausschalten.

#### **HINWEIS**

Wenn die BYPASS-Schaltfläche eingeschaltet ist, erscheint der Regler in Grau.

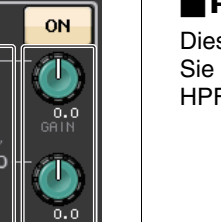

 $0.0$ 

 $0.0$ 

 $(1)$   $(2)$   $(3)$ 

125

 $+0$  OVER

HIGH Q

 $10.0k$ **IIGH MI** 

e

 $4.00k$ OW MI J,

> $1.00k$ LOW

EO

H. SHELP

Í

 $0.70$ 

 $0.70$ 

L. SHEL

## Q**Feld EQ Graph**

Dieses Feld stellt das ungefähre EQ-Ansprechverhalten grafisch dar. Drücken Sie dieses Feld, um das HPF/EQ-1ch-Fenster zu öffnen, in dem Sie Dämpfung, HPF und EQ einstellen können.

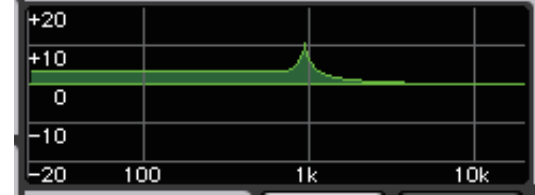

### Q**DYNAMICS1/DYNAMICS2-Feld**

In diesem Feld können Sie die Parameter für Dynamics 1/2 einstellen.

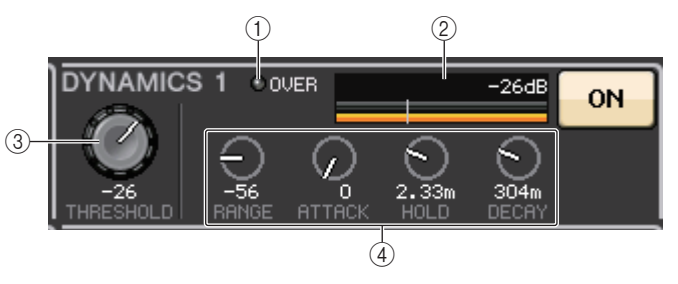

1 **OVER-Anzeige**

Warnt Sie bei Signalübersteuerung.

2 **Pegelanzeige**

Zeigt den Pegel des Ausgangsignals (grün) und die Stärke der Pegelabsenkung (orange) an, wenn die Dynamics-Funktion eingeschaltet ist. Die aktuelle Threshold-Einstellung wird als weiße senkrechte Linie dargestellt.

#### 3 **THRESHOLD (Schwellenwert)**

Legt die Schwelle fest.

4 **Parameter**

Zeigt die Werte von Parametern an, je nachdem, welcher Dynamiktyp momentan ausgewählt ist.

Drücken Sie dieses Feld, um das DYNAMICS 1-/DYNAMICS 2-1ch-Fenster zu öffnen, in dem Sie detaillierte Parametereinstellungen vornehmen können.

### Q**INSERT-Feld**

In diesem Feld können Sie Insert-Einstellungen vornehmen.

#### 1 **Fenster-Schaltfläche**

Drücken Sie diese Schaltfläche, um das INSERT/DIRECT-OUT-1ch-Fenster zu öffnen.

#### 2 **ON-Schaltfläche**

Schaltet Insert (Einschleifung) ein und aus.

#### 3 **RACK-EDIT-Schaltfläche**

Erscheint, wenn ein Effekt oder Premium Rack eingeschleift wird. Drücken Sie diese Schaltfläche, um den Bearbeitungsbildschirm für das eingeschleifte Rack anzuzeigen.

#### 4 **IN-Anzeige**

Erscheint, wenn dem Insert-In-Signalpunkt ein Port zugeordnet wurde. Leuchtet auf, wenn das Signal zum Insert In gesendet wird.

### Q**DIRECT-OUT-Feld**

In diesem Feld können Sie Direct-Out-Einstellungen vornehmen.

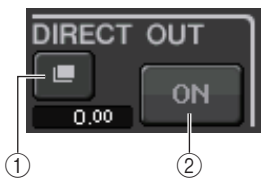

 $(3)$   $(4)$ 

t in

ON

INSER<sup>-</sup> EFFEC<sup>F</sup><br>RACK1

 $GEQ =$ 

RĀCĶ1

 $\textcircled{\scriptsize{1}}$ 

 $^{\circledR}$ 

#### 1 **Fenster-Schaltfläche**

Drücken Sie diese Schaltfläche, um das INSERT/DIRECT-OUT-1ch-Fenster zu öffnen. Unterhalb der Schaltfläche erscheint der Wert des Direktausgabepegels (Direct Out).

#### 2 **ON-Schaltfläche**

Schaltet die Direktausgabe ein und aus.

### Q**RECALL-SAFE-Feld**

In diesem Feld können Sie Einstellungen für die Recall-Safe-Funktion vornehmen, mit der verhindert wird, dass sich beim Szenenabruf bestimmte Einstellungen ändern.

#### 1 **Fenster-Schaltfläche**

Drücken Sie diese Schaltfläche, um das RECALL-SAFE-Fenster zu öffnen.

#### 2 **ON-Schaltfläche**

Schaltet den Recall-Safe-Status ein und aus.

#### 3 **PARTIAL-Anzeige**

Leuchtet nur, wenn einige der Kanalparameter auf Recall Safe eingestellt sind.

## Q**FADER-Feld**

In diesem Feld können Sie Einstellungen für den Einschaltzustand und den Pegel des Kanals vornehmen.

#### 1 **Fader**

Zeigt den aktuellen Pegel an.

Verwenden Sie die Fader auf dem oberen Bedienfeld zum Einstellen der Pegel.

#### 2 **Pegelanzeige**

Zeigt die momentane Pegeleinstellung als numerischen Wert an. Wenn an irgendeinem Punkt im Kanal Übersteuerung auftritt, leuchtet die **<sup>Σ</sup>** CLIP-Anzeige.

#### 3 **ON-Schaltfläche**

Schaltet den Kanal ein und aus. Diese Schaltfläche ist mit der entsprechenden [ON]-Taste auf dem oberen Bedienfeld verknüpft.

#### **HINWEIS**

Beim CL V. 2.0 und neuer können Sie mit der TOUCH-AND-TURN-Funktion, wenn diese einem der USER-DEFINED-Drehregler zugewiesen ist, den Fader im FADER-Feld des SELECTED-CHANNEL-VIEW-Bildschirms steuern.

#### 4 **CUE-SETTINGS-Schaltfläche**

Verwenden Sie diese Schaltfläche, um den CUE-SETTINGS-Bildschirm zu öffnen.

### Q**DCA/MUTE-Feld**

In diesem Feld können Sie diejenige DCA- oder Mute-Gruppe auswählen, welcher der Kanal zugewiesen ist.

#### 1 **Registerkarten**

Wählen eine DCA- oder Mute-Gruppe aus. Drücken Sie die ausgewählte Registerkarte noch einmal, um das DCA/MUTE-GROUP-ASSIGN-MODE-Fenster zu öffnen.

#### **Wenn die DCA-Gruppen-Registerkarte ausgewählt ist:**

2 **Schaltflächen für die DCA-Gruppen-Auswahl**

Wählen die DCA-Gruppe aus, welcher der Kanal zugewiesen ist.

#### 3 **Mute-Gruppen-Anzeigen**

Zeigen die Mute-Gruppe an, welcher der Kanal zugewiesen ist.

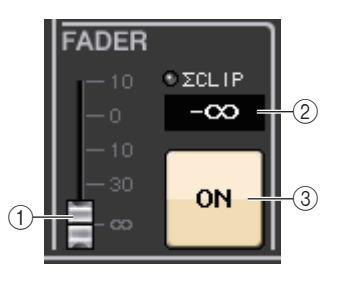

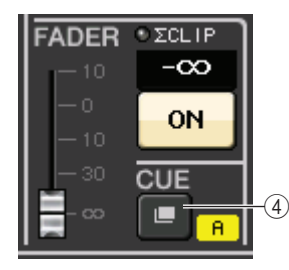

**Wenn zwei Kanäle für CUE verwendet werden, und CUE OPERATION MODE auf CH eingestellt ist**

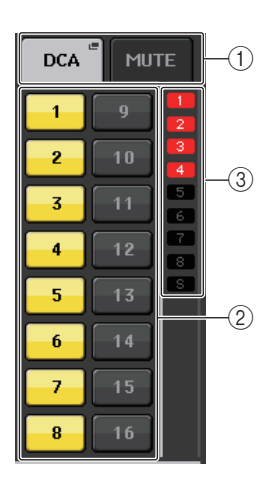

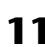

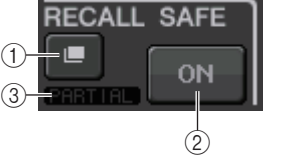

**Wenn die Mute-Gruppen-Registerkarte ausgewählt ist:**

4 **Schaltflächen für die Mute-Gruppen-Auswahl** Wählen die Mute-Gruppe aus, der der Kanal zugewiesen ist.

#### **HINWEIS**

 Wenn der Dimmer-Pegel auf die Mute-Gruppe eingestellt ist, leuchtet diese Schaltfläche orange.

#### 5 **SAFE-Taste**

Entfernt den Kanal vorübergehend aus der Mute-Gruppe.

#### 6 **DCA-Gruppen-Anzeigen**

Zeigen die DCA-Gruppe an, welcher der Kanal zugewiesen ist.

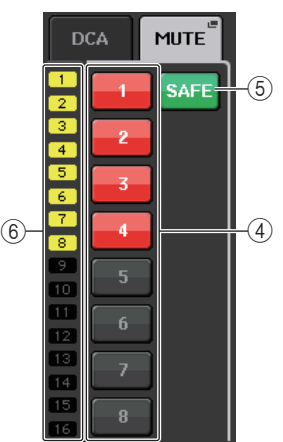

# <span id="page-12-0"></span>**Centralogic-Bereich**

Im Centralogic-Bereich unterhalb des Touchscreen können Sie einen Satz von acht Eingangskanälen, Ausgangskanälen oder DCA-Gruppen auswählen und gleichzeitig bedienen. Wenn Sie eine der Bank-Select-Tasten drücken, werden die zu dieser Taste gehörenden Kanäle bzw. DCA-Gruppen dem Centralogic-Bereich zugewiesen und lassen sich über dessen Fader, [ON]-Tasten und [CUE]-Tasten bedienen.

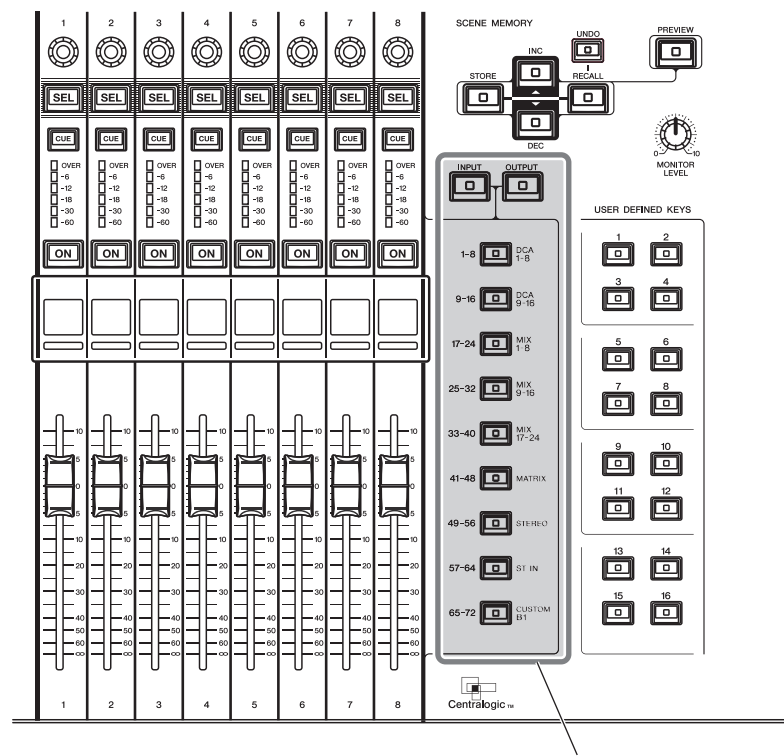

Bank-Select-Tasten

# <span id="page-12-1"></span>**Bedienungsvorgänge im Centralogic-Bereich**

#### **BEDIENSCHRITTE**

- **1. Verwenden Sie die Bank-Select-Tasten im Centralogic-Bereich, um die zu bedienenden Kanäle oder DCA-Gruppen auszuwählen.**
- **2. Verwenden Sie die Fader und [ON]-Tasten des Centralogic-Bereichs zur Einstellung der Lautstärkepegel und zum Ein-/Ausschalten der bis zu acht ausgewählten Kanäle.**
- **3. Verwenden Sie die Felder im OVERVIEW-Bildschirm und die Multifunktionsregler, um die Parameter der Gruppe von bis zu acht Kanälen einzustellen.**

#### **HINWEIS**

- Wenn der SELECTED-CHANNEL-VIEW-Bildschirm angezeigt wird, können Sie durch Drücken eines der Multifunktionsregler 1–8 zum OVERVIEW-Bildschirm umschalten. Dies ist praktisch, wenn Sie kurz zum OVERVIEW-Bildschirm wechseln möchten, ohne die aktuelle Bedienungsauswahl der Kanäle oder DCA-Gruppen zu verändern.
- Die untere Zeile des OVERVIEW-Bildschirms zeigt die Kanäle oder DCA-Gruppen an, die mit den Fadern, den [ON]-Tasten und den [CUE]-Tasten des Centralogic-Bereichs bedient werden können.
- Die obere Zeile des OVERVIEW-Bildschirms zeigt die Kanäle an, die mit den Multifunktionsreglern 1–8 im Centralogic-Bereich gesteuert werden können.

## <span id="page-13-0"></span>**OVERVIEW-Bildschirm**

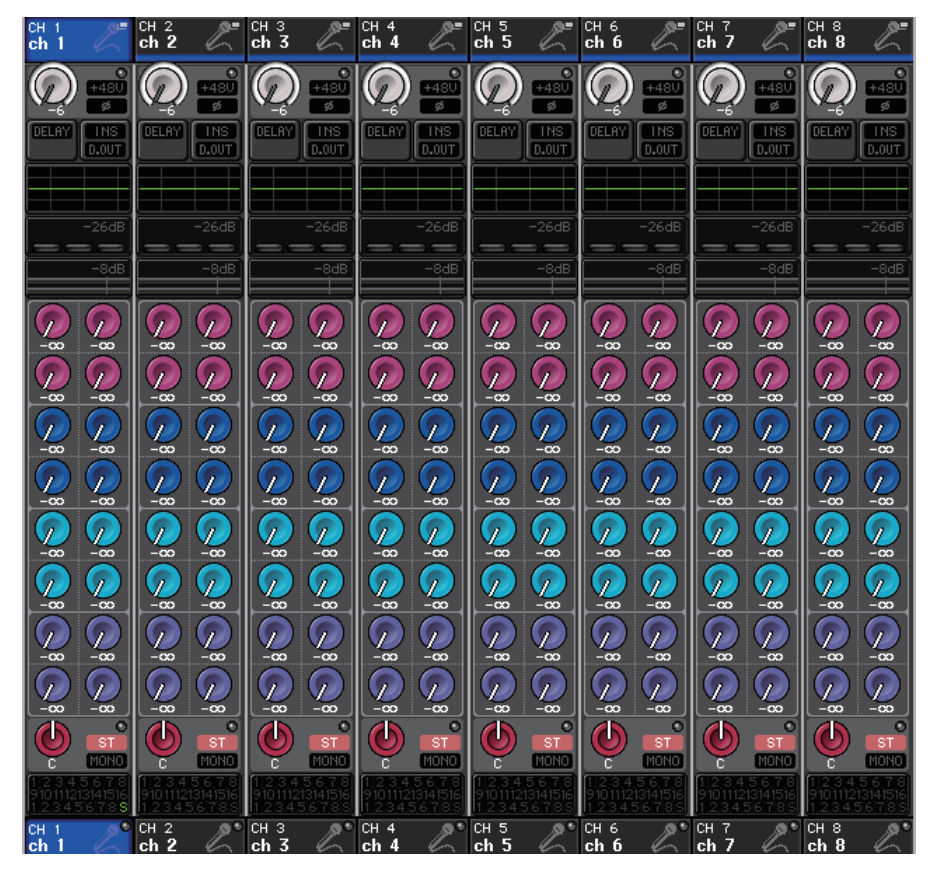

### Q**CHANNEL-NAME-Feld**

Dieses Feld erscheint oben und unten im Bildschirm und zeigt die Nummern, Namen und Symbole der momentan ausgewählten acht Kanäle an. Der Name des momentan ausgewählten Kanals ist hervorgehoben.

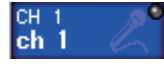

 $ch<sub>2</sub>$ 

**: Ausgewählter Kanal**

**: Nicht ausgewählter Kanal**

#### **HINWEIS**

Wenn Sie durch Gedrückthalten der entsprechenden Bank-Select-Taste die Auswahl eines bestimmten Kanals (der mit den Fadern oder Reglern im Centralogic-Bereich bedient wird) beibehalten haben, kann es sein, dass der oben im Kanalzug angezeigte Kanalname von dem unten im selben Kanalzug angezeigten Namen abweicht.

# Q**GAIN/PATCH-Feld**

In diesem Feld können Sie Einstellungen des analogen oder des digitalen Gains des HA (Eingangsverstärkers) vornehmen. Außerdem können Sie den Betriebszustand des Eingangsverstärkers ablesen.

Die Ansicht und die Funktion der Bedienelemente in diesem Feld variieren je nach Typ des ausgewählten Kanals.

#### **Wenn der Eingangsverstärker zugeordnet ist:**

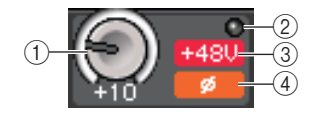

#### 1 **GAIN-Drehregler**

Stellt die analoge Verstärkung des Eingangsverstärkers ein.

- Drücken Sie dieses Feld, um den GAIN-Drehregler dem entsprechenden Multifunktionsregler im Centralogic-Bereich zuzuweisen, so dass Sie die Verstärkung anpassen können. Wenn die Gain-Compensation-Funktion eingeschaltet ist, erscheint eine Anzeige, die den Pegel des an das Audionetzwerk ausgegebenen Signals anzeigt.
- Wenn der GAIN-Regler einem Multifunktions-Drehregler zugewiesen wurde, drücken Sie den Regler, um das GAIN/PATCH-8ch-Fenster zu öffnen.

#### 2 **OVER-Anzeige**

Leuchtet, wenn ein Signal am Eingangs-Port oder am Rack-Ausgang den Maximalpegel übersteigt. Diese Anzeige steht nur zur Verfügung, wenn ein Eingangskanal ausgewählt ist.

#### 3 **+48V-Anzeige**

Zeigt den Einschaltzustand der Phantomspeisung (+48V) des Eingangsverstärkers an. Diese Anzeige erscheint nur, wenn der Eingangsverstärker einem Eingang zugeordnet ist.

4 **Ø-Anzeige (Phasenlage; nur Eingangskanäle)**

Zeigt die Eingangs-Phaseneinstellung des Eingangsverstärkers an.

#### **HINWEIS**

- Wenn der Slot nicht mit dem Eingangsverstärker verbunden ist, werden die Zuordnung und der Typ der MY-Karte angezeigt.
- Wenn die GAIN KNOB FUNCTION im PREFERENCE-Bildschirm auf DIGITAL GAIN eingestellt ist, erscheint anstelle des Reglers  $(1)$  der DIGITAL-GAIN-Regler, und die Anzeige  $(3)$  erscheint nicht.
- Drücken Sie die Taste SETUP, dann die Taste USER SETUP, gehen Sie auf die Registerkarte PREFERENCE und setzen Sie die GAIN KNOB FUNCTION auf DIGITAL GAIN. Sie können die digitale Vorverstärkung mittels eines Multifunktionsreglers einstellen.
- Sie können die digitale Verstärkung auch bedienen, indem Sie einem USER-DEFINED-Regler die Funktion INPUT GAIN → DIGITAL GAIN zuweisen, oder indem Sie einer USER-DEFINED-Taste eine ALTERNATE-Funktion zuweisen und dann den USER-DEFINED-Drehregler oder den GAIN-Drehregler des ausgewählten Kanals betätigen, während ALTERNATE eingeschaltet ist.

#### **Bei Zuordnung zu einem kabellosen Mikrofon (OVERVIEW-Bildschirm)**

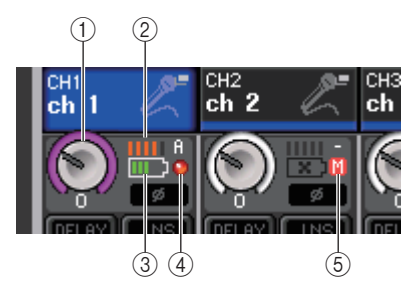

#### 1 **Regler RX.GAIN/Regler TX.GAIN/Regler TX.ATT**

Stellt die Verstärkung des Senders oder Empfängers ein.

- Drücken Sie dieses Feld, um den GAIN-Drehregler dem entsprechenden Multifunktionsregler im Centralogic-Bereich zuzuweisen, so dass Sie die Verstärkung anpassen können.
- Wenn der GAIN-Regler einem Multifunktions-Drehregler zugewiesen wurde, drücken Sie den Regler, um das GAIN/PATCH-8ch-Fenster zu öffnen.
- Der Name des Reglers ändert sich je nach dem angeschlossenen Gerät.

#### **HINWEIS**

Wenn die Fernbedienungsverbindung für das angeschlossene Gerät deaktiviert ist, wird hier anstelle eines Reglers ein grauer Kreis angezeigt, und die Verstärkung lässt sich nicht einstellen.

#### 2 **Pegelanzeige für das RF-Signal (Radio-Frequency: Funkfrequenz)**

Eine Balkenanzeige für den Signalpegel des RF-Signals. Eine Anzeige der aktiven Antenne findet sich auf der rechten Seite. Diese zeigt an, welche Antenne aktiv ist.

#### **HINWEIS**

- Die Anzeige ist je nach Gerät unterschiedlich.
- Weitere Informationen über die Zusammenhänge zwischen der Anzahl der Balken und der tatsächlichen Stärke des RF-Signals finden Sie in der Bedienungsanleitung des jeweiligen Entwicklers.

#### 3 **Batterieanzeige**

Balkenanzeige der restlichen Batteriekapazität.

#### **HINWEIS**

Weitere Informationen über den Zusammenhang zwischen der Anzahl der Balken und der maximalen Betriebsdauer finden Sie in der Bedienungsanleitung des jeweiligen Entwicklers.

#### 4 **OL-Anzeige**

Leuchtet, wenn der Audio-Ausgangspegel des Empfängers den Maximalpegel erreicht  $(OL = Overload).$ 

#### **HINWEIS**

Wenn das Audiosignal des Empfängers stummgeschaltet ist, wird  $(5)$  angezeigt.

#### 5 **MUTE-Anzeige**

Wird nur dann angezeigt, wenn das Audiosignal des Empfängers stummgeschaltet ist.

#### **HINWEIS**

Wenn das Audiosignal des Empfängers nicht stummgeschaltet ist, wird  $\overline{4}$  angezeigt.

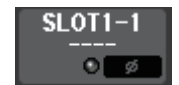

**Wenn der Slot zugeordnet ist:** Der Name des Slots erscheint.

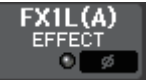

**Wenn das Rack verbunden ist:**Die Zuordnung und der Modulname erscheinen.

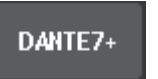

**Wenn der Ausgang verbunden ist:** Nur die Zuordnung erscheint.

### Q**INPUT-DELAY-Feld (nur Eingangskanäle)**

Dieses Feld zeigt den Verzögerungsstatus des Eingangskanals an. Drücken Sie dieses Feld, um das INPUT-DELAY-8ch-Fenster zu öffnen.

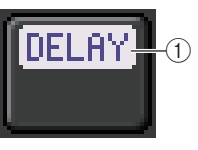

#### 1 **DELAY-ON/OFF-Anzeige**

Zeigt den Einschaltzustand der Verzögerung an.

### Q**INSERT/DIRECT-OUT-Feld**

In diesem Feld wird der Status der Insert-/Direct-Out-Signalwege angezeigt. Drücken Sie dieses Feld, um das INSERT/DIRECT-OUT-Fenster (8 Kanäle) zu öffnen.

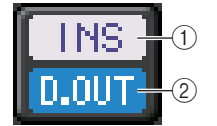

1 **INSERT-ON/OFF-Anzeige**

Zeigt den Einschaltzustand des Insert-Wegs an.

2 **DIRECT-OUT-ON/OFF-Anzeige (nur Eingangskanäle)** Zeigt den Einschaltzustand der Direktausgabe an.

## ■ **EQ-Feld**

Dieses Feld stellt annähernd das EQ-Ansprechverhalten grafisch dar. Drücken Sie dieses Feld, um das HPF/EQ-1ch-Fenster zu öffnen, in dem Sie Dämpfung, HPF und EQ einstellen können.

#### **HINWEIS**

Wenn DCA oder Monitor ausgewählt wurde, ist dieses Feld leer.

## **DYNAMICS-1/2-Feld**

Dieses Feld zeigt den Threshold-Wert und die Anzeige für Dynamics 1/2 an. Drücken Sie auf dieses Feld, um das DYNAMICS-1/2-1ch-Fenster zu öffnen.

#### **HINWEIS**

Wenn DCA oder Monitor ausgewählt wurde, ist dieses Feld leer.

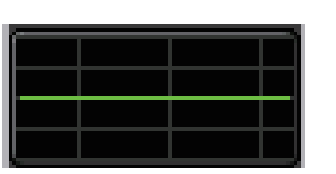

 $-14dB$ 

### Q**SEND-Feld**

Dieses Feld zeigt den Send-Pegel, den Send-Einschaltzustand und die Pre-/Post-Einstellungen für 16 Busse an.

Um die 16 Ziel-Busse auszuwählen, verwenden Sie die Taste [MIX 1-16] oder [MIX 17-24/MATRIX] im SELECTED-CHANNEL-Bereich.

Um den Send-Pegel der einzelnen Busse einzustellen, verwenden Sie den SEND-Regler im SELECTED-CHANNEL-Bereich. Dieses Feld variiert je nach Typ des Ziel-Busses.

### **Wenn der Ziel-Bus VARI (monaural) ist:**

Die Reglerfarbe und die Skalenfarbe zeigen den Einschaltzustand und den Pre-/Post-Status des Send-Wegs an. Bei ausgeschaltetem Send nimmt der Regler eine graue Farbe an. Bei Einstellung Post ist die Reglerskala schwarz.

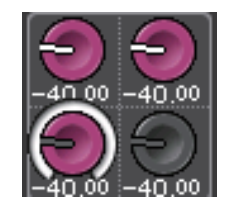

#### **Wenn der Ziel-Bus VARI (stereo) ist:**

Wenn ein Bus-Paar (ungerade und gerade Nummer) stereo ist, fungiert der linke Regler als PAN-Regler und der rechte als SEND-Regler.

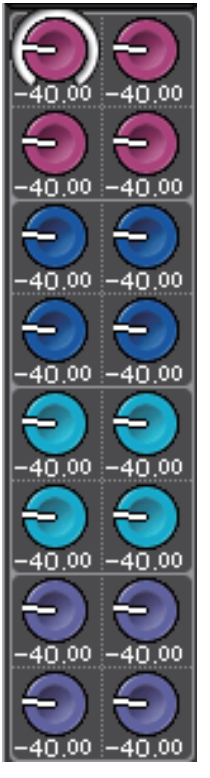

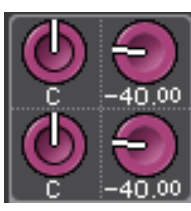

**Wenn der Ziel-Bus auf FIXED eingestellt ist:**

Anstelle des Drehreglers wird die SEND-ON/OFF-Schaltfläche für jeden Bus angezeigt.

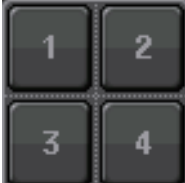

### **TO-STEREO/MONO-Feld**

Dieses Feld zeigt den Einschaltzustand und die Panorama-/Balance-Einstellung des an den STEREO/MONO-Bus gesendeten Signals an.

Dieses Feld variiert je nach Typ des ausgewählten Kanals.

#### **Wenn ein Eingangskanal oder ein MIX-Kanal ausgewählt ist:**

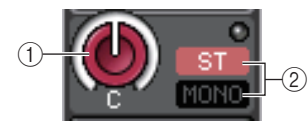

#### 1 **TO-STEREO-PAN-Regler**

Stellt die Panoramaposition eines dem STEREO-Bus zugeführten Signals ein.

Drücken Sie den Regler, um das STEREO/MONO-8ch-Fenster zu öffnen. Wenn der ST-IN-Kanal ausgewählt ist, können Sie festlegen, ob in diesem Fenster der PAN-Regler oder der BALANCE-Regler angezeigt wird. Bei einem MIX-Kanal erscheint der PAN-Regler, wenn das Signal monaural ist, und der BALANCE-Regler erscheint, wenn es sich um ein Stereosignal handelt.

#### 2 **ST/MONO-Anzeige**

Zeigt den Status des an den STEREO/MONO-Bus gesendeten Signals an.

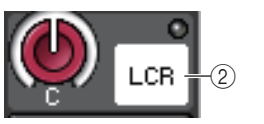

Wenn ein Eingangs- oder MIX-Kanal auf LCR-Modus gestellt ist, erscheint die LCR-Anzeige.

### **Wenn ein MATRIX-Kanal (monaural) oder MONO-Kanal ausgewählt ist:**

Die **Σ** CLIP-Anzeige leuchtet, wenn an irgendeinem Punkt im Kanal Übersteuerung auftritt.

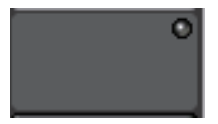

Bei einem Stereo-MATRIX-Kanal oder STEREO-Kanal erscheint der BALANCE-Regler, der die Balance zwischen linkem und rechtem Kanal anzeigt.

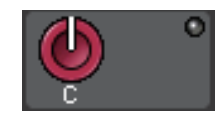

### Q**DCA-Gruppen-Feld**

Eine DCA-Gruppe (1–16), welcher der Kanal zugewiesen ist, wird in der ersten oder zweiten Zeile in diesem Feld angezeigt.

Drücken Sie dieses Feld, um das DCA/MUTE-GROUP-ASSIGN-MODE-Fenster zu öffnen.

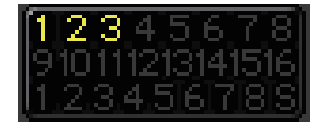

#### Q**Mute-Gruppen-Feld**

Eine Mute-Gruppe (1–8), welcher der Kanal zugewiesen ist, wird in der dritten Zeile in diesem Feld angezeigt. Wenn der Kanal vorübergehend aus der Mute-Gruppe entfernt wurde, erscheint in der dritten Zeile die Anzeige S (Safe). Wenn für eine Mute-Gruppe ein Dimmer-Pegel angegeben wurde, wechselt die Buchstabenfarbe von Rot zu Orange.

Drücken Sie dieses Feld, um das DCA/MUTE-GROUP-ASSIGN-MODE-Fenster zu öffnen.

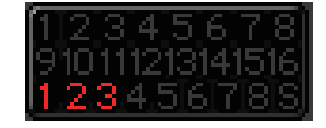

# <span id="page-17-0"></span>**Routing der Ein- und Ausgänge**

Dieses Kapitel beschreibt, wie Ein- und Ausgangszuordnungen (Input/Output Patches) vorgenommen und die Inserts und Direktausgänge verwendet werden.

Im Grundzustand des CL-Pults sind die folgenden Eingänge (Buchsen/Ports) den einzelnen Eingangskanälen zugeordnet.

#### **Beim CL5**

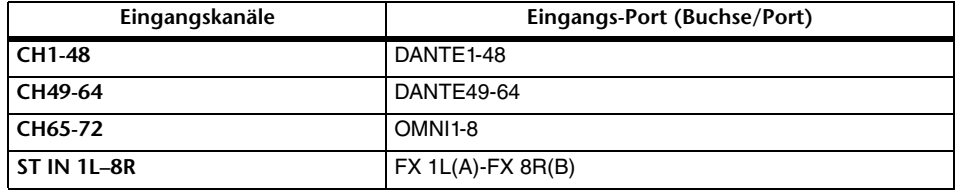

#### **Beim CL3**

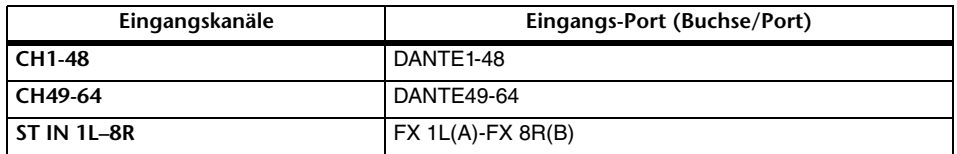

#### **Beim CL1**

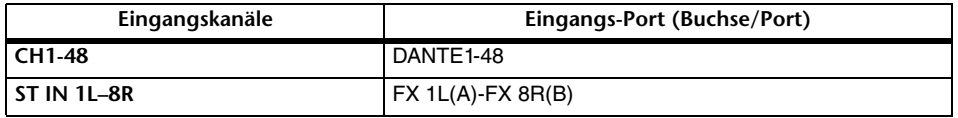

Im Grundzustand des CL-Pults sind die Ausgänge (Buchsen/Ports) den folgenden Ausgangskanälen zugeordnet.

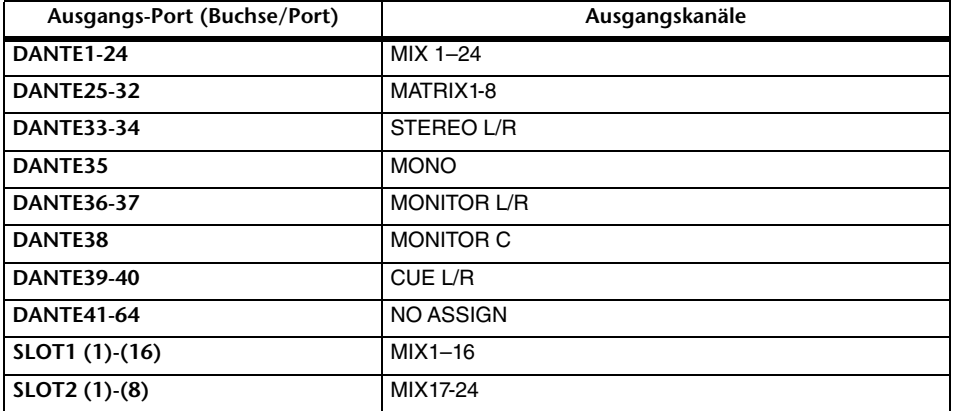

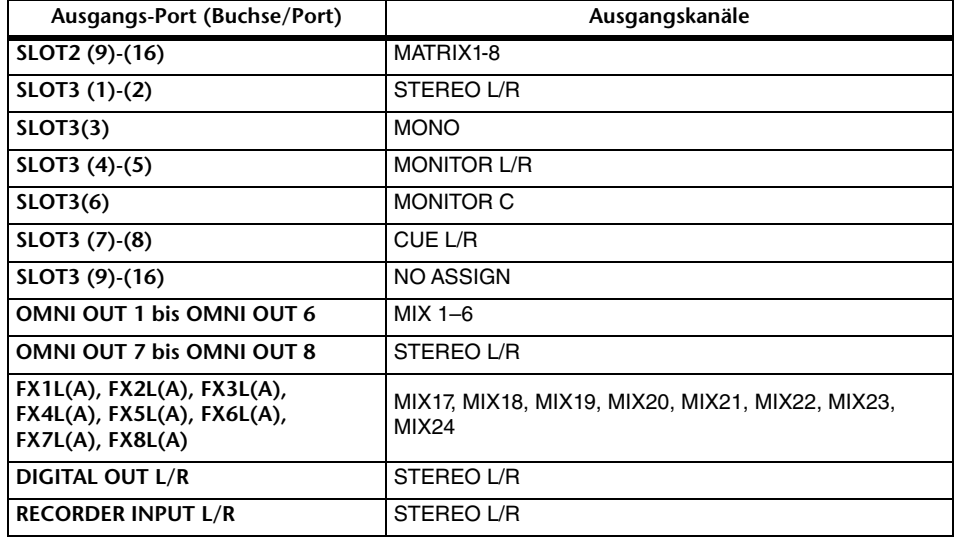

# <span id="page-17-1"></span>**Internes Routing im CL-Pult und Routing im Dante-Audionetzwerk**

Das folgende Schaubild zeigt den Signalfluss durch das Pult der CL-Reihe, die I/O-Geräte und das Dante-Audionetzwerk.

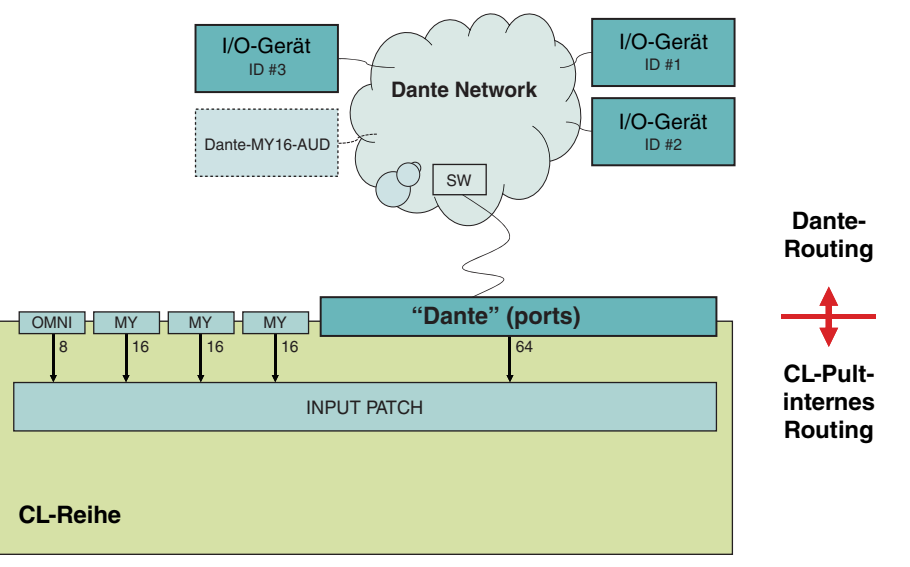

# **Eingangszuordnung**

Pulte der CL-Reihe und I/O-Geräte können mit zwei Arten der Zuordnung arbeiten: Routing über das Dante-Audionetzwerk und internes Routing im CL-Pult.

Zum Routing über das Dante-Audionetzwerk müssen Sie das DANTE-INPUT-PATCH-Fenster verwenden. In diesem Fenster können Sie die Eingänge des CL-Pults und des I/O-Geräts miteinander verbinden. Einem Pult der CL-Reihe können vierundsechzig (64) Kanäle über ein Dante-Audionetzwerk zugeordnet werden. Sie können bis zu 64 Kanäle aus maximal 512 Kanälen (logischer Wert) von Dante-Audionetzwerksignalen wählen. Wählen Sie die I/O-Geräte (bis zu 64 Kanäle) aus, die Sie mit dem Pult der CL-Reihe steuern wollen. Routen Sie dann die Eingangssignale (die im DANTE-INPUT-PATCH-Bildschirm verbunden

wurden) zu den Kanälen im CL-Pult. Wählen Sie hierzu aus DANTE 1-64 im GAIN/PATCH-Bildschirm die Eingangs-Ports aus.

#### **HINWEIS**

Standardmäßig werden DANTE 1-64 den Eingangskanälen 1–64 zugeordnet.

## **Ausgangszuordnung**

Verwenden Sie den OUTPORT-PORT-Bildschirm, um Ausgangskanäle des CL-Pults und des Dante-Audionetzwerks einander zuzuordnen. Weisen Sie in diesem Fenster die Signale der Ausgangskanäle den Ports DANTE 1-64 zu.

#### **HINWEIS**

Standardmäßig werden MIX 1-24 mit DANTE 1-24 verbunden, MATRIX 1-8 mit DANTE 25-32, STEREO L/R mit DANTE 33/34 und MONO mit DANTE 35.

Ordnen Sie dann die Ausgangssignale von DANTE 1-64 (im OUTPORT-PORT-SETUP-Bildschirm zugewiesenen) Ausgängen von I/O-Racks zu. Verwenden Sie für diese Zuordnungen den OUTPUT-PATCH-Bildschirm des I/O RACK.

# <span id="page-18-0"></span>**Ändern der Eingangszuordnungen**

#### **BEDIENSCHRITTE**

- **1. Verwenden Sie die Bank-Select-Tasten im Centralogic-Bereich, um die zu bedienenden Eingangskanäle auszuwählen.**
- **2. Drücken Sie auf das Kanalnummer-/Kanalnamenfeld im OVERVIEW-Bildschirm.**
- **3. Wählen Sie aus der Kategorie-Auswahlliste den gewünschten Port-Typ aus, und wählen Sie mit den Schaltflächen für die Port-Auswahl den Eingangs-Port aus.**

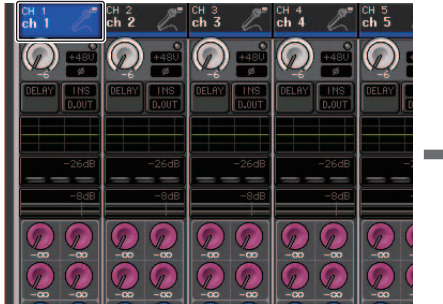

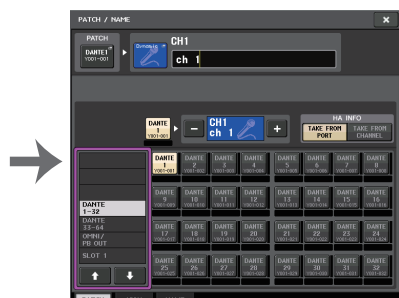

**OVERVIEW-Bildschirm**

**PATCH/NAME-Bildschirm**

#### **HINWEIS**

Sie können einen Eingangsport auch im GAIN/PATCH-Bildschirm auswählen.

# <span id="page-19-0"></span>**PATCH/NAME-Bildschirm**

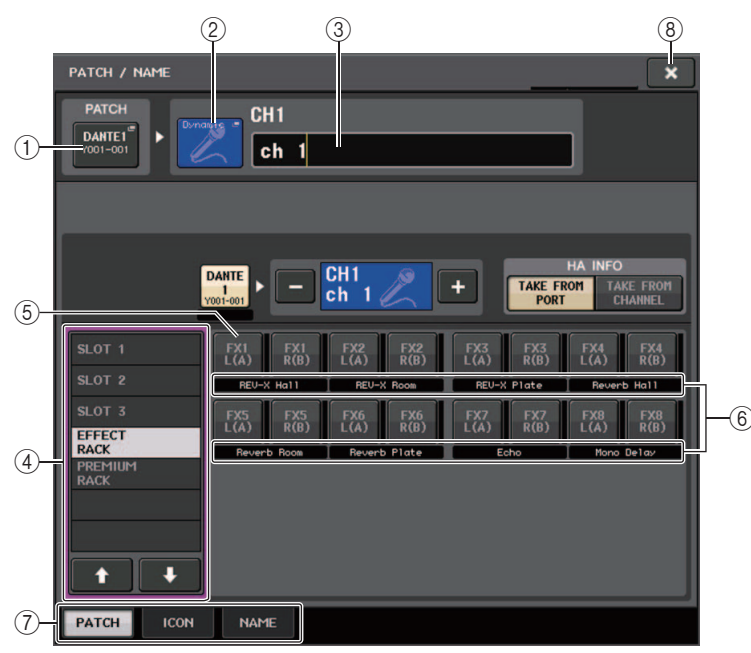

#### 1 **PATCH-Schaltfläche**

Zeigt den momentan ausgewählten Eingangsport an. Wenn Sie beim Auswählen eines Symbols oder Ändern des Kanalnamens auf diese Schaltfläche drücken, kehren Sie zum Bildschirm zur Auswahl des Eingangs-Ports zurück.

#### 2 **Symbolschaltfläche**

Zeigt das für den entsprechenden Ausgangskanal ausgewählte Symbol an. Wenn Sie diese Schaltfläche drücken, erscheint ein Bildschirm, in dem Sie ein Symbol oder einen Sample-Namen auswählen können.

#### 3 **Feld für die Eingabe des Kanalnamens**

Zeig den Namen an, der dem entsprechenden Kanal zugewiesen ist. Wenn Sie dieses Feld drücken, erscheint ein Tastaturfenster, in dem Sie den Kanalnamen ändern können.

#### 4 **Kategorie-Auswahlliste**

Wählt die Kategorie des Eingangsports aus. Die Kategorien entsprechen den folgenden Eingangsports. Die angezeigten Kategorien variieren je nach Kanaltyp.

- **DANTE1-32**............DANTE1 bis DANTE32
- **DANTE33-64**..........DANTE33 bis DANTE64
- **OMNI/PB OUT** .......OMNI 1 bis OMNI 8, PB OUT (L), PB OUT (R)
- **SLOT1**....................SLOT1(1) bis SLOT1(16)
- **SLOT2**....................SLOT2(1) bis SLOT2(16)
- **SLOT3**....................SLOT3(1) bis SLOT3(16)
- **EFFECT RACK**......FX1L(A) bis FX8R(B)
- **PREMIUM RACK**...PR1L(A) bis PR2R(B)

#### 5 **Schaltflächen für die Port-Auswahl**

Wählen den Eingangsport aus, der dem momentan ausgewählten Eingangskanal zugeordnet ist.

#### 6 **Kanalname/Effekttypanzeige**

#### **HINWEIS**

Kanalbezeichnungen der folgenden Schaltflächen in anderen Kategorien als DANTE IN lassen sich nicht in Dante Controller einstellen und werden daher auch nicht angezeigt.

- MONITOR-Schaltfläche
- CUE-Schaltfläche
- SURROUND-MONITOR-Schaltfläche
- SLOT-Schaltfläche
- SEL-CH-Schaltfläche
- SEND-MAIN-Schaltfläche
- OMNI-Schaltfläche

#### 7 **Registerkarten**

Zum Umschalten zwischen den Elementen.

8 **Schließfeld**

Schließt den Bildschirm.

# <span id="page-20-0"></span>**Ändern der Ausgangszuordnung**

Um die Zuordnung zu ändern, können Sie entweder die Ausgangs-Ports als Ausgangsziel für die einzelnen Ausgangskanäle oder die Ausgangskanäle als Ausgangsquelle für die einzelnen Ausgangs-Ports festlegen.

# **Festlegen von Ausgangs-Ports für Ausgangskanäle**

#### **BEDIENSCHRITTE**

- **1. Verwenden Sie die Bank-Select-Tasten im Centralogic-Bereich, um die zu bedienenden Ausgangskanäle auszuwählen.**
- **2. Drücken Sie auf das Kanalnummer-/Kanalnamenfeld im OVERVIEW-Bildschirm.**
- **3. Wählen Sie aus der Kategorie-Auswahlliste den gewünschten Port-Typ aus, und wählen Sie mit den Schaltflächen für die Port-Auswahl den Ausgangs-Port aus.**

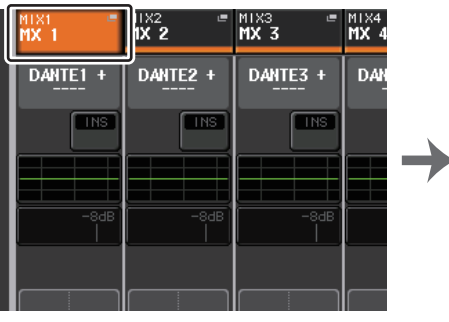

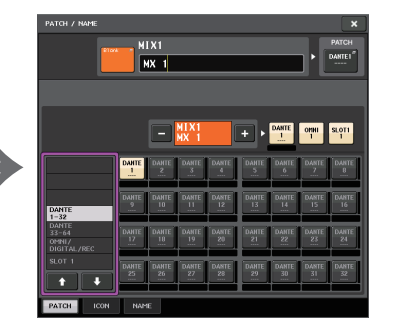

**OVERVIEW-Bildschirm**

**PATCH/NAME-Bildschirm**

# **PATCH/NAME-Bildschirm**

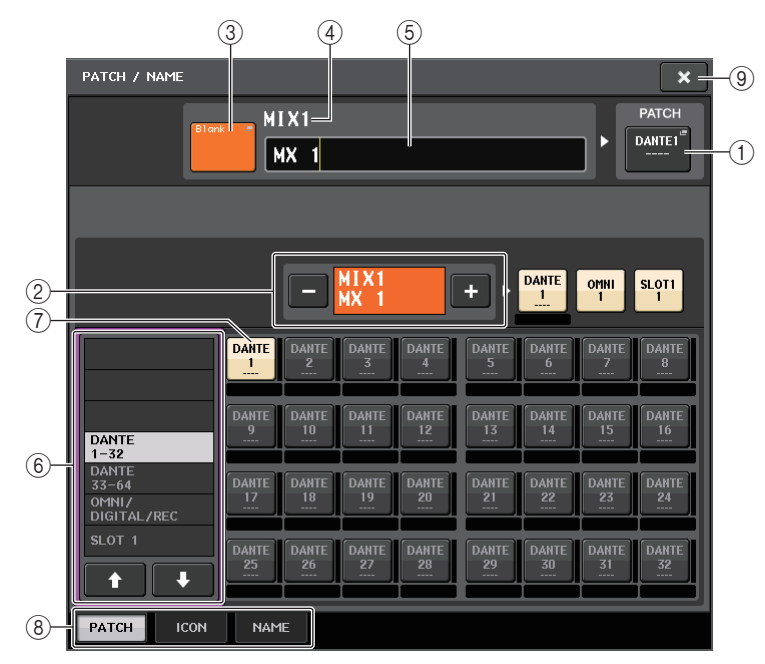

#### 1 **PATCH-Schaltfläche**

Zeigt den Port an, der dem Ausgangskanal zugeordnet ist. Wenn Sie diese Taste drücken, während eine andere Registerkarte aktiv ist, erscheint ein Fenster, in dem Sie das Netzwerk und den Port auswählen können.

#### 2 **Schaltfläche für die Kanalauswahl**

Wählt den einzustellenden Kanal aus.

#### **HINWEIS**

Durch Umschalten von Kanälen in diesem Bildschirm wird die Kanalauswahl am Pult nicht beeinflusst.

#### 3 **Kanalsymbolschaltfläche**

Zeigt das Symbol und die Farbe an, die aktuell für den entsprechenden Kanal ausgewählt sind. Wenn Sie diese Schaltfläche drücken, erscheint ein Bildschirm, in dem Sie ein Symbol oder einen Sample-Namen auswählen können.

#### 4 **Anzeigefeld für den Kanalnamen**

Zeigt die Nummer des Kanals an. Keine Änderung möglich.

#### 5 **Feld für die Eingabe des Kanalnamens**

Zeigt den Namen an, der dem entsprechenden Kanal zugewiesen ist. Wenn Sie dieses Feld drücken, erscheint ein Tastaturfenster, in dem Sie einen Namen zuordnen können.

#### 6 **Auswahlliste für Kategorien**

Wählen Sie den Port-Typ aus.

#### 7 **Schaltflächen für die Port-Auswahl**

Mit diesen Schaltflächen können Sie aus der Kategorie den zuzuordnenden Port auswählen. Zum Aufheben der Auswahl drücken Sie dieselbe Schaltfläche noch einmal.

#### 8 **Registerkarten**

Zum Umschalten zwischen den Elementen.

#### 9 **Schließfeld**

Schließt den Bildschirm.

# **Auswählen des Ausgangskanals für jeden Ausgangs-Port**

#### **BEDIENSCHRITTE**

- **1. Drücken Sie im Funktionszugriffsbereich auf die SETUP-Schaltfläche.**
- **2. Drücken Sie im SYSTEM-SETUP-Feld in der Mitte des SETUP-Bildschirms auf die OUTPUT-PORT-Schaltfläche.**
- **3. Wählen Sie mit Hilfe der Registerkarten unterhalb des OUTPUT-PORT-Fensters den zu bedienenden Port aus.**
- **4. Drücken Sie die Schaltfläche für die Kanalauswahl des Ports, den Sie bedienen möchten.**
- **5. Verwenden Sie die Kategorie-Auswahlliste und die entsprechenden Schaltflächen zur Auswahl des Send-Quellkanals.**

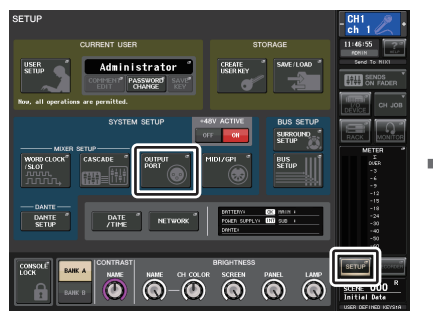

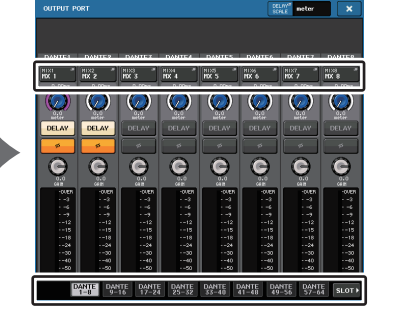

**SETUP-Bildschirm**

**OUTPUT-PORT-Bildschirm**

#### **HINWEIS**

Wenn in der PREFERENCE-Registerkarte im USER-SETUP-Bildschirm PATCH CONFIRMATION eingeschaltet ist, erscheint beim Versuch, die Kanalzuordnungen zu ändern, ein Dialogfeld. Ist STEAL PATCH CONFIRMATION (Zuordnungsänderung bestätigen) aktiviert (ON), wird bei dem Versuch, eine bereits bestehende Zuordnung zu ändern, ein Dialogfeld zur Bestätigung eingeblendet.

# **CH-SELECT-Bildschirm**

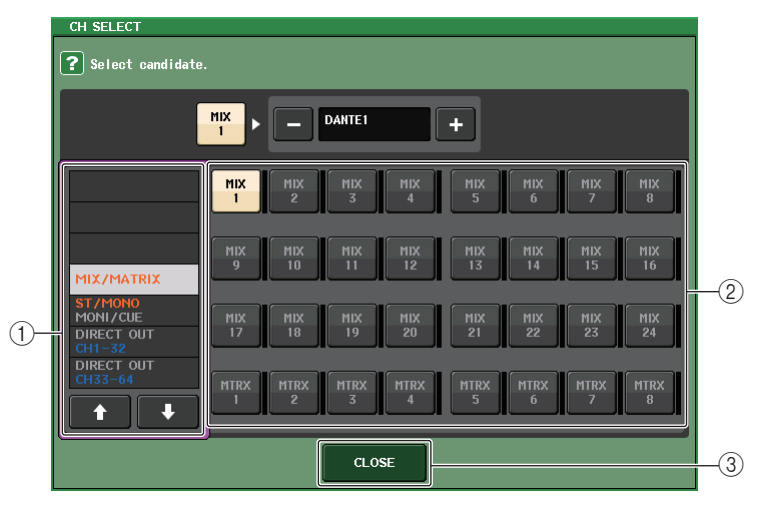

#### 1 **Auswahlliste für Kategorien**

Hier können Sie die Kategorie des Kanals auswählen. Die Kategorien entsprechen den folgenden Kanälen. Sie variieren je nach dem Typ des Ausgangs-Ports.

- **MIX/MATRIX** ............................. MIX 1 bis MIX 24, MATRIX 1 bis MATRIX 8
- **ST/MONO/MONI/CUE** .............. STEREO L, STEREO R, MONO (C), MONI L, MONI R, MONI C, CUE L, CUE R, SMON L, SMON R, SMON C, SMON LFE, SMON Ls, SMON Rs, MMTX L, MMTX R, MMTX C, MMTX LFE, MMTX Ls, MMTX Rs• **DIRECT OUT 1–32** ................... Direktausgänge der Kanäle CH 1 bis CH 32 • **DIRECT OUT 33–64**................. Direktausgänge der Kanäle CH 33 bis CH 64 • **DIRECT OUT 65–72**................. Direktausgänge der Kanäle CH 65 bis CH 72 • **INSERT 1 OUT 1–32** ................ Insert-1-Ausgänge der Kanäle 1–32 • **INSERT 1 OUT 33–64** .............. Insert-1-Ausgänge der Kanäle 33–64 • **INSERT 1 OUT 65–72** .............. Insert-1-Ausgänge der Kanäle 65–72 • **INSERT 1 OUT MIX/MATRIX** ... Insert-1-Ausgänge der Kanäle MIX1–MIX24, MATRIX1–MATRIX8• **INSERT 1 OUT ST/MONO**........ Insert-1-Ausgänge der Kanäle STEREO L, STEREO R, MONO (C) • **INSERT 2 OUT 1–32** ................ Insert-2-Ausgänge der Kanäle 1–32 • **INSERT 2 OUT 33–64** .............. Insert-2-Ausgänge der Kanäle 33–64 • **INSERT 2 OUT 65–72** .............. Insert-2-Ausgänge der Kanäle 65–72 • **INSERT 2 OUT MIX/MATRIX** ... Insert-2-Ausgänge der Kanäle MIX1–MIX24, MATRIX1–MATRIX8• **INSERT 2 OUT ST/MONO**........ Insert-2-Ausgänge der Kanäle STEREO L, STEREO R, MONO (C)
- **CASCADE MIX/MATRIX**...........MIX 1 bis MIX 24, MATRIX 1 bis MATRIX 8
- **CASCADE ST/MONO/CUE** ......STEREO L, STEREO R, MONO (C), CUE L, CUE R

#### **HINWEIS**

<span id="page-22-1"></span>Beim CL3/CL1 werden die auf diesen Modellen nicht vorhandenen Kanäle nicht angezeigt.

#### 2 **Schaltfläche für die Kanalauswahl**

Wählen den Kanal aus, der dem Ausgangs-Port der aktuellen Kategorie zugewiesen wird.

#### 3 **CLOSE-Schaltfläche**

Schließt den Bildschirm.

# <span id="page-22-0"></span>**Einfügen (Insert) eines externen Geräts in einen Kanal**

Sie können einen Effektprozessor oder ein anderes externes Gerät in den Signalweg eines INPUT-, MIX-, MATRIX-, STEREO- oder MONO-Kanals einschleifen (engl. Insert). Dabei können Sie den Typ des für den Insert-Signalweg verwendeten Eingangs-/Ausgangs-Ports sowie die Position des Insert-Eingangs/Ausgangs für jeden Kanal individuell bestimmen.

#### **BEDIENSCHRITTE**

- **1. Schließen Sie das externe Gerät an eine OMNI-IN/OUT-Buchse, OUTPUT-Buchse oder eine in Slot 1–3 installierte I/O-Karte an.**
- **2. Rufen Sie mit den Bank-Select-Tasten im Centralogic-Bereich den Kanal auf, dem Sie die Eingangsquelle zuordnen möchten.**
- **3. Drücken Sie auf das Feld INSERT/DIRECT OUT.**
- **4. Drücken Sie auf eine der Schaltflächen INSERT OUT oder INSERT IN.**
- **5. Wählen Sie einen Ausgangs-Port oder einen Eingangs-Port.**
- **6. Drücken Sie auf die INSERT-ON-Schaltfläche.**

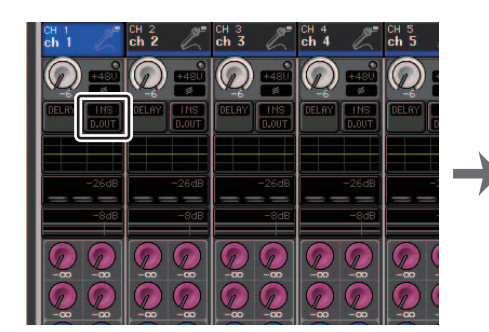

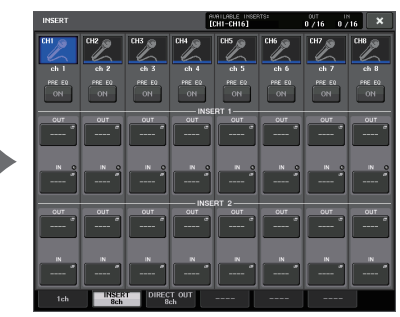

**OVERVIEW-Bildschirm**

**Bildschirm INSERT/DIRECT OUT (8-Kanal)**

#### **HINWEIS**

- Wenn Sie eine digitale I/O-Karte in einem Slot installieren und eine digitale Verbindung zu einem externen Gerät herstellen, müssen Sie die Wordclock des CL-Pults und des externen Geräts miteinander synchronisieren ([Seite](#page-251-2) 252).
- Für jede Kanalgruppe gibt es eine Grenze für die Summe aus INSERT 1 und INSERT 2, siehe die Tabelle unten. Sie können beliebige Ausgangs- oder Eingangs-Ports auswählen.

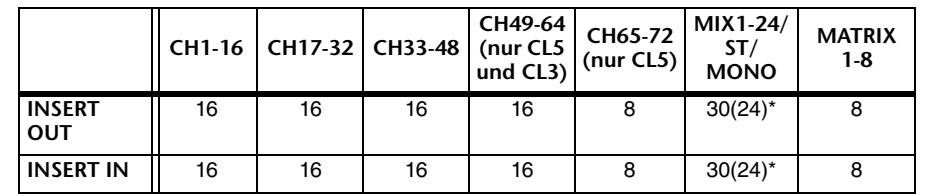

\* Im Surround-Modus

• Wenn Sie die INSERT-OUT- oder die INSERT-IN-Grenze überschreiten, leuchtet auf der linken Seite die **In-Anzeige auf.** 

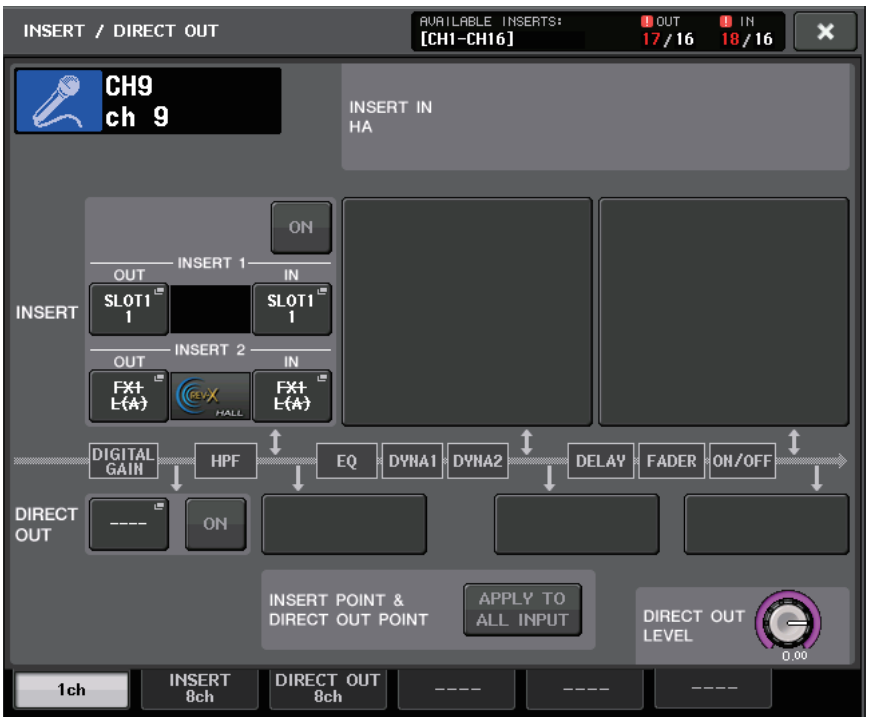

- Wenn die Grenze überschritten wird, werden ungültige Ports durch eine Durchstreichungslinie gekennzeichnet.
- Wenn die Grenze überschritten wird, erhalten die folgenden Ports pro Kanalgruppe Vorrang (Auflistung in der Tabelle oben).
	- 1 INSERT 1 erhält Vorrang vor INSERT 2.
	- 2 Der Kanal mit der niedrigeren Nummer erhält Vorrang.

# <span id="page-23-0"></span>**Bildschirm INSERT/DIRECT OUT (1-Kanal)**

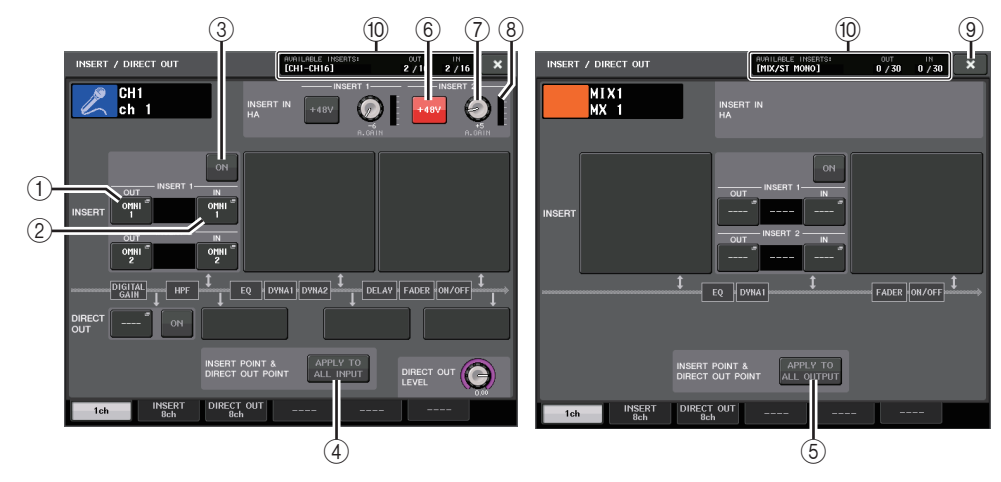

### Q**INSERT-Feld**

In diesem Feld können Sie Insert-Einstellungen vornehmen. Drücken Sie eines der drei Felder zur Auswahl von PRE EQ (direkt vor dem EQ), PRE FADER (direkt vor dem Fader) und POST ON (direkt nach der [ON]-Taste) als Insert-Aus-/Eingabepunkt.

#### **HINWEIS**

Sie können die Ein- und Ausgangs-Ports so einstellen, dass sie als Insert für die einzelnen Blöcke fungieren.

#### 1 **INSERT-OUT-Schaltfläche**

Zeigt den aktuell gewählten Ausgangs-Port für Insert 1 und Insert 2 an. Drücken Sie diese Schaltfläche, um das PORT-SELECT-Fenster zu öffnen, und wählen Sie dort einen Ausgangs-Port aus.

#### 2 **INSERT-IN-Schaltfläche**

Zeigt den aktuell gewählten Eingangs-Port für Insert 1 und Insert 2 an. Drücken Sie diese Schaltfläche, um das PORT-SELECT-Fenster zu öffnen, und wählen Sie dort einen Eingangs-Port aus.

#### 3 **INSERT-ON/OFF-Schaltfläche**

Schaltet den Insert-Signalweg ein und aus.

#### 4 **APPLY-TO-ALL-INPUT-Schaltfläche (nur Eingangskanäle)**

Legt fest, ob die Einstellung für die Einfügeposition/den Direktausgabepunkt auf alle Eingangskanäle angewendet wird.

#### 5 **APPLY-TO-ALL-OUTPUT-Schaltfläche (nur Ausgangskanäle)**

Legt fest, ob die Einstellungen für den Insert-Punkt auf alle Ausgangskanäle angewendet werden.

#### **HINWEIS**

Insert 1 und Insert 2 sind serielle Verbindungen mit festen, aufsteigenden Nummern.

### Q**INSERT-IN-HA-Feld**

Dieses Feld erscheint, wenn Sie einen Eingangs-Port (mit Eingangsverstärker) als Insert-In ausgewählt haben.

#### 6 **+48V-Schaltflächen**

Schaltet die (aktuell für Insert 1 und Insert 2 gewählte) Phantomspannung (+48V) ein oder aus.

#### 7 **A.GAIN-Regler**

Zeigt die Einstellung der analogen Verstärkung des aktuell ausgewählten Eingangsverstärkers für Insert 1 und Insert 2 an. Drücken Sie auf diese Drehregler, um die Parameterwerte mit den Multifunktionsreglern einzustellen.

#### **HINWEIS**

• Wenn Sie die OMNI-IN-Buchse am CL-Pult als Eingangs-Port für den Insert-Eingang gewählt haben, nehmen Sie die Einstellungen für den HA im INSERT-IN-HA-Feld vor.

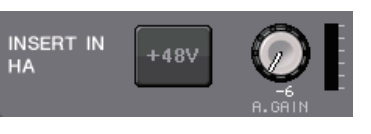

• Das für den Insert-Eingang gewählte Signal wird auch bei deaktivierter Schaltfläche INSERT ON/OFF gesendet.

#### 8 **HA-Anzeige**

Zeigt den Pegel des aktuell gewählten Eingangsverstärkersignals für Insert 1 und Insert 2 an.

#### 9 **Schließfeld**

Schließt den Bildschirm.

#### 0 **Ressourcenanzeige**

Zeigt die Anzahl der verwendeten Ressourcen für INSERT IN und INSERT OUT jedes Kanals an.

#### **HINWEIS**

Wenn bei einem Pult der CL-Baureihe der Surround-Modus eingeschaltet ist, werden die INSERT-Ressourcen für Ausgangskanäle [MIX/ST MONO] von 30 auf 24 reduziert.

# <span id="page-24-0"></span>**Bildschirm INSERT/DIRECT OUT (8-Kanal)**

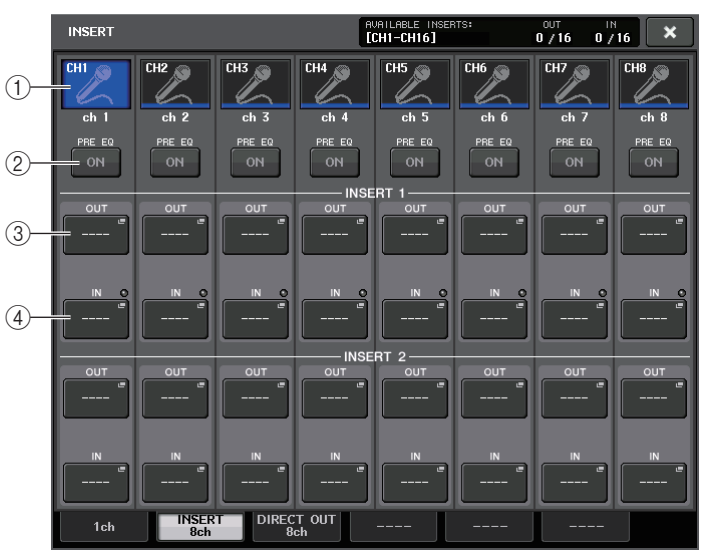

#### 1 **Schaltfläche für die Kanalauswahl**

Wählen den einzustellenden Kanal aus. Es erscheinen Symbol, Farbe und Nummer des Kanals.

#### 2 **INSERT-ON/OFF-Schaltfläche**

Schaltet den Insert-Signalweg ein und aus. Der momentan festgelegte Insert-Punkt erscheint über der Schaltfläche.

#### 3 **INSERT-OUT-Schaltfläche**

Zeigt den aktuell ausgewählten Port an. Drücken Sie auf diese Schaltfläche, um den PORT-SELECT-Bildschirm zu öffnen, in dem Sie einen Ausgangs-Port auswählen können.

#### 4 **INSERT-IN-Schaltfläche**

Zeigt den aktuell ausgewählten Port an. Drücken Sie auf diese Schaltfläche, um den PORT-SELECT-Bildschirm zu öffnen, in dem Sie einen Eingangs-Port auswählen können. Sie können auch den Insert-In-Pegel betrachten, indem Sie die Anzeige rechts neben der Schaltfläche ablesen.

# <span id="page-25-1"></span>**PORT-SELECT-Bildschirm**

Wird angezeigt, wenn Sie im INSERT/DIRECT-OUT-Fenster für einen Kanal oder acht Kanäle die INSERT-OUT-Schaltfläche oder die INSERT-IN-Schaltfläche drücken. Wählt den Eingangs-/Ausgangs-Port für das Insert-Signal.

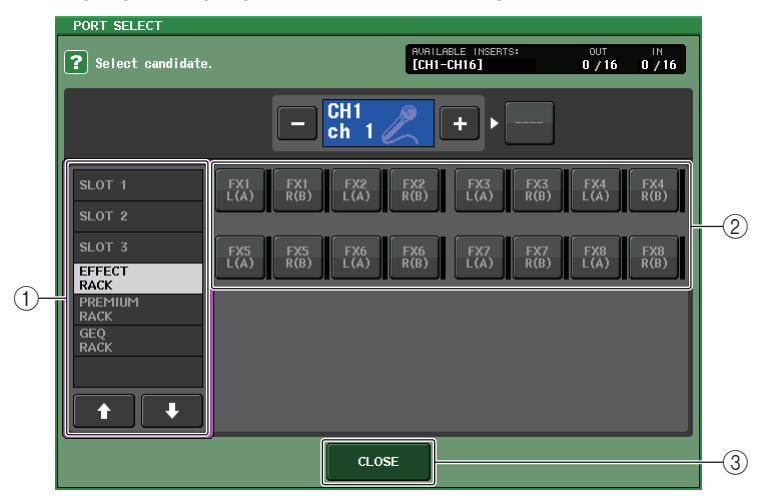

#### 1 **Kategorie-Auswahlliste**

Wählt die Port-Kategorie aus. Die Kategorien entsprechen den folgenden Ports. Die angezeigten Kategorien variieren je nach Kanaltyp.

- **OMNI**...................................... OMNI1 bis OMNI8
- **SLOT1**.................................... SLOT1(1) bis SLOT1(16)
- **SLOT2**.................................... SLOT2(1) bis SLOT2(16)
- **SLOT3**.................................... SLOT3(1) bis SLOT3(16)
- **GEQ RACK**............................ GEQ1L(A) bis GEQ16R(B) (nur bei MIX/MATRIX/STEREO/MONO-Kanälen) GEQ1L(A) bis GEQ8R(B) (nur INPUT-Kanäle)
- **EFFECT RACK**...................... FX1L(A) bis FX8R(B)
- **PREMIUM RACK**................... PR1L(A) bis PR8R(B)

#### 2 **Schaltflächen für die Port-Auswahl**

Weisen den Ausgangs-Port zu, der als Insert-Ausgang/Insert-Eingang für den aktuell ausgewählten Kanal verwendet wird.

#### **HINWEIS**

Bei einem Rack, in dem ein GEQ PEQ, oder ein Premium Rack als Insert-Ausgang oder Insert-Eingang festgelegt ist, wird der andere Patch-Punkt automatisch demselben Rack zugeordnet. Zusätzlich wird automatisch der Insert-Modus eingeschaltet. Wenn Sie den Insert-Ausgang oder -Eingang eines Racks mit einem GEQ PEQ, oder Premium Rack deaktivieren, wird der andere Patch-Punkt automatisch ebenfalls deaktiviert, und der Insert-Modus wird automatisch ausgeschaltet.

3 **CLOSE-Schaltfläche**

Schließt den Bildschirm.

# <span id="page-25-0"></span>**Direktausgabe eines INPUT-Kanals**

Das Signal eines INPUT-Kanals kann direkt über die gewünschte OUTPUT-Buchse des I/O-Geräts, die gewünschte OMNI-OUT-Buchse oder vom Ausgangskanal des gewünschten Slots ausgegeben werden.

#### **BEDIENSCHRITTE**

- **1. Schließen Sie Ihr externes Gerät an einer OMNI-OUT-Buchse, einer OUTPUT-Buchse oder einer in Slot 1–3 installierten I/O-Karte an.**
- **2. Verwenden Sie die Bank-Select-Tasten im Centralogic-Bereich, um den Eingangskanal auszuwählen, der direkt ausgegeben werden soll.**
- **3. Drücken Sie auf das INSERT/DIRECT-OUT-Feld im OVERVIEW-Bildschirm.**
- **4. Drücken Sie die DIRECT-OUT-PATCH-Schaltfläche im INSERT/DIRECT-OUT-Bildschirm.**
- **5. Wählen Sie einen Ausgangs-Port.**

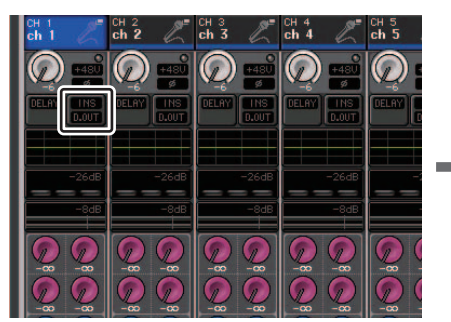

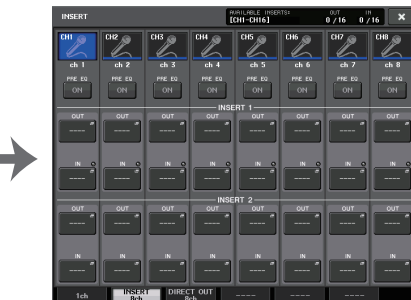

**OVERVIEW-Bildschirm**

**Bildschirm INSERT/DIRECT OUT (8-Kanal)**

#### **HINWEIS**

Wenn Sie eine digitale I/O-Karte in einem Slot installieren und eine digitale Verbindung zu einem externen Gerät herstellen, müssen Sie die Wordclock des CL-Pults und des externen Geräts miteinander synchronisieren ([Seite](#page-251-2) 252).

# <span id="page-26-0"></span>**Bildschirm INSERT/DIRECT OUT (1-Kanal)**

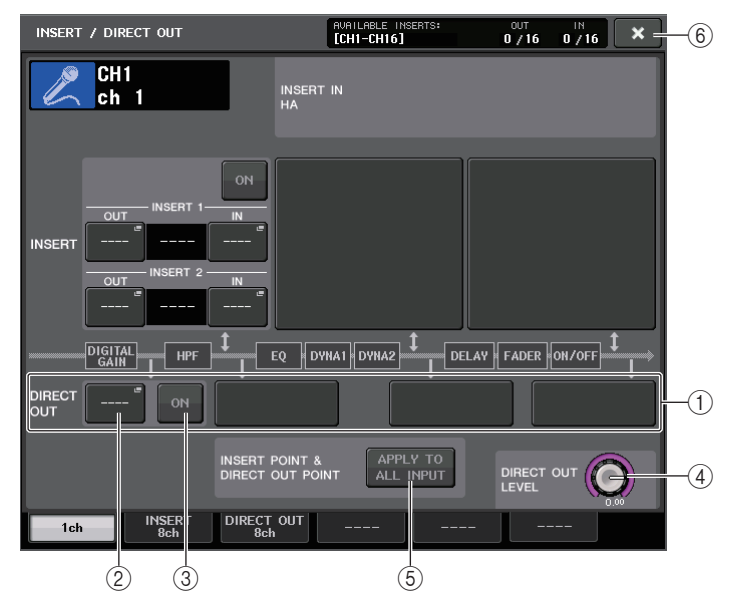

#### 1 **DIRECT-OUT-Feld**

Hier können Sie Einstellungen für die Direktausgabe vornehmen. Drücken Sie auf eines der vier Felder zur Auswahl von PRE HPF (direkt vor dem HPF), PRE EQ (direkt vor der Absenkung), PRE FADER (direkt vor dem Fader) und POST ON (direkt nach der [ON]-Taste) als Position für die Direktausgabe.

#### 2 **DIRECT-OUT-PATCH-Schaltfläche**

Zeigt den aktuell ausgewählten Ausgangs-Port für die Direktausgabe an. Drücken Sie auf diese Schaltfläche, um das PORT-SELECT-Fenster zu öffnen, in dem Sie einen Ausgangs-Port auswählen können.

#### 3 **DIRECT-ON-Schaltfläche**

Schaltet die Direktausgabe ein und aus.

#### 4 **DIRECT-OUT-LEVEL-Drehregler**

Zeigt den Ausgangspegel für die Direktausgabe an. Drücken Sie auf diese Schaltfläche, um den Pegel mit dem Multifunktionsregler zu steuern.

#### 5 **APPLY-TO-ALL-INPUT-Schaltfläche (nur Eingangskanäle)**

Legt fest, ob die Einstellungen für den Insert-Punkt/Direktausgabepunkt auf alle Eingangskanäle angewendet werden.

#### 6 **Schließfeld**

Schließt den Bildschirm.

# <span id="page-26-1"></span>**Bildschirm INSERT/DIRECT OUT (8-Kanal)**

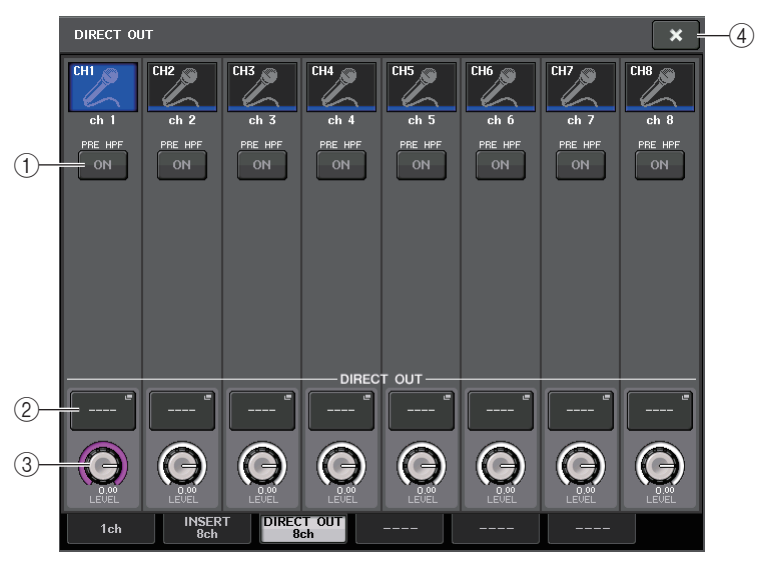

#### 1 **DIRECT-ON-Schaltfläche**

Schaltet die Direktausgabe ein und aus. Oberhalb der Schaltfläche wird der aktuell ausgewählte Direktausgabepunkt angezeigt.

#### 2 **DIRECT-OUT-PATCH-Schaltfläche**

Zeigt den aktuell ausgewählten Ausgangs-Port für die Direktausgabe an. Drücken Sie auf diese Schaltfläche, um das PORT-SELECT-Fenster zu öffnen, in dem Sie einen Ausgangs-Port auswählen können.

#### 3 **DIRECT-OUT-LEVEL-Drehregler**

Zeigt den Ausgangspegel für die Direktausgabe an. Drücken Sie auf diese Schaltfläche, um den Pegel mit dem Multifunktionsregler zu steuern.

4 **Schließfeld**

Schließt den Bildschirm.

# <span id="page-27-0"></span>**PORT-SELECT-Bildschirm**

Wird angezeigt, wenn Sie im INSERT/DIRECT-OUT-Fenster für einen Kanal oder acht Kanäle die DIRECT-OUT-PATCH-Schaltfläche drücken. Stellt den für die Direktausgabe zu verwendenden Ausgangs-Port ein.

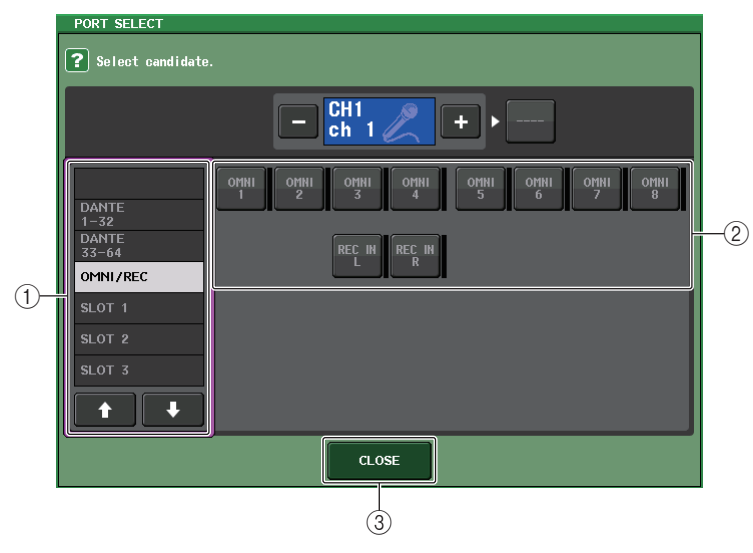

#### 1 **Kategorie-Auswahlliste**

Wählt die Kategorie des Ausgangs-Ports aus. Die Kategorien entsprechen den folgenden Ausgangskanälen. Die angezeigten Kategorien variieren je nach Kanaltyp.

- **OMNI/REC** .............OMNI1-OMNI8, REC IN(L), REC IN(R)
- **SLOT1**....................SLOT1(1) bis SLOT1(16)
- **SLOT2**....................SLOT2(1) bis SLOT2(16)
- **SLOT3**....................SLOT3(1) bis SLOT3(16)
- **DANTE1-32**............DANTE1 bis DANTE32
- **DANTE33-64**..........DANTE33 bis DANTE64

#### 2 **Schaltflächen zur Auswahl des Ausgangs-Ports**

Weisen den Ausgangs-Port für die Direktausgabe des aktuell ausgewählten INPUT-Kanals zu.

#### 3 **CLOSE-Schaltfläche**

Schließt den Bildschirm.

# <span id="page-28-0"></span>**Eingangskanäle**

In diesem Kapitel werden verschiedene Bedienvorgänge für Eingangskanäle erläutert.

# <span id="page-28-1"></span>**Signalfluss für Eingangskanäle**

Die Eingangskanäle umfassen den Bereich, in dem von den I/O-Geräten, den rückwärtigen Eingangsbuchsen oder den Slots 1–3 empfangene Signale verarbeitet und zum STEREO-Bus, zum MONO-Bus, zu den MIX- und den MATRIX-Bussen gesendet werden. Es gibt zwei Arten von Eingangskanälen, wie folgend beschrieben.

# **MONO-Kanäle**

In diesen Kanälen werden Monosignale verarbeitet. Wenn sich das Pult der CL-Reihe im voreingestellten Zustand befindet, ist das Eingangssignal von der Dante-Buchse zugewiesen.

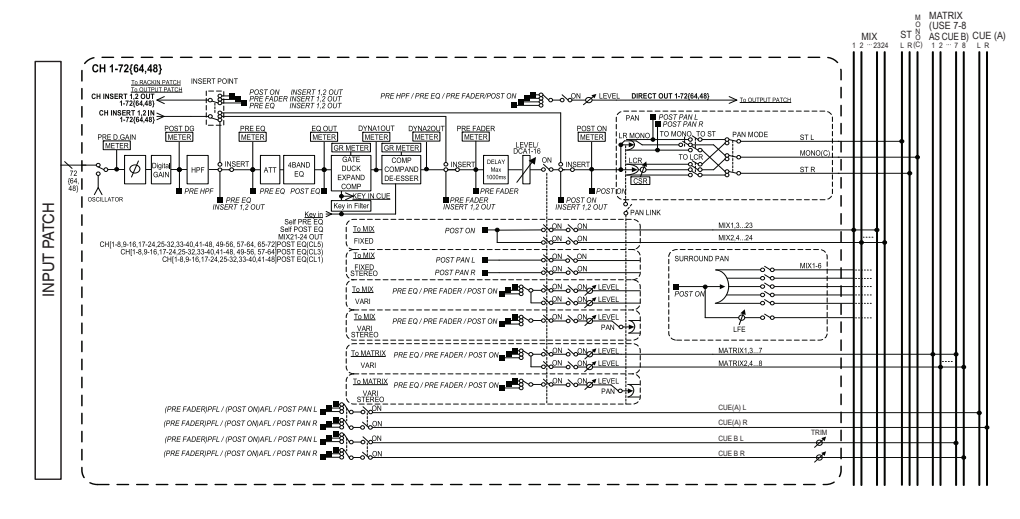

# **STEREO-Kanäle**

In diesen Kanälen werden Stereosignale verarbeitet. Wenn sich das Pult der CL-Reihe im voreingestellten Zustand befindet, ist das Eingangssignal von EFFECT RACK 1–8 zugewiesen.

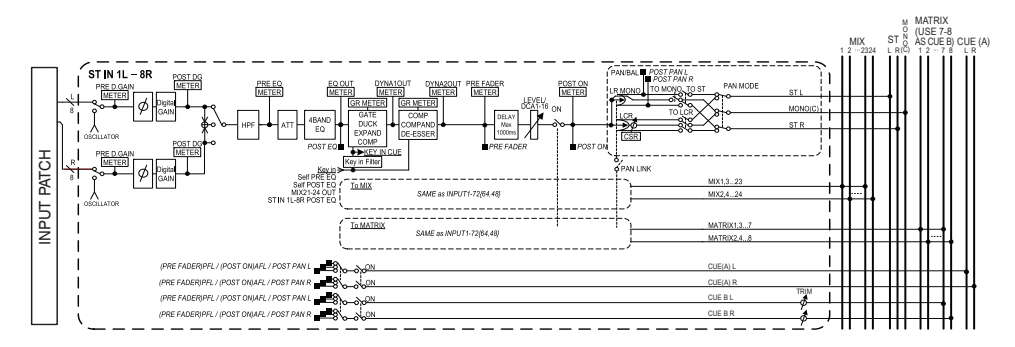

- **• INPUT PATCH (Eingangszuordnung)** Weist Eingangssignale den Eingangskanälen zu.
- **• Ø (Phase)** Schaltet die Phase des Eingangssignals um.
- **• DIGITAL GAIN**Senkt den Pegel des Eingangssignals ab oder verstärkt ihn.
- **• HPF (High Pass Filter)** Senkt den Bereich unterhalb der angegebenen Frequenz ab.
- **• 4 BAND EQ (4-Band-Equalizer)** Ein parametrischer EQ mit vier Bändern: HIGH, HIGH MID, LOW MID und LOW.
- **• DYNAMICS 1**

Dies ist ein Dynamikprozessor, der als Gate, Ducker, Expander oder Kompressor genutzt werden kann.

**• DYNAMICS 2**

Dies ist ein Dynamikprozessor, der als Kompressor, Kompander oder De-Esser genutzt werden kann.

- **• INPUT DELAY**Korrigiert Verzögerungen des Eingangssignals. Sie können bis zu 1000 ms einstellen.
- **• LEVEL/DCA 1–16** Stellt den Eingangspegel des Effektes ein.
- **• ON (Ein/Aus)**

Schaltet den Eingangskanal ein und aus. Wenn ausgeschaltet, ist der entsprechende Kanal nicht zu hören.

#### **• Pan (Panorama)**

Stellt das Panorama von vom Eingangskanal an den STEREO-Bus gesendeten Signalen ein. Bei einem STEREO-Kanal können Sie zwischen PAN und BALANCE umschalten. Der BALANCE-Parameter stellt die Lautstärkebalance der von einem STEREO-Kanal an den STEREO-Bus gesendeten Links-/Rechts-Signale ein. Sie können PAN LINK im BUS-SETUP-Fenster einschalten, so dass die Einstellung des PAN-Parameters auch auf Signale angewendet wird, die an zwei Stereo-MIX- oder MATRIX-Busse gesendet werden.

#### **• LCR (Links/Mitte/Rechts)**

Sendet das Eingangssignal als dreikanaliges Signal, das aus den Kanälen L/R plus dem mittlerem Kanal besteht, an den STEREO-Bus/MONO-Bus.

#### **• MIX ON/OFF (MIX-Send ein/aus)**

Dies ist ein Ein-/Aus-Schalter für Signale, die vom Eingangskanal an die MIX-Busse 1–24 gesendet werden.

#### **• MIX LEVEL 1–24 (MIX-Send-Pegel 1–24)**

Stellt den Send-Pegel von Signalen ein, die von den Eingangskanälen an die MIX-Busse 1–24 des Typs VARI gesendet werden. Den Punkt, von dem aus das Signal an den MIX-Bus gesendet wird, können Sie einstellen: direkt vor dem EQ, vor dem Fader (pre-fader) oder nach dem Fader (post-fader).

#### **• MATRIX ON/OFF (MATRIX-Send ein/aus)**

Dies ist ein Ein-/Aus-Schalter für Signale, die vom Eingangskanal an die MATRIX-Busse 1–8 gesendet werden.

#### **• MATRIX LEVEL 1-8 (MATRIX-Send-Pegel 1–8)**

Diese stellen den Send-Pegel des Signals ein, das vom Eingangskanal an die MATRIX-Busse 1–8 gesendet wird. Den Punkt, von dem aus das Signal an den MIX-Bus gesendet wird, können Sie einstellen: direkt vor dem EQ, vor dem Fader (pre-fader) oder nach dem Fader (post-fader).

#### **• INSERT (nur MONO-Kanäle)**

Sie können die gewünschten Ausgangs-/Eingangs-Ports mit einem externen Gerät wie z.B. einem Effektprozessor verbinden. Als Insert-Position können Sie wählen zwischen dem Punkt direkt vor dem EQ, dem Punkt direkt vor dem Fader oder dem Punkt direkt nach der [ON]-Taste.

#### **• DIRECT OUT (nur MONO-Kanäle)**

Dies kann einem Ausgang-Port zugewiesen werden; das Eingangssignal wird dann direkt an diesen Ausgangs-Port gesendet. Als Position für den Direktausgang können Sie wählen zwischen dem Punkt direkt vor dem HPF, direkt vor dem EQ, direkt vor dem Fader oder dem Punkt direkt nach der [ON]-Taste.

#### **• METER**

Zeigt den Pegel des Eingangskanals an. Sie können den Punkt, an dem der Pegel abgelesen wird, umschalten ([Seite](#page-134-0) 135).

# <span id="page-29-0"></span>**Kanalname und -symbol festlegen**

Am Gerät der CL-Reihe können Sie den Bildschirmnamen und das Symbol der einzelnen Eingangskanäle festlegen. Hier wird beschrieben, wie Sie den Kanalnamen und das Symbol angeben.

#### **BEDIENSCHRITTE**

- **1. Verwenden Sie die Bank-Select-Tasten im Centralogic-Bereich, um die zu bedienenden Eingangskanäle auszuwählen.**
- **2. Drücken Sie im OVERVIEW-Bildschirm auf das Feld für Kanalnummer/-name des Kanals, den Sie einstellen möchten.**
- **3. Schalten Sie mit den Registerkarten zwischen den Einträgen im PATCH/NAME-Bildschirm um, und geben Sie einen Namen und ein Symbol für den Kanal an.**

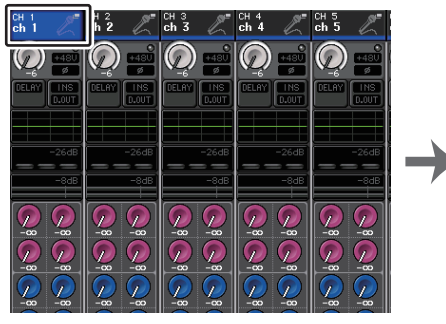

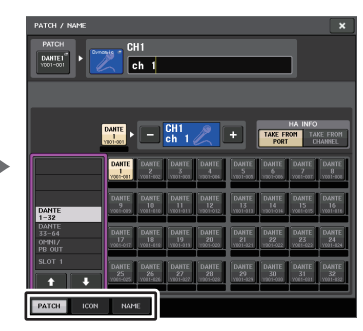

**OVERVIEW-Bildschirm**

**PATCH/NAME-Bildschirm**

# <span id="page-30-0"></span>**PATCH/NAME-Bildschirm**

### Q**Bei Auswahl der PATCH-Registerkarte**

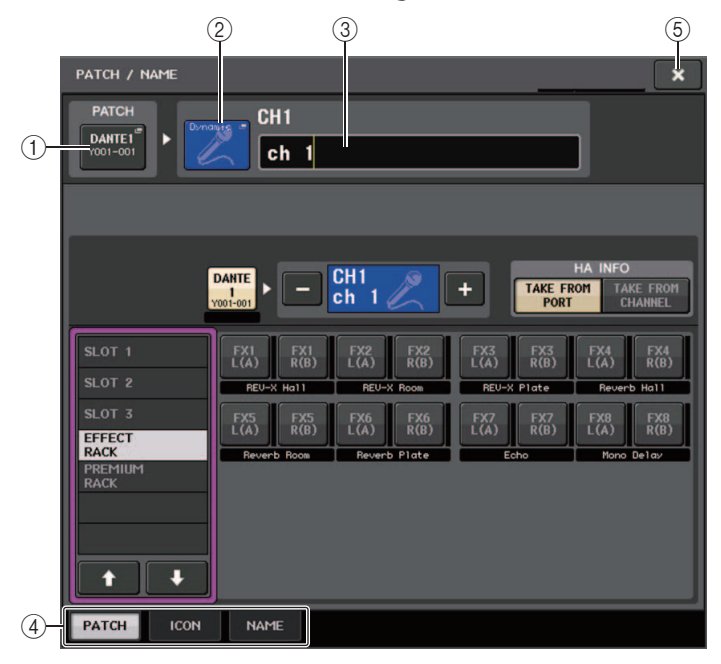

#### 1 **PATCH-Schaltfläche**

Zeigt den aktuell zugeordneten Port an. Wenn Sie diese Taste drücken, während eine andere Registerkarte aktiv ist, erscheint ein Fenster, in dem Sie das Netzwerk und den Port auswählen können.

#### 2 **Symbolschaltfläche**

Zeigt das Symbol und die Farbe an, die aktuell für den entsprechenden Kanal ausgewählt sind. Wenn Sie diese Schaltfläche drücken, erscheint ein Bildschirm, in dem Sie ein Symbol oder einen Sample-Namen auswählen können.

#### 3 **Feld für die Eingabe des Kanalnamens**

Zeigt den aktuell festgelegten Kanal an. Wenn Sie auf die Innenfläche dieses Kästchens drücken, erscheint das SOFT-KEYBOARD-Fenster, in dem Sie den Kanalnamen bearbeiten können.

#### 4 **Registerkarten**

Zum Umschalten zwischen den Elementen.

#### 5 **Schließfeld**

Schließt den Bildschirm.

### Q**Bei Auswahl der ICON-Registerkarte**

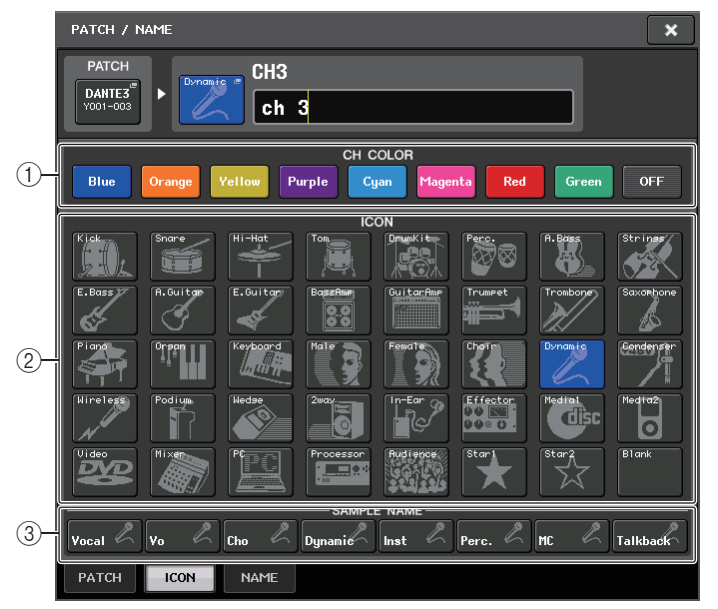

1 **Auswahlschaltflächen für die Kanalfarbe** Wählen Sie eine Kanalfarbe aus.

- 2 **Schaltflächen für die Symbolauswahl** Wählen ein Kanalsymbol aus.
- 3 **Schaltflächen für die Einstellung eines Beispielnamens**

Wählen einen voreingestellten Beispielnamen aus. Sie können den Namen später auf der NAME-Registerkarte bearbeiten.

#### **HINWEIS**

- Sie können im Kanalnamenfeld auch Zeichen hinzufügen oder bearbeiten, nachdem Sie den Beispielnamen eingegeben haben. Wenn Sie schnell Kanalnamen vergeben möchten, die aus einem häufig verwendeten Begriff und fortlaufenden Nummer bestehen wie z. B. "Vocal 1" und "Vocal 2", geben Sie zuerst einen Beispielnamen ein und fügen Sie dann eine Nummer hinzu.
- Beim CL der Version 1.7 und neuer können Sie die Kanalfarbe in Schwarz ändern (OFF). Kanalanzeigen von Kanälen, bei denen Schwarz gewählt wurde, erlöschen.

### Q**Bei Auswahl der NAME-Registerkarte**

Sie können einen Kanalnamen direkt auf dem Tastaturbildschirm eingeben.

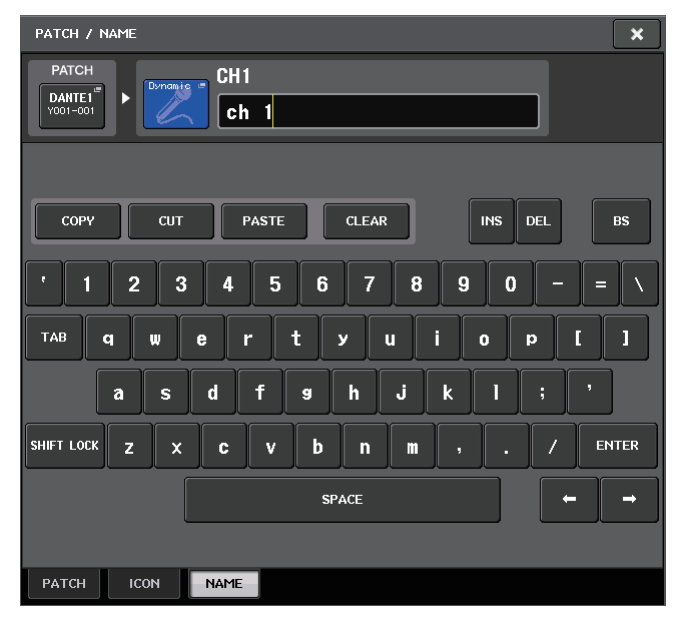

# <span id="page-31-1"></span><span id="page-31-0"></span>**HA-Einstellungen (Eingangsverstärker)**

Bei einem Eingangskanal können Sie Einstellungen des Eingangsverstärkers (HA; Head Amp) vornehmen (Phantomspannung ein/aus, Verstärkung, Phase).

• Um nur die analoge HA-Eingangsverstärkung einzustellen, verwenden Sie den GAIN-Regler im SELECTED-CHANNEL-Bereich.

## **Verstärkung einstellen**

Die Einstellungen für den Eingangsverstärker erfolgen im GAIN/PATCH-Fenster.

#### **BEDIENSCHRITTE**

- **1. Verwenden Sie die Bank-Select-Tasten im Centralogic-Bereich, um die zu bedienenden Kanäle auszuwählen.**
- **2. Drücken Sie auf das HA/PHASE-Feld im OVERVIEW-Bildschirm.**
- **3. Drücken Sie im GAIN/PATCH-Fenster auf eine der Registerkarten 1ch oder 8ch (1-Kanal oder 8-Kanal).**
- **4. Nehmen Sie die Einstellungen für den Eingangsverstärker vor.**

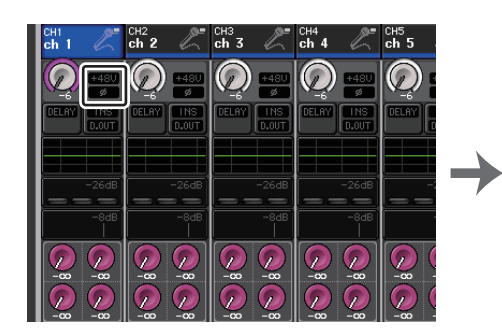

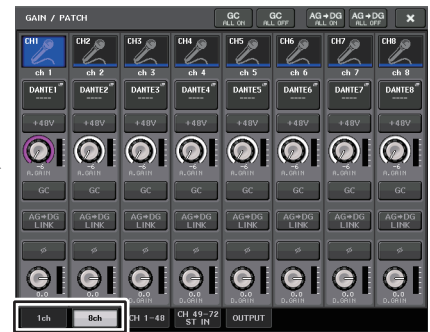

**OVERVIEW-Bildschirm**

**GAIN/PATCH-Fenster (8-Kanal)**

#### **HINWEIS**

- Das PAD wird intern ein- oder ausgeschaltet, wenn die Eingangsverstärkung zwischen +17 dB und +18 dB eingestellt wird.
- Beachten Sie, dass bei Verwendung von Phantomspannung Störgeräusche erzeugt werden können, wenn ein Unterschied zwischen den Ausgangswiderständen der Leiter Heiß und Kalt des an der INPUT-Buchse angeschlossenen externen Geräts besteht.
- Der GAIN-Drehregler, die +48V-Schaltfläche und die Ø-Schaltfläche sind nur für Kanäle gültig, deren zugewiesene Eingangs-Ports eine INPUT-Buchse am I/O-Gerät, die OMNI-IN-Buchsen am CL-Gerät oder ein Slot ist, der mit einer externen Eingangsverstärkereinheit verbunden ist (z. B. Yamaha AD8HR, SB168-ES).

# <span id="page-32-0"></span>**GAIN/PATCH-Fenster (1-Kanal)**

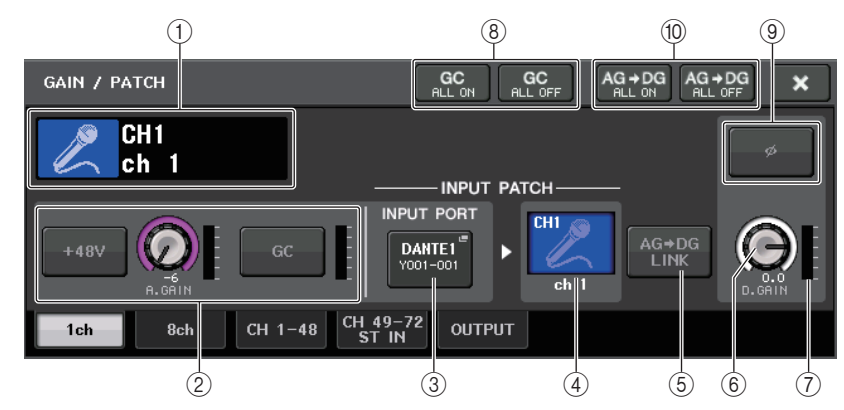

#### 1 **Anzeige Kanalsymbol/Kanalnummer/Kanalname**

Zeigt Symbol, Nummer und Namen des Kanals an.

#### 2 **HA-Bereich**

Erscheint, wenn der Eingangsverstärker dem Eingangskanal zugeordnet ist.

#### **HINWEIS**

- Wenn dem Kanal ein Slot zugeordnet ist, erscheint der Slot-Typ bzw. MY-Kartentyp sowie die zugehörige Pegelanzeige.
- Wenn ein Rack zugeordnet ist, wird der Rack-Typ sowie der Effekttyp angezeigt.

#### **• +48V-Schaltflächen**

Schaltet die Phantomspeisung (+48 V) des Vorverstärkers ein und aus.

#### **• A.GAIN-Regler (analoge Verstärkung)**

Zeigt die analoge Verstärkung des Eingangsverstärkers an. Stellen Sie die Verstärkung mit den Multifunktionsreglern ein. Bei eingeschalteter Gain-Compensation-Funktion erscheint eine Anzeige mit dem Wert der analogen Verstärkung, der eingestellt war, als die Funktion eingeschaltet wurde.

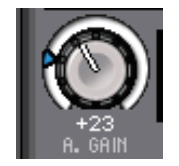

#### **• HA-Anzeige**

Zeigt den Pegel des Vorverstärker-Eingangssignals an.

#### **• GC- (Gain Compensation) ON/OFF-Schaltfläche**

Diese Schaltfläche zeigt an, wenn ein G.C.-kompatibles Gerät zugeordnet ist.

Schaltet Gain Compensation (Gain-Korrekturfunktion) ein und aus. Wenn die Gain-Compensation-Funktion eingeschaltet ist, wird der Pegel des vom I/O-Gerät an das Audionetzwerk ausgegebenen Signals stabilisiert. Wenn z. B. das FOH-Pult und das Monitorpult dasselbe I/O-Gerät verwenden oder wenn Sie über Dante-Anschlüsse digital aufnehmen, behält diese Funktion auch dann einen konstanten Signalausgabepegel vom I/O-Gerät an das Netzwerk bei, wenn die analoge Eingangsverstärkung am I/O-Gerät geändert wird. Wenn die Gain-Compensation-Schaltfläche ausgeschaltet wird, wird die Kompensationsverstärkung zurückgesetzt, und die analoge Eingangsverstärkung kehrt zu dem Pegel zurück, der vor dem Einschalten der GC-Funktion gültig war. Auf diese Weise bleibt der Signalpegel im Digitalnetzwerk gleich.

**• Gain-Kompensationsanzeige**

Zeigt den Pegel des nach der Gain-Kompensation an das Audionetzwerk ausgegebenen Signals an.

2 **HA-Bereich (Bei Zuordnung zu einem kabellosen Mikrofon)**

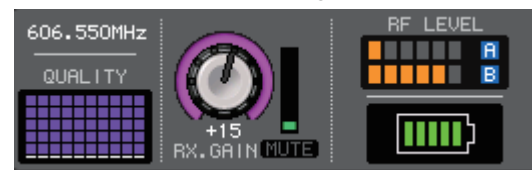

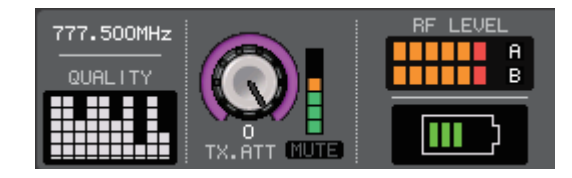

**• Frequenz**

Hier wird die aktuell eingestellte Frequenz des RF-Signals angezeigt.

**• Signalqualitätsanzeige**

Zeigt die Qualität des empfangenen HF-Signals an. Die vertikale Achse repräsentiert die Qualität, die horizontale Achse repräsentiert die Zeit, und die Darstellung des Verbindungsstatus' wird einmal pro Sekunde aktualisiert. Wenn Sie sich vom Sender wegbewegen, oder wenn die Qualität des HF-Signals aufgrund störender Funksignale abnimmt, wird die Balkenanzeige kleiner. Die Anzeige ist violett für Shure-Geräte und weiß für Geräte anderer Entwickler.

#### **• Regler RX.GAIN/Regler TX.GAIN/Regler TX.ATT**

Stellt die HA-Verstärkung des Senders oder Empfängers ein. Die Pegelanzeige direkt rechts dieses Drehreglers zeigt den Eingangspegel an.

Der Name des Reglers ändert sich je nach dem angeschlossenen Gerät.

**• MUTE-Anzeige**

Zeigt den Stummschaltungszustand (ein/aus) des Audiosignals des Empfängers an.

**• Pegelanzeige für das RF-Signal (Radio-Frequency: Funkfrequenz)** Eine Balkenanzeige für den Signalpegel des RF-Signals.

Eine Anzeige der aktiven Antenne findet sich auf der rechten Seite. Diese zeigt durch Leuchten an, welche Antenne aktiv ist.

#### **HINWEIS**

Weitere Informationen über die Zusammenhänge zwischen der Anzahl der Balken und der tatsächlichen Stärke des RF-Signals finden Sie in der Bedienungsanleitung des jeweiligen Entwicklers.

**• Batterieanzeige**

Balkenanzeige der restlichen Batteriekapazität.

#### **HINWEIS**

Weitere Informationen über den Zusammenhang zwischen der Anzahl der Balken und der maximalen Betriebsdauer finden Sie in der Bedienungsanleitung des jeweiligen Entwicklers.

#### 3 **INPUT-PORT-Schaltfläche**

Zeigt den Port an, der dem Kanal zugewiesen ist. Drücken Sie diese Schaltfläche, um das PORT-SELECT-Fenster anzuzeigen, in dem Sie einen zuzuordnenden Port auswählen können.

#### 4 **Schaltfläche für Symbol/Kanalnamen**

Zeigt Nummer, Symbol und Namen des Kanals an. Drücken Sie diese Schaltfläche, um das PATCH/NAME-Fenster aufzurufen, in dem Sie den Eingangs-Port zuordnen und den Kanalnamen eingeben können.

#### 5 **AG-DG-LINK-Schaltfläche**

Indem Sie diese Schaltfläche einschalten und GC (Gain Compensation) aktivieren, können Sie die digitale Verstärkung mit der Bedienung der analogen Verstärkung verknüpfen. Während Sie die analoge Verstärkung steuern, ermöglicht Ihnen die Gain-Compensation-Funktion, den Pegel Ihres eigenen Pults zu ändern, ohne den Pegel anderer Pulte zu beeinflussen.

#### 6 **D.-GAIN-Regler (digitale Verstärkung)**

Zeigt den Wert der digitalen Eingangsverstärkung an. Stellen Sie die digitale Verstärkung mit den Multifunktionsreglern ein. Wenn die Gain-Compensation-Funktion eingeschaltet ist, wird die Digitalverstärkung verwendet, um den Pegel der Signale einzustellen, die den Eingangskanälen zugeführt werden.

#### 7 **Digital-Gain-Anzeige**

Zeigt den Signalpegel nach Durchlaufen der digitalen Verstärkungsstufe.

#### 8 **GC-ALL-ON-Schaltfläche/GC-ALL-OFF-Schaltfläche**

Schalten die Gain-Kompensation für alle Eingangskanäle gleichzeitig ein oder aus.

#### 9 **Ø-Schaltfläche (Phase)**

Schaltet die vom Eingangsverstärker kommenden Signale zwischen der normalen und der umgekehrten Phaseneinstellung um.

#### 0 **ON/OFF-Schaltflächen AG-DG ALL**

Sie können die Verknüpfung zwischen analogem und digitalem Gain für alle Eingangskanäle gleichzeitig ein- und ausschalten.

Den Verknüpfungsstatus können Sie auch im SELECTED-CHANNEL-VIEW-Bildschirm betrachten.

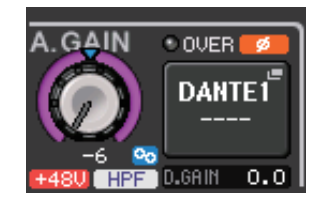

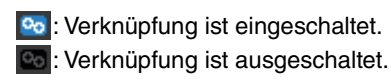

# <span id="page-33-0"></span>**GAIN/PATCH-Fenster (8-Kanal)**

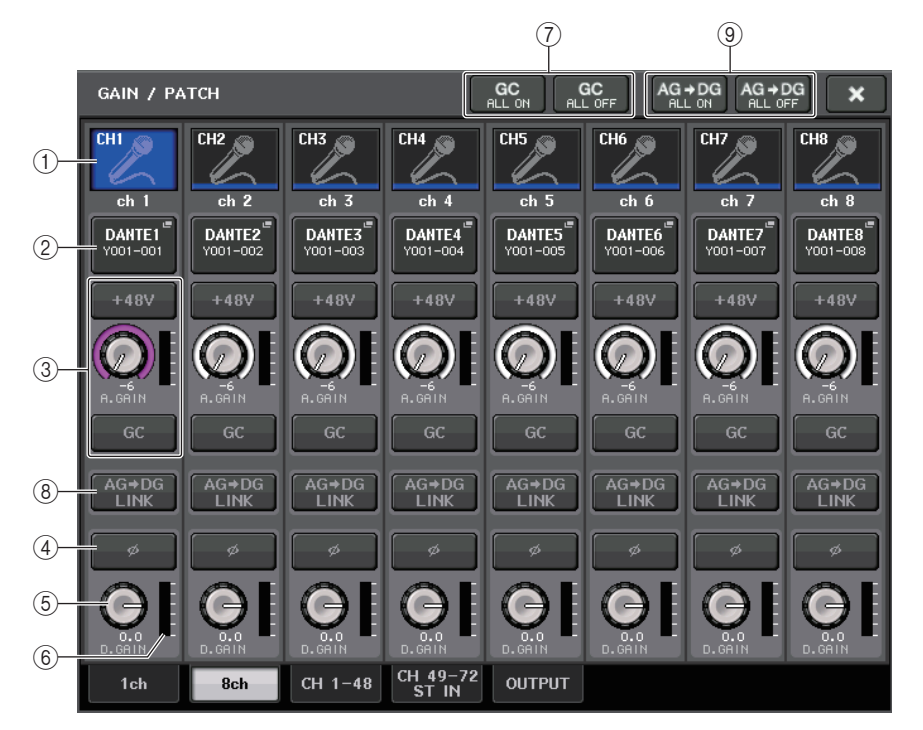

#### 1 **Schaltfläche für die Kanalauswahl**

Zeigt Symbol, Nummer und Namen des Kanals an. Wenn Sie diese Schaltfläche drücken, wird der entsprechende Kanal Ziel von Bedienvorgängen im SELECTED-CHANNEL-Bereich, und die entsprechende [SEL]-Taste leuchtet auf.

#### 2 **PATCH-Schaltfläche**

Drücken Sie diese Schaltfläche, um das PORT-SELECT-Fenster anzuzeigen und den Eingangs-Port dem Eingangskanal zuzuordnen.

#### **PORT-SELECT-Fenster**

TAKE-FROM-PORT-Schaltfläche TAKE-FROM-CHANNEL-Schaltfläche

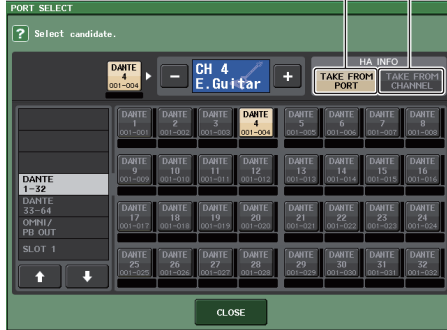

#### **• TAKE-FROM-PORT-Schaltfläche**

Die HA-Einstellungen des Ports haben Vorrang. Die HA-Einstellungen des Ports bleiben auch dann gleich, wenn Sie das Patching ändern.

#### **• TAKE-FROM-CHANNEL-Schaltfläche**

Die HA-Einstellungen des Kanals haben Vorrang. Die HA-Einstellungen des zuletzt zugewiesenen Ports werden auf den neu zugewiesenen Port kopiert.

Wenn die HA-Einstellungen des Kanals ausgewählt werden, werden die folgenden HA-Einstellungen vom Kanal auf den zugewiesenen Port kopiert. Wenn Sie den Eingangskanal von einem Eingang zuweisen, der diese Einstellungen nicht besitzt (d. h. von einem Eingangskanal ohne HA), werden die Standardwerte eingetragen.

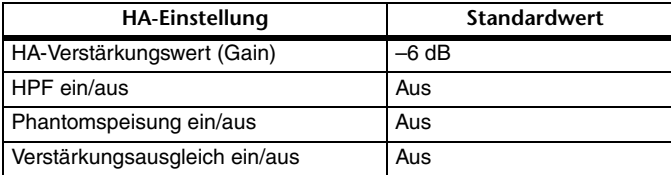

#### **HINWEIS**

Wenn Sie einen bisher noch nicht zugewiesenen Eingangskanal zuweisen, werden die Standardwerte eingetragen, wenn im HA-INFO-Feld die TAKE-FROM-CHANNEL-Schaltfläche gedrückt wird.

#### 3 **HA-Bereich**

Erscheint, wenn der Eingangsverstärker dem Eingangskanal zugeordnet ist.

#### **HINWEIS**

Wenn ein Slot zugeordnet ist, dessen Verbindung zum Eingangsverstärker nicht erkannt wird, wird der MY-Kartentyp angezeigt.

#### **• +48V-Schaltflächen**

Erscheint für den Eingangskanal, dem der Eingangsverstärker zugeordnet wurde. Drücken Sie die Schaltfläche, um die Phantomspeisung (+48V) ein- oder auszuschalten.

#### **• A.GAIN-Regler (analoge Verstärkung)**

Zeigt die analoge Verstärkung des Eingangsverstärkers an. Drücken Sie diesen Regler, um mit den Multifunktionsreglern die Parameterwerte zu steuern. Bei eingeschalteter Gain-Compensation-Funktion erscheint eine Anzeige mit dem Wert der analogen Verstärkung, der eingestellt war, als die Funktion eingeschaltet wurde.

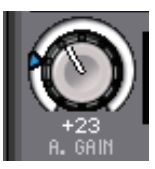

#### **• Pegelanzeige**

Zeigt den Eingangssignalpegel an.

- **• GC-Schaltfläche (Gain Compensation)** Schaltet die Gain-Compensation-Funktion für den betreffenden Kanal ein und aus.
- 3 **HA-Bereich (Bei Zuordnung zu einem kabellosen Mikrofon)**

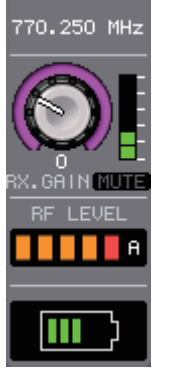

**• Frequency (Frequenz)**

Hier wird die aktuell eingestellte Frequenz des RF-Signals angezeigt.

**• Regler RX.GAIN/Regler TX.GAIN/Regler TX.ATT**

Stellt die HA-Verstärkung des Senders oder Empfängers ein. Die Pegelanzeige direkt rechts dieses Drehreglers zeigt den Eingangspegel an. Der Name des Reglers ändert sich je nach dem angeschlossenen Gerät.

#### **HINWEIS**

Wenn die Fernbedienungsverbindung für das angeschlossene Gerät deaktiviert ist, wird hier anstelle eines Reglers ein grauer Kreis angezeigt, und die Verstärkung lässt sich nicht einstellen. Weitere Informationen über die Zusammenhänge zwischen der Anzahl der Balken und der tatsächlichen Stärke des HF-Signals finden Sie in der Bedienungsanleitung des jeweiligen Entwicklers.

#### **• MUTE-Anzeige**

Zeigt den Stummschaltungszustand (ein/aus) des Audiosignals des Empfängers an.

**• Pegelanzeige für das RF-Signal (Radio-Frequency: Funkfrequenz)** Eine Balkenanzeige für den Signalpegel des RF-Signals.

Eine Anzeige der aktiven Antenne findet sich auf der rechten Seite. Diese zeigt durch Leuchten an, welche Antenne aktiv ist.

#### **HINWEIS**

- Die Anzeige ist je nach Gerät unterschiedlich.
- Weitere Informationen über die Zusammenhänge zwischen der Anzahl der Balken und der tatsächlichen Stärke des RF-Signals finden Sie in der Bedienungsanleitung des jeweiligen Entwicklers.

#### **• Batterieanzeige**

Balkenanzeige der restlichen Batteriekapazität.

#### **HINWEIS**

Weitere Informationen über den Zusammenhang zwischen der Anzahl der Balken und der maximalen Betriebsdauer finden Sie in der Bedienungsanleitung des jeweiligen Entwicklers.

#### 4 **Ø-Schaltfläche (Phase)**

Schaltet die vom Eingangsverstärker kommenden Signale zwischen der normalen und der umgekehrten Phaseneinstellung um.

#### 5 **D.-GAIN-Regler (digitale Verstärkung)**

Zeigt den Wert der digitalen Eingangsverstärkung an. Drücken Sie diesen Regler, um mit den Multifunktionsreglern die Parameterwerte zu steuern. Wenn die Gain-Compensation-Funktion eingeschaltet ist, wird die Digitalverstärkung verwendet, um den Pegel der Signale einzustellen, die den Eingangskanälen zugeführt werden.

#### 6 **Digital-Gain-Anzeige**

Zeigt den Signalpegel nach Durchlaufen der digitalen Verstärkungsstufe.

#### 7 **GC-ALL-ON-Schaltfläche/GC-ALL-OFF-Schaltfläche**

Schalten die Gain-Kompensation für alle Eingangskanäle gleichzeitig ein oder aus.

#### 8 **AG-DG-LINK-Schaltfläche**

Indem Sie diese Schaltfläche einschalten und GC (Gain Compensation) aktivieren, können Sie die digitale Verstärkung mit der Bedienung der analogen Verstärkung verknüpfen (Verstärkungsausgleich).

Während Sie die analoge Verstärkung steuern, können Sie mit dem Verstärkungsausgleich den Pegel Ihres eigenen Pults ändern, ohne den Pegel anderer Pulte zu beeinflussen.

#### **HINWEIS**

Wenn sie einem kabellosen Mikrofon zugeordnet ist, erscheint hier die Batterieanzeige.

#### 9 **ON/OFF-Schaltflächen AG-DG ALL**

Sie können die Verknüpfung zwischen analogem und digitalem Gain für alle Eingangskanäle gleichzeitig ein- und ausschalten.

# <span id="page-35-0"></span>**GAIN/PATCH-Fenster (1-48, 49-72/ST IN(CL5), 49-64/ST IN(CL3), ST IN(CL1))**

Dieses Fenster zeigt die Eingangsverstärkereinstellungen der entsprechenden Eingangskanäle an. Hier können Sie auch mit Hilfe der Multifunktionsregler im Centralogic-Bereich die Eingangsverstärkung in Gruppen der acht jeweils ausgewählten Kanäle einstellen.

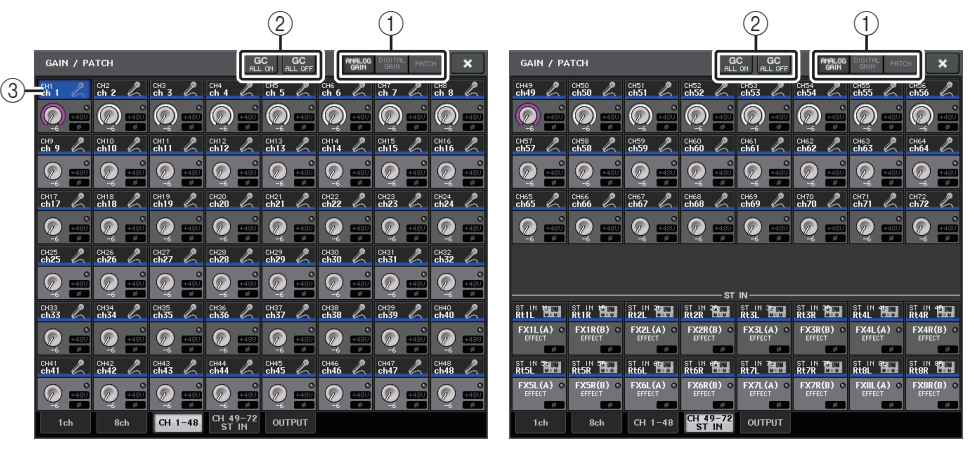

#### 1 **Schaltflächen zur Parameterauswahl**

Blendet alle Parameter im Fenster ein.

- **ANALOG GAIN**...................... Analoge Verstärkung
- **DIGITAL GAIN** ....................... Digitale Verstärkung
- **PATCH** ................................... Zuordnungsauswahl
- 2 **GC-ALL-ON-Schaltfläche/GC-ALL-OFF-Schaltfläche** Schalten die Gain-Kompensation für alle Eingangskanäle gleichzeitig ein oder aus.

#### 3 **Schaltfläche für die Kanalauswahl**

Wählt den Kanal aus. Sie können mehrere Kanäle gleichzeitig auswählen.
#### Q**Wenn Sie die Schaltfläche zur Auswahl des ANALOG-GAIN-Parameters drücken:**

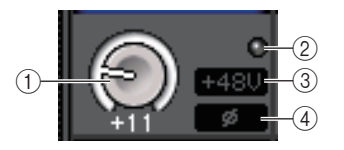

#### 1 **GAIN-Drehregler**

Zeigt die Analog-Gain-Einstellung der einzelnen Kanäle an. Drücken Sie auf diesen Drehregler, um einen Kanal auszuwählen, und stellen Sie dann den Verstärkungswert mit dem Multifunktionsregler ein. Bei eingeschalteter Gain-Compensation-Funktion erscheint eine Anzeige mit dem Wert der analogen Verstärkung, der eingestellt war, als die Funktion eingeschaltet wurde.

#### 2 **OVER-Anzeige**

Leuchtet, wenn ein Signal am Eingangsport oder am Rack-Ausgang den Maximalpegel übersteigt. Diese Anzeige steht nur zur Verfügung, wenn ein Eingangskanal ausgewählt ist.

#### 3 **+48V-Anzeige**

Schaltet den Einschaltzustand der +48V-Phantomspeisung der einzelnen Kanäle ein oder aus.

#### 4 **Ø-Anzeige (Phase)**

Zeigt die Phaseneinstellung der einzelnen Kanäle an.

#### **HINWEIS**

Wenn der Eingangskanal einem Slot zugeordnet ist, dessen Verbindung zum Eingangsverstärker nicht erkannt wird, wird der Regler  $\left(\overline{\phantom{a}}\right)$  durch die Slot-/Port-Nummer des Zuordnungsziels ersetzt. 3 wird nicht angezeigt.

Wenn der Eingangskanal einem Rack zugeordnet ist, wird der Drehregler  $\left(\right)$  durch die Port-ID des Racks ersetzt.

Wenn dem Eingangskanal nichts zugeordnet ist, wird der Regler  $\left(\right)$  durch eine gestrichelte Linie ..----" ersetzt.

#### Q**Wenn Sie die Schaltfläche zur Auswahl des DIGITAL-GAIN-Parameters drücken:**

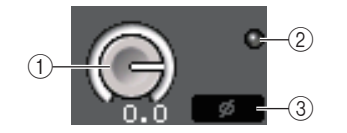

#### 1 **GAIN-Regler**

Zeigt die Digital-Gain-Einstellung der einzelnen Kanäle an. Drücken Sie auf diesen Drehregler, um einen Kanal auszuwählen, und stellen Sie dann den Verstärkungswert mit dem Multifunktionsregler ein.

#### 2 **OVER-Anzeige**

Leuchtet, wenn ein Signal am Eingangs-Port oder am Rack-Ausgang den Maximalpegel übersteigt. Diese Anzeige steht nur zur Verfügung, wenn ein Eingangskanal ausgewählt ist.

#### 3 **Ø-Anzeige (Phase)**

Zeigt die Phaseneinstellung der einzelnen Kanäle an.

#### Q**Wenn Sie die Schaltfläche zur Auswahl des PATCH-Parameters drücken:**

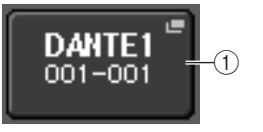

#### 1 **PATCH-Schaltfläche**

Drücken Sie diese Schaltfläche, um das PORT-SELECT-Fenster zu öffnen. Hier wählen Sie einen Eingangs-Port aus, der dem Kanal zugeordnet werden soll.

#### Q**HA-Bereich (Bei Zuordnung zu einem kabellosen Mikrofon)**

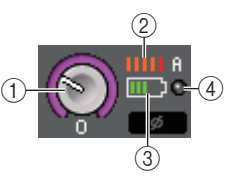

#### 1 **Regler RX.GAIN/Regler TX.GAIN/Regler TX.ATT**

Stellt die Verstärkung des Senders oder des Empfängers ein und zeigt sie an. Der Name des Reglers ändert sich je nach dem angeschlossenen Gerät.

### 2 **Pegelanzeige für das RF-Signal (Radio Frequency: Funkfrequenz)**

Eine Balkenanzeige für den Signalpegel des RF-Signals. Eine Anzeige der aktiven Antenne findet sich auf der rechten Seite. Diese zeigt an, welche Antenne aktiv ist.

#### **HINWEIS**

- Die Anzeige ist je nach Gerät unterschiedlich.
- Weitere Informationen über die Zusammenhänge zwischen der Anzahl der Balken und der tatsächlichen Stärke des HF-Signals finden Sie in der Bedienungsanleitung des jeweiligen Entwicklers.

#### 3 **Batterieanzeige**

Balkenanzeige der restlichen Batteriekapazität.

#### **HINWEIS**

Weitere Informationen über den Zusammenhang zwischen der Anzahl der Balken und der maximalen Betriebsdauer finden Sie in der Bedienungsanleitung des jeweiligen Entwicklers.

#### 4 **OL-Anzeige**

Leuchtet, wenn der Audio-Ausgangspegel des Empfängers den Maximalpegel erreicht  $(OL = Overload)$ .

#### **HINWEIS**

Wenn der Empfänger stummgeschaltet ist, erscheint **bei der MUTE-Anzeige.** 

### **Beziehung zwischen analoger und digitaler Verstärkung bei eingeschalteter Gain-Kompensation**

Wenn die Gain-Kompensation eingeschaltet ist, bewirkt die Änderung der analogen Verstärkung um einen bestimmten Betrag, dass das I/O-Gerät ein um denselben Betrag geändertes Signal an das Audionetzwerk ausgibt. Deshalb behalten die Signale im Audionetzwerk auf digitaler Ebene einen konstanten korrigierten Pegel bei.

Angenommen, der Analog-Gain-Wert wurde beispielsweise auf +30 dB eingestellt und die Gain-Kompensation ist jetzt eingeschaltet. Unter dieser Bedingung bleibt, wenn Sie den Analog-Gain-Wert auf +45 dB anheben, der Pegel des an das Audionetzwerk gesendeten Signals bei +30 dB (d. h. um –15 dB abgeschwächt).

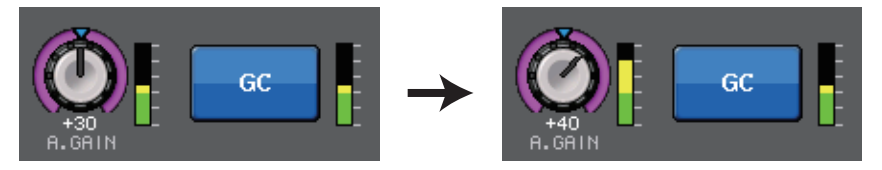

In diesem Fall wird die Verstärkung jedes Signaleingangs des Pults der CL-Reihe abhängig vom Parameter für die digitale Verstärkung des Pults der CL-Reihe angepasst.

Wenn das FOH-Pult und das Monitorpult dasselbe I/O-Gerät verwenden, hat die Änderung der analogen Verstärkung am FOH-Pult keine Wirkung auf den Eingangspegel des Monitorpults, da der Pegel des Signals im Audionetzwerk in konstanter Höhe beibehalten wird.

Beachten Sie jedoch bitte, dass Sie, wenn das Signal aufgrund hoher analoger Verstärkung verzerrt ist, zuerst die Gain-Compensation-Funktion ausschalten, den Gain auf einen geeigneten Eingangspegel einstellen und dann die Funktion wieder einschalten müssen. Wenn Sie versuchen, den Analog-Gain-Pegel bei eingeschalteter Gain-Compensation-Funktion abzusenken, wird das Signal im Audionetzwerk aufgrund der Gain-Compensation-Funktion um denselben Betrag verstärkt, und das Signal bleibt verzerrt.

#### **HINWEIS**

Sie können diesen Vorgang ausführen, indem Sie die Funktion Gain-Kompensation Ein/Aus einer der USER-DEFINED-Tasten zuweisen.

### **Senden eines Signals von einem Eingangskanal zum STEREO/MONO-Bus**

Die Busse STEREO und MONO werden hauptsächlich benutzt, um Signale an die Hauptlautsprecher zu senden. Es gibt zwei Methoden, um Signale an den STEREO-Bus oder den MONO-Bus zu senden: den ST/MONO-Modus und den LCR-Modus. Diese Modi können Sie für jeden Kanal einzeln auswählen. Diese zwei Modi unterscheiden sich wie folgt.

### Q**ST/MONO-Modus**

In diesem Modus werden Signale vom Eingangskanal unabhängig einmal zum STEREO-Bus und einmal zum MONO-Bus gesendet.

- Vom Eingangskanal an den STEREO- und den MONO-Bus gesendete Signale können einzeln ein- und ausgeschaltet werden.
- Das Panorama eines von einem Eingangskanal an den STEREO-Bus L/R gesendeten Signals wird durch den TO-ST-PAN-Regler gesteuert. (Auf an den MONO-Bus gesendete Signale hat dieser Regler keine Wirkung.)
- Das Links-Rechts-Lautstärkeverhältnis eines von einem ST-IN-Kanal an den STEREO-Bus gesendeten Signals wird durch diesen Regler eingestellt. Wenn PAN/BALANCE-Modus auf PAN eingestellt ist, können Sie die Panoramaposition von Signalen, die an den STEREO-Bus L/R gesendet werden, einzeln einstellen ([Seite](#page-39-0) 40).

### Q**LCR-Modus**

In diesem Modus werden Eingangskanalsignale gleichzeitig an drei Busse (STEREO (L/R) und MONO (C)) gesendet.

- Vom Eingangskanal zum STEREO-Bus und zum MONO-Bus gesendete Signale werden gemeinsam ein- und ausgeschaltet.
- Der CSR-Regler (Center Side Ratio; Mitte-Seite-Verhältnis) gibt das Pegelverhältnis zwischen den vom Eingangskanal zum STEREO-(L/R)-Bus und zum MONO-(C)-Bus gesendeten Signalen an.
- Der TO-ST-PAN-Regler/BALANCE-Regler gibt den Pegel von vom Eingangskanal zum STEREO-(L/R)-Bus und MONO-(C)-Bus gesendeten Signalen an.

#### **HINWEIS**

Wenn Sie das Signal des STEREO- oder MONO-Busses über Kopfhörer oder ähnliche Geräte abhören möchten, drücken Sie die MONITOR-Schaltfläche im Funktionszugriffsbereich, um "LCR" als Abhörquelle auszuwählen, bevor Sie mit den folgenden Schritten fortfahren.

#### **BEDIENSCHRITTE**

- **1. Stellen Sie Phantomspannung, Verstärkung und Phase desjenigen Eingangskanals ein, von dem aus Sie das Signal zum STEREO/MONO-Bus senden möchten.**
- **2. Verwenden Sie die Bank-Auswahltasten im Centralogic-Bereich, um den Eingangskanal auszuwählen, dessen Signal Sie an den STEREO/MONO-Bus senden möchten.**
- **3. Drücken Sie im STEREO/MONO-Feld einen Drehregler, um den im OVERVIEW-Bildschirm einzustellenden Kanal auszuwählen, und drücken Sie dann den Drehregler nochmals.**
- **4. Wählen Sie mit der MODE-Auswahlschaltfläche im TO-STEREO/MONO-Fenster pro Kanal entweder den ST/MONO-Modus oder den MONO-Modus aus.**
- **5. Schalten Sie im MAIN-Bereich auf dem Bedienfeld die [ON]-Taste des STEREO-Kanals/MONO-Kanals ein, und regeln Sie den Fader auf einen geeigneten Pegel.**
- **6. Schalten Sie im INPUT-Bereich auf dem Bedienfeld die [ON]-Taste des zu steuernden Eingangskanals ein, und schieben Sie dann den Fader auf eine geeignete Position.**

Die nachfolgenden Schritte unterscheiden sich je nachdem, ob in Schritt 4 der ST/MONO-Modus oder der LCR-Modus für den Kanal ausgewählt wurde.

#### **Kanäle, für die der ST/MONO-Modus ausgewählt ist**

- **7. Schalten Sie mit der STEREO/MONO-Schaltfläche im TO-STEREO/MONO-Fenster die vom Eingangskanal zum STEREO- oder MONO-Bus gesendeten Signale ein/aus.**
- **8. Verwenden Sie den TO-ST-PAN-Drehregler, um das Panorama eines vom Eingangskanal zum STEREO-Bus gesendeten Signals einzustellen.**

#### **Kanäle, für die der LCR-Modus ausgewählt ist**

- **7. Schalten Sie mit der LCR-Schaltfläche im TO-STEREO/MONO-Fenster vom Eingangskanal zum STEREO- oder MONO-Bus gesendete Signale gemeinsam ein oder aus.**
- **8. Verwenden Sie den CSR-Drehregler, um das Pegelverhältnis zwischen den von diesem Kanal zum STEREO-Bus (L/R) oder MONO-Bus (C) gesendeten Signalen einzustellen.**
- **9. Verwenden Sie den TO-ST-PAN-Drehregler, um das Panorama der vom Eingangskanal zum STEREO-(L/R)-Bus und MONO-(C)-Bus gesendeten Signalen einzustellen.**

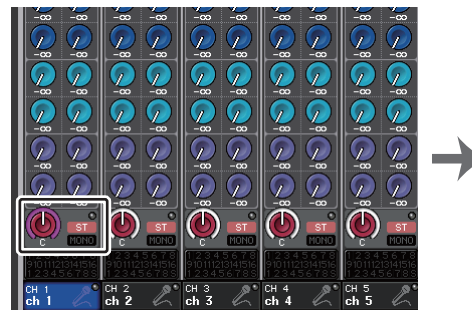

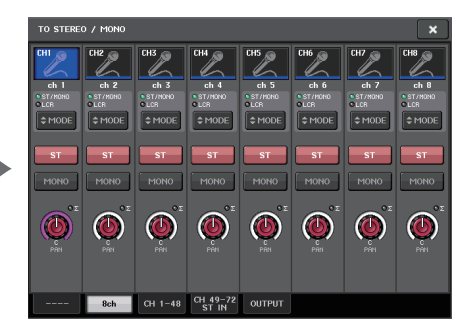

**OVERVIEW-Bildschirm**

**TO-STEREO/MONO-Fenster**

### **TO-STEREO/MONO-Fenster (8-Kanal)**

Hier können Sie in Gruppen von jeweils acht Kanälen die Einschaltzustände und die Pan/Balance-Einstellungen für das Signal einstellen, das von den Eingangskanälen zum STEREO (L/R)-Bus und zum MONO (C)-Bus gesendet wird.

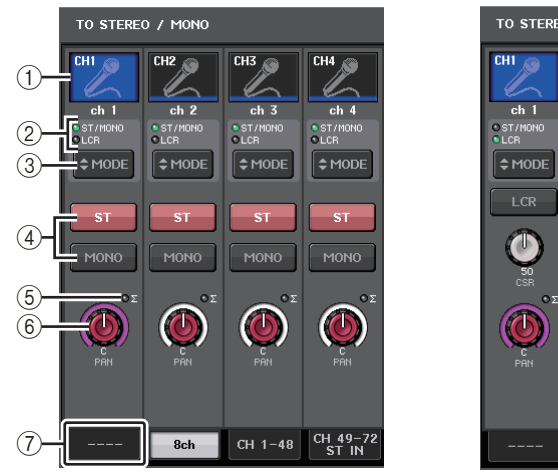

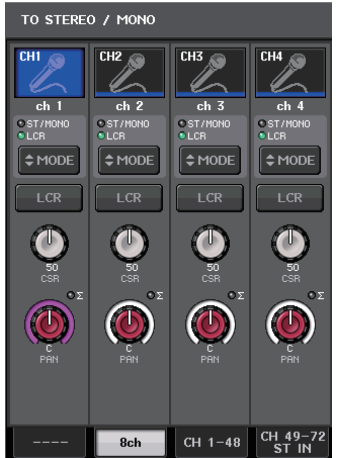

**ST/MONO-Modus LCR-Modus**

#### 1 **Schaltfläche für die Kanalauswahl**

Wählt den Kanal aus. Sie können mehrere Kanäle gleichzeitig auswählen.

#### 2 **Modus-LEDs**

Die LED des aktuell ausgewählten Modus leuchtet auf.

#### <span id="page-39-0"></span>3 **MODE-Auswahlschaltfläche**

Bei einem MONO-Kanal kann der Modus zwischen ST/MONO und LCR umgeschaltet werden. Bei einem STEREO-Kanal kann der Modus zwischen PAN und BALANCE umgeschaltet werden.

#### 4 **ST/MONO-Schaltflächen**

Diese Schaltflächen sind separate Ein-/Aus-Schalter für Signale, die von den einzelnen Kanälen an den STEREO-Bus/MONO-Bus gesendet werden, wenn die MONO-Schaltfläche auf den ST/MONO-Modus gestellt ist.

#### 5 **<sup>Σ</sup>-Übersteuerungsanzeige**

Leuchtet, um anzuzeigen, dass irgendwo im Kanal ein Signal übersteuert.

#### 6 **Drehregler TO ST PAN/TO ST BALANCE**

Bei MONO-Kanälen fungiert dieser als PAN-Drehregler, der die L/R-Panoramaposition des an den STEREO-Bus gesendeten Signals einstellt. Bei STEREO-Kanälen fungiert dieser Regler als PAN-Regler sowie als BALANCE-Regler, der die Lautstärke der an den STEREO-Bus gesendeten linken und rechten Signale einstellt. Um den Wert einzustellen, wählen Sie durch Drücken den Regler aus und betätigen Sie dann den entsprechenden Multifunktionsregler.

#### 7 **Registerkarten**

Zum Umschalten zwischen den Fenstern.

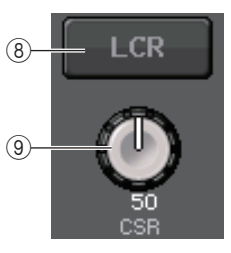

#### 8 **LCR-Schaltfläche**

Wenn die MODE-Schaltfläche auf LCR-Modus eingestellt ist, wird anstatt (4) diese Schaltfläche angezeigt. Diese Schaltfläche ist ein Gesamt-Ein-/Aus-Schalter für die von einem Kanal an den STEREO- und den MONO-Bus gesendeten Signale. Wenn diese Schaltfläche ausgeschaltet ist, werden keine Signale vom entsprechenden Eingangskanal zum STEREO-Bus oder zum MONO-Bus gesendet.

#### 9 **CSR-Drehregler**

Stellt den relativen Pegel von vom Kanal an den STEREO-Bus (L/R) und an den MONO-Bus (C) gesendeten Signalen im Bereich 0–100 % ein. Um den Wert einzustellen, wählen Sie durch Drücken den Regler aus und betätigen Sie dann den entsprechenden Multifunktionsregler ([Seite](#page-41-0) 42).

### **Hinzugefügte Pan-Funktion (nur für monaurale Eingangskanäle)**

Die Pan-Einstellung für an den Stereo-Bus gesendete Signale ermöglicht Ihnen, PAN-LAW-Einstellungen auszuwählen. Folgende Einstellungen stehen zur Auswahl:

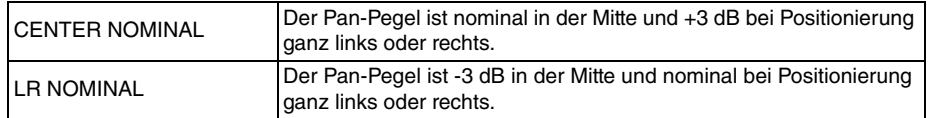

#### **HINWEIS**

Die Einstellungen werden auch auf die an die Stereo-MIX-Busse gesendeten Signale angewendet.

#### **BEDIENSCHRITTE**

- **1. Wählen Sie einen monauralen Eingangskanal aus.**
- **2. Drücken Sie im STEREO/MONO-Feld einen Drehregler, um den im OVERVIEW-Fenster einzustellenden Kanal auszuwählen, und drücken Sie dann den Drehregler nochmals. Oder drücken Sie im PAN/BALANCE-Feld einen Drehregler, um den im SELECTED-CHANNEL-VIEW-Fenster einzustellenden Kanal auszuwählen, und drücken Sie dann den Drehregler nochmals.**
- **3. Nehmen Sie mit der PAN-LAW-Auswahlschaltfläche im TO-STEREO/MONO-Fenster pro Kanal die PAN-LAW-Einstellung vor.**

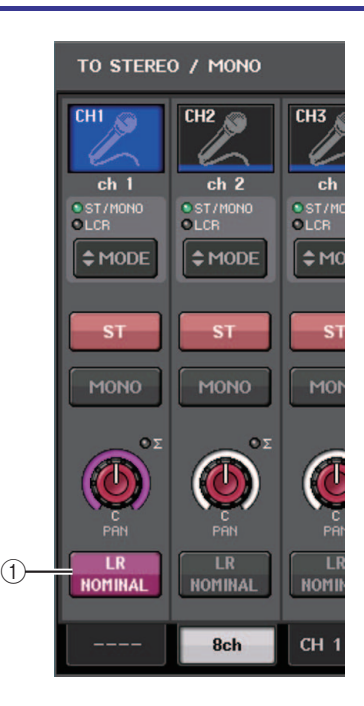

#### 1 **PAN-LAW-Auswahlschaltfläche**

Mit dieser Umschaltschaltfläche wird PAN LAW für den Eingangskanal eingestellt.

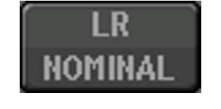

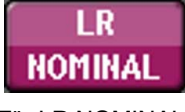

Für CENTER NOMINAL

Für LR NOMINAL

#### **HINWEIS**

PAN-LAW-Einstellungen sind auch im LCR-Modus aktiviert. Außerdem sind sie im Surround-Modus aktiviert.

Sie können den Status der PAN-LAW-Einstellungen auch in dem nachstehend dargestellten Fenster prüfen. Für Kanäle mit eingeschaltetem **1771-Zeichen ist PAN LAW auf LR NOMINAL** eingestellt.

• TO-STEREO/MONO-Fenster (CH1–48, CH49-72/ST IN(CL5), CH49–64/ST IN(CL3), ST IN(CL1))

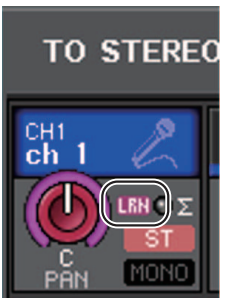

• OVERVIEW-Fenster (STEREO/MONO-Feld)

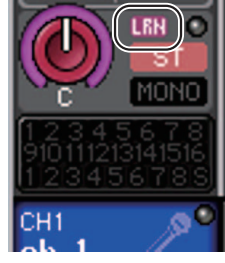

• SELECTED-CHANNEL-VIEW-Fenster (PAN/BALANCE-Feld)

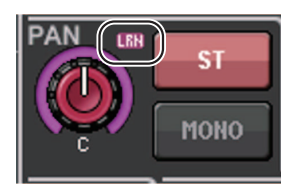

### **TO-STEREO/MONO-Fenster (CH 1-48, CH 49-72/ST IN (CL5), CH 49-64/ST IN (CL3), ST IN (CL1))**

Stellt den Status eines vom zugehörigen Eingangskanal zum STEREO/MONO-Bus gesendeten Signals ein. Hier können Sie auch Panorama oder Balance für Gruppen von jeweils acht ausgewählten Kanälen einstellen.

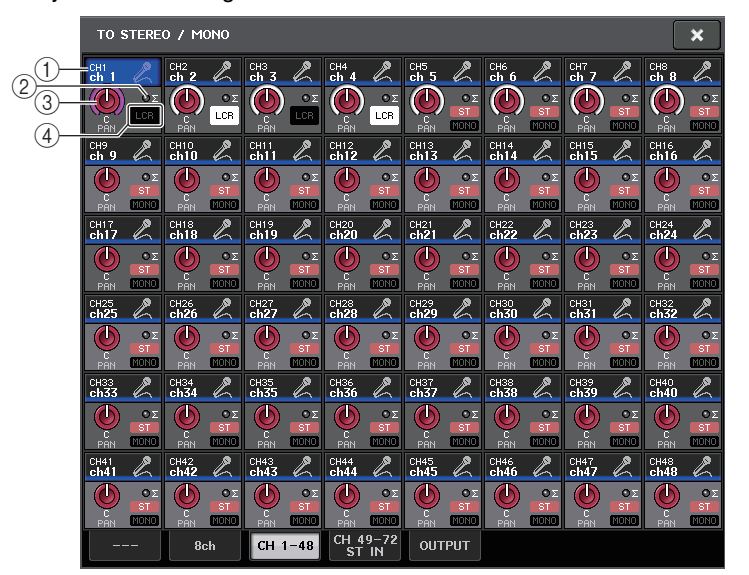

#### 1 **Schaltfläche für die Kanalauswahl**

Wählt den Kanal aus. Sie können mehrere Kanäle gleichzeitig auswählen.

#### 2 **<sup>Σ</sup>-Übersteuerungsanzeige**

Leuchtet, um anzuzeigen, dass irgendwo im Kanal ein Signal übersteuert.

#### 3 **Drehregler TO ST PAN/TO ST BALANCE**

Stellt das Panorama oder die Balance ein.

Um den Wert einzustellen, wählen Sie durch Drücken den Regler aus und betätigen Sie dann den entsprechenden Multifunktionsregler.

Wenn das Signal an einem Pegel-Ablesepunkt im Kanalverlauf übersteuert, leuchtet die **Σ**-Anzeige rechts neben dem Regler auf.

#### 4 **ST/MONO-Anzeige**

Wenn ein Kanal auf ST/MONO-Modus geschaltet ist, wird hier separat der Einschaltzustand von Signalen angezeigt, die vom Kanal zum STEREO-Bus/MONO-Bus gesendet werden.

Wenn jener Kanal auf LCR-Modus gestellt ist, ist an dieser Stelle die LCR-Anzeige zu sehen. An der LCR-Anzeige können Sie den Ein-/Aus-Status aller vom betreffenden Kanal an den STEREO-Bus und an den MONO-Bus gesendeten Signale ablesen.

### <span id="page-41-1"></span>**Signalpegel bei ausgewähltem LCR-Modus**

Wenn der LCR-Modus gewählt ist, ändert sich der zum STEREO-Bus (L/R) und zum MONO-Bus (C) gesendeten Signals entsprechend der Einstellungen des CSR-Drehreglers und des TO-ST-PAN-Drehreglers.

#### <span id="page-41-0"></span>Q**Wenn der CSR-Drehregler auf 0 % eingestellt ist (MONO-Kanal)**

Der Drehregler TO ST PAN fungiert als gewöhnlicher PAN-Drehregler, und es wird kein Signal an den MONO-(C)-Bus gesendet.

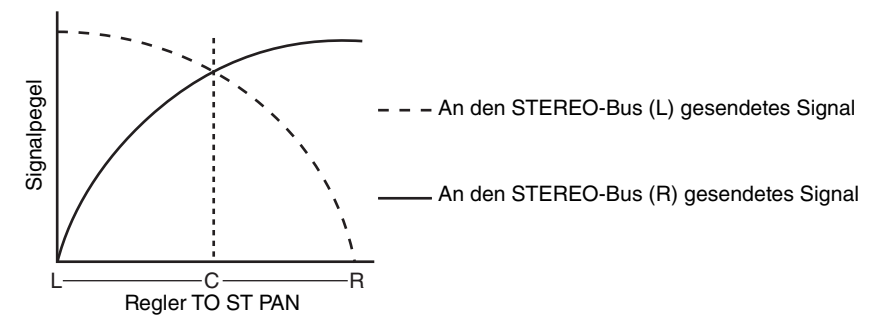

### Q**Wenn der CSR-Drehregler auf 0 % eingestellt ist (STEREO-Kanal)**

Der Drehregler TO ST BALANCE fungiert als gewöhnlicher BALANCE-Drehregler, und es wird kein Signal an den MONO-(C)-Bus gesendet.

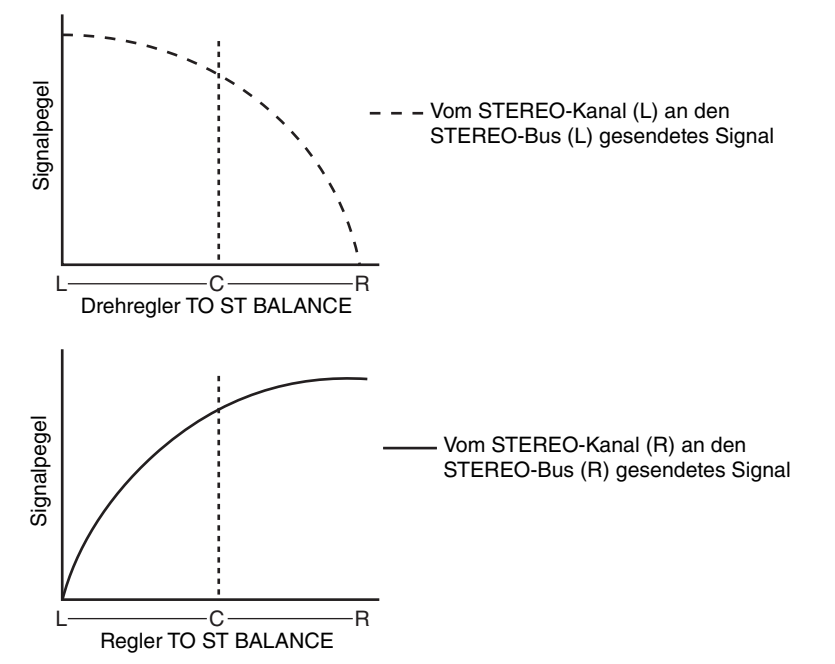

#### Q**Wenn der CSR-Drehregler auf 100 % eingestellt ist**

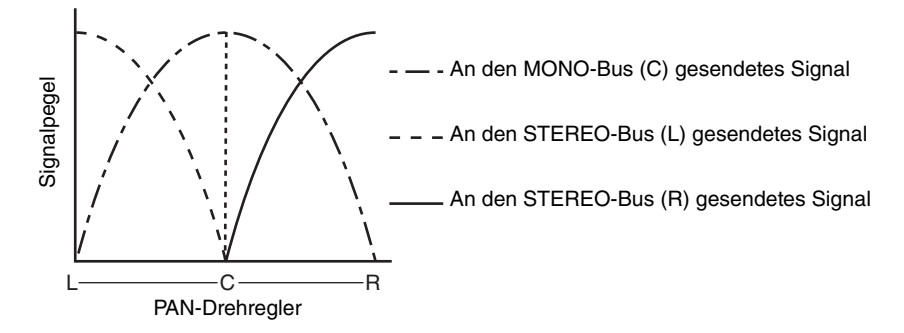

#### Q**Wenn der CSR-Drehregler auf 100 % eingestellt ist (ST-IN-Kanal)**

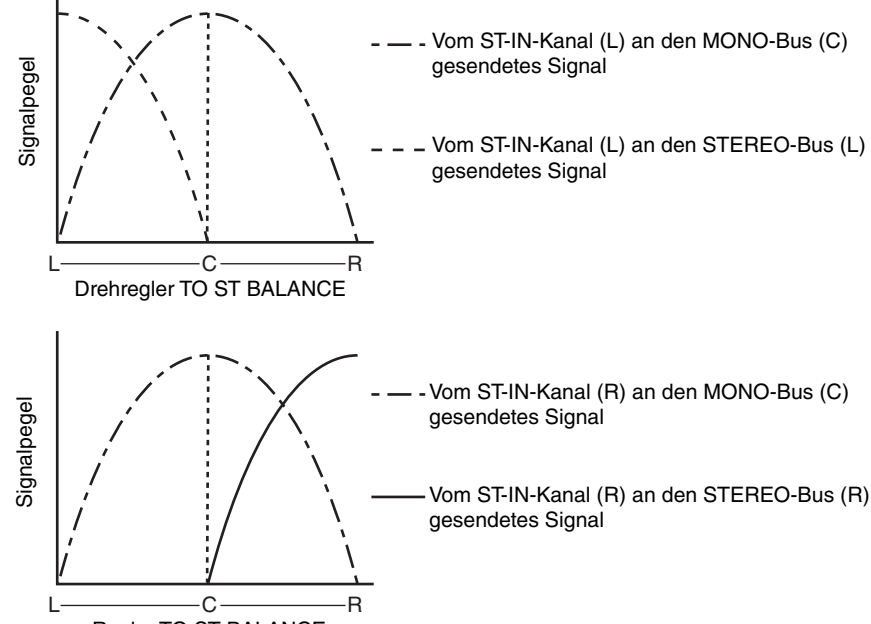

Regler TO ST BALANCE

### **Senden eines Signals von einem Eingangskanal an einen MIX-/MATRIX-Bus**

Die MIX-Busse werden hauptsächlich verwendet, um Signale an Foldback-Lautsprecher auf der Bühne oder an externe Effektgeräte zu senden. Die MATRIX-Busse werden verwendet, um einen Mix zu erzeugen, der unabhängig ist vom STEREO-Bus oder den MIX-Bussen und typischerweise an einen Zweispurrekorder oder an eine hinter der Bühne befindliche Monitoranlage gesendet wird.

Ein Signal lässt sich auf folgende drei Arten von einem Eingangskanal an einen MIX-/MATRIX-Bus senden.

#### Q**Bedienung des Selected-Channel-Bereichs**

Bei diesem Verfahren stellen Sie die Send-Pegel an die MIX-/MATRIX-Busse mit den Reglern des SELECTED-CHANNEL-Bereichs ein. Dabei werden die von einem bestimmten Eingangskanal an alle MIX-/MATRIX-Busse gesendeten Signale gemeinsam eingestellt.

### $\blacksquare$  Im Centralogic-Bereich

Mit dieser Methode können Sie die Multifunktionsregler im Centralogic-Bereich zur Einstellung der Send-Pegel von zu den MIX-/MATRIX-Bussen gesendeten Signalen verwenden. Dabei werden die von acht aufeinander folgenden Eingangskanälen an einen bestimmten MIX-/MATRIX-Bus gesendeten Signale gleichzeitig eingestellt.

### Q**Verwenden der Fader (SENDS-ON-FADER-Modus)**

Bei dieser Methode schalten Sie das Gerät der CL-Reihe in den SENDS-ON-FADER-Modus und verwenden die Fader auf dem Bedienfeld zur Einstellung der Pegel von an die MIX-/ MATRIX-Busse gesendeten Signalen. Dabei werden von allen Eingangskanälen an einen bestimmten MIX-/MATRIX-Bus gesendete Signale gleichzeitig eingestellt.

### **Bedienung des Selected-Channel-Bereichs**

In diesem Abschnitt wird erläutert, wie die Regler im SELECTED-CHANNEL-Bereich verwendet werden, um die Send-Pegel von von einem bestimmten Eingangskanal an alle MIX-/MATRIX-Busse gesendeten Signalen einzustellen.

#### **BEDIENSCHRITTE**

- **1. Weisen Sie jedem MIX-/MATRIX-Bus, an den Sie Signale senden möchten, einen Ausgangs-Port zu und schließen Sie Ihre Abhörmonitore, externe Effektgeräte oder sonstige Geräte am entsprechenden Ausgangs-Port an.**
- **2. Wählen Sie mit den [SEL]-Tasten am oberen Bedienfeld den Eingangskanal aus, der Signale an den MIX-/MATRIX-Bus senden soll.**
- **3. Drücken Sie einen beliebigen Regler im Selected-Channel-Bereich.**
- **4. Schalten Sie die ON-Schaltfläche im SEND-Feld im SELECTED-CHANNEL-VIEW-Bildschirm ein.**
- **5. Schalten Sie die Schaltfläche TO MIX/MATRIX SEND ON/OFF für den als Send-Ziel dienenden MIX-Bus ein.**
- **6. Verwenden Sie den Regler MIX/MATRIX SEND LEVEL im SELECTED-CHANNEL-Bereich, um die Send-Pegel an die MIX-/MATRIX-Busse einzustellen.**

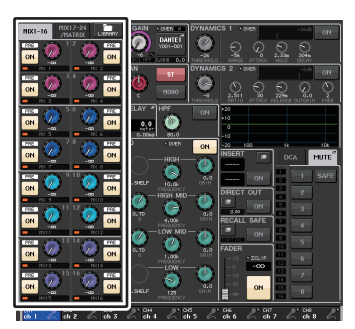

**SELECTED-CHANNEL-VIEW-Bildschirm**

#### **HINWEIS**

• Wenn Sie das an einen bestimmten MIX-/MATRIX-Bus gesendete Signal abhören möchten, rufen Sie mit den Bank-Auswahltasten im Centralogic-Bereich den entsprechenden MIX-/ MATRIX-Kanal auf und drücken Sie dann die geeignete [CUE]-Taste im Centralogic-Bereich.

MIX-Busse können entweder vom FIXED-Typ sein, bei denen der Send-Pegel fixiert ist, oder vom VARI-Typ, deren Send-Pegel variabel ist. Die MATRIX-Busse sind alle vom Typ VARI. Sie können für jeweils zwei benachbarte MIX-Busse mit ungerader/gerader Nummer zwischen den Typen FIXED und VARI auswählen. Drücken Sie hierzu die SETUP-Schaltfläche und dann die BUS-SETUP-Schaltfläche, um das BUS-SETUP-Fenster zu öffnen.

### Q**Wenn der MIX-Bus vom Typ FIXED ist**

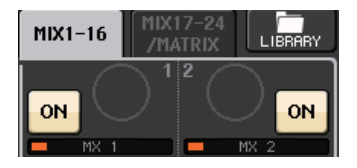

Anstelle des TO-MIX-SEND-LEVEL-Reglers wird ein grauer Kreis angezeigt, und Sie können den Send-Pegel nicht einstellen.

#### Q**Bei einem MIX-Bus vom Typ VARI oder bei einem MATRIX-Bus**

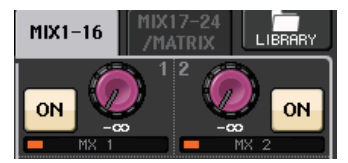

Der Drehregler TO MIX SEND LEVEL wird in derselben Farbe angezeigt wie der entsprechende Regler im SELECTED-CHANNEL-Bereich. In diesem Fall können Sie den entsprechenden Regler im SELECTED-CHANNEL-Bereich zur Einstellung des Send-Pegels verwenden.

#### Q**Wenn der MIX-/MATRIX-Bus ein Stereobus ist**

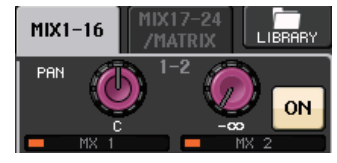

Sie können die wichtigsten Parameter zweier benachbarter, ungerade/gerade nummerierter MIX-/MATRIX-Busse koppeln. Wenn der als Send-Ziel dienende MIX-/ MATRIX-Bus als Stereobus fungiert, dient der linke der zwei benachbarten TO-MIX-/ MATRIX-SEND-LEVEL-Regler als TO-MIX-/MATRIX-PAN-Regler. (Wenn BALANCE-Modus im TO-STEREO/MONO-Fenster ausgewählt ist, dient er als BALANCE-Regler.)

#### **HINWEIS**

• Bei einem MONO-Kanal stellt der rechte Regler den gemeinsamen Send-Pegel an die beiden MIX-/MATRIX-Busse ein und der linke das Panorama zwischen den beiden MIX-/MATRIX-Bussen. Wenn Sie den linken TO-MIX-/MATRIX-SEND-LEVEL-Regler gegen den Uhrzeigersinn drehen, erhöht sich der Signalanteil, der an den ungerade nummerierten MIX-/MATRIX-Bus gesendet wird, und durch Drehen im Uhrzeigersinn erhöht sich der Signalanteil, der an den gerade nummerierten MIX-/MATRIX-Bus gesendet wird.

• Bei einem STEREO-Kanal stellt, wenn der BALANCE-Modus im TO-STEREO/MONO-Fenster ausgewählt wurde, der rechte Regler den gemeinsamen Send-Pegel an die beiden MIX-/MATRIX-Busse ein und der linke die Lautstärkebalance zwischen den beiden an die MIX-/MATRIX-Busse gesendeten Signalen. Wenn Sie den linken TO-MIX-/MATRIX-SEND-LEVEL-Regler gegen den Uhrzeigersinn drehen, erhöht sich der Signalanteil, der vom L-Kanal an den ungerade nummerierten MIX-/MATRIX-Bus gesendet wird, und durch Drehen im Uhrzeigersinn erhöht sich der Signalanteil, der vom R-Kanal an den gerade nummerierten MIX-/MATRIX-Bus gesendet wird. Wenn der PAN-Modus im TO-STEREO/MONO-Fenster ausgewählt wurde, fungiert der linke Regler als PAN-Regler. Der rechte Regler hat dann dieselbe Funktion wie im BALANCE-Modus.

### **Im Centralogic-Bereich**

Sie können die Multifunktionsregler im Centralogic-Bereich nutzen, um die Send-Pegel von Signalen von acht aufeinander folgenden Eingangskanälen an einen bestimmten MIX-/MATRIX-Bus einzustellen.

#### **BEDIENSCHRITTE**

- **1. Weisen Sie jedem MIX-/MATRIX-Bus, an den Sie Signale senden möchten, einen Ausgangs-Port zu und schließen Sie Ihre Abhörmonitore, externe Effekte oder sonstige Geräte am entsprechenden Ausgangs-Port an.**
- **2. Verwenden Sie die Bank-Select-Tasten im Centralogic-Bereich, um die zu bedienenden Kanäle auszuwählen.**
- **3. Drücken Sie im OVERVIEW-Bildschirm den Regler TO MIX/MATRIX SEND LEVEL, um den MIX-/MATRIX-Bus auszuwählen, der als Send-Ziel dienen soll, und drücken Sie ihn nochmals.**
- **4. Verwenden Sie die SEND-ON/OFF-Schaltfläche im MIX-SEND/MATRIX-SEND-Bildschirm, um das Signal ein-/auszuschalten und den Send-Pegel einzustellen.**

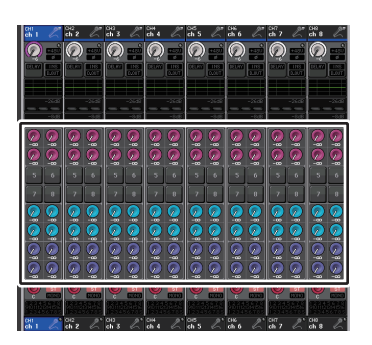

**OVERVIEW-Bildschirm**

#### **HINWEIS**

- Wenn Sie das an einen bestimmten MIX-/MATRIX-Bus gesendete Signal abhören möchten, rufen Sie mit den Bank-Select-Tasten den entsprechenden MIX-/MATRIX-Kanal im Centralogic-Bereich auf und drücken Sie dann die zugehörige [CUE]-Taste.
- Im OVERVIEW-Bildschirm können Sie auch die Send-Pegel des Signals einstellen, das an den MATRIX-Bus gesendet wird. Drücken Sie dazu den SEND-LEVEL-Regler des entsprechenden MIX-/MATRIX-Busses und stellen Sie den Pegel mit dem Multifunktionsregler im Centralogic-Bereich ein.

### **MIX-SEND-/MATRIX-SEND-Fenster**

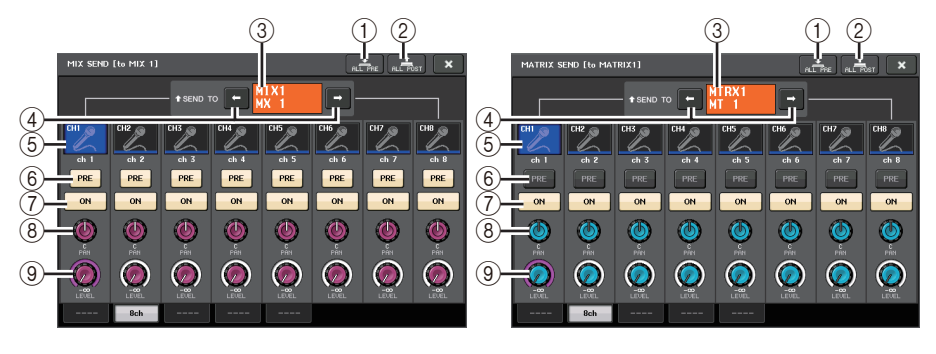

#### 1 **ALL-PRE-Schaltfläche**

Stellt den Send-Abgriffpunkt auf PRE ein. (Der Send-Abgriffpunkt ist die Stelle, von der aus Signale von allen als Send-Quelle dienenden Kanälen – einschließlich der Ein- und Ausgangskanäle – zum ausgewählten Send-Ziel gesendet werden.) Zu diesem Zeitpunkt leuchtet die PRE/POST-Schaltfläche auf.

#### 2 **ALL-POST-Schaltfläche**

Stellt den Send-Abgriffpunkt auf POST ein. (Der Send-Abgriffpunkt ist die Stelle, von der aus Signale von allen als Send-Quelle dienenden Kanälen – einschließlich der Ein- und Ausgangskanäle – zum ausgewählten Send-Ziel gesendet werden.) Zu diesem Zeitpunkt erlischt die PRE/POST-Schaltfläche.

#### 3 **Send-Ziel-Anzeige**

Zeigt das aktuell ausgewählte Send-Ziel an.

#### 4 **Schaltflächen zur Auswahl des Send-Ziels**

Wählen MIX-/MATRIX-Busse als Send-Ziel aus.

#### 5 **Schaltfläche für die Kanalauswahl**

Wählt den als Send-Quelle dienenden Kanal aus, den Sie bedienen möchten. Auf der Schaltfläche erscheinen Symbol, Nummer und Farbe des aktuellen Kanals, und unmittelbar unter der Schaltfläche erscheint der Kanalname.

#### 6 **PRE/POST-Schaltfläche**

Schaltet den Send-Abgriffpunkt der einzelnen als Send-Quelle dienenden Kanäle zwischen PRE und POST um. Wenn die Schaltfläche leuchtet, ist der Send-Abgriffpunkt auf PRE eingestellt.

#### **HINWEIS**

- Wenn die PRE/POST-Schaltfläche eingeschaltet ist, können Sie außerdem für jeden MIX-/ MATRIX-Bus entweder PRE EQ (direkt vor dem EQ) oder PRE FADER (direkt vor dem Fader) auswählen. Diese Einstellung erfolgt im BUS-SETUP-Fenster ([Seite](#page-257-0) 258).
- Bei MIX-Bussen des Typs FIXED wird die PRE/POST-Schaltfläche nicht angezeigt.

#### 7 **SEND ON/OFF-Taste**

Schaltet den Send der einzelnen als Send-Quelle dienenden Kanäle ein oder aus.

#### 8 **SEND-PAN/BALANCE-Regler**

Stellt das Panorama oder die Balance von an das Stereo-Send-Ziel gesendeten Signalen ein. Wenn das Send-Ziel auf monaural oder auf FIXED eingestellt ist, erscheint dieser Regler nicht.

Wenn die Send-Quelle monaural ist, fungiert dieser Regler als PAN-Regler.

Wenn die Send-Quelle stereo ist, können Sie die PAN/BALANCE-Moduseinstellung im TO-STEREO/MONO-Fenster verwenden, um auszuwählen, ob PAN/BALANCE als PAN- oder als BALANCE-Regler fungieren soll. Es erscheint der Regler für den ausgewählten Modus.

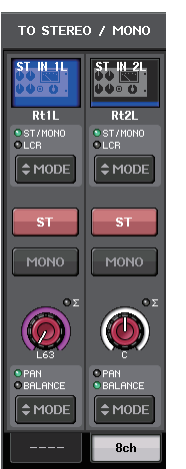

#### 9 **SEND-LEVEL-Regler**

Zeigt den Pegel von an das ausgewählte Send-Ziel gesendeten Signalen an. Drücken Sie diesen Regler, um mit den Multifunktionsreglern den Pegel zu steuern. Wenn das Send-Ziel auf FIXED eingestellt ist, erscheint nur ein grauer Kreis.

### **Verwenden der Fader (SENDS-ON-FADER-Modus)**

Sie können die Fader auf dem Bedienfeld nutzen, um die Pegel der Signale aller Eingangskanäle an einen bestimmten MIX-/MATRIX-Bus einzustellen.

#### **BEDIENSCHRITTE**

- **1. Weisen Sie jedem MIX-/MATRIX-Bus, an den Sie Signale senden möchten, einen Ausgangs-Port zu und schließen Sie Ihre Abhörmonitore, externe Effekte oder sonstige Geräte am entsprechenden Ausgangs-Port an.**
- **2. Drücken Sie im Funktionszugriffsbereich die SENDS-ON-FADER-Schaltfläche.**
- **3. Verwenden Sie die MIX-/MTRX-ON-Auswahlschaltfläche im Funktionszugriffsbereich, um zwischen MIX 1-16 und MIX 17-24/MATRIX umzuschalten.**
- **4. Mit den Schaltflächen für die MIX-/MATRIX-Bus-Auswahl im Funktionszugriffsbereich wählen Sie den MIX-/MATRIX-Bus aus, der als Send-Ziel dienen soll.**
- **5. Verwenden Sie die Fader im Kanalzugbereich auf dem oberen Bedienfeld, um die Send-Pegel von den Eingangskanälen zum ausgewählten MIX-/MATRIX-Bus gesendeten Signalen einzustellen.**

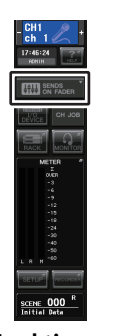

#### **Funktionszugriffsbereich**

#### **HINWEIS**

- Drücken Sie die SENDS-ON-FADER-Schaltfläche, um in den SENDS-ON-FADER-Modus zu schalten. Die zuletzt ausgewählte Gruppe von MIX-/MATRIX-Bussen wird dem Centralogic-Bereich zugewiesen. Die Fader im Kanalzugbereich und Main-Bereich bewegen sich auf die Send-Pegelwerte der von jedem Kanal an den aktuell ausgewählten MIX-/MATRIX-Bus gesendeten Signale.
- Alternativ können Sie einen SEND-LEVEL-Regler im SELECTED-CHANNEL-Bereich drücken, woraufhin ein Fenster erscheint, in dem Sie einen MIX-/MATRIX-Bus als Send-Ziel auswählen können.
- Sie können einen MIX-/MATRIX-Bus auch mit den Bank-Select-Tasten und den [SEL]-Tasten im Centralogic-Bereich auswählen. Wenn Sie die MIX-Busse oder MATRIX-Busse durch Drücken der [SEL]-Tasten auswählen, ändert sich die Einstellung der Umschalttaste MIX/MTRX ON FADER automatisch.
- Wenn Sie erneut die momentan ausgewählte Schaltfläche für die MIX-/MATRIX-Bus-Auswahl drücken, wird Cue-Monitoring für den entsprechenden MIX-/MATRIX-Kanal eingeschaltet. Diese Methode ist praktisch, wenn Sie das Signal abhören möchten, das an den ausgewählten MIX-/MATRIX-Bus gesendet wird.
- Sie können die SENDS-ON-FADER-Funktion einer anwenderdefinierbaren Taste (USER DEFINED) zuweisen. Dadurch können Sie schnell in den SENDS-ON-FADER-Modus für einen bestimmten MIX-/MATRIX-Bus und wieder zurück schalten.

### **SENDS-ON-FADER-Modus**

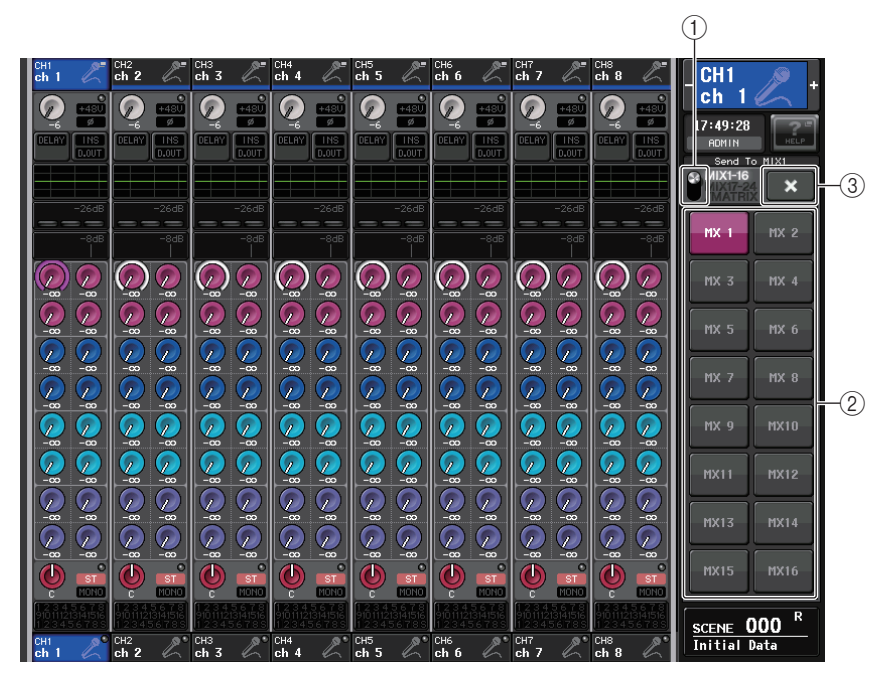

#### 1 **MIX/MTRX-ON-FADER-Umschalttaste**

Verwenden Sie diese Schaltfläche, um den im Funktionszugriffsbereich angezeigten Bus zwischen MIX 1-16 und MIX 17-24/MATRIX umzuschalten.

#### 2 **Schaltflächen zur Auswahl von MIX-/MATRIX-Bussen**

Wählen die mit den Fadern zu regelnden Busse aus.

#### 3 **Schließfeld**

Schließt den SENDS-ON-FADER-Modus.

### **Kanalnamenanzeige**

Im SENDS-ON-FADER-Modus wird für den Kanal ON/OFF angezeigt.

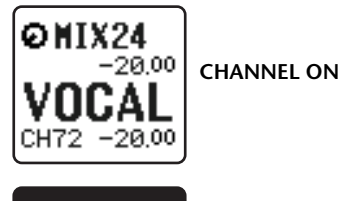

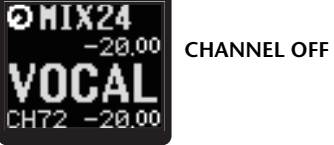

Auf der PREFERENCE-Seite im USER-SETUP-Einblendfenster wird die Kanalnummer angezeigt, wenn NAME DISPLAY auf "NAME ONLY" (Nur Name) eingestellt ist.

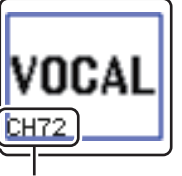

**Kanalnamenanzeige**

### **Korrigieren der Eingangsverzögerung zwischen Kanälen (Input Delay)**

In diesem Abschnitt wird erläutert, wie mit Hilfe der Input-Delay-Funktion die Verzögerung zwischen Eingangskanälen korrigiert wird.

Diese Funktion ist nützlich, wenn Sie die Phasenabweichung korrigieren möchten, die durch die Standorte der Mikrofone auf der Bühne verursacht wird, wenn Sie dem Klang mit Hilfe der Phasenabweichung mehr Tiefe verleihen oder eine Verzögerung (eine zeitliche Lücke) korrigieren möchten, die möglicherweise zwischen Video- und Audiosignalen besteht, die von einem Standort zwecks Fernsehübertragung gesendet werden.

#### **BEDIENSCHRITTE**

- **1. Wählen Sie mit den [SEL]-Tasten am oberen Bedienfeld den Eingangskanal aus, der Signale an den MIX-/MATRIX-Bus senden soll.**
- **2. Drücken Sie einen beliebigen Regler im Selected-Channel-Bereich.**
- **3. Drücken Sie auf die INPUT-DELAY-Schaltfläche im SELECTED-CHANNEL-VIEW-Bildschirm.**
- **4. Drücken Sie auf die Registerkarte 8 ch im INPUT-DELAY-Bildschirm.**
- **5. Stellen Sie mit den Bildschirmschaltflächen und den Multifunktionsreglern die Verzögerung ein.**

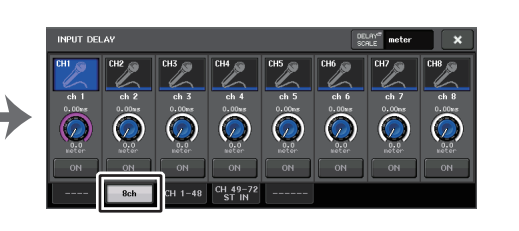

**SELECTED-CHANNEL-VIEW-Bildschirm**

**INPUT-DELAY-Bildschirm**

#### **HINWEIS**

Wenn der INPUT-DELAY-Bildschirm (8-Kanal) angezeigt wird, können Sie mit den Bank-Auswahltasten im Centralogic-Bereich die zu bearbeitenden Kanäle jeweils in Achtergruppen umschalten.

### **INPUT-DELAY-Bildschirm (8-Kanal)**

Sie können für jeden Kanal den Ein-/Ausschaltzustand und den Wert der Eingangsverzögerung einstellen.

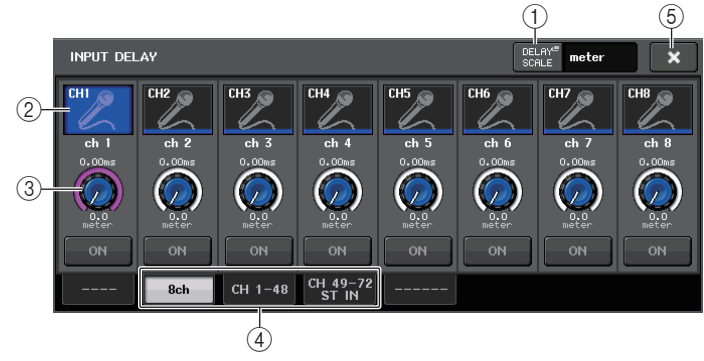

#### 1 **DELAY-SCALE-Schaltfläche**

Drücken Sie die Schaltfläche, um das DELAY-SCALE-Fenster anzuzeigen, in dem Sie die Maßeinheit für das Delay auswählen können.

Es gibt fünf mögliche Delay-Maßeinheiten: meter (Meter/Sek.), feet (Fuß/Sek.), sample (Anzahl der Samples), ms (Millisekunden) und frame (Frames). Wenn Sie als Einheit Frame auswählen, können Sie aus sechs Framerates auswählen: 30, 30D, 29.97, 29.97D, 25 und 24. In diesem Fall erscheint "fr" als Einheit in der Kanalnamenanzeige.

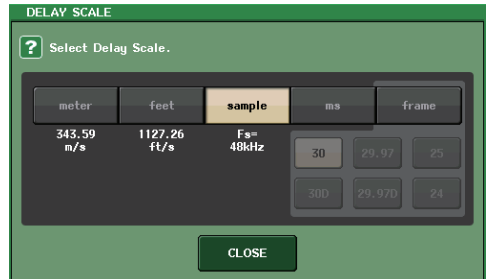

2 **Schaltfläche für die Kanalauswahl**

Der aktuell ausgewählte Eingangskanal leuchtet blau. Drücken Sie die Schaltfläche, um den Kanal auszuwählen.

#### 3 **Regler zur Einstellung der Verzögerung (nur Eingangskanäle)**

Sie können den Multifunktionsregler verwenden, um das Delay einzustellen. Sie können den aktuellen Wert direkt über dem Regler (immer als Millisekunden dargestellt) und unter dem Regler (in der aktuell ausgewählten Skala) ablesen. Wenn bei DELAY SCALE ms (Millisekunden) ausgewählt ist, wird über dem Regler nichts angezeigt.

4 **Registerkarten**

Zum Umschalten zwischen den Fenstern.

5 **Schließfeld**

Schließt den Bildschirm.

### **INPUT DELAY (CH 1-48, CH 49-72/ST IN (CL5), CH 49-64/ST IN (CL3), ST IN (CL1))**

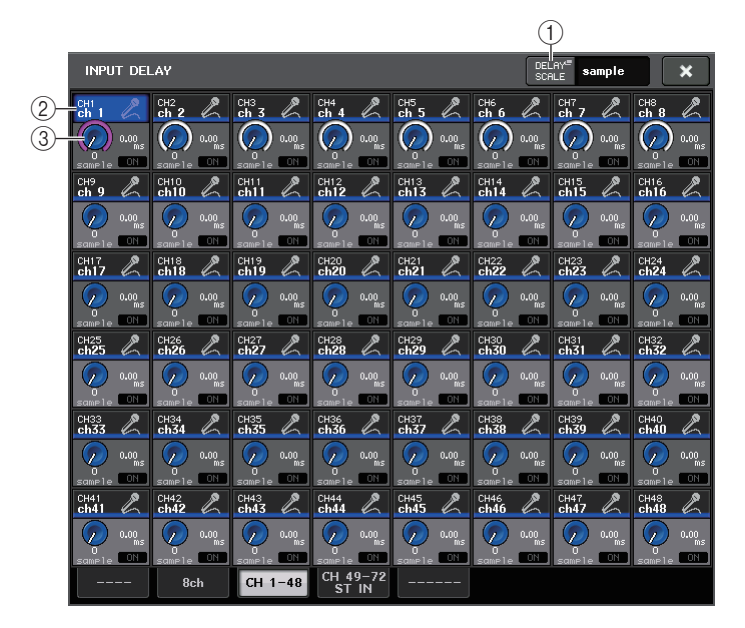

#### 1 **DELAY-SCALE-Schaltfläche**

Drücken Sie die Schaltfläche, um das DELAY-SCALE-Fenster anzuzeigen, in dem Sie die Maßeinheit für das Delay auswählen können.

#### 2 **Schaltfläche für die Kanalauswahl**

Leuchtet, um den aktuell ausgewählten Eingangskanal anzuzeigen. Drücken Sie die Schaltfläche, um den Kanal auszuwählen.

#### 3 **Regler zur Einstellung der Verzögerung (nur Eingangskanäle)**

Drücken Sie diesen Regler, um mit dem Multifunktionsregler den Wert einzustellen. Sie können den aktuellen Wert direkt über dem Regler (immer als Millisekunden dargestellt) und unter dem Regler (in der aktuell ausgewählten Skala) ablesen.

#### **HINWEIS**

Wenn bei DELAY SCALE ms (Millisekunden) ausgewählt ist, wird rechts neben dem Regler nichts angezeigt.

### **Zusätzliche Funktionen für Stereo-Eingangskanäle**

In V3 können Sie die an einen Stereoeingang gesendeten Signale vorübergehend mono schalten. Sie können zwischen den folgenden drei Einstellungen wählen.

#### Q**L-MONO**

Nur das Signal des L-Kanals wird vorübergehend als Mono-Signal verarbeitet.

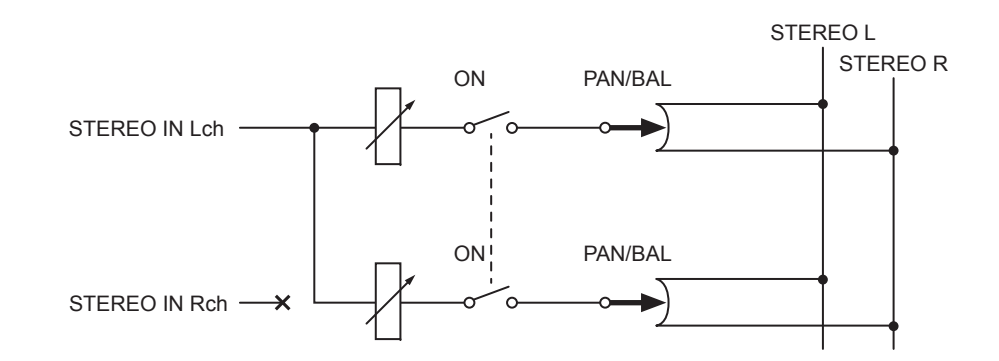

### Q**R-MONO**

Nur das Signal des R-Kanals wird vorübergehend als Mono-Signal verarbeitet.

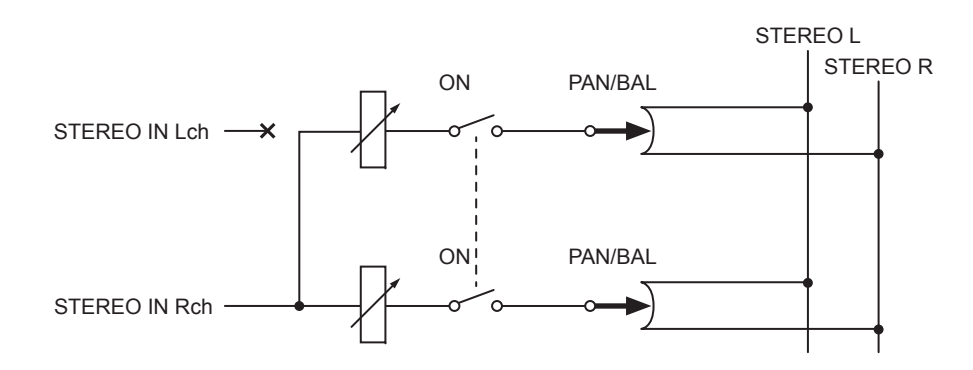

#### Q**LR-MONO**

Das Ergebnis ist zwar ein monaurales Signal, das die Summierung von Signalen beider Kanäle darstellt, doch der R-Kanal des Stereo-Eingangskanals ist stummgeschaltet.

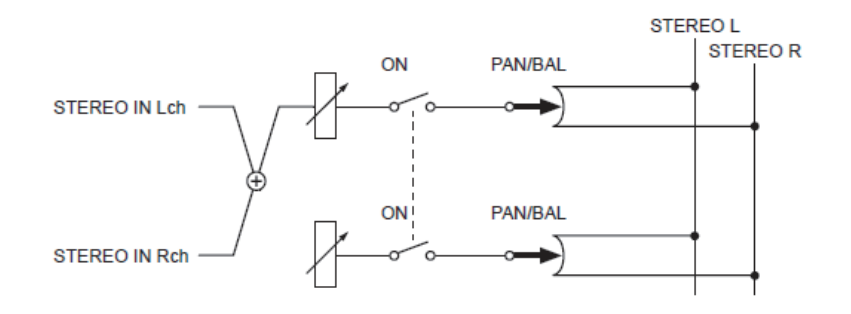

#### **HINWEIS**

- Wenn Sie LR-MONO einstellen, wird gleichzeitig der PAN-Modus ausgewählt. Zusätzlich wird der PAN-Drehregler auf mittlere Position gesetzt.
- Wenn Sie LR, L-MONO oder R-MONO auswählen, wird gleichzeitig der BALANCE-Modus ausgewählt. Zusätzlich wird der BALANCE-Drehregler auf mittlere Position gesetzt.

#### Q**Einstellen des Parameters**

Wenn ein Stereo-Eingangskanal gewählt ist, erscheint der SELECTED-CHANNEL-VIEW-Bildschirm wie unten abgebildet.

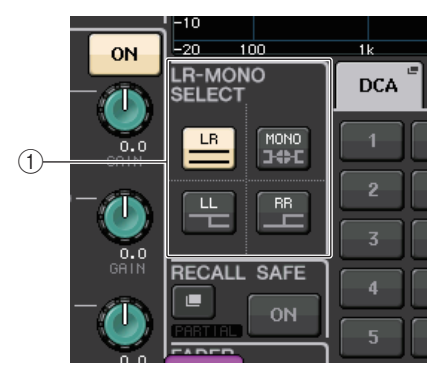

#### 1 **LR-MONO-SELECT-Feld**

Klicken Sie auf eine der vier Schaltflächen. Die ausgewählte Schaltfläche leuchtet, und die anderen erlöschen.

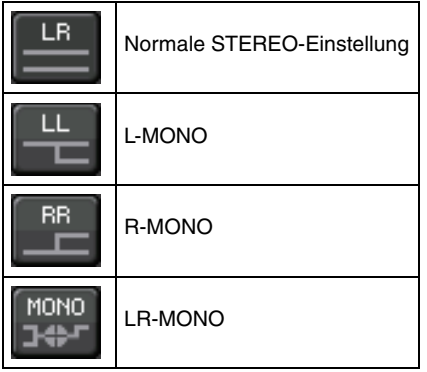

Wenn ein Stereo-Eingangskanal gewählt ist, erscheint der OVERVIEW-Bildschirm wie unten abgebildet.

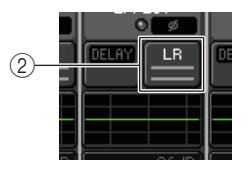

#### 2 **LR-MONO-SELECT-Schaltfläche**

Dies ist ein Umschalter. Die Einstellung ändert sich jedes Mal, wenn Sie auf die Schaltfläche drücken.

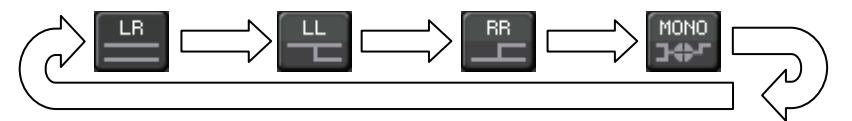

### **Surround-Ausgang für Eingangskanäle**

### **Surround-Modus einstellen**

Sie können Surround-Mischungen ermöglichen, indem Sie die Bus-Einstellungen auf Surround-Modus umschalten.

#### **BEDIENSCHRITTE**

- **1. Drücken Sie im Funktionszugriffsbereich auf die SETUP-Schaltfläche.**
- **2. Drücken Sie im SETUP-Bildschirm auf die SURROUND-SETUP-Schaltfläche [\(Seite](#page-219-0) 220).**
- **3. Drücken Sie auf die 5.1-SURROUND-Schaltfläche.**
- **4. Weisen Sie die Kanäle für die Surround-Ausgabe den Bussen MIX 1–6 zu.**
- **5. Drücken Sie auf die APPLY-Schaltfläche.**
- **6. Drücken Sie in dem Bestätigungsfenster auf OK.**

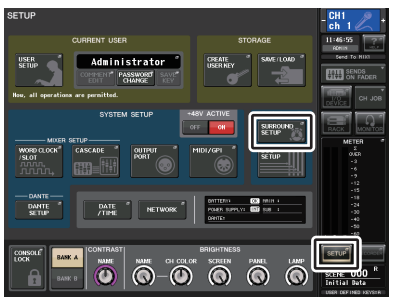

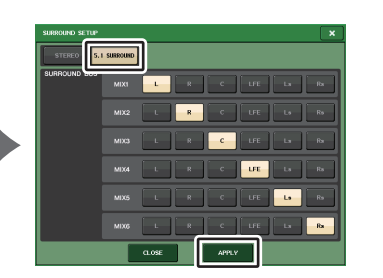

**SETUP-Bildschirm**

**Bildschirm SURROUND SETUP**

#### **HINWEIS**

Wenn Sie vom Stereo-Modus in den Surround-Modus umschalten, werden die Signale MIX 1/2, 3/4 und 5/6 jeweils auf MONO x 2 umgeschaltet.

Wenn Sie vom Surround-Modus wieder in den Stereo-Modus umschalten, bleiben die Signale MIX 1/2, 3/4 und 5/6 auf MONO x 2 eingestellt.

### **SELECTED-CHANNEL-VIEW-Bildschirm**

Wenn Sie einen Bus im BUS SETUP auf Surround-Modus umschalten, erscheint der SELECTED-CHANNEL-VIEW-Bildschirm wie unten abgebildet.

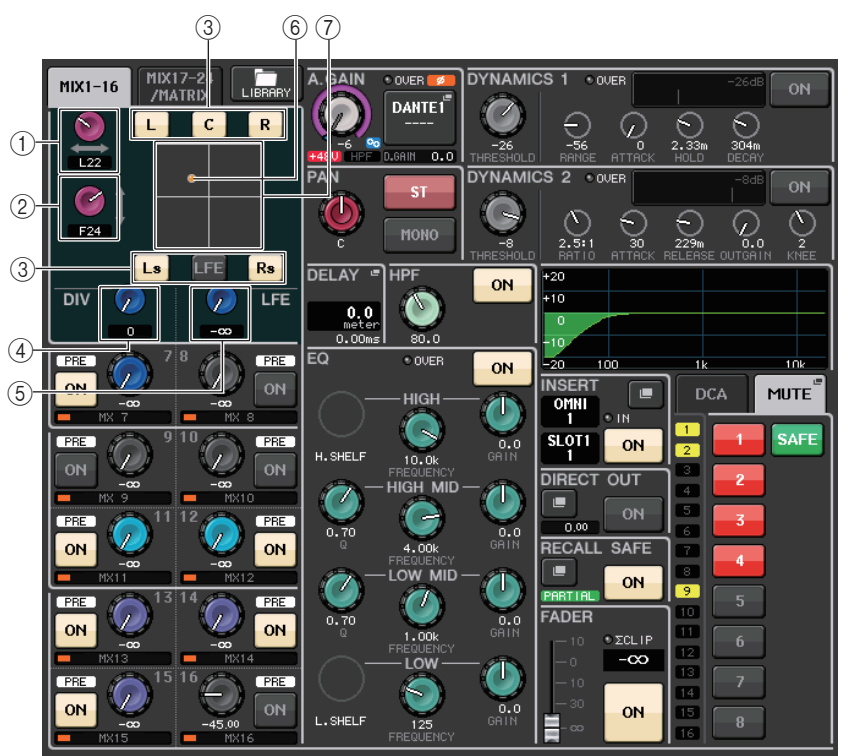

#### 1 **L/R-Drehregler**

Mit diesem Parameter wird die Surround-Position zwischen links und rechts eingestellt. Verwenden Sie zum Einstellen den SEND-Drehregler (MIX 1) im SELECTED-CHANNEL-Bereich.

#### 2 **F/R-Drehregler**

Mit diesem Parameter wird die Surround-Position zwischen vorne und hinten eingestellt.

Verwenden Sie zum Einstellen den SEND-Drehregler (MIX 3) im SELECTED-CHANNEL-Bereich.

#### 3 **Weisen Sie jedem Bus Schaltflächen zu**

Wenn ein bestimmter Bus kein Audiosignal ausgeben soll, schalten Sie diese Schaltfläche aus.

#### 4 **DIV-Drehregler**

Hiermit bestimmen Sie, wie der Mittenkanal auf die Kanäle Links, Rechts und Mitte verteilt wird. In der Einstellung 0 wird der Mitte-Kanal nur über den linken und den rechten Kanal ausgegeben. In der Einstellung 50 wird der Mitte-Kanal gleichermaßen über den linken, rechten und mittleren Kanal ausgegeben. In der Einstellung 100 wird das Signal nur über den Mitte-Kanal ausgegeben ("echter Center-Kanal"). Verwenden Sie zum Einstellen den SEND-Drehregler (MIX 5) im SELECTED-CHANNEL-Bereich.

#### 5 **LFE-Drehregler**

Dieser bestimmt den Pegel des Bassanteils (LFE; Low-Frequency Effects). Verwenden Sie zum Einstellen den SEND-Drehregler (MIX 6) im SELECTED-CHANNEL-Bereich.

#### 6 **Surround-Position**

Die Farbe der hier gezeigten Kugel ändert sich je nachdem, ob die Surround-Position hart nach links oder rechts oder auf irgend eine andere Position eingestellt ist. Hart links/rechts: Rot

Beliebige andere Einstellung: Orange

#### 7 **Surround-Grafik**

Diese Grafik zeigt die Surround-Positionen an. Drücken Sie hier, um den SURROUND-PAN-1CH-Bildschirm zu öffnen.

### **OVERVIEW-Bildschirm**

Wenn Sie einen Bus im BUS SETUP auf Surround-Modus umschalten, erscheint der OVERVIEW-Bildschirm wie unten abgebildet.

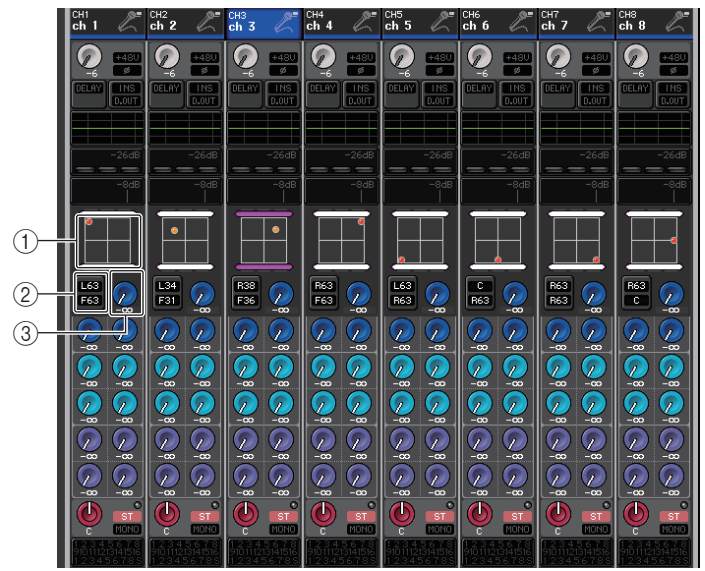

**Einstellen von L/R**

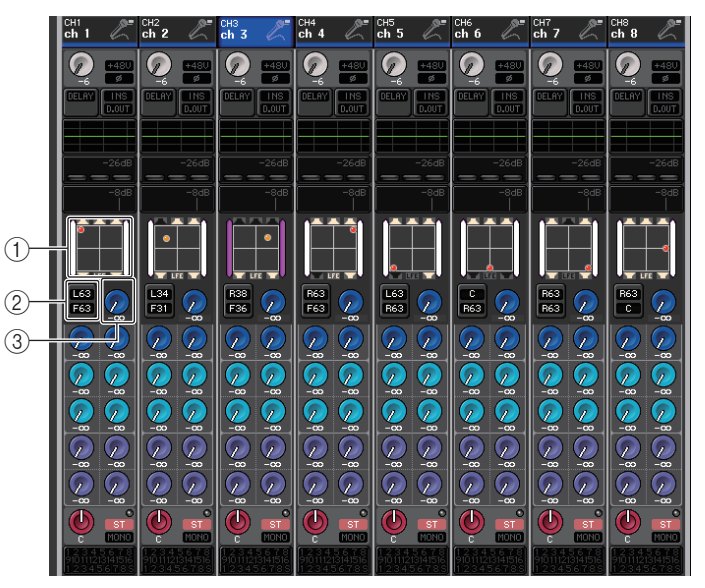

**Einstellen von F/R**

#### 1 **Surround-Grafik**

Diese Grafik zeigt die Surround-Positionen an. Drücken Sie hier, um den SURROUND-PAN-1CH-Bildschirm zu öffnen.

#### 2 **L/R F/R-Umschaltung**

Mit dieser Schaltfläche schalten Sie zwischen den Bildschirmen zur L/R-Einstellung und zur F/R-Einstellung um.

Verwenden Sie zum Einstellen den SEND-Drehregler (MIX 5) im SELECTED-CHANNEL-Bereich.

#### 3 **LFE-Drehregler**

Dieser bestimmt den Pegel des Bassanteils (LFE; Low-Frequency Effects). Verwenden Sie zum Einstellen den SEND-Drehregler (MIX 6) im SELECTED-CHANNEL-Bereich.

### **Bildschirm SURROUND PAN 1CH**

Wenn Sie einen Bus im BUS SETUP auf Surround-Modus umschalten, erscheint der SURROUND-PAN-1CH-Bildschirm wie unten abgebildet. Dieser Bildschirm wird angezeigt, wenn Sie im SELECTED-CHANNEL-VIEW-Bildschirm oder im OVERVIEW-Bildschirm auf den Pan-Anzeigebereich drücken.

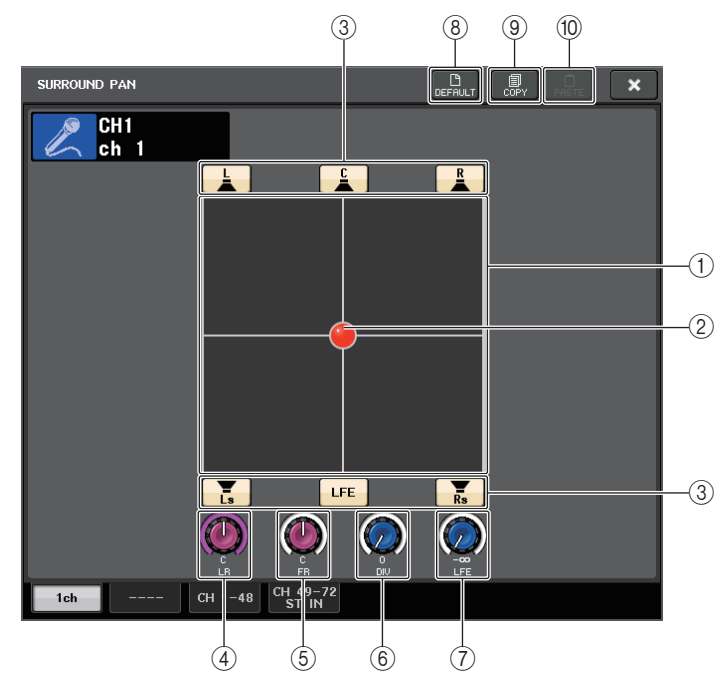

#### 1 **Surround-Grafik**

Diese Grafik zeigt die Surround-Positionen an.

#### 2 **Surround-Position**

Sie können die Surround-Position einstellen, indem Sie die Kugel in der Grafik verschieben.

#### 3 **Weisen Sie jedem Bus Schaltflächen zu**

All diese Schaltflächen sind standardmäßig eingeschaltet. Wenn ein bestimmter Bus kein Audiosignal ausgeben soll, schalten Sie diese Schaltfläche aus.

#### 4 **L/R-Drehregler**

Mit diesem Parameter wird die Surround-Position zwischen links und rechts eingestellt. Verwenden Sie zum Einstellen den SEND-Drehregler (MIX 1) im SELECTED-CHANNEL-Bereich.

#### 5 **F/R-Drehregler**

Mit diesem Parameter wird die Surround-Position zwischen vorne und hinten eingestellt.

Verwenden Sie zum Einstellen den SEND-Drehregler (MIX 3) im SELECTED-CHANNEL-Bereich.

#### 6 **DIV-Drehregler**

Hiermit bestimmen Sie, wie der Mittenkanal auf die Kanäle Links, Rechts und Mitte verteilt wird. In der Einstellung 0 wird der Mitte-Kanal nur über den linken und den rechten Kanal ausgegeben. In der Einstellung 50 wird der Mitte-Kanal gleichermaßen über den linken, rechten und mittleren Kanal ausgegeben. In der Einstellung 100 wird das Signal nur über den Mitte-Kanal ausgegeben ("echter Center-Kanal"). Verwenden Sie zum Einstellen den SEND-Drehregler (MIX 5) im SELECTED-CHANNEL-Bereich.

#### 7 **LFE-Drehregler**

Dieser bestimmt den Pegel des Bassanteils (LFE; Low-Frequency Effects). Verwenden Sie zum Einstellen den SEND-Drehregler (MIX 6) im SELECTED-CHANNEL-Bereich.

#### 8 **DEFAULT-Schaltfläche**

Drücken Sie auf diese Schaltfläche, um alle Parameter auf die ursprünglichen Werte zurückzusetzen.

#### 9 **COPY-Schaltfläche**

Alle Parametereinstellungen werden in den Zwischenspeicher kopiert.

#### 0 **PASTE-Schaltfläche**

Drücken Sie auf diese Schaltfläche, um die kopierten Einstellungen im Zwischenspeicher anstelle der aktuellen Einstellungen einzufügen. Wenn keine gültigen Daten in den Zwischenspeicher kopiert wurden, geschieht nichts.

### **SURROUND-PAN-Bildschirm (CH 1-48, CH 49-72/ST IN (CL5), CH 49-64/ST IN (CL3), ST IN (CL1))**

Wenn Sie einen Bus im BUS SETUP auf Surround-Modus umschalten, erscheint der SURROUND-PAN-Bildschirm (CH 1-48, CH 49-72/ST IN (CL5), CH 49-64/ST IN (CL3), ST IN (CL1)) wie unten abgebildet. Dieser Bildschirm wird angezeigt, wenn Sie im SELECTED-CHANNEL-VIEW-Bildschirm oder im OVERVIEW-Bildschirm auf den Pan-Anzeigebereich drücken.

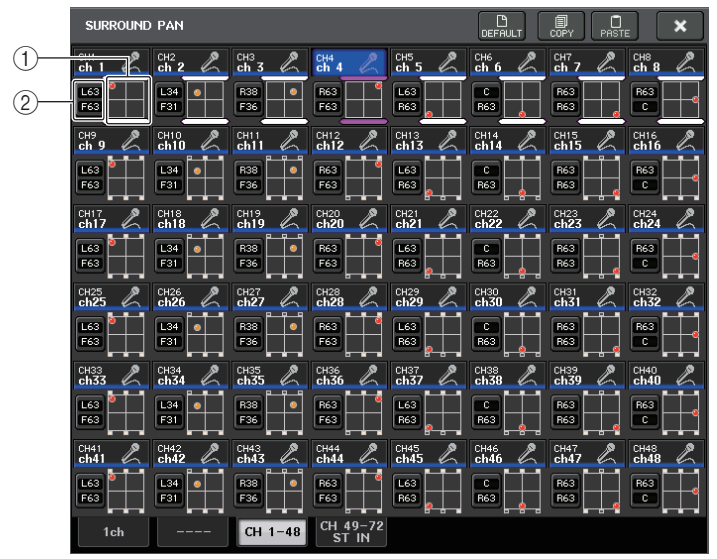

**Einstellen von L/R**

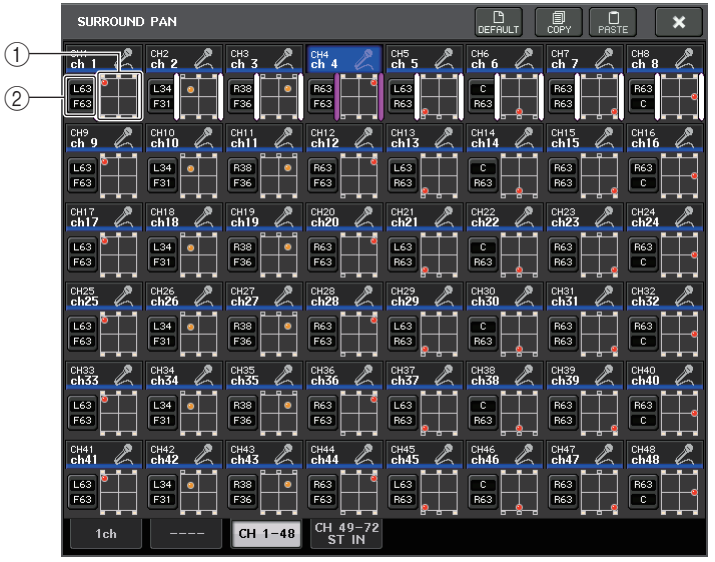

**Einstellen von F/R**

1 **Surround-Grafik**

Diese Grafik zeigt die Surround-Positionen an.

2 **L/R F/R-Umschaltung**

Mit dieser Schaltfläche schalten Sie zwischen den Bildschirmen zur L/R-Einstellung und zur F/R-Einstellung um.

Verwenden Sie zum Einstellen den SEND-Drehregler (MIX 5) im SELECTED-CHANNEL-Bereich.

### **TO-STEREO/MONO-Bildschirm**

Wenn Sie einen Bus im BUS SETUP auf Surround-Modus umschalten, erscheint der TO-STEREO/MONO-8CH-Bildschirm für MIX 1–8 wie unten abgebildet. MIX 1–6 dienen der Einstellung von Downmixes.

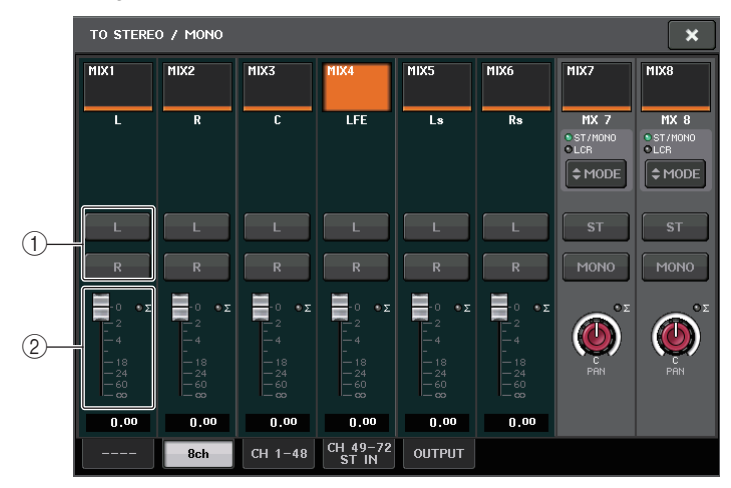

#### 1 **L/R-Schaltflächen**

Stellen Sie mit diesen Schaltflächen das Ausgangsziel ein.

#### 2 **Schieberegler für die Koeffizienteneinstellung**

Verwenden Sie diesen Schieberegler, um den Downmix-Koeffizienten einzustellen. Es <sup>g</sup>ibt eine Σ-Clip-Anzeige (Übersteuerung).

Der TO-STEREO/MONO-OUTPUT-Bildschirm erscheint wie unten abgebildet. Die Parameter für MIX 1–6 können hier nicht eingestellt werden; dieser Bildschirm dient nur der Anzeige der Parameter.

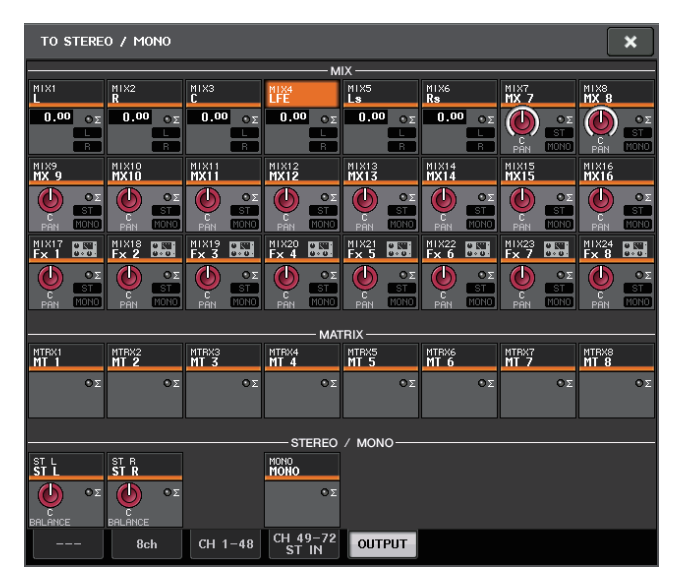

### **Bedienungsvorgänge für die Kanal-Library**

Mit der "INPUT CHANNEL LIBRARY" können Sie verschiedene Parameter (einschließlich der Eingangsverstärkereinstellungen) für Eingangskanäle speichern und abrufen. Um einen Library-Eintrag abzurufen, drücken Sie die entsprechende LIBRARY-Schaltfläche im SELECTED-CHANNEL-VIEW-Bildschirm. Näheres zur Verwendung der Libraries finden Sie im Kapitel "Verwenden der Libraries" in der separaten Bedienungsanleitung.

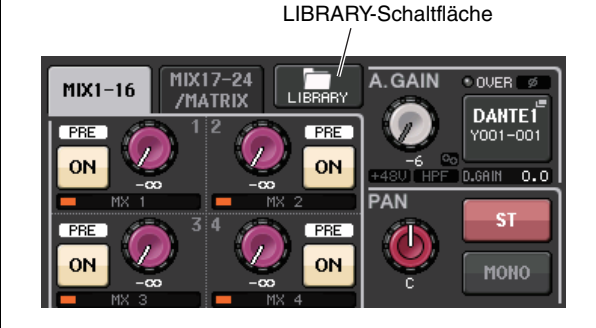

# **OUTPUT-Kanäle**

In diesem Kapitel werden die Ausgangskanäle (MIX-Kanäle, MATRIX-Kanäle, STEREO-Kanäle, MONO-Kanäle) erläutert.

### **Signalfluss für Ausgangskanäle**

Der Ausgangskanalbereich nimmt die von den Eingangskanälen an die verschiedenen Busse gesendeten Signale, bearbeitet sie mit Klangregelung (EQ) und Dynamik und sendet sie an Ausgangs-Ports oder andere Busse. Es stehen folgende Arten von Ausgangskanälen zur Verfügung.

### **MIX-Kanäle**

Diese Kanäle verarbeiten Signale, die von Eingangskanälen an MIX-Busse gesendet werden, und geben sie an den entsprechenden Ausgangs-Port, MATRIX-Bus, STEREO-Bus oder MONO-Bus (C) aus.

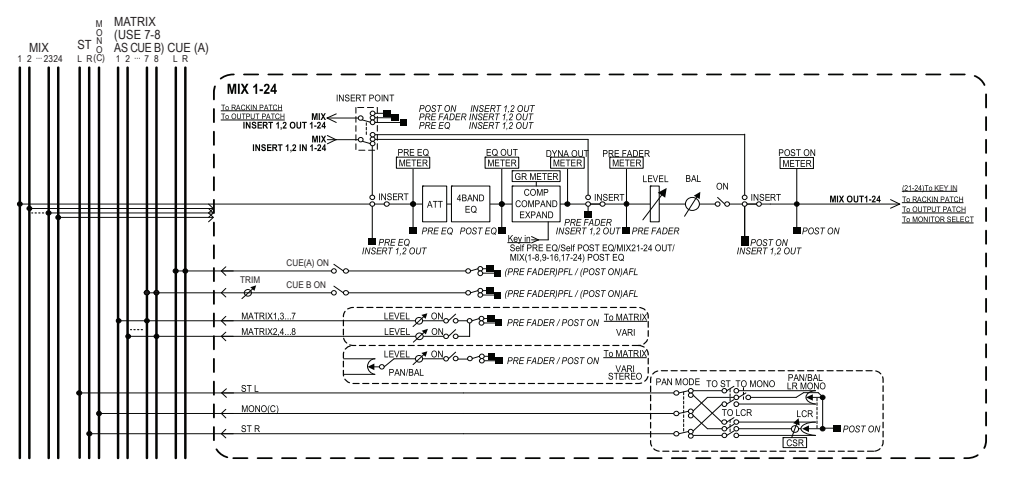

### **STEREO-Kanal/MONO (C)-Kanal**

Jeder dieser Kanäle verarbeitet das Signal, das von den Eingangskanälen zum STEREO-Bus oder zum MONO-Bus (C) gesendet wird, und gibt es an den entsprechenden Ausgangs-Port oder MATRIX-Bus aus. Wenn die Eingangskanäle im LCR-Modus sind, können die STEREO-Kanäle (L/R) und der MONO-Kanal (C) gemeinsam als drei Ausgangskanäle verwendet werden.

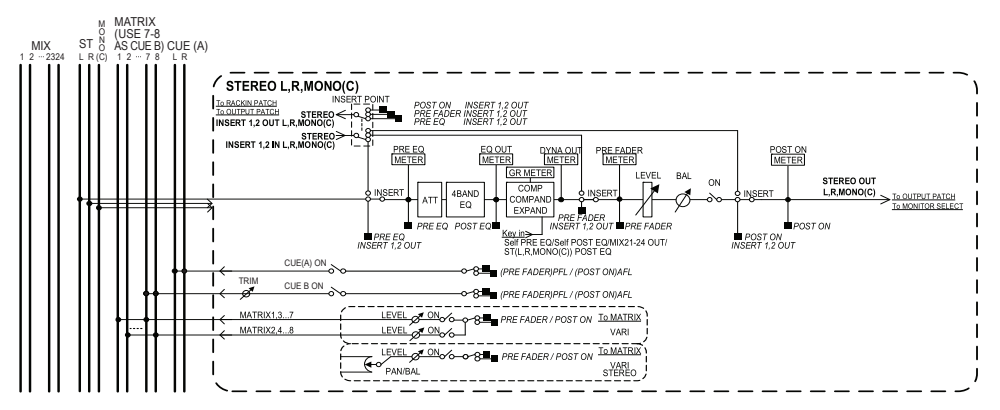

### **MATRIX-Kanäle**

Diese Kanäle verarbeiten von Eingangskanälen, MIX-Kanälen und STEREO/MONO-Kanälen an MATRIX-Busse gesendete Signale und senden sie an die entsprechenden Ausgangs-Ports.

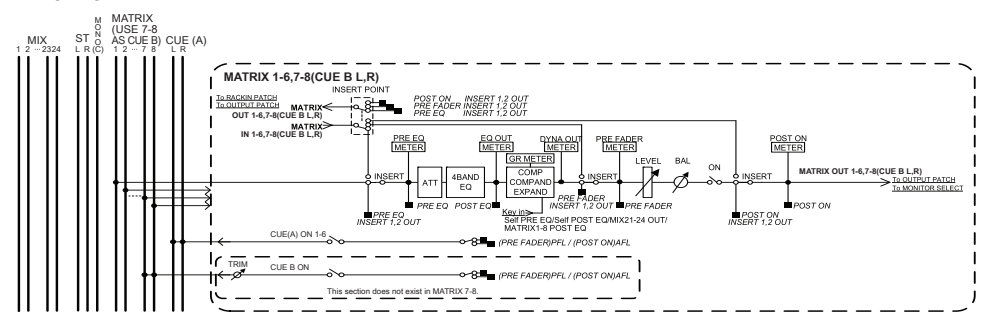

#### **• 4 BAND EQ**

Ein parametrischer EQ mit vier Bändern: HIGH, HIGH MID, LOW MID und LOW.

#### **• DYNAMICS 1**

Dies ist ein Dynamikprozessor, der als Kompressor, Expander oder Kompander verwendet werden kann.

#### **• PEGEL**

Stellt den Ausgangspegel des Kanals ein.

#### **• ON (Ein/Aus)**

Schaltet den Ausgangskanal ein oder aus. Wenn ausgeschaltet, ist der entsprechende Kanal nicht zu hören.

#### **• MATRIX ON/OFF (MATRIX-Send ein/aus)**

Dies ist ein Ein-/Ausschalter für von den MIX-Kanälen, dem STEREO-Kanal (L/R) oder dem MONO-Kanal (C) an die einzelnen MATRIX-Busse gesendete Signale.

#### **• MATRIX (MATRIX-Send-Pegel)**

Stellt den Send-Pegel der Signale ein, die von den MIX-Kanälen, dem STEREO-Kanal (L/R) oder dem MONO-Kanal (C) an jeden der MATRIX-Busse 1–8 gesendet werden. Als Position, von der aus das Signal an den MATRIX-Bus gesendet werden soll, können Sie diejenige direkt vor dem Fader oder diejenige direkt nach der [ON]-Taste auswählen.

Wenn der als Sendeziel festgelegte MATRIX-Bus auf Stereo gesetzt ist, können Sie mit dem PAN-Regler das Panoramaverhältnis der beiden MATRIX-Busse einstellen. Wenn es sich bei der Send-Quelle um einen Stereo-MIX-Kanal oder den STEREO-Kanal handelt, wird das Lautstärkeverhältnis des an die beiden MATRIX-Busse gesendeten linken und rechten Kanals mit dem BALANCE-Regler eingestellt.

#### **• INSERT**

Sie können die gewünschten Ausgangs-/Eingangs-Ports mit einem externen Gerät wie z. B. einem Effektprozessor verbinden. Sie können die Punkte für Ausspielung und Rückweg von Insert Out/Insert In auswählen.

#### **• METER**

Zeigt den Pegel des Ausgangskanals an.

Die Position, an der der Pegel abgelesen wird, können Sie ändern.

#### **• KEY IN (nur MIX-Kanäle 21–24)**

Sie können die Ausgangssignale der MIX-Kanäle 21–24 an Dynamikprozessoren senden und als Key-In-Signale zur Dynamiksteuerung verwenden.

#### **• RACK IN PATCH**

Ordnet das Ausgangssignal eines Ausgangskanals einem Rack-Eingang zu.

#### **• OUTPUT PATCH**

Ordnet einen Ausgangs-Port einen Ausgangskanal zu.

#### **• MONITOR SELECT**

Wählt das Ausgangssignal eines Ausgangskanals als Abhörquelle aus.

### **Kanalname und -symbol festlegen**

#### **BEDIENSCHRITTE**

- **1. Verwenden Sie die Bank-Select-Tasten im Centralogic-Bereich, um die zu bedienenden Ausgangskanäle auszuwählen.**
- **2. Drücken Sie im OVERVIEW-Bildschirm das Kanalnummern-/Kanalnamenfeld des Kanals, dem Sie einen Namen und ein Symbol zuordnen möchten.**
- **3. Folgen Sie den Schritten für die Eingangskanäle ([Seite](#page-29-0) 30).**

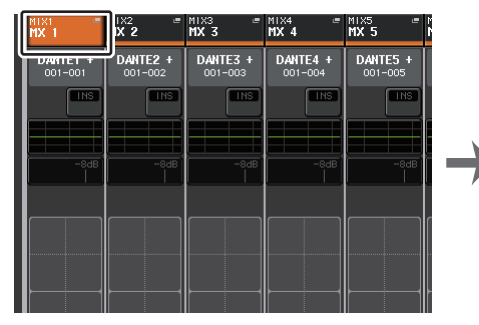

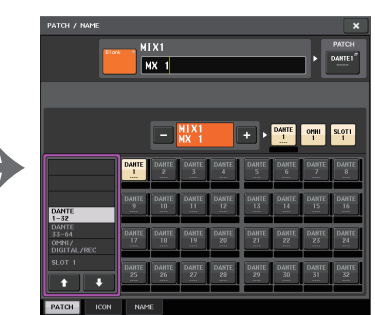

**OVERVIEW-Bildschirm**

**PATCH/NAME-Bildschirm**

### **Senden von Signalen von den MIX-Kanälen zum STEREO/MONO-Bus**

Es gibt zwei Methoden, um Signale an den STEREO-Bus oder den MONO-Bus zu senden: den ST/MONO-Modus und den LCR-Modus. Diese Modi können Sie für jeden Kanal einzeln auswählen. Die Funktionen in den einzelnen Modi sind identisch mit denen für Eingangskanäle.

#### **BEDIENSCHRITTE**

- **1. Verwenden Sie die Bank-Auswahltasten im Centralogic-Bereich, um den MIX-Kanal auszuwählen, dessen Signal Sie an den STEREO/MONO-Bus senden möchten.**
- **2. Drücken Sie im STEREO/MONO-Feld einen Drehregler, um den im OVERVIEW-Bildschirm einzustellenden Kanal auszuwählen, und drücken Sie dann den Drehregler nochmals.**
- **3. Wählen Sie mit der MODE-Auswahlschaltfläche im TO-STEREO/MONO-Fenster pro Kanal entweder den ST/MONO-Modus oder den MONO-Modus aus.**
- **4. Schalten Sie im MAIN-Bereich auf dem Bedienfeld die [ON]-Taste des STEREO-Kanals/MONO-Kanals ein, und regeln Sie den Fader auf einen geeigneten Pegel.**
- **5. Drücken Sie eine der OUTPUT-Bank-Auswahltasten im Centralogic-Bereich, um dem Centralogic-Bereich die zu steuernden MIX-Kanäle zuzuweisen.**
- **6. Schalten Sie die [ON]-Tasten der betreffenden Kanäle ein, und verwenden Sie den Fader im Centralogic-Bereich, um den Main-Pegel des MIX-Kanals auf eine geeignete Einstellung zu bringen.**

Die nachfolgenden Schritte unterscheiden sich je nachdem, ob in Schritt 3 der ST/MONO-Modus oder der LCR-Modus für den Kanal ausgewählt wurde.

#### **Kanäle, für die der ST/MONO-Modus ausgewählt ist**

- **7. Schalten Sie im TO-STEREO/MONO-Fenster mit der ST/MONO-Schaltfläche ein vom MIX-Kanal an den STEREO-Bus/MONO-Bus gesendetes Signal ein oder aus.**
- **8. Verwenden Sie den TO-ST-PAN-Drehregler, um das Panorama des vom MIX-Kanal zum STEREO-Bus gesendeten Signals einzustellen.**

#### **Kanäle, für die der LCR-Modus ausgewählt ist**

- **7. Schalten Sie die LCR-Schaltfläche im TO-STEREO/MONO-Fenster ein.**
- **8. Drücken Sie auf den CSR-Regler, um ihn auszuwählen, und stellen Sie mit den Multifunktionsreglern 1–8 die Pegeldifferenz zwischen den Signalen ein, die von dem betreffenden Kanal an den STEREO-Bus (L/R) und an den MONO-Bus (C) gesendet werden.**
- **9. Drücken Sie den TO-ST-PAN-Regler, um ihn auszuwählen, und stellen Sie mit den Multifunktionsreglern 1–8 das Panorama sowie das Pegelverhältnis der Signale ein, die vom MIX-Kanal zum STEREO-Bus (L/R) und zum MONO-Bus (C) gesendet werden.**

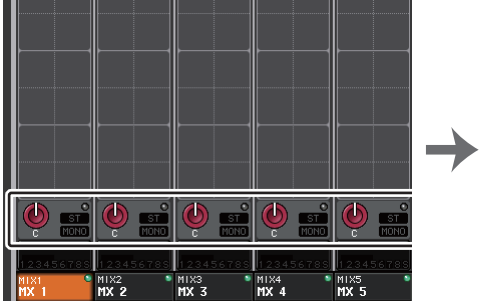

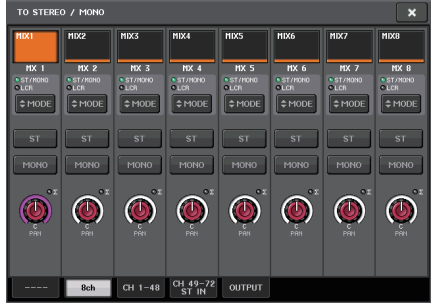

**OVERVIEW-Bildschirm**

**TO-STEREO/MONO-Fenster**

#### **HINWEIS**

Einzelheiten dazu, wie sich der Pegel des von einem auf LCR-Modus gestellten MIX-Kanal an die einzelnen Busse gesendeten Signals je nach Einstellung des Reglers TO ST PAN ändert, finden Sie unter [Signalpegel bei ausgewähltem LCR-Modus](#page-41-1)" ([Seite](#page-41-1) 42).

### **TO-STEREO/MONO-Fenster (8-Kanal)**

Sie können den Einschaltzustand und Panorama/Balance-Einstellungen des von den MIX-Kanälen an den STEREO-Bus (L/R) und an den MONO-Bus (C) gesendeten Signals in Gruppen von acht Kanälen steuern.

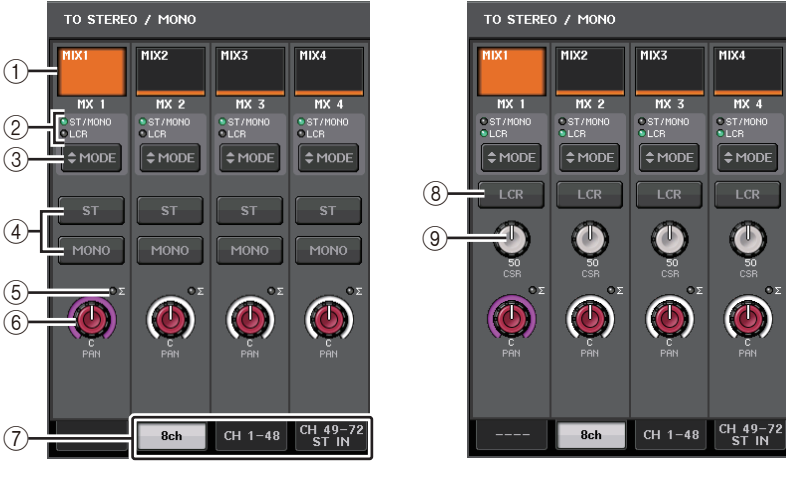

**ST/MONO-Modus LCR-Modus**

#### 1 **Schaltfläche für die Kanalauswahl**

Wählt den Kanal aus. Sie können mehrere Kanäle gleichzeitig auswählen.

#### 2 **Modus-LEDs**

Die LED des aktuell ausgewählten Modus leuchtet auf.

#### 3 **MODE-Auswahlschaltfläche**

Drücken Sie mehrfach diese Schaltfläche, um zwischen ST/MONO und LCR umzuschalten.

#### 4 **ST/MONO-Schaltflächen**

Diese Schaltflächen sind separate Ein-/Aus-Schalter für Signale, die von den einzelnen Kanälen an den STEREO-Bus/MONO-Bus gesendet werden, wenn die MONO-Schaltfläche auf den ST/MONO-Modus gestellt ist.

#### 5 **<sup>Σ</sup>-Übersteuerungsanzeige**

Leuchtet, um anzuzeigen, dass irgendwo im Kanal ein Signal übersteuert.

#### 6 **Regler TO ST PAN/TO ST BALANCE**

Wenn der Typ des MIX-Kanalsignals MONO ist, fungiert dieser Regler als PAN-Regler, der die Links/Rechts-Pan-Position des an den STEREO-Bus gesendeten Signals einstellt. Wenn der Typ des MIX-Kanalsignals STEREO ist, fungiert dieser Regler als BALANCE-Regler, der die Lautstärkebalance der an den STEREO-Bus gesendeten linken und rechten Signale einstellt. Um den Wert einzustellen, wählen Sie durch Drücken den Regler aus und betätigen Sie dann den entsprechenden Multifunktionsregler.

#### 7 **Registerkarten**

Zum Umschalten zwischen den Fenstern.

#### 8 **LCR-Schaltfläche**

Diese Schaltfläche ist ein Gesamt-Ein-/Aus-Schalter für die von einem Kanal an den STEREO- und den MONO-Bus gesendeten Signale. Wenn diese Schaltfläche ausgeschaltet ist, werden keine Signale vom entsprechenden Eingangskanal zum STEREO-Bus oder zum MONO-Bus gesendet.

#### 9 **CSR-Drehregler**

Stellt den relativen Pegel von vom Kanal an den STEREO-Bus (L/R) und an den MONO-Bus (C) gesendeten Signalen im Bereich 0–100 % ein. Um den Wert einzustellen, wählen Sie durch Drücken den Regler aus und betätigen Sie dann den entsprechenden Multifunktionsregler.

### **TO-STEREO/MONO-Bildschirm (CH 1-48, CH 49-72/ST IN (CL5), CH 49-64/ST IN (CL3), ST IN (CL1), OUTPUT)**

Stellt den Status eines vom zugehörigen Eingangskanal zum STEREO/MONO-Bus gesendeten Signals ein. Hier können Sie auch Panorama oder Balance für Gruppen von jeweils acht ausgewählten Kanälen einstellen.

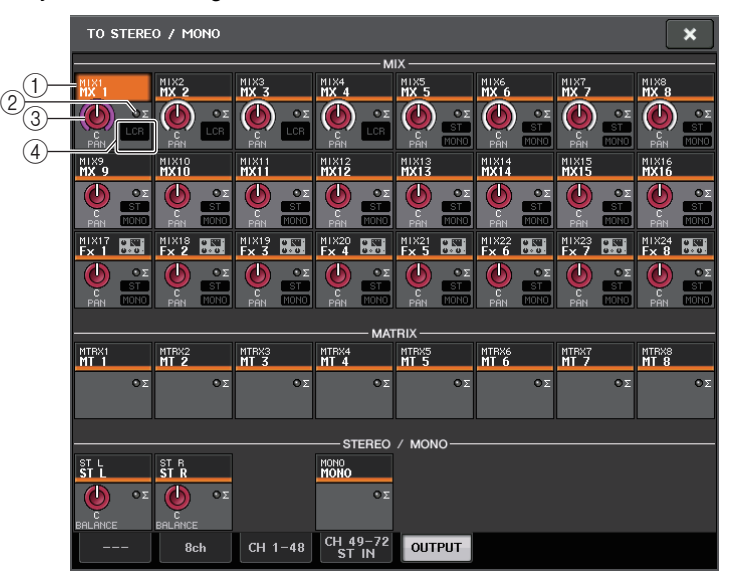

#### 1 **Schaltfläche für die Kanalauswahl**

Wählt den Kanal aus. Sie können mehrere Kanäle gleichzeitig auswählen.

#### 2 **<sup>Σ</sup>-Übersteuerungsanzeige**

Leuchtet, um anzuzeigen, dass irgendwo im Kanal ein Signal übersteuert.

#### 3 **Drehregler TO ST PAN/TO ST BALANCE**

Stellt das Panorama oder die Balance ein.

Um den Wert einzustellen, wählen Sie durch Drücken den Regler aus und betätigen Sie dann den entsprechenden Multifunktionsregler.

Wenn der Signalpegel an einem Pegel-Ablesepunkt im Kanalverlauf übersteuert, leuchtet die **Σ**-Übersteuerungsanzeige rechts neben dem Regler auf.

#### 4 **ST/MONO-Anzeige**

Wenn ein Kanal auf ST/MONO-Modus geschaltet ist, wird hier separat der Einschaltzustand von Signalen angezeigt, die vom Kanal zum STEREO-Bus/MONO-Bus gesendet werden.

Wenn jener Kanal auf LCR-Modus gestellt ist, ist an dieser Stelle die LCR-Anzeige zu sehen. An der LCR-Anzeige können Sie den Ein-/Aus-Status aller vom betreffenden Kanal an den STEREO-Bus und an den MONO-Bus gesendeten Signale ablesen.

### **Signale von MIX-Kanälen und STEREO/MONO-Kanälen an MATRIX-Busse senden**

Ein Signal lässt sich auf die folgenden beiden Arten von einem MIX- oder STEREO/MONO-Kanal an einen der MATRIX-Busse 1–8 senden.

### Q**Bedienung des Selected-Channel-Bereichs**

Bei diesem Verfahren stellen Sie die Send-Pegel an die MATRIX-Busse mit den Reglern des SELECTED-CHANNEL-Bereichs ein. Dieses Verfahren ermöglicht Ihnen, von einem bestimmten MIX-Kanal, STEREO-Kanal (L/R) oder MONO-Kanal (C) an alle MATRIX-Busse gesendete Signale gleichzeitig zu steuern.

#### $\blacksquare$  Im Centralogic-Bereich

Bei diesem Verfahren stellen Sie die Send-Pegel an die MATRIX-Busse mit den Multifunktionsreglern im Centralogic-Bereich ein. Dieses Verfahren ermöglicht Ihnen, von bis zu acht MIX-Kanälen, STEREO-Kanälen (L/R) oder MONO-Kanälen (C) an einen bestimmten MATRIX-Bus gesendete Signale gleichzeitig zu steuern.

### **Bedienung des Selected-Channel-Bereichs**

Stellen Sie mit den Reglern im SELECTED-CHANNEL-Bereich den Send-Pegel von vom gewünschten MIX-Kanal, STEREO-Kanal (L/R) oder MONO-Kanal (C) an alle MATRIX-Busse gesendeten Signalen ein.

#### **BEDIENSCHRITTE**

- **1. Weisen Sie dem MATRIX-Bus, zu dem Sie Signale senden möchten, einen Ausgangs-Port zu und schließen Sie ein externes Gerät an.**
- **2. Weisen Sie mit den Bank-Select-Tasten im Centralogic-Bereich die gewünschten MIX-Kanäle oder die STEREO/MONO-Kanäle dem Centralogic-Bereich zu.**
- **3. Wählen Sie mit den [SEL]-Tasten des Centralogic-Bereichs den Eingangskanal aus, der Signale an die MATRIX-Busse senden soll.**
- **4. Drücken Sie einen beliebigen Regler im Selected-Channel-Bereich.**
- **5. Schalten Sie im SELECTED-CHANNEL-VIEW-Bildschirm die Schaltfläche TO MATRIX SEND ON/OFF des als Send-Ziel ausgewählten MATRIX-Busses ein.**
- **6. Verwenden Sie den Regler MIX/MATRIX SEND LEVEL im SELECTED-CHANNEL-Bereich, um die Send-Pegel zu den MATRIX-Bussen einzustellen.**

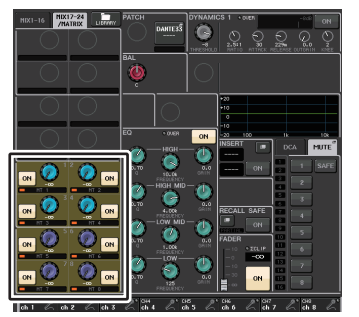

#### **SELECTED-CHANNEL-VIEW-Bildschirm**

#### **HINWEIS**

- Sie können auch die [SEL]-Taste im MAIN-Bereich verwenden, um die STEREO/MONO-Kanäle direkt auszuwählen.
- Wenn Sie das an einen bestimmten MATRIX-Bus gesendete Signal abhören möchten, rufen Sie mit den Bank-Select-Tasten im Centralogic-Bereich den entsprechenden MIX-/MATRIX-Kanal auf und drücken Sie dann die entsprechende [CUE]-Taste im Centralogic-Bereich.

### **Im Centralogic-Bereich**

Bei dieser Methode können Sie die Multifunktionsregler (im Centralogic-Bereich) verwenden, um gleichzeitig die Send-Pegel der im Centralogic-Bereich ausgewählten acht Kanäle an den gewünschten MATRIX-Bus einzustellen.

#### **BEDIENSCHRITTE**

- **1. Weisen Sie dem MATRIX-Bus, zu dem Sie Signale senden möchten, einen Ausgangs-Port zu und schließen Sie ein externes Gerät an diesem Ausgangs-Port an.**
- **2. Verwenden Sie die Bank-Select-Tasten im Centralogic-Bereich, um die zu bedienenden Kanäle auszuwählen.**
- **3. Drücken Sie im OVERVIEW-Bildschirm den Regler TO MIX/MATRIX SEND LEVEL, um den MIX-/MATRIX-Bus auszuwählen, der als Send-Ziel dienen soll, und drücken Sie ihn nochmals.**
- **4. Schalten Sie die Schaltfläche SEND ON/OFF ein, und stellen Sie mit dem SEND-LEVEL-Regler den Ausgangspegel ein.**

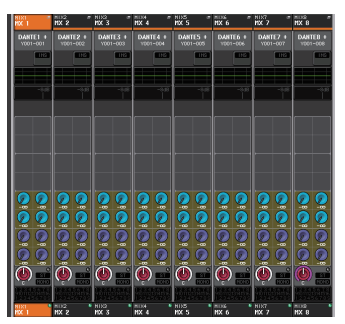

**OVERVIEW-Bildschirm**

#### **HINWEIS**

- Wenn Sie das an einen bestimmten MATRIX-Bus gesendete Signal abhören möchten, rufen Sie mit den Bank-Auswahltasten den entsprechenden MATRIX-Kanal im Centralogic-Bereich auf und drücken Sie dann die [CUE]-Taste des betreffenden MATRIX-Kanals.
- Wenn Sie erneut die aktuell ausgewählte Schaltfläche für die MATRIX-Bus-Auswahl drücken, wird Cue-Monitoring für den entsprechenden MATRIX-Kanal eingeschaltet. Diese Methode ist praktisch, wenn Sie ein Signal abhören möchten, das an den ausgewählten MATRIX-Bus gesendet wird.
- Im OVERVIEW-Bildschirm können Sie auch die Send-Pegel des Signals einstellen, das an den MATRIX-Bus gesendet wird. Drücken Sie dazu den SEND-LEVEL-Regler des entsprechenden TO-MIX-/MATRIX-Busses und stellen Sie den Pegel mit dem Multifunktionsregler im Centralogic-Bereich ein.

### **MATRIX-SEND-Bildschirm**

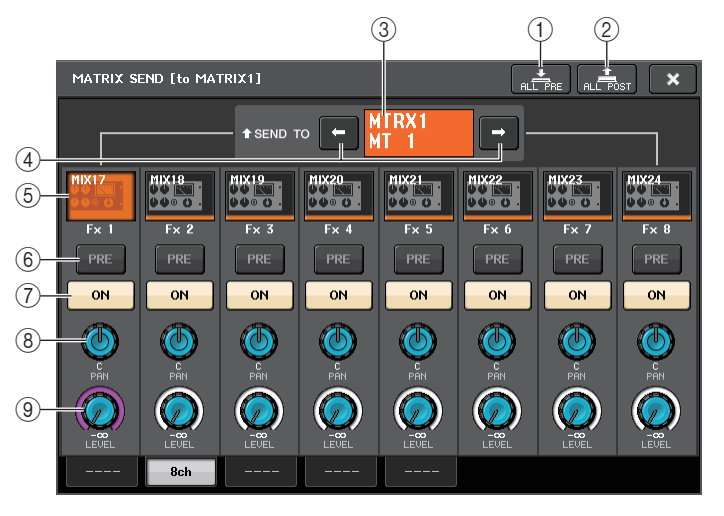

#### 1 **ALL-PRE-Schaltfläche**

Stellt den Send-Abgriffpunkt auf PRE ein. (Der Send-Abgriffpunkt ist die Stelle, von der aus Signale von allen als Send-Quelle dienenden Kanälen – einschließlich der Ein- und Ausgangskanäle – zum ausgewählten Send-Ziel gesendet werden.)

#### 2 **ALL-POST-Schaltfläche**

Stellt den Send-Abgriffpunkt auf POST ein. (Der Send-Abgriffpunkt ist die Stelle, von der aus Signale von allen als Send-Quelle dienenden Kanälen – einschließlich der Ein- und Ausgangskanäle – zum ausgewählten Send-Ziel gesendet werden.)

#### 3 **Send-Ziel-Anzeige**

Zeigt das aktuell ausgewählte Send-Ziel an.

4 **Schaltflächen zur Auswahl des Send-Ziels** Wählen MIX-/MATRIX-Busse als Send-Ziel aus.

#### 5 **Schaltfläche für die Kanalauswahl**

Wählt den als Send-Quelle dienenden Kanal aus, den Sie bedienen möchten. Auf der Schaltfläche erscheinen Symbol, Nummer und Farbe des aktuellen Kanals, und unmittelbar unter der Schaltfläche erscheint der Kanalname.

#### 6 **PRE/POST-Schaltfläche**

Schaltet den Send-Abgriffpunkt der einzelnen als Send-Quelle dienenden Kanäle zwischen PRE und POST um. Wenn die Schaltfläche leuchtet, ist der Send-Abgriffpunkt auf PRE eingestellt.

#### 7 **SEND-ON/OFF-Schaltfläche**

Schaltet den Send der einzelnen als Send-Quelle dienenden Kanäle ein oder aus.

#### 8 **SEND-PAN/BALANCE-Regler**

Stellt das Panorama oder die Balance von an das Stereo-Send-Ziel gesendeten Signalen ein. Wenn das Send-Ziel auf monaural oder auf FIXED eingestellt ist, erscheint dieser Regler nicht.

Wenn die Send-Quelle monaural ist, fungiert dieser Regler als PAN-Regler. Wenn das Send-Ziel stereo ist, ist dieser Regler fest als BALANCE-Regler eingestellt.

#### 9 **SEND-LEVEL-Regler**

Zeigt den Pegel von an das ausgewählte Send-Ziel gesendeten Signalen an. Drücken Sie diesen Regler, um mit den Multifunktionsreglern den Pegel zu steuern.

### **Verwenden der Fader (SENDS-ON-FADER-Modus)**

Sie können die Fader auf dem Bedienfeld nutzen, um die Pegel der Signale von den MIXund STEREO/MONO-Kanälen an einen bestimmten MIX-/MATRIX-Bus einzustellen.

#### **BEDIENSCHRITTE**

- **1. Vergewissern Sie sich, dass dem MATRIX-Bus, an den Sie Signale senden möchten, ein Ausgangs-Port zugeordnet ist und dass Ihr Monitorsystem usw. an den entsprechenden Ausgangs-Port angeschlossen ist.**
- **2. Drücken Sie im Funktionszugriffsbereich die SENDS-ON-FADER-Schaltfläche.** Das Gerät der CL-Reihe schaltet in den SENDS-ON-FADER-Modus. Die Fader im Kanalzugbereich und Main-Bereich bewegen sich auf die Send-Pegelwerte der von jedem Kanal an den aktuell ausgewählten MIX-/MATRIX-Bus gesendeten Signale. Auch die [ON]-Tasten wechseln in den SEND-ON-Status.

Im SENDS-ON-FADER-Modus zeigt der Funktionszugriffsbereich im Display die Schaltflächen, mit denen Sie zwischen den Modi MIX 1-16 ON FADER und MIX 1724/ MATRIX ON FADER umschalten können, sowie die Schaltflächen, mit denen Sie die als Ziel gewünschten MIX-/MATRIX-Busse auswählen können.

- **3. Verwenden Sie die Umschaltschaltflächen MIX 1–16 und MIX 17–24/MATRIX, um zwischen MIX 1–16 und MIX 17–24/MATRIX zu wechseln.** Jetzt können Sie die Schaltflächen für die MIX-/MATRIX-Bus-Auswahl verwenden, um die als Ziel gewünschten MIX-/MATRIX-Busse auszuwählen.
- **4. Mit den Schaltflächen für die MIX-/MATRIX-Bus-Auswahl im Funktionszugriffsbereich wählen Sie den MATRIX-Bus aus, der als Send-Ziel dienen soll.**
- **5. Verwenden Sie die Fader im Centralogic-Bereich auf dem oberen Bedienfeld, um die Send-Pegel von den MIX- und STEREO/MONO-Kanälen zum ausgewählten MATRIX-Bus einzustellen.**
- **6. Wiederholen Sie die Schritte 4–5, um auf dieselbe Weise den Send-Pegel weiterer MATRIX-Busse einzustellen.**
- **7. Nachdem Sie die Einstellung der MATRIX-Send-Pegel beendet haben, drücken Sie das X-Symbol im Funktionszugriffsbereich.**

Der Funktionszugriffsbereich kehrt in den vorherigen Zustand zurück, und das CL-Pult beendet den SENDS-ON-FADER-Modus und kehrt in den normalen Modus zurück.

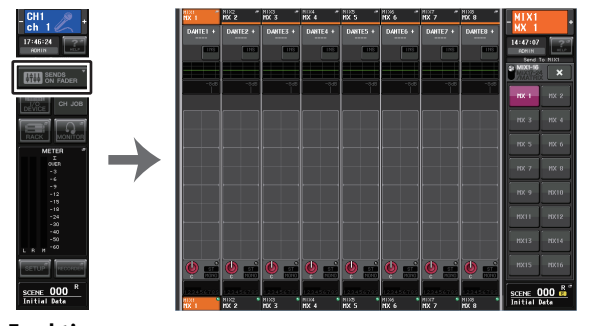

#### **Funktionszugriffsbereich**

#### **HINWEIS**

- Alternativ können Sie einen SEND-LEVEL-Regler im SELECTED-CHANNEL-Bereich drücken, woraufhin ein Einblendfenster erscheint, in dem Sie einen MIX-/MATRIX-Bus auswählen können.
- Sie können einen MIX-/MATRIX-Bus auch mit den Bank-Select-Tasten und den [SEL]-Tasten im Centralogic-Bereich auswählen. Wenn Sie die Busse durch Drücken der [SEL]-Tasten wechseln, ändert sich automatisch auch die Einstellung der Umschaltschaltflächen MIX 1–16 und MIX 17–24/MATRIX ON FADER.
- Wenn Sie erneut die aktuell ausgewählte Schaltfläche für die MIX-/MATRIX-Bus-Auswahl drücken, wird Cue-Monitoring für den entsprechenden MIX-/MATRIX-Kanal eingeschaltet. Diese Methode ist praktisch, wenn Sie das Signal abhören möchten, das an den ausgewählten MIX-/MATRIX-Bus gesendet wird.
- Sie können die SENDS-ON-FADER-Funktion einer anwenderdefinierbaren Taste (USER DEFINED) zuweisen. Dadurch können Sie schnell in den SENDS-ON-FADER-Modus für einen bestimmten MIX-/MATRIX-Bus und wieder zurück schalten.

### **Korrigieren der Verzögerung zwischen Kanälen (Output Delay)**

Diese Output-Delay-Funktion ist nützlich, wenn Sie das Timing von Ausgangssignalen korrigieren möchten, die an Lautsprecher gesendet werden, welche voneinander entfernt sind.

#### **BEDIENSCHRITTE**

- **1. Drücken Sie im Funktionszugriffsbereich auf die SETUP-Schaltfläche.**
- **2. Drücken Sie im SYSTEM-SETUP-Feld in der Mitte des SETUP-Bildschirms auf die OUTPUT-PORT-Schaltfläche.**
- **3. Gibt die Delay-Zeit an und schaltet die DELAY-Schaltfläche ein.**

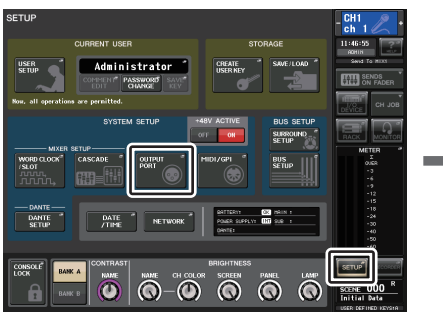

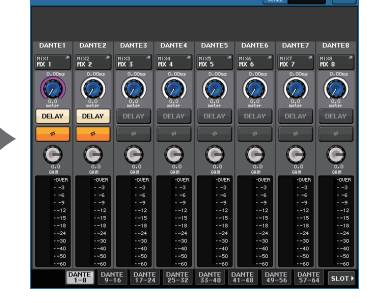

**SETUP-Bildschirm**

**OUTPUT-PORT-Bildschirm**

### **OUTPUT-PORT-Bildschirm**

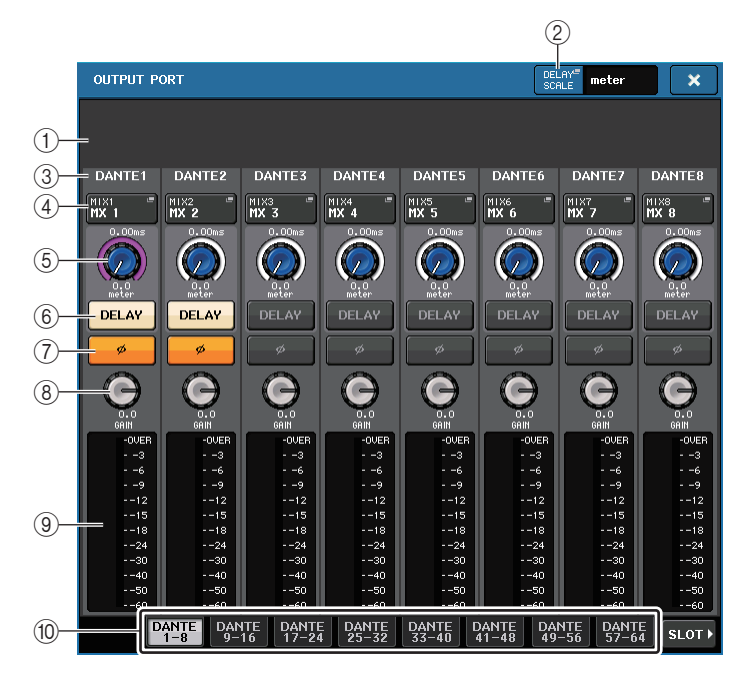

#### 1 **Slot-Nummer/Kartentyp**

Wenn für den Ausgangskanal Slot 1–3 ausgewählt ist, wird hier die Slot-Nummer und der Typ der in diesem Slot installierten I/O-Karte angezeigt.

#### 2 **DELAY-SCALE-Schaltfläche**

Drücken Sie auf diese Schaltfläche, um das DELAY-SCALE-Fenster zu öffnen, in dem Sie die Einheit für die Verzögerungszeit auswählen können.

#### 3 **Ausgangs-Port**

Hier wird der Typ und die Nummer des Ausgangs-Ports angezeigt, der dem Kanal zugewiesen ist.

#### 4 **Schaltfläche für die Kanalauswahl**

Hiermit können Sie den Kanal auswählen, den Sie dem Ausgangs-Port zuweisen möchten. Der Name des momentan ausgewählten Kanals wird angezeigt.

#### 5 **Delay-Time-Regler**

Stellt die Verzögerungszeit des Ausgangs-Ports ein. Drücken Sie auf diesen Regler, um ihn auszuwählen, und nehmen Sie dann mit den Multifunktionsreglern 1–8 die Einstellungen vor. Der Wert der Verzögerungszeit wird über dem Regler in Millisekunden angezeigt und unter dem Regler in den Einheiten, die im DELAY-SCALE-Fenster ausgewählt wurden.

#### **HINWEIS**

Wenn die Skala auf Millisekunden eingestellt ist, wird die Verzögerungszeit nicht über dem Regler angezeigt.

#### 6 **DELAY-Schaltfläche**

Schaltet die Verzögerung für den Ausgangs-Port ein und aus.

#### 7 **Ø-Schaltfläche (Phase)**

Schaltet die Phase des dem Ausgangs-Port zugewiesenen Signals zwischen normaler Phase (schwarz) und umgekehrter Phase (gelb) um.

#### 8 **GAIN-Drehregler**

Stellt die Ausgangsverstärkung des Ausgangs-Ports ein. Um diesen Wert anzupassen, drücken Sie den Regler auf dem Bildschirm, um ihn auszuwählen, und betätigen Sie dann die Multifunktionsregler 1–8. Drehen Sie den Regler, um den Wert in 1-dB-Schritten einzustellen. Drehen Sie den gedrückt gehaltenen Regler, um den Wert in 0,1-dB-Schritten einzustellen. Der aktuelle Wert wird direkt unter dem Regler angezeigt.

#### 9 **Pegelanzeige**

Zeigt den Pegel des dem Ausgangs-Port zugewiesenen Signals an.

#### 0 **Registerkarten**

Schalten die in Gruppen von bis zu acht Ports gesteuerten Ausgangs-Ports um. Die Registerkarten sind in drei Gruppen angeordnet: DANTE, SLOT und PATCH VIEW. Um Registerkarten der gewünschten Gruppe anzuzeigen, drücken Sie auf die Schaltfläche mit dem Gruppennamen am rechten oder linken Rand der untersten Zeile.

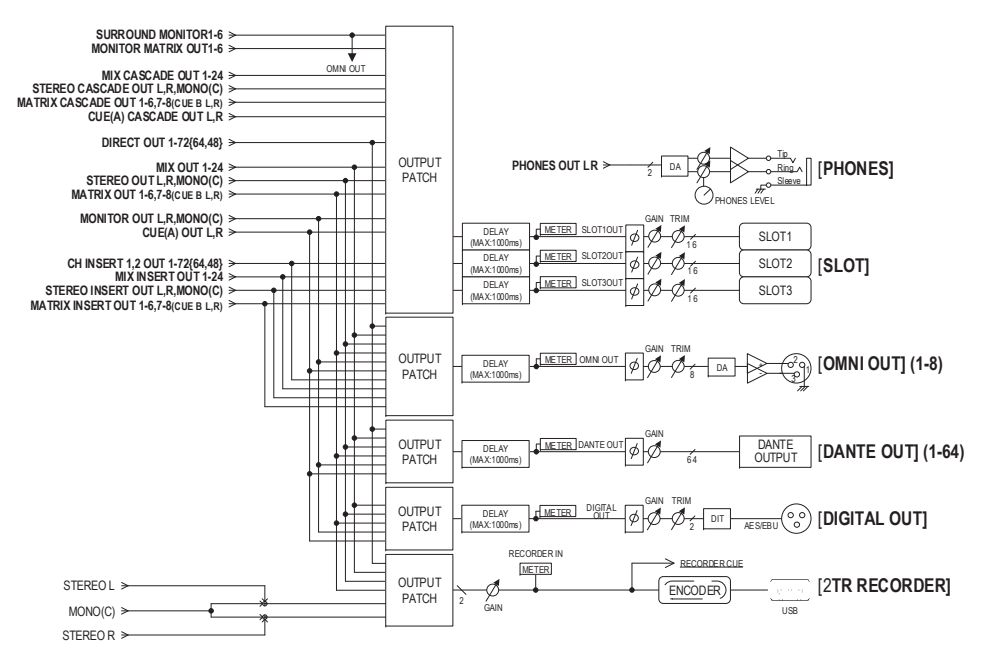

# **Bedienungsvorgänge für die Kanal-Library**

Mit der "OUTPUT CHANNEL LIBRARY" können Sie verschiedene Parameter für Ausgangskanäle speichern und abrufen.

Um einen Library-Eintrag abzurufen, wählen Sie einen Ausgangskanal und drücken Sie die LIBRARY-Schaltfläche im SELECTED-CHANNEL-VIEW-Bildschirm.

Näheres zur Verwendung der Libraries finden Sie im Kapitel "Verwenden der Libraries" in der separaten Bedienungsanleitung.

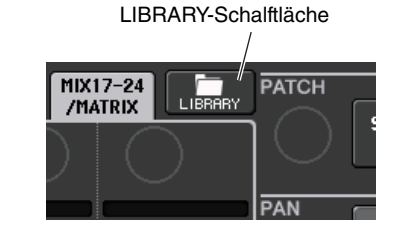

# **EQ und Dynamik**

Jeder Eingangskanal und Ausgangskanal eines Pults der CL-Reihe verfügt über einen 4 Band-EQ und über Dynamikprozessoren.

Der EQ kann für alle Eingangskanäle und alle Ausgangskanäle verwendet werden. Unmittelbar vor dem EQ befindet sich ein Attenuator, mit dem Sie das Eingangssignal so einstellen können, dass die GAIN-Einstellung für den EQ keine Übersteuerung des Signals bewirkt. Eingangskanäle verfügen außerdem über einen Hochpassfilter, der unabhängig vom EQ ist.

Die Eingangskanäle bieten zwei Dynamikprozessoren: Dynamics 1 kann als Gate, Ducker, Kompressor oder Expander verwendet werden, während Dynamics 2 als Kompressor, Hard Compander, Soft Compander oder De-Esser eingesetzt werden kann. Ausgangskanäle verfügen über einen Dynamikprozessor, der als Kompressor, Expander, Hard Compander oder Soft Compander verwendet werden kann.

### **Verwenden des EQs**

In diesem Abschnitt wird der 4-Band-EQ beschrieben, über den Eingangskanäle und Ausgangskanäle verfügen.

#### **BEDIENSCHRITTE**

- **1. Verwenden Sie die Bank-Select-Tasten im Centralogic-Bereich, um die zu bedienenden Kanäle auszuwählen.**
- **2. Drücken Sie auf das EQ-Feld im OVERVIEW-Bildschirm.**
- **3. Drücken Sie im HPF/EQ-Fenster auf die Registerkarte 1ch (1-Kanal).**
- **4. Drücken Sie die EQ-ON-Taste und stellen Sie die EQ-Parameter ein.**

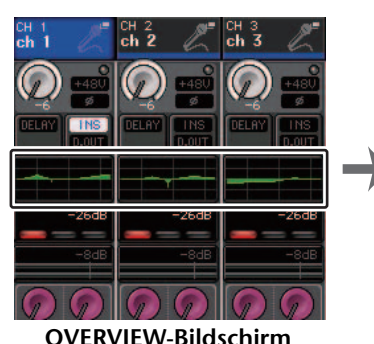

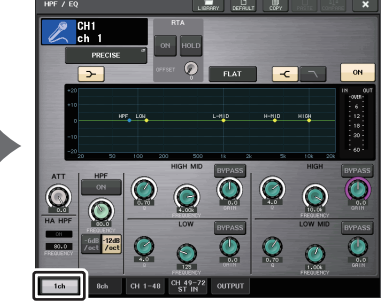

**HPF/EQ-Fenster**

#### **HINWEIS**

- Im EQ-Feld im OVERVIEW-Bildschirm wird der EQ-Frequenzgang angezeigt. In diesem OVERVIEW-Bildschirm können Sie Parametereinstellungen bearbeiten, indem Sie die EQ-Drehregler des SELECTED-CHANNEL-Bereichs verwenden.
- EQ-Einstellungen können jederzeit mit der dafür vorgesehenen Library gespeichert und abgerufen werden. Hierfür können Sie auch die große Auswahl an Presets für verschiedene Instrumente oder Situationen verwenden.
- Sie können auch den SELECTED-CHANNEL-VIEW-Bildschirm aufrufen und den EQ und den Hochpassfilter mit den Reglern im SELECTED-CHANNEL-Bereichs bearbeiten ([Seite](#page-8-0) 9).
- Auch im HPF/EQ-Fenster können Sie die Regler im SELECTED-CHANNEL-Bereich zur Steuerung des EQ verwenden.

### **HPF/EQ-Fenster (1ch)**

Hier können Sie alle EQ-Parameter des aktuell ausgewählten Kanals bearbeiten. Dies ist nützlich, wenn Sie EQ-Detaileinstellungen für einen bestimmten Kanal vornehmen möchten.

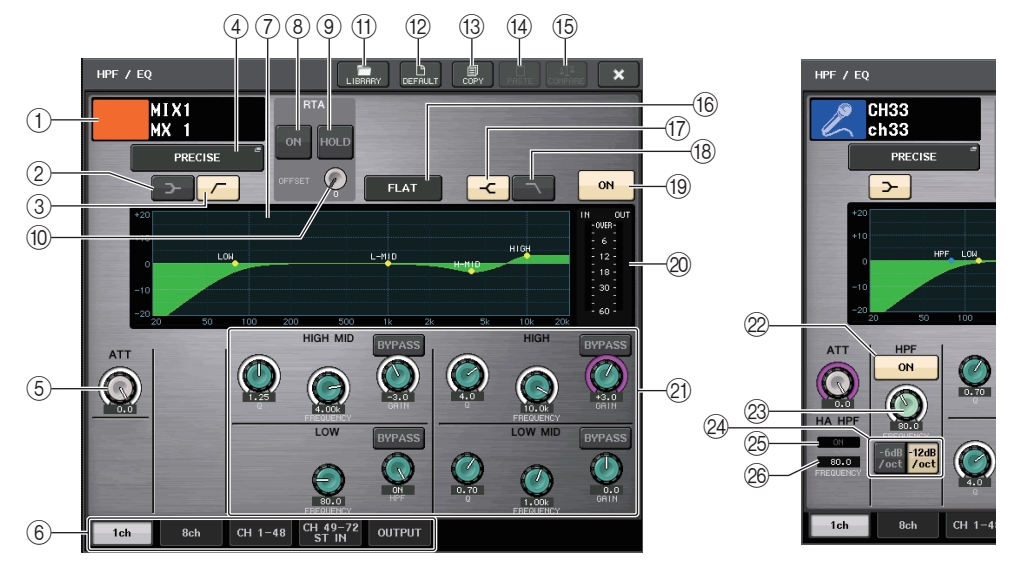

#### 1 **Kanalsymbol/Kanalnummer/Kanalname** Dieser Bereich zeigt Symbol, Nummer und Namen des aktuell ausgewählten Kanals an.

#### 2 **LOW-SHELVING-ON/OFF-Schaltfläche**

Schalten Sie diese Schaltfläche ein, um den Niveaufilter für das LOW-Band auszuwählen.

3 **HPF-ON/OFF-Schaltfläche (nur Ausgangskanäle)**

Schalten Sie diese Schaltfläche ein, um das LOW-Band auf Hochpassfilterung einzustellen.

#### **HINWEIS**

Ausgangskanäle besitzen keinen vom EQ unabhängigen Hochpassfilter. Sie können jedoch im Fenster die Hochpassfilter-Schaltfläche einschalten, um das LOW-Band des EQ als Hochpassfilter zu verwenden.

#### 4 **Schaltfläche zur Auswahl des EQ-Typs**

Schaltet den EQ-Typ zwischen PRECISE, AGGRESSIVE, SMOOTH und LEGACY um. Die folgenden EQ-Typen können ausgewählt werde.

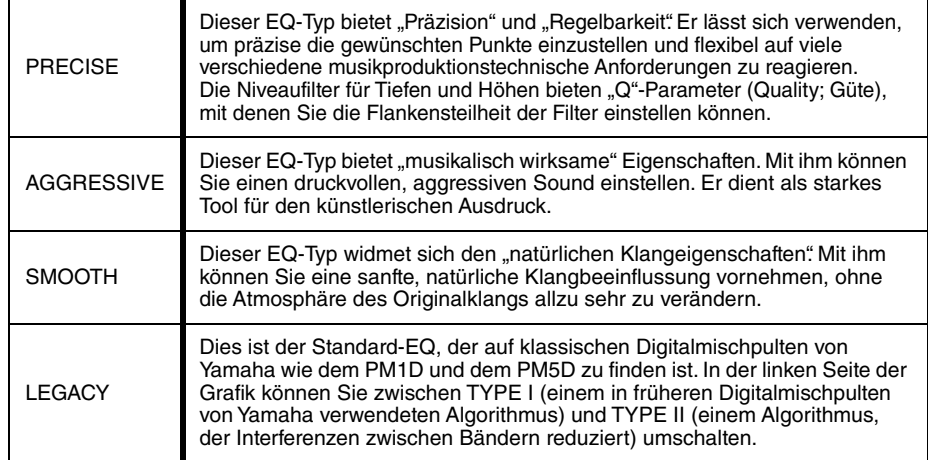

Wenn der EQ-Typ auf PRECISE eingestellt ist, können Sie den Q-Regler für das HIGH-Band zwischen PEQ, Shelving und Tiefpassfilter umschalten.

Außerdem können Sie den Q-Regler für das LOW-Band drücken und drehen, um zwischen PEQ, Niveauregelung und Hochpassfilter umzuschalten.

#### **HINWEIS**

- Dieser Vorgang ist nur mit den EQ-Reglern Q im SELECTED-CHANNEL-Bereich am Bedienfeld des Pults möglich.
- Mit den Multifunktionsreglern im Centralogic-Bereich ist diese Bedienungsweise nicht möglich. Sie ist ebenfalls nicht verfügbar für USER-DEFINED-Regler, die der TOUCH-AND-TURN-Funktion zugewiesen wurde.

#### **HIGH-Band**

- In der PEQ-Einstellung (Q = 0,10) drücken und drehen Sie den Q-Drehregler nach rechts, um auf Niveauregelung umzuschalten.
- In der PEQ-Einstellung (Q = 16,0) drücken und drehen Sie den Q-Drehregler nach links, um auf Tiefpassfilter umzuschalten.
- Wenn die Niveauregelung (Q = 10,0) gewählt ist, drücken und drehen Sie den Q-Drehregler nach links, um auf den PEQ umzuschalten.
- Wenn der Tiefpassfilter gewählt ist, drücken und drehen Sie den Q-Drehregler nach rechts, um auf den PEQ umzuschalten.

#### **LOW-Band**

- In der PEQ-Einstellung (Q = 0,10) drücken und drehen Sie den Q-Drehregler nach rechts, um auf Niveauregelung umzuschalten.
- Wenn die Niveauregelung (Q = 10,0) gewählt ist, drücken und drehen Sie den Q-Drehregler nach links, um auf den PEQ umzuschalten.

#### 5 **ATT-Regler**

Zeigt den Absenkungswert an, bevor das Signal zum EQ geführt wird. Sie können dies auch mit einem Multifunktionsregler bedienen.

#### 6 **Registerkarten**

Verwenden Sie diese Registerkarten, um einen auf dem Bildschirm zu betrachtenden Kanal auszuwählen.

#### 7 **EQ-Grafik**

Zeigt die Parameterwerte für den EQ und den Filter an.

#### 8 **RTA-Schaltfläche**

Wenn Sie diese Schaltfläche einschalten, wird unten in der EQ-Frequenzgrafik ein Graph mit der Frequenzanalyse des Eingangssignals nach Bearbeitung durch den EQ eingeblendet.

#### 9 **HOLD-Schaltfläche**

Drücken Sie diese Schaltfläche, um den RTA-Graphen zu fixieren.

#### 0 **OFFSET-Gainregler**

Wenn eine Frequenz einen geringen Pegel aufweist, kann deren Analyseergebnis im Graphen nur schwer erkennbar sein. Durch Hinzufügen eines Versatzwerts für die Anzeige ermöglicht in solchen Fällen eine bessere Ablesbarkeit. Sie können diesen Verstärkungsversatz zwischen 0 dB und +30 dB einstellen.

#### A **LIBRARY-Schalftläche**

Drücken Sie diese Schaltfläche, um das EQ-Library-Fenster zu öffnen.

#### B **DEFAULT-Schaltfläche**

Drücken Sie diese Schaltfläche, um alle EQ/Filter-Parameter auf die ursprünglichen Werte zurückzusetzen.

#### C **COPY-Schaltfläche**

Alle EQ-Parametereinstellungen werden in den Zwischenspeicher kopiert.

#### D **PASTE-Schaltfläche**

Drücken Sie diese Schaltfläche, um die kopierten Einstellungen aus dem Pufferspeicher im aktuellen EQ einzufügen. Wenn im Pufferspeicher keine geeigneten Daten gespeichert sind, geschieht nichts.

#### E **COMPARE-Schaltfläche**

Drücken Sie diese Schaltfläche, um die aktuellen EQ-Einstellungen und die im Zwischenspeicher abgelegten Daten zu vertauschen. Wenn keine gültigen Daten in den Zwischenspeicher kopiert wurden, geschieht nichts.

#### **HINWEIS**

Einzelheiten zur Verwendung der Schaltflächen  $\textcircled{1}-\textcircled{6}$  finden Sie unter "Verwenden der Werkzeugschaltflächen" in der separaten Bedienungsanleitung.

#### F **EQ-FLAT-Schaltfläche**

Drücken Sie diese Schaltfläche, um die GAIN-Parameter aller EQ-Bänder auf 0 dB zurückzusetzen.

#### G **HIGH-SHELVING-ON/OFF-Schaltfläche**

Schalten Sie diese Schaltfläche ein, um den Niveaufilter für das HIGH-Band auszuwählen.

#### **(B)** LPF-ON/OFF-Schaltfläche

Schalten Sie diese Schaltfläche ein, um den Tiefpassfilter für das HIGH-Band auszuwählen.

#### I **EQ-ON/OFF-Schaltfläche**

Schaltet die Klangregelung ein und aus.

#### $@$  **EQ-IN/OUT-Pegelanzeigen**

Zeigen den Spitzenpegel der Signale vor und nach dem EQ an. Bei einem Stereokanal zeigen diese Anzeigen den Pegel der beiden Kanäle L und R an.

#### **(21) Regler zur Einstellung der EQ-Parameter**

Zeigen die Parameter Q, FREQUENCY und GAIN sowie die BYPASS-Schaltfläche für die Bänder LOW, LOW MID, HIGH MID und HIGH an. Sie können dies auch mit einem Multifunktionsregler bedienen.

#### **HINWEIS**

- Wenn für das LOW-Band der Niveautyp oder für einen Ausgangskanal HPF ausgewählt wurde, erscheint der Q-Parameter des LOW-Bands nicht.
- Wenn für das HIGH-Band der Niveautyp ausgewählt wurde oder wenn LPF ausgewählt ist, erscheint der Q-Parameter des High-Bands nicht.
- Wenn die BYPASS-Schaltfläche eingeschaltet ist, werden die Regler für Q, FREQUENCY und GAIN dieses Bandes grau.

#### L **HPF-ON/OFF-Schaltfläche (nur Eingangskanäle)**

Schaltet den HPF ein und aus.

#### **HINWEIS**

Eingangskanäle besitzen einen vom EQ unabhängigen Hochpassfilter. Schalten Sie die HPF-ON/OFF-Schaltfläche ein, oder verwenden Sie den HPF-FREQUENCY-Drehregler, um die Hochpassfrequenz einzustellen.

#### M **HPF-FREQUENCY-Regler (nur Eingangskanäle)**

Zeigt die Grenzfrequenz des HPF an. Sie können dies auch mit einem Multifunktionsregler bedienen.

#### N **HPF-Typ-Auswahlschaltfläche (nur Eingangskanäle)**

Schaltet die HPF-Absenkung pro Oktave zwischen –12 dB/Okt. und –6 dB/Okt. um.

#### O **HPF-ON-Anzeige des HA**

Zeigt den Ein/Aus-Status des HPF des externen Eingangsverstärkers an.

#### 26 **FREQUENCY-Anzeige**

Zeigt die Grenzfrequenz des HPF des externen Eingangsverstärkers an.

### **HPF/EQ-Fenster (8ch)**

In diesem Fenster werden die EQ-Einstellungen für Eingangskanäle oder Ausgangskanäle in Gruppen von 8 Kanälen gleichzeitig angezeigt. Verwenden Sie zur Bearbeitung der EQ-Einstellungen die Regler im SELECTED-CHANNEL-Bereich.

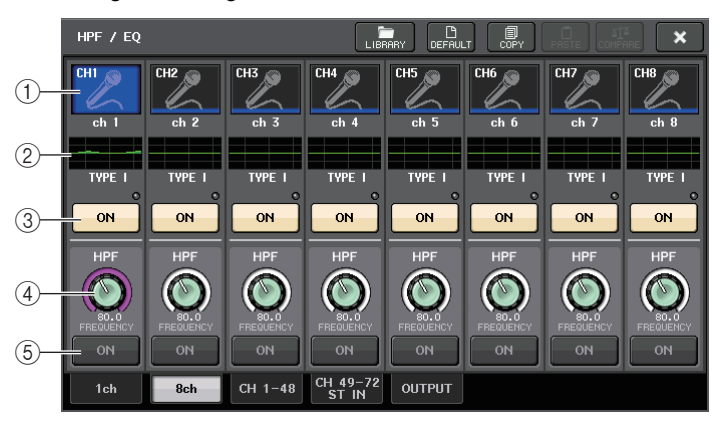

#### 1 **Schaltfläche für die Kanalauswahl**

Wählt den zu steuernden Kanal aus. Auf der Schaltfläche erscheinen Symbol und Nummer des aktuellen Kanals, und direkt unter der Schaltfläche erscheint der Kanalname.

#### 2 **EQ-Grafik**

Zeigt die Parameterwerte für den EQ und den Filter an. Der aktuell ausgewählte EQ-Typ erscheint unter der Grafik.

#### 3 **Schaltfläche EQ ON/OFF**

Schaltet die Klangregelung ein und aus. Die **Σ**-Übersteuerungsanzeige (rechts oberhalb der Schaltfläche) leuchtet, wenn im Eingangssignal Übersteuerung auftritt.

#### 4 **HPF-FREQUENCY-Regler (nur Eingangskanäle)**

Zeigt die Grenzfrequenz des HPF an. Drücken Sie diese Schaltfläche, um Einstellungen mit dem Multifunktionsregler vorzunehmen.

#### 5 **HPF-ON/OFF-Schaltfläche (nur Eingangskanäle)**

Schaltet den HPF ein und aus.

### **HPF/EQ-Fenster (CH 1-48, CH 49-72/ST IN (CL5), CH 49-64/ST IN (CL3), ST IN (CL1), OUTPUT)**

Dieses Fenster zeigt die entsprechenden Eingangskanäle (bzw. Ausgangskanäle) gleichzeitig an. Dieses Fenster dient nur zur Anzeige, eine Bearbeitung der Parameter ist nicht möglich. Sie ist nützlich, wenn Sie sich einen schnellen Überblick über die EQ-Einstellungen mehrerer Kanäle verschaffen oder EQ-Einstellungen zwischen weit voneinander entfernt liegenden Kanälen kopieren/einfügen möchten.

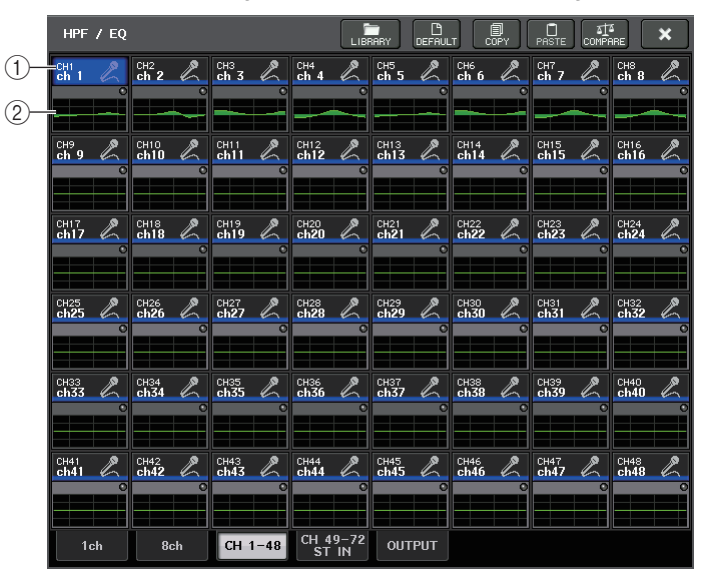

#### 1 **Schaltfläche für die Kanalauswahl**

Wählt den im SELECTED-CHANNEL-Bereich zu steuernden Kanal aus. Symbol, Nummer und Farbe des aktuellen Kanals erscheinen auf der Schaltfläche.

#### 2 **EQ-Grafik**

Dieses Feld stellt annähernd den Frequenzgang und den Filterverlauf grafisch dar.

## **Gleichzeitiges Einstellen der EQ-Typen**

Sie können im HPF/EQ-Fenster oder im PEQ-EDIT-Fenster den EQ-Typ gleichzeitig für alle Kanäle oder alle Racks einstellen. Sie können die Kanäle nach Kategorie auswählen.

#### **BEDIENSCHRITTE**

- **1. Drücken Sie im jeweiligen Fenster die Auswahlschaltfläche für den EQ-Typ.**
- **2. Drücken Sie oben rechts im Einblendfenster auf die GLOBAL-SETUP-Schaltfläche.**
- **3. Wählen Sie im GLOBAL-EQ-TYPE-Fenster einen EQ-Typ und eine Kanalkategorie aus.**
- **4. Drücken Sie auf die APPLY-Schaltfläche.**
- **5. Drücken Sie im CONFIRMATION-Dialogfenster auf die OK-Schaltfläche.**

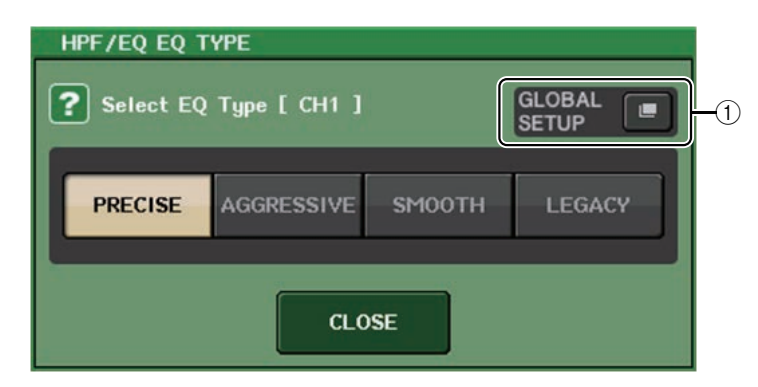

#### 1 **GLOBAL-SETUP-Schaltfläche**

Drücken Sie auf diese Schaltfläche, um das GLOBAL-EQ-TYPE-Einblendfenster zu öffnen, in dem Sie den EQ-Typ und die Kanalkategorie einstellen können.

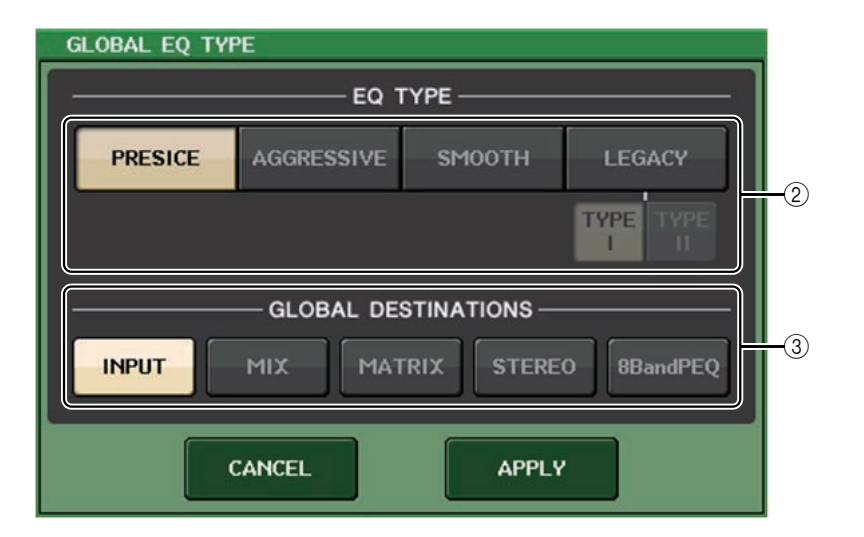

#### 2 **EQ-Typ-Schaltflächen**

Stellen Sie den EQ-Typ auf PRECISE, AGGRESSIVE, SMOOTH oder LEGACY ein.

#### 3 **GLOBAL-DESTINATIONS-Schaltflächen**

Stellen Sie für jede Kategorie die Kanäle ein, die Sie mit dem ausgewählten EQ-Typ bearbeiten möchten. Mehrfachauswahl ist möglich.

Wenn Sie den 8BandPEQ auswählen, wird der ausgewählte EQ-Typ als Standardwert verwendet.

### **Verwenden der Dynamikprozessoren**

Eingangskanäle verfügen über zwei, Ausgangskanäle über einen Dynamikprozessor.

#### **BEDIENSCHRITTE**

- **1. Öffnen Sie mit den Bank-Auswahltasten den Kanal, dessen Dynamikprozessor(en) Sie bedienen möchten.**
- **2. Drücken Sie auf das DYNAMICS-1/2-Feld im OVERVIEW-Bildschirm.**
- **3. Drücken Sie im DYNAMICS1/2-Fenster auf die Registerkarte 1ch (1-Kanal).**
- **4. Drücken Sie die DYNAMICS-ON-Schaltfläche und bearbeiten Sie die Dynamikparameter.**

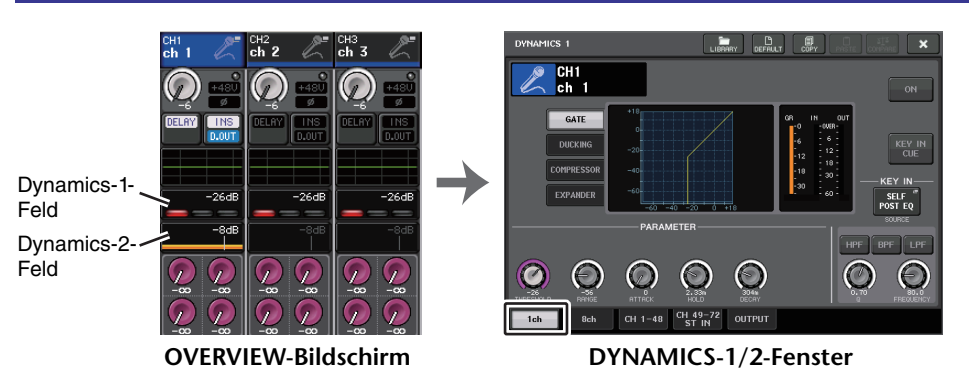

#### **HINWEIS**

- Das DYNAMICS-1/2-Feld im OVERVIEW-Bildschirm zeigt den Einschaltzustand des Dynamikprozessors und das Maß der Pegelabsenkung (Gain Reduction) an.
- Dynamikeinstellungen können jederzeit mit der dafür vorgesehenen Library gespeichert und abgerufen werden. Hierfür können Sie auch die große Auswahl an Presets für verschiedene Instrumente oder Situationen verwenden.
- Sie können auch den SELECTED-CHANNEL-VIEW-Bildschirm aufrufen und mit den Reglern im SELECTED-CHANNEL-Bereich die Dynamikeinstellungen bearbeiten ([Seite](#page-9-0) 10).
- Auch im DYNAMICS-1/2-Fenster können Sie die Regler im SELECTED-CHANNEL-Bereich zur Steuerung der Dynamikprozessoren verwenden.

### **DYNAMICS-1/2-Fenster (1-Kanal)**

Alle Dynamikparameter lassen sich pro Kanal anzeigen und bearbeiten. Dies ist nützlich, wenn Sie genaue Dynamik-Einstellungen für einen bestimmten Kanal vornehmen möchten.

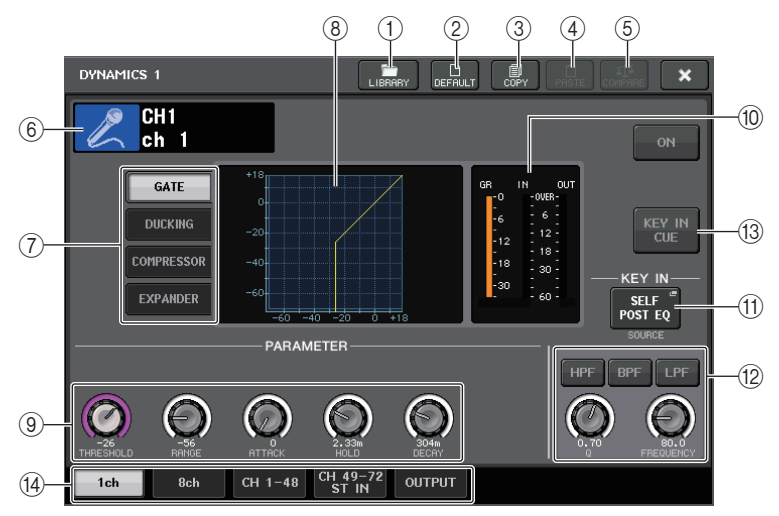

#### 1 **LIBRARY-Schalftläche**

Drücken Sie diese Schaltfläche, um das DYNAMICS-Library-Fenster zu öffnen.

#### 2 **DEFAULT-Schaltfläche**

Drücken Sie diese Schaltfläche, um alle Dynamikparameter auf die ursprünglichen Werte zurückzusetzen.

#### 3 **COPY-Schaltfläche**

Alle Dynamikparametereinstellungen werden in den Zwischenspeicher kopiert.

#### 4 **PASTE-Schaltfläche**

Drücken Sie diese Schaltfläche, um die Einstellungen im Zwischenspeicher auf den aktuellen Dynamikprozessor anzuwenden. Wenn keine gültigen Daten in den Zwischenspeicher kopiert wurden, geschieht nichts.

#### 5 **COMPARE-Schaltfläche**

Drücken Sie diese Schaltfläche, um die aktuellen Dynamikeinstellungen und die im Zwischenspeicher abgelegten Daten zu vertauschen. Wenn keine gültigen Daten in den Zwischenspeicher kopiert wurden, geschieht nichts.

#### **HINWEIS**

Näheres zur Verwendung dieser Schaltflächen  $(1)$ – $(5)$  finden Sie unter "Verwenden der Werkzeugschaltflächen" in der separaten Bedienungsanleitung.

#### 6 **Kanalsymbol/Kanalnummer/Kanalname**

Dieser Bereich zeigt Symbol, Nummer und Namen des aktuell ausgewählten Kanals an.

7 **Dynamiktyp-Schaltflächen**

Ermöglichen Ihnen die Auswahl des Dynamiktyps. Sie können aus folgenden Dynamiktypen auswählen.

- **• Dynamics 1 für einen Eingangskanal** GATE, DUCKING, COMPRESSOR, EXPANDER
- **• Dynamics 2 für einen Eingangskanal** COMPRESSOR, COMPANDER-H, COMPANDER-S, DE-ESSER
- **• Dynamics 1 für einen Ausgangskanal** COMPRESSOR, EXPANDER, COMPANDER-H, COMPANDER-S
- 8 **Dynamik-Graph**

Zeigt das Eingangs-/Ausgangsverhalten der Dynamikprozessoren an.

9 **Regler zur Einstellung der Dynamikparameter**

Zeigen die Dynamikparameterwerte an. Sie können die Werte mit den Multifunktionsreglern einstellen. Die Parameterart hängt vom momentan ausgewählten Dynamiktyp ab.

**• GATE oder DUCKING:**

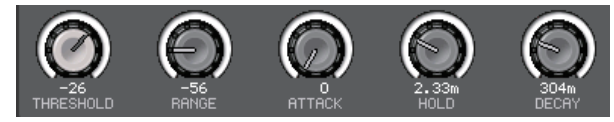

**• COMPRESSOR oder EXPANDER:**

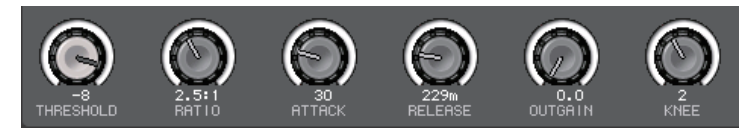

**• COMPANDER-H oder COMPANDER-S:**

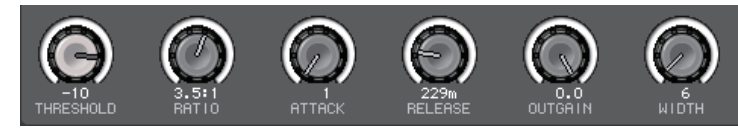

**• DE-ESSER:**

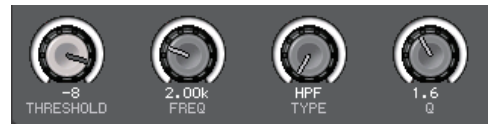

0 **Dynamik-IN/OUT-Pegelanzeigen und GR-Anzeige**

Diese Anzeigen zeigen den Spitzenpegel der Signale vor und nach der Dynamikverarbeitung sowie das Maß der Pegelabsenkung an. Bei einem Stereokanal zeigen diese Anzeigen sowohl den Pegel des linken als auch den des rechten Kanals an.

#### A **KEY-IN-SOURCE-Auswahlschaltfläche**

Drücken Sie diese Schaltfläche, um das KEY-IN-SOURCE-Fenster aufzurufen, in dem Sie ein Key-In-Signal auswählen können, das die Dynamikverarbeitung auslöst.

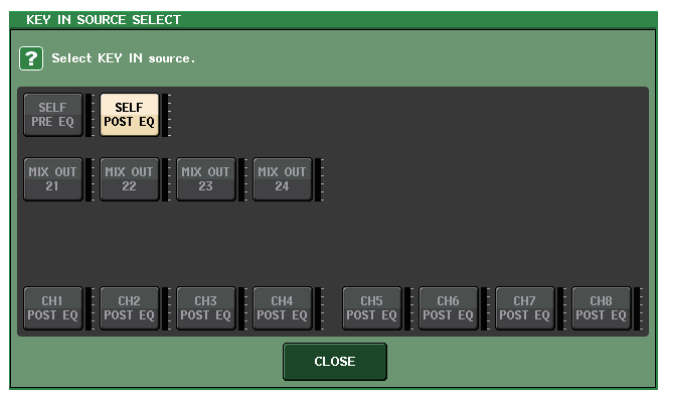

- **SELF PRE EQ** .........Das Signal desselben Kanals vor dem EQ
- **SELF POST EQ**.......Das Signal desselben Kanals nach dem EQ
- **MIX OUT 21-24** ........Die Ausgangssignale der MIX-Kanäle 21–24
- **• CH 1-72 POST EQ, ST IN 1L-8R POST EQ, MIX 1-24 POST EQ, MTRX 1-8 POST EQ, ST L/R, MONO POST EQ**

........Das Signal des entsprechenden Kanals nach dem EQ<sup>\*1</sup>

\*1 Wählen Sie aus einer Gruppe mit je acht Kanälen aus.

#### **HINWEIS**

Beim CL3/CL1 werden die auf diesen Modellen nicht vorhandenen Kanäle nicht angezeigt.

#### B **KEY-IN-FILTER-Parameterbereich (wird nur für Dynamics 1 eines Eingangskanals angezeigt)**

Ermöglicht Ihnen, verschiedene Einstellungen für einen Filter vorzunehmen, der das Key-In-Signal passieren lässt.

**• Schaltflächen für die Filterauswahl**

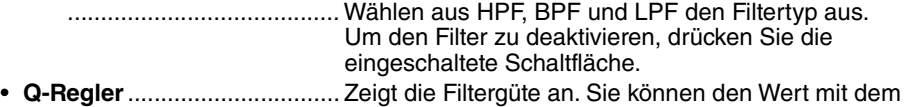

- Multifunktionsregler einstellen.
- **FREQUENCY-Regler**............. Zeigt die Grenzfrequenz des Filters an. Sie können den Wert mit dem Multifunktionsregler einstellen.

#### **(3) KEY-IN-CUE-Schaltfläche (wird nur für Dynamics 1 eines Eingangskanals angezeigt)**

Hiermit können Sie das als KEY-IN-SOURCE-Signal ausgewählte Signal vorhören. Cue wird verworfen, wenn Sie einen Dynamiktyp ausgewählt haben, der diese Taste nicht unterstützt, oder wenn Sie auf einen anderen Bildschirm wechseln.

#### **HINWEIS**

•

Cue Monitoring unterstützt nicht CUE B.

#### (14) **Registerkarten**

Verwenden Sie diese Registerkarten, um einen auf dem Bildschirm zu betrachtenden Kanal auszuwählen.

### **DYNAMICS1/2-Fenster (8ch)**

In diesem Fenster werden die Dynamikeinstellungen für Eingangskanäle oder Ausgangskanäle in Gruppen von 8 Kanälen gleichzeitig angezeigt. Dieses Fenster ist nützlich, wenn Sie den Schwellenwert oder bestimmte andere Parameter einstellen möchten, während Sie die benachbarten Kanäle links und rechts beobachten.

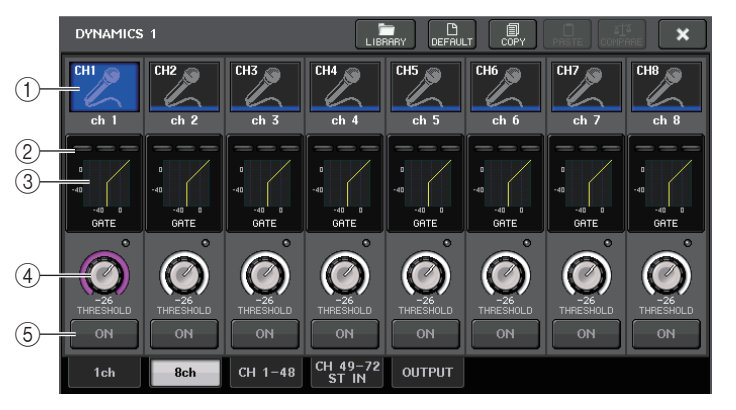

#### 1 **Schaltfläche für die Kanalauswahl**

Wählt den zu steuernden Kanal aus. Auf der Schaltfläche erscheinen Symbol und Nummer des aktuellen Kanals, und direkt unter der Schaltfläche erscheint der Kanalname.

#### 2 **DYNAMICS-OUTPUT-Anzeigen, GR-Anzeige**

Zeigen die Ausgangspegel von Signalen nach der Dynamikverarbeitung und das Maß der Pegelabsenkung an. Wenn als Dynamiktyp GATE ausgewählt ist, erscheint eine dreistufige Anzeige, die anzeigt, ob das Gate sich öffnet oder schließt.

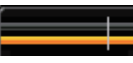

#### **Typ = Jeder außer GATE**

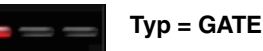

Wenn als Dynamiktyp GATE ausgewählt ist, bedeutet der Anzeigestatus Folgendes:

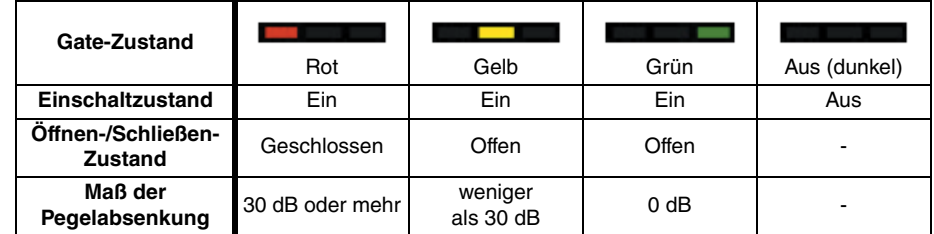

#### 3 **Dynamik-Graph**

Zeigt die Dynamikparameterwerte an. Der aktuell ausgewählte Dynamikprozessortyp erscheint unter der Grafik. Drücken Sie auf die Grafik, um das DYNAMICS-1ch-Fenster für den betreffenden Kanal auszuwählen.

#### 4 **THRESHOLD-Regler**

Zeigt den Schwellenwert für die Dynamikverarbeitung an. Sie können dies mit den Multifunktionsreglern einstellen.

#### 5 **DYNAMICS-ON/OFF-Schaltfläche**

Schaltet die Dynamik ein und aus.

### **DYNAMICS-1/2-Fenster (CH 1-48, CH 49-72/ST IN (CL5), CH 49-64/ST IN (CL3), ST IN (CL1), OUTPUT)**

In diesem Fenster können Sie die globalen Dynamikparameter für den entsprechenden Kanal einstellen.

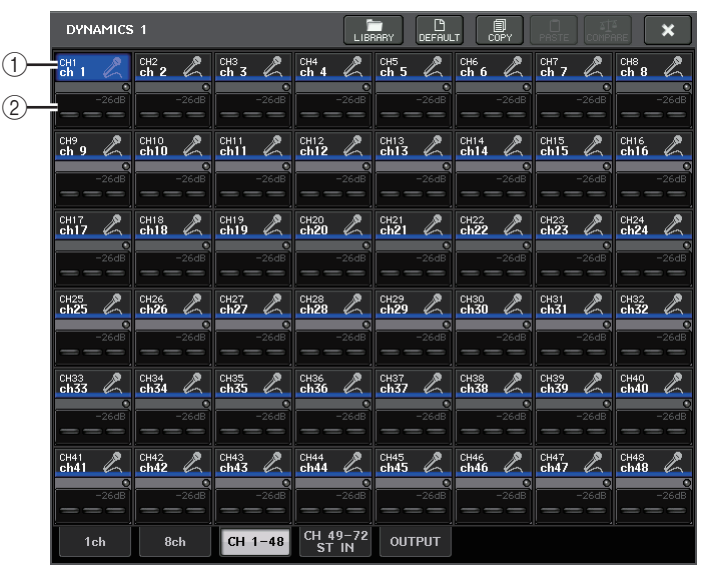

#### 1 **Schaltfläche für die Kanalauswahl**

Wählt den zu steuernden Kanal aus. Symbol, Nummer, Schwellenwert und Farbe des aktuellen Kanals erscheinen auf der Schaltfläche.

#### 2 **Dynamikparameterbereich**

Dieser Bereich zeigt den Dynamiktyp und verschiedene Anzeigen an. Drücken Sie auf den Bereich, um das DYNAMICS-1/2-Fenster für den betreffenden Kanal auszuwählen. Wenn als Dynamiktyp DUCKING, EXPANDER, COMPANDER (-H/-S) oder DE-ESSER ausgewählt ist, erscheint der Typ in der Nähe des oberen Teils dieses Bereichs.

Der untere Teil dieses Bereichs enthält Anzeigen, die die Pegel von Signalen nach der Dynamikverarbeitung, die GR-Anzeige und die Schwelle (einen numerischen Wert) anzeigen. Wenn ein anderer Dynamikprozessortyp als GATE ausgewählt ist, wird die Schwelleneinstellung als senkrechte Linie angezeigt.
# **Arbeiten mit den EQ- und Dynamik-Libraries**

Mithilfe der dazu vorgesehenen Libraries können Sie EQ-Einstellungen und Dynamikeinstellungen speichern und aufrufen. Näheres zur Verwendung der EQ- und Dynamik-Libraries finden Sie im Kapitel "Verwenden der Libraries" in der separaten Bedienungsanleitung.

# **EQ-Library**

LIBRARY-Schalftläche

Es gibt eine "INPUT EQ LIBRARY", über die Sie EQ-Einstellungen für Eingangskanäle speichern/abrufen können, und eine "OUTPUT EQ LIBRARY" zum Speichern und Abrufen der EQ-Einstellungen für Ausgangskanäle.

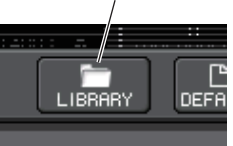

Um Einstellungen aus einer Library abzurufen, drücken Sie im HPF/EQ-Fenster die LIBRARY-Werkzeugschaltfläche.

# **HINWEIS**

Sowohl aus der Eingangs-EQ-Library (Input-Library) als auch aus der Ausgangs-EQ-Library (Output-Library) können Sie jeweils 199 verschiedene Einstellungen abrufen. Vierzig (40) Input-Library-Einträge und drei (3) Output-Library-Einträge sind schreibgeschützte Voreinstellungen.

# **Dynamik-Library**

Mit Hilfe der "Dynamics Library" speichern Sie Dynamikeinstellungen und rufen diese ab. Sämtliche Dynamikprozessoren von Geräten der CL-Reihe verwenden diese Dynamik-Library. (Die verfügbaren Typen sind jedoch für Dynamics 1 und Dynamics 2 eines Eingangskanals und Dynamics 1 eines Ausgangskanals verschieden. Typen, die nicht ausgewählt werden können, lassen sich nicht verwenden.)

Um einen Eintrag aus der Dynamik-Library aufzurufen, drücken Sie im DYNAMICS-1/2- Fenster die LIBRARY-Werkzeugschaltfläche.

# **HINWEIS**

Sie können 199 verschiedene Einstellungen aus der Library abrufen. Einundvierzig (41) davon sind Voreinstellungen, die nur gelesen werden können.

# **Channel Job**

In diesem Kapitel werden die folgenden Funktionen beschrieben: DCA-Gruppen und Mute-Gruppen, mit deren Hilfe Sie den Pegel oder die Stummschaltung von mehreren Kanälen gleichzeitig steuern können, die Channel-Link-Funktion, mit der die Parameter mehrerer Kanäle miteinander verkoppelt werden, sowie Vorgänge zum Kopieren oder Verschieben von Parametern zwischen Kanälen.

# **DCA-Gruppe**

Die CL-Mischpulte stellen sechzehn DCA-Gruppen bereit, mit denen Sie die Pegel von mehreren Kanälen gleichzeitig steuern können.

Mit Hilfe von DCA-Gruppen können Sie Ein- und Ausgangskanäle sechzehn Gruppen zuweisen. Sie können dann mit den Fadern 1–8 des Centralogic-Bereichs den Pegel aller Kanäle der einzelnen Gruppen steuern. Ein einzelner DCA-Fader steuert den Pegel aller Eingangskanäle, die derselben DCA-Gruppe angehören, während die Pegeldifferenz zwischen den Kanälen erhalten bleibt. Dadurch ergibt sich ein bequemes Verfahren der Gruppenbildung z. B. für Schlagzeugmikrofone.

# **Zuweisen von Kanälen zu DCA-Gruppen**

Sie können einen Kanal auf zwei Arten einer DCA-Gruppe zuweisen.

- Sie können eine bestimmte DCA-Gruppe auswählen und dann die Kanäle angeben, die dieser Gruppe zugewiesen werden sollen, oder:
- Sie können einen bestimmten Kanal auswählen und danach die DCA-Gruppe angeben, der dieser Kanal zugewiesen werden soll.

# **HINWEIS**

- Einstellungen zu DCA-Gruppen werden als Teil der Szene gespeichert.
- Beim CL-Pult der Version 3.0 und neuer können Sie die Stereo/Mono-Bus-Main-, Mix-Bus-Mainund Matrix-Bus-Main-Kanäle einer DCA-Gruppe zuweisen, die aus anderen Kanälen als Eingangskanälen besteht. DCA-Gruppen wurden zuvor ausschließlich für Eingangskanäle verwendet. Mit dieser neuen Funktion jedoch können Sie die DCA-Gruppen für Main-Ausgangskanäle verwenden, was flexiblere gleichzeitige Steuerungen ermöglicht.

Q**Auswählen der Kanäle für eine bestimmte DCA-Gruppe**

# **BEDIENSCHRITTE**

- **1. Drücken Sie im Funktionszugriffsbereich auf die Schaltfläche CH JOB.**
- **2. Drücken Sie die DCA-GROUP-Schaltfläche.**
- **3. Wählen Sie mit der DCA-GROUP-Auswahlschaltfläche die DCA-Gruppe aus, der Sie Kanäle zuweisen möchten.**
- **4. Wählen Sie mit den [SEL]-Tasten im INPUT- oder ST-IN-Bereich die Kanäle aus, die Sie der Gruppe zuweisen möchten (Mehrfachauswahl möglich).**

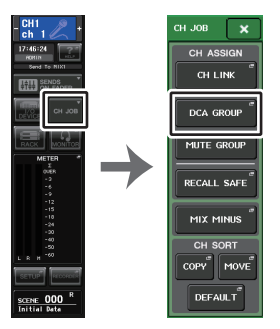

**Funktionszugriffsbereich CH-JOB- Menü**

# **HINWEIS**

- Das Fenster DCA/MUTE GROUP ASSIGN MODE können Sie ebenfalls aufrufen, indem Sie im OVERVIEW-Bildschirm auf das DCA/MUTE-GROUP-Feld drücken.
- Sie können einen einzelnen Kanal auch mehreren DCA-Gruppen zuweisen. In diesem Fall entspricht dessen Wert der Summe der Pegel aller zugewiesenen DCA-Gruppen-Fader.
- Das Feld DCA/MUTE GROUP des OVERVIEW-Bildschirms zeigt die DCA-Gruppe(n) an, der/denen die einzelnen Kanäle zugewiesen sind. Gelb unterlegte Zahlen in der oberen und mittleren Zeile dieses Felds zeigen die DCA-Gruppen an, denen der jeweilige Kanal angehört.

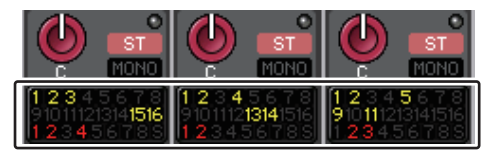

# **Fenster DCA/MUTE GROUP ASSIGN MODE**

Hier können Sie festlegen, welche Kanäle den einzelnen DCA-Gruppen zugeordnet werden sollen.

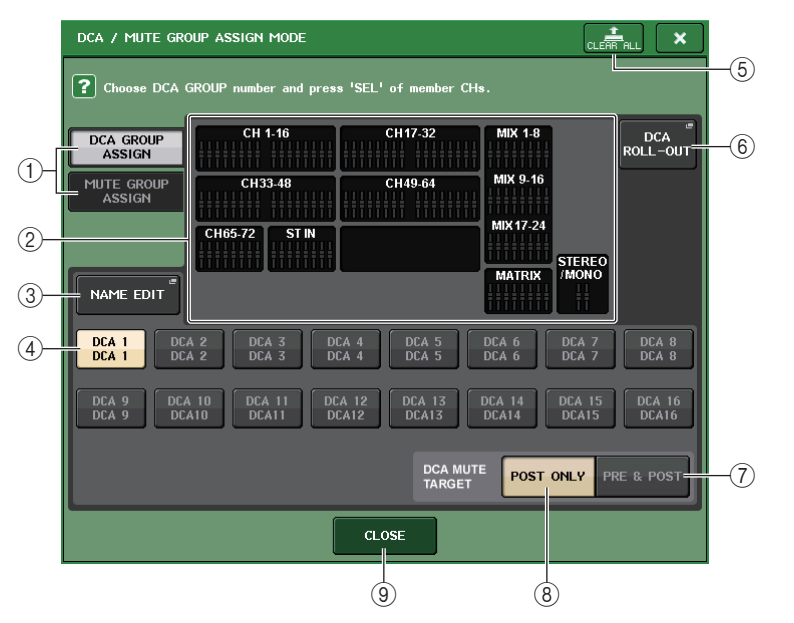

# 1 **Schaltflächen DCA GROUP ASSIGN/MUTE GROUP ASSIGN**

Schaltet zwischen den Fenstern DCA GROUP ASSIGN und MUTE GROUP ASSIGN um.

# 2 **DCA-Gruppenzuweisungsfeld**

Dieser Bereich zeigt die Kanäle an, die der ausgewählten DCA-Gruppe zugeordnet wurden.

Drücken Sie, während dieses Fenster angezeigt wird, die [SEL]-Taste des Kanals, den Sie der DCA-Gruppe zuweisen möchten. Der Kanal wird der DCA-Gruppe zugewiesen, und der Bildschirm-Fader jenes Kanals wird gelb dargestellt. Drücken Sie dieselbe [SEL] Taste erneut, wenn Sie den Kanal aus der Gruppe entfernen möchten.

# **HINWEIS**

Beim CL3/CL1 werden die auf diesen Modellen nicht vorhandenen Schieberegler nicht angezeigt.

# 3 **NAME-EDIT-Schaltfläche**

Bearbeitet den Namen der aktuell zugewiesenen DCA-Gruppe.

Wenn Sie diese Schaltfläche drücken, erscheint ein Tastaturfenster, in dem Sie Text eingeben oder bearbeiten können.

Der Name der DCA-Gruppe erscheint auf der DCA-Gruppenauswahl-Schaltfläche.

Der gespeicherte Gruppenname wird auf der PATCH/NAME-Registerkarte des RECALL-SAFE-MODE-Fensters angezeigt.

# 4 **Schaltfläche zur DCA-Gruppen-Auswahl**

Wählt die DCA-Gruppe aus, die Sie zuweisen möchten.

# 5 **CLEAR-ALL-Schaltfläche**

Entfernt aus der ausgewählten DCA-Gruppe alle Kanäle, die dieser zugeordnet wurden.

## 6 **DCA-ROLL-OUT-Schaltfläche**

Rufen Sie den DCA-ROLL-OUT-Modus auf.

Diese Funktion ermöglicht eine flexible Fader-Bedienung. Sie können beispielsweise, während Sie den DCA-Fader im Centralogic-Bereich steuern, die Fader links vom Centralogic-Bereich erreichen ("ausrollen") und steuern, die der entsprechenden DCA-Gruppe zugewiesen sind. Alternativ können Sie die Fader steuern, mit denen der Centralogic-Bereich über DCA Roll-out belegt wurde, während Sie die DCA-Fader mit der Fader-Bank links daneben bedienen.

# 7 **PRE&POST-Schaltfläche**

Gibt als Stummschaltungsziel für die DCA-Gruppe auf PRE und auf POST geschaltete Objekte an.

Die PRE&POST-Anzeige wird unterhalb einer DCA-Gruppe mit dieser Einstellung angezeigt.

# 8 **POST-ONLY-Schaltfläche**

Gibt als Stummschaltungsziel für die DCA-Gruppe nur auf POST geschaltete Objekte an.

## **HINWEIS**

- Sie können das durch eine DCA-Gruppe stummzuschaltende Objekt einzeln für jede DCA-Gruppe angeben.
- Wenn Sie eine der DCA-Gruppen eines Kanals stummschalten, der mehreren DCA-Gruppen zugewiesen ist, wird der Signalweg dieses Kanals einschließlich der Sends zum entsprechenden Bus stummgeschaltet.

# 9 **CLOSE-Schaltfläche**

Schließt das Fenster.

# Q**Auswählen der DCA-Gruppen, denen ein bestimmter Kanal angehören soll**

#### **BEDIENSCHRITTE**

- **1. Drücken Sie die [SEL]-Taste der zu bedienenden Ein- und Ausgangskanäle.**
- **2. Drücken Sie einen beliebigen Regler im SELECTED-CHANNEL-Bereich.**
- **3. Wählen Sie mit den Schaltflächen zur Auswahl der DCA-Gruppe im SELECTED-CHANNEL-VIEW-Bildschirm die DCA-Gruppe(n) aus, der/denen der derzeit ausgewählte Kanal zugewiesen wird (Mehrfachauswahl möglich).**

**DCA** 

MUTE

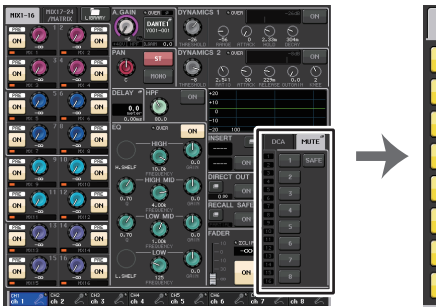

**SELECTED-CHANNEL-VIEW-Bildschirm**

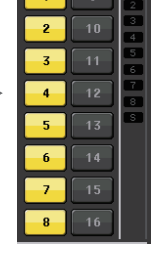

**DCA/MUTE- Schaltfläche**

# **Bedienen von DCA-Gruppen**

Mit den Fadern des Centralogic-Bereichs steuern Sie die DCA-Gruppen.

## **BEDIENSCHRITTE**

- **1. Weisen Sie den DCA-Gruppen Ein- und Ausgangskanäle zu.**
- **2. Stellen Sie mit den Fadern im Kanalzugbereich oder Main-Bereich des Bedienfelds die relative Balance zwischen den Ein- oder Ausgangskanälen ein, die der zu verwendenden DCA-Gruppe angehören.**
- **3. Verwenden Sie die Bank-Select-Tasten im Centralogic-Bereich, um die Taste [DCA 1-8] oder die Taste [DCA 9-16] auszuwählen.**
- **4. Verwenden Sie den Centralogic-Bereich, um die DCA-Gruppe zu bedienen.**

#### **HINWEIS**

- Sie können auch eine der Tasten [DCA], [DCA 1-8] oder [DCA 9-16] im Kanalzugbereich drücken, um die DCA-Gruppe zu wählen, die Sie bedienen möchten.
- In der DCA-Gruppenzugehörigkeitsanzeige des OVERVIEW-Bildschirms können Sie den Multifunktionsregler im Centralogic-Bereich verwenden, um durch die Kanäle zu scrollen, wenn mehr als 15 Kanäle zugewiesen sind.

# Q**Verwenden von DCA-Gruppen**

Verwenden Sie den Centralogic-Bereich, um die DCA-Gruppe zu bedienen.

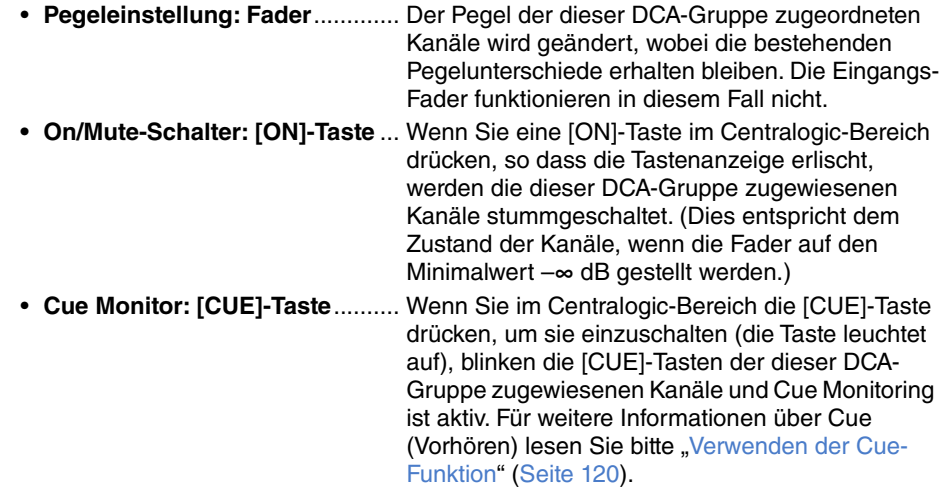

# **DCA-Roll-out-Funktion**

Sie können jetzt über die Fader-Bänke auf sämtliche einer DCA-Gruppe zugewiesenen Kanäle gleichzeitig zugreifen.

Diese Funktion ermöglicht eine flexible Fader-Bedienung. Sie können beispielsweise, während Sie den DCA-Fader im Centralogic-Bereich steuern, die Roll-out-Funktion verwenden, um mit der Fader-Bank links neben dem Centralogic-Bereich auf die (der entsprechenden DCA-Gruppe zugewiesenen) Fader zuzugreifen (Roll-out; Ausrollen) und diese zu steuern. Alternativ können Sie die Fader steuern, mit denen der Centralogic-Bereich über DCA Roll-out belegt wurde, während Sie die DCA-Fader mit der Fader-Bank links daneben bedienen.

# Q**Bedienung der DCA-ROLL-OUT-Funktion**

## **BEDIENSCHRITTE**

**1. Wählen Sie mit einer Bankauswahltaste die zu steuernde DCA-Gruppe aus, und drücken Sie dann die [SEL]-Taste dieser DCA-Gruppe.**

Der DCA-Roll-out-Modus wird aktiviert, und die Belegung mit den der DCA-Gruppe zugewiesenen Fadern wird durchgeführt (die DCA-Gruppe wird "ausgerollt").

- **2. Wenn Sie die [SEL]-Taste einer anderen DCA-Gruppe drücken, werden die Fader "ausgerollt", die dieser DCA-Gruppe zugewiesen sind.**
- **3. Drücken Sie dieselbe [SEL]-Taste noch einmal, um den DCA-Roll-out-Modus zu beenden.**

## **HINWEIS**

- Sie können den Roll-out-Modus nicht einschalten, während Sie die DCA-Gruppe bedienen (beispielsweise während Sie Kanäle zuweisen oder den Gruppennamen bearbeiten).
- Auch wenn der Roll-out-Modus eingeschaltet wird, während Sie einen GEQ über Fader steuern, können Sie die DCA-Gruppe nicht mit Hilfe der Fader bearbeiten.
- Wenn die Anzahl der Kanäle, die der DCA-Gruppe zugewiesen wurden, die Anzahl der Fader im Block übersteigt, können Sie mit dem Multifunktionsregler oder dem GAIN/PAN/ASSIGN-Regler den Blockinhalt von links nach rechts scrollen. Während der Regler gedreht wird, erscheint die Meldung "DCA ROLL-OUT: DCA members scrolling." ("DCA-Gruppe wird gescrollt") unten im Bildschirm.
- Wenn sich z. B. die zu bedienende DCA-Gruppe im Centralogic-Bereich befindet und das HPF/ EQ-Fenster angezeigt wird, können die HPF/EQ-Parameter nicht mit dem Multifunktionsregler bedient werden. Zum Einstellen nicht zugewiesener Parameter verwenden Sie den [TOUCH AND TURN]-Drehregler.
- Alle Bankauswahltasten in dem Block (zu dem die angezeigten Kanäle gehören) leuchten auf.
- Wenn der Centralogic-Bereich (Block B) mit den Fadern belegt ist, sind die IN/OUT-Auswahltasten des Centralogic-Bereichs deaktiviert.
- Bankauswahltasten in Blöcken, die nicht mit Fadern belegt sind, funktionieren wie gewohnt.
- Sie können den DCA-ROLL-OUT-Modus verlassen, indem Sie eine Bank-Auswahltaste drücken. Daraufhin erscheint im Bildschirm automatisch die Bank, die der Taste zugewiesen wurde.

# Q**Einstellen der DCA-Roll-out-Funktion**

## **BEDIENSCHRITTE**

- **1. Drücken Sie im Funktionszugriffsbereich auf die Schaltfläche CH JOB.**
- **2. Drücken Sie auf die DCA-GROUP-Schaltfläche, um das DCA/MUTE-GROUP-ASSIGN-MODE-Einblendfenster (Modus zum Zuweisen von DCA-/Mute-Gruppen) zu öffnen.**
- **3. Drücken Sie auf die DCA-ROLL-OUT-Schaltfläche.**
- **4. Wählen Sie eine DCA-Gruppe aus.**

Wenn Sie die [SEL]-Taste einer anderen als der ausgewählten DCA-Gruppe drücken, ändert sich die Gruppenauswahl.

- **5. Wählen Sie einen Block (dessen Fader mit der DCA-Gruppe belegt werden sollen) und die Ausrichtung aus.**
- **6. Drücken Sie auf die CLOSE-Schaltfläche, um das Einblendfenster zu schließen.**

## **HINWEIS**

Sie können den DCA-Roll-out-Modus nicht einschalten, wenn eines der folgenden Einblendfenster geöffnet ist. Wenn der DCA-Roll-out-Modus bereits eingeschaltet ist, wird er durch Öffnen eines der Fenster beendet.

- Einblendfenster DCA/MUTE GROUP ASSIGN MODE
- RECALL-SAFE-MODE-Einblendfenster

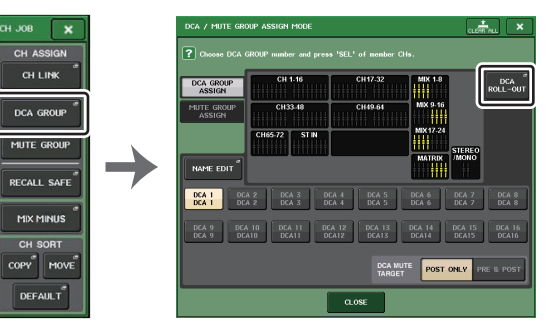

**Funktionszugriffsbereich ASSIGN-MODE-Einblendfenster**

# **DCA-ROLL-OUT-Bildschirm**

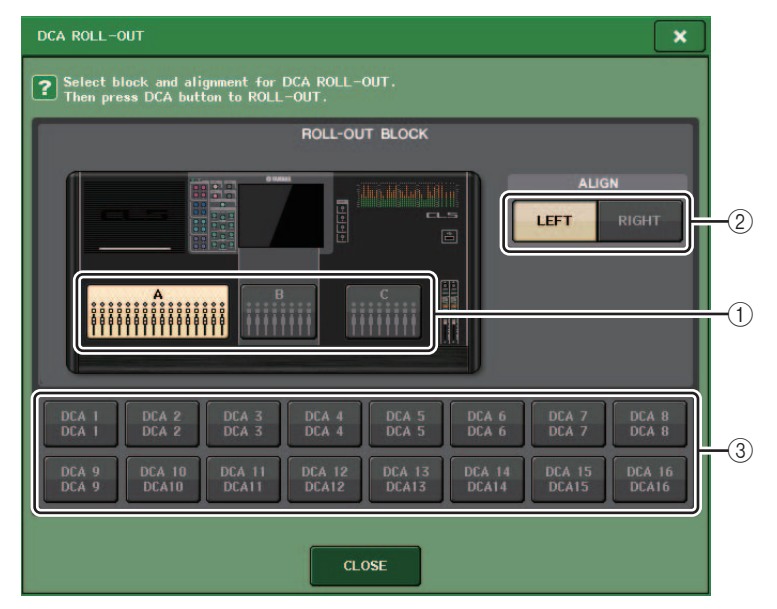

## 1 **ROLL-OUT BLOCK**

Ermöglicht Ihnen, einen Block auszuwählen, dessen Fader mit der DCA-Gruppe belegt werden sollen.

```
CL5 : Blöcke A, B, C
CL3/CL1 : Blöcke A, B
```
# 2 **ALIGN-Schaltfläche**

Hiermit können Sie wählen, ob das Roll-out der Fader der DCA-Gruppe von links nach rechts oder von rechts nach links erfolgt.

## 3 **Schaltfläche zur DCA-Gruppen-Auswahl**

Wählt die zu steuernde DCA-Gruppe aus.

# **Verwenden der vorübergehenden Aufhebung der Stummschaltung**

Wenn eine der DCA-Gruppen-Schaltflächen eines Kanals ausgeschaltet (stummgeschaltet) ist, drücken Sie die [ON]-Taste des Kanals, um seine Stummschaltung vorübergehend aufzuheben. Im PREVIEW-Modus ist jegliche Stummschaltungsmöglichkeit durch Drücken der [ON]-Taste deaktiviert.

## **Beispiel 1: CH 1 ist ausgeschaltet. Zugewiesen zu DCA GROUP 1.**

#### **Bedienungsbeispiel 1**

- **1. Drücken Sie die ON-Taste für DCA 1. Die Anzeige erlischt.** Die Anzeige der ON-Taste von Kanal 1 bleibt dunkel. DCA ist stummgeschaltet.
- **2. Drücken Sie die ON-Taste für Kanal 1.**

Kanal 1 ist vorübergehend eingeschaltet, und die Anzeige der ON-Taste leuchtet.

**3. Drücken Sie die ON-Taste für DCA 1. Die Anzeige leuchtet auf.** DCA 1 ist vorübergehend eingeschaltet, und die Anzeige der ON-Taste von Kanal 1 leuchtet.

## **Beispiel 2: CH 1 ist eingeschaltet. Zugewiesen zu MUTE GROUP 1 und DCA GROUP 1.**

#### **Bedienungsbeispiel 2**

- **1. Stellen Sie MUTE GROUP CONTROL 1 auf ON (MUTE).** Kanal 1 ist stummgeschaltet und die ON-Taste blinkt.
- **2. Drücken Sie die ON-Taste für Kanal 1.** Kanal 1 ist vorübergehend eingeschaltet, und die Anzeige der ON-Taste leuchtet.
- **3. Drücken Sie die ON-Taste für DCA 1. Die Anzeige erlischt.** Kanal 1 ist stummgeschaltet und die ON-Taste blinkt.
- **4. Drücken Sie die ON-Taste für Kanal 1.** Kanal 1 ist vorübergehend eingeschaltet, und die Anzeige der ON-Taste leuchtet.
- **5. Drücken Sie nochmals die ON-Taste für Kanal 1.** Kanal 1 ist wieder stummgeschaltet und die ON-Taste blinkt.
- **6. Stellen Sie DCA1 auf ON und MUTE GROUP CONTROL 1 auf OFF.** Kanal 1 ist eingeschaltet, und die Anzeige der ON-Taste leuchtet.

# **Mute-Gruppe**

CL-Pulte besitzen acht Mute-Gruppen.

Mit Mute-Gruppen können Sie über die USER-DEFINED-Tasten [1] – [16] mehrere Kanäle in einem einzigen Vorgang stummschalten bzw. deren Stummschaltung aufheben. Auf diese Weise können Sie mehrere Kanäle gleichzeitig abschalten. Die Mute-Gruppen 1–8 können sowohl für Eingangskanäle als auch für Ausgangskanäle verwendet werden. Beide Kanaltypen können in derselben Gruppe zusammengefasst werden.

# **Zuweisen von Kanälen zu Mute-Gruppen**

Wie bei den DCA-Gruppen gibt es die folgenden beiden Möglichkeiten, die Kanäle den Mute-Gruppen zuzuweisen.

- Sie können zuerst eine bestimmte Mute-Gruppe auswählen und dann die Kanäle angeben, die dieser Gruppe zugewiesen werden sollen, oder
- Sie können zuerst einen bestimmten Kanal auswählen und dann die Mute-Gruppe angeben, der dieser Kanal zugewiesen werden soll.

# Q**Auswählen der Kanäle für eine bestimmte Mute-Gruppe**

## **BEDIENSCHRITTE**

- **1. Drücken Sie im Funktionszugriffsbereich auf die Schaltfläche CH JOB.**
- **2. Drücken Sie die MUTE-GROUP-Schaltfläche im CH-JOB-Menü.**
- **3. Verwenden Sie die Schaltflächen für die Mute-Gruppen-Steuerung im Fenster DCA/ MUTE GROUP ASSIGN MODE, um die Mute-Gruppe auszuwählen, der Sie Kanäle zuweisen möchten.**
- **4. Drücken Sie die [SEL]-Tasten der Ein-/Ausgangskanäle, die Sie bedienen möchten (Mehrfachauswahl möglich).**

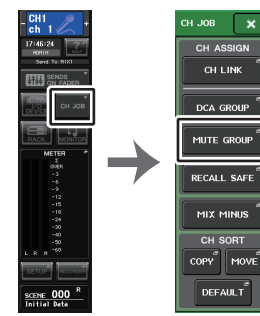

**Funktionszugriffsbereich CH-JOB- Menü**

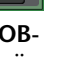

## **HINWEIS**

- Sie können einen Kanal auch mehreren Mute-Gruppen zuweisen.
- Das Feld DCA/MUTE GROUP des OVERVIEW-Bildschirms zeigt die Mute-Gruppe(n) an, der/denen die einzelnen Kanäle zugewiesen sind. Rot unterlegte Zahlen in der unteren Zeile dieses Felds zeigen die Mute-Gruppen an, denen der jeweilige Kanal angehört.

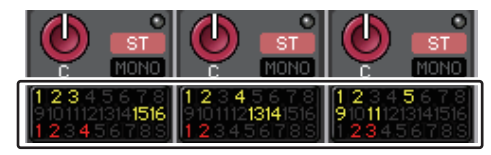

• Wenn der Dimmer-Pegel auf einem anderen Wert als –∞ dB eingestellt ist, und die entsprechende MUTE-GROUP-CONTROL-Schaltfläche eingeschaltet ist, leuchten die Ziffern des Werts orange. Bei einem Kanal, bei dem die Mute-Safe-Funktion (Seite 82) eingeschaltet wurde, leuchtet rechts der unteren Reihe eine grüne "S"-Anzeige auf.

# **Fenster DCA/MUTE GROUP ASSIGN MODE**

Hier können Sie die Kanäle auswählen, die den einzelnen Mute-Gruppen zugeordnet werden sollen.

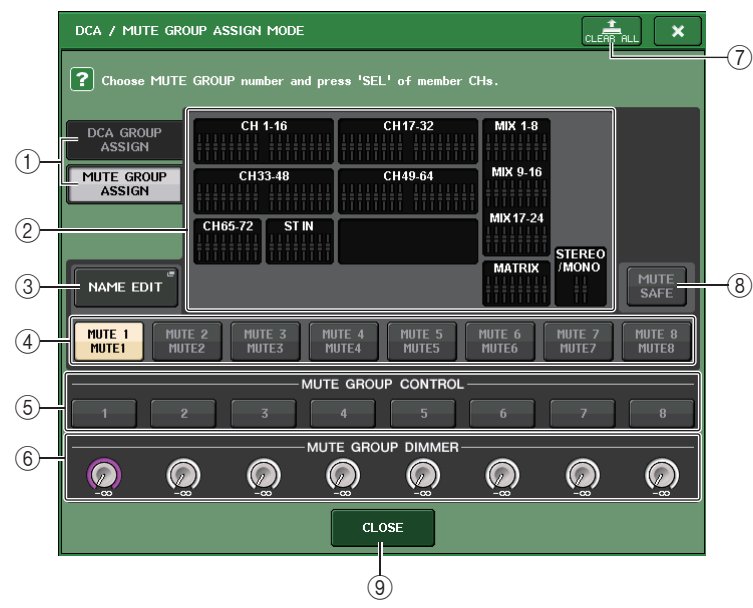

# 1 **Schaltflächen DCA GROUP ASSIGN/MUTE GROUP ASSIGN**

Schaltet zwischen den Fenstern DCA GROUP ASSIGN und MUTE GROUP ASSIGN um.

# 2 **Mute-Gruppenzuweisungsfeld**

Dieser Bereich zeigt die Kanäle an, die der ausgewählten Mute-Gruppe zugeordnet wurden. Drücken Sie, während dieses Fenster angezeigt wird, die [SEL]-Taste des Kanals, den Sie der Mute-Gruppe zuweisen möchten. Der Kanal wird der Mute-Gruppe zugewiesen, und der Bildschirm-Fader jenes Kanals wird rot dargestellt. Drücken Sie dieselbe [SEL] Taste erneut, wenn Sie den Kanal aus der Gruppe entfernen möchten.

Wenn die Schaltfläche MUTE SAFE eingeschaltet ist, werden in diesem Feld Kanäle, die vorübergehend aus den Mute-Gruppen ausgeschlossen sind, markiert. Der Bedienvorgang des Anwendens/Aufhebens von Mute Safe für die einzelnen Kanäle entspricht dem Zuweisen/Entfernen von Kanälen zu/von einer Mute-Gruppe. Die On-Screen-Schieberegler der zugewiesenen Kanäle erscheinen in Grün.

# 3 **NAME-EDIT-Schaltfläche**

Bearbeitet den Namen der aktuell zugewiesenen Mute-Gruppe.

Wenn Sie diese Schaltfläche drücken, erscheint ein Tastaturfenster, in dem Sie Text eingeben oder bearbeiten können.

Der Name der Mute-Gruppe erscheint auf der Schaltfläche für die Mute-Gruppen-Auswahl.

# 4 **Schaltflächen für die Mute-Gruppen-Auswahl**

Wählt die Mute-Gruppe aus, die Sie zuweisen möchten.

# 5 **Schaltfläche MUTE GROUP CONTROL**

Schaltet die Stummschaltung für die entsprechende Mute-Gruppe ein oder aus.

# 6 **DIMMER-LEVEL-Drehregler**

Stellt den Dimmer-Pegel der entsprechenden Mute-Gruppe ein, wenn die Dimmerfunktion aktiviert ist.

# **HINWEIS**

- Beim CL3/CL1 werden die auf diesen Modellen nicht vorhandenen Schieberegler nicht angezeigt.
- Wenn der Dimmer-Pegel auf einem anderen Wert als –∞ dB eingestellt ist, und die entsprechende Schaltfläche MUTE GROUP CONTROL eingeschaltet ist, leuchtet diese Schaltfläche orange.

# 7 **CLEAR-ALL-Schaltfläche**

Entfernt aus der ausgewählten Mute-Gruppe alle Kanäle, die dieser zugeordnet wurden.

# 8 **MUTE-SAFE-Schaltfläche**

Mit dieser Schaltfläche können Sie einen bestimmten Kanal vorübergehend aus allen Mute-Gruppen ausschließen. Im Mute-Gruppenzuweisungsfeld werden die vorübergehend aus den Mute-Gruppen ausgeschlossenen Kanäle angezeigt. Weitere Informationen zur Mute-Safe-Funktion finden Sie unter "[Verwenden der Mute-Safe-](#page-81-0)[Funktion](#page-81-0)" ([Seite](#page-81-0) 82).

# 9 **CLOSE-Schaltfläche**

Schließt das Fenster.

# Q**Auswählen der Mute-Gruppen, den+en ein bestimmter Kanal angehören soll**

# **BEDIENSCHRITTE**

- **1. Drücken Sie die [SEL]-Taste der zu bedienenden Ein- und Ausgangskanäle.**
- **2. Drücken Sie einen beliebigen Regler im SELECTED-CHANNEL-Bereich.**
- **3. Wählen Sie mit den Schaltflächen zur Auswahl der DCA-Gruppe im SELECTED-CHANNEL-VIEW-Bildschirm die Mute-Gruppe(n) aus, der/denen der derzeit ausgewählte Kanal zugewiesen wird (Mehrfachauswahl möglich). (Mehrfachauswahl ist möglich.)**

MITE

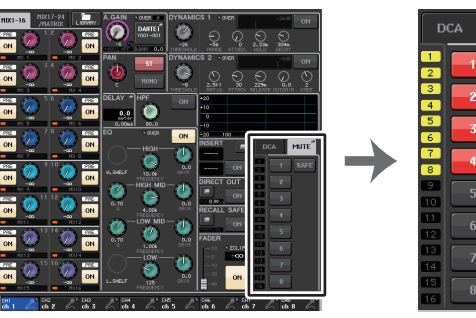

**SELECTED-CHANNEL-VIEW-Bildschirm**

**DCA/MUTE- Schaltfläche**

# **Verwenden von Mute-Gruppen**

Um die Mute-Gruppen zu bedienen, verwenden Sie die MUTE-GROUP-CONTROL-Schaltflächen im MUTE-GROUP-ASSIGN-Fenster. Zusätzlich kann es sinnvoll sein, die Mute-Ein/Aus-Funktion einer der Mute-Gruppen 1–8 einer USER-DEFINED-Taste zuzuweisen.

# Q**Zuweisen von Mute-Gruppen zu USER-DEFINED-Tasten**

#### **BEDIENSCHRITTE**

- **1. Drücken Sie im Funktionszugriffsbereich auf die SETUP-Schaltfläche.**
- **2. Drücken Sie auf die USER-SETUP-Schaltfläche oben links im SETUP-Bildschirm.**
- **3. Drücken Sie im USER-SETUP-Fenster auf die Registerkarte USER DEFINED KEYS.**
- **4. Drücken Sie die Schaltfläche für die USER-DEFINED-Taste, der Sie die Mute-Ein-/ Ausschaltfunktion zuweisen möchten.**
- **5.** Wählen Sie in der FUNCTION-Spalte "MUTE GROUP CONTROL" aus, und wählen Sie dann in der PARAMETER-1-Spalte "MUTE GROUP x" aus (wobei "x" der Nummer der **Mute-Gruppe entspricht).**
- **6. Wenn Sie auf die OK-Schaltfläche drücken, wird die Mute-Ein-/Ausschaltfunktion der USER-DEFINED-Taste zugewiesen, die Sie in Schritt 4 ausgewählt hatten.**

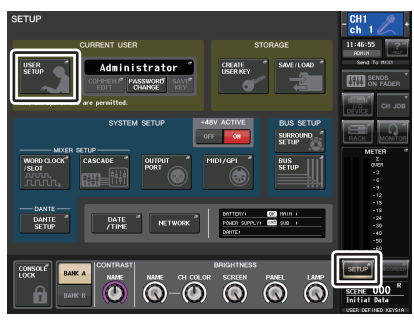

**SETUP-Bildschirm**

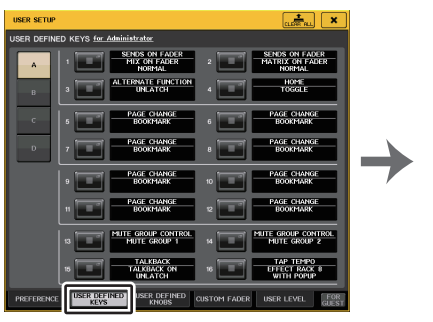

**USER-SETUP-Fenster**

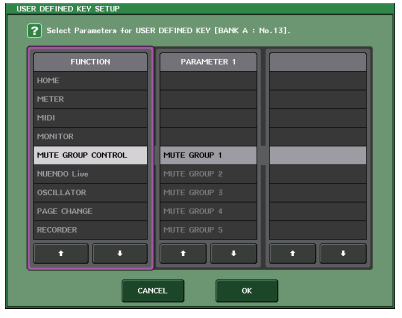

**USER-DEFINED-KEYS-SETUP-Fenster**

#### **HINWEIS**

Im USER-SETUP-Fenster können Sie die Nutzerfunktionalität einschränken sowie systemweite Einstellungen vornehmen. Dieses Fenster enthält mehrere Seiten, die Sie mit den Registerkarten unten im Fenster auswählen können.

# Q**Ein-/Ausschalten von Mute-Gruppen mit den USER-DEFINED-Tasten**

Um eine Mute-Gruppe stummzuschalten, drücken Sie die USER-DEFINED-Taste, der Sie die Mute-Ein-/Ausschaltfunktion zugewiesen hatten.

Die LED der USER-DEFINED-Taste leuchtet auf, und alle der ausgewählten Mute-Gruppe zugehörigen Kanäle werden stummgeschaltet. Dabei blinken die [ON]-Tasten der stummgeschalteten Kanäle auf. Sie können mehr als eine USER-DEFINED-Taste drücken, um mehrere Mute-Gruppen stummzuschalten.

Um die Stummschaltung einer Mute-Gruppe aufzuheben, drücken Sie die leuchtende USER-DEFINED-Taste erneut.

# **HINWEIS**

Wenn die [ON]-Taste eines einer Mute-Gruppe zugewiesenen Kanals bereits ausgeschaltet ist, wirkt sich die Betätigung der USER-DEFINED-Taste nicht auf diesen Kanal aus.

# Q**Vorübergehendes Stummschalten eines Kanals**

Sie können die Stummschaltung eines Kanals in der Mute-Gruppe vorübergehend aufheben.

# <span id="page-81-0"></span>**Verwenden der Mute-Safe-Funktion**

Bestimmte Kanäle, die einer Mute-Gruppe angehören, können vorübergehend von Mute-Gruppen-Vorgängen ausgeschlossen werden ("Mute Safe"). Kanäle, für die der Mute-Safe-Zustand aktiviert wurde, sind nicht von der Stummschaltung von Mute-Gruppen betroffen, denen sie angehören.

## **BEDIENSCHRITTE**

- **1. Drücken Sie im Funktionszugriffsbereich auf die Schaltfläche CH JOB.**
- **2. Drücken Sie die MUTE-GROUP-Schaltfläche im CH-JOB-Menü.**
- **3. Drücken Sie die MUTE-SAFE-Schaltfläche im DCA/MUTE-GROUP-ASSIGN-MODE-Fenster.**
- **4. Drücken Sie die [SEL]-Taste(n) des Kanals/der Kanäle, den/die Sie aus den Mute-Gruppen ausschließen möchten. Sie können mehrere Kanäle auswählen.**

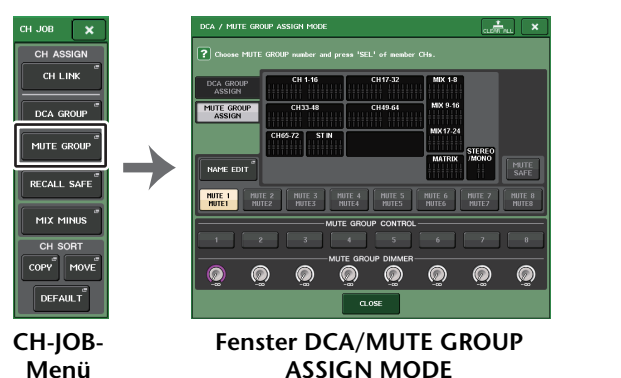

**ASSIGN MODE**

#### **HINWEIS**

Die [SEL]-Taste des auf Mute Safe geschalteten Kanals leuchtet auf, und der Bildschirm-Fader dieses Kanals wird grün hervorgehoben. Um den Mute-Safe-Zustand wieder aufzuheben, drücken Sie eine beleuchtete [SEL]-Taste erneut, sodass sie erlischt.

# **Verwenden der vorübergehenden Aufhebung der Stummschaltung**

Wenn eine der Schaltflächen für die Mute-Gruppen-Steuerung eines Kanals eingeschaltet ist, drücken Sie die [ON]-Taste des Kanals, um seine Stummschaltung vorübergehend aufzuheben. Im PREVIEW-Modus ist jedoch jegliche Stummschaltungsmöglichkeit durch Drücken der [ON]-Taste deaktiviert.

# <span id="page-81-1"></span>**Verwendung der Recall-Safe-Funktion**

Die Funktion "Recall Safe" ("vor Abruf geschützt") schließt bestimmte Parameter/Kanäle (DCA-Gruppen) von Abrufvorgängen aus. Im Gegensatz zur Focus-Recall-Funktion ([Seite](#page-104-0) 105), die Sie auf einzelne Szenen anwenden können, werden die Recall-Safe-Einstellungen auf alle Szenen angewendet.

## **BEDIENSCHRITTE**

- **1. Drücken Sie im Funktionszugriffsbereich auf die Schaltfläche CH JOB.**
- **2. Drücken Sie die RECALL-SAFE-Schaltfläche im CH-JOB-Menü.**
- **3. Drücken Sie die [SEL]-Taste des Kanals bzw. der DCA-Gruppe, die von Recall-Safe-Bedienvorgängen betroffen sein sollen.**
- **4. Verwendne Sie die Auswahlschaltfläche für die Safe-Parameter im RECALL-SAFE-MODE-Fenster, um das Ziel für Recall-Safe-Bedienvorgänge auszuwählen.**
- **5. Um Recall Safe für den ausgewählten Kanal zu aktivieren, schalten Sie die SAFE-Schaltfläche im SAFE-PARAMETER-Feld ein. (Wenn Sie eine DCA-Gruppe ausgewählt**  haben, schalten Sie entweder die LEVEL/ON-Schaltfläche oder die ALL-Schaltfläche ein.)
- **6. Um Recall Safe für globale Parameter zu aktivieren, schalten Sie die Schaltflächen des GLOBAL-RECALL-SAFE-Felds ein.**
- **7. Wenn Sie alle Einstellungen vorgenommen haben, drücken Sie auf die CLOSE-Schaltfläche, um das Fenster zu schließen. Führen Sie dann einen Abrufvorgang durch.**

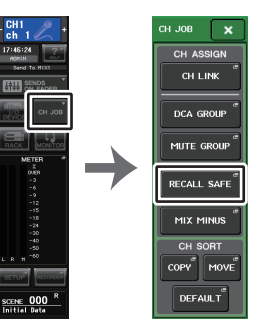

**Funktionszugriffsbereich CH-JOB- Menü**

## **HINWEIS**

- Durch einfaches Auswählen eines Parameters in Schritt 4 wird Recall Safe nicht aktiviert. Um Recall Safe ein- oder auszuschalten, müssen Sie auch die in Schritt 5 beschriebenen Bedienvorgänge ausführen.
- Channel-Link- ([Seite](#page-84-0) 85) und Bus-Einstellungen bleiben von Recall Safe unbeeinflusst; sie werden in der geladenen Szene immer reproduziert.

Das bedeutet, dass, wenn Recall Safe für einen von mehreren in einer Link-Gruppe oder einen von zwei auf Stereo gesetzten Kanälen aktiviert wird, die Parametereinstellungen des betreffenden Kanals möglicherweise von denjenigen des anderen Kanals/der anderen Kanäle abweichen. In solchen Fällen wird der anwendbare Parameter bei seiner nächsten Betätigung automatisch neu verkoppelt.

Sie können Recall Safe mithilfe der globalen Parameter global auf Kanalverkopplungen anwenden.

- Sie können die Recall-Safe-Funktion in Verbindung mit der Focus-Recall-Funktion verwenden ([Seite](#page-104-0) 105). Von Recall-Vorgängen ausgenommene Kanäle oder Parameter werden nicht abgerufen.
- Wenn Sie bei gedrückter [SEL]-Taste einen Recall-Vorgang ausführen, werden die Recall-Safe-Einstellungen des betreffenden Kanals für diesen Recall-Vorgang vorübergehend aktiviert.

# <span id="page-82-0"></span>**RECALL-SAFE-MODE-Fenster**

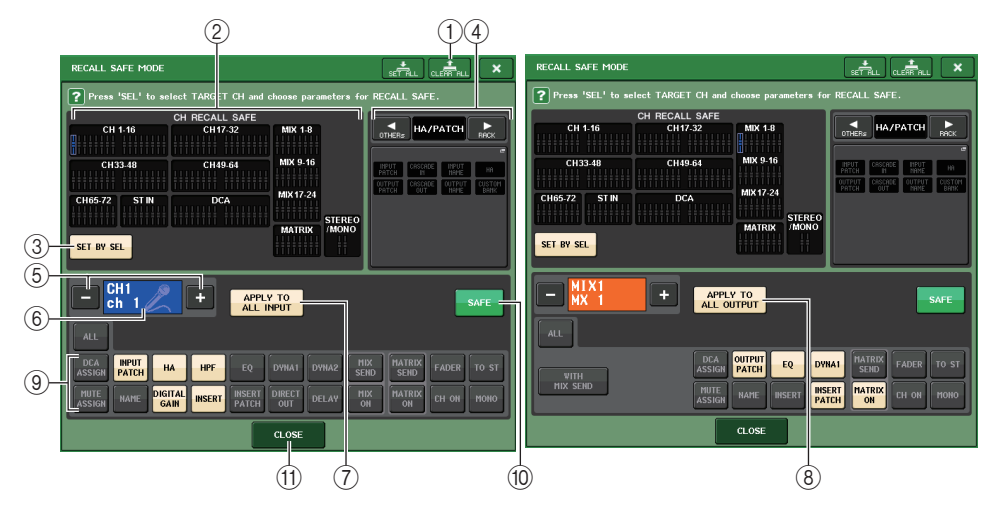

#### 1 **CLEAR-ALL-Schaltfläche/SET-ALL-Schaltfläche**

Die CLEAR-ALL-Schaltfläche schaltet sowohl die Recall-Safe-Funktion (die aktuell bei einzelnen Kanälen aktiviert ist) als auch die Global-Recall-Safe-Funktion gemeinsam aus. Die Schaltfläche SET ALL schaltet diese Funktionen gemeinsam ein.

#### **HINWEIS**

ŧ

Wenn Sie die CLEAR-ALL-Schaltfläche drücken, ist die Recall-Safe-Funktion vorübergehend ausgeschaltet. Die Parameter, die durch die Recall-Safe-Funktion betroffen wären, ändern sich hingegen nicht.

#### 2 **Anzeigebereich für Safe-Kanäle**

Zeigt die Kanäle an, die momentan für Recall Safe ausgewählt sind.

Alle Parameter dieser Kanäle sind von "Recall Safe" betroffen.

Einige Parameter dieser Kanäle sind von "Recall Safe" betroffen.

**Recall Safe wurde für diese Kanäle ausgeschaltet.**

## 3 **SET-BY-SEL-Schaltfläche**

Hierdurch können Sie die [SEL]-Tasten am Bedienfeld verwenden, um die von Recall Safe betroffenen Kanäle auszuwählen. Schalten Sie diese Schaltfläche ein, und drücken Sie die [SEL]-Taste des Kanals, auf den Sie Recall Safe anwenden möchten. Recall Safe schaltet sich ein. Drücken Sie die gleiche [SEL]-Taste erneut, um den Kanal zu deselektieren.

#### 4 **GLOBAL-RECALL-SAFE-Anzeigebereich**

Zeigt die Parameter und Racks an, die für alle Szenen von Recall Safe betroffen sein sollen. Drücken Sie auf diesen Bereich, um das Fenster GLOBAL RECALL SAFE zu öffnen. Diese Schaltflächen sind folgenden Parametern zugeordnet:

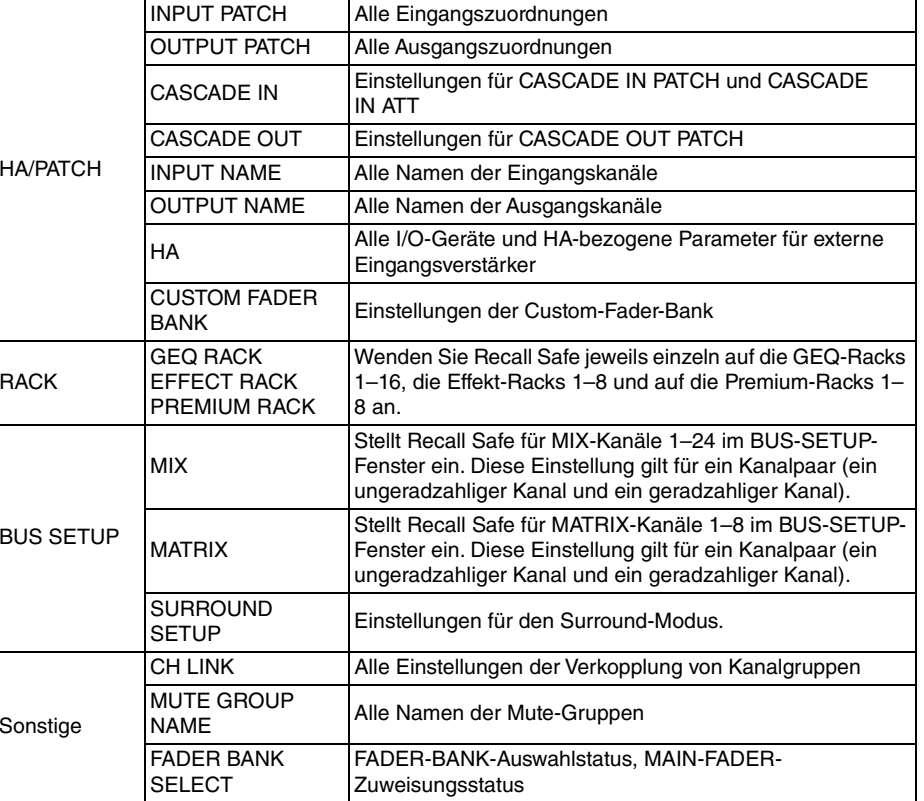

#### **HINWEIS**

Wenn ein GEQ-Rack oder Premium-Rack des Dual-Typs ausgewählt wurde, können Sie Recall Safe einzeln auf Rack A und B anwenden. Bei anderen Racks sind die Einstellungen für Rack A und B gekoppelt.

#### 5 **Schaltfläche für die Kanalauswahl**

Wählt den Kanal aus, für den Sie die Recall-Safe-Funktion einstellen möchten.

#### **HINWEIS**

Das Umschalten der Kanäle mit dieser Schaltfläche betrifft nicht die Kanalauswahl am Bedienfeld.

#### 6 **Anzeige des ausgewählten Kanals**

In diesem Bereich werden Symbol, Nummer, Farbe und Name des aktuell bearbeiteten Eingangskanals angezeigt.

## 7 **Schaltfläche APPLY TO ALL INPUT (nur Eingangskanäle)**

Schalten Sie diese Schaltfläche ein, um die Auswahl der Recall-Safe-Parameter eines Eingangskanals auf alle anderen Eingangskanäle anzuwenden.

Schalten Sie diese Schaltfläche ein, wenn Sie Recall Safe bei allen Eingangskanälen auf dieselbe Auswahl von Parametern anwenden möchten.

#### 8 **APPLY-TO-ALL-OUTPUT-Schaltfläche (nur angezeigt für Ausgangskanäle)**

Schalten Sie diese Schaltfläche ein, um die Auswahl der Recall-Safe-Parameter eines Ausgangskanals auf alle anderen Ausgangskanäle anzuwenden.

Schalten Sie diese Schaltfläche ein, wenn Sie Recall Safe bei allen Ausgangskanälen auf dieselbe Auswahl von Parametern anwenden möchten.

9 **Schaltfläche für die Auswahl der Safe-Parameter (ausgenommen DCA-Gruppen)** Wählt die Recall-Safe-Parameter des gewählten Kanals aus. Die Tastenhelligkeit variiert je nach Kanaltyp.

## **• Eingangskanal**

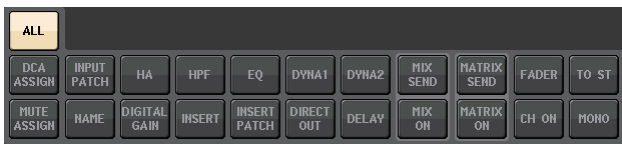

#### **HINWEIS**

ST-IN-Kanäle verfügen nicht über die Schaltflächen INSERT, INSERT PATCH und DIRECT OUT.

#### **• MIX-Kanal**

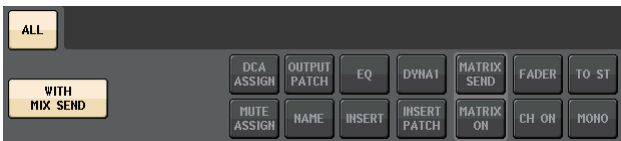

#### **• MATRIX-Kanäle**

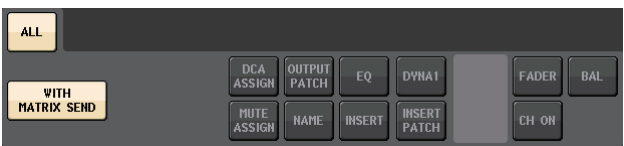

#### **• STEREO-Kanäle**

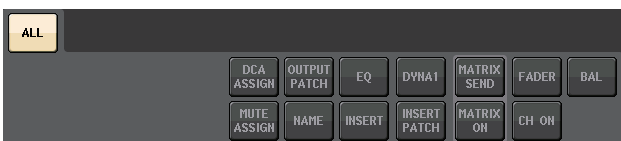

**• MONO-Kanal**

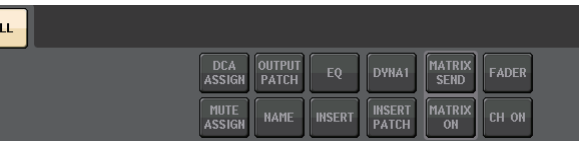

Wenn Recall Safe für globale Parameter eingeschaltet ist, leuchten die Schaltflächen für die Auswahl der Safe-Parameter des gewählten Kanals grün, wie folgend gezeigt.

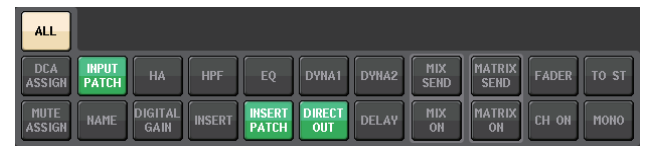

Diese Abbildung zeigt, dass die Parameter INPUT PATCH, INSERT PATCH und DIRECT OUT bei den globalen INPUT-PATCH-Parametereinstellungen auf Safe gestellt wurden. Durch Einschalten der globalen Parameter INPUT NAME, OUTPUT PATCH und OUTPUT NAME leuchten ebenso die entsprechenden Safe-Parameter jedes Kanals grün. Die Schaltflächen auf dem Bildschirm und die entsprechenden Parameter gelten für folgende Kanäle:

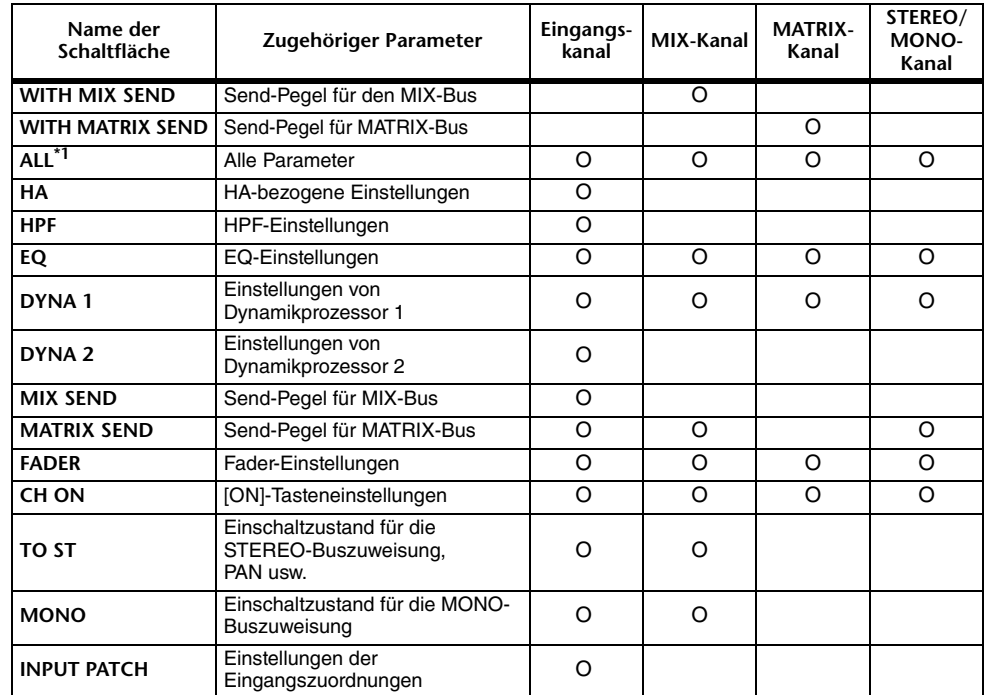

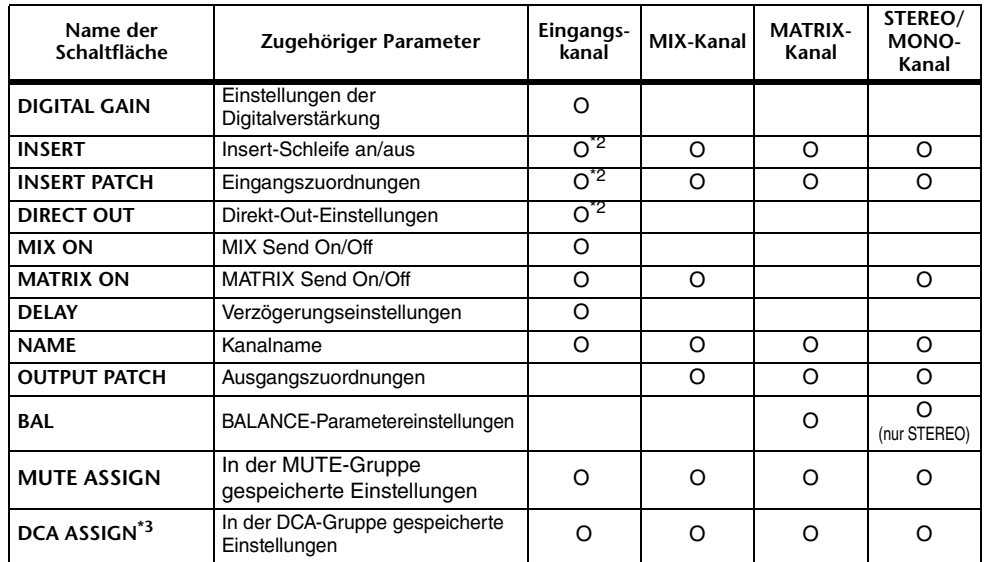

\*1. Die Standardeinstellung ist: ALLE eingeschaltet.

\*2. ST-IN-Kanäle besitzen diese Schaltflächen nicht.

\*3. Wenn diese Schaltflächen eingeschaltet werden, sind die in der DCA-Gruppe gespeicherten Einstellungen als RECALL SAFE eingestellt. Die Einstellungen für die DCA-Gruppen 1–16 werden gemeinsam behandelt. Die Einstellungen sind entsprechend den Channel-Link-Einstellungen der aktuellen Scene miteinander gekoppelt.

#### 9 **Schaltfläche für die Safe-Parameterauswahl (DCA)**

Wählt für jede DCA-Gruppe die Parameter, für die Recall Safe aktiviert ist. Wenn die Taste ALL eingeschaltet ist, werden alle DCA-Main-Parameter vom Abruf ausgeschlossen (Recall Safe). Wenn LEVEL/ON eingeschaltet ist, wird Recall Safe auf den DCA-Main-Pegel und den Einschaltzustand angewendet. Wenn NAME eingeschaltet ist, gilt Recall Safe für den Namen der DCA-Gruppe. Sie können zwar die LEVEL/ON-Schaltfläche als auch die NAME-Schaltfläche einschalten, beide werden jedoch ausgeschaltet, wenn Sie die ALL-Schaltfläche einschalten.

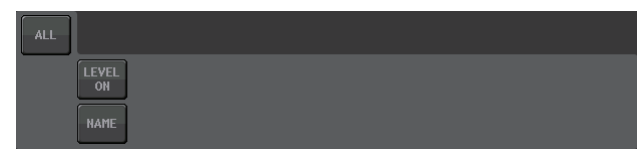

#### 0 **SAFE-Schaltfläche (ausgenommen DCA-Gruppen)**

Wird diese Schaltfläche eingeschaltet, wird Recall Safe für den ausgewählten Kanal aktiviert.

#### **HINWEIS**

Auch dann, wenn ein Parameter mit der Safe-Parameter--Auswahlschaltfläche gewählt wird, wird Recall Safe nicht aktiviert, wenn diese Schaltfläche ausgeschaltet ist.

## A **CLOSE-Schaltfläche**

Schließt das Fenster.

# <span id="page-84-0"></span>**Channel-Link-Funktion (Kanalkopplung)**

Mit der Channel-Link-Funktion können Sie die Bedienung von Parametern wie Fader und EQ zwischen Ein- und Ausgangskanälen verkoppeln. Zwei oder mehr miteinander verkoppelte Eingangskanäle werden als "Link-Gruppe" bezeichnet. Sie können eine beliebige Anzahl von Link-Gruppen erstellen, und auch für die Anzahl und die Kombinationen der diesen Link-Gruppen zugehörenden Kanäle besteht keine Beschränkung. Für jede Link-Gruppe können Sie die Arten von Parametern auswählen, die verkoppelt sein sollen. Ein- und Ausgangskanäle können sich jedoch nicht in der gleichen Link-Gruppe befinden.

Für die zu verkoppelnden Parameter stehen die folgenden Optionen zur Auswahl: Bei einem Eingangskanal:

- Eingangsverstärkereinstellungen
- Einstellungen der Digitalverstärkung
- HPF-Einstellungen
- EQ-Einstellungen
- Einstellungen von Dynamikprozessor 1
- Einstellungen von Dynamikprozessor 2
- Einstellungen für Insert On und Insert-Punkt
- Einstellungen für Direct Out On, Direct-Out-Pegel und Direct-Out-Punkt
- Send-Pegel und PRE/POST-Einstellungen der an die MIX-Busse gesendeten Signale
- Ein-/Ausschaltzustand der an die MIX-Busse gesendeten Signale
- Send-Pegel und PRE/POST-Einstellungen der an die MATRIX-Busse gesendeten Signale
- Ein-/Ausschaltzustand der an die MATRIX-Busse gesendeten Signale
- Fader-Bedienvorgänge
- Bedienvorgänge von [ON]-Tasten
- Einstellung TO STEREO/MONO
- DELAY-Einstellung
- Einstellung DCA GROUP ASSIGN
- Einstellungen bei MUTE GROUP ASSIGN

Bei einem Ausgangskanal:

- EQ-Einstellungen
- Dynamik-Einstellungen
- Einstellungen für Insert On und Insert-Punkt
- Send-Pegel und PRE/POST-Einstellungen der an die MATRIX-Busse gesendeten Signale **\*1**
- Einschaltzustand der an die MATRIX-Busse gesendeten Signale **\*1**
- Fader-Bedienvorgänge
- Bedienvorgänge von [ON]-Tasten
- Einstellung TO STEREO/MONO **\*1**
- Einstellung DCA GROUP ASSIGN
- Einstellungen bei MUTE GROUP ASSIGN
	- \*1 Bei MATRIX-Kanälen nicht anwendbar

# **Verkoppeln der gewünschten Eingangskanäle**

Dieser Abschnitt beschreibt, wie bestimmte Parameter von Eingangskanälen miteinander verkoppelt werden.

## **HINWEIS**

Channel-Link-Einstellungen werden als Teil der Szene gespeichert.

#### **BEDIENSCHRITTE**

- **1. Drücken Sie im Funktionszugriffsbereich auf die Schaltfläche CH JOB.**
- **2. Drücken Sie die CH-LINK-Schaltfläche im CH-JOB-Menü.**
- **3. Um Kanäle miteinander zu verkoppeln, halten Sie die [SEL]-Taste des Eingangskanals gedrückt, der die Verkopplungsquelle darstellt, und drücken Sie die [SEL]-Taste des Zielkanals der Verkopplung.**
- **4. Wählen Sie mit den Tasten im Feld LINK PARAMETERS des CH-LINK-MODE-Fensters die zu verkoppelnden Parameter aus (Mehrfachauswahl möglich).**
- **5. Wenn Sie in Schritt 4 die Schaltflächen MIX ON, MIX SEND, MATRIX ON oder MATRIX SEND aktiviert haben, geben Sie mit den Schaltflächen im Feld SEND PARAMETERS den Bus/die Busse an, deren Vorgänge miteinander verkoppelt werden sollen. Sie können mehrere Busse auswählen.**

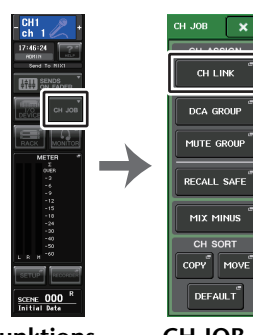

**Funktionszugriffsbereich CH-JOB- Menü**

## **HINWEIS**

- Sie können das CH-LINK-MODE-Fenster auch durch gleichzeitiges Drücken und Loslassen von zwei oder mehr [SEL]-Tasten der zu verkoppelnden Eingangskanäle aufrufen.
- Wenn Sie die [SEL]-Taste eines Kanals drücken, der einer Link-Gruppe angehört, so dass die Tastenanzeige leuchtet, blinken die [SEL]-Tasten aller Kanäle, die derselben Link-Gruppe angehören.
- Wenn Sie einen Eingangskanal mit einem ST-IN-Kanal verkoppeln, werden Parameter, die für einen ST-IN-Kanal nicht existieren, ignoriert.

# **CH-LINK-MODE-Fenster (Eingangskanäle)**

Sie können die miteinander verbundenen Eingangskanäle anzeigen und die Parameter angeben, die verkoppelt werden.

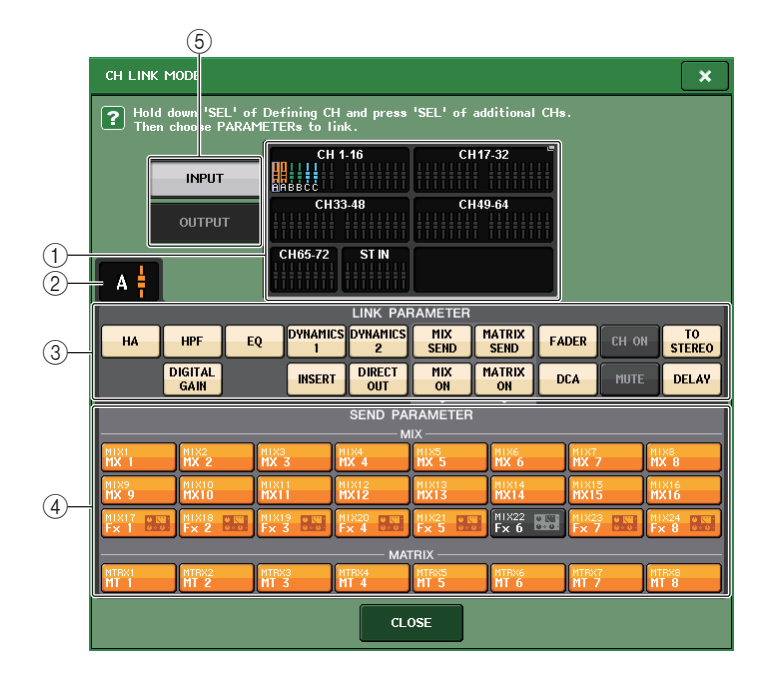

# 1 **Anzeigefeld für Eingangskanäle**

Beim Erstellen einer Link-Gruppe werden die entsprechenden Eingangskanäle markiert. Wenn zwei oder mehr Link-Gruppen vorhanden sind, wird jede Gruppe in einer anderen Farbe dargestellt. Drücken Sie auf dieses Feld, um das CH-LINK-SET-Fenster zu öffnen. Sie können in diesem Fenster auch Eingangskanäle verkoppeln.

## **HINWEIS**

- Der linke und der rechte Kanal von ST-IN-Kanälen sind stets miteinander verkoppelt.
- Bei den Modellen CL3 und CL1 werden die auf diesen Modellen nicht vorhandenen Schieberegler nicht angezeigt.

# 2 **Link-Anzeige**

Wenn ein zu einer Link-Gruppe gehörender Eingangskanal ausgewählt wird, wird die zugehörige Link-Gruppe angezeigt. Die Felder LINK PARAMETER und SEND PARAMETER zeigen die Kopplungseinstellungen an.

Während Sie die [SEL]-Taste eines Eingangskanals drücken, der zu keiner Link-Gruppe gehört, zeigt die Link-Anzeige die nächste ggf. erzeugte Link-Gruppe an. In den Feldern LINK PARAMETER und SEND PARAMETER werden die Einstellungen der zuletzt dargestellten Link-Gruppe angezeigt.

## 3 **LINK-PARAMETERS-Feld**

Wählen Sie mit den Schaltflächen in diesem Feld die zu verkoppelnden Parameter aus. Dies können Sie unabhängig für jede Link-Gruppe einstellen.

In der nachfolgenden Tabelle sind die im Feld LINK PARAMETERS auswählbaren Parameter aufgelistet.

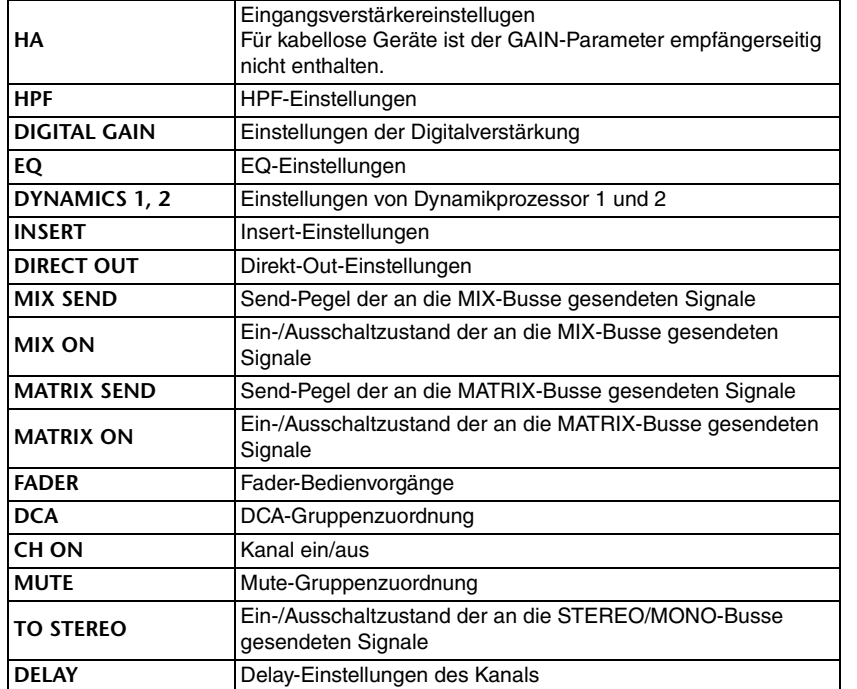

#### **HINWEIS**

• Wenn Sie Dynamik 1 oder 2 für zwei oder mehrere Eingangskanäle verkoppeln, werden zwar die Parameterwerte verkoppelt, aber nicht die Key-in-Signalquellen (Auslösersignale); diese lassen sich für jeden Kanal einzeln einstellen. Das Verhalten von Key-in-Signalen ist für Einheiten von 8 Kanälen jeweils gleich\*. Weitere Informationen zu Dynamik finden Sie unter "[EQ und Dynamik](#page-64-0)" ([Seite](#page-64-0) 65).

\* "Einheiten von 8 Kanälen" bezieht sich auf die Kanalgruppen Ch 1-8/Ch 9-16/Ch 17-24/Ch 25-32/Ch 33-40/ Ch 41-48/Ch 49-56/Ch 57-64/Ch 65-72/ST IN 1L-ST IN 4R/ST IN 5L-ST IN 8R.

- Wenn Sie die EQ-Schaltfläche oder eine der Schaltflächen DYNAMICS 1/2 aktivieren, werden auch die Vorgänge zum Aufrufen von Libraries miteinander verkoppelt.
- Die analoge Gain-Einstellung des HA und die Fader-Bedienung werden miteinander verkoppelt; der aktuelle relative Pegelunterschied zwischen den Kanälen bleibt erhalten.
- Bei den Insert-Einstellungen werden die Parameter für Insert 1 und Insert 2 gemeinsam ausgewählt.

#### 4 **SEND-PARAMETERS-Feld**

Wenn Sie im LINK-PARAMETERS-Feld die Schaltflächen MIX ON, MIX SEND, MATRIX ON oder MATRIX SEND aktiviert haben, geben Sie mit den Schaltflächen in diesem Feld die Zielbusse an.

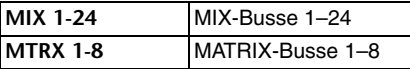

#### **HINWEIS**

Wenn im Feld SEND PARAMETERS keine Auswahl getroffen wird, werden der Ein/Aus-Status und die Send-Pegel nicht miteinander verkoppelt.

#### 5 **INPUT/OUTPUT-Schaltfläche**

Mit dieser Schaltfläche können Sie zwischen den Bildschirmen für Eingangs- und Ausgangskanäle umschalten.

## Q**Bedienvorgänge für die Kanalkopplung**

**• Verkoppeln dreier oder mehrerer Kanäle**

Halten Sie die [SEL]-Taste des Quellkanals gedrückt und drücken Sie nacheinander die [SEL]-Tasten aller Eingangskanäle, die Sie zur Link-Gruppe hinzufügen möchten.

**• Hinzufügen eines weiteren Kanals zu einer bestehenden Link-Gruppe** Halten Sie die [SEL]-Taste eines der Kanäle der Link-Gruppe gedrückt und drücken Sie dann die [SEL]-Taste desjenigen Kanals, den Sie zur Gruppe hinzufügen möchten.

#### **HINWEIS**

Wenn der Ziel-Eingangskanal der Verkopplung bereits einer anderen Link-Gruppe zugewiesen ist, wird die Zuweisung zur vorherigen Gruppe aufgehoben, und der Kanal wird der Gruppe hinzugefügt, der er soeben zugewiesen wurde.

**• Entfernen eines Kanals aus einer Link-Gruppe**

Halten Sie die [SEL]-Taste eines in dieser Link-Gruppe enthaltenen Kanals gedrückt und drücken Sie die [SEL]-Taste des Kanals, den Sie aus der Gruppe entfernen möchten.

**• Ändern der Lautstärkeverhältnisse zwischen den Kanälen der gleichen Link-Gruppe** Halten Sie die [SEL]-Taste des gewünschten verkoppelten Kanals gedrückt, und regeln Sie den Parameterwert. Sie können auch alle verkoppelten Kanäle vorübergehend aus derselben Link-Gruppe entfernen. Dies kann hilfreich sein, wenn Sie Parameter bearbeiten möchten, die miteinander verkoppelt sind, während Sie die gleichen relativen Verhältnisse zueinander bewahren möchten. Die kann z. B. bei Parametern wie analoge HA-Verstärkung und Fadern der Fall sein. Während Sie die [SEL]-Taste festhalten, sind die Werte von analogem HA Gain und Fader nicht miteinander verkoppelt. (Sie können diese Verkopplung jedoch nicht während der Überblendung zu einer neu angerufenen Szene aufheben.)

# **CH-LINK-MODE-Fenster (Ausgangskanäle)**

Sie können die miteinander verbundenen Ausgangskanäle anzeigen und die Parameter angeben, die verkoppelt werden.

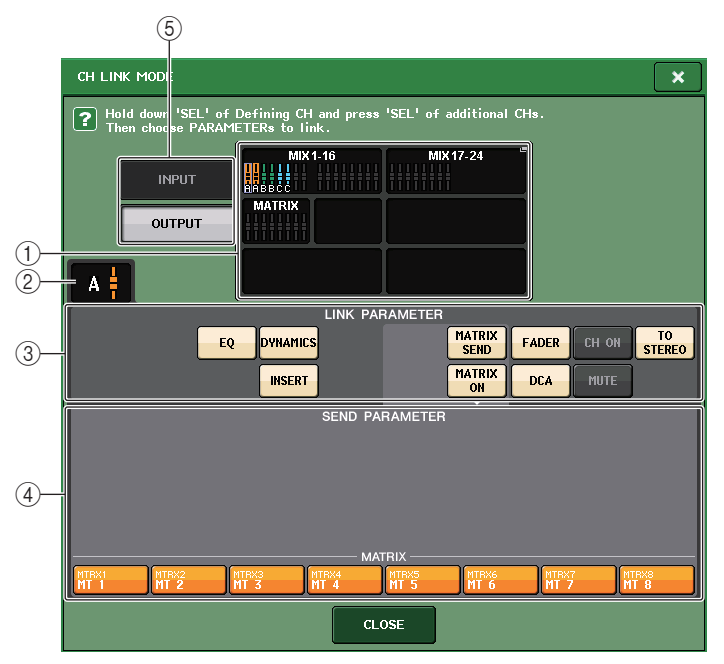

# 1 **Anzeigefeld für Ausgangskanäle**

Beim Erstellen einer Link-Gruppe werden die entsprechenden Ausgangskanäle markiert. Wenn zwei oder mehr Link-Gruppen vorhanden sind, wird jede Gruppe in einer anderen Farbe dargestellt. Drücken Sie auf dieses Feld, um das CH-LINK-SET-Fenster zu öffnen. Sie können in diesem Fenster auch Ausgangskanäle verkoppeln.

# **HINWEIS**

Bei den Modellen CL3 und CL1 werden die auf diesen Modellen nicht vorhandenen Schieberegler nicht angezeigt.

# 2 **Link-Anzeige**

Wenn ein zu einer Link-Gruppe gehörender Ausgangskanal ausgewählt wird, wird die zugehörige Link-Gruppe angezeigt. Die Felder LINK PARAMETER und SEND PARAMETER zeigen die Kopplungseinstellungen an.

Während Sie die [SEL]-Taste eines Ausgangskanals drücken, der zu keiner Link-Gruppe gehört, zeigt die Link-Anzeige die nächste ggf. erzeugte Link-Gruppe an. In den Feldern LINK PARAMETER und SEND PARAMETER werden die Einstellungen der zuletzt dargestellten Link-Gruppe angezeigt.

# 3 **LINK-PARAMETER-Feld**

Wählen Sie mit den Schaltflächen in diesem Feld die zu verkoppelnden Parameter aus. Dies können Sie unabhängig für jede Link-Gruppe einstellen.

In der nachfolgenden Tabelle sind die im Feld LINK PARAMETER auswählbaren Parameter aufgelistet.

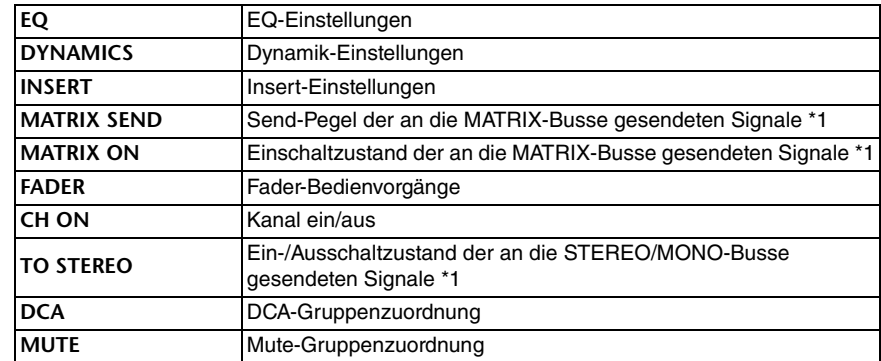

\*1 Bei MATRIX-Kanälen nicht anwendbar

## **HINWEIS**

• Wenn Sie Dynamik 1 oder 2 für zwei oder mehrere Ausgangskanäle verkoppeln, werden zwar die Parameterwerte verkoppelt, aber nicht die Key-in-Signalquellen (Auslösersignale); diese lassen sich für jeden Kanal einzeln einstellen. Das Verhalten von Key-in-Signalen ist für Einheiten von 8 Kanälen jeweils gleich\*. Weitere Informationen zu Dynamik finden Sie unter "[EQ und Dynamik](#page-64-0)" ([Seite](#page-64-0) 65).

\* "Einheiten von 8 Kanälen" bezeiht sich auf die Kanal-/Busgruppen MIX 1 bis MIX 8/MIX 9 bis MIX 16/MIX 17 bis MIX 24/MATRIX 1 bis MATRIX 8.

- Wenn Sie die EQ-Schaltfläche oder eine der DYNAMICS-Schaltflächen aktivieren, werden auch die Vorgänge zum Aufrufen von Libraries miteinander verkoppelt.
- Bei den Insert-Einstellungen werden die Parameter für Insert 1 und Insert 2 gemeinsam ausgewählt.

# 4 **SEND-PARAMETER-Feld**

Wenn Sie im LINK-PARAMETER-Feld die Schaltflächen MATRIX ON oder MATRIX SEND aktiviert haben, geben Sie mit den Schaltflächen in diesem Feld die Zielbusse an.

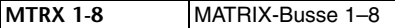

## **HINWEIS**

Wenn im Feld SEND PARAMETER keine Auswahl getroffen wird, werden der Ein/Aus-Status und die Send-Pegel nicht miteinander verkoppelt.

## 5 **INPUT/OUTPUT-Schaltfläche**

Mit dieser Schaltfläche können Sie zwischen den Bildschirmen für Eingangs- und Ausgangskanäle umschalten.

# Q**Bedienvorgänge für die Kanalkopplung**

**• Verkoppeln dreier oder mehrerer Kanäle**

Halten Sie die [SEL]-Taste des Quellkanals gedrückt und drücken Sie nacheinander die [SEL]-Tasten aller Ausgangskanäle, die Sie zur Link-Gruppe hinzufügen möchten.

**• Hinzufügen eines weiteren Kanals zu einer bestehenden Link-Gruppe** Halten Sie die [SEL]-Taste eines der Kanäle der Link-Gruppe gedrückt und drücken Sie dann die [SEL]-Taste desjenigen Kanals, den Sie zur Gruppe hinzufügen möchten.

#### **HINWEIS**

Wenn der Ziel-Ausgangskanal der Verkopplung bereits einer anderen Link-Gruppe zugewiesen ist, wird die Zuweisung zur vorherigen Gruppe aufgehoben, und der Kanal wird der Gruppe hinzugefügt, der er soeben zugewiesen wurde.

**• Entfernen eines Kanals aus einer Link-Gruppe**

Halten Sie die [SEL]-Taste eines in dieser Link-Gruppe enthaltenen Kanals gedrückt und drücken Sie die [SEL]-Taste des Kanals, den Sie aus der Gruppe entfernen möchten.

**• Ändern der Lautstärkeverhältnisse zwischen den Kanälen der gleichen Link-Gruppe** Halten Sie die [SEL]-Taste des gewünschten verkoppelten Kanals gedrückt, und regeln Sie den Parameterwert. Sie können auch alle verkoppelten Kanäle vorübergehend aus derselben Link-Gruppe entfernen. Dies kann hilfreich sein, wenn Sie Parameter bearbeiten möchten, die miteinander verkoppelt sind, während Sie die gleichen relativen Verhältnisse zueinander bewahren möchten. Während Sie die [SEL]-Taste jedoch nicht während der Überblendung zu einer neu angerufenen Szene aufheben.)

# **CH-LINK-SET-Fenster**

**CHINK SET** 

 $\sqrt{1}$ 

Wird angezeigt, wenn Sie auf das Kanalanzeigefeld im CH-LINK-MODE-Fenster drücken. Sie können in diesem Fenster auch Kanäle verkoppeln.

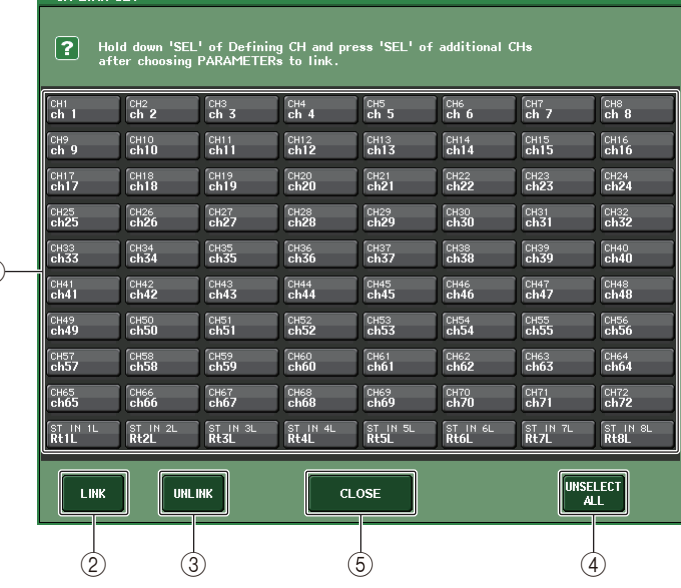

#### 1 **Schaltfläche für die Kanalauswahl**

Wählen Sie den zu verkoppelnden Kanal aus. Der gewählte Eingangskanal wird in Blau angezeigt, der gewählte Ausgangskanal in Orange, und bei gekoppelten Kanälen erscheint ein Buchstabe, der die Link-Gruppe bezeichnet.

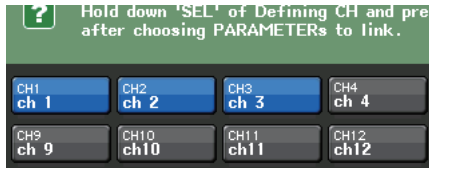

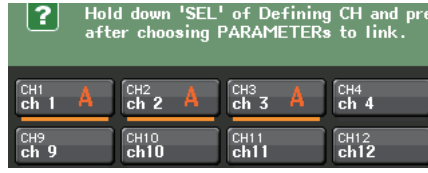

**Beim Auswählen eines Kanals**

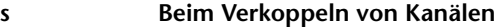

#### 2 **LINK-Schaltflächen**

Verkoppeln den Kanal, der unter 1 ausgewählt wurde.

3 **UNLINK-Schaltfläche**

Entfernt die unter  $\Large{\textcircled{\small{1}}}$  ausgewählte Kopplung.

4 **UNSELECT ALL**

Hebt die Auswahl aller ausgewählten Kanäle auf.

5 **CLOSE-Schaltfläche**

Schließt das Fenster.

#### **HINWEIS**

Falls Sie CL5-Einstellungsdaten auf dem CL3/CL1 verwenden, oder CL3-Einstellungen auf dem CL1, werden Tasten durchgestrichen dargestellt, wenn sie einem Kanal zugeordnet sind, der für dieses Modell nicht unterstützt wird.

# **Kopieren, Verschieben und Initialisieren von Kanälen**

Sie können Mischparameter zwischen Kanälen kopieren oder verschieben oder die Parameter eines bestimmten Kanals auf die Standardeinstellungen zurücksetzen.

# **Kopieren der Parameter eines Kanals**

Sie können die Einstellungen der Mischparameter eines Kanals auf einen anderen Kanal kopieren. Durch die Ausführung des Kopiervorgangs werden die Einstellungen der Parameter am Ziel des Kopiervorgangs überschrieben.

Sie können Kopiervorgänge zwischen den folgenden Kanalkombinationen ausführen.

- Zwischen Eingangskanälen
- Zwischen dem STEREO-L/R-Kanal und dem MONO-Kanal
- Zwischen MIX-Kanälen
- Zwischen MATRIX-Kanälen

## **BEDIENSCHRITTE**

- **1. Drücken Sie im Funktionszugriffsbereich auf die Schaltfläche CH JOB.**
- **2. Drücken Sie die COPY-Schaltfläche im CH-JOB-Menü.**
- **3. Drücken Sie eine [SEL]-Taste zum Auswählen des Quellkanals für den Kopiervorgang.**
- **4. Drücken Sie die [SEL]-Taste des Zielkanals für den Kopiervorgang (Mehrfachauswahl möglich).**
- **5. Wenn Sie als Quelle für den Kopiervorgangs einen MIX-/MATRIX-Kanal ausgewählt haben, legen Sie mit den Schaltflächen im Feld COPY TARGET die zu kopierenden Parameter fest.**
- **6. Drücken Sie auf die COPY-Schaltfläche, um den Kopiervorgang auszuführen.**

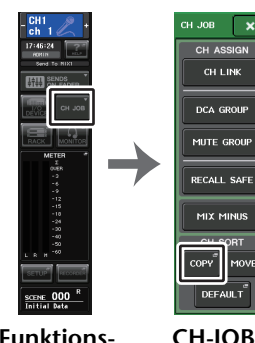

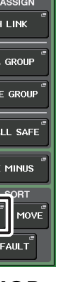

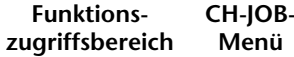

# **CH-COPY-MODE-Fenster**

In diesem Fenster können Sie Kanaleinstellungen kopieren.

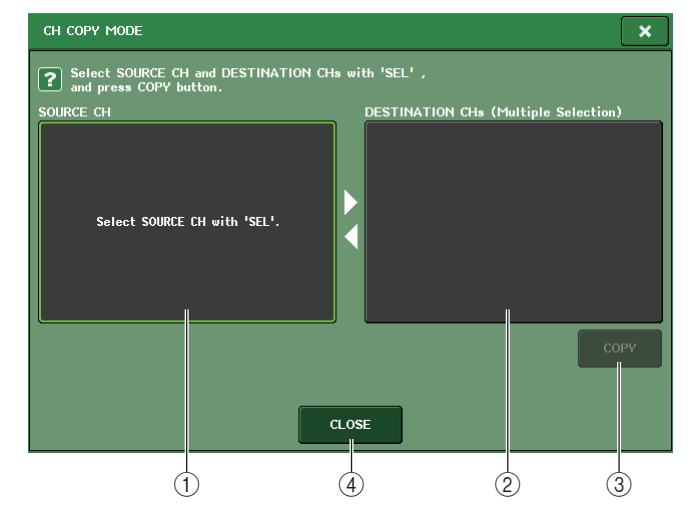

# 1 **Feld SOURCE CH**

Zeigt den Quellkanal für den Kopiervorgang an. Drücken Sie, während dieses Fenster angezeigt wird, die [SEL]-Taste am oberen Bedienfeld, um einen Kanal auszuwählen. Der ausgewählte Kanal wird in diesem Feld hervorgehoben. Wenn Sie einen anderen Quellkanal für den Kopiervorgang auswählen möchten, drücken Sie auf dieses Feld.

#### **Vor der Auswahl**

#### **Nach der Auswahl**

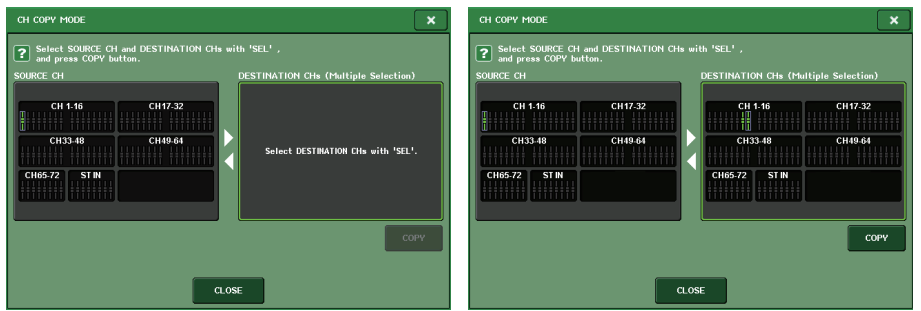

Wenn als Quelle des Kopiervorgangs ein MIX-/MATRIX-Kanal ausgewählt ist, erscheinen Schaltflächen, mit denen Sie die zu kopierenden Parameter festlegen können. Werden diese Schaltflächen eingeschaltet, werden die folgenden Parameter kopiert:

- **• Schaltfläche MODULE PARAMETERS**Parameter des gewählten Kanalmoduls
- **• Schaltfläche WITH MIX SEND/WITH MATRIX SEND** SEND-Parameter der Signale, die an den gewählten Kanal gesendet werden

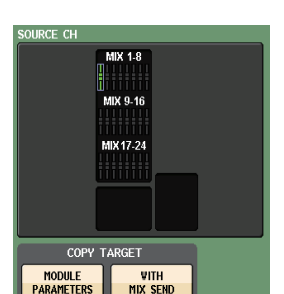

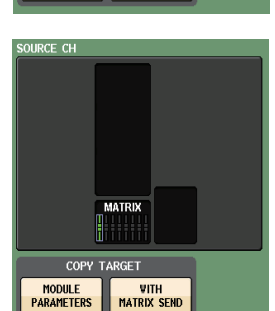

**DESTINATION CHs (Multiple Selection)** 

**STIN** 

₩ CH 33-48

CH65-72

CH 17-32

CH 49-64

#### 2 **Feld DESTINATION CHs**

Zeigt den Zielkanal für den Kopiervorgang an. Wenn Sie die Kopierquelle angeben, können Sie einen Kanal als Kopierziel auswählen (Mehrfachauswahl möglich), indem Sie dessen [SEL]-Taste am Bedienfeld drücken. Dieses Feld wird hervorgehoben. Um die Auswahl aller Zielkanäle des Kopiervorgangs aufzuheben, drücken Sie auf das Feld DESTINATION CHs.

#### **HINWEIS**

Beim CL3/CL1 werden die auf diesen Modellen nicht vorhandenen Schieberegler nicht angezeigt.

#### 3 **COPY-Schaltfläche**

Führt den Kopiervorgang aus. Drücken Sie, nachdem Sie einen Quellkanal und einen oder mehrere Zielkanäle eingestellt haben, diese Schaltfläche, um den Kopiervorgang auszuführen.

#### 4 **CLOSE-Schaltfläche**

Drücken Sie auf diese Schaltfläche, um das Fenster zu schließen und zur vorherigen Anzeige zurückzukehren.

# **Verschieben der Parameter eines Kanals**

Die Einstellungen eines bestimmten Eingangskanals können auf einen anderen Eingangskanal verschoben werden. Wenn Sie eine Verschiebung ausführen, wird die Nummerierung der Kanäle zwischen dem Quell- und Ziel-Kanal der Verschiebung um 1 nach oben oder unten gesetzt.

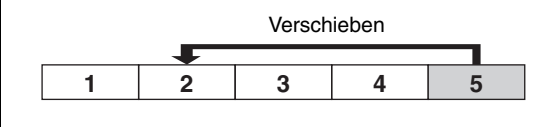

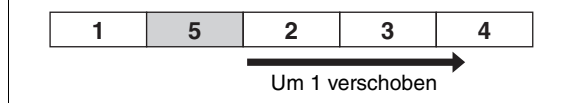

Sie können Verschiebungen zwischen den folgenden Kanalkombinationen ausführen.

- Zwischen Eingangskanälen
- Zwischen ST-IN-Kanälen

#### **BEDIENSCHRITTE**

- **1. Drücken Sie im Funktionszugriffsbereich auf die Schaltfläche CH JOB.**
- **2. Drücken Sie die MOVE-Schaltfläche im CH-JOB-Menü.**
- **3. Drücken Sie eine [SEL]-Taste zum Auswählen des Quellkanals für den Verschiebevorgang.**
- **4. Drücken Sie die [SEL]-Taste für den Zielkanal des Verschiebevorgangs.**
- **5. Um das Verschieben auszuführen, drücken Sie auf die MOVE-Schaltfläche.**

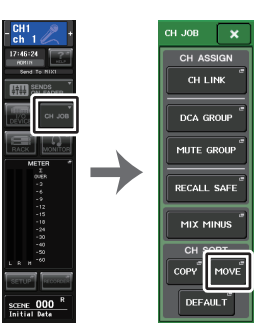

**CH-JOB-MenüFunktions- zugriffsbereich**

# **CH-MOVE-MODE-Fenster**

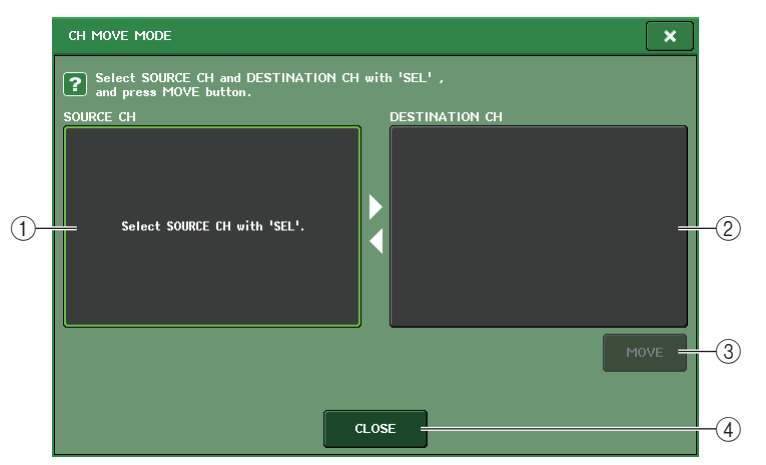

#### 1 **Feld SOURCE CH**

Zeigt den Quellkanal für den Verschiebevorgang an. Drücken Sie, während dieses Fenster angezeigt wird, die [SEL]-Taste am oberen Bedienfeld, um einen Eingangskanal auszuwählen. Der ausgewählte Kanal wird in diesem Feld hervorgehoben. Wenn Sie einen anderen Quellkanal für den Verschiebevorgang auswählen möchten, drücken Sie auf dieses Feld.

## 2 **Feld DESTINATION CH**

Zeigt den Zielkanal für den Verschiebevorgang an. Wenn Sie die Quelle für den Verschiebevorgang angeben, können Sie dann den Zielkanal auswählen, indem Sie die [SEL]-Taste auf dem Bedienfeld drücken. Wenn der Zielkanal für den Verschiebevorgang ausgewählt ist, wird dieses Feld hervorgehoben. Um die Auswahl des Zielkanals der Verschiebung zu ändern, drücken Sie die [SEL]-Taste des gewünschten Eingangskanals. Um die Auswahl des Zielkanals des Verschiebens aufzuheben, drücken Sie auf das Feld DESTINATION CH.

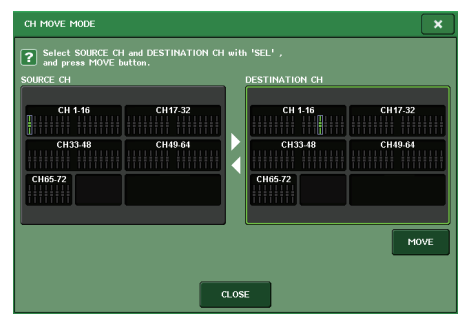

#### **HINWEIS**

Beim CL3/CL1 werden die auf diesen Modellen nicht vorhandenen Schieberegler nicht angezeigt.

## 3 **MOVE-Schaltfläche**

Führt den Verschieben-Vorgang aus. Nach Auswahl des Quell und Zielkanals für den Verschiebevorgang werden die Kanaleinstellungen von der Verschiebequelle zum Verschiebeziel verschoben. Die Einstellungen aller Kanäle zwischen Quelle und Ziel der Verschiebung werden um einen Kanal in Richtung Quelle verschoben.

## 4 **CLOSE-Schaltfläche**

Drücken Sie auf diese Schaltfläche, um das Fenster zu schließen und zur vorherigen Anzeige zurückzukehren.

# **Initialisieren der Parameter eines Kanals**

Sie können die Parameter eines Kanals in den ursprünglichen Zustand zurückversetzen. Dieser Vorgang kann für jeden Kanal und für eine beliebige Anzahl von Kanälen ausgeführt werden.

#### **BEDIENSCHRITTE**

- **1. Drücken Sie im Funktionszugriffsbereich auf die Schaltfläche CH JOB.**
- **2. Drücken Sie die DEFAULT-Schaltfläche im CH-JOB-Menü.**
- **3. Drücken Sie die [SEL]-Tasten des Kanals oder der Kanäle, die initialisiert werden sollen, so dass sie leuchten (Mehrfachauswahl möglich).**
- **4. Drücken Sie auf die DEFAULT-Schaltfläche, um die Initialisierung auszuführen.**

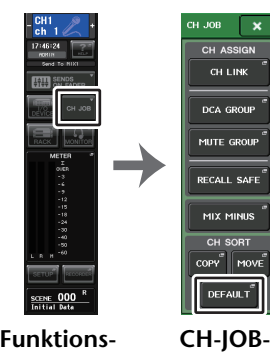

# **MenüFunktions- zugriffsbereich**

# **HINWEIS**

Nach der Initialisierung wird das Feld TARGET CHs wieder in den Leerzustand versetzt (nichts ist ausgewählt).

# **CH-DEFAULT-MODE-Fenster**

Hier können Sie Parameter initialisieren.

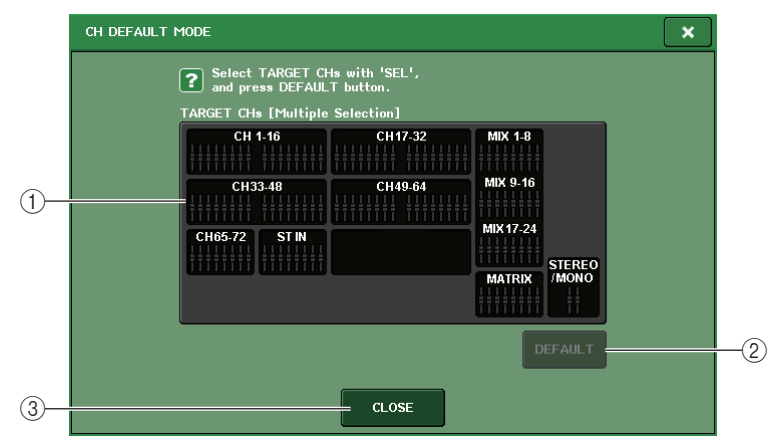

# 1 **Feld TARGET CHs**

Zeigt den Kanal, der für die Initialisierung ausgewählt wurde. Drücken Sie, während dieses Fenster angezeigt wird, eine der [SEL]-Tasten am oberen Bedienfeld, um einen Eingangskanal auszuwählen (Mehrfachauswahl möglich). Dieses Feld zeigt den oder die gewählten Kanäle an. Drücken Sie die gleiche [SEL]-Taste erneut, um den Kanal zu deselektieren.

## **HINWEIS**

- Wenn Sie auf dieses Feld drücken, während ein Kanal ausgewählt ist, werden alle gewählten Kanäle deselektiert.
- Beim CL3/CL1 werden die auf diesen Modellen nicht vorhandenen Schieberegler nicht angezeigt.

## 2 **DEFAULT-Schaltfläche**

Drücken Sie nach Auswahl des Kanals diese Schaltfläche, um den Initialisierungsvorgang auszuführen.

## 3 **CLOSE-Schaltfläche**

Drücken Sie auf diese Schaltfläche, um das Fenster zu schließen und zur vorherigen Anzeige zurückzukehren.

# **Mix-Minus-Funktion**

Mit der Mix-Minus-Funktion können Sie das Signal eines bestimmten Kanals aus den an die MIX-/MATRIX-Busse gesendeten Signalen entfernen. Sie können diese Funktion verwenden, um schnell Monitorsignale an eine(n) Musiker(in) oder Ansager(in) zu senden, indem Sie einfach sein/ihr Audiosignal entfernen.

## **HINWEIS**

Diese Mix-Minus-Funktion ist eher eine Abkürzung für Einstellungen als ein Bedienvorgang zum Umschalten zwischen Modi. Deshalb können Sie auch nach dem Verwenden dieser Funktion weiterhin jeden Parameter im Fenster ohne Einschränkungen bearbeiten.

## **BEDIENSCHRITTE**

- **1. Halten Sie die [SEL]-Taste gedrückt und drücken Sie gleichzeitig auf die MIX-/MATRIX-Bus-Taste im SELECTED-CHANNEL-Bereich.**
- **2. Das MIX-MINUS-Einblendfenster öffnet sich.**
- **3. Wenn Sie einen weiteren Eingangskanal entfernen möchten, drücken Sie die entsprechende [SEL]-Taste.**
- **4. Wählen Sie, wenn nötig, im DESTINATION-Feld einen Bus aus.** Einen FIXED-Bus können Sie nicht auswählen.
- **5. Drücken Sie auf die OK-Schaltfläche, um die Parameter wie folgt einzustellen:**
	- Der Send-Pegel der von den ausgewählten Eingangskanälen gesendeten Signale wird auf –∞ dB abgesenkt.
	- Der Send-Pegel der von allen anderen Eingangskanälen gesendeten Signale wird auf den Nennpegel (0,0 dB) abgesenkt.
	- Der Send-Weg zum Zielbus wird eingeschaltet und der Send-Punkt auf POST umgeschaltet.
	- Bei den Stereo-Eingangskanälen wird der Send-Pegel des von beiden Kanälen gesendeten Signals auf –∞ dB eingestellt.

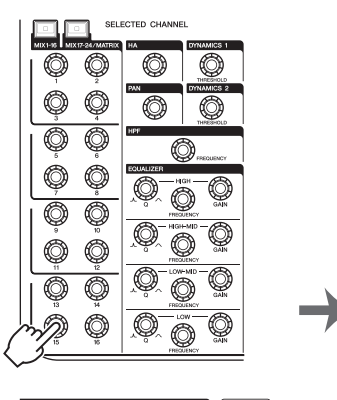

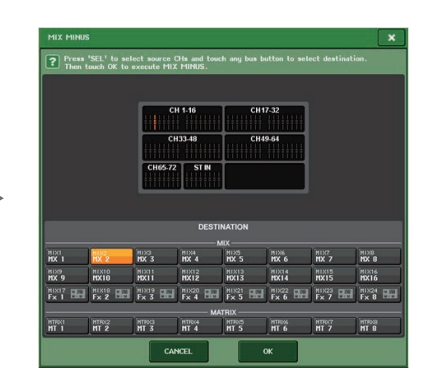

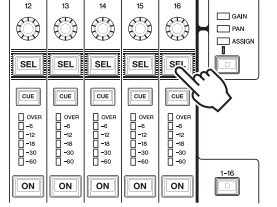

#### **HINWEIS**

Sie können das MIX-MINUS-Einblendfenster auch aufrufen, indem Sie auf die CH-JOB-Schaltfläche im Funktionszugriffsbereich drücken und dann auf die MIX-MINUS-Schaltfläche drücken.

# **Szenenspeicher**

Bei den Pulten der CL-Reihe können Sie einem Satz von Mischparametern und Ein-/ Ausgangs-Port-Zuordnungen einen Namen geben und diese Mischeinstellungen als "Scene" (Szene) im Speicher ablegen (und später aus dem Speicher laden).

Jeder Szene wird eine Nummer im Bereich von 000–300 zugewiesen. Szene 000 kann nur gelesen werden und dient zum Initialisieren der Mischparameter. Szenen 001–300 sind speicherbare Szenen.

Jede Szene enthält die Position der Fader und den Status der [ON]-Tasten am oberen Bedienfeld sowie die folgenden Parameter.

- Zuordnungen von Eingangs-/Ausgangs-Ports
- Buseinstellungen
- Eingangsverstärkereinstellungen
- EQ-Einstellungen
- Einstellungen von Dynamikprozessor 1 und 2
- Rack-Einstellungen (GEQ/Effect/Premium Rack)
- Panorama-/Balance-Einstellungen
- Insert-/Direct-Out-Einstellungen
- Ein-/Ausschaltzustand und Send-Pegel der an die MIX-Busse gesendeten Signale
- Ein-/Ausschaltzustand und Send-Pegel der an die MATRIX-Busse gesendeten Signale
- DCA-Gruppen-Einstellungen
- Mute-Gruppen-Einstellungen
- Kanalkopplungseinstellungen

Die Nummer der aktuell ausgewählten Szene erscheint im SCENE-Feld des Funktionszugriffsbereichs.

# **SCENE-Feld**

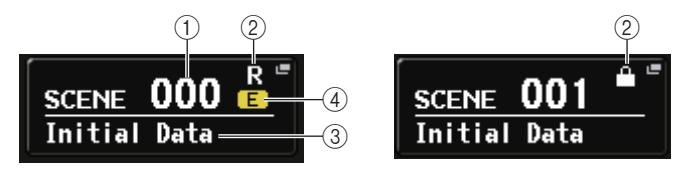

Sie können auf das SCENE-Feld drücken, um das SCENE-LIST-Fenster aufzurufen, in dem Sie einzelne Einstellungen der Szene ablesen und bearbeiten können.

#### 1 **Szenennummer**

Zeigt die Nummer der aktuell ausgewählten Szene an. Wenn Sie eine neue Szenennummer auswählen, blinkt die Nummer. Dieses Blinken zeigt an, dass die dargestellte Szenennummer von der Nummer der aktuell geladenen Szene abweicht.

# 2 **R-Symbol (READ ONLY)/Geschützt-Symbol**

Nicht überschreibbare Szenen sind hier durch ein "R" (für READ ONLY) markiert. Schreibgeschützte Szenen sind mit einem Geschützt-Symbol gekennzeichnet.

## 3 **Szenenname**

Zeigt den Namen der momentan ausgewählten Szene an.

## 4 **E-Symbol (EDIT-Symbol)**

Dieses Symbol erscheint, wenn Sie die Mischparameter der momentan geladenen Szene bearbeiten.

Dieses Symbol zeigt an, dass Sie den Speichervorgang ausführen müssen, wenn Sie die von Ihnen vorgenommenen Änderungen beibehalten möchten.

## **HINWEIS**

Unter einer Szenennummer, für die das Geschützt-Symbol oder das R-Symbol angezeigt wird, können Sie keine Daten speichern.

# **Speichern und Aufrufen von Szenen**

Zum Speichern der aktuellen Mischeinstellungen als Szene im Speicher für späteren Abruf können Sie entweder die Tasten des SCENE-MEMORY/MONITOR-Bereichs im oberen Bedienfeld oder das SCENE-LIST-Fenster verwenden.

# **Speichern einer Szene**

# Q**Verwendung der Tasten des SCENE-MEMORY/MONITOR-Bereichs**

## **BEDIENSCHRITTE**

- **1. Verwenden Sie die Pad-Bedienelemente am oberen Bedienfeld oder die Schaltflächen im Touchscreen, um die Mischparameter wie gewünscht einzustellen.**
- **2. Wählen Sie mit den SCENE MEMORY-Tasten [INC]/[DEC] die Nummer des gewünschten Szenenspeicherplatzes aus.**
- **3. Drücken Sie die SCENE-MEMORY-Taste [STORE].**
- **4. Weisen Sie der Szene im SCENE-STORE-Fenster einen Namen oder einen Kommentar zu, falls gewünscht.**
- **5. Drücken Sie auf die SCENE-MEMORY-Taste [STORE] oder die STORE-Schaltfläche im unteren Teil des SCENE-STORE-Fensters.**
- **6. Drücken Sie in der STORE-CONFIRMATION-Dialogbox auf OK, um den Speichervorgang auszuführen.**

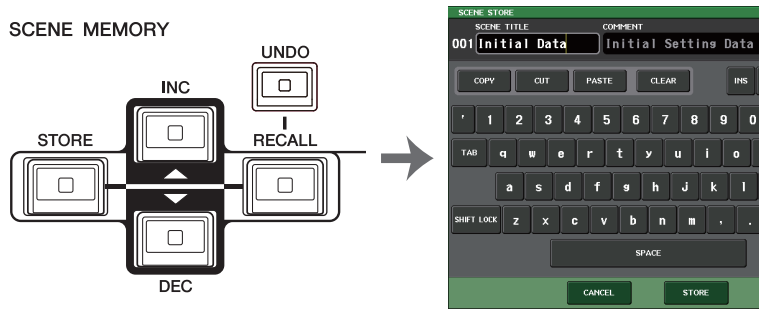

**SCENE-MEMORY-Tasten [INC]/[DEC] SCENE-STORE-Fenster**

#### **HINWEIS**

- Wenn Sie eine der SCENE-MEMORY-Tasten [INC]/[DEC] gedrückt halten, ändert sich die Szenennummer kontinuierlich.
- Wenn Sie die SCENE-MEMORY-Tasten [INC]/[DEC] gleichzeitig drücken, kehrt die Anzeige im SCENE-Feld zur Nummer der momentan geladenen Szene zurück.
- Sie können einstellen, dass der Store-Bestätigungsdialog nicht erscheinen soll ([Seite](#page-227-0) 228). Wenn Sie in diesem Fall die SCENE-MEMORY-Taste [STORE] einmal drücken, erscheint wie gewohnt das SCENE-STORE-Fenster, und bei erneutem Drücken der Taste wird der Speichervorgang ausgelöst. Alternativ können Sie die SCENE-MEMORY-Taste [STORE] zweimal schnell hintereinander drücken, um zu speichern, ohne dass das SCENE-STORE-Fenster erscheint.

# **SCENE-STORE-Fenster**

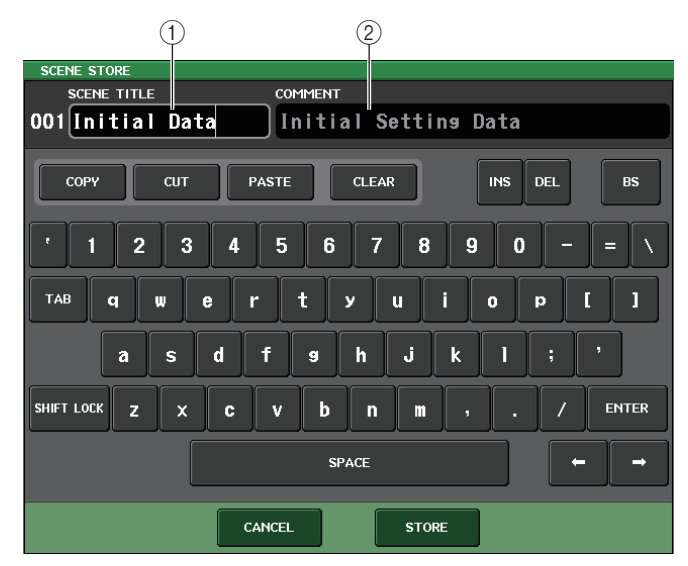

# 1 **Feld SCENE TITLE**

Drücken Sie dieses Feld, um es auszuwählen, und geben Sie dann einen Namen für die Szene ein (bis zu 16 Zeichen).

## 2 **COMMENT-Feld**

Drücken Sie dieses Feld, um es auszuwählen, und geben Sie dann einen Kommentar für die Szene ein. Diesen können Sie als Notiz zu den einzelnen Szenen verwenden (bis zu 32 Zeichen).

## **HINWEIS**

Näheres zur Eingabe von Text finden Sie unter "Namenseingabe" in der Bedienungsanleitung.

# Q**Verwenden des SCENE-LIST-Fensters**

## **BEDIENSCHRITTE**

- **1. Verwenden Sie die Bedienelemente auf dem oberen Bedienfeld oder die Schaltflächen im Touchscreen, um die Mischparameter wie gewünscht einzustellen.**
- **2. Drücken Sie auf das SCENE-Feld im Funktionszugriffsbereich.**
- **3. Drehen Sie an einem der Multifunktionsregler, um die Szenennummer für den Speichervorgang auszuwählen.**
- **4. Drücken Sie auf die STORE-Schaltfäche im SCENE-LIST-Fenster.**
- **5. Ordnen Sie der Szene nach Bedarf einen Namen oder Kommentar zu.**
- **6. Drücken Sie auf die STORE-Schaltfläche unten im SCENE-STORE-Fenster.**
- **7. Drücken Sie in der STORE-CONFIRMATION-Dialogbox auf OK, um den Speichervorgang auszuführen.**

#### **HINWEIS**

- Sie können mehrere Szenennummern als Speicherziel auswählen. Drücken Sie dazu die MULTI-SELECT-Schaltfläche, um diese einzuschalten, und drehen Sie dann an einem Multifunktionsregler. Alternativ können Sie auch am Multifunktionsregler drehen, während Sie diesen gedrückt halten.
- Wenn Sie als Speicherziel mehrere Szenen ausgewählt haben, wird unter den entsprechenden Szenennummern derselbe Inhalt gespeichert. Dies ist praktisch, wenn Sie mehrere Varianten derselben Mischeinstellungen anlegen möchten.
- Zum Auswählen von Szenennummern können Sie auch die SCENE-MEMORY-Tasten [INC]/[DEC] verwenden.

# **SCENE-LIST-Fenster**

Hier können Sie verschiedene szenenbezogene Bedienvorgänge ausführen. Dieses Fenster erscheint, wenn Sie auf das SCENE-Feld drücken.

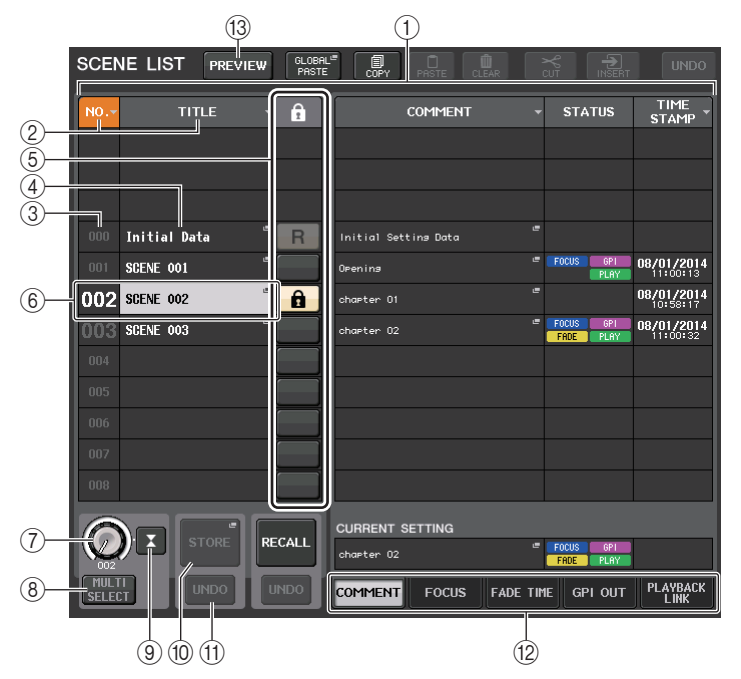

# 1 **Szenenliste**

In diesem Bereich sind verschiedene Daten der gespeicherten Szenen aufgelistet.

# 2 **Schaltflächen NO./TITLE**

Drücken Sie die Schaltflächen, um die gelisteten Szenen nach Nummern oder Namen zu sortieren. Drücken Sie dieselben Schaltflächen mehrmals, um zwischen auf- und absteigender Reihenfolge umzuschalten.

# 3 **Szenennummer**

Zeigt die Nummer der Szene an.

# 4 **Szenenname**

Zeigt den Namen der Szene an. Drücken Sie auf diese Schaltfläche, um das SCENE-TITLE-EDIT-Fenster anzuzeigen, in dem Sie den Namen bearbeiten können.

# 5 **R-Symbol (READ ONLY)/Geschützt-Symbol**

Ein "R"-Symbol (Read Only, Nur-Lesen) wird bei Szenen angezeigt, die sich nicht speichern lassen; bei schreibgeschützten Szenen erscheint ein Schlosssymbol (Schutz). Um die Szenenschutzeinstellung zu aktivieren/deaktivieren, drücken Sie auf das R-Symbol oder das Schlosssymbol der ausgewählten Szene. Durch wiederholtes Drücken auf das Schlosssymbol (Schutz) oder auf das R-Symbol (Nur-Lesen) wird zwischen Anzeigen und Ausblenden des betreffenden Symbols umgeschaltet.

**• Schlosssymbol (Schutz)**

Sie können die Szene nicht überschreiben.

## **• R-Symbol (Read Only, Nur-Lesen)**

Die Szene ist nicht nur geschützt, sondern sie wird auch von einer von einem USB-Flash-Laufwerk geladenen Datei nicht überschrieben. Sie können die Schutzeinstellung nur auf Szenen mit aufeinanderfolgenden Szenennummern ab Szene Nr. 001 anwenden.

**• Kein Symbol**

Keine Szene ist geschützt.

# **HINWEIS**

Das R-Symbol für Szene Nr. 000 kann nicht deaktiviert werden.

# 6 **Aktuelle Szene**

Die aktuell gewählte Szene (die aktuelle Szene) ist in der Szenenliste blau hervorgehoben. Wenn Sie in der Liste eine andere Szenennummer drücken, rollt die Liste weiter, und die neue Szene wird die aktuelle Szene.

# 7 **SCENE-SELECT-Regler**

Wählen Sie mit den Multifunktionsreglern eine Szene aus. Sie können die Nummer der aktuell ausgewählten Szene direkt unter des SCENE-SELECT-Reglers ablesen. Sie können mehrere aufeinander folgende Szenen auswählen, indem Sie auf den Multifunktionsregler drücken und drehen.

# 8 **MULTI-SELECT-Schaltfläche**

Sie können mehrere aufeinander folgende Szenen auswählen, indem Sie diese Schaltfläche einschalten und am Multifunktionsregler drehen.

# 9 **LAST-SCENE-Schaltfläche**

Wählt die Szene aus, die zuletzt aufgerufen wurde.

# 0 **SCENE-STORE-Schaltfläche**

Drücken Sie auf diese Schaltfläche, um das SCENE-STORE-Fenster aufzurufen, in dem Sie eine Szene mit einem Namen versehen und speichern können.

# A **STORE-UNDO-Schaltfläche**

Macht den Speichervorgang rückgängig. Diese Schaltfläche gilt nur unmittelbar nach Ausführung eines Überschreibvorgangs.

# **HINWEIS**

- Die STORE-UNDO-Schaltfläche ist nur unmittelbar nach einem Überschreibvorgang verfügbar.
- Sie können die Funktion der STORE-UNDO-Schaltfläche auch einer USER-DEFINED-Taste zuweisen ([Seite](#page-229-0) 230).

# B **Registerkarten zum Umschalten der Seiten**

Schaltet die Ansicht der rechten Seite des SCENE-LIST-Fensters um.

# **(3) PREVIEW-Schaltfläche**

Drücken Sie auf diese Schaltfläche, um den PREVIEW-Modus auszuwählen, in dem Sie die Einstellungen einer gespeicherten Szene im Display und auf dem Bedienfeld anzeigen lassen und bearbeiten können, ohne die Signalverarbeitung der aktuellen Szene tatsächlich zu beeinflussen.

# **Abrufen einer Szene**

## Q**Verwendung der Tasten des SCENE-MEMORY/MONITOR-Bereichs**

#### **BEDIENSCHRITTE**

- **1. Wählen Sie mit den SCENE-MEMORY-Tasten [INC/[DEC] die Nummer des Szenenspeicherplatzes aus, den Sie abrufen möchten.**
- **2. Drücken Sie die SCENE-MEMORY-Taste [RECALL].**
- **3. Drücken Sie auf die OK-Schaltfläche, um den Abruf auszuführen.**

# Q**Verwenden des SCENE-LIST-Fensters**

#### **BEDIENSCHRITTE**

- **1. Drücken Sie auf das SCENE-Feld im Funktionszugriffsbereich.**
- **2. Drehen Sie an einem der Multifunktionsregler, um die Szenennummer für den Abrufvorgang auszuwählen.**
- **3. Drücken Sie auf die RECALL-Schaltfäche im SCENE-LIST-Fenster.**
- **4. Drücken Sie auf die OK-Schaltfläche, um den Abruf auszuführen.**

# **SCENE-LIST-Fenster**

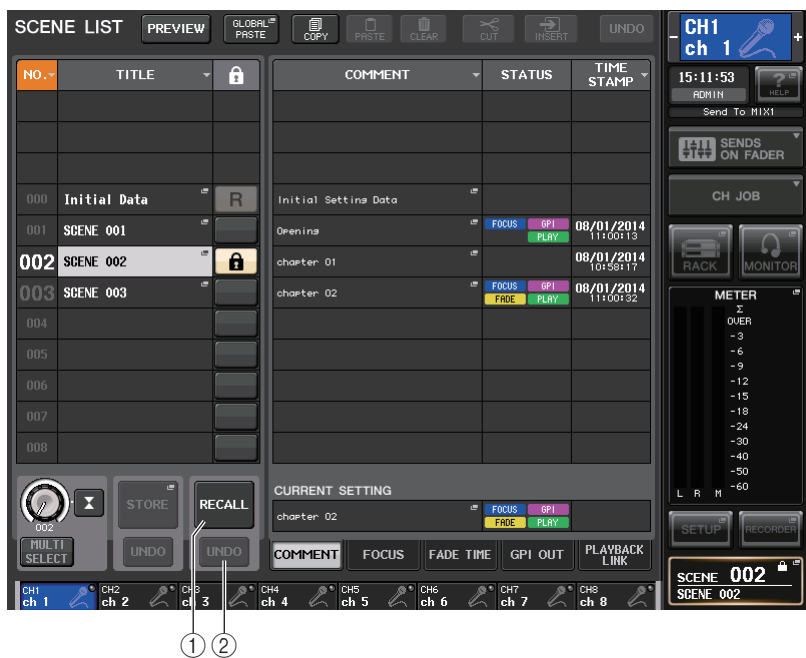

1 **RECALL-SCENE-Schaltfläche**

Ruft die aktuell ausgewählte Szene auf.

#### 2 **RECALL-UNDO-Schaltfläche**

Macht den Abrufvorgang rückgängig. Diese Schaltfläche gilt nur unmittelbar nach Ausführung eines Abrufvorgangs.

## **HINWEIS**

- Sie können die Funktion der RECALL-UNDO-Schaltfläche auch einer USER-DEFINED-Taste zuweisen ([Seite](#page-229-0) 230).
- Zum Abrufen von Szenen können Sie auch MIDI-Meldungen (Programmwechsel) verwenden ([Seite](#page-197-0) 198).

# **USER-DEFINED-Tasten zum Laden verwenden**

Sie können die USER-DEFINED-Tasten verwenden, um eine ausgewählte Szene mit einem einzigen Tastendruck zu laden, oder um die Szenennummern nacheinander zu durchlaufen. Hierzu müssen Sie zunächst einer USER-DEFINED-Taste einen Szenenladevorgang zuweisen. Einer USER-DEFINED-Taste können die folgenden Ladevorgänge zugewiesen werden.

**• INC RECALL**

Ruft sofort die Szene mit der Nummer auf, die auf die aktuell geladene Szene folgt.

**• DEC RECALL**

Ruft sofort die Szene mit der Nummer auf, die der aktuell geladenen Szene vorangeht.

#### **HINWEIS**

Wenn unter der Nummer, die der aktuell geladenen Szene vorangeht oder folgt, keine Szene gespeichert ist, wird die nächstgelegene Szenennummer geladen, unter der eine Szene gespeichert ist.

#### **• DIRECT RECALL**

Ruft direkt die Szenennummer auf, die Sie der USER-DEFINED-Taste zugewiesen haben. Wenn Sie eine USER-DEFINED-Taste drücken, der diese Funktion zugewiesen ist, wird die zugewiesene Szene sofort geladen.

#### **BEDIENSCHRITTE**

- **1. Drücken Sie im Funktionszugriffsbereich auf die SETUP-Schaltfläche.**
- **2. Drücken Sie auf die USER-SETUP-Schaltfläche oben links im SETUP-Bildschirm.**
- **3. Drücken Sie im USER-SETUP-Fenster auf die Registerkarte USER DEFINED KEYS.**
- **4. Drücken Sie auf die Schaltfläche für die USER-DEFINED-Taste, der Sie eine Funktion zuweisen möchten.**
- **5.** Wählen Sie in der Spalte FUNCTION den Eintrag "SCENE".
- **6. Wählt die zuzuweisende Funktion aus.**
	- **• Um INC RECALL oder DEC RECALL zuzuweisen**Wählen Sie in der Spalte PARAMETER 1 die Option "INC RECALL" bzw. "DEC RECALL".
	- **• Um DIRECT RECALL zuzuweisen**Wählen Sie in der Spalte PARAMETER 1 die Option "DIRECT RECALL" und in der Spalte PARAMETER 2 die Option "SCENE #xxx" (xxx ist die Szenennummer).
- **7. Wenn Sie alle Einstellungen vorgenommen haben, drücken Sie auf die OK-Schaltfläche, um das Fenster zu schließen.**
- **8. Drücken Sie die USER-DEFINED-Taste, der Sie eine Ladefunktion zugewiesen möchten.**

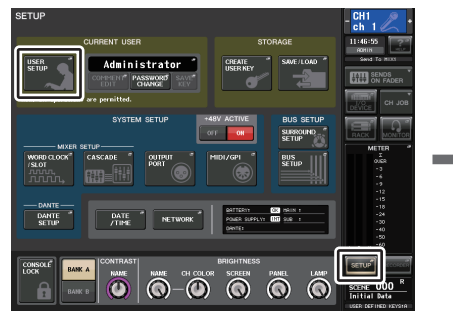

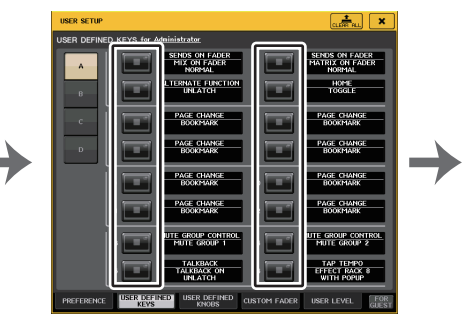

**SETUP-Bildschirm**

**USER-SETUP-Fenster**

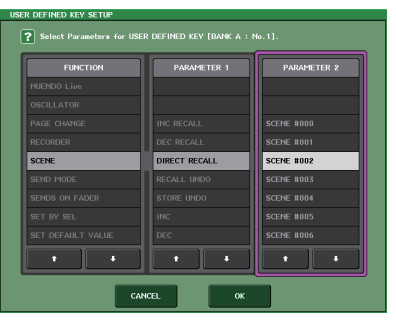

**USER-DEFINED-KEY-SETUP-Fenster**

# **Szenenspeicher bearbeiten**

In diesem Abschnitt wird erläutert, wie die im Szenenspeicher abgelegten Szenen sortiert, kopiert und eingefügt und ihre Namen bearbeitet werden.

# **Szenenspeicher sortieren und Titel bearbeiten**

# **BEDIENSCHRITTE**

- **1. Drücken Sie auf das SCENE-Feld im Funktionszugriffsbereich.**
- **2. Drücken Sie auf die COMMENT-Registerkarte unten im SCENE-LIST-Fenster.**
- **3. Drehen Sie einen der Multifunktionsregler am oberen Bedienfeld, um eine Szene auszuwählen.**
- **4. Bearbeiten Sie die Szene.**

# **SCENE-LIST-Fenster**

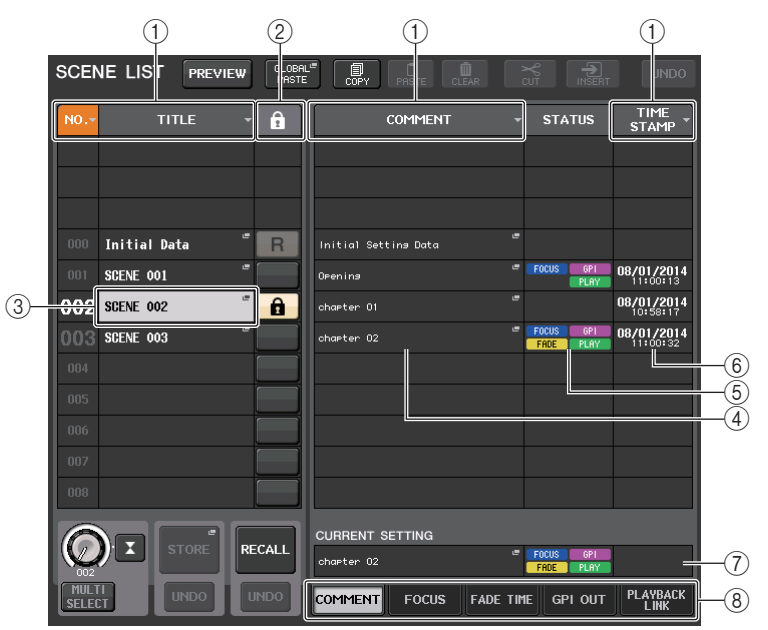

# 1 **Sortieren-Schaltfläche**

Die Liste wird je nach gedrücktem Spaltentitel wie folgt sortiert.

**• NO.**

Sortierung nach Szenennummer.

**• TITLE**

Sortierung in numerischer/alphabetischer Namensfolge.

**• COMMENT**

Sortierung in numerischer/alphabetischer Kommentarfolge.

# **• TIME STAMP**

Sortiert die Liste nach Erstellungsdatum.

## **HINWEIS**

Indem Sie erneut auf denselben Bereich drücken, ändern Sie die Sortierreihenfolge (aufsteigend oder absteigend).

# 2 **Schreibschutz**

Hier wird der Einschaltzustand des Schreibschutzes angezeigt. Drücken Sie diese Taste, um eine Szene vor dem Überschreiben zu schützen. Es erscheint ein Schlosssymbol. Drücken Sie erneut, um den Schreibschutz aufzuheben.

# 3 **TITLE-Feld**

Drücken Sie auf dieses Feld, um das SCENE-TITLE-EDIT-Fenster zu öffnen, in dem Sie den Titel der Szene eingeben können. Sie können in diesem Fenster die Titel bearbeiten.

# 4 **COMMENT-Feld**

Drücken Sie auf dieses Feld, um das SCENE-COMMENT-EDIT-Fenster zu öffnen, in dem Sie Kommentare zur Szene eingeben können. Sie können in diesem Fenster die Kommentare bearbeiten.

# 5 **STATUS-Feld**

Die Anzeigen in diesem Feld stellen den Einstellungsstatus der Funktionen FOCUS, FADE TIME, PLAYBACK (Playback-Link) und GPI (General Purpose Interface, Mehrzweckschnittstelle) dar. (Die Playback-Link-Funktion spielt den gewünschten Song nach einer bestimmten Zeit nach Aufruf einer Szene ab.)

# 6 **TIME-STAMP-Feld**

Zeigt das Datum und die Uhrzeit an, zu der die Szene gespeichert wurde.

# 7 **CURRENT-SETTING-Feld**

Gibt den Inhalt an, der beim nächsten Speichervorgang für die Szene gespeichert wird. Hier vorgenommene Änderungen werden sofort auf das CL-Pult angewendet.

# 8 **Registerkarten**

Zum Umschalten zwischen den Elementen. Sie können Registerkarten verwenden, um die Anzeige der rechten Hälfte des Fensters zwischen vier unterschiedlichen Feldern (COMMENT/FOCUS/FADE TIME/PLAYBACK LINK) umzuschalten.

# **Bearbeiten der Szenenspeicher**

Die im Szenenspeicher abgelegten Szenen können unter anderen Szenennummern kopiert und eingefügt oder gelöscht (entfernt) werden. Sie können Szenenspeicher mit den im oberen Teil des SCENE-LIST-Fensters befindlichen Schaltflächen bearbeiten.

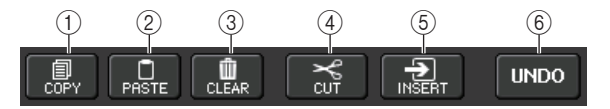

## 1 **COPY-Schaltfläche**

Drücken Sie diese Schaltfläche, um die Szene in den Pufferspeicher zu kopieren.

#### 2 **PASTE-Schaltfläche**

Drücken Sie diese Schaltfläche, um die ausgewählte Szene mit der Szene aus dem Pufferspeicher zu überschreiben.

#### 3 **CLEAR-Schaltfläche**

Drücken Sie diese Schaltfläche, um die ausgewählte Szene zu löschen.

#### 4 **CUT-Schaltfläche**

Drücken Sie diese Schaltfläche, um die ausgewählte Szene zu löschen und sie in den Pufferspeicher zu kopieren.

#### 5 **INSERT-Taste**

Drücken Sie diese Schaltfläche, um die in den Pufferspeicher kopierte Szene unter der Nummer der gewählten Szene einzufügen. Die Nummern nachfolgender Szenen werden um 1 erhöht.

#### 6 **UNDO-Schaltfläche**

Macht den jeweils letzten Vorgang des Einfügens, Löschens, Ausschneidens oder Einschiebens rückgängig und stellt den vorherigen Zustand wieder her.

# <span id="page-100-0"></span>**Eine Szene kopieren und einfügen**

Sie können eine Szene in den Pufferspeicher kopieren und sie dann unter einer anderen Szenennummer einfügen.

#### **HINWEIS**

Mit der Global-Paste-Funktion (globales Einfügen) können Sie jegliche Einstellungen des gewünschten Kanals oder Parameters von der aktuellen Szene kopieren und auf einzelne oder mehrere Szenen im Speicher übertragen ([Seite](#page-101-0) 102).

#### **BEDIENSCHRITTE**

- **1. Drücken Sie auf das SCENE-Feld im Funktionszugriffsbereich.**
- **2. Drehen Sie an einem der Multifunktionsregler, um die Nummer der zu kopierenden Szene auszuwählen, und drücken Sie dann im SCENE-LIST-Fenster auf die COPY-Schaltfläche.**
- **3. Drücken Sie in der CONFIRMATION-Dialogbox auf OK, um den Kopiervorgang auszuführen.**
- **4. Drehen Sie einen beliebigen Multifunktionsregler, um die Szenennummer auszuwählen, unter der die kopierte Szene eingefügt werden soll, und drücken Sie dann auf die PASTE-Schaltfläche.**
- **5. Drücken Sie im CONFIRMATION-Dialogfeld auf OK, um den Einfügevorgang auszuführen.**

#### **HINWEIS**

- Beachten Sie, dass die Szene im Pufferspeicher überschrieben wird, wenn Sie vor dem Einfügen eine andere Szene kopieren oder ausschneiden.
- Als Kopierquelle können nicht mehrere Szenen auswählt werden.
- Sie können mehrere Zielszenen für den Einfügevorgang auswählen. Drücken Sie dazu die MULTI-SELECT-Schaltfläche, um diese einzuschalten, und drehen Sie dann an einem Multifunktionsregler. Alternativ können Sie auch am Multifunktionsregler drehen, während Sie diesen gedrückt halten. In diesem Fall wird der gleiche Inhalt in allen ausgewählten Szenen eingefügt.
- Es kann auch eine kopierte Szene eingefügt werden ([Seite](#page-101-1) 102).
- Wenn nichts in den Pufferspeicher kopiert wurde, ist die PASTE-Schaltfläche nicht verfügbar.

# **Eine Szene löschen**

#### **BEDIENSCHRITTE**

- **1. Drücken Sie auf das SCENE-Feld im Funktionszugriffsbereich.**
- **2. Drehen Sie an einem der Multifunktionsregler, um die Nummer der zu löschenden Szene auszuwählen, und drücken Sie dann im SCENE-LIST-Fenster auf die CLEAR-Schaltfläche.**
- **3. Drücken Sie im CONFIRMATION-Dialogfeld auf OK, um den Löschvorgang auszuführen.**

#### **HINWEIS**

- Sie können mehrere zu löschende Szenen auswählen. Drücken Sie dazu die MULTI-SELECT-Schaltfläche, um diese einzuschalten, und drehen Sie dann an einem Multifunktionsregler. Alternativ können Sie auch am Multifunktionsregler drehen, während Sie diesen gedrückt halten.
- Nur-Lesen-Szenen oder schreibgeschützte Szenen können nicht gelöscht werden.

# **Eine Szene ausschneiden**

In diesem Abschnitt wird beschrieben, wie eine Szene ausgeschnitten wird.

Wenn Sie eine Szene ausschneiden, werden die Nummern der nachfolgenden Szenen entsprechend verringert. Sie können eine ausgeschnittene Szene am gewünschten Ort einfügen (Paste) oder einschieben (Insert). Zum Ausschneiden einer Szene sortieren Sie die Liste nach Szenennummern.

## **BEDIENSCHRITTE**

- **1. Drücken Sie im SCENE-LIST-Fenster des Funktionszugriffsbereichs auf das SCENE-Feld.**
- **2. Drehen Sie an einem der Multifunktionsregler, um die Nummer der auszuschneidenden Szene auszuwählen, und drücken Sie dann im SCENE-LIST-Fenster auf die CUT-Schaltfläche.**
- **3. Drücken Sie im CONFIRMATION-Dialogfeld auf OK, um den Ausschneidevorgang auszuführen.**
- **4. Falls gewünscht, können Sie die (in den Pufferspeicher kopierte) Szene einfügen [\(Seite](#page-100-0) 101).**

## **HINWEIS**

- Nur-Lesen-Szenen oder schreibgeschützte Szenen können nicht ausgeschnitten werden.
- Beachten Sie, dass die Szene im Pufferspeicher überschrieben wird, wenn Sie vor dem Einfügen oder Einschieben eine andere Szene kopieren oder ausschneiden.

# <span id="page-101-1"></span>**Eine Szene einschieben**

Sie können eine in den Pufferspeicher kopierte Szene unter der gewünschten Szenennummer einschieben. Zum Einschieben einer Szene sortieren Sie die Liste nach Szenennummern.

# **BEDIENSCHRITTE**

- **1. Drücken Sie auf das SCENE-Feld im Funktionszugriffsbereich.**
- **2. Kopieren [\(Seite](#page-100-0) 101) Sie die einzuschiebende Szene oder schneiden Sie sie aus.**
- **3. Drehen Sie an einem der Multifunktionsregler, um die Nummer des Ziel-Speicherplatzes für die einzufügende Szene auszuwählen, und drücken Sie dann im SCENE-LIST-Fenster auf die INSERT-Schaltfläche.**
- **4. Drücken Sie im CONFIRMATION-Dialogfeld auf OK, um den Einschiebevorgang auszuführen.**

# **HINWEIS**

- Wenn Sie als Einschiebeziel mehrere Szenennummern auswählen, wird dieselbe Szene sooft wie ausgewählt eingefügt.
- Wenn nichts in den Pufferspeicher kopiert wurde, ist die INSERT-Schaltfläche nicht verfügbar.
- Die INSERT-Schaltfläche kann auch dann nicht verwendet werden, wenn durch den Einfügevorgang die Zahl der gespeicherten Szenen den Wert 300 überschreiten würde.
- Wenn Sie eine Szene einschieben, werden die unter den nachfolgenden Nummern ab dieser Stelle gespeicherte Szenen um die Anzahl der eingefügten Szenen nach hinten (Richtung Szene 300) verschoben.

# <span id="page-101-0"></span>**Einsatz der Funktion "Global Paste" (Globales Einfügen)**

Mit "Global Paste" (globales Einfügen) können Sie Einstellungen des gewünschten Kanals oder Parameters von der aktuellen Szene kopieren und auf Szenendaten im Speicher übertragen (Mehrfachauswahl ist möglich). Dies kann praktisch sein, um Änderungen, die Sie an der aktuellen Szene vorgenommen haben, auf mehrere gespeicherte Szenen zu übertragen.

## **HINWEIS**

Die Global-Paste-Funktion kann nur von Anwendern ausgeführt werden, in deren User-Level-Einstellungen der Parameter SCENE LIST STORE/SORT eingeschaltet ist.

## **BEDIENSCHRITTE**

- **1. Drücken Sie auf das SCENE-Feld im Funktionszugriffsbereich.**
- **2. Drücken Sie auf die GLOBAL-PASTE-Schaltfäche im SCENE-LIST-Fenster.**
- **3. Wählen Sie mit den Registerkarten des GLOBAL-PASTE-Fensters den zu kopierenden Eintrag aus.**
- **4. Drücken Sie die [SEL]-Taste auf dem Bedienfeld, um den Quellkanal für den Kopiervorgang auszuwählen, und wählen Sie dann mit der Schaltfläche im Fenster einen Parameter aus.**
- **5. Verwenden Sie Multifunktionsregler 7 und 8, um einn Bereich von Szenennummern für den Einfügevorgang auszuwählen.**
- **6. Drücken Sie die PASTE-Schaltfläche, um den Einfügevorgang auszuführen.**

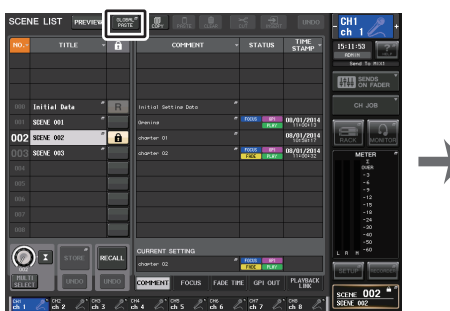

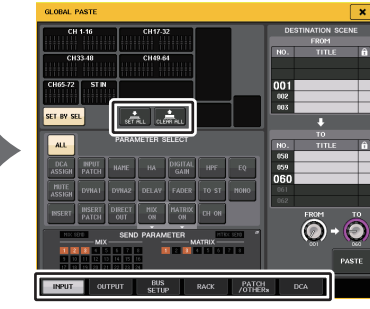

**SCENE-LIST-Fenster**

**GLOBAL-PASTE-Fenster**

## **HINWEIS**

- Während des Einfügevorgangs wird ein Fortschrittsbalken eingeblendet.
- Während des Einfügevorgangs erscheint die STOP-Schaltfläche. Drücken Sie die STOP-Schaltfläche, wenn Sie den Vorgang abbrechen möchten. In diesem Fall wird ein Teil der Daten eingefügt, und Sie können den Vorgang nicht mehr rückgängig machen.
- Sie können nicht verschiedene Parameter von verschiedenen Kanälen auswählen.

# **GLOBAL-PASTE-Fenster**

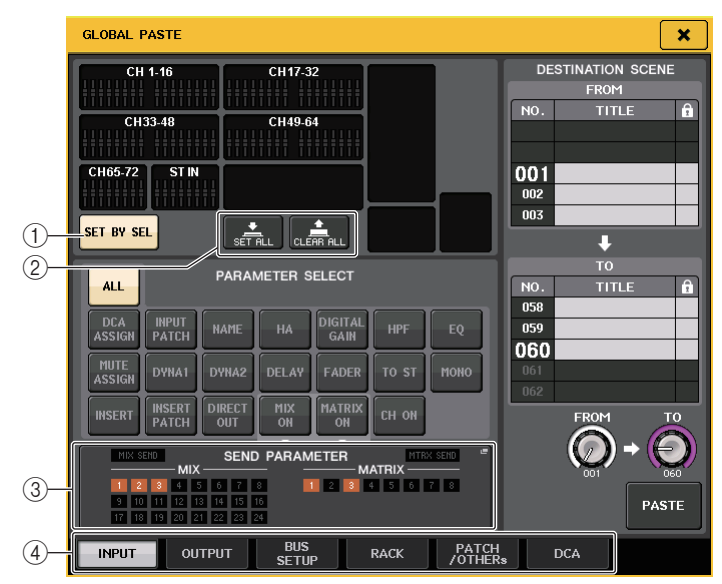

#### 1 **SET-BY-SEL-Schaltfläche**

Schalten Sie diese Schaltfläche ein, um mit der entsprechenden [SEL]-Taste einen Kanal hinzuzufügen.

#### 2 **CLEAR-ALL-Schaltfläche/SET-ALL-Schaltfläche**

Mit der CLEAR-ALL-Schaltfläche werden alle ausgewählten Kanäle gelöscht. Mit der SET ALL-Taste werden alle Kanäle gleichzeitig ausgewählt.

## **HINWEIS**

Beim CL3/CL1 werden die auf diesen Modellen nicht vorhandenen Schieberegler nicht angezeigt.

## 3 **SEND-PARAMETER-Feld**

Drücken Sie auf dieses Feld, um das SEND-PARAMETERS-Fenster zu öffnen. Im SEND-PARAMETER-Bildschirm stellen Sie ein, ob die Funktion Globales Einfügen für die Bus-Auswahl und den Send-Pegel aktiviert sein soll oder nicht.

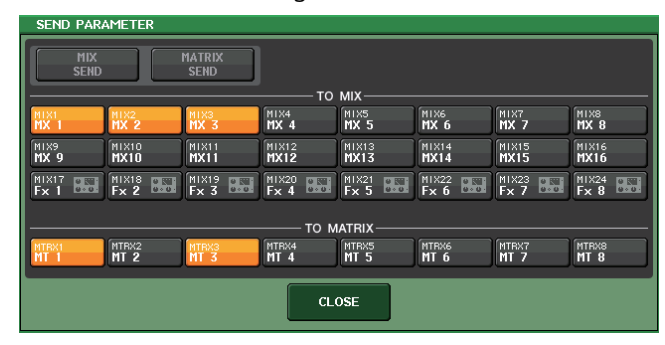

#### 4 **Registerkarten**

Zum Umschalten zwischen den Elementen.

#### **• Registerkarte INPUT**

Wählen Sie im Bereich oben links einen Eingangskanal, und wählen Sie im Bereich unten links dessen Parameter aus.

Es können folgende Parameter ausgewählt werden.

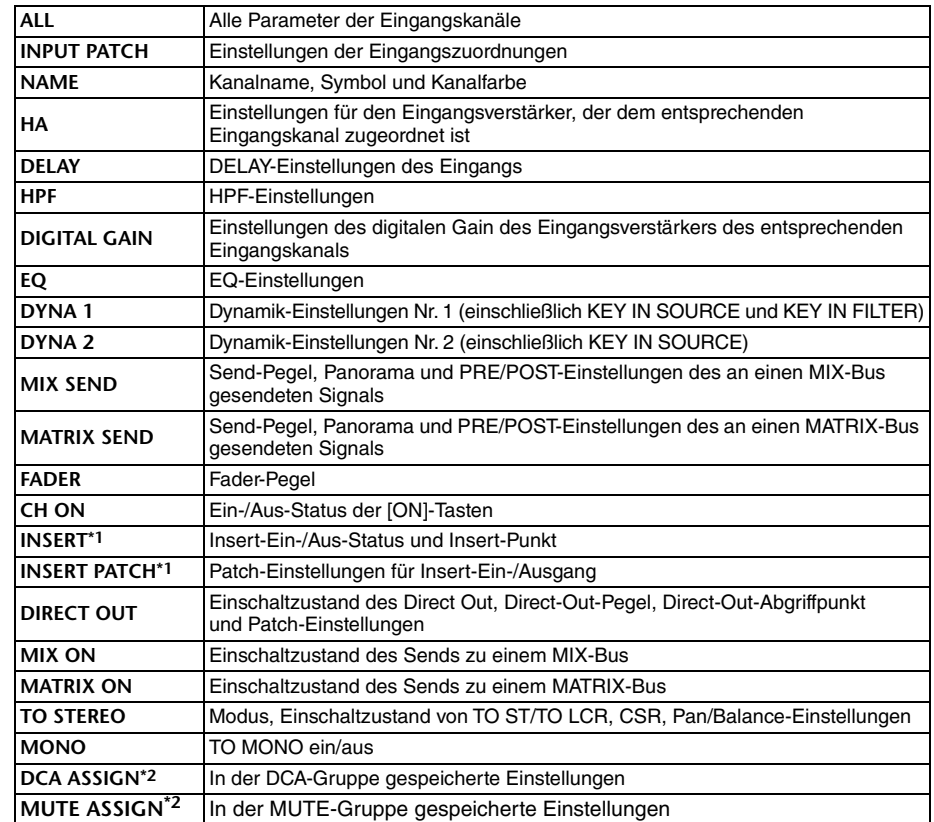

\*1. Die Parameter werden für Insert 1 und Insert 2 gemeinsam ausgewählt.

\*2. Die Einstellungen sind entsprechend den Channel-Link-Einstellungen der aktuellen Scene miteinander gekoppelt.

#### **• Registerkarte OUTPUT**

Wählen Sie im Bereich oben links einen Ausgangskanal, und wählen Sie im Bereich unten links dessen Parameter aus.

Es können folgende Parameter ausgewählt werden.

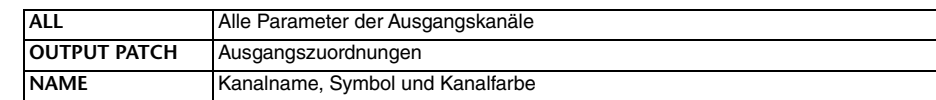

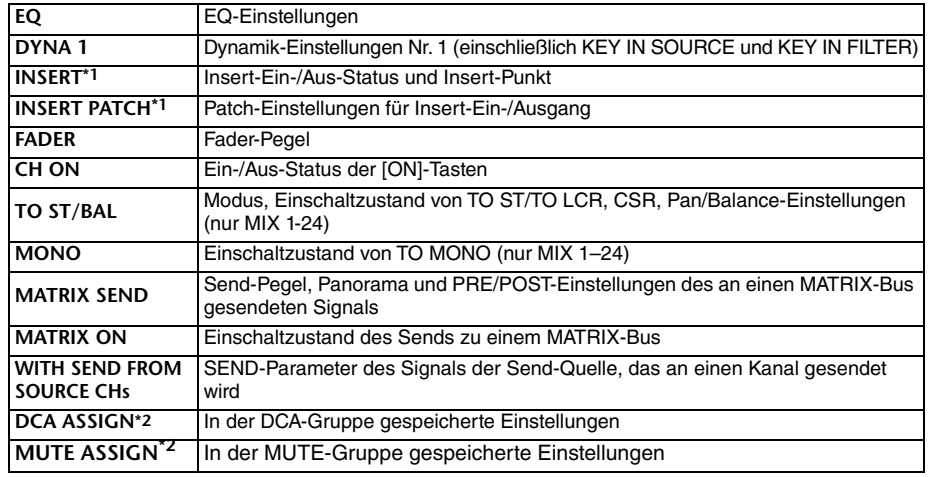

\*1. Die Parameter werden für Insert 1 und Insert 2 gemeinsam ausgewählt.

\*2. Die Einstellungen sind entsprechend den Channel-Link-Einstellungen der aktuellen Scene miteinander gekoppelt.

#### **• BUS-SETUP-Registerkarte**

Es können folgende Parameter ausgewählt werden.

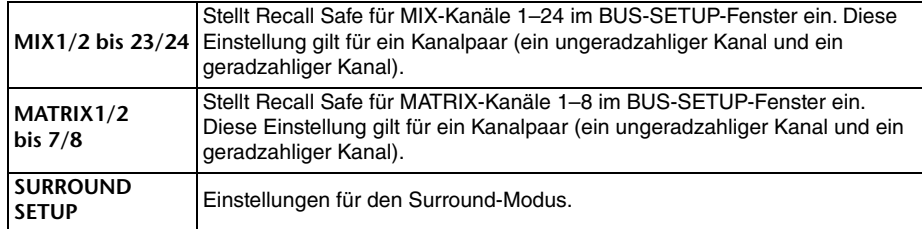

#### **• Registerkarte RACK**

Hiermit können Sie zwischen GEQ RACK, EFFECT RACK und PREMIUM RACK auswählen. Sie können ein einzelnes Rack für jeden Effekt auswählen, der im Dual-Modus verwendet wird.

**• Registerkarte PATCH/OTHERS**

Es können folgende Parameter ausgewählt werden.

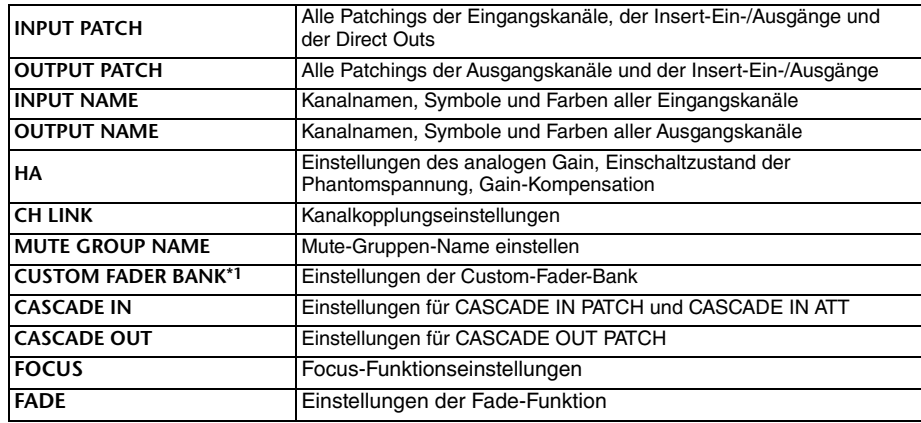

\*1. Im PREVIEW-Modus werden Änderungen, die in CL Editor vorgenommen wurden, nicht sofort ausgeführt. Sie werden angewendet, sobald Sie der PREVIEW-Modus verlassen wird.

#### **• Registerkarte DCA**

Sie können zwischen ALL, LEVEL/ON oder NAME auswählen. Wenn ALL ausgewählt ist, werden alle Kanalparameter kopiert. Wenn LEVEL/ON gewählt wird, werden der Main-Pegel und der Schaltzustand des DCA-Kanals kopiert. Wenn NAME ausgewählt ist, wird der Name der DCA-Gruppe kopiert. Sie können die zu kopierenden Kanäle für jede einzelne DCA-Gruppe 1–16 auswählen.

Bei DCA-Kanälen können Sie zwar die LEVEL/ON-Schaltfläche als auch die NAME-Schaltfläche einschalten, beide werden jedoch ausgeschaltet, wenn Sie die ALL-Schaltfläche einschalten.

# <span id="page-104-0"></span>**Verwenden der Focus Recall-Funktion**

"Focus Recall" ist eine Funktion, mit der Sie festlegen können, welche Parameter beim Laden einer Szene aktualisiert werden sollen. Diese Funktion ist zum Beispiel dann praktisch, wenn Sie nur die Eingangskanaleinstellungen einer bestimmten Szene laden möchten.

#### **HINWEIS**

Umgekehrt bieten die CL-Pulte auch eine "Recall Safe"-Funktion, bei der Sie bestimmte Kanäle und/oder Parameter von Szenenabrufen ausschließen können. Während jedoch die Focus-Recall-Funktion für einzelne Szenen festgelegt wird, gelten die Einstellungen der Recall-Safe-Funktion für alle Szenen gemeinsam.

## **BEDIENSCHRITTE**

- **1. Drücken Sie auf das SCENE-Feld im Funktionszugriffsbereich.**
- **2. Drücken Sie auf die FOCUS-Registerkarte unten im SCENE-LIST-Fenster.**
- **3. Drücken Sie im SCENE-LIST-Fenster auf die SET-Schaltfläche der Szene, die Sie einstellen möchten.**
- **4. Befolgen Sie die Anweisungen ab Schritt 3 unter "[Verwendung der Recall-Safe-](#page-81-1)[Funktion](#page-81-1)" [\(Seite](#page-81-1) 82), um die Einstellungen vorzunehmen.**
- **5. Wenn Sie die angegebenen Einschränkungen aufheben möchten, so dass alle Parameter geladen werden, schalten Sie die ALL-Schaltfläche ein.**
- **6. Rufen Sie eine Szene auf, für die Sie Focus-Recall-Einstellungen vorgenommen haben.**

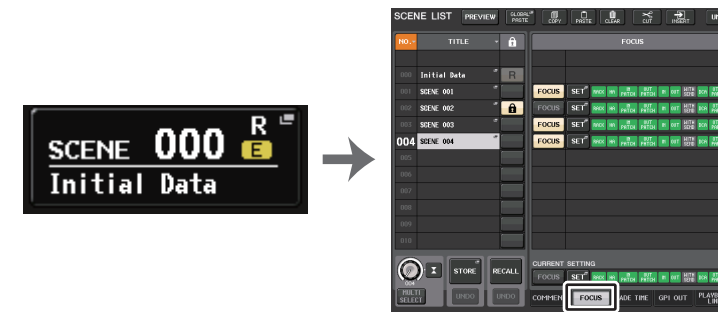

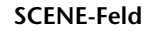

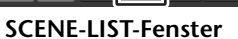

## **HINWEIS**

- Im FOCUS-Feld können Sie Einstellungen für die Focus-Funktion vornehmen. Die Schaltflächen in diesem Feld entsprechen der links im SCENE-LIST-Fenster angezeigten Szenenliste.
- Szenen, für die Focus-Einstellungen vorgenommen wurden, sind durch eine "FOCUS"-Anzeige im STATUS-Feld des SCENE-LIST-Fensters gekennzeichnet.
- Sie können die Focus-Funktion in Verbindung mit der Recall-Safe-Funktion verwenden. Von Recall-Vorgängen ausgenommene Kanäle oder Parameter werden nicht abgerufen.
- Bei FOCUS RECALL ist der NAME-Parameter in der DCA-Anzeige enthalten.

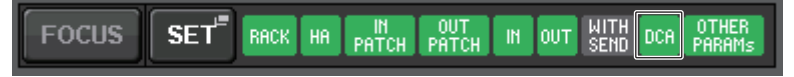

# **FOCUS-RECALL-Fenster**

Stellt die abzurufenden Parameter ein.

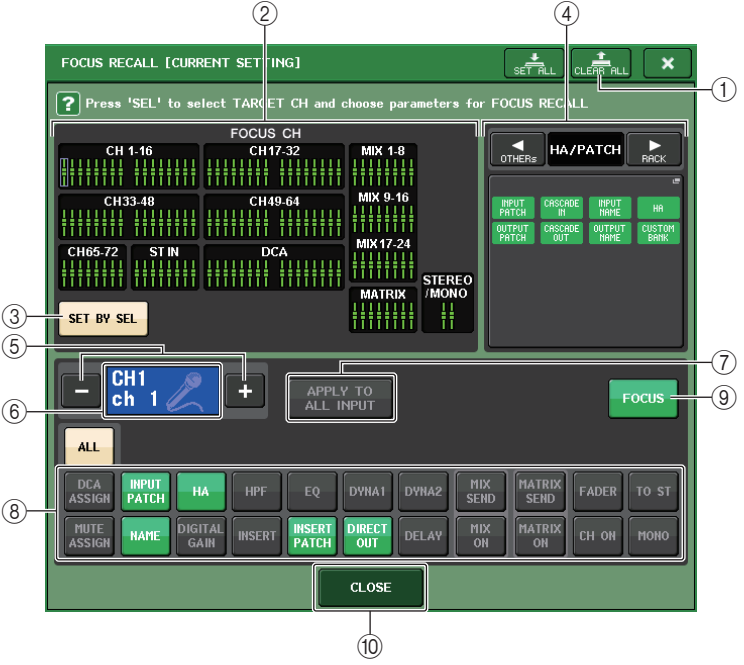

# 1 **CLEAR-ALL-Schaltfläche/SET-ALL-Schaltfläche**

Schalten alle Fokus-Kanal-Auswahlen und globalen Focus-Parametereinstellungen ein oder aus.

## 2 **Focus-Kanal-Anzeigefeld**

Zeigt den Zielkanal eines Recall-Vorgangs. Die Ansicht in diesem Feld ist die gleiche wie im RECALL-SAFE-Fenster.

**Alle Parameter dieser Kanäle sind vom Recall-Vorgang betroffen.**

**Einige Parameter dieser Kanäle sind vom Recall-Vorgang betroffen.**

**Recall wurde für diese Kanäle ausgeschaltet.**

# 3 **SET-BY-SEL-Schaltfläche**

Schalten Sie diese Schaltfläche ein, um mit der entsprechenden [SEL]-Taste einen Kanal hinzuzufügen. Um Kanäle als Ziele hinzuzufügen, schalten Sie diese Schaltfläche ein, und drücken Sie dann zum Hinzufügen die entsprechenden [SEL]-Tasten.

# **HINWEIS**

Ë

Beim CL3/CL1 werden die auf diesen Modellen nicht vorhandenen Kanäle nicht angezeigt.

#### 4 **FOCUS-PARAMETER-Anzeigefeld**

Zeigt die Parameter und Racks an, die von einem Szenenabruf beliebiger Szenen betroffen sein sollen. Die Bedienvorgänge und Inhalte entsprechen denen im RECALL-SAFE-MODE-Fenster [\(Seite](#page-82-0) 83).

#### 5 **Schaltfläche für die Kanalauswahl**

Wählt den Kanal aus, für den Sie die Focus-Recall-Funktion einstellen möchten.

#### **HINWEIS**

Das Umschalten der Kanäle mit dieser Schaltfläche betrifft nicht die Kanalauswahl am Bedienfeld.

#### 6 **Anzeige des ausgewählten Kanals**

In diesem Bereich werden Symbol, Nummer, Farbe und Name des aktuell bearbeiteten Eingangskanals angezeigt.

#### 7 **APPLY-TO-ALL-INPUT-Schaltfläche (nur Eingangskanäle)**

Schalten Sie diese Schaltfläche ein, um die Auswahl der Focus-Recall-Parameter eines Eingangskanals auf alle anderen Eingangskanäle anzuwenden.

Dies kann praktisch sein, wenn Sie Focus Recall bei allen Eingangskanälen auf dieselbe Auswahl von Parametern anwenden möchten.

#### 8 **Schaltfläche für die Recall-Parameterauswahl**

Wählt die Focus-Recall-Parameter des gewählten Kanals aus.

Hiermit wählen Sie für jeden Kanal die Parameter aus, die von einem Szenenabruf betroffen sein sollen. Sie können dieselben Bedienvorgänge wie im RECALL-SAFE-Fenster ausführen [\(Seite](#page-82-0) 83).

#### **HINWEIS**

- Wenn die DCA-ASSIGN-Schaltfläche eingeschaltet ist, werden die Parameter dieses Kanals, die den DCA-Gruppen (1–16) zugewiesen sind, bei FOCUS RECALL abgerufen. Die Einstellungen für die DCA-Gruppen 1–16 werden gemeinsam behandelt.
- Die Einstellungen der DCA-ASSIGN-Schaltfläche sind entsprechend den Channel-Link-Einstellungen der aktuellen Szene miteinander gekoppelt.

#### 9 **FOCUS-Schaltfläche**

Schaltet die Focus-Recall-Funktion ein oder aus.

#### 0 **CLOSE-Schaltfläche**

Schließt das Fenster.

# **Verwenden der Fade-Funktion**

Die Funktion "Fade" (Ein-/Ausblenden) ändert die Fader-Einstellungen bestimmter Kanäle und DCA-Gruppen allmählich über die angegebene Zeit, wenn Sie eine Szene abrufen. Die Einstellungen der Fade-Funktion gelten unabhängig für jede Szene.

#### **BEDIENSCHRITTE**

- **1. Drücken Sie auf das SCENE-Feld im Funktionszugriffsbereich.**
- **2. Drücken Sie auf die Registerkarte FADE TIME unten im SCENE-LIST-Fenster.**
- **3. Drücken Sie im SCENE-LIST-Fenster auf die SET-Schaltfläche der Szene, die Sie einstellen möchten.**
- **4. Wählen Sie mit den entsprechenden [SEL]-Tasten diejenigen Kanäle oder DCA-Gruppen aus, auf die der Fade-Effekt angewendet werden soll (Mehrfachauswahl ist möglich).**
- **5. Verwenden Sie den Multifunktionsregler, um die Fade-Zeit einzustellen.**
- **6. Drücken Sie die OK-Taste, um das FADE-TIME-Fenster zu schließen.**
- **7. Drücken Sie im SCENE-LIST-Fenster auf die FADE-Schaltfläche, um die Fade-Funktion zu aktivieren.**
- **8. Laden Sie eine Szene, für die die Fade-Funktion aktiviert ist.** Die Fader beginnen unmittelbar nach dem Recall-Vorgang sich zu bewegen und erreichen die Werte der aufgerufenen Szene im Verlauf der angegebenen Fade-Dauer.

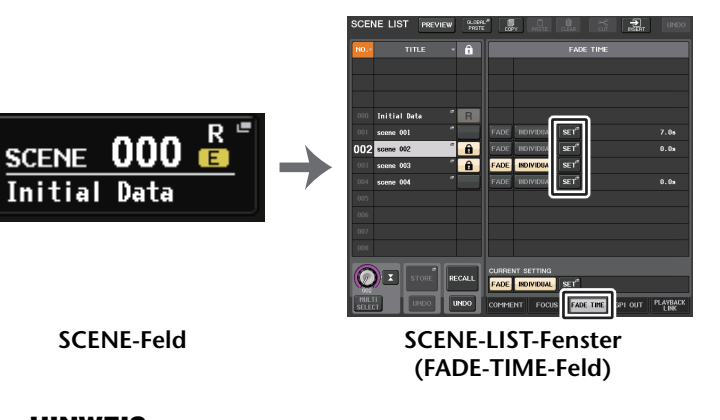

# **HINWEIS**

- Szenen, für die Fade-Einstellungen vorgenommen wurden, sind mit einer "FADE"-Anzeige im STATUS-Feld des SCENE-LIST-Fensters gekennzeichnet.
- Die Einstellungen der Fade-Funktion können einzeln angewendet werden, auch wenn die Fader mit Channel Link verkoppelt sind.
- Sie können den Fade-Vorgang eines Faders stoppen, indem Sie die entsprechende [SEL]-Taste gedrückt halten und dann den sich bewegenden Fader anhalten.
- Wenn Sie dieselbe Szene laden, während sich die Fader bewegen, springen die Fader aller Kanäle oder DCA-Gruppen sofort an ihre Zielpositionen.

# **SCENE-LIST-Fenster (FADE-TIME-Feld)**

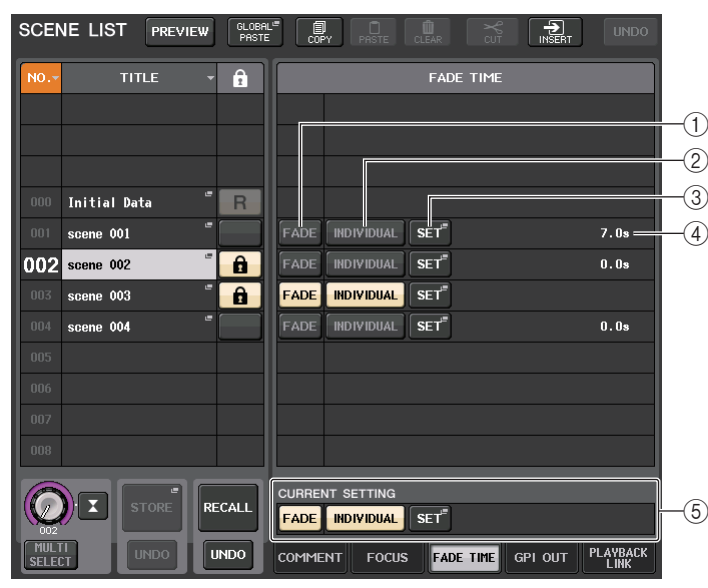

#### 1 **FADE-Schaltfläche**

Schaltet die Fade-Funktion für jede Szene ein oder aus.

#### 2 **INDIVIDUAL-Schaltfläche**

Schaltet die Fade-Funktion zwischen den Modi GLOBAL und INDIVIDUAL um. Schalten Sie dies ein, um die Fade-Dauer und die Offset-Zeit für jeden Kanal einzustellen. Wenn eingeschaltet, kann PAN für jeden Eingangskanal getrennt eingestellt werden.

#### 3 **SET-Schaltfläche**

Öffnen Sie mit dieser Schaltfläche das FADE-TIME-Fenster, in dem Sie einen Kanal auswählen können, auf den Sie die Fade-Funktion anwenden möchten, und geben Sie die Fade-Zeit an (die Zeitdauer, innerhalb derer der Fader seinen neuen Wert erreichen soll).

## 4 **FADE-TIME-Display**

Dieser Bereich zeigt die Fade-Zeit an, die für jede Szene angegeben ist. Wenn der Modus INDIVIDUAL eingeschaltet ist, wird dies nicht angezeigt.

## 5 **CURRENT-SETTING-Feld**

Gibt den Inhalt an, der beim nächsten Speichervorgang für die Szene gespeichert wird. Hier vorgenommene Änderungen werden sofort auf das CL-Pult angewendet.

# **FADE-TIME-Fenster (GLOBAL-Modus)**

Sie können die Kanäle auswählen, auf die die Fade-Funktion angewendet werden soll, und Sie können die Fade-Dauer einstellen. Um dieses Fenster zu öffnen, drücken Sie auf die SET-Schaltfläche im SCENE-LIST-Fenster.

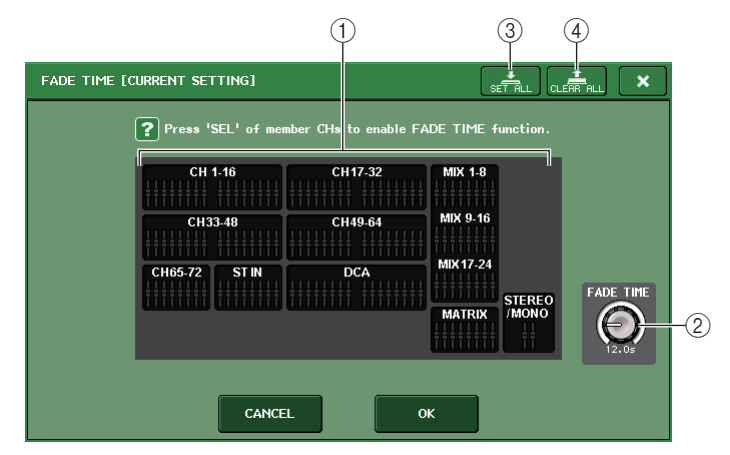

## 1 **Kanalanzeigefeld**

Die Kanäle oder DCA-Gruppen, auf die Fade angewendet wird, sind hervorgehoben. Um die Kanäle oder DCA-Gruppen auszuwählen, auf die der Fade-Effekt angewendet werden soll, drücken Sie die [SEL]-Tasten der entsprechenden Kanäle oder DCA-Gruppen. Drücken Sie die gleiche [SEL]-Taste erneut, um den Kanal zu deselektieren.

## 2 **FADE-TIME-Drehregler**

Stellt die Überblenddauer ein. Sie können die Werte mit den Multifunktionsreglern einstellen.

Der Einstellbereich ist 0,0 Sek. – 60,0 Sek.

## **HINWEIS**

Die hier angegebene Fade-Dauer wird für alle im Kanalanzeigefeld ausgewählten Kanäle und DCA-Gruppen verwendet.

#### 3 **SET-ALL-Schaltfläche**

Drücken Sie diese Schaltfläche, um den Fade-Effekt auf alle Fader der betreffenden Szene anzuwenden.

#### 4 **CLEAR-ALL-Schaltfläche**

Drücken Sie diese Schaltfläche, um die Fade-Funktion für alle Fader dieser Szene auszuschalten.

#### **HINWEIS**

Beim CL3/CL1 werden die auf diesen Modellen nicht vorhandenen Schieberegler nicht angezeigt.

# **FADE-TIME-Fenster (INDIVIDUAL-Modus)**

Im INDIVIDUAL-Modus können Sie das Fading und die Fade-Dauer für jeden einzelnen Kanal steuern. Wenn die INDIVIDUAL-Schaltfläche eingeschaltet ist, drücken Sie im FADE TIME-Feld des SCENE LIST-Fensters auf die SET-Schaltfläche, um das FADE TIME-Fenster zu öffnen.

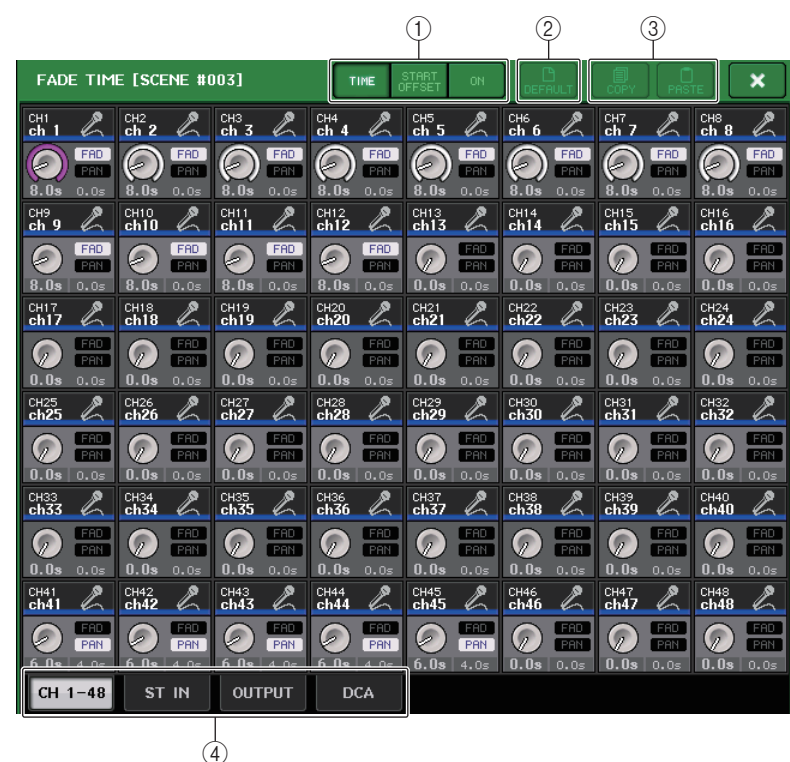

# 1 **Anzeigeumschaltungs-Schaltflächen**

Schalten die Anzeige des FADE TIME-Fensters um.

## **TIME**

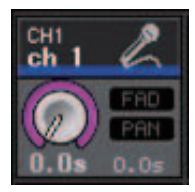

• FADE TIME-Regler..............

..Stellt die Fade-Dauer ein. Sie können den Wert mit dem Multifunktionsregler einstellen. Der Einstellbereich ist 0,0 Sekunden bis 60,0 Sekunden.

# **START OFFSET**

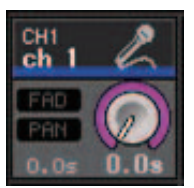

• START OFFSET-Regler.......... .. Stellt die Offset-Zeit (Versatzzeit) vom Abrufen der Szene bis zum Beginn des Fades ein. Sie können den Wert mit dem Multifunktionsregler einstellen. Der Einstellbereich ist 0,0 Sekunden bis 60,0 Sekunden.

## **ON**

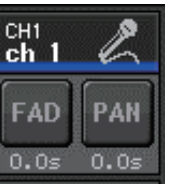

• FAD-Schaltfläche..................... Schaltet die Fade-Funktion für jeden Fader ein oder aus. • PAN-Schaltfläche ................... Erscheint bei Eingangskanälen. Schaltet die Fade-Funktion für PAN ein oder aus.

## 2 **DEFAULT-Schaltfläche**

Drücken Sie diese Schaltfläche, um die Standardeinstellung dr Parameter wiederherzustellen.

# 3 **COPY-/PASTE-Schaltflächen**

Kopiert die Fade-Funktionsparameter eines Kanals oder fügt sie ein.

## 4 **Registerkarten**

Verwenden Sie diese Registerkarten, um einen auf dem Bildschirm zu betrachtenden Kanal auszuwählen.
## **Ausgabe eines Steuersignals an ein externes Gerät in Kombination mit einem Szenen-Abruf (GPI OUT)**

Bei Abruf einer bestimmten Szene kann ein Steuersignal an ein externes Gerät ausgegeben werden, das am GPI-Anschluss des CL-Pults angeschlossen ist. Gehen Sie vor wie folgt.

#### **HINWEIS**

Näheres zu den GPI-OUT-Einstellungen erfahren Sie unter "[Verwendung von GPI OUT](#page-277-0)" ([Seite](#page-277-0) 278).

#### **BEDIENSCHRITTE**

- **1. Drücken Sie auf das SCENE-Feld im Funktionszugriffsbereich.**
- **2. Drücken Sie auf die Registerkarte GPI OUT unten im SCENE-LIST-Fenster.**
- **3. Wählen Sie für jede Szene das Steuersignal aus, das Sie auf jedem GPI-OUT-Port ausgeben wollen.**
- **4. Rufen Sie die Szene ab, für die Sie GPI-OUT-Signale ausgeben wollen.**

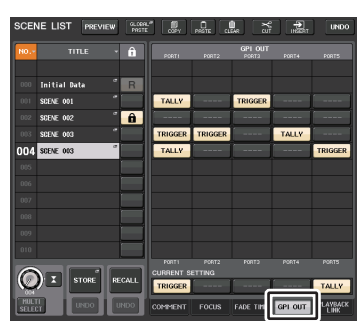

**SCENE-LIST-Fenster(GPI-OUT-Feld)**

## **SCENE-LIST-Fenster (GPI-OUT-Feld)**

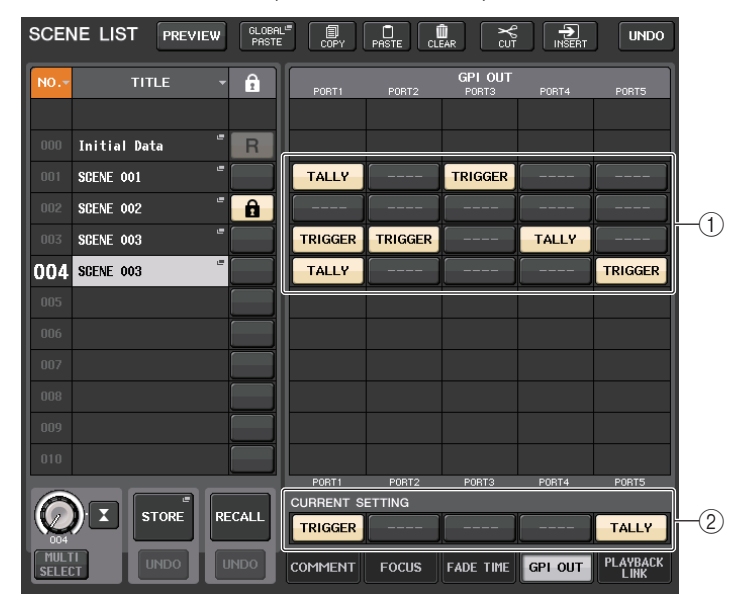

#### 1 **Tasten zur Auswahl des Ausgangssteuersignals**

Sie geben das Steuersignal an, das von jedem GPI OUT ausgegeben wird. Durch mehrfaches Drücken dieser Taste schalten Sie zwischen den folgenden Funktionen um.

- **---- (aus)**................... Es wird nichts ausgegeben.
- **TRIGGER**................. Beim Abruf der Szene wird ein Trigger ausgegeben.
- **TALLY** ...................... Beim Abruf der Szene wird ein Tally ausgegeben.

#### 2 **CURRENT-SETTING-Feld**

Gibt den Inhalt an, der beim nächsten Speichervorgang für die Szene gespeichert wird. Hier vorgenommene Änderungen werden sofort auf das CL-Pult angewendet.

## **Wiedergeben einer mit einem Szenenabruf verknüpften Audiodatei**

Sie können auch eine Audiodatei angeben, die von einem USB-Stick abgespielt werden soll, wenn eine bestimmte Szene abgerufen wird. Dies kann praktisch sein, wenn Sie in einer bestimmten Szene automatisch einen Effekt-Sound oder Hintergrundmusik abspielen möchten.

#### **HINWEIS**

- Speichern Sie die wiederzugebende Audiodatei im Ordner SONGS innerhalb des Ordners YPE. Wenn Sie die Datei im Wurzelverzeichnis oder in anderen Ordnern speichern, können Sie diese nicht für die Wiedergabe angeben. Wenn eine Audiodatei abgespielt wird, wird als Pfad auf dem TITLE-LIST-Bildschirm \YPE\SONGS\ angezeigt.
- Während der Aufnahme oder in der Aufnahmebereitschaft können Sie keine Audiodateien abspielen.
- Eine angegebene Audiodatei wird unabhängig von den Einstellungen des Wiedergabemodus nur einmal abgespielt.
- Der Name einer Audiodatei muss aus acht Zeichen sowie drei Zeichen als Dateinamenerweiterung bestehen. Wenn Sie den Dateinamen ändern, nachdem Sie die Datei für die Wiedergabe angegeben haben, oder wenn Sie die Datei löschen oder mehrfach kopieren, wird die Datei in seltenen Fällen nicht mehr erkannt.

#### **BEDIENSCHRITTE**

- **1. Schließen Sie den USB-Stick mit den Audiodateien an der USB-Buchse an.**
- **2. Drücken Sie auf das SCENE-Feld im Funktionszugriffsbereich.**
- **3. Drücken Sie auf die PLAYBACK-LINK-Registerkarte unten im SCENE-LIST-Fenster.**
- **4. Drücken Sie bei einer Szene, die Sie mit einer Audiodatei verknüpfen möchten, auf die Schaltfläche für die Song-Auswahl.**
- **5. Drücken Sie auf einen Eintrag im SONG-SELECT-Fenster oder verwenden Sie die Multifunktionsregler, um eine Datei auszuwählen, die Sie mit einer Szene verknüpfen möchten.**
- **6. Verwenden Sie den entsprechenden Multifunktionsregler, um den Offset einzustellen, d. h. den Versatz zwischen Szenenabruf und dem Starten der Audiodatei-Wiedergabe.**
- **7. Drücken Sie die Schaltfläche OK.**
- **8. Drücken Sie die PLAY-Schaltfläche, um die Verknüpfung zur Audiodatei herzustellen.**
- **9. Rufen Sie eine Szene auf, mit der eine Audiodatei verknüpft wurde.**

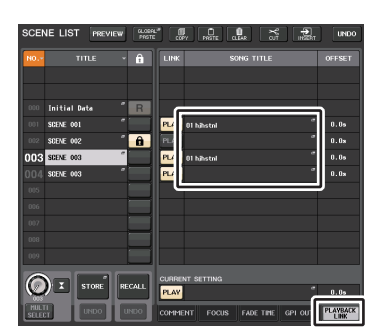

**SCENE-LIST-Fenster(PLAYBACK-LINK-Feld)**

#### **HINWEIS**

- Nachdem eine Szene aufgerufen wurde und bis die Offset-Zeit erreicht ist, erscheint ein Countdown im Funktionszugriffsbereich.
- Wenn während des Szenenaufrufs ein anderer Song abgespielt wird, stoppt die Song-Wiedergabe bei Aufruf der Szene, unabhängig von der Einstellung der Offset-Zeit.

## **SCENE-LIST-Fenster (PLAYBACK-LINK-Feld)**

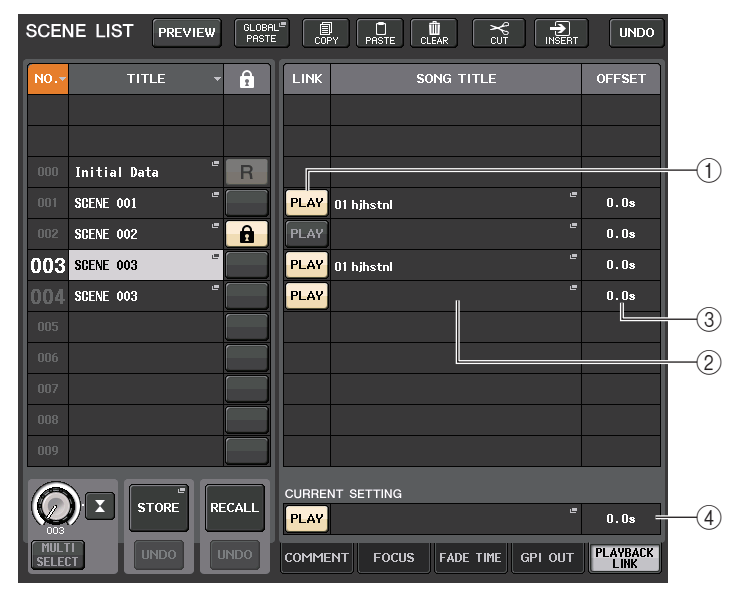

#### 1 **PLAY-Schaltfläche**

Wählt den Einschaltzustand der Playback-Link-Funktion für jede Szene.

#### 2 **Song-Auswahlschaltfläche**

Mit dieser Schaltfläche öffnen Sie das SONG-SELECT-Fenster, in dem Sie einen Song auswählen und die Offset-Zeit (die Zeitdauer vom Szenenabruf bis zum Start der Wiedergabe) einstellen können. Zusätzlich wird der Titel des gegenwärtig ausgewählten Songs auf der Schaltfläche angezeigt.

#### 3 **Anzeige der OFFSET-Zeit**

Zeigt die Zeitdauer vom Szenenabruf bis zum Start der Wiedergabe der angegebenen Audiodatei an. Stellt die Offset-Zeit im SONG-SELECT-Fenster ein.

#### 4 **CURRENT-SETTING-Feld**

Gibt den Inhalt an, der beim nächsten Speichervorgang für die Szene gespeichert wird. Hier vorgenommene Änderungen werden sofort auf das CL-Pult angewendet.

## **SONG-SELECT-Fenster**

Sie können eine Audiodatei auswählen, die Sie mit der Szene verknüpfen möchten, und Sie können die Offset-Zeit einstellen. Dieses Fenster erscheint, wenn Sie die Song-Auswahlschaltfläche drücken.

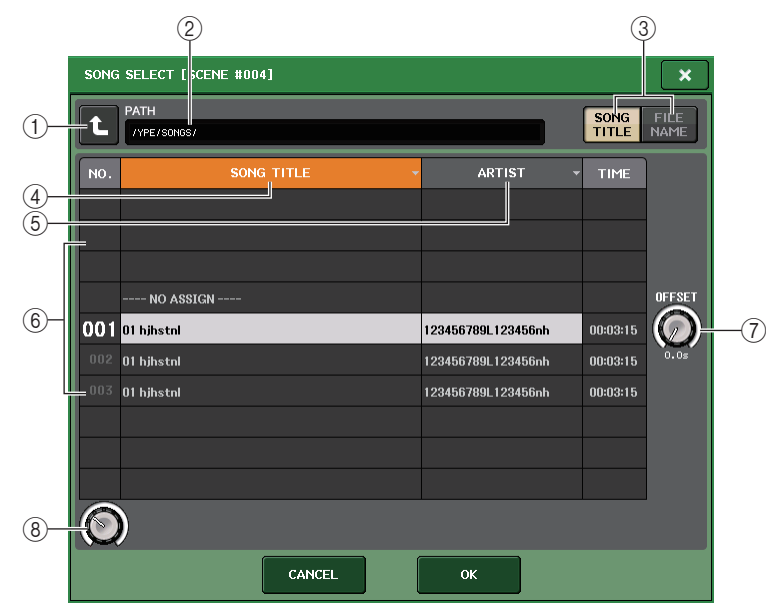

#### 1 **Schaltfläche für Ordnerwechsel**

Drücken Sie auf diese Schaltfläche, um zur nächsthöheren Ordnerebene zu wechseln.

#### **HINWEIS**

Sie können nicht auf Verzeichnisebenen höher als \YPE\SONGS\ wechseln.

#### 2 **PATH-Anzeige**

Dieser Bereich zeigt den aktuellen Verzeichnispfad an. Hier wird nur die Ebene \YPE\SONGS\ angezeigt.

#### 3 **Schaltflächen SONG TITLE/FILE NAME**

Schalten zwischen der Song-Titelliste und der Dateinamenliste um.

#### 4 **Schaltfläche der SONG-TITLE-Spalte**

#### 5 **Schaltfläche der ARTIST-Spalte**

Drücken Sie diese Schaltflächen, um die Liste der Audiodateien (auf der aktuellen Verzeichnisebene) jeweils nach Song-Titel oder Name des Interpreten zu sortieren.

#### 6 **Liste**

Zeigt den Namen des Ordners oder der Audiodatei, den Namen des Interpreten sowie die Länge der Audiodatei an. Sie können eine Audiodatei auswählen, indem Sie auf den Namen des Ordners oder der Audiodatei drücken.

#### 7 **OFFSET-Regler**

Mit dem Multifunktionsregler Nr. 8 können Sie den Abstand vom Szenenabruf bis zum Starten der Wiedergabe der Audiodatei einstellen. Die Versatzzeit kann im Bereich von 0,0 bis 99,0 in Schritten von 0,5 s geändert werden.

#### 8 **Scroll-Regler**

Verwenden Sie den Multifunktionsregler, um durch die Liste zu scrollen.

## **Verwenden des Preview-Modus (Vorschau)**

Im Preview-Modus (Vorschau) können Sie die Einstellungen einer gespeicherten Szene anzeigen lassen oder bearbeiten, ohne die Signalverarbeitung der aktuellen Szene tatsächlich zu beeinflussen. Wenn Sie in diesem Modus eine Szene abrufen, werden die Einstellungen dieser Szene auf dem Bedienfeld des Pults der CL-Reihe angezeigt, die Signalverarbeitung der aktuellen Szene verläuft jedoch weiterhin so wie zuvor. Auch wenn Sie die Einstellungen ändern und als neue Szene oder durch Überschreiben speichern, verläuft die Signalverarbeitung der aktuellen Szene weiterhin genauso wie vor dem Abruf. Während einer Aufführung kann dies sehr praktisch sein, um die Einstellungen der als nächstes abzurufenden Szene vorher zu überprüfen, oder um kleinere Änderungen daran vornehmen und diese speichern zu können.

#### **BEDIENSCHRITTE**

- **1. Drücken Sie die [PREVIEW]-Taste. Oder: Drücken Sie auf die PREVIEW-Schaltfäche im SCENE-LIST-Fenster.**
- **2. Verwenden Sie die [INC]/[DEC]-Tasten oder die Multifunktionsregler im SCENE-SELECT-Bereich, um den SCENE-SELECT-Drehregler im SCENE-LIST-Fenster zu betätigen, und wählen Sie die Nummer der abzurufenden Szene aus.**
- **3. Drücken Sie die SCENE-MEMORY-Taste [RECALL]. Oder: Drücken Sie auf die RECALL-SCENE-Schaltfläche im SCENE-LIST-Fenster. Drücken Sie auf die OK-Schaltfläche, um den Ladevorgang auszuführen.**
- **4. Wenn Sie möchten, verwenden Sie die Bedienelemente auf dem Bedienfeld, um Einstellungen zu ändern.**
- **5. Wenn Sie die in Schritt 4 vorgenommenen Änderungen speichern möchten, wählen Sie die Nummer, unter der Sie die Szene speichern möchten, und drücken Sie dann die SCENE-MEMORY-Taste [STORE]. Oder: Drücken Sie auf die SCENE-STORE-Schaltfläche im SCENE-LIST-Fenster.**
- **6. Wenn Sie mit dem Ablesen oder Bearbeiten der Einstellungen der Szene fertig sind, drücken Sie die PREVIEW-Taste. Oder: Drücken Sie auf die PREVIEW-Schaltfäche im SCENE-LIST-Fenster.**

#### **HINWEIS**

- Der PREVIEW-Modus gilt für alle Parameter, die im Szenenspeicher abgelegt werden, sowie für alle Parameter in den Bereichen INPUT PATCH, OUTPUT PATCH und HA.
- RECALL SAFE und FOCUS RECALL sind im PREVIEW-Modus aktiviert.

### **Funktionen im Preview-Modus**

Die aktuelle Szene wird durch die folgende Software und externe Bedienvorgänge geändert.

- CL Editor
- StageMix
- MIDI-Empfangsdaten
- GPI IN

In ähnlicher Weise werden Bearbeitungen der aktuellen Szene an die folgende Software und externe Geräte übermittelt.

- CL Editor
- StageMix
- MIDI-Sendedaten
- GPI OUT

Die Anzeigen geben den Status der Signalverarbeitung für die aktuelle Szene an. Die Playback-Link-Funktion arbeitet für den Abruf der aktuellen Szene.

Bei einer Kaskadenverbindung arbeiten Leader- und Follower-Einheiten unabhängig voneinander. Die Link-Funktion arbeitet nicht, während der Preview-Modus aktiv ist.

Die folgenden Funktionen arbeiten nicht bei aktivem Preview-Modus.

- Synchronisation mit CL Editor
- Benutzerwechsel
- Ändern der Benutzerebene
- Lade-/Speicherfunktionen
- Cue-Umschaltung
- Betätigung der USER-DEFINED-Tasten
- Betätigung der USER-DEFINED-Regler
- Umschaltung oder Anzeige des Monitors (MONITOR, CUE, OSCILLATOR, TALKBACK)
- Ändern oder Betrachten von Nuendo-Live-Einstellungen
- Umschalten oder Betrachten des Recorders
- Ändern der DANTE-SETUP- oder DANTE-PATCH-Einstellungen
- FADE TIME (Ein-/Ausblendzeit)
- EFFECT-FREEZE-Wiedergabe oder -Aufnahme
- MIDI-Clock und Tempo einzählen für Effekte
- Interne Pegelanzeige für Premium-Effekte (GR für DynamicEQ und Portico 5043; VU für Opt-2A, U76 und Buss Comp 369)

Darüber hinaus kann der Preview-Modus nicht aktiviert werden, während die folgenden Vorgänge ausgeführt werden.

- Einfügen von Szenen- oder EQ-Einstellungen
- Ausführung von Global Paste
- Während der Synchronisation mit CL Editor
- Während eine Datei gespeichert/geladen wird

#### **HINWEIS**

Die in StageMix angezeigten Szenentitel ändern sich auf die verwendeten Titel, wenn auf einem im PREVIEW-Modus betriebenen CL-Pult der Speichervorgang ausgeführt wird.

# **Monitor- und Cue-Funktionen**

Mit der Monitor-Funktion können Sie verschiedene Ausgänge über Nahfeldmonitore oder Kopfhörer abhören. Unten an der Vorderseite der Pulte der CL-Serie befindet sich eine PHONES-Ausgangsbuchse, an der Sie das zum Hören ausgewählte Signal jederzeit abhören können. Wenn Sie die Kanäle MONITOR OUT L/R/C den gewünschten Ausgangsbuchsen zuweisen, können Sie dasselbe Signal auch über externe Lautsprecher abhören. Die folgenden Signale können als Monitor-Signalquelle ausgewählt werden.

- Ausgangssignal des STEREO-Kanals
- Ausgangssignal des MONO-Kanals
- Ausgangssignal der Kanäle STEREO + MONO
- Eingangssignal der Kanäle OMNI IN 1-2, 3-4, 5-6, 7-8 (zum Abhören jeweils zweier Paare)
- Ausgangssignal RECORDER PLAYBACK
- Eine Kombination von bis zu acht Ausgangssignalen von MIX-, MATRIX-, STEREOoder MONO-Kanälen, RECORDER PLAYBACK und Eingangssignalen der OMNI-IN-Kanäle 1-2, 3-4, 5-6, 7-8.

Mit der Cue-Funktion können Sie einen einzelnen ausgewählten Kanal bzw. eine einzelne ausgewählte DCA-Gruppe prüfen, indem Sie das entsprechende Signal vorübergehend über MONITOR OUT oder PHONES abhören. Wenn Sie auf dem oberen Bedienfeld die [CUE]- Taste drücken, wird das Cue-Signal des entsprechenden Kanals oder der DCA-Gruppe als Monitor-Ausgabe über den ausgewählten Ausgangs-Port gesendet. Es gibt auch eine Solo-Funktion. (Lesen Sie hierzu den Abschnitt [Seite](#page-124-0) 125.)

#### **HINWEIS**

Das Vorhörsignal wird an dasselbe Ausgabeziel gesendet wie das Abhörsignal. Denken Sie daran, dass aus diesem Grund beim Ausschalten der Abhörfunktion auch das Vorhörsignal nicht länger an die angeschlossenen Monitorlautsprecher gesendet wird. Das Vorhörsignal wird jedoch immer an die PHONES-Ausgangsbuchse gesendet.

Die folgende Abbildung stellt den Signalweg des Cue-/Monitor-Signals dar.

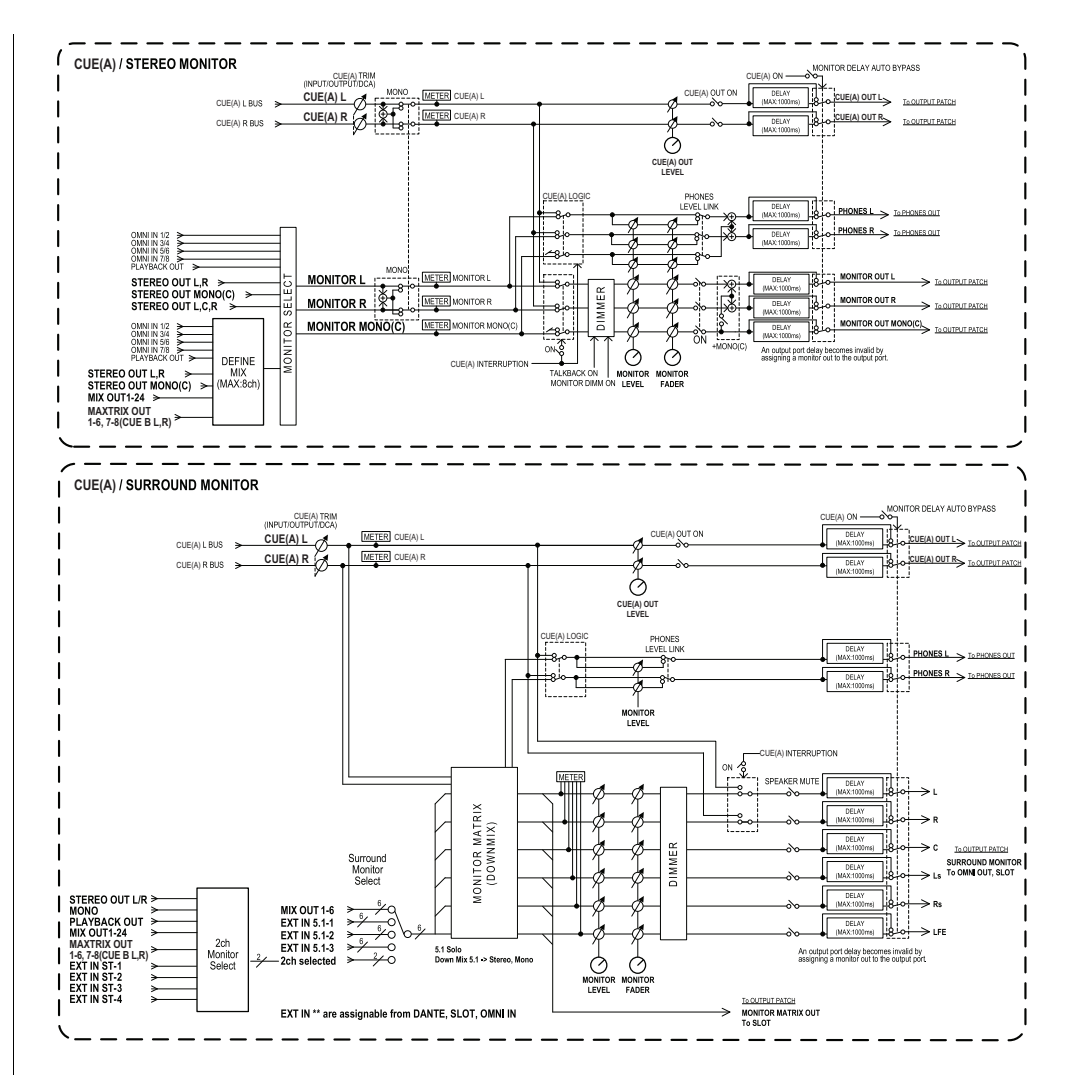

**• MONITOR SELECT**

Hiermit wird die Monitor-Signalquelle ausgewählt.

**• METER**

Erfasst den Pegel des Monitor- oder Cue-Signals und zeigt ihn an.

**• DIMMER**

Senkt das Monitor-/Cue-Signal um einen festen Wert ab.

#### **• MONITOR LEVEL**

Stellt den Ausgangspegel der MONITOR-OUT-Kanäle L/R/C ein. Wenn PHONES LEVEL LINK auf ON gesetzt ist, wirkt sich diese Einstellung auch auf den Ausgangspegel der PHONES-Ausgangsbuchse aus.

#### **• MONITOR FADER**

Verwenden Sie den STEREO-MAIN-Fader oder den MONO-MAIN-Fader zur Einstellung des Ausgangspegels der MONITOR-OUT-Kanäle L/R/C. Der MONITOR FADER ist in Reihe geschaltet mit dem MONITOR-LEVEL-Regler. Wenn PHONES LEVEL LINK auf ON gesetzt ist, wirkt sich diese Einstellung auch auf den Ausgangspegel der PHONES-Out-Buchse aus.

#### **• ON (Ein/Aus)**

Hiermit schalten Sie die Monitor-Funktion ein oder aus.

**• DELAY (Monitor-Delay)**

Verzögert Monitor-Signale. Die Delay-Funktion wird ausgeschaltet, wenn Cue-Signale ausgegeben werden.

- **• PHONES LEVEL (Kopfhörerpegel)** Stellt getrennt den Ausgangspegel der PHONES-Ausgangsbuchse ein.
- **• PHONES LEVEL LINK (Verkopplungsfunktion für Kopfhörerpegel)** Wenn diese Funktion eingeschaltet ist, wird mit dem MONITOR-LEVEL-Regler der Pegel der an die PHONES-Ausgangsbuchse gesendeten Signale eingestellt.
- **• CUE INTERRUPTION (Vorhören-unterbrechen-Funktion)**

Wenn diese Funktion eingeschaltet ist, wird das Cue-Signal des entsprechenden Kanals oder der DCA-Gruppe als Monitor-Ausgabe über den ausgewählten Ausgangs-Port gesendet, wenn Sie auf dem oberen Bedienfeld die [CUE]-Taste drücken. In der Standardeinstellung ab Werk ist diese Funktion eingeschaltet.

Schalten Sie sie aus, wenn Sie keine Cue-Signale zu den Abhörmonitoren schicken möchten.

## <span id="page-113-0"></span>**Verwenden der Monitor-Funktion**

In diesem Abschnitt wird beschrieben, wie die gewünschte Monitor-Signalquelle ausgewählt und über die PHONES-Ausgangsbuchse oder externe Lautsprecher mitgehört wird.

#### **BEDIENSCHRITTE**

- **1. Schließen Sie Ihr Monitorsystem an den OMNI-OUT-Buchsen oder der Buchse 2TR OUT DIGITAL an der Rückseite an. Um über Kopfhörer abzuhören, schließen Sie den Kopfhörer an der PHONES-Out-Buchse unten an der Vorderseite des Pults an.**
- **2. Drücken Sie im Funktionszugriffsbereich auf die MONITOR-Schaltfläche.**
- **3. Drücken Sie auf die MONITOR-Anzeigeschaltfläche oder auf das Pegelanzeigefeld im MONITOR-Bildschirm.**
- **4. Wählen Sie mit den Schaltflächen für die Signalquellenauswahl im MONITOR-Bildschirm die Monitor-Signalquelle aus.**
- **5. Drücken Sie im Pegelanzeigefeld eine der MONITOR-OUT-PATCH-Schaltflächen (L/R/C), um einen Port als Ausgabeziel für die Monitorsignale L, R und C anzugeben (Mehrfachauswahl möglich).**
- **6. Schalten Sie die OUTPUT-Schaltfläche ein, um die Abhörfunktion zu aktivieren.**
- **7. Stellen Sie mit dem MONITOR-LEVEL-Regler im Bereich SCENE MEMORY/MONITOR des Bedienfelds den Monitor-Pegel ein.**
- **8. Stellen Sie Dimmer, Delay und Monaural wunschgemäß ein.**

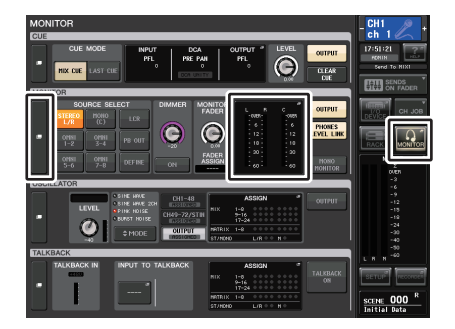

**MONITOR-Bildschirm**

#### **HINWEIS**

Das Ein-/Ausschalten des Abhörsignals, die Auswahl der gewünschten Signalquelle und das Ein-/Ausschalten des Dimmers können auch USER-DEFINED-Tasten zugewiesen werden ([Seite](#page-229-0) 230).

## **MONITOR-Bildschirm**

Über die MONITOR-Felder im MONITOR-Bildschirm können Sie die aktuellen Einstellungen für die Abhöranlage prüfen und die Monitor-Funktion ein- oder ausschalten.

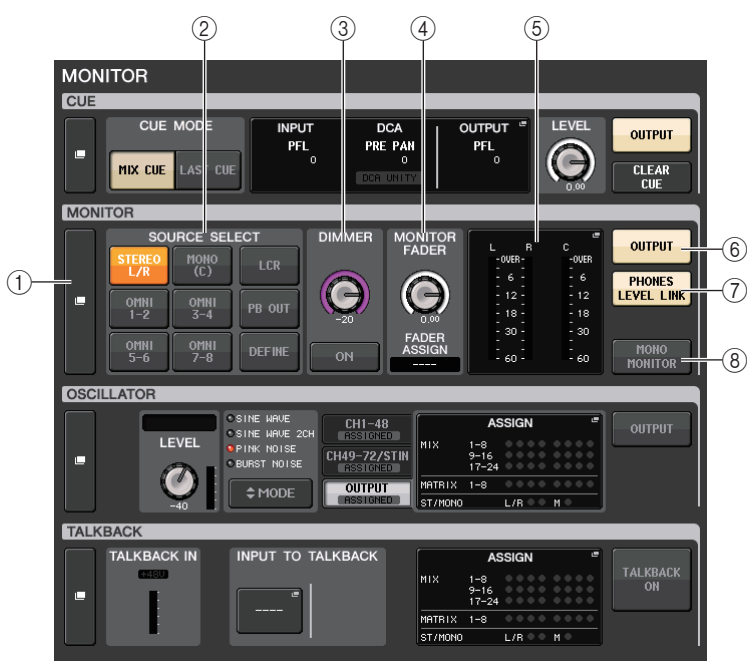

#### 1 **MONITOR-Anzeigeschaltfläche**

Wenn Sie diese Schaltfläche drücken, erscheint das MONITOR-Fenster, in dem Sie genaue Einstellungen für die Monitor-Funktion vornehmen können.

#### 2 **SOURCE-SELECT-Feld**

Hiermit wird die Monitor-Signalquelle ausgewählt. Wenn in diesem Feld DEFINE (Definieren) ausgewählt wurde, rufen Sie das MONITOR-Fenster auf und geben den Quellkanal an.

#### 3 **DIMMER-Feld**

Hiermit können Sie Einstellungen für die Dimmer-Funktion vornehmen, mit der Monitor-Signale vorübergehend abgesenkt werden können.

#### **• DIMMER-LEVEL-Drehregler**

Stellt den Grad der Absenkung ein, die bei aktivierter Dimmer-Funktion auf Monitor-Signale angewendet wird.

#### **• DIMMER-ON-Schaltfläche**

Schalten Sie diese Schaltfläche ein, um den Dimmer zu aktivieren und das Monitor-Signal abzusenken.

#### 4 **MONITOR-FADER-Feld**

Hiermit können Sie den Monitor-Fader sehen und einstellen, der den Monitor-Pegel regelt.

#### **• MONITOR-FADER-LEVEL-Regler**

Stellt den Pegel des Monitor-Faders ein. Wenn Sie diesen Regler drücken, können Sie Multifunktionsregler im Centralogic-Bereich ein zum Einstellen des Pegels verwenden.

#### **• FADER-ASSIGN-Anzeige**

Dieser Bereich zeigt die Art der Fader an, die dem Monitor-Fader aktuell zugewiesen sind. Die Zuweisungen sind die folgenden.

- **----** .......................................... Keine Zuweisung
- **MAIN A** .................................. Nur Main A
- **MAIN A+** ................................ Main A, Main B, Custom-Fader-Bank
- **MAIN B** .................................. Nur Main B
- **MAIN B+** ................................ Main B, Custom-Fader-Bank
- **CUSTOM**................................ Ein einzelner Fader in der Custom-Fader-Bank
- **CUSTOMs**.............................. Mehrere Fader in der Custom-Fader-Bank

#### 5 **Meter-Feld**

Zeigt den Ausgangspegel der Monitor-Ausgangskanäle L, R und C an. Drücken Sie auf dieses Feld, um das MONITOR-Fenster zu öffnen.

#### 6 **MONITOR-OUTPUT-Schaltfläche**

Schaltet den MONITOR-Ausgangskanal ein oder aus.

<span id="page-114-0"></span>7 **PHONES-LEVEL-LINK-Schaltfläche (Kopfhörerpegel verknüpfen)** Wenn eingeschaltet, wird mit dem Regler MONITOR FADER LEVEL der Pegel der an die PHONES-Ausgangsbuchse gesendeten Signale eingestellt.

#### 8 **MONO-MONITOR-Schaltfläche**

Schalten Sie diese Schaltfläche ein, um die Monitor-Signale auf Mono zu schalten.

## **MONITOR-Fenster**

Sie können detaillierte Einstellungen für die Monitor-Funktion vornehmen. Dieses Fenster erscheint, wenn Sie auf die MONITOR-Anzeigeschaltfläche oder auf das Pegelanzeigefeld im MONITOR-Bildschirm drücken.

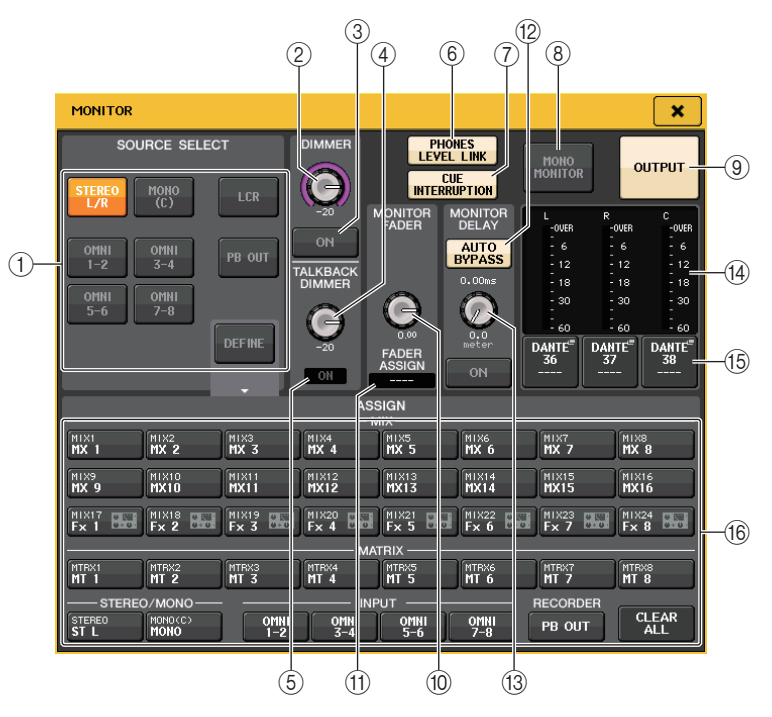

### Q**SOURCE-SELECT-Feld**

In diesem Feld können Sie das Quellsignal für den MONITOR-Bus auswählen.

#### 1 **Schaltflächen für die Quellenauswahl**

Wählen Sie eine der folgenden Signalquellen, die an den MONITOR-Bus ausgegeben werden.

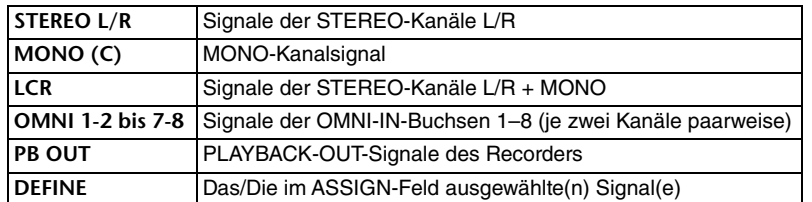

## **DIMMER-Feld**

Mit diesem Feld können Sie Einstellungen für die Dimmer-Funktion vornehmen, mit der Monitor-Signale vorübergehend abgesenkt werden können.

#### 2 **DIMMER-Regler**

Stellt den Grad der Absenkung ein, die bei aktivierter Dimmer-Funktion auf Monitor-Signale angewendet wird.

#### 3 **DIMMER-ON/OFF-Schaltfläche**

<span id="page-115-0"></span>Schaltet die Dimmerfunktion ein oder aus.

#### 4 **TALKBACK-DIMMER-Regler**

Stellt den Grad der Absenkung ein, die bei aktivierter Talkback-Funktion auf den Monitorpegel angewendet wird.

#### 5 **TALKBACK-ON-Anzeige**

Zeigt den Einschaltzustand der Talkback-Funktion an.

#### 6 **PHONES-LEVEL-LINK-Schaltfläche**

Hiermit können Sie den Signalpegel an der PHONES-Out-Buchse mit dem Monitor-Signalpegel verkoppeln. Schalten Sie diese Schaltfläche ein, um den Pegel der an die PHONES-Ausgnagsbuchse gesendeten Signale mit dem Regler MONITOR FADER LEVEL (iii) oder dem Fader (ii) einzustellen, dem diese Reglerfunktion zugewiesen ist.

#### **HINWEIS**

Wenn die Schaltfläche PHONES LEVEL LINK eingeschaltet ist, können Sie den Monitor-Pegel beim Abhören über Kopfhörer sowohl mit dem MONITOR-LEVEL-Regler als auch mit dem PHONES-LEVEL-Regler einstellen.

#### 7 **CUE-INTERRUPTION-Schaltfläche**

Drücken Sie auf diese Schaltfläche, um das Monitorsignal durch das Cue-Signal zu unterbrechen. Wenn diese Schaltfläche eingeschaltet und Cue aktiviert ist, wird das Cue-Signal zum Monitor-Ausgang gesendet. In der Standardeinstellung ab Werk ist diese Funktion eingeschaltet. Schalten Sie diese Schaltfläche aus, wenn Sie das Cue-Signal nicht zum Monitor-Ausgang senden möchten.

#### 8 **MONO-MONITOR-Schaltfläche**

Schalten Sie diese Schaltfläche ein, um das Monitor-Ausgangssignal auf Mono zu schalten.

#### 9 **MONITOR-OUTPUT-Schaltfläche**

Diese Schaltfläche schaltet die Monitor-Ausgabe ein/aus. Wenn diese Schaltfläche eingeschaltet ist, wird die bei  $(1)$  ausgewählte Monitorsignalquelle an das Ausgabeziel (16) gesendet.

#### **HINWEIS**

Die PHONES-Ausgangsbuchse gibt stets das Monitorsignal aus, unabhängig davon, ob die OUTPUT-Schaltfläche aktiviert ist oder nicht.

### Q**MONITOR-FADER-Feld**

#### 0 **MONITOR-FADER-LEVEL-Drehregler**

Zeigt den Monitorpegel an. Drücken Sie diesen Regler, um mit dem Multifunktionsregler den Monitorpegel einzustellen. Oder: Drücken Sie im Centralogic-Bereich die Bank-Auswahltaste [STEREO] und verwenden Sie dann den Monitor-Fader, um den Pegel einzustellen.

#### (11) Anzeige FADER ASSIGN

Zeigt den/die Fader an, dem/denen der Monitorpegel zugewiesen ist. Die Zuweisungen werden wie folgt angezeigt:

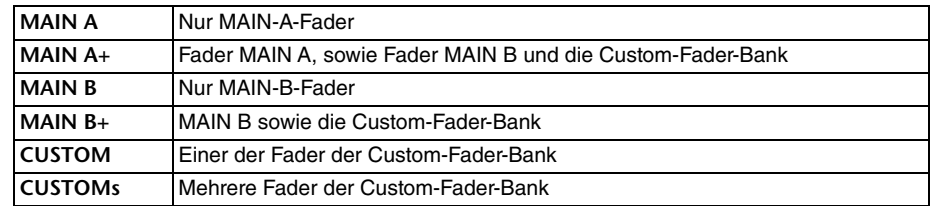

#### Q**MONITOR-DELAY-Feld**

In diesem Feld können Sie einen Wert angeben, um den das Monitor-Ausgangssignal verzögert wird.

#### B **AUTO-BYPASS-Schaltfläche**

Schalten Sie dies ein, damit das Monitor-Delay automatisch umgangen wird, sobald Cue eingeschaltet wird.

#### (i3) **MONITOR-DELAY-Regler**

Zeigt die aktuell eingestellte Verzögerungszeit an. Über dem Regler wird der Wert in Millisekunden angezeigt, und unter dem Regler wird die Verzögerungszeit in der aktuell gewählten Einheit und mit dem aktuell gewählten Skalentyp dargestellt. Wenn die Skala auf Millisekunden eingestellt ist, wird die Verzögerungszeit jedoch nicht über dem Regler angezeigt.

Drücken Sie diesen Regler, um mit den Multifunktionsreglern den Pegel zu steuern.

#### Q**Meter-Feld**

Zeigt den Monitor-Ausgangspegel an.

#### $(14)$  **Pegelanzeigen**

Dieses Feld zeigt den Ausgangspegel der Monitorkanäle L/R/C an.

#### E **MONITOR-OUT-PATCH-Schaltfläche**

Drücken Sie diese Schaltfläche, um das PORT-SELECT-Fenster zu öffnen, in dem Sie einen Ausgangs-Port auswählen können, der zu den Monitor-Ausgangskanälen L/R/C geführt werden soll.

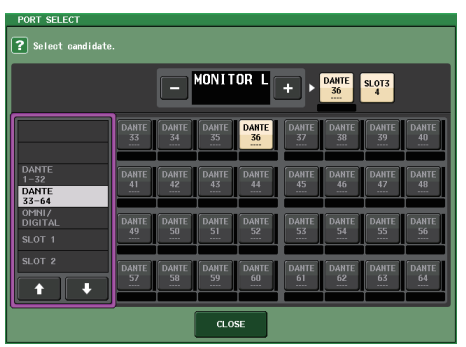

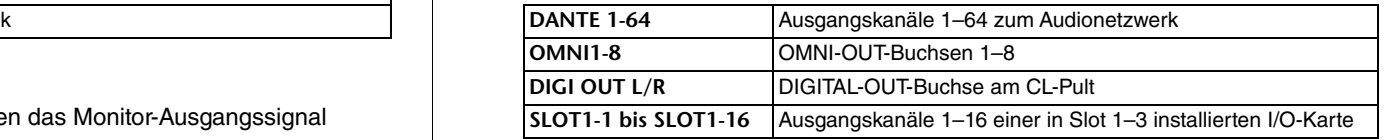

#### **HINWEIS**

- Sie können Ausgangs-Ports exklusiv für die MONITOR-OUT-Signale L und R angeben und diese Ports über zwei Lautsprecher abhören.
- Wenn für MONITOR OUT C kein Ausgangs-Port angegeben ist, wird durch die Aktivierung der MONO-Schaltfläche (C) oder der LCR-Schaltfläche als Monitor-Signalquelle das Signal des MONO-Kanals automatisch über MONITOR OUT L/R ausgegeben.

#### **(16)** ASSIGN-Feld

Wenn Sie im SOURCE-SELECT-Feld DEFINE ausgewählt haben, können Sie im ASSIGN-Feld mehrere Monitorquellen angeben. In der folgenden Tabelle sind die Monitor-Signalquellen aufgelistet, die Sie im ASSIGN-Feld auswählen können.

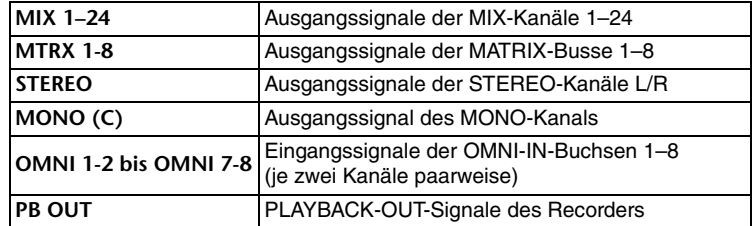

#### **HINWEIS**

Im ASSIGN-Feld können Sie bis zu acht Monitor-Signalquellen auswählen. Wenn acht Monitor-Signalquellen ausgewählt wurden, ist keine weitere Auswahl mehr möglich. Schalten Sie die Schaltflächen nicht benötigter Quellen aus.

## **MONITOR-Bildschirm (Monitor-Feld im Surround-Modus)**

Wenn Sie einen Bus im BUS SETUP auf Surround-Modus umschalten, erscheint das Monitor-Feld im MONITOR-Bildschirm, wie unten abgebildet.

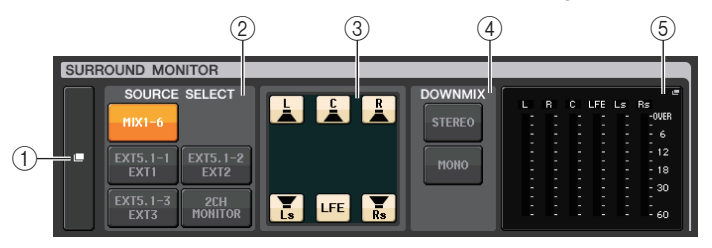

#### 1 **Schaltfläche für SURROUND-MONITOR-Anzeige**

Wenn Sie diese Schaltfläche drücken, erscheint das SURROUND-MONITOR-Fenster, in dem Sie genaue Einstellungen für die Surround-Monitor-Funktion vornehmen können.

#### 2 **SOURCE-SELECT-Feld**

Hiermit wird die Surround-Monitor-Signalquelle ausgewählt. Wenn in diesem Feld 2CH MONITOR ausgewählt wurde, geben Sie im SURROUND-MONITOR-Fenster den Quellkanal an.

#### 3 **Lautsprecherstummschaltungs-Feld**

Sie können jeden einzelnen Lautsprecherkanal stummschalten.

#### 4 **DOWNMIX-Feld**

Wählen Sie das Feld aus, für das Sie Ihren Downmix durchführen möchten.

**• STEREO-Schaltfläche**

Downmix im Stereomodus.

#### **• MONO-Schaltfläche**

Downmix im Monomodus.

#### 5 **Meter-Feld**

Stellt die Pegelanzeigen für das abgehörte Surround-Signal dar. Die Anordnung der Pegelanzeigen entspricht dem Layout im SURROUND-SETUP-Bildschirm.

## **SURROUND-MONITOR-Fenster (Surround-Modus)**

Sie können detaillierte Einstellungen für das Abhören von Surround-Signalen vornehmen. Dieses Fenster erscheint, wenn Sie auf die MONITOR-Anzeigeschaltfläche oder auf das Pegelanzeigefeld im MONITOR-Bildschirm drücken, falls in den Bus-Einstellungen unter BUS SETUP der Surround-Modus gewählt ist.

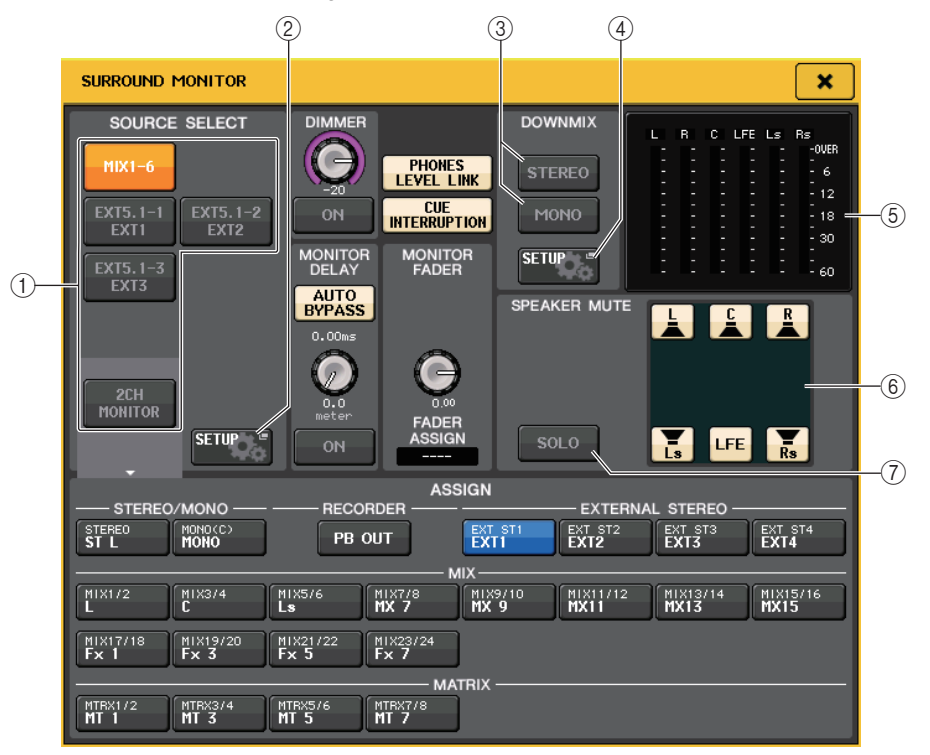

#### 1 **SOURCE-SELECT-Feld**

Wählen Sie eine der folgenden Surround-Signalquellen, die an den MONITOR-Bus ausgegeben werden.

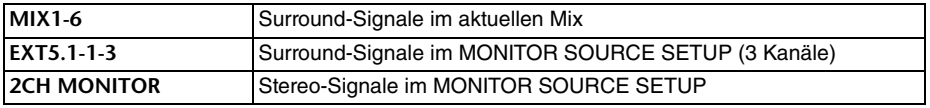

#### 2 **MONITOR-SOURCE-SETUP-Schaltfläche**

Verwenden Sie diese Schaltfläche, um den MONITOR-SOURCE-SETUP-Bildschirm zu öffnen. Stellen Sie die Signalquellen und Bezeichnungen für EXT 5.1 – 1-3 (EXTERNAL SURROUND) und EXT ST – 1-4 (EXTERNAL STEREO) ein.

#### 3 **DOWNMIX-Feld**

Wählen Sie das Feld aus, für das Sie Ihren Downmix durchführen möchten.

#### **•STEREO-Schaltfläche**

Downmix im Stereomodus.

#### **•MONO-Schaltfläche**

Downmix im Monomodus.

#### 4 **DOWNMIX-SETUP-Schaltfläche**

Verwenden Sie diese Schaltfläche, um den DOWNMIX-SETUP-Bildschirm zu öffnen. Stellen Sie die Parameter für Downmixes ein.

#### 5 **Meter-Feld**

Stellt die Pegelanzeigen für das abgehörte Surround-Signal dar. Die Anordnung der Pegelanzeigen entspricht dem Layout im SURROUND-SETUP-Bildschirm.

#### 6 **Lautsprecherstummschaltungs-Feld**

Sie können jeden einzelnen Lautsprecherkanal stummschalten.

#### 7 **SOLO-Schaltfläche**

Schaltet die Solofunktion für die Monitorlautsprecher ein. Wenn eingeschaltet, werden alle Lautsprecher-Schaltflächen im Lautsprecherstummschaltungs-Feld eingeschaltet. Wenn Sie in diesem Zustand eine der Lautsprecher-Schaltflächen drücken, bleibt nur diese Schaltfläche aktiv; alle anderen werden deaktiviert. Wenn Sie eine andere Lautsprecher-Schaltfläche drücken, erlöschen die übrigen Schaltflächen.

#### **HINWEIS**

Wenn Sie den Surround-Modus einschalten, kann die Zuweisung der Monitorausgabe anstatt in diesem Bildschirm im OUTPUT-PORT-Bildschirm vorgenommen werden. (Lesen Sie hierzu den Abschnitt [Seite](#page-62-0) 63.)

## **MONITOR-SOURCE-SETUP-Bildschirm**

Drücken Sie auf die MONITOR-SOURCE-SETUP-Schaltfläche im SURROUND-MONITOR-Bildschirm, um diesen Bildschirm zu öffnen.

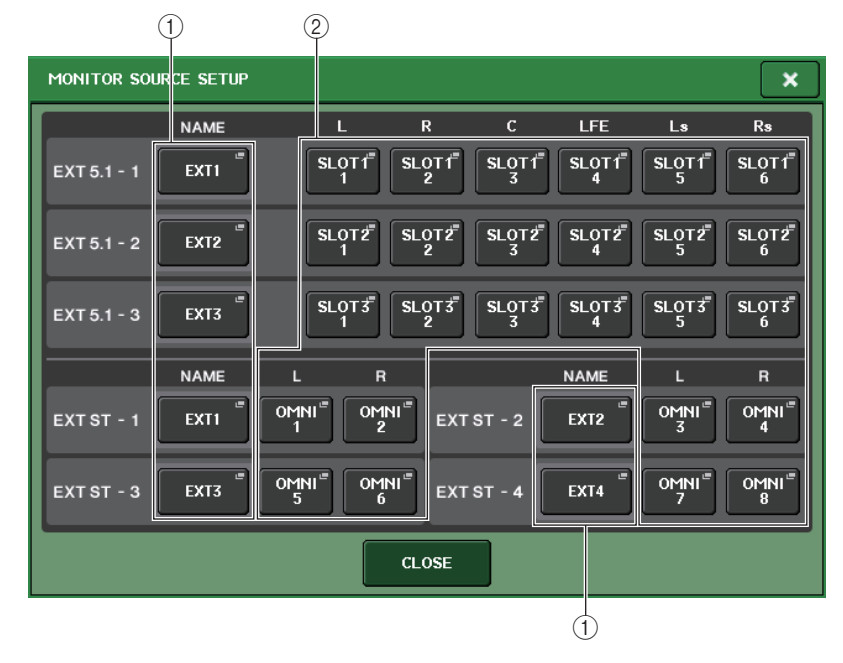

#### 1 **NAME-Feld**

Drücken Sie diese Schaltfläche, um den PATCH/NAME-Bildschirm zu öffnen (mit aktivierter NAME-Registerkarte). Geben Sie die Signalquellenbezeichnung über den Tastatur-Bildschirm ein.

#### 2 **PATCH-Feld**

Drücken Sie diese Schaltfläche, um den PATCH/NAME-Bildschirm zu öffnen (mit aktivierter PATCH-Registerkarte). Wählen Sie den Port, den Sie zuweisen möchten.

## **DOWNMIX-SETUP-Bildschirm**

Drücken Sie auf die DOWNMIX-SETUP-Schaltfläche im SURROUND-MONITOR-Bildschirm, um diesen Bildschirm zu öffnen. Die Anordnung der Kanäle entspricht dem Layout im SURROUND-SETUP-Bildschirm.

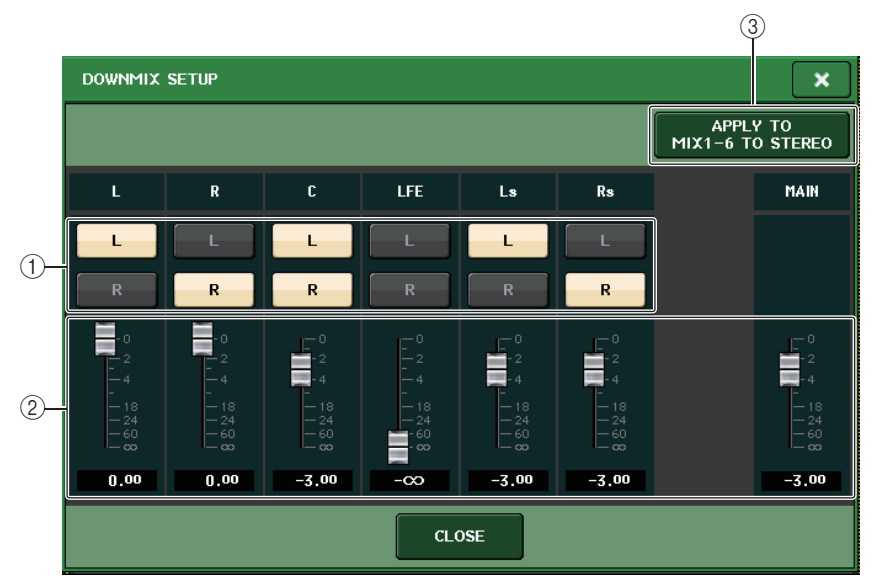

#### 1 **Ausgangskanal-Feld**

Wählt den Ausgangskanal aus. Mit den Schaltflächen L und R können Sie zwischen linkem und rechtem Kanal umschalten.

#### 2 **Downmix-Parameter-Feld**

Stellt die Downmix-Parameter für jeden Kanal und die MAIN-Monitorkanäle ein.

#### 3 **Schaltfläche APPLY TO MIX1-6 TO STEREO**

Drücken Sie diese Schaltfläche, um die Downmix-Parameter für die eingestellten Monitore auf die Downmix-Parameter der Hauptkanäle zu übertragen (MIX1-6 bis STEREO).

## **Verwenden der Cue-Funktion**

## **Informationen zu Cue-Gruppen**

Die Cue-Signale können bei den Pulten der CL-Reihe in folgende vier Gruppen eingeordnet werden.

#### 1 **INPUT-CUE-Gruppe**

Dieser Gruppe gehören die Cue-Signale der Eingangskanäle an. Um die Cue-Funktion für diese Gruppe zu aktivieren, drücken Sie die [CUE]-Taste eines beliebigen Eingangskanals, um das Vorhören einzuschalten.

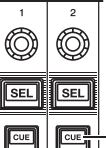

[CUE]-Taste eines Eingangskanals  $E_{\rm H}$ 

#### **HINWEIS**

Wenn dem Centralogic-Bereich Eingangskanäle oder ST-IN-Kanäle zugewiesen sind, können Sie die Cue-Funktion für diese Gruppe auch mit den [CUE]-Tasten im Centralogic-Bereich aktivieren.

#### 2 **DCA-CUE-Gruppe**

Dieser Gruppe gehören die Cue-Signale von DCA-Gruppen an. Um die Cue-Funktion für diese Gruppe zu aktivieren, weisen Sie die DCA-Gruppen dem Centralogic-Bereich zu, und drücken Sie eine [CUE]-Taste im Centralogic-Bereich.

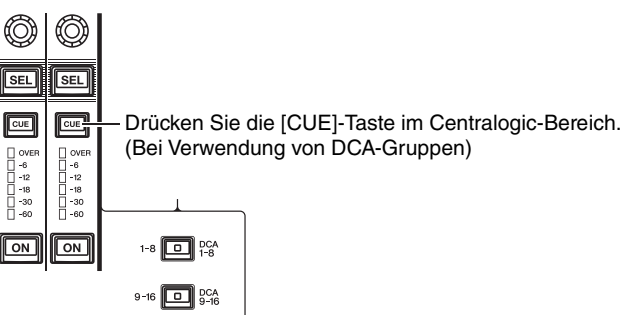

#### 3 **OUTPUT-CUE-Gruppe**

Dieser Gruppe gehören die Cue-Signale der Ausgangskanäle an. Um die Cue-Funktion für diese Gruppe ein- oder auszuschalten, drücken Sie die [CUE]-Taste im Main-Bereich, oder weisen Sie dem Centralogic-Bereich MIX-Kanäle oder MATRIX-Kanäle zu, und drücken Sie eine [CUE]-Taste im Centralogic-Bereich.

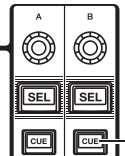

Drücken Sie die [CUE]-Taste im Main-Bereich

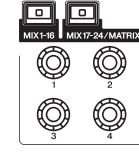

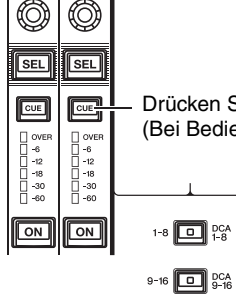

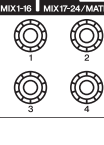

Drücken Sie die [CUE]-Taste im Centralogic-Bereich. (Bei Bedienung eines MIX- oder MATRIX-Kanals)

#### **HINWEIS**

Wenn dem Centralogic-Bereich STEREO/MONO-Kanäle zugewiesen sind, können Sie die Cue-Funktion für diese Gruppe auch mit den [CUE]-Tasten im Centralogic-Bereich aktivieren.

#### 4 **Sonstige CUE-Gruppe**

 $1-8$   $\boxed{1}$   $^{C-A}_{1-8}$ 

Diese Cue-Signale werden über Schaltflächen auf dem Touchscreen bedient. Diese Gruppe wird aktiviert, wenn Sie die CUE-Taste im EFFECT-Fenster oder im PREMIUM-Fenster einschalten, oder wenn Sie die Schaltfläche KEY IN CUE im DYNAMICS1-Fenster einschalten. Diese Gruppe wird automatisch deaktiviert, wenn Sie das entsprechende Fenster verlassen.

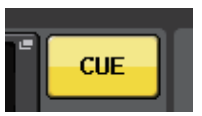

On-Screen-CUE-**Schaltfläche** 

#### **HINWEIS**

Sie können Cue Monitoring nicht für mehrere Gruppen gleichzeitig aktivieren. Normalerweise hat die Gruppe Vorrang, der die zuletzt gedrückte [CUE]-Taste (oder die CUE/KEY-IN-CUE-Schaltfläche auf dem Touchscreen) angehört, und die [CUE]-Tasten der zuvor gedrückten Gruppen werden deaktiviert.

Wenn Sie allerdings die Cue-Signalgruppe in einer bestimmten Reihenfolge umschalten, wird der Zustand der [CUE]-Tasten der zuvor ausgewählten Gruppe wiederhergestellt, sobald das aktuelle Cue-Signal ausgeschaltet wird.

Die folgende Abbildung zeigt die Prioritätsreihenfolge der [CUE]- Tasten. Wenn Sie von einer Gruppe auf die Gruppe der nächsthöheren Ebene schalten und dann die Cue-Funktion für die höhere Gruppe aufheben, wird der vorherige Zustand der [CUE]-Taste der unmittelbar darunter angeordneten Gruppe wiederhergestellt. Wenn Sie beispielsweise die Gruppen in der Reihenfolge OUTPUT-CUE-Gruppe  $\rightarrow$  DCA-CUE-Gruppe  $\rightarrow$  $INPUT-CUE-Gruppe \rightarrow Sonstiae$ 

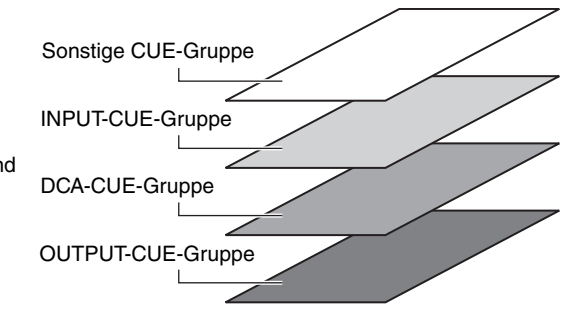

CUE-Gruppe umschalten, können Sie nacheinander die [CUE]-Tasten (Schaltflächen CUE/ KEY IN CUE) deaktivieren, um den [CUE]-Tastenzustand der zuvor ausgewählten Gruppe schrittweise wiederherzustellen.

## **Bedienen der Cue-Funktion**

In diesem Abschnitt wird beschrieben, wie Sie mit der [CUE]-Taste eines bestimmten Kanals oder einer bestimmten DCA-Gruppe Cue-Signale abhören.

#### **HINWEIS**

Das Vorhörsignal wird an dasselbe Ausgabeziel gesendet wie das Abhörsignal. Wenn Sie die Monitor-Funktion ausschalten, wird das Cue-Signal daher nicht mehr an die angeschlossenen Monitorlautsprecher gesendet. Die PHONES-Ausgangsbuchse unten an der Vorderseite gibt jedoch stets Cue-Signale aus, ungeachtet des Einschaltzustands der Monitor-Funktion. Siehe "[Verwenden der Monitor-Funktion](#page-113-0)" ([Seite](#page-113-0) 114) für genauere Informationen zur Monitor-Funktion.

### **BEDIENSCHRITTE**

- **1. Drücken Sie im Funktionszugriffsbereich auf die MONITOR-Schaltfläche.**
- **2. Drücken Sie auf die CUE-Anzeigeschaltfläche oder auf das INPUT/DCA/OUTPUT-CUE-Feld im MONITOR-Bildschirm.**
- **3. Mit den CUE-MODE-Schaltflächen im CUE-Bildschirm geben Sie an, was geschieht, wenn mehrere [CUE]-Tasten innerhalb derselben Gruppe eingeschaltet sind.**
- **4. Geben Sie mit den Schaltflächen und Drehreglern im INPUT-CUE/DCA-CUE/ OUTPUT-CUE-Feld den Ausgabepunkt und den Ausgangspegel für die einzelnen CUE-Gruppen an.**
- **5. Drücken Sie im Pegelanzeigefeld eine der CUE-OUT-PATCH-Schaltflächen (L/R), um einen Port als Ausgabeziel für die Cue-Signale L und R anzugeben (Mehrfachauswahl möglich).**
- **6. Drücken Sie die [CUE]-Taste des vorzuhörenden Kanals oder der DCA-Gruppe, um das Vorhören einzuschalten.**
- **7. Stellen Sie den Cue-Signalpegel mit dem [MONITOR LEVEL]-Drehregler im SCENE-MEMORY/MONITOR-Bereich des Bedienfelds ein.**
- **8. Um die Cue-Funktion zu deaktivieren, drücken Sie erneut auf die derzeit aktivierte [CUE]-Taste. Um alle Cue-Auswahlen aufzuheben, drücken Sie die CLEAR-CUE-Schaltfläche im Pegelanzeigefeld.**

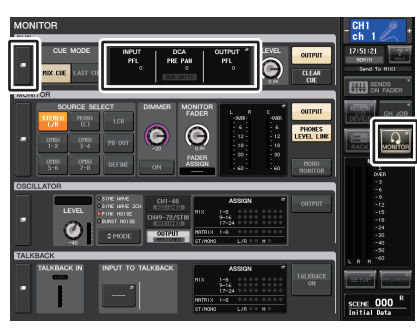

**MONITOR-Bildschirm**

#### **HINWEIS**

- Das Cue-Signal wird an den Monitorausgang und die PHONES-Out-Buchsen gesendet, unabhängig davon, ob die CUE-OUTPUT-Schaltfläche aktiviert ist oder nicht. Das Cue-Signal wird jedoch nicht mehr zum Monitorausgang gesendet, wenn CUE INTERRUPTION ausgeschaltet ist. Das Cue-Signal wird ungeachtet der CUE-INTERRUPTION-Einstellung immer an die PHONES-Out-Buchse gesendet.
- Wenn Sie im SENDS-ON-FADER-Fenster die Schaltflächen zur Auswahl des MIX-/MATRIX-Busses verwenden, können Sie die gewählte Schaltfläche nochmals drücken, um Cue für den entsprechenden MIX-/MATRIX-Kanal einzuschalten ([Seite](#page-45-0) 46).
- Um die Bedienvorgänge für die Cue-Funktion und für die Kanalauswahl miteinander zu verkoppeln, öffnen Sie das USER-SETUP-Fenster, wählen Sie die Registerkarte PREFERENCE aus und schalten Sie dann [CUE]→[SEL] LINK ein ([Seite](#page-228-0) 229).
- Sie können die Funktion der CLEAR-CUE-Schaltfläche auch einer USER-DEFINED-Taste zuweisen ([Seite](#page-229-0) 230).
- Wenn PHONES LEVEL LINK ([Seite](#page-114-0) 115) im MONITOR-Bildschirm eingeschaltet ist (ON), können Sie den Vorhörsignalpegel beim Abhören über Kopfhörer sowohl mit dem MONITOR-LEVEL-Regler als auch mit dem PHONES-LEVEL-Regler einstellen.
- Um den zum Cue-Ausgangs-Port gesendeten Pegel einzustellen, stellen Sie die Verstärkung des diesem Signal zugeordneten Ausgangs-Ports ein.
- Wenn Sie die [CUE]-Taste oder die CUE-Schaltfläche im Display einschalten, erscheint die CUE-Pegelanzeige im Funktionszugriffsbereich und zeigt den Cue-Ausgangspegel an. Im oberen Teil der Cue-Pegelanzeige wird eine Abkürzung eingeblendet, welche die aktuell eingeschaltete CUE-Gruppe oder Cue-Schaltfläche anzeigt. Die oberhalb der Cue-Pegelanzeigen eingeblendeten Abkürzungen haben die folgende Bedeutung.

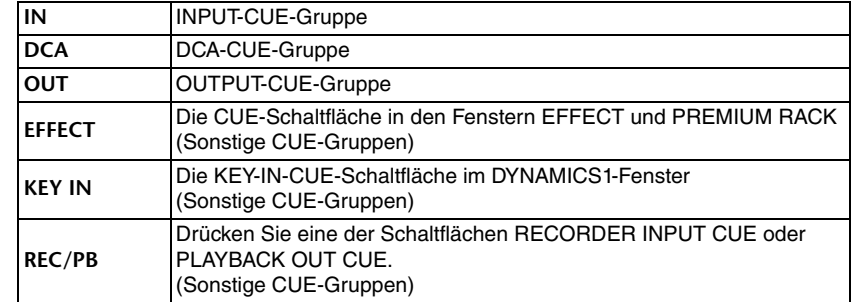

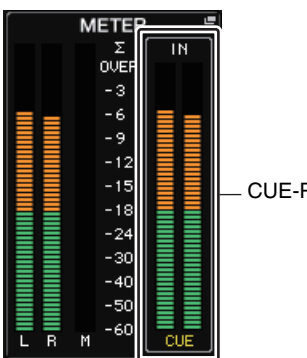

CUE-Pegelanzeige

• Wenn CUE auf 2 Kanäle eingestellt ist, erscheint die CUE-Pegelanzeige, wie unten gezeigt. **MONITOR-Bildschirm**

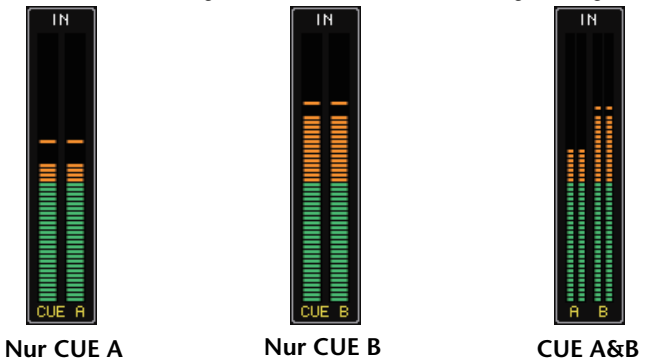

Im CUE-Feld des MONITOR-Bildschirms können Sie die aktuellen Cue-Einstellungen prüfen und die Cue-Funktion ein- oder ausschalten.

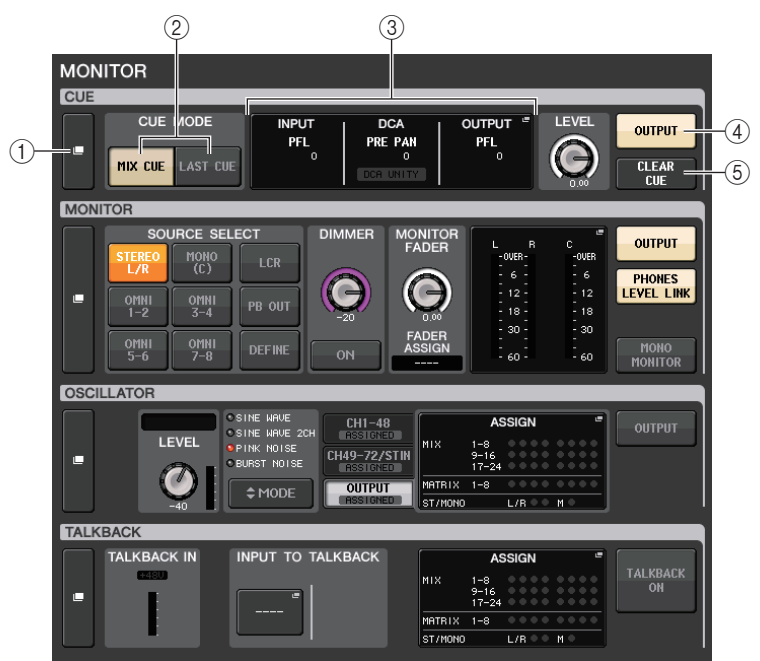

#### 1 **CUE-Anzeigeschaltfläche**

Wenn Sie diese Schaltfläche drücken, erscheint das CUE-Fenster, in dem Sie genaue Einstellungen für die Vorhörfunktion vornehmen können.

#### 2 **CUE-MODE-Schaltflächen**

Wählen Sie den Cue-Modus. Sie können den MIX-CUE-Modus wählen (alle gewählten Kanäle werden vorgehört), oder den LAST-CUE-Modus (nur der zuletzt gewählte Kanal wird vorgehört).

#### 3 **INPUT/DCA/OUTPUT-CUE-Bereich**

Zeigt die Vorhören-Einstellungen für Eingänge DCA-Gruppen und Ausgangskanäle an. Drücken Sie auf dieses Feld, um das CUE-Fenster zu öffnen.

#### 4 **CUE-OUTPUT-Schaltfläche**

Schaltet die Cue-Ausgabe ein oder aus.

#### 5 **CLEAR-CUE-Schaltfläche**

Hebt jegliche Cue-Auswahl auf. Wenn die Vorhörfunktion auf MIX CUE eingestellt ist, werden sämtliche ausgewählten Kanäle gelöscht.

## **CUE-Fenster**

Sie können detaillierte Einstellungen für die Cue-Funktion vornehmen. Dieses Fenster erscheint, wenn Sie auf das INPUT/DCA/OUTPUT-CUE-Feld drücken.

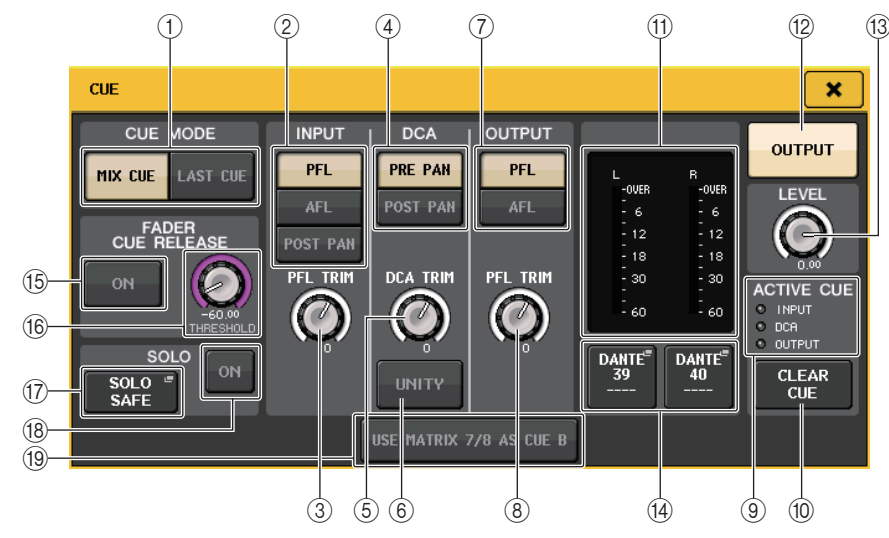

#### 1 **CUE-MODE-Schaltflächen**

Wählen einen der folgenden beiden Vorhörmodi aus:

#### **• MIX CUE**

Alle gewählten Kanäle werden gemischt und hörbar gemacht.

#### **• LAST CUE**

Nur der zuletzt ausgewählte Kanal wird hörbar gemacht.

#### **HINWEIS**

Wenn Sie im CUE-MODE-Bereich zwischen MIX-CUE-Modus und LAST-CUE-Modus umschalten, werden alle ausgewählten Cue-Optionen aufgehoben.

#### Q**INPUT-CUE-Feld**

In diesem Feld können Sie Einstellungen für das Vorhören der Eingangskanäle vornehmen.

#### 2 **Schaltflächen zur Auswahl des Cue-Punkts**

Stellt den Cue-Punkt auf PFL (Pre-Fader Listening; unmittelbar vor dem Fader), AFL (After-Fader Listening; unmittelbar nach dem Fader) oder POST PAN (unmittelbar nach dem PAN-Regler) ein.

#### **HINWEIS**

Bedenken Sie: Wenn Sie die POST-PAN-Schaltfläche aktivieren, können Sie keine Signale mehr abhören, die von einem in den LCR-Modus geschalteten Eingangskanal an den MONO-Bus gesendet werden.

#### 3 **PFL-TRIM-Regler**

Zeigt die Monitorpegel an, wenn PFL gewählt ist. Sie können den Pegel mit dem Multifunktionsregler einstellen. Der Einstellbereich der Monitorpegel liegt zwischen –30 dB und +20 dB.

## Q**DCA-CUE-Feld**

In diesem Bereich können Sie Einstellungen für das Vorhören der DCA-Gruppen vornehmen.

#### 4 **Schaltflächen zur Auswahl des Cue-Punkts**

Stellt den Cue-Punkt der DCA-Gruppe auf PRE PAN (unmittelbar vor dem PAN-Regler), oder POST PAN (unmittelbar nach dem PAN-Regler) ein.

#### 5 **DCA-TRIM-Regler**

Zeigt den Monitor-Pegel der Cue-Signale einer DCA-Gruppe an. Sie können den Pegel mit dem Multifunktionsregler einstellen.

Der Einstellbereich der Monitorpegel liegt zwischen –30 dB und +20 dB.

#### 6 **UNITY-Schaltfläche**

Schalten Sie diese Schaltfläche ein, um Signale mit derselben Lautstärke abzuhören, die erreicht würde, wenn der Main-Pegel jeder DCA-Gruppe auf 0 dB eingestellt wäre (Unity Gain).

## $\blacksquare$  **OUTPUT-CUE-Feld**

In diesem Bereich können Sie Einstellungen für das Vorhören von Ausgangskanälen vornehmen.

#### 7 **Schaltflächen zur Auswahl des Cue-Punkts**

Stellt den Cue-Punkt des Ausgangskanals auf PFL (Pre-Fader Listening; unmittelbar vor dem Fader) oder AFL (After-Fader Listening; unmittelbar nach dem Fader) ein.

#### 8 **PFL-TRIM-Regler**

Zeigt die Monitorpegel an, wenn PFL gewählt ist. Sie können den Pegel mit dem Multifunktionsregler einstellen.

Der Einstellbereich der Monitorpegel liegt zwischen –30 dB und +20 dB.

#### Q**Meter-Feld**

#### 9 **ACTIVE-CUE-Anzeige**

Leuchtet, um die Art des aktuell zu hörenden Cues anzuzeigen (Eingang: Blau, DCA: Gelb, Ausgang: Orange).

#### 0 **CLEAR-CUE-Schaltfläche**

Hebt jegliche Cue-Auswahl auf.

#### **HINWEIS**

Wenn Sie im Funktionszugriffsbereich auf die CUE-Pegelanzeige drücken, werden alle ausgewählten Cue-Optionen aufgehoben.

#### A **Pegelanzeigenbereich**

Dieses Feld zeigt den Ausgangspegel der Cue-Kanäle L/R an.

#### **(12) CUE-OUTPUT-Schaltfläche**

Schaltet die Cue-Ausgabe ein oder aus.

#### C **CUE-LEVEL-Drehregler**

Zeigt den Ausgangspegel für die Cue-Ausgabe an. Sie können die Werte mit den Multifunktionsreglern einstellen.

#### $\widehat{A}$  CUE-OUT-PATCH-Schaltfläche

Drücken Sie diese Schaltfläche, um das PORT-SELECT-Fenster zu öffnen, in dem Sie einen Ausgangs-Port auswählen können, der zu den Cue-Ausgangskanälen L/R geführt werden soll.

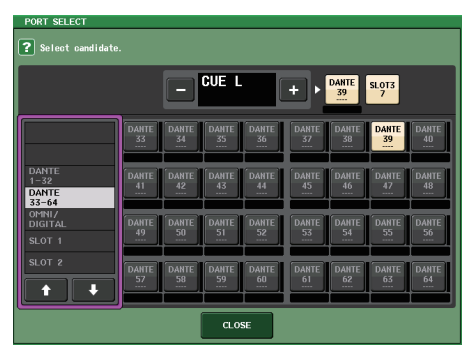

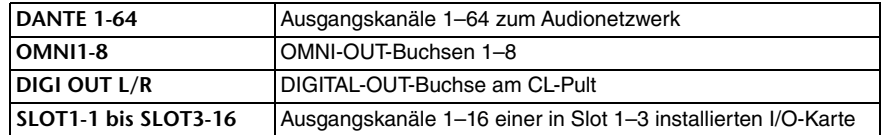

### **EXAMPLE CUE-RELEASE-Feld**

Bewegen Sie den Fader des vorgehörten Kanals, um die Funktion FADER CUE RELEASE auszulösen.

#### E **ON-Schaltfläche**

Schaltet die Funktion FADER CUE RELEASE ein oder aus.

#### **(16) THRESHOLD-Realer**

Stellt den Fader-Wert ein, bei dem das Vorhören aufgehoben wird. Sobald der Fader-Wert den mit diesem Drehregler eingestellten Wert überschreitet, wird das Vorhören beendet.

## <span id="page-124-0"></span>Q**SOLO-Feld**

Bestimmt die Parameter der Solo-Funktion.

Bei der Solo-Funktion werden nur die Signale der Ein-/Ausgangskanäle oder DCA-Gruppen an die Busse MIX, MATRIX und STEREO ausgegeben, deren [CUE]-Taste gedrückt ist. Alle anderen Kanäle oder DCA-Gruppen werden stummgeschaltet.

#### G **SOLO-SAFE-Einblendschaltfläche**

Wenn die SOLO-SAFE-Einblendschaltfläche gedrückt wird, erscheint das SOLO-SAFE-Einblendfenster, in dem auf Solo geschaltete Kanäle angezeigt werden, die nicht stummgeschaltet sind.

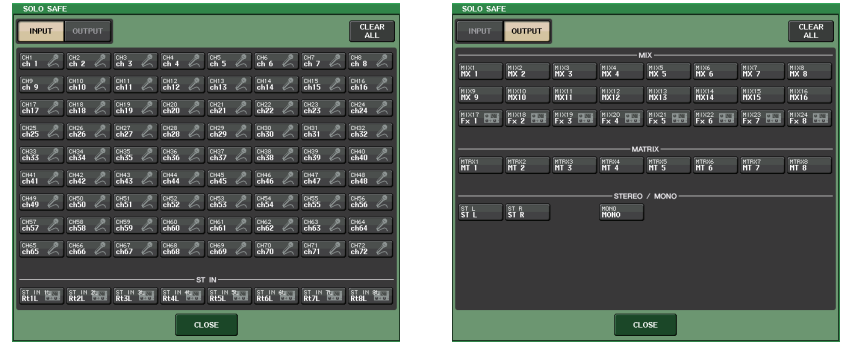

Hier geben Sie die Eingangskanäle an, die von Solo-Bedienungsvorgängen nicht betroffen sein sollen. (Sie können auch mehr als einen angeben.) Die hier ausgewählten Kanäle werden nicht stummgeschaltet, wenn der SOLO-Modus aktiv ist. Diese Funktion ist nützlich, wenn Sie z. B. bestimmte Kanäle während des Solo-Betriebs nicht versehentlich stummschalten möchten, z. B. die Haupt-STEREO-Kanäle oder MIX-Kanäle, die Mischsignale an ein externes Aufnahmegerät ausgeben.

#### **(18) SOLO-ON-Schaltfläche**

Schaltet den Solo-Betrieb ein oder aus. In einem Einblendfenster werden Sie aufgefordert, den Solo-Betrieb zu bestätigen. Drücken Sie auf die OK-Schaltfläche, um den Solo-Betrieb zu aktivieren. Die Schaltfläche leuchtet und der SOLO-Modus ist eingeschaltet. Um die Solo-Funktion zu nutzen, stellen Sie sicher, dass diese Schaltfläche eingeschaltet ist, und drücken Sie auf dem Bedienfeld die [CUE]-Tasten der gewünschten Kanäle oder DCAs. Es wird nur der jeweilige Kanal bzw. die DCA-Gruppe an die Busse und Ausgangsbuchsen gesendet; andere Kanäle und DCA-Gruppen werden stummgeschaltet. Das gleiche Signal kann auch an den Buchsen MONITOR OUT und CUE OUT abgehört werden.

Durch die Betätigung dieser Schaltfläche blinkt die MONITOR-Schaltfläche im Funktionszugriffsbereich, wie folgend gezeigt.

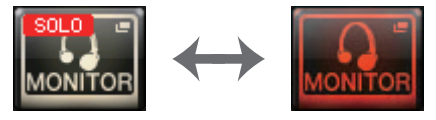

#### **HINWEIS**

Wenn Sie die [CUE]-Taste eines Ausgangskanals einschalten, wird das Signal nur zum entsprechenden Bus geschickt.

Um Solo aufzuheben, drücken Sie erneut auf die derzeit aktivierte SOLO-ON-Schaltfläche.

#### **HINWEIS**

Wenn Sie [LAST CUE] drücken, um den CUE-Modus von "LAST" auf "MIX" umzuschalten (oder umgekehrt), werden alle zuvor eingeschalteten Cue-(Solo-)Signale aufgehoben.

#### Q**CUE-B-Feld**

#### **(19) Schaltfläche USE MATRIX 7/8 AS CUE B**

Wenn diese Schaltfläche gedrückt wird, werden Kanäle 7 und 8 auf dem MATRIX-Bus gekoppelt und als zweikanaliger CUE-Weg genutzt.

## Q**CUE-Bildschirm (Beim Konfigurieren von CUE B)**

Wenn die Schaltfläche USE MATRIX 7/8 AS CUE B aktiviert ist, erscheint ein Bestätigungsfenster. Wenn Sie die OK-Schaltfläche drücken, wird der Bildschirm erweitert, so dass Sie die CUE-A/B-Einstellungen konfigurieren können.

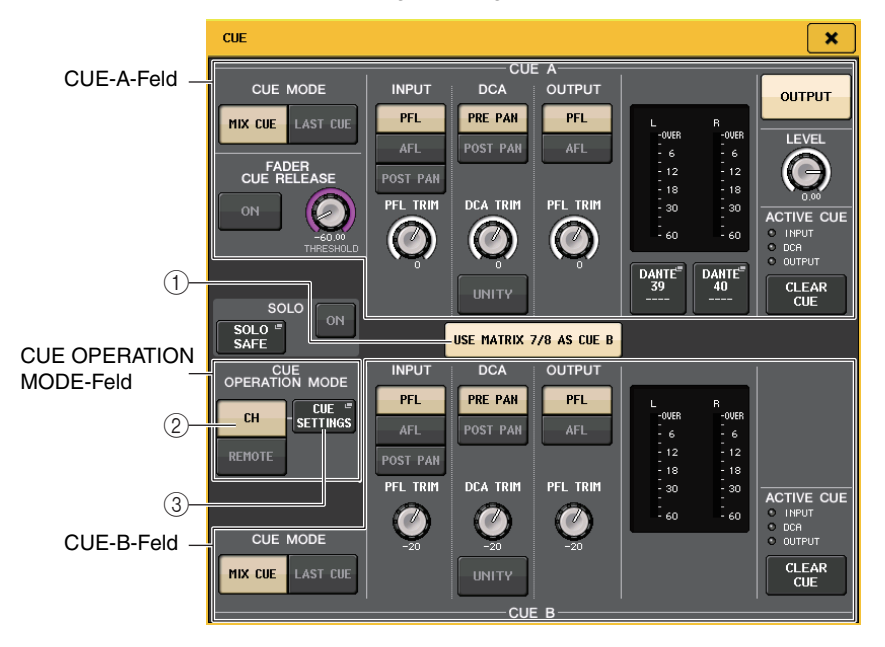

#### 1 **Schaltfläche USE MATRIX 7/8 AS CUE B**

Wenn diese Schaltfläche deaktiviert ist, erfolgt CUE nur auf einem einzelnen Kanal.

## Q**CUE-A-Feld**

Konfiguriert die Einstellungen für CUE A.

Wenn die CH/REMOTE-Schaltfläche (2) auf "CH" gestellt wird, wird die Umschaltung der CUE-MODE-Schaltfläche mit CUE A/B verknüpft.

Im Surround-Modus wird dem CUE-MODE-Feld eine 5.1-SOLO-Schaltfläche hinzugefügt.

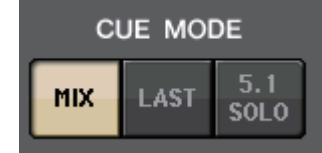

#### Q**CUE-B-Feld**

Konfiguriert die Einstellungen für CUE B.

Wenn die CH/REMOTE-Schaltfläche (2) auf "CH" gestellt wird, wird die Umschaltung der CUE-MODE-Schaltfläche mit CUE A/B verknüpft.

#### **CUE-OPERATION-MODE-Feld**

#### 2 **CH/REMOTE-Schaltflächen**

In diesem Abschnitt wird die Verwendung des zweikanaligen CUE-Modus beschrieben. Wenn beispielsweise ein einzelner Bediener zwei getrennte CUEs verwenden möchte, können diese auf ein In-Ear-Monitoring-Signal und ein Floor-Monitoring-Signal aufgeteilt werden. Wenn ein einzelner Bediener einen zweikanaligen CUE verwenden möchte, wählen Sie "CH" und nehmen Sie dann die gewünschten CUE SETTINGS für jeden Kanal vor. Sie können zwischen A, B und A+B auswählen. Um jeweils einen CUE für das Pult und CL Editor/StageMix zu nutzen, wählen Sie "REMOTE". Das Pult ist auf CUE A festgelegt, während CL Editor/StageMix auf CUE B festgelegt ist.

#### **HINWEIS**

Für die Auswahl "REMOTE" wird das Gerät, bei dem CUE betätigt wurde zusammen mit den entsprechenden Zielen in der Tabelle unten angezeigt.

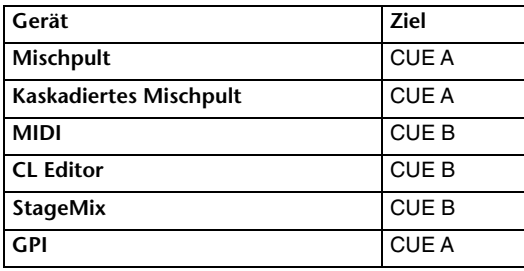

#### 3 **CUE-SETTINGS-Schaltfläche**

Verwenden Sie diese Schaltfläche, um den CUE-SETTINGS-Bildschirm zu öffnen.

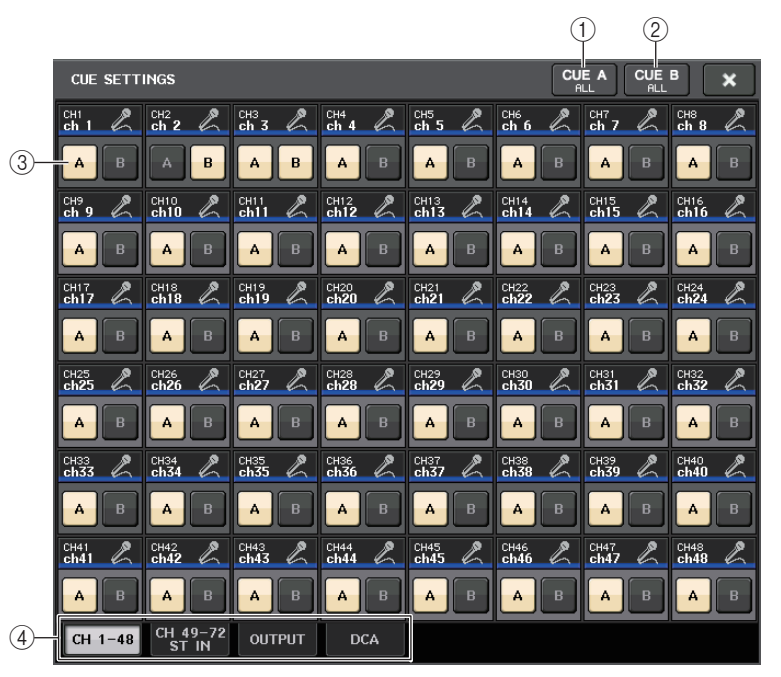

#### 1 **CUE-A-ALL-Schaltfläche**

Drücken Sie diese Schaltfläche, um alle auf dem Bildschirm angezeigten Kanäle auf nur CUE A zu schalten. Wenn jedoch die INPUT-Registerkarte ausgewählt ist, werden alle Kanäle auf nur CUE A geschaltet.

#### 2 **CUE-B-ALL-Schaltfläche**

Drücken Sie diese Schaltfläche, um alle auf dem Bildschirm angezeigten Kanäle auf nur CUE B zu schalten. Wenn jedoch die INPUT-Registerkarte ausgewählt ist, werden alle Kanäle auf nur CUE B geschaltet.

#### 3 **A/B-Schaltfläche**

Mit dieser Taste schalten Sie A und B ein/aus. Es können jedoch nicht beide gleichzeitig ausgeschaltet werden.

#### 4 **Registerkarte**

Wählen Sie hier die gewünschte Bearbeitungsfunktion aus.

#### **HINWEIS**

Wenn die ALTERNATE-Funktion einer USER-DEFINED-Taste zugewiesen ist, und wenn Sie bei eingeschalteter ALTERNATE-Funktion die [CUE]-Taste drücken, schalten die Kanaleinstellungen mit jedem Tastendruck zwischen  $A \rightarrow B \rightarrow A+B$  um.

#### Q**MONITOR-Bildschirm (bei Verwendung von CUE B)**

Wenn CUE B aktiviert wird, erscheint das CUE-Feld im MONITOR-Bildschirm, wie unten abgebildet.

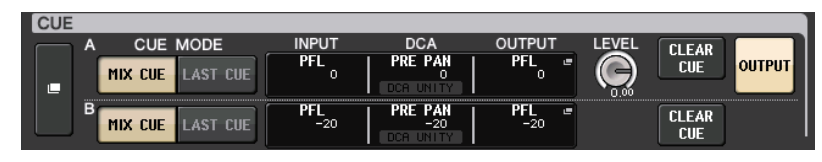

Im Surround-Modus erscheint das CUE-Feld, wie unten abgebildet.

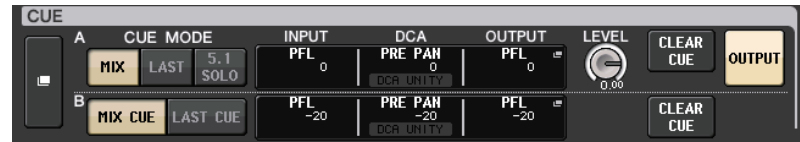

## **MONITOR-Bildschirm (CUE-Feld im Surround-Modus)**

Wenn Sie einen Bus im BUS SETUP auf Surround-Modus umschalten, erscheint das CUE-Feld im MONITOR-Bildschirm, wie unten abgebildet.

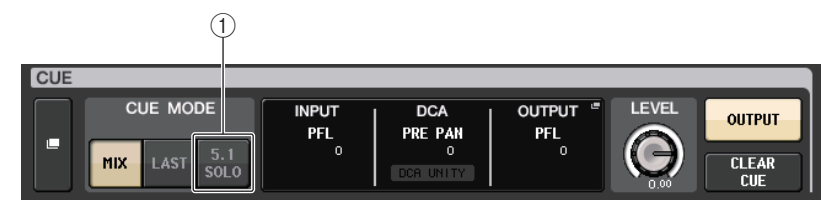

#### 1 **5.1. SOLO-Schaltfläche**

Hiermit werden nur die Eingangskanäle vorgehört, die im 5.1-Kanal-Mix verwendet werden. Ausgänge, PLAYBACK OUT und EFFECT lassen sich nicht vorhören.

## **CUE-Bildschirm (Surround-Modus)**

Wenn Sie einen Bus im BUS SETUP auf Surround-Modus einstellen, erscheint wie unten abgebildet der CUE-Bildschirm, in dem Sie genaue Einstellungen vornehmen können.

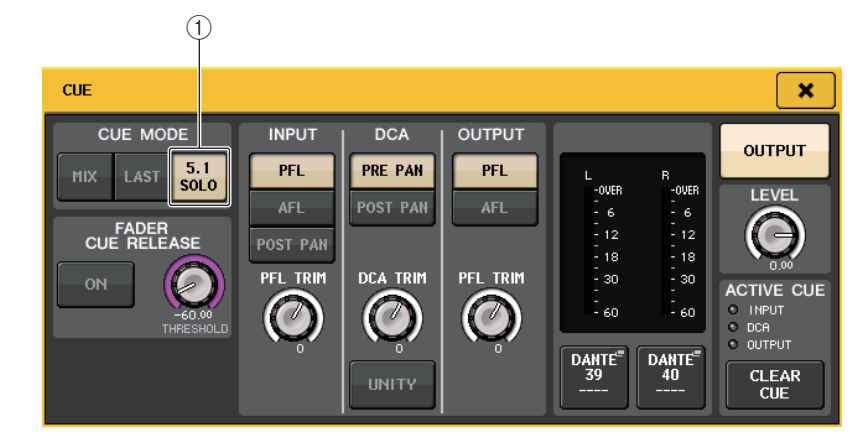

#### 1 **5.1. SOLO-Schaltfläche**

5.1 SOLO ist nur für Eingangskanäle vorgesehen. Ausgänge, PLAYBACK OUT und EFFECT lassen sich nicht vorhören.

# **Talkback und Oszillator**

Mit der Talkback-Funktion wird das Signal eines an die TALKBACK-Buchse angeschlossenen Mikrofons an den gewünschten Bus gesendet. In erster Linie wird dies für Anweisungen des Tontechnikers/-meisters an die Musiker und Mitarbeiter genutzt. Falls erforderlich, können Sie auch ein an einer INPUT-Buchse am I/O-Gerät oder einer OMNI-IN-Buchse am CL-Pult angeschlossenes Mikrofon für die Talkback-Funktion verwenden.

Die Pulte der CL-Reihe verfügen außerdem über einen Oszillator, mit dem eine Sinuswelle oder Rosa Rauschen an den gewünschten Bus gesendet werden kann. Auf diese Weise können externe Geräte geprüft oder die akustischen Verhältnisse am Veranstaltungsort getestet werden.

Die folgende Abbildung stellt die Signalwege der Talkback- und Oszillator-Signale dar.

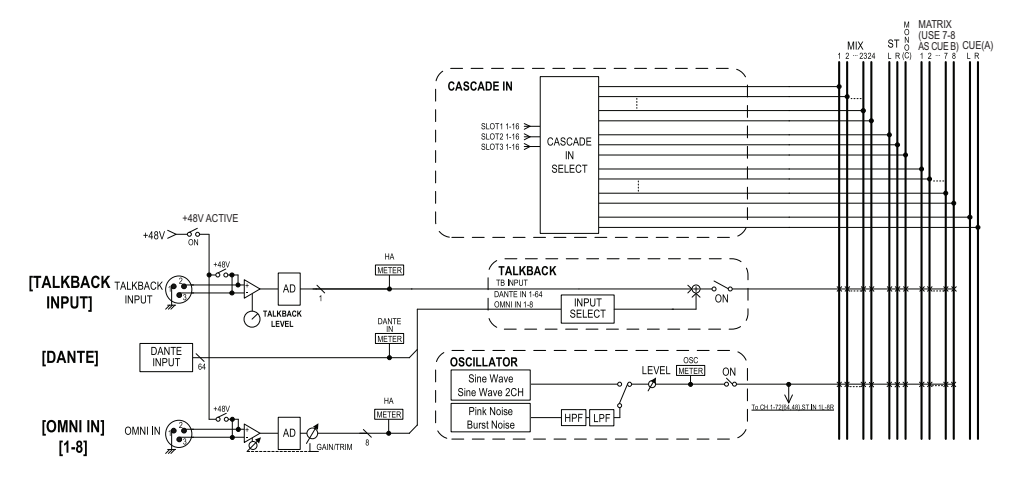

## **Verwenden der Talkback-Funktion**

Mit der Talkback-Funktion wird das (an den Eingangsbuchsen zugeführte) Signal an den gewünschten Bus gesendet.

#### **BEDIENSCHRITTE**

- **1. Drücken Sie im Funktionszugriffsbereich auf die MONITOR-Schaltfläche.**
- **2. Drücken Sie auf die TALKBACK-Anzeigeschaltfläche oder auf das ASSIGN-Feld im MONITOR-Bildschirm.**
- **3. Schließen Sie ein Mikrofon an die TALKBACK-Buchse an der Vorderseite an, und stellen Sie mit dem TALKBACK-GAIN-Regler die Eingangsempfindlichkeit des Mikrofons ein.**
- **4. Drücken Sie im TALKBACK-Fenster auf eine der Schaltflächen im ASSIGN-Feld, um den/die Bus(se) anzugeben, zu dem/denen das Talkback-Signal gesendet wird (Mehrfachauswahl möglich).**
- **5. Drücken Sie zum Aktivieren der Talkback-Funktion auf die TALKBACK-ON-Schaltfläche, um diese einzuschalten.**

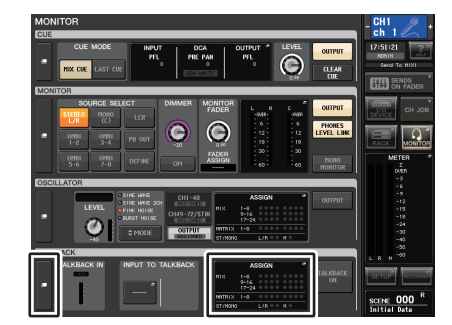

#### **MONITOR-Bildschirm**

#### **HINWEIS**

- Das PAD wird intern ein- oder ausgeschaltet, wenn die Eingangsverstärkung zwischen +17 dB und +18 dB eingestellt wird.
- Beachten Sie, dass bei Verwendung von Phantomspannung Störgeräusche erzeugt werden können, wenn ein Unterschied zwischen den Ausgangswiderständen der Leiter Heiß und Kalt des an der INPUT-Buchse angeschlossenen externen Geräts besteht.
- Sie können die Talkback-Ein-/Ausschaltfunktion oder einen Zuweisungswechsel (ASSIGN) auch einer USER-DEFINED-Taste zuweisen. In diesem Fall können Sie entweder den rastenden Betrieb oder den nicht rastenden Betrieb auswählen (bei Letzterem ist die Funktion nur eingeschaltet, solange Sie die Taste gedrückt halten) ([Seite](#page-229-0) 230).
- Bei eingeschalteter Talkback-Funktion können Sie alle anderen Monitor-Pegel außer dem des Talkback-Signals mit dem Talkback-Dimmer absenken ([Seite](#page-115-0) 116).

## **MONITOR-Bildschirm**

Über die TALKBACK-Felder im MONITOR-Bildschirm können Sie die aktuellen Talkback-Einstellungen prüfen und die Talkback-Funktion ein- oder ausschalten.

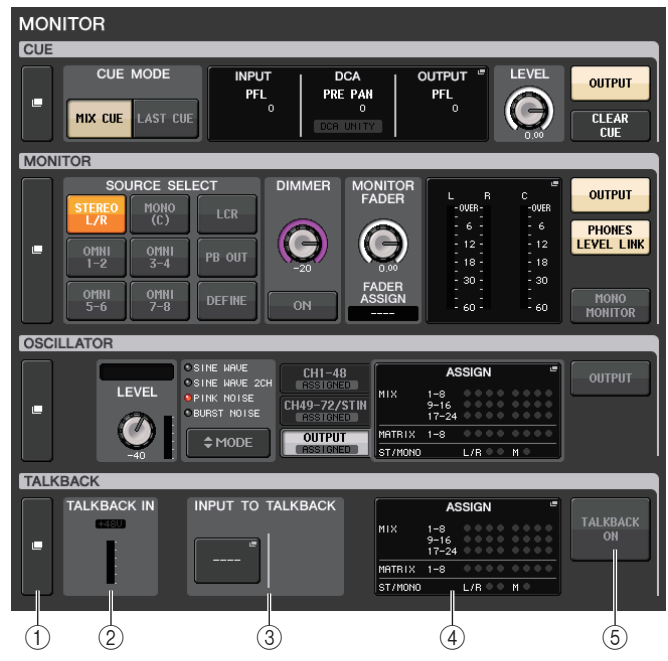

#### 1 **TALKBACK-Anzeigeschaltflächen**

Wenn Sie diese Schaltfläche drücken, erscheint der TALKBACK-Bildschirm, in dem Sie genaue Einstellungen für die Talkback-Funktion vornehmen können.

### 2 **TALKBACK-IN-Feld**

- **+48V-Anzeige**........................ Hier wird der Einschaltzustand der +48V-Phantomspannung für die TALKBACK-Buchse angezeigt.
- Eingangspegelanzeige ..... . Zeigt die Pegel von Signalen nach der Eingangsverstärkung an der TALKBACK-Buchse an.

## 3 **Feld INPUT TO TALKBACK**

## **• Patch-Schaltfläche INPUT TO TALKBACK**

- ........................ Drücken Sie die Schaltfläche, um das PORT-SELECT-Fenster zu öffnen, in dem Sie den gewünschten Eingangs-Port für Talkback zuordnen können. Der Name des gewählten Ports erscheint auf der Schaltfläche.
- **INPUT-GAIN-Regler**...............Stellt die Eingangsverstärkung des gewählten Ports ein.
- **Eingangspegelanzeige** ........ Zeigt den Signalpegel nach der Eingangsverstärkung an.

#### 4 **TALKBACK-ASSIGN-Feld**

Eine Anzeige leuchtet, um das aktuell gewählte Ausgabeziel des Talkback-Signals anzuzeigen.

#### 5 **TALKBACK-ON-Schaltfläche**

Hiermit können Sie die Talkback-Funktion ein- oder ausschalten.

## **TALKBACK-Fenster**

Sie können detaillierte Einstellungen für die Talkback-Funktion vornehmen. Dieses Fenster erscheint, wenn Sie die TALKBACK-Schaltfläche auf dem MONITOR-Bildschirm drücken.

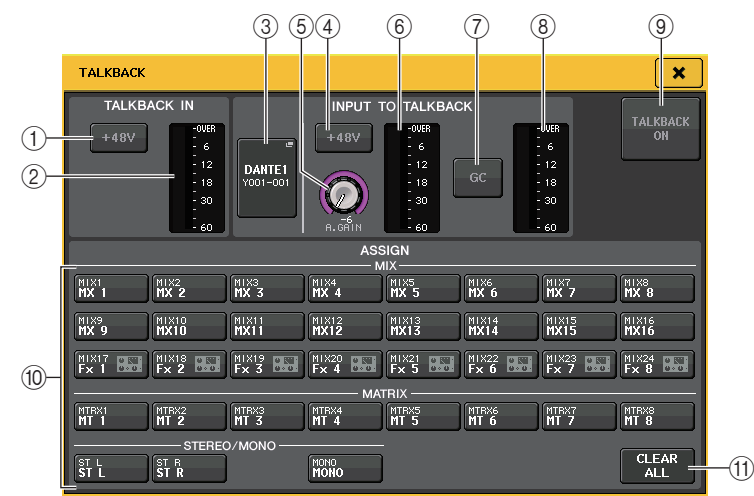

## Q**TALKBACK-IN-Feld**

In diesem Feld können Sie Einstellungen für die TALKBACK-Buchse am vorderen Bedienfeld vornehmen.

1 **Schaltfläche +48V**

Schaltet die Phantomspannung (+48V) an der TALKBACK-Buchse ein oder aus.

2 **TALKBACK-Pegelanzeige**

Zeigt den Eingangspegel des an die TALKBACK-Buchse angeschlossenen Mikrofons an.

## Q**Feld INPUT TO TALKBACK**

In diesem Feld können Sie ein Signal von einem Mikrofon (das an einer normalen Eingangsbuchse angeschlossen ist) zum Talkback führen. Um neben der TALKBACK-Buchse eine andere Eingangsbuchse als zusätzlichen Eingang für die Talkback-Funktion zu nutzen, wählen Sie hier einen Eingangs-Port aus und stellen den Eingangspegel ein.

### 3 **Patch-Schaltfläche INPUT TO TALKBACK**

Drücken Sie auf diese Schaltfläche, um das PORT-SELECT-Fenster zu öffnen, in dem Sie einen Eingangs-Port auswählen können.

#### 4 **+48V-Schaltflächen**

Dies ist ein Ein/Aus-Schalter für die Phantomspannung (+48V) am gewählten Eingangs-Port.

#### **HINWEIS**

Diese Schaltfläche erscheint nicht, wenn kein Eingangs-Port ausgewählt ist.

#### 5 **ANALOG-GAIN-Regler**

Zeigt den Wert der analogen Verstärkung des ausgewählten Eingangs-Ports ein. Drücken Sie diesen Regler, um mit den Multifunktionsreglern den Pegel zu steuern.

#### 6 **HA-Pegelanzeige**

Zeigt den Eingangspegel eines am gewählten Eingangs-Port angeschlossenen Mikrofons an<sup>1</sup>

#### 7 **GC-Schaltfläche**

Schaltet Gain Compensation (Gain-Korrekturfunktion) ein und aus. Die Schaltfläche erscheint, wenn die Eingangsbuchse eines I/O-Geräts zugeordnet ist.

#### 8 **Pegelanzeige für die Gain-Kompensation**

Zeigt den Pegel nach der Gain-Kompensation an. Dies erscheint, wenn die Eingangsbuchse eines I/O-Geräts zugeordnet wird.

#### 9 **TALKBACK-ON/OFF-Schaltfläche**

Schaltet die Talkback-Funktion ein oder aus. Bei aktivierter Talkback-Funktion wird das Signal der INPUT-Buchse und der ausgewählten TALKBACK-Buchse an den Zielbus ausgegeben.

### Q**ASSIGN-Feld**

#### 0 **Schaltflächen für die Kanalauswahl**

Mit diesen Schaltflächen können Sie einen Kanal auswählen, über den das Talkback-Signal gesendet wird.

#### A **CLEAR-ALL-Schaltfläche**

Mit dieser Schaltfläche kann die gesamte Auswahl aufgehoben werden.

## **Verwenden der Oscillator-Funktion**

Sie können vom internen Oszillator aus eine Sinuswelle oder Rosa Rauschen an den gewünschten Bus senden.

#### **BEDIENSCHRITTE**

- **1. Drücken Sie im Funktionszugriffsbereich auf die MONITOR-Schaltfläche.**
- **2. Drücken Sie auf die OSCILLATOR-Anzeigeschaltfläche oder auf das ASSIGN-Feld im MONITOR-Bildschirm.**
- **3. Drücken Sie auf eine Schaltfläche im OSCILLATOR-MODE-Feld des OSCILLATOR-Fensters, um die Art des auszugebenden Signals auszuwählen.**
- **4. Stellen Sie mit den Reglern und Schaltflächen im Parameterfeld die Parameter des Oszillators ein.**
- **5. Drücken Sie auf eine oder mehrere der Schaltflächen im ASSIGN-Feld, um den Kanal oder die Kanäle anzugeben, an den/die das Oszillatorsignal gesendet wird.**
- **6. Drücken Sie zum Einschalten des Oszillators auf die OUTPUT-Schaltfläche.**

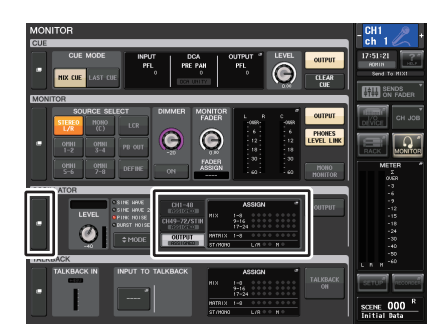

**MONITOR-Bildschirm**

## **MONITOR-Bildschirm**

Über das Feld OSCILLATOR im MONITOR-Bildschirm können Sie die aktuellen Oszillatoreinstellungen prüfen und den Oszillator ein- oder ausschalten.

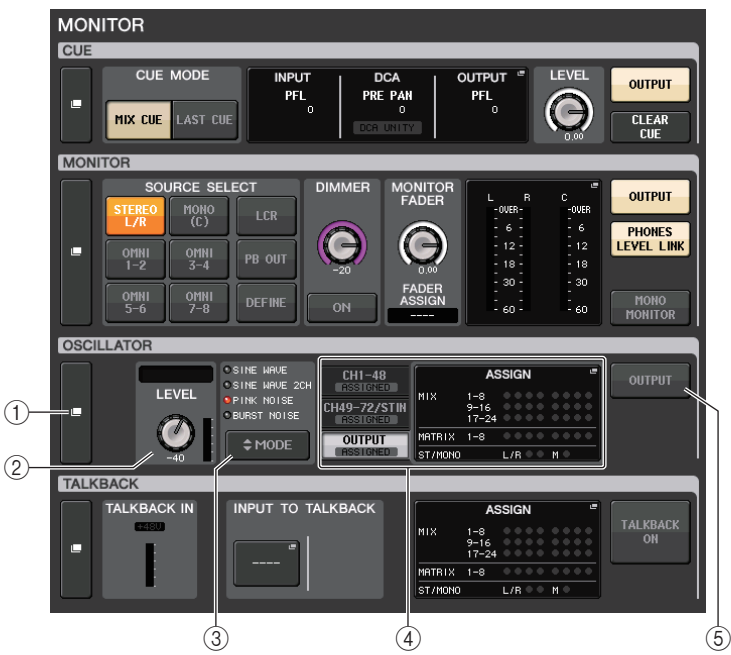

#### 1 **OSCILLATOR-Anzeigeschaltfläche**

Wenn Sie diese Schaltfläche drücken, erscheint der OSCILLATOR-Bildschirm, in dem Sie genaue Einstellungen für den Oszillator vornehmen können.

#### 2 **OSCILLATOR-LEVEL-Feld**

Hier werden Frequenz und Pegel des momentan ausgewählten Oszillators angezeigt. Eine Pegelanzeige in diesem Feld zeigt den Ausgangspegel des Oszillators an. Drücken Sie den Regler LEVEL, um den Multifunktionsregler zum Einstellen des Oszillatorpegels verwenden zu können.

#### 3 **OSCILLATOR-MODE-Feld**

Zeigt den aktuell ausgewählten Oszillatormodus an. Durch mehrfaches Drücken der MODE-Schaltfläche schalten Sie zwischen den Modi um.

#### 4 **OSCILLATOR-ASSIGN-Feld**

Eine Anzeige leuchtet, um das aktuell gewählte Ausgabeziel des Oszillatorsignals anzuzeigen (Eingangskanäle oder Busse). Verwenden Sie die Registerkarten links zur Auswahl der anzuzeigenden Kanäle oder Busse.

#### **HINWEIS**

Beim CL3/CL1 werden die auf diesen Modellen nicht vorhandenen Kanäle nicht angezeigt.

#### 5 **OSCILLATOR-OUTPUT-Schaltfläche**

Schaltet die Ausgabe des Oszillatorsignals ein oder aus.

## **OSCLILLATOR-Fenster**

Sie können detaillierte Einstellungen für den Oszillator vornehmen. Dieses Fenster erscheint, wenn Sie die OSCILLATOR-Schaltfläche auf dem MONITOR-Bildschirm drücken.

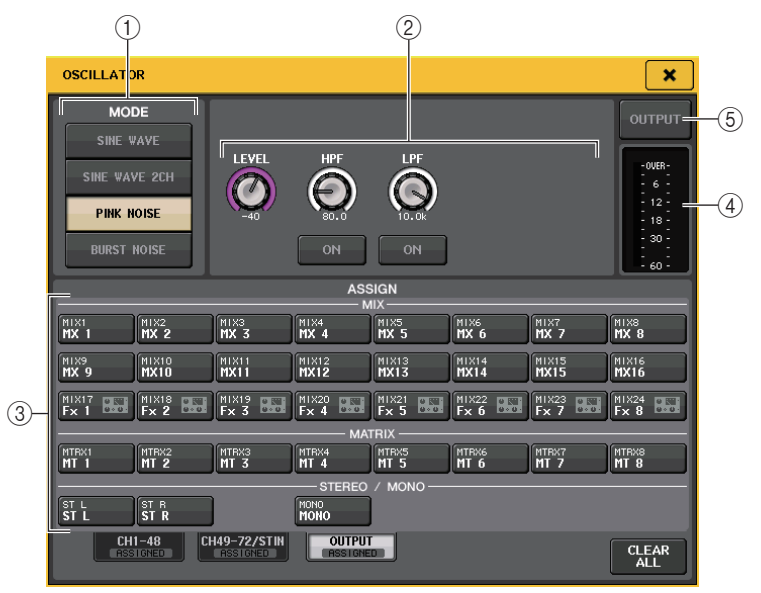

#### 1 **OSCILLATOR-MODE-Schaltfläche**

Wählen Sie eine der folgenden vier Betriebsarten, wenn der Oszillator eingeschaltet ist:

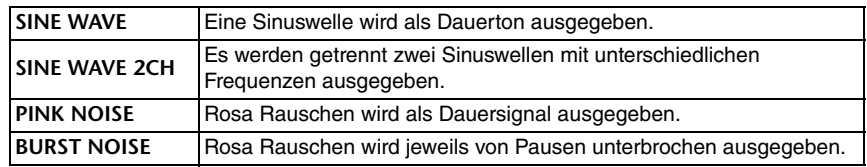

#### 2 **Parameterfeld**

Hier können Sie die Oszillatorparameter einstellen. Die Bedienungselemente in diesem Feld sowie deren Funktionen variieren je nach gewähltem Modus.

#### **Modus = SINE WAVE**

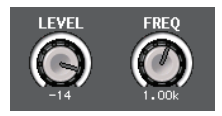

- LEVEL-Realer ... **LEVEL-Regler** .......Zeigt den Ausgangspegel der Sinuswelle an. Sie können den Wert mit dem Multifunktionsregler einstellen.
- FREQ-Regler.... .Zeigt die Frequenz der Sinuswelle an. Sie können den Wert mit dem Multifunktionsregler einstellen.

#### **Modus = SINE WAVE 2CH**

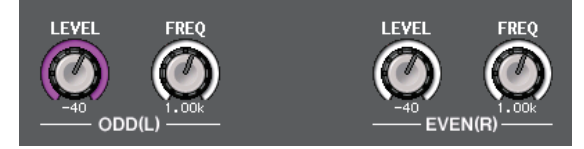

- LEVEL-Regler (ODD/L)..... . Zeigt den Ausgangspegel der Sinuswelle auf der Seite ODD/L an. Sie können den Wert mit dem Multifunktionsregler einstellen.
- FREQ-Regler (ODD/L) ...... . Zeigt die Frequenz der Sinuswelle auf der Seite ODD/L an. Sie können den Wert mit dem Multifunktionsregler einstellen.
- **LEVEL-Regler (EVEN/R)**.... Zeigt den Ausgangspegel der Sinuswelle auf der Seite EVEN/R an. Sie können den Wert mit dem Multifunktionsregler einstellen.
- **FREQ-Regler (EVEN/R)**..... Zeigt die Frequenz der Sinuswelle auf der Seite EVEN/R an. Sie können den Wert mit dem Multifunktionsregler einstellen.

Standardmäßig ist ODD(L) auf 1 kHz und EVEN(R) auf 400 Hz eingestellt. Es werden zwei Anzeigeinstrumente angezeigt (L und R).

#### **Modus = PINK NOISE**

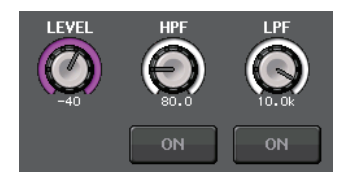

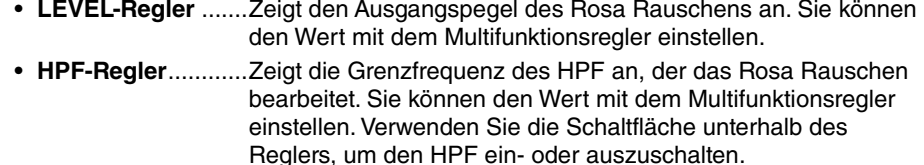

• **LPF-Regler**............Zeigt die Grenzfrequenz des LPF an, der das Rosa Rauschen bearbeitet. Sie können den Wert mit dem Multifunktionsregler einstellen. Verwenden Sie die Schaltfläche unterhalb des Reglers, um den LPF ein- oder auszuschalten.

#### **Modus = BURST NOISE**

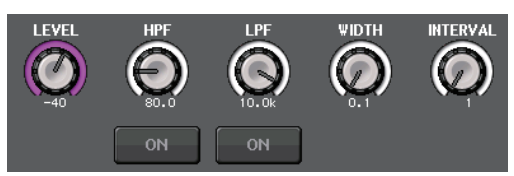

- **• LEVEL-Drehregler, HPF-Drehregler und LPF-Drehregler**
	- ....................Entspricht dem PINK-NOISE-Modus.
- **WIDTH** ...................Zeigt die Länge (Dauer) des Rauschimpulses an. Sie können den Wert mit dem Multifunktionsregler einstellen.
- **INTERVAL** .............Zeigt den zeitlichen Abstand zwischen den Rauschimpulsen an. Sie können den Wert mit dem Multifunktionsregler einstellen.

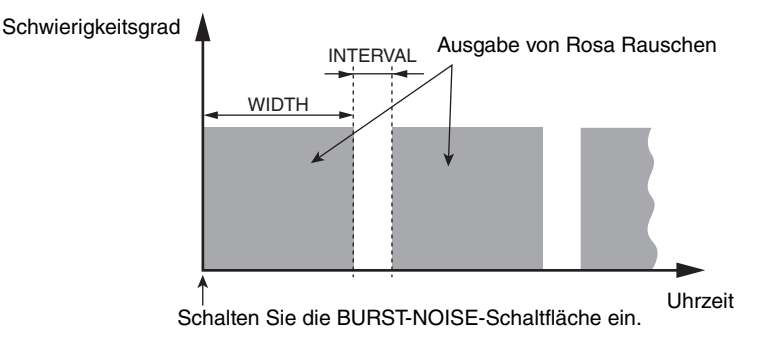

#### 3 **ASSIGN-Feld**

Hier können Sie den Kanal auswählen, an die das Oszillatorsignal gesendet wird. Drücken Sie auf eine der Registerkarten unten, um die Art der anzuzeigenden Kanäle einzustellen, und drücken Sie dann die Schaltfläche(n) für den oder die gewünschten Kanäle (Mehrfachauswahl ist möglich). Auf Registerkarten, die eine Auswahl enthalten, leuchtet die "ASSIGNED"-Anzeige grün.

Wenn der Modus auf SINE WAVE 2CH eingestellt ist, wird das Signal entweder auf der ungeraden (ODD(L)) oder geraden Seite (EVEN(R)) des gewählten Kanals ausgegeben. Das Signal, das auf ODD(L) eingestellt ist, wird z. B. auf MIX 1 ausgegeben, und das Signal, das auf EVEN(R) eingestellt ist, wird auf MIX 2 ausgegeben.

Mithilfe der CLEAR-ALL-Schaltfläche können Sie die Auswahl aller Optionen aufheben.

#### **HINWEIS**

Beim CL3/CL1 werden die auf diesen Modellen nicht vorhandenen Kanäle nicht angezeigt.

#### 4 **Pegelanzeigenbereich**

Zeigt den Ausgangspegel des Oszillators an.

#### 5 **OSCILLATOR-OUTPUT-Schaltfläche**

Schaltet die Ausgabe des Oszillatorsignals ein oder aus. Wenn Sie diese Schaltfläche einschalten, wird das Oszillatorsignal an den im ASSIGN-Bereich ausgewählten Eingangskanal oder Bus gesendet. Wenn Sie erneut auf diese Schaltfläche drücken, wird der Oszillator ausgeschaltet.

# **Pegelanzeigen**

In diesem Kapitel wird der METER-Bildschirm beschrieben, der die Eingangs- und Ausgangspegelanzeigen für alle Kanäle darstellt, sowie die Bedienvorgänge für die optionale Meterbridge MBCL.

## <span id="page-133-0"></span>**Bedienvorgänge im METER-Bildschirm**

Im METER-Bildschirm können Sie die Eingangs- und Ausgangspegel aller Kanäle auf dem Bildschirm betrachten, und Sie können die Messpunkte der Pegelanzeigen (die Punkte im Signalweg, an denen der Pegel erfasst wirdern. Um den METER-Bildschirm zu öffnen, drücken Sie auf das METER-Feld im Funktionszugriffsbereich.

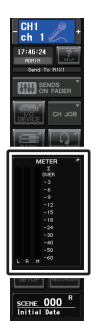

## **INPUT/OUTPUT/RTA-Registerkarte**

Mit diesen Registerkarten können Sie zwischen den Bildschirmen INPUT METER, OUTPUT METER und RTA umschalten.

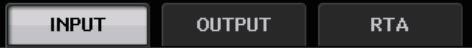

## **INPUT-METER-Bildschirm**

Dieser Bildschirm zeigt die Pegelanzeigen und Fader aller Eingangskanäle an.

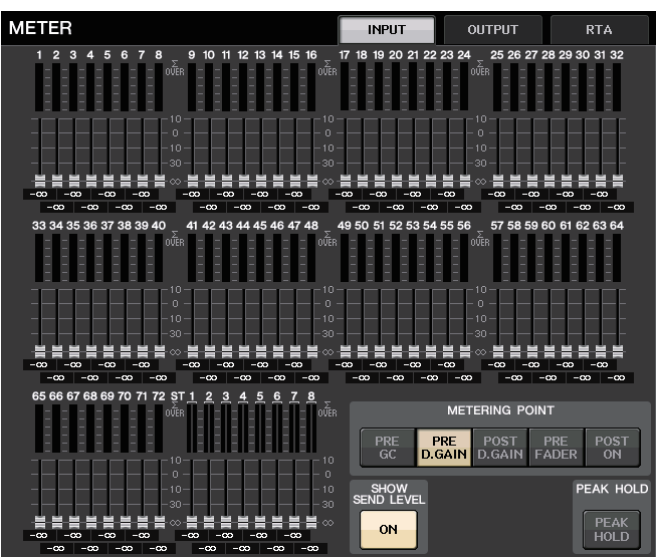

#### **HINWEIS**

Beim CL3/CL1 werden die auf diesen Modellen nicht vorhandenen Kanäle nicht angezeigt.

## **OUTPUT-METER-Bildschirm**

Dieser Bildschirm zeigt die Pegelanzeigen und Fader aller Ausgangskanäle an.

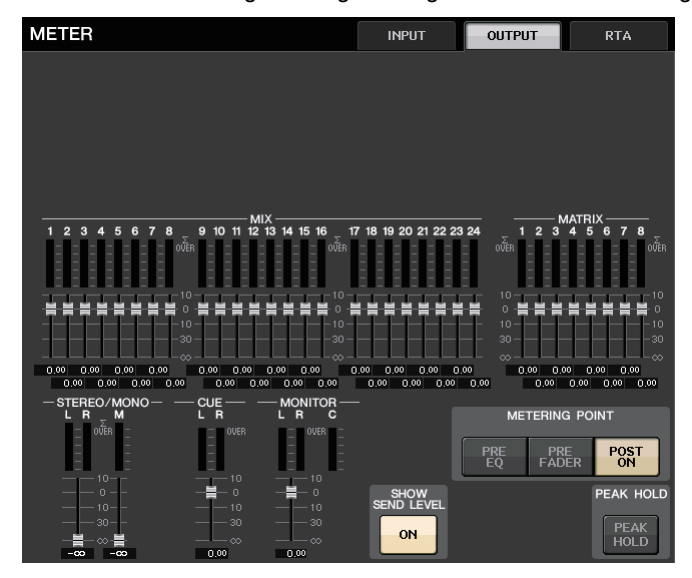

POST

## **Fader- und Pegelanzeige**

Dieser Bereich stellt die Pegelanzeige und den Fader für jeden Kanal dar.

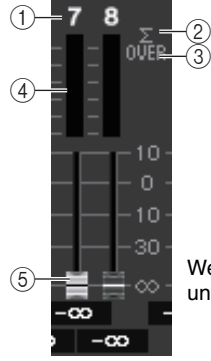

Wenn die [ON]-Taste von Kanal 7 eingeschaltet und die [ON]-Taste von Kanal 8 ausgeschaltet ist

#### 1 **Kanalnummer**

Zeigt die Nummer des Kanals an.

#### 2 **<sup>Σ</sup>-Übersteuerungsanzeige**

Leuchtet, um anzuzeigen, dass ein Signal an einem Punkt im Kanal übersteuert.

#### 3 **OVER-Anzeige**

Leuchtet, wenn am Eingang des Kanals Übersteuerung auftritt.

#### 4 **Pegelanzeigen**

Zeigt den Eingangs- oder Ausgangspegel des Kanals an.

#### 5 **Fader**

Der Kanalpegel wird anhand der Fader-Position und mit einem Zahlenwert (in dB) angezeigt, der direkt unterhalb des Faders erscheint. Wenn die [ON]-Taste des Kanals ausgeschaltet ist, wird der Fader grau.

#### **HINWEIS**

Drücken Sie auf ein beliebiges Element im Anzeigebereich, um die zugehörige Fader-Bank dem Centralogic-Bereich zuzuweisen.

## **Anzeige des Centralogic-Faders**

In diesem Bereich werden die Pegel der Fader dargestellt, die aktuell im Centralogic-Bereich eingestellt sind.

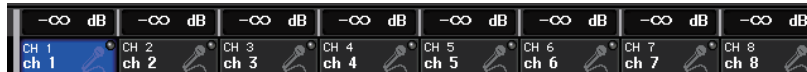

## **METERING-POINT-Feld**

Wählt einen der folgenden Punkte als Messpunkt aus, an dem der Ausgangspegel erkannt wird. Der Messpunkt für die Pegelanzeige kann für Eingangskanäle und Ausgangskanäle unabhängig voneinander angegeben werden.

#### Q**Für INPUT METER**

- **PRE GC** .................Direkt vor der GAIN **COMPENSATION**
- **PRE D.GAIN** ..........Direkt vor dem DIGITAL GAIN
- **POST D.GAIN**........Direkt nach dem DIGITAL GAIN
- **PRE FADER**...........Direkt vor dem Fader
	- (Direkt vor dem INPUT DELAY)
- **POST ON**...............Direkt nach der [ON]-Taste

#### Q**Für OUTPUT METER**

- **PRE EQ** .................Direkt vor dem EQ
- **PRE FADER**...........Direkt vor dem Fader
- **POST ON**...............Direkt nach der [ON]-Taste

#### **HINWEIS**

Bei den Pulten CL3 oder CL1 wirkt sich der Messpunkt für Ausgangskanäle auch auf die optionale Meterbridge (MBCL) aus.

## **PEAK-HOLD-Schaltfläche**

Drücken Sie diese Schaltfläche, um die Spitzenpegelanzeige bei allen Pegelanzeigen zu halten. Schalten Sie diese Schaltfläche aus, um die Spitzenpegelanzeige auszuschalten. Das Ein- und Ausschalten der Schaltfläche PEAK HOLD wirkt sich sowohl auf die Eingangs- und Ausgangskanäle als auch auf die Meter Bridge MBCL aus. Sobald Sie die Schaltfläche ausschalten, wird die gehaltene Pegelspitzenanzeige gelöscht.

#### **HINWEIS**

Sie können die Ein/Aus-Funktion der PEAK-HOLD-Schaltfläche auch einer USER-DEFINED-Taste zuweisen ([Seite](#page-229-0) 230).

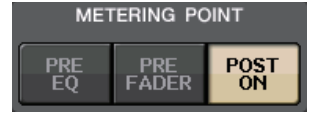

**METERING POINT PRE** POST PRE

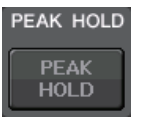

## **SHOW-SEND-LEVEL-Schaltfläche**

Wenn Sie auf SENDS-ON-FADER-Modus umschalten, wenn diese Schaltfläche eingeschaltet ist, zeigen Farbe und Position der Fader im INPUT-METER-Bildschirm die Art des Send-Zielbusses, den Send-Pegel zu diesem Bus sowie den Einschaltzustand an.

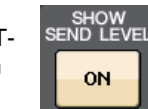

### Q**Für INPUT METER**

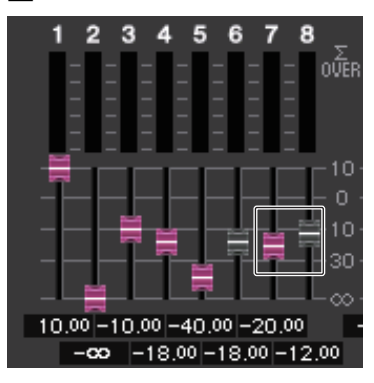

#### **Fader-Farbe**

Die Kanalfarbe ist dieselbe wie die des momentan ausgewählten MIX-/MATRIX-Busses (SEND MAIN).

Die Stellung des Faders bestimmt den Pegel des an den Bus gesendeten Signals.

Der Fader wird grau dargestellt, wenn Sie die SEND-Schaltfläche oder den ganzen Kanal ausschalten.

#### Q**Für OUTPUT METER**

Nur der Fader für das Signal, das vom MIX-Bus an den MATRIX-Bus gesendet wird, ändert seine Farbe.

## **RTA-METER-Bildschirm**

Dies ist der Bildschirm des Real Time Analysers (Echtzeit-Frequenzanalysator). Die Ergebnisse einer Frequenzanalyse der ausgewählten Signalquelle werden mit einer Auflösung von 1/6 Oktaven (61 Bänder) dargestellt.

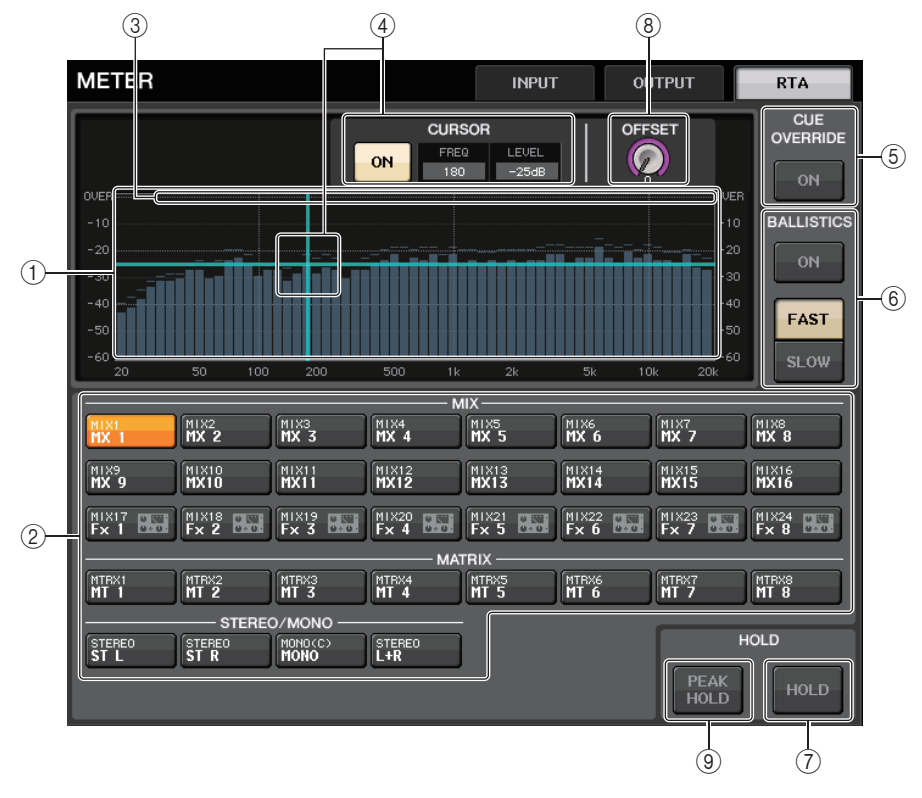

#### 1 **Frequenz-/Pegelverlauf (Graph)**

Ein Graph mit der sich durch die Frequenzanalyse ergebenden Kurve wird in 1/6-Oktavenbändern angezeigt.

#### 2 **Schaltflächen für die Quellenauswahl**

Mit diesen Tasten geben Sie den Ausgangskanal an, dessen Frequenzgang Sie sehen möchten.

#### 3 **OVER-Display**

Daten von Pegeln, die 0 dB überschreiten, werden mittels OVER-Anzeige dargestellt.

#### 4 **Fadenkreuz-Cursor-Anzeige**

Frequenz und Pegel an dem Punkt, den Sie auf dem Graphen berühren, werden angezeigt.

#### 5 **CUE-OVERRIDE-Schaltfläche**

Wenn diese Schaltfläche eingeschaltet wird, wird das im CUE-Bildschirm angezeigte Cue-Signal an den Real-Time-Analyser gesendet, und es wird eine Analyse angezeigt.

- Wenn der CUE MODE auf MIX CUE eingestellt ist, wird die Frequenzanalyse für das Signal ausgeführt, das aus einer Mischung der Signale aller im CUE-Bildschirm ausgewählten Kanäle besteht.
- Wenn CUE MODE auf 5.1 SOLO eingestellt ist, wird das Signal als LAST CUE behandelt. Das bedeutet: Die Frequenzanalyse wird für das POST-ON-Signal des Eingangskanals durchgeführt.
- Wenn CUE auf 2 Kanäle eingestellt ist, erscheinen die Schaltflächen wie unten gezeigt.

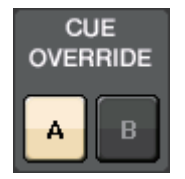

#### 6 **BALLISTICS-Feld**

• BALLISTICS-Schaltfläche

Durch Betätigen dieser Schaltfläche können Sie eine Abklingzeit für den Graphen einstellen.

• FAST/SLOW-Umschalt-SchaltflächenMit dieser Schaltfläche können Sie die gewünschte Abklingzeit auswählen (FAST/SLOW).

#### 7 **HOLD-Schaltfläche**

Drücken Sie diese Schaltfläche, um den Graphen mit dem aktuellen Frequenzgang zu fixieren.

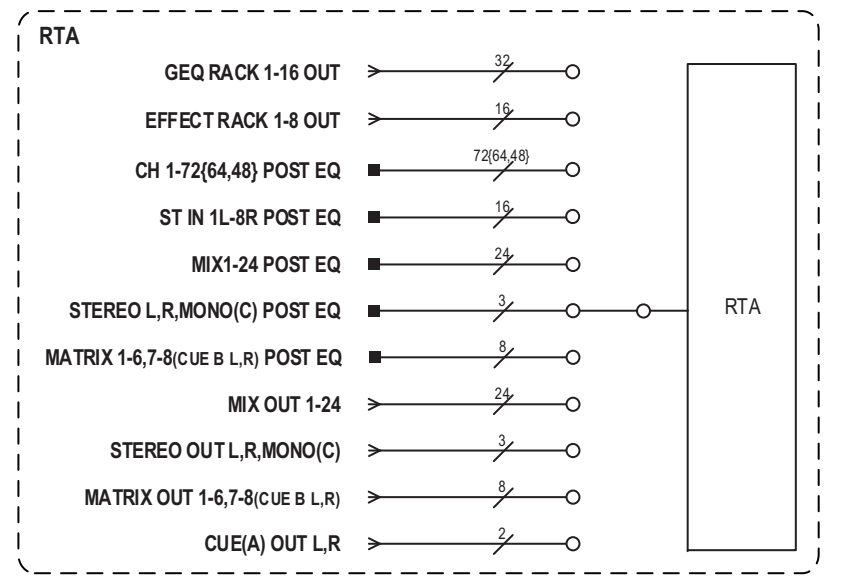

#### 8 **Offset-Gain**

Wenn eine Frequenz einen geringen Pegel aufweist, kann deren Analyseergebnis im Graphen nur schwer erkennbar sein. Durch Hinzufügen eines Versatzwerts für die Anzeige ermöglicht in solchen Fällen eine bessere Ablesbarkeit. Sie können diesen Verstärkungsversatz zwischen 0 dB und +30 dB einstellen.

#### **HINWEIS**

Der Wert dieses Parameters wird gleichermaßen im RTA-METER-Fenster, HPF/EQ-Fenster, GEQ-Fenster und im PEQ-Fenster angezeigt.

#### 9 **PEAK HOLD-Schaltfläche**

Drücken Sie diese Schaltfläche, um die Spitzenpegelanzeige bei den Graphen von Frequenzanalyseanzeigen zu halten. Schalten Sie diese Schaltfläche aus, um die Spitzenpegelanzeige auszuschalten.

#### **HINWEIS**

Die Einstellungen der PEAK HOLD-Schaltfläche, der RTA-Schaltfläche und des dB-Versatzwerts (Offset Gain) bleiben über den Zeitpunkt des Ausschaltens des Pults hinaus erhalten.

## **METER-Bildschirm (Surround-Modus)**

Wenn Sie einen Bus im BUS SETUP auf Surround-Modus umschalten, erscheint der METER-Bildschirm wie unten abgebildet.

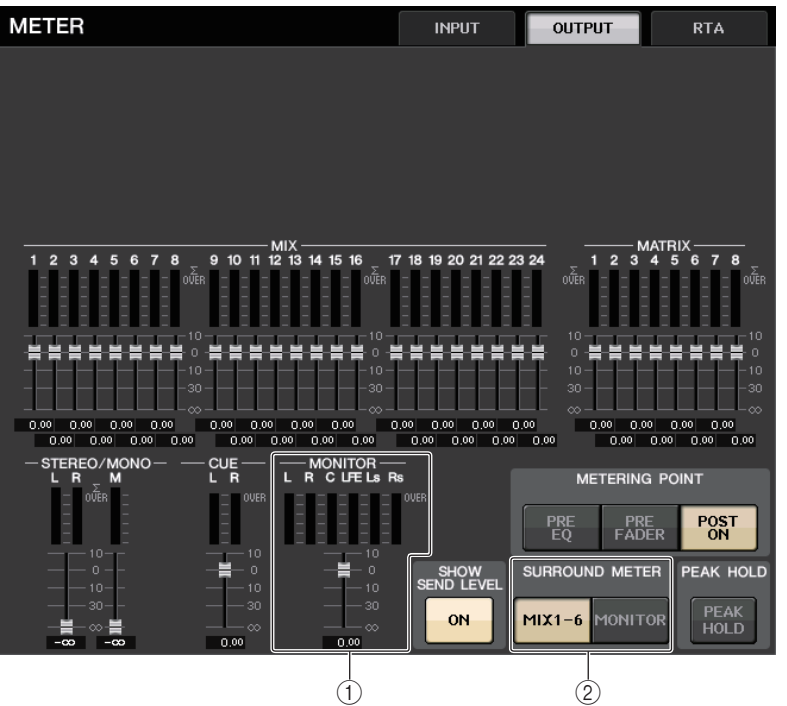

#### 1 **MONITOR**

Pegelanzeigen für MIX1-6. Die Anordnung der Kanäle L R C LFE Ls und Rs entspricht dem Layout im SURROUND-SETUP-Bildschirm.

#### 2 **Schaltfläche für die SURROUND-METER-Auswahl**

Wählt die Pegelanzeigen für den Funktionszugriffsbereich aus.

**• MIX1-6**

Signalquelle für MIX1-6.

**• MONITOR**

 Für SURROUND MONITOR gewählte Signalquelle. Für 2CH MONITOR bleibt die Anordnung wie bei 5.1, jedoch erscheinen nur die Pegelanzeigen für L und R.

## **METER-Bildschirm (bei Verwendung des 2-kanaligen CUE)**

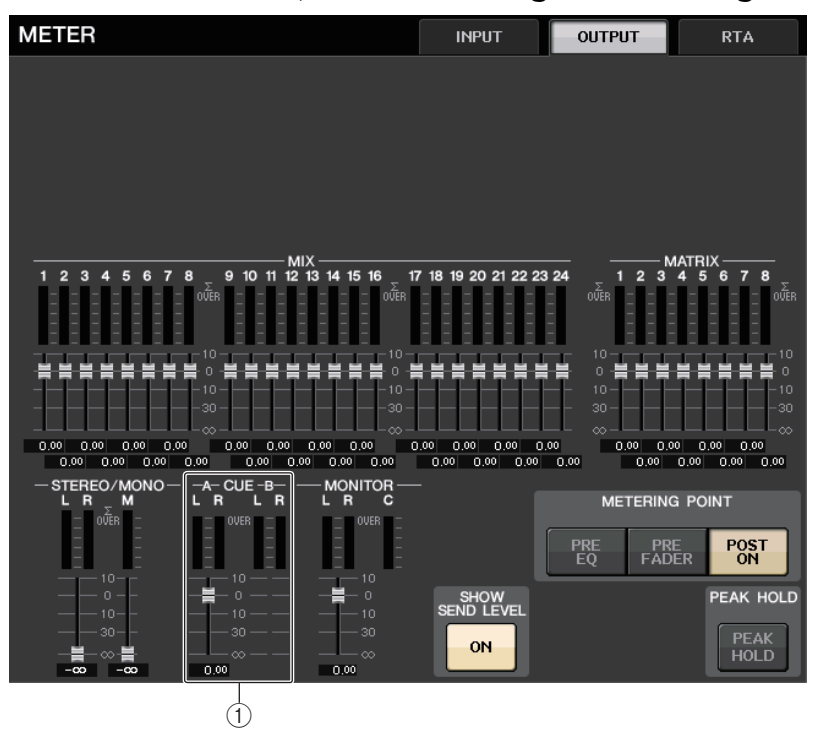

1 **CUE**

Pegelanzeigen für CUE A und CUE B.

## **Funktionszugriffsbereichs-Bildschirm**

Wenn Sie einen Bus im BUS SETUP auf Surround-Modus einstellen, erscheint der METER-Bildschirm im Funktionszugriffsbereich wie unten abgebildet.

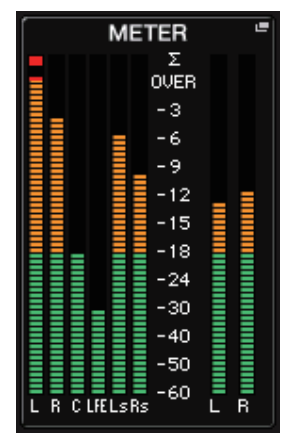

Die folgenden Dinge werden angezeigt:

• Die Pegelanzeige des SURROUND-Signals wird links dargestellt, und die Pegelanzeige des STEREO-Signals wird rechts dargestellt. Die Anordnung der Kanäle L, R, C, LFE, Ls und Rs entspricht dem Layout im SURROUND-SETUP-Bildschirm.

Im Cue-Betrieb

- Rechts wird wie üblich EFFECT CUE angezeigt.
- Die 5.1-SOLO-CUE-Anzeige wird links aktualisiert. Wenn jedoch der CUE MODE auf 5.1 SOLO gestellt ist, ist kein weitere Cue außer 5.1 SOLO CUE möglich.
- Tippen Sie wie gewohnt in den Anzeigebereich von CUE (oder 5.1 SOLO), um das Vorhören zu beenden.

## **Verwenden einer Meterbridge MBCL (optional) an den Pulten CL3 oder CL1**

Wenn eine optionale Meter Bridge (MBCL) am CL3 oder CL1 montiert wird, können Sie genau wie auf dem Pegelanzeigenbereich des CL5 jederzeit die Ausgangspegel der Kanäle MIX, MATRIX, STEREO, MONO und CUE ablesen.

Die Pegelanzeigen des MBCL zeigen die Ausgangspegel der MIX-Kanäle und MATRIX-Kanäle in 12-Segment-Schritten an (OVER, -3dB, -6dB, -9dB, -12dB, -15dB, -18dB, -24dB, 30dB, -40dB, -50dB, -60dB).

Für den Messpunkt (den Punkt, an dem der Pegel erfasst wird) stehen die folgenden Optionen zur Auswahl. Lesen Sie "[Bedienvorgänge im METER-Bildschirm](#page-133-0)" ([Seite](#page-133-0) 134) für Informationen zur Änderung des Messabgriffs.

- **PRE EQ**..................Direkt vor dem EQ
- **PRE FADER**...........Direkt vor dem Fader
- **POST ON**...............Direkt nach der [ON]-Taste

# **Grafischer EQ, Parametrischer EQ, Effekte und PREMIUM RACK**

In diesem Kapitel wird der Einsatz der integrierten grafischen und parametrischen Equalizer, der Effekte und des Premium Rack beschrieben.

## **Über das virtuelle Rack**

Mit den Pulten der CL-Reihe können Sie den integrierten, grafischen EQ (im Folgenden abgekürzt als "GEQ") den parametrischen EQ (im Folgenden abgekürzt als "PEQ") und Effekte/Prozessoren verwenden, um Signale zu beeinflussen. Sie können zwei Arten von GEQs verwenden: Den 31-Band-GEQ, mit dem Sie 31 verschiedene Bänder (Frequenzbereiche) einstellen können, und den Flex15GEQ, mit dem Sie beliebige 15 der 31 Bänder einstellen können. Mit dem 8Band-PEQ können Sie 8 Bänder (Frequenzbereiche) beliebig einstellen. Zusätzlich enthalten sie einen HPF (Hochpassfilter), einen LPF (Tiefpassfilter) sowie 3 Notch-Filter (Kerbfilter).

Darüber hinaus können Sie aus 54 Effekttypen auswählen. Die Pulte der CL-Reihe unterstützen das Premium Rack, das die VCM-Technologie verwendet. Diese Technologie enthält Modelle analoger Schaltkreise auf Bauteilebene, die einen erstaunlichen analogen Klang erzielen. Das Premium Rack bietet neun verschiedene Prozessor-Typen.

Um einen GEQ, einen PEQ, einen Effekt oder ein Premium Rack nutzen zu können, müssen Sie den GEQ, PEQ, Effekt oder das Premium Rack in einem der virtuellen Racks "einbauen" ("mounten"), und den Eingang und Ausgang dieses Racks in den gewünschten Signalweg einschleifen. Der Vorgang ist vergleichbar mit dem Einbau eines Signalprozessors oder Effektgerätes in einem echten Rack und dessen Anschluss mit Patch-Kabeln. Sie können eine Instanz eines GEQ- oder PEQ-Racks in jedem der Racks 1–16 und als EFFECT mounten, eine Instanz eines Effect-Racks in einem der Racks 1–8 sowie eine Instanz eines Premium-Racks in einem der Racks 1–8.

Bis zu zwei Ein- und Ausgangskanäle können für jedes Rack verwendet werden. (Wenn jedoch der "31BandGEQ" in einem Rack gemountet ist, ist nur jeweils ein Kanal je Eingang und Ausgang nutzbar.)

Die folgende Abbildung zeigt den Signalfluss der virtuellen Racks.

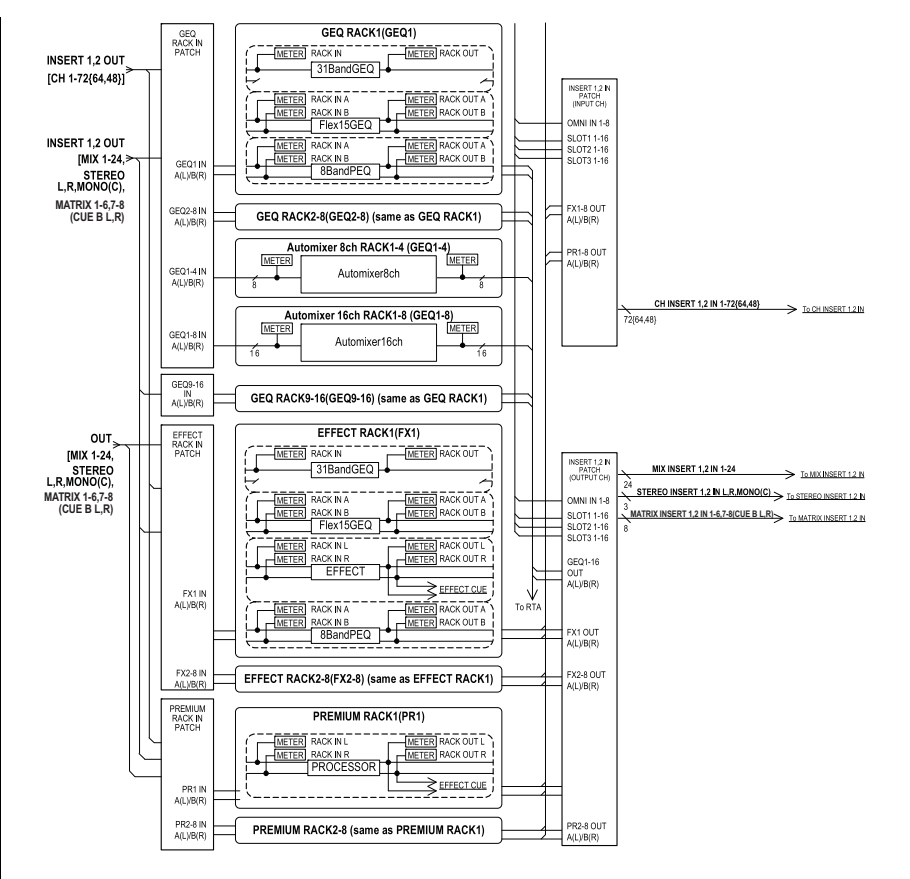

### **HINWEIS**

- Zusätzlich zu den virtuellen Racks für GEQ, PEQ, Effekte und das Premium Rack bietet das CL-Pult auch Racks zum Mounten eines I/O-Geräts (z. B. aus der R-Baureihe) oder externer Eingangsverstärker (Yamaha PEQ AD8HR,-ES usw.). Einzelheiten hierzu finden Sie unter "[I/O-Geräte und externe Eingangsverstärker](#page-172-0)" ([Seite](#page-172-0) 173).
- Bei CL-Pulten ab Version 1.7 können Sie in den Einblendfenstern EFFECT, GEQ und PREMIUM RACK mit den [SEL]-Tasten die Kanäle umschalten. Durch Drücken einer der [SEL]-Tasten im EFFECT-Einblendfenster wird während der

Parameterbearbeitung auf das Fenster desjenigen Effekts umgeschaltet, der im betreffenden Kanal eingefügt wird. Das Gleiche gilt für die Einblendfenster GEQ und PREMIUM RACK. Sie können auch zwischen den Einblendfenstern EFFECT, GEQ und PREMIUM RACK umschalten. Die folgenden Einträge ändern sich entsprechend dem Zielkanal.

- Darstellung des ausgewählten Kanals im Funktionszugriffsbereich
- Bedienter Kanal im synchronisierten CL Editor Wenn für einen ausgewählten Kanal keine Insert-Einstellungen vorhanden sind, erscheint ein Dialogfenster mit einer entsprechenden Meldung.

## **Bedienen der Virtuellen Racks**

Dieser Abschnitt beschreibt, wie Sie einen GEQ, PEQ oder Effekt im virtuellen Rack mounten und enthält ein Beispiel dazu, wie Sie Eingang und Ausgang des Racks anschließen können.

## **BEDIENSCHRITTE**

- **1. Drücken Sie im Funktionszugriffsbereich auf die RACK-Schaltfläche.**
- **2. Drücken Sie oben im VIRTUAL-RACK-Fenster auf eine der Registerkarten GEQ 1-8, GEQ 9-16 oder EFFECT.**
- **3. Um einen GEQ, PEQ oder Effekt im Rack zu mounten, drücken Sie auf die Rackmount-Schaltfläche für das gewünschte Rack.**
- **4. Verwenden Sie die Schaltflächen im MODULE-SELECT-Feld des RACK-MOUNTER-Fensters, um das zu mountende Objekt auszuwählen, und drücken Sie auf die OK-Schaltfläche.**
- **5. Drücken Sie die INPUT-PATCH-Schaltfläche.**
- **6. Wählen Sie im CH-SELECT-Fenster die Eingangsquelle aus und drücken Sie die OK-Schaltfläche.**
- **7. Drücken Sie die OUTPUT-PATCH-Schaltfläche.**
- **8. Wählen Sie im CH-SELECT-Fenster das Ausgangsziel aus und drücken Sie die OK-Schaltfläche.**

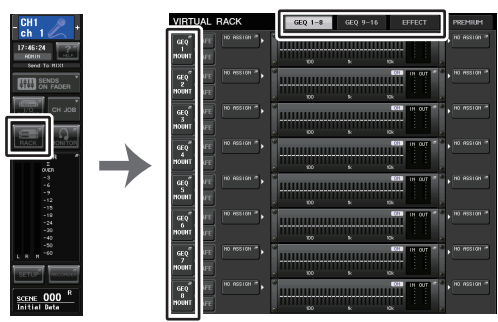

**Funktionszugriffsbereich VIRTUAL-RACK-Fenster**

#### **HINWEIS**

- Sie können in Schritten 6 und 8 die Bedienung so vornehmen, dass der Bestätigungsdialog nicht erscheint ([Seite](#page-228-1) 229).
- Die Art des in jedem Rack gemounteten GEQs, PEQs oder Effekts, dessen Parametereinstellungen und die Einstellungen von Eingangsquelle und Ausgangsziel werden als Teil einer Szene gespeichert.

## **VIRTUAL-RACK-Bildschirm**

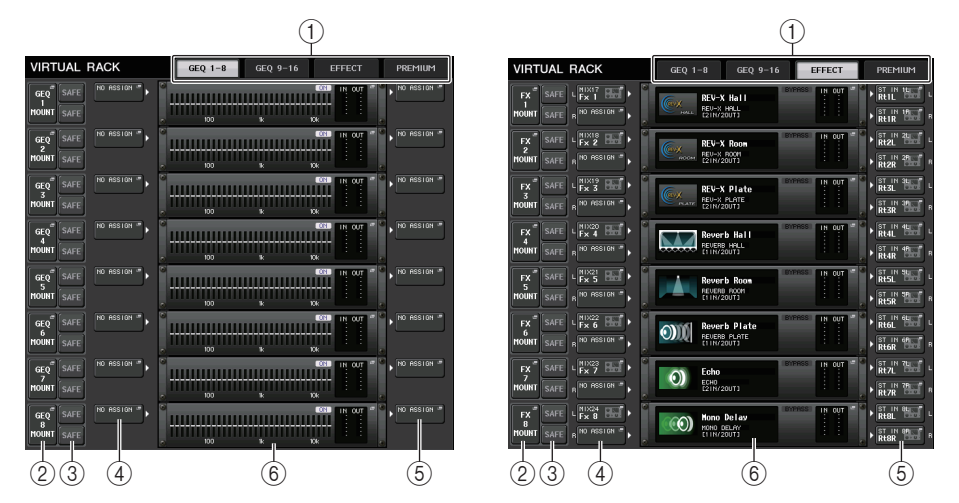

#### 1 **Rack-Registerkarten**

Wählen Sie hier die Art des Racks, das auf dem Bildschirm angezeigt werden soll. Wählen Sie zwischen GEQ 1-8, GEQ 9-16 (GEQ-Rack), EFFECT (Effect-Rack) oder PREMIUM (Premium Rack).

#### 2 **Rack-Mount-Schaltfläche**

Drücken Sie diese Schaltfläche, um das RACK-MOUNTER-Fenster zu öffnen, in dem Sie die Art des zu mountenden Racks auswählen können.

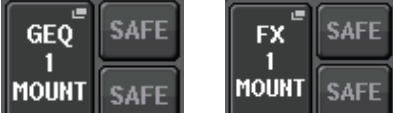

### 3 **SAFE-Schaltfläche**

Schaltet Recall Safe für das Rack ein oder aus. Wenn diese Schaltfläche bei einem Rack eingeschaltet ist, ändern sich Inhalt und Parameter dieses Racks nicht, wenn eine Szene abgerufen wird. Weitere Informationen zur Recall-Safe-Funktion finden Sie unter "[Verwendung der Recall-Safe-Funktion](#page-81-0)" ([Seite](#page-81-0) 82).

In den Recall-Safe-Einstellungen der einzelnen Racks bleibt das Eingangs-/Ausgangs-Routing zum jeweiligen Rack nicht erhalten. Recall-Safe-Einstellungen für Routings müssen an dem als Eingangsquelle oder Ausgabeziel dienenden Kanal vorgenommen werden.

#### 4 **INPUT-PATCH-Schaltfläche**

Wenn der Typ EFFECT ist, erscheinen zwei Schaltflächen (L/R). Wenn der Typ Flex15GEQ oder 8BandPEQ ist, erscheinen zwei Schaltflächen (A/B). Wenn der Typ 31BandGEQ ist, erscheint eine Schaltfläche.

Drücken Sie diese Schaltfläche, um das CH-SELECT-Fenster zu öffnen, in dem Sie den Pfad des dem Rack-Eingang zugewiesenen Signals auswählen können.

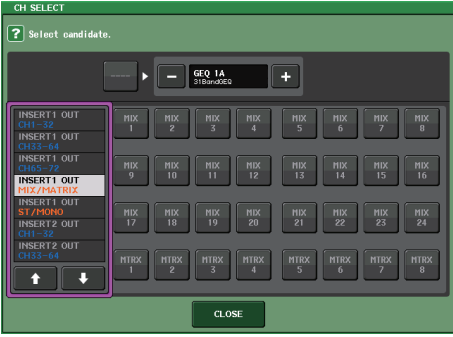

Die auswählbaren Kategorien und Kanäle sind unten aufgeführt.

- **OUT CH** ....................................MIX 1-24, MATRIX 1-8 \*1
- **ST/MONO** .................................STEREO L/R, MONO \*1
- **INSERT 1 OUT 1-32** .................CH1–32 \*1
- **INSERT 1 OUT 33-64** ...............CH33–64 \*1
- **INSERT 1 OUT 65-72** ...............CH65–72 \*1
- **INSERT 1 OUT MIX/MATRIX**....MIX 1–24, MATRIX 1–8
- **INSERT 1 OUT ST/MONO**........STEREO L/R, MONO
- **INSERT 2 OUT 1-32** .................CH1–32 \*1
- **INSERT 2 OUT 33-64** ...............CH33–64 \*1
- **INSERT 2 OUT 65-72** ...............CH65–72 \*1
- **INSERT 2 OUT MIX/MATRIX**....MIX 1–24, MATRIX 1–8
- **INSERT 2 OUT ST/MONO**........STEREO L/R, MONO

\*1. Nicht angezeigt für GEQ RACK 9–16.

#### **HINWEIS**

- Beim CL3/CL1 werden die auf diesen Modellen nicht vorhandenen Kanäle nicht angezeigt.
- Wenn beim GEQ oder PEQ ein Insert-Ausgang oder -Eingang gewählt ist, wird der andere Patch-Punkt automatisch demselben Rack zugeordnet. Zusätzlich wird automatisch der Insert-Modus eingeschaltet. Wenn Sie außerdem den Insert-Ausgang oder -Eingang eines GEQ oder PEQ deaktivieren, wird der andere Patch-Punkt automatisch ebenfalls deaktiviert, und der Insert-Modus wird automatisch ausgeschaltet.
- Falls Sie "DYNAMICS&EQ" als EFFECT GEQ gewählt haben, entspricht die Bedienung bei Effekten der des GEQ, wie oben beschrieben.
- Beim PREMIUM RACK ist die Bedienung grundsätzlich mit der des GEQ identisch.
- Weitere Informationen zur Insert-Ein-/Ausgabe finden Sie unter "Einfügen (Insert) eines externen [Geräts in einen](#page-22-0) Kanal" ([Seite](#page-22-0) 23).

#### 5 **OUTPUT-PATCH-Schaltfläche**

Wenn der Typ EFFECT ist, erscheinen zwei Schaltflächen (L/R). Wenn der Typ Flex15GEQ oder 8BandPEQ ist, erscheinen zwei Schaltflächen (A/B). Wenn der Typ 31BandGEQ ist, erscheint eine Schaltfläche.

Drücken Sie diese Schaltfläche, um das CH-SELECT-Fenster zu öffnen, in dem Sie den Pfad des dem Rack-Ausgang zugewiesenen Signals auswählen können.

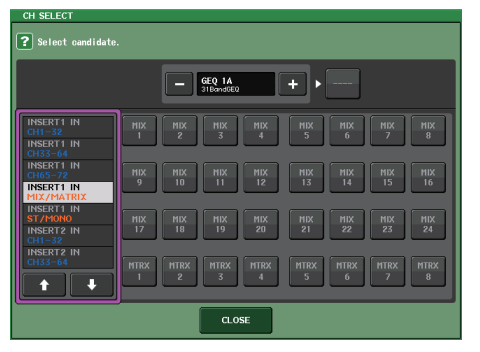

Die auswählbaren Kategorien und Kanäle sind unten aufgeführt.

- **CH1-32**................................... CH1–32 \*1
- **CH33-64**................................. CH33–64 \*1
- **CH65-72**................................. CH65–72 \*1
- **INSERT 1 IN 1-32** .................. CH1–32 \*1
- **INSERT 1 IN 33-64** ................ CH33–64 \*1
- **INSERT 1 IN 65-72** ................ CH65–72 \*1
- **INSERT 1 IN MIX/MATRIX** .... MIX 1–24, MATRIX 1–8
- **INSERT 1 IN ST/MONO**......... STEREO L/R, MONO
- **INSERT 2 IN 1-32** .................. CH1–32 \*1
- **INSERT 2 IN 33-64** ................ CH33–64 \*1
- **INSERT 2 IN 65-72** ................ CH65–72 \*1
- **INSERT 2 IN MIX/MATRIX** .... MIX 1–24, MATRIX 1–8
- **INSERT 2 IN ST/MONO**......... STEREO L/R, MONO

\*1. Nicht angezeigt für GEQ RACK 9–16.

#### **HINWEIS**

- Beim CL3/CL1 werden die auf diesen Modellen nicht vorhandenen Kanäle nicht angezeigt.
- Falls Sie CL5-Einstellungsdaten auf dem CL3/CL1 verwenden (oder CL3-Einstellungen auf dem CL1), werden Tasten durchgestrichen dargestellt, wenn sie einem Kanal zugeordnet sind, der für dieses Modell nicht unterstützt wird.

#### 6 **Rack-Container**

Zeigt den Inhalt des Racks an. Dieser Container variiert je nach dem Rack-Typ, den Sie im RACK-MOUNTER-Fenster ausgewählt hatten.

**• Wenn kein Gerät gemountet ist:**

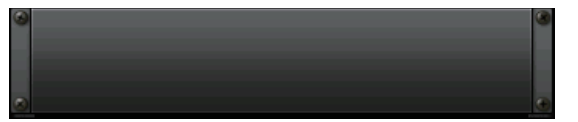

Drücken Sie auf diesen Bereich, um das RACK-MOUNTER-Fenster zu öffnen, in dem Sie den GEQ oder Effekt auswählen können, der im Rack gemountet wird.

#### **• Wenn ein 31BandGEQ gemountet ist:**

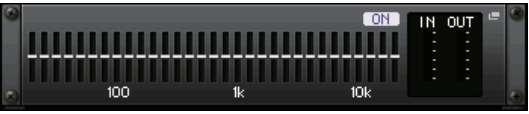

Dieser Bereich zeigt die Einstellungen der einzelnen Bänder, den GEQ-Einschaltzustand und den Ein-/Ausgangspegel an. Drücken Sie auf diesen Bereich, um das GEQ-EDIT-Fenster zu öffnen, in dem Sie die GEQ-Einstellungen bearbeiten können.

#### **• Wenn ein Flex15GEQ gemountet ist:**

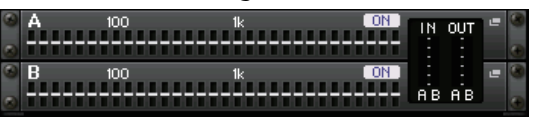

Dieser Bereich zeigt die Einstellungen der einzelnen Bänder, den GEQ-Einschaltzustand und den Ein-/Ausgangspegel jeweils für Kanal A und B an. Drücken Sie auf diesen Bereich, um das GEQ-EDIT-Fenster zu öffnen, in dem Sie die GEQ-Einstellungen für A und B bearbeiten können.

#### **• Wenn der 8BandPEQ gemountet ist:**

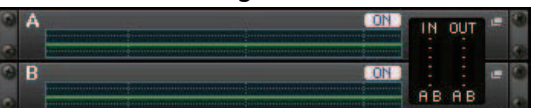

Dieser Bereich zeigt den EQ-Frequenzgang, den PEQ-Einschaltzustand und den Ein-/ Ausgangspegel jeweils für Kanal A und B an. Drücken Sie auf diesen Bereich, um das PEQ-EDIT-Fenster zu öffnen, in dem Sie die PEQ-Einstellungen für A und B bearbeiten können.

**• Wenn ein Effekt gemountet ist (nur EFFECT-Rack):**

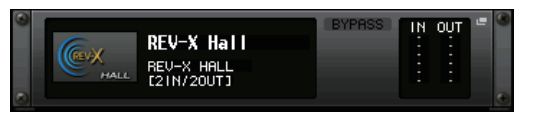

Dieser Bereich zeigt den Effekttyp, die Anzahl der Ein- und Ausgänge, den Einschaltzustand des Bypass (Effektumgehung) sowie den Ein-/Ausgangspegel an. Drücken Sie auf diesen Bereich, um das EFFECT-EDIT-Fenster zu öffnen, in dem Sie die Effekteinstellungen bearbeiten können.

**• Wenn der 16-Kanal-Automixer gemountet ist (GEQ-Racks 1–8):**

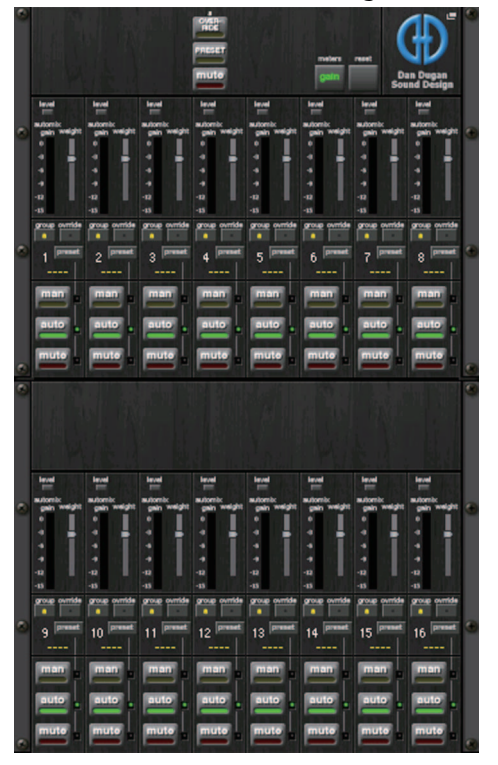

**• Wenn der 8-Kanal-Automixer gemountet ist (GEQ-Racks 1–4):**

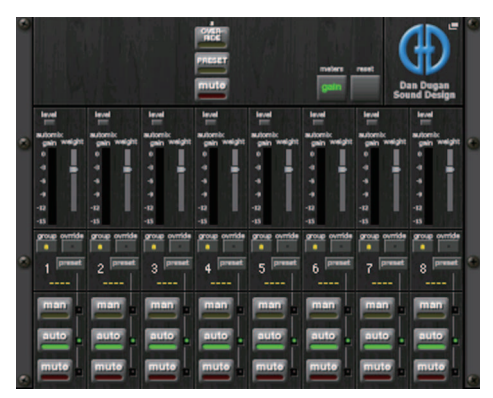

Drücken Sie auf diesen Bereich, um das AUTOMIXER-EDIT-Fenster zu öffnen, in dem Sie die Automixer-Einstellungen bearbeiten können.

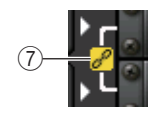

#### 7 **Link-Anzeige**

Zeigt an, dass ein ungerade nummeriertes Rack und ein gerade nummeriertes Rack mit einem 31BandGEQ, die Kanäle A und B des Flex15GEQ oder die Kanäle A und B des Flex15GEQ miteinander verkoppelt sind.

## **RACK-MOUNTER-Fenster**

Mountet einen GEQ, PEQ oder einen Effekt im Rack. Dieses Fenster erscheint, wenn Sie die Rack-Mount-Schaltfläche im VIRTUAL-RACK-Fenster drücken.

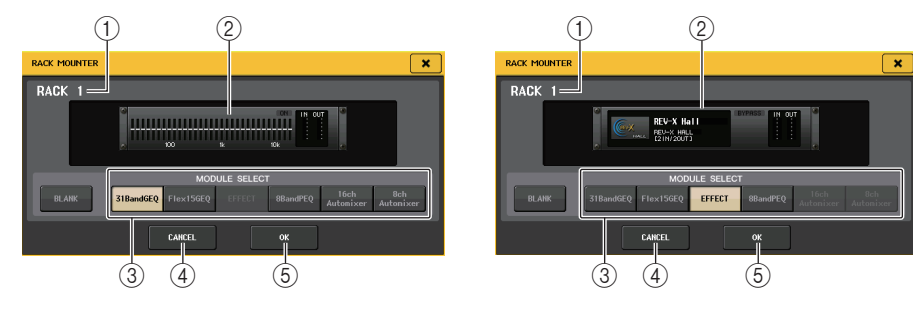

#### 1 **Rack-Nummer**

Gibt die Nummer des ausgewählten Racks an.

#### 2 **Virtuelles Rack**

Dieser Bereich zeigt den GEQ oder Effekt, der mit den MODULE-SELECT-Schaltflächen ausgewählt wurde.

### 3 **MODULE-SELECT-Feld**

Wählen Sie den GEQ oder Effekt aus, der im Rack gemountet werden soll. Die Schaltflächen haben die folgende Bedeutung.

- **BLANK-Schaltfläche** ............ Entfernt den momentan im Rack eingebauten GEQ oder Effekt; das Rack ist anschließend leer.
- **31BandGEQ-Schaltfläche**.... Mountet einen 31BandGEQ im Rack.
- **Flex15GEQ-Schaltfläche**...... Mountet einen Flex15GEQ im Rack.
- **8BandPEQ-Schaltfläche** ...... Mountet einen 8BandPEQ im Rack.
- **• EFFECT-Schaltfläche (nur beim EFFECT-Rack)**

........................ Mountet einen Effekt im Rack.

**• 16-Kanal-Automixer-Schaltfläche (nur GEQ-Rack 1)**

........................ Mountet einen 16-Kanal-Automixer im Rack.

**• 8-Kanal-Automixer-Schaltfläche (nur GEQ-Rack 1)**

........................ Mountet einen 8-Kanal-Automixer im Rack.

#### **HINWEIS**

- Die Ein-/Ausgangszuordnung wird aufgehoben, wenn Sie ein in einem Rack gemountetes Gerät auswechseln.
- Der 16-Kanal-Automixer wird in den Racks 1 bis 8 verwendet, und der 8-Kanal-Automixer in Racks 1 bis 4.

#### 4 **CANCEL-Schaltfläche**

Verwirft die Änderungen im RACK-MOUNTER-Fenster und schließt das Fenster.

#### 5 **OK-Schaltfläche**

Wendet die Änderungen im RACK-MOUNTER-Fenster an und schließt das Fenster.

#### **HINWEIS**

Bedenken Sie, dass beim Entfernen eines GEQs, PEQs oder Effekts, der in einem Rack gemountet war und Schließen des RACKMOUNTER-Fensters alle Änderungen an den Parametereinstellungen für diesen GEQ, PEQ oder Effekt verworfen werden. Wenn Sie das Fenster noch nicht geschlossen haben, können Sie die Parametereinstellungen durch nochmaliges Mounten des gleichen GEQs, PEQs oder Effekts wiederherstellen.

## **Bedienen des Grafischen EQ**

Bei den Pulten der CL-Reihe kann ein GEQ in einem der GEQ-Racks 1–16 gemountet und mit dem Insert-Ausgang/-Eingang eines Eingangskanals (GEQ nur Rack 1–8), eines MIX-/ MATRIX-Kanals oder eines STEREO/MONO-Kanals verbunden werden. Sie können ihn auch in einem der EFFECT-Racks 1–8 (FX 1-8) mounten und mit dem Insert-Aus-/Eingang eines Eingangskanals, eines MIX-/MATRIX-Kanals oder eines STEREO/MONO-Kanals verbinden. Die Verstärkung jedes Bandes kann mit den Fadern und [ON]-Tasten des Centralogic-Bereichs gesteuert werden.

Die folgenden drei Arten von GEQs stehen zur Verfügung.

## Q**31BandGEQ**

Dies ist ein monauraler, grafischer Equalizer mit 31 Frequenzbändern. Jedes Band ist 1/3 Oktave breit, die einstellbare Verstärkung ist ±15 dB, und Sie können die Verstärkung jedes der 31 Bänder einstellen.

Wenn ein 31-Band-GEQ in einem Rack eingebaut wird, kann jeweils ein Eingangs- und Ausgangskanal für dieses Rack verwendet werden.

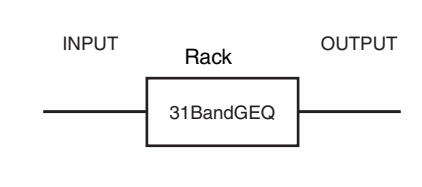

Flex15GEQ (B) Flex15GEQ (A)

**Rack** 

OUTPUT

## Q**Flex15GEQ**

Dies ist ein monauraler, grafischer Equalizer mit 15 Frequenzbändern. Jedes Band ist 1/3 Oktave breit, und die einstellbare Verstärkung ist ±15 dB. Beim Flex15GEQ können Sie die Verstärkung von 15 beliebigen der gleichen 31 Bänder wie die des 31

Band-GEQs steuern. (Nachdem Sie 15 Bänder eingestellt haben, können Sie kein weiteres Band mehr einstellen, es sei denn, Sie stellen ein bereits verwendetes Band wieder auf 0 dB ein.)

Bei einem Rack, bei dem der Flex15GEQ ausgewählt ist, sind zwei Flex15GEQ-Einheiten (angezeigt als "A" und "B") im Rack montiert, und es können zwei Kanäle für Eingang und Ausgang verwendet werden.

INPUT
## **Einschleifen eines GEQ in einen Kanal**

Dieser Abschnitt beschreibt, wie Sie einen GEQ zur Verwendung im ausgewählten Kanal einschleifen (Insert).

### **BEDIENSCHRITTE**

- **1. Beachten Sie die Schritte 1–8 unter "[Bedienen der Virtuellen Racks](#page-140-0)" [\(Seite](#page-140-0) 141) zum Mounten eines GEQ in einem Rack und zur Einstellung von Eingangsquelle und Ausgangsziel.**
- **2. Drücken Sie im GEQ/EFFECT-Feld auf den Rack-Platz, in dem Sie den GEQ gemountet haben.**
- **3. Wenn Sie eine Stereo-Signalquelle verwenden, drücken Sie auf die RACK-LINK-Schaltfläche, um die beiden GEQ-Einheiten zu koppeln.**
- **4. Schalten Sie den GEQ mit der Schaltfläche GEQ ON/OFF ein.**

#### **HINWEIS**

- Wenn Sie eine Stereo-Signalquelle verwenden, können Sie einen Flex15GEQ mounten, oder aber zwei 31-Band-GEQ-Einheiten in zwei benachbarten, ungerade-gerade nummerierten Racks mounten. Dadurch können Sie in einem späteren Schritt die beiden GEQ-Einheiten koppeln.
- Die Eingangs- und Ausgangspegel des GEQ im Rack können Sie im GEQ-Feld ablesen.
- Näheres zur GEQ-Bedienung erfahren Sie in den folgenden Abschnitten "Bedienung des [31BandGEQ](#page-145-0)" ([Seite](#page-146-0) 146) oder "[Bedienung des Flex15GEQ"](#page-146-0) (Seite 147).

### **GEQ-EDIT-Fenster**

#### **HINWEIS**

Die Fenster für 31BandGEQ und Flex15GEQ sind fast identisch. Beim Flex15GEQ werden jedoch zwei einzelne GEQ-Einheiten (A und B) angezeigt, die in einem einzigen Rack gemountet sind.

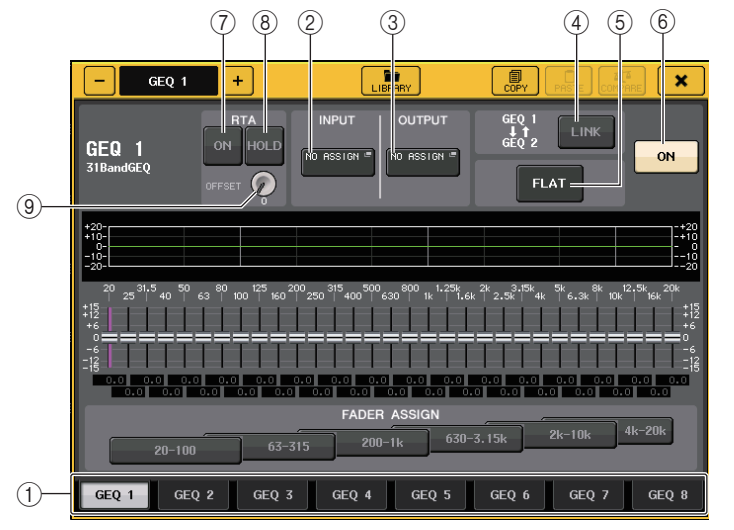

#### 1 **Registerkarten für die Rack-Auswahl**

Schalten um zwischen GEQ 1–8 oder GEQ 9–16. Bei einem Rack, in dem ein Flex15GEQ gemountet wurde, sind die Registerkarten unterteilt in xA und xB (x ist die Rack-Nummer).

#### 2 **INPUT-Schaltfläche**

Drücken Sie diese Schaltfläche, um das CH-SELECT-Fenster zu öffnen, in dem Sie die Eingangsquelle des Racks auswählen können. Die Bedienung ist die gleiche wie für die INPUT-Schaltfläche im GEQ-Feld.

#### 3 **OUTPUT-Schaltfläche**

Drücken Sie diese Schaltfläche, um das CH-SELECT-Fenster zu öffnen, in dem Sie das Ausgangsziel des Racks auswählen können. Die Bedienung ist die gleiche wie für die OUTPUT-Schaltfläche im GEQ-Feld.

#### 4 **RACK-LINK-Schaltfläche**

Drücken Sie auf diese Schaltfläche, um das RACK-LINK-Fenster zu öffnen, in dem Sie benachbarte GEQ-Einheiten koppeln können.

Beim 31BandGEQ werden die GEQ-Einheiten in benachbarten, ungerade-gerade nummerierten Racks verkoppelt. Bei einem Flex15GEQ werden die Einheiten GEQ (A) und GEQ (B) desselben Racks verkoppelt.

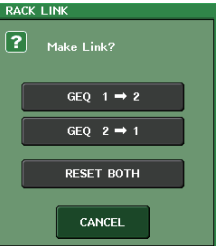

• GEQ-x → y-Schaltfläche ("x" und "y" sind die Rack-Nummer, oder die Rack-Nummer **und die Buchstaben A oder B)**

Die Parameter von "x" werden auf "y" kopiert, und die Einheiten werden verkoppelt.

**• GEQ-y** ¤ **x-Schaltfläche**

Die Parameter von "y" werden auf "x" kopiert, und die Einheiten werden verkoppelt.

- **• RESET-BOTH-Schaltfläche**Die Parameter beider Einheiten werden initialisiert, und die Einheiten werden verkoppelt.
- **• CANCEL-Schaltfläche**

Macht die Kopplung rückgängig und schließt das Fenster.

#### **HINWEIS**

Die RACK-LINK-Schaltfläche wird nur dann angezeigt, wenn eine Verkopplung möglich ist. Wenn Sie GEQ-Einheiten verkoppeln, erscheint ein Symbol im Feld GEQ, um den Kopplungsstatus anzuzeigen.

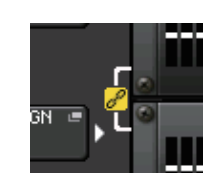

#### 5 **FLAT-Schaltfläche**

Setzt alle Bänder des aktuell ausgewählten GEQ auf 0 dB.

#### 6 **GEQ-ON/OFF-Schaltfläche**

Schaltet die aktuell ausgewählte GEQ-Einheit ein oder aus.

#### 7 **RTA-Schaltfläche**

Schalten Sie diese Schaltfläche ein, um den Graphen des EQs mit dem aktuellen Frequenzgang zu fixieren.

#### 8 **HOLD-Schaltfläche**

Drücken Sie diese Schaltfläche, um die Peak-Level des RTA-Graphen zu fixieren.

#### 9 **Offset-Gain**

Wenn eine Frequenz einen geringen Pegel aufweist, kann deren Analyseergebnis im Graphen nur schwer erkennbar sein. Durch Hinzufügen eines Versatzwerts für die Anzeige ermöglicht in solchen Fällen eine bessere Ablesbarkeit. Sie können diesen Verstärkungsversatz zwischen 0 dB und +30 dB einstellen.

#### **HINWEIS**

Der Wert dieses Parameters wird gleichermaßen im RTA-METER-Fenster, HPF/EQ-Fenster, GEQ-Fenster und im PEQ-Fenster angezeigt.

## <span id="page-145-0"></span>**Bedienung des 31BandGEQ**

Zur Bedienung des 31BandGEQ verwenden Sie die Fader 1–8 und die [ON]-Tasten im Centralogic-Bereich.

### **BEDIENSCHRITTE**

- **1. Drücken Sie im GEQ-Feld auf den Rack-Platz, in dem ein 31BandGEQ eingebaut wurde.**
- **2. Schalten Sie den 31BandGEQ mit der Schaltfläche GEQ ON/OFF ein.**
- **3. Drücken Sie auf eine der Schaltflächen im FADER-ASSIGN-Feld, um die Gruppe der zu bedienenden Bänder auszuwählen.**
- **4. Verwenden Sie die Fader im Centralogic-Bereich zum Einstellen des gewählten Bandes.**
- **5. Nach Abschluss Ihrer Einstellungen schalten Sie die Schaltflächen im FADER-ASSIGN-Feld wieder aus.**

#### **HINWEIS**

- Wenn ein Fader im Centralogic-Bereich auf mittlerer Stellung steht ("flat" = flacher Frequenzgang), erlischt die zugehörige [ON]-Taste. Dies zeigt an, dass das entsprechende Band nicht verändert wird. Wenn Sie den Fader auch nur etwas bewegen, leuchtet die [ON]-Taste auf, um anzuzeigen, dass das entsprechende Band verändert wurde. Wenn Sie eine leuchtende [ON]-Taste drücken, so dass diese erlischt, kehrt das zugehörige Band sofort in den Zustand "flat" zurück.
- Ab CL-Version 2.0 wird durch erneutes Drücken der [ON]-Taste des Bandes der angepasste Gain-Wert wiederhergestellt. Auf diese Weise lassen sich schnell und einfach Vergleiche durchführen. Beachten Sie jedoch bitte, dass, wenn Sie bei ausgeschalteter [ON]-Taste des Frequenzbandes die [ON]-Taste des Faders eines anderen Frequenzbandes drücken, die Gain-Anpassung aufgehoben wird und der Wert auf ±0 dB zurückkehrt.
- Wenn Sie auf einen anderen Bildschirm oder ein anderes Rack umschalten, werden die Fader-Zuweisungen im Centralogic-Bereich zwangsweise ausgeschaltet. Wenn Sie jedoch wieder auf dasjenige Rack bzw. die Anzeige umschalten, bewegen sich die Fader automatisch auf die Gruppe von Bändern, die Sie zuvor ausgewählt hatten.
- Wenn Sie das GEQ-EDIT-Fenster wieder schließen, schalten sich die Schaltflächen im FADER-ASSIGN-Feld automatisch aus.

## **GEQ-EDIT-Fenster (31BandGEQ)**

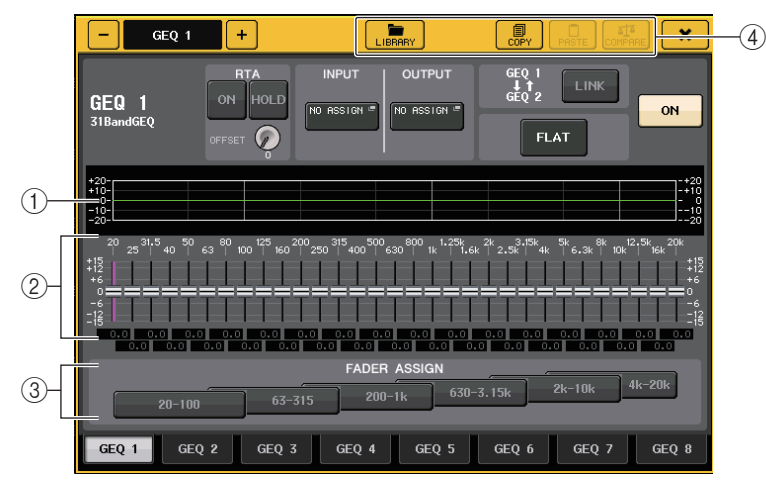

#### 1 **EQ-Grafik**

Stellt eine annähernde Kurve des EQ-Verlaufs des aktuellen 31Band-GEQ grafisch dar.

#### 2 **Fader**

Zeigen die Anhebung/Absenkung jedes der Frequenzbänder des 31BandGEQ an. Die tatsächlichen Werte werden in den numerischen Feldern darunter angezeigt. Die Fader lassen sich durch die TOUCH-AND-TURN-Funktion steuern. Der Bereich eines Faders, den Sie berührt haben, wird in rosa hervorgehoben, wie unten gezeigt.

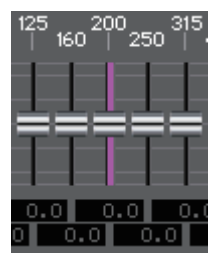

#### 3 **FADER-ASSIGN-Feld**

In diesem Feld können Sie die Gruppe von Bändern auswählen, die vom Centralogic-Bereich aus bedient werden können. Die Schaltflächen des FADER-ASSIGN-Feldes entsprechen den folgenden Gruppen von Frequenzbändern.

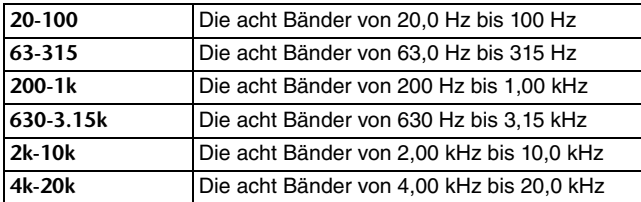

Wenn Sie auf eine dieser Schaltflächen drücken, werden die Fader der ausgewählten Gruppe von Bändern auf dem Bildschirm weiß, und es werden die Nummern der zugehörigen Fader im Centralogic-Bereich angezeigt. Nun können Sie die Fader im Centralogic-Bereich zur Steuerung der Bänder verwenden.

#### **HINWEIS**

Der obige Vorgang ist auch dann möglich, wenn der Centralogic-Bereich verriegelt ist. Wenn Sie die Schaltfläche im FADER-ASSIGN-Feld abschalten, kehrt sie in den verriegelten Zustand zurück.

#### 4 **Werkzeugschaltflächen**

Kopieren Sie die Einstellungen des aktuell angezeigten 31BandGEQ auf den GEQ eines anderen Racks, oder initialisieren Sie die Einstellungen. Einzelheiten zur Verwendung der Werkzeugschaltflächen finden Sie unter "Verwenden der Werkzeugschaltflächen" in der separaten Bedienungsanleitung.

#### **HINWEIS**

- Nur 31BandGEQ-Einstellungen, die 15 Bänder oder weniger verwenden, können auf einen Flex15GEQ kopiert werden.
- GEQ-Einstellungen können in der zugehörigen Library jederzeit gespeichert werden.

## <span id="page-146-0"></span>**Bedienung des Flex15GEQ**

Sie benötigen die Fader 1–8 und die [ON]-Tasten des Centralogic-Bereichs zur Steuerung des Flex15GEQs.

Ein Rack, in dem ein Flex15GEQ gemountet wurde, zeigt im VIRTUAL-RACK-Fenster Informationen für zwei GEQ-Einheiten an (A und B).

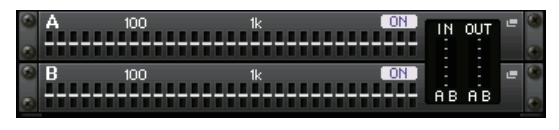

#### **HINWEIS**

Wenn Sie einen Flex15GEQ mounten, werden zwei monaurale 31BandGEQ-Einheiten (A und B) in einem einzelnen Rack platziert. Für jede Einheit können jedoch nur 15 Bänder eingestellt werden.

#### **BEDIENSCHRITTE**

- **1. Drücken Sie auf den Rack-Container, in dem der Flex15GEQ gemountet ist.**
- **2. Schalten Sie den Flex15GEQ mit der Schaltfläche GEQ ON/OFF ein.**
- **3. Drücken Sie auf eine der Schaltflächen im FADER-ASSIGN-Feld, um die Gruppe der zu bedienenden Bänder auszuwählen.**
- **4. Verwenden Sie die Fader im Centralogic-Bereich zum Einstellen des gewählten Bandes.**
- **5. Nach Abschluss Ihrer Einstellungen schalten Sie die Schaltflächen im FADER-ASSIGN-Feld wieder aus.**

#### **HINWEIS**

- Die [ON]-Taste leuchtet auf, wenn Sie einen Fader auch nur ganz wenig verstellen. Dies zeigt an, dass das entsprechende Band verändert wird.
- Um ein angehobenes oder abgesenktes Band in die neutrale Flat-Stellung zu bringen, drücken Sie auf die entsprechende [ON]-Taste im Centralogic-Bereich, so dass diese erlischt.
- Ab CL-Version 2.0 wird durch erneutes Drücken der [ON]-Taste des Bandes der angepasste Gain-Wert wiederhergestellt. Auf diese Weise lassen sich schnell und einfach Vergleiche durchführen. Beachten Sie jedoch bitte, dass, wenn Sie bei ausgeschalteter [ON]-Taste des Frequenzbandes die [ON]-Taste des Faders eines anderen Frequenzbandes drücken, die Gain-Anpassung aufgehoben wird und der Wert auf ±0 dB zurückkehrt.
- Wenn Sie auf einen anderen Bildschirm umschalten, werden die Fader-Zuweisungen im Centralogic-Bereich zwangsweise ausgeschaltet. Wenn Sie jedoch wieder auf dasjenige Rack bzw. die Anzeige umschalten, wird die Gruppe von Bändern, die Sie zuvor ausgewählt hatten, automatisch den Fadern zugewiesen.
- Wenn Sie das GEQ-Fenster wieder schließen, schalten sich die Schaltflächen im FADER-ASSIGN-Feld automatisch aus.

## **GEQ-EDIT-Fenster (Flex 15GEQ)**

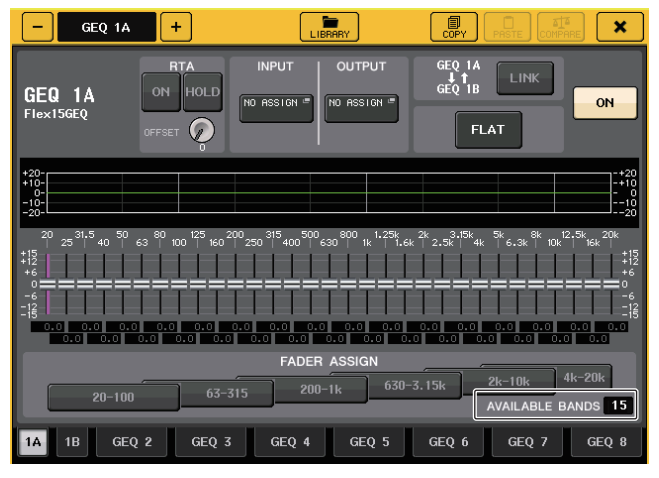

Dieses Fenster entspricht dem für den 31BandGEQ, außer dass im Parameterfeld AVAILABLE BANDS die Echtzeitanzahl verfügbarer Bänder (maximal 15) anzeigt, die im aktuellen GEQ eingestellt werden können.

Bei einem Rack, in dem ein Flex15GEQ gemountet ist, sind die Registerkarten zum Umschalten der Racks unterteilt in xA und xB (x ist die Rack-Nummer).

## **Grundfunktionen des parametrischen EQ**

Zusätzlich zum Standard-4-Band-EQ besitzen die Pulte der CL-Baureihe auch einen parametrischen 8-Band-EQ (PEQ), der im Rack gemountet werden kann. Diesen PEQ können Sie in einem der GEQ-Racks 1–16 mounten und mit dem Insert-Ausgang/-Eingang eines Eingangskanals (GEQ nur Rack 1–8), eines MIX-/MATRIX-Kanals oder eines STEREO/MONO-Kanals verbinden. Sie können ihn auch in einem der EFFECT-Racks 1–8 (FX 1-8) mounten und mit dem Insert-Aus-/Eingang eines Eingangskanals, eines MIX-/ MATRIX-Kanals oder eines STEREO/MONO-Kanals verbinden. Die Verstärkung jedes Bandes kann mit den Fadern und [ON]-Tasten des Centralogic-Bereichs gesteuert werden. Die folgenden drei Arten von PEQs stehen zur Verfügung.

#### **8BandPEQ**

Dies ist ein monauraler PEQ mit 8 Frequenzbändern. Es sind zusätzlich ein HPF, ein LPF und 3 Notch-Filter enthalten.

Zwei 8BandPEQ-Einheiten (angezeigt als "A" und "B") können in einem Rack gemountet werden, daher können Sie zwei Kanäle für Eingang und Ausgang verwenden.

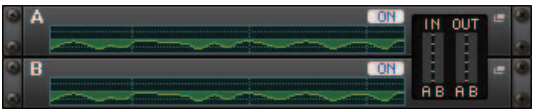

### Q**Einschleifen eines PEQ in einen Kanal**

Dieser Abschnitt beschreibt, wie Sie einen PEQ zur Verwendung im ausgewählten Kanal einschleifen (Insert).

#### **BEDIENSCHRITTE**

- **1. Beachten Sie die Schritte 1–8 unter "[Bedienen der Virtuellen Racks](#page-140-0)" ([Seite](#page-140-0) 141) zum Mounten eines PEQ in einem Rack und zur Einstellung von Eingangsquelle und Ausgangsziel.**
- **2. Drücken Sie im Rack des GEQ-Feldes oder des EFFECT-Feldes auf den Container, in dem ein PEQ gemountet wurde.**
- **3. Wenn Sie eine Stereo-Signalquelle verwenden, drücken Sie auf die RACK-LINK-Schaltfläche, um die beiden PEQ-Einheiten zu koppeln.**
- **4. Schalten Sie den PEQ mit der Schaltfläche PEQ ON/OFF ein.**

#### **HINWEIS**

- Die Eingangs- und Ausgangspegel des PEQ im Rack können Sie im GEQ- oder EFFECT-Feld ablesen.
- Näheres zu den Verbindungsvorgängen finden Sie unter "[PEQ-EDIT-Fenster"](#page-148-0) ([Seite](#page-148-0) 149).

### <span id="page-148-0"></span>**PEQ-EDIT-Fenster**

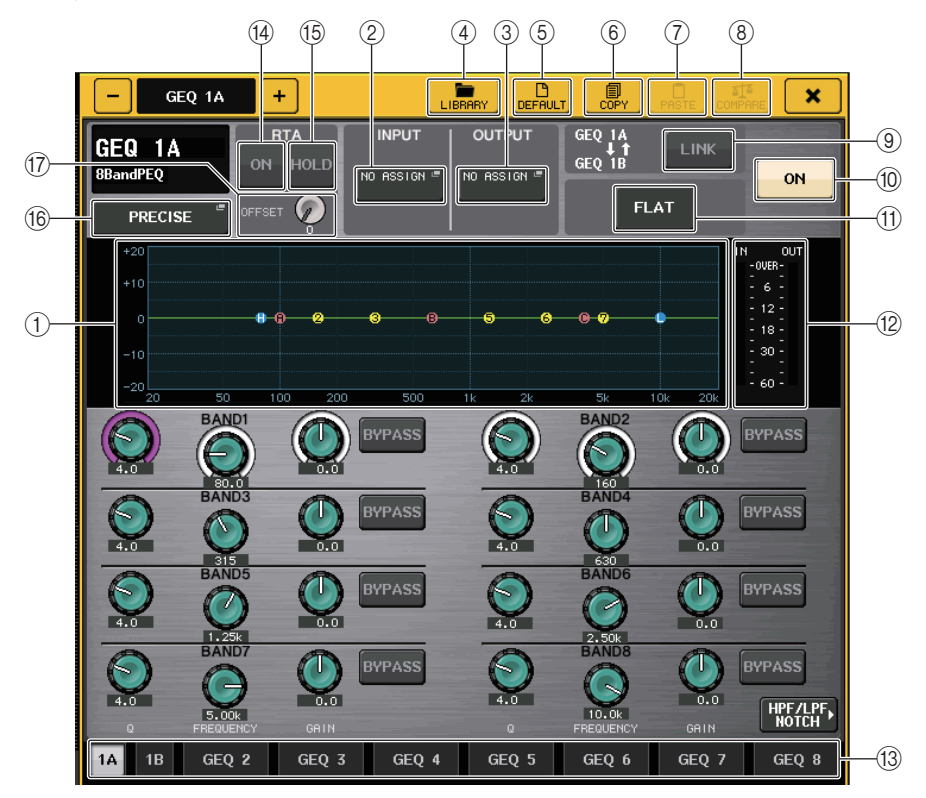

#### 1 **PEQ-Graph**

Zeigt die Parameterwerte für den PEQ und den Filter an.

#### 2 **INPUT-Schaltfläche**

Drücken Sie diese Schaltfläche, um das CH-SELECT-Fenster zu öffnen, in dem Sie die Eingangsquelle des Racks auswählen können. Die Bedienung ist die gleiche wie für die INPUT-Schaltfläche im GEQ-Feld.

#### 3 **OUTPUT-Schaltfläche**

Drücken Sie diese Schaltfläche, um das CH-SELECT-Fenster zu öffnen, in dem Sie das Ausgangsziel des Racks auswählen können. Die Bedienung ist die gleiche wie für die OUTPUT-Schaltfläche im GEQ-Feld.

#### 4 **LIBRARY-Schalftläche**

Drücken Sie diese Schaltfläche, um das PEQ-Library-Fenster zu öffnen.

#### 5 **DEFAULT-Schaltfläche**

Drücken Sie diese Schaltfläche, um die Standardeinstellung dr Parameter wiederherzustellen.

#### 6 **COPY-Schaltfläche**

Alle EQ-Parametereinstellungen werden in den Zwischenspeicher kopiert.

#### 7 **PASTE-Schaltfläche**

Drücken Sie diese Schaltfläche, um die kopierten Einstellungen aus dem Pufferspeicher im aktuellen EQ einzufügen. Wenn im Pufferspeicher keine geeigneten Daten gespeichert sind, geschieht nichts.

#### 8 **COMPARE-Schaltfläche**

Drücken Sie diese Schaltfläche, um die aktuellen EQ-Einstellungen und die im Zwischenspeicher abgelegten Daten zu vertauschen. Wenn keine gültigen Daten in den Zwischenspeicher kopiert wurden, geschieht nichts.

#### 9 **RACK-LINK-Schaltfläche**

Drücken Sie auf diese Schaltfläche, um das RACK-LINK-Fenster zu öffnen, in dem Sie benachbarte PEQ-Einheiten koppeln können.

Bei einem 8BandPEQ werden die Einheiten PEQ (A) und PEQ (B) innerhalb des gleichen Racks verkoppelt.

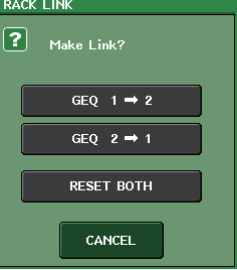

• GEQ-x → y-Schaltfläche ("x" und "y" sind die Rack-Nummer, oder die Rack-Nummer **und die Buchstaben A oder B)**

Die Parameter von "x" werden auf "y" kopiert, und die Einheiten werden verkoppelt.

- **• GEQ-y** ¤ **x-Schaltfläche** Die Parameter von "y" werden auf "x" kopiert, und die Einheiten werden verkoppelt.
- **• RESET-BOTH-Schaltfläche**Die Parameter beider Einheiten werden initialisiert, und die Einheiten werden verkoppelt.
- **• CANCEL-Schaltfläche**Macht die Kopplung rückgängig und schließt das Fenster.

#### **HINWEIS**

Die RACK-LINK-Schaltfläche wird nur dann angezeigt, wenn eine Verkopplung möglich ist. Wenn Sie RACK-Einheiten verkoppeln, erscheint ein Symbol im Feld GEQ, um den Kopplungsstatus anzuzeigen.

#### 0 **PEQ-ON/OFF-Schaltfläche**

Schaltet die momentan ausgewählte PEQ-Einheit ein/aus.

#### A **PEQ-FLAT-Schaltfläche**

Drücken Sie diese Schaltfläche, um die GAIN-Parameter aller PEQ-Bänder auf 0 dB zurückzusetzen.

Alle ON-Schaltflächen für HPF, LPF und Notch-Filter werden ausgeschaltet. Alle anderen Parameterwerte bleiben erhalten und werden nicht zurückgesetzt.

#### B **PEQ-IN/OUT-Pegelanzeigen**

Zeigen den Spitzenpegel von Signalen vor und nach dem PEQ an.

#### **(3) Registerkarten für die Rack-Auswahl**

Schalten zwischen GEQ 1–8, GEQ 9–16 oder zwischen EFFECT 1–8 um. Bei einem Rack, in dem ein 8BandPEQ gemountet wurde, sind die Registerkarten unterteilt in xA und xB (x ist die Rack-Nummer).

#### **HINWEIS**

Einzelheiten zur Verwendung der Schaltflächen finden Sie unter "Verwenden der Werkzeugschaltflächen" in der separaten Bedienungsanleitung.

#### D **RTA-Schaltfläche**

Schalten Sie diese Schaltfläche ein, um den Graphen des EQs mit dem aktuellen Frequenzgang zu fixieren.

#### E **HOLD-Schaltfläche**

Drücken Sie diese Schaltfläche, um die Peak-Level des RTA-Graphen zu fixieren.

#### F **Schaltfläche zur Auswahl des EQ-Typs**

Schaltet den EQ-Typ zwischen PRECISE, AGGRESSIVE, SMOOTH und LEGACY um. Die folgenden EQ-Typen können ausgewählt werde.

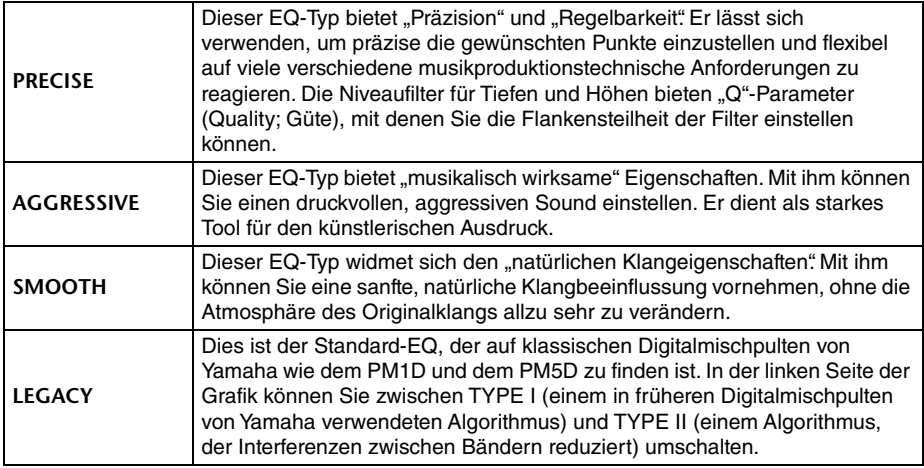

#### G **Offset-Gain**

Wenn eine Frequenz einen geringen Pegel aufweist, kann deren Analyseergebnis im Graphen nur schwer erkennbar sein. Durch Hinzufügen eines Versatzwerts für die Anzeige ermöglicht in solchen Fällen eine bessere Ablesbarkeit. Sie können diesen Verstärkungsversatz zwischen 0 dB und +30 dB einstellen.

#### **HINWEIS**

Der Wert dieses Parameters wird gleichermaßen im RTA-METER-Fenster, HPF/EQ-Fenster, GEQ-Fenster und im PEQ-Fenster angezeigt.

## **PEQ-EDIT-Fenster (8PEQ)**

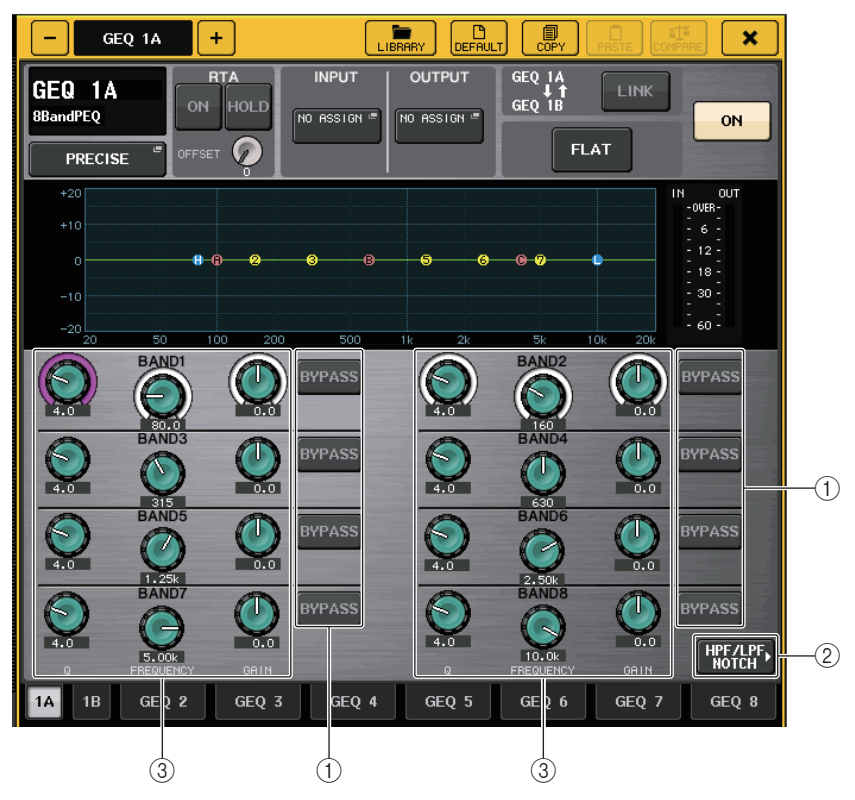

#### 1 **BYPASS-Schaltfläche**

Sie können jedes Band umgehen.

Wenn die BYPASS-Schaltfläche eingeschaltet ist, werden die Regler für Q, FREQUENCY und GAIN dieses Bandes grau.

#### 2 **HPF/LPF-NOTCH-Schaltfläche**

Drücken Sie diese Schaltfläche, um zum Bildschirm für die Bedienung der HPF-/LPF-/ Notch-Filter zu wechseln.

#### 3 **Regler zur Einstellung der EQ-Parameter**

Zeigen die Parameter Q, FREQUENCY und GAIN für die Bänder BAND1 bis BAND8 an. Sie können dies auch mit einem Multifunktionsregler bedienen.

## **PEQ-EDIT-Fenster (HPF/LPF NOTCH)**

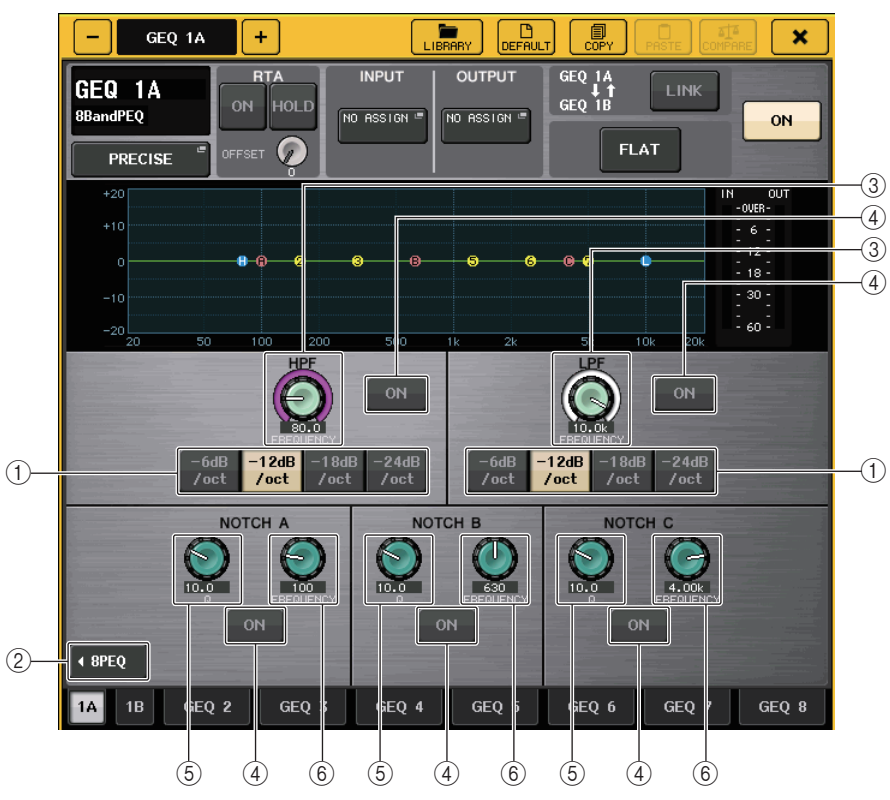

#### 1 **Schaltfläche für die Dämpfung**

Es gibt vier HPF- und LPF-Typen. Diese Schaltfläche schaltet die Dämpfung pro Oktave zwischen –24 dB/Okt., –18 dB/Okt. und –12 dB/Okt. um.

#### 2 **8PEQ-Schaltfläche**

Drücken Sie diese Schaltfläche, um zum Bildschirm für die Bedienung des 8-Band-PEQ zu wechseln.

#### 3 **HPF/LPF-Frequenzregler**

Mit diesem Parameter wird die Frequenz des HPF/LPF eingestellt.

#### 4 **ON-Schaltfläche**

Es gibt eine ON-Schaltfläche für den HPF, für den LPF und jeden der drei Notch-Filter.

#### 5 **Notch-Filter-Q-Drehregler**

Stellt die Güte (Q; Quality) des Notch-Filters ein.

#### 6 **Notch-Filter-Frequenzregler**

Stellt die Frequenz des Notch-Filters ein.

# **AUTOMIXER**

Automixer wurde als Standardfunktion in die CL-Pulte integriert. Automixer sucht nach aktivierten Mikrofonkanälen und stellt optimiert automatisch deren Gain-Verteilung, z. B. bei ungeplanten Redebeiträgen. Dadurch kann in einem System mit mehreren Mikrofonen eine einheitliche Verstärkung erzielt und der Ingenieur von der (üblicher Weise notwendigen) fortwährenden Fader-Bedienung befreit werden.

## **Funktionsprinzip des Automixers**

Mit dem in Automixer verwendeten Dugan-Sprachsystem können Sie die Automix-Verstärkung für bis zu 16 Mikrofone für Sprachanwendungen automatisch regeln lassen.

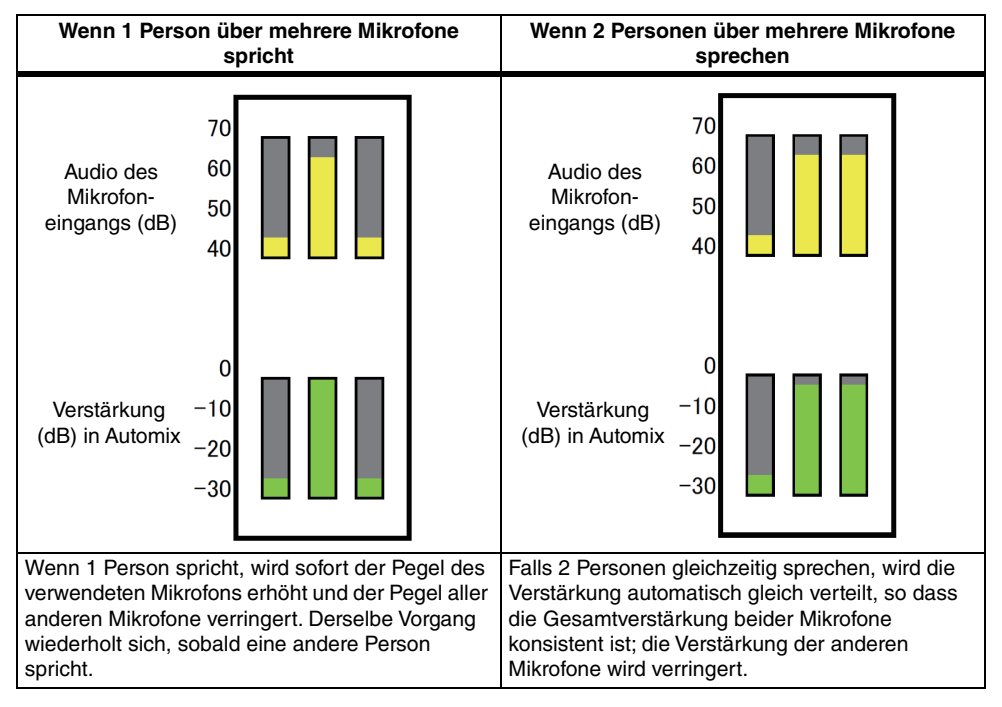

Das Dugan-Sprachsystem arbeitet anders als ein Limiter oder Auto-Leveler. Wenn mehrere Personen sprechen, kann der Ingenieur die Lautstärke ganz normal mit den Fadern regeln. Auch dann, wenn niemand spricht, sucht das System nach Audio von den Mikrofonen und verteilt die Verstärkung automatisch. Daher können die Fader immer aufgeregelt bleiben.

## **Einfügen des Automixers post-fader in Kanälen**

Dieser Abschnitt beschreibt, wie Sie einen Automixer im virtuellen Rack mounten und Eingang und Ausgang des Automixers post-fader (POST ON) in die Kanäle (außer ST-IN-Kanäle) einschleifen können. Näheres zur Bedienung des Automixers erfahren Sie im folgenden Abschnitt "Verwenden des Automixers".

### **BEDIENSCHRITTE**

- **1. Beachten Sie die Schritte 1–8 unter "[Bedienen der Virtuellen Racks](#page-140-0)" [\(Seite](#page-140-0) 141) zum Mounten eines Automixers in Rack Nr. 1 und zur Einstellung von Eingangsquelle und Ausgangsziel.**
- **2. Lesen Sie "[Einfügen \(Insert\) eines externen Geräts in einen](#page-22-0) Kanal" ([Seite](#page-22-0) 23) zum Einfügen von Automixer post-fader (POST-ON-Feld).**

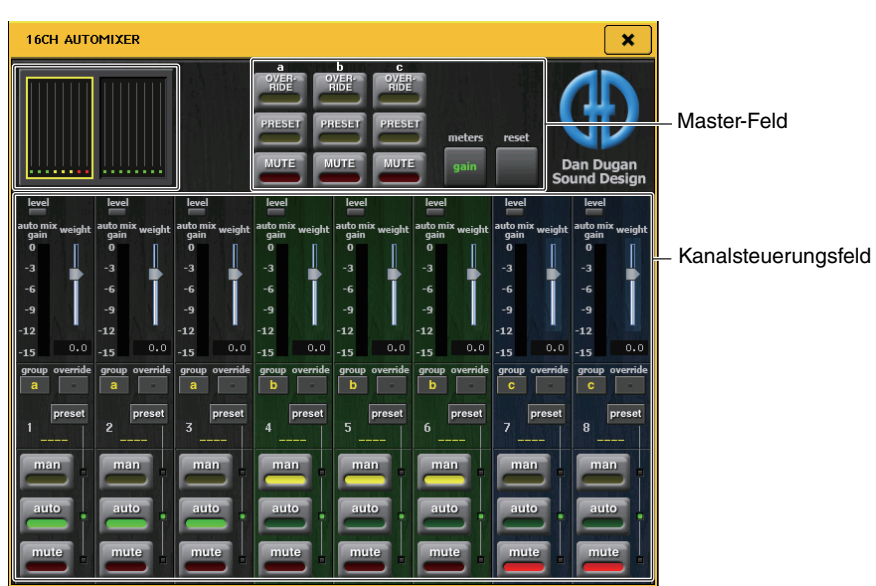

### **Verwenden des Automixers**

#### **Kanalanzeige**

Die Automix-Gain-Anzeige jedes Kanals sowie die Einstellungen man (gelb), auto (grün) und mute (rot) werden für Kanäle 1–8 und Kanäle 9–16 angezeigt.

Wenn Sie einen der Kanalbereiche 1–8 oder 9–16 auswählen, schalten die im

Kanalsteuerungsfeld angezeigten Kanäle zwischen 1–8 und 9–16 um.

(Beim 8ch-Automixer werden nur die Kanäle 1–8 angezeigt.)

### Q**Kanalsteuerungsfeld**

Jeder Kanal ist in einem der Modi man, auto oder mute. Die Anzeige des aktiven Kanalmodus' leuchtet. Um einen Modus auszuwählen, drücken Sie die entsprechende Schaltfläche oder drücken Sie die PRESET-Schaltfläche im Master-Feld.

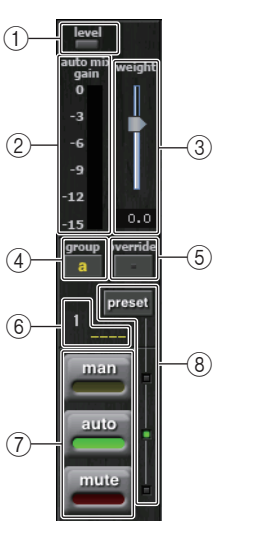

#### 1 **Pegelanzeige**

Leuchtet grün, wenn das Audiosignal einen für Automix optimalen Pegel aufweist.

#### **HINWEIS**

- Wenn die Pegelanzeige blinkt, erhöhen Sie die Eingangsverstärkung.
- Wenn die Pegelanzeige rot aufleuchtet, verringern Sie die Eingangsverstärkung.

#### 2 **Pegelanzeige**

Es gibt drei Anzeigemodi. Wenn Sie die Pegelanzeigen-Schaltfläche im Master-Feld drücken, werden die Modi umgeschaltet.

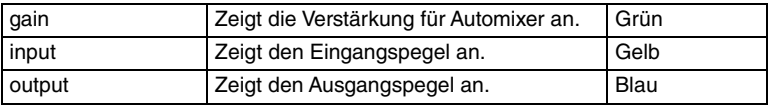

### **HINWEIS**

Normalerweise sollten die Anzeigen im "gain"-Modus sein.

#### 3 **weight**

(Wichtung) Stellt die korrelative Eingangsempfindlichkeit zwischen Eingangskanälen ein. Stellen Sie, während kein Eingangssignal anliegt, "weight" so ein, dass alle automix-gain-Anzeigen etwa den gleichen Pegel anzeigen. Wenn Sie z. B. in der Nähe eines Mikrofons ein Rauschen hören können (wie dem Rauschen von einem Computerlüfter oder einer Klimaanlage), können Sie dieses Geräusch verringern, indem Sie die weight-Einstellung dieses Kanals verringern.

Um die Wichtung des Kanals zu ändern, verwenden Sie die Multifunktionsregler, um den weight-Schieberegler zu bedienen.

Automixer errechnet für alle Eingangsmischungen in dieser Gruppe das Eingangspegelverhältnis für einzelne Kanäle. Das folgende Beispiel beschreibt diese Wichtungssteuerung.

### Q**Bei Erhöhen der weight-Einstellung eines Kanals**

- Der in der auto-mix-gain-Pegelanzeige angezeigte Wert für diesen Kanal erhöht sich, während die Werte anderer Kanäle verringert werden.
- Kanäle mit höheren weight-Einstellwerten erhalten in Automix eine höhere Verstärkung als andere Kanäle.

### Q**Bei Verringern der weight-Einstellung eines Kanals**

- Der in der auto-mix-gain-Pegelanzeige angezeigte Wert für diesen Kanal verringert sich, während die Werte anderer Kanäle erhöht werden.
- Wenn gleichzeitig in mehrere Mikrofone gesprochen wird, ist es schwierig, die einzelnen Mikrofonsignale voneinander zu unterscheiden.

#### 4 **group**

Jeder Kanal kann einer von drei Gruppen (a/b/c) zugewiesen werden.

Diese group-Funktion ist praktisch für die folgenden Zwecke.

- Nutzung mehrerer Räume: Weist die Mikrofone in jedem Raum jeweils einer eigenen Gruppe zu, wobei jede Gruppe einen eigenen Automixer verwendet.
- Stereopanorama: Weisen Sie Mikrofone, die links, rechts und in der Mitte positioniert sind, den Gruppen a, b und c zu, um ein ausgewogenes Stereofeld zu erzielen.

#### 5 **override**

Wenn Sie die OVERRIDE-Schaltfläche im Master-Feld einschalten, wechselt der Kanal je nach Einstellung der override-Schaltfläche dieses Kanals in den man- oder den mute-Modus.

- Wenn die override-Schaltfläche des Kanals eingeschaltet ist, wechselt dessen Kanalmodus durch Einschalten der Master-OVERRIDE-Schaltfläche in den man-Modus.
- Wenn die override-Schaltfläche des Kanals ausgeschaltet ist, wechselt dessen Kanalmodus durch Einschalten der Master-OVERRIDE-Schaltfläche in den mute-Modus.
- Wenn die Master-OVERRIDE-Schaltfläche ausgeschaltet wird, kehrt dieser Kanal in den vorherigen Modus zurück.

Die override-Funktion ist praktisch, wenn der Moderator einer Podiumsdiskussion das System steuern möchte.

Folgen Sie den nachstehenden Anweisungen, um die Einstellungen zu ändern.

- **1. Schalten Sie die override-Schaltfläche beim Kanal des Moderators ein.**
- **2. Schalten Sie die override-Schaltfläche bei allen anderen Kanälen aus.**
- **3. Schalten Sie die OVERRIDE-Schaltfläche im Master-Feld ein wie erforderlich.**

#### 6 **Kanalnummer**

Zeigt Nummer und Namen des einzufügenden Kanals an.

#### 7 **man/auto/mute**

Schaltet um zwischen man/auto/mute.

- man: (manuell) Lässt das Audiosignal durch, ohne die Verstärkung zu ändern. Dieser Modus wird beim Singen über Mikrofon verwendet.
- auto: Schaltet den Automixer ein. Dieser Modus wird für Besprechungen, Diskussionen usw. genutzt.

mute: Schaltet Kanäle stumm.

#### 8 **preset**

Wählt den Kanalmodus (man/auto/mute) für den Fall, dass die PRESET-Schaltfläche im Master-Feld eingeschaltet wird. Die Preset-Taste leuchtet, wenn ein Preset für einen Kanal programmiert wurde.

### Q**Master-Feld**

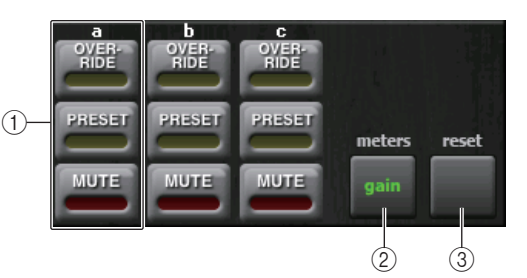

### 1 **OVERRIDE/PRESET/MUTE**

Nimmt Einstellungen für jede Gruppe (a/b/c) vor, die im Kanalsteuerungsfeld ausgewählt ist. Zeigt nur die ausgewählte Gruppe an.

• OVERRIDE

Wenn Sie diese Schaltfläche drücken, werden Kanäle, deren override-Schaltfläche eingeschaltet ist, auf 0 dB hochgeregelt (auf Unity-Gain). Alle Kanäle mit ausgeschalteter override-Schaltfläche werden stumm geschaltet.

• PRESET (Voreinstellung)

Wenn Sie diese Schaltfläche drücken, schaltet jeder Kanal in den Modus um, der neben der leuchtenden preset-Anzeige mit der Modusschaltfläche gewählt ist (man/auto/mute).

• MUTE

Wenn Sie diese Taste drücken, werden alle Kanäle sofort ausgeblendet (innerhalb ca. 0,5 Sekunden).

#### 2 **meters**

Schaltet die meter-Anzeige im Kanalsteuerungsfeld um. Mit jedem Druck auf die Schaltfläche wird zwischen "gain", "input" und "output" umgeschaltet.

#### **HINWEIS**

Normalerweise sollten die Anzeigen im "gain"-Modus sein.

#### 3 **reset**

Initialisiert die Automixer-Einstellungen.

# <span id="page-153-0"></span>**Bearbeiten der internen Effekte**

Die internen Effekte der Pulte der CL-Reihe können in den EFFECT-Racks 1–8 eingebaut ("gemountet") und dem Ausgang eines Ausgangskanals oder dem Eingang eines Eingangskanals zugewiesen oder auch direkt in einen Kanal eingeschleift werden. Für jeden in einem Rack eingebauten Effekt können Sie einen von 54 Effekttypen auswählen. In der Voreinstellung werden die Signale von den MIX-Kanälen 17–24 zu den Racks 1–8 geführt, und die Ausgabe vom Rack wird zum ST IN 1–8 (L/R) geführt.

### **HINWEIS**

Einige Effekttypen können nur in Rack 1, 3, 5 oder 7 gemountet werden.

Um einen internen Effekt über Send und Return (Ausspielweg, Effektrückweg) einzusetzen, weisen Sie den Ausgang eines MIX-Kanals dem Eingang des Effekts zu und den Ausgang des Effekts einem Eingangskanal. In diesem Fall wird der entsprechende Ausgangskanal als Master-Kanal für den Effekt-Ausspielweg ("Send") genutzt, und der Eingangskanal als Effektrückweg ("Return").

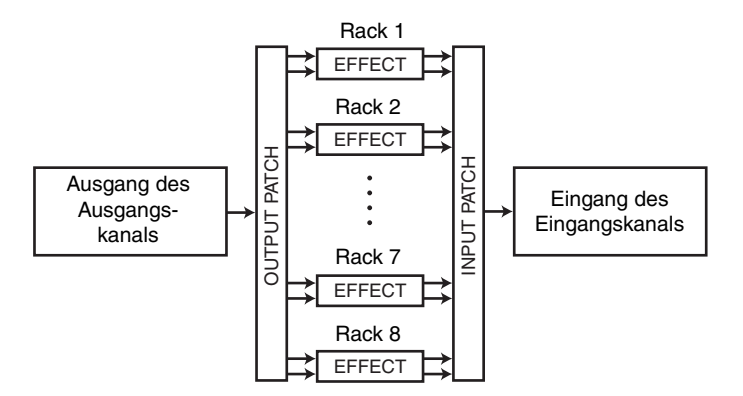

Alternativ können Sie den Ein-/Ausgang des internen Effekts dem Insert-Aus- und -Eingang des gewünschten Kanals (außer ST-IN-Kanälen) zuweisen, so dass der Effekt direkt in diesem Kanal eingeschleift ist.

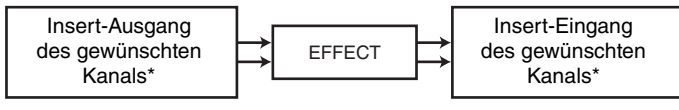

\* Mit Ausnahme eines ST-IN-Kanals

Die internen Effekte sind in zwei Kategorien eingeteilt; "STEREO"-Effekttypen (2 Ein-/ 2 Ausgänge), die die L/R-Signale der Eingangskanäle unabhängig voneinander verarbeiten, und die "MIX"-Effekttypen (1 Eingang/2 Ausgänge), bei denen die beiden Kanäle vor der Signalverarbeitung zusammengemischt werden.

Wenn Signale den linken und rechten Eingängen des Effekts zugewiesen sind, hängt die Art, wie die linken/rechten Kanäle verarbeitet werden, davon ab, ob ein Stereo-Effekttyp oder ein Mix-Effekttyp ausgewählt ist, wie folgend gezeigt.

## Q**STEREO-Effekttypen**

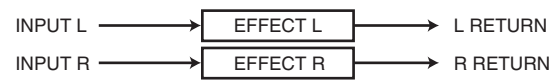

### Q**MIX-Effekttypen**

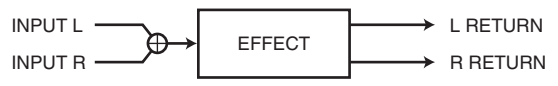

Wenn ein Signal nur einem Eingang eines Effektes mit zwei Eingängen zugewiesen ist, wird dieses als Mono-Eingangs-/Stereo-Ausgangssignal verarbeitet, unabhängig davon, ob ein Stereo-Effekttyp oder ein Mix-Effekttyp ausgewählt ist. Bedenken Sie jedoch, dass dies nicht für COMP276, COMP276S, COMP260, COMP260S, EQUALIZER601 und OPENDECK gilt.

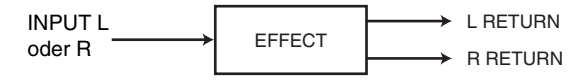

## **Verwenden eines internen Effekts über Send und Return**

Dieser Abschnitt beschreibt, wie Sie einen MIX-Bus als Effekt-Send-Bus (Ausspielweg) und einen ST-IN-Kanal als Effekt-Return-Kanal (Effektrückweg) verwenden können, so dass der Effekt in einer Send/Return-Konfiguration verwendet werden kann.

#### **HINWEIS**

- Wenn Sie einen MIX-Bus als Effekt-Send-Bus verwenden möchten, wählen Sie als Bustyp "VARI" aus. Dadurch können Sie den Send-Pegel für jeden Eingangskanal getrennt regeln.
- Wenn Sie den Stereoeingang eines Effektes nutzen möchten, kann es praktisch sein, den als Send-Ziel verwendeten MIX-Bus auf stereo zu schalten. (Näheres zu den Buszuweisungen finden Sie auf [Seite](#page-57-0) 58).

### **BEDIENSCHRITTE**

- **1. Mounten Sie, wie in Schritten 1–3 unter "[Bedienen der Virtuellen Racks](#page-140-0)" ([Seite](#page-140-0) 141) beschrieben, einen Effekt in einem Rack.**
- **2. Drücken Sie im VIRTUAL-RACK-Fenster auf die INPUT-PATCH-L-Schaltfläche, und wählen Sie als Eingangsquelle für das Rack einen MIX-Kanal aus ([Seite](#page-140-0) 141).**
- **3. Drücken Sie im VIRTUAL-RACK-Fenster auf die OUTPUT-PATCH-L-Schaltfläche, und wählen Sie als Ausgangsziel für das Rack den L-Eingang eines ST-IN-Kanals aus ([Seite](#page-140-0) 141).**
- **4. Stellen Sie im TO-MIX/TO-MATRIX-Feld des OVERVIEW-Bildschirms den Send-Pegel von jedem Kanal ein.**
- **5. Stellen Sie den Master-Pegel des Effektwegs des MIX-Kanals ein, den Sie als Eingangsquelle des Racks gewählt hatten.**
- **6. Stellen Sie den Effekt-Return-Pegel des ST-IN-Kanals ein, den Sie als Ausgangsziel des Racks gewählt hatten.**

- Wenn Sie eine Stereo-Signalquelle verwenden, weisen Sie die L/R-Signale der Stereo-MIX-Kanäle den L/R-Eingängen des Racks zu.
- Wenn Sie den Ausgang des Effekts in stereo nutzen möchten, weisen Sie den R-Eingang des in Schritt 3 gewählten ST-IN-Kanals dem R-Ausgang des Racks zu.
- Sie können auch mehr als einen Kanal als Ausgangsziel für den Effekt auswählen.
- Näheres zum Einstellen der Effektparameter erfahren Sie unter "Einstellen der Parameter des [internen Effekts](#page-155-0)" [\(Seite](#page-155-0) 156).

### Q**Einstellen der Effect-Send-Pegel eines Eingangskanals**

Drücken Sie im TO-MIX/TO-MATRIX-Feld des OVERVIEW-Bildschirms auf den TO-MIX-SEND-LEVEL-Drehregler für den MIX-Bus, der als Eingangsquelle des Racks gewählt ist, und verwenden Sie den [TOUCH AND TURN]-Drehregler zum Einstellen des Send-Pegels des Signals, das von den einzelnen Kanälen zu diesem MIX-Bus gesendet wird.

### **HINWEIS**

- Wenn im TO-MIX/TO-MATRIX-Feld ein MATRIX-Bus angezeigt wird, verwenden Sie eine der Tasten [MIX 1-16] oder [MIX 17-24/MATRIX] im SELECTED-CHANNEL-Bereich, um den MIX-Bus als Eingangsquelle für das Rack auszuwählen.
- Beim Einstellen des Effekt-Send-Pegels sollten Sie sicherstellen, dass der Send-Pegel von dem als Ausgangsziel für das Rack gewählten ST-IN-Kanal zum entsprechenden MIX-Bus auf 0 steht. Wenn Sie diesen Send-Pegel aufdrehen, wird der Ausgang des Effekts zum Eingang desselben Effekts zurückgeführt, was bei entsprechendem Pegel heftige Rückkopplungen erzeugen kann.
- Wenn Sie den Drehregler nochmals drücken, erscheint das MIX-SEND-Fenster (8ch) des als Send-Ziel festgelegten MIX-Busses. Dieses Fenster enthält Ein-/Ausschalter für die Signale, die von jedem Kanal an den entsprechenden Bus gesendet werden, und Sie können die Send-Position festlegen (PRE oder POST) [\(Seite](#page-44-0) 45).

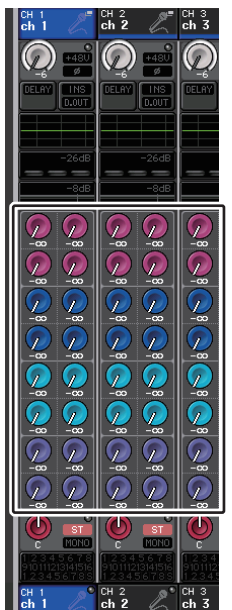

### Q**Einstellen des Master-Effect-Send-Pegels**

Um den MIX-Kanal einzustellen, den Sie als Eingangsquelle für das Rack angegeben haben, rufen Sie ihn zunächst im Centralogic-Bereich auf und stellen Sie ihn dann mit dem entsprechenden Fader ein.

Stellen Sie den Pegel so hoch wie möglich ein, ohne dass jedoch das Signal hinter dem Effekt den Overload-Punkt erreicht.

#### **HINWEIS**

Die Eingangs- und Ausgangspegel des Effekts werden durch die Eingangs- und Ausgangspegelanzeigen oben rechts im EFFECT-EDIT-Fenster angezeigt.

### Q**Einstellen des Effect-Return-Pegels**

Um den Effect-Return-Pegel einzustellen, rufen Sie zuerst im Centralogic-Bereich den ST-IN-Kanal auf, den Sie als Ausgangsziel für das Rack angegeben haben und stellen Sie ihn dann mit dem entsprechenden Fader ein.

## **Einschleifen eines internen Effekts in einen Kanal**

In diesem Abschnitt wird beschrieben, wie Sie einen internen Effekt in einen einzelnen Kanal einsetzen können, indem Sie den Ein-/Ausgang des internen Effekts dem Insert-Aus-/ Eingang des gewünschten Kanals (außer ST-IN-Kanäle) zuweisen. Einzelheiten zum Bearbeiten von Effektparametern finden Sie unter "Bearbeiten der internen Effektparameter".

#### **BEDIENSCHRITTE**

- **1. Mounten Sie, wie in Schritten 1–3 unter "[Bedienen der Virtuellen Racks](#page-140-0)" ([Seite](#page-140-0) 141) beschrieben, einen Effekt in einem Rack.**
- **2. Drücken Sie im VIRTUAL-RACK-Fenster auf die INPUT-PATCH-L-Schaltfläche, und wählen Sie den Insert-Ausgang eines der Kanäle als Eingangsquelle für das Rack aus ([Seite](#page-140-0) 141).**
- **3. Drücken Sie im VIRTUAL-RACK-Fenster auf die OUTPUT-PATCH-L-Schaltfläche, und wählen Sie als Ausgangsziel für das Rack den Insert-Eingang desselben Kanals aus [\(Seite](#page-140-0) 141).**
- **4. Öffnen Sie mit den Bank-Auswahltasten im Centralogic-Bereich den OVERVIEW-Bildschirm des Kanals, in den Sie den Effekt eingeschleift haben.**
- **5. Drücken Sie auf das INSERT/DIRECT-OUT-Feld im OVERVIEW-Bildschirm.**
- **6. Schalten Sie im INSERT-/DIRECT-OUT-Einblendfenster die INSERT-ON/OFF-Schaltfläche des Kanals ein, in den Sie den Effekt eingeschleift haben.**
- **7. Rufen Sie erneut das EFFECT-EDIT-Fenster auf, wählen Sie den Effekttyp aus und bearbeiten Sie die Effektparameter.**
- **8. Stellen Sie den entsprechenden Pegel mit dem Fader des Kanals ein, den Sie in Schritt 3 als Ausgangsziel des Racks gewählt hatten.**

- Wenn Sie einen Effekt in einen Kanal einschleifen, der ein Stereosignal führt, weisen Sie genau wie bei Schritt 3 den Insert-Aus- und Eingang des Kanals R dem Eingang/Ausgang R des Effekts zu.
- Näheres zur Bedienung des INSERT-/DIRECT-OUT-Fensters finden Sie unter "Einfügen (Insert) [eines externen Geräts in einen](#page-22-0) Kanal" ([Seite](#page-22-0) 23).
- Die Pegel vor und hinter dem Effekt werden durch die Ein- und Ausgangspegelanzeigen oben rechts im EFFECT-EDIT-Fenster angezeigt.
- Stellen Sie den Gesamtpegel des Effekt-Sends und die Effektparameter so ein, dass das Signal weder am Eingang noch am Ausgang des Effekts übersteuert.

## <span id="page-155-0"></span>**Einstellen der Parameter des internen Effekts**

Dieser Abschnitt beschreibt, wie Sie den Effekttyp und die Effektparameter einstellen können. Bei einem Rack, in dem ein Effekt gemountet ist, werden im VIRTUAL-RACK-Fenster folgende Informationen angezeigt.

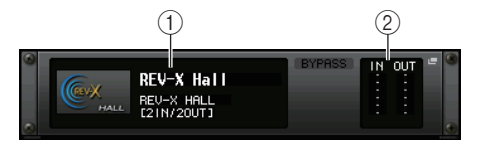

#### 1 **Effektname/-typ**

Hier wird der Name des Effekts, die Bezeichnung des verwendeten Effekttyps und eine Grafik angezeigt. Die Zahl der Ein- und Ausgangskanäle (1 IN/2 OUT oder 2 IN/2 OUT) für diesen Effekt wird ebenfalls angezeigt.

#### 2 **Eingangspegelanzeigen**

Zeigen den Signalpegel vor und hinter dem Effekt an.

#### **BEDIENSCHRITTE**

- **1. Drücken Sie auf den Container, in dem der zu bearbeitende Effekt gemountet ist.**
- **2. Um den Effekttyp zu ändern, drücken Sie auf das Effekttypfeld im EFFECT-EDIT-Fenster und wählen Sie den Effekttyp im EFFECT-TYPE-Fenster aus.**
- **3. Drücken Sie auf einen Drehregler im Effektparameterfeld im EFFECT-EDIT-Fenster, um diesen auszuwählen, und drehen Sie dann am Multifunktionsregler, um die Effektparameter einzustellen.**
- **4. Nehmen Sie die Einstellungen im Feld für spezielle Parameter wie gewünscht vor.**

## **EFFECT-EDIT-Fenster**

Hier können Sie die Effektparameter einstellen.

#### **HINWEIS**

Näheres zu den Parametern jedes Effekttyps erfahren Sie in der Datenliste am Ende dieser Anleitung.

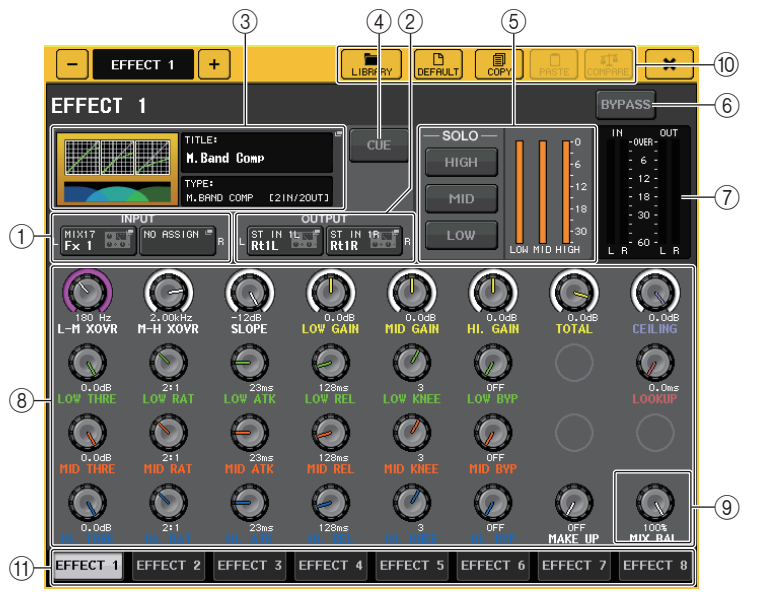

#### 1 **INPUT-L/R-Schaltflächen**

Drücken Sie auf diese Schaltfläche, um das CH-SELECT-Fenster zu öffnen.

#### 2 **OUTPUT-L/R-Schaltfläche**

Drücken Sie auf diese Schaltfläche, um das CH-SELECT-Fenster zu öffnen.

#### 3 **Effekttyp-Feld**

Hier wird der Name des Effekts, die Bezeichnung des verwendeten Effekttyps und eine Grafik angezeigt. Die Zahl der Ein- und Ausgangskanäle (1 IN/2 OUT oder 2 IN/2 OUT) für diesen Effekt wird ebenfalls angezeigt. Drücken Sie auf dieses Feld, um das EFFECT-TYPE-Fenster zu öffnen, in dem Sie den Effekttyp auswählen können.

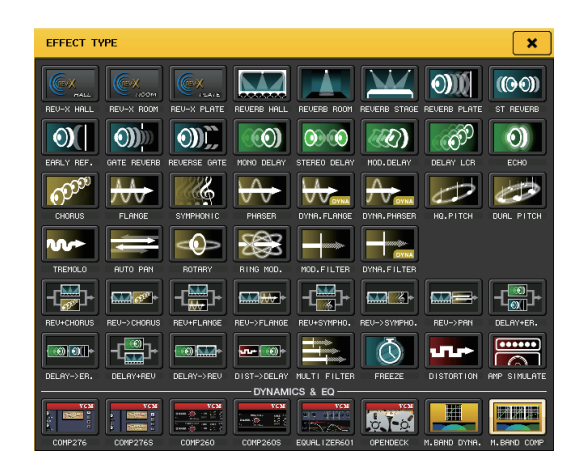

- Sie können den Effekttyp auch durch Abruf aus einer Library umschalten.
- Die Effekttypen "HQ.PITCH" und "FREEZE" können nur in Rack 1, 3, 5 oder 7 eingesetzt werden. Außerdem gilt beim Kopieren dieser beiden Effekttypen, dass Sie diese nicht in Racks 2, 4, 6 oder 8 einfügen können.

#### 4 **EFFECT-CUE-Schaltfläche**

Schaltet den Ausgang des aktuell ausgewählten Effekts auf Vorhören (Cue Monitor). Diese Cue-Funktion ist nur während der Anzeige dieses Bildschirms gültig. Wenn Sie zu einem anderen Bildschirm wechseln, wird die Cue-Funktion automatisch ausgeschaltet.

#### **HINWEIS**

Wenn der Vorhörmodus auf MIX CUE eingestellt ist, sind alle Kanäle zu hören, deren CUE-Taste eingeschaltet ist. Wenn Sie jedoch die EFFECT-CUE-Schaltfläche einschalten, ist nur das Ausgangssignal des Effekts zu hören. (Andere [CUE]-Tasten, die bereits vorher eingeschaltet waren, werden für diesen Moment vorübergehend ausgeschaltet.) Cue Monitoring unterstützt nicht CUE B.

#### 5 **Feld für spezielle Parameter**

Hier werden spezielle Parameter angezeigt, die nur einige Effekttypen besitzen.

#### Q**TEMPO**

Dieses Feld wird angezeigt, wenn ein Tempo- oder Modulations-Effekt ausgewählt ist.

#### **• MIDI-CLK-Schaltfläche**

Wenn diese Schaltfläche eingeschaltet ist, wird der BPM-Parameter dieses Effekts mit der MIDI-Clock synchronisiert, die am MIDI-Port empfangen wird.

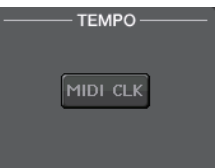

### **PLAY/REC**

Dieses Feld wird angezeigt, wenn der Effekttyp FREEZE ausgewählt ist.

**• PLAY-Schaltfläche/REC-Schaltfläche** Hiermit wird aufgenommen (gesampelt) und wiedergegeben, wenn Sie den Freeze-Effekt verwenden. Die genauen Bedienvorgänge finden Sie unter "Einsatz [des Freeze-Effekts](#page-160-0)" ([Seite](#page-160-0) 161).

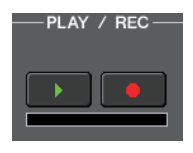

SOLO

**HIGH** 

MID LOW

### Q**SOLO**

Dieses Feld erscheint, wenn einer der Effekttypen M.BAND DYNA oder M. BAND COMP. als Effekttyp ausgewählt ist.

- **• HIGH/MID/LOW-Schaltflächen** Lassen nur die ausgewählten Frequenzbänder durch (Mehrfachauswahl ist möglich).
- **• Gain-Reduction-Anzeigen** Zeigen an, um welchen Betrag eine Gain Reduction (Verstärkungsabregelung) erfolgt.

### Q**Gain-Reduction-Anzeige**

Dieses Feld erscheint, wenn Comp276/276S oder Comp260/260S als Effekttyp gewählt ist.

**• Gain-Reduction-Anzeigen** Zeigen den Anteil der "Gain Reduction" (Verstärkungsabregelung), die der Kompressor anwendet.

### Q**Type**

Dieses Feld erscheint, wenn Equalizer601 als Effekttyp ausgewählt ist.

**• Typ**

Hiermit können Sie einen von zwei Equalizer-Typen auswählen, die verschiedenartige Auswirkungen auf den Klang haben.

DRIVE emuliert Änderungen im Frequenzgang der analogen Schaltkreise und erzeugt so einen übersteuerten Sound, der den analogen Klangaspekt durch Hinzufügen von Verzerrungen betont.

CLEAN emuliert Änderungen im Frequenzgang, die typisch sind für analoge Schaltkreise und erzeugt einen klaren, unverzerrten Klang, der digitaler Natur ist.

**• FLAT-Schaltfläche**

Diese Schaltfläche setzt die Verstärkung für alle Bänder auf 0 dB zurück.

#### 6 **BYPASS-Schaltfläche**

Hiermit kann der Effekt vorübergehend umgangen werden.

7 **Eingangspegelanzeigen**

Zeigen den Signalpegel vor und hinter dem Effekt an.

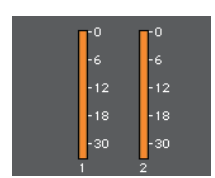

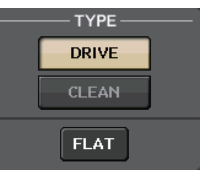

#### 8 **Effektparameter-Feld**

In diesem Bereich werden die Parameter des aktuell ausgewählten Effekttyps angezeigt. Wenn Sie auf einen Regler in diesem Feld drücken, können Sie die zugehörige horizontale Reglerreihe mit den Multifunktionsreglern bedienen.

Sie können auch Feineinstellungen vornehmen, indem Sie einen Regler gleichzeitig drücken und drehen.

#### 9 **MIX-BAL.-Regler**

Stellt das Mischverhältnis zwischen Originalsignal und Effektsignal im Ausgangssignal des Effekts ein. Wenn Sie auf den Regler drücken, um ihn zu aktivieren, können Sie ihn mit dem entsprechenden Multifunktionsregler bedienen. Wenn Sie den Effekt über Send und Return verwenden, stellen Sie hier 100 % ein (nur Effektklang).

#### 0 **Werkzeugschaltflächen**

Kopieren Sie die Einstellungen des aktuell angezeigten Effekts auf den Effekt eines anderen Racks, oder initialisieren Sie die Einstellungen. Einzelheiten zur Verwendung der Werkzeugschaltflächen finden Sie unter "Verwenden der Werkzeugschaltflächen" in der separaten Bedienungsanleitung.

#### **HINWEIS**

Effekteinstellungen können jederzeit unter Verwendung der Effekt-Library gespeichert und wieder geladen werden.

#### A **Registerkarten für die Rack-Auswahl**

Zum Umschalten zwischen EFFECT 1–8.

### **Verwenden der Funktion "Tap Tempo"**

Mit "Tap Tempo" können Sie die Verzögerungszeit eines Delay-Effekts oder die Modulationsgeschwindigkeit eines Modulationseffekts einstellen, indem Sie eine Taste im gewünschten Intervall (Zeitabstand) antippen. Die Tap-Tempo-Funktion kann für Delayund Modulationseffekte verwendet werden, die den BPM-Parameter enthalten, um die Verzögerungszeit oder die Modulationsgeschwindigkeit zu steuern. Um die Tap-Tempo-Funktion verwenden zu können, müssen Sie diese einer USER-DEFINED-Taste zuweisen, und daraufhin diese USER-DEFINED-Taste bedienen.

#### **HINWEIS**

Näheres zu den Parametern jedes Effekttyps erfahren Sie in der Datenliste am Ende dieser Anleitung.

#### Q**Tap-Tempo-Funktion einer USER-DEFINED-Taste zuweisen**

#### **BEDIENSCHRITTE**

- **1. Drücken Sie im Funktionszugriffsbereich auf die SETUP-Schaltfläche.**
- **2. Drücken Sie auf die USER-SETUP-Schaltfläche oben links im SETUP-Bildschirm.**
- **3. Drücken Sie auf die Registerkarte USER DEFINED KEYS im USER-SETUP-Fenster.**
- **4. Drücken Sie auf der USER-DEFINED-KEYS-Seite die Schaltfläche für die USER-DEFINED-Taste, der Sie die Tap-Tempo-Funktion zuweisen möchten.**
- **5.** Wählen Sie "TAP TEMPO" in der FUNCTION-Spalte aus, wählen Sie in der **PARAMETER-Spalte 1 des USER-DEFINED-KEY-SETUP-Fensters "CURRENT PAGE" aus und drücken Sie die OK-Schaltfläche.**

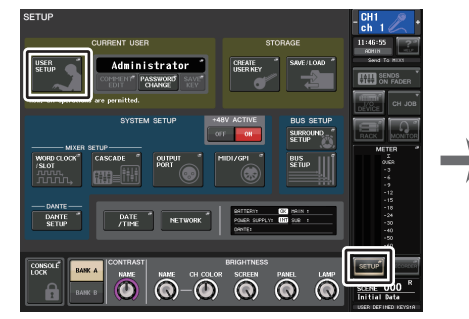

**SETUP-Bildschirm**

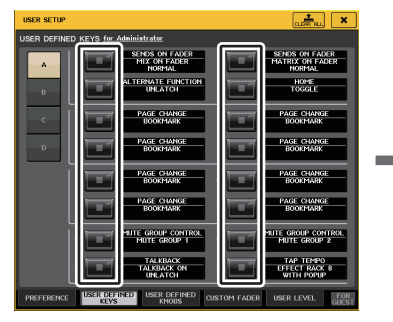

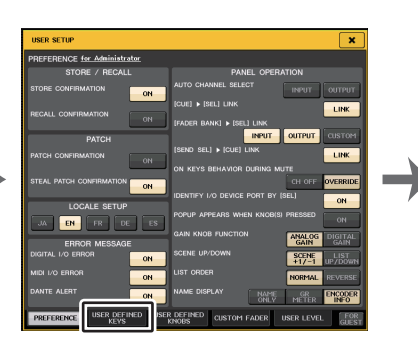

**USER-SETUP-Fenster**

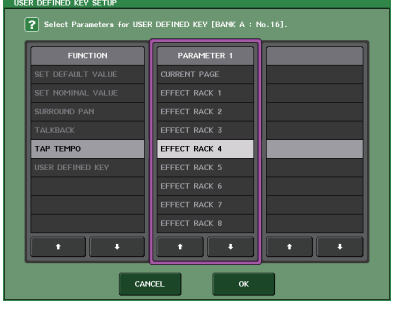

**USER-DEFINED-KEY-Seite**

**USER-DEFINED-KEYS-SETUP-Fenster**

- Wenn Sie "CURRENT PAGE" in der Spalte PARAMETER 1 des USER-DEFINED-KEY-SETUP-Fensters auswählen, kann die Tap-Tempo-Funktion für den aktuell angezeigten Effekt (bzw. das Rack) verwendet werden.
- Wenn Sie "RACK x" (x = 1–8) in der Spalte PARAMETER 1 des USER-DEFINED-KEY-SETUP-Fensters angeben, können Sie die Tap-Tempo-Funktion nur für einen bestimmten Effekt (ein Rack) verwenden.
- Näheres zu den USER-DEFINED-Tasten erfahren Sie unter "USER-DEFINED-Tasten" (Seite 230).

### **Number 2018** Verwenden der Funktion "Tap Tempo"

Der durchschnittliche Zeitabstand (in BPM = Beats per Minute; Schlägen pro Minute) zwischen jedem USER-DEFINED-Tastendruck wird berechnet, und dieser Wert wird auf den BPM-Parameter angewendet (das Tempo wird eingezählt).

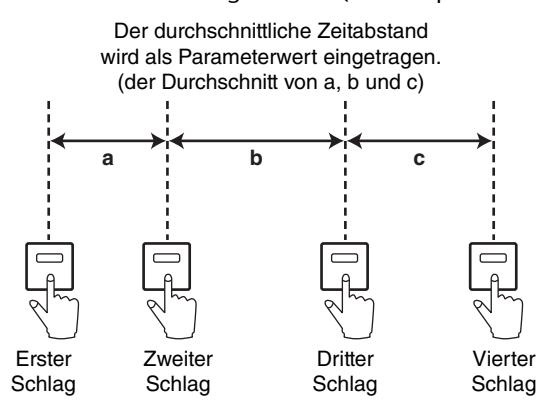

#### **HINWEIS**

- Wenn der Durchschnittswert außerhalb des Wertebereiches von 20–300 BPM liegt, wird er ignoriert.
- Wenn im Feld für spezielle Parameter die Schaltfläche MIDI CLK eingeschaltet ist, dann ändert sich der BPM-Parameterwert je nach dem Tempo der MIDI-Clock, die am MIDI-Port empfangen wird.

#### **BEDIENSCHRITTE**

- **1. Drücken Sie im Funktionszugriffsbereich auf die RACK-Schaltfläche.**
- **2. Drücken Sie im VIRTUAL-RACK-Fenster auf die EFFECT-Registerkarte.**
- **3. Drücken Sie auf den Container, in dem der zu steuernde Effekt gemountet ist.**
- **4. Drücken Sie im EFFECT-EDIT-Fenster auf das Effekttypfeld.**
- **5. Wählen Sie im EFFECT-TYPE-Fenster einen Effekttyp, der den BPM-Parameter enthält.**
- **6.** Stellen Sie den SYNC-Parameter im Effektparameterfeld auf "ON".
- **7. Drücken Sie im gewünschten Tempo auf die USER-DEFINED-Taste, der Sie die Tap-Tempo-Funktion zugewiesen hatten, um den BPM-Wert einzustellen.**

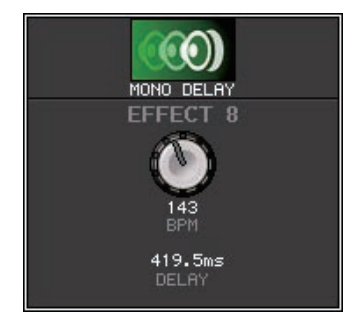

**Tap-Tempo-Einblendfenster**

#### **HINWEIS**

- Wenn das EFFECT-EDIT-Einblendfenster geöffnet ist, in dem Sie TAP TEMPO einstellen, erscheint dieses Einblendfenster nicht.
- Ab CL-Version 3.0 wird der Delay-Wert (ms) ebenfalls im Einblendfenster angezeigt.

# **Effekt- und Temposynchronisation**

Einige Effekte der CL-Reihe können mit dem Tempo synchronisiert werden. Es gibt zwei Arten solcher Effekte: Verzögerungseffekte und Modulationseffekte. Bei Verzögerungseffekten ändert sich die Verzögerungszeit entsprechend dem Tempo. Bei Modulationseffekten ändert sich die Frequenz des Modulationssignals entsprechend dem Tempo.

#### **Von der Temposynchronisation betroffene Parameter**

Die folgenden fünf Parameter hängen mit der Temposynchronisation zusammen.

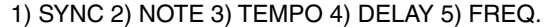

SYNC: ..............................Dies ist der Ein/Aus-Schalter für die Temposynchronisation.

NOTE und TEMPO: .........Dies sind die Basisparameter für die Temposynchronisation.

DELAY und FREQ.: ..........DELAY ist die Verzögerungszeit, und FREQ. ist die Frequenz des Modulationssignals. Diese Parameter wirken sich direkt auf die Änderung des Effektklangs aus. DELAY ist nur bei Verzögerungseffekten und FREQ. nur bei Modulationseffekten relevant.

#### **Zusammenhänge zwischen den Parametern**

Die Temposynchronisation errechnet den DELAY- (oder FREQ.-) Wert<sup>\*a</sup> aus den Werten TEMPO und NOTE.

SYNC einschalten (ON)

Änderung von NOTE DELAY (bzw. FREQ.) wird eingestellt.

In diesem Fall wird der Wert von DELAY (oder FREQ.) folgendermaßen berechnet. DELAY (bzw. FREQ.) = NOTE  $x$  4  $x$  (60/TEMPO)

Änderung von TEMPO DELAY (bzw. FREQ.) wird eingestellt.

In diesem Fall wird der Wert von DELAY (oder FREQ.) folgendermaßen berechnet.

DELAY = NOTE x 4 x (60/TEMPO) Sekunden

FREQ. =  $(TEMPO/60)/(NOTE \times 4)$  Hz

**Beispiel 1:** Wenn SYNC = ON, DELAY = 250 ms, TEMPO = 120 sind und Sie NOTE von Achtel- zu Viertelnote ändern

DELAY= neue NOTE x 4 x (60/TEMPO)

 $= (1/4) \times 4 \times (60/120)$ 

 $= 0.5$  (s)

 $= 500$  ms

DELAY ändert sich also von 250 ms auf 500 ms.

**Beispiel 2:** Wenn SYNC = ON, DELAY = 250 ms, NOTE = Achtelnote sind und Sie TEMPO von 120 zu 121 ändern

DELAY= NOTE x 4 x (60/neues TEMPO)

 $= (1/8) \times 4 \times (60/121)$ 

 $= 0,2479$  (s)

 $= 247.9$  (ms)

Das TEMPO ändert sich also von 250 ms auf 247,9 ms.

\*a Die Ergebnisse der Berechnung werden gerundet.

#### **Besondere Eigenschaften des TEMPO-Parameters**

Der TEMPO-Parameter unterscheidet sich hinsichtlich der folgenden Merkmale von anderen Parametern.

- Für alle Effekte geltender Wert (Dies gilt jedoch nur, falls die Schaltflächen SYNC sowie MIDI CLK eingeschaltet sind und an der MIDI-IN-Buchse eine MIDI-Clock empfangen wird.)
- Er kann nicht in der Effekt-Library gespeichert oder von dieser aus aufgerufen werden. (Sie können ihn aber in einer Szene speichern oder aus einer Szene aufrufen.)

Das bedeutet, dass der TEMPO-Wert beim Aufrufen eines Effekts unter Umständen abweicht vom zuvor gespeicherten Effekt. Beispiel:

Effekt wird gespeichert: TEMPO = 120  $\rightarrow$  TEMPO ändern auf 60  $\rightarrow$  TEMPO = 60  $\rightarrow$ Effekt abrufen: TEMPO = 60

Normalerweise wird, wenn Sie TEMPO ändern, DELAY (oder FREQ.) entsprechend neu eingestellt. Bei einer Änderung von DELAY (oder FREQ.) würde der aufgerufene Effekt jedoch anders klingen als beim Speichern. Um zu verhindern, dass sich ein Effekt auf diese Weise zwischen dem Speichern und Laden verändert, aktualisiert die CL-Reihe beim Laden eines Effekts nicht den Wert DELAY (bzw. FREQ.), auch wenn TEMPO nicht mehr denselben Wert hat wie beim Speichern des betreffenden Effekts.

\* Der NOTE-Parameter wird anhand der folgenden Werte berechnet.

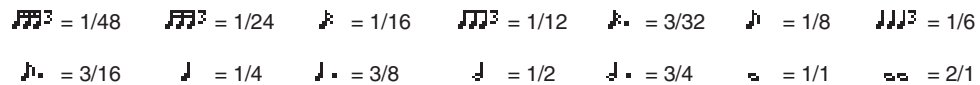

## <span id="page-160-0"></span>**Einsatz des Freeze-Effekts**

Dieser Abschnitt beschreibt, wie Sie den "FREEZE"-Effekttyp einsetzen können, der die Funktionalität eines einfachen Samplers bietet. Wenn dieser Effekttyp ausgewählt ist, können Sie Funktionen auf dem Bildschirm benutzen, um einen Klang aufzunehmen (zu sampeln) und wiederzugeben.

#### **HINWEIS**

Die Effekttypen "FREEZE" und "HQ. PITCH" können nur in Rack 1, 3, 5 oder 7 gemountet werden.

#### **BEDIENSCHRITTE**

- **1. Drücken Sie im Funktionszugriffsbereich auf die RACK-Schaltfläche.**
- **2. Drücken Sie im VIRTUAL-RACK-Fenster auf die EFFECT-Registerkarte.**
- **3. Drücken Sie auf den Effekt-Container in Rack 1, 3, 5 oder 7.**
- **4. Drücken Sie auf das Effekttyp-Feld im EFFECT-EDIT-Fenster, um das EFFECT-TYPE-**Fenster zu öffnen, und wählen Sie "FREEZE" aus.
- **5. Um die Aufnahme (das Sampling) zu beginnen, drücken Sie auf die REC-Schaltfläche und dann auf die PLAY-Schaltfläche.**
- **6. Zur Wiedergabe des aufgenommenen Samples klicken Sie auf die Schaltfläche PLAY.**

#### **HINWEIS**

- Der Fortschrittsbalken im EFFECT-EDIT-Fenster zeigt den aktuellen Aufnahmevorgang an. Wenn eine bestimmte Zeit abgelaufen ist, schalten sich die Schaltflächen automatisch aus.
- Mit den Parametern im EFFECT-EDIT-Fenster können Sie genaue Einstellungen der Aufnahmedauer, der Art des Beginns der Aufnahme und die Art der Wiedergabe des Samples einstellen. Näheres zu den Parametern erfahren Sie in der Datenliste am Ende dieser Bedienungsanleitung.
- Der gesampelte Inhalt wird gelöscht, wenn sie einen anderen Sample aufnehmen, den Effekt umschalten oder das CL-Pult ausschalten.

## **EFFECT-EDIT-Fenster (wenn FREEZE ausgewählt ist)**

Wenn der "FREEZE"-Effekttyp ausgewählt ist, erscheinen im Feld für spezielle Parameter eine PLAY-Schaltfläche, eine REC-Schaltfläche und ein Fortschrittsbalken.

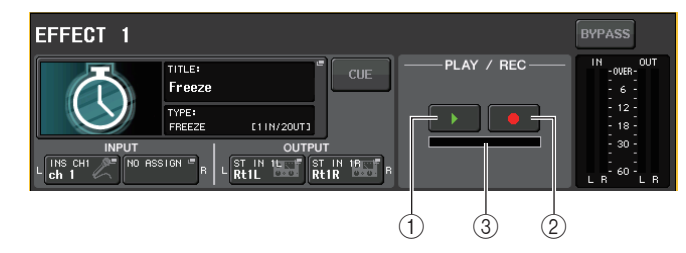

- 1 **PLAY-Schaltfläche**
- 2 **REC-Schaltfläche**
- 3 **Fortschrittsbalken**

#### **HINWEIS**

Anstatt auf einen anderen Effekttyp umzuschalten, können Sie auch Einstellungen aus der Effektbibliothek abrufen, die den "FREEZE"-Effekttyp verwenden.

# **Verwenden des Premium Rack**

Zusätzlich zum grafischen Equalizer und den internen Effekten bietet die CL-Serie "Premium Rack"-Prozessoren, die originalgetreu sorgfältig ausgewählte ältere analoge Prozessoren sowie neu entwickelte Prozessoren emulieren. Das Premium Rack verwendet die VCM-Technologie, die Modelle analoger Schaltkreise auf Bauteilebene erzeugt und so einen erstaunlichen, fein abgestimmten analogen Klang erzielt.

Das Premium Rack bietet neun verschiedene Prozessor-Typen.

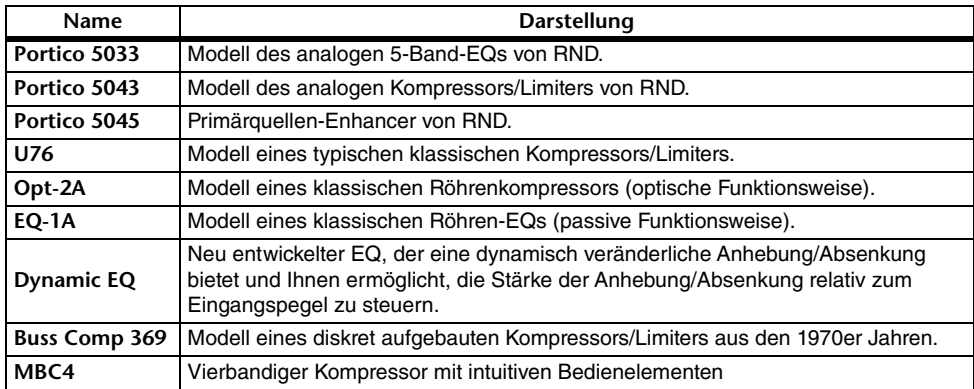

## **Verwenden des Premium Rack**

Der Vorgang der Einrichtung der I/O-Patches des Racks ist identisch mit dem für das Effekt-Rack ([Seite](#page-153-0) 154).

#### **BEDIENSCHRITTE**

- **1. Drücken Sie im Funktionszugriffsbereich auf die RACK-Schaltfläche.**
- **2. Drücken Sie oben im VIRTUAL-RACK-Fenster auf die PREMIUM-Registerkarte.**
- **3. Um ein Premium Rack im Rack-Container zu mounten, drücken Sie die Rack-Mount-Schaltfläche im PREMIUM-RACK-Feld.**
- **4. Wählen Sie den zu mountenden Prozessor und die Mounting-Methode im MODULE-SELECT-Feld des RACK-MOUNTER-Fensters, und drücken Sie auf die OK-Schaltfläche.**
- **5. Drücken Sie auf die INPUT-PATCH-L-Schaltfläche, um das CH-SELECT-Fenster zu öffnen, und wählen Sie die Eingangsquelle aus.**
- **6. Drücken Sie auf die OUTPUT-PATCH-L-Schaltfläche, um das CH-SELECT-Fenster zu öffnen, und wählen Sie als Ausgangsziel den Insert-Eingang des gleichen Kanals.**
- **7. Wählen Sie mit den Bank-Auswahltasten im Centralogic-Bereich den Kanal aus, in den Sie den Effekt eingeschleift haben.**
- **8. Drücken Sie auf das INSERT/DIRECT-OUT-Feld im OVERVIEW-Bildschirm.**
- **9. Schalten Sie im INSERT-/DIRECT-OUT-Einblendfenster die INSERT-ON/OFF-Schaltfläche des Kanals ein, in den Sie den Prozessor eingeschleift haben.**
- **10. Stellen Sie die Prozessorparameter ein.**
- **11. Stellen Sie den entsprechenden Pegel mit dem Fader des Kanals ein, den Sie in Schritt 6 als Ausgangsziel des Racks gewählt hatten.**

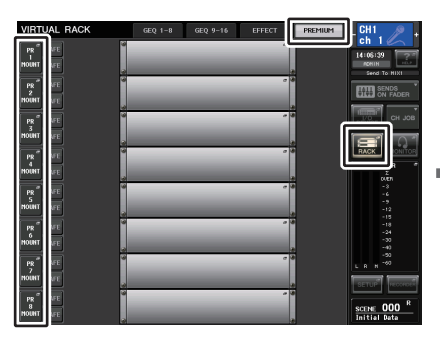

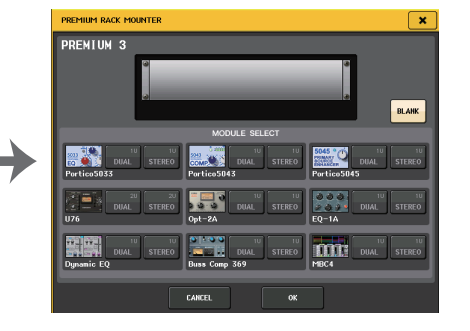

**VIRTUAL-RACK-Fenster (PREMIUM-RACK-Feld)**

**PREMIUM-RACK-MOUNTER-Fenster**

#### **HINWEIS**

- Wenn Sie einen Prozessor in einen Kanal einschleifen, der ein Stereosignal führt, weisen Sie genau wie in Schritten 5 und 6 den Insert-Aus- und Eingang des Kanals R dem Eingang/ Ausgang R des Prozessors zu.
- Einzelheiten zum Bearbeiten der Parameter finden Sie im folgenden Abschnitt "Bearbeiten der Premium-Rack-Parameter".
- Stellen Sie den digitalen Gain und die Prozessorparameter so ein, dass das Signal weder am Eingang noch am Ausgang des Effekts übersteuert.

### Q**Mounten eines Prozessors**

Es gibt zwei Arten, die einzelnen Prozessoren zu mounten:

- **DUAL** .....................Der Prozessor wird für zwei Monokanäle verwendet.
- **STEREO** ................Der Prozessor wird für einen Stereokanal verwendet.

Die Schaltflächen DUAL und STEREO zeigen an, wie viele Höheneinheiten des Racks durch den Premium-Rack-Prozessor belegt werden.

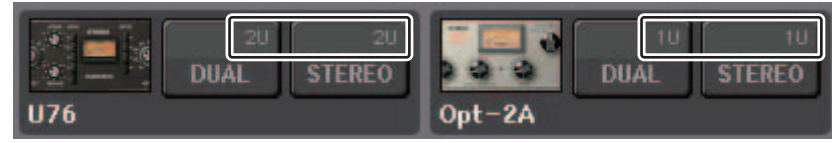

Der U76 belegt zwei HE im Rack. Andere Prozessoren belegen 1 HE im Rack. Wenn Sei einen Premium-Rack-Prozessor mit 2 HE im Rack mounten, können Sie unterhalb dieser HEs keine weiteren Prozessoren mehr mounten. Außerdem können Sie keinen 2-HE-Prozessor in Rack 8 mounten.

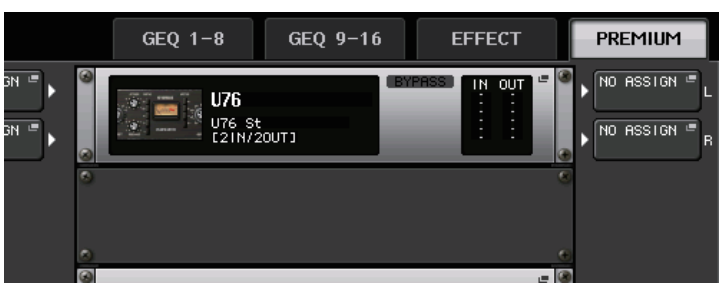

## **Bearbeiten der Premium-Rack-Parameter**

Jedes Premium Rack enthält die folgenden Elemente:

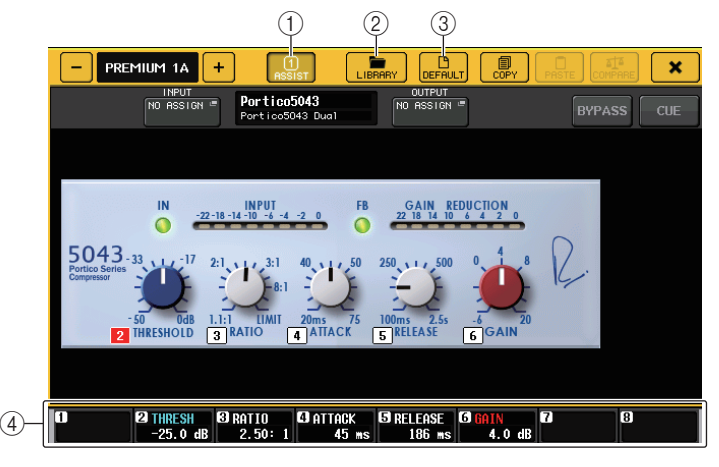

#### 1 **ASSIST-Schaltfläche**

Drücken Sie diese Schaltfläche, um die Anzahl der Multifunktionsregler anzuzeigen, die die Parameter steuern.

#### 2 **LIBRARY-Schalftläche**

Drücken Sie diese Schaltfläche, um das Library-Fenster für jedes Premium Rack zu öffnen.

#### 3 **DEFAULT-Schaltfläche**

Stellt die ursprüngliche Parametereinstellung wieder her.

#### 4 **Feld für den Zugriff auf die Multifunktionsregler**

Zeigt die Namen und Werte der Parameter, die den Multifunktionsreglern zugewiesen sind.

Um den zu steuernden Parameter umzuschalten, drücken Sie auf den Regler im Fenster.

#### **HINWEIS**

- Wenn die ASSIST-Schaltfläche eingeschaltet ist, können Sie einfach erkennen, welche Parameter momentan zur Bearbeitung gewählt sind, und welche Parameter nach deren Auswahl verfügbar sind.
- Sie können den Parameterwert in feineren Schritten (genauer) einstellen, indem Sie den Multifunktionsregler während des Drehens drücken.

### ■Portico 5033

Portico 5033 ist ein Prozessor, der einen analogen 5-Band EQ emuliert, der von Rupert Neve Designs (RND) entwickelt wurde. Der 5033EQ bietet eine einzigartige Kontrolle über den Frequenzgang. Er setzte die Geschichte des "1073" fort, das als eines der großartigsten Geräte gerühmt wurde, die Herr Rupert Neve je entwickelt hat. Mit der VCM-Technologie von Yamaha wurde dieser EQ bis ins letzte Detail modelliert, einschließlich des Eingangs-/ Ausgangsübertragers, der von Rupert Neve selbst entwickelt wurde. Im Ergebnis erzeugt dieses Prozessormodell sogar im Bypass-Status einen musikalisch hochwertigen Sound. Sein Frequenzgang bietet einzigartige Effekte. Wenn z. B. die Bässe mit der Einstellung Lo beschnitten werden, wird der Bassbereich knackig, und wenn die Hi-Einstellung angehoben wird, erfolgt die Anhebung des gewünschten Bereichs, ohne dass der Klang jemals scharf wird.

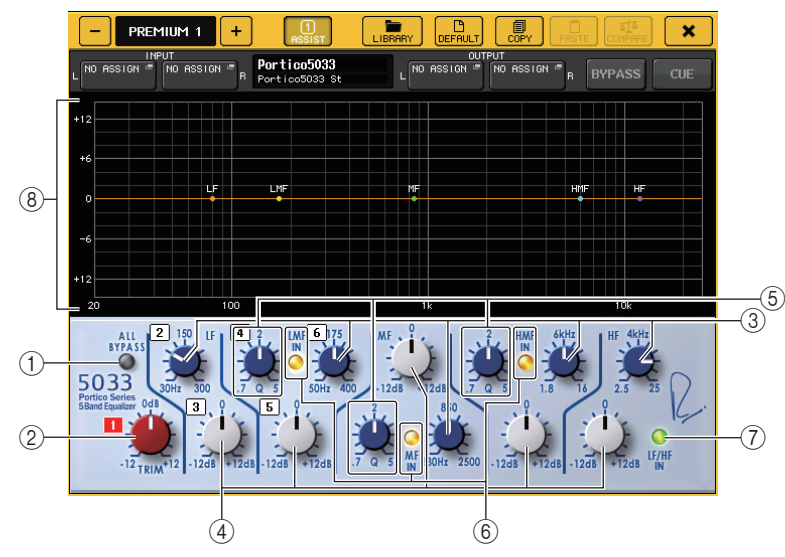

#### 1 **ALL-BYPASS-Schaltfläche**

Schaltet den EQ-Bypass ein oder aus. Auch bei Umgehung durchläuft das Signal die Übertragerschaltkreise von Ein- und Ausgängen sowie den Verstärkerschaltkreis.

#### 2 **TRIM-Drehregler**

Stellt die Eingangsverstärkung des Effektes ein.

#### 3 **LF/LMF/MF/HMF/HF-Frequenzregler**

Stellt die Frequenzen für die einzelnen Frequenzbänder ein.

#### 4 **LF/LMF/MF/HMF/HF-Gain-Regler**

Regeln die Stärke der Anhebung oder Absenkung jedes Bandes.

#### 5 **LMF/MF/HMF Q-Regler**

Regeln den Q-Wert (Steilheit) für jedes Band. Je höher der Q-Wert, desto schmaler ist der Bereich des Bandes, das Sie anheben oder absenken können.

#### 6 **LMF/MF/HMF IN-Schaltfläche**

Schalten jeweils den LMF/MF/HMF-EQ ein oder aus.

### 7 **LF/HF-IN-Schaltfläche**

Schalten LF und HF EQ gemeinsam ein oder aus.

#### 8 **Diagramm**

Zeigt grafisch den EQ-Verlauf an.

### **Portico 5043**

Portico 5043 ist wie der Portico 5033 ein Prozessor, der den analogen Kompressor von RND emuliert. Der eigentliche 5043-Kompressor ist mit dem gleichen Eingangs-/ Ausgangsübertrager ausgestattet wie der 5033 EQ und liefert einen natürlichen, analogen Klang und Effektsound. Mit diesem Modell können Sie eine Reihe von Ergebnissen erhalten, von harter Kompression bis hin zu natürlichem Klang, und er eignet sich für eine breite Palette von Audiosignalquellen von Schlagzeug bis Gesang. Das signifikanteste Merkmal dieses Modells ist die Möglichkeit des Umschaltens der Gain-Reduction-Methode. Sie können wählen zwischen einem FF-Schaltkreis (Feed-Forward, was dem aktuellen Standard entspricht) oder einem FB-Schaltkreis (Feed-Back), der typischerweise in älteren Kompressoren zum Einsatz kam. Dadurch können Sie Sounds mit verschiedenen Eigenschaften erzeugen, wie sie für Ihre jeweilige Anwendung geeignet sind.

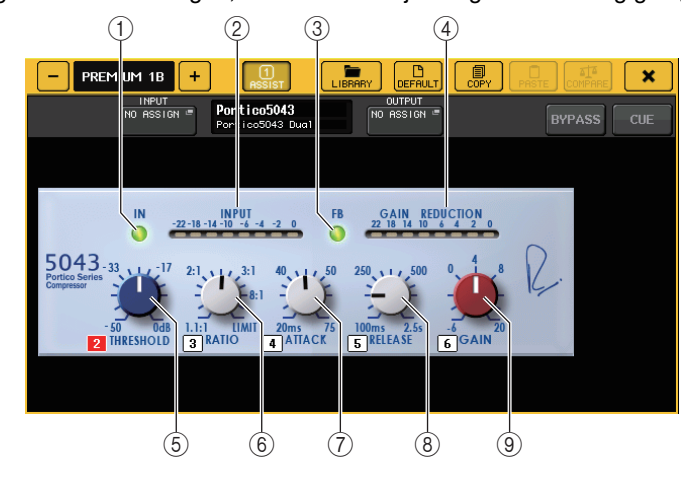

#### 1 **IN-Schaltfläche**

Schaltet den Bypass (die Umgehung) für den Kompressor ein oder aus. Wenn der Kompressor umgangen wird, leuchtet die Anzeige der Schaltfläche nicht. Auch bei Umgehung des Kompressors jedoch durchläuft das Signal die Übertragerschaltkreise von Ein- und Ausgängen sowie den Verstärkerschaltkreis.

#### 2 **INPUT-Pegelanzeige**

Zeigt den Eingangssignalpegel an.

Im DUAL-Modus erscheint eine Pegelanzeige, im STEREO-Modus erscheinen zwei Pegelanzeigen.

### 3 **FB-Schaltfläche**

Schaltet die Gain-Reduction-Methode (Verstärkungsabregelung) zwischen FF-Schaltkreis (Feed Forward) und FB-Schaltkreis (Feed Back) um. Wenn der FB-Schaltkreis ausgewählt ist, leuchtet die Anzeige der Schaltfläche.

In den meisten aktuellen Kompressoren wird die FF-Schaltung verwendet. Dieser Schaltungstyp ist hilfreich, wenn Sie eine konsistente Kompression und gleichzeitig eine ebenso konsistente Klangfarbe erzielen möchten.

Die FB-Schaltung kommt in älteren Kompressoren zum Einsatz. Dieser Schaltungstyp ist geeignet, wenn Sie eine sanfte Kompression anwenden und den Klang erzielen möchten, der für solche Geräte charakteristisch ist.

4 **GAIN-REDUCTION-Pegelanzeige**

Zeigt das Ausmaß der Verstärkungsabregelung (Gain Reduction) an.

### 5 **THRESHOLD-Regler**

Regelt den Schwellenpegel (Threshold), ab dem die Kompression beginnt.

#### 6 **RATIO-Regler**

Regelt das Kompressionsverhältnis. Wenn Sie den Regler im Uhrzeigersinn bis zum Anschlag drehen, arbeitet das Gerät als Limiter.

#### 7 **ATTACK-Regler**

Regelt den "Attack" (die Anstiegszeit) des Kompressors.

#### 8 **RELEASE-Regler**

Stellen den "Release" (die Abfallzeit) des Kompressors ein.

#### 9 **GAIN-Regler**

Stellt die Ausgangsverstärkung ein.

### Q**Portico 5045**

Dies ist ein Prozessor eines genauen Modells des Portico 5045 Primary Source Enhancer von Rupert Neve Designs. Die Bedienung ist besonders einfach. Sie können Hintergrundgeräusche unterdrücken, die in das Mikrofon gelangen, während Sie gleichzeitig die Klarheit erhöhen, den Klang der primären Quelle verbessern und auch die Feedbackgrenze erweitern. Es ist nicht nur für ein Handmikrofon geeignet, sondern auch für Lavalier- oder Headset-Mikrofone. Es kann in vielen Situationen einschließlich Event-PA, Konzerte oder Liveübertragung verwendet werden. Dieser Prozessor besitzt außerdem einen Audiotransformer und einen diskret aufgebauten Verstärkerschaltkreis, beides Kennzeichen der Portico-Serie, sodass es ausreicht, das Signal durch sie hindurchzuführen, um den Glanz und die Klangtiefe des Sounds zu erhöhen.

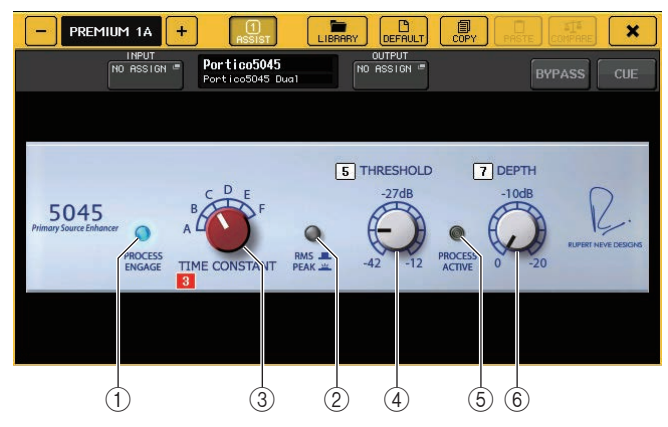

1 **PROCESS ENGAGE-Schaltfläche** Schaltet den Enhancer-Schaltkreis ein/aus.

#### 2 **RMS/PEAK-Schaltfläche**

Wählt den Betriebsmodus der Pegelerkennung aus. Sie können wählen zwischen RMSund PEAK-Modus.

#### 3 **TIME CONSTANT-Regler**

Schaltet zwischen Attack- und Release-Zeit um. Die möglichen Einstellungen sind folgende.

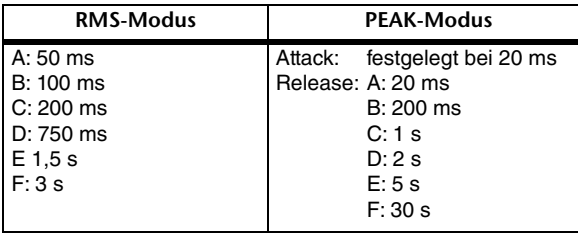

#### 4 **THRESHOLD-Regler**

Stellt den Pegel ein, bei der Enhancer beginnt. Signale unterhalb des THRESHOLD-Pegels werden abgesenkt.

#### 5 **PROCESS ACTIVE-Anzeige**

Diese Anzeige leuchtet, wenn das Eingangssignal den THRESHOLD überschreitet. Stellen den THRESHOLD so ein, dass diese Anzeige leuchtet, wenn die primäre Audiosignalquelle zugeführt wird, und sie erlischt in Zeiten der Stille oder zwischen Phrasen.

#### 6 **DEPTH-Regler**

Stellt den Anteil der Absenkung für Signale unterhalb des THRESHOLD-Pegels ein.

### Q**U76**

Der U76 ist ein Prozessor, der einen bewährten klassischen Kompressor emuliert, der für vielfältige Zwecke eingesetzt werden kann. Dieses Prozessor bietet keinen Threshold-Parameter, wie er in konventionellen Kompressoren zu finden ist. Stattdessen wird die Intensität der Kompression durch das Verhältnis zwischen Ein- und Ausgangsverstärkung bestimmt. Die "All"-Moduseinstellung für den Parameter RATIO ermöglicht die Erzeugung eines stark komprimierten Sounds, der für dieses Modell typisch ist. Sie erzeugt einen aggressiven Klangcharakter unter Hinzufügung vieler Obertöne.

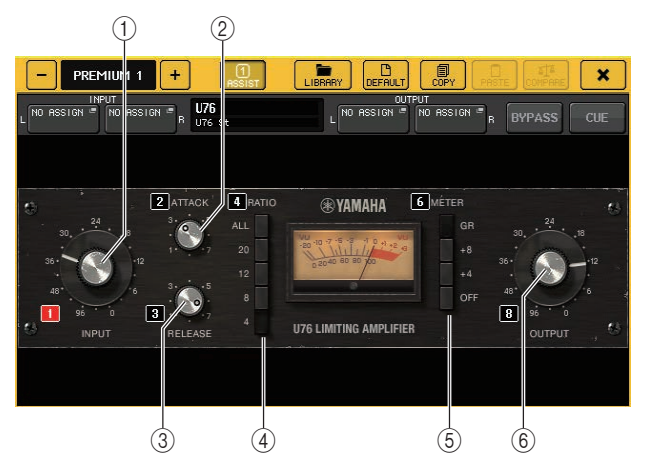

#### 1 **INPUT-Regler**

Regelt den Eingangspegel. Je höher der Eingangspegel ist, desto mehr Kompression wird angewendet.

#### 2 **ATTACK-Regler**

Regelt den "Attack" (die Anstiegszeit) des Kompressors. Drehen Sie den Regler im Uhrzeigersinn bis zum Anschlag, um die schnellste Anstiegszeit einzustellen.

#### 3 **RELEASE-Regler**

Stellen den "Release" (die Abfallzeit) des Kompressors ein. Drehen Sie den Regler im Uhrzeigersinn bis zum Anschlag, um die schnellste Abfallzeit einzustellen.

#### 4 **RATIO-Schaltflächen**

Verwenden Sie diese fünf Schaltflächen zum Einstellen des Kompressionsverhältnisses. Eine Taste mit höherer Zahl erzeugt ein höheres Kompressionsverhältnis. Durch Drücken der ALL-Schaltfläche wird der All-Modus gewählt, bei dem RATIO hoch eingestellt ist und eine harte Kompression mit schnellerer Abfallzeit angewendet wird, wodurch ein stark verzerrter, aggressiver Sound entsteht.

#### 5 **METER-Schaltflächen**

Schalten die Pegelanzeigen um.

- **GR**.................Zeigt den Anteil der "Gain Reduction" (Verstärkungsabregelung), die der Kompressor anwendet.
- **+4/+8**.............Jede Pegelanzeige verwendet –18 dB als Referenzpegel für das Ausgangssignal und zeigt "0VU" als Wert für den Referenzpegel +4 dB oder +8 dB an.
- **OFF**...............Schaltet die Pegelanzeige ein oder aus.

#### 6 **OUTPUT-Regler**

#### Regelt den Ausgangspegel.

Falls Sie die Pegelabsenkung durch Einstellen des INPUT-Drehreglers verändert haben, ändert sich hierdurch auch die gehörte Lautstärke. Regeln Sie die Lautstärke in diesem Fall mit dem OUTPUT-Regler.

### Q**Opt-2A**

Der Opt-2A ist ein Prozessor, der ein bewährtes Modell eines klassischen optischen Röhrenkompressors emuliert. Zur Steuerung des Pegels verwendet er optische Komponenten wie eine CdS-Zelle und ein EL-Panel zur Anwendung einer sanften Kompression, mit wunderschönen Obertönen bis in höchste Höhen mittels einer warm klingenden Röhrenverzerrung und erzeugt so einen eleganten und fein differenzierten Sound.

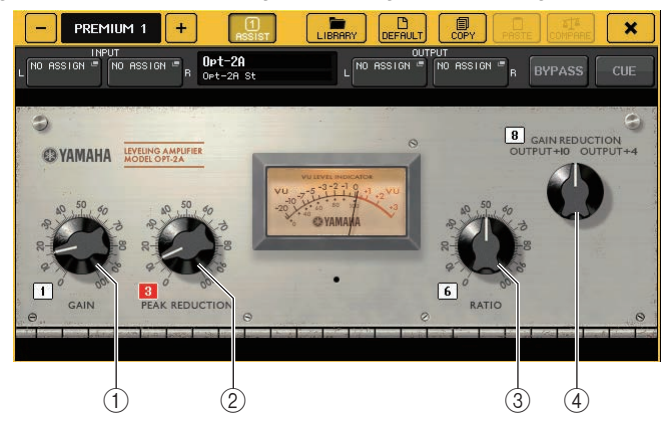

#### 1 **GAIN-Regler**

Regelt den Ausgangspegel.

#### 2 **PEAK-REDUCTION-Regler**

Regelt die Stärke der Kompression.

### 3 **RATIO-Regler**

Regelt das Kompressionsverhältnis.

#### 4 **METER-SELECT-Regler**

Schaltet die Pegelanzeige um.

GAIN REDUCTION zeigt den Anteil der Pegelabsenkung an, die der Kompressor auf das Signal anwendet.

Bei einem Referenzpegel für das Ausgangssignal von –18 dB bewirken die Einstellungen OUTPUT +10 und OUTPUT +4, dass jeweils der Wert +10 dB oder +4 dB von diesem Referenzpegel aus an der Pegelanzeige als "0VU" dargestellt werden.

### Q**EQ-1A**

EQ-1A ist ein Prozessor, der einen berühmten klassischen passiven EQ emuliert. Er bietet eine einzigartige Bedienweise, bei der Sie zwei Frequenzbereiche (Höhen und Tiefen) individuell anheben oder absenken können. Sein Frequenzgang ist völlig anders als der von konventionellen EQs, er besitzt einen einzigartigen Charakter, der nur diesem Modell vorbehalten ist. Die Ein- und Ausgangsschaltkreise und Vakuumröhren erzeugen einen Klangcharakter, der hochmusikalisch und ausgewogen ist.

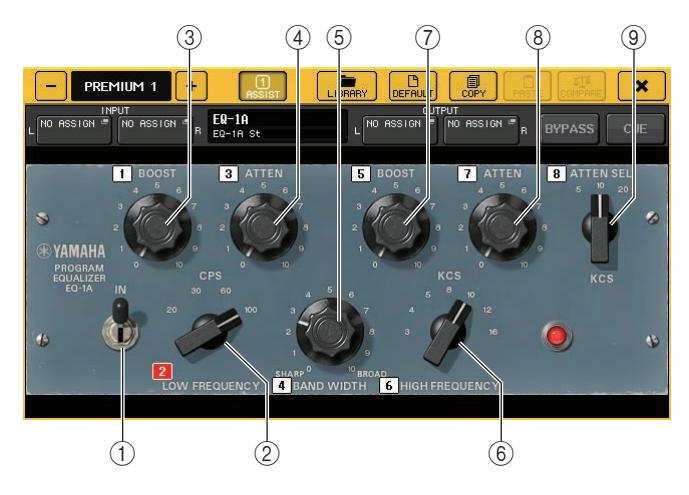

#### 1 **IN-Schalter**

Schaltet den Prozessor ein oder aus.

Im ausgeschalteten Zustand wird die Filtersektion umgangen; das Signal durchläuft aber nach wie vor die Übertrager- und Verstärkerschaltkreise der Ein- und Ausgänge.

#### 2 **LOW-FREQUENCY-Regler**

Stellt den Frequenzbereich des Tiefenbereichsfilters ein.

#### 3 **(LOW) BOOST-Regler**

Stellt die Stärke ein, mit der das mit dem Regler LOW FREQUENCY gewählte Frequenzband angehoben werden soll.

#### 4 **(LOW) ATTEN-Regler**

Stellt die Stärke ein, mit der das mit dem Regler LOW FREQUENCY gewählte Frequenzband abgesenkt ("attenuated") werden soll.

#### 5 **BAND-WIDTH-Regler**

Legt die Breite des Frequenzbandes fest, das durch den Höhenfilter geregelt wird. Indem Sie den Regler nach rechts drehen (Broad; Breit), wird das Band breiter, und der Spitzenpegel nimmt ab. Dies betrifft nur den Bereich der Anhebung.

#### 6 **HIGH-FREQUENCY-Regler**

Stellt den Frequenzbereich des Höhenbereichsfilters ein. Dies betrifft nur den Bereich der Anhebung.

#### 7 **(HIGH) BOOST-Regler**

Stellt die Stärke ein, mit der das mit dem Regler HIGH FREQUENCY gewählte Frequenzband angehoben werden soll.

#### 8 **(HIGH) ATTEN-Regler**

Stellt die Stärke ein, mit der das mit dem Regler ATTEN SEL gewählte Frequenzband abgesenkt werden soll.

#### 9 **(HIGH) ATTEN-SEL-Regler**

Schaltet den Frequenzbereich um, der durch den ATTEN-Regler abgesenkt wird.

### Q**Dynamic EQ**

Der Dynamic EQ (Dynamischer EQ) ist ein neu entwickelter Equalizer, der kein bekanntes Equalizer-Modell emuliert. Die Sidechain besitzt einen Filter, der genau das gleiche Frequenzband extrahiert wie der EQ. Dadurch können Sie EQ auf die gleiche Weise verwenden, wie Sie einen Kompressor oder Expander auf einen bestimmten Frequenzbereich anwenden würden, so dass der EQ Gain dynamisch nur dann reagiert, wenn ein bestimmter Frequenzbereich des Eingangssignals zu hoch- oder niedrigpegelig wird. Bei einer Gesangsstimme könnten Sie dies als De-Esser verwenden, so dass die Klangregelung nur dann auf ein bestimmtes Frequenzband angewendet wird, wenn Zischlaute oder Konsonanten mit starkem Höhenanteil einen unangenehmen Pegel erreichen, so dass ein natürlicher Klang erzielt wird, der den ursprünglichen Klangcharakter nicht beeinträchtigt. Es sind zwei Dynamic EQs für den Vollbereich vorhanden, so dass Sie viele verschiedene Audiosignalquellen bearbeiten können.

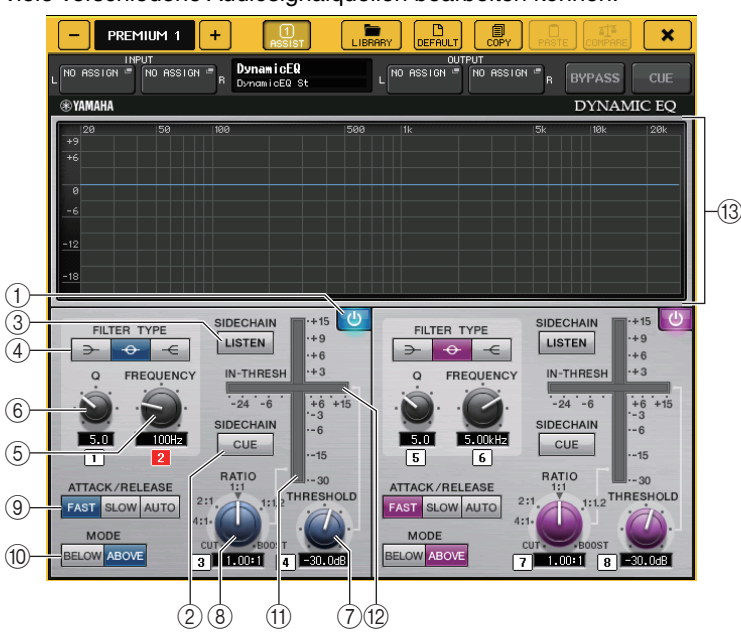

#### 1 **BAND-ON/OFF-Schaltfläche**

Schaltet jedes Band ein oder aus.

#### 2 **SIDECHAIN-CUE-Schaltfläche**

Schalten Sie diese Schaltfläche ein, um das an den CUE-Bus gesendete Sidechain-Signal vorzuhören. In diesem Zustand zeigt die Grafik den Filterverlauf der Sidechain an.

#### 3 **SIDECHAIN-LISTEN-Schaltfläche**

Schalten Sie diese Schaltfläche ein, um das mit der Dynamik verknüpfte Sidechain-Signal an denjenigen Bus auszugeben (z. B. einen STEREO-Bus oder einen MIX-/MATRIX-Bus), an den das Insert-Kanalsignal gesendet wird. In diesem Zustand zeigt die Grafik den Filterverlauf der Sidechain an.

#### 4 **FILTER-TYPE-Schaltflächen**

Schaltet den Equalizer-Typ für die Haupt-Busse und die Sidechain-Filter um. Die EQs der Haupt-Busse und die Sidechain-Filter sind wie folgt verkoppelt:

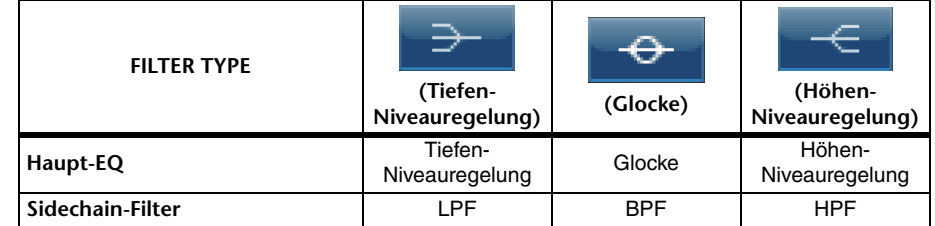

#### 5 **FREQUENCY-Regler**

Stellt das Frequenzband ein, das durch den EQ und den Sidechain-Filter geregelt wird.

#### 6 **Q-Regler**

Stellt den Q-Wert (Steilheit) von Equalizer und Sidechain-Filter ein. Indem Sie diesen Regler im Uhrzeigersinn drehen, wird der Frequenzbereich, auf den Sie den Equalizer oder den Sidechain-Filter anwenden, breiter.

#### 7 **THRESHOLD-Regler**

Gibt den Schwellenwert an, bei dem der Prozessor mit der Bearbeitung beginnt.

#### 8 **RATIO-Regler**

Stellt das Verhältnis zwischen Verstärkung und Absenkung entsprechend dem Eingangssignal ein.

Durch Drehen des Reglers im Uhrzeigersinn wird das Verhältnis für die Anhebung eingestellt, und gegen den Uhrzeigersinn wird das Verhältnis für die Absenkung eingestellt. Durch Drehen in eine Richtung bis zum Anschlag wird jeweils der maximale Effekt erzielt.

#### 9 **ATTACK/RELEASE-Schaltflächen**

Hiermit können Sie eine der drei Einstellungen als Anstiegs-/Abklingzeit für Kompression oder Anhebung auswählen.

Wählen Sie FAST für schnelleren Anstieg und schnelleres Abklingen. Wählen Sie SLOW für schnellen Anstieg und langsameres Abklingen. Wählen Sie AUTO, um die Anstiegs-/ Abklingzeit automatisch je nach den Pegeln der einzelnen Frequenzbereiche zu regeln.

#### 0 **MODE-Tasten**

Legen fest, ob der Prozessor bei Überschreiten des eingestellten Grenzwerts durch das Sidechain-Signal (ABOVE) oder Nichterreichen des eingestellten Schwellenwerts (BELOW) getriggert wird.

#### A **EQ-GAIN-Pegelanzeige**

Zeigt die sich dynamisch verändernde EQ-Anhebung/Absenkung an.

#### B **THRESHOLD-Pegelanzeige**

Zeigt das Verhältnis von Sidechain-Signalpegel zum Threshold-Pegel an.

#### C **Graph-Bereich**

Zeigt den Equalizer-Frequenzverlauf an.

In den meisten Fällen zeigt dieser Bereich den Referenz-Graphen des EQ an, der Frequenz und Intensität darstellt, und den Graphen des Dynamik-EQ, der die sich dynamisch verändernden EQ-Verläufe darstellt.

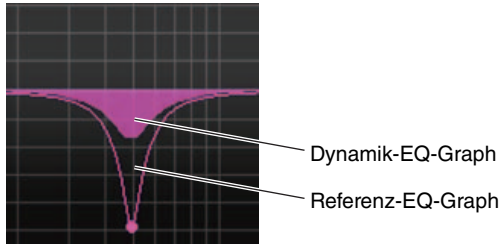

Referenz-EQ-Graph

Wenn SIDECHAIN CUE oder SIDECHAIN LISTEN eingeschaltet ist, zeigt dieser Bereich den Verlauf des Sidechain-Filters an.

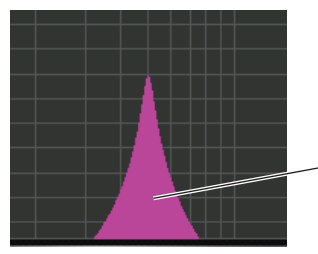

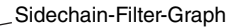

#### Buss Comp 369

Buss Comp 369 emuliert einen Standard-Bus-Kompressor, der seit den 1980er Jahren in Aufnahmestudios und Radiosendern verwendet wird. Er erzeugt eine sanfte und natürliche Kompression, die den musikalischen Ausdruck im Originalklang nicht beeinträchtigt, ganz im Gegensatz zur aggressiven Kompression des U76. Buss Comp 369 enthält sowohl einen Kompressor als auch einen Limiter. Sie können je nach Ihren Anforderungen beide Funktionen einzeln oder in Kombination verwenden. Die umfangreichen Obertöne, die durch die Audio-Ein-/Ausgangsübertrager und den diskreten Class-A-Verstärker erzeugt werden, verleihen dem Klang Tiefe und Einheitlichkeit.

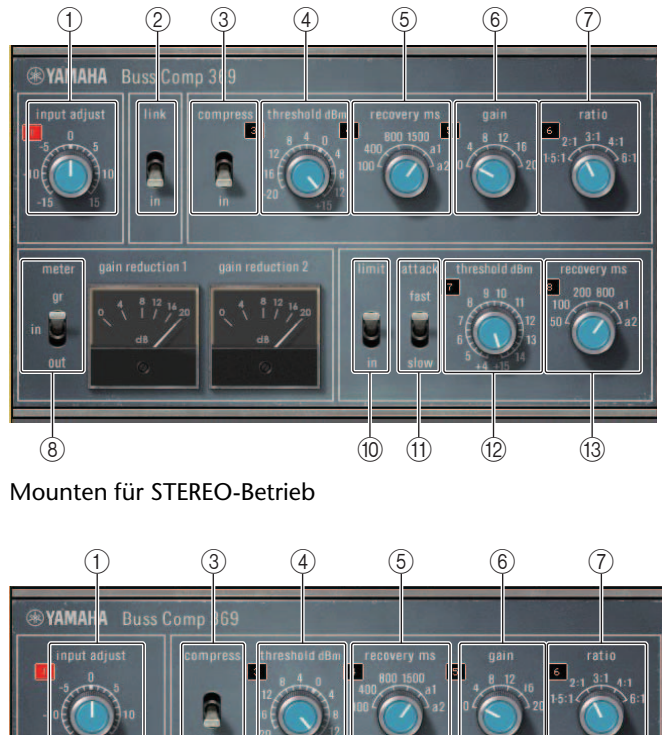

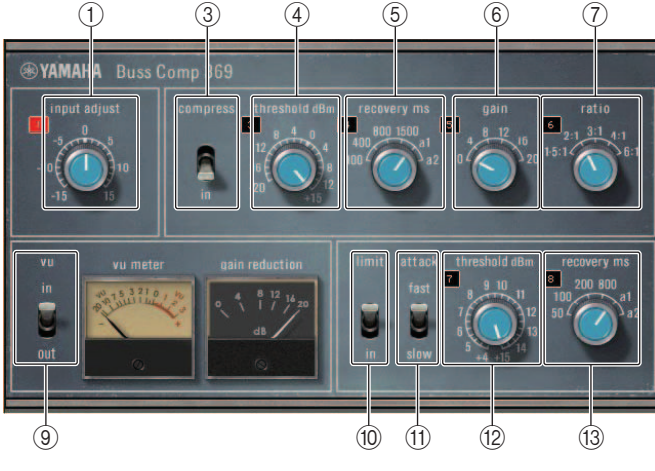

Mounten für DUAL-Betrieb

#### 1 **INPUT ADJUST**

Hiermit wird die Eingangsverstärkung eingestellt. Damit in Umkehrrichtung gekoppelt ist jedoch die Ausgangsverstärkung, um Pegeländerungen des Signals beim Durchlaufen des Effekts zu vermeiden (Änderungen gegenüber des Pegels bei ausgeschalteten COMP IN und LIMIT IN). Wenn zum Beispiel INPUT ADJUST auf +5 dB eingestellt ist, beträgt die Eingangsverstärkung +5 dB und die Ausgangsverstärkung –5 dB.

Siehe unten für weitere Informationen zu INPUT ADJUST.

- Wenn der Pegel des an die Effekte gesendeten Eingangssignals zu niedrig ist, um den Threshold (Schwellenwert) zu erreichen, erhöhen Sie die Eingangsverstärkung.
- Stellt die Klangeigenschaften ein indem der an den Eingangsschaltkreis gesendete Pegel verändert wird (Tonübertrager und Class-A-Verstärker).

#### **INPUT-ADJUST-Struktur**

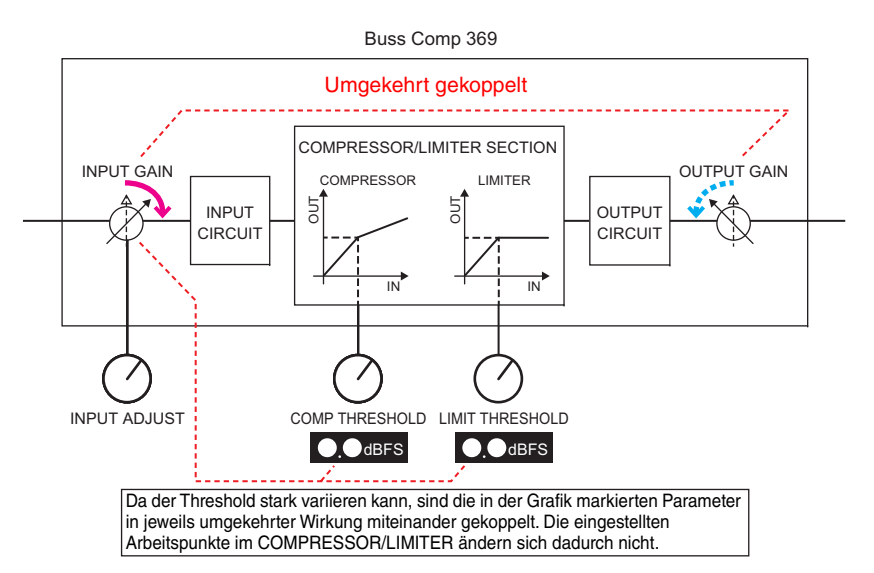

#### 2 **LINK (Mounten für STEREO-Betrieb)**

Stereokopplung ein/aus

#### 3 **COMP IN**

Kompressor ein/aus

### 4 **COMP THRESHOLD**

Der Parameter ist abhängig von der INPUT-ADJUST-Einstellung.

#### 5 **COMP RECOVERY**

Release-Zeit des Kompressors. Die Release-Zeiten für a1 (auto 1) und a2 (auto 2) ändern sich automatisch. a1: Ändern sich automatisch zwischen 100 ms und 2 Sek. a2: Ändern sich automatisch zwischen 50 ms und 5 Sek.

### 6 **COMP GAIN**

Aufholverstärkung für den Kompressor. Wird vor dem Limiter angewendet.

### 7 **COMP RATIO**

Kompressionsverhältnis.

### 8 **METER SELECT (Mounten für STEREO-Betrieb)**

Wählt die Signalquelle für die Pegelanzeige aus. Sie können wählen zwischen IN (Eingangspegel), GR (Pegelabsenkung) und OUT (Ausgangspegel). Wenn die Signalquelle umgeschaltet wird, ändert sich gleichzeitig die Form der Anzeige: VU/GR/VU.

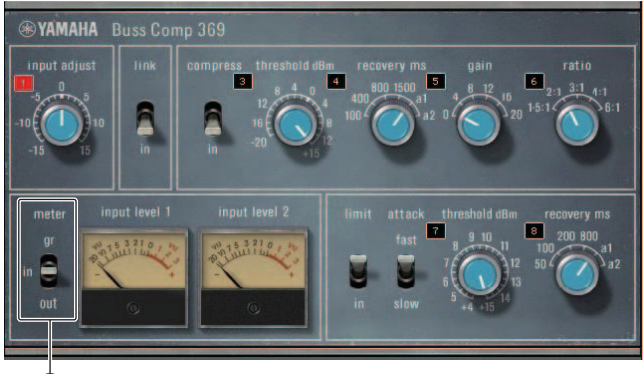

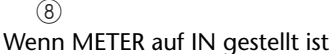

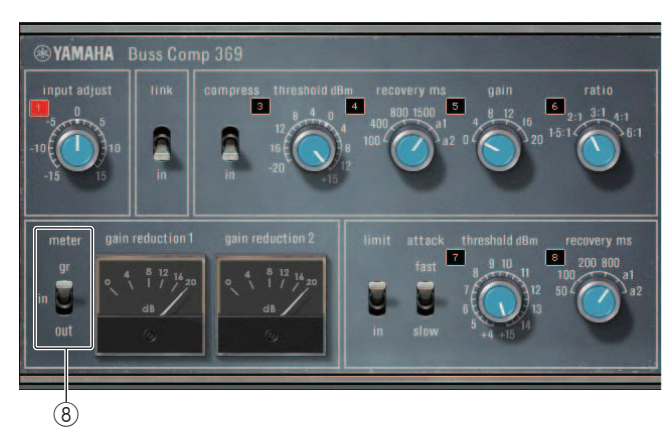

Wenn METER auf GR gestellt ist

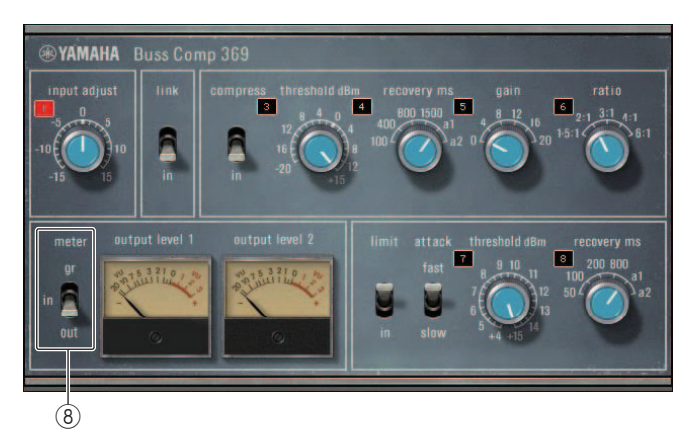

Wenn METER auf OUT gestellt ist

#### 9 **VU SELECT (Mounten für DUAL-Betrieb)**

Wählt die Signalquelle für das VU-Meter aus. Sie können zwischen Eingangs- oder Ausgangspegel wählen.

#### 0 **LIMIT IN**

Limiter ein/aus

#### **(11) LIMIT ATTACK**

Anstiegszeit des Limiters. FAST: 2 ms, SLOW: 4 ms

#### **(12) LIMIT THRESHOLD**

Der Parameter ist abhängig von der INPUT-ADJUST-Einstellung.

#### **(13) LIMIT RECOVERY**

Release-Zeit des Limiters. Die Release-Zeiten für a1 (auto 1) und a2 (auto 2) ändern sich automatisch. a1: Ändern sich automatisch zwischen 100 ms und 2 Sek. a2: Ändern sich automatisch zwischen 50 ms und 5 Sek.

### Q**MBC4**

Dieser hochwertige Vierband-Kompressor verwendet VCM-Technologie und bietet ein GUI für einfache Bedienung und gute Lesbarkeit. Alle Vorzüge des musikalischen Verhaltens analoger Kompressoren wurden im Gain-Reduction-Schaltkreis des MBC4 verwirklicht. Dies ermöglicht eine reibungslose Kontrolle der Dynamik bei gleichzeitiger Erhaltung des Klangbildes. Sie können auch die graphische Darstellung nutzen, um den Klang visuell zu steuern.

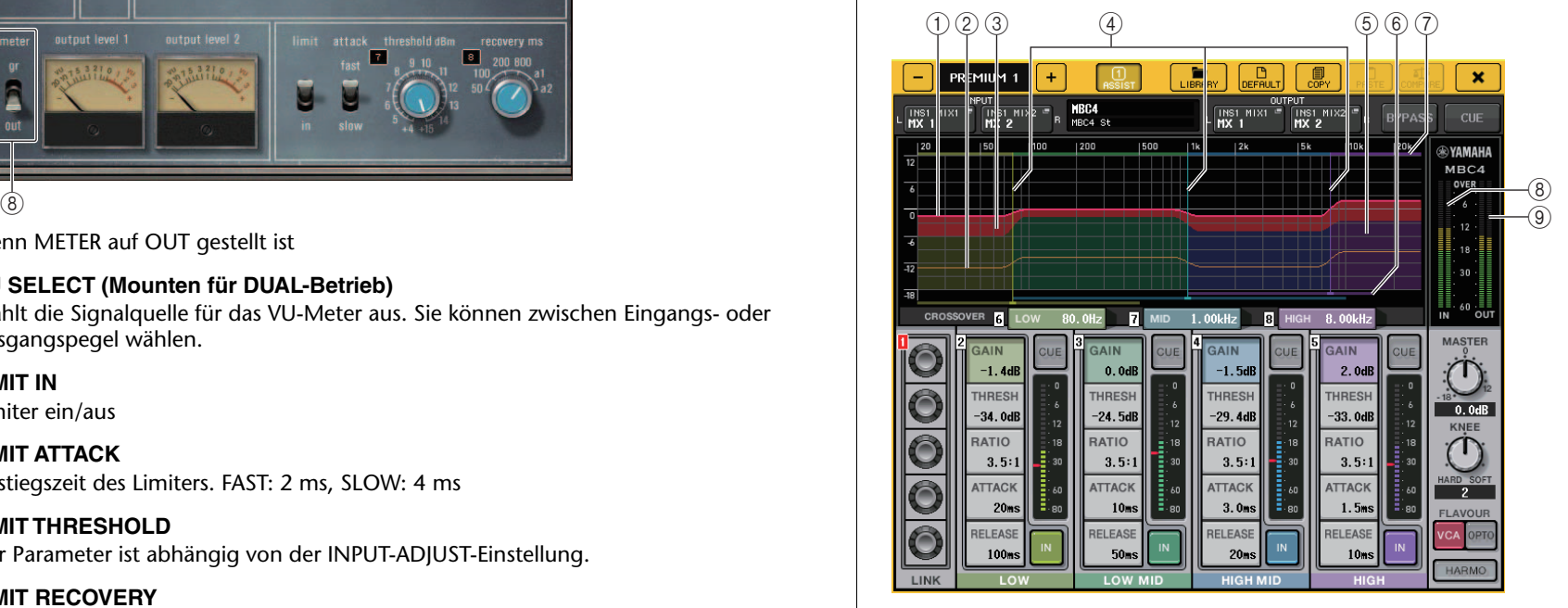

#### 1 **GAIN LINE**

Diese horizontale rote Linie zeigt die Einstellung des GAIN-Parameters der einzelnen Bänder an.

#### 2 **MAXIMUM GR GUIDELINE**

Diese horizontale orange Linie ist eine "Richtlinie" für maximale Gain Reduction (Abregelung). Diese Linie ist nur eine Empfehlung für die maximale Gain Reduction, keine strikte Verbotslinie.

#### 3 **GR ZONE**

Dieser rote Bereich ändert sich je nach dem Betrag der Gain Reduction für jedes Band.

#### **4 CROSSOVER LINE**

Diese vertikalen Linien zeigen den CROSSOVER-Parameter (Trennfrequenz) für jedes Band an.

#### 5 **CROSSOVER ZONE**

Diese Bereiche, je nach Band eingefärbt, ändern sich je nach der Einstellung des CROSSOVER-Parameters für jedes Band.

#### 6 **CROSSOVER RANGE**

Dieser horizontale Balken für die Farbe des Bandes zeigt den Einstellbereich des CROSSOVER-Parameters für jedes Band an.

#### 7 **CROSSOVER BAND WIDTH**

Dieser horizontale Balken für die Farbe des Bandes ändert sich mit dem CROSSOVER-Parameter für jedes Band.

#### 8 **INPUT-Pegelanzeige**

Zeigt den Pegel des Eingangssignals an.

Im DUAL-Modus erscheint eine Pegelanzeige, im STEREO-Modus erscheinen zwei Pegelanzeigen.

#### 9 **OUTPUT-Pegelanzeige**

Zeigt den Pegel des Ausgangssignals an.

Im DUAL-Modus erscheint eine Pegelanzeige, im STEREO-Modus erscheinen zwei Pegelanzeigen.

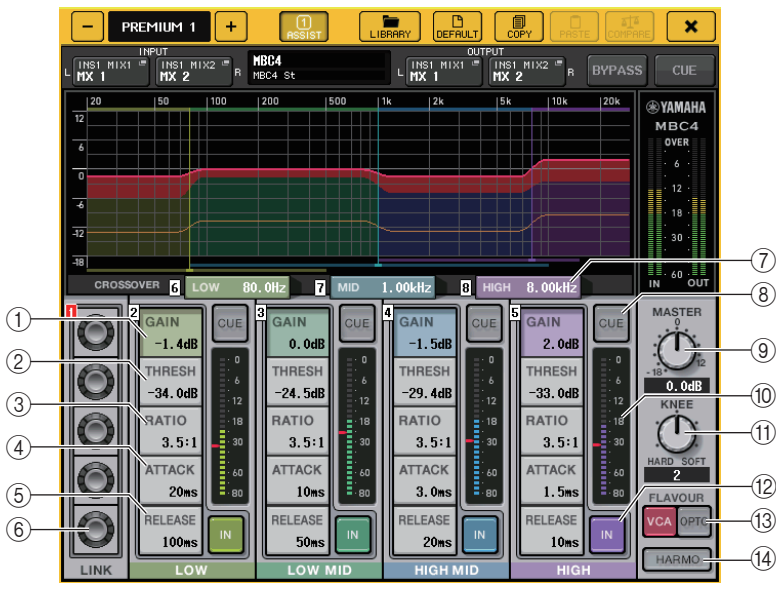

#### 1 **GAIN**

Stellt die Ausgangsverstärkung für jedes Band ein.

#### 2 **THRESH**

Stellt für jedes Band den Schwellenpegel (Threshold) ein, ab dem die Kompression beginnt. Dieser Wert wird auch durch eine rote Markierung in der INPUT-Pegelanzeige<br>⑩ dargestellt.

#### 3 **RATIO**

Wählt das Kompressionsverhältnis für jedes Band.

#### 4 **ATTACK**

Stellt die Attack-Zeit des Kompressors für jedes Band ein.

#### 5 **RELEASE**

Stellt die Release-Zeit des Kompressors für jedes Band ein.

#### 6 **LINK-Regler**

Koppelt die vier Bänder für den ausgewählten Parameter und stellt ihn gemeinsam für alle ein. Wenn ein Parameter eines der Frequenzbereiche seinen maximalen oder minimalen Wert erreicht, wird die Verkopplung ausgesetzt. Die koppelbaren Parameter werden in den Farben der Bänder dargestellt, wie unten angezeigt.

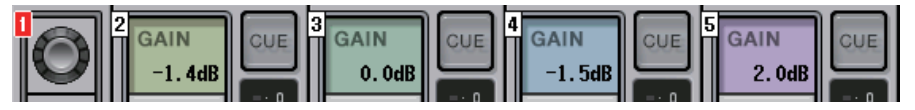

#### 7 **CROSSOVER**

Stellt die Trennfrequenzen zwischen den einzelnen Bändern des Kompressors ein.

#### 8 **CUE-Schaltfläche**

Hiermit kann die Ausgabe des entsprechenden Bandes vorgehört werden. Wenn die CUE-Taste eingeschaltet ist, ändert sich die Farbe der Schaltfläche, wie unten gezeigt.

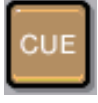

Wenn die IN-Schaltfläche ausgeschaltet ist, wird der unkomprimierte Sound vorgehört. Die CUE-Schaltflächen mehrerer Bänder können gleichzeitig eingeschaltet werden.

#### 9 **MASTER-GAIN-Regler**

Stellt den Pegel des endgültigen Ausgangssignals ein.

0 **INPUT-Pegelanzeige**

Zeigt den Eingangspegel der an die einzelnen Bänder gesendeten Audiosignale an.

**(1)** KNEE-Regler

Stellt das "Knee" ("Knie"; weicher/harter Übergang des Kompressionsfaktors) des Kompressors ein.

#### B **IN-Schaltfläche**

Schaltet jedes Band ein oder aus. Wenn diese Schaltfläche ausgeschaltet ist, ändert sich die Farbe des ausgewählten Bereichs zu Grau, wie unten gezeigt.

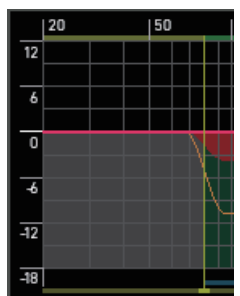

Wenn diese Schaltfläche ausgeschaltet ist, wird zusätzlich das COMPRESSOR-Feld des ausgewählten Bandes grau.

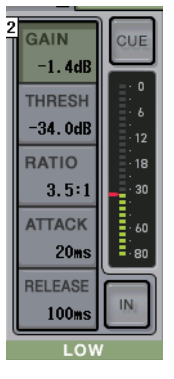

Sie können jeden Parameter auch dann einstellen, wenn diese Schaltfläche ausgeschaltet ist.

#### C **FLAVOUR-Schaltfläche**

Schaltet den Kompressortyp zwischen genauem VCA-Betrieb und natürlichem OPTO-Betrieb um.

#### $\overline{14}$  HARMONICS-Schaltfläche

Schaltet den analogen Schaltkreis ein/aus, der musikalische Obertöne emuliert.

# **Verwenden der Libraries für Grafischen EQ, Parametrischen EQ, Effekte und Premium Rack**

### Q**GEQ/PEQ-Library**

Mit Hilfe der "GEQ Library" oder "PEQ Library" speichern Sie GEQ- und PEQ-Einstellungen und rufen diese ab. Alle in den CL-Pulten verwendeten GEQ- und PEQ-Einheiten können diese GEQ-/PEQ-Library verwenden. In der GEQ-Library gibt es zwar zwei Typen, 31BandGEQ und Flex15GEQ, aber Sie können auch Einträge des jeweils anderen Typs abrufen. Allerdings können nur 31BandGEQ-Einstellungen, die weniger als 15 Bänder verwenden, für einen Flex15GEQ abgerufen werden.

Es können 200 Einträge aus der Library abgerufen werden. Eintrag Nr. 000 ist eine nicht überschreibbare Voreinstellung; die übrigen Library-Einträge lassen sich beliebig überschreiben oder lesen.

Um einen Eintrag aus der GEQ-Library aufzurufen, drücken Sie im GEQ-EDIT-Fenster auf die LIBRARY-Schaltfläche.

Um gleichermaßen einen Eintrag aus der PEQ-Library aufzurufen, drücken Sie im PEQ-EDIT-Fenster auf die LIBRARY-Schaltfläche.

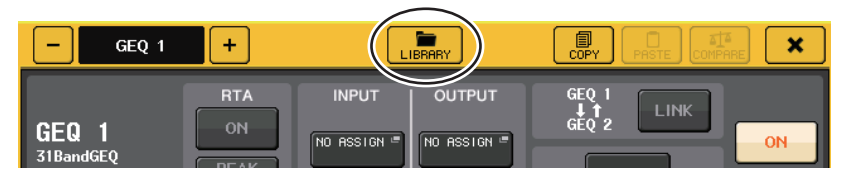

#### **HINWEIS**

- Speicher- und Abrufvorgänge werden für die einzelnen GEQ-Einheiten durchgeführt. Für ein Rack können Sie zwei Flex15GEQ- oder 8BandPEQ-Einheiten getrennt als A und B speichern und abrufen.
- Um das GEQ-EDIT-Fenster oder das PEQ-EDIT-Fenster aufzurufen, drücken Sie auf den Rack-Container im GEQ-Feld.

### **Example 12** Effekt-Library

Mit der Effekt-Library speichern Sie Effekteinstellungen und rufen diese ab. Es können 199 Einträge aus der Effekt-Library abgerufen werden. Die Library-Einträge 1–27 sind Nur-Lesen-Presets und entsprechen den jeweiligen Effekttypen 1–27. Die übrigen Library-Einträge können beliebig gelesen oder überschrieben werden.

Um einen Eintrag aus der Effect-Library aufzurufen, drücken Sie im EFFECT-EDIT-Fenster auf die LIBRARY-Schaltfläche.

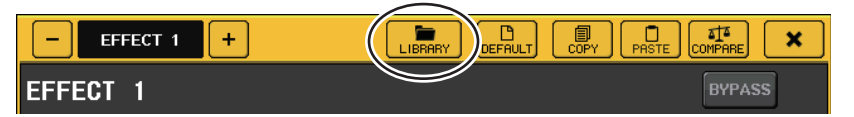

### Q**Premium-Rack-Library**

Mit der Premium-Rack-Library können Sie Einstellungen des Premium Rack speichern und abrufen. Die Library enthält 101 Einträge (von Nr. 000 bis Nr. 100). Eintrag Nr. 000 ist ein Preset. Alle anderen Einträge außer Nr. 000 können beliebig geschrieben und gelesen werden.

Um einen Eintrag aus der Premium-Rack-Library aufzurufen, drücken Sie im Fenster des entsprechenden Typs auf die LIBRARY-Schaltfläche.

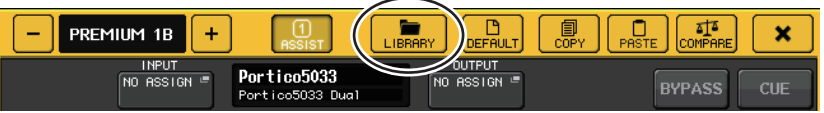

# **I/O-Geräte und externe Eingangsverstärker**

Dieses Kapitel beschreibt, wie ein I/O-Gerät oder ein externer Eingangsverstärker genutzt wird, der an einem Pult der CL-Reihe angeschlossen ist. Bevor Sie fortfahren, geben Sie in DANTE SETUP die anzuschließenden I/O-Geräte an. Einzelheiten hierzu finden Sie unter "[Mounten eines I/O-Geräts im Dante-Audionetzwerk](#page-268-0)" ([Seite](#page-268-0) 269).

# **Verwenden eines I/O-Geräts**

Die Pulte der CL-Reihe ermöglichen die Fernbedienung von Kanalparametern eines I/O-Geräts (Input/ Output; Eingang/Ausgang; z. B. ein Produkt der R-Baureihe), das am Dante-Anschluss angeschlossen ist.

## <span id="page-172-0"></span>**Routing des I/O-Geräts**

Für ein am Dante-Anschluss angeschlossenes I/O-Gerät können Sie folgendermaßen Routing-Einstellungen für das Dante-Audionetzwerk vornehmen.

### **BEDIENSCHRITTE**

- **1. Verbindung zwischen dem CL-Pult und I/O-Geräten**
- **2. Drücken Sie im Funktionszugriffsbereich auf die I/O-DEVICE-Schaltfläche.**
- **3. Drücken Sie auf die Registerkarte DANTE PATCH im oberen Bildschirmbereich des I/O-DEVICE-Bildschirms.**
- **4. Drücken Sie auf die DANTE-INPUT-PATCH-Schaltfläche im I/O-DEVICE-Bildschirm (DANTE-PATCH-Seite).**
- **5. Drücken Sie auf die AUTO-SETUP-Schaltfläche. Um einzelne Verbindungen zu bearbeiten, drücken Sie die Schaltfläche für die Port-Auswahl.**
- **6. Drücken Sie auf das Gerät im I/O-DEVICE-Bildschirm (DANTE-PATCH-Seite).**
- **7. Drücken Sie auf die Port-Auswahlschaltfläche im OUTPUT-PATCH-Fenster.**
- **8. Wählen Sie den Ausgangs-Port im PORT-SELECT-Bildschirm.**

### <span id="page-172-1"></span>**I/O-DEVICE-Bildschirm (DANTE-PATCH-Seite)**

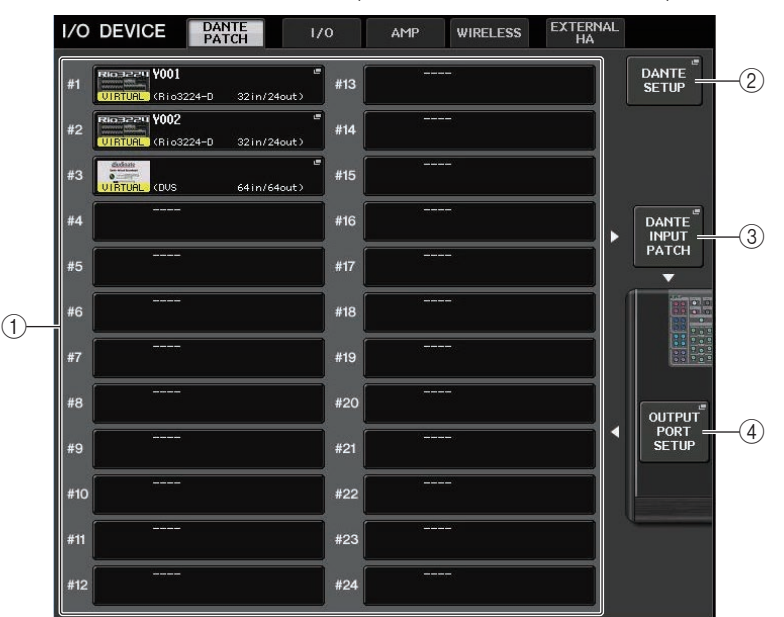

#### <span id="page-172-2"></span>1 **Liste der I/O-Geräte**

Zeigt die ID und die Modellbezeichnung der I/O-Geräte an.

Drücken Sie hierauf, um das Fenster OUTPUT PATCH aufzurufen, in dem Sie das Routing von den Ausgangs-Ports des Pults zu den I/O-Geräten festlegen können. Wenn ein bereits eingerichtetes Gerät im aktuellen Dante-Audionetzwerk nicht vorhanden ist, erscheint links unterhalb dieses Geräts eine gelbe "VIRTUAL"-Anzeige. Wenn Geräte im Netzwerk verschiedenen Gerätetypen (DEVICE TYPE) angehören, jedoch dieselbe ID besitzen, erscheint links unterhalb des Geräts eine rote "CONFLICT"-Anzeige. Wenn mehrere Geräte im Netzwerk dieselbe ID besitzen, erscheint rechts unterhalb des Geräts eine gelbe "DUPLICATE"-Anzeige.

#### 2 **DANTE-SETUP-Schaltfläche**

Drücken Sie auf diese Schaltfläche, um das DANTE-SETUP-Fenster zu öffnen, in dem Sie Einstellungen für das Audionetzwerk vornehmen können.

#### 3 **DANTE-INPUT-PATCH-Schaltfläche**

Drücken Sie auf diese Schaltfläche, um das DANTE-INPUT-PATCH-Fenster zu öffnen, in dem Sie die 64 Kanäle auswählen können, die vom I/O-Gerät zu den Pult-Eingängen geführt werden sollen.

#### 4 **OUTPUT-PORT-SETUP-Schaltfläche**

Drücken Sie auf diese Schaltfläche, um die Registerkarte PATCH VIEW 1 des OUTPUT-PORT-Fensters zu öffnen, auf der Sie die 64 Kanäle auswählen können, die von den Ausgangs-Ports des Pults an I/O-Geräte ausgegeben werden sollen.

## **DANTE-INPUT-PATCH-Fenster**

Wird angezeigt, wenn Sie auf die DANTE-INPUT-PATCH-Schaltfläche im I/O-DEVICE-Bildschirm (DANTE-PATCH-Seite) drücken. Geben Sie die von den I/O-Geräten in das Pult einzugebenden 64 Kanäle an.

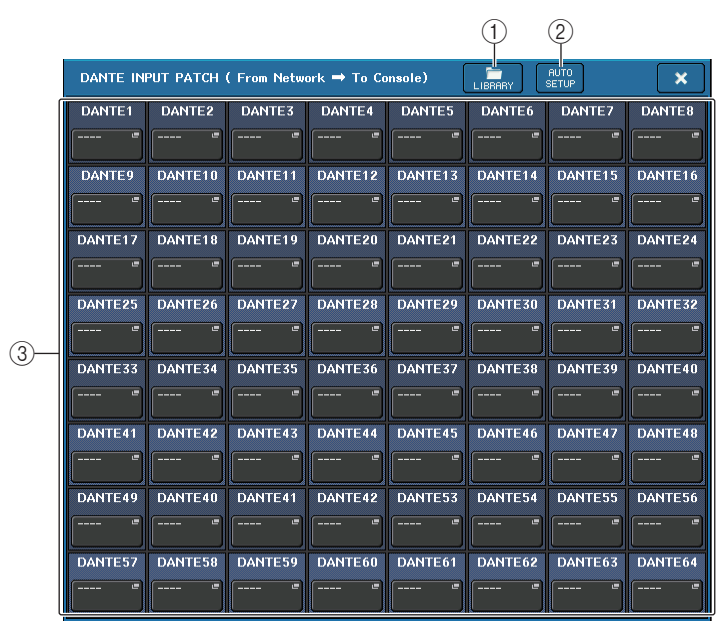

#### 1 **LIBRARY-Schalftläche**

Ermöglicht Ihnen, die DANTE-INPUT-PATCH-Einstellungen in der Library zu speichern oder aus ihr zu laden. Sie können zehn Sätze von Einstellungen in der Library speichern.

#### **HINWEIS**

- Wenn Sie Daten abrufen, deren I/O-Geräteregistrierungsstatus vom aktuellen Status abweicht, bleibt das Routing zu Geräten, die nicht in der Liste der I/O-Geräte enthalten sind, in seinem aktuellen Zustand erhalten und wird nicht abgerufen. (Die Einstellungen werden bei einem Gerät der R-Reihe oder einem externen CL-Pult abgerufen.)
- In ähnlicher Weise werden, wenn die UNIT ID anders ist als zum Zeitpunkt der Speicherung der Daten, die Einstellungen nicht abgerufen; der aktuelle Zustand wird beibehalten.

#### 2 **AUTO-SETUP-Schaltfläche**

Der aktuelle I/O-Geräteverbindungsstatus wird ermittelt, und anhand der Registrierungsreihenfolge in der Liste der I/O-Geräte wird automatisch ein Eingangs-Routing zum Pult durchgeführt.

Wenn Sie auf diese Schaltfläche drücken, erscheint ein Dialogfenster, das Sie auffordert, den automatischen Verbindungsvorgang zu bestätigen. Drücken Sie auf die OK-Schaltfläche, um den automatischen Verbindungsvorgang auszuführen. Drücken Sie anderenfalls auf CANCEL, um zum vorhergehenden Bildschirm zurückzukehren.

#### 3 **Schaltflächen für die Port-Auswahl**

Drücken Sie auf diese Schaltfläche, um das PORT-SELECT-Fenster zu öffnen.

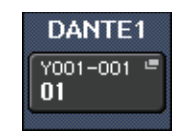

Die Dante Device ID (hexadezimaler Wert) und die Kanalnummer (dezimaler Wert) erscheinen im oberen Bereich der Schaltfläche.

Die ersten acht Zeichen auf der Kanalbezeichnung (Dante Audio Channel Label) für jeden Port erscheinen in der unteren Reihe auf der Schaltfläche.

Wenn ein Patch eine Audioverbindung über AES67 herstellt, wird "AES67" auf den Schaltflächen für die Port-Auswahl usw. angezeigt.

Wenn keine Zuordnung erfolgt ist, zeigt die obere Reihe "---", und die untere Reihe zeigt nichts an.

#### **HINWEIS**

- Wenn Sie ein anderes Gerät als die von der CL-Reihe unterstützten I/O-Geräte angeschlossen haben, zeigt die obere Reihe der Schaltfläche die ersten vier Buchstaben der Gerätebezeichnung, einen Strich "-" und die Kanalnummer (dezimaler Wert) an.
- Wenn ein Pult der CL-Reihe gemountet wird, wird in dr oberen Schaltflächenreihe "CL#X" angezeigt (wobei X die ID-Nummer der gemounteten CL-Einheit ist).
- Wenn kein Dante Audio Channel Label angegeben wurde, wird in der unteren Reihe ein der Kanalnummer entsprechender Wert angezeigt.
- Sie können das Dante Audio Channel Label mit der Software "Dante Controller" von Audinate einstellen. Die neuesten Informationen finden Sie auf der Pro-Audio-Website von Yamaha. https://www.yamaha.com/proaudio/
- Die Audinate-Software "Dante Controller" ist erforderlich, um das CL-Pult im AES67-Modus zu nutzen. Ein Routing über AES67 ist nur möglich durch Verwendung von Dante Controller.
- Kanäle mit Zuweisungen, die AES67 offline verwenden, synchronisieren zu den Patch-Einstellungen, die auf dem Zielgerät gespeichert sind, sobald eine Verbindung zwischen den Geräten hergestellt wird.

## **PORT-SELECT-Fenster**

Wird angezeigt, wenn Sie auf die Port-Auswahlschaltfläche im DANTE-INPUT-PATCH-Fenster oder im OUTPUT-PATCH-Fenster drücken. Wenn Sie ein Patch ändern, wählen Sie den I/O-Port.

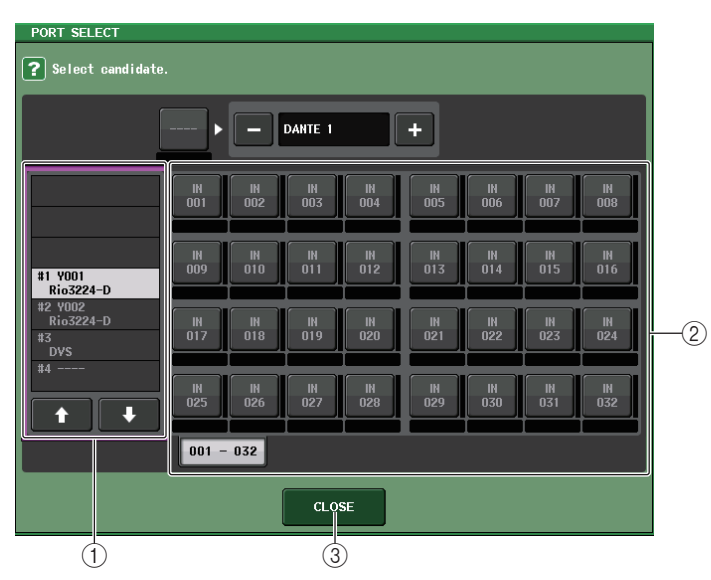

#### 1 **Auswahlliste für Kategorien**

Hiermit können Sie das I/O-Gerät auswählen, das den Eingangs-Port enthält, den Sie zuweisen möchten.

#### 2 **Schaltflächen für die Port-Auswahl**

Wählen den Eingangs-Port aus.

#### 3 **CLOSE-Schaltfläche**

Beendet die Einstellungen und schließt das Fenster.

## **OUTPUT-PATCH-Fenster**

Wird angezeigt, wenn Sie im I/O-DEVICE-Bildschirm (DANTE-PATCH-Seite) auf das Gerät drücken. Stellen Sie die Ausgangszuordnung ein.

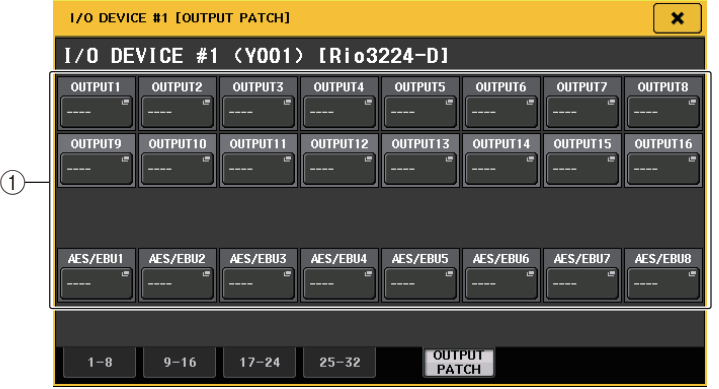

#### 1 **Schaltflächen für die Port-Auswahl**

Drücken Sie eine dieser Schaltflächen, um das PORT-SELECT-Einblendfenster aufzurufen.

## **DANTE-SETUP-Einblendfenster**

Die Dante-Geräte können auf der DEVICE MOUNT-Seite im DANTE SETUP-Fenster gemountet werden.

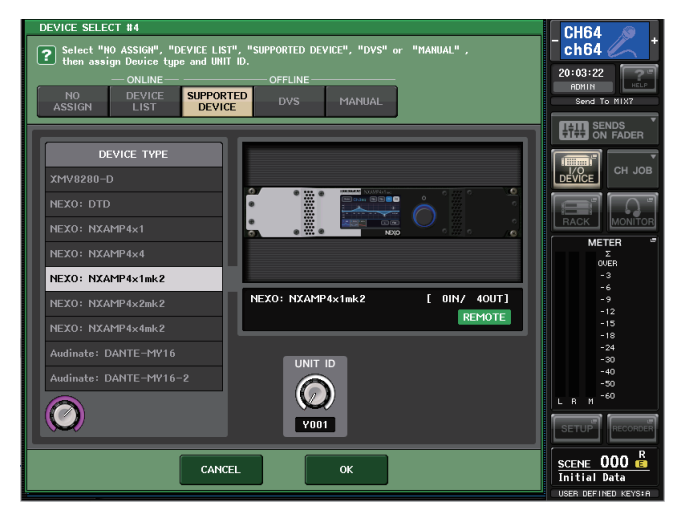

Die Anzeige (REMOTE) erscheint im Gerät mit Remote-Unterstützung. Der NXAMPmk2 unterstützt die Fernbedienung über die Dante-Karte (NXDT104mk2).

# **Fernbedienen eines Geräts der R-Baureihe**

Dieser Abschnitt beschreibt, wie Sie ein am Dante-Anschluss angeschlossenes Gerät der R-Baureihe fernbedienen.

### **BEDIENSCHRITTE**

- **1. Drücken Sie auf die Registerkarte I/O, um den I/O-DEVICE-Bildschirm aufzurufen (I/O-Seite).**
- **2. Drücken Sie auf das Rack, in dem das I/O-Gerät mit den Eingangsverstärkern gemountet ist.**
- **3. Öffnen Sie den Bildschirm I/O DEVICE HA, um den Eingangsverstärker eines I/O-Geräts fernzusteuern.**
- **4. Um einen Eingangsverstärker von einem Eingangskanal aus fernzubedienen, drücken Sie auf einen Drehregler des SELECTED-CHANNEL-Bereichs, sodass der SELECTED-CHANNEL-VIEW-Bildschirm erscheint.**
- **5. Drücken Sie auf das GAIN/PATCH-Feld des Kanals, den Sie einstellen möchten. Es erscheint das GAIN/PATCH-Fenster.**
- **6. Bedienen Sie den Eingangsverstärker des I/O-Geräts im GAIN/PATCH-Fenster.**
- **7.** Wenn Sie alle Einstellungen vorgenommen haben, drücken Sie auf das "x"-Symbol, **um das Fenster zu schließen.**
- **8. Drücken Sie auf das Rack, in dem das ausgangsseitige I/O-Gerät gemountet ist.**
- **9. Stellen Sie den Ausgangs-Port im OUTPUT-PATCH-Fenster wie erforderlich ein.** Beachten Sie Schritt Nr. 7 unter "[Routing des I/O-Geräts](#page-172-0)" [\(Seite](#page-172-0) 173).

# **I/O-DEVICE-Bildschirm (I/O-Seite)**

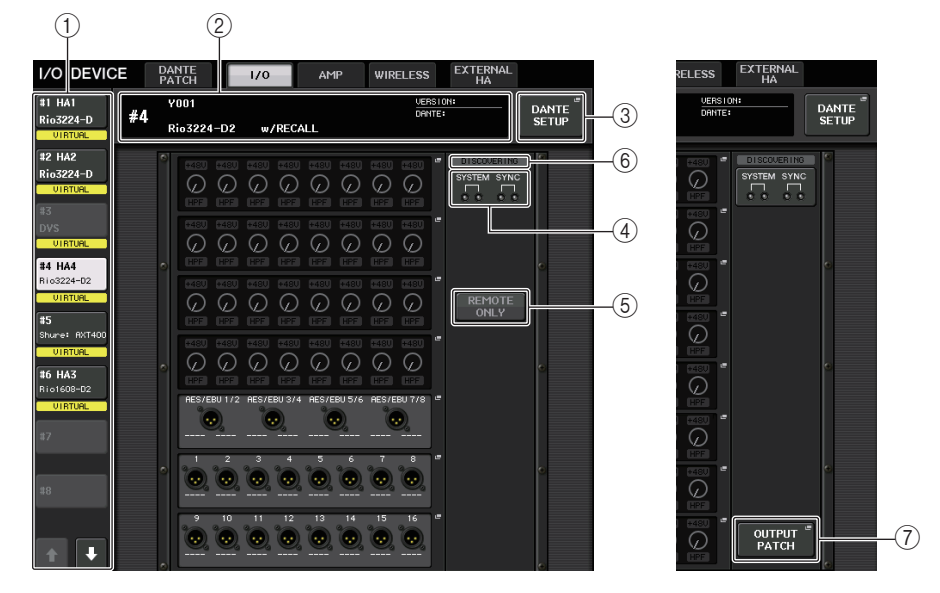

#### 1 **Anzeigeumschaltungs-Schaltflächen**

Drücken Sie auf eine dieser Schaltflächen, um das entsprechende I/O-Gerät zu betrachten. Wenn Sie diese Schaltfläche gedrückt halten, blinken alle LEDs des entsprechenden I/O-Geräts.

Näheres zu den unterhalb dieser Schaltfläche angezeigten Meldungen VIRTUAL/ CONFLICT/DUPLICATE erfahren Sie unter 1) auf [S.173](#page-172-1), "[Liste der I/O-Geräte](#page-172-2)".

Wenn die CONSOLE ID-Auswahlschaltfläche im DANTE SETUP-Bildschirm ausgeschaltet ist, erscheint bei jedem Gerät unterhalb der Anzeigeumschaltungs-Schaltflächen die NOT CTRL-Anzeige.

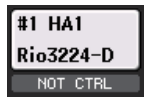

Die NOT CTRL-Anzeige erscheint auch für die Symbole des DANTE PATCH-Bildschirms.

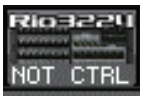

#### 2 **Anzeige von ID und Modellname**

Zeigt die ID-Nummer, die Modellbezeichnung und die Version des I/O-Geräts an. Wenn die Schaltfläche WITH RECALL im Bildschirm REMOTE HA SELECT eingeschaltet ist, wird "w/RECALL" angezeigt. Wenn der +48V-ACTIVE-Schalter des gemounteten Geräts eingeschaltet ist, wird "+48V ACTIVE" angezeigt.

#### 3 **DANTE-SETUP-Schaltfläche**

Drücken Sie auf diese Schaltfläche, um das DANTE-SETUP-Fenster zu öffnen, in dem Sie Einstellungen für das Audionetzwerk vornehmen können.

#### 4 **SYSTEM/SYNC-Anzeigen**

Es werden Fehler-, Warn- und Informationsmeldungen angezeigt. Beachten Sie die Liste ([Seite](#page-289-0) 290) für nähere Informationen zu den Meldungen.

Zeigt jetzt Fehler- und Informationssymbole an, um den Status des Systems und den Synchronisationsstatus schnell zu prüfen.

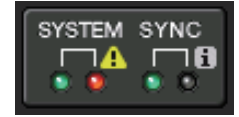

#### Fehler

```
Informationen
```
Wenn Sie diese Symbole antippen, werden die Fehlerdetails sowie Informationen unten im Display angezeigt.

Wenn ein Fehler bei SYSTEM oder bei SYNC auftritt, erscheint das Fehlersymbol oben rechts neben der Anzeigeumschaltungs-Schaltfläche.

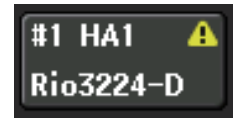

#### 5 **REMOTE ONLY-Schaltfläche**

Diese Schaltfläche wird für I/O-Geräte angezeigt, die am Gerät selbst bedient werden können.

Schalten Sie diese Schaltfläche ein (ON), um das Bedienfeld der I/O-Einheit auszuschalten und so nur eine Remote-Steuerung ermöglichen. Der Bedienvorgang (Auswahl von ON oder OFF) der Schaltfläche REMOTE ONLY steht nur bei einem Pult zur Verfügung, bei dem die WITH RECALL-Schaltfläche im REMOTE-HA-SELECT-Bildschirm eingeschaltet ist.

#### 6 **REMOTE CONTROL STATUS-Anzeige**

Erscheint in allen Geräten, die eine Fernbedienung erlauben, und zeigt die Einstellungen der Fernbedienung an.

#### 7 **OUTPUT PATCH-Schaltfläche**

Erscheint bei der Auswahl eines (als I/O DEVICE fungierenden) Geräts, falls dieses eine große Anzahl von Kanälen bietet. Tippen Sie darauf, um das OUTPUT PATCH-Fenster zu öffnen.

### Q**HA-Display**

Zeigt die HA-Einstellungen des I/O-Geräts an. Drücken Sie auf diesen Bereich, um das Fenster I/O DEVICE HA zu öffnen, in dem Sie detaillierte Eingangsverstärkereinstellungen vornehmen können.

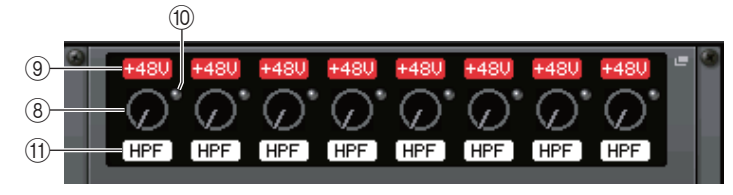

Wenn Sie die [SEL]-Taste eines Eingangskanals drücken, leuchtet der entsprechende Port auf. (Er leuchtet nicht auf für externe CL-Pulte.)

#### 8 **Analoger GAIN-Regler**

Zeigt die analoge Gain-Einstellung an. Dieser Bildschirm dient nur der Anzeige; der Wert kann nicht verändert werden.

#### 9 **+48V-Anzeige**

Zeigt den Einschaltzustand der Phantomspeisung (+48 V) für die einzelnen Ports an.

#### 0 **OVER-Anzeige**

Warnt Sie, wenn das Eingangssignal übersteuert.

#### **(11) HPF-Anzeige**

Zeigt den Einschaltzustand des Hochpassfilters jedes Ports an.

### Q**INPUT-Anzeige**

Hier werden die Eingangseinstellungen für I/O-Geräte angezeigt, die nicht REMOTE HA ASSIGN zugewiesen wurden.

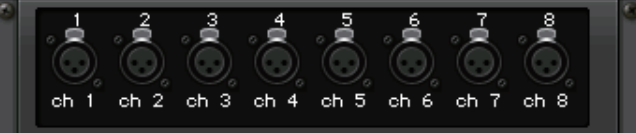

Wenn Sie die [SEL]-Taste eines Eingangskanals drücken, leuchtet der entsprechende Port auf. (Er leuchtet nicht auf für externe CL-Pulte.)

### Q**OUTPUT-Display**

Zeigt die Ausgangseinstellungen des I/O-Geräts an. Drücken Sie hierauf, um das OUTPUT-PATCH-Fenster aufzurufen, in dem Sie Ausgangs-Port-Einstellungen für das I/O-Gerät vornehmen können.

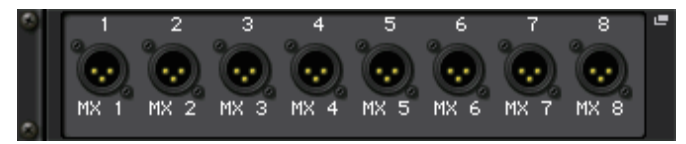

Wenn Sie die [SEL]-Taste eines Ausgangskanals drücken, leuchtet der entsprechende Port auf. (Er leuchtet nicht auf für externe CL-Pulte.)

### Q**RMio64-D-Display**

Zeigt das Bedienfeld des RMio64-D an. Sie können die Schaltflächen drücken, um Einstellungen zu ändern.

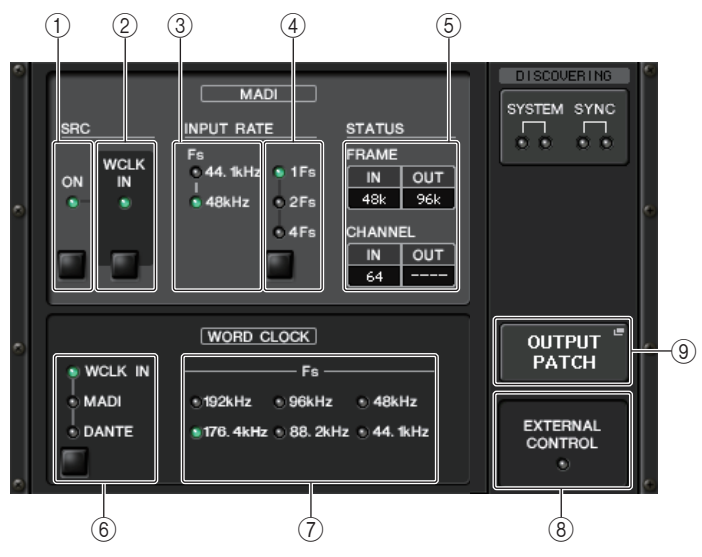

#### 1 **Anzeige MADI SRC ON Schaltfläche MADI SRC ON**

Schaltet den SRC (Sampling Rate Converter) ein und aus.

#### 2 **Anzeige MADI SRC WCLK IN Schaltfläche MADI SRC WCLK IN**

Verwenden Sie diese Schaltfläche, um auszuwählen, ob der Wordclock-Eingang von der Buchse MADI WCLK IN FOR SRC an der Rückseite des RMio64-D als Standard-Clock für den SRC verwendet werden soll (Anzeige leuchtet) oder nicht (Anzeige aus).

#### 3 **Anzeige MADI INPUT RATE Fs 44.1kHz Anzeige MADI INPUT RATE Fs 48kHz**

Automatische Erkennung und Anzeige, ob das MADI-Eingangssignal 44,1 kHz oder 48 kHz ist. Beide Anzeigen bleiben ausgeschaltet, wenn kein gültiges MADI-Eingangssignal erkannt wird.

#### 4 **Anzeige MADI INPUT RATE 1Fs Anzeige MADI INPUT RATE 2Fs Anzeige MADI INPUT RATE 4Fs Schaltfläche MADI INPUT RATE 1Fs/2Fs/4Fs**

Wählt entweder 1Fs (einfach), 2Fs (zweifach) oder 4Fs (vierfach), basierend auf der MADI-Eingangsfrequenz. Bei einer MADI-Eingangsrate von beispielsweise 192 kHz (viermal 48 kHz) sollten Sie sich vergewissern, dass die Anzeige MADI INPUT RATE Fs 48kHz leuchtet, und dann "4Fs" auswählen.

#### **HINWEIS**

Wenn "2Fs" ausgewählt ist, erkennt das Gerät automatisch die Frame-Frequenz des MADI-Eingangssignals (48 kHz/96 kHz).

#### 5 **MADI-STATUS-INPUT-Status MADI-STATUS-OUTPUT-Status**

Zeigt Informationen über die MADI-Ein- oder -Ausgangssignale an (Frame-Frequenz/ Kanalanzahl).

#### 6 **Anzeige WORD CLOCK WCLK IN Anzeige WORD CLOCK MADI Anzeige WORD CLOCK DANTE Schaltflächen WORD CLOCK WCLK IN/MADI/DANTE**

Hiermit wird die Wordclock-Quelle ausgewählt.

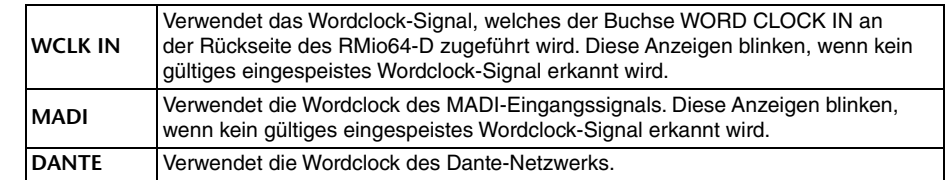

#### 7 **Anzeige WORD CLOCK Fs**

Zeigt die Wordclock-Frequenz an, mit der das Gerät arbeitet. Blinkt bei nicht erfolgter Synchronisation.

#### 8 **Anzeige EXTERNAL CONTROL**

Diese Anzeige leuchtet auf, wenn ein Parameter wirksam ist, der sich nur durch externe Fernbedienung steuern lässt.

Lesen Sie "Fernbedienung" in der Bedienungsanleitung des RMio64-D für Näheres zu den fernbedienbaren Parametern.

#### 9 **OUTPUT-PATCH-Schaltfläche**

Drücken Sie auf diese Schaltfläche, um das OUTPUT-PATCH-Fenster aufzurufen, in dem Sie Ausgangs-Port-Einstellungen für das RMio64-D vornehmen können.

#### Q**RSio64-D-Display**

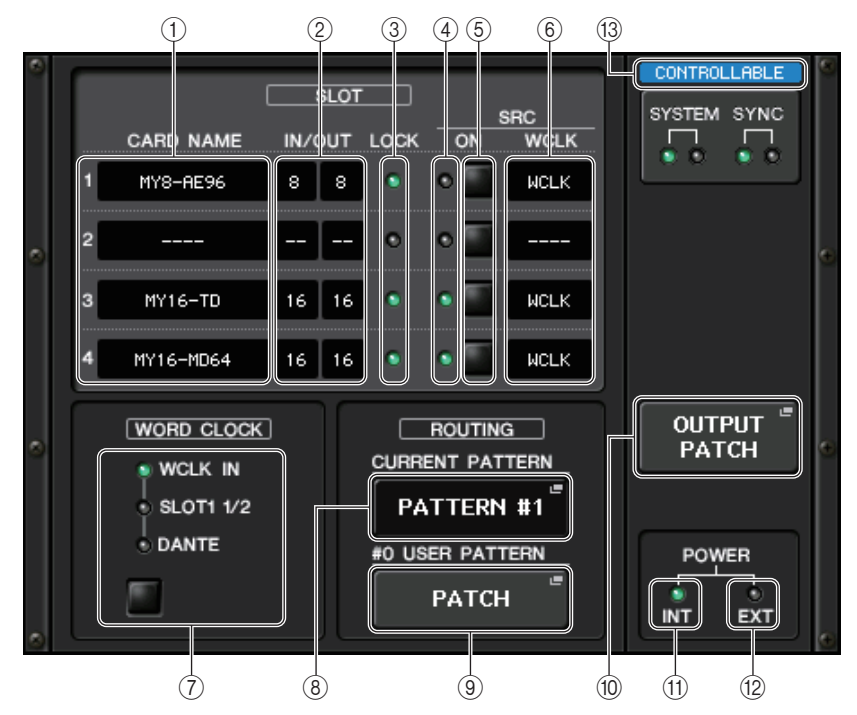

#### 1 **CARD NAME**

Zeigt die Namen der in den Slot 1–4 installierten Karten an. Wenn nichts installiert ist, erscheint  $, --.$ ".

#### 2 **IN/OUT PORT**

Zeigt die Anzahl der Ein- und Ausgangs-Ports für die in den Slots 1–4 installierten Karten an. Wenn keine Karte installiert ist, erscheint "--".

#### 3 **LOCK-Anzeigen für SLOT 1–4**

Zeigt den Wordclock-Status für die Slots 1–4 an. Wenn die Wordclock normal arbeitet, ist diese Anzeige grün.

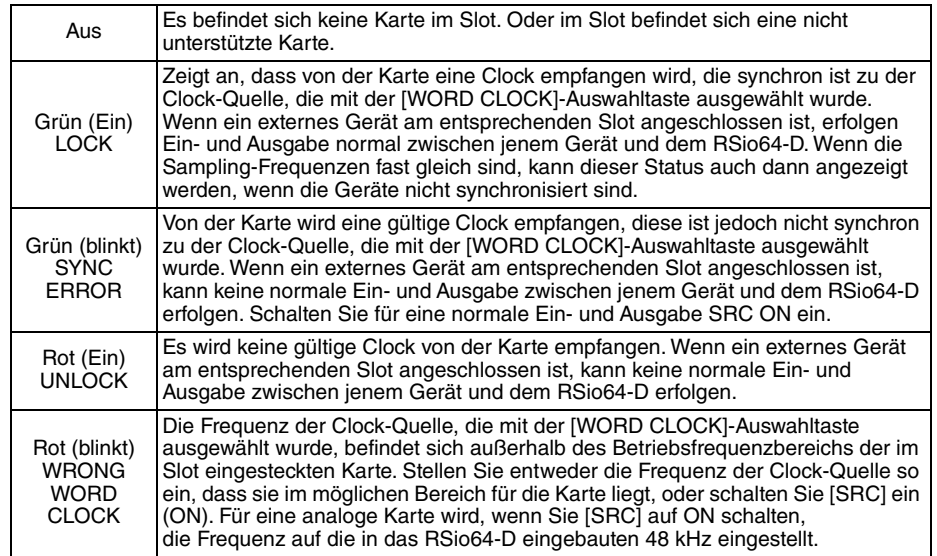

#### 4 **SRC-Anzeigen für SLOT 1–4**

Zeigen den Status der SRC-Einheiten (Sampling Rate Converter) für die Slots 1–4 an.

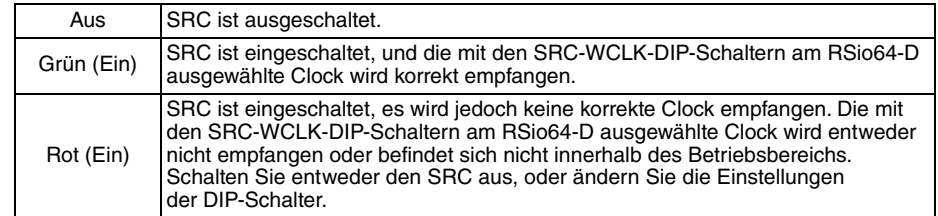

#### **HINWEIS**

Verwenden Sie die SCR-WCLK-DIP-Schalter am RSio64-D, um die SRC-Clock einzustellen, die an die in den Slot eingesteckte Mini-YGDAI-Karte gesendet wird.

#### 5 **SRC-Schaltflächen für SLOT 1–4**

Werden verwendet, um SRC pro Slot sowohl bei IN als auch bei OUT ein- und auszuschalten.

#### 6 **WCLK-Anzeige**

Wenn die interne Sampling-Rate-Wandlerfunktion aktiviert wird, falls eine MY8-AE96S mini-YGDAI-Karte im RSio64-D eingesetzt ist, wird "CARD" angezeigt. Wenn die interne Sampling-Rate-Wandlerfunktion deaktiviert ist, wird "SLOT" angezeigt.

#### 7 **WORD-CLOCK-Auswahlschaltfläche**

Wird verwendet, um die Wordclock-Quelle für das RSio64-D auszuwählen.

- WORD-CLOCK-Anzeige WCLK IN
- WORD-CLOCK-Anzeige SLOT1 1/2
- WORD-CLOCK-Anzeige DANTE

Zeigt den Status der Wordclock-Quelle für das RSio64-D an.

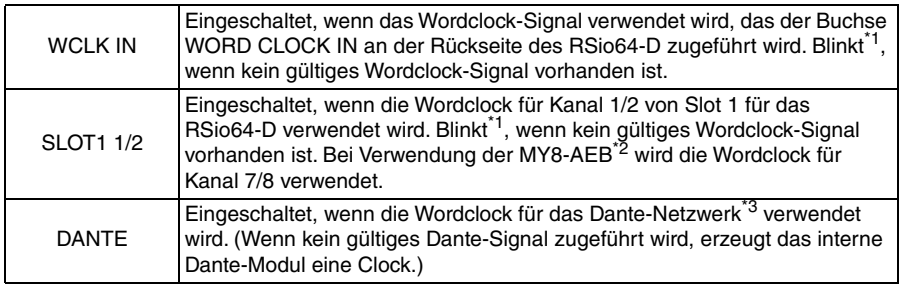

\*1 Wenn die Anzeige blinkt, wird die zugeführte/ausgegebene Dante-Wordclock\*3 verwendet.

\*2 Wenn Sie die MY8-AEB verwenden, stellen Sie den AE $\Leftrightarrow$ RSVD-Schalter für die Karte auf RSVD.

\*3 Wenn Sie die Frequenz der Dante-Wordclock ändern wollen, verwenden Sie Dante Controller.

#### 8 **CURRENT-PATTERN-Schaltfläche**

Wenn Sie diese Schaltfläche drücken, wird das momentan ausgewählte Routing-Pattern des RSio64-D angezeigt. Wenn Sie das Routing-Pattern des RSio64-D umschalten, wird es in 3 Sekunden angewendet.

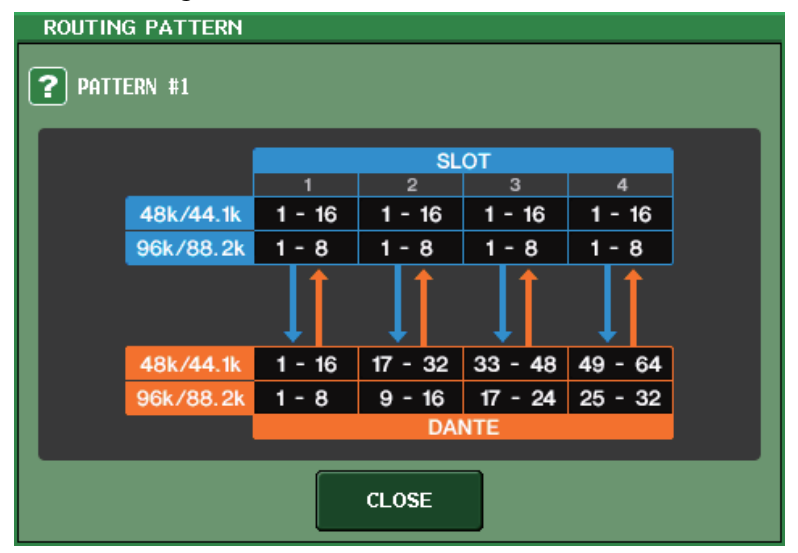

#### 9 **USER-PATTERN-Schaltfläche**

Drücken Sie diese Schaltfläche, um das Fenster zum Einstellen des User-Patterns des RSio64-D für das Audio-Routing zu öffnen. Nehmen Sie Zuordnungen zu den gewünschten Ausgangs-Ports der Slots und zu Dante vor.

#### **HINWEIS**

Es können auch Zuordnungen von einem Slot zu einem anderen vorgenommen werden (einschließlich Patching zum selben Slot). Sie können jedoch keine Zuordnungen von Dante zu Dante vornehmen.

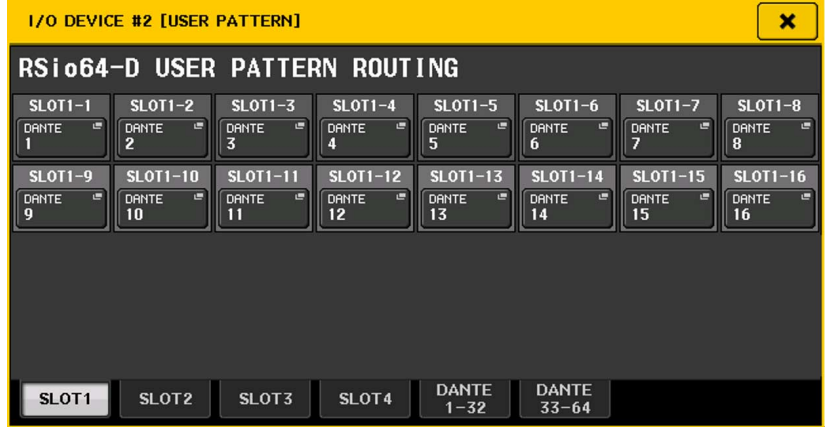

#### 0 **OUTPUT-PATCH-Schaltfläche**

Drücken Sie diese Schaltfläche, um das OUTPUT-PATCH-Fenster zu öffnen, in dem Sie die 64 Dante-Kanäle einstellen können, die vom Pult an das RSio64-D ausgegeben werden.

#### A **POWER-Anzeige INT**

Zeigt den Status des AC-IN-Netzteils für das RSio64-D an. Wenn der Netzschalter ausgeschaltet ist, liegt keine Netzspannung an der AC-IN-Buchse an und die Anzeige bleibt ausgeschaltet.

#### B **POWER-Anzeige EXT**

Zeigt den Status des EXT-DC-INPUT-Netzteils für das RSio64-D an. Wenn das Netzteil eingeschaltet ist, ist diese Anzeige eingeschaltet. Diese Anzeige wird nicht vom Status des Netzschalters beeinflusst.

#### C **Steuerungsstatus-Anzeige**

Zeigt den Steuerungsstatus des Geräts an.

DISCOUERING Nach dem zu steuernden Gerät wird gesucht Das zu steuernde Gerät wurde gefunden, die Verbindung DECL INED jedoch verweigert**CONNECTING** Verbindung zum Gerät wird hergestelltice

Synchronisierung mit dem Gerät wird durchgeführt

CONTROLLABLE Gerät kann gesteuert werden
## **Hinzugefügte HA-Steuerungsfunktion für Geräte anderer Hersteller**

Mit dem Pult lassen sich jetzt unterstützte Eingangsverstärker (HA) anderer Hersteller steuern. Sie können HA steuern, indem Sie unterstützte Geräte im DANTE-SETUP-Fenster registrieren.

#### **HINWEIS**

Während des PREVIEW-Modus werden mit dem Pult an HA-Parametern vorgenommene Änderungen nicht auf das Gerät angewendet.

Sie können "WITH RECALL" im REMOTE-HA-ASSIGN-Fenster ein- und ausschalten. Sie können Szenen-Libraries speichern/abrufen und Dateien speichern/laden.

Sie können bis zu 8 Geräte registrieren, einschließlich Einheiten der R-Serie. Sie können auch ein Gerät registrieren, das dieselbe UNIT ID wie ein bereits registriertes Gerät hat, einschließlich Einheiten der R-Serie. Sie können HA-Parameter im Voraus anpassen, auch wenn keine Verbindung zu dem zu steuernden Gerät hergestellt wurde.

Sie können die folgenden Parameter steuern.

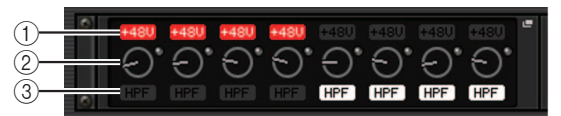

1 **HA-Phantomspeisung (+48 V) ein/aus**

2 **HA-Gain**

3 **Eingangsverstärker-HPF ein/aus**

#### **HINWEIS**

Die Anzeige an der rechten Seite des Racks zeigt den Steuerungsstatus des Geräts an.

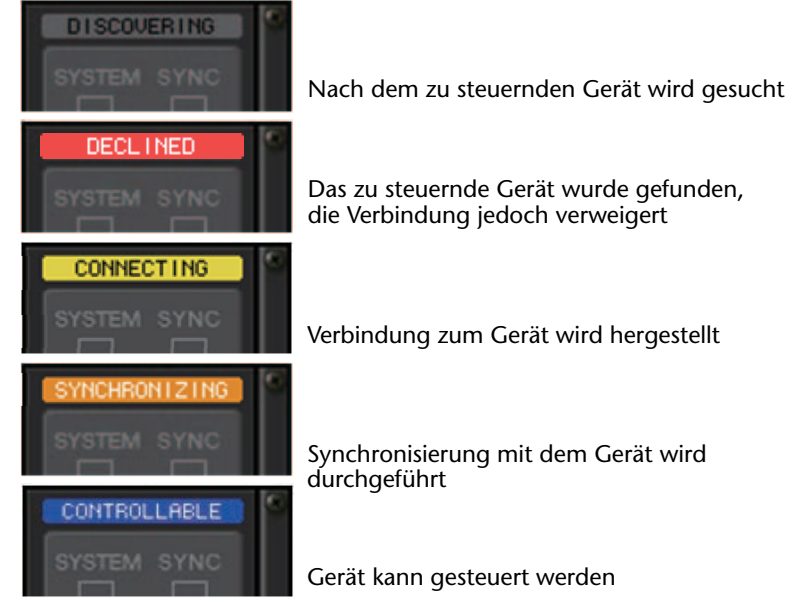

Die folgenden Vorgänge können Sie von Eingangskanälen aus durchführen, die dem Zielgerät zugeordnet sind:

- Input Channel Library speichern/abrufen
- Kanal-Jobs (Channel Link usw.)
- HA-Steuerung auf Benutzerebene (nur bei HA-Bedienung über einen Eingangskanal)
- AG-DG LINK

#### **HINWEIS**

Sie können diesen Vorgang nicht an Geräten durchführen, die keine Gain Compensation unterstützen.

## **I/O-DEVICE-HA-Fenster**

Wird angezeigt, wenn Sie auf das Rack drücken, in dem das eingangsseitige I/O-Gerät installiert ist. In diesem Fenster können Sie den Eingangsverstärker des I/O-Geräts mit dem Pult der CL-Reihe fernsteuern, indem Sie die Regler und Schaltflächen auf dem Bildschirm oder die Multifunktionsregler verwenden.

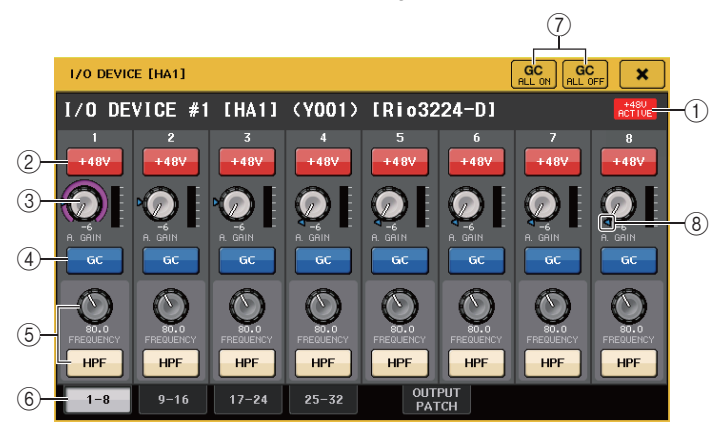

### 1 **+48V ACTIVE**

Zeigt den Einschaltzustand der Phantomspeisung des I/O-Geräts an. (Diese wird jedoch am I/O-Gerät selbst ein- und ausgeschaltet.)

#### 2 **+48V-Schaltflächen**

Diese schalten die Phantomspeisung (+48V) der einzelnen Kanäle ein oder aus.

### 3 **GAIN-Regler**

Zeigt den Gain-Wert des Eingangsverstärkers des I/O-Geräts an. Um den Wert einzustellen, drücken Sie den Regler, um ihn auszuwählen, und verwenden Sie dann die Multifunktionsregler. Die Pegelanzeige direkt rechts dieses Drehreglers zeigt den Eingangspegel des entsprechenden Ports an.

### **HINWEIS**

Für Geräte mit einem größeren Wertebereich als die CL-Reihe; einige Werte können nicht von einem CL-Pult aus eingestellt werden. Wenn der am angeschlossenen Gerät eingestellte Wert sich außerhalb des Wertebereiches des CL-Pults befindet, wird er näherungsweise oder als Maximalwert angezeigt.

### 4 **GC-Schaltfläche**

Schaltet die Gain-Kompensationsfunktion, die einen einheitlichen Signalpegel im Audionetzwerk beibehält, ein und aus.

### 5 **FREQUENCY-Regler/HPF-Schaltfläche**

Diese Bedienelemente schalten den in den Eingangsverstärker des I/O-Geräts eingebauten Hochpassfilter ein und aus und stellen dessen Grenzfrequenz ein. Wenn Sie auf den FREQUENCY-Regler drücken, um ihn auszuwählen, können Sie ihn mit dem entsprechenden Multifunktionsregler einstellen.

### **HINWEIS**

Bei Geräten, deren Werte sich auf andere Weise ändern als beim CL-Pult, wird die Grenzfrequenz als ungefährer Wert eingestellt.

6 **Registerkarten für den angezeigten Port**

Diese Registerkarten schalten den Port um, der im Fenster I/O DEVICE HA angezeigt wird.

7 **GC-ALL-ON-Schaltfläche/GC-ALL-OFF-Schaltfläche** Schalten die Gain-Kompensation für alle Eingangskanäle gleichzeitig ein oder aus.

### 8 **GC-Anzeige**

Zeigt den festen Gain-Pegel des an das Audionetzwerk ausgegebenen Signals an, falls die Gain-Compensation-Funktion eingeschaltet ist.

## Q**Fernbedienung über die Eingangskanäle**

Um den Eingangsverstärker des I/O-Geräts mit dem CL-Pult fernzubedienen, bedienen Sie das GAIN/PATCH-Fenster des zu bedienenden Kanals.

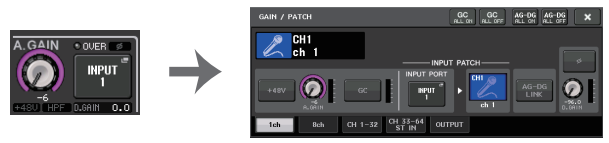

## Q**Einstellungen für die Fernsteuerung**

### **• MTX/MRX-Einheit**

Die folgenden Einstellungen sind erforderlich, um die MTX/MRX-Einheiten fernsteuern zu können.

### **BEDIENSCHRITTE**

- **1. Installieren Sie MTX-MRX Editor auf dem Computer.**
- **2. Verbinden Sie die MTX-MRX-Einheiten mit dem Editor, wie im User Guide von MTX-MRX Editor beschrieben.**
- **3.** Stellen Sie Remote BIT RATE (RS-232C) im Dialogfeld "Remote Control" auf 38400  $\,$ **ein, wie in Kapitel 7 im MTX-MRX Editor User Guide beschrieben.**
- **4. Sorgen Sie dafür, dass das Teilnetz der CL-Einheit auf dem NETWORK-Bildschirm (Seite: FOR DEVICE CONTROL) mit dem Teilnetz der MTX-MRX-Einheit übereinstimmt.**
- **5. Platzieren Sie die Komponente ANALOG IN mit Hilfe von MRX Designer, da die Komponenten der MRX-Serie hier frei platziert werden können.**

### **• Stagetec NEXUS(XDIP)**

Eine Netzwerkkonfiguration ist erforderlich, um NEXUS (XDIP) fernbedienen zu können. Näheres erfahren Sie bei der Firma Stagetec, oder schauen Sie nach auf deren Website. Um die Inhalte der Fernsteuerungs-Einstellungen einer CL-Einheit zu überprüfen, muss NEXUS verwendet werden, um das interne Routing von XDIP richtig einstellen zu können.

## **Fernbedienen eines Verstärkers**

Dieser Abschnitt beschreibt, wie Sie ein am Dante-Anschluss angeschlossenes AMP-Gerät (einen Leistungsverstärker) fernbedienen.

### **BEDIENSCHRITTE**

- **1. Drücken Sie im oberen Bereich des I/O-DEVICE-Bildschirms auf die Registerkarte AMP.**
- **2. Drücken Sie auf das im I/O-DEVICE-Bildschirm angezeigte I/O-Gerät (AMP-Seite).**
- **3. Stellen Sie den Ausgangs-Port im OUTPUT-PATCH-Fenster wie erforderlich ein.** Beachten Sie Schritt Nr. 7 unter "[Routing des I/O-Geräts](#page-172-0)" [\(Seite](#page-172-0) 173).

## **I/O-DEVICE-Bildschirm (AMP-Seite)**

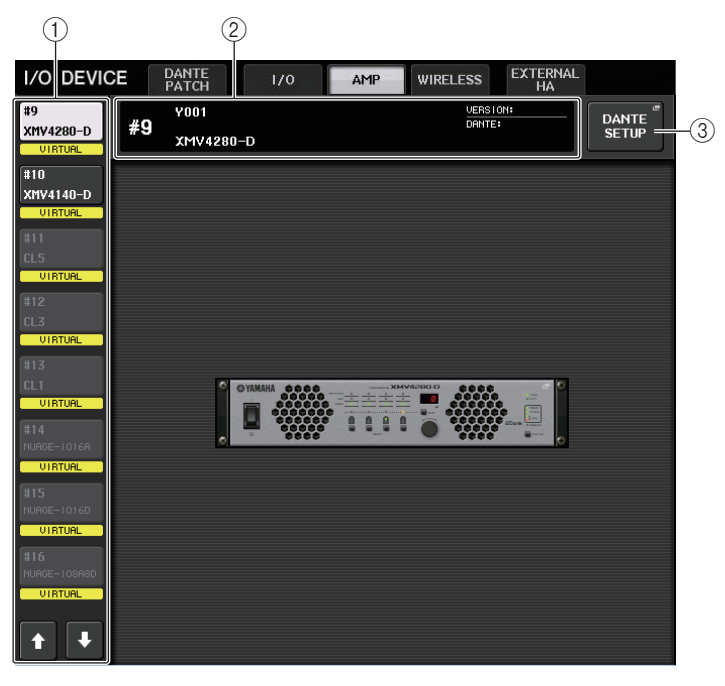

#### 1 **Anzeige-Umschaltflächen**

Drücken Sie auf eine dieser Schaltflächen, um das entsprechende I/O-Gerät zu betrachten.

Näheres zu den unterhalb dieser Schaltfläche angezeigten Meldungen VIRTUAL/ CONFLICT/DUPLICATE erfahren Sie unter  $(1)$  auf [S.173,](#page-172-1) "[Liste der I/O-Geräte](#page-172-2)".

#### 2 **Anzeige von ID und Modellname**

Zeigt die ID-Nummer, die Modellbezeichnung und die Version des I/O-Geräts an.

#### 3 **DANTE-SETUP-Schaltfläche**

Drücken Sie auf diese Schaltfläche, um das DANTE-SETUP-Fenster zu öffnen, in dem Sie Einstellungen für das Audionetzwerk vornehmen können.

### Q**Für NEXO NXAMPmk2**

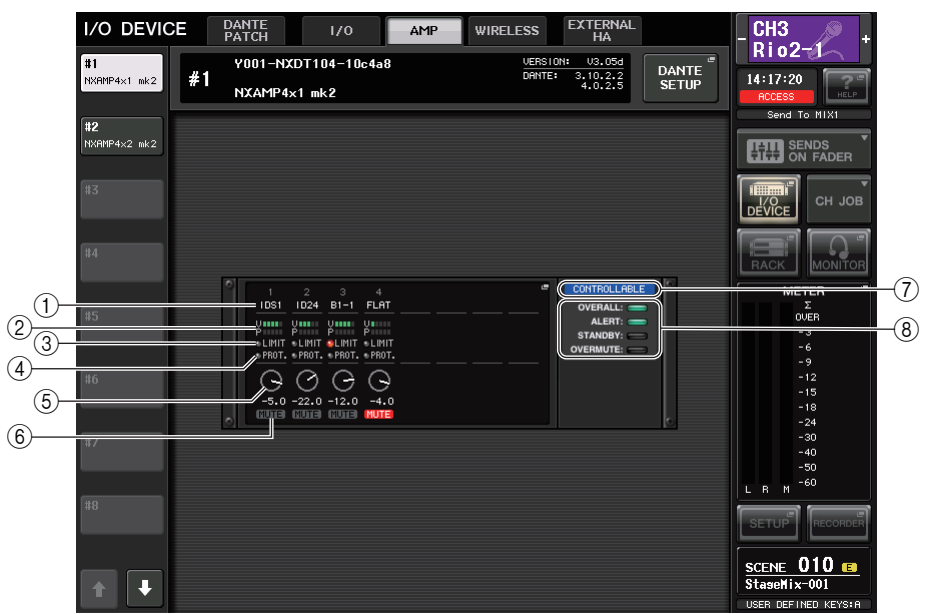

#### 1 **Kanalname**

Zeigt den Kanalnamen an (den Namen des Lautsprecher-Presets für den NXAMP).

- 2 **Ausgangspegelanzeige** Zeigt den Spannungspegel (Verstärkerausgang) und den Protect-Pegel (Pegelreduzierung) an.
- 3 **LIMIT-Statusanzeige** Leuchtet, wenn der Limiter für den Schutz des Verstärkers aktiviert wird.
- 4 **PROTECT-Statusanzeige** Leuchtet, wenn der Limiter für den Schutz der Lautsprecher aktiviert wird.
- 5 **Eingestellter VOLUME-Wert** Zeigt die Lautstärke an.
- 6 **MUTE-Anzeige** Zeigt den aktuell eingestellten Status der Stummschaltung an.
- 7 **Steuerungsstatus-Anzeige** Zeigt den Steuerungsstatus des Geräts an.
- 8 **Gerätestatus-Anzeige** Zeigt den Status des Geräts an.

## **I/O DEVICE EDIT-Bildschirm**

Dieser Bildschirm wird angezeigt, wenn Sie im I/O-DEVICE-Bildschirm (AMP-Seite) das gewünschte I/O-Gerät auswählen. Sie können den Verstärker oder die Lautsprecher fernsteuern.

### Q**Für NEXO NXAMPmk2**

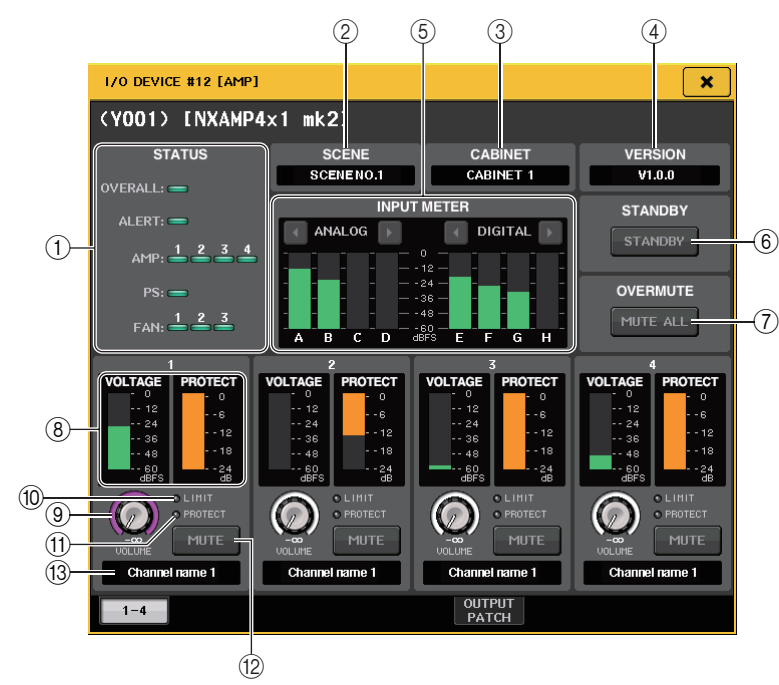

#### 1 **STATUS-Anzeige**

Zeigt den Status des Geräts an.

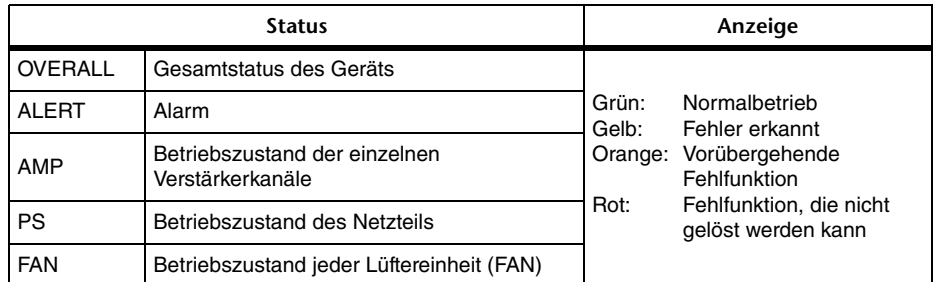

\* Die ALERT-Anzeige zeigt nur die Farben Grün und Rot an. Wenn ein Alarm auftritt, leuchtet die Anzeige rot, und der Inhalt der Warnung wird unten im Bildschirm angezeigt.

#### 2 **SCENE**

Zeigt die Nummer und den Titel der abgerufenen Szene an.

#### 3 **CABINET**

Zeigt den Namen des NEXO-Setups an, das beim NXAMP ausgewählt ist.

#### 4 **VERSION**

Zeigt die Firmware-Version des Geräts an.

#### 5 **INPUT METER**

Zeigt sowohl die analogen als auch die digitalen Eingangspegel an.

### 6 **STANDBY-Schaltfläche**

Schaltet den Bereitschaftsmodus ein oder aus.

7 **OVERMUTE-Schaltfläche**

Schaltet die Over-Mute-Stummschaltung (alle Kanäle stumm) ein oder aus.

- 8 **Ausgangspegelanzeige** Zeigt den Ausgangspegel des Kanals an.
- 9 **VOLUME-Regler** Stellt die Kanal-Lautstärke ein.
- 0 **LIMIT-Anzeige**

Leuchtet, während der Limiter für den Schutz des Verstärkers oder des Netzteils aktiviert wird.

A **PROTECT-Anzeige**

Leuchtet, während der Limiter für den Schutz der Lautsprecher aktiviert wird.

#### B **MUTE-Schaltfläche**

Schaltet die Stummschaltung des Kanals ein und aus.

#### **(13)** Kanalname

Zeigt den Kanalnamen an (den Namen des Lautsprecher-Presets für den NXAMP).

#### Q**Für die Geräte der Baureihen Yamaha DZR-D und DXS XLF-D**

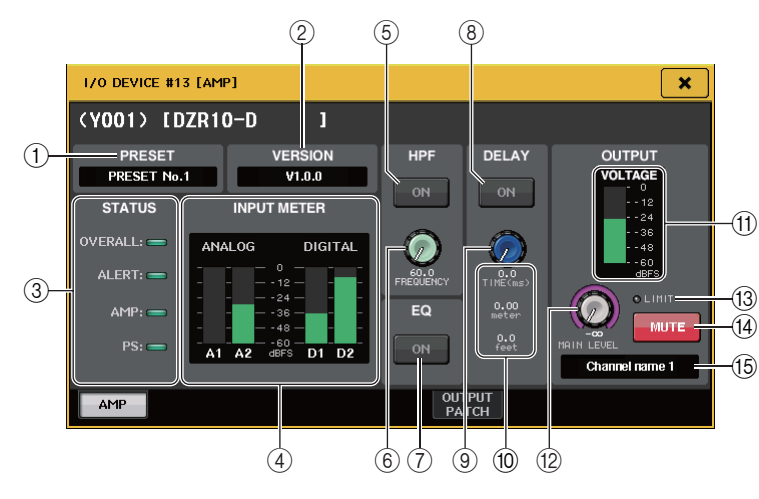

### 1 **PRESET**

Zeigt die eingestellte Preset-Nummer und den Titel an.

#### 2 **VERSION**

Zeigt die Firmware-Version des Geräts an.

#### 3 **STATUS-Anzeige**

Zeigt den Status des Geräts an.

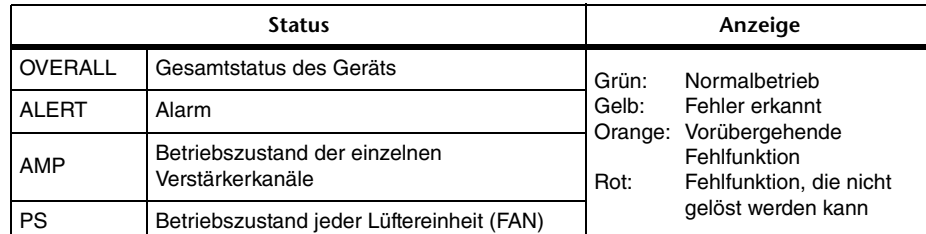

\* Die ALERT-Anzeige zeigt nur die Farben Grün und Rot an. Wenn ein Alarm auftritt, leuchtet die Anzeige rot, und der Inhalt der Warnung wird unten im Bildschirm angezeigt.

#### 4 **INPUT-Pegelanzeige**

Zeigt sowohl die analogen als auch die digitalen Eingangspegel an.

#### 5 **HPF ON-Schaltfläche (nur DZR-D-Serie)**

Schaltet den HPF ein und aus. Der LPF ist verborgen und immer eingeschaltet.

#### 6 **HPF/LPF FREQUENCY-Regler**

Stellt für Geräte der DZR-D-Baureihe die HPF-Frequenz oder für Geräte der DXS XLF-D-Baureihe die LPF-Frequenz ein.

7 **EQ ON-Schaltfläche**

Schaltet den EQ ein und aus.

8 **DELAY ON-Schaltfläche**

Schaltet das Delay ein und aus.

- 9 **DELAY-Regler** Stellt die Verzögerungszeit ein.
- 0 **DELAY TIME** Zeigt die Verzögerungszeit als Zeit (TIME) und Abstand an (Meter, Fuß).
- A **Ausgangspegelanzeige** Zeigt den Ausgangspegel an die Lautsprecher an.
- **(12) MAIN-LEVEL-Drehregler** Stellt den Ausgangspegel ein.
- **(13) LIMIT-Anzeige**

Leuchtet, während der Limiter für den Schutz des Verstärkers oder des Netzteils aktiviert wird.

#### $(14)$  **MUTE-Schaltfläche**

Schaltet die Stummschaltung ein und aus.

#### E **Kanalname**

Zeigt den Kanalnamen an (das LABEL beim DZR).

## **Fernbedienen eines WIRELESS-Geräts**

Dieser Abschnitt beschreibt, wie Sie ein am Dante-Anschluss angeschlossenes WIRELESS-Gerät (drahtlos verbundenes Gerät) fernbedienen.

#### **HINWEIS**

Die unterstützten Geräte und kompatible Versionen finden Sie auf der Pro Audio Website von Yamaha. https://www.yamaha.com/proaudio/

#### **BEDIENSCHRITTE**

- **1. Drücken Sie im oberen Bereich des I/O-DEVICE-Bildschirms auf die Registerkarte WIRELESS.**
- **2. Drücken Sie auf das im I/O-DEVICE-Bildschirm angezeigte I/O-Gerät (WIRELESS-Seite).**

## **I/O-DEVICE-Bildschirm (WIRELESS-Seite)**

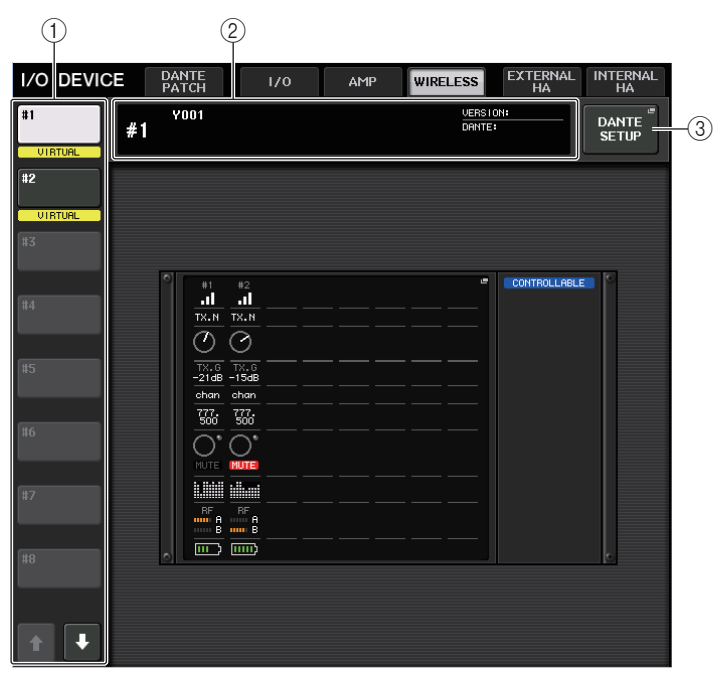

### 1 **Anzeige-Umschaltflächen**

Drücken Sie auf eine dieser Schaltflächen, um das entsprechende I/O-Gerät zu betrachten. Wenn Sie diese Schaltfläche gedrückt halten, blinken alle LEDs des entsprechenden I/O-Geräts.

Näheres zu den unterhalb dieser Schaltfläche angezeigten Meldungen VIRTUAL/ CONFLICT/DUPLICATE erfahren Sie unter 1 auf [S.173](#page-172-2), "[Liste der I/O-Geräte](#page-172-2)".

#### 2 **Anzeige von ID und Modellname**

Zeigt die ID-Nummer, die Modellbezeichnung und die Version des I/O-Geräts an.

#### 3 **DANTE-SETUP-Schaltfläche**

Drücken Sie auf diese Schaltfläche, um das DANTE-SETUP-Fenster zu öffnen, in dem Sie Einstellungen für das Audionetzwerk vornehmen können.

### Q**Anzeige von Wireless-Geräten**

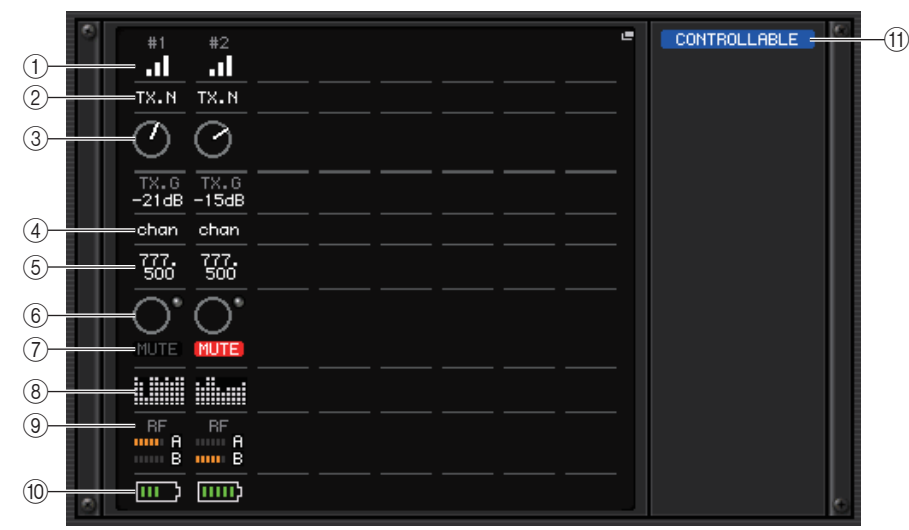

#### **HINWEIS**

Die angezeigten Inhalte und Kanäle ändern sich je nach Gerät.

#### 1 **Anzeige des Verbindungsstatus'**

Zeigt den Verbindungsstatus zum Wireless-Gerät an. Das Symbol unterscheidet sich je nach Gerät.

#### 2 **Kanalname (Sender)**

Zeigt den Namen des Kanals an, der am Sender eingestellt ist.

#### 3 **TX.GAIN/TX.ATT**

Zeigt den Verstärkungswert des Senders an. Dieses Fenster dient nur der Anzeige; der Wert kann nicht verändert werden. Der Name des Reglers wird je nach angeschlossenem Gerät geändert.

### 4 **Kanalname (Empfänger)**

Zeigt den Namen des Kanals an, der am Empfänger eingestellt ist.

#### 5 **Frequenz**

Hier wird die aktuell eingestellte Frequenz des RF-Signals angezeigt.

#### 6 **RX.LEVEL/RX.GAIN**

Zeigt die Verstärkung des Empfängers an. Dieses Fenster dient nur der Anzeige; der Wert kann nicht verändert werden.

#### 7 **MUTE-Anzeige**

Zeigt den Stummschaltungszustand (ein/aus) des Audiosignals des Empfängers an.

#### 8 **Signalqualitätsanzeige**

Zeigt die Qualität des empfangenen HF-Signals an. Die vertikale Achse repräsentiert die Qualität, die horizontale Achse repräsentiert die Zeit, und die Darstellung des Verbindungsstatus' wird einmal pro Sekunde aktualisiert. Wenn Sie sich vom Sender wegbewegen, oder wenn die Qualität des HF-Signals aufgrund störender Funksignale abnimmt, wird die Anzeige in der Balkengrafik kleiner. Die Anzeige ist violett für Shure-Geräte und weiß für Geräte anderer Entwickler.

#### 9 **Pegelanzeige für das RF-Signal (Radio Frequency: Funkfrequenz)**

Eine Balkenanzeige für den Signalpegel des RF-Signals. Eine Anzeige der aktiven Antenne findet sich auf der rechten Seite. Diese zeigt an, welche Antenne aktiv ist. Im Diversity-Modus werden A und B angezeigt. Im Quadversity-Modus wird der jeweils stärkste Pegel von A bis D angezeigt.

#### **HINWEIS**

Näheres über die Zusammenhänge zwischen der Anzahl der Balken und der tatsächlichen Stärke des HF-Signals finden Sie in der Bedienungsanleitung des jeweiligen Entwicklers.

#### 0 **Batterieanzeige**

Balkenanzeige der restlichen Batteriekapazität.

#### **HINWEIS**

Weitere Informationen über den Zusammenhang zwischen der Anzahl der Balken und der maximalen Betriebsdauer finden Sie in der Bedienungsanleitung des Entwicklers.

#### A **Steuerungsstatus-Anzeige**

Zeigt den Steuerungsstatus des Geräts an.

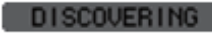

Nach dem zu steuernden Gerät wird gesucht

DECL INED

Das zu steuernde Gerät wurde gefunden, die Verbindung jedoch verweigert

**CONNECTING** Verbindung zum Gerät wird hergestellt

SYNCHRONIZING

Synchronisierung mit dem Gerät wird durchgeführt

CONTROLLABLE Gerät kann gesteuert werden

#### **HINWEIS**

Wenn die Steuerung empfängerseitig möglich ist, werden die Parameterwerte für den Empfänger

an das Pult gesendet.

## **I/O DEVICE EDIT-Bildschirm**

Dieser Bildschirm wird angezeigt, wenn Sie im I/O-DEVICE-Bildschirm (WIRELESS-Seite) das gewünschte kabellose Gerät auswählen. Hier können Sie den Namen und den HA für den Kanal auswählen. Wenn das Gerät offline ist, lässt sich dies nicht einstellen. Bedenken Sie, dass die Einstellungen auf das Gerät angewendet werden, sobald es online ist.

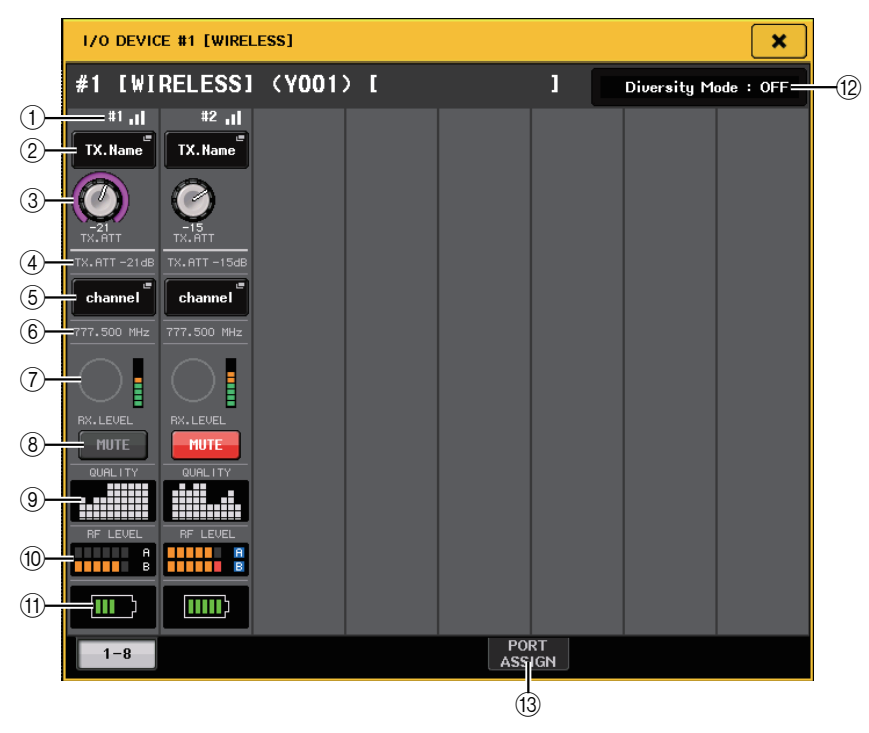

#### **HINWEIS**

Die angezeigten Inhalte und Kanäle ändern sich je nach Gerät.

#### 1 **Anzeige des Verbindungsstatus'**

Zeigt den Verbindungsstatus zum Wireless-Gerät an. Das Symbol unterscheidet sich je nach Gerät.

2 **Schaltfläche für Kanalnamen (Sender)**

Drücken Sie auf diese Schaltfläche, um den NAME-Bildschirm anzuzeigen, auf dem Sie die Namen senderseitig einstellen können. Die Anzahl der Zeichen, die eingestellt werden können, variiert mit dem Gerät.

#### 3 **TX.GAIN-Regler/TX.ATT-Regler**

Stellt den Verstärkungswert des Senders an. Um den Wert einzustellen, berühren Sie den Bildschirm und drücken Sie dann auf den Regler, um ihn auszuwählen, und betätigen Sie dann die Multifunktionsregler. Der Drehregler wird nicht angezeigt, wenn das kabellose Gerät diesen Regler nicht unterstützt.

#### 4 **TX.GAIN**

Stellt den Verstärkungswert des Senders dar.

#### 5 **Kanalname (Empfänger)**

Drücken Sie auf diese Schaltfläche, um den NAME-Bildschirm anzuzeigen, auf dem Sie die Namen empfängerseitig einstellen können. Die Anzahl der Zeichen, die eingestellt werden können, variiert mit dem Gerät.

#### 6 **Frequenz**

Hier wird die aktuell eingestellte Frequenz des RF-Signals angezeigt.

#### 7 **RX.LEVEL-Regler/RX.GAIN-Regler**

Stellt den Verstärkungswert des Empfängers an. Um den Wert einzustellen, berühren Sie den Bildschirm und drücken Sie dann auf den Regler, um ihn auszuwählen, und betätigen Sie dann die Multifunktionsregler. Die Pegelanzeige direkt rechts dieses Drehreglers zeigt den Eingangspegel an. Der Drehregler wird nicht angezeigt, wenn das kabellose Gerät diesen Regler nicht unterstützt.

#### 8 **MUTE-Schaltfläche**

Schaltet das Audiosignal des Empfängers stumm.

#### 9 **Signalqualitätsanzeige**

Zeigt die Qualität des empfangenen HF-Signals an. Die vertikale Achse repräsentiert die Qualität, die horizontale Achse repräsentiert die Zeit, und die Darstellung des Verbindungsstatus' wird einmal pro Sekunde aktualisiert. Wenn Sie sich vom Sender wegbewegen, oder wenn die Qualität des HF-Signals aufgrund störender Funksignale abnimmt, wird die Anzeige in der Balkengrafik kleiner. Die Anzeige ist violett für Shure-Geräte und weiß für Geräte anderer Entwickler.

#### 0 **Pegelanzeige für das RF-Signal (Radio Frequency: Funkfrequenz)**

Eine Balkenanzeige für den Signalpegel des RF-Signals. Eine Anzeige der aktiven Antenne findet sich auf der rechten Seite. Diese zeigt an, welche Antenne aktiv ist. Im Diversity-Modus werden A und B angezeigt. Im Quadversity-Modus wird der jeweils stärkste Pegel von A bis D angezeigt.

#### **HINWEIS**

Näheres über die Zusammenhänge zwischen der Anzahl der Balken und der tatsächlichen Stärke des HF-Signals finden Sie in der Bedienungsanleitung des jeweiligen Entwicklers.

#### A **Batterieanzeige**

Balkenanzeige der restlichen Batteriekapazität.

#### **HINWEIS**

Weitere Informationen über den Zusammenhang zwischen der Anzahl der Balken und der maximalen Betriebsdauer finden Sie in der Bedienungsanleitung des Entwicklers.

#### B **Modusanzeige**

Zeigt den Modus-Status des Geräts, z. B. Diversity- oder Quadversity-Modus an. Falls nicht aktiviert, wird entsprechend "Diversity mode: off" oder "Quadversity mode: off" angezeigt.

#### **(3) PORT-ASSIGN-Registerkarte**

Wählen Sie diese Registerkarten aus, um zwischen den Fenstern für die Ports umzuschalten, denen die Audio-Eingangssignale zugewiesen sind.

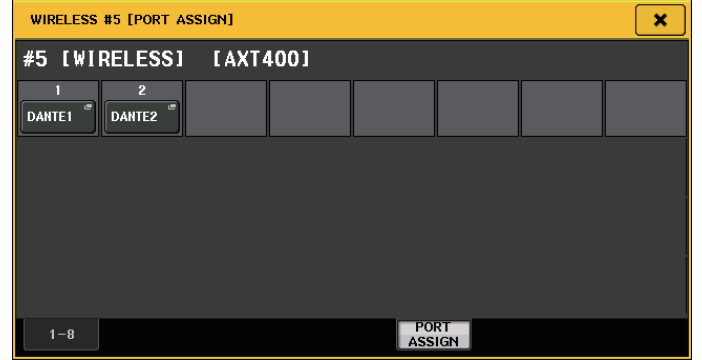

Beispiel: Verbinden des Ausgangs eines Shure AXT400 mit dem OMNI 1 eines CL-Pults, und Zuweisung des Signals zum Eingangskanal 1.

Drücken Sie auf diePORT-ASSIGN-Schaltfläche, um das PORT-SELECT-Fenster zu öffnen. Wählen Sie den Port aus, an dem das AXT400 angeschlossen ist (OMNI 1).

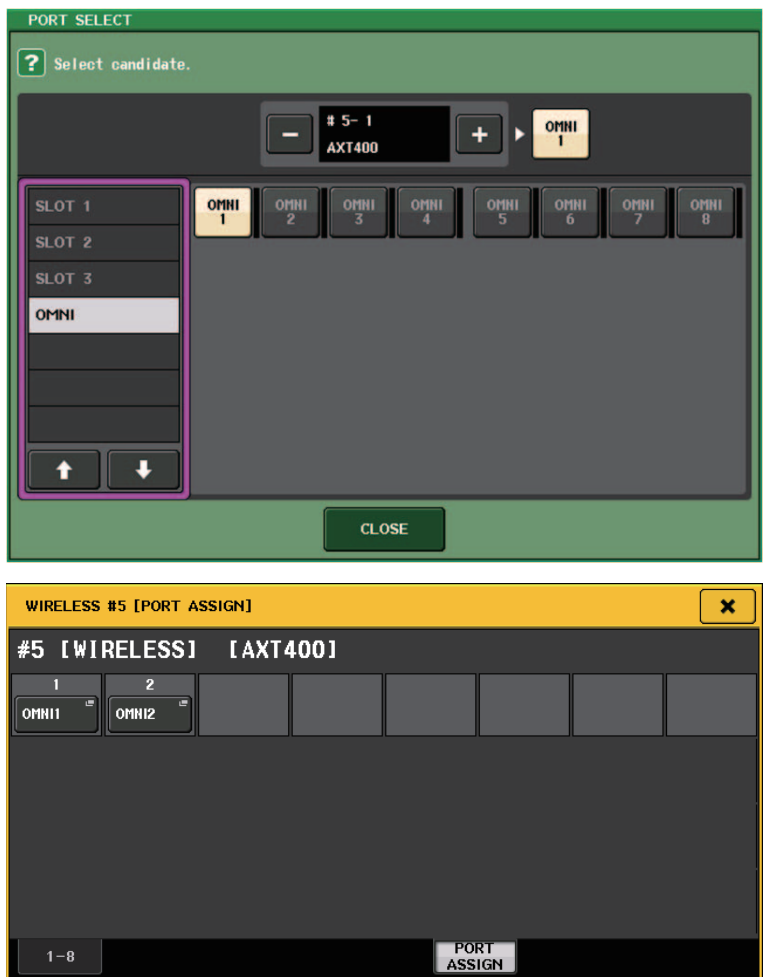

Rufen Sie das GAIN/PATCH-Fenster auf.

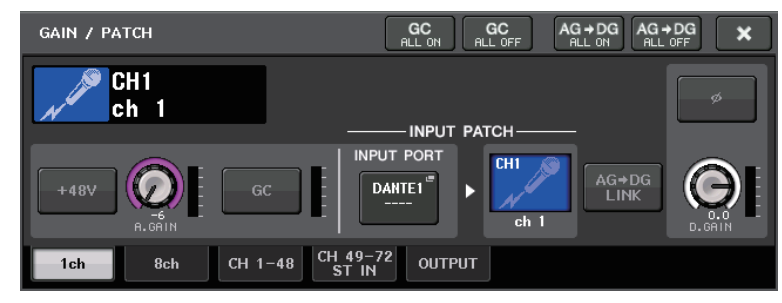

Drücken Sie die INPUT-PORT-Schaltfläche, und wählen Sie im PORT-SELECT-Fenster aus, an welchem Port das Audioausgangssignal des AXT400 angeschlossen ist (OMNI 1).

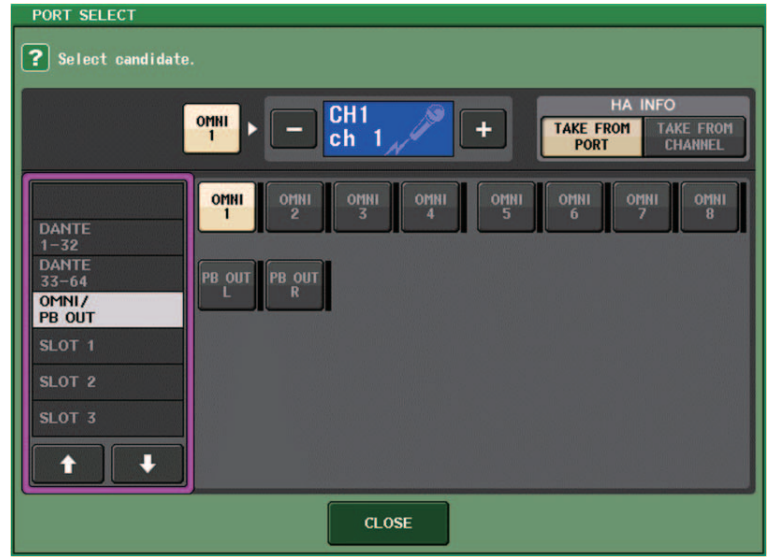

Dadurch wird das Ausgangssignal vom AXT400 dem Eingangskanal zugewiesen, und gleichzeitig können Sie den Signalpegel vom AXT400 am Eingangskanal einstellen und abhören.

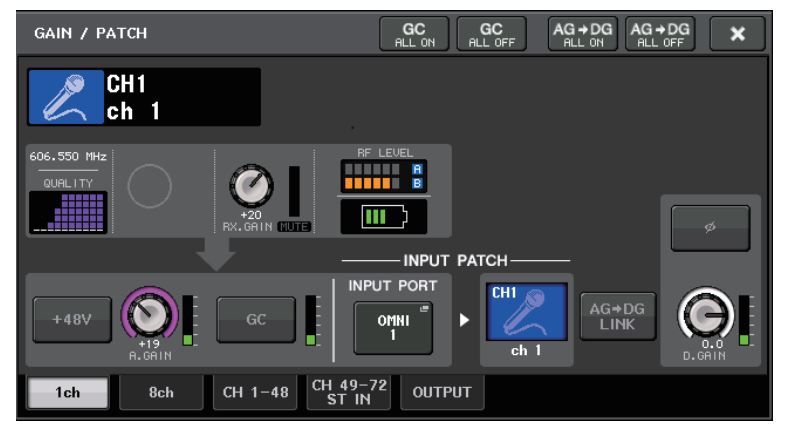

## **Vorsichtsmaßnahmen**

- Wenn das Zielgerät entfernt wird (unmounted),kehren die Parameter am Pult auf deren Voreinstellung zurück. Wenn ein neues Gerät gemountet und zugewiesen wird, werden die Parameter dieses Geräts am Pult sichtbar.
- Alle Port-Zuweisungen eines Racks werden erst dann auf Null gesetzt, wenn der Status des Racks NO ASSIGN ist.
- Bezüglich der Steuerung der Geräte der einzelnen Hersteller werden die Parameter nicht in Szenen gespeichert oder in Pulteinstellungen gesichert.
- Bei Geräten, bei denen sowohl Dante Input Patch als auch Port Assign eingestellt werden können, wird die Port-Assign-Einstellung ignoriert, wenn Dante Input Patch bereits eingestellt wurde.

## <span id="page-189-0"></span>**Einsatz eines externen Eingangsverstärkers**

Wenn eine I/O-Karte (wie die Karte MY16-ES64) das Fernsteuerungsprotokoll eines externen Vorverstärkers im CL-Slot unterstützt, können einige Parameter des externen Vorverstärkers (Yamaha SB168-ES oder AD8HR), wie Ein-/Ausschaltzustand der Phantomspannung (+ES64) Verstärkung (Gain) und HPF, vom CL-Pult aus fernbedient werden.

Näheres über die Einstellungen der I/O-Karte finden Sie in der Bedienungsanleitung der I/O-Karte.

## **Anschließen des Pults der CL-Reihe an einem AD8HR.**

Zur Fernbedienung des AD8HR vom Pult der CL-Reihe aus installieren Sie eine EtherSound-Karte MY16-ES64 in Schacht 1 des CL-Pults, und verwenden Sie dann ein Ethernet-Kabel für die Verbindung zwischen CL-Pult und NAI48-ES. Verbinden Sie dann den HA-REMOTE-Anschluss am NAI48-ES über ein 9-poliges D-Sub-Kabel (RS422) mit dem HA-REMOTE-1- Anschluss am AD8HR. Durch diese Verbindung können Sie das AD8HR vom CL-Pult aus fernbedienen.

Um die zum AD8HR geführten Audiosignale zum Pult der CL-Reihe zu übertragen, verwenden Sie ein 25-poliges D-Sub-AES/EBU-Kabel, um den DIGITAL OUT A (oder B) am AD8HR mit dem AES/EBU-Anschluss am NAI48-ES zu verbinden. Die Signale werden über die MY16-ES64-Karte zwischen NAI48-ES und dem Pult der CL-Reihe gesendet oder empfangen.

Alternativ können Sie eine "Daisy Chain"-Verbindung (Anschlusskette) aufbauen, um mehrere AD8HR-Einheiten gleichzeitig zu verwenden. Verbinden Sie dazu die Buchse HA REMOTE 2 am ersten AD8HR mit der Buchse HA REMOTE 1 des zweiten AD8HR. Wenn Sie das NAI48-ES verwenden, können Sie bis zu sechs AD8HR-Einheiten anschließen. In diesem Fall müssen Sie für die Eingabe der Audiosignale vom AD8HR zum Pult der CL-Reihe zwei MY16-EX-Karten im CL-Pult installieren, da jeder Slot des CL-Pults bis zu 16 Kanalsignale akzeptiert. Schließen Sie dann ab dem dritten AD8HR jeweils zwei Einheiten über ein 25-poliges D-Sub-AES/EBU-Kabel an jedem AES/EBU-Anschluss an.

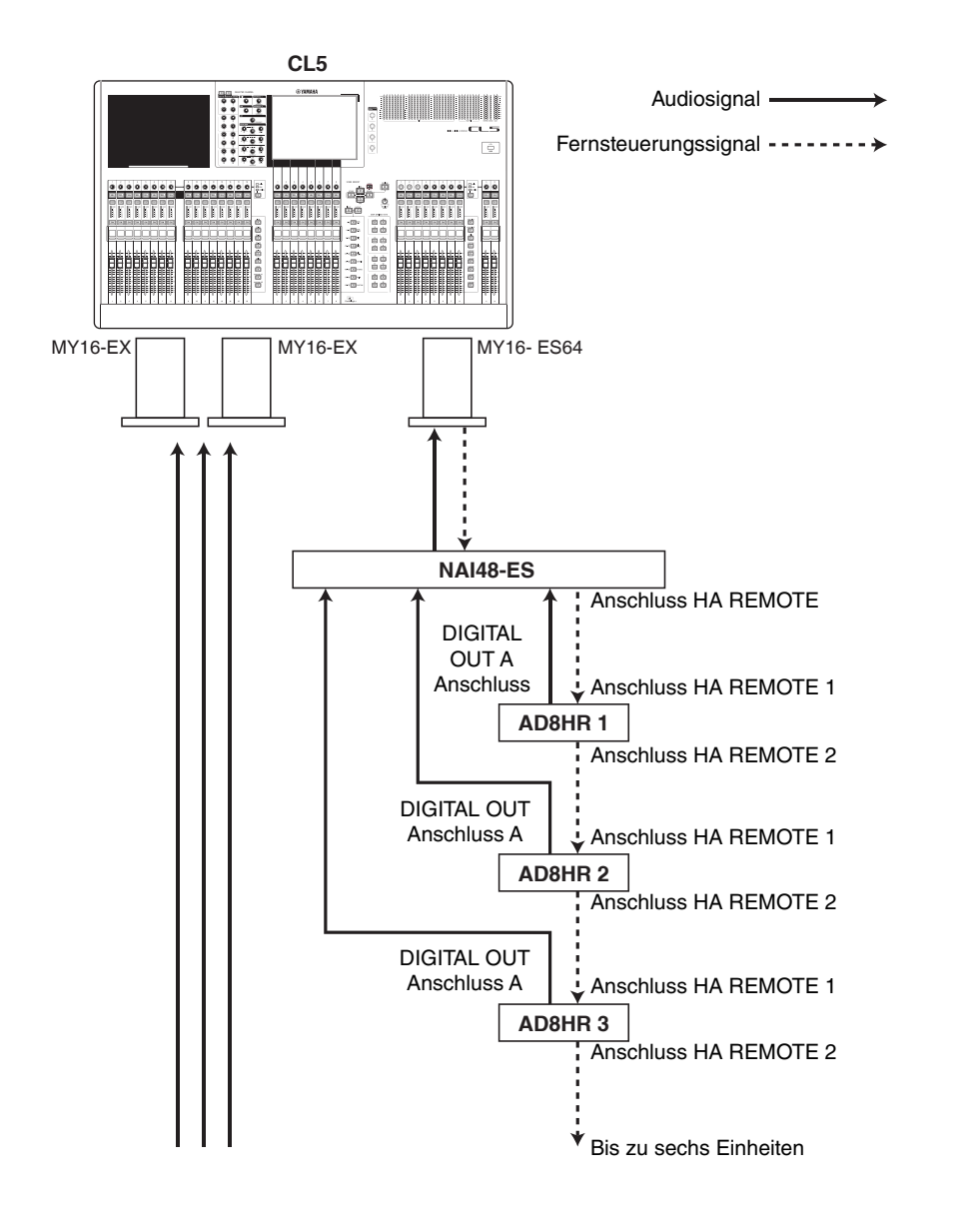

## **Anschließen des Pults der CL-Reihe an einem SB168-ES**

Zur Fernbedienung des SB168-ES vom CL-Pult aus installieren Sie eine EtherSound-Karte MY16-ES64 in Slot 1 des CL-Pults, und verwenden Sie dann ein Ethernet-Kabel für die Verbindung zwischen CL-Pult und SB168-ES. Durch diese Verbindung können Sie das SB168-ES vom CL-Pult aus fernbedienen.

Alternativ können Sie eine serielle oder Ringverbindung aufbauen und zwei MY16-EX-Erweiterungskarten in den Schächten des CL-Pults installieren, um bis zu drei SB168-ES-Einheiten gleichzeitig zu steuern.

#### **HINWEIS**

Die Fernbedienungsdaten werden nur an Slot 1 des CL-Pults empfangen und gesendet.

### Q**Daisy-Chain-Netzwerk**

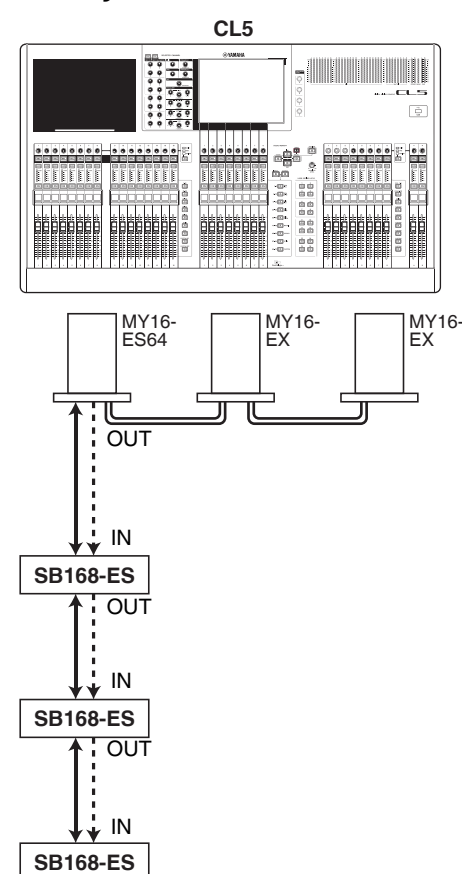

Audiosignal -

Fernsteuerungssignal --------->

### Q**Ringverbindung**

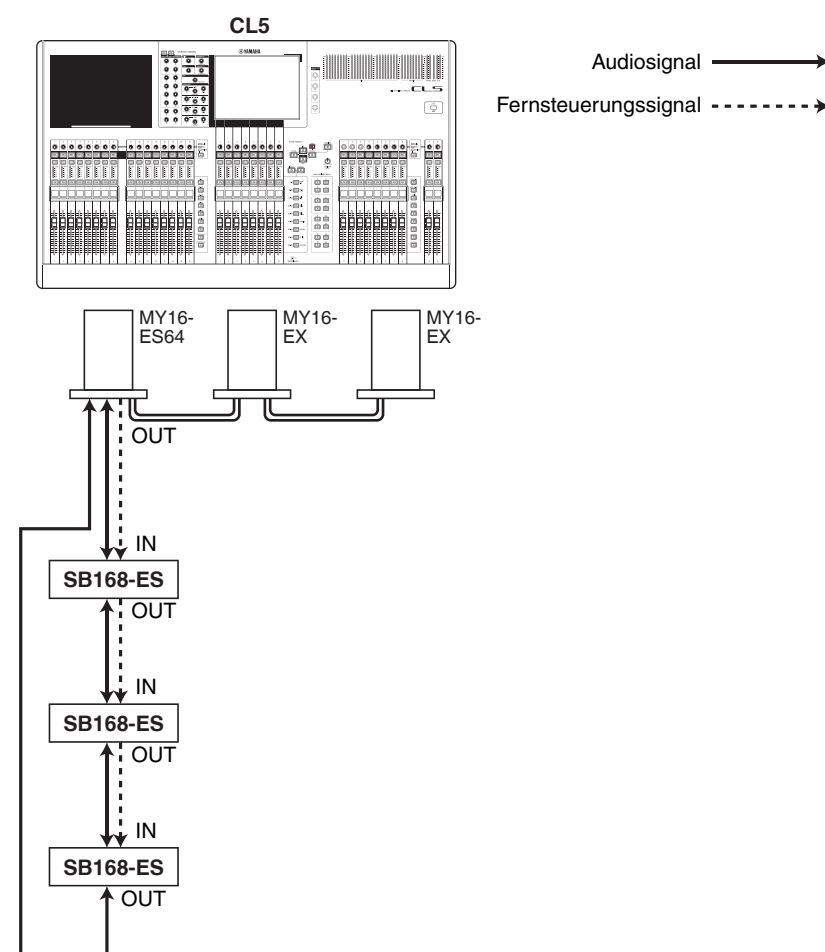

#### **HINWEIS**

Bitte lesen Sie die Bedienungsanleitung zur SB168-ES für Informationen zur Einrichtung der MY16-ES64/MY16-EX-Karten und des EtherSound-Netzwerks.

## **Fernbedienen eines externen Eingangsverstärkers**

Ein über ein MY16-ES64 oder NAI48-ES angeschlossener, externer Eingangsverstärker ("externer HA") lässt sich vom CL-Pult aus fernsteuern bzw. fernbedienen. Näheres zum Verbinden eines CL-Pults mit einem externen Eingangsverstärker erfahren Sie unter "[Einsatz eines externen Eingangsverstärkers](#page-189-0)" ([Seite](#page-189-0) 190) und in der Bedienungsanleitung des externen Eingangsverstärkers.

### **BEDIENSCHRITTE**

- **1. Schließen Sie einen externen HA am Pult der CL-Reihe an.**
- **2. Drücken Sie im Funktionszugriffsbereich auf die RACK-Schaltfläche.**
- **3. Drücken Sie auf die Registerkarte EXTERNAL HA im oberen Bildschirmbereich des VIRTUAL-RACK-Bildschirms.**
- **4. Drücken Sie auf die EXTERNAL-HA-PORT-SELECT-Schaltfläche für das entsprechende Rack im VIRTUAL-RACK-Bildschirm (EXTERNAL-HA-Seite).**
- **5. Geben Sie mit den PORT-SELECT-Schaltflächen im EXTERNAL-HA-PORT-SELECT-Fenster an, welche Eingangs-Ports mit den Audioausgängen des externen HA verbunden werden sollen.**
- **6. Drücken Sie die CLOSE-Schaltfläche, um das EXTERNAL-HA-PORT-SELECT-Fenster zu schließen.**
- **7. Drücken Sie im VIRTUAL-RACK-Bildschirm (EXTERNAL-HA-Seite) auf das Rack, in dem der zu bedienende HA gemountet ist.**
- **8. Fernbedienen Sie den externen Eingangsverstärker im EXTERNAL-HA-Fenster.**

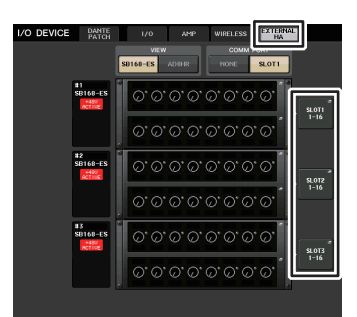

**VIRTUAL-RACK-Bildschirm (EXTERNAL-HA-Seite)**

## **VIRTUAL-RACK-Bildschirm (EXTERNAL-HA-Seite)**

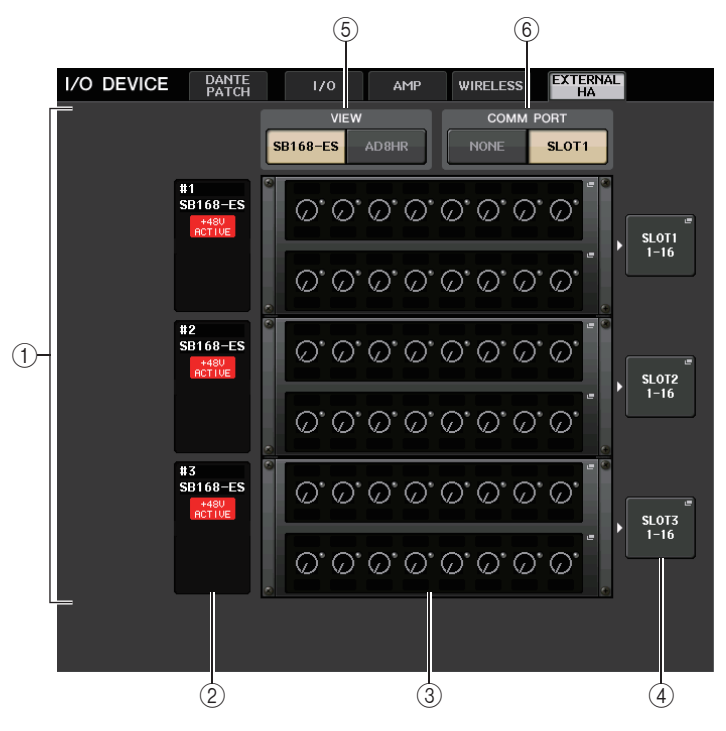

#### 1 **EXTERNAL-HA-Feld**

Dieses Feld zeigt den Zustand des angeschlossenen externen HA an.

#### 2 **ID/Modellname/+48V ACTIVE**

Hier werden Informationen des externen HA angezeigt, der im Rack montiert ist. Die ID-Nummer wird automatisch zugewiesen; in der Anschlussreihenfolge von Gerät Nr. 1 bis Nr. 6. In diesem Feld können Sie auch den Einschaltzustand der Phantomspeisung ablesen.

#### 3 **Virtuelle Racks**

Dies sind bis zu sechs Racks, in denen fernbedienbare, externe HA-Einheiten "eingebaut" werden können. Wenn ein externer HA gemountet wird, zeigt dieses Feld die HA-Einstellungen (GAIN, Einschaltzustand der Phantomspannung und HPF). Drücken Sie auf ein Rack, so dass das EXTERNAL-HA-Fenster für dieses Rack erscheint.

#### 4 **EXTERNAL-HA-PORT-SELECT-Schaltfläche**

Drücken Sie auf diese Schaltfläche zum Öffnen des HA-PORT-SELECT-Fensters, in dem Sie den Eingangs-Port angeben können, mit dem der im Rack gemountete externe Eingangsverstärker verbunden wird.

#### **HINWEIS**

Wenn ein externer HA mit einem der Slots am Pult der CL-Reihe verbunden ist, müssen Sie einen entsprechenden Eingangs-Port manuell angeben. Wenn dies falsch angegeben wird, wird der externe HA nicht richtig erkannt, wenn Sie die Eingangs-Ports den Eingangskanälen zuweisen.

#### 5 **VIEW-Schaltflächen**

Schalten die Ansicht des virtuellen Racks zwischen SB168-ES und AD8HR um. Wählen Sie die Ansicht, die für das angeschlossene Gerät geeignet ist.

#### 6 **COMM-PORT-Schaltflächen**

Geben an, ob der über den Slot angeschlossene externe HA fernbedient wird. Wählen Sie "SLOT1", wenn Sie den externen HA fernbedienen möchten.

## **EXTERNAL-HA-PORT-SELECT-Fenster**

Wählen Sie den Eingangs-Port des externen Eingangsverstärkers. Rufen Sie dieses Fenster auf, indem Sie im I/O-DEVICE-Bildschirm (EXTERNAL-HA-Seite) auf die EXTERNAL-HA-PORT-SELECT-Schaltfläche drücken.

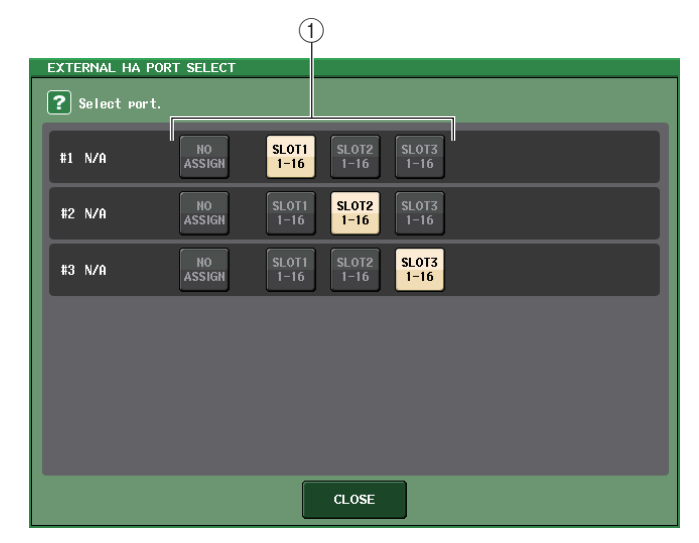

#### 1 **PORT-SELECT-Schaltflächen**

Geben die Eingangsbuchsen an, mit denen der externe HA verbunden ist.

## **EXTERNAL-HA-Fenster**

Fernbedient den externen Eingangsverstärker. Rufen Sie dieses Fenster auf, indem Sie im I/O-DEVICE-Bildschirm (EXTERNAL-HA-Seite) auf das virtuelle Rack drücken.

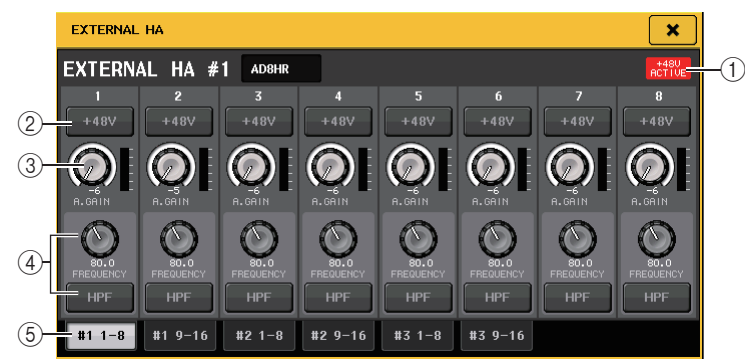

#### 1 **+48V ACTIVE**

Wenn ein externer HA angeschlossen ist, wird hier der Einschaltzustand der gesamten Phantomspannungsversorgung angezeigt.

(Der Ein-/Ausschaltvorgang erfolgt jedoch an der externen HA-Einheit.)

#### 2 **+48V-Schaltflächen**

Diese schalten die Phantomspeisung (+48V) der einzelnen Kanäle ein oder aus.

#### 3 **GAIN-Regler**

Diese zeigen die Eingangsverstärkung des externen HA an. Wenn Sie den GAIN-Drehregler drücken/auswählen, können Sie Gain-Einstellungen mit den Multifunktionsreglern 1–8 vornehmen. Die Pegelanzeige direkt rechts dieses Drehreglers zeigt den Eingangspegel des entsprechenden Ports an.

#### 4 **FREQUENCY-Regler/HPF-Schaltfläche**

Mit diesen Bedienelementen schalten Sie den integrierten Hochpassfilter des HA ein oder aus und stellen dessen Grenzfrequenz ein. Wenn Sie auf den FREQUENCY-Regler drücken, um ihn auszuwählen, können Sie ihn mit dem entsprechenden Multifunktionsregler einstellen.

#### 5 **Registerkarten für die Rack-Auswahl**

Diese Registerkarten schalten das Rack um, das im EXTERNAL-HA-Fenster angezeigt wird.

### **HINWEIS**

• Wenn Sie zum ersten Mal einen zusätzlichen AD8HR anschließen, wird die Einstellung für diesen AD8HR verwendet.

Diese Regler und Schaltflächen werden im EXTERNAL-HA-Fenster auch dann angezeigt, wenn kein AD8HR angeschlossen ist, so dass Sie auch bei nicht angeschlossenem AD8HR eine Szene speichern können.

• Fehlermeldungen, die sich auf die SB168-ES beziehen, werden nicht angezeigt. Außerdem können Sie keine EtherSound-Parameter einstellen. Verwenden Sie für diese Zwecke AVS-ESMonitor.

## Q**Fernbedienen eines externen HA über die Eingangskanäle eines CL-Pults**

Sie können den externen HA genau so verwenden wie die Eingangsverstärker an einem I/O-Gerät oder am CL-Pult. Näheres zum GAIN/PATCH-Fenster erfahren Sie unter "[HA-Einstellungen \(Eingangsverstärker\)](#page-31-0)" ([Seite](#page-31-0) 32).

#### **BEDIENSCHRITTE**

- **1. Rufen Sie mit den Bank-Auswahltasten im Centralogic-Bereich den OVERVIEW-Bildschirm auf, der den Kanal enthält, dessen Eingangsverstärker Sie steuern möchten.**
- **2. Drücken Sie auf das HA/PHASE-Feld des Kanals, dessen externen HA Sie einstellen möchten.**
- **3. Drücken Sie die PATCH-Schaltfläche im GAIN/PATCH-Fenster, und wählen Sie den Eingangs-Port aus, der dem externen HA zugewiesen ist.**
- **4. Fernbedienen Sie den externen Eingangsverstärker im GAIN/PATCH-Fenster.**

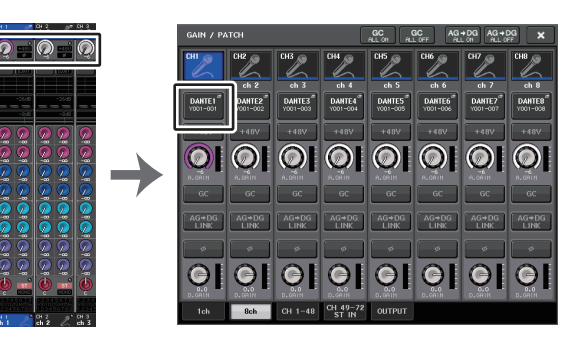

**OVERVIEW-Bildschirm**

**GAIN/PATCH-Fenster**

# **MIDI**

Dieses Kapitel beschreibt, wie MIDI-Meldungen von externen Geräten zum Pult der CL-Serie übertragen werden können, um die Parameter des CL-Pultes zu steuern, und wie die Bedienungsvorgänge am CL-Pult von diesem als MIDI-Meldungen gesendet werden können. Die folgende Abbildung zeigt ein Anschlussbeispiel der MIDI-IN/OUT-Buchsen für Übertragung und Empfang von MIDI-Meldungen.

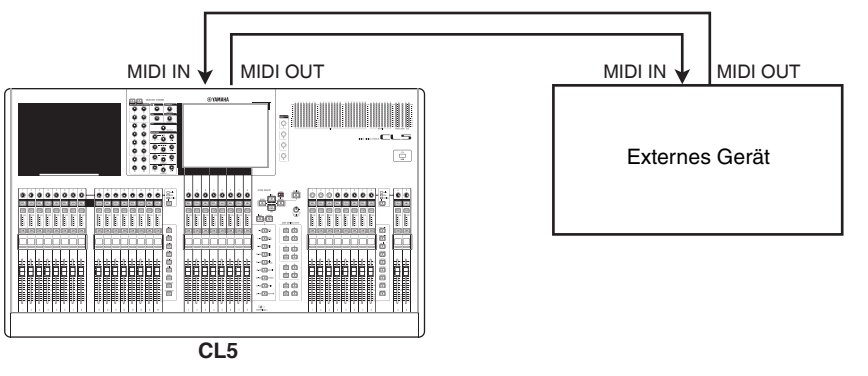

## **MIDI-Funktionalität eines Pults der CL-Reihe**

Das Pult der CL-Reihe kann mithilfe von MIDI folgende Vorgänge ausführen.

### Q**Übertragung und Empfang von Programmwechseln**

Wenn Sie an einem Pult der CL-Reihe ein bestimmtes Event (Ereignis) ausführen (Abruf aus der Szenen-/Effekt-Library), kann ein Programmwechsel (eine dem Event zugewiesene Nummer) an das externe Gerät gesendet werden. Umgekehrt kann das entsprechende Event ausgeführt werden, wenn von einem externen Gerät ein Programmwechsel empfangen wird.

### Q**Übertragung und Empfang von Controller-Meldungen**

Wenn Sie am Pult der CL-Reihe ein bestimmtes Event ausführen (Betätigung eines Faders/ Reglers oder einer Taste), kann eine Controller-Nachricht (Control-Change-Nachricht) mit der entsprechenden Nummer an das externe Gerät gesendet werden. Umgekehrt können Events ausgeführt werden, wenn von einem externen Gerät Controller-Meldungen empfangen werden. Diese Möglichkeit können Sie verwenden, um Fader- und Tastenvorgänge an einem MIDI-Sequenzer oder einem anderen externen Gerät aufzuzeichnen und diese Daten später wiederzugeben.

### Q**Übertragung und Empfang von Parameteränderungen (Parameter Change; SysEx-Nachricht)**

Wenn Sie ein bestimmtes Event ausführen (Betätigung eines Faders, Reglers oder einer Taste, Änderung der System- oder User-Einstellungen), können systemexklusive Meldungen ("Parameter Change") an ein externes Gerät gesendet werden. Umgekehrt können Events ausgeführt werden, wenn von einem externen Gerät Parameteränderungen (Parameter-Change-Meldungen) empfangen werden.

Diese Möglichkeit können Sie verwenden, um Fader- und Tastenvorgänge am CL-Pult auf einem MIDI-Sequenzer oder einem anderen externen Gerät aufzuzeichnen. Außerdem können System- und Anwendereinstellungen von einem anderen CL-Pult empfangen und ausgeführt werden.

#### **HINWEIS**

Den für Übertragung und Empfang von MIDI-Meldungen verwendeten Port können Sie unter den rückwärtigen Buchsen MIDI IN/OUT, der Buchse REMOTE oder einer in Slot 1 installierten I/O-Karte auswählen. Alle in diesem Abschnitt beschriebenen Funktionen werden gemeinsam am ausgewählten Port ausgeführt.

## <span id="page-194-0"></span>**Grundlegende MIDI-Einstellungen**

Sie können die Art der vom CL-Pult gesendeten und empfangenen MIDI-Meldungen, den verwendeten MIDI-Port sowie den MIDI-Kanal auswählen.

#### **BEDIENSCHRITTE**

- **1. Drücken Sie im Funktionszugriffsbereich auf die SETUP-Schaltfläche.**
- **2. Drücken Sie auf die MIDI/GPI-Schaltfläche in der Mitte des SETUP-Bildschirms.**
- **3. Drücken Sie auf die Registerkarte MIDI SETUP im MIDI/GPI-Bildschirm.**
- **4. Drücken Sie die Port-Auswahlschaltfläche für Übertragung (Tx) und Empfang (Rx) auf der MIDI-SETUP-Seite.**
- **5.** Wählen Sie im MIDI-SETUP-Fenster für die Port-Auswahl Typ und Nummer des Ports. der für Übertragung/Empfang von MIDI-Meldungen verwendet werden soll, und **drücken Sie die OK-Schaltfläche.**
- **6. Drücken Sie die Kanalauswahltaste auf der MIDI-SETUP-Seite.**
- **7. Wählen Sie im MIDI-SETUP-Fenster für die Kanalauswahl den Kanal aus, der für Übertragung/Empfang von MIDI-Meldungen verwendet werden soll, und drücken Sie die OK-Schaltfläche.**
- **8. Schalten Sie auf der MIDI-SETUP-Seite Übertragung/Empfang für jede MIDI-Meldung ein oder aus.**

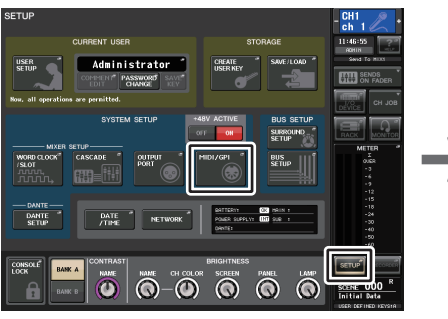

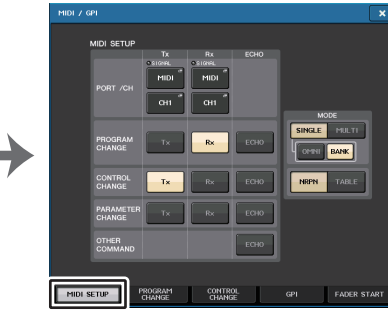

**SETUP-Bildschirm**

 **MIDI/GPI-Bildschirm (MIDI-SETUP-Seite)**

#### **HINWEIS**

- $\bullet\,$  Näheres zum Umgang mit Programmwechseln erfahren Sie im folgenden Abschnitt "Verwenden [von Programmwechseln zum Abruf von Szenen und Library-Einträgen"](#page-197-0) ([Seite](#page-197-0) 198).
- Näheres zur Verwendung von Controller-Meldungen finden Sie unter "[Verwenden von Controller-](#page-199-0)[Meldungen zur Steuerung von Parametern](#page-199-0)" ([Seite](#page-199-0) 200).

## **MIDI/GPI-Bildschirm (MIDI-SETUP-Seite)**

Sie können die Art von MIDI-Meldungen auswählen, die gesendet und empfangen werden, und Sie können den verwendeten MIDI-Port festlegen.

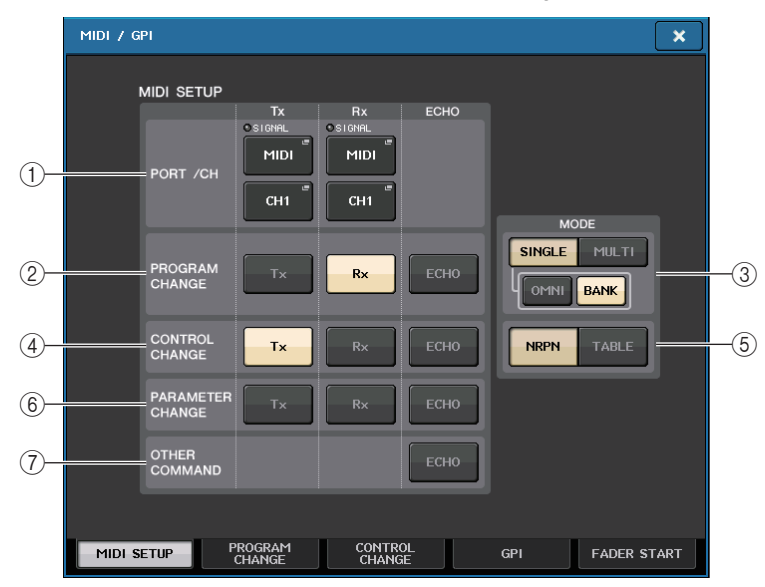

#### <span id="page-195-0"></span>1 **PORT/CH-Feld**

Hier können Sie Port und MIDI-Kanal auswählen, die für das Senden und Empfangen von MIDI-Meldungen verwendet werden.

- **Tx PORT/Tx CH**.......Drücken Sie auf diese Schaltflächen, um Fenster zu öffnen, in denen Sie einen Port und MIDI-Kanal auswählen können, auf dem MIDI-Meldungen gesendet werden.
- **Rx PORT/Rx CH**......Drücken Sie auf diese Schaltflächen, um Fenster zu öffnen, in denen Sie einen Port und MIDI-Kanal für den Empfang von MIDI-Meldungen auswählen können.

#### **HINWEIS**

Bei Übertragung oder Empfang von Parameteränderungen wird die hier angegebene Kanalnummer als Gerätenummer verwendet ("Device Number"; eine Nummer, die das sendende oder empfangende Gerät identifiziert).

#### 2 **PROGRAM-CHANGE-Feld**

Hiermit können Sie sowohl das Senden als auch den Empfang von Program-Change-Meldungen (Programmwechseln) ein- oder ausschalten.

- **Tx**.............................Schaltet die Übertragung von Programmwechseln ein oder aus.
- •**Rx**.............................Schaltet den Empfang von Programmwechseln ein oder aus.
- **ECHO**.......................Schaltet die Weiterleitung (MIDI Thru) von MIDI-Programmwechselmeldungen ein oder aus. (Ist diese Funktion eingeschaltet, werden von externen Geräten empfangene Programmwechsel ohne Veränderung weitergeleitet.)

### 3 **PROGRAM-CHANGE-MODE-Schaltfläche**

Hier können Sie den Sende-/Empfangsmodus für Programmwechsel auswählen.

- **SINGLE**...... Wenn diese Schaltfläche eingeschaltet ist, werden Programmwechsel auf einem einzigen MIDI-Kanal gesendet/empfangen (Single-Modus).
- **MULTI** ........ Wenn diese Schaltfläche eingeschaltet ist, werden Programmwechsel auf mehreren MIDI-Kanälen gesendet/empfangen (Multi-Modus).
- **OMNI**.......... Wenn diese Schaltfläche eingeschaltet ist, werden Programmwechsel auf allen MIDI-Kanälen im Single-Modus empfangen. Übertragung/ Empfang im Multi-Modus und Übertragung im Single-Modus sind deaktiviert.
- **BANK**......... Wenn diese Schaltfläche eingeschaltet ist, können Bank-Select-Meldungen im Single-Modus empfangen und gesendet werden. (Bank-Select-Meldungen schalten die Gruppe von Programmwechselmeldungen um, die verwendet werden soll.

### 4 **CONTROL-CHANGE-Feld**

Hiermit können Sie sowohl das Senden als auch den Empfang von Control-Change-Meldungen (Controller-Meldungen) ein- oder ausschalten.

- **Tx**............... Schaltet die Übertragung von Controller-Änderungen ein oder aus.
- **Rx** .............. Schaltet den Empfang von Controller-Änderungen ein oder aus.
- **ECHO**......... Schaltet die Weiterleitung (MIDI Thru) von Controller-Meldungen ein oder aus. (Ist diese Funktion eingeschaltet, werden von externen Geräten empfangene Controller-Meldungen ohne Veränderung weitergeleitet.)

### 5 **CONTROL-CHANGE-MODE-Schaltfläche**

Mit diesem Feld können Sie den Sende-/Empfangsmodus von Control-Change-Meldungen (Controller-Meldungen) auswählen.

- **• NRPN**......... Wenn diese Schaltfläche eingeschaltet ist, werden die Mischparameter des CL als NRPN-Meldungen auf einem MIDI-Kanal gesendet/ empfangen (NRPN-Modus; Nicht Registrierte Parameter-Nummer).
- **• TABLE** ....... Wenn diese Schaltfläche eingeschaltet ist, werden die Mischparameter des CL-Pults als Controller-Meldungen auf einem MIDI-Kanal gesendet/ empfangen (TABLE-Modus; Tabelle).

### 6 **PARAMETER-CHANGE-Feld**

Ermöglicht das Ein-/Ausschalten von Übertragung und Empfang von systemexklusiven MIDI-Meldungen. (Dies sind Meldungen, die speziell zur Steuerung der Parameter des CL-Pults vorgesehen sind.)

- **Tx**............... Schaltet die Übertragung von Parameteränderungen ein oder aus.
- **Rx** .............. Schaltet den Empfang von Parameteränderungen ein oder aus.
- **ECHO**......... Schaltet die Weiterleitung (MIDI Thru) von Parameteränderungen (Parameter Change) ein oder aus. (Ist diese Funktion eingeschaltet, werden von externen Geräten empfangene Parameteränderungen ohne Veränderung weitergeleitet.)

#### 7 **OTHER-COMMAND-Feld**

Schaltet die Weiterleitung (MIDI Thru) anderer MIDI-Meldungen ein oder aus. (Ist diese Funktion eingeschaltet, werden von externen Geräten empfangene MIDI-Meldungen ohne Veränderung weitergeleitet.)

## **MIDI-SETUP-Fenster (für die Port-Auswahl)**

Hier können Sie den Port auswählen, der für das Senden und Empfangen von MIDI-Meldungen verwendet wird. Dieses Fenster erscheint, wenn Sie die Port-Auswahlschaltfläche für Übertragung (Tx) und Empfang (Rx) auf der PORT/CH-Seite drücken.

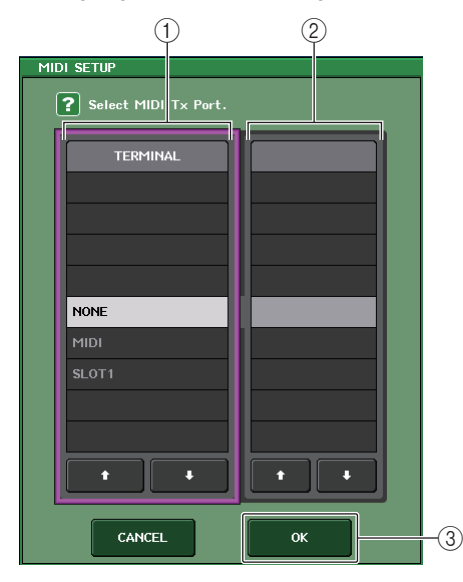

#### 1 **TERMINAL-Feld**

Hier können Sie den Port auswählen, über den MIDI-Meldungen gesendet oder empfangen werden.

Sie können aus folgenden Einträgen auswählen.

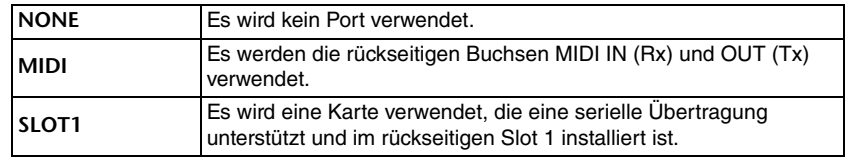

#### 2 **PORT-NO.-Feld**

Wenn Sie SLOT 1 im TERMINAL-Feld ausgewählt haben, wählen Sie hier eine der Port-Nummern 1–8 aus. (Die Anzahl der verfügbaren Ports hängt von der installierten Karte ab.) Die momentan erhältliche Karte ist nur für Port 1 gültig.

#### 3 **OK-Schaltfläche**

Hiermit bestätigen Sie die Einstellungen und schließen das Fenster wieder.

## **MIDI-SETUP-Fenster (für die Kanalauswahl)**

In dieser Parameterzeile können Sie den MIDI-Empfangs- und -Übertragungskanal einstellen. Dieses Fenster erscheint, wenn Sie die Kanalauswahlschaltfläche für Übertragung (Tx) und Empfang (Rx) auf der PORT/CH-Seite drücken.

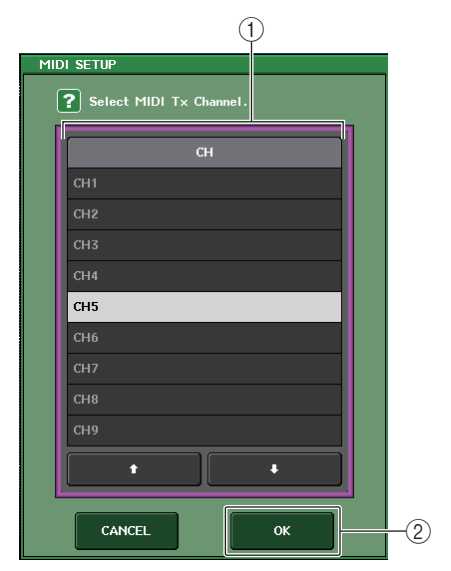

#### 1 **CH-Feld**

Hier können Sie aus CH1–CH16 den Kanal auswählen, über den MIDI-Meldungen gesendet oder empfangen werden.

#### 2 **OK-Schaltfläche**

Hiermit bestätigen Sie die Einstellungen und schließen das Fenster wieder.

## <span id="page-197-0"></span>**Verwenden von Programmwechseln zum Abruf von Szenen und Library-Einträgen**

Bei einem Pult der CL-Serie können Sie den einzelnen MIDI-Programmnummern bestimmte Events (Ereignisse) zuweisen (Szenen- oder Library-Abrufe), so dass der Programmwechsel mit der entsprechenden Nummer an ein externes Gerät übertragen wird, wenn Sie das betreffende Event am CL-Pult ausführen. Umgekehrt kann das entsprechende Event ausgeführt werden, wenn von einem externen Gerät ein Programmwechsel empfangen wird.

### **BEDIENSCHRITTE**

- **1. Schließen Sie ein externes Gerät am Pult der CL-Reihe an.**
- **2. Hier können Sie, wie unter "[Grundlegende MIDI-Einstellungen](#page-194-0)" ([Seite](#page-194-0) 195) beschrieben, die Ports und MIDI-Kanäle auswählen, die für das Senden und Empfangen von Programmwechselmeldungen verwendet werden.**
- **3. Drücken Sie auf die Registerkarte PROGRAM CHANGE im MIDI/GPI-Bildschirm.**
- **4. Auf der PROGRAM-CHANGE-Seite können Sie Übertragung/Empfang von Programmwechseln ein- und ausschalten, den Übertragungs-/Empfangsmodus wählen und die Echo-Ausgabe festlegen.**
- **5. Um die Event-Zuordnung für jede Programmnummer zu ändern, drücken Sie in der Liste auf das gewünschte Event und wählen Sie Eventtyp und Abrufziel aus.**

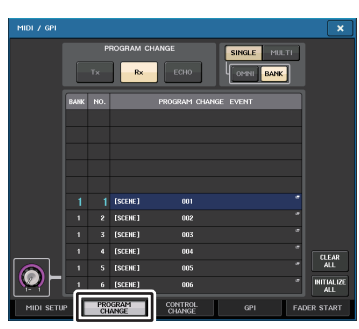

**MIDI/GPI-Bildschirm (PROGRAM-CHANGE-Seite)**

### **HINWEIS**

Zuweisungen zu Programmnummern bleiben als Einstellungen für das gesamte System erhalten, nicht jedoch für einzelne Szenen.

## **MIDI/GPI-Bildschirm (PROGRAM-CHANGE-Seite)**

Auf der Seite PROGRAM CHANGE können Sie angeben, wie Programmwechsel gesendet und empfangen werden, und Sie können das Event (oder den Szenen- oder Effekt-Library-Abruf) festlegen, das jeder Programmnummer zugewiesen ist.

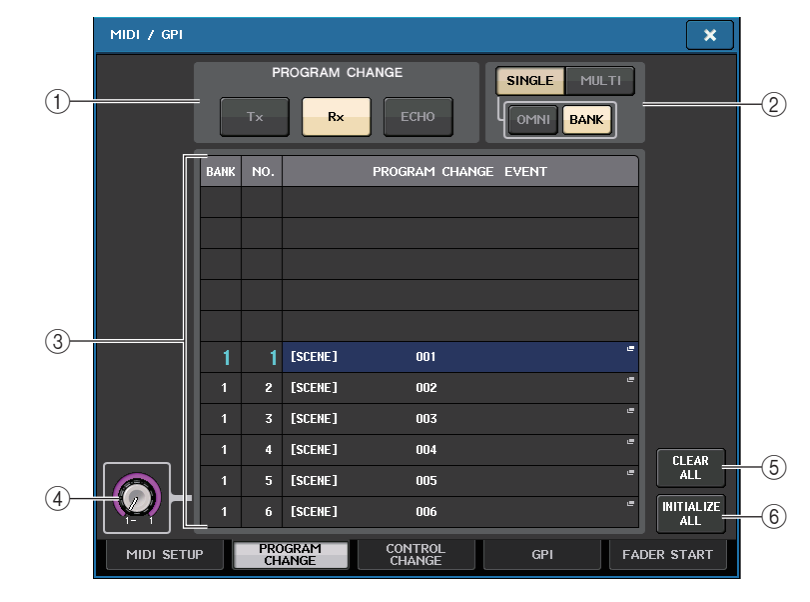

### 1 **PROGRAM-CHANGE-Feld**

Hiermit können Sie die Übertragung und den Empfang von Programmwechseln einund ausschalten. Diese Einstellung ist mit dem PROGRAM-CHANGE-Bereich auf der MIDI-SETUP-Seite verknüpft.

- **Tx**..................Wenn eingeschaltet, werden die entsprechenden Programmwechsel gesendet, sobald Events der Liste ausgeführt werden.
- **Rx** .................Wenn eingeschaltet, werden die entsprechenden Events ausgeführt, sobald Programmwechsel empfangen werden.
- **ECHO**............Ist diese Schaltfläche eingeschaltet, werden von externen Geräten empfangene Programmwechsel ohne Veränderung weitergeleitet.

### 2 **PROGRAM-CHANGE-MODE-Schaltfläche**

Hier können Sie den Sende-/Empfangsmodus für Programmwechsel auswählen. Diese Einstellung ist mit dem PROGRAM-CHANGE-MODE-Bereich auf der MIDI-SETUP-Seite verknüpft.

**• Multi-Modus (wenn die MULTI-Schaltfläche eingeschaltet ist):**

Programmwechsel aller MIDI-Kanäle werden gesendet und empfangen. (Der auf der Seite MIDI SETUP angegebene Sende-/Empfangskanal wird ignoriert.) Wenn ein Programmwechsel empfangen wird, dann wird das Event mit dem entsprechenden MIDI-Kanal und Programmnummer in der Liste ausgeführt.

Wenn Sie das betreffende Event am CL-Pult ausführen, wird ein Programmwechsel mit dem entsprechenden MIDI-Kanal und der Programmnummer in der Liste auf dem in der Liste angezeigten MIDI-Kanal gesendet. (Wenn ein Event auf mehreren MIDI-Kanälen mehr als einer Programmnummer zugewiesen ist, wird auf jedem Kanal jeweils nur die niedrigste Programmnummer gesendet.

- **• Single-Modus (wenn die SINGLE-Schaltfläche eingeschaltet ist):**
- Es werden nur Programmwechsel der auf der Seite MIDI SETUP angegebenen Sende- (Tx) und Empfangskanäle (Rx) gesendet und empfangen. Wenn ein Programmwechsel auf dem RX-Kanal empfangen wird, dann wird das dieser Programmnummer zugewiesene Event mit dem entsprechenden MIDI-Kanal in der Liste ausgeführt. Wenn Sie das betreffende Event am Pult der CL-Reihe ausführen, wird ein Programmwechsel mit dem entsprechenden MIDI-Kanal und der Programmnummer in der Liste auf dem in der Liste angezeigten Tx-Kanal gesendet. (Wenn ein Event auf dem gleichen Kanal mehr als einer Programmnummer zugewiesen ist, wird derjenige mit der niedrigsten Programmnummer gesendet.)
- **• Wenn die OMNI-Schaltfläche im SINGLE-Modus eingeschaltet ist:**
- Es werden Programmwechsel auf allen MIDI-Kanälen empfangen. Unabhängig von empfangenen MIDI-Kanal wird das dieser Programmnummer des Rx-Kanals zugeordnete Event abgerufen. Das Einschalten der OMNI-Schaltfläche ändert nicht die Funktionsweise für die Übertragung von Programmwechseln.
- **• Wenn die BANK-Schaltfläche im SINGLE-Modus eingeschaltet ist**

Die CH-Anzeige in der Liste ändert sich zu BANK (Bank-Nummer), und es können Bank-Select- (Controller #0, #32) und Programmwechsel-Meldungen gesendet und empfangen werden. Dies kann nützlich sein, wenn Sie mehr als 128 Events auf einem einzelnen MIDI-Kanal steuern möchten.

Wenn ein Bank-Select-Befehl und darauf folgend ein Programmwechsel auf dem Rx-Kanal empfangen wird, dann wird das dieser Bank- und Programmnummer zugewiesene Event in der Liste ausgeführt.

Wenn Sie das betreffende Event am Pult der CL-Reihe ausführen, werden die Bank-Select-Befehle und Programmwechsel der diesem Event zugeordneten Bank- und Programmnummer auf dem Tx-Kanal gesendet. (Wenn ein und dasselbe Event mehr als einmal in der Liste aufgeführt ist, wird die niedrigste Bank- und Programmnummer gesendet.)

#### **HINWEIS**

- Die Einstellungen der Schaltflächen OMNI und BANK werden im Multi-Modus ignoriert.
- Wenn die BANK-Schaltfläche eingeschaltet ist, und es wird auf einem passenden MIDI-Kanal nur ein Programmwechsel empfangen, wird die zuletzt ausgewählte Bank-Nummer verwendet.
- Wenn die BANK-Schaltfläche eingeschaltet ist, kann die Schaltfläche OMNI gleichfalls eingeschaltet werden. In diesem Fall werden Bank-Select- und Programmwechsel-Meldungen auf allen MIDI-Kanälen empfangen.

#### 3 **Liste**

Zeigt die jeder Programmnummer zugewiesenen Events (Szenen- oder Effekt-Library-Abruf) an, die den einzelnen MIDI-Kanälen und Programmwechselnummern zugewiesen wurden. Die Liste enthält die folgenden Einträge.

- **CH/BANK**...............Wenn "CH" gezeigt wird, gibt diese Spalte den MIDI-Kanal (1–16) an, auf dem Programmwechsel gesendet/empfangen werden. Wenn die Übertragung und der Empfang von Programmwechseln im Single-Modus erfolgt, und wenn die BANK-Schaltfläche eingeschaltet ist, wird diese Spalte mit BANK überschrieben, und der Zahlenwert entspricht der Banknummer (1–128).
- **NO.**.........................Zeigt die Programmnummer 1–128 an.

#### **• PROGRAM CHANGE EVENT**

.........................Zeigt die Art, Nummer und Bezeichnung des Events an, das jedem MIDI-Kanal (bzw. jeder Bank-Nummer) oder Programmnummer zugewiesen ist. Sie können auf den Anzeigebereich eines einzelnen Events drücken, um das MIDI-PROGRAM-CHANGE-Fenster aufzurufen, in dem Sie das Event auswählen können, das Sie zuweisen möchten.

#### 4 **Scroll-Regler**

Drücken Sie auf diesen Regler, um mit dem Multifunktionsregler die Liste auf- und abwärts zu scrollen.

#### 5 **CLEAR-ALL-Schaltfläche**

Drücken Sie diese Schaltfläche, um alle Events aus der Liste zu löschen.

#### 6 **INITIALIZE-ALL-Schaltfläche**

Drücken Sie diese Schaltfläche, um alle Event-Zuordnungen in der Liste in deren Grundzustand zu versetzen.

## **MIDI-PROGRAM-CHANGE-Fenster**

Sie können jeder Programmnummer ein Event zuweisen. Rufen Sie dieses Fenster auf, indem Sie auf der PROGRAM-CHANGE-Seite im MIDI/GPI-Bildschirm auf die Liste drücken.

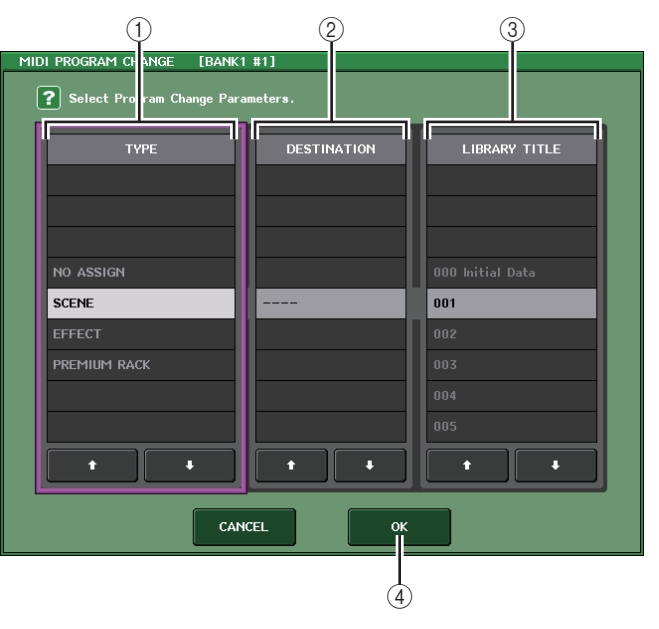

### 1 **TYPE-Feld**

Hier können Sie die Art des Events auswählen.In der folgenden Tabelle sind die verfügbaren Eventtypen aufgelistet.

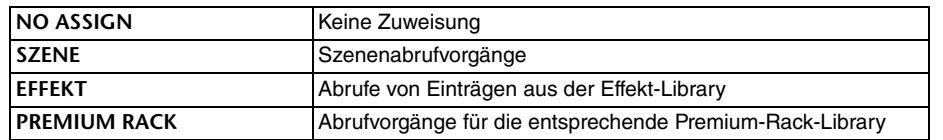

#### 2 **DESTINATION-Feld**

Hiermit können Sie den Szenen- oder Library-Eintrag für den Abruf auswählen. Wenn im Feld TYPE die Optionen EFFECT oder PREMIUM RACK ausgewählt sind, wird die Rack-Nummer angezeigt. Wenn SCENE ausgewählt ist, wird "---" angezeigt, und es wird nicht verwendet.

#### 3 **LIBRARY-NUMBER-/LIBRARY-TITLE-Feld**

Hiermit können Sie die Library auswählen, die Sie abrufen möchten.

Wenn im TYPE-Feld eine der Optionen SCENE oder EFFECT ausgewählt ist, wird der LIBRARY TITLE angezeigt. Wenn PREMIUM RACK ausgewählt ist, wird LIBRARY NUMBER angezeigt.

#### 4 **OK-Schaltfläche**

Hiermit bestätigen Sie die Einstellungen und schließen das Fenster wieder.

## <span id="page-199-0"></span>**Verwenden von Controller-Meldungen zur Steuerung von Parametern**

Sie können MIDI-Controller-Meldungen (Control Change) verwenden, um am Pult der CL-Reihe bestimmte Ereignisse auszuführen (Betätigung eines Faders/Reglers, Ein-/ Ausschaltvorgänge von [ON]-Tasten usw.). Diese Möglichkeit können Sie verwenden, um Fader- und Tastenvorgänge an einem MIDI-Sequenzer oder einem anderen externen Gerät aufzuzeichnen und diese Daten später wiederzugeben.

Mit Controller-Meldungen können Sie Events auf eine der folgenden beiden Arten steuern.

### Q**Mit Controller-Meldungen**

Bei dieser Methode werden typische Controller-Meldungen verwendet (Controller-Nummern 1–31, 33–95, 102–119). Sie können jeder Controller-Nummer ein Event frei zuweisen.

### Q**Mittels NRPN (Non Registered Parameter Number = nicht registrierte Parameternummer)**

Diese Methode verwendet eine spezielle Art von Controller-Meldungen, die NRPN genannt werden.

NRPN verwendet die Controller-Nummern 99 und 98, um das MSB (Most Significant Byte = Signifikantestes Byte) und das LSB (Least Significant Byte = am wenigsten signifikantes Byte) der Parameternummer festzulegen, und bestimmt dann den Wert dieses Parameters mittels nachfolgend gesendeter Meldungen auf Controller-Nummer 6 (oder 6 und 38).

Das durch jede Kombination von MSB und LSB festgelegte Event ist vordefiniert und kann nicht verändert werden.

#### **HINWEIS**

Näheres zu den Events, die NRPN-Meldungen zugewiesen sind, erfahren Sie in der Datenliste am Ende dieser Anleitung.

#### **BEDIENSCHRITTE**

- **1. Schließen Sie ein externes Gerät am Pult der CL-Reihe an.**
- **2. Hier können Sie, wie unter "[Grundlegende MIDI-Einstellungen](#page-194-0)" [\(Seite](#page-194-0) 195) beschrieben, die Ports und MIDI-Kanäle auswählen, die für das Senden und Empfangen von Programmwechselmeldungen verwendet werden.**
- **3. Drücken Sie auf die Registerkarte CONTROL CHANGE im MIDI/GPI-Bildschirm.**
- **4. Schalten Sie Übertragung/Empfang von Controller-Meldungen ein- und ausschalten, den Übertragungs-/Empfangsmodus wählen und die Echo-Ausgabe festlegen.**
- **5. Um die Event-Zuordnung für jede Controller-Nummer zu ändern, drücken Sie in der Liste auf das gewünschte Event und wählen Sie Eventtyp und Abrufziel aus.**

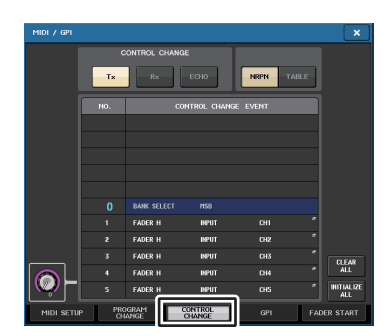

**MIDI/GPI-Bildschirm (CONTROL-CHANGE-Seite)**

#### **HINWEIS**

Zuweisungen zu Controller-Nummern bleiben als Einstellungen für das gesamte System erhalten, nicht jedoch für einzelne Szenen.

## **MIDI/GPI-Bildschirm (CONTROL-CHANGE-Seite)**

Sie können angeben, wie Controller-Meldungen gesendet und empfangen werden, und Sie können das Event (Fader-/Reglerbewegung, [ON]-Tastenbedienung usw.) festlegen, das jeder Controller-Nummer zugewiesen ist.

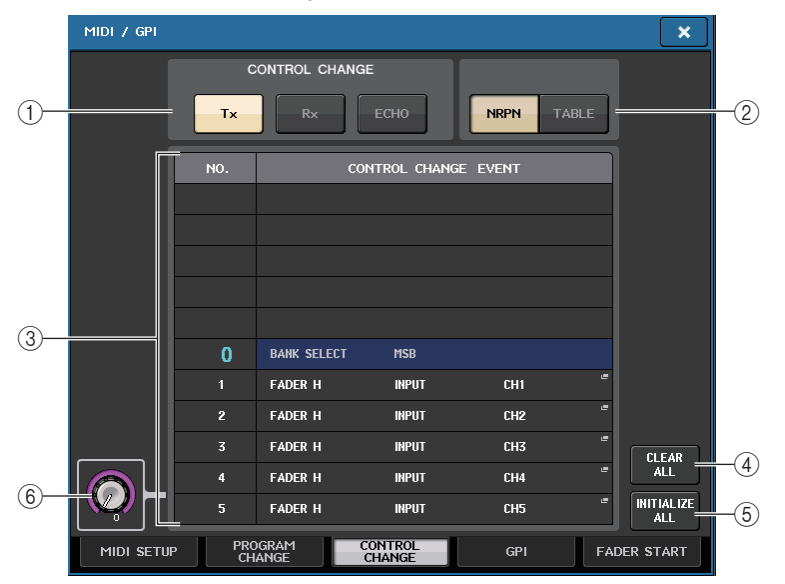

### 1 **CONTROL-CHANGE-Feld**

Hier können Sie Übertragung/Empfang von Controller-Meldungen ein- oder ausschalten und angeben, ob Controller-Meldungen als MIDI-Echo ausgegeben werden oder nicht. Diese Einstellung ist mit dem CONTROL-CHANGE-Feld auf der Seite MIDI SETUP verknüpft.

- **Tx-Schaltfläche**..................... Schaltet die Übertragung von Controller-Änderungen ein oder aus.
- **Rx-Schaltfläche**..................... Schaltet den Empfang von Controller-Änderungen ein oder aus.
- **ECHO-Schaltfläche**............... Wählt aus, ob empfangene Controller-Meldungen über den MIDI-Ausgangs-Port als Echo ausgegeben werden sollen oder nicht.

#### 2 **CONTROL-CHANGE-MODE-Schaltfläche**

Mit diesem Feld können Sie den Sende-/Empfangsmodus von Control-Change-Meldungen (Controller-Meldungen) auswählen. Diese Einstellung ist mit dem CONTROL-CHANGE-MODE-Feld auf der Seite MIDI SETUP verkoppelt.

**• NRPN-Modus (wenn die NRPN-Schaltfläche eingeschaltet ist):** Die verschiedenen Mischparameter des Pultes der CL-Reihe werden als NRPN-Meldungen auf einem einzigen MIDI-Kanal gesendet und empfangen. Wenn Sie diesen Modus ausgewählt haben, werden alle in der Liste aufgeführten Zuordnungen ignoriert. **• TABLE-Modus (wenn die TABLE-Schaltfläche eingeschaltet ist):** Es werden verschiedene Mischparameter des CL-Pults als Controller-Meldungen auf einem einzigen MIDI-Kanal gemäß der Zuordnungen in der Liste gesendet und empfangen.

#### **HINWEIS**

Der Kanal, auf dem Controller-Meldungen gesendet und empfangen werden, wird im PORT/CH-Feld auf der MIDI-SETUP-Seite angegeben ([Seite](#page-195-0) 196).

#### 3 **Liste**

Zeigt die den einzelnen Controller-Nummern zugeordneten Events (Fader-/Reglereinstellungen, [ON]-Tastenbedienung usw.) an.

- **NO.**.........................Hier wird die Controller-Nummer angezeigt. Sie können die Controller-Nummern 1–31, 33–95 und 102–119 zuweisen.
- **• CONTROL CHANGE EVENT**
	- ..........................Hier wird der Eventtyp, der jeder Controller-Nummer zugeordnet ist, angezeigt und lässt sich auswählen. Sie können auf ein einzelnes Event drücken, um das MIDI-CONTROL-CHANGE-Fenster aufzurufen, in dem Sie die Zuweisung jeder Controller-Nummer ändern können.

#### 4 **CLEAR-ALL-Schaltfläche**

Wenn Sie auf diese Schaltfläche drücken, werden alle Event-Zuordnungen in der Liste gelöscht.

#### 5 **INITIALIZE-ALL-Schaltfläche**

Drücken Sie diese Schaltfläche, um alle Event-Zuordnungen in der Liste in deren Grundzustand zu versetzen.

#### 6 **Scroll-Regler**

Hiermit scrollen Sie durch die Listeneinträge. Sie können dies mit den Multifunktionsreglern einstellen.

## **MIDI-CONTROL-CHANGE-Fenster**

Rufen Sie dieses Fenster auf, indem Sie auf der CONTROL-CHANGE-Seite auf ein beliebiges Event drücken. In diesem Fenster können Sie jeder Controller-Nummer ein Event zuweisen.

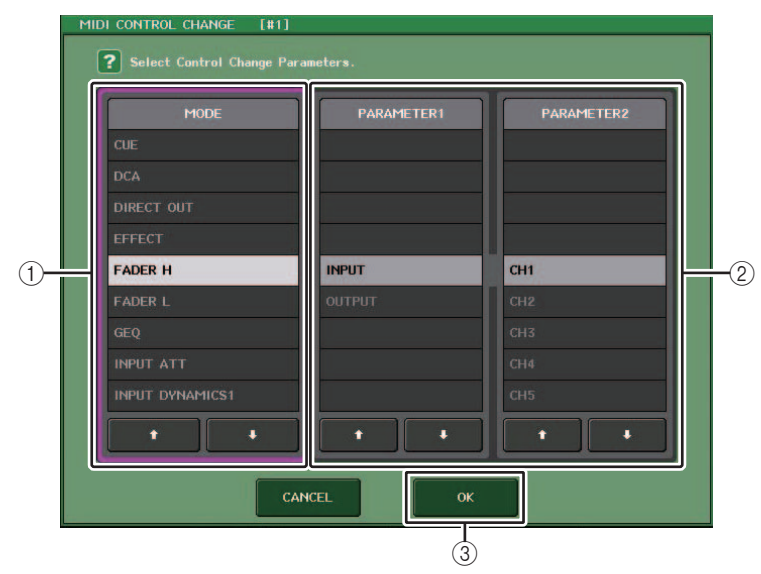

#### 1 **MODE-Feld**

Hier können Sie die Art des Events auswählen.

#### 2 **PARAMETER-1/2-Feld**

Dieses Feld gibt im Zusammenhang mit dem MODE-Feld den Eventtyp an.

#### 3 **OK-Schaltfläche**

Hiermit bestätigen Sie die Einstellungen und schließen das Fenster wieder.

#### **HINWEIS**

- Für alle Modelle der CL-Reihe wird dieselbe Liste angezeigt. Für das CL3/CL1 gibt die Anzeige "Cannot Assign!" (Zuordnung nicht möglich) aus, wenn Sie einen auf diesem Modell nicht vorhandenen Parameter angeben.
- Wenn als Controller-Sende-/Empfangsmodus der NRPN-Modus ausgewählt ist, werden die Einstellungen in diesem Fenster ignoriert.
- Näheres zu den Events, die Controller-Meldungen zugewiesen werden können, erfahren Sie in der Datenliste am Ende dieser Anleitung.

## **Verwenden von Parameteränderungen zur Steuerung von Parametern**

Am Pult der CL-Reihe können Sie, alternativ zu Controller- oder NRPN-Meldungen, eine spezielle Art systemexklusiver Meldungen namens "Parameter Change" (Parameteränderungen) verwenden, um bestimmte Events auszuführen (Betätigung eines Faders/Reglers, Ein-/Ausschaltvorgänge von [ON]-Tasten, System- und Benutzereinstellungen usw.).

Näheres zu den Parameteränderungen, die gesendet und empfangen werden können, erfahren Sie in der Datenliste am Ende dieser Anleitung.

#### **BEDIENSCHRITTE**

- **1. Schließen Sie ein externes Gerät am Pult der CL-Reihe an.**
- **2. Wählen Sie, wie unter "[Grundlegende MIDI-Einstellungen](#page-194-0)" ([Seite](#page-194-0) 195) beschrieben, die Ports und MIDI-Kanäle (Device Number) aus, die für das Senden und Empfangen von Parameteränderungen verwendet werden.**
- **3. Verwenden Sie die Schaltflächen Tx und Rx im PARAMETER-CHANGE-Feld auf der MIDI-SETUP-Seite, um die Übertragung und den Empfang von Parameteränderungen einzuschalten.**

#### **HINWEIS**

- Parameteränderungen enthalten eine Gerätenummer ("Device Number"), die das sendende oder empfangende Gerät angeben. Es wird der im MIDI-SETUP-Fenster angegebenen Sende- (Tx) und Empfangskanal (Rx) als Gerätenummer verwendet.
- Bedenken Sie, dass die Meldung ignoriert wird, wenn die in der gesendeten Parameter-Change-Meldung enthaltene Gerätenummer nicht mit der Gerätenummer des empfangenden CL-Pults übereinstimmt.
- Schalten Sie nicht Empfang und Übertragung für Parameter Change und Control Change gleichzeitig ein. Anderenfalls wird der MIDI-Port mit Daten überlastet und kann Overflow oder andere Probleme verursachen.

# **Recorder**

Dieses Kapitel beschreibt die Funktionen und die Bedienung des Recorders.

## **Informationen zum USB-Recorder**

Das CL-Pult bietet eine USB-Recorder-Funktion, mit der Sie sehr einfach interne Audiosignale auf einem USB-Flash-Speichergerät aufnehmen oder vorhandene Audiodateien vom USB-Flash-Speichergerät abspielen können.

Das Pult der CL-Reihe unterstützt als Dateiformat für die Aufnahme MP3 (MPEG-1 Audio Layer-3). Als Wiedergabeformate werden sowohl MP3 als auch WMA (Windows Media Audio) und AAC (MPEG-4 AAC) unterstützt. DRM (Digital Rights Management) wird jedoch nicht unterstützt.

Mithilfe des USB-Recorders können Ausgangssignale vom STEREO-Bus oder einem MIX-Bus auf einem USB-Flash-Speichergerät aufgezeichnet werden, oder es können Hintergrundmusik oder Effektsounds vom USB-Flash-Speichergerät über einen zugewiesenen Eingangskanal abgespielt werden.

### Q**Signalfluss für den USB-Recorder**

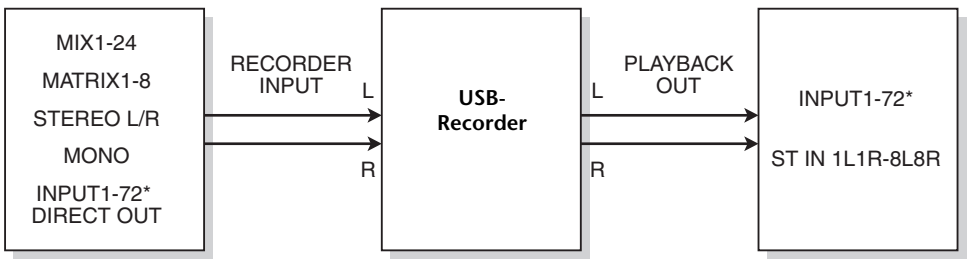

\* CL3: INPUT1-64, CL1: INPUT1-48

#### **HINWEIS**

- Aufnahme und Wiedergabe können nicht gleichzeitig ausgeführt werden.
- Das aufgezeichnete Signal kann nicht einem INPUT-Kanal zugeführt werden.

## <span id="page-202-0"></span>**Zuweisen von Kanälen zu den Ein-/Ausgängen des Recorders**

Beachten Sie die folgenden Schritte zum Zuweisen des Eingangs und des Ausgangs des USB-Recorders zu den gewünschten Kanälen. Sie können beliebige Ausgangskanäle oder den Direktausgang eines beliebigen INPUT-Kanals dem Recorder-Eingang zuweisen, und Sie können den Recorder-Ausgang jedem beliebigen Eingangskanal zuweisen.

### **BEDIENSCHRITTE**

- **1. Drücken Sie im Funktionszugriffsbereich auf die RECORDER-Schaltfläche.**
- **2. Drücken Sie auf die Registerkarte USB im RECORDER-Bildschirm.**
- **3. Drücken Sie die RECORDER-INPUT-Schaltfläche L oder R.**
- **4. Verwenden Sie die Kategorieliste und die entsprechenden Port-Auswahlschaltflächen im CH-SELECT-Fenster, um den Kanal auszuwählen, dem Sie den Eingang des USB-Recorders zuweisen möchten.**
- **5. Wenn Sie die Kanalzuweisung vorgenommen haben, drücken Sie auf die CLOSE-Schaltfläche.**
- **6. Weisen Sie auf dieselbe Art auch dem anderen Eingang Kanäle zu.**
- **7. Drücken Sie die PLAYBACK-OUTPUT-Schaltfläche L oder R.**
- **8. Verwenden Sie die Kategorieliste und die entsprechenden Kanalauswahlschaltflächen im CH-SELECT-Fenster, um den Kanal auszuwählen, dem Sie den Ausgang des USB-Recorders zuweisen möchten.**
- **9. Wenn Sie die Kanalzuweisung vorgenommen haben, drücken Sie auf die CLOSE-Schaltfläche.**
- **10. Weisen Sie auf dieselbe Art auch dem anderen Ausgang Kanäle zu.**

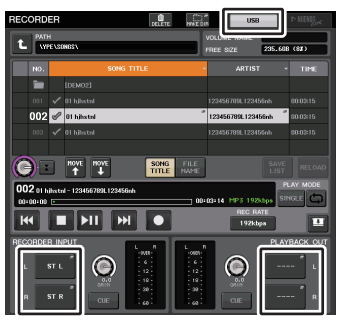

**RECORDER-Bildschirm**

#### **HINWEIS**

- Aufnahme und Wiedergabe mit dem USB-Recorder erfolgen immer in stereo. Wenn Sie monaural aufnehmen möchten, so dass links und rechts das gleiche Signal aufgezeichnet wird, müssen Sie beide Recorder-Eingänge dem gleichen Kanal zuweisen.
- Sie können auch mehrere Kanäle dem Recorder-Ausgang zuweisen.
- Wenn Sie in Schritten 4 und 8 einen Kanal auswählen, dem bereits ein anderer Port zugewiesen wurde, erscheint ein Dialogfenster, in dem Sie die Änderung der Zuordnung bestätigen müssen. Drücken Sie auf OK im Dialogfenster.
- Beim CL3/CL1 werden die auf diesen Modellen nicht vorhandenen Kanäle nicht angezeigt.

## **RECORDER-Bildschirm (bei Auswahl der Registerkarte USB)**

In diesem Bildschirm können Sie Signale dem Eingang und dem Ausgang des USB-Recorders zuweisen und Aufnahme- und Wiedergabefunktionen ausführen.

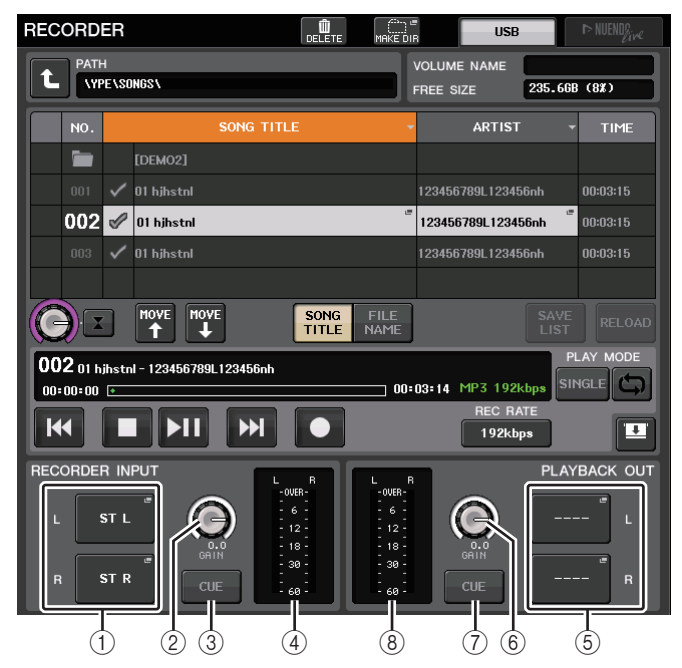

#### 1 **RECORDER-INPUT-L/R-Schaltflächen**

Drücken Sie diese Schaltflächen, um das CH-SELECT-Fenster zu öffnen, in dem Sie die dem linken bzw. rechten Eingangskanal des Recorders zugewiesenen Signale auswählen können.

#### 2 **RECORDER-INPUT-GAIN-Regler**

Stellt den Pegel des an den Recorder übergebenen Signals ein.

#### 3 **RECORDER-INPUT-CUE-Schaltfläche**

Wenn diese Schaltfläche eingeschaltet ist, können Sie das Eingangssignals des Recorders vorhören.

#### **HINWEIS**

Eine gleichzeitige Aktivierung dieser Schaltfläche und der PLAYBACK-OUTPUT-CUE-Schaltfläche ist nicht möglich. Cue Monitoring unterstützt nicht CUE B.

#### 4 **Pegelanzeigen**

Zeigt den Pegel des Signaleingangs am Recorder an.

### 5 **PLAYBACK-OUTPUT-L/R-Schaltflächen**

Drücken Sie diese Schaltflächen, um das CH-SELECT-Fenster zu öffnen, in dem Sie die dem linken bzw. rechten Ausgangskanal des Recorders für die Wiedergabe zugewiesenen Signale auswählen können.

#### 6 **PLAYBACK-OUTPUT-GAIN-Regler**

Stellt den Pegel des Signalausgangs am Recorder ein.

#### 7 **PLAYBACK-OUTPUT-CUE-Schaltfläche**

Drücken Sie diese Schaltfläche, um den Signalausgang vom Recorder zu hören.

#### **HINWEIS**

Eine gleichzeitige Aktivierung dieser Schaltfläche und der RECORDER-INPUT-CUE-Schaltfläche ist nicht möglich. Cue Monitoring unterstützt nicht CUE B.

#### 8 **Pegelanzeigen**

Zeigt den Pegel des an den Recorder ausgegebenen Signals an.

## **CH-SELECT-Fenster**

Rufen Sie dieses Fenster auf mit der RECORDER-INPUT-Schaltfläche L oder R bzw. der PLAYBACK-OUTPUT-Schaltfläche L oder R.

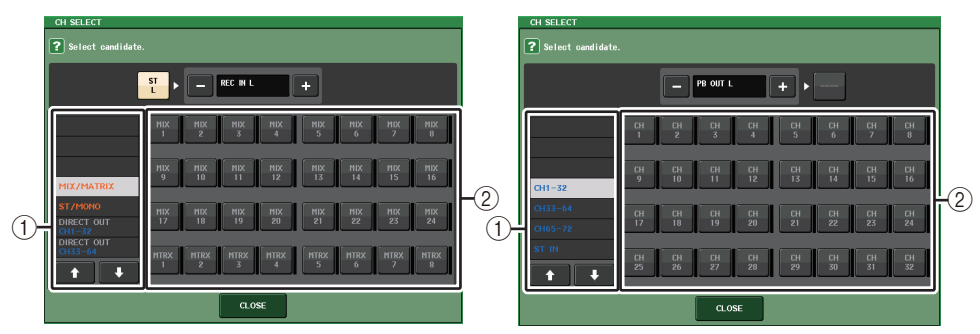

#### 1 **Kategorieliste**

Hier können Sie die Art des Kanals auswählen.

#### 2 **Schaltfläche für die Kanalauswahl**

Wählen Sie die Kanäle aus, die den Ein- und Ausgängen des USB-Recorders zugewiesen werden. Die Kanäle, die den Ein- und den Ausgangskanälen zugeordnet werden können, sind verschieden.

#### **Kanäle, die den Recorder-Eingängen zugewiesen werden können**

- **MIX 1-24**................................. MIX-Kanäle 1–24
- **MTRX 1-8**............................... MATRIX-Kanäle 1–8
- **ST L/R**.................................... STEREO-Kanal L/R
- **ST L+C**................................... STEREO-Kanal L gemischt mit dem MONO (C)-Kanal
- **ST R+C** .................................. STEREO-Kanal R gemischt mit dem MONO (C)-Kanal
- **MONO**.................................... MONO-Kanal
- **CH1-72** ................................... Direktausgang eines der INPUT-Kanäle 1–72

**Kanäle, die den Recorder-Ausgängen zugewiesen werden können**

- **CH1-72** ................................... INPUT-Kanäle 1–72
- **STIN 1L/1R-STIN 8L/8R** ........ ST-IN-Kanäle 1–8L/R

#### **HINWEIS**

Beim CL3/CL1 werden die auf diesen Modellen nicht vorhandenen Kanäle nicht angezeigt.

## **Audio-Aufnahme auf einem USB-Stick**

Sie können das Signal der gewünschten Ausgangskanäle als Audiodatei (MP3) auf dem USB-Flash-Laufwerk aufnehmen, der am USB-Anschluss rechts vom Display angeschlossen ist.

#### **BEDIENSCHRITTE**

- **1. Lesen Sie "[Zuweisen von Kanälen zu den Ein-/Ausgängen des Recorders](#page-202-0)" [\(Seite](#page-202-0) 203), um Kanäle den Ein-/Ausgängen des Recorders zuzuweisen.**
- **2. Schließen Sie ein USB-Flash-Laufwerk mit ausreichendem freien Speicherplatz am USB-Anschluss an.**
- **3. Ziehen Sie zum Abhören des aufgenommenen Signals den Fader für den Kanal/ die Kanäle nach oben, der/die dem Eingang des Recorders zugewiesen ist/sind.**
- **4. Drücken Sie auf das REC-RATE-Feld rechts unten auf dem RECORDER-Bildschirm und wählen Sie anschließend die Bitrate für die Audiodatei aus, die aufgenommen wird.**
- **5. Drücken Sie auf die Schaltfläche REC (**O**) am unteren Bildschirmrand.**
- **6. Zum Starten der Aufnahme drücken Sie auf die Schaltfläche PLAY/PAUSE ( ) im unteren Bildschirmbereich.**
- **7. Zum Stoppen der Aufnahme drücken Sie auf die Schaltfläche STOP (**Q**).**
- **8. Um die Aufnahme anzuhören, gehen Sie wie folgt vor. 8-1. Drücken Sie die PLAY/PAUSE-Taste ( ) zum Wiedergeben Ihrer Aufzeichnung.**

**8-2. Um die Wiedergabe zu beenden, drücken Sie die STOP-Schaltfläche [**Q**].**

#### **HINWEIS**

- Im Feld FREE SIZE wird die freie Speicherkapazität des USB-Flash-Laufwerks angezeigt.
- Das aufgenommene Signal wird nicht an den Ausgangsbuchsen des Recorders (PLAYBACK OUT) ausgegeben.
- Die Pegelanzeige auf dem RECORDER-Bildschirm zeigt den Signalpegel vor und nach dem Recorder an. Falls erforderlich, verwenden Sie den GAIN-Regler im Feld RECORDER INPUT, um den Eingangspegel am Recorder nachzuregeln. Durch Einstellen des GAIN-Reglers wird nicht der Pegel des Signals beeinflusst, das vom entsprechenden Ausgangskanal an andere Ports ausgegeben wird.
- Im Grundzustand wird die aufgenommene Audiodatei im Ordner SONGS innerhalb des Ordners YPE auf dem USB-Flash-Laufwerk gespeichert. Sie können aber auch einen Ordner angeben, der sich im SONGS-Ordner befindet.
- Die aufgenommene Datei erhält einen vorgegebenen Titel und Dateinamen. Diese können Sie später ändern.

## **RECORDER-Bildschirm (bei Auswahl der Registerkarte USB)**

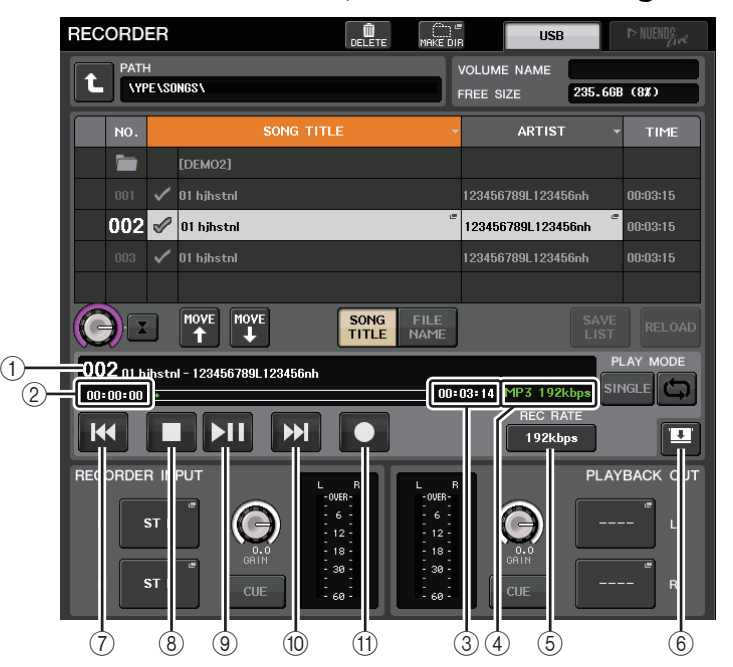

### Q**TRANSPORT-Feld**

Mit diesem Feld können Sie die Aufnahme und Wiedergabe eines Songs steuern.

#### 1 **Aktueller Song**

Zeigt Nummer und Namen des Titels und den Namen des Interpreten des aktuell ausgewählten Songs an. Die folgenden Anzeigen werden während der Wiedergabe bzw. Aufnahme eingeblendet.

#### **Das Gerät spielt eine Datei ab. Das Gerät nimmt auf.**

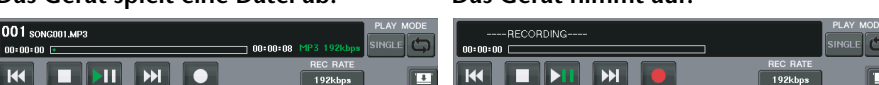

#### 2 **Anzeige der vergangenen Zeit**

Zeigt die vergangene Wiedergabezeit des aktuellen Songs während der Wiedergabe und die vergangene Aufnahmezeit während der Aufnahme an.

#### 3 **Anzeige der verbleibenden Zeit**

Zeigt die verbleibende Wiedergabezeit des aktuellen Songs während der Wiedergabe und die noch verfügbare Aufnahmezeit während der Aufnahme an.

#### 4 **Format des aktuellen Songs**

Zeigt das Dateiformat und die Bit-Rate des aktuellen Songs (der wiedergegebenen Datei) an.

#### 5 **REC-RATE-Schaltfläche**

Schaltet die Aufnahmegeschwindigkeit um.

Sie können wählen zwischen 96 kbps, 128 kbps oder 192 kbps. Höhere Bit-Raten verbessern die Tonqualität, erhöhen aber auch die Datenmenge.

#### **HINWEIS**

Als Sampling-Rate für die Audiodatei wird automatisch die Wordclock-Rate gewählt, mit der das Pult der CL-Reihe aktuell betrieben wird.

#### 6 **Anzeigeumschaltungstaste**

Schaltet zwischen Anzeigen/Verbergen der Felder RECORDER INPUT/PLAYBACK OUTPUT unten in der Song-Liste um.

#### 7 **REW-Schaltfläche**

Setzt den Wiedergabepunkt an den Anfang des aktuellen Songs und stoppt die Wiedergabe. Wenn der Wiedergabepunkt bereits am Anfang ist, bewegt sich der Punkt zum Anfang des vorhergehenden Songs, der für die Wiedergabe ausgewählt wurde. Wenn der Wiedergabepunkt nicht am Anfang des aktuellen Songs ist, können Sie durch Gedrückthalten dieser Schaltfläche für 2 Sekunden oder länger den Wiedergabepunkt zurückspulen.

Wenn Sie diese Schaltfläche ein zweites Mal betätigen, wird die Wiedergabe ab der Stelle fortgesetzt, an der die Schaltfläche losgelassen wurde.

#### 8 **STOP-Schaltfläche**

Der Recorder schaltet von einem der Modi Wiedergabe/Aufnahme/ Aufnahmebereitschaft auf Stopp.

#### 9 **PLAY-Schaltfläche**

Ändert den Recorder-Modus wie folgt.

Stoppmodus->Wiedergabemodus und anschließend Start der Wiedergabe ab Anfang des aktuellen Songs

Wiedergabemodus→Pausenmodus

Wiedergabepausenmodus→Wiedergabemodus und anschließend Fortsetzen der Wiedergabe ab dem Pausenzeitpunkt

Aufnahme-Standby-Modus→Aufnahmemodus

Aufnahmebereitschaftsmodus¤Aufnahmepausenmodus

Aufnahmepausenmodus→Aufnahmemodus und anschließend Fortsetzen der Aufnahme ab dem Pausenzeitpunkt

#### 0 **FF-Schaltfläche**

Setzt den Wiedergabepunkt an den Anfang des nächsten Songs, der mit einem PLAY-Häkchensymbol markiert ist.

Die Pausenanzeige der Schaltfläche PLAY/PAUSE (▶ | ) leuchtet.

#### A **REC-Schaltfläche**

Setzt den Recorder auf Aufnahme-Standby-Modus.

#### **HINWEIS**

Sie können die Funktion jeder Taste auch einer USER-DEFINED-Taste zuweisen [\(Seite](#page-229-0) 230).

### Q**Verzeichnisstruktur eines USB-Flash-Laufwerks**

Wenn Sie ein USB-Flash-Laufwerk am USB-Anschluss anschließen, wird im Wurzelverzeichnis des USB-Flash-Laufwerks automatisch ein Ordner namens YPE und darin ein Ordner namens SONGS angelegt.

Die durch Aufnahmevorgänge erzeugten Dateien werden im SONGS-Ordner oder in dem aktuell ausgewählten Unter-Ordner gespeichert.

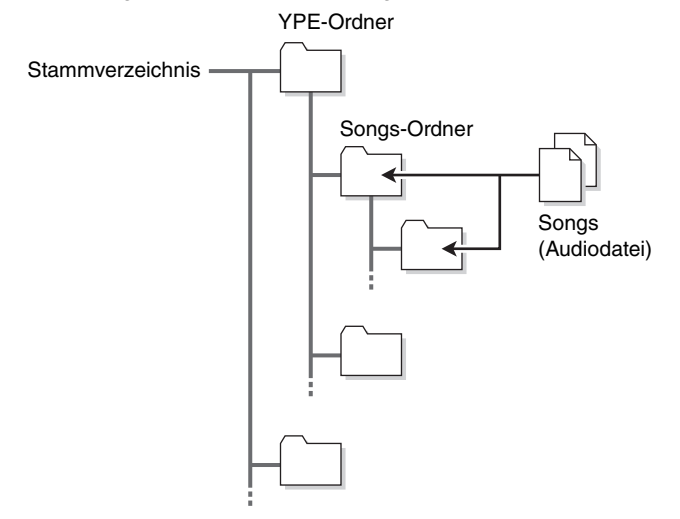

## **Wiedergabe von Audiodateien von einem USB-Flash-Laufwerk**

Sie können auf Ihrem USB-Stick gespeicherte Audiodateien wiedergeben. Neben Dateien, die mit dem Pult der CL-Reihe aufgenommen wurden, können Sie auch Dateien abspielen, die von Ihrem Computer auf dem USB-Stick abgelegt wurden.

Es können die Dateiformate MP3 (MPEG-1 Audio Layer-3), WMA (Windows Media Audio) und AAC (MPEG-4 AAC) wiedergegeben werden. Für die Wiedergabe zulässige Sampling-Raten sind 44,1 kHz und 48 kHz. Unterstützt werden Bit-Raten von 64 kbps bis 320 kbps.

#### **HINWEIS**

- Wenn Sie eine Audiodatei abspielen möchten, müssen Sie diese im Ordner SONGS innerhalb des YPE-Ordners speichern, oder in einem Ordner, den Sie im Ordner SONGS angelegt haben. Dateien in anderen Ordnern und anderen Formaten werden nicht erkannt.
- Das Pult der CL-Reihe kann einen Dateinamen mit maximal 64 Single-Byte-Zeichen erkennen. Wenn der Dateiname länger ist, könnte die gewünschte Datei nicht richtig abgespielt werden.
- Es können maximal 300 Songs in einem Verzeichnis verwaltet werden. Es können maximal 64 Unterverzeichnisse verwaltet werden.

#### **BEDIENSCHRITTE**

- **1. Schließen Sie das USB-Flash-Laufwerk mit den Audiodateien an der USB-Buchse an.**
- **2. Drücken Sie im Funktionszugriffsbereich auf die RECORDER-Schaltfläche.**
- **3. Mit der Schaltfläche für Ordnerwechsel im RECORDER-Bildschirm und dem Ordnersymbol im No.-Feld können Sie eine Liste des Ordnerinhalts anzeigen lassen, die die gewünschte Datei enthält.**
- **4. Verwenden Sie zum Auswählen der gewünschten Datei den Multifunktionsregler oder drücken Sie auf den Dateinamen am Bildschirm.**
- **5. Drücken Sie auf eine Schaltfläche im Feld PLAY MODE, um den Wiedergabemodus auszuwählen.**
- **6. Falls Sie in Schritt 5 die REPEAT-Schaltfläche gedrückt hatten, drücken Sie die PLAY-Markierung bei dem Song, den Sie wiedergeben möchten.**
- **7. Drücken Sie die PLAY/PAUSE-Taste ( ) zum Wiedergeben des Songs.**
- **8. Drücken Sie zum Stoppen der Wiedergabe die STOP-Schaltfläche (**Q**).**

#### **HINWEIS**

- Auch dann, wenn die aktuell verwendete Sampling-Rate des Pults der CL-Reihe von der Sampling-Rate der abzuspielenden Audiodatei abweicht, konvertiert die SRC-Funktion (Sampling Rate Converter) automatisch die Rate, so dass die Wiedergabe der Datei korrekt erfolgt.
- Wenn die REPEAT-Schaltfläche aktiviert ist, wird die Wiedergabe fortgesetzt, bis Sie die Wiedergabe stoppen.

## **RECORDER-Bildschirm**

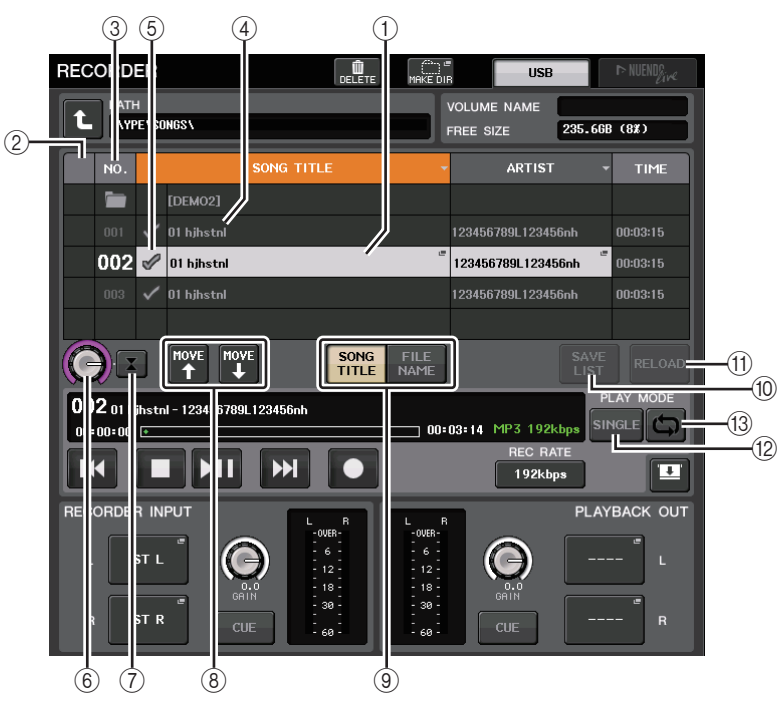

## Q**Titelliste**

Diese Liste ermöglicht Ihnen das Ausführen von Funktionen für Songs und Verzeichnisse auf Ihrem USB-Flash-Laufwerk.

#### 1 **Ausgewählter Song**

Der aktuell ausgewählte Song erscheint blau umrahmt.

#### 2 **Statusanzeige**

Hier erscheint ein Symbol, das anzeigt, ob die aktuell ausgewählte Datei abgespielt wird oder auf Pause geschaltet ist.

 $\blacktriangleright$ : Wiedergabe  $\blacksquare$ : Pause

#### 3 **Titelnummer**

Zeigt die Dateinummer in der Titelliste an.

#### 4 **Unterverzeichnis**

Zeigt die Titelnummer von jedem Song sowie den Namen des übergeordneten Verzeichnisses an, und ob ein Unterverzeichnis vorhanden ist (falls das Verzeichnis ausgewählt wurde).

• **Ebene höher** .........Drücken Sie hier, um vom aktuellen Verzeichnis in die nächsthöhere Verzeichnisebene zu gelangen.

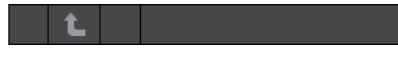

• **Ordner öffnen** .......Drücken Sie hier, um in das Unterverzeichnis zu gelangen.

#### 04/18/2011

#### **HINWEIS**

- Wenn Sie Ordner umschalten, wird der gewählte Ordner als Aufnahmeziel ausgewählt.
- Die auswählbaren Ordner sind beschränkt auf den Ordner SONGS im Ordner YPE, sowie solche, die sich im SONGS-Ordner befinden.

#### 5 **PLAY-Häkchensymbol**

Ermöglicht Ihnen das Auswählen von mehreren Dateien, die nacheinander wiedergegeben werden.

#### 6 **SELECT-Regler**

Wählen Sie mit dem Multifunktionsregler einen Song aus.

#### 7 **NOW-PLAYING-Schaltfläche**

Drücken Sie auf diese Schaltfläche, um stets den aktuell wiedergegebenen Song in der Liste auszuwählen.

#### 8 **MOVE-UP-/MOVE-DOWN-Schaltflächen**

Ändern die Listenposition des in der Song-Liste ausgewählten Songs.

#### 9 **Anzeigeumschaltungs-Schaltflächen**

Schaltet die Liste zwischen SONG-TITLE-Display und FILE-NAME-Display um.

#### 0 **SAVE-LIST-Schaltfläche**

Speichert die Reihenfolge der aktuellen Titelliste und die Einstellungen der PLAY-Markierungssymbole als Playlist.

#### A **RELOAD-Schaltfläche**

Lädt die Playlist, die zuletzt gespeichert wurde. Verwenden Sie diese Schaltfläche, um die aktuell bearbeitete Playlist zurück in den vorherigen Zustand zu versetzen.

### Q**PLAY-MODE-Feld (Datei laden)**

Stellt die Wiedergabemethode des aktuell ausgewählten Songs ein.

#### B **SINGLE-Schaltfläche**

Wenn diese Schaltfläche aktiviert ist, stoppt der Recorder nach Abschluss der Wiedergabe des aktuellen Songs. Wenn diese Schaltfläche deaktiviert ist, gibt der Recorder nach Abschluss der Wiedergabe des aktuellen Songs den nächsten Song in der Liste wieder.

### C **REPEAT-Schaltfläche**

Wenn diese Schaltfläche aktiviert ist, gibt der Recorder nach Abschluss der Wiedergabe des aktuellen Songs den ersten Song in der Liste wieder, der mit einem PLAY-Häkchensymbol markiert wieder (sofern keine nachfolgenden Songs vorhanden sind, die mit einem PLAY-Häkchensymbol markiert sind).

Wenn diese Schaltfläche deaktiviert ist, stoppt der Recorder nach Abschluss der Wiedergabe des aktuellen Songs (sofern keine nachfolgenden Songs vorhanden sind, die mit einem PLAY-Häkchensymbol markiert sind). Entsprechend des Ein-/Aus-Zustands der Schaltflächen SINGLE und REPEAT wird eine der folgenden Wiedergabemethoden ausgewählt.

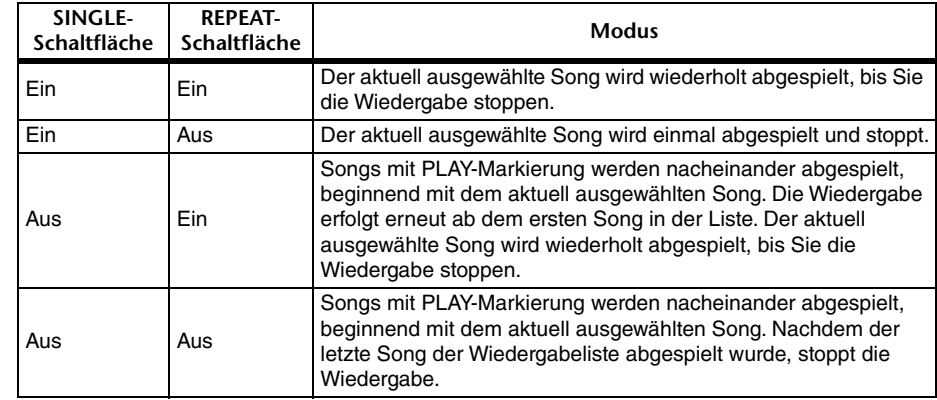

## **Bearbeiten der Titelliste**

Sie können die Reihenfolge der Audiodateien in der Liste sowie Titel- oder Interpretennamen ändern.

#### **BEDIENSCHRITTE**

- **1. Schließen Sie das USB-Flash-Laufwerk mit den Audiodateien an der USB-Buchse an.**
- **2. Drücken Sie im Funktionszugriffsbereich auf die RECORDER-Schaltfläche.**
- **3. Drücken Sie die No.-Schaltfläche (Nr.) und das Ordnersymbol im RECORDER-Bildschirm, um eine Liste der Inhalte des Ordners zu sehen, der die gewünschte Datei enthält.**
- **4. Wenn Sie einen Titelnamen in der Titelliste bearbeiten wollen, drücken Sie auf die Schaltfläche SONG TITLE/FILE NAME EDIT. Wenn Sie den Interpretennamen bearbeiten wollen, drücken Sie auf die Schaltfläche ARTIST EDIT.**
- **5. Bearbeiten Sie den Titel oder Interpretennamen, und drücken Sie auf die OK-Schaltfläche.**
- **6. Falls notwendig, verwenden Sie die Schaltflächen SONG TITLE/FILE NAME SORT, ARTIST SORT und MOVE UP/MOVE DOWN auf dem Bildschirm, um die Reihenfolge in der Titelliste zu ändern.**
- **7. Nachdem die Bearbeitung abgeschlossen ist, drücken Sie die SAVE-LIST- Schaltfläche, um die Änderungen zu speichern.**

#### **HINWEIS**

- Wenn Titelname oder Interpretenname nicht darstellbare Zeichen enthalten, werden diese für  $\overline{d}$ ie Darstellung zu  $\Box$  umgewandelt.
- Titelname und Interpretenname lassen sich nur für MP3-Audiodateien ändern.

## **RECORDER-Bildschirm (bei Auswahl der Registerkarte USB)**

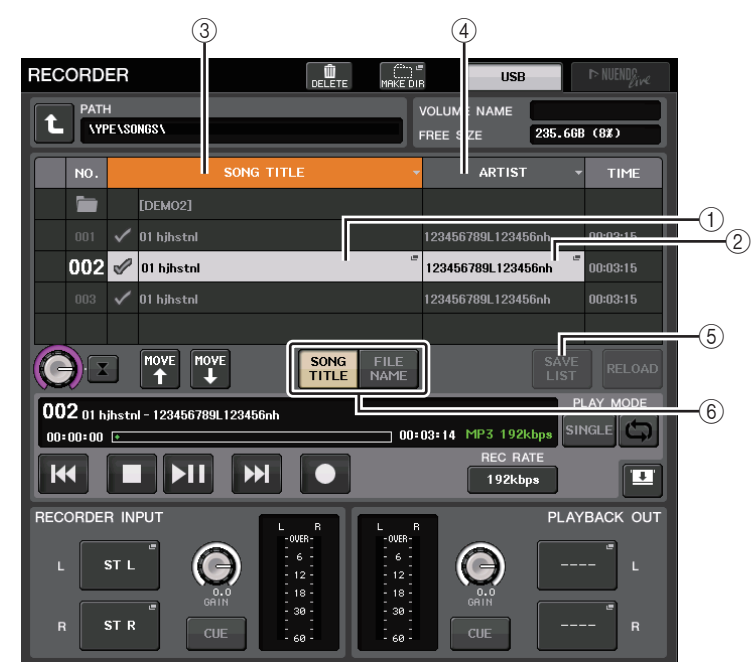

#### 1 **Schaltfläche SONG TITLE/FILE NAME EDIT**

Ermöglicht Ihnen das Bearbeiten des Titels des in der Liste ausgewählten Songs.

#### 2 **ARTIST-EDIT-Schaltfläche**

Ermöglicht Ihnen das Bearbeiten des Interpretennamens des in der Liste ausgewählten Songs.

#### **HINWEIS**

Es können maximal 128 Ein-Byte-Zeichen (64 Doppel-Byte-Zeichen) für Titel oder Interpretenname eingegeben werden. Wenn der Titel nicht vollständig dargestellt werden kann, scrollen Sie horizontal weiter.

### 3 **Schaltfläche SONG TITLE/FILE NAME SORT**

Sortiert die Liste in alphabetischer Reihenfolge der Titel.

#### 4 **ARTIST-SORT-Schaltfläche**

Sortiert die Liste in alphabetischer Reihenfolge der Interpretennamen.

#### 5 **SAVE-LIST-Schaltfläche**

Speichert die Reihenfolge der Liste und die Einstellungen der PLAY-Markierungssymbole als Playlist auf einem USB-Flash-Laufwerk.

#### 6 **SONG-TITLE/FILE-NAME-Schaltfläche**

Ermöglicht Ihnen die Auswahl von Song-Titel oder Dateiname zur Anzeige im Feld SONG TITLE/FILE NAME.

## <span id="page-208-0"></span>**Aufnahme und Wiedergabe mit Hilfe von DAW-Software auf dem Computer**

Wenn Sie beabsichtigen, DAW-Software wie zum Beispiel Steinberg Nuendo zu einem Audionetzwerk hinzuzufügen, das ein CL-Pult und I/O-Geräte enthält, müssen Sie die Treibersoftware Dante Virtual Soundcard (DVS) verwenden. DVS fungiert als Audio-Interface und ermöglicht die Übertragung von Signalen zwischen einer DAW und einem Audionetzwerk (das ein Pult der CL-Reihe und I/O-Geräte enthält). Auf diese Weise können Sie Mehrspuraufnahmen von Live-Darbietungen anfertigen oder am Vortag angefertigte Live-Aufnahmen für einen virtuellen Linecheck verwenden.

In diesem Abschnitt werden die erforderlichen Schritte erläutert, um DAW-Software zu einem Audionetzwerk hinzuzufügen.

## **Erforderliche Geräte und Software**

- Pult der CL-Reihe und I/O-Geräte
- Ein Computer (Windows oder Mac) mit Ethernet-Port, der ein Gigabit-Ethernet-Netzwerk (GbE) unterstützt; DAW-Software
- Ein GbE-kompatibler Netzwerk-Switch
- CAT5e-Kabel
- Treibersoftware "Dante Virtual Soundcard"
- Steuerungssoftware "Dante Controller"

#### **HINWEIS**

- Sie müssen eine Lizenznummer (ID) für die Verwendung von Dante Virtual Soundcard besitzen. Ein Blatt mit einem DVS-Token, der zur Erlangung der Lizenz-ID erforderlich ist, liegt der CL-Verpackung bei.
- Die neuesten Informationen über Dante Virtual Soundcard und Dante Controller sind auf der folgenden Website erhältlich: https://www.yamaha.com/proaudio/

## **Wordclock-Einstellungen**

In einem Dante-Netzwerk senden die Leader-Geräte Wordclock-Signale an andere Geräte im Netzwerk. Wenn das Leader-Gerät aus dem Netzwerk entfernt wird oder ausfällt, übernimmt automatisch ein anderes Gerät die Funktion des Wordclock-Leaders.

Um diese Einstellung vorzunehmen, drücken Sie im Funktionszugriffsbereich auf die SETUP-Schaltfläche und danach auf die WORD-CLOCK/SLOT-SETUP-Schaltfläche, um das WORD-CLOCK/SLOT-SETUP-Fenster aufzurufen.

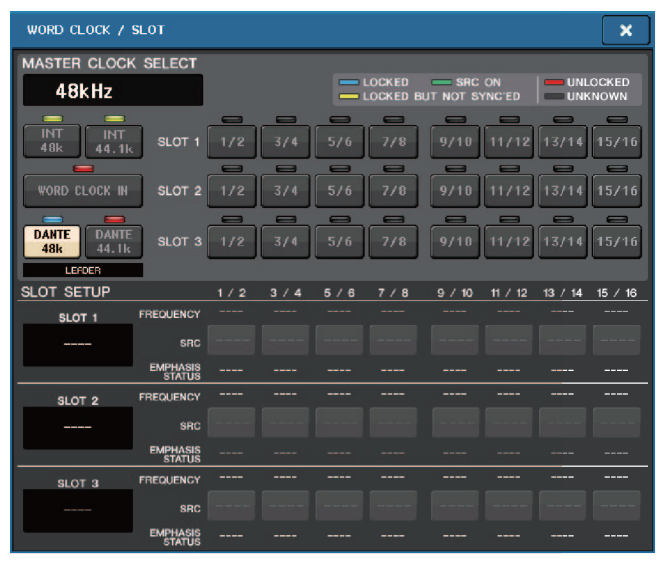

## **Einrichten von Dante Virtual Soundcard**

Installieren Sie Dante Virtual Soundcard (DVS) und Dante Controller auf dem Computer, den Sie für Audioaufnahmen verwenden möchten.

Nehmen Sie die folgenden Einstellungen vor, bevor Sie die DVS einschalten.

- Verbinden Sie den GbE-kompatiblen Netzwerk-Port des Computers mit einem GbE-kompatiblen Netzwerk-Switch.
- Konfigurieren Sie den Computer so, dass er die IP-Adresse automatisch beziehen soll (dies ist die Standardeinstellung).
- Stellen Sie das Audio-Format ein.(Beispiel: 48 kHz, 24-Bit)
- Stellen Sie die Dante-Latenz ein. (Verwenden Sie eine hohe Einstellung, um bei Verwendung mehrerer Kanäle eine hohe Zuverlässigkeit zu erreichen.)
- In den erweiterten Einstellungen können Sie die Anzahl der für Aufnahme und Wiedergabe zu verwendenden Kanäle auswählen (standardmäßig 8 x 8).

#### **Version 3.7 und früher**

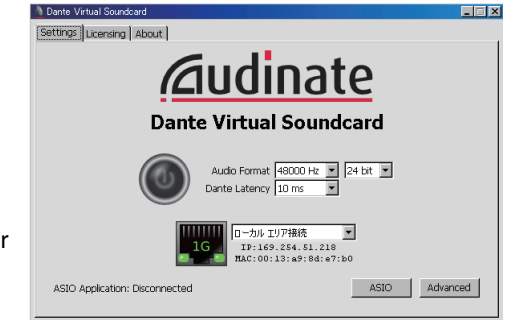

### **Version 3.7**

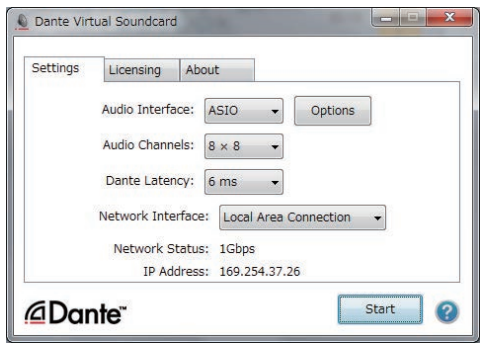

#### **HINWEIS**

Weitere Informationen zu den ASIO-Einstellungen (Windows) finden Sie in der Bedienungsanleitung von Dante Virtual Soundcard.

## **Dante-Accelerator-Einstellungen**

Nach der Montage einer Dante-Accelerator-Karte im Computer installieren Sie Dante Accelerator Driver und nehmen folgende Einstellungen vor. Informationen zur Treiberinstallation finden Sie im Installationshandbuch, das mit dem Treiber geliefert wurde.

- Verwenden Sie ein Netzwerkkabel für die Verbindung zwischen der Dante-Buchse an der Dante-Accelerator-Karte und dem Dante-Netzwerk. Verbinden Sie dann den Netzwerk-Port des Computers mit demselben Netzwerk.
- Konfigurieren Sie den Computer so, dass automatisch eine IP-Adresse bezogen wird (dies ist die Standardeinstellung).

#### **HINWEIS**

Nähere Informationen über die Auswahl eines Computers für die Fernbedienung über ein CL-Pult erfahren Sie unter "[Angeben von DVS oder Dante Accelerator](#page-212-0)" im Abschnitt "Wenn mit den [Auswahltasten für die Setup-Methode SPECIFIED IP ADDRESS gewählt ist](#page-213-0)" ([Seite](#page-213-0) 214).

## **Einrichten von Dante Controller**

Verbinden Sie den Netzwerk-Port des Computers mit einem GbE-kompatiblen Netzwerk-Switch. Konfigurieren Sie den Computer so, dass automatisch eine IP-Adresse bezogen wird (dies ist die Standardeinstellung).

Sie müssen für Dante Controller die folgenden Einstellungen vornehmen.

- Ordnen Sie für die Mehrspuraufnahme Audiosignale vom I/O-Gerät die DVS oder die Dante-Accelerator-Karte zu.
- Zum virtuellen Soundcheck: Ordnen Sie Audiosignale so zu, dass sie vom Computer an das Dante-Audionetzwerk ausgegeben und dann zu den Kanälen am CL-Pult geführt werden. ([Seite](#page-173-0) 174).

Das folgende Beispiel zeigt Dante-Controller-Einstellungen im Falle der Signalführung der Kanäle 1–16 eines I/O-Gerätes zur DVS.

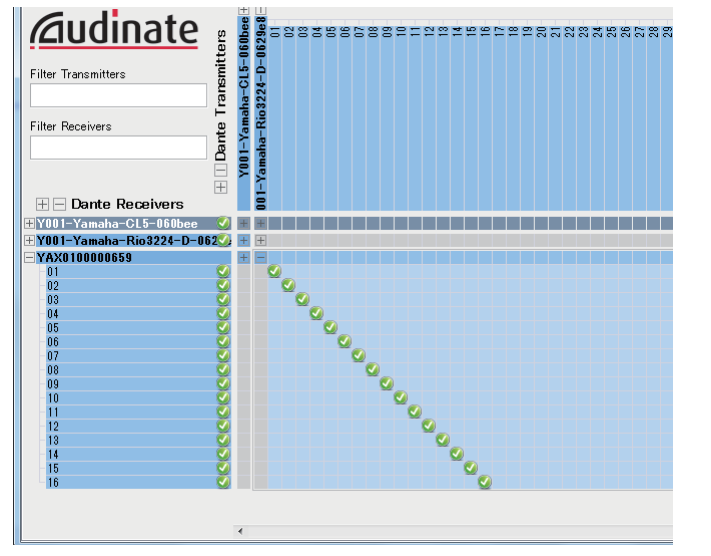

In diesem Fall müssen Sie die DANTE-INPUT-PATCH-Einstellungen am CL-Pult umschalten, je nachdem, ob Sie mehrspurige Aufnahme oder mehrspurige Wiedergabe durchführen möchten. Wenn Sie diese beiden verschiedenen Einstellungen in der DANTE-INPUT-PATCH-LIBRARY gespeichert haben ([Seite](#page-173-0) 174), können Sie bequem zwischen diesen Einstellungen umschalten.

#### **HINWEIS**

Weitere Informationen über die Bedienvorgänge und Einstellungen von Dante Controller finden Sie im Handbuch von Dante Controller.

## **Einrichten von DAW-Software**

Sie müssen in Ihrer DAW-Software Treibereinstellungen vornehmen. Sie müssen in Ihrer DAW-Software Treibereinstellungen vornehmen. Wählen Sie im Geräteeinstellungsfenster "Dante Virtual Sound Card-ASIO" ("Dante" beim Mac) oder "Yamaha AIC128-D" als Soundkarte (oder Audiotreiber) für die Ein-/Ausgabe aus.

Bei einigen DAW-Softwareprogrammen kann eine interne Signalführung für den Treiber und die DAW-Software erforderlich sein. Weitere Informationen hierzu finden Sie im Handbuch der DAW-Software.

### Q**Einrichtung von Nuendo Live**

Wenn Sie die Software "Yamaha Console Extension" zur Verknüpfung von Nuendo Live mit einem Mischpult installieren und dann Nuendo Live starten und ein neues Projekt anlegen, werden automatisch die Spuren erzeugt, die den in DVS angegebenen Kanälen entsprechen, und die Kanalnamen und Farben des CL-Pults werden automatisch als Spurnamen zugewiesen.

## **Audioaufnahme und Wiedergabe**

Nachdem Sie in Ihrer DAW-Software Treibereinstellungen vorgenommen haben, können Sie Audiosignale aufzeichnen und wiedergeben.

Stellen Sie zur Mehrspuraufnahme die Eingangs-Ports für die Spuren der DAW-Software auf die Ports ein, die Audiosignale von den I/O-Geräten empfangen.

Zum virtuellen Linecheck müssen Sie die aufgezeichneten Audiosignale den Eingangskanälen des CL-Pults zuführen. Verwenden Sie Dante Controller, um die Signale so zu führen, dass sie von der DAW-Software an DANTE 1–64 am CL-Pult ausgegeben werden. Es könnte für die Zukunft praktisch für Sie sein, wenn Sie zwei Sätze von DANTE-INPUT-PATCH-Einstellungen in der Library speichern: einen Satz, um Audiosignale von den I/O-Geräten zuzuordnen, und einen weiteren Satz, um Audiosignale von der DAW-Software zuzuordnen. Auf diese Weise können Sie zwischen Zuordnungseinstellungen wechseln, ohne Dante Controller zu starten. Außerdem können Sie während eines virtuellen Linechecks einen bestimmten Kanal (beispielsweise Gesang) zum Abhören dem I/O-Gerät zuordnen.

## **Verwenden des CL-Pults mit Nuendo Live**

Die Pulte der CL-Serie können in einer integrierten Arbeitsumgebung zusammen mit der DAW-Software Nuendo Live von Steinberg verwendet werden.

Die Software "Yamaha Console Extension", welche die CL-Pulte und Nuendo Live integriert, kann auf Ihrem Computer installiert werden, so dass Sie Nuendo Live vom CL-Pult aus bedienen und Mehrspuraufnahmevorgänge einfach steuern können.

Hier erklären wir, wie Nuendo Live von einem Pult der CL-Reihe aus bedient wird.

## **Vorbereiten des Projekts**

Näheres zu den folgenden Einstellungen finden Sie unter "Aufnahme und Wiedergabe mit Hilfe von DAW-Software auf dem Computer" [\(Seite](#page-208-0) 209).

- Einrichten von Dante Virtual Soundcard
- Einrichten von Dante Controller
- Einrichtung von Nuendo Live

## **Aufzeichnung in einem Projekt**

#### **BEDIENSCHRITTE**

- **1. Drücken Sie im Funktionszugriffsbereich auf die RECORDER-Schaltfläche.**
- **2. Drücken Sie oben rechts auf dem RECORDER-Bildschirm auf die Registerkarte Nuendo Live.**
- **3. Drücken Sie die EASY-RECORDING-Schaltfläche, um mit der Aufzeichnung zu beginnen.**
- **4. Wenn Sie die Aufnahme beendet haben, drücken Sie die Record-Lock-Schaltfläche und dann die Stopp-Schaltfläche.**

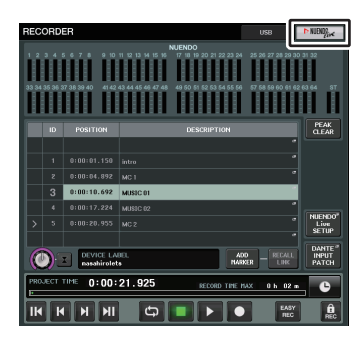

**RECORDER-Bildschirm(bei Auswahl der Registerkarte Nuendo Live)**

## **RECORDER-Bildschirm (bei Auswahl der Registerkarte Nuendo Live)**

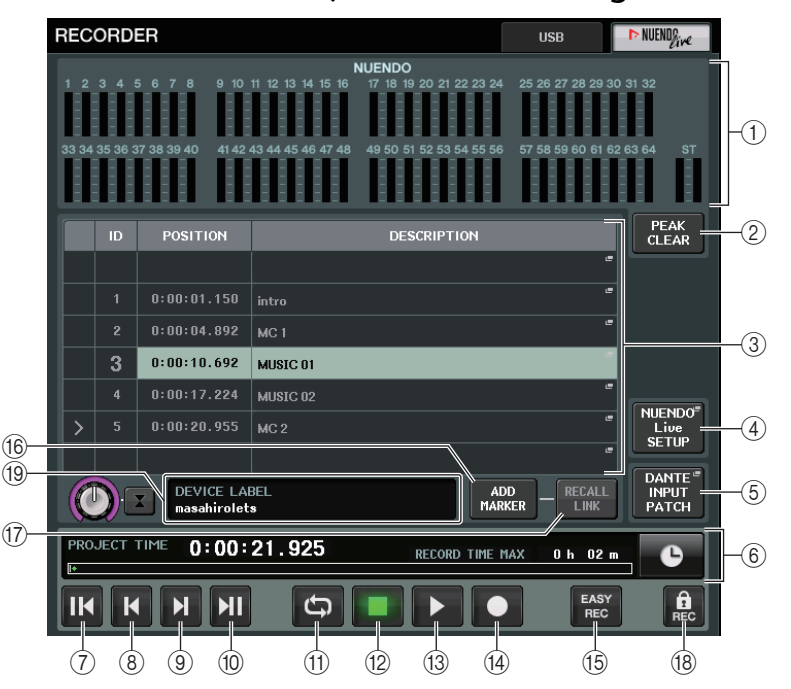

### 1 **Nuendo-Pegelanzeigefeld**

Zeigt die Kanalpegel von Nuendo Live an.

#### 2 **PEAK-CLEAR-Schaltfläche**

Löscht die von der Peak-Hold-Funktion angezeigten Spitzenpegel.

#### 3 **Markenlistenfeld**

Listet die im aktuellen Nuendo Live-Projekt aufgezeichnete Markerinformation auf.

Sie wählen die Marker aus, indem Sie auf die Liste auf dem Bildschirm drücken oder die Multifunktionsregler einstellen.

Wenn Sie auf dieses Feld drücken, erscheint ein Tastaturfenster, in dem Sie die Markeninformationen ändern können.

#### 4 **SETUP-Schaltfläche von Nuendo Live**

Geben Sie das Gerät an, welches das Pult bei der Zusammenarbeit mit Nuendo Live für die Kommunikation verwenden soll ([Seite](#page-212-1) 213).

#### 5 **DANTE-INPUT-PATCH-Schaltfläche**

Drücken Sie hier, um den DANTE-INPUT-PATCH-Bildschirm aufzurufen ([Seite](#page-173-0) 174).

#### 6 **Positionsinformationsanzeige**

Zeigt Informationen über die aktuelle Position des Nuendo Live-Projekts an. Mit der Schaltfläche auf der rechten Seite können Sie das Format der Zeitanzeige umschalten.

### **Transport-Feld**

Hier können Sie den Transport von Nuendo Live bedienen.

#### 7 **GO-TO-PROJECT-START-Schaltfläche** Kehrt zur Startposition des Projekts zurück.

- 8 **GO-TO-PREVIOUS-MARKER-Schaltfläche** Kehrt zur Position des vorherigen Markers zurück.
- 9 **GO-TO-NEXT-MARKER-Schaltfläche** Schaltet die Position auf den nächsten Marker weiter.
- 0 **GO-TO-PROJECT-END-Schaltfläche**

Schaltet die Position auf das Projektende weiter.

A **CYCLE-Schaltfläche**

Schaltet die Wiederholung für das Projekt ein oder aus.

**12 STOP-Taste** 

Stoppt die Wiedergabe/Aufnahme für das Projekt.

#### C **PLAY-Schaltfläche**

Startet die Wiedergabe des Projekts.

#### **(14) RECORD-Taste**

Startet/stoppt die Aufnahme für das Projekt.

#### E **EASY-RECORDING-Schaltfläche**

Startet sofort die Aufnahme auf allen Spuren.

Wenn Sie dies drücken, springt die Locator-Position zur letzten Aufnahmeposition, alle Spuren werden in Aufnahmebereitschaft versetzt, die Aufnahme beginnt, das Aufnahmebedienfeld wird angezeigt, und das Bedienfeld wird gesperrt. Die Aufnahme erfolgt rückwirkend. (Standardeinstellung: 10 Sekunden)

#### **(16) ADD-MARKER-Schaltfläche**

Fügt dem Projekt an der aktuellen Position einen Marker hinzu.

#### G **RECALL-LINK-Schaltfläche**

Gibt an, ob beim Abrufen einer Szene ein Marker erstellt wird. Wenn diese Funktion aktiviert ist, leuchtet die Taste.

#### **(18)** Record-Lock-Taste

Schaltet den Aufnahmestatus ein oder aus. Verhindert, dass die Aufnahme versehentlich unterbrochen wird.

#### **HINWEIS**

Transportfunktionen können auch von USER-DEFINED-Tasten aus gesteuert werden ([Seite](#page-229-0) 230).

### I **DVS-Informationsanzeige**

Zeigt die Gerätebezeichnung der gewählten DVS an.

## <span id="page-212-0"></span>**Angeben von DVS oder Dante Accelerator**

Bevor Sie fortfahren, geben Sie in DANTE SETUP die anzuschließenden I/O-Geräte an. Einzelheiten hierzu finden Sie unter ["Mounten eines I/O-Geräts im Dante-Audionetzwerk](#page-268-0)" ([Seite](#page-268-0) 269).

#### **BEDIENSCHRITTE**

- **1. Drücken Sie im Nuendo-Live-Bildschirm auf die Schaltfläche NUENDO Live SETUP.**
- **2. Drücken Sie im NUENDO-LIVE-SETUP-Bildschirm auf die Schaltfläche für die Einstellmethode.**
- **3. Verwenden Sie den entsprechenden Multifunktionsregler, um die Einstellungen vorzunehmen.**
- **4. Wenn Sie alle Einstellungen vorgenommen haben, drücken Sie auf die OK-Schaltfläche, um das Fenster zu schließen.**

#### **HINWEIS**

- Sie können die DVS oder Dante Accelerator im NUENDO-LIVE-SETUP-Fenster angeben.
- Sie sollten jedoch nicht bei mehr als einem CL-Pult dieselbe DVS oder Dante-Accelerator-Karte auswählen.

## <span id="page-212-1"></span>**NUENDO-LIVE-SETUP-Fenster**

Geben Sie in diesem Fenster das Gerät an, welches das Pult bei der Zusammenarbeit mit Nuendo Live für die Kommunikation verwenden soll.

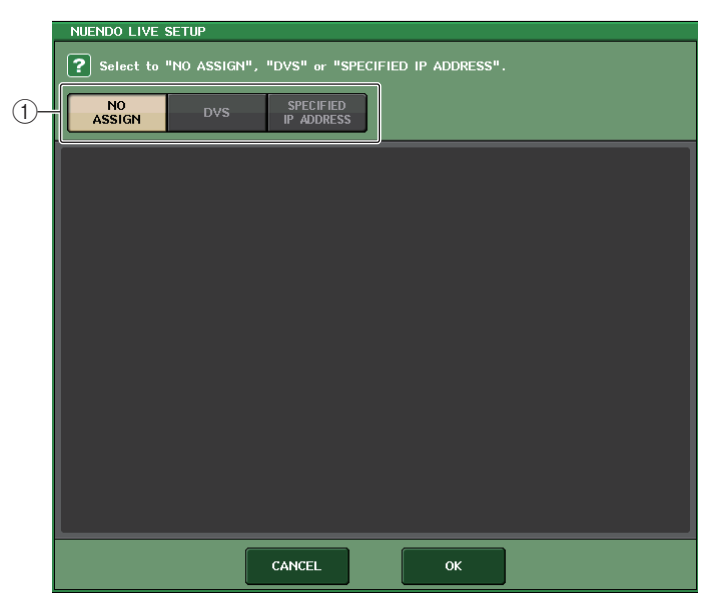

#### 1 **Auswahltasten für die Setup-Methode**

Wählen Sie eine der folgenden Methoden, mit der die DVS oder Dante Accelerator ausgewählt werden sollen.

- **NO ASSIGN** ........................ Nicht zugewiesen
- **DVS**..................................... Auswählen einer DVS aus der Geräteliste
- **SPECIFIED IP ADDRESS** .. Wenn Sie Dante Accelerator verwenden, geben Sie die IP-Adresse des Computers an

#### Q**Wenn mit den Auswahltasten für die Setup-Methode DVS gewählt ist**

Um aus einer Liste der I/O-Geräte in einem Dante-Audionetzwerk auszuwählen, drücken Sie die DVS-Schaltfläche, sodass das DEVICE-LIST-Feld angezeigt wird.

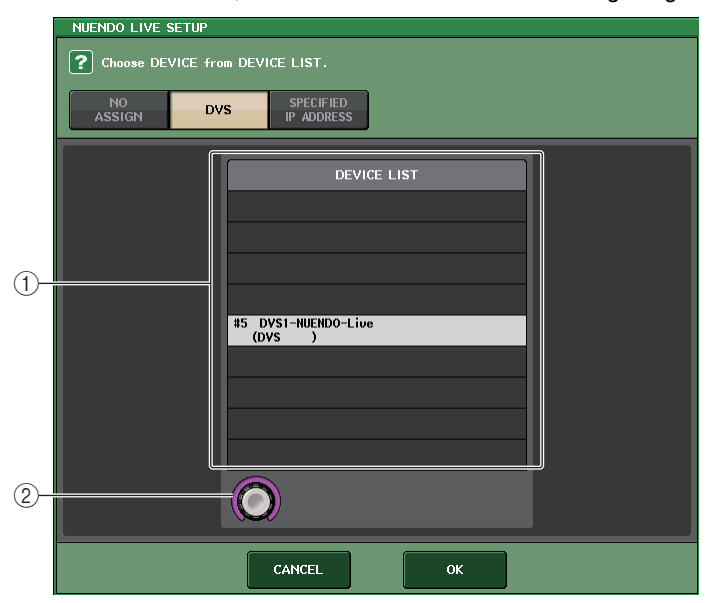

#### 1 **DEVICE LIST**

Zeigt eine Liste der I/O-Geräte im Dante-Audionetzwerk.

Wählen Sie aus der Liste die DVS aus, die Sie zusammen mit Nuendo Live verwenden möchten.

#### 2 **DEVICE-LIST-Auswahlregler**

Bedienen Sie den Multifunktionsregler zur Auswahl der gewünschten DVS.

### <span id="page-213-0"></span>Q**Wenn mit den Auswahltasten für die Setup-Methode SPECIFIED IP ADDRESS gewählt ist**

Wenn Sie Dante Accelerator verwenden, geben Sie die IP-Adresse des Computers im SPECIFIED-IP-ADDRESS-Feld an. Da die IP-Adresse von Dante Accelerator sich von der von Yamaha Console Extension unterscheidet, müssen Sie die IP-Adresse manuell angeben.

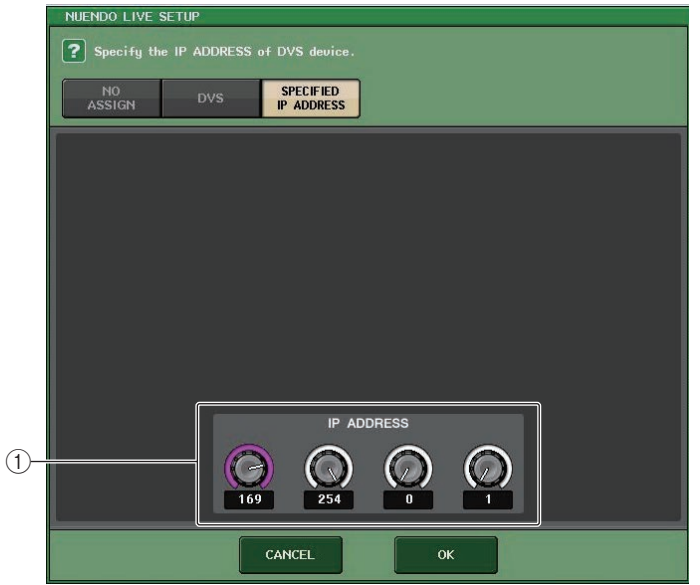

#### 1 **IP-ADDRESS-Regler**

Verwenden Sie die Multifunktionsregler zur Angabe der IP-Adresse.

#### **HINWEIS**

- Geben Sie die IP-Adresse desjenigen Computers an, auf dem Nuendo Live läuft.
- Stellen Sie den Adressenbereich des Computers auf eine Zahlenkombination zwischen 169.254.0.0 und 169.254.255.255 ein, und stellen Sie die Teilnetzmaske auf 255.255.0.0 ein.
- Bei dem Computer, auf dem Dante Accelerator eingebaut wurde, müssen der Dante-Port von Dante Accelerator sowie der Ethernet-Port des Computers mit demselben Netzwerk verbunden sein.

Beachten Sie hierzu die folgende Abbildung.

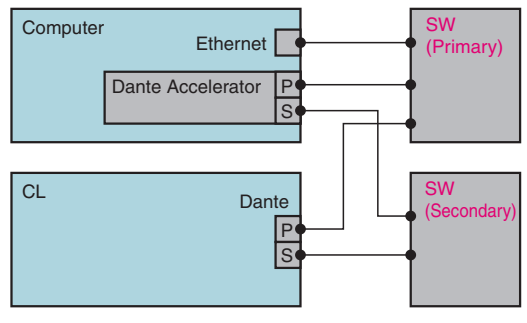

#### **HINWEIS**

• Je nach Firmware-Version unterstützt Dante Accelerator evtl. keine redundanten Netzwerke. Prüfen Sie auf der folgenden Website, ob Ihre Firmware-Version von Dante Accelerator redundante Netzwerke unterstützt. https://www.yamaha.com/proaudio/

## **Wiedergabe eines Projekts mit mehreren Spuren**

#### **BEDIENSCHRITTE**

- **1. Drücken Sie auf dem RECORDER-Bildschirm (Seite in Nuendo Live) die DANTE-INPUT-PATCH-Schaltfläche.**
- **2. Wählen Sie im DANTE-INPUT-PATCH-Fenster die PORT-SELECT-Schaltfläche des Ports aus, dem Sie das Signal von Nuendo Live zuordnen möchten.**
- **3. Wählen Sie in der Liste links des PORT-SELECT-Fensters die für Nuendo Live verwendete DVS aus, und den Port, den Sie DVS zuordnen möchten.**
- **4. Drücken Sie die +-Schaltfläche im oberen Bildschirmbereich, um den Port umzuschalten, und ordnen Sie ihm auf dieselbe Weise einen DVS-Port zu.**
- **5. Wenn Sie alle Einstellungen vorgenommen haben, drücken Sie die CLOSE-Schaltfläche, um das Fenster zu schließen.**
- **6.** Drücken Sie auf das Symbol "X" oben rechts im DANTE INPUT PATCH-Fenster, **um es zu schließen.**
- **7. Drücken Sie auf dem Nuendo Live-Bildschirm die START-Schaltfläche.**
- **8. Bedienen Sie die Kanäle so, dass Ton ausgegeben wird.**
- **9. Drücken Sie zum Stoppen der Wiedergabe die STOP-Taste.**

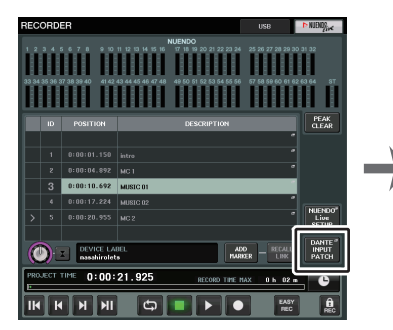

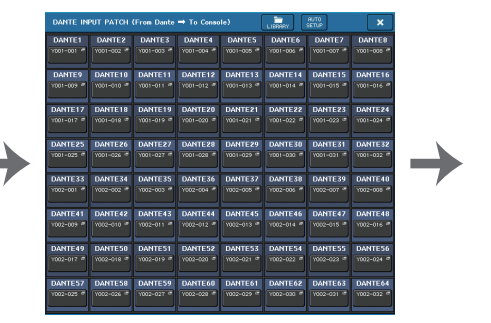

**DANTE-INPUT-PATCH-Fenster**

**RECORDER-Bildschirm (bei Auswahl der Registerkarte Nuendo Live)**

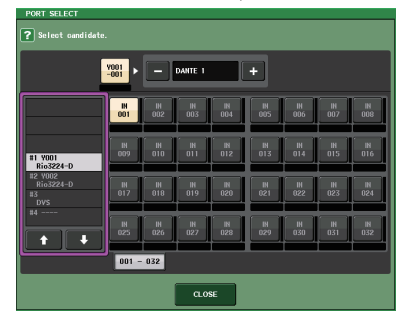

**PORT-SELECT-Fenster**

#### **HINWEIS**

Wenn Sie die DANTE-INPUT-PATCH-Einstellungen in einer Library speichern, können die Einstellungen des CL-Pults einfach umgeschaltet werden ([Seite](#page-173-0) 174).

# **AFC IMAGE-Steuerung**

## **AFC IMAGE-Einstellungen**

In AFC IMAGE können Sie intuitiv eine Vielzahl von Effekten erzeugen, ohne sich um die individuellen Lautsprechereinstellungen kümmern zu müssen. Sie können eine große Anzahl Objekte anordnen und frei bewegen.

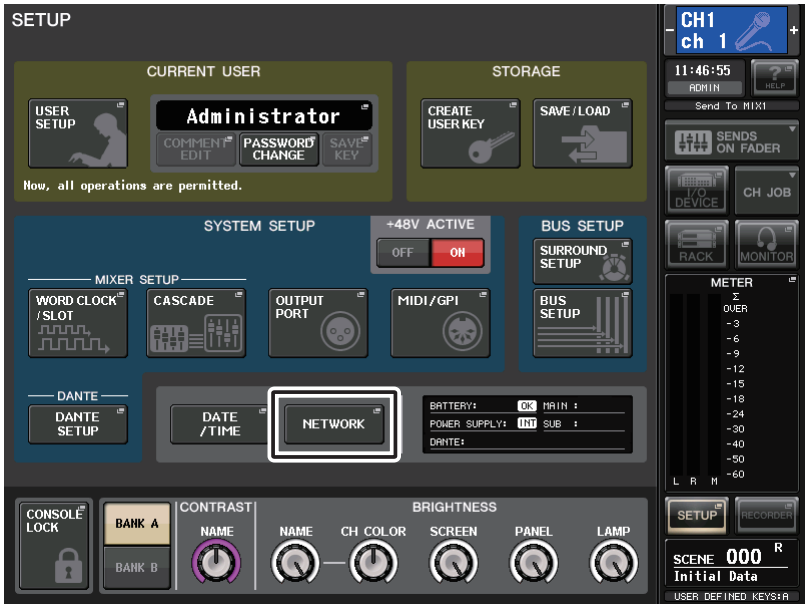

#### **BEDIENSCHRITTE**

- **1. Drücken Sie die SETUP-Schaltfläche in der Menüleiste, um den SETUP-Bildschirm aufzurufen.**
- **2. Drücken Sie Taste NETWORK, um den NETWORK-Bildschirm aufzurufen.**
- **3. Drücken Sie auf die Registerkarte AFC IMAGE, um die Registerkarte "AFC IMAGE" anzuzeigen.**

## **NETWORK-Fenster (AFC IMAGE-Seite)**

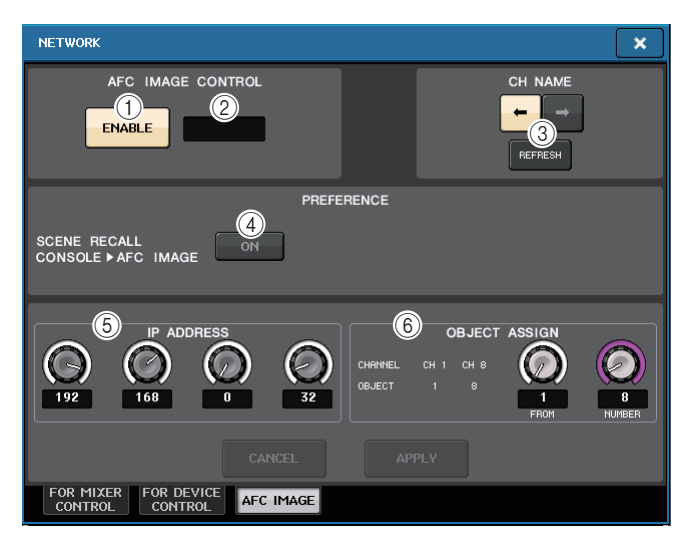

#### 1 **ENABLE-Schaltfläche**

Wenn ausgeschaltet, drücken Sie darauf, um die Kommunikation mit dem Gerät zu starten. Wenn sie leuchtet, drücken Sie darauf, um die Kommunikation mit dem Gerät zu beenden.

#### 2 **SYNC STATUS-Anzeige**

Zeigt den Kommunikationsstatus mit dem Gerät an.

#### 3 **REFRESH**

Gleicht den Kanalnamen der Haupteinheit mit dem Objektnamen des Geräts ab. Wählen Sie die Kopierrichtung aus, und drücken Sie auf die REFRESH-Schaltfläche, um den Kopiervorgang zu starten.

#### 4 **PREFERENCE SCENE RECALL**

Wenn diese Option aktiviert ist, können Sie AFC-Szenen vom Pult aus abrufen.

#### 5 **IP ADDRESS**

Stellt die IP-Adresse des Geräts ein.

#### 6 **OBJECT ASSIGN**

Stellt den Startkanal und die Anzahl der Objekte für den Kanal ein.
# **SELECTED CHANNEL VIEW-Bildschirm**

Wenn AFC IMAGE eingestellt ist, erscheint der SELECTED CHANNEL VIEW-Bildschirm wie folgt.

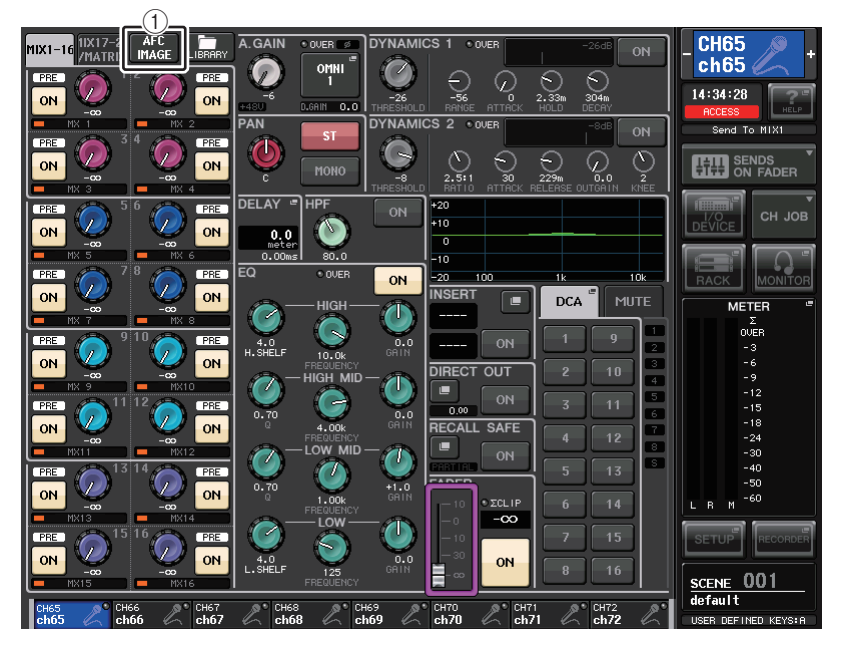

# 1 **AFC-Schaltfläche**

Drücken Sie diese Taste, um den AFC IMAGE CONTROL-Zoombildschirm anzuzeigen, der den AFC IMAGE-Parameter anzeigt/ändert.

# **AFC IMAGE CONTROL Zoombildschirm (1-Ch)**

Die AFC IMAGE-Parameter für die entsprechenden Kanäle können angezeigt und bearbeitet werden.

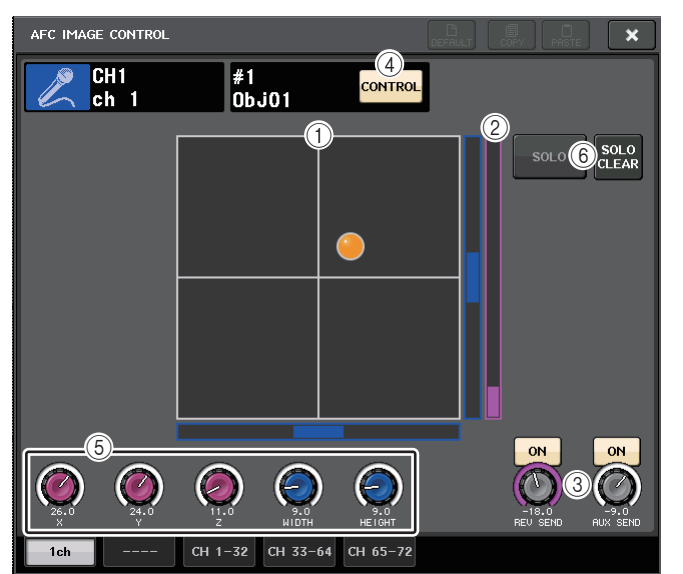

- 1 **AFC IMAGE-Graph** Zeigt die Parameter für AFC IMAGE an.
- 2 **Z-Anzeige**

Zeigt die Z-Achse des Objekts an.

3 **SEND-Pegel** Zeigt den Send-Pegel an.

# 4 **AFC CONTROL-Schaltfläche**

Schaltet die Steuerung ein und aus. Wenn diese Schaltfläche ausgeschaltet ist, kann die Position nicht vom Pult aus gesteuert werden.

5 **Parameterregler**

Zeigt die Position (X, Y, Z), die Größe und den Send-Pegel von AFC IMAGE an. Verwenden Sie die zuweisbaren Encoder oder den TOUCH AND TURN-Regler, um die Parameter einzustellen.

# 6 **SOLO**

Schaltet die Solo-Funktion ein oder aus. Mit der SOLO CLEAR-Schaltfläche deaktivieren Sie alle Solo-Funktionen. Die SOLO- und SOLO CLEAR-Schaltflächen, bei denen der Show-Modus in AFC IMAGE eingeschaltet ist, werden ausgeblendet.

# **Zoom-Up-Bildschirm AFC IMAGE CONTROL (CH 1-32, CH 33-64, CH 65-72)**

Die AFC IMAGE-Parameter für die entsprechenden Kanäle können angezeigt und bearbeitet werden.

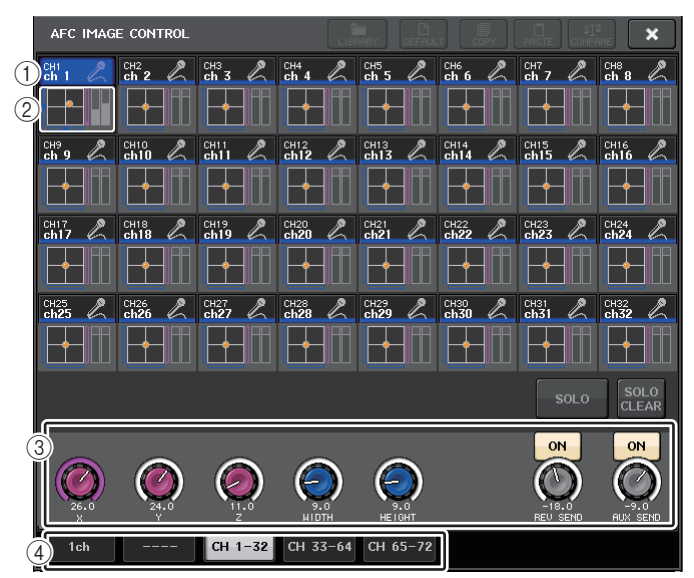

### 1 **Schaltflächen für die Kanalauswahl**

Zur Auswahl des Kanals, den Sie bedienen möchten. Das aktuelle Kanalsymbol, die Kanalnummer, der Kanalname und die Kanalfarbe erscheinen auf der Schaltfläche.

### 2 **Immersive Sound-Graph**

Zeigt die Parameter für AFC IMAGE an.

### 3 **Parameterregler**

Zeigt die Position (X, Y, Z), die Größe und den Send-Pegel von AFC IMAGE an. Verwenden Sie die zuweisbaren Encoder oder den TOUCH AND TURN-Regler, um die Parameter einzustellen.

### 4 **Registerkarten**

Zum Auswählen der Kanäle, die auf dem Bildschirm angezeigt werden sollen.

# **SCENE LIST-Bildschirm: AFC IMAGE-Registerkarte**

Die Registerkarte AFC IMAGE auf dem SCENE-LIST-Bildschirm enthält die folgenden Elemente.

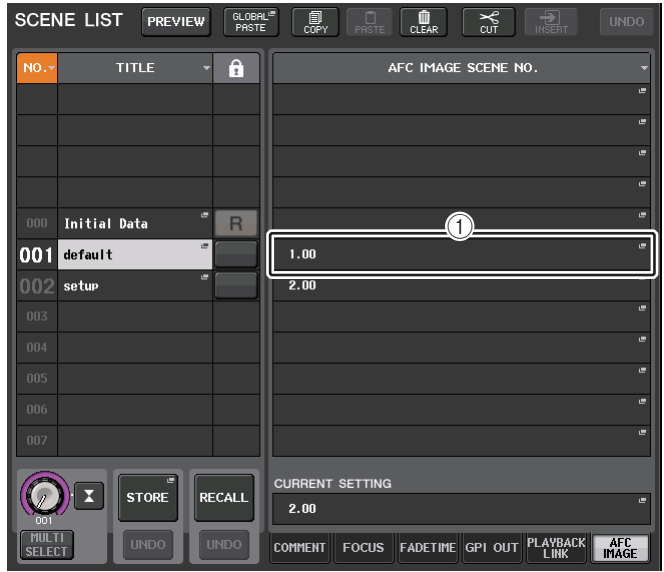

# 1 **AFC IMAGE-Schaltfläche**

Stellt die Szenennummer ein, die mit AFC IMAGE verknüpft werden soll, wenn die Szene abgerufen wird. Sie können diese Funktion mit PREFERENCE SCENE RECALL auf der Registerkarte AFC IMAGE des NETWORK-Bildschirms ein- oder ausschalten.

# **Setup (Einrichtung)**

# **Der SETUP-Bildschirm**

Der SETUP-Bildschirm ermöglicht Ihnen das Einstellen verschiedener Parameter, die für das gesamte CL-Pult gelten. Um den SETUP-Bildschirm aufzurufen, drücken Sie die SETUP-Schaltfläche im Funktionszugriffsbereich. Der Bildschirm enthält die folgenden Elemente.

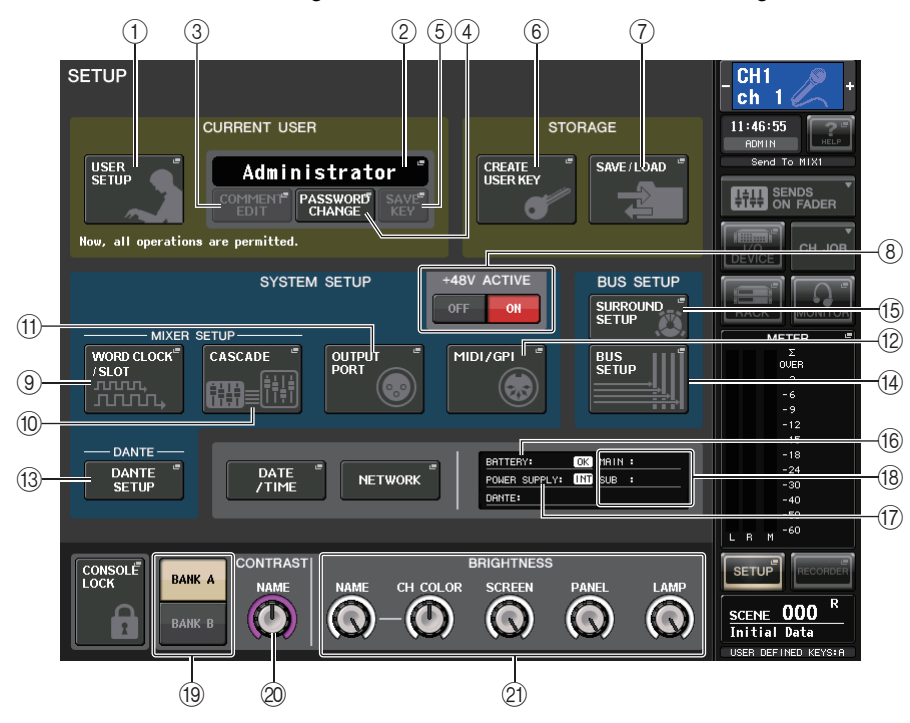

# Q**CURRENT-USER-Feld**

In diesem Feld können Sie verschiedene benutzerspezifische Einstellungen vornehmen.

### 1 **USER SETUP-Taste**

Drücken Sie auf diese Schaltfläche, um das USER-SETUP-Einblendfenster zu öffnen, in dem Sie verschiedene Einstellungen für jeden Benutzer vornehmen können.

# 2 **CURRENT-USER-Schaltfläche**

Drücken Sie auf diese Schaltfläche, um das LOG-IN-Einblendfenster zu öffnen, in dem Sie zwischen angemeldeten Benutzern umschalten können.

# 3 **COMMENT-EDIT-Schaltfläche**

Drücken Sie auf diese Schaltfläche, um das COMMENT-EDIT-Einblendfenster zu öffnen, in dem Sie Kommentare eingeben können, die im Kommentarbereich angezeigt werden.

# 4 **PASSWORD-CHANGE-Schaltfläche**

Drücken Sie auf diese Schaltfläche, um das PASSWORD-CHANGE-Einblendfenster aufzurufen, in dem Sie das Kennwort ändern können.

# 5 **SAVE-KEY-Schaltfläche**

Drücken Sie auf diese Schaltfläche, um das SAVE-KEY-Einblendfenster aufzurufen, in dem Sie den Benutzerauthentifizierungsschlüssel ([Seite](#page-225-0) 226) überschreiben (speichern) können.

# Q**STORAGE-Feld**

Dieses Feld ermöglicht Ihnen das Erstellen, Speichern oder Laden eines Benutzerauthentifizierungsschlüssels.

# 6 **CREATE-USER-KEY-Schaltfläche**

Drücken Sie auf diese Schaltfläche, um das CREATE-USER-KEY-Einblendfenster aufzurufen, in dem Sie einen neuen Benutzerauthentifizierungsschlüssel erstellen können.

# 7 **SAVE/LOAD-Schaltfläche**

Drücken Sie auf diese Schaltfläche, um das SAVE/LOAD-Einblendfenster aufzurufen, in dem Sie Benutzerauthentifizierungsschlüssel und Pultdateien speichern oder laden können.

# **Example Feld SYSTEM SETUP**

In diesem Feld können Sie verschiedene Einstellungen vornehmen, die allgemein für das CL-Pult gelten.

# 8 **+48V-ACTIVE-Schaltfläche**

Schaltet die +48-V-ACTIVE-Phantomspannung des Pults ein oder aus. Wenn diese Schaltfläche deaktiviert ist, ist die +48-V-Phantomspeisung für alle Eingangsverstärker ausgeschaltet.

# **HINWEIS**

Wenn diese Schaltfläche ausgeschaltet ist, wird keine Phantomspannung geliefert, auch wenn die +48V-Schaltfläche der einzelnen Kanäle eingeschaltet ist.

# 9 **Schaltfläche WORD CLOCK/SLOT SETUP**

Drücken Sie auf diese Schaltfläche, um das WORD-CLOCK/SLOT-SETUP-Fenster zu öffnen, in dem Sie verschiedene Einstellungen für die Wordclock und für jeden Slot vornehmen können.

# 0 **CASCADE-Schaltfläche**

Drücken Sie auf diese Schaltfläche, um das CASCADE-Einblendfenster zu öffnen, in dem Sie Patch-Einstellungen für Kaskadenverbindungen vornehmen können.

# A **OUTPUT-PORT-Schaltfläche**

Drücken Sie auf diese Schaltfläche, um das OUTPUT-PORT-Einblendfenster aufzurufen, in dem Sie Ausgangs-Port-Einstellungen vornehmen können.

# B **MIDI/GPI-Schaltfläche**

Drücken Sie auf diese Schaltfläche, um das MIDI/GPI-Einblendfenster aufzurufen, in dem Sie MIDI- und GPI-bezogene Einstellungen vornehmen können.

### **(3) DANTE-SETUP-Schaltfläche**

Drücken Sie auf diese Schaltfläche, um das DANTE-SETUP-Einblendfenster aufzurufen. In diesem Fenster können Sie verschiedene Audionetzwerk-Einstellungen vornehmen (Pult-ID-Einstellung, SECONDARY-PORT-Funktionalitätseinstellung, Audio-Bitrate, Latenzeinstellung, DANTE-Geräte-ID und Gerätetypeinstellungen für Geräte, die über den I/O-RACK-Bildschirm gesteuert werden).

### Q**BUS-SETUP-Feld**

In diesem Feld können Sie verschiedene bus-spezifische Einstellungen vornehmen.

#### $(14)$  BUS-SETUP-Schaltfläche

Drücken Sie auf diese Schaltfläche, um das BUS-SETUP-Einblendfenster aufzurufen, in dem Sie MIX-/MATRIX-bus-spezifische Einstellungen vornehmen können.

#### **(6) Schaltfläche SURROUND SETUP**

Drücken Sie auf diese Schaltfläche, um den SURROUND-SETUP-Bildschirm zu öffnen. In diesem Bildschirm können Sie die Bus-Einstellungen zwischen Stereomodus und Surround-Modus umschalten. Wenn der Stereomodus gewählt ist, werden die Bus-Einstellungen für MIX1-6 grau dargestellt. Wenn Sie die Schaltfläche 5.1 SURROUND drücken, um in den Surround-Modus umzuschalten, können Sie die Bus-Einstellungen für MIX1-6 bearbeiten.

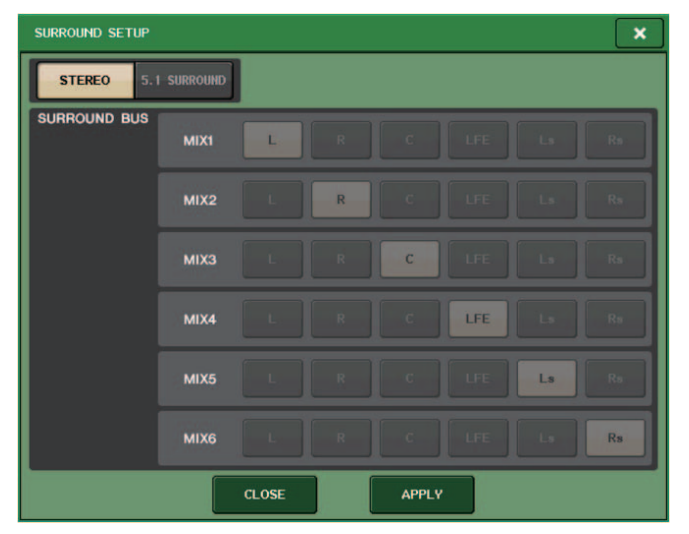

**Im Stereomodus**

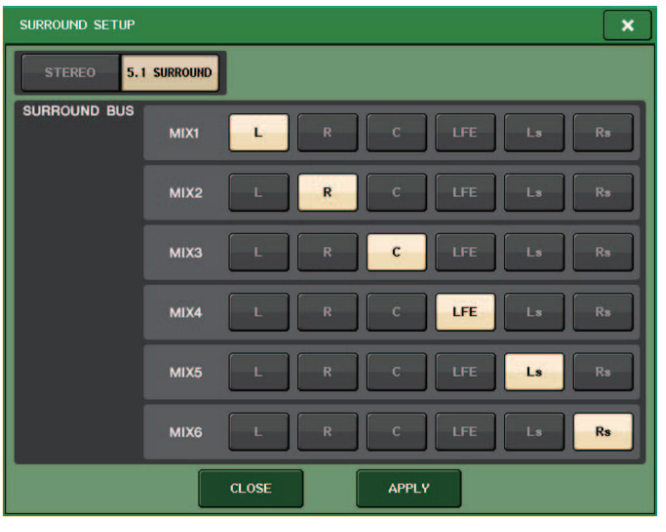

**Im Surround-Modus**

Weisen Sie die Kanäle für die Surround-Ausgabe den Bussen MIX 1–6 zu. Sie können auf die APPLY-Schaltfläche drücken, um das CONFIRMATION-Dialogfenster zu öffnen. Drücken Sie auf die OK-Schaltfläche, um den Bus in den Surround-Modus zu schalten.

#### **HINWEIS**

- Wenn Sie vom Stereo-Modus in den Surround-Modus umschalten, werden die Signale MIX 1/2, 3/4 und 5/6 jeweils auf MONO x 2 umgeschaltet.
- Wenn Sie vom Surround-Modus wieder in den Stereo-Modus umschalten, bleiben die Signale MIX 1/2, 3/4 und 5/6 auf MONO x 2 eingestellt.
- Wenn Sie vom Stereo-Modus in den Surround-Modus umschalten, werden die STEREO- und MONO (C)-Inserts ausgeschaltet.

Wenn Sie den Surround-Modus auswählen, erscheint der BUS-SETUP-Bildschirm wie unten abgebildet.

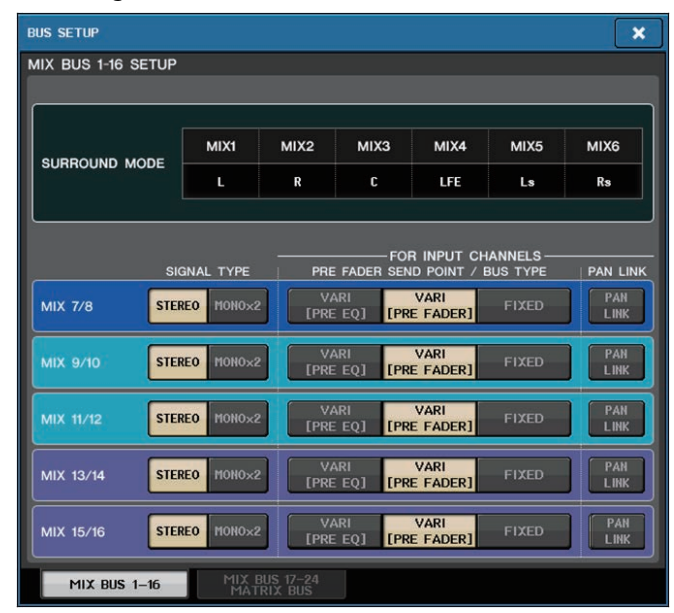

# Q**DATE/TIME-Schaltfläche**

Drücken Sie auf diese Schaltfläche, um das DATE/TIME-Einblendfenster aufzurufen, in dem Sie Datum und Uhrzeit einstellen können.

# Q**NETWORK-Schaltfläche**

Drücken Sie auf diese Schaltfläche, um das NETWORK-Einblendfenster aufzurufen, in dem Sie die Netzwerkadresse einstellen können.

# Q**Anzeigefeld**

Dieses Feld zeigt verschiedene Informationen zum Status des Pults an.

# F **BATTERY-Anzeige**

Zeigt den Status der internen Batterie an.

# **HINWEIS**

Die Anzeige LOW oder NO erscheint, wenn die Batterie allmählich schwach wird. Wenden Sie sich in diesem Fall unverzüglich an Ihren Yamaha-Händler oder an eines der Yamaha-Service-Center, die am Ende der Bedienungsanleitung (separates Dokument) aufgeführt sind, um die Speicherschutzbatterie austauschen zu lassen.

# G **POWER-SUPPLY-Anzeige**

Zeigt an, welches Netzteil momentan in Betrieb ist.

- **INT** .........................Intern
- **EXT** ........................PW800

# **18 Versionsanzeige**

Zeigt die Versionsnummer der Haupt-CPU, der Sub-CPU und des Dante-Moduls an.

# Q**CONSOLE-LOCK-Schaltfläche**

Diese Schaltfläche führt die Console-Lock-Funktion aus. Wenn kein Pultkennwort festgelegt wurde, wird beim Drücken auf diese Schaltfläche das AUTHORIZATION-Fenster geöffnet. Geben Sie das richtige Kennwort ein, um die Console-Lock-Funktion auszuführen.

Wenn kein Pultkennwort festgelegt wurde, wird beim Drücken auf diese Schaltfläche die Console-Lock-Funktion unmittelbar ausgeführt.

# Q**CONTRAST/BRIGHTNESS-Feld**

In diesem Feld können Sie die LCD-Helligkeit und den Kontrast einstellen.

# I **BANK-A-/BANK-B-Schaltflächen**

Auswählen einer Bank, in der Sie die Helligkeits- und Kontrasteinstellungen speichern wollen. Sie können zwei verschiedene Einstellungen in Bank A und B speichern und bei Bedarf zwischen ihnen wechseln.

# $\oslash$  **CONTRAST-NAME-Drehregler**

Dient zur Einstellung des Kontrasts des Kanalnamen-Displays.

# **(21) BRIGHTNESS-NAME-Drehregler**

Stellt die Helligkeit des Kanalnamen-Displays ein. **BRIGHTNESS-CH-COLOR-Drehregler** Stellt den Helligkeitsunterschied zwischen der farbigen Kanalanzeige und dem Kanalnamen-Display ein. **BRIGHTNESS-SCREEN-Drehregler** Dient zum Einstellen der Helligkeit des Displays. **BRIGHTNESS-PANEL-Drehregler** Stellt die Helligkeit der LEDs am Bedienfeld ein. **BRIGHTNESS-LAMP-Drehregler** Stellt die Helligkeit der Leuchte ein, die an der Buchse LAMP angeschlossen ist.

# **Benutzereinstellungen**

Mit Hilfe der Einstellungen auf der Benutzerebene können Sie die Parameter einschränken, die von jedem Benutzer bearbeitet werden dürfen, oder die Einstellungen von USER-DEFINED-Tasten und bevorzugten Einstellungen für jeden Benutzer ändern. Für jeden Benutzer können Einstellungen als "Benutzerauthentifizierungsschlüssel" auf dem Pult oder gleichzeitig auf einem USB-Flash-Laufwerk abgelegt werden. Dies ermöglicht einen einfachen Benutzerwechsel. Dies kann in folgenden Situationen nützlich sein.

- Unbeabsichtigte oder fehlerhafte Bedienvorgänge können verhindert werden.
- Der für einen externen Techniker (Gasttechniker) verfügbare Funktionsumfang kann eingeschränkt werden.
- In Situationen, in denen mehrere Bediener sich einander abwechseln, können Ausgangseinstellungen usw. gesperrt werden, um unbeabsichtigte Bedienvorgänge zu vermeiden.
- Die individuellen Benutzereinstellungen jedes Bedieners können problemlos umgeschaltet werden.

# <span id="page-221-0"></span>**Benutzertypen und Benutzerauthentifizierungsschlüssel**

Es gibt drei Arten von Benutzern, wie folgend beschrieben. Zum Bedienen des Pults der CL-Reihe müssen Sie sich als Benutzer anmelden.

- **Administrator**.... Der Administrator des Pults der CL-Reihe kann den gesamten Funktionsumfang nutzen. Nur ein Satz von Administratoreinstellungen wir innerhalb des Pultes verwaltet. Der Administrator kann Benutzerauthentifizierungsschlüssel für andere Benutzer erstellen.
- • **Gast**.............Ein Gast kann nur den vom Administrator eingeräumten Funktionsumfang nutzen. Für das Pult wird nur ein Satz an Gasteinstellungen verwaltet.
- **Benutzer**..... Ein Benutzer kann nur den vom Administrator eingeräumten Funktionsumfang nutzen. Benutzereinstellungen werden intern oder auf einem USB-Speichergerät als Benutzerauthentifizierungsschlüssel gespeichert. Es können mehrere Benutzereinstellungen (bis zu zehn im internen Speicher) mit beliebigen Benutzernamen gespeichert werden. Ein Benutzer mit Power-User-Berechtigungen kann Benutzerauthentifizierungsschlüssel mit einer bestimmten Benutzerebene erstellen oder bearbeiten.

Wenn sich ein Benutzer anmeldet, werden die Benutzereinstellungen für diesen Benutzer geladen. Benutzereinstellungen umfassen die folgenden Informationen.

- Kennwort (außer für Gast)
- Einstellungen auf Benutzerebene (außer für Administrator)
- Einstellungen
- USER-DEFINED-Tasten
- USER-DEFINED-Drehregler
- Zuweisbare Encoder
- Custom-Fader-Bank
- MAIN-Fader

Die einzelnen Benutzer verfügen über die folgenden Berechtigungen.

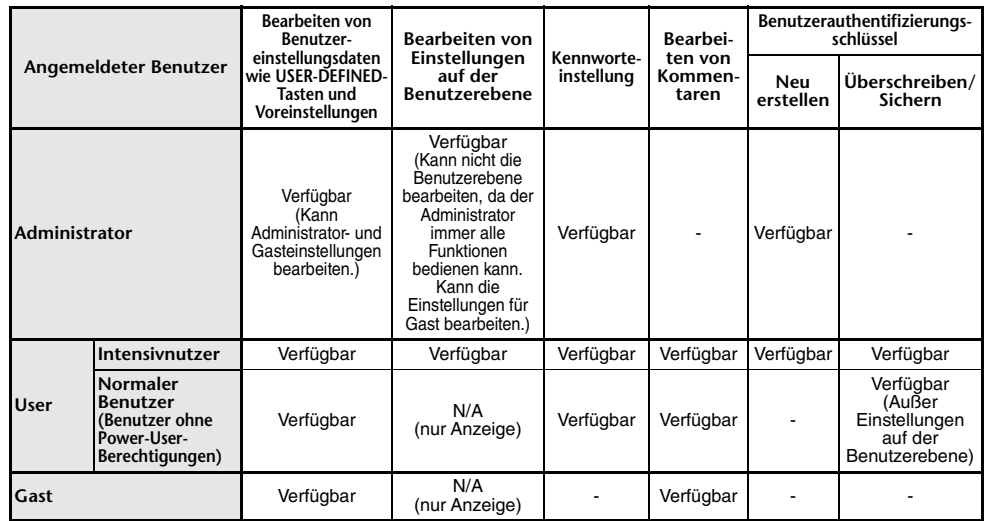

# **Festlegen des Administratorkennworts**

In den werksseitigen Voreinstellungen ist das Administratorkennwort nicht festgelegt. Das bedeutet, dass sich jeder Benutzer mit den Administratorberechtigungen anmelden kann und alle Vorgänge ausführen darf. Wenn Sie die Bedienvorgänge anderer Benutzer einschränken möchten, müssen Sie ein Administratorkennwort einrichten.

### **BEDIENSCHRITTE**

- **1. Drücken Sie im Funktionszugriffsbereich auf die SETUP-Schaltfläche.**
- **2. Drücken Sie im SETUP-Bildschirm auf die PASSWORD-CHANGE-Schaltfläche.**
- **3. Geben Sie im Tastaturfenster das Kennwort in das Feld NEW PASSWORD (Neues Kennwort) und zur Bestätigung in das Feld RE-ENTER PASSWORD (Kennwort erneut eingeben) ein, und drücken Sie auf die OK-Schaltfläche.**

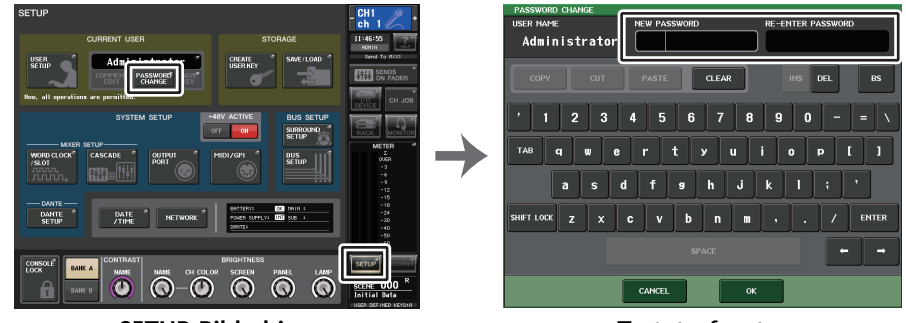

**SETUP-Bildschirm**

**Tastaturfenster**

#### **HINWEIS**

- Die maximale Länge des Kennworts beträgt acht Zeichen. Wenn die beiden eingegebenen Kennwörter übereinstimmen, wird das Administratorkennwort festgelegt.
- Näheres zur Eingabe eines Kennworts finden Sie unter "Namenseingabe" in der Bedienungsanleitung.

# **Erstellen eines Benutzerauthentifizierungsschlüssels**

Sie können einen Benutzerauthentifizierungsschlüssel erstellen und auf einem USB-Flash-Laufwerk oder im internen Speicher des Pults speichern. Benutzerauthentifizierungsschlüssel können nur vom Administrator oder von Intensivnutzern erstellt werden. Die Benutzerebene kann beim Erstellen des Authentifizierungsschlüssels angegeben werden, aber die Einstellungen für USER-DEFINED-Tasten und die individuellen Benutzereinstellungen werden vom derzeit angemeldeten Benutzer übernommen.

# **HINWEIS**

- Im internen Speicher des Pults können Sie zehn Schlüssel ablegen.
- Der Dateiname des Benutzerauthentifizierungsschlüssels wird als aktueller Benutzername angegeben, und der Speicherort wird als Stammverzeichnis angegeben.

# **BEDIENSCHRITTE**

- **1. Um einen Benutzerauthentifizierungsschlüssel auf einem USB-Flash-Laufwerk anzulegen, schließen Sie ein USB-Flash-Laufwerk an den USB-Anschluss an.**
- **2. Drücken Sie im Funktionszugriffsbereich auf die SETUP-Schaltfläche.**
- **3. Drücken Sie im SETUP-Bildschirm auf die CREATE-USER-KEY-Schaltfläche.**
- **4. Wenn Sie im CREATE-USER-KEY-Fenster den Benutzernamen, einen Kommentar, das Kennwort und die Benutzerrechte angegeben sowie die Power-User-Berechtigungen ein- oder ausgeschaltet haben, drücken Sie auf die Schaltfläche CREATE (Erstellen).**
- **5. Falls Sie einen Benutzerauthentifizierungsschlüssel im internen Speicher des Pults anlegen wollen, drücken Sie auf eine Schaltfläche im CREATE-TO-INTERNAL-STORAGE-Feld im CREATE-KEY-Fenster. Falls Sie einen Benutzerauthentifizierungsschlüssel auf Ihrem USB-Flash-Laufwerk anlegen möchten, drücken Sie auf die PATCH-Schaltfläche im CREATE-TO-USB-STORAGE-Feld.**
- **6. Drücken Sie auf die CREATE-TO-Schaltfläche.**
- **7. Drücken Sie in dem Bestätigungsfenster auf OK.**

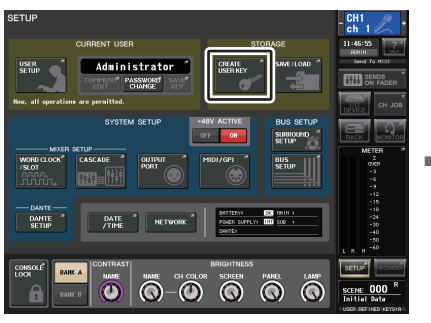

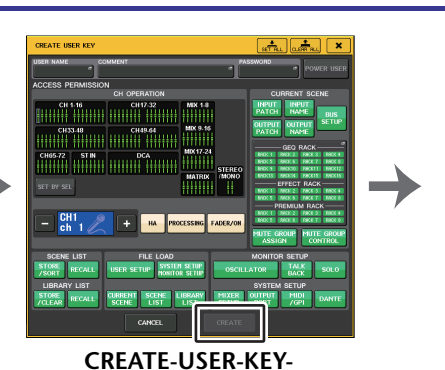

**Einblendfenster**

**SETUP-Bildschirm**

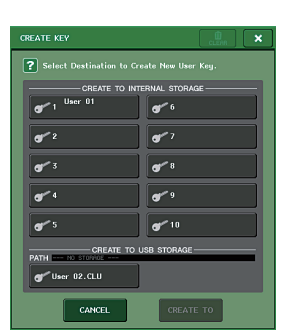

**CREATE-KEY-Einblendfenster**

# **CREATE-USER-KEY-Einblendfenster**

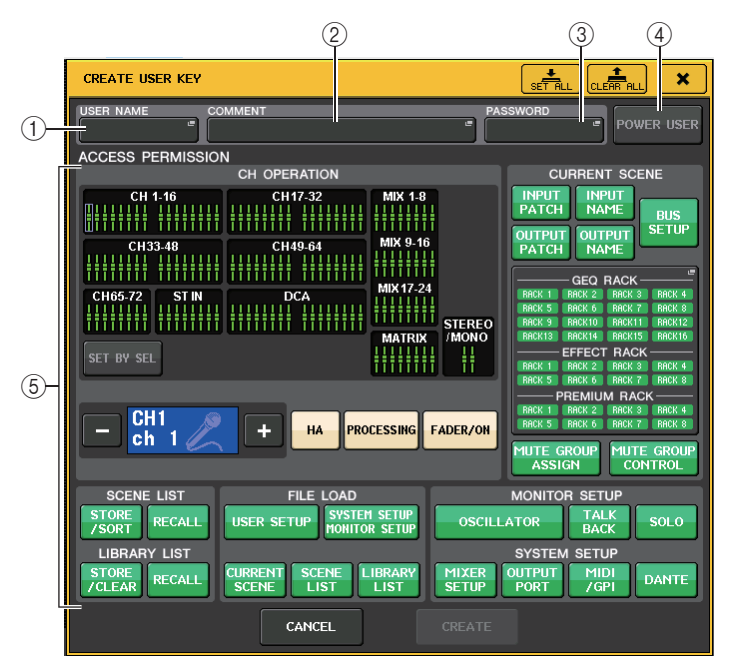

### 1 **USER NAME (Benutzername)**

Zeigt den Benutzernamen an. Drücken Sie auf diesen Bereich, um ein Tastaturfenster zur Eingabe eines Benutzernamens mit bis zu acht Zeichen zu öffnen.

### 2 **COMMENT**

Zeigt einen Kommentar zum Benutzer an. Drücken Sie auf diesen Bereich, um ein Tastaturfenster zur Eingabe eines Kommentars mit bis zu 32 Zeichen zu öffnen.

#### 3 **PASSWORD (Kennwort)**

Hiermit können Sie ein Kennwort angeben. Drücken Sie auf diesen Bereich, um ein Tastaturfenster zur Eingabe eines Kennworts mit bis zu acht Zeichen zu öffnen.

#### 4 **POWER USER (Intensivnutzer)**

(Intensivnutzer) Gibt an, ob diesem Benutzer Power-User-Berechtigungen eingeräumt werden.

### 5 **ACCESS PERMISSION (Zugriffsberechtigung)**

Diese Einstellungen geben den Umfang der Bedienvorgänge an, die der Benutzer ausführen darf. Einzelheiten zu den verschiedenen Elementen finden Sie auf [Seite](#page-225-1) 226.

### **HINWEIS**

Beim CL3/CL1 werden die auf diesen Modellen nicht vorhandenen Schieberegler nicht angezeigt.

# **Anmelden**

Um das Pult der CL-Reihe bedienen zu können, müssen Sie sich als Administrator, Gast oder als ein Benutzer anmelden.

Die Benutzereinstellungen für Administrator und Gast werden im Pult selbst abgelegt. Um sich als Benutzer anzumelden, müssen Sie entweder einen im Pult gespeicherten Schlüssel auswählen, oder ein USB-Speichergerät anschließen, auf dem ein Benutzerauthentifizierungsschlüssel gespeichert ist. Wenn Sie einen auf einem USB-Flash-Speichergerät gespeicherten Benutzerauthentifizierungsschlüssel verwenden, können Sie die Arbeit auch dann als angemeldeter Benutzer fortsetzen, wenn Sie das USB-Flash-Speichergerät nach dem Anmelden entfernen. Wenn Sie einen auf einem USB-Flash-Speichergerät gespeicherten Benutzerauthentifizierungsschlüssel verwenden, können Sie die Arbeit auch dann als angemeldeter Benutzer fortsetzen, wenn Sie das USB-Flash-Speichergerät nach dem Anmelden entfernen.

# **HINWEIS**

Wenn das Gerät aus- und wieder eingeschaltet wird, wird es in der Regel in dem Anmeldezustand hochgefahren, in dem es sich beim Ausschalten befand. Falls ein Benutzerkennwort zugewiesen war, müssen Sie dieses Kennwort eingeben. Falls Sie jedoch die Eingabe abbrechen, werden Sie automatisch als Gast angemeldet.

# Q**Anmelden als Administrator**

# **BEDIENSCHRITTE**

- **1. Drücken Sie im Funktionszugriffsbereich auf die SETUP-Schaltfläche.**
- **2. Drücken Sie im SETUP-Bildschirm auf die CURRENT-USER-Schaltfläche.**
- **3. Drücken Sie im LOGIN-Fenster auf die ADMINSTRATOR-Schaltfläche.**
- **4. Geben Sie das Kennwort ein, und drücken Sie auf die OK-Schaltfläche.**

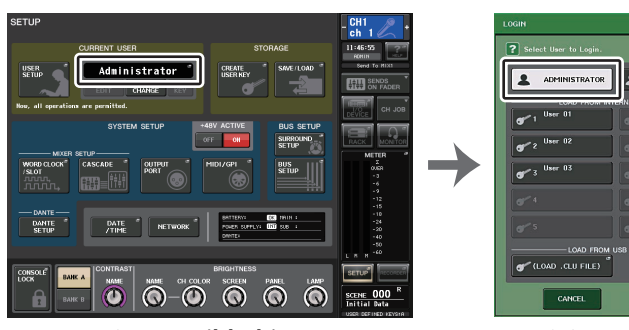

**SETUP-Bildschirm**

**LOGIN-Fenster**

# **HINWEIS**

- Wenn noch kein Administratorkennwort festgelegt wurde, werden Sie einfach in Schritt 3 angemeldet, sobald Sie die LOGIN-Schaltfläche drücken. Falls ein Kennwort festgelegt wurde, wird ein Tastaturfenster eingeblendet, in dem Sie das Kennwort eingeben können.
- Falls das Kennwort nicht korrekt ist, wird im unteren Teil des Bildschirms die Meldung "WRONG PASSWORD" (Falsches Kennwort) angezeigt.

# Q**Anmelden als Gast**

# **BEDIENSCHRITTE**

- **1. Drücken Sie im Funktionszugriffsbereich auf die SETUP-Schaltfläche.**
- **2. Drücken Sie im SETUP-Bildschirm auf die CURRENT-USER-Schaltfläche.**
- **3. Drücken Sie im LOGIN-Fenster die GUEST-Schaltfläche und dann die LOGIN-Schaltfläche.**

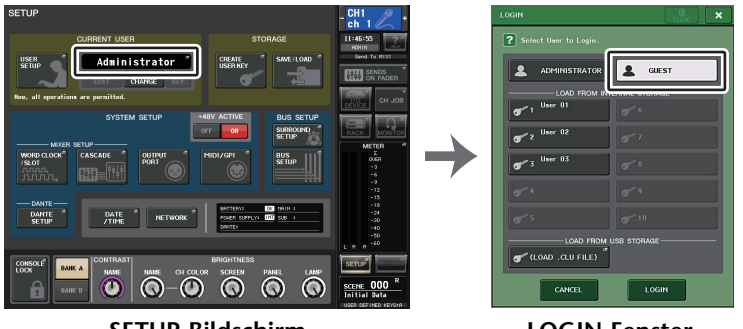

**SETUP-Bildschirm**

**LOGIN-Fenster**

# Q**Anmelden als Benutzer**

Um sich als Benutzer anzumelden, benötigen Sie einen auf dem Pult oder auf einem USB-Flash-Laufwerk gespeicherten Benutzerauthentifizierungsschlüssel. Falls Sie einen USB-Stick verwenden, können sich auch mit einem Benutzerauthentifizierungsschlüssel anmelden, der auf einem anderen Pult der CL-Reihe erstellt wurde.

**Mit auf dem Pult gespeicherten Benutzerauthentifizierungsschlüssel**

# **BEDIENSCHRITTE**

- **1. Drücken Sie im Funktionszugriffsbereich auf die SETUP-Schaltfläche.**
- **2. Drücken Sie im SETUP-Bildschirm auf die CURRENT-USER-Schaltfläche.**
- **3. Wählen Sie im LOAD-FROM-INTERNAL-STORAGE-Feld des LOGIN-Fensters den Benutzerauthentifizierungsschlüssel, mit dem Sie sich anmelden möchten, und drücken Sie auf die LOGIN-Schaltfläche.**
- **4. Geben Sie das Kennwort ein, und drücken Sie auf die OK-Schaltfläche.**

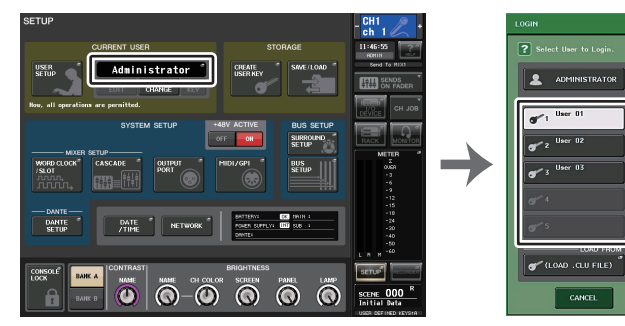

**SETUP-Bildschirm**

**LOGIN-Fenster**

 $\bullet$  ars

#### **HINWEIS**

- Wenn noch kein Kennwort festgelegt wurde, werden Sie einfach in Schritt 3 angemeldet, sobald Sie die LOGIN-Schaltfläche drücken.
- Falls das Kennwort nicht korrekt ist, wird im unteren Teil des Bildschirms die Meldung "WRONG PASSWORD" (Falsches Kennwort) angezeigt.

**Mit auf einem USB-Stick gespeicherten Benutzerauthentifizierungsschlüssel**

# **BEDIENSCHRITTE**

- **1. Schließen Sie das USB-Flash-Laufwerk am USB-Anschluss an.**
- **2. Drücken Sie im Funktionszugriffsbereich auf die SETUP-Schaltfläche.**
- **3. Drücken Sie im SETUP-Bildschirm auf die CURRENT-USER-Schaltfläche.**
- **4. Drücken Sie im LOAD-FROM-USB-STORAGE-Feld des LOGIN-Fensters auf die (LOAD .CLU FILE)-Schaltfläche.**
- **5. Wählen Sie im SAVE/LOAD-Fenster den Benutzerauthentifizierungsschlüssel, mit dem Sie sich anmelden möchten.**
- **6. Drücken Sie auf die LOAD-Schaltfläche.**
- **7. Geben Sie das Kennwort ein, und drücken Sie auf die OK-Schaltfläche.**

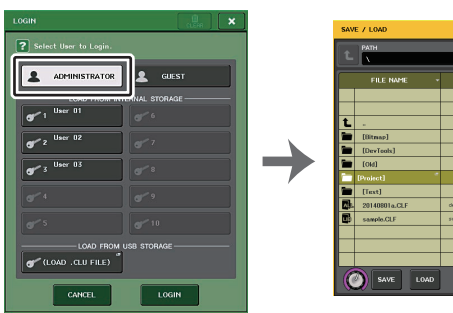

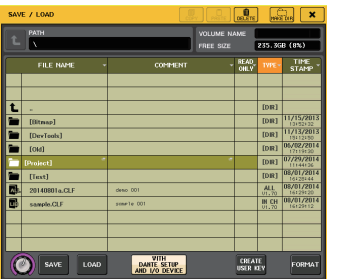

**LOGIN-Fenster**

**SAVE/LOAD-Fenster**

#### **HINWEIS**

- Wenn noch kein Kennwort festgelegt wurde, werden Sie einfach in Schritt 6 angemeldet, sobald Sie die LOAD-Schaltfläche drücken.
- Falls das Kennwort nicht korrekt ist, wird im unteren Teil des Bildschirms die Meldung "WRONG PASSWORD" (Falsches Kennwort) angezeigt.
- Wenn Sie sich mit einem Benutzerauthentifizierungsschlüssel anmelden möchten, der auf einem anderen Pult der CL-Reihe erstellt wurde, wird ein Tastaturfenster eingeblendet, in dem Sie das Administratorkennwort des Pults der CL-Reihe eingeben können, das Sie verwenden möchten. (Falls die Administratorkennwörter identisch sind, wird das Fenster nicht angezeigt.) Wenn Sie das korrekte Administratorkennwort eingeben, wird ein weiteres Tastaturfenster angezeigt, in dem Sie das Kennwort für den ausgewählten Benutzer eingeben können. Falls Sie den Benutzerauthentifizierungsschlüssel erneut speichern, werden Sie beim nächsten Mal nicht zur Eingabe des Administratorkennworts aufgefordert. Lesen Sie "Bearbeiten eines [Benutzerauthentifizierungsschlüssels](#page-225-2)" [\(Seite](#page-225-2) 226).
- Nähere Hinweise zum Laden von Dateien vom USB-Flash-Laufwerk finden Sie unter "[Laden einer Datei von einem USB-Flash-Laufwerk](#page-247-0)" [\(Seite](#page-247-0) 248).

# **Ändern des Kennwortes**

Beachten Sie die folgenden Schritte zum Ändern des Kennworts des angemeldeten Benutzers. Das Gastkonto verfügt nicht über ein Kennwort.

# **BEDIENSCHRITTE**

- **1. Drücken Sie im Funktionszugriffsbereich auf die SETUP-Schaltfläche.**
- **2. Drücken Sie im SETUP-Bildschirm auf die PASSWORD-CHANGE-Schaltfläche.**
- **3. Geben Sie im Tastaturfenster das aktuelle Kennwort ein, und drücken Sie auf die OK-Schaltfläche.**
- **4. Geben Sie das neue Kennwort in das Feld NEW PASSWORD und zur Bestätigung in das Feld RE-ENTER PASSWORD ein, und drücken Sie auf die OK-Schaltfläche.**
- **5. Lesen Sie "[Bearbeiten eines Benutzerauthentifizierungsschlüssels](#page-225-2)" ([Seite](#page-225-2) 226), um den Benutzerauthentifizierungsschlüssel zu überschreiben.**

### **HINWEIS**

Nachdem Sie das Kennwort geändert haben und sich vom Pult abmelden, ohne den Benutzerauthentifizierungsschlüssel zu speichern, wird das geänderte Kennwort verworfen.

# <span id="page-225-2"></span>**Bearbeiten eines Benutzerauthentifizierungsschlüssels**

Wenn Sie als Benutzer angemeldet sind, können Sie Ihre benutzerdefinierten Tasten, Ihre Benutzereinstellungen, Kommentare und Passwörter bearbeiten und auf Ihrem Benutzerauthentifizierungsschlüssel speichern. Wenn Sie als Power User angemeldet sind, können Sie außerdem die Benutzerebene ändern.

# **BEDIENSCHRITTE**

- **1. Melden Sie sich als Benutzer an, und bearbeiten Sie die USER-DEFINED-Tasten [\(Seite](#page-229-0) 230) und die Voreinstellungen ([Seite](#page-227-0) 228).**
- **2. Schließen Sie das USER-SETUP-Fenster.**
- **3. Drücken Sie im SETUP-Bildschirm auf die SAVE-KEY-Schaltfläche.**
- **4. Drücken Sie im SAVE-KEY-Fenster die Schaltfläche für das Speicherziel und drücken Sie dann die SAVE-TO-Schaltfläche.**
- **5. Wenn Sie den gleichen Ort gewählt haben wie für den aktuellen Benutzerauthentifizierungsschlüssel, bestätigen Sie das Überschreiben des Benutzerauthentifizierungsschlüssels im dann erscheinenden Dialogfenster mit OK.**

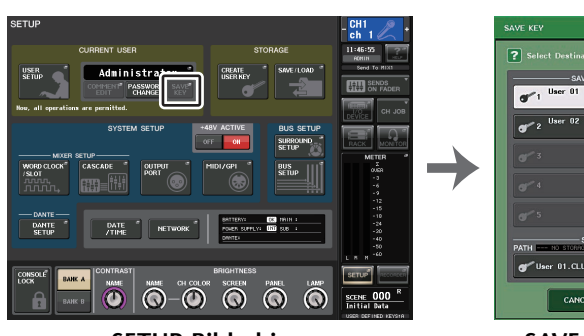

**SETUP-Bildschirm**

<span id="page-225-0"></span>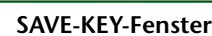

CANCE

SAVE TO

#### **HINWEIS**

- Wenn Sie als Power User angemeldet sind, können Sie außerdem die Benutzerebene ändern.
- Wenn Sie einen Benutzerauthentifizierungsschlüssel von einem USB-Flash-Laufwerk geladen haben, drücken Sie auf die SAVE-KEY-Schaltfläche, bevor Sie das USB-Flash-Laufwerk entfernen. Wenn Sie das USB-Flash-Laufwerk entfernt haben, ohne diese Schaltfläche gedrückt zu haben, laden Sie den Benutzerauthentifizierungsschlüssel erneut.

# <span id="page-225-1"></span>**Ändern der Benutzerebene**

Sie können die Benutzerebene anzeigen oder ändern.

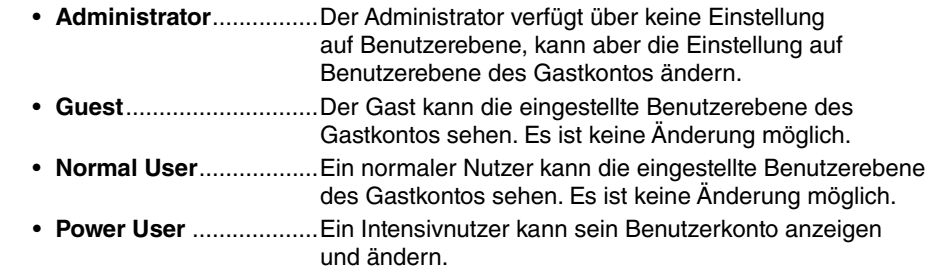

# **BEDIENSCHRITTE**

- **1. Drücken Sie im Funktionszugriffsbereich auf die SETUP-Schaltfläche.**
- **2. Drücken Sie im SETUP-Bildschirm auf die USER-SETUP-Schaltfläche.**
- **3. Drücken Sie im USER-SETUP-Fenster auf die Registerkarte USER LEVEL. Wenn Sie als Administrator angemeldet sind, können Sie mit der FOR-GUEST-Schaltfläche auf die USER-LEVEL-Seite für GUEST (Gast) wechseln.**
- **4. Definieren Sie die Benutzerebene, indem Sie auf die Schaltflächen aller zulässigen Elemente drücken.**
- **5. Wenn Sie alle Einstellungen vorgenommen haben, schließen Sie das Einblendfenster, und drücken Sie im Funktionszugriffsbereich auf die SETUP-Schaltfläche.**

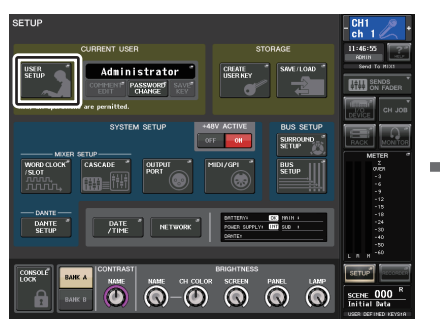

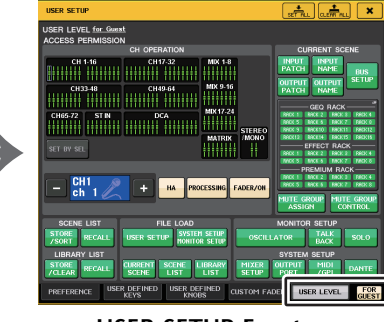

**SETUP-Bildschirm**

**USER-SETUP-Fenster**

# **USER-SETUP-Einblendfenster (USER-LEVEL-Seite)**

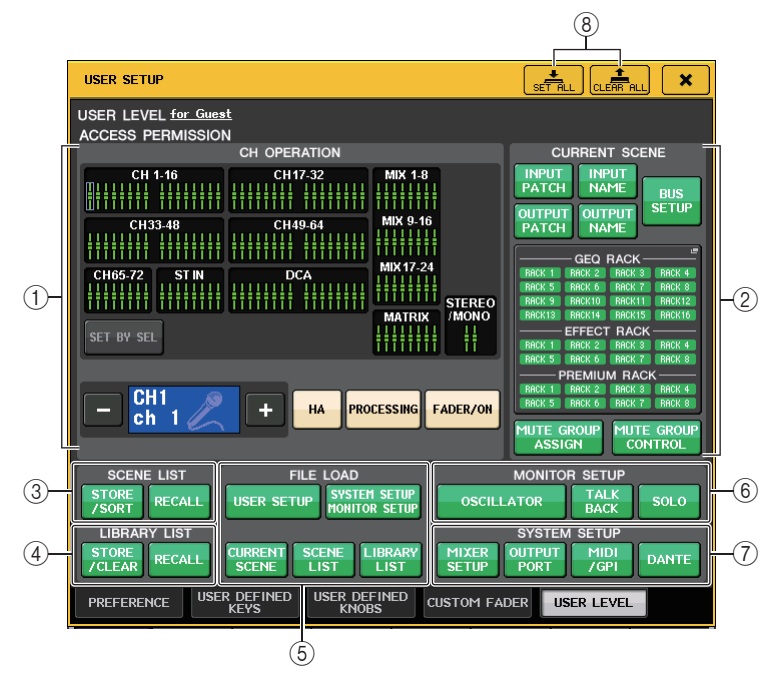

# 1 **CH OPERATION (Kanalbearbeitung)**

Hier können Sie (für jeden Kanal) die Bedienvorgänge angeben, die für Eingangskanäle, Ausgangskanäle und DCA-Gruppen zulässig sind. Die Einstellungen gelten für den derzeit ausgewählten Kanal. Die Einstellungen für die aktuell ausgewählten Kanäle werden unterhalb des Bereichs CH OPERATION angezeigt. Verwenden Sie die [SEL]- Tasten auf dem Bedienfeld oder das Selected-Channel-Feld im Funktionszugriffsbereich, um den Kanal auszuwählen, den Sie einstellen möchten.

Die angezeigten Schaltflächen hängen vom aktuell ausgewählten Kanal oder der Gruppe ab.

- **INPUT-Kanal**....................... [HA], [PROCESSING], [FADER/ON]
- **MIX-/MATRIX-Kanal** ........... [WITH SEND], [PROCESSING], [FADER/ON]
- **• STEREO/MONO-Kanal**

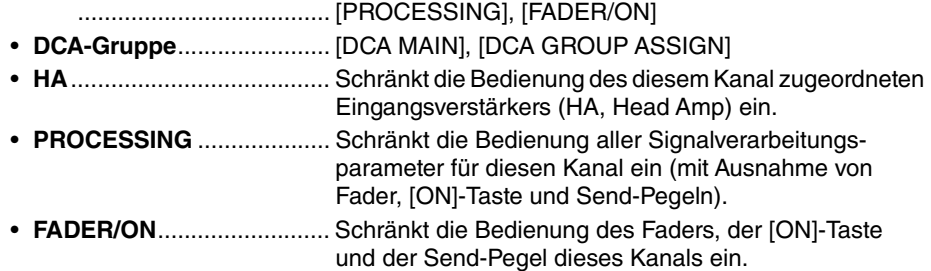

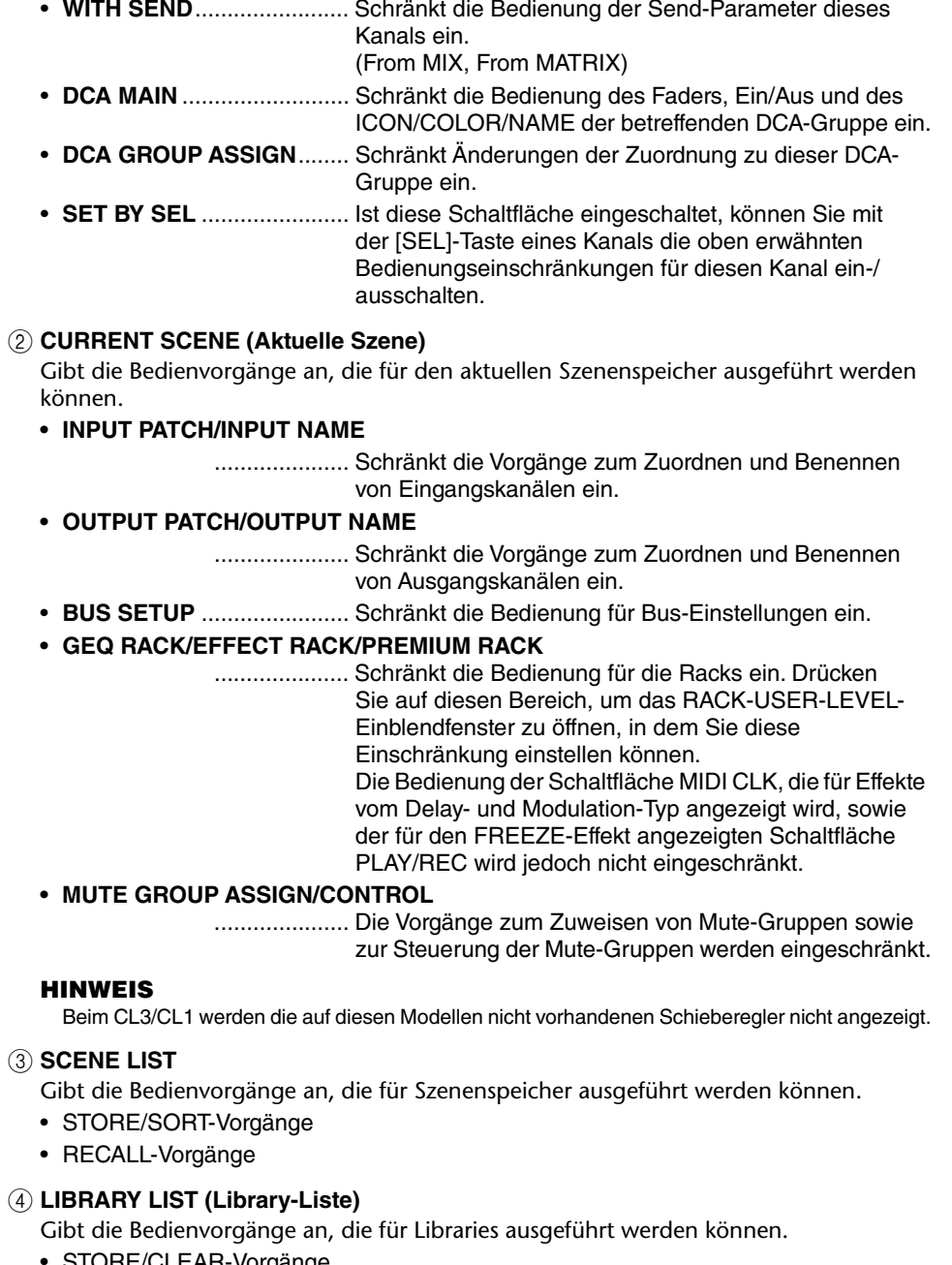

- STORE/CLEAR-Vorgange
- RECALL-Vorgänge

### 5 **FILE LOAD (Datei laden)**

Gibt die Dateitypen an, die vom USB-Stick geladen werden können. Der Benutzerauthentifizierungsschlüssel enthält die Benutzerebene, USER-DEFINED-Tasten und Benutzereinstellungen. Andere Daten werden in einer ALL-Datei gespeichert. Die "ALL"-Datei enthält auch die USER-SETUP-Einstellungen für Administrator und Guest (Gast).

- USER SETUP (Einstellungen der USER-DEFINED-Tasten und Voreinstellungen)
- SYSTEM SETUP/MONITOR SETUP (Systemeinrichtung/Monitoreinrichtung)
- CURRENT SCENE (Aktuelle Szene)
- SCENE LIST
- LIBRARY LIST (Library-Liste)

### 6 **MONITOR SETUP (Monitoreinrichtung)**

Gibt die Monitor-Setup-Vorgänge an, die ausgeführt werden können.

- OSCILLATOR (Oszillator)
- TALKBACK
- SOLO

# 7 **SYSTEM SETUP (Systemeinrichtung)**

Gibt die System-Setup-Vorgänge an, die ausgeführt werden können.

- MIXER SETUP
- OUTPUT PORT
- MIDI/GPI
- DANTE SETUP

# **HINWEIS**

- Die eingeschränkten Inhalte für die DANTE-SETUP-Schaltfläche sind nachfolgend aufgeführt.
- Ändern der CONSOLE ID
- Ändern der SECONDARY-PORT-Einstellung
- Ändern der Steuerung der DANTE-PATCH-Änderungen (THIS CONSOLE (dieses Pult) oder DANTE CONTROLLER)
- Ändern der BIT DEPTH
- Ändern der LATENCY
- Ändern von DEVICE MOUNT
- Ändern von REMOTE HA ASSIGN
- Ändern der Dante-Eingangszuordnungen
- Ändern der Dante-Ausgangszuordnungen
- Ändern der Library mit den Dante-Eingangszuordnungen (Store, Recall, Clear, Library-Name)
- Wenn ein Bedienvorgang eingeschränkt ist, erscheint unten im Bildschirm die Meldung "This operation is not allowed." (Vorgang nicht zulässig.)
- In der Standardeinstellung ab Werk ist diese Funktion ausgeschaltet (keine Einschränkungen).

#### 8 **SET-ALL/CLEAR-ALL-Schaltfläche (Alle auswählen/Alle löschen)**

Wählte alle Einträge aus bzw. löscht die Auswahl.

# <span id="page-227-0"></span>**Einstellungen**

Folgen Sie den nachstehenden Schritten, um verschiedene Einstellungen für die Bedienumgebung des CL-Pults vorzunehmen, z. B. wie Fenster erscheinen, und ob Ein-/ Ausschaltvorgänge der [SEL]-Tasten gekoppelt sein sollen oder nicht. Diese Einstellungen sind je nach angemeldetem Benutzer verschieden. Wenn Sie als Administrator angemeldet sind, können Sie außerdem die Gasteinstellungen ändern.

### **BEDIENSCHRITTE**

- **1. Drücken Sie im Funktionszugriffsbereich auf die SETUP-Schaltfläche.**
- **2. Drücken Sie im SETUP-Bildschirm auf die USER-SETUP-Schaltfläche.**
- **3. Drücken Sie im USER-SETUP-Fenster auf die Registerkarte PREFERENCE.**
- **4. Nehmen Sie die Benutzereinstellungen über die Schaltflächen am Bildschirm vor.**
- **5. Wenn Sie alle Einstellungen vorgenommen haben, schließen Sie das Einblendfenster, und drücken Sie im Funktionszugriffsbereich auf die SETUP-Schaltfläche.**

#### **HINWEIS**

Wenn Sie als Administrator angemeldet sind, können Sie auch die FOR-GUEST-Schaltfläche (Einstellungen für Gast) unten rechts im Bildschirm drücken, um die PREFERENCE-Seite für Gastnutzer zu erreichen und Voreinstellungen für das Gastkonto vorzunehmen.

# **USER-SETUP-Einblendfenster (PREFERENCE-Seite)**

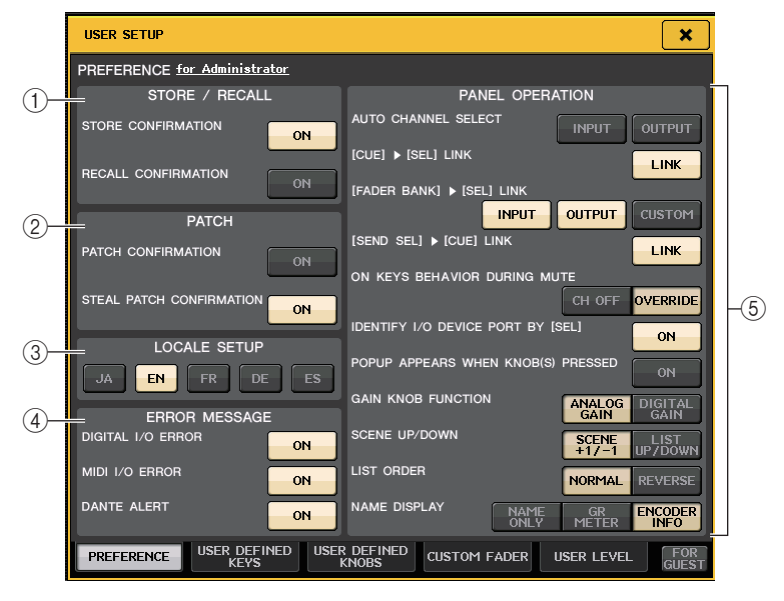

### 1 **STORE/RECALL-Feld**

Ermöglicht Ihnen das Ein- bzw. Ausschalten von Optionen für das Speichern/Abrufen von Szenen.

**• STORE CONFIRMATION (Speicherbestätigung)**

#### **• RECALL CONFIRMATION (Abrufbestätigung)** Wenn diese ON-Schaltflächen leuchten, wird beim Durchführen eines Speicher- oder Abrufvorgangs eine Bestätigungsaufforderung angezeigt.

# 2 **PATCH-Feld**

Ermöglicht Ihnen das Ein- bzw. Ausschalten von Optionen für Patch-Vorgänge.

### **• PATCH CONFIRMATION (Zuordnungsbestätigung)**

Wenn diese ON-Schaltfläche leuchtet, wird beim Bearbeiten einer Eingangs- oder Ausgangszuordnung eine Bestätigungsaufforderung angezeigt.

#### **• STEAL PATCH CONFIRMATION (Zuordnungsänderung bestätigen)**

Wenn diese ON-Schaltfläche leuchtet, wird beim Bearbeiten einer bereits bestehenden Eingangs- oder Ausgangszuordnung zu einem Port eine Bestätigungsaufforderung angezeigt.

# 3 **LOCALE-SETUP-Feld**

In den Bildschirmen SAVE/LOAD oder RECORDER wählen Sie die Anzeigesprache aus. JA: Japanisch, EN: Englisch, DE: Deutsch, FR: Französisch, ES: Spanisch (Dies betrifft nicht die Sprache der Hilfefunktion.)

# 4 **ERROR-MESSAGE-Feld**

Ermöglicht Ihnen das Einstellen, ob bestimmte Fehlermeldungen angezeigt werden sollen.

### **• DIGITAL I/O ERROR**

Wenn eingeschaltet, erscheint eine Fehlermeldung, sobald ein E/A-Fehler im digitalen Audiosignal auftritt.

### **• MIDI I/O ERROR**

Wenn eingeschaltet, erscheint eine Fehlermeldung, sobald ein MIDI-E/A-Fehler im digitalen Audiosignal auftritt.

### **• DANTE ALERT**

 Wenn dies eingeschaltet ist, wird unten im LC-Display eine Meldung angezeigt, falls das Dante-Netzwerk nicht mit Gigabit-Geschwindigkeiten arbeitet.

Falls diese Warnmeldung angezeigt wird, prüfen Sie die folgenden Dinge:

- Switch-Einstellungen
- Ist das Pult an einem Switch angeschlossen, der nicht mit Geschwindigkeiten von 1000 MB/s funktioniert?
- Verwenden Sie ein Kabel, das nicht 1000BASE-T unterstützt?

# 5 **PANEL-OPERATION-Feld**

Ermöglicht Ihnen das Vornehmen von Einstellungen für Bedienungsvorgänge auf dem Bedienfeld.

# **• AUTO CHANNEL SELECT**

Hierdurch wird festgelegt, ob der entsprechende Kanal ausgewählt wird, wenn Sie die [ON]-Taste oder den Fader eines Kanals betätigen. Sie können diesen Parameter separat für Eingangskanäle (INPUT) und Ausgangskanäle (OUTPUT) getrennt ein- und ausschalten.

### **• [CUE] [SEL] LINK**

Gibt an, ob die Kanalauswahl mit Cue-Bedienvorgängen verknüpft wird. Wenn die LINK-Schaltfläche aktiviert ist, werden Kanäle ausgewählt, für welche die Cue-Bedienvorgänge durchgeführt werden.

# **• [FADER BANK] [SEL] LINK**

Gibt an, ob die Kanalauswahl mit der Auswahl der Fader-Bank verknüpft wird. Sie können diesen Parameter separat für Eingangskanäle (INPUT), Ausgangskanäle (OUTPUT) und benutzerdefinierte Fader-Banken (CUSTOM) ein- und ausschalten. Wenn die LINK-Schaltfläche aktiviert ist und Sie die entsprechende Fader-Bank auswählen, wird der Kanal in der Bank ausgewählt, der zuletzt ausgewählt war, und die [SEL]-Taste leuchtet.

### **• [SEND SEL] [CUE] LINK**

Im SENDS ON FADER-Modus stellen Sie ein, ob SEND-Ziel-Umschaltung und CUE-Ziel-Umschaltung miteinander synchronisiert sein sollen. Wenn ausgeschaltet, können Sie einen bestimmten Kanal auch dann mit Cue abhören, wenn das SEND-Ziel umgeschaltet wird.

### **• ON KEYS BEHAVIOR DURING MUTE**

Stellt die Art und Weise der Bedienung ein für den Fall, dass im MUTE-Zustand die [ON]- Taste gedrückt wird.

Im OVERRIDE-Modus wird durch Drücken der [ON]-Taste im MUTE-Zustand die MUTE-Funktion vorübergehend aufgehoben und das Tonsignal ist zu hören. Im CH OFF-Modus wird durch Drücken der [ON]-Taste im MUTE-Zustand der Kanal ein- und ausgeschaltet.

### **• IDENTIFY I/O RACK PORT BY [SEL]**

Gibt an, ob diejenige Funktion aktiv sein soll, mit der Sie den mit einem Kanal verbundenen I/O-Geräteanschluss durch Drücken der [SEL]-Taste identifizieren können. Wenn diese ON-Schaltfläche leuchtet, blinkt durch Drücken einer [SEL]-Taste auf dem Bedienfeld die Signalanzeige des Ports und I/O-Geräts, der/das dem entsprechenden Kanal mittels INPUT-PATCH/OUTPUT-PATCH-Einstellungen zugewiesen wurde.

### **• POPUP APPEARS WHEN KNOB(S) PRESSED**

Gibt an, ob ein Einblendfenster (1-Kanal) erscheint, wenn Sie des entsprechenden Parameters des Kanals angezeigt wird, wenn Sie im SELECTED-CHANNEL-Bereich des Bedienfelds auf einen Regler drücken, während der SELECTED-CHANNEL-VIEW-Bildschirm angezeigt wird. Wenn die ON-Schaltfläche leuchtet, wird bei jedem Drücken auf einen Regler ein Einblendfenster (1ch) für einen Kanal geöffnet (oder geschlossen).

### **HINWEIS**

Wenn Sie auf einen der Drehregler SEND oder PAN drücken, erscheint ein Fenster (8ch).

### **• GAIN KNOB FUNCTION**

Legt fest, was geschieht, wenn Sie den Regler GAIN im SELECTED-CHANNEL-Bereich auf dem Bedienfeld betätigen. Wenn die ANALOG-GAIN-Schaltfläche leuchtet, können Sie die analoge Verstärkung des Eingangsverstärkers regeln. Wenn die DIGITAL-GAIN-Schaltfläche leuchtet, können Sie die digitale Verstärkung am Pult regeln.

### **• SCENE UP/DOWN**

Legt fest, was die SCENE-MEMORY-Tasten [INC]/[DEC] bewirken, wenn sie in den SCENE-Fenstern gedrückt werden.

Wenn die Schaltfläche SCENE +1/–1 leuchtet, kann die Szenennummer mit der Taste [INC] bzw. [DEC] erhöht oder verringert werden.

Wenn die Schaltfläche LIST UP/DOWN leuchtet, kann mit der Taste [INC] bzw. [DEC] in der Liste nach oben bzw. unten geblättert werden.

#### **• LIST ORDER (Listenreihenfolge)**

Gibt die Reihenfolge an, in der Szenenspeicher und Library-Einträge in der Liste angezeigt werden.

Wenn die NORMAL-Schaltfläche leuchtet, wird die Liste in ansteigender numerischer Reihenfolge angezeigt. Wenn die REVERSE-Schaltfläche leuchtet, wird die Liste in absteigender numerischer Reihenfolge angezeigt.

#### **• NAME DISPLAY**

Legt den Inhalt der Kanalnamensanzeige im Kanalzugbereich fest. Wenn die NAME-ONLY-Schaltfläche leuchtet, erscheinen der Kanalname und die Kanalnummer.

Wählen Sie GR METER, um die GR-Anzeige (Gain Reduction: Pegelabsenkung) und den Fader-Pegelwert anzuzeigen.

Wählen Sie ENCODER INFO, um die Informationen einer Funktion anzuzeigen, die dem GAIN/PAN/ASSIGN-Drehregler am Kanalzug zugewiesen wurde. Diese Option ist identisch mit der Option FULL FUNCTION bis CL-Version 1.7.

#### **HINWEIS**

- Sie können in der Kanalnamenanzeige die Pegelabsenkungsanzeigen für DYNAMICS 1 und 2 sowie weitere Funktionen betrachten.
- Darüber hinaus wird, wenn im SENDS-ON-FADER-Modus ein Kanal ausgeschaltet ist, die Kanalnamenanzeige hervorgehoben.
- Mit der GR-Pegelanzeigefunktion können Sie die Bewegung der Pegelabsenkung leicht verfolgen.

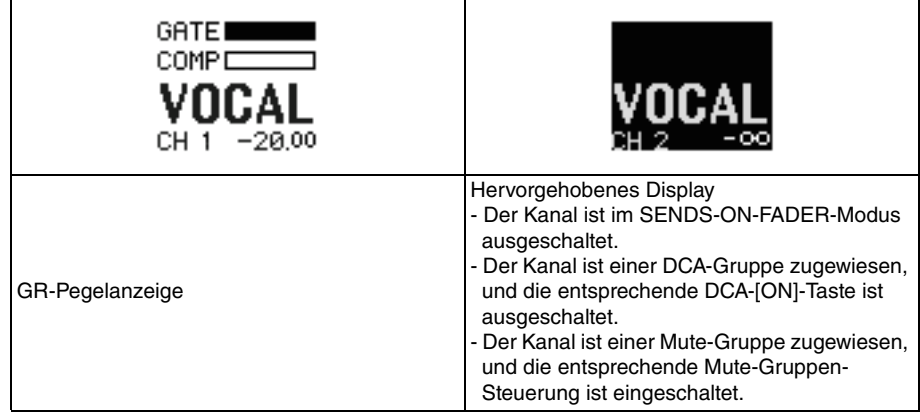

# <span id="page-229-0"></span>**USER-DEFINED-Tasten**

Dieser Abschnitt erläutert, wie den USER-DEFINED-Tasten im USER-DEFINED-KEYS-Bereich im Bedienfeld die gewünschten Funktionen zugewiesen und wie diese Funktionen durch Drücken auf diese Tasten ausgeführt werden.

Wenn Sie als Benutzer angemeldet sind, können Sie außerdem die Einstellungen der USER-DEFINED-Tasten für diesen Benutzer ändern. Wenn Sie als Administrator angemeldet sind, können Sie auch die Einstellungen der USER-DEFINED-Tasten für den Gastzugang vornehmen.

#### **HINWEIS**

Einzelheiten über die zuweisbaren Funktionen und deren Parameter finden Sie unter "[Funktionen, die USER-DEFINED-Tasten zugewiesen werden können](#page-231-0)" ([Seite](#page-231-0) 232).

#### **BEDIENSCHRITTE**

- **1. Drücken Sie im Funktionszugriffsbereich auf die SETUP-Schaltfläche.**
- **2. Drücken Sie im SETUP-Bildschirm auf die USER-SETUP-Schaltfläche.**
- **3. Drücken Sie im USER-SETUP-Fenster auf die Registerkarte USER DEFINED KEYS.**
- **4. Drücken Sie auf die Schaltfläche für die USER-DEFINED-Taste, der Sie eine Funktion zuweisen möchten.**
- **5. Wählen Sie im FUNCTION-Feld des USER-DEFINED-KEY-SETUP-Fensters die zuzuweisende Funktion aus.**
- **6. Falls die ausgewählte Funktion über Parameter verfügt, drücken Sie auf das Feld PARAMETER 1 oder 2, um den Rahmen zu verschieben, und wählen Sie die Parameter 1 und 2 auf dieselbe Weise aus.**
- **7. Drücken Sie auf die OK-Schaltfläche, um das USER-DEFINED-KEY-SETUP-Fenster zu schließen.**
- **8. Drücken Sie zur Ausführung einer zugewiesenen Funktion die entsprechende USER-DEFINED-Taste [1]–[16] im Bedienfeld.**

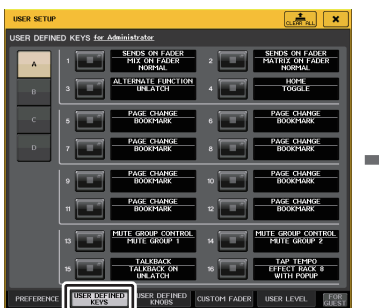

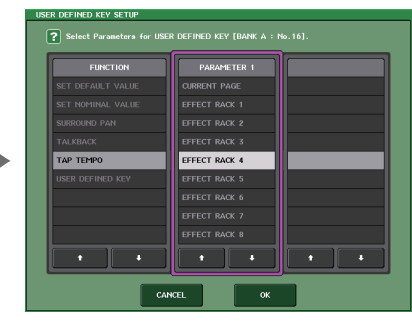

**USER-SETUP-Bildschirm(USER-DEFINED-KEY-Seite)**

**USER-DEFINED-KEYS-SETUP-Fenster**

### **HINWEIS**

- Wenn Sie als Administrator angemeldet sind, können Sie auch die FOR-GUEST-Schaltfläche (Einstellungen für Gast) unten rechts im Bildschirm drücken, um die USER-DEFINED-KEYS-Seite für Gäste zu erreichen und Einstellungen für die USER-DEFINED-Tasten für den Gastzugang vorzunehmen.
- Die 16 Tasten im USER-DEFINED-KEYS-Bereich entsprechen den USER-DEFINED-Tasten [1]–[16] auf dem Bedienfeld. Der Name der jeder Taste zugewiesenen Funktion bzw. des Parameters erscheint rechts von der entsprechenden Schaltfläche auf dem Bildschirm. Wenn der Schaltfläche nichts zugewiesen wurde, wird "---" angezeigt.
- Für alle CL-Pultmodelle ist die Liste im USER-DEFINED-KEY-SETUP-Fenster identisch.Für das CL3/CL1 gibt die Anzeige "Cannot Assign!" (Zuordnung nicht möglich) aus, wenn Sie einen auf diesem Modell nicht vorhandenen Parameter angeben.
- Wenn für die gespeicherte USER-DEFINED-Taste keine Parameter verfügbar sind, passiert bei Betätigung der Taste nichts.

# **Verwenden der Funktion "Alternate"**

Wenn Sie die Funktion Alternate (ALTERNATE FUNCTION) einer USER-DEFINED-Taste zuweisen, können Sie Parameter ein- bzw. ausschalten, indem Sie die Regler im SELECTED-CHANNEL-Bereich betätigen, während Sie die USER-DEFINED-Taste gedrückt halten. Am Pult wird der Alternate-Modus aktiviert, sobald Sie die USER-DEFINED-Taste gedrückt halten, der die Alternate-Funktion zugewiesen ist. (Die Taste leuchtet auf.)

Die Alternate-Funktion bietet zwei Optionen: LATCH und UNLATCH.

- **UNLATCH** ..............Der Alternate-Modus ist nur dann eingeschaltet, wenn Sie die USER-DEFINED-Taste gedrückt halten.
- **LATCH** ...................Jeder Tastendruck einer USER-DEFINED-Taste schaltet den Alternate-Modus ein oder aus. Sie müssen die Taste nicht gedrückt halten.

### **HINWEIS**

- Wenn Sie für die Alternate-Funktion LATCH auswählen, deaktiviert das Pult die Alternate-Funktion, wenn Sie zwischen dem OVERVIEW- und dem SELECTED-CHANNEL-VIEW-Bildschirm umschalten oder wenn ein Einblendfenster erscheint.
- $\bullet \,$  Im Alternate-Modus wird im Feld des Funktionszugriffsbereichs für den Benutzernamen "ALT" angezeigt.

Im Alternate-Modus ändern die folgenden Regler ihr Verhalten.

# **• [GAIN]-Drehregler**

Drehen Sie den Regler, um den digitalen Gain-Wert einzustellen. Wenn auf der PREFERENCE-Seite im USER-SETUP-Einblendfenster bei HA KNOB FUNCTION die Einstellung DIGITAL GAIN gewählt wurde, stellen Sie den analogen Gain-Wert des Eingangsverstärkers durch Drehen dieses Reglers ein.

### **• [MIX/MATRIX]-Regler**

Drehen Sie diesen Regler, um zwischen PRE und POST für das entsprechende Send-Signal umzuschalten. Drücken Sie diesen Regler, um das entsprechende Send-Signal ein- bzw. auszuschalten.

### **• [HPF]-Drehregler**

Drücken Sie diesen Regler, um den Hochpassfilter ein- bzw. auszuschalten.

- **• [DYNAMICS 1]-Drehregler** Drücken Sie diesen Regler, um DYNAMICS 1 ein- bzw. auszuschalten.
- **• [DYNAMICS 2]-Drehregler** Drücken Sie diesen Regler, um DYNAMICS 2 ein- bzw. auszuschalten.
- **• [CUE]-Taste**

Jedes Mal, wenn Sie auf diese Taste drücken, ändert sich die CUE-SETTING-Einstellung des Kanals wie folgt:  $A \rightarrow B \rightarrow A+B$ .

#### **HINWEIS**

Im Alternate-Modus sind alle oben nicht aufgelisteten Regler im SELECTED-CHANNEL-Bereich deaktiviert.

# **Umschalten von Bänken mit USER-DEFINED-Tasteneinstellungen**

Sie können die USER-DEFINED-Tasteneinstellungen (16 Tasten bei einem Pult der CL-Reihe) in maximal vier Bänken speichern.

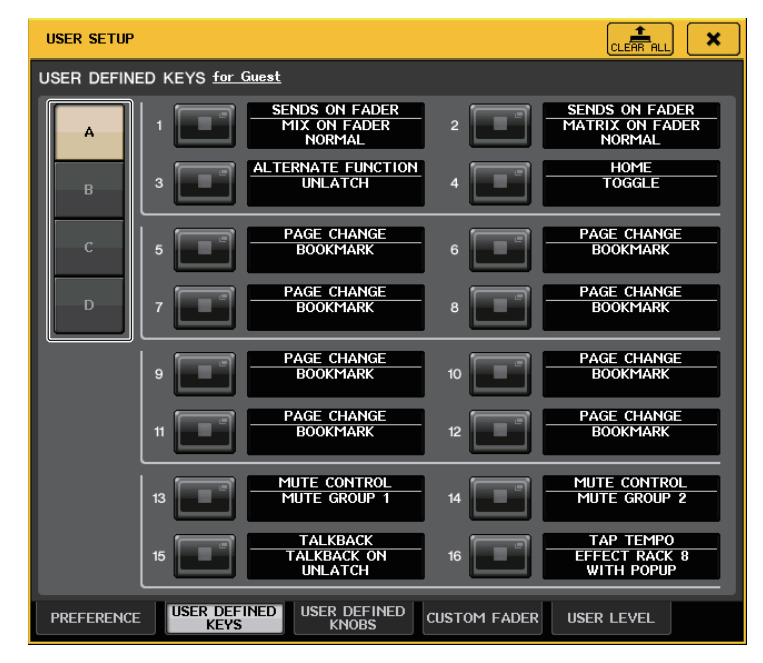

Wählen Sie mit den vier BANK-SELECT-Schaltflächen auf der linken Seite eine Bank aus.Der Name der ausgewählten Bank wird in dem Feld unten rechts im Funktionszugriffsbereich angezeigt.

### USER DEFINED KEYS: A

Sie können die CLEAR-ALL-Schaltfläche oben rechts drücken, um den Inhlt der gewählten Bank zu löschen.

# <span id="page-231-0"></span>**Funktionen, die USER-DEFINED-Tasten zugewiesen werden können**

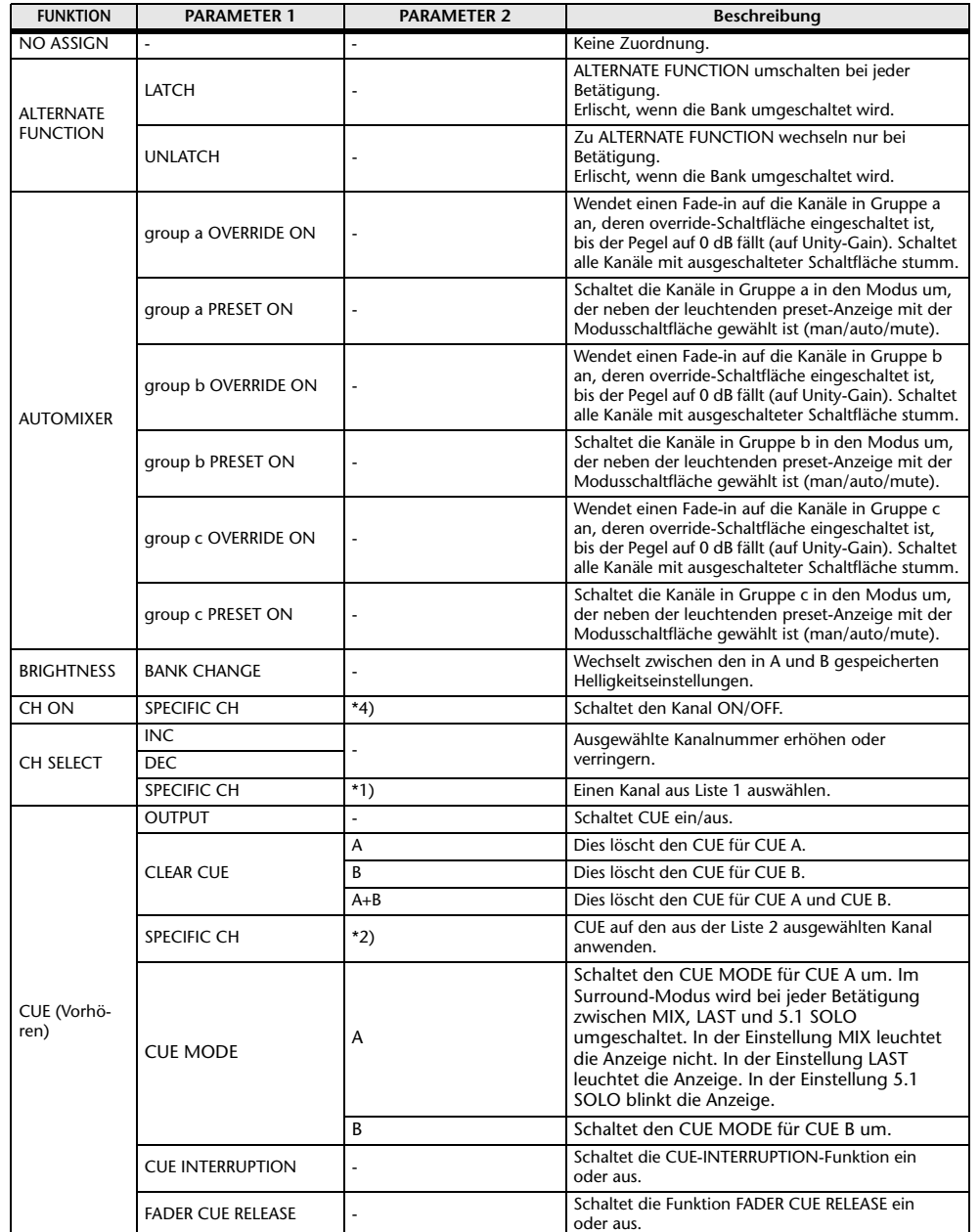

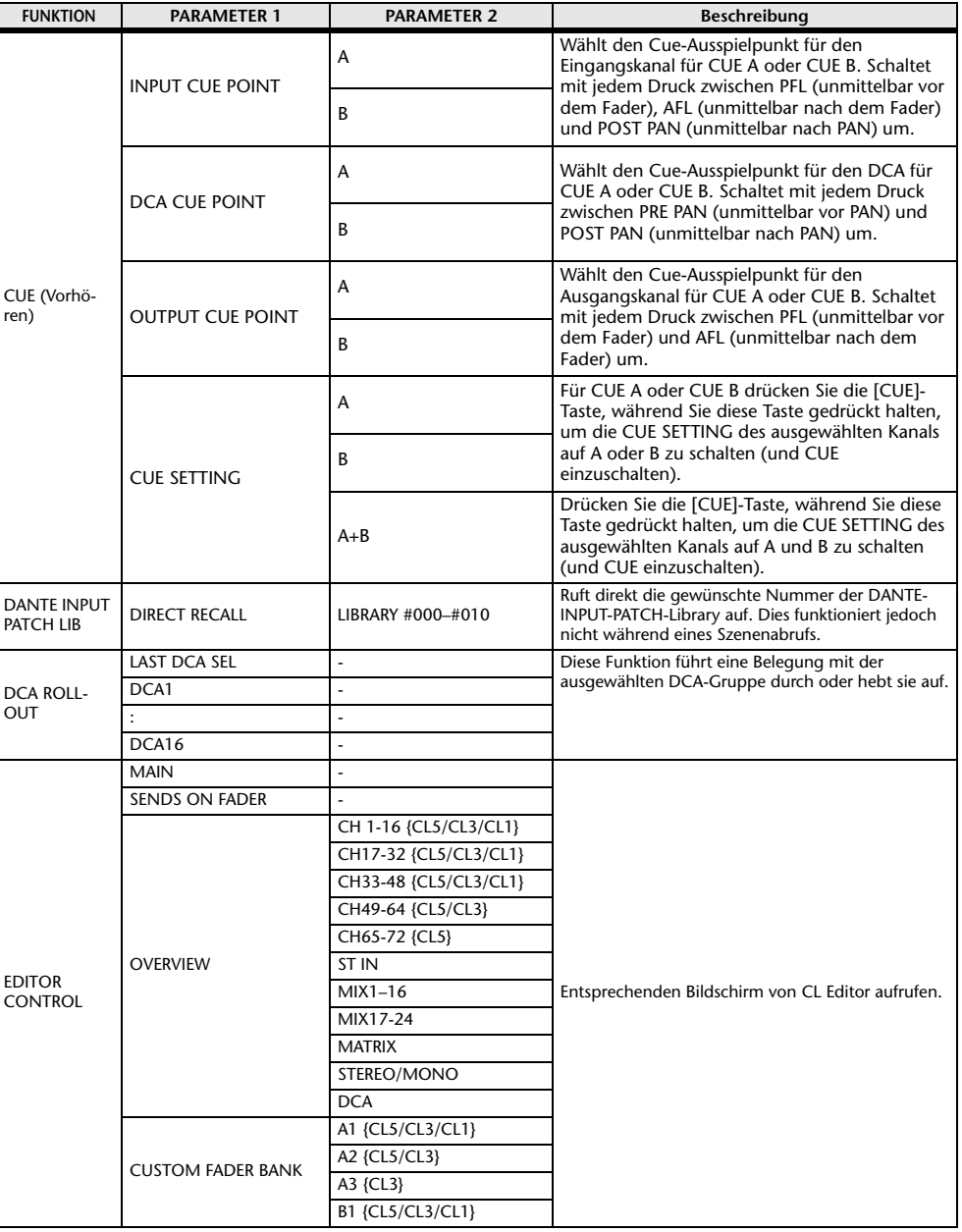

**Beschreibung** 

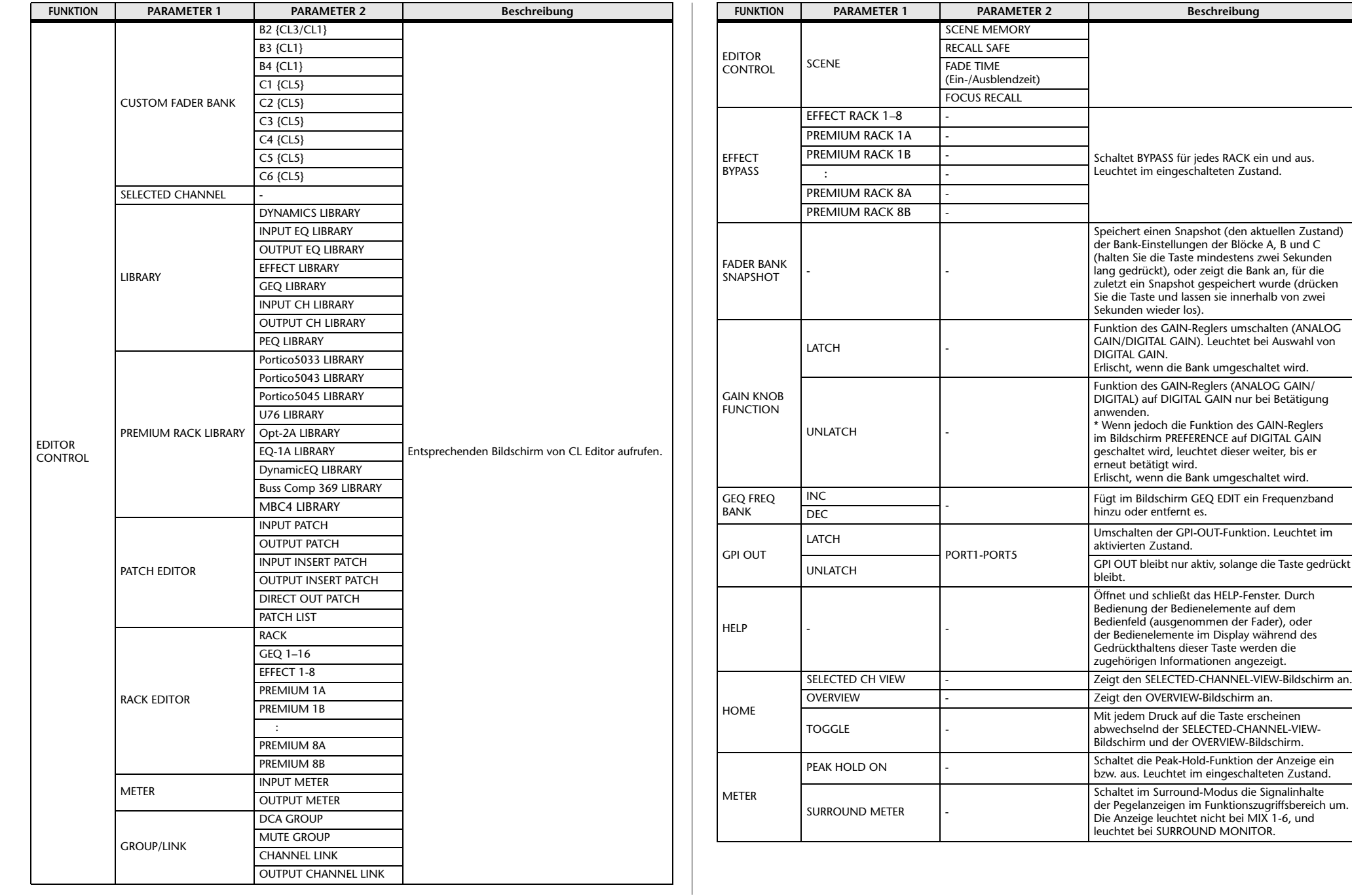

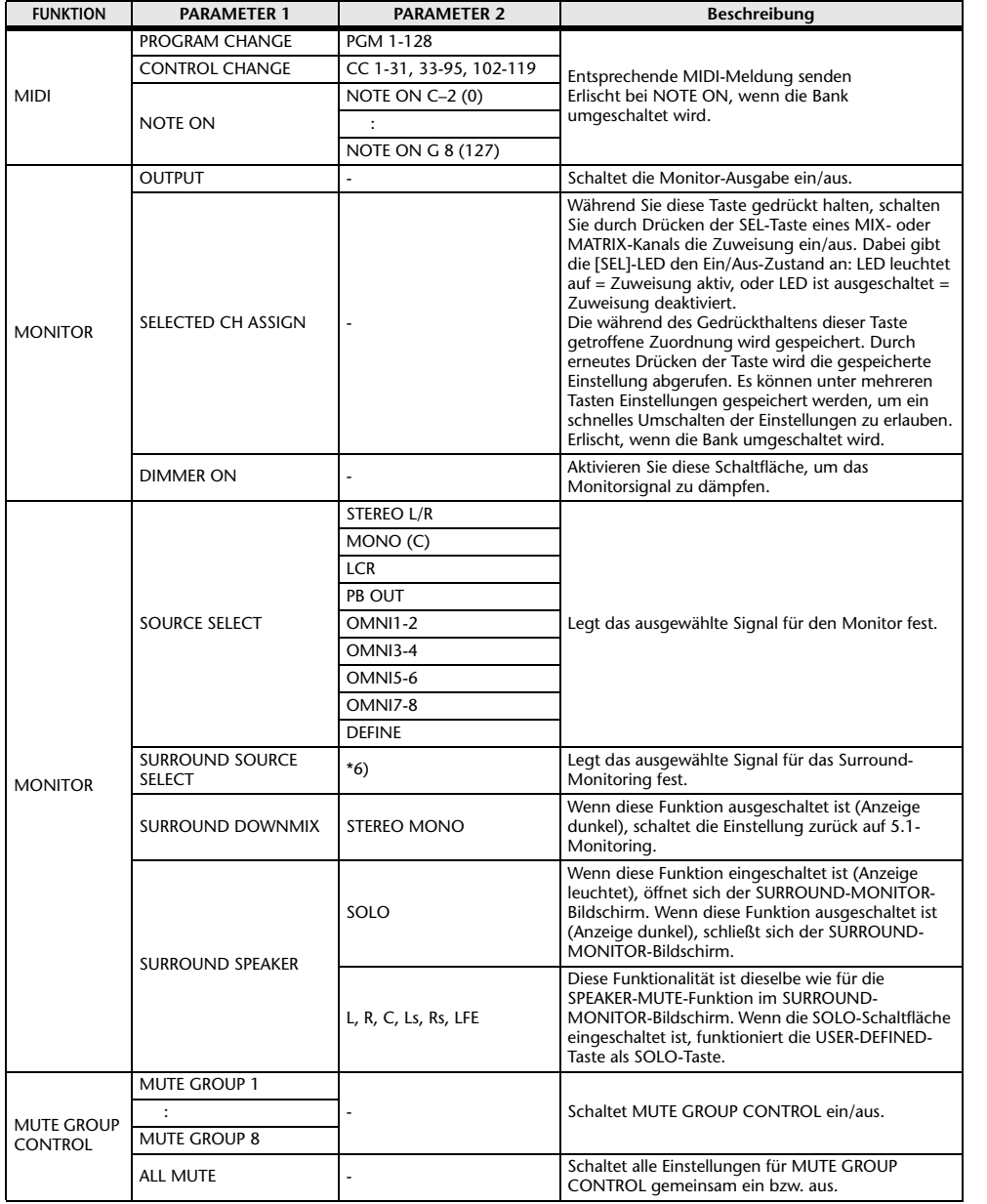

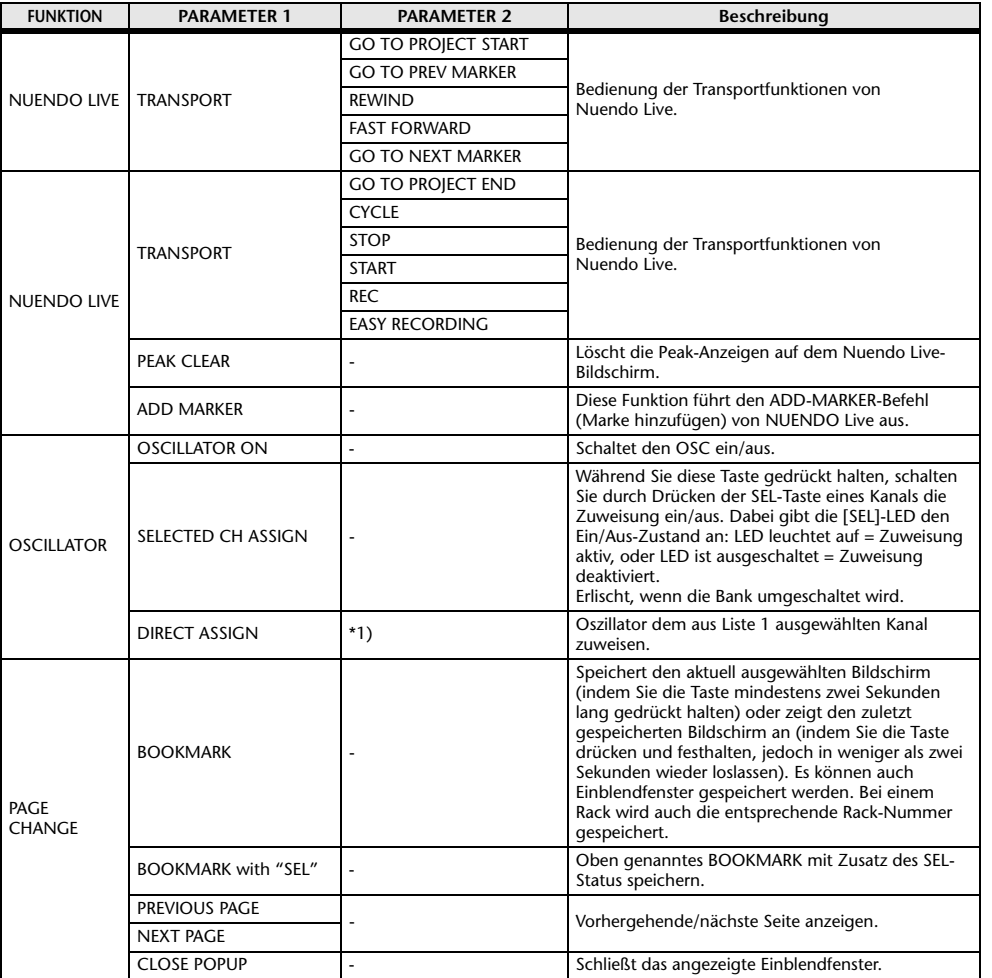

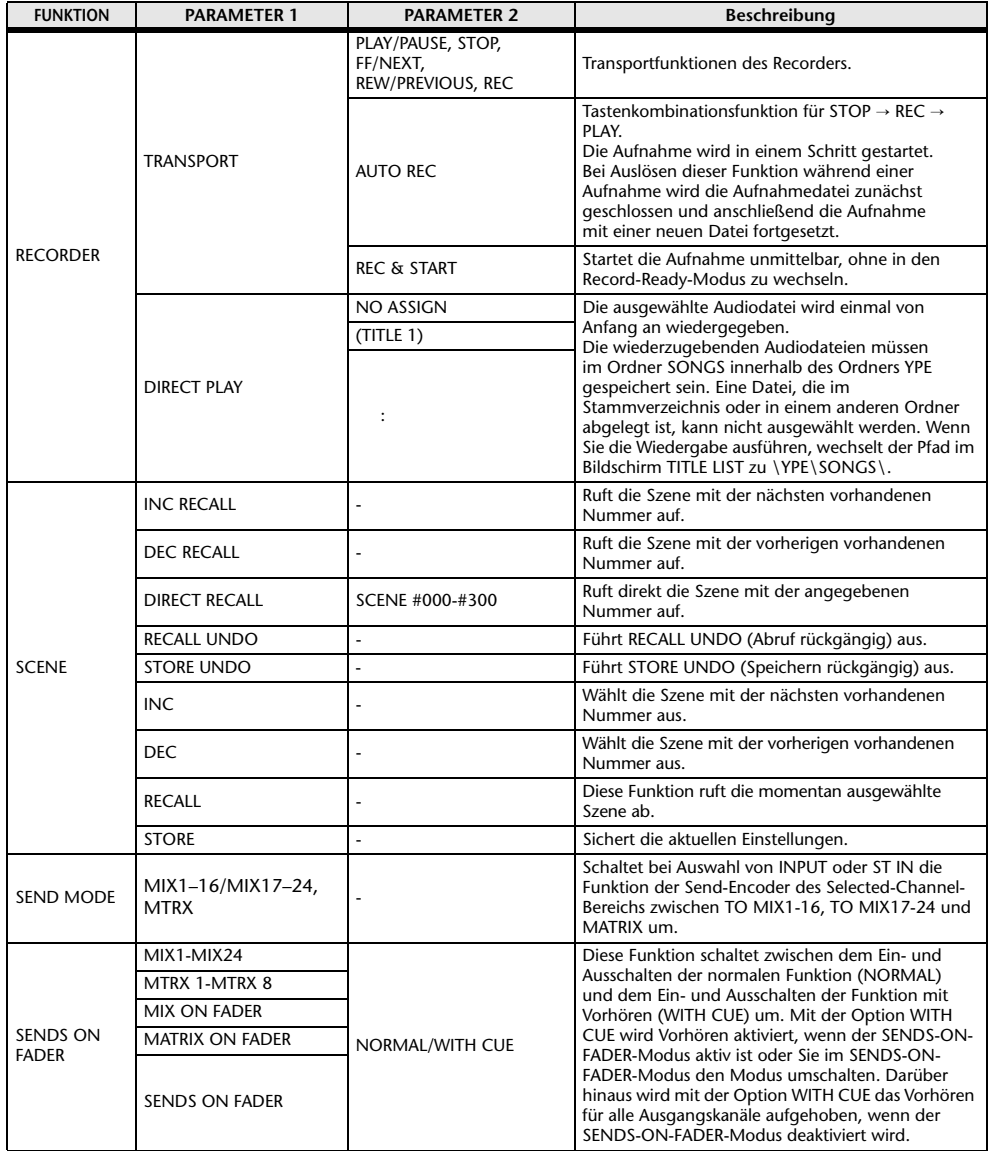

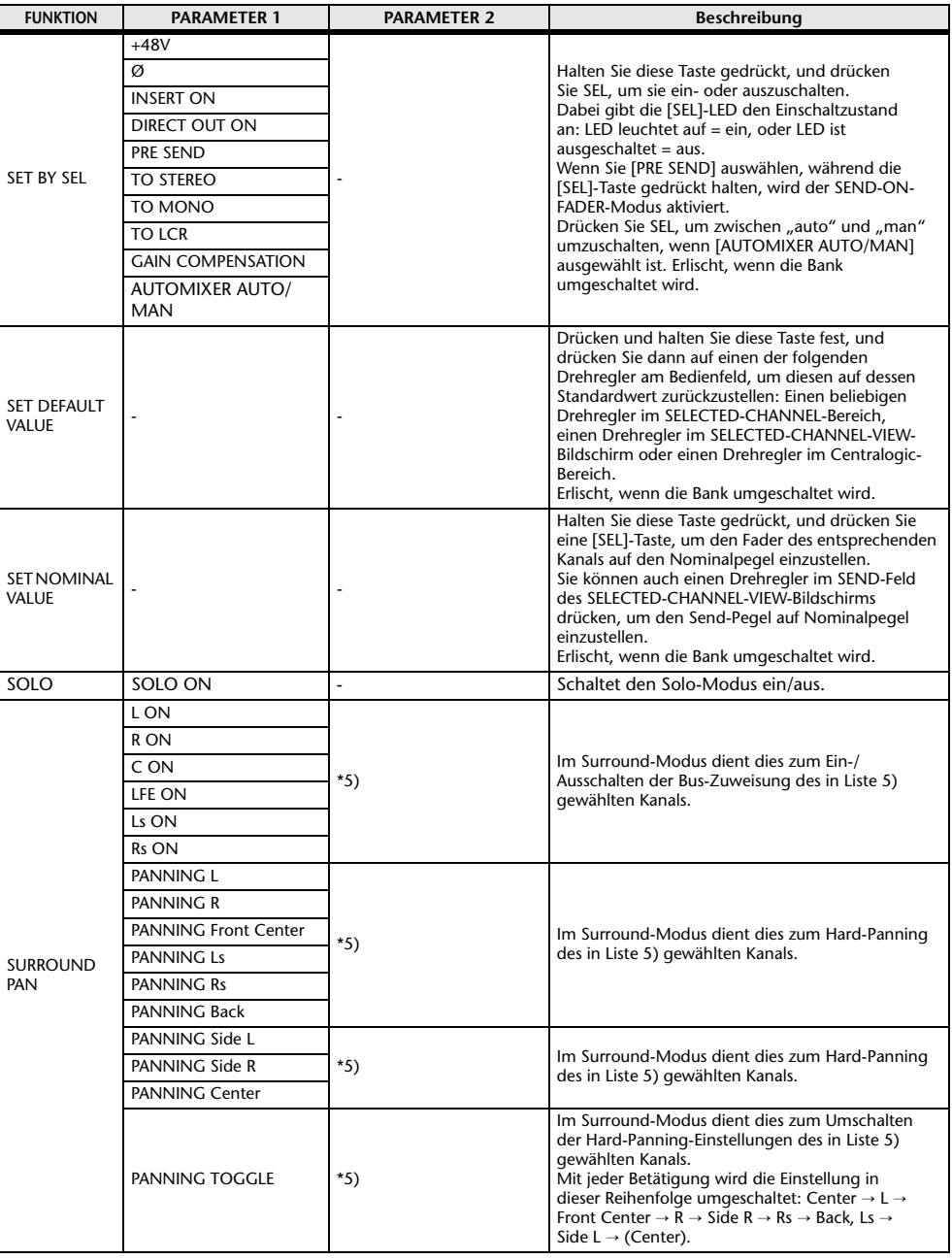

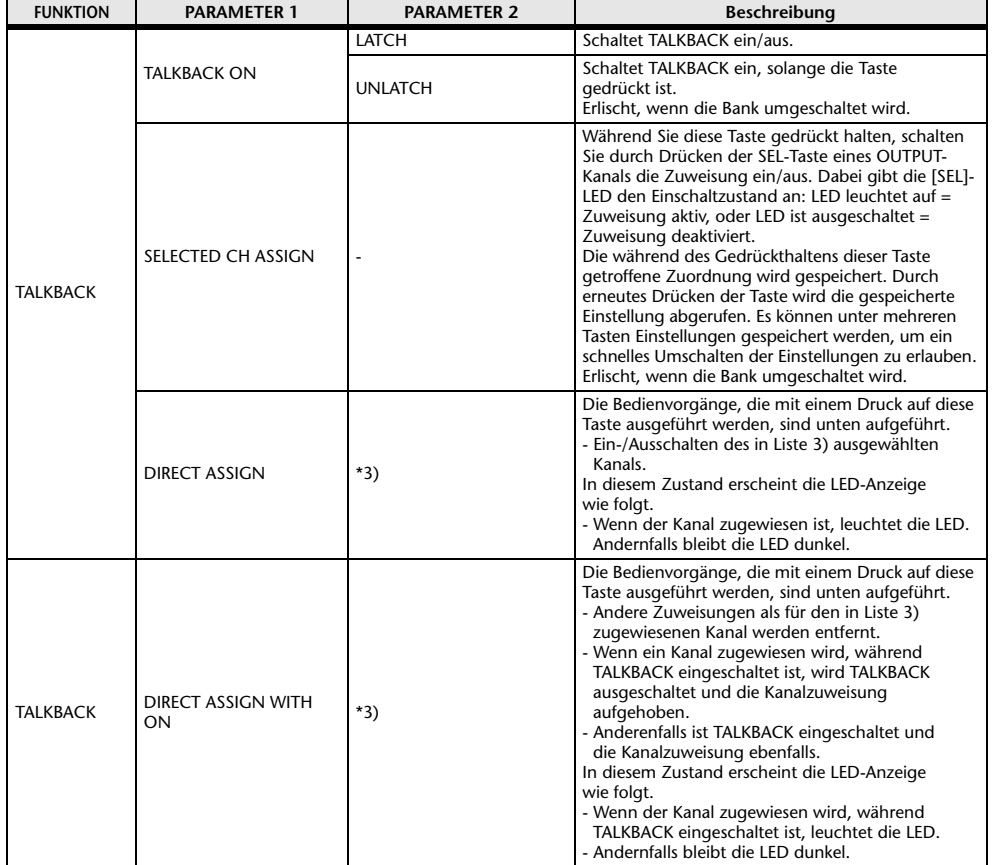

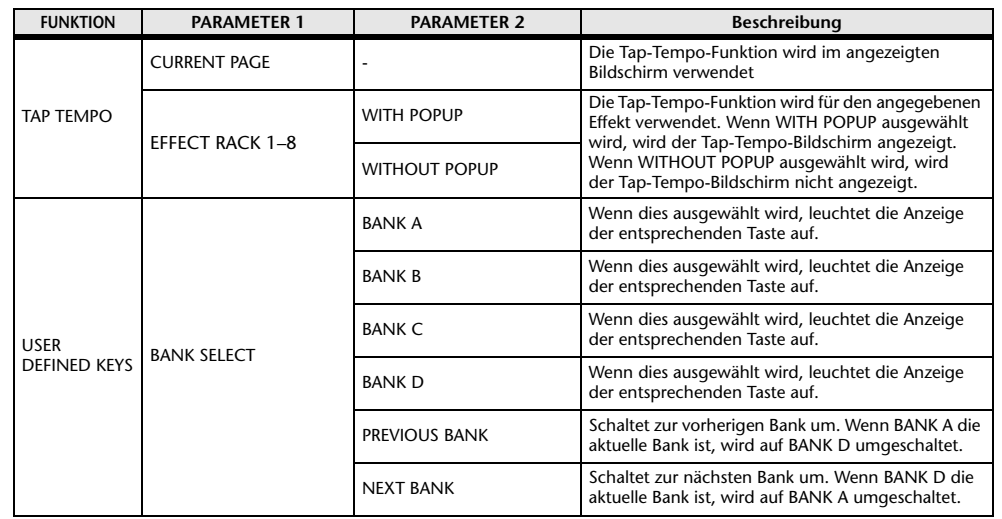

\*1) CL5: CH1-CH72, CL3: CH1-CH64, CL1: CH1-CH48, ST IN 1L-ST IN 8R, MIX1-MIX24, MTRX1-MTRX8, ST L, ST R, MONO

\*2) CL5: CH1-CH72, CL3: CH1-CH64, CL1: CH1-CH48, ST IN 1-ST IN 8, MIX1-MIX24, MTRX1-MTRX8, STEREO, MONO (C)

\*3) MIX1-MIX24, MTRX1-MTRX8, ST L, ST R, MONO

\*4) CL5: CH1-CH72, CL3: CH1-CH64, CL1: CH1-CH48, ST IN 1-ST IN 8, MIX1-MIX24, MTRX1-MTRX8, STEREO, MONO (C), DCA1-DCA16

\*5) SELECTED CH, CL5: CH1-CH72, CL3: CH1-CH64, CL1: CH1–CH48, ST IN 1L–ST IN 8R

\*6) MIX1-6, EXT5.1 1, EXT5.1 2, EXT5.1 3, EXT ST 1, EXT ST 2, EXT ST 3, EXT ST 4, MIX1/2, MIX3/4, MIX5/6, MIX7/8, MIX9/10, MIX11/12, MIX13/14, MIX15/16, MIX17/18, MIX19/20, MIX21/22, MIX23/24, MATRIX1/2, MATRIX3/4, MATRIX5/6, MATRIX7/8, STEREO, MONO, PB OUT

# **USER-DEFINED-Drehregler**

Dieser Abschnitt erläutert, wie USER-DEFINED-Drehreglern im USER-DEFINED-KNOBS-Bereich im Bedienfeld die gewünschten Funktionen zugewiesen und wie diese Funktionen durch Drücken auf diese Drehregler ausgeführt werden.

Wenn Sie als Benutzer angemeldet sind, können Sie außerdem die Einstellungen der USER-DEFINED-Drehregler für diesen Benutzer ändern. Wenn Sie als Administrator angemeldet sind, können Sie auch die Einstellungen der USER-DEFINED-Drehregler für den Gastzugang vornehmen.

### **HINWEIS**

Einzelheiten über die zuweisbaren Funktionen und deren Parameter finden Sie unter "[Funktionen, die USER-DEFINED-Drehreglern zugewiesen werden können"](#page-237-0) ([Seite](#page-237-0) 238).

# **BEDIENSCHRITTE**

- **1. Drücken Sie im Funktionszugriffsbereich auf die SETUP-Schaltfläche.**
- **2. Drücken Sie im SETUP-Bildschirm auf die USER-SETUP-Schaltfläche.**
- **3. Drücken Sie im USER-SETUP-Fenster auf die Registerkarte USER DEFINED KNOBS.**
- **4. Drücken Sie auf die Schaltfläche für den USER-DEFINED-Drehregler, dem Sie eine Funktion zuweisen möchten.**
- **5. Vergewissern Sie sich, dass im USER-DEFINED-KNOB-SETUP-Fenster das FUNCTION-Feld von einem gelben Rahmen umgeben ist, und wählen Sie dann die zuzuweisende Funktion aus.**
- **6. Falls die ausgewählte Funktion über Parameter verfügt, drücken Sie auf das Feld PARAMETER 1 oder 2, um den Rahmen zu verschieben, und wählen Sie die Parameter 1 und 2 auf dieselbe Weise aus.**
- **7. Drücken Sie auf die OK-Schaltfläche, um das Fenster USER DEFINED KNOB SETUP zu schließen.**
- **8. Drücken Sie zur Ausführung einer zugewiesenen Funktion den entsprechenden USER-DEFINED-Drehregler [1] – [4] im Bedienfeld.**

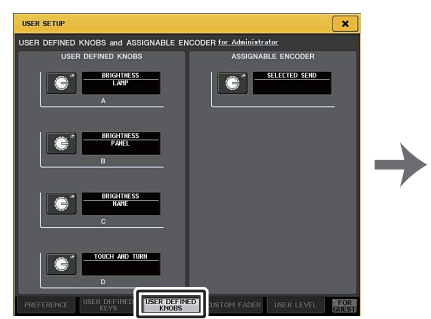

BRIGHTNESS LAMP **IRECT OUT LEVI UNAMICS INAMICS**  $\blacksquare$  $\left| \cdot \right|$ 

**USER-SETUP-Bildschirm(USER-DEFINED-KNOBS-Seite)**

**USER-DEFINED-KNOB-SETUP-Fenster**

### **HINWEIS**

- Wenn Sie als Administrator angemeldet sind, können Sie auch die FOR-GUEST-Schaltfläche (Einstellungen für Gast) unten rechts im Bildschirm drücken, um die Seite "USER DEFINED KNOBS and ASSIGNABLE ENCODER for Guest" zu erreichen und Einstellungen für die USER-DEFINED-Drehregler für den Gastzugang vorzunehmen.
- Die 4 Tasten auf der Seite USER DEFINED KNOBS and ASSIGNABLE ENCODER entsprechen den USER-DEFINED-Tasten [1] – [4] auf dem Bedienfeld. Der Name der jedem Drehregler zugewiesenen Funktion bzw. des Parameters erscheint rechts des entsprechenden virtuellen Drehreglers auf dem Bildschirm. Wenn der Schaltfläche nichts zugewiesen wurde, wird "---" angezeigt.
- Für alle CL-Pultmodelle ist die Liste im USER-DEFINED-KNOB-SETUP-Fenster identisch.Für das CL3/CL1 gibt die Anzeige "Cannot Assign!" (Zuordnung nicht möglich) aus, wenn Sie einen auf diesem Modell nicht vorhandenen Parameter angeben.
- Wenn für den gespeicherten USER-DEFINED-Drehregler keine Parameter verfügbar sind, passiert bei Betätigung des Drehreglers nichts.

# **TOUCH AND TURN**

Die Funktion TOUCH AND TURN ist standardmäßig dem benutzerdefinierten Drehregler [4] zugewiesen. Wenn diese Funktion einem der USER-DEFINED-Regler zugewiesen ist, können Sie den gewünschten Regler im Touchscreen auswählen und sie sofort mit dem USER-DEFINED-Regler bedienen.

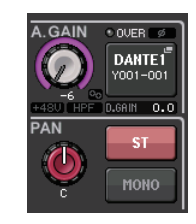

Ein rosafarbener Rahmen um den Drehregler am Touchscreen zeigt an, dass Sie den Drehregler betätigen können.

# <span id="page-237-0"></span>**Funktionen, die USER-DEFINED-Drehreglern zugewiesen werden können**

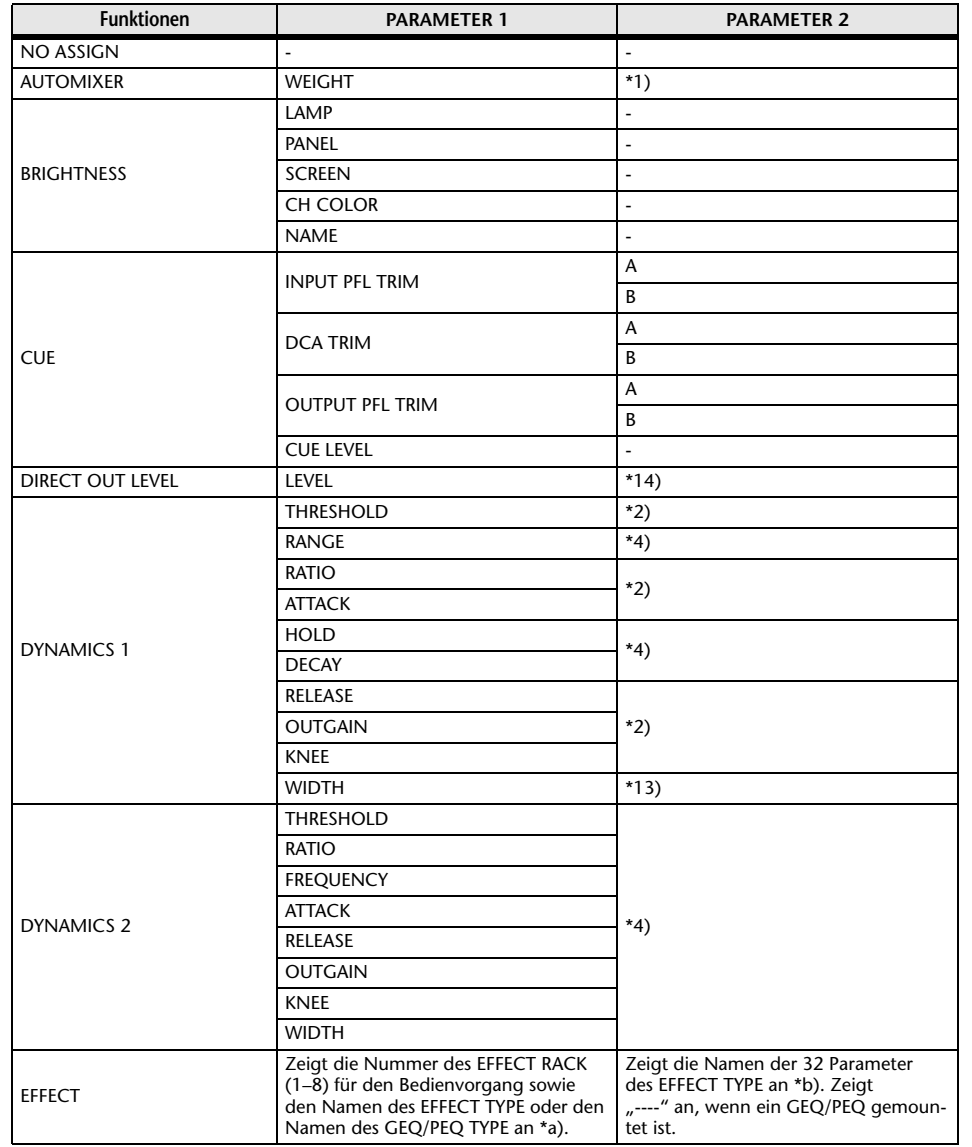

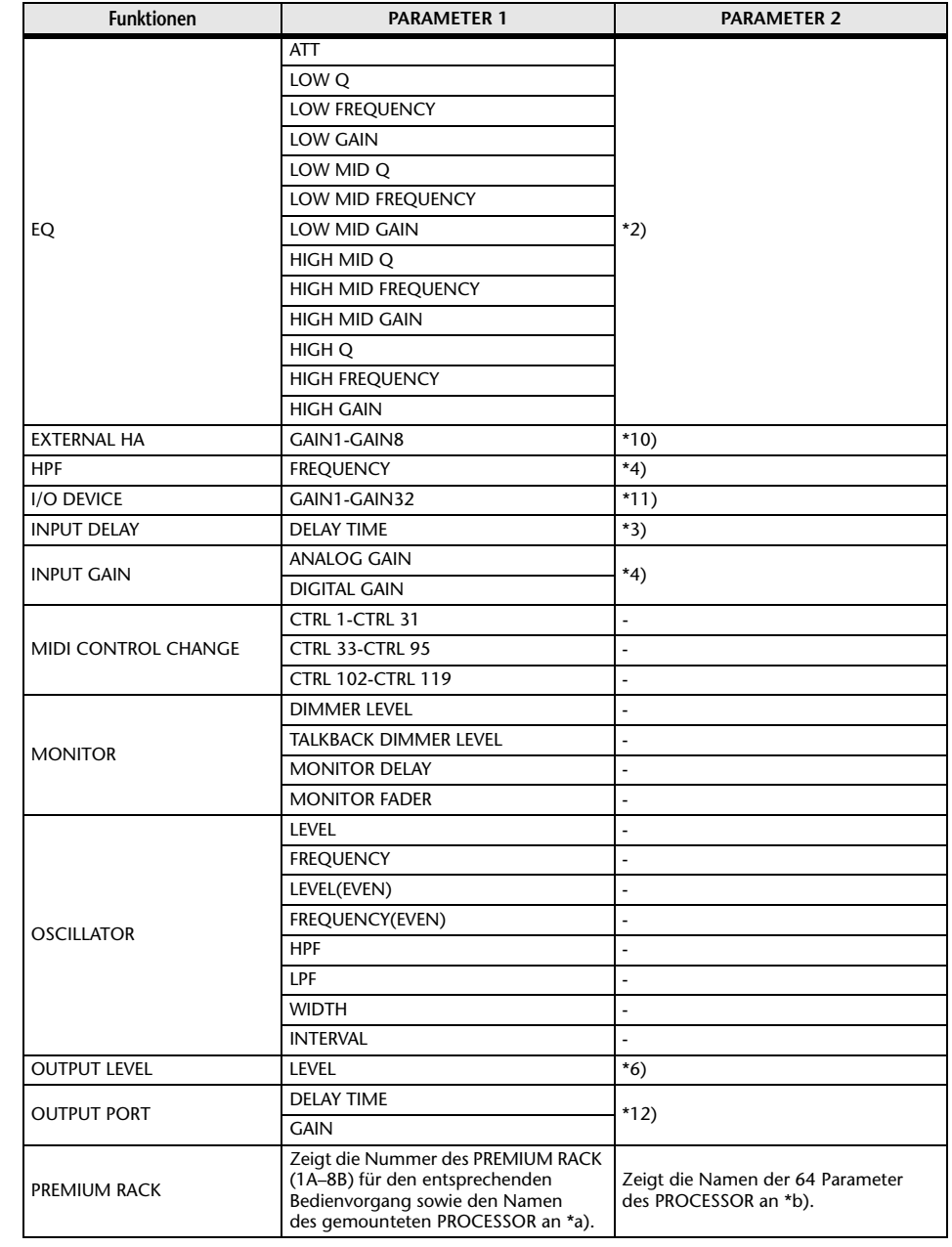

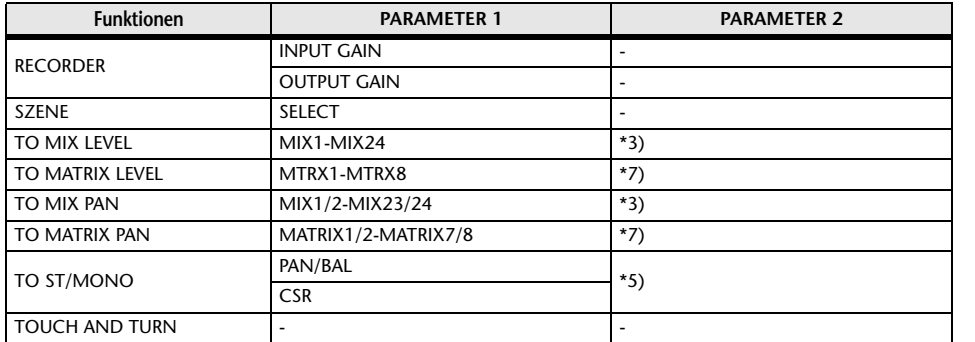

- \*1) SELECTED CH, Automixer ch1–16
- \*2) SELECTED CH, CL5: CH1-CH72, CL3: CH1-CH64, CL1: CH1-CH48, ST IN 1-ST IN 8, MIX1-MIX24, MTRX1 MTRX8, STEREO, MONO (C)
- \*3) SELECTED CH, CL5: CH1-CH72, CL3: CH1-CH64, CL1: CH1–CH48, ST IN 1L–ST IN 8R
- \*4) SELECTED CH, CL5: CH1-CH72, CL3: CH1-CH64, CL1: CH1–CH48, ST IN 1–ST IN 8
- \*5) SELECTED CH, CL5: CH1-CH72, CL3: CH1-CH64, CL1: CH1-CH48, ST IN 1L-ST IN 8R, MIX1-MIX24
- \*6) MIX1-MIX24, MTRX1-MTRX8, ST L, ST R, MONO
- \*7) SELECTED CH, CL5: CH1-CH72, CL3: CH1-CH64, CL1: CH1-CH48, ST IN 1L-ST IN 8R, MIX1-MIX24, ST L, ST R, MONO

 $*10$ ) # 1-# 6

- \*11) REMOTE HA #1–#8
- \*12) DANTE 1-DANTE64, OMNI 1-OMNI 8, SLOT1 1-SLOT1 16, SLOT2 1-SLOT2 16, SLOT3 1-SLOT3 16, DIGITAL OUT L, DIGITAL OUT R
- \*13) SELECTED CH, MIX1–MIX24, MTRX1–MTRX8, STEREO, MONO (C)
- \*14) SELECTED CH, CL5: CH1-CH72, CL3: CH1-CH64, CL1: CH1-CH48
- \*a) Wenn das Gerät nicht im RACK montiert ist, wird "----" angezeigt.
- \*b) Wenn keine Parameter vorhanden sind, wird "----" angezeigt.

# **Zuweisbare Encoder**

Sie können die gewünschte Funktion dem Drehregler GAIN/PAN/ASSIGN am Kanalzug jedes Kanals zuweisen und die Funktion mit dem Drehregler steuern. Einzelheiten über die zuweisbaren Funktionen und deren Parameter finden Sie unter "Funktionen, die zuweisbaren [Encodern zugewiesen werden können"](#page-240-0) ([Seite](#page-240-0) 241).

# **BEDIENSCHRITTE**

- **1. Drücken Sie im Funktionszugriffsbereich auf die SETUP-Schaltfläche.**
- **2. Drücken Sie im SETUP-Bildschirm auf die USER-SETUP-Schaltfläche.**
- **3. Drücken Sie im USER-SETUP-Fenster auf die Registerkarte USER DEFINED KNOBS.**
- **4. Drücken Sie auf die Schaltfläche im Feld ASSIGNABLE ENCODER auf der Seite USER DEFINED KNOB.**
- **5. Wählen Sie im Fenster ASSIGNABLE ENCODER SETUP die Funktion aus, die Sie zuweisen möchten.**
- **6. Drücken Sie auf die OK-Schaltfläche, um das Fenster ASSIGNABLE ENCODER SETUP zu schließen.**
- **7. Drücken Sie die Taste [GAIN/PAN/ASSIGN] im oberen Bedienfeld mehrmals, um ASSIGN auszuwählen.**
- **8. Bedienen Sie die GAIN/PAN/ASSIGN-Drehregler jedes Kanalzugs.**

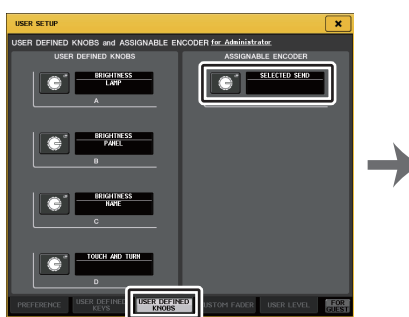

**USER-SETUP-Bildschirm(Seite USER DEFINED KNOBS and ASSIGNABLE ENCODER)**

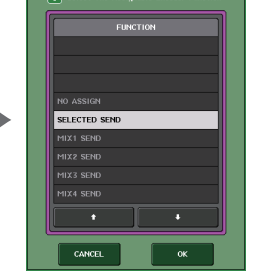

**ASSIGNABLE-ENCODER-SETUP-Fenster**

### **HINWEIS**

- Wenn Sie als Administrator angemeldet sind, können Sie auch die FOR-GUEST-Schaltfläche (Einstellungen für Gast) unten rechts im Bildschirm drücken, um die Seite "USER DEFINED KNOBS and ASSIGNABLE ENCODER for Guest" zu erreichen und Einstellungen für die zuweisbaren Drehregler für den Gastzugang vorzunehmen.
- Die Standardeinstellung SELECTED SEND. Wenn SELECTED SEND gewählt ist, können Sie mit den zuweisbaren Encodern den Send-Pegel zum MIX-/MATRIX-Kanal einstellen, der im Funktionszugriffsbereich für SENDS ON FADER ausgewählt wurde.

• Das CL3 und das CL1 haben nur eine [GAIN/PAN/ASSIGN]-Taste, daher ändert sich die Funktion der Regler GAIN/PAN/ASSIGN gemeinsam. Am CL5 können Sie die Drehreglerfunktion in Block A (links) und Block C / Main-Fader-Bereich (rechts) separat mit den entsprechenden [GAIN/PAN/ ASSIGN]-Tasten umschalten.

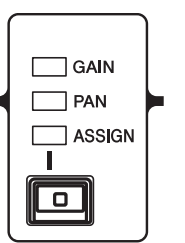

• Diese Zuweisung gilt nicht für die Multifunktionsregler im Centralogic-Bereich, da diese Drehregler zur Steuerung von Bildschirmparametern dienen.

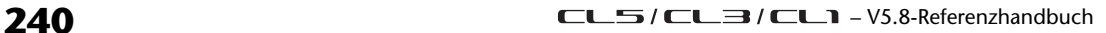

# <span id="page-240-0"></span>**Funktionen, die zuweisbaren Encodern zugewiesen werden können**

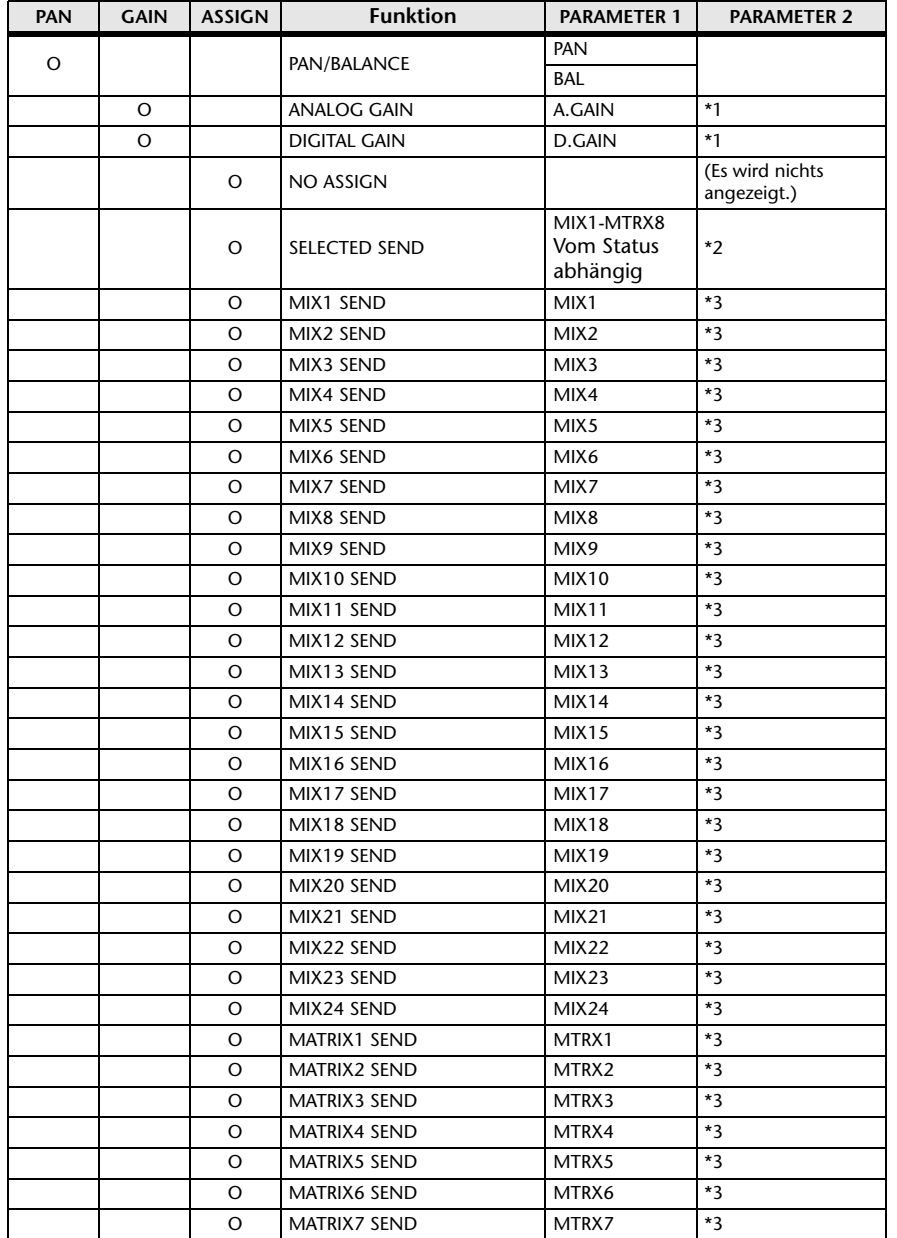

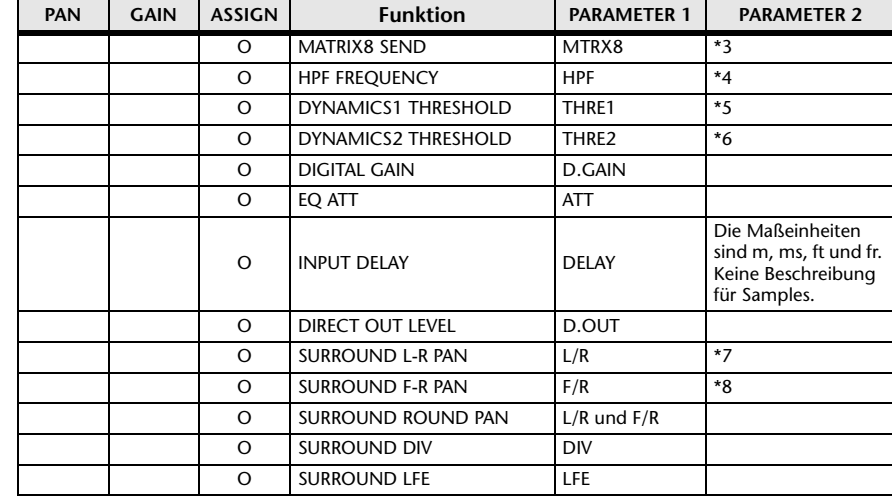

\*1 Die Preferences-Einstellung und Status der ALTERNATE-Funktion entscheiden, ob analoger Gain oder digitaler Gain aktiv ist.

\*2 Das Send-Ziel der Sends-On-Fader-Funktion wird ausgewählt.

\*3 Der Zustand der ALTERNATE-Funktion legt fest, ob durch Drücken des Encoders die PRE/POST-Einstellung des entsprechenden Sends umgeschaltet oder der gesamte Send-Weg ein-/ausgeschaltet wird.

- \*4 Der Zustand der ALT-Funktion legt fest, ob durch Drücken des Encoders der Hochpassfilter ein- oder ausgeschaltet wird.
- \*5 Der Zustand der ALTERNATE-Funktion legt fest, ob durch Drücken des Encoders DYNAMIC 1 ein- oder ausgeschaltet wird.
- \*6 Der Zustand der ALTERNATE-Funktion legt fest, ob durch Drücken des Encoders DYNAMIC 2 ein- oder ausgeschaltet wird.
- \*7 Der Zustand der ALTERNATE-Funktion legt fest, ob durch Drehen des Encoders auf F/R umgeschaltet wird.
- \*8 Der Zustand der ALTERNATE-Funktion legt fest, ob durch Drehen des Encoders auf L/R umgeschaltet wird.

# **Funktionen für die GAIN/PAN/ASSIGN-Drehregler (zuweisbare Encoder)**

Bei CL-Pulten der Version 1.7 und neuer wurden die folgenden Funktionen im SENDS-ON-FADER-Modus hinzugefügt.

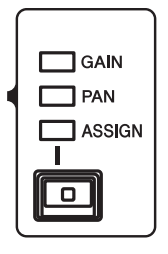

# Q**Bei Verwenden der Tasten [GAIN/PAN/ASSIGN] auf dem oberen Bedienfeld für die Auswahl von ASSIGN**

Verwenden Sie die zuweisbaren Encoder zum Einstellen der Kanalpegel.

# **Kanalnamenanzeige**

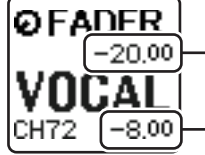

**Kanalpegel**  Einstellung mittels der zuweisbaren Encoder.

**Send-Pegel zum MIX-/MATRIX-Bus** Einstellung mittels Fader auf dem oberen Bedienfeld.

# Q**Bei Verwenden der Tasten [GAIN/PAN/ASSIGN] auf dem oberen Bedienfeld für die Auswahl von PAN**

Verwenden Sie die zuweisbaren Encoder zum Einstellen des Panoramas des Sends von den Kanälen zum MIX-/MATRIX-Bus (einem Bus, der im BUS-SETUP-Bildschirm als Stereo-Send eingestellt ist).

### **Kanalnamenanzeige**

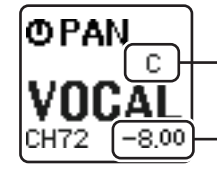

**Send-Panoramaposition vom Kanal zum MIX-/MATRIX-Bus** Einstellung mittels der zuweisbaren Encoder.

**Send-Pegel zum MIX-/MATRIX-Bus** Einstellung mittels Fader auf dem oberen Bedienfeld.

# **Custom-Fader-Bank**

Gruppen zum Organisieren von Kanälen, die zu den Fadern am oberen Bedienfeld geführt werden, werden als Fader-Banken bezeichnet.

Es gibt Kanalbanken mit Ein- und Ausgangskanälen sowie eigene Fader-Banken. Mit den eigenen Fader-Banken können Sie beliebige Kombinationen von Kanälen auswählen, unabhängig von deren Typ. Dieser Abschnitt erläutert das Einrichten einer eigenen Fader-Bank.

# **BEDIENSCHRITTE**

- **1. Drücken Sie im Funktionszugriffsbereich auf die SETUP-Schaltfläche.**
- **2. Drücken Sie im SETUP-Bildschirm auf die USER-SETUP-Schaltfläche.**
- **3. Drücken Sie im USER-SETUP-Fenster auf die Registerkarte CUSTOM FADER.**
- **4. Verwenden Sie die Bank-Auswahltasten zum Abrufen der Fader-Einstellungen im oberen Bedienfeld für die Kanäle, die Sie der eigenen Fader-Bank hinzufügen wollen.**
- **5.** Drücken Sie auf der CUSTOM-FADER-BANK/MAIN-FADER-Seite auf die Bank-Select-**Schaltfläche für die Custom-Fader-Bank (selbstdefinierte Fader-Zusammenstellung), die Sie einrichten möchten.**
- **6. Drücken Sie im FADER-Feld die Auswahltaste für den Fader, den Sie einrichten möchten.**
- **7. Drücken Sie auf dem Bedienfeld auf die [SEL]-Taste, um einen Kanal der in Schritt 6 ausgewählten Fader-Nummer zuzuweisen.**
- **8. Wiederholen Sie Schritt 5–7, um weiteren Fadern Kanäle zuzuweisen.**

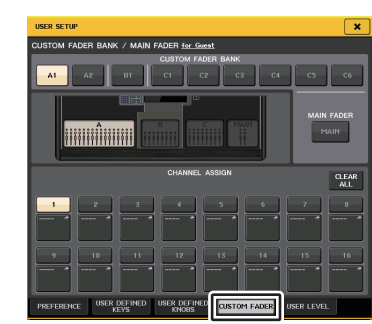

**USER-SETUP-Fenster (CUSTOM-FADER-BANK/MAIN-FADER-Seite)**

# **HINWEIS**

- Wenn Sie als Administrator angemeldet sind, können Sie auch die FOR-GUEST-Schaltfläche (Einstellungen für Gast) drücken, um die CUSTOM-FADER-BANK/MAIN-FADER-Seite für Gäste zu erreichen und Custom-Fader-Bank-Einstellungen für das Gastkonto vorzunehmen.
- Sie können auch die Auswahlschaltflächen für die Fader-Zuweisung drücken, um Kanäle Fadern zuzuordnen.

# **USER-SETUP-Bildschirm(CUSTOM-FADER-BANK/MAIN-FADER-Seite)**

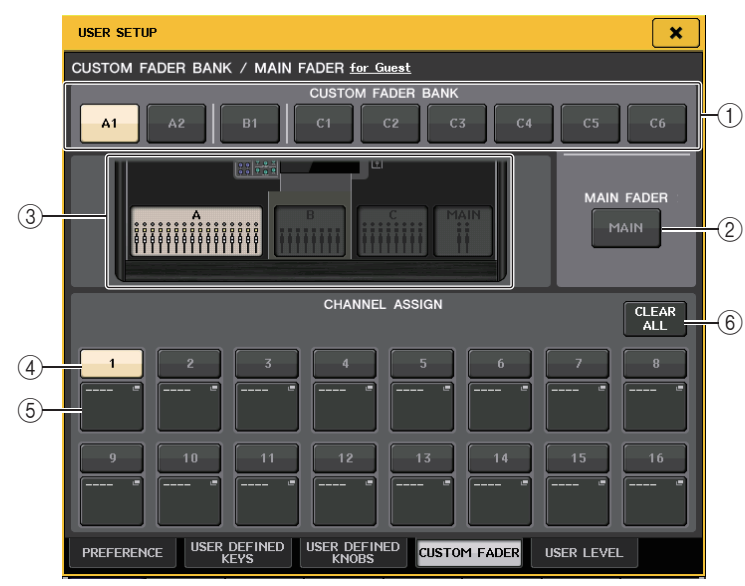

### 1 **Bank-Auswahlschaltflächen**

Ermöglichen Ihnen das Auswählen einer eigenen Fader-Bank, der Sie eine Gruppe von Kanälen zuweisen wollen.

Anzahl und Name der eigenen Fader-Banken hängen vom Pultmodell ab.

**CL5:** A1, A2, B1, C1, C2, C3, C4, C5, C6

**CL3:** A1, A2, A3, B1, B2 **CL1:** A1, B1, B2, B3, B4

### 2 **MAIN-Schaltfläche**

Drücken Sie auf diese Schaltfläche, um die Kanäle festzulegen, die von den Fadern im Main-Fader-Bereich gesteuert werden.

# 3 **Blockanzeigen**

Stellt eine Grafik des Blocks und der Fader dar, die auf dem Bedienfeld als aktuelles Bearbeitungsziel ausgewählt sind.

Die Graphiken sind je nach Pultmodell unterschiedlich.

**CL5:** A (16 Fader), B, C, MAIN

**CL3:** A (16 Fader), B, MAIN

**CL1:** A (8 Fader), B, MAIN

# 4 **Fader-Auswahltaste**

Wählt den Ziel-Fader aus. Drücken Sie diese Schaltfläche, um sie auszuwählen, und drücken Sie dann die [SEL]-Tasten auf dem Bedienfeld, um die entsprechenden Kanäle der ausgewählten Fader-Bank hinzuzufügen.

# 5 **Auswahlschaltflächen für die Fader-Zuweisung**

Öffnet das Fenster für die Fader-Zuweisung, in dem Sie den Kanal ändern können, der dem Fader zugewiesen ist.

# 6 **CLEAR-ALL-Schaltfläche**

Löscht alle aktuellen Fader-Bank-Zuweisungen. Beim Drücken auf diese Schaltfläche wird ein Dialogfeld zum Bestätigen eingeblendet. Drücken Sie zum Löschen der Zuweisung auf OK. Drücken Sie andernfalls auf CANCEL, um zum vorhergehenden Bildschirm ohne Ändern der Einstellung zurückzukehren.

# **Main-Fader**

Sie können die Kanäle festlegen, die von den beiden Fadern im Main-Fader-Bereich gesteuert werden.

# **BEDIENSCHRITTE**

- **1. Drücken Sie im Funktionszugriffsbereich auf die SETUP-Schaltfläche.**
- **2. Drücken Sie im SETUP-Bildschirm auf die USER-SETUP-Schaltfläche.**
- **3. Drücken Sie im USER-SETUP-Fenster auf die Registerkarte CUSTOM FADER.**
- **4. Drücken Sie auf der Seite CUSTOM FADER BANK/MAIN-FADER-Seite die MAIN-Schaltfläche.**
- **5. Drücken Sie im FADER-Feld auf die Zifferntaste für den Fader, den Sie einstellen wollen.**
- **6. Drücken Sie auf dem Bedienfeld auf die [SEL]-Taste, um einen Kanal der in Schritt 5 ausgewählten Fader-Nummer zuzuweisen.**

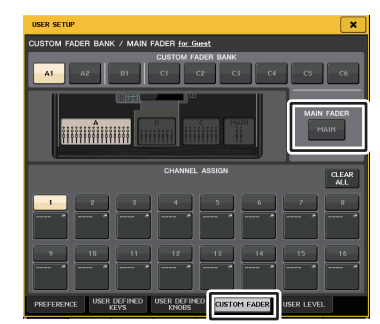

**USER-SETUP-Fenster (CUSTOM-FADER-BANK/MAIN-FADER-Seite)**

### **HINWEIS**

Wenn Sie als Administrator angemeldet sind, können Sie auch die FOR-GUEST-Schaltfläche (Einstellungen für Gast) drücken, um die CUSTOM-FADER-BANK/MAIN-FADER-Seite für Gäste zu erreichen und Main-Fader-Bank-Einstellungen für das Gastkonto vorzunehmen.

# **Funktionen für die Custom-Fader-Bank**

Die Einstellungen der Custom-Fader-Bank lassen sich für einzelne Szenen speichern/laden. Die Custom-Fader-Bank-Einstellungen werden zusammen mit den Szenendaten für jedes Modell getrennt gespeichert.

# Custom-Fader-Bank-Einstellungen

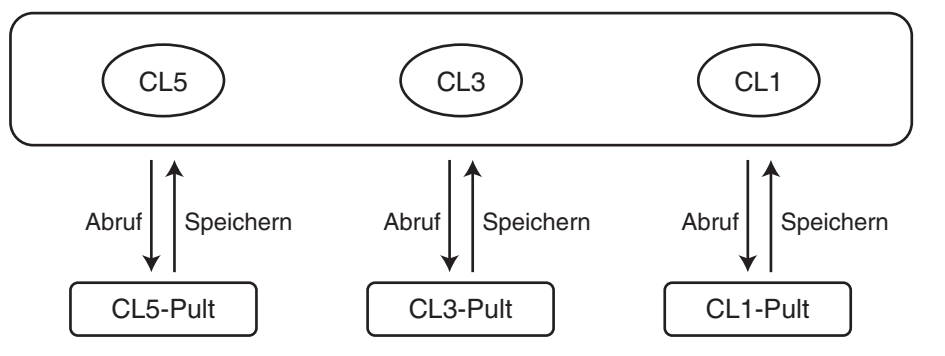

### **HINWEIS**

Die Custom-Fader-Bank-Einstellungen unterscheiden sich zwischen den Modellen und sind nicht kompatibel. Beispielsweise werden Custom-Fader-Bank-Einstellungen einer auf dem CL5 gespeicherten Szene nicht wiederhergestellt, wenn diese Szene auf einem CL3 oder CL1 abgerufen wird. Sie müssen Custom-Fader-Bank-Einstellungen im CL3 und im CL1 vornehmen.

# **Vorsichtsmaßnahmen beim Laden von Pultdaten**

Ab Version 2.0 sind Custom-Fader-Bank-Einstellungen nicht nur in Benutzereinstellungen, sondern auch in Szenendaten enthalten. Die abgerufenen Custom-Fader-Bank-Einstellungen variieren je nach angemeldetem Benutzer, nach der Art der geladenen Daten und je nach Version. Beachten Sie bitte die folgenden Punkte:

- Wenn Sie Mischpultdaten des Typs ALL als Administrator laden, werden die Custom-Fader-Bank-Einstellungen des gespeicherten Administrators aufgerufen. Wenn Sie Mischpultdaten des Typs ALL als Gast oder weiterer Benutzer laden, werden die in der aktuellen Szene gespeicherten Custom-Fader-Bank-Einstellungen aufgerufen.
- Wenn Sie ALL-Daten laden, die im CL der Version 1.70 oder früher gespeichert wurden, werden die Custom-Fader-Bank-Einstellungen der aktuellen Szene beim Laden auf alle Szenen angewendet, da die Szenen keine Custom-Fader-Bank-Einstellungen enthielten. Bevor Sie daher ALL-Daten laden, empfehlen wir Ihnen, den Benutzer zu wechseln, um die gewünschten Einstellungen für die Custom-Fader-Bank zu erhalten, oder für die Custom-Fader-Bank-Daten die Recall-Safe-Funktion anzuwenden.

# **Pultsperre**

Um nicht erwünschte Bedienvorgänge zu verhindern, können Sie die Bedienung des Mischpults vorübergehend sperren. Mit dieser Einstellung wird die Bedienung von Bedienfeld und Touchscreen unterbunden, so dass die Bedienelemente nicht durch eine versehentliche Berührung oder durch eine nicht berechtigte Person verstellt werden können, während der Bediener eine Pause macht.

Wenn für den derzeit angemeldeten Benutzer ein Kennwort eingerichtet ist, wird dieses Kennwort für die Console-Lock-Funktion verwendet. Wenn die Pultsperre aktiviert wird, erscheint der CONSOLE-LOCK-Bildschirm und außer dem Regler MONITOR LEVEL können keine Bedienelemente mehr bedient werden.

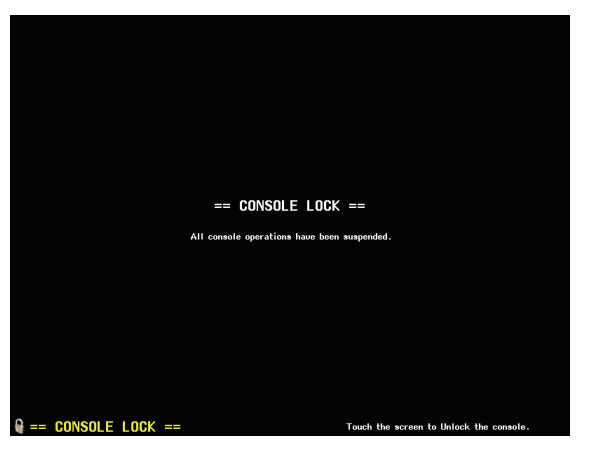

# **HINWEIS**

- Wenn Sie Ihr Kennwort vergessen haben, schlagen Sie unter "Initialisieren des Geräts auf die [Werksvoreinstellungen"](#page-283-0) ([Seite](#page-283-0) 284) nach.
- Der Gast kann kein Kennwort festlegen.
- Die Steuerung des Mischpults durch ein externes Gerät über MIDI oder die Software CL Editor funktioniert auch im gesperrten Zustand ganz normal.

# **Sperren des Mischpults**

# **BEDIENSCHRITTE**

- **1. Drücken Sie im Funktionszugriffsbereich auf die SETUP-Schaltfläche.**
- **2. Drücken Sie im SETUP-Bildschirm auf die CONSOLE-LOCK-Schaltfläche.**
- **3. Wenn Sie als Benutzer ohne definiertes Kennwort angemeldet sind, geben Sie das Kennwort für den Benutzer ein.**
- **4. Drücken Sie die OK-Schaltfläche, um die Pultsperre zu aktivieren.**

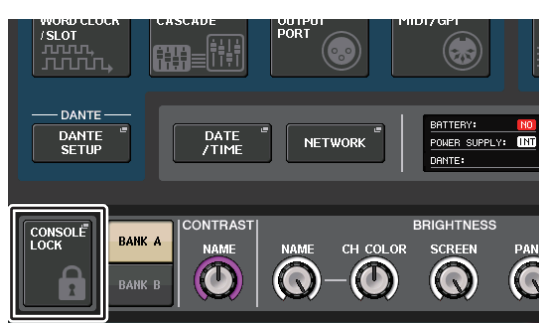

**SETUP-Bildschirm**

# **Entsperren des Mischpults**

# **BEDIENSCHRITTE**

- **1. Drücken Sie auf den CONSOLE-LOCK-Bildschirm.**
- **2. Wenn Sie als Benutzer mit definiertem Kennwort angemeldet sind, geben Sie das Kennwort für den Benutzer ein und drücken dann auf die OK-Schaltfläche.**

### **HINWEIS**

Falls Sie als Benutzer ohne Kennwort angemeldet sind, wird das Pult entsperrt, sobald Sie den CONSOLE-LOCK-Bildschirm berühren.

# **Angeben der CONSOLE-LOCK-Bilddatei**

Wenn eine Bilddatei auf dem USB-Flash-Laufwerk gespeichert wurde, können Sie dieses Bild auf dem CONSOLE-LOCK-Bildschirm anzeigen.

Geben Sie im SAVE/LOAD-Einblendfenster die Bilddatei an, die Sie anzeigen lassen möchten, und laden Sie diese anschließend vom USB-Flash-Laufwerk. Nähere Hinweise zum Laden von Dateien vom USB-Flash-Laufwerk finden Sie unter "Laden einer Datei von [einem USB-Flash-Laufwerk](#page-247-0)" ([Seite](#page-247-0) 248).

### **HINWEIS**

Unterstützt werden Bilddateien im Format BMP mit 800 x 600 Pixel und 16/24/32 Bit. Es erfolgt aber zum Anzeigen stets eine Konvertierung in 16 Bit.

# **Speichern und Laden von Setup-Daten auf und von einem USB-Flash-Laufwerk**

Sie können ein handelsübliches USB-Flash-Laufwerk (USB-Stick) am USB-Anschluss rechts vom Display anschließen und zum Speichern oder Laden von internen Einstellungen oder Benutzerauthentifizierungsschlüsseln des CL-Pults verwenden.

# **VORSICHT**

Im Funktionszugriffsbereich erscheint eine ACCESS-Anzeige, während auf Daten zugegriffen wird (Speichern, Laden oder Löschen). Schalten Sie während dieses Vorgangs weder das CL-Pult aus oder ziehen das USB-Kabel heraus. Anderenfalls können Daten auf dem Flash-Laufwerk beschädigt werden.

### **HINWEIS**

- Eine korrekte Funktion ist nur mit USB-Flash-Laufwerken gewährleistet.
- Der Betrieb mit USB-Flash-Laufwerken mit einer Kapazität von bis zu 32 GB wurde überprüft. (Dies garantiert jedoch nicht den Betrieb mit allen USB-Flash-Laufwerken.) Es werden die Formate FAT16 und FAT32 unterstützt. Ein USB-Flash-Laufwerk mit einer Kapazität von 4 GB oder mehr wird in FAT32 formatiert und ein USB-Flash-Laufwerk mit einer Kapazität von 2 GB oder weniger wird in FAT16 formatiert.

# Q**Grundlegende Bedienung**

# **BEDIENSCHRITTE**

- **1. Drücken Sie im Funktionszugriffsbereich auf die SETUP-Schaltfläche.**
- **2. Drücken Sie im SETUP-Bildschirm auf die SAVE/LOAD-Schaltfläche.**
- **3. Speichern/Laden/Bearbeiten Sie die Daten.**

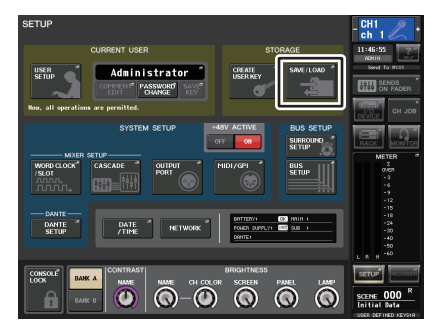

**SETUP-Bildschirm**

# **SAVE/LOAD-Fenster**

Die angezeigte Liste enthält die gespeicherten Dateien und Unterverzeichnisse.

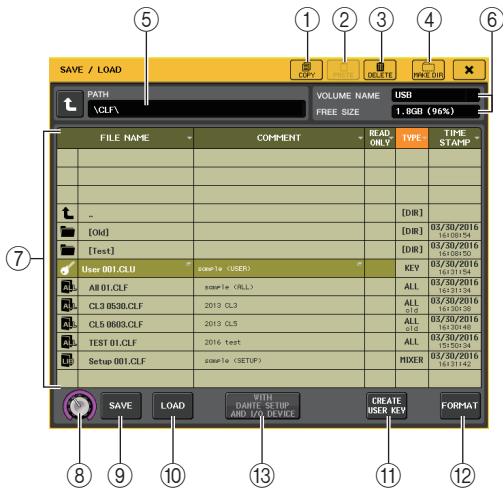

# 1 **COPY-Schaltfläche**

Kopiert eine Datei in einen Pufferspeicher (einen temporären Speicherbereich).

# 2 **PASTE-Schaltfläche**

Fügt die Datei ein, die in den Pufferspeicher kopiert wurde.

# 3 **DELETE-Schaltfläche**

Löscht die momentan ausgewählte Datei.

# **HINWEIS**

Ein Verzeichnis kann nicht gelöscht werden, solange es Daten enthält. Im Display erscheint die Meldung "Directory Not Empty!" (Verzeichnis nicht leer!).

# 4 **Schaltfläche MAKE DIR (Verzeichnis erstellen)**

Erzeugt ein neues Verzeichnis.

# 5 **PATH**

Zeigt den Namen des aktuellen Verzeichnisses an. Drücken Sie auf die Pfeilschaltfläche, um zur nächsthöheren Ebene zu wechseln. Wenn das aktuelle Verzeichnis sich auf der höchsten Ebene befindet, ist die Pfeilschaltfläche abgeblendet.

# 6 **VOLUME NAME/FREE SIZE**

Zeigt den Namen des Datenträgers (VOLUME NAME) und die Menge an verfügbarem Speicherplatz (FREE SIZE) auf dem USB-Stick an. Wenn das USB-Flash-Laufwerk schreibgeschützt ist, enthält das Feld VOLUME NAME ein Schutzsymbol.

# 7 **Dateiliste**

In diesem Bereich sind die Dateien und Ordner aufgeführt, die auf dem USB-Flash-Laufwerk gespeichert sind. Die hervorgehobene Zeile gibt die derzeit zur Bearbeitung ausgewählte Datei an.

Die Dateiliste enthält die folgenden Elemente. Wenn Sie auf den Namen eines Eintrags drücken, erscheint dieser orange, und die Liste wird nach diesem Eintrag sortiert. Jedes Mal, wenn Sie auf den bereits ausgewählten Elementnamen drücken, wechselt die Sortierreihenfolge zwischen aufsteigend und absteigend.

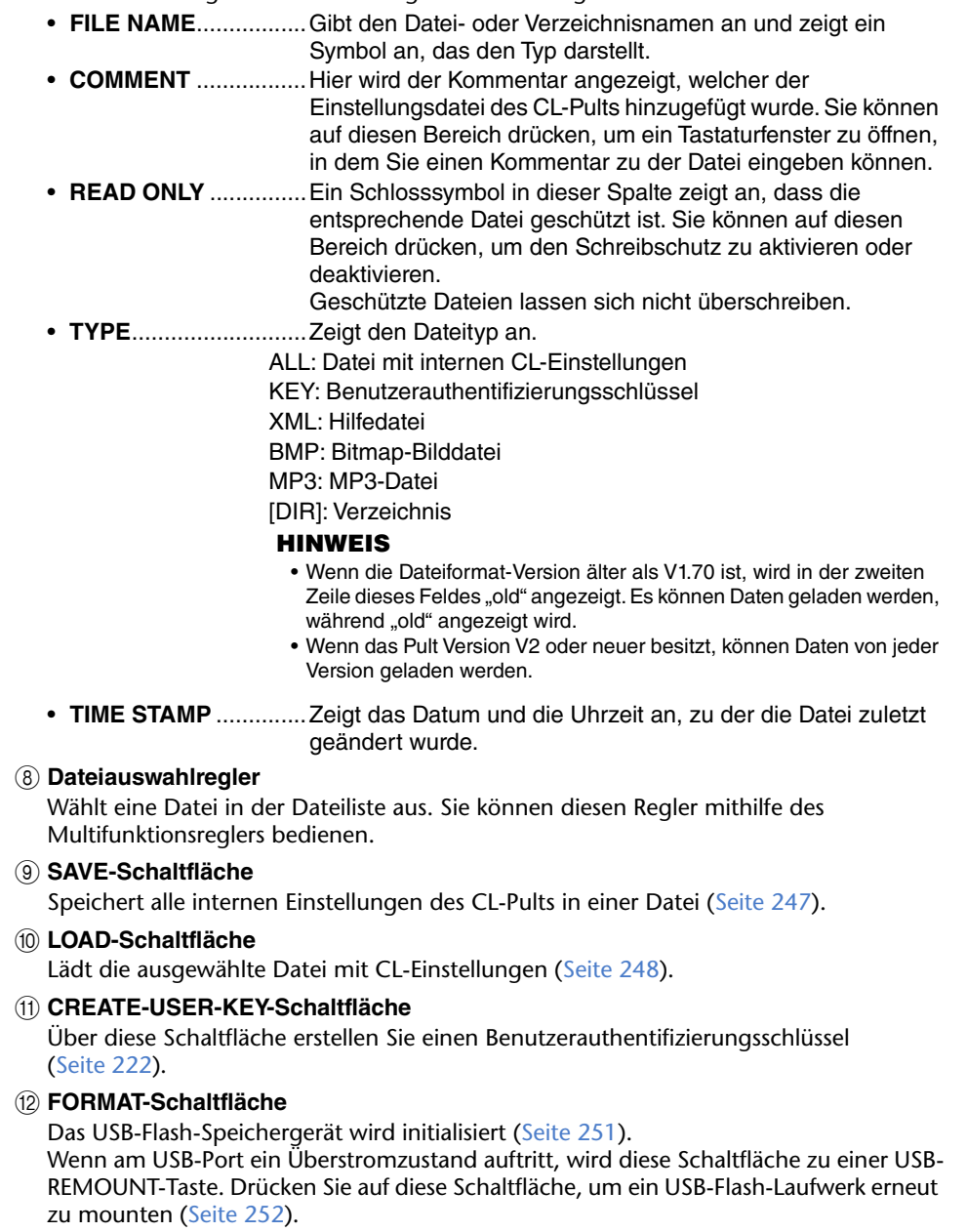

# **(3) Schaltfläche WITH DANTE SETUP AND I/O RACK**

Wenn ausgeschaltet, ändern sich die DANTE-SETUP- und I/O-Einstellungen sowie die Wordclock-Einstellungen auch dann nicht, wenn eine Einstellungsdatei geladen wird.

#### **HINWEIS**

Selbst wenn die Schaltfläche "WITH DANTE SETUP AND I/O RACK" aktiviert ist, können die DANTE SETUP-Einstellungen SECONDARY PORT und CONSOLE ID nicht geändert werden.

# <span id="page-246-0"></span>**Speichern der internen Daten des CL-Pults auf einem USB-Flash-Laufwerk**

Alle internen Daten des CL-Pults können als Einstellungsdatei auf einem USB-Flash-Laufwerk gespeichert werden. Die gespeicherte Datei besitzt die Namenserweiterung ".CLF".

#### **BEDIENSCHRITTE**

- **1. Um das SAVE/LOAD-Fenster zu schließen, drücken Sie die SAVE-Schaltfläche.**
- **2. Wählen Sie im SAVE-SELECT-Bildschirm die zu speichernden Daten, die Art der Daten sowie das Speicherziel aus.**
- **3. Drücken Sie im SAVE-SELECT-Bildschirm auf die SAVE-Schaltfläche.**
- **4. Geben Sie einen Dateinamen und einen Kommentar ein.**
- **5. Drücken Sie die SAVE-Schaltfläche, um den Speichervorgang auszuführen.**

# **SAVE-SELECT-Bildschirm**

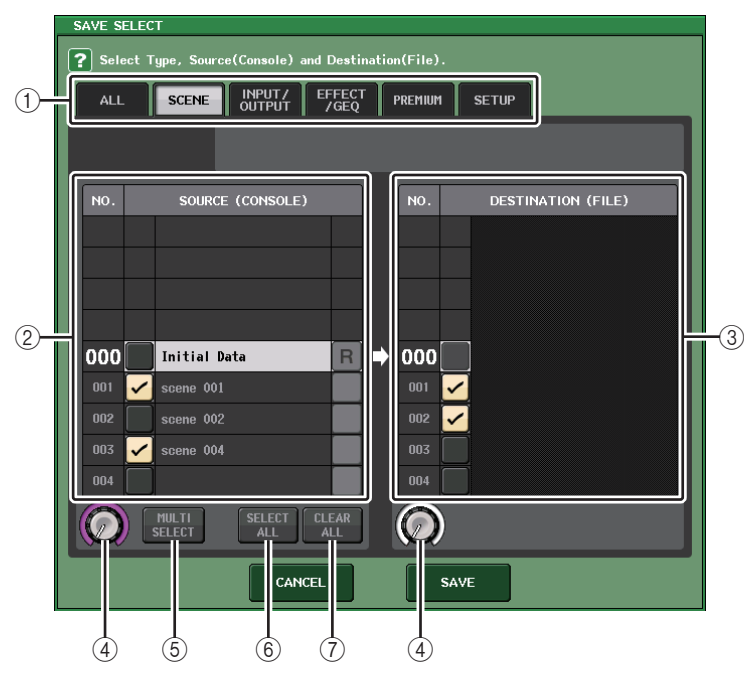

#### 1 **TYPE-Feld**

Wählen die Art der zu sichernden Daten. Die Ansicht des TYPE-Felds hängt von der gewählten Registerkarte ab.

**• ALL-Registerkarte**

Diese Schaltfläche wählt alle Einträge aus.

#### **• SCENE-Registerkarte**

Diese Schaltfläche wählt Szenenspeicherplätze aus.

#### **• INPUT/OUTPUT-Registerkarte**

In der folgenden Tabelle sind die auswählbaren Einträge aufgelistet.

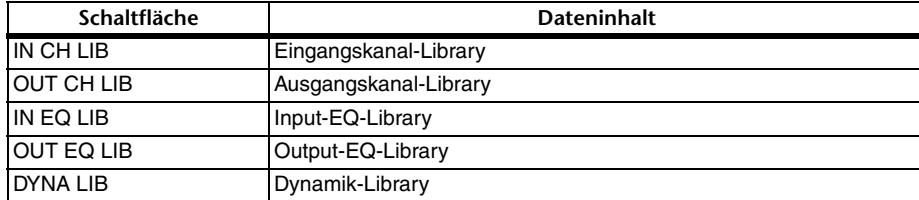

#### **• EFFECT/GEQ-Registerkarte**

In der folgenden Tabelle sind die auswählbaren Einträge aufgelistet.

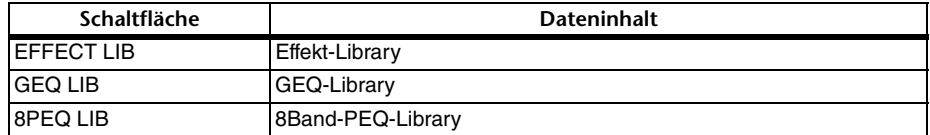

#### **• PREMIUM-Registerkarte**

In der folgenden Tabelle sind die auswählbaren Einträge aufgelistet.

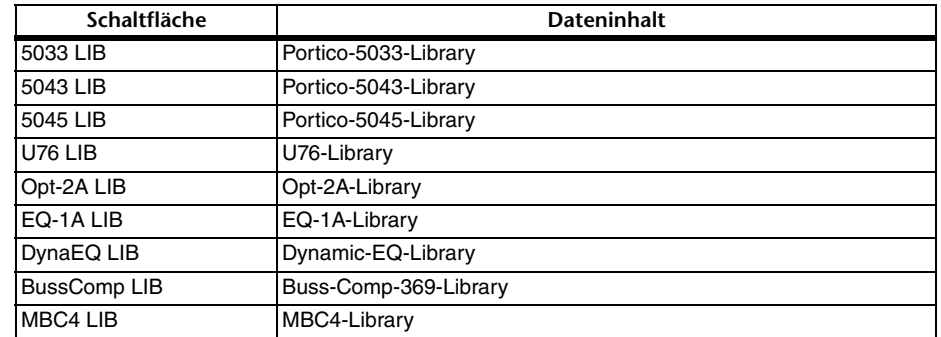

#### **• SETUP-Registerkarte**

In der folgenden Tabelle sind die auswählbaren Einträge aufgelistet.

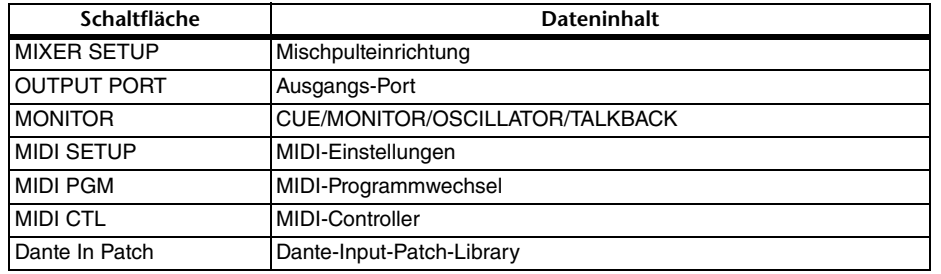

#### **HINWEIS**

Wenn die Einträge für Ausgangs-Ports einzeln gespeichert werden, werden die Kanalzuweisungen zum Port nicht gespeichert. Um dies zu vermeiden, speichern Sie diejenige Szene, welche die Einstellungen der Ein-/Ausgangszuordnungen für den jeweiligen Kanal enthält.

#### 2 **SOURCE-Feld**

Zeigt die internen Daten des CL-Pults an.

#### 3 **DESTINATION-Feld**

Zeigt das Speicherziel an.

#### 4 **Datenauswahlregler**

Dieser Drehregler wählt die im Feld gezeigten Daten aus.

#### 5 **MULTI-SELECT-Schaltfläche**

Drücken Sie diese Schaltfläche, um eine Auswahl mehrerer Dateneinträge zusammenzustellen.

#### 6 **SELECT-ALL-Schaltfläche**

Drücken Sie diese Schaltfläche zur Auswahl aller Einträge.

#### 7 **CLEAR-ALL-Schaltfläche**

Mit dieser Schaltfläche kann die gesamte Auswahl aufgehoben werden.

#### **HINWEIS**

- Um einen anderen Ordner als Speicherziel zu wählen, drücken Sie im SAVE/LOAD-Fenster auf ein Ordnersymbol oder drücken Sie die Pfeiltaste im PATH-Feld.
- Wenn Sie versuchen, eine Datei zu überschreiben bzw. mit demselben Namen im selben Ordner zu speichern, erscheint ein Dialogfenster, in dem Sie diesen Vorgang bestätigen müssen.
- Sie können einen Kommentar mit bis zu 32 Zeichen eingeben.
- Sie können einen Dateinamen mit mehr als acht Zeichen eingeben. Laufwerksname, Pfadname und Dateiname sind aber auf insgesamt 256 Zeichen begrenzt. Wenn Sie diese Grenze überschreiten, kann es je nach Dateinamenlänge sein, dass die Datei sich nicht speichern lässt. Wenn unten im Bildschirm diese Fehlermeldung erscheint, kürzen Sie den Dateinamen und probieren Sie erneut, die Datei zu speichern.

# <span id="page-247-0"></span>**Laden einer Datei von einem USB-Flash-Laufwerk**

Befolgen Sie die nachstehenden Schritte, um eine Einstellungsdatei (Erweiterung .CLF) vom USB-Speichergerät in das Pult der CL-Serie zu laden.

Mit dem gleichen Bedienvorgang können Sie Einstellungsdateien auch die folgenden Dateien laden.

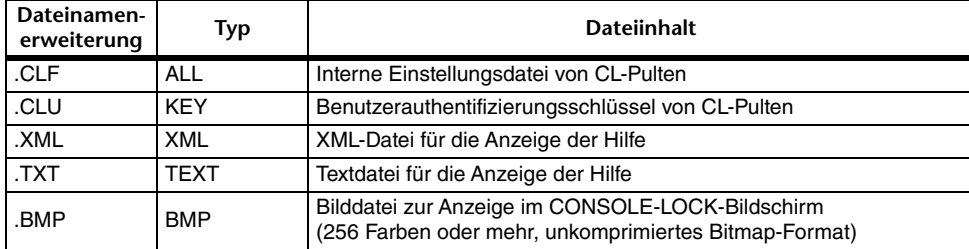

#### **VORSICHT**

Einige Daten können Einstellungen enthalten, die das Pult veranlassen, sofort nach dem Laden der Daten Signale auszugeben. Schalten Sie daher vor dem Laden alle Geräte aus, die am CL-Pult angeschlossen sind, und/oder verringern Sie die deren Lautstärke, damit es keine Probleme gibt, falls das CL-Pult ein Signal ausgibt.

#### **HINWEIS**

- Nach Abschluss des Ladevorgangs schließt sich das Fenster, in dem der Fortschritt des Ladevorgangs und der Datentyp angezeigt wurden. Wenn Sie diesen Vorgang unterbrechen, bleiben die bis zu diesem Punkt geladenen Daten geladen.
- Je nach USER-LEVEL-Einstellung während des Ladevorgangs werden einige Einstellungsdaten evtl. nicht geladen.

### **BEDIENSCHRITTE**

- **1. Um die zu ladende Datei auszuwählen, drücken Sie entweder in der Dateiliste auf den Namen der gewünschte Datei, oder betätigen Sie den entsprechenden Multifunktionsregler im SAVE/LOAD-Fenster.**
- **2. Wenn Sie möchten, dass die in der Datei mit den CL-Einstellungen (Dateinamenerweiterung .CLF) gespeicherten DANTE-SETUP-Einstellungen und für das I/O-Gerät sowie die Wordclock-Einstellungen auf das CL-Pult angewendet werden sollen, drücken Sie auf die Schaltfläche [WITH DANTE SETUP AND I/O DEVICE], um diese Funktion einzuschalten.**
- **3. Um das SAVE/LOAD-Fenster zu schließen, drücken Sie die LOAD-Schaltfläche.**
- **4. Wählen Sie im LOAD-SELECT-Bildschirm die zu ladenden Daten, die Art der Daten sowie das Ladeziel.**
- **5. Drücken Sie auf die LOAD-Schaltfläche, um die ausgewählte Datei zu laden.**

# **LOAD-SELECT-Bildschirm**

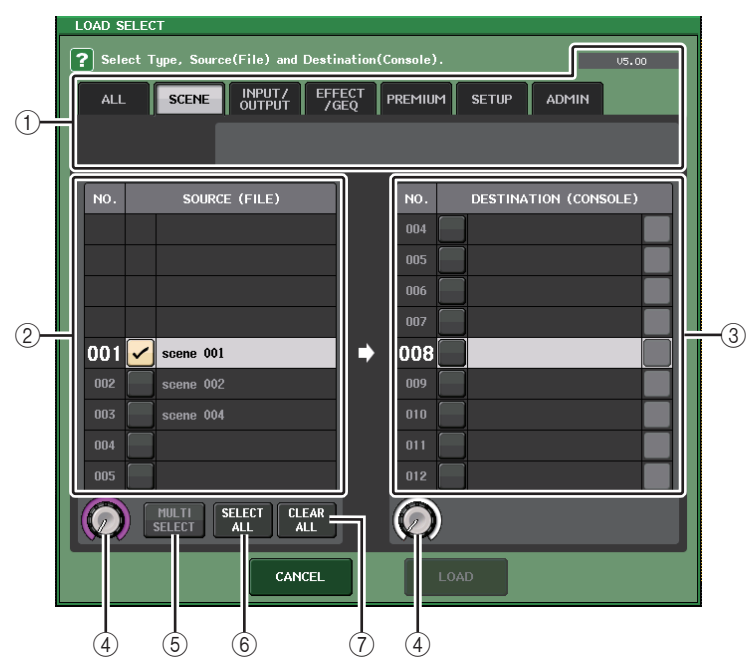

# 1 **TYPE-Feld**

Zeigt die Art der zu ladenden Daten aus. Die Ansicht hängt von der gewählten Registerkarte ab.

### **HINWEIS**

Die Pult-Version zum Zeitpunkt der Speicherung der Daten wird oben rechts angezeigt. Wenn keine Daten gespeichert wurden, wird hier "NO DATA" angezeigt. Wenn Daten gespeichert wurden, die Version jedoch nicht ermittelt werden kann, wird "later than V4.00" (neuer als V4.00) angezeigt.

### **• ALL-Registerkarte**

Diese Schaltfläche selektiert alle Einträge.

# **• SCENE-Registerkarte**

Diese Schaltfläche wählt Szenenspeicherplätze aus.

### **• INPUT/OUTPUT-Registerkarte**

In der folgenden Tabelle sind die auswählbaren Einträge aufgelistet.

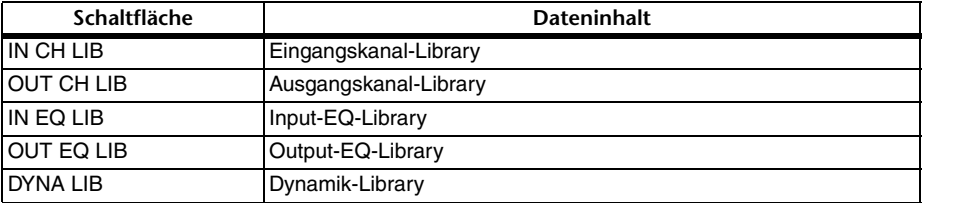

### **• EFFECT/GEQ-Registerkarte**

In der folgenden Tabelle sind die auswählbaren Einträge aufgelistet.

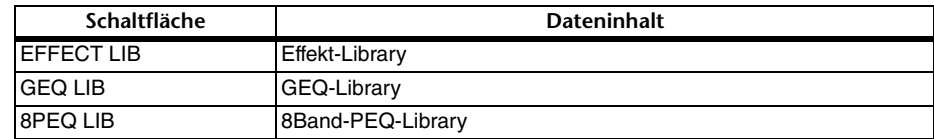

# **• PREMIUM-Registerkarte**

In der folgenden Tabelle sind die auswählbaren Einträge aufgelistet.

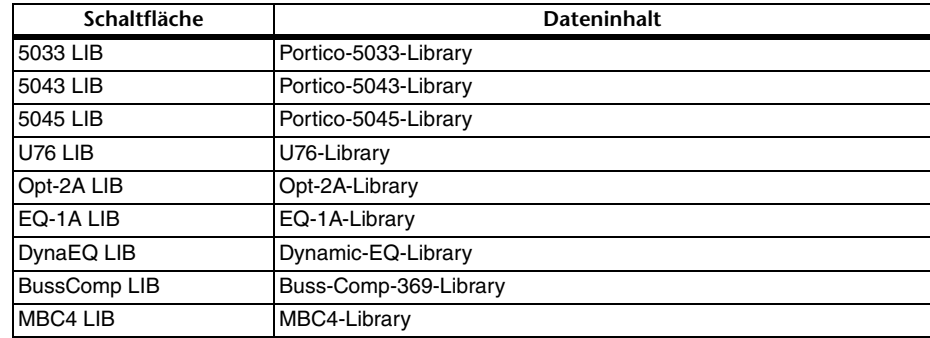

# **• SETUP-Registerkarte**

In der folgenden Tabelle sind die auswählbaren Einträge aufgelistet.

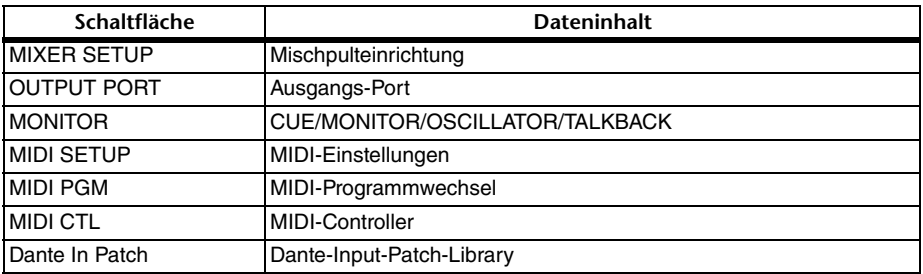

### **HINWEIS**

Wenn die Einträge für Ausgangs-Ports einzeln geladen werden, werden die Kanalzuweisungen zum Port nicht angewendet. Um dies zu vermeiden, laden und rufen Sie diejenige Szene ab, welche die Einstellungen der Ein-/Ausgangszuordnungen für den jeweiligen Kanal enthält.

#### **• ADMIN-Registerkarte**

In der folgenden Tabelle sind die auswählbaren Einträge aufgelistet.

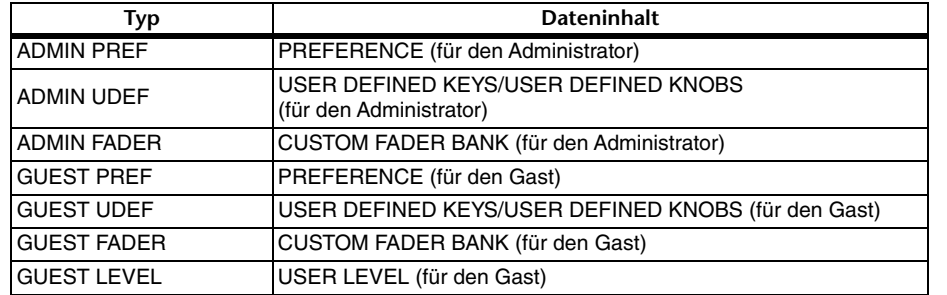

#### 2 **SOURCE-Feld**

In diesem Bereich sind die Daten aufgeführt, die auf dem USB-Flash-Laufwerk gespeichert sind.

# 3 **DESTINATION-Feld**

Hier wird das Ladeziel angezeigt.

# 4 **Datenauswahlregler**

Dieser Drehregler wählt die im Feld gezeigten Daten aus.

### 5 **MULTI-SELECT-Schaltfläche**

Drücken Sie diese Schaltfläche, um eine Auswahl mehrerer Dateneinträge zusammenzustellen.

### 6 **SELECT-ALL-Schaltfläche**

Drücken Sie diese Schaltfläche zur Auswahl aller Einträge.

# 7 **CLEAR-ALL-Schaltfläche**

Mit dieser Schaltfläche kann die gesamte Auswahl aufgehoben werden.

# **Bearbeiten von auf dem USB-Flash-Laufwerk gespeicherten Dateien**

Befolgen Sie die unten aufgeführten Schritte, um Bearbeitungsvorgänge durchzuführen (z. B. Sortieren von Dateien und Verzeichnissen auf einem USB-Flash-Laufwerk, Bearbeiten der Dateinamen oder Kommentare, Kopieren oder Einfügen).

# Q**Sortieren von Dateien**

Um die Dateien zu sortieren, drücken Sie auf einen der Spaltentitel "FILE NAME", "COMMENT", "READ ONLY", "FILE TYPE" oder "TIME STAMP" oberhalb der jeweiligen Spalte im SAVE/LOAD-Fenster. Die Liste wird je nach gedrücktem Spaltentitel wie folgt sortiert.

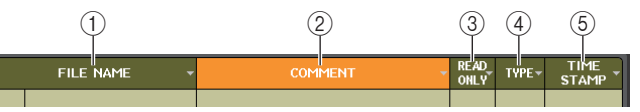

# 1 **FILE NAME**

Sortiert die Liste in alphanumerischer Reihenfolge der Dateinamen.

### 2 **COMMENT**

Sortiert die Liste in alphanumerischer Reihenfolge der Kommentare.

### 3 **READ ONLY**

Sortiert die Liste entsprechend des Ein/Aus-Zustands für den Schreibschutz.

4 **TYPE**

Sortiert die Liste nach Dateityp.

### 5 **TIME STAMP**

Sortiert die Liste nach Datum und Uhrzeit des Updates.

### **HINWEIS**

Indem Sie erneut auf denselben Bereich drücken, ändern Sie die Richtung des Sortiervorgangs (aufsteigend oder absteigend).

# Q**Bearbeiten von Dateinamen/Kommentaren**

#### **BEDIENSCHRITTE**

- **1. Drücken Sie im SAVE/LOAD-Fenster das FILE-NAME-Feld oder das COMMENT-Feld für jede Datei.**
- **2. Geben Sie im Tastaturfenster einen Dateinamen oder Kommentar ein, und drücken Sie auf die RENAME- oder SET-Schaltfläche.**

### **HINWEIS**

Der Dateiname bzw. Kommentar einer schreibgeschützten Datei kann nicht bearbeitet werden.

# Q**Kopieren und Einfügen von Dateien**

Um eine gewünschte Datei in den Pufferspeicher zu kopieren und anschließend unter einem anderen Dateinamen einzufügen, gehen Sie wie folgt vor.

- **1. Drehen Sie am Multifunktionsregler, um die Nummer der zu kopierenden Datei auszuwählen, und drücken Sie dann im SAVE/LOAD-Fenster auf die COPY-Schaltfläche.**
- **2. Drücken Sie auf ein Ordnersymbol oder drücken Sie die Pfeiltaste im PATH-Feld, um zu dem Ordner zu gehen, in dem Sie die Datei einfügen möchten.**
- **3. Drücken Sie auf die PASTE-Schaltfläche.**
- **4. Geben Sie den Namen der Zieldatei ein, und drücken Sie auf die PASTE-Schaltfläche.**

#### **HINWEIS**

Sie können keinen bereits vorhandenen Dateinamen verwenden, wenn Sie eine Datei einfügen.

### Q**Löschen von Dateien**

#### **BEDIENSCHRITTE**

- **1. Drehen Sie am Multifunktionsregler, um die zu löschende Datei auszuwählen, und drücken Sie dann im SAVE/LOAD-Fenster auf die DELETE-Schaltfläche.**
- **2. Um den Löschvorgang auszuführen, drücken Sie auf die OK-Schaltfläche.**

#### **HINWEIS**

Schreibgeschützte Dateien können nicht gelöscht werden.

### Q**Erstellen von Verzeichnissen**

#### **BEDIENSCHRITTE**

- **1. Drücken Sie auf das Ordnersymbol oder drücken Sie die Pfeiltaste im PATH-Feld des SAVE/LOAD-Fensters, um den Ordner zu wechseln.**
- **2. Drücken Sie auf die MAKE-DIR-Schaltfläche.**
- **3. Geben Sie den Namen des Verzeichnisses ein, und drücken Sie anschließend auf die MAKE-Schaltfläche.**

#### **HINWEIS**

Es ist nicht möglich, einen Ordner mit dem Namen eines bereits existierenden Ordners anzulegen.

# <span id="page-250-0"></span>**Formatieren eines USB-Flash-Laufwerks**

Gehen Sie zum Formatieren eines USB-Flash-Laufwerks wie folgt vor.

Ein USB-Flash-Laufwerk mit einer Kapazität von 4 GB oder mehr wird in FAT32 formatiert und ein USB-Flash-Laufwerk mit einer Kapazität von 2 GB oder weniger wird in FAT16 formatiert.

#### **BEDIENSCHRITTE**

- **1. Drücken Sie im Funktionszugriffsbereich auf die SETUP-Schaltfläche.**
- **2. Drücken Sie im SETUP-Bildschirm auf die SAVE/LOAD-Schaltfläche.**
- **3. Drücken Sie im SAVE/LOAD-Fenster auf die FORMAT-Schaltfläche.**
- **4. Geben Sie den Namen für den Datenträger ein, und drücken Sie auf die FORMAT-Schaltfläche.**
- **5. Um die Formatierung auszuführen, drücken Sie auf die OK-Schaltfläche.**

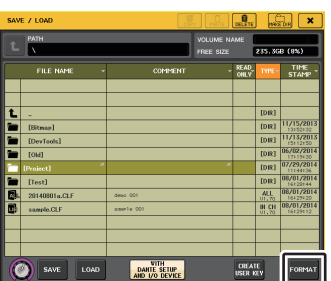

**SAVE/LOAD-Fenster**

# <span id="page-251-0"></span>**Wiederherstellung nach Überstrom am USB-Port**

Auch dann, wenn die Verbindung zum USB-Gerät aufgrund eines Überstroms am USB-Port unterbrochen wurde, kann das USB-Gerät ohne Aus-/Einschalten des Pults wieder verwendet werden.

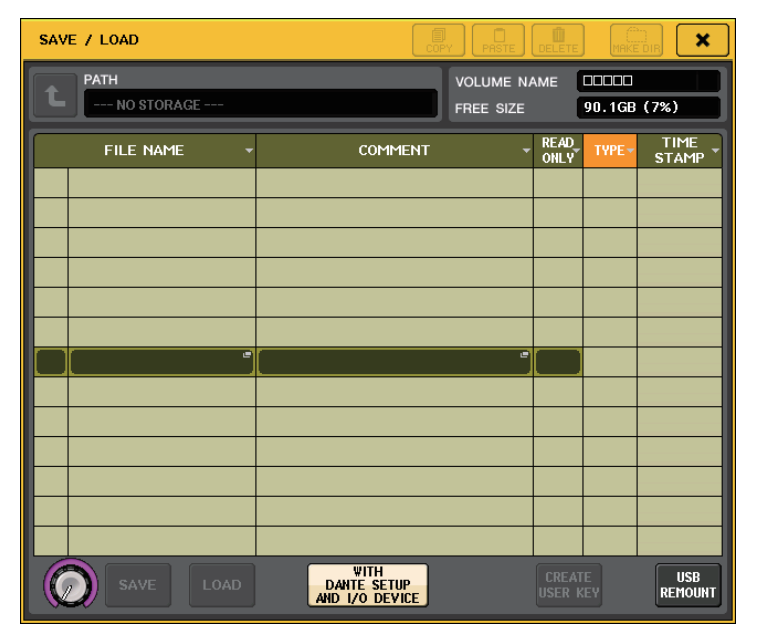

# Q**Wiederherstellungsvorgang**

Drücken Sie, nachdem der Grund für den Überstrom am USB-Port beseitigt wurde, auf die Stelle, auf der bei der FORMAT-Schaltfläche im SAVE/LOAD-Fenster "USB REMOUNT" steht.

# **Hinzugefügte Funktion zum erneuten Mounten von USB-Flash-Laufwerken**

Wenn ein USB-Flash-Laufwerk nicht gemountet ist, wird die FORMAT-Schaltfläche zu einer USB-REMOUNT-Schaltfläche. Drücken Sie diese Schaltfläche, um ein USB-Flash-Laufwerk zu mounten. Verwenden Sie diese Schaltfläche, wenn ein USB-Flash-Laufwerk nicht erkannt wird, nachdem es abgezogen und erneut angeschlossen wurde.

# **Wordclock- und Slot-Einstellungen**

Die "Wordclock" ist ein Clock-Signal, das als gemeinsame Zeitbasis für die digitale Audiosignalverarbeitung verwendet wird. Zum Senden und Empfangen von digitalen Audiosignalen zwischen Geräten müssen diese Geräte mit der gleichen Wordclock synchronisiert sein. Wenn digitale Audiosignale in einem unsynchronisierten Zustand übertragen werden, werden die Daten ggf. nicht richtig gesendet oder empfangen und das Signal kann Störgeräusche enthalten, auch wenn die Sampling-Raten identisch sind. Insbesondere müssen Sie als Erstes entscheiden, welches Gerät die Referenz-Wordclock für das gesamte System senden soll (der Wordclock-Leader), und dann die übrigen Geräte (die Wordclock-Follower) so einstellen, dass sie zum Wordclock-Leader synchronisieren.

Wenn Sie das Pult der CL-Reihe als Wordclock-Follower verwenden möchten, der zur Wordclock eines externen Geräts synchronisiert, müssen Sie die entsprechende Signalquelle angeben (den Port, an dem die Wordclock empfangen wird).

In diesem Abschnitt wird das Auswählen der Clock-Quelle für das Pult der CL-Reihe erläutert.

# **BEDIENSCHRITTE**

- **1. Drücken Sie im Funktionszugriffsbereich auf die SETUP-Schaltfläche.**
- **2. Drücken Sie im SYSTEM-SETUP-Feld des SETUP-Bildschirms auf die WORD-CLOCK/ SLOT-SETUP-Schaltfläche.**
- **3. Wählen Sie im LEADER CLOCK SELECT-Feld des WORD CLOCK/SLOT SETUP-Fensters eine Signalquelle aus.**
- **4.** Drücken Sie auf das "x"-Symbol oben rechts, um das Fenster zu schließen.

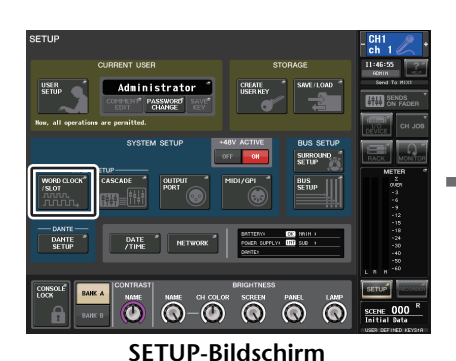

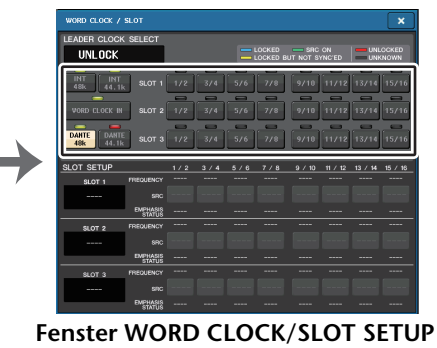
## **Fenster WORD CLOCK/SLOT SETUP**

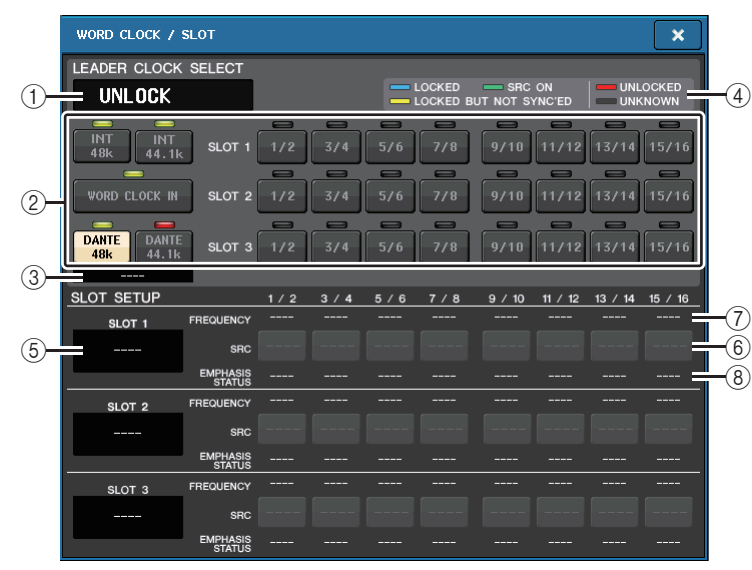

## **LEADER CLOCK SELECT-Feld**

## 1 **Leader-Clock-Frequenzanzeige**

Zeigt die Frequenz (44,1 kHz oder 48 kHz) der aktuell ausgewählten Leader Clock aus. Wenn die Einheit nicht zur Leader-Clock synchronisiert, wird "UNLOCK" angezeigt.

## **HINWEIS**

• Wenn in der Dante-Controller-Anwendung ein Sample-Rate-Pullup/Pulldown definiert wurde, zeigt dieser Bereich die Änderung der Sample-Rate in Prozent an, also z. B. –4,0 %, –0,1 %, +0,1 %, 4,1667 % usw.

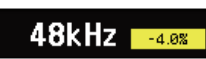

• Um die Leader-Clock zu ändern, wenn ein Sample-Rate-Pull-up/Pull-down definiert wurde, deaktivieren Sie den Pull-up/Pull-down in Dante Controller, ändern Sie die Leader-Clock, und aktivieren Sie dann Pull-up/Pull-down erneut.

## 2 **Leader-Clock-Auswahlschaltflächen**

Wählen Sie mit den Schaltflächen die Clock-Quelle, die Sie als Wordclock-Leader verwenden wollen, aus folgenden Optionen aus:

- **• INT 48 k**
- **• INT 44.1 k**

Die interne Clock des Pults der CL-Reihe (Sampling-Rate 48 kHz bzw. 44,1 kHz) ist die Clock-Signalquelle.

**• WORD CLOCK IN**

Die über die rückseitige Buchse des Pults WORD CLOCK IN empfangene Wordclock dient als Clock-Signalquelle.

- **• DANTE 48 k**
- **• DANTE 44.1 k**

Die über die rückseitige Dante-Buchse des Pults empfangene Wordclock dient als Clock-Signalquelle.

## **HINWEIS**

Ab CL-Version 2.03 ist der Standardwert für die Wordclock auf DANTE 48k eingestellt, wenn Sie das Pult auf die Werkseinstellungen zurücksetzen. Dadurch können Sie die Wordclock auch bei Verwendung mehrerer CL- und QLMischpulte in derem Standardeinstellungen miteinander synchronisieren.

**• Slot 1-3**

Die über eine digitale I/O-Karte in einem Steckplatz des Pults bereitgestellte Wordclock dient als Clock-Signalquelle. Die Wordclock kann paarweise für jeden Steckplatz ausgewählt werden.

## 3 **Clock-Statusanzeige**

Zeit die Zustände des Pults als Leader oder Follower des Dante-Audionetzwerks an.

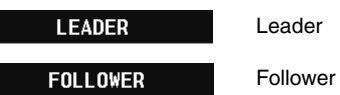

## **HINWEIS**

Wenn **FOLLOWER** angezeigt wird, und die angegebene Wordclock ist nicht synchron mit einem Gerät, das als Dante-Leader fungiert, könnte das Audiosignal aussetzen.

## 4 **Clock-Statusanzeige**

Zeigt den Status der Synchronisierung mit der Leader-Clock für jede Clock-Signalquelle an. Die einzelnen Anzeigen sind nachfolgend erläutert:

## **• LOCKED (hellblau)**

Zeigt an, dass eine Clock empfangen wird, die mit der ausgewählten Clock-Quelle synchron ist. Wenn ein externes Gerät an der entsprechenden Buchse oder dem Slot angeschlossen ist, erfolgen Ein- und Ausgabe normal zwischen jenem Gerät und dem Pult der CL-Reihe. Wenn die Sampling-Frequenzen fast gleich sind, kann dieser Status auch dann angezeigt werden, wenn die Geräte nicht synchronisiert sind.

## **• LOCKED, BUT NOT SYNC'ED (gelb)**

Es wird eine gültige Clock empfangen, die aber nicht synchron mit der ausgewählten Signalquelle ist. Wenn ein externes Gerät an der entsprechenden Buchse angeschlossen ist, kann keine normale Ein- und Ausgabe zwischen jenem Gerät und dem Pult der CL-Reihe erfolgen.

**• SRC ON (grün)**

Dies ist ein besonderer Status, der nur für Slots 1–3 gilt. Er zeigt an, dass der SRC (Sample Rate Converter) für den entsprechenden Kanal aktiviert ist. Dies bedeutet, dass auch bei nicht synchronisiertem Signal eine normale Ein-/Ausgabe am Pult der CL-Reihe erfolgt.

#### **• UNLOCKED (rot)**

Es wird keine gültige Wordclock empfangen. Wenn ein externes Gerät an der entsprechenden Buchse angeschlossen ist, kann keine normale Ein- und Ausgabe zwischen jenem Gerät und dem Pult der CL-Reihe erfolgen.

#### **• UNKNOWN (schwarz)**

Dies zeigt an, dass der Clock-Status nicht erkannt werden kann, da kein externes Gerät angeschlossen ist, oder da keine gültige Clock empfangen wird. Sie können diese Buchse bzw. diesen Slot auswählen, aber eine erfolgreiche Synchronisation erfolgt nicht, so lange keine gültige Verbindung hergestellt ist.

## **HINWEIS**

- Wenn die Anzeige des ausgewählten Taktgebers nicht hellblau wird, stellen Sie sicher, dass das externe Gerät richtig angeschlossen und so eingestellt ist, dass es Clock-Daten überträgt.
- Wenn die Wordclock-Einstellung verändert wird, können Geräusche an den Ausgangsbuchsen auftreten. Um Ihr Lautsprechersystem zu schützen, regeln Sie die Endstufen herunter, bevor Sie die Wordclock-Einstellung ändern.
- Wenn Sie versuchen, einen Kanal als Wordclock-Leader auszuwählen, dessen Sampling Rate Converter eingeschaltet ist, erscheint ein Warnhinweis, dass der SRC ausgeschaltet wird.

## Q**SLOT-SETUP-Feld**

In diesem Feld können Sie verschiedene Einstellungen für die MY-Steckplätze an der Rückseite des Pults vornehmen.

#### 5 **Kartenname**

Gibt den Typ der in den Steckplatz eingebauten Karte an. Wenn keine Karte eingebaut ist, wird "----" angezeigt.

## 6 **SRC-Schaltflächen**

Die Funktion SCR (Sampling Rate Converter) kann für einen Steckplatz ein- bzw. ausgeschaltet werden, in dem eine MY-Karte (MY8-AE96S) mit SRC-Funktion eingebaut ist. Wenn ein anderer Typ von Karte oder gar keine Karte eingebaut ist, wird keine SRC-Schaltfläche angezeigt.

## 7 **FREQUENCY-Anzeige**

Zeigt die Sampling-Frequenz von Eingangssignalen an, wenn die eingebaute Karte den Teilstatus von Eingangssignalen, beispielsweise als eine AES/EBU-Karte, erkennen kann. Wenn ein anderer Typ von Karte oder gar keine Karte eingebaut ist, wird "----" angezeigt.

## 8 **EMPHASIS-STATUS-Anzeige**

Zeigt die Emphasis-Information von Eingangssignalen an, wenn die eingebaute Karte den Teilstatus von Eingangssignalen, beispielsweise als eine AES/EBU-Karte, erkennen kann. Wenn ein anderer Typ von Karte oder gar keine Karte eingebaut ist, wird "----" angezeigt.

# **Verwenden von Kaskadenverbindungen**

Wenn mehrere Pulte der CL-Serie oder ein CL-Pult und ein anderes Mischpult (wie ein Yamaha PM5D) als Kaskade verbunden werden, erhalten alle beteiligten Geräte Zugang zu allen deren Bussen. Dies ist dann praktisch, wenn Sie ein weiteres Mischpult verwenden möchten, um mehr Eingänge zu erhalten.

In diesem Abschnitt werden Kaskadenverbindungen und -Betrieb anhand eines Beispiels erläutert, bei dem zwei CL-Einheiten in einer Cascade-Konfiguration verbunden sind.

## **Über Kaskadenverbindungen**

Um zwei Pulte der CL-Reihe in Kaskade zu verbinden, müssen Sie zuerst digitale I/O-Karten in den passenden Slots installieren und die Ausgangs-Ports des sendenden Gerätes (dem Kaskaden-Follower) mit den Eingangsports des empfangenden Gerätes (dem Kaskaden-Leader) verbinden.

Die folgende Abbildung zeigt ein Beispiel, bei dem drei digitale 8-Kanal-I/O-Karten für jedes Gerät in der Cascade-Follower-CL-Einheit und in der Cascade-Leader-CL-Einheit installiert wurden.

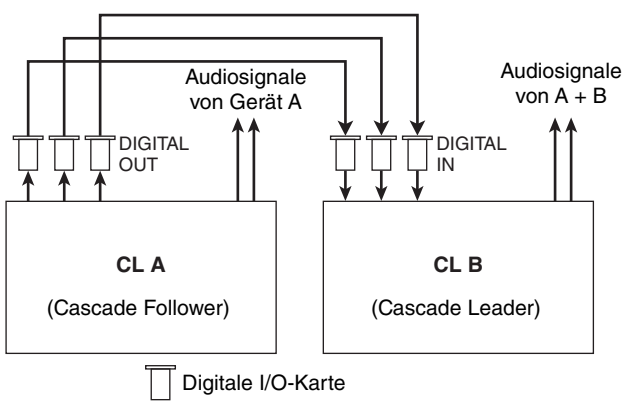

In diesem Beispiel können bis zu vierundzwanzig Busse, die unter MIX-Bus 1–24, MATRIX-Bus 1–8, STEREO-Bus (L/R), MONO-(C)-Bus und CUE-Bus (L/R) gewählt werden, gemeinsam verwendet und die gemischten Signale von der Kaskaden-Leader-CL-Einheit übertragen werden. (Wenn Sie drei 16-Kanal-I/O-Karten verwenden, können die Geräte alle Busse gemeinsam verwenden.) Wenn die erforderlichen Einstellungen für Kaskaden-Leader und Kaskaden-Follower vorgenommen wurden, werden die Bussignale des Kaskaden-Follower über den Slot an die Busse des Kaskaden-Leaders gesendet, und die kombinierten Signale beider Busse werden vom Kaskaden-Leader ausgegeben. Wenn die Funktion Cascade Link aktiviert wird, werden Bedienungsvorgänge oder Parameteränderungen an einem der Pulte der CL-Reihe von dem jeweils anderen CL-Pult nachvollzogen.

Sie müssen Buszuweisungen für jeden Slot oder Kanal bei jeder CL-Einheit vornehmen. Die nachstehende Verfahrensweise wird separat für den Kaskaden-Follower und den Kaskaden-Leader beschrieben.

## **HINWEIS**

- Im Surround-Modus können Sie auf den MIX-Bussen 1–6 keine Kaskadenausgabe verwenden. Zusätzlich gilt: Wenn Sie 5.1 SOLO im CUE-Modus ausgewählt haben, können Sie die CUE-Signale vom Kaskaden-Follower nicht am Kaskaden-Leader vorhören.
- Wenn Sie eine Kaskadenverbindung zwischen der CL-Einheit und einem PM5D herstellen, können Sie die CL-Einheit als Cascade Follower verwenden, indem Sie CASCADE IN PORT SELECT des PM5D auf einen Slot einstellen. Es werden jedoch nur die Audiosignale in Kaskade geschaltet; die Steuersignale können nicht verknüpft werden.
- Sie können auch eine AD/DA-Karte verwenden, um Kaskadenverbindungen mit einem Analogmischpult herzustellen.
- Es gibt keine Begrenzung für die Zahl der Geräte, die in Kaskade verbunden werden können, aber die Signalverzögerung am Kaskaden-Follower nimmt entsprechend der Anzahl der Einheiten vom Kaskaden-Leader zu.

## <span id="page-254-0"></span>**Bedienvorgänge an einem CL-Pult als Kaskaden-Follower**

## **BEDIENSCHRITTE**

- **1. Drücken Sie im Funktionszugriffsbereich auf die SETUP-Schaltfläche.**
- **2. Drücken Sie im SYSTEM-SETUP-Feld des SETUP-Bildschirms auf die CASCADE-Schaltfläche.**
- **3. Drücken Sie im CASCADE-Fenster auf die Registerkarte CASCADE OUT PATCH.**
- **4. Drücken Sie auf der CASCADE-OUT-PATCH-Seite die OUT-PATCH-Schaltfläche des Busses, dem Sie den Port zuweisen möchten.**
- **5. Wählen Sie mit der Slot-Auswahlliste und den Schaltflächen für die Port-Auswahl den gewünschten Slot und die zuzuweisenden Ausgangs-Ports aus, und drücken Sie dann auf die CLOSE-Schaltfläche.**
- **6. Wählen Sie im CASCADE-COMM-PORT-Feld den Port aus, der Steuersignale für Cascade-Verknüpfungen überträgt und empfängt.**
- **7. Verwenden Sie die CASCADE-LINK-MODE-Schaltflächen, um den Eintrag auszuwählen, den Sie verknüpfen wollen.**

## **HINWEIS**

- Sie können demselben Ausgangs-Port nicht zwei oder mehr Busse zuweisen. Wenn Sie einen Port auswählen, dem bereits ein Signalweg zugewiesen ist, wird die vorherige Zuweisung aufgehoben.
- Steuersignale für den Cascade Link und MIDI-Meldungen können nicht über den gleichen Port übertragen werden. Wenn Sie einen Port auswählen, der bereits für Übertragung/Empfang von MIDI-Meldungen angegeben wurde, erscheint eine Dialogbox mit der Frage, ob die bestehenden Einstellungen überschrieben werden sollen.

## **CASCADE-Fenster (CASCADE-OUT-PATCH-Seite)**

Sie können den Slot und den Ausgangs-Port auswählen, der das jeweilige Bus-Signal ausgeben soll.

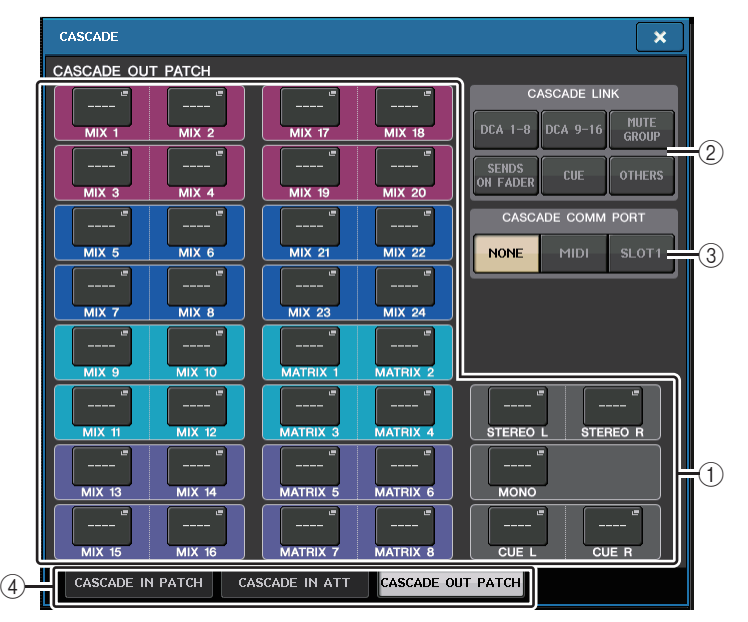

## 1 **OUT-PATCH-Schaltflächen (CASCADE-OUT-PATCH-Bereich)**

Ermöglichen Ihnen das Auswählen des Ausgangs-Ports für Kaskadenverbindungen für die Busse MIX 1–24, MATRIX 1–8, STEREO L/R, MONO und CUE L/R. Drücken Sie auf diese Schaltfläche, um das PORT-SELECT-Einblendfenster zu öffnen, in dem Sie einen Port festlegen können.

## 2 **CASCADE-LINK-Schaltflächen**

Werden verwendet, um die zu verkoppelnden Vorgänge auszuwählen, wenn Kaskadenverbindungen zwischen Pulten der CL-Reihe hergestellt werden. Mehrfachauswahl ist möglich.

**• DCA 1–8**

Die folgenden auf DCA 1–8 bezogenen Parameter werden verkoppelt.

- Pegel von DCA 1–8
- DCA 1–8 ein/aus
- Cue für DCA 1–8
- DCA MUTE TARGET FÜR DCA 1–8 (Ziele der DCA-Gruppen-Stummschaltung)

#### **HINWEIS**

Auch wenn der Cue-Modus auf LAST CUE eingestellt ist, wird Cue für den Ziel-DCA gleichzeitig für durch Kaskadenverbindungen verkoppelte Pulte aktiviert.

#### **• DCA 9–16**

Die folgenden auf DCA 9–16 bezogenen Parameter werden verkoppelt.

- Pegel von DCA 9–16
- DCA 9–16 ein/aus
- Cue für DCA 9–16
- DCA MUTE TARGET FÜR DCA 9–16 (Ziele der DCA-Gruppen-Stummschaltung)

## **HINWEIS**

Auch wenn der Cue-Modus auf LAST CUE eingestellt ist, wird Cue für den Ziel-DCA gleichzeitig für durch Kaskadenverbindungen verkoppelte Pulte aktiviert.

## **• MUTE GROUP**

Verknüpft ON/OFF für die Mute-Gruppen-Steuerung.

## **HINWEIS**

Die Einstellungen der Dimmer-Funktion sind nicht verkoppelt. Nehmen Sie diese Einstellung an jedem Pult einzeln vor.

## **• SENDS ON FADER**

Verkoppelt das SENDS-ON-FADER-Verhalten.

- SENDS-ON-FADER-Modus
- Der Send-Ziel-Bus

## **• CUE**

Die folgenden Cue-bezogenen Parameter und Events werden verkoppelt.

- Cue aktivieren/deaktivieren
- Cue-Modus (MIX CUE oder LAST CUE, 5.1 SOLO)

## **HINWEIS**

Hinsichtlich 5.1 SOLO werden keine Verkopplungen vorgenommen, wenn das Pult am Kaskadenziel auf Stereo-Modus eingestellt ist.

- Cue-Punkt-Einstellungen für Ein- und Ausgangskanäle
- Solo Mute

## **HINWEIS**

Der Solo-Betrieb wird für alle kaskadierten Pulte verwendet (LEADER und FOLLOWER).

## **• OTHERS**

Die folgenden Parameter werden verkoppelt.

- Szenenabrufe
- Szenenspeicherung
- Szenentitelbearbeitung
- DIMMER-Funktionen (MONITOR-Fenster)
- Einstellungen der Helligkeit von Bedienfeld-LEDs und Display (SETUP-Fenster)

## 3 **CASCADE-COMM-PORT-Schaltflächen**

Legen den Kommunikations-Port für das Übertragen und Empfangen von Verknüpfungsinformationen fest, wenn Cue-Vorgänge oder Vorgänge zum Speichern/Abrufen von Szenen auf den Pulten der CL-Reihe in einer Kaskadenverbindung verknüpft sind.

- **NONE**.....................Keine Link-Funktion
- **MIDI** .......................MIDI-Port verwenden
- **SLOT1**....................SLOT1 verwenden

## 4 **Registerkarten**

Umschalten zwischen Seiten (CASCADE IN PATCH, CASCADE IN ATT und CASCADE OUT PATCH).

## **PORT-SELECT-Fenster**

Drücken Sie die OUT-PATCH-Schaltfläche, um dieses Fenster zu öffnen.

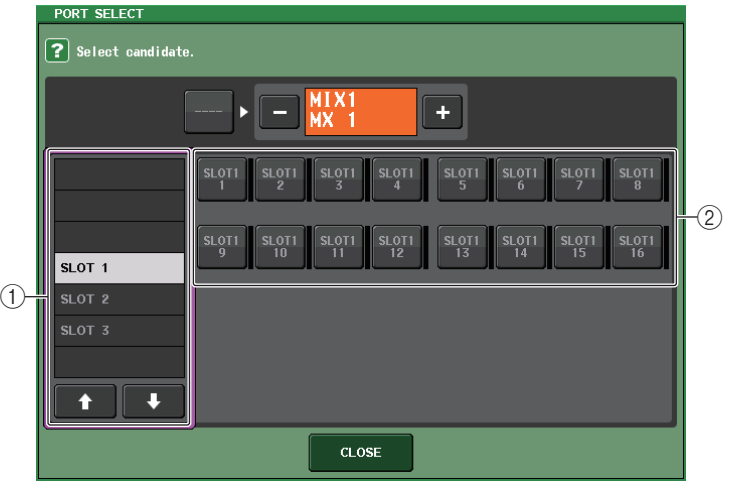

1 **Slot-Auswahlliste**

In dieser Liste wählen Sie einen der Slots 1–3 aus.

## 2 **Schaltflächen für die Port-Auswahl**

Mit diesen Schaltflächen wählen Sie den Port des angegebenen Slots aus.

## **CASCADE-Fenster (CASCADE-IN-ATT-Seite)**

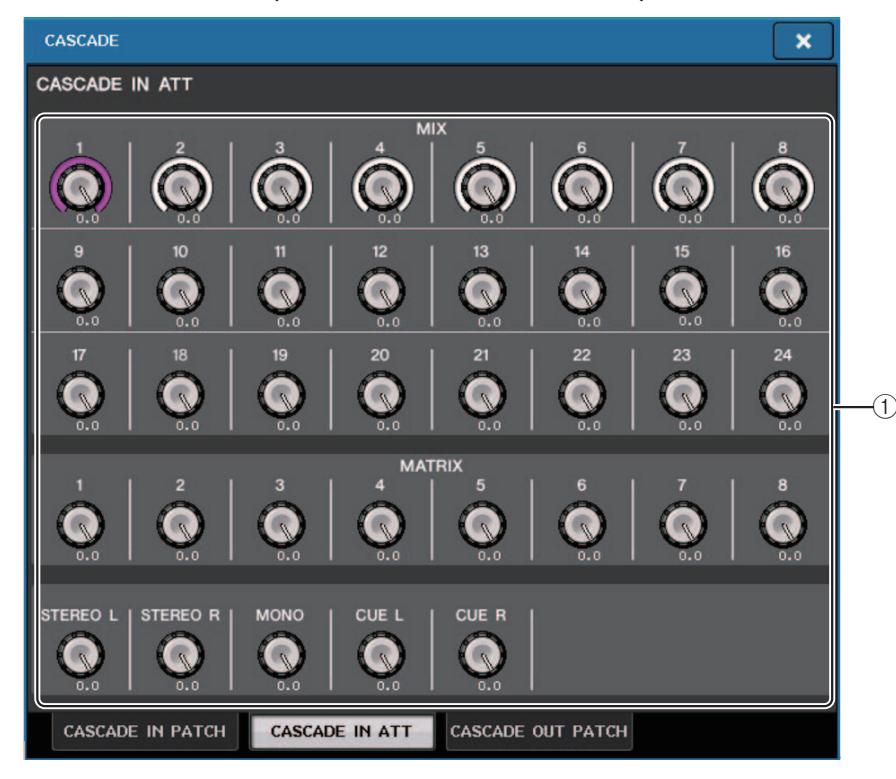

## 1 **ATT-Regler**

Zeigen die Absenkungswerte (–96,0 dB bis 0,0 dB) für Eingangssignale am Cascade-Eingang an. Sie können diese Werte mit den Multifunktionsreglern 1–8 im Centralogic-Bereich anpassen.

## **HINWEIS**

Sie können diese Regler als SUB IN mit regulierbarem Eingangspegel verwenden. Dadurch können Sie die Signale von anderen Pulten in einem Bus summieren, ohne Eingänge und Busse zu verbrauchen.

## **Bedienvorgänge an einem CL-Pult als Kaskaden-Leader**

## **BEDIENSCHRITTE**

- **1. Drücken Sie im Funktionszugriffsbereich auf die SETUP-Schaltfläche.**
- **2. Drücken Sie im SYSTEM-SETUP-Feld des SETUP-Bildschirms auf die CASCADE-Schaltfläche.**
- **3. Drücken Sie im CASCADE-Fenster auf die Registerkarte CASCADE IN PATCH.**
- **4. Drücken Sie auf der CASCADE-IN-PATCH-Seite die IN-PATCH-Schaltfläche des Busses, dem Sie den Port zuweisen möchten.**
- **5. Wählen Sie im PORT-SELECT-Bildschirm mit der Slot-Auswahlliste und den Schaltflächen für die Port-Auswahl den gewünschten Slot und die zuzuweisenden Eingangs-Ports aus, und drücken Sie dann auf die CLOSE-Schaltfläche.**
- **6. Wie in Schritt 6 unter "[Bedienvorgänge an einem CL-Pult als Kaskaden-Follower](#page-254-0)" ([Seite](#page-254-0) 255) beschrieben, wählen Sie im CASCADE LINK PORT-Feld den Port aus, der Steuersignale für Cascade-Verknüpfungen übertragen und empfangen soll.**
- **7. Wie beschrieben in Schritt 7 unter ["Bedienvorgänge an einem CL-Pult als Kaskaden-](#page-254-0)[Follower](#page-254-0)" ([Seite](#page-254-0) 255) wählen Sie im CASCADE COMM LINK-Feld denselben Eintrag wie für den Kaskaden-Follower aus.**

- Sie können demselben Eingangs-Port zwei oder mehr Busse zuweisen.
- Steuersignale für den Cascade Link und MIDI-Meldungen können nicht über den gleichen Port übertragen werden. Wenn Sie einen Port auswählen, der bereits für Übertragung/Empfang von MIDI-Meldungen angegeben wurde, erscheint eine Dialogbox mit der Frage, ob die bestehenden Einstellungen überschrieben werden sollen.

# **Grundlegende Einstellungen für MIX-Busse und MATRIX-Busse**

Befolgen Sie die nachstehenden Schritte, um die grundlegenden Einstellungen für MIX-Busse und MATRIX-Busse zu ändern wie z. B. Umschalten zwischen Stereo und Mono und Auswählen des Send-Abgriffpunkts, von dem aus das Signal von einem Eingangskanal gesendet wird. Die Einstellungen, die Sie im folgenden Verfahren vornehmen, werden als Teil der Szene gespeichert.

## **BEDIENSCHRITTE**

- **1. Drücken Sie im Funktionszugriffsbereich auf die SETUP-Schaltfläche.**
- **2. Drücken Sie im SETUP-Bildschirm auf die BUS-SETUP-Schaltfläche.**
- **3. Wählen Sie mit den Registerkarten des BUS-SETUP-Fensters den MIX- oder MATRIX-Bus aus.**
- **4. Verwenden Sie die SIGNAL-TYPE-Schaltflächen, um festzulegen, ob die einzelnen Busse STEREO (verkoppelte Hauptparameter für jeweils zwei benachbarte Busse mit ungerader/gerader Nummer) oder MONOx2 (zwei monaurale Kanäle) verwendet werden.**
- **5. Wählen Sie mit den Auswahlschaltflächen für Bus-Typ und Send-Punkt den Bus-Typ und Abgriffpunkt aus, von dem aus das Signal des Eingangskanals gesendet werden soll.**
- **6. Schalten Sie nach Bedarf die Schaltflächen im Feld PAN LINK ein oder aus.**

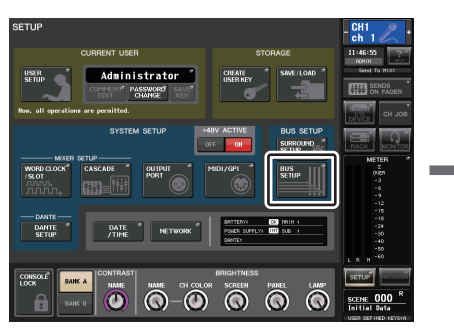

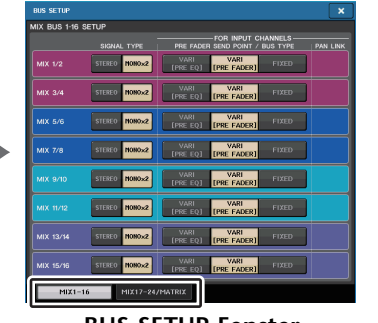

**SETUP-Bildschirm**

**BUS-SETUP-Fenster**

## **BUS-SETUP-Fenster**

Sie können verschiedene Einstellungen für die MIX- und die MATRIX-Busse vornehmen.

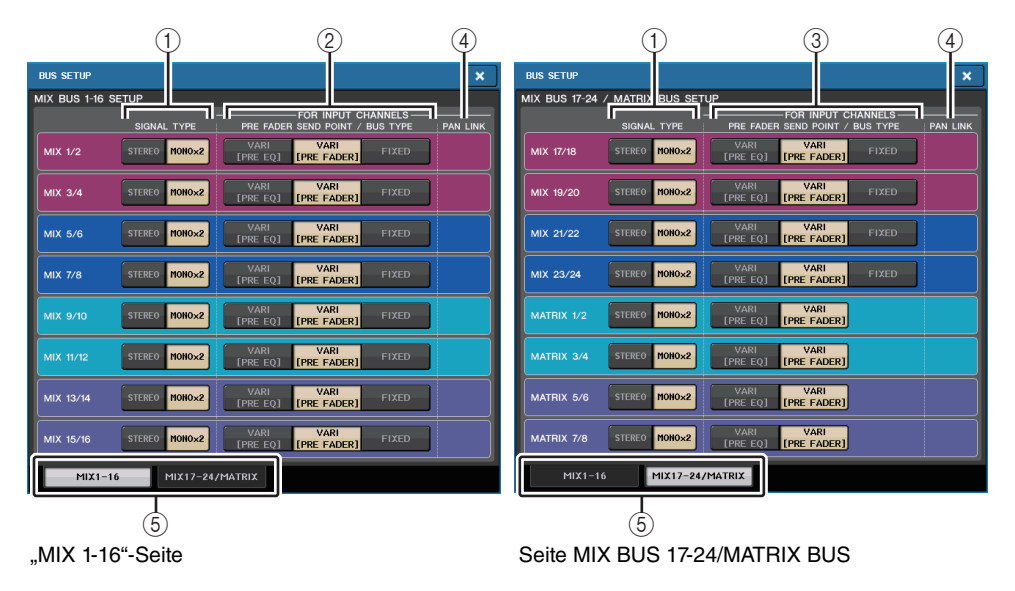

## 1 **SIGNAL-TYPE-Schaltflächen**

Wählen aus, wie Signale für jedes benachbarte Paar von Bussen verarbeitet werden. Wählen Sie entweder STEREO (Stereosignal) oder MONOx2 (monaurales Signal x 2).

## 2 **Schaltflächen für Bustyp/Sendepunkt (nur MIX-Bus)**

Für jedes benachbarte Paar von Bussen können Sie den Bus-Typ und (für VARI-Typ) den Sendepunkt auswählen. Diese Schaltflächen sind folgenden Parametern zugeordnet:

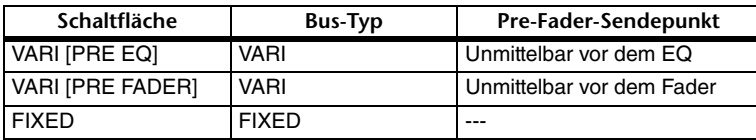

## 3 **Schaltflächen für Sendepunkt (nur MATRIX-Bus)**

Wählen Sie den Pre-Fader-Signalabgriff des Eingangskanals. Diese Schaltflächen sind folgenden Parametern zugeordnet:

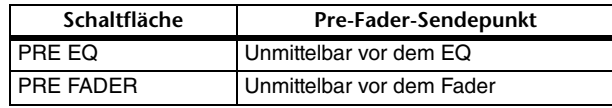

## 4 **PAN-LINK-Schaltfläche**

Diese Schaltfläche erscheint, wenn SIGNAL TYPE auf STEREO und VARI eingestellt ist. Wenn die Schaltfläche aktiviert ist, ist die Pan-Einstellung von Signalen, die von Eingangskanälen zu den entsprechenden beiden Bussen gesendet werden, mit der STEREO-Bus-Pan-Einstellung verknüpft.

## 5 **Registerkarten**

Hiermit können Sie zwischen den MIX- und MATRIX-Bussen umschalten.

# **Ein-/Ausschalten der gesamten Phantomspannungsversorgung**

## **BEDIENSCHRITTE**

- **1. Drücken Sie im Funktionszugriffsbereich die SETUP-Schaltfläche, um den SETUP-Bildschirm zu öffnen.**
- **2. Drücken Sie in der Mitte des SETUP-Bildschirms im Feld +48V ACTIVE auf eine der Schaltflächen ON oder OFF.**

Wenn diese Schaltfläche ausgeschaltet ist, wird das Gerät auch dann nicht mit Phantomspannung versorgt, wenn die +48V-Schaltfläche eines OMNI-Buchsen-Eingangskanals oder des TALKBACK IN eingeschaltet ist.

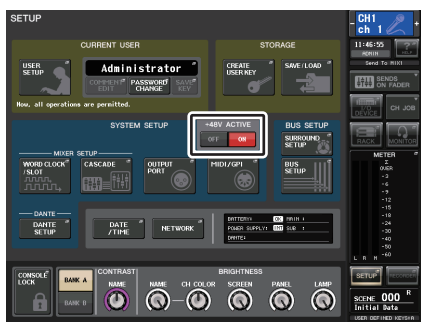

**SETUP-Bildschirm**

## **HINWEIS**

Diese +48V-ACTIVE-Einstellung beeinflusst nicht die Eingänge in externen Rack-Einheiten wie z. B. DANTE-Eingänge (I/O-Geräte). Jedes Rack hat einen +48V-ACTIVE-Schalter und arbeitet entsprechend der dortigen Einstellung.

# **Einstellen der Helligkeit des Touchscreens, der LEDs, der Kanalnamen-Displays und der Pultbeleuchtung**

Gehen Sie wie folgt vor, um die Helligkeit des Touchscreens, der LEDs auf dem Bedienfeld, der Kanalnamen-Displays und der an den rückseitigen LAMP-Anschlüssen angeschlossenen Pultbeleuchtung einzustellen. Sie können zwei verschiedene Helligkeitseinstellungen in Bank A und B speichern und bei Bedarf rasch zwischen ihnen wechseln.

## **BEDIENSCHRITTE**

- **1. Drücken Sie im Funktionszugriffsbereich auf die SETUP-Schaltfläche.**
- **2. Drücken Sie im BRIGHTNESS-Feld rechts in der unteren Zeile des SETUP-Bildschirms auf eine der Schaltflächen BANK A oder BANK B.**
- **3. Verwenden Sie den Multifunktionsregler zum Einstellen der Helligkeit der einzelnen Elemente.**

## **HINWEIS**

Außerdem können Sie diesen Parameter einer USER-DEFINED-Taste zuweisen und dann mit jener Taste zwischen Bank A und B umschalten.

## **SETUP-Bildschirm (Helligkeitseinstellungsfeld)**

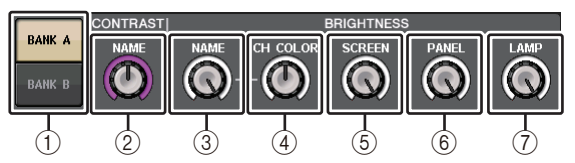

## 1 **BANK-A-/B-Schaltflächen**

Wechseln zwischen den Helligkeitseinstellungen.

## Q**CONTRAST-Feld**

## 2 **NAME**

Stellt den Kontrast der Zeichen in den Kanalnamen-Displays auf dem Bedienfeld ein.

## Q**BRIGHTNESS-Feld**

## 3 **NAME**

Stellt die Helligkeit der Kanalnamen-Displays auf dem Bedienfeld ein. Dies ändert auch die Helligkeit der CH-COLOR-Anzeige. Wenn Sie die Helligkeit von CH COLOR nach dem Einstellen der Display-Helligkeit ändern möchten, verwenden Sie den Regler CH COLOR.

## **(4) CH COLOR**

Stellt die Helligkeit der Kanalfarben am Bedienfeld ein.

So können Sie eine relative Einstellung der Kanalfarben-Helligkeit einstellen, ohne die Helligkeit des Kanalnamen-Displays zu verändern.

## 5 **SCREEN**

Dieser Regler dient zum Einstellen der Helligkeit des Touchscreens. Wenn Sie die Helligkeit auf einen niedrigeren Wert als 2 eingestellt haben, startet das CL beim nächsten Einschalten mit einer Helligkeitseinstellung von 2, so dass Sie die Bildschirmanzeige sehen können.

## 6 **PANEL**

Stellt die Helligkeit der LEDs am Bedienfeld ein. Wenn am CL3/CL1 die optionale Meterbridge MBCL installiert ist, gilt diese Drehreglereinstellung auch für die LEDs der Meterbridge.

## **HINWEIS**

Wenn der AD8HR angeschlossen ist, ändert sich auch die Helligkeit der AD8HR-LEDs.

## 7 **LAMP**

Dieser Regler reguliert die Helligkeit der an den rückseitigen LAMP-Buchsen angeschlossenen Pultleuchten.

# **Datum und Uhrzeit der eingebauten Uhr einstellen**

In diesem Abschnitt wird erläutert, wie Sie Datum und Uhrzeit der im CL-Pult eingebauten Uhr einstellen und das Anzeigeformat für Datum und Uhrzeit wählen können. Das hier angegebene Datum und die Uhrzeit wirken sich auf den beim Speichern einer Szene verwendeten Zeitstempel aus.

## **BEDIENSCHRITTE**

- **1. Drücken Sie im Funktionszugriffsbereich auf die SETUP-Schaltfläche.**
- **2. Drücken Sie auf die DATE/TIME-Schaltfläche im unteren Bildschirmbereich des SETUP-Bildschirms.**
- **3. Drücken Sie im FORMAT-Feld des DATE/TIME-Fensters mehrmals auf die MODE-Schaltflächen, um das gewünschte Format für die Anzeige von Datum und Uhrzeit auszuwählen.**
- **4. Geben Sie mit den Multifunktionsreglern 1–6 im Centralogic-Bereich das aktuelle Datum und die aktuelle Uhrzeit ein.**
- **5. Wenn alles wunschgemäß eingestellt ist, drücken Sie auf die OK-Schaltfläche.**

## **DATE/TIME-Fenster**

Drücken Sie auf die DATE/TIME-Schaltfläche im SETUP-Bildschirm, um dieses Fenster zu öffnen.

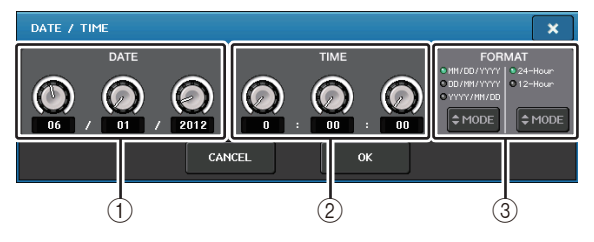

## 1 **DATE**

In diesem Feld wird das Datum der integrierten Uhr eingestellt.

## 2 **TIME**

In diesem Feld wird die Uhrzeit der integrierten Uhr eingestellt.

## 3 **FORMAT**

Gibt an, im welchem Format Datum und Uhrzeit der internen Uhr dargestellt werden. Es stehen folgende Darstellungsformate zur Verfügung.

## **• Datum**

MM/DD/YYYY (Monat/Tag/Jahr) DD/MM/YYYY (Tag/Monat/Jahr) YYYY/MM/DD (Jahr/Monat/Tag)

**• Uhrzeit**

24-Hour (die Stunden werden mittels der Zahlen 0–23 angezeigt) 12-Hour (die Stunden werden von 0 AM bis 11 AM und von 0 PM bis 11 PM angezeigt)

# **Einstellen der Netzwerkadresse**

Dieser Abschnitt erläutert, wie Sie die Netzwerkadresse einstellen können, die benötigt wird, wenn Sie das Pult der CL-Reihe über dessen Ethernet-Anschluss mit einem Computer verbinden.

Wenn Sie das Pult der CL-Reihe in einer Eins-zu-eins-Verbindung an Ihren Computer anschließen wollen, empfehlen wir Ihnen, folgende Grundeinstellungen vorzunehmen.

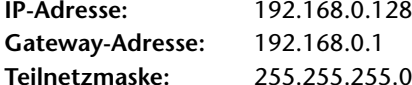

Stellen Sie sicher, dass die IP-Adresse und die Gateway-Adresse nicht mit den Adressen von anderen Geräten im Netzwerk übereinstimmen.

## **HINWEIS**

- Netzwerkeinstellungen kann ausschließlich der Administrator ändern.
- Näheres zu den Einstellungen beim Anschluss an ein LAN finden Sie im Installationshandbuch für CL Editor.

## **BEDIENSCHRITTE**

- **1. Drücken Sie im Funktionszugriffsbereich auf die SETUP-Schaltfläche.**
- **2. Drücken Sie auf die NETWORK-Schaltfläche im unteren Bildschirmbereich des SETUP-Bildschirms.**
- **3. Drücken Sie auf einen Drehregler im NETWORK-Bildschirm, um ihn auszuwählen, und geben Sie mit den Multifunktionsreglern im Centralogic-Bereich die Adresse ein.**
- **4. Wenn alles wunschgemäß eingestellt ist, drücken Sie auf die OK-Schaltfläche.**
- **5. Starten Sie das Pult der CL-Reihe neu.**

## **NETWORK-Fenster (FOR-MIXER-CONTROL-Seite)**

Verwenden Sie dieses Fenster, um die IP-Adresse des Pults so einzustellen, dass Sie den NETWORK-Anschluss an der Rückseite zur Fernbedienung des Pults von den Anwendungen CL Editor, StageMix oder MonitorMix aus nutzen können.

Stellen Sie hier den UNIT-Namen und die PIN für die MonitorMix-App ein.

Von den IP-SETTING-MODE-Auswahlschaltflächen ist nur die STATIC-IP-Schaltfläche aktiv. Die anderen Schaltflächen lassen sich nicht auswählen.

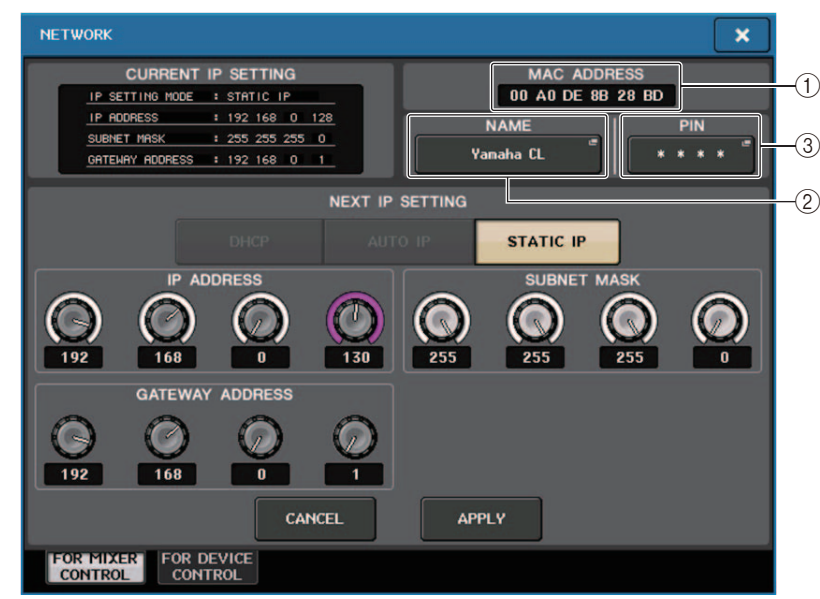

## 1 **MAC ADDRESS**

Zeigt die MAC-(Machine-Access-Control-)Adresse zur Identifizierung eines Hosts in einem Netzwerk an. Diese Adresse wird nur angezeigt und kann nicht verändert werden.

## 2 **UNIT NAME**

Stellt den Namen ein, der im Netzwerk erscheinen soll.

## 3 **PIN für MonitorMix**

Stellt die PIN (4-stelliges numerisches Kennwort) ein, die eingegeben werden muss, um sich mit der App "MonitorMix" mit einem Pult der CL-Reihe zu verbinden. MonitorMix ist eine iOS-Anwendung, mit der Musiker auf der Bühne ihre eigene Monitorbalance einstellen können.

Sie können für die PIN auch alle 4 Stellen leer lassen. In diesem Fall ist keine PIN-Authentifizierung für MonitorMix erforderlich. Sie können jedoch nicht nur die Stellen 1, 2 oder 3 der PIN-Ziffern leer lassen.

## **HINWEIS**

Der NETWORK-Anschluss am Pult der CL-Reihe überträgt Daten per 100BASE-TX (Übertragungsgeschwindigkeit: bis zu 100 Mbps) oder 10BASE-T (Übertragungsgeschwindigkeit: bis zu 10 Mbps).

# **NETWORK-Fenster (FOR-DEVICE-CONTROL-Seite)**

Verwenden Sie dieses Fenster, um die IP-Adresse des Pults so einzustellen, dass Sie den Dante-PRIMARY-Anschluss an der Rückseite zur Fernbedienung externer Geräte nutzen können. DHCP, AUTO IP und statische IP-Einstellungen werden unterstützt.

Auch in DHCP-Netzwerken können Sie externe Geräte wie das Tio1608-D und das Shure ULDX4 fernbedienen.

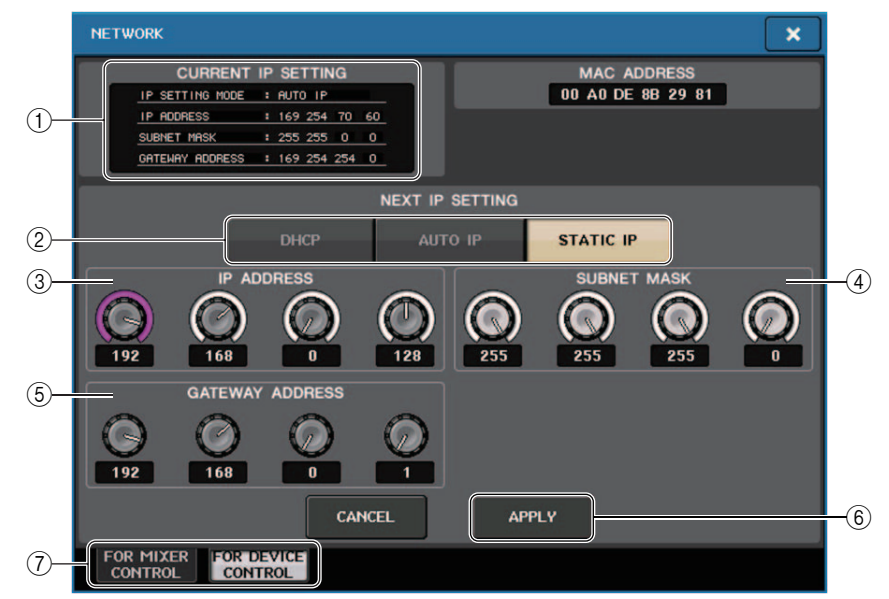

## 1 **CURRENT-IP-SETTING-Feld**

In diesem Feld wird die aktuelle Einstellung angezeigt.

## **HINWEIS**

Wenn Sie die Auswahlschaltflächen IP SETTING MODE verwenden, um DHCP oder AUTO IP auszuwählen, kann es einige Zeit dauern, bis die IP-Adresse fertig konfiguriert ist. Während dieser Zeit erscheint ein Fenster ähnlich dem folgenden.

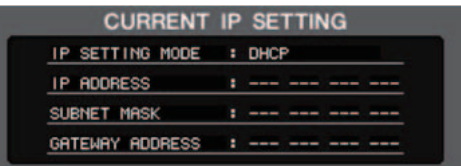

## Q**NEXT-IP-SETTING-Feld**

#### 2 **IP-SETTING-MODE-Schaltflächen**

Mit diesen Schaltflächen wählen Sie aus, wie die IP-Adresse beim nächsten Einschalten des Pults eingestellt werden soll. Wählen Sie DHCP, AUTO IP oder STATIC IP.

## **HINWEIS**

Wenn Sie AUTO IP wählen, stellt das Dante-Netzwerk die IP-Adresse des Pults automatisch auf 169.254.xxx.xxx ein.

Wenn Sie DHCP oder AUTO IP wählen, erscheint das Fenster wie unten abgebildet, und Sie können weder IP ADDRESS, SUBNET MASK noch GATEWAY ADDRESS einstellen.

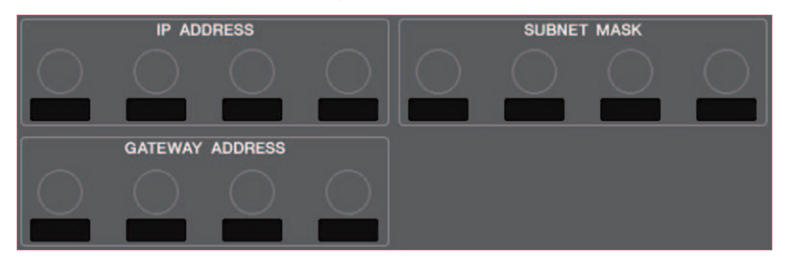

## 3 **IP ADDRESS**

Legt eine Adresse fest, die ein bestimmtes Gerät im Internet oder LAN-Netzwerk identifiziert.

## 4 **SUBNET MASK**

Dies legt innerhalb der im Netzwerk verwendeten IP-Adresse die Bits fest, die als Netzwerkadresse eines Teilnetzes verwendet werden.

## 5 **GATEWAY ADDRESS**

Legt eine Adresse fest, die ein Gerät (Gateway) identifiziert, das Daten zwischen verschiedenen Medien oder Protokollen konvertiert, um die Kommunikation innerhalb des Netzwerks zu ermöglichen.

## 6 **APPLY-Schaltfläche**

Drücken Sie diese Schaltfläche, nachdem Sie die IP-Adresseneinstellung geändert haben. Wenn das ATTENTION-Fenster erscheint, drücken Sie die OK-Schaltfläche und schalten Sie das Pult einmal aus und wieder ein.

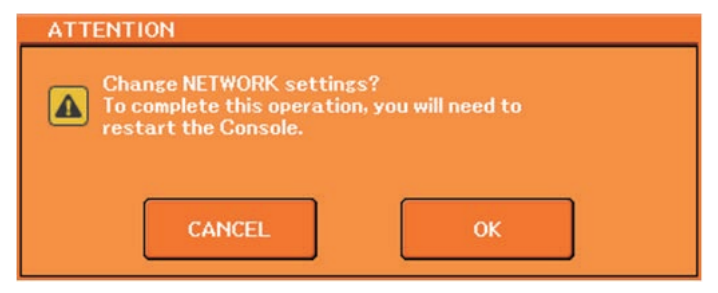

## 7 **Registerkarten**

Verwenden Sie diese Registerkarten, um eine Gruppe darzustellender Einträge auszuwählen (FOR MIXER CONTROL oder FOR DEVICE CONTROL).

# **Dante-Audionetzwerk-Einstellungen**

Sie nutzen das CL-Pult zum Vornehmen der Einstellungen des Dante-Audionetzwerks für das Pult selbst und für die am Dante-Anschluss des CL-Pults angeschlossenen I/O-Geräte. In diesem Abschnitt werden die Dante-Audionetzwerk-Einstellungen erläutert.

## **BEDIENSCHRITTE**

- **1. Drücken Sie im Funktionszugriffsbereich auf die SETUP-Schaltfläche, um den SETUP-Bildschirm zu öffnen.**
- **2. Drücken Sie im DANTE-Feld in der Bildschirmmitte auf die Schaltfläche DANTE SETUP, um das Einblendfenster DANTE SETUP zu öffnen.**
- **3. Drücken Sie auf die Registerkarte SETUP im unteren Bildschirmbereich des DANTE-SETUP-Fensters.**

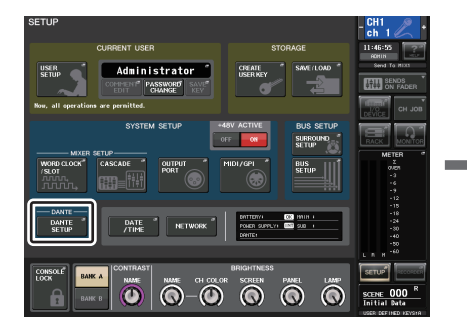

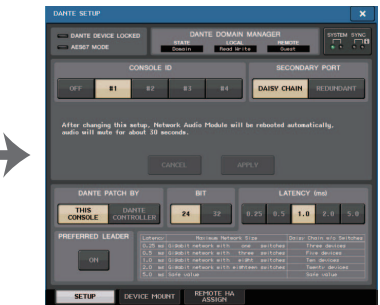

**SETUP-Bildschirm**

**DANTE-SETUP-Einblendfenster**

## **DANTE-SETUP-Fenster (SETUP-Seite)**

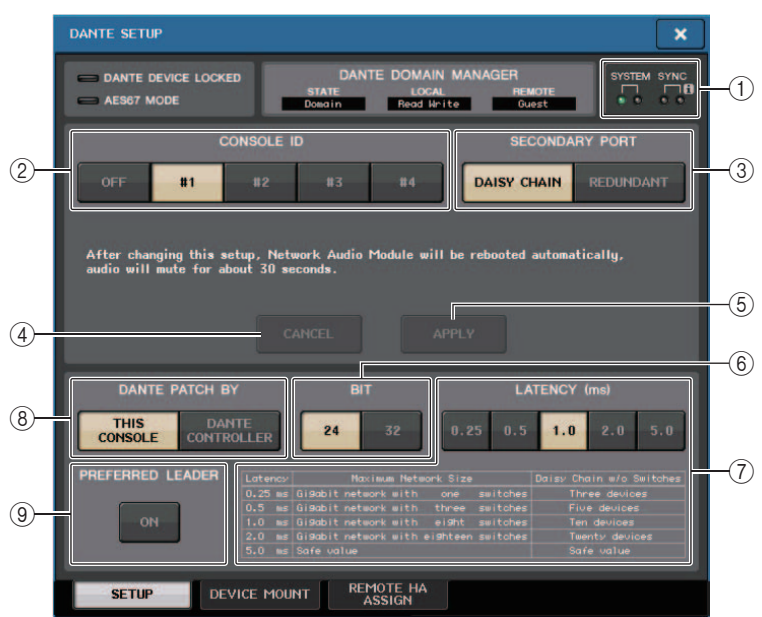

## 1 **STATUS-Anzeigen**

Zeigen den Betriebszustand des CL-Pults und des Dante-Netzwerks an.

## 2 **CONSOLE-ID-Schaltflächen**

Stellen Sie die IDs für die CL-Pulte ein.

Wenn fünf oder mehr CL-Einheiten in einem Netzwerk verbunden sind, und Sie einigen Einheiten keine IDs zuweisen möchten, drücken Sie auf die OFF-Schaltfläche dieser Geräte, um die ID auszuschalten.

Wenn die CONSOLE ID-Schaltfläche im DANTE SETUP-Bildschirm auf OFF eingestellt ist, erscheint die Anzeige NOT

CTRL unter der Anzeigeumschaltungs-Schaltflächen für jedes Gerät.

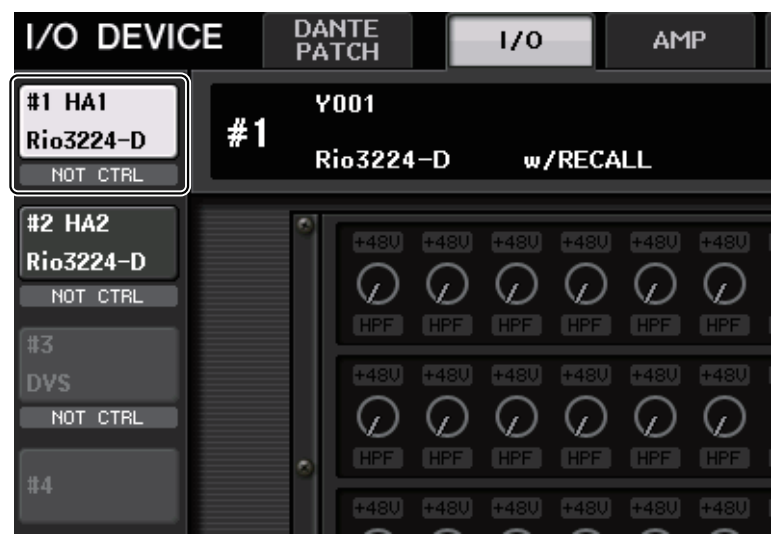

Die NOT CTRL-Anzeige erscheint auch für die Symbole des DANTE PATCH-Bildschirms.

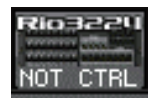

## 3 **SECONDARY-PORT-Schaltflächen**

Legen die Konfiguration des Dante-Audionetzwerks fest.

#### 4 **CANCEL-Schaltfläche**

Wenn Sie die Einstellungen für CONSOLE ID oder SECONDARY PORT vornehmen, können Sie mit dieser Schaltfläche die Änderungen verwerfen.

## 5 **APPLY-Schaltfläche**

Nachdem Sie die Einstellungen für CONSOLE ID oder SECONDARY PORT vorgenommen haben, drücken Sie auf diese Schaltfläche, um die Änderungen anzuwenden.

## 6 **BIT-Schaltflächen**

Hiermit können Sie die Audio-Bit-Tiefe auf 24-Bit oder 32-Bit einstellen.

- **24bit**................... Verwenden Sie diese Einstellung, wenn Sie Daten an eine Einheit der R-Baureihe senden oder von dieser empfangen. Wenn Sie ein CL-Pult-System verwenden, werden Sie normalerweise diese Einstellung verwenden.
- 32bit................... Dies ist wirksam, wenn Sie Daten mit 25-Bit oder höherer Bit-Breite senden/empfangen (bei Verwendung von Kaskadierung oder Gain-Kompensation), die Menge der übertragenen Daten steigt jedoch im Vergleich zu 24-Bit um 20–30% an.

## 7 **LATENCY-Auswahlschaltflächen**

Ermöglichen Ihnen das Einstellen der Latenz des Dante-Audionetzwerks auf 0,25 ms, 0,5 ms, 1,0 ms, 2,0 ms oder 5,0 ms.

Die Latenzeinstellung hängt von Verfahren und Größe der Netzwerkanbindung ab. Einzelheiten hierzu finden Sie unter "[Einstellen der Latenz des Dante-Audionetzwerks](#page-266-0)" ([Seite](#page-266-0) 267).

#### 8 **DANTE-PATCH-BY-Auswahlschaltflächen**

Wenn die Schaltfläche THIS CONSOLE gewählt ist, können die Einstellungen für DANTE INPUT PATCH und DANTE OUTPUT PATCH vom CL-Pult aus vorgenommen werden.

Wenn die Schaltfläche DANTE CONTROLLER gewählt ist, ist es nicht möglich, die Dante-Patches zu verändern. Sie können diese Schaltflächen unabhängig vom Zustand der Auswahlschaltflächen DANTE PATCH BY anderer CL-/QL-Pulte im Netzwerk bedienen.

#### 9 **PREFERRED-LEADER-Schaltfläche**

Wenn diese Schaltfläche eingeschaltet ist, erhält der Leader-Status des Pults höhere Priorität im Dante-Audionetzwerk.

Wenn diese Schaltfläche ausgeschaltet ist, erhält der Leader-Status des Pults niedrigere Priorität im Dante-Audionetzwerk.

- Wenn es nur ein CL-Pult gibt, bei dem diese Schaltfläche eingeschaltet ist, wird dieses Pult zum Leader.
- Wenn es mehrere CL-Pulte gibt, bei dem diese Schaltfläche eingeschaltet ist, wird nur eines von diesen zum Leader.
- Wenn diese Schaltfläche bei allen CL-Pulten ausgeschaltet ist, wird eines der Dante-Geräte, einschließlich I/O-Geräten, zum Leader.

#### **HINWEIS**

- Einstellungen, die mit dem I/O-Gerät geteilt werden (BIT/LATENCY/W.CLOCK), zeigen die Einstellungen desjenigen CL-Pults, dessen CONSOLE ID auf #1 gestellt ist.
- Wenn im Bereich DANTE PATCH BY die Schaltfläche DANTE CONTROLLER gewählt wird, und Sie versuchen, das Dante-Patching oder zugehörige Einstellungen zu ändern, erscheint unten im Bildschirm die Meldung "This Operation is Not Allowed" (Dieser Bedienvorgang ist nicht erlaubt).
- Die DANTE-Zuweisungsinformationen werden auf das Gerät angewendet, wenn unter folgenden Bedingungen die CL-Einstellungsdatei (Dateinamenerweiterung .CLF) geladen wird. Anderenfalls werden die Informationen nicht angewendet und der aktuelle Status wird beibehalten.
- Im SAVE/LOAD-Fenster ([Seite](#page-244-0) 245) ist die WITH-DANTE-SETUP-AND-I/O DEVICE-Schaltfläche eingeschaltet.
- Eine der CONSOLE-ID-Auswahlschaltflächen #1, #2, #3 oder #4 ist eingeschaltet.
- Die THIS-CONSOLE-Schaltfläche der DANTE-PATCH-BY-Auswahlschaltflächen ist eingeschaltet.
- Ab CL-Version 2.03 ist die Preferred-Leader-Funktion eingeschaltet, wenn Einstellungen (auch Dante-Audionetzwerkeinstellungen) initialisiert werden, oder wenn ein Firmware-Update installiert wird. Diese Einstellung wird nicht geändert, wenn Pulteinstellungen geändert werden oder das Pult neu gestartet wird. Sie kann falls nötig über Dante Controller ausgeschaltet werden. Wenn diese Standardeinstellung verwendet wird, um CL- oder QL-Wordclock-Einstellungen für andere Systeme als für Dante zu ändern, erhält dieses Pult Vorrang als Clock-Leader für das Dante-Netzwerk, um Clock-Synchronisationsfehler zu vermeiden. Im Zweifel können Sie Dante Controller verwenden, um den Leader eindeutig anzugeben, indem Sie die Preferred-Leader-Option nur für das Gerät einschalten, welches immer in Betrieb ist (und sie für alle anderen Geräte ausschalten).

# **Dante Device Lock**

Dante Device Lock verhindert Änderungen an Einstellungen des Dante-Audionetzwerks bei einem Dante-Gerät durch einen anderen Computer im gleichen Netzwerk. Die Einstellungen von Dante Device Lock werden in Dante Controller konfiguriert.

Wenn Dante Device Lock an einem CL-Pult aktiviert ist, können die Einstellungen folgender Parameter nicht am Pult geändert werden.

- CONSOLE ID
- SECONDARY PORT
- BIT
- LATENCY (ms)
- PREFERRED LEADER

Wenn Dante Device Lock bei einem CL-Pult aktiviert wird, leuchtet die DANTE-DEVICE-LOCKED-Anzeige oben links im DANTE-SETUP-Fenster rot auf.

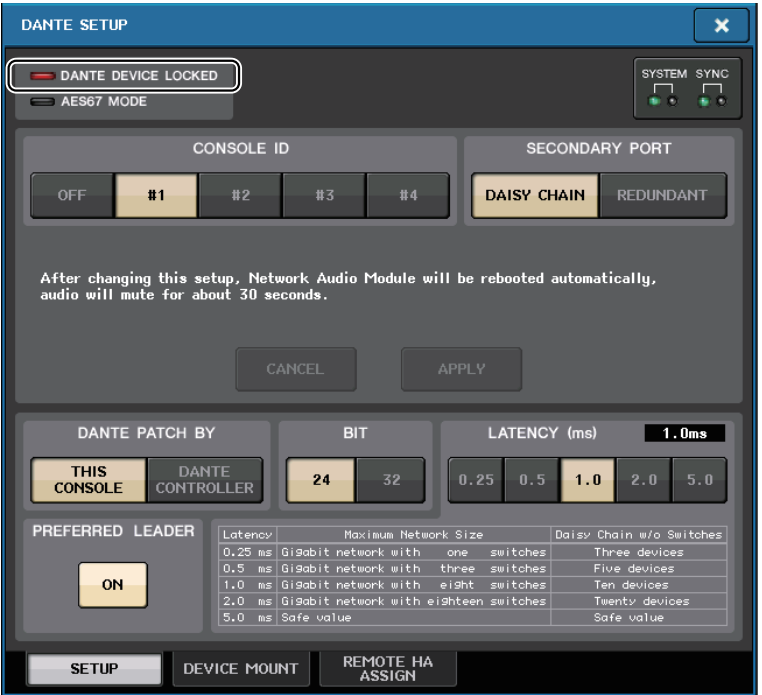

Wenn Sie versuchen, einen dieser Parameter zu ändern, erscheint unten im Fenster die folgende Meldung.

## DANTE Device is Locked

Wenn ein am Pult angeschlossenes Gerät online ist, und Dante Device Lock für dieses Gerät aktiviert wird, erscheint die LOCKED-Anzeige in jedem Fenster, wie unten gezeigt.

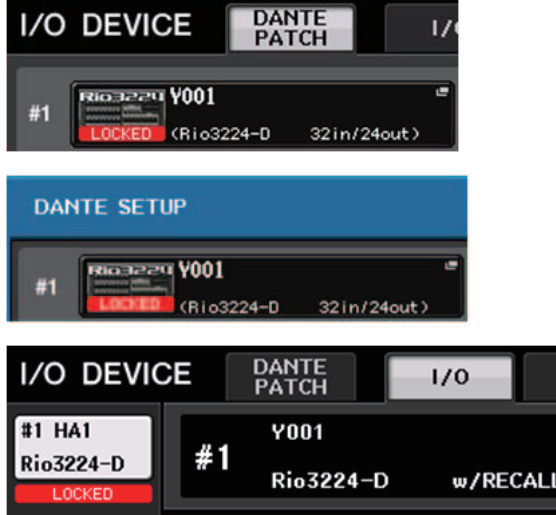

Wenn Dante Device Lock für das Pult aktiviert ist, gelten die folgenden Spezifikationen.

- Die Auswahlschaltflächen für die Leader Clock im WORD-CLOCK/SLOT-Fenster lassen sich nicht ändern.
- Keiner der Parameter im DANTE-INPUT-PATCH-Fenster lässt sich ändern. RECALL und AUTO SETUP im DANTE-INPUT-PATCH-LIBRARY-Fenster werden deaktiviert.
- Keiner der Parameter im I/O-DEVICE-Fenster [OUTPUT PATCH] lässt sich ändern.
- Wenn eine Datei vom USB-Speicher in ein Gerät geladen wird, bei dem die Dante-Gerätesperre aktiviert ist, werden die Einstellungen nicht durch die geladene Datei geändert. Es erscheint eine Nachricht auf dem Bildschirm.
- Wenn der interne Speicher des Pults auf die Werkseinstellungen initialisiert wird, bleibt die Dante-Gerätesperre aktiviert und lässt sich nicht ändern. Gesperrte Parameter werden ebenfalls nicht initialisiert.
- Wenn die Dante-Einstellungen des Pults auf die Werkseinstellungen initialisiert werden, bleibt die Dante-Gerätesperre aktiviert. Gesperrte Parameter werden auch initialisiert. Lesen Sie weiter auf "[Initialisieren der Pulteinstellungen und des Dante-Audionetzwerks](#page-287-0)" ([Seite](#page-287-0) 288).
- Es kann kein USB-Speichergerät verwendet werden, um die Firmware eines Dante-Moduls zu aktualisieren. Auch der Dante Firmware Update Manager aktualisiert die Firmware nicht.

## **HINWEIS**

- Wenn Dante Device Lock für ein entferntes Gerät aktiviert wird, werden alle offline-Einstellungen (wie Dante Patch) für das Gerät deaktiviert.
- Auch dann, wenn Dante Device Lock für ein I/O-Gerät aktiviert wird, ist keine Fernbedienung möglich (wie HA-Steuerung bei der R-Baureihe), die nicht Dante-relevant ist.

# **Unterstützung für Dante Domain Manager**

Wenn ein DDM-Server im Netzwerk vorhanden ist, oder wenn Sie eine Domain registrieren, wird der DANTE DOMAIN MANAGER-Feld oben im DANTE-SETUP-Bildschirm angezeigt.

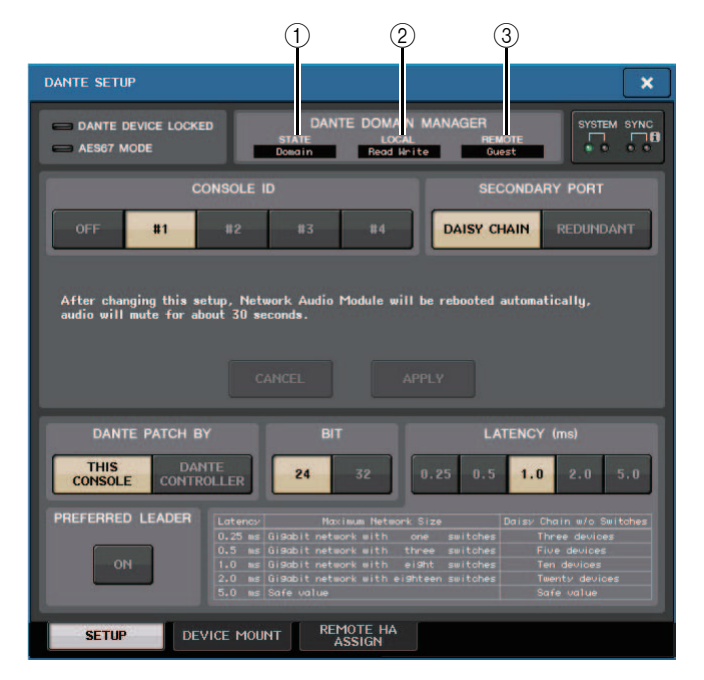

## 1 **STATE**

Zeigt den Status der Teilnahme an der Domain an.

- Domain: Domain wird registriert
- Disconnected: Die Domain wird ohne Verbindung zum DDM-Server registriert
- Unmanaged: Domain ist nicht registriert

## 2 **LOCAL**

Zeigt den Zugriffsstatus der Dante-Einstellungen (einschließlich der DANTE PATCH-Einstellungen) im aktuell aktiven Gerät an.

- Read Write: Bearbeitung ist verfügbar
- Read Only: Bearbeitung ist deaktiviert

## 3 **REMOTE**

Zeigt den Zugriffsstatus der Dante-Einstellungen der externen Dante-Geräte an.

- Operator: Bearbeitung ist verfügbar
- Guest: Lesen ist verfügbar, Bearbeitung nicht
- None: Lesen und Bearbeitung sind deaktiviert

Die Anzeige wechselt je nach den REMOTE-Einstellungen.

• I/O DEVICE-Bildschirm

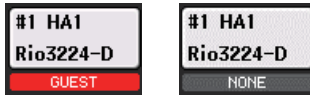

• DANTE PATCH-Bildschirm, DANTE SETUP DEVICE MOUNT-Bildschirm

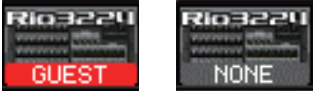

## **Umschalten von CONSOLE ID und SECONDARY PORT**

## **BEDIENSCHRITTE**

- **1. Wählen Sie im DANTE-SETUP-Fenster (SETUP-Seite) die CONSOLE ID und den SECONDARY PORT.**
- **2. Drücken Sie auf die APPLY-Schaltfläche.**
- **3. Drücken Sie im erscheinenden Fenster auf die OK-Schaltfläche, um die Änderung zu bestätigen.**

## **DANTE-SETUP-Fenster (SETUP-Seite)**

Die gewählte Schaltfläche leuchtet rot.

Sobald die Dante-Audionetzwerkeinstellungen angewendet wurden, kehrt die gewählte Schaltfläche zum ursprünglichen Erscheinungsbild zurück.

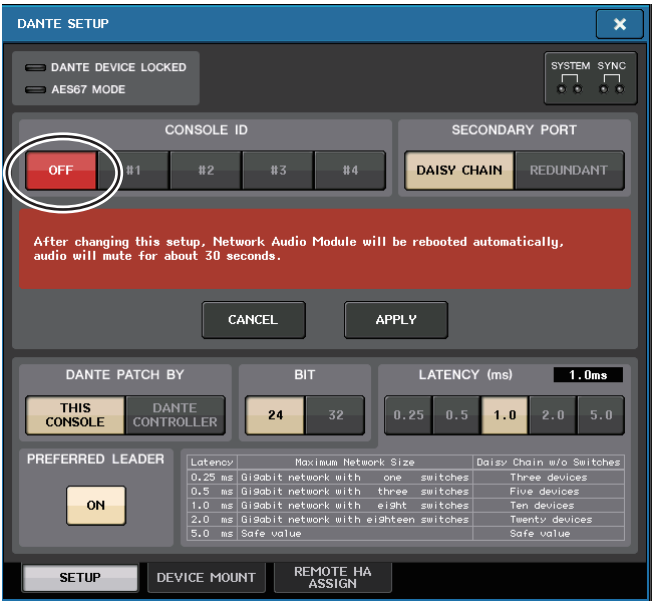

- Wenn Sie den SECONDARY PORT ändern, müssen Sie ebenfalls die Verbindungsmethode zwischen CL-Pult und den I/O-Geräten ändern. Wenn beispielsweise die für die REDUNDANT-Einstellung verwendeten Verbindungen unverändert beibehalten werden, wenn Sie die Einstellung auf DAISY CHAIN setzen, ist es nicht möglich, Audio zu senden und zu empfangen. Sie müssen die Kabel trennen, bevor Sie die Einstellung verändern.
- Die Einstellungen CONSOLE ID und SECONDARY PORT ändern sich selbst dann nicht, wenn Sie das CL-Pult initialisieren.
- Wenn die CONSOLE ID bei einem CL-Pult ausgeschaltet oder auf 2, 3 oder 4 eingestellt ist, ändert sich BIT/LATENCY auch dann nicht, wenn BIT/LATENCY im DANTE-SETUP-Fenster eines CL-Pults im Netzwerk geändert wird, dessen CONSOLE ID auf 1 eingestellt wurde.
- Wenn die CONSOLE ID ausgeschaltet ist, wird das DANTE-PATCH-BY-Feld auf "DANTE CONTROLLER" fixiert. Die Zuordnung kann auch nicht im DANTE-INPUT-PATCH-Fenster geändert werden.
- Wenn die CONSOLE ID ausgeschaltet ist, sind sämtliche gemounteten Geräte "NOT CTRL". Sie können HA GAIN und weitere Einstellungen für Geräte der R-Baureihe bearbeiten, die Benachrichtigung über die Änderungen werden jedoch nicht an das Gerät gesendet. Dies entspricht einem Zustand, bei dem keine Geräte angeschlossen sind.

## <span id="page-266-0"></span>**Einstellen der Latenz des Dante-Audionetzwerks**

Die passende Latenzeinstellung für Signale, die in einem Dante-Audionetzwerk übertragen werden, hängt von Verfahren und Größe der Netzwerkanbindung ab. In diesem Abschnitt wird erläutert, wie Sie eine passende Latenzeinstellung entsprechend dem Verfahren der Anbindung von Dante-kompatiblen Geräten, die mit dem Pult der CL-Reihe verbunden sind, einstellen.

## Q**Beziehung zwischen Switches und Anzahl von Hops**

Eine passende Latenzeinstellung in einem Dante-Audionetzwerk hängt von der Anzahl von Hops im Netzwerk ab. Ein Hop ist der Schritt von einem Router (Switch) zum nächsten. Sie zählen die Anzahl der Hops vom Leader-Gerät zum am weitesten entfernten Gerät (unter der Annahme, dass alle Geräte in Reihe geschaltet sind).

Switches sind Switching Hubs im Netzwerk, sowie die in CL-Pulten und I/O-Geräten integrierten Switches. Stellen Sie den Latenzwert entsprechend der Anzahl der Hops ein. Die folgende Tabelle zeigt typische Latenzeinstellungen entsprechend der Anzahl von Hops.

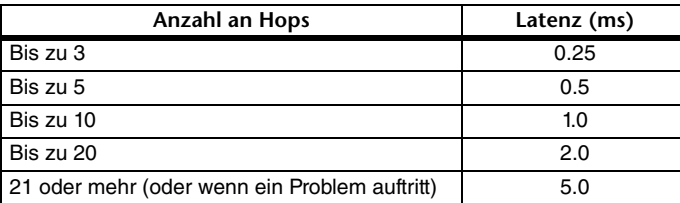

## **HINWEIS**

- Je nach Netzwerkbedingungen können Sie ggf. den Latenzwert auch bei einer kleinen Anzahl von Hops erhöhen.
- Wählen Sie 5,0 ms, wenn ein Problem auftritt; dadurch können Sie erkennen, ob die Latenzeinstellung für das Problem verantwortlich ist.
- Wenn ein DDM-Server angeschlossen ist, kann die Latenzzeit auf 10,0 ms, 20,0 ms oder 40,0 ms eingestellt werden. Verwenden Sie zum Einstellen Dante Controller. Das CL-Pult unterstützt diese Einstellungen nicht.

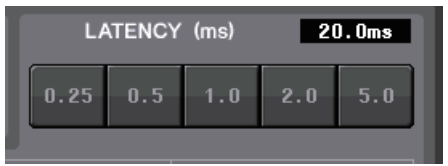

## Q**Verbindungsbeispiele und Latenzeinstellungen**

**Reihenverbindungen**

Einfach 64 Eingänge/48 Ausgänge

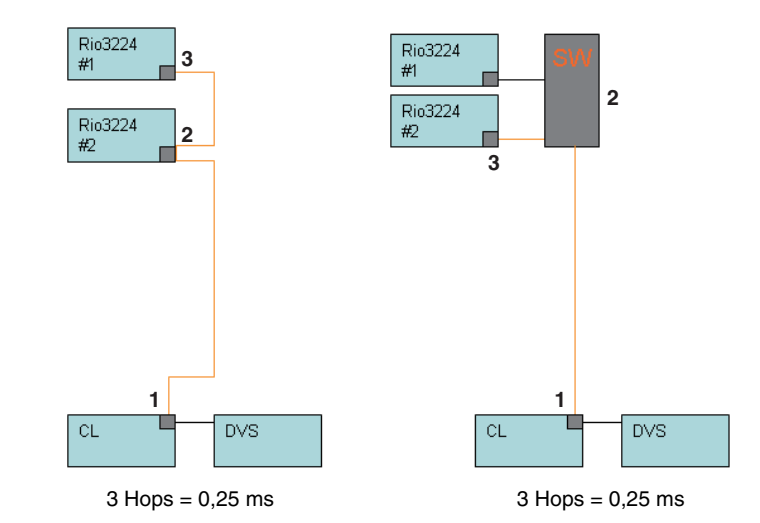

## **Reihenverbindungen**

FOH und Monitorpulte nutzen gemeinsam 64 Eingänge/48 Ausgänge.

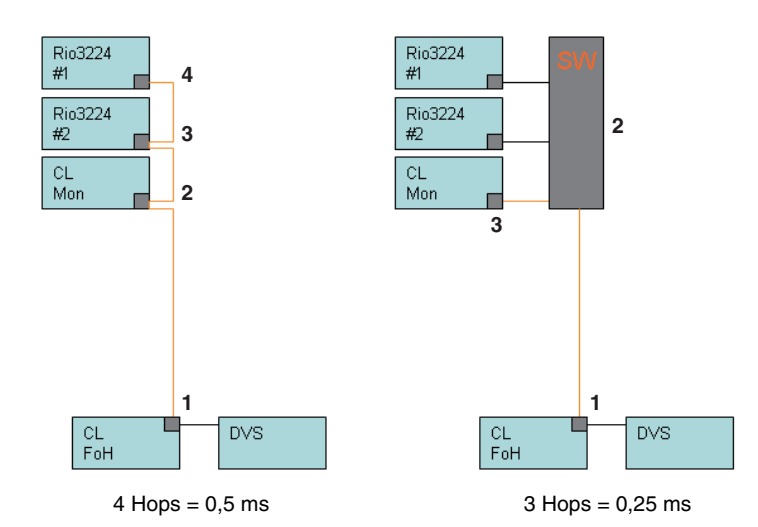

## **Redundante Verbindungen** Einfach 64 Eingänge/48 Ausgänge

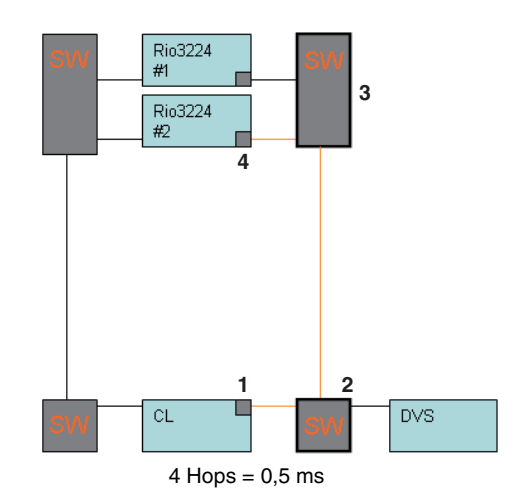

## **Redundante Verbindungen**

FOH- und Monitorpulte nutzen gemeinsam 64 Eingänge/48 Ausgänge.

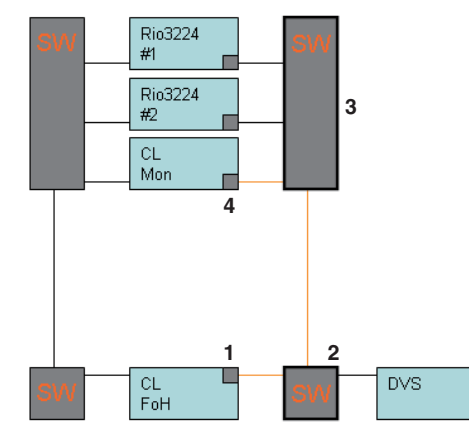

 $4$  Hops = 0,5 ms

## **Reihenverbindungen**

256-Kanal HA Remote (maximale Größe)

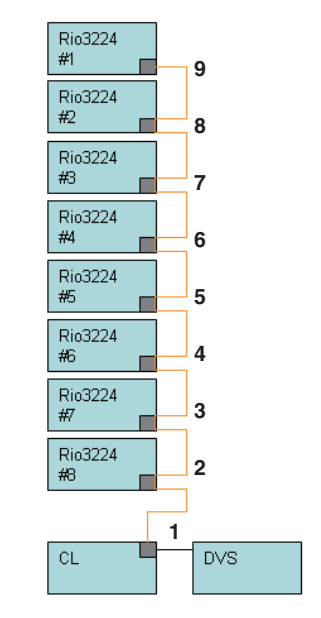

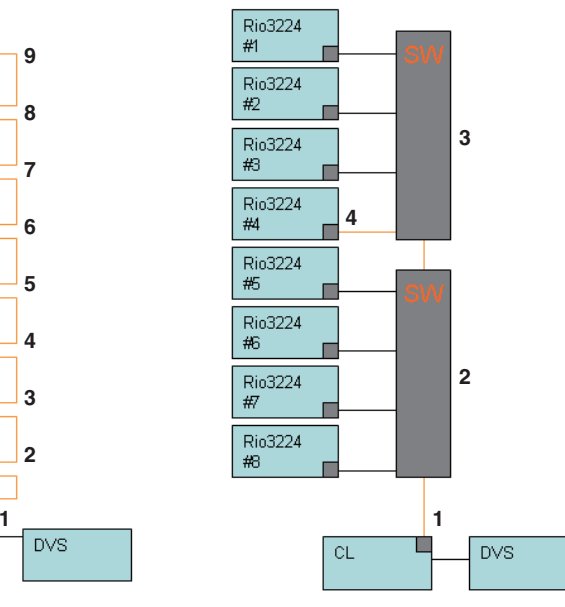

 $9 \text{ Hops} = 1,0 \text{ ms}$  4 Hops = 0,5 ms

## **Redundante Verbindungen**

Zwei CL-Pulte nutzen gemeinsam eine 256-Kanal HA Remote (maximale Größe).

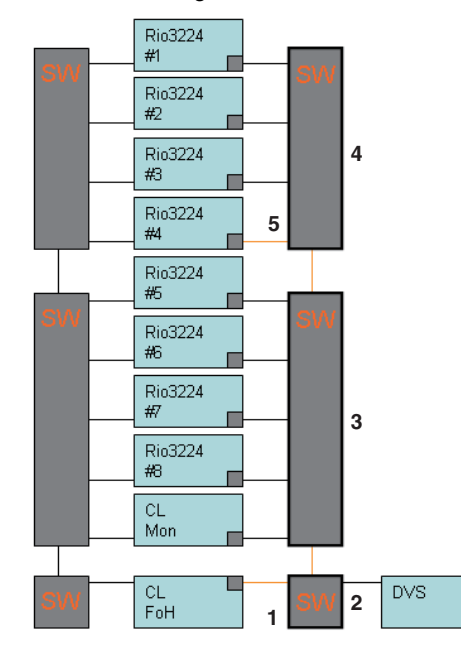

 $5$  Hops = 0,5 ms

## **Mounten eines I/O-Geräts im Dante-Audionetzwerk**

Hier erfahren Sie, wie Sie eines aus mehreren I/O-Geräten im Dante-Audionetzwerk zum Mounten auswählen, so dass es verwendet werden kann. Bis zu 24 Einheiten können an einem CL-Mischpult gemountet werden. Bei Version 4.1 oder neuer können auch die kabellosen Systeme AXT400, QLXD4 und ULXD4 von Shure bedient werden, die keinen Dante-Ausgang besitzen. Diese Geräte von Shure können an dieselben physikalischen Netzwerke wie Dante angeschlossen, gemountet und gesteuert werden.

Die eigentlichen Audiosignale sind jedoch physisch an ein I/O-Rack der Baureihe R angeschlossen, das im CL-Pult gemountet wurde, oder an einem OMNI IN. Durch Zuordnung des Ports, an dem das Audiosignal des gemounteten Shure-Geräts empfangen wird, ist die Steuerung und das Monitoring an dem Eingangskanal möglich, der dem Eingangs-Port zugewiesen ist. Für nähere Beschreibungen zur Steuerung von Shure Wireless-Systemen, die keinen Dante-Ausgang bieten, lesen Sie (3) auf [S.188](#page-187-0), "[PORT-ASSIGN-Registerkarte"](#page-187-0).

## **BEDIENSCHRITTE**

- **1. Drücken Sie auf die Registerkarte DEVICE MOUNT im unteren Bildschirmbereich des DANTE-SETUP-Fensters.**
- **2. Drücken Sie die Auswahlschaltfläche für I/O-Geräte.**
- **3. Drücken Sie im DEVICE-SELECT-Fenster auf die Schaltfläche für die Setup-Methode.**
- **4. Verwenden Sie den entsprechenden Multifunktionsregler, um die Einstellungen vorzunehmen.**
- **5. Wenn Sie alle Einstellungen vorgenommen haben, drücken Sie auf die OK-Schaltfläche, um das Fenster zu schließen.**

## **DANTE-SETUP-Fenster (DEVICE-MOUNT-Seite)**

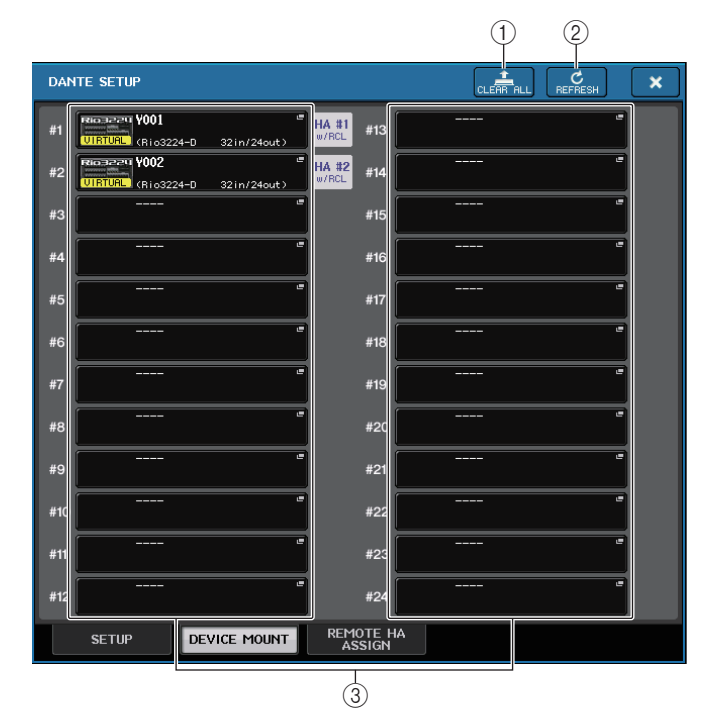

## **HINWEIS**

CL-Pulte können bis zu 24 Shure AXT400, QLXD4 und ULXD4 im selben Dante-Audionetzwerk erkennen, einschließlich der Dante-Ausgabegeräte Shure ULXD4D und ULXD4Q, die sich im Modus YAMAHA ID befinden. Beachten Sie, dass bei Anschluss von mehr als der maximalen Geräteanzahl einige der Geräte nicht erkannt werden. Die Erkennung richtet sich dabei nach der Einschaltreihenfolge, nicht nach den Mounting-Einstellungen.

## 1 **CLEAR-ALL-Schaltfläche**

Löscht alle I/O-Geräte in der Liste für einen nicht gemounteten Zustand.

## 2 **REFRESH-Schaltfläche**

Aktualisiert die angezeigte Liste der I/O-Geräte im Dante-Audionetzwerk.

## 3 **I/O-Gerät-Auswahlschaltflächen**

Drücken Sie eine dieser Schaltflächen, um das DEVICE-SELECT-Einblendfenster aufzurufen. Die obere Zeile der Schaltfläche zeigt die Gerätebezeichnung an. Die untere Zeile der Schaltfläche zeigt den Namen des Modells sowie die Anzahl der Ein- und Ausgänge an. Wenn kein Gerät gemountet wurde, zeigt die obere Reihe "---", und die untere Reihe zeigt nichts an.

Näheres zu den unterhalb dieser Schaltflächen angezeigten Meldungen VIRTUAL/ CONFLICT/DUPLICATE erfahren Sie unter (1) auf [S.173,](#page-172-0) "[Liste der I/O-Geräte](#page-172-0)".

## **DANTE-SETUP-Fenster**

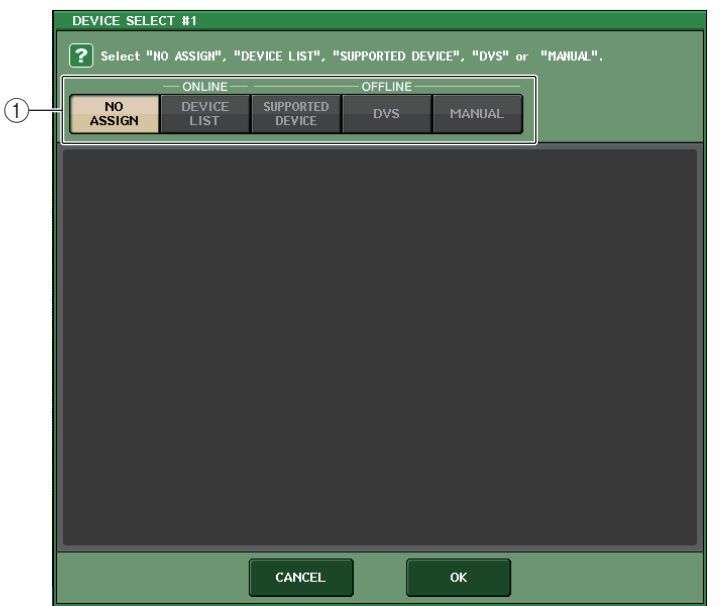

#### 1 **Auswahltasten für die Setup-Methode**

Wählen Sie eine der folgenden Methoden aus, um das I/O-Gerät zu mounten:

- **NO ASSIGN** ........................ Nicht gemountet
- **DEVICE LIST**...................... Aus der Geräteliste auswählen und mounten
- **SUPPORTED DEVICE** ....... Unterstütztes Gerät auswählen und mounten
- **DVS** ......................................Gerätebezeichnung eingeben und mounten (nur für DVS)
- **MANUAL**............................. Gerätebezeichnung eingeben und mounten

## Q**Wenn die Setup-Methode DEVICE LIST gewählt wurde**

Um das zu mountende I/O-Gerät aus einer Liste im Dante-Audionetzwerk auszuwählen, drücken Sie die DEVICE-LIST-Schaltfläche, sodass das DEVICE-LIST-Feld angezeigt wird.

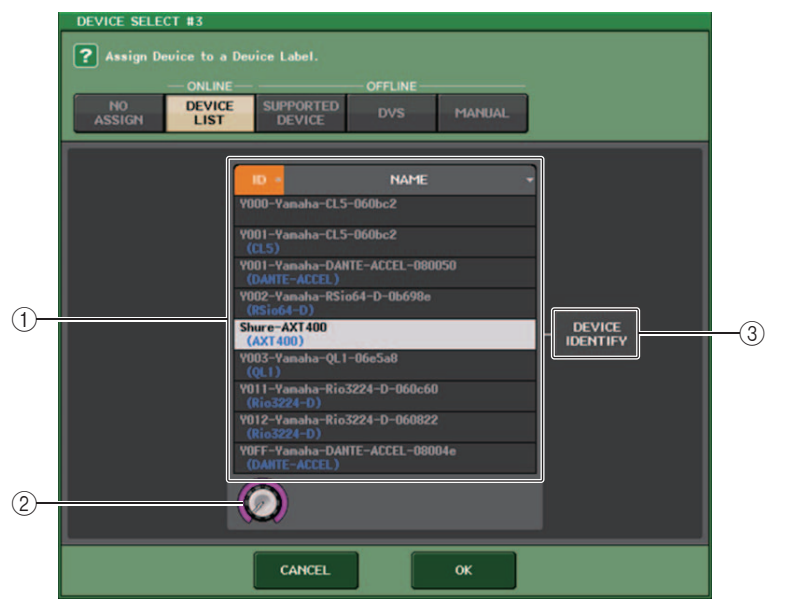

## 1 **DEVICE-LIST-Feld**

Zeigt eine Liste der I/O-Geräte im Dante-Audionetzwerk. Wählen Sie aus der Liste das I/O-Gerät aus, das Sie mounten möchten.

## 2 **DEVICE-LIST-Auswahlregler**

Bedienen Sie den entsprechenden Multifunktionsregler zur Auswahl des zu mountenden I/O-Geräts.

## 3 **DEVICE IDENTIFY-Schaltfläche**

Wenn ein Gerät über die DEVICE IDENTIFY verfügt, ist die Schaltfläche DEVICE IDENTIFY aktiviert.

Anderenfalls ist diese Schaltfläche grau und kann nicht benutzt werden.

## Q**Wenn die Setup-Methode SUPPORTED DEVICE gewählt wurde**

Wenn Sie ein I/O-Gerät auswählen und mounten möchten, das vom CL-Pult unterstützt wird, drücken Sie auf die SUPPORTED-DEVICE-Schaltfläche, um das SUPPORTED-DEVICE-Feld aufzurufen. Diese Einstellungen können auch ohne Verbindung zu einem Dante-Audionetzwerk vorgenommen werden.

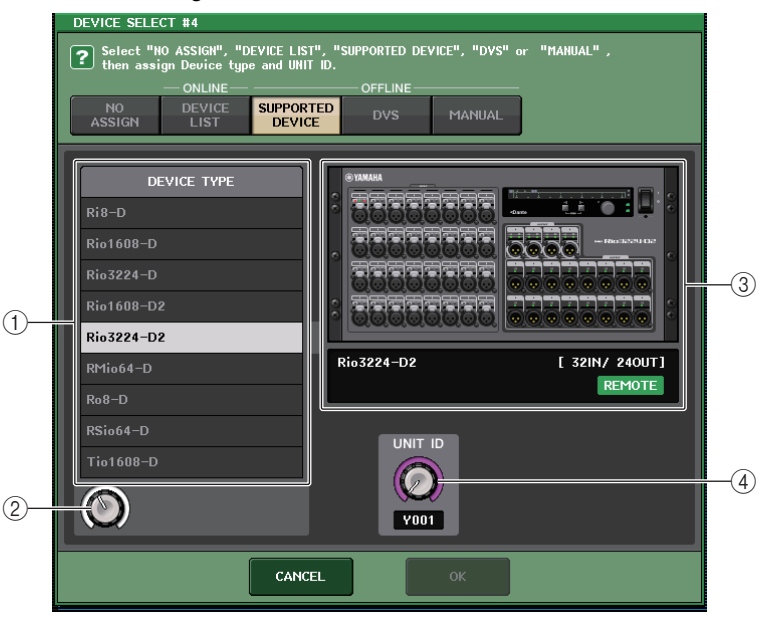

## 1 **DEVICE-TYPE-Liste**

Dieser Bereich zeigt eine Liste der I/O-Gerätetypen an, die vom CL-Pult unterstützt werden.

Wählen Sie aus der Liste den I/O-Gerätetyp aus, den Sie mounten möchten.

## 2 **DEVICE-TYPE-Auswahlregler**

Bedienen Sie den entsprechenden Multifunktionsregler, um die Art des zu mountenden I/O-Geräts auszuwählen.

## 3 **I/O-Geräteanzeige**

Dieser Bereich zeigt das gewählte I/O-Gerät an.

Die obere Zeile zeigt die Vorderfront des I/O-Geräts an.

Die untere Zeile zeigt den Namen des Modells sowie die Anzahl der Ein- und Ausgänge an. Das REMOTE-Symbol erscheint im Gerät mit Remote-Unterstützung.

Bei Geräten, die keinen Dante-Ausgang besitzen, erscheint "NO DANTE PORT" auf der rechten Seite.

## **HINWEIS**

Wenn ein Gerät keine Dante-Ausgabe bietet, ist das Mounten im Offline-Zustand nicht möglich. Mounten Sie das Gerät online (achten Sie darauf, dass die Schaltfläche DEVICE LIST eingeschaltet ist).

## 4 **UNIT-ID-Regler**

Verwenden Sie die entsprechenden Multifunktionsregler, um die UNIT ID anzugeben. Die Anzeige zeigt die UNIT-ID an.

## **HINWEIS**

- Wenn es nur ein I/O-Gerät gibt, stellen Sie dessen UNIT-ID auf "1" ein.
- Wenn mehrere Geräte angeschlossen sind, weisen Sie die ID-Nummern so zu, dass keine Gerätekonflikte entstehen.
- Bei anderen Geräten als aus der R-Baureihe ist es erlaubt, dass mehrere verschiedene Gerätemodelle dieselbe ID wie eine R-Einheit erhalten, oder dass dieselbe ID verschiedenen Gerätemodellen zugewiesen ist. Da jedoch der Bildschirm mit den Ein-/Ausgangs-Ports des I/O-Geräts die UNIT-ID anzeigt, ist es schwierig, zwischen den Geräten zu unterscheiden. Wir empfehlen daher, die Vergabe identischer IDs möglichst zu vermeiden.
- Wenn Sie ein Gerät besitzen, dessen UNIT ID oder Gerätebezeichnung nicht an dessen Bedienfeld oder Interface etc. geändert werden kann (wie bei der Dante-MY16-AUD oder bei Dante Accelerator), Sie möchten dieses Gerät jedoch als SUPPORTED DEVICE verwenden, müssen Sie dessen Gerätebezeichnung über Dante Controller ändern.
- Ein I/O-Gerät wird als SUPPORTED DEVICE erkannt, wenn Sie die Bezeichnungen wie folgt eingeben.
- Y###-\*\*\*\*\*\*\*\*\*\*

# ist eine dreistellige Hexadezimalzahl mit den Ziffern 0–9 und den Großbuchstaben A bis F (000–FFF)

\* zeigt beliebige Zeichen an (alphabetische Groß-/Kleinbuchstaben, Ziffern oder "-" (Bindestrich) lassen sich verwenden)

• Wenn Sie das CL-Pult von einem Gerät der R-Baureihe aus bedienen, empfehlen wir, den START UP MODE der R-Einheit auf "REFRESH" einzustellen. Der Betrieb ist sicherer in der Einstellung "REFRESH", da nach erfolgter Synchronisation mit CL-Einheiten, deren Systemeinstellung bei REMOTE HA ASSIGN auf "WITH RECALL" eingestellt wurde, die Stummschaltung aufgehoben wird.

In der Einstellung "RESUME" wird die Stummschaltung gelöscht und das Gerät nimmt den Betrieb mit den Einstellungen auf, die im R-Gerät selbst gesichert wurden, was zur unerwünschten Ausgabe von Audio führen kann.

• Ein einzelnes CL-Pult kann die HA (Eingangsverstärker) von bis zu acht R-Einheiten steuern. Wenn neun oder mehr R-Einheiten der Rio-Baureihe angeschlossen werden, können Sie entweder die HA-Steuerung unter mehreren CL-Pulten aufteilen, oder Sie können die Zuweisung von REMOTE HA ASSIGN für diejenigen Geräte der R-Baureihe auslassen, deren HA nicht gesteuert werden sollen, und diese mit auf "RESUME" eingestelltem START UP MODE betreiben.

## Q**Wenn mit der Auswahlschaltfläche für die Setup-Methode DVS oder MANUAL gewählt wurde**

Wenn Sie die Gerätebezeichnung eines I/O-Geräts eingeben und dieses mounten möchten, drücken Sie auf eine der Schaltflächen DVS oder MANUAL, um das DVS/MANUAL-Feld aufzurufen.

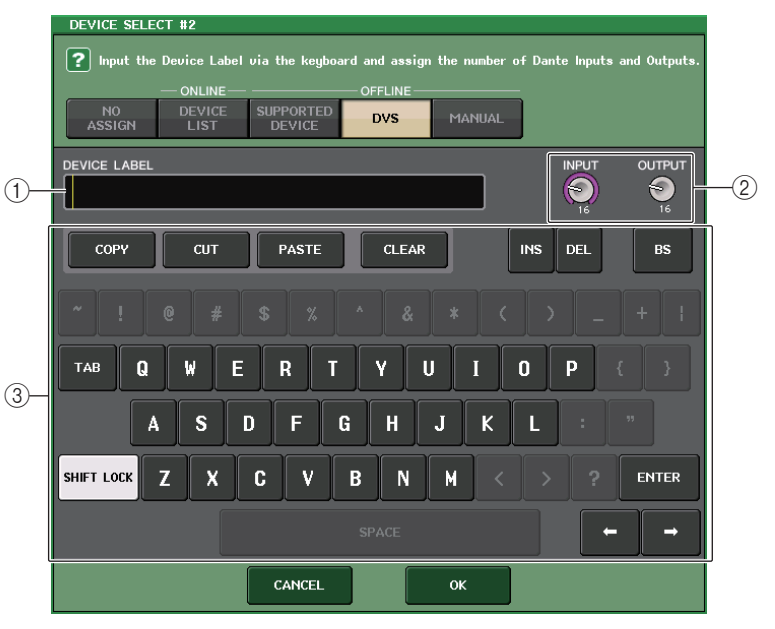

## 1 **DEVICE-LABEL-Feld**

Zeigt die Gerätebezeichnung eines I/O-Geräts an, die Sie über die Tastatur eingegeben haben.

## 2 **INPUT/OUTPUT-Regler**

Verwenden Sie die entsprechenden Multifunktionsregler zur Angabe der Anzahl der Ein- und Ausgänge im Dante-Audionetzwerk.

## 3 **Tastatur für die Eingabe einer Gerätebezeichnung**

Verwenden Sie diese Tastatur zur Eingabe der Gerätebezeichnung eines I/O-Geräts.

- Wenn das I/O-Gerät eine DVS ist, mounten Sie es mit der DVS-Schaltfläche.
- Wenn DEVICE LABEL leer gelassen wird, wird die erste erkannte DVS automatisch gemountet.
- Wenn die eingegebene Gerätebezeichnung automatisch erkannt wurde, werden die Einstellungen der INPUT/OUTPUT-Regler ignoriert, und die Anzahl der Ein-/Ausgänge wird automatisch eingetragen.

## **REMOTE-HA-Einstellungen**

Hier erfahren Sie, wie Sie eines aus mehreren HA-Geräten im Dante-Audionetzwerk zum Mounten auswählen, so dass es verwendet werden kann. Bis zu 8 Einheiten können an einem CL-Mischpult gemountet werden. Ein Gerät mit vielen Kanälen belegt zwei Racks. Solche Geräte können Sie nur in ungerade nummerierten Racks mounten. Auch ist es erforderlich, zwei aufeinander folgende Rack-Plätze zu belegen. Es können bis zu vier Einheiten gemountet werden.

## **BEDIENSCHRITTE**

- **1. Drücken Sie auf die Registerkarte REMOTE HA ASSIGN im unteren Bereich des DANTE-SETUP-Fensters.**
- **2. Drücken Sie eine der HA-Gerät-Auswahlschaltflächen, um das REMOTE-HA-SELECT-Einblendfenster aufzurufen.**
- **3. Wählen Sie das zu mountende HA-Gerät und drücken Sie die OK-Schaltfläche. Wenn Sie die Einstellung mit der WITH-RECALL-Schaltfläche geändert haben, erscheint ein Dialogfenster zur Bestätigung. Drücken Sie die Schaltfläche OK.**

## **DANTE-SETUP-Fenster (REMOTE-HA-Seite)**

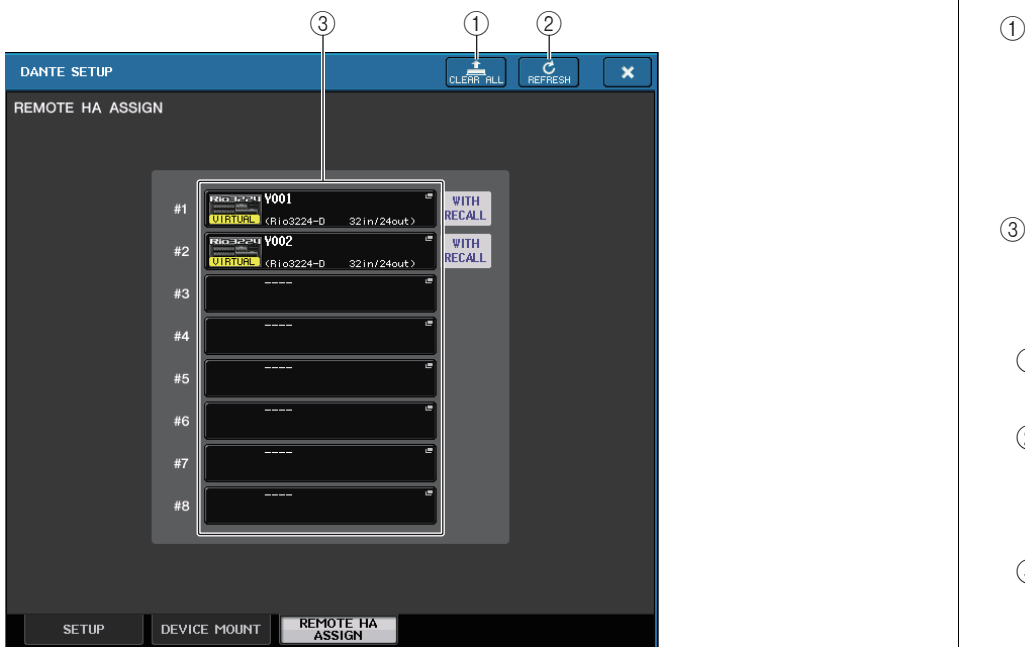

## 1 **CLEAR-ALL-Schaltfläche**

Löscht alle HA-Geräte in der Liste für einen nicht gemounteten Zustand.

## 2 **REFRESH-Schaltfläche**

Aktualisiert die angezeigte Liste der HA-Geräte im Dante-Audionetzwerk.

## 3 **HA-Gerät-Auswahlschaltflächen**

Drücken Sie eine dieser Schaltflächen, um das REMOTE-HA-SELECT-Einblendfenster aufzurufen. Die obere Zeile der Schaltfläche zeigt die Gerätebezeichnung an. Die untere Zeile der Schaltfläche zeigt den Namen des Modells sowie die Anzahl der Ein- und Ausgänge an. Wenn kein Gerät gemountet wurde, zeigt die obere Reihe "---", und die untere Reihe zeigt nichts an.

Näheres zu den unterhalb dieser Schaltflächen angezeigten Meldungen VIRTUAL/ CONFLICT/DUPLICATE erfahren Sie unter (1) auf [S.173](#page-172-0), "[Liste der I/O-Geräte](#page-172-0)".

## **REMOTE-HA-SELECT-Fenster**

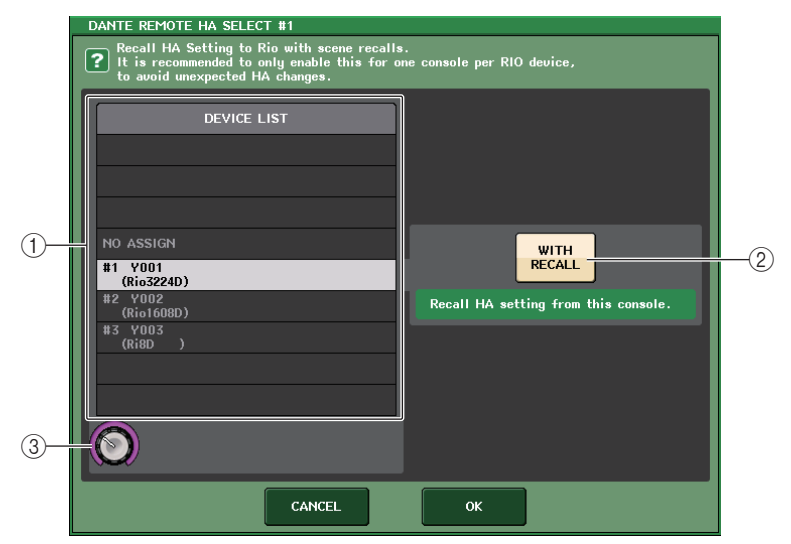

## 1 **DEVICE-LIST-Feld**

Zeigt eine Liste der HA-Geräte im Dante-Audionetzwerk.

## 2 **WITH-RECALL-Schaltfläche**

Wenn diese Schaltfläche eingeschaltet ist, werden im CL-Pult gespeicherte Einstellungen auf das HA-Gerät angewendet, wenn das CL-Pult eingeschaltet und eine Szene abgerufen wird.

## 3 **DEVICE-LIST-Auswahlregler**

Bedienen Sie den entsprechenden Multifunktionsregler zur Auswahl des zu mountenden HA-Geräts.

- Aktivieren Sie "WITH RECALL" nicht, wenn ein HA-Gerät mit mehreren CL-Pulten geteilt wird und an einem anderen CL-Pult bereits Einstellungen vorgenommen wurden.
- Das HA-Gerät kann auch von einem CL-Pult aus bedient werden, das nicht auf "WITH RECALL" gestellt wurde.

## **Anzeigen des Gerätestatus**

Sie können auf dem Touchscreen den Status eines angeschlossenen Geräts der CL- oder R-Baureihe (außer Ro8-D) oder den Dante-Status ablesen. Um den Status eines Geräts der R-Baureihe am Mischpult abzulesen, muss es in DANTE SETUP als "REMOTE HA" zugewiesen sein.

## Q**CL-Reihe**

Das SETUP-Feld im DANTE-SETUP-Fenster enthält Anzeigen zum Status des CL-Mischpults und des Dante-Netzwerks.

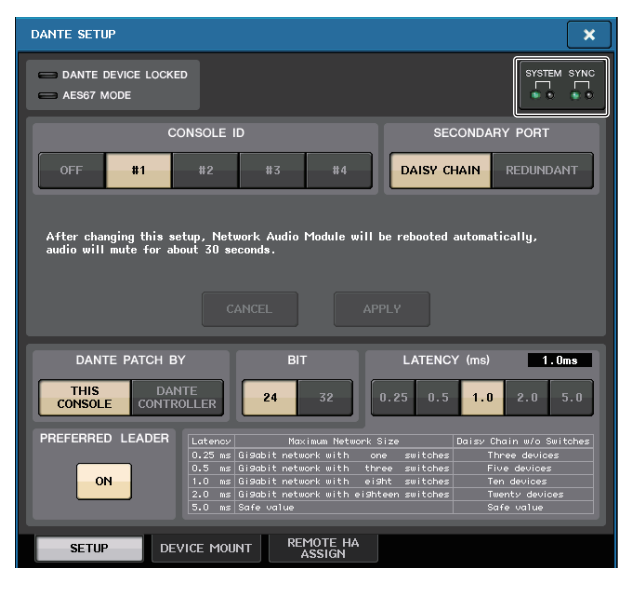

## Q**R-Baureihe**

Das I/O-Feld im I/O-DEVICE-Bildschirm enthält Anzeigen zum Status der Geräte der R-Baureihe und des Dante-Netzwerks.

Bei Firmware, die bereits Support der Version 1.60 bietet, leuchtet die Versionsangabe gelb, und die Anzeige leuchtet nicht.

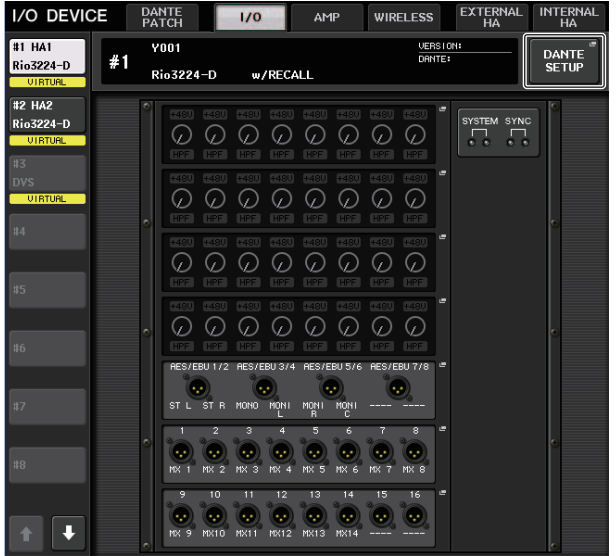

## **Meldungen**

Es werden Fehler-, Warn- und Informationsmeldungen angezeigt. Die Meldungen werden zusätzlich im Feld "Dante Controller Error Status" (Fehlerstatusanzeige von D. C.) angezeigt.

Jede Anzeige leuchtet oder blinkt wie nachstehend beschrieben:

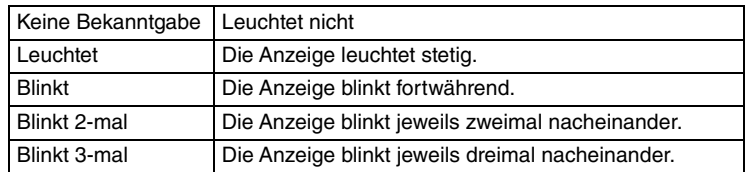

## Q**Fehlermeldungen**

Die SYSTEM-Anzeigen leuchten/blinken weiter in gleicher Abfolge, bis das Problem gelöst wurde.

Falls eine Wartung/Reparatur erforderlich ist, wenden Sie sich bitte an eine in der Bedienungsanleitung des CL5/CL3/CL1 aufgelistete Werksvertretung von Yamaha.

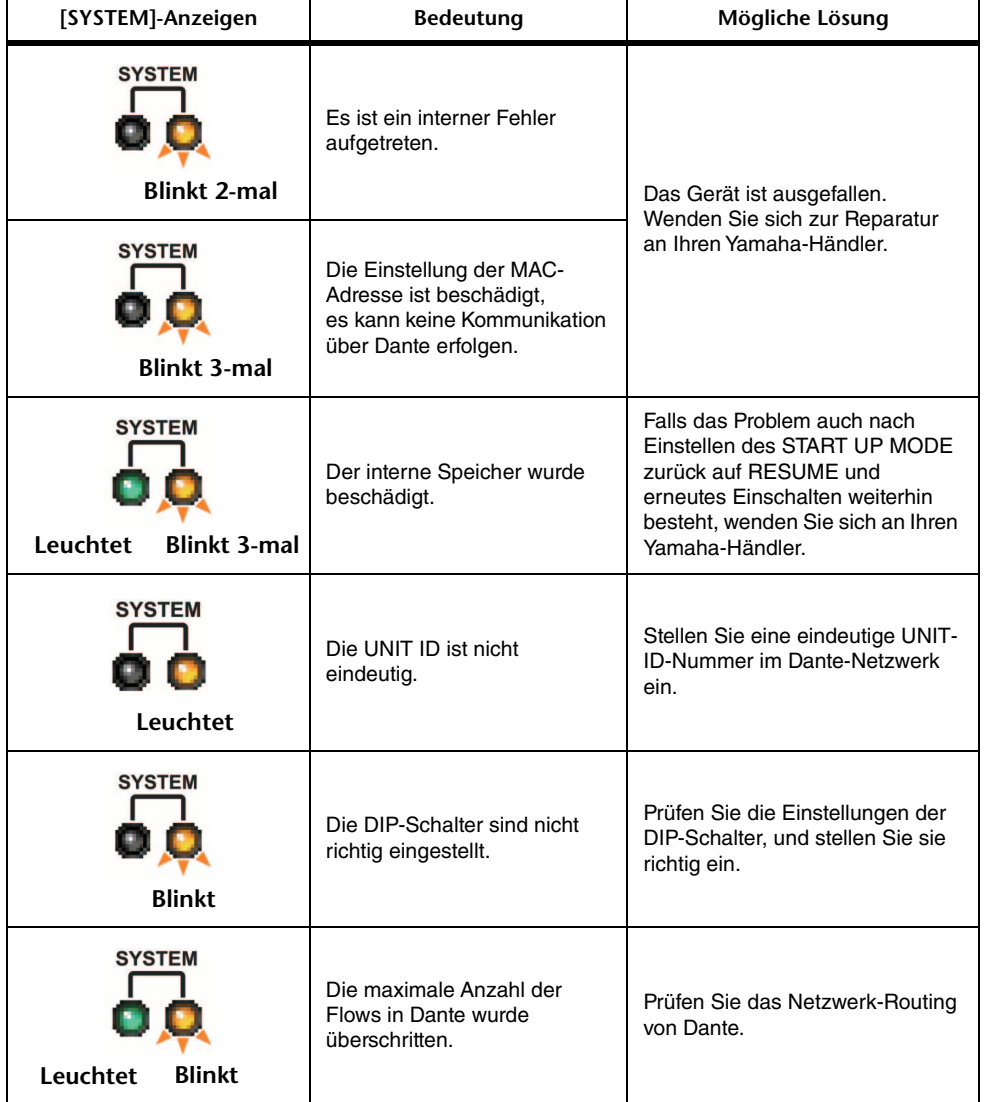

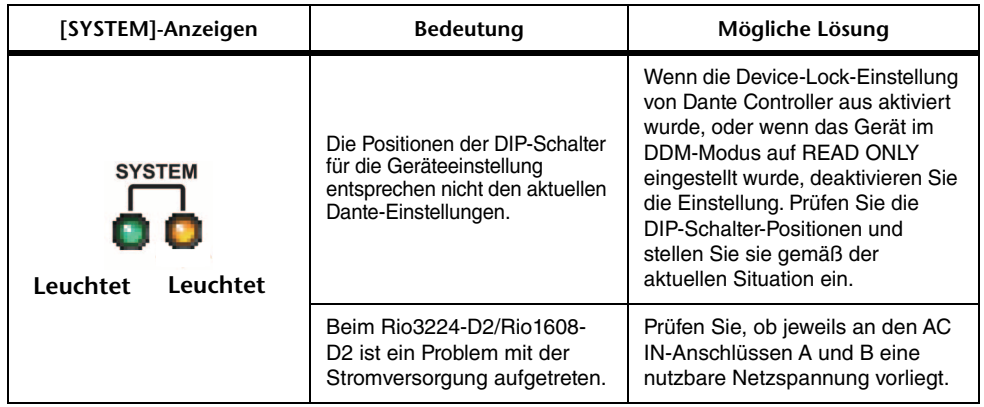

## Q**Warnmeldungen**

Die Anzeigen leuchten/blinken weiter in gleicher Abfolge, bis das Problem gelöst wurde. Wenn die grüne [SYNC]-Anzeige nicht leuchtet, wurde die Wordclock des Geräts nicht festgelegt.

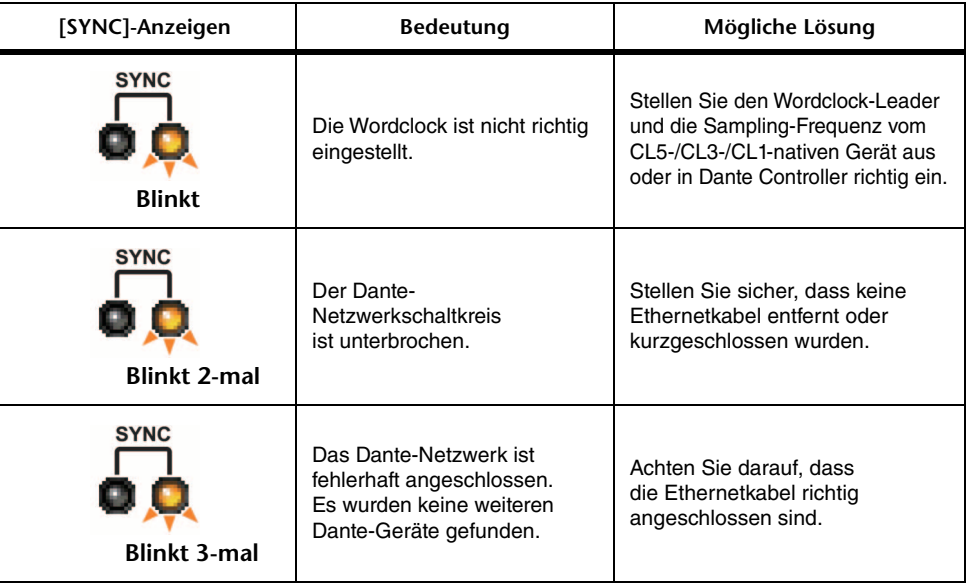

Wenn die grüne Anzeige blinkt, fungiert das Gerät als Wordclock Leader.

Wenn die grüne Anzeige leuchtet, arbeitet das Gerät als Wordclock Follower und synchronisiert zur Wordclock.

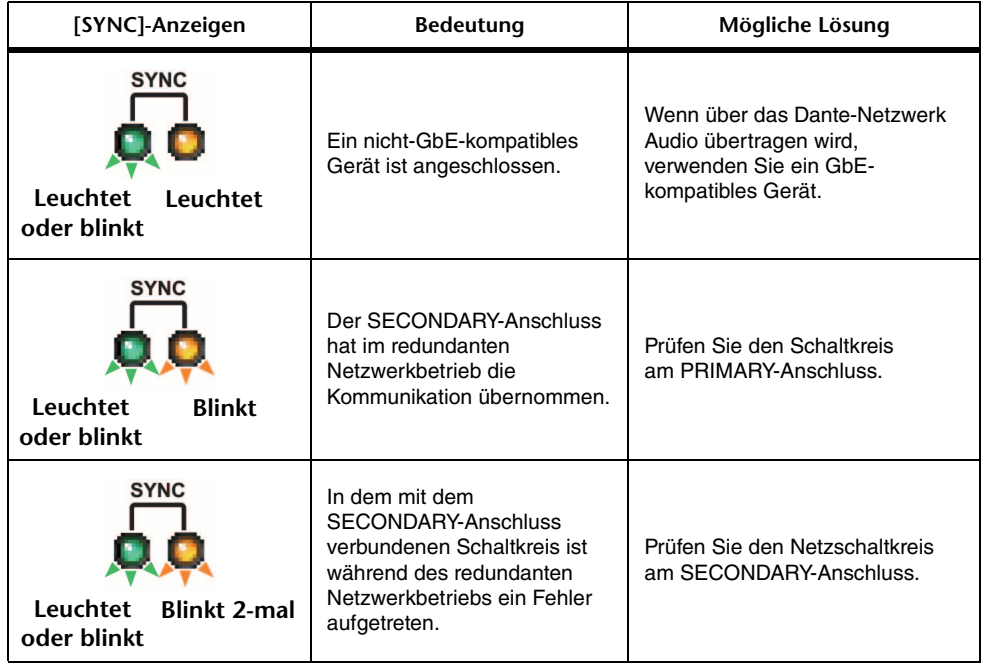

## Q**Informationsmeldungen**

Die Anzeigen leuchten/blinken weiter in gleicher Abfolge, um den Status zu melden. Wenn die orange [SYNC]-Anzeige nicht leuchtet, funktioniert das Gerät ordnungsgemäß. Wenn die grüne [SYNC]-Anzeige nicht leuchtet, wurde die Wordclock des Geräts nicht  $f$ estgelegt.

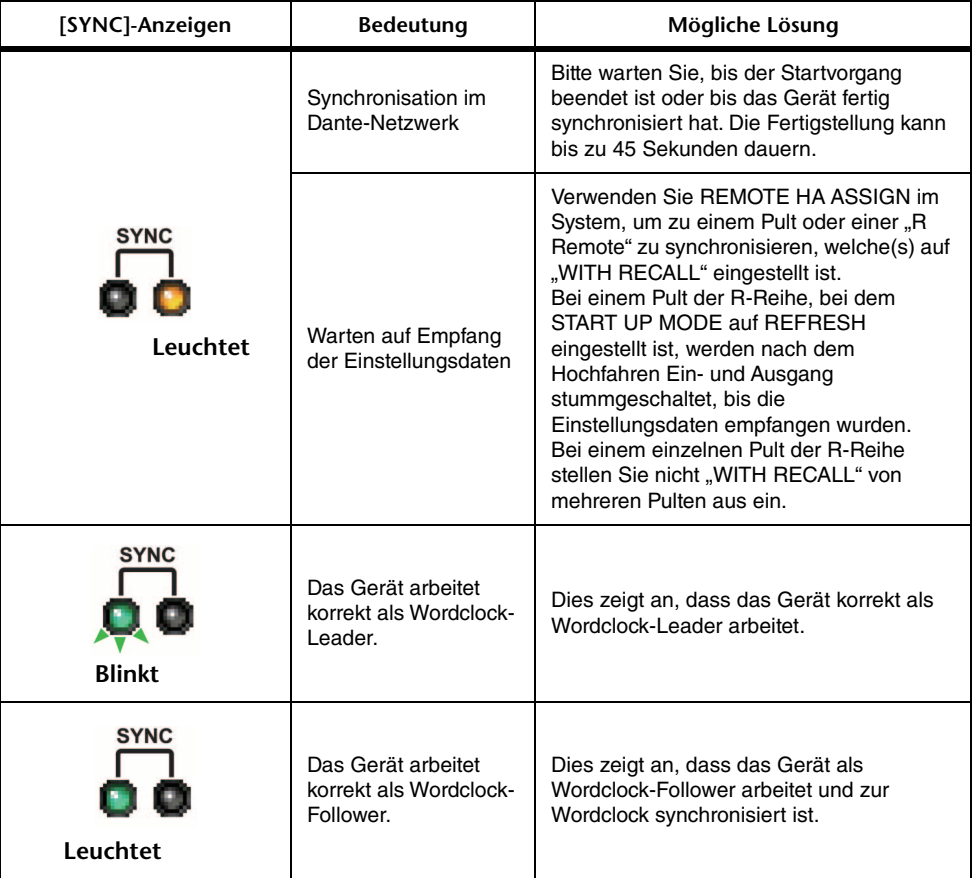

# **Verwenden des GPI (General Purpose Interface)**

Der GPI-Anschluss (General Purpose Interface, Mehrzweckschnittstelle) an der Rückseite kann als Eingangs-/Ausgangsanschluss verwendet werden. Diese Buchse besitzt fünf GPI-IN-Ports und fünf GPI-OUT-Ports. Beispielsweise können Sie einen externen Schalter verwenden, um interne Parameter des Pults der CL-Reihe zu steuern oder zwischen verschiedenen Szenen umzuschalten. Dagegen können bei Operationen oder Szenenwechseln auf dem Pult der CL-Reihe Steuersignale an ein externes Gerät gesendet werden.

Näheres dazu, wie Sie beim Umschalten von Szenen Steuersignale an ein externes Gerät senden können, lesen Sie "Ausgabe eines Steuersignals an ein externes Gerät in [Kombination mit einem Szenen-Abruf \(GPI](#page-108-0) OUT)" ([Seite](#page-108-0) 109).

## **Verwendung von GPI IN**

Sie können die GPI IN-Ports des GPI-Anschlusses verwenden, um die Parameter des Pults der CL-Reihe von einem externen Gerät aus zu steuern. Beispielsweise könnten Sie einen externen Schalter benutzen, um die Talkback-Funktion des Pults der CL-Reihe ein- oder auszuschalten, seine Einzählfunktion zu steuern oder zwischen Szenen umzuschalten.

## **BEDIENSCHRITTE**

- **1. Schließen Sie ein externes Gerät am Pult der CL-Reihe an den GPI-Anschluss an.**
- **2. Drücken Sie im Funktionszugriffsbereich auf die SETUP-Schaltfläche.**
- **3. Drücken Sie im SETUP-Bildschirm auf die MIDI/GPI-Schaltfläche.**
- **4. Drücken Sie im MIDI/GPI-Bildschirm auf die Registerkarte GPI.**
- **5. Geben Sie für jeden Port gemäß der Spezifikationen Ihres externen Geräts den POLARITY MODE an.**
- **6. Um die zu bedienende Funktion oder den Parameter zuzuordnen, drücken Sie die GPI-IN-SETUP-Schaltfläche.**
- **7. Wählen Sie in den einzelnen Felder des GPI-IN-SETUP-Fensters die gewünschte Funktion und den Parameter aus, und drücken Sie dann die OK-Schaltfläche.**

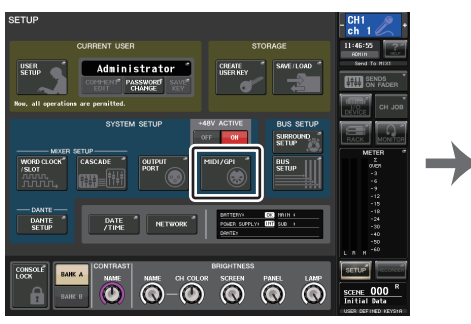

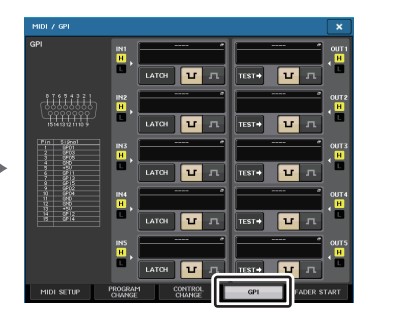

**SETUP-Bildschirm**

**MIDI/GPI-Bildschirm**

## **HINWEIS**

- Bei rastendem Betrieb schaltet die Funktion zwischen aktiv und inaktiv um, wenn vom externen Schalter ein Trigger eingegeben wird. In diesem Fall empfehlen wir Ihnen, einen externen Schalter ohne Einrastung zu verwenden.
- Bei nicht rastendem Betrieb ist die Funktion nur aktiv, solange das Signal vom externen Schalter high oder low ist. In diesem Fall können Sie einen externen Schalter mit oder ohne Rastung verwenden, der für Ihren Bedarf geeignet ist.
- Die Einstellungen auf der GPI-Seite des MIDI/GPI-Bildschirms gelten für alle Szenen. Sie können als SETUP-Daten gespeichert werden.

## **MIDI/GPI-Bildschirm (GPI-Seite)**

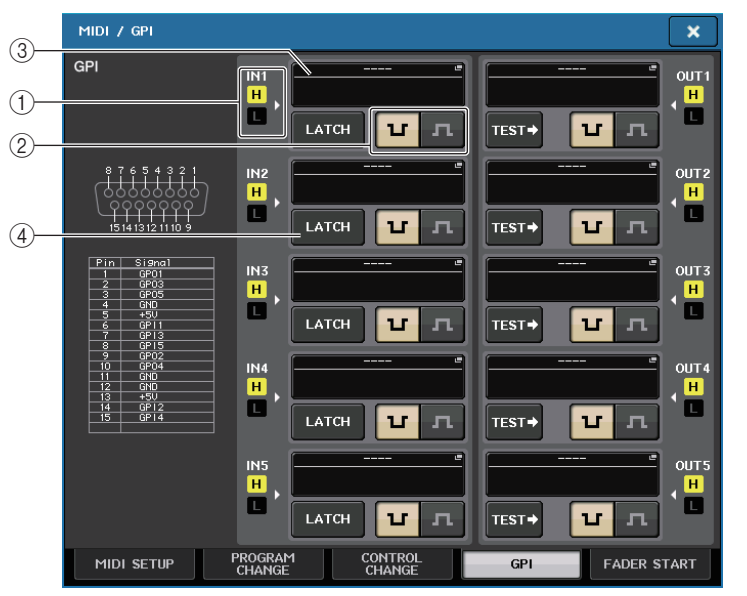

## 1 **GPI-IN-Statusanzeige**

u.

Sie zeigt den Status der eingehenden Spannung für den GPI-IN-Port an.

## 2 **POLARITY MODE-Auswahlschaltfläche**

Diese Schaltfläche wählt die Polarität des GPI IN-Ports aus.

- ............... (Low aktiv) Bei Verwendung eines Ein/Aus-Parameters wird der Port aktiv, wenn der Schalter auf Masse geschlossen wird.
- ............... (High active) Bei Verwendung eines Ein/Aus-Parameters wird der Port aktiv, wenn der Schalter geöffnet wird oder eine hohe Spannung eingegeben wird.

## 3 **GPI-IN-SETUP-Schaltfläche**

Die Schaltfläche trägt den Namen der aktuell ausgewählten Funktion oder des Parameters. Drücken Sie diese Schaltfläche, um das GPI-IN-SETUP-Fenster zu öffnen.

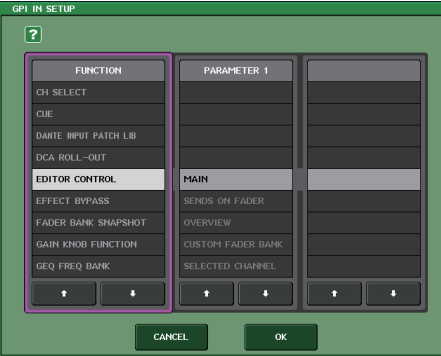

#### **HINWEIS**

Im GPI-IN-SETUP-Fenster können dieselben Einträge ausgewählt werden wie für die USER DEFINED-Tasten ([Seite](#page-229-0) 230).

#### 4 **Schalterattribut-Auswahlschaltfläche**

Diese Schaltflächen wählen die Schalterattribute aus. Jedes Mal, wenn Sie auf die Schaltfläche drücken, wechselt deren Anzeige zwischen LATCH und UNLATCH.

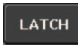

................. LATCH (für einen Schalter, der bei jeder Betätigung abwechselnd ein- und ausschalten soll) ist ausgewählt.

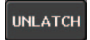

. UNLATCH (für einen Schalter, der nur während des Drückens eingeschaltet und beim Loslassen wieder ausgeschaltet sein soll) ist ausgewählt.

## **Verwendung von GPI OUT**

Die GPI-OUT-Ports des GPI-OUT-Anschlusses gestatten Ihnen, ein externes Gerät über das Pult der CL-Reihe zu steuern.

## **BEDIENSCHRITTE**

- **1. Schließen Sie ein externes Gerät am Pult der CL-Reihe an den GPI-Anschluss an.**
- **2. Drücken Sie im Funktionszugriffsbereich auf die SETUP-Schaltfläche.**
- **3. Drücken Sie im SETUP-Bildschirm auf die MIDI/GPI-Schaltfläche.**
- **4. Drücken Sie im MIDI/GPI-Bildschirm auf die Registerkarte GPI.**
- **5. Geben Sie für jeden Port gemäß der Spezifikationen Ihres externen Geräts den POLARITY MODE an.**
- **6. Um eine zu bedienende Funktion oder einen Parameter zuzuordnen, drücken Sie die GPI-OUT-SETUP-Schaltfläche.**
- **7. Wählen Sie in den einzelnen Felder des GPI-OUT-SETUP-Fensters die gewünschte Funktion und den Parameter aus, und drücken Sie dann die OK-Schaltfläche.**

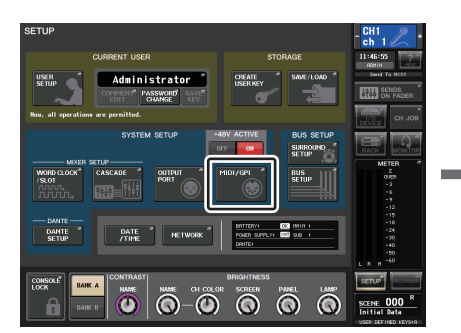

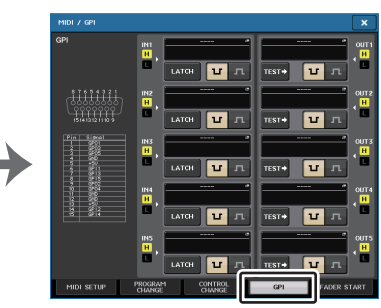

**SETUP-Bildschirm**

**MIDI/GPI-Bildschirm**

## **MIDI/GPI-Bildschirm (GPI-Seite)**

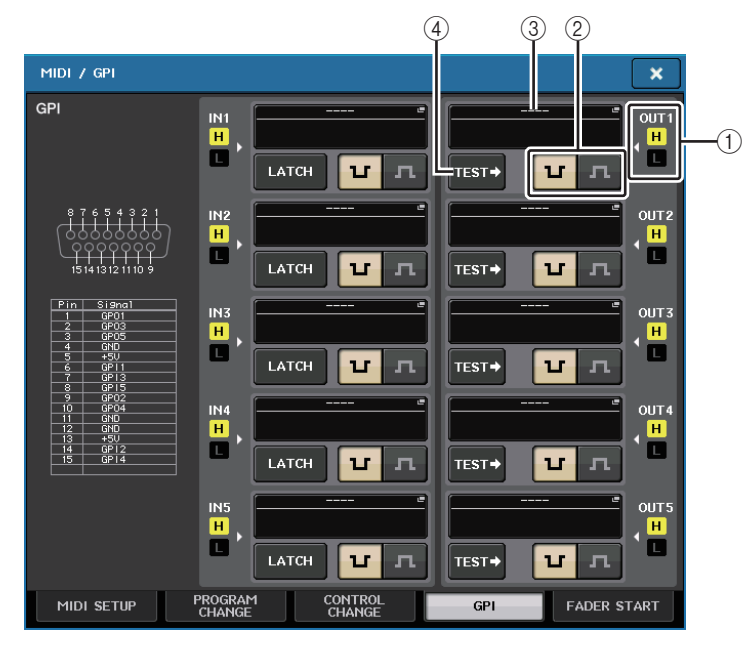

## 1 **GPI-OUT-Statusanzeige**

Sie zeigt den Status der Spannung an, die an jedem GPI-OUT-Port ausgegeben wird.

#### 2 **POLARITY-MODE-Auswahlschaltfläche**

Diese Schaltfläche wählt die Polarität des GPI-OUT-Ports aus.

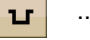

............... (Low aktiv) Auf Masse geschlossen, wenn der GPI-OUT-Port aktiv ist.

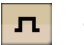

............... (High aktiv) Offen, wenn der GPI-OUT-Port aktiv ist.

## 3 **GPI-OUT-SETUP-Schaltfläche**

Die Schaltfläche trägt den Namen der aktuell ausgewählten Funktion oder des Parameters. Drücken Sie diese Schaltfläche, um das GPI-OUT-SETUP-Fenster zu öffnen.

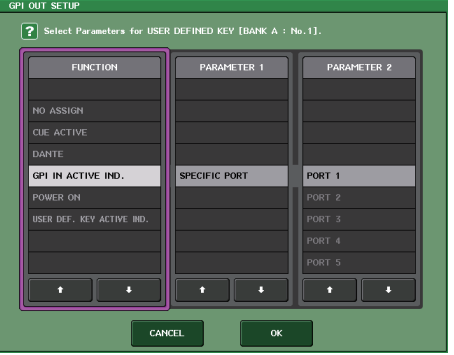

Sie können folgende Funktionen zuordnen.

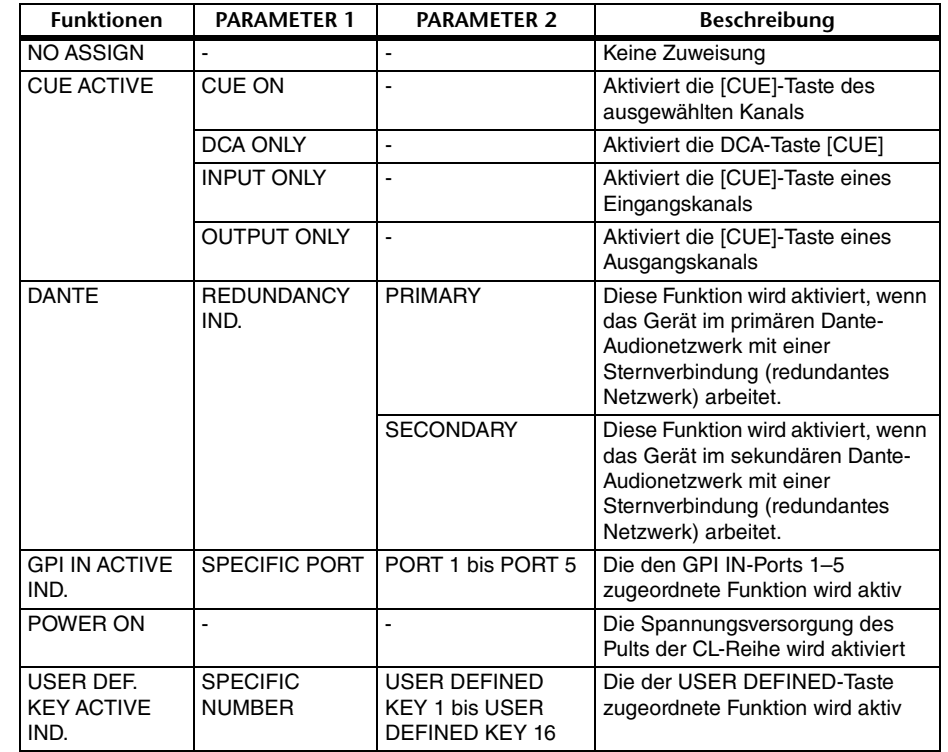

#### 4 **TEST-Schaltfläche**

Während diese Schaltfläche aktiviert ist, ist der entsprechende GPI-OUT-Port aktiv und gibt ein Steuersignal aus.

## **FADER START verwenden**

Nehmen Sie FADER-START-Einstellungen vor, wenn ein Gerät, das an einen GPI-OUT-Port angeschlossen ist, in Kombination mit Fader-Operationen arbeiten soll.

## **BEDIENSCHRITTE**

- **1. Schließen Sie ein externes Gerät am Pult der CL-Reihe an den GPI-Anschluss an.**
- **2. Drücken Sie im Funktionszugriffsbereich auf die SETUP-Schaltfläche.**
- **3. Drücken Sie im SETUP-Bildschirm auf die MIDI/GPI-Schaltfläche.**
- **4. Drücken Sie im MIDI/GPI-Bildschirm auf die Registerkarte FADER START.**
- **5. Geben Sie für jeden GPI-OUT-Port den Kanal an, der den Betrieb des externen Geräts veranlasst, ebenso wie den Typ der Operation.**

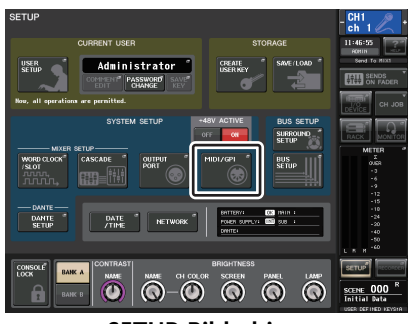

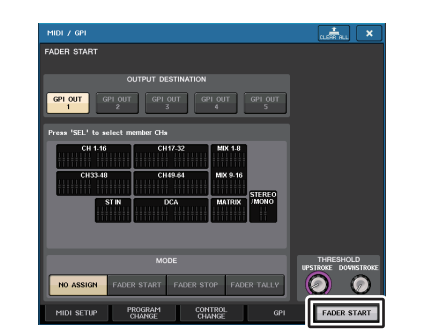

**SETUP-Bildschirm**

**MIDI/GPI-Bildschirm**

## **MIDI/GPI-Bildschirm (FADER-START-Seite)**

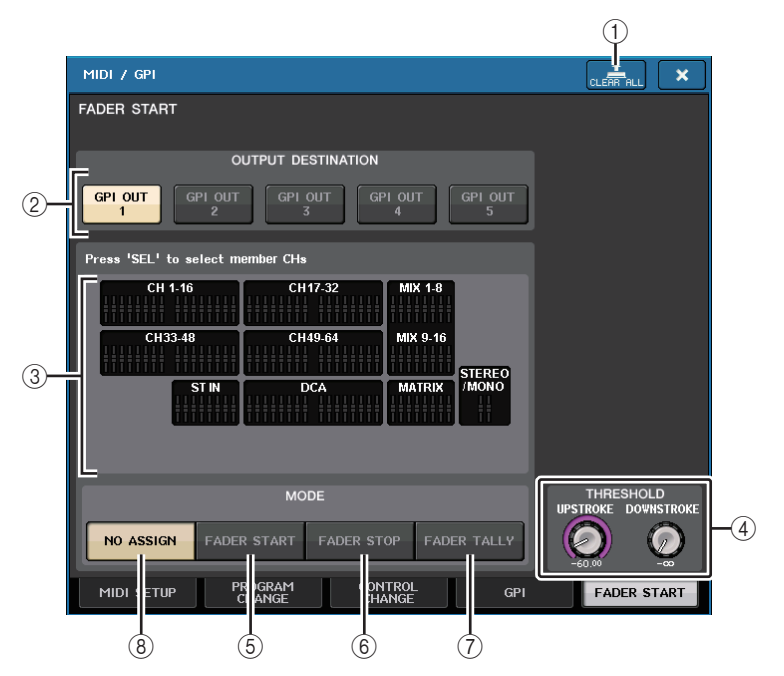

1 **CLEAR-ALL-Schaltfläche** Löscht alle Auswahlen.

## **COUTPUT DESTINATION-Feld**

#### 2 **Schaltflächen GPI OUT1 bis GPI OUT5**

Wählt den GPI-OUT-Port aus, für den Sie Einstellungen vornehmen möchten.

#### 3 **Fader-Anzeige**

Zeigt den ausgewählten Fader an. Wählen Sie mit den [SEL]-Tasten auf dem Bedienfeld einen Fader aus.

#### **HINWEIS**

Beim CL3/CL1 werden die auf diesen Modellen nicht vorhandenen Kanäle nicht angezeigt.

## Q**THRESHOLD-Feld**

## 4 **UPSTROKE/DOWNSTROKE**

Geben den Pegel an, der den Schwellenwert für die Ausgabe eines Trigger-Signals bildet. Ein Trigger-Signal wird ausgegeben, wenn der Fader den UPSTROKE-Pegel überschreitet, oder wenn er den DOWNSTROKE-Pegel unterschreitet. Sie können dies mit den Multifunktionsreglern einstellen.

## **HINWEIS**

- Die mittels der UPSTROKE/DOWNSTROKE-Regler angegebenen THRESHOLD-Werte gelten für alle Kanäle (Fader) und alle GPI-OUT-Ports. Sie können jedoch für jeden GPI-OUT-Port den Kanal (Fader) individuell angeben.
- Wenn MODE auf FADER START gesetzt ist, ist nur der UPSTROKE-Wert gültig, wenn MODE auf FADER STOP gesetzt ist, ist nur der DOWNSTROKE-Wert gültig. Wenn MODE auf FADER TALLY gesetzt ist, sind sowohl der UPSTROKE- als auch der DOWNSTROKE-Wert gültig.

## **MODE-Feld**

Hier können Sie den Modus der Fader-Operation auswählen, die die Signalausgabe vom GPI OUT-Port auslöst.

Sie können aus den vier folgenden Fader-Modi auswählen.

## 5 **FADER START**

Ein Trigger-Signal von 250 ms Dauer wird ausgegeben, wenn der Fader des ausgewählten Kanals von einem beliebigen darunter liegenden Punkt den UPSTROKE-Pegel (–∞ bis +10,0 dB) nach oben durchläuft.

## 6 **FADER STOP**

Ein Trigger-Signal von 250 ms Dauer wird ausgegeben, wenn der Fader des ausgewählten Kanals spezifizierten DOWNSTROKE-Pegel (–∞ bis +10,0 dB) erreicht.

## 7 **FADER TALLY**

Ein Trigger-Signal wird ausgegeben, wenn der Fader des ausgewählten Kanals von einem beliebigen darunter liegenden Punkt den UPSTROKE-Pegel (–∞ bis +10,0 dB) nach oben durchläuft. Dieses Signal wird gehalten, bis der Fader den angegebenen DOWNSTROKE-Pegel (–∞ bis +10,0 dB) erreicht, oder der GPI-OUT-Port einen anderen Trigger empfängt. Dieses Signal wird gehalten, bis der Fader den angegebenen DOWNSTROKE-Pegel (–∞ bis +10,0 dB) erreicht, oder der GPI-OUT-Port einen anderen Trigger empfängt.

## 8 **NO ASSIGN**

Die Bedienung des Faders des ausgewählten Kanals hat keine Signalausgabe zur Folge.

Die folgende Abbildung zeigt, wie sich das vom GPI PORT ausgegebene Signal in jedem Fader-Modus bei Fader-Betätigung ändert. In diesem Beispiel ist UPSTROKE im THRESHOLD-Feld auf –60,00 gesetzt, DOWNSTROKE auf –∞. (Diese Abbildung zeigt den Fall, in dem als Polarität des GPI-OUT-Ports **und ausgewählt ist. Wenn die** Polarität auf **Frangesetzt ist, wird die Polarität des Ausgangssignals umgekehrt.**)

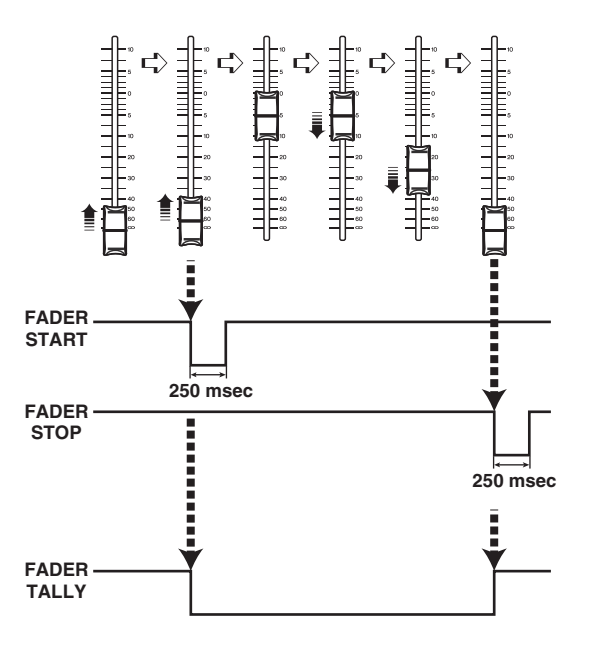

## **HINWEIS**

Auf dem High-Pegel ist das Ausgangssignal des Ports offen. Wenn das Empfangsgerät den High-Pegel benötigt, kann er vom +5 V-Stromversorgungs-Anschlussstift genommen werden. In diesem Fall ist jedoch der Stromfluss begrenzt; Einzelheiten hierzu finden Sie in den Technischen Daten der Steuerein-/ausgänge in der CL-Datenliste (am Ende dieser Anleitung).

# **Hilfefunktion**

Sie können die von Yamaha zur Verfügung gestellten Hilfedateien (Dateierweiterung .xml) betrachten. Die neuesten Informationen zu Hilfedateien finden Sie auf der Pro-Audio-Website von Yamaha.

https://www.yamaha.com/proaudio/

Außerdem können Sie mit einem im Handel erhältlichen Texteditor oder z. B. der Anwendung "Notepad", die mit Microsoft Windows geliefert wird, eine Textdatei (Dateierweiterung .txt) erzeugen und am Pult\* anzeigen lassen.

\* Wir übernehmen keine Verantwortung für Schäden, die aus der Verwendung von Hilfedateien entstehen, die nicht von Yamaha stammen.

# **Laden einer Hilfe-/Textdatei von einem USB-Flash-Laufwerk**

## **HINWEIS**

Es ist eine Hilfedatei für nur eine Sprache im Speicher des Pultes abgelegt. Sobald Sie die Hilfedatei laden, verbleibt sie im internen Speicher, auch dann, wenn das Pult ausgeschaltet wird. Wenn Sie zum ersten Mal nach dem Einschalten auf die HELP-Schaltfläche drücken, um die Hilfedatei zu betrachten, dauert es eine Weile, bis die Hilfedatei in den internen Speicher geladen wurde. Sobald die Daten einmal fertig geladen wurden, erscheint die Hilfedatei sofort nach dem Drücken der HELP-Schaltfläche.

## **BEDIENSCHRITTE**

- **1. Speichern Sie die Hilfedatei von Yamaha oder eine vom Anwender erstellte Textdatei auf Ihrem USB-Stick.**
- **2. Drücken Sie im Funktionszugriffsbereich auf die SETUP-Schaltfläche.**
- **3. Drücken Sie im SETUP-Bildschirm auf die SAVE/LOAD-Schaltfläche.**
- **4. Um die zu ladende Hilfe-/Textdatei auszuwählen, drücken Sie entweder in der Dateiliste im SAVE/LOAD-Fenster auf die gewünschte Hilfe-/Textdatei, oder drehen Sie am Multifunktionsregler im Centralogic-Bereich.**
- **5. Drücken Sie auf die LOAD-Schaltfläche.**
- **6. Drücken Sie in der Bestätigungsdialogbox auf die OK-Schaltfläche, um die Datei zu laden.**

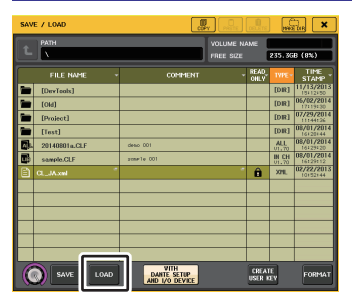

**SAVE/LOAD-Fenster**

#### **HINWEIS**

Per Voreinstellung wird die Zeichencode-Tabelle der Textdatei als UTF-8 erkannt. Durch Hinzufügen einer Zeile, die am Anfang der Datei [ISO-8859-1] oder [Shift\_JIS] enthält, können Sie die Erkennung dieser jeweiligen Zeichencode-Tabelle erzwingen. Sie können die gewünschte Zeichencode-Tabelle angeben, wenn Sie die Datei aus Ihrem Texteditor heraus speichern.

Die Help-Funktion kann die folgenden Textdateien anzeigen (Zeichencode-Tabellen/Sprachen).

- Textdateien, die mit der Zeichencode-Tabelle ISO-8859-1 gespeichert wurden (Englisch, Deutsch, Französisch, Spanisch usw.)
- Textdateien, die mit der Zeichencode-Tabelle Shift\_JIS gespeichert wurden (Japanisch)
- Textdateien der obigen Sprachen, die mit der Zeichencode-Tabelle UTF-8 gespeichert wurden

# **Hilfe betrachten**

## **BEDIENSCHRITTE**

- **1. Laden Sie die Hilfe- oder Textdatei von Ihrem USB-Stick.**
- **2.** Drücken Sie im Funktionszugriffsbereich auf die **-Schaltfläche (Hilfe).**
- **3.** Um das HELP-Fenster zu schließen, drücken Sie auf die **Land-Schaltfläche (Hilfe)** im Funktionszugriffsbereich oder auf das Schließfeld "x" des HELP-Fensters.

## Q**Bedienung im HELP-Fenster**

Sie erreichen das HELP-Fenster über den Multifunktionsregler oder die Bildschirmschaltflächen.

- **Drehen Sie die Multifunktionsregler 1 und 2.** .............. Scrollt den Indexbereich auf der linken Seite.
- **Drehen Sie die Multifunktionsregler 3–8.** .............. Scrollt den Hauptbereich auf der rechten Seite.
- **Durch Drücken auf einen Link (unterstrichener Text) im Text** .............. Scrollen Sie zum Link-Ziel.
- **Durch Drücken auf einen Fenster-Link (eine Stelle mit einem** ¤**-Symbol und unterstrichenem Text)**
	- .............. Wird das HELP-Fenster geschlossen, und das zugehörige Fenster öffnet sich.
- $\mathbf{t}$ **Drücken der Schaltfläche**

.............. Scrollt zu dem Kapitel vor dem momentan gezeigten Abschnitt.

 **Drücken der Schaltfläche** $\left\langle \mathbf{r} \right\rangle$ •

.............. Kehrt im Verlauf der gewählten Links zum vorherigen Eintrag zurück.

**Drücken der Schaltfläche**

.............. Rückt im Verlauf der gewählten Links auf den nächsten Eintrag vor.

•

•

# **Einsatz der USER-DEFINED-Tasten zum Direktabruf der Hilfe**

## Q**Help-Funktion den USER-DEFINED-Tasten zuweisen**

#### **BEDIENSCHRITTE**

- **1. Laden Sie die Hilfedatei von Ihrem USB-Flash-Laufwerk.**
- **2. Drücken Sie im Funktionszugriffsbereich auf die SETUP-Schaltfläche.**
- **3. Drücken Sie auf die USER-SETUP-Schaltfläche oben links im SETUP-Bildschirm.**
- **4. Drücken Sie auf die Registerkarte USER DEFINED KEYS im USER-SETUP-Fenster.**
- **5. Drücken Sie auf der USER-DEFINED-KEYS-Seite auf die Schaltfläche für die USER-DEFINED-Taste, der Sie die Hilfefunktion zuweisen möchten.**
- **6.** Wählen Sie in der Spalte FUNCTION den Eintrag "HELP" und drücken Sie die OK-**Schaltfläche.**
- **7.** Drücken Sie auf das "x"-Symbol, um die USER-DEFINED-KEYS-Seite zu schließen.
- **8. Drücken Sie im Funktionszugriffsbereich auf die SETUP-Schaltfläche, um den SETUP-Bildschirm zu schließen.**

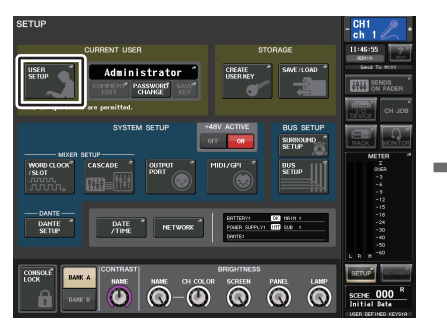

**SETUP-Bildschirm**

| <b>USER SETUP</b>                                                               |                     | ்க#வ                                                             | ×   |
|---------------------------------------------------------------------------------|---------------------|------------------------------------------------------------------|-----|
| <b>USER DEFINED KEYS for Administrator</b>                                      |                     |                                                                  |     |
| <b>SENDS ON FADER</b><br>MIX ON FADER<br>٨<br>NORMAL.                           |                     | <b>SENDS ON FADER</b><br><b>MATRIX ON FADER</b><br><b>NORMAL</b> |     |
| ALTERNATE EUNCTION<br>UNLATCH<br>ø<br>R                                         |                     | <b>HOME</b><br>roccur                                            |     |
| <b>PAGE CHANGE</b><br>c<br><b>BOOKPIARK</b><br>n                                | в                   | <b>PAGE CHANGE</b><br><b>BOOKMARK</b>                            |     |
| PAGE CHANGE<br>D<br>BOOKMARK                                                    |                     | <b>PAGE CHANGE</b><br><b>BOOKMARK</b>                            |     |
| <b>PAGE CHANGE</b><br><b>BOOKPIARK</b><br>ä                                     | м                   | <b>PAGE CHANGE</b><br><b>BOOKMARK</b>                            |     |
| PAGE CHANGE<br><b>BOOKMARK</b><br>п                                             | æ                   | <b>PAGE CHANGE</b><br><b>BOOKMARK</b>                            |     |
| MUTE GROUP CONTROL<br><b>MILLE GROUP 1</b><br>13                                | œ                   | MUTE GROUP CONTROL<br>MITE GROUP 2                               |     |
| <b>TAI KRACK</b><br>TALKBACK ON<br>z<br><b>UNLATCH</b>                          | 513                 | <b>TAP TEMPO</b><br><b>EFFECT RACK 8</b><br><b>WITH POPUP</b>    |     |
| <b>USBRIDEERED</b><br>USER DEFINED<br>PREFERENCE<br><b>KEYS</b><br><b>KNOBS</b> | <b>CUSTOM FADER</b> | <b>USER LEVEL</b>                                                | EOR |

 **USER-SETUP-Fenster (USER-DEFINED-KEYS-Seite)**

## Q**Aufrufen des HELP-Fensters über eine einzelne USER-DEFINED-Taste**

Drücken Sie die USER-DEFINED-Taste, der die Hilfefunktion zugewiesen ist. Es erscheint das HELP-Fenster. Um das Fenster zu schließen, drücken Sie nochmals die USER-DEFINED-Taste, der die Hilfefunktion zugewiesen wurde.

## Q**Direkter Aufruf der Hilfe für ein bestimmtes Bedienelement**

Während Sie die USER-DEFINED-Taste, der die Hilfefunktion zugewiesen wurde, gedrückt halten, drücken (oder drehen) Sie das Bedienelement, für das Sie die Hilfe laden wollen. Falls eine Beschreibung für das Bedienelement verfügbar ist, erscheint die Hilfe für den entsprechenden Eintrag.

Um das Fenster zu schließen, drücken Sie nochmals die USER-DEFINED-Taste, der die Hilfefunktion zugewiesen wurde.

## **HINWEIS**

- Die Bedienelemente (mit Ausnahme der Fader und des MONITOR-LEVEL-Drehreglers) funktionieren nicht, so lange Sie die USER-DEFINED-Taste gedrückt halten, welcher die Hilfefunktion zugewiesen wurde.
- Wenn demselben Element mehrere Erklärungen zugewiesen sind, können Sie die obigen Schritte wiederholen, um diese Erklärungen nacheinander anzuzeigen.

## Q**Direkter Aufruf der Hilfe für ein bestimmtes Bedienelement im LCD-Bildschirm**

Während Sie die USER-DEFINED-Taste, der die Hilfefunktion zugewiesen wurde, gedrückt halten, drücken Sie auf das Bedienelement auf dem Bildschirm, für das Sie die Hilfe laden wollen. Falls eine Beschreibung für das Bedienelement verfügbar ist, erscheint die Hilfe für den entsprechenden Eintrag.

Um das Fenster zu schließen, drücken Sie nochmals die USER-DEFINED-Taste, der die Hilfefunktion zugewiesen wurde.

- Die Bedienelemente auf dem Bildschirm funktionieren nicht, so lange Sie die USER-DEFINED-Taste gedrückt halten, welcher die Hilfefunktion zugewiesen wurde.
- Wenn demselben Element mehrere Erklärungen zugewiesen sind, können Sie die obigen Schritte wiederholen, um diese Erklärungen nacheinander anzuzeigen.

# **Sonstige Funktionen**

Dieses Kapitel erläutert verschiedene Funktionen der Pulte der CL-Reihe, die in anderen Kapiteln nicht behandelt werden.

# **Initialisieren des Geräts auf die Werksvoreinstellungen**

Wenn im internen Speicher des CL-Pults ein Fehler auftritt, oder wenn Sie das Passwort vergessen haben und das Gerät sich nicht bedienen lässt, können Sie mit der folgenden Verfahrensweise den internen Speicher initialisieren.

Wie die nachfolgende Abbildung zeigt, gibt es zwei Initialisierungsmethoden für den internen Speicher.

## **INITIALIZE ALL MEMORIES**

Alle Speicherbereiche einschließlich Szenenspeicher und Libraries werden in den Auslieferungszustand versetzt.

## **INITIALIZE CURRENT MEMORIES**

Der Speicherinhalt – mit Ausnahme der Szenenspeicher und Libraries – wird in den Auslieferungszustand versetzt.

## **VORSICHT**

Der gesamte Speicherinhalt wird gelöscht, wenn Sie den internen Speicher initialisieren! Führen Sie die folgenden Schritte nur dann aus, wenn Sie ganz sicher sind, dass Sie den gesamten Speicher löschen wollen.

Die Einstellungen in DANTE SETUP werden nicht initialisiert. Anweisungen zur Initialisierung dieser Einstellungen finden Sie unter "[Initialisieren der Pulteinstellungen und des Dante-](#page-287-1)[Audionetzwerks](#page-287-1)" ([Seite](#page-287-1) 288).

## **BEDIENSCHRITTE**

- **1. Schalten Sie das CL-Mischpult ein, während Sie die SCENE-MEMORY-Taste [STORE] am Bedienfeld gedrückt halten.**
- **2. Wählen Sie im Startmenü-Bildschirm die Initialisierungsmethode.**
- **3. Drücken Sie in der angezeigten Dialogbox auf die INITIALIZE-Schaltfläche, um die Initialisierung zu bestätigen.**
- **4. Drücken Sie in der Bestätigungsdialogbox auf die OK-Schaltfläche, um die Initialisierung zu starten.**
- **5. Eine Meldung im Display zeigt an, dass die Initialisierung abgeschlossen ist. Drücken Sie im Startmenübildschirm auf die EXIT-Schaltfläche.**

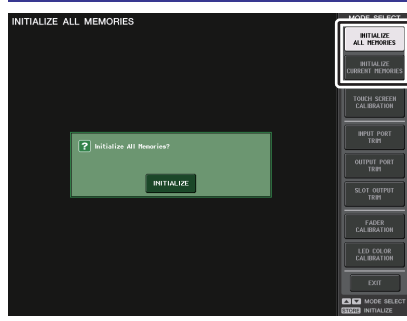

**Startmenübildschirm**

#### **HINWEIS**

- Drücken Sie auf keine der Schaltflächen, bevor die Initialisierung beendet ist.
- Nach der Initialisierung können Sie mit dem Betrieb fortfahren, indem Sie ein anderes Menü auswählen, anstatt die EXIT-Schaltfläche zu drücken.

# **Einstellen des Ablesepunkts des Touchscreens (Kalibrierungsfunktion)**

Um LC-Display und Touchscreen perfekt aufeinander auszurichten, gehen Sie wie folgt vor.

## **BEDIENSCHRITTE**

- **1. Schalten Sie das CL-Mischpult ein, während Sie die SCENE-MEMORY-Taste [STORE] am Bedienfeld gedrückt halten.**
- **2. Drücken Sie im Startmenübildschirm auf die TOUCH-SCREEN-CALIBRATION-Schaltfläche.**
- **3. Drücken Sie im TOUCH-SCREEN-CALIBRATION-MODE-Bildschirm die START-Schaltfläche.**
- **4. Drücken Sie in der Bestätigungsdialogbox auf die OK-Schaltfläche, um die Kalibrierung zu starten.**
- **5. Auf dem Bildschirm erscheint (insgesamt dreimal) ein kreuzförmiger Cursor. Drücken Sie auf jede Stelle, an der er erscheint.**
- **6. Drücken Sie die EXIT-Schaltfläche auf dem Startmenübildschirm, um das CL-Pult im normalen Betriebsmodus zu starten.**

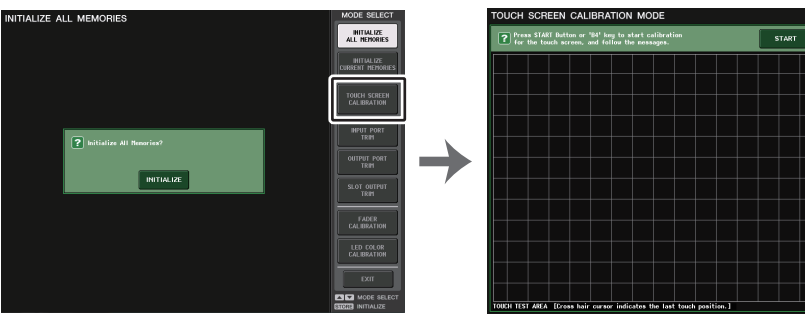

**Startmenübildschirm**

 **TOUCH-SCREEN-CALIBRATION-MODE-Bildschirm**

- Wenn Sie die Kalibrierung nicht durch Berühren der Schaltfläche TOUCH SCREEN CALIBRATION starten können, drücken Sie die SCENE-MEMORY-Tasten [INC][DEC], um TOUCH SCREEN CALIBRATION auszuwählen, und drücken Sie dann zum Starten die [STORE]-Taste.
- Um die Ablesepunkte genau einzustellen, drücken Sie den kreuzförmigen Cursor von der Position aus und in der Haltung, die Sie beim Bedienen des Mischpults normalerweise einnehmen.
- Nach der Initialisierung können Sie mit dem Betrieb fortfahren, indem Sie ein anderes Menü auswählen, anstatt die EXIT-Schaltfläche zu drücken.

# **Einstellen der Fader (Kalibrierungsfunktion)**

Je nach der Umgebung, in der Sie das Pult der CL-Reihe verwenden, können bei der Bewegung der Motor-Fader Diskrepanzen auftreten. Sie können die Kalibrierungsfunktion verwenden, um diese Diskrepanzen zu korrigieren.

## **HINWEIS**

Die im Kanalzugbereich, Centralogic-Bereich und Main-Bereich ausgewählten Fader werden halbautomatisch kalibriert. Dieses Fenster erscheint auch, wenn ein Problem in den Fader-Einstellungen entdeckt wird, während das CL startet.

## **BEDIENSCHRITTE**

- **1. Schalten Sie das CL-Mischpult ein, während Sie die SCENE-MEMORY-Taste [STORE] am Bedienfeld gedrückt halten.**
- **2. Drücken Sie im Startmenübildschirm auf die FADER-CALIBRATION-Schaltfläche.**
- **3. Drücken Sie eine [SEL]-Taste, um die Fader auszuwählen, die Sie kalibrieren möchten.**
- **4. Drücken Sie im FADER-CALIBRATION-MODE-Bildschirm die START-Schaltfläche.**
- **5. Drücken Sie in dem Bestätigungsfenster auf OK.**
- **6. Jeder der angegebenen Fader bewegt sich auf –∞ dB (ganz nach unten). Sollten die Fader-Positionen nicht stimmen, schieben Sie sie von Hand auf –∞ dB (ganz nach unten).**
- **7. Nachdem Sie die Fader-Position eingestellt haben, drücken Sie die NEXT-Schaltfläche (Weiter).**
- **8. Wiederholen Sie Schritte 6 bis 7, um der Reihe nach drei Fader-Positionen einzustellen: auf –20 dB, 0 dB und auf +10 dB (ganz nach oben).**

Wenn die Einstellung der +10-dB-Position abgeschlossen ist, beginnt die Kalibrierung.

- **9. Drücken Sie nach der Kalibrierung die APPLY-Schaltfläche (Anwenden).**
- **10. Drücken Sie die EXIT-Schaltfläche auf dem Startmenübildschirm, um das CL-Pult im normalen Betriebsmodus zu starten.**

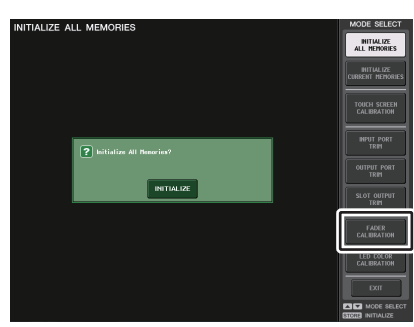

**Startmenübildschirm**

## **HINWEIS**

- Fader, bei denen beim Starten ein Problem entdeckt wurde, wurden bereits in Schritt 3 ausgewählt.
- Wenn die Schaltfläche RESTART (Neu starten) erscheint, ist die Kalibrierung fehlgeschlagen. Drücken Sie die RESTART-Schaltfläche, um die Kalibrierung noch einmal durchzuführen.
- Nach der Initialisierung können Sie mit dem Betrieb fortfahren, indem Sie ein anderes Menü auswählen, anstatt die EXIT-Schaltfläche zu drücken.

# **Feineinstellen der Ein-/Ausgangsverstärkung (Kalibrierungsfunktion)**

Falls nötig, können Sie auch eine Feineinstellung der Ein- und Ausgangsverstärkung (Gain) durchführen.

## **BEDIENSCHRITTE**

- **1. Schalten Sie das CL-Mischpult ein, während Sie die SCENE-MEMORY-Taste [STORE] am Bedienfeld gedrückt halten.**
- **2. Wählen Sie im MODE-SELECT-Feld des Startmenübildschirms die Schaltfläche des Eintrags aus, den Sie einstellen möchten.**
- **3. Drücken Sie einen Bildschirmregler, um diesen auszuwählen, und betätigen Sie den entsprechenden Multifunktionsregler, um den Wert einzustellen.**
- **4. Drücken Sie die EXIT-Schaltfläche auf dem Startmenübildschirm, um das CL-Pult im normalen Betriebsmodus zu starten.**

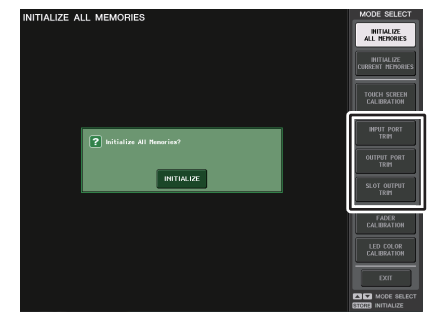

## **Startmenübildschirm**

- Wenn Sie die in jedem Bildschirm vorhandene Schaltfläche RESET ALL (Alle zurücksetzen) drücken, werden alle Einstellungen in dem Bildschirm auf 0 dB zurückgesetzt. Die Werkseinstellung beträgt ebenfalls 0 dB.
- Nach der Initialisierung können Sie mit dem Betrieb fortfahren, indem Sie ein anderes Menü auswählen, anstatt die EXIT-Schaltfläche zu drücken.

**• INPUT-PORT-TRIM-Schaltfläche (Feineinstellung der Verstärkung der analogen Eingänge)**

Rufen Sie das Fenster INPUT PORT TRIM auf, und nehmen Sie in Schritten von 0,1 dB die Feineinstellung der Verstärkung des angegebenen analogen Eingangsports vor.

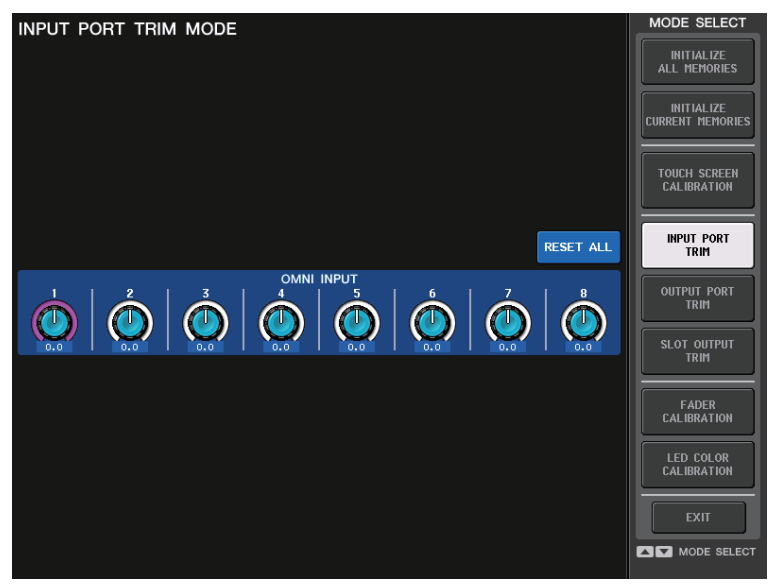

**• OUTPUT PORT TRIM (Feineinstellung des Gains des Ausgangs-Ports)** Rufen Sie das Fenster OUTPUT PORT TRIM auf, und nehmen Sie in Schritten von 0,01 dB die Feineinstellung der Verstärkung des angegebenen analogen Ausgangs-Ports vor.

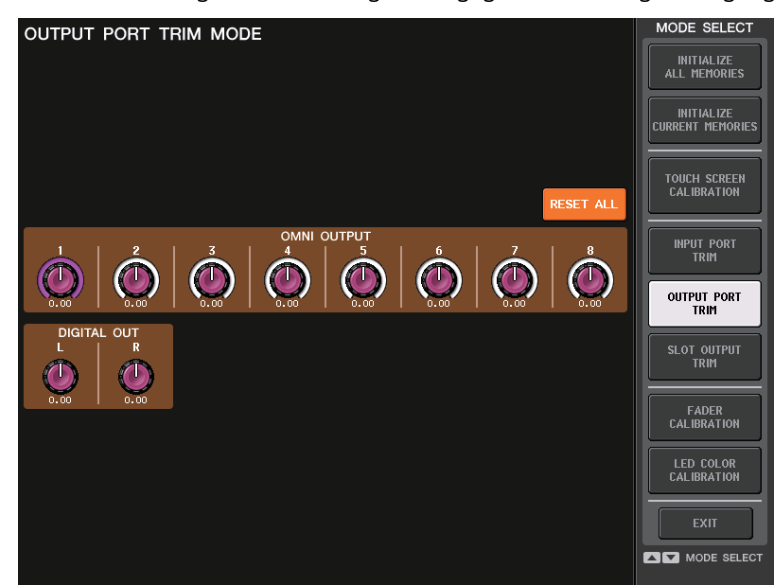

**• SLOT OUTPUT TRIM (Feineinstellung des Gains des Slot-Ausgangs-Ports)** Rufen Sie das Fenster SLOT OUTPUT TRIM auf, und nehmen Sie in Schritten von 0,01 dB die Feineinstellung der Verstärkung der Ausgangs-Ports des angegebenen Slots vor.

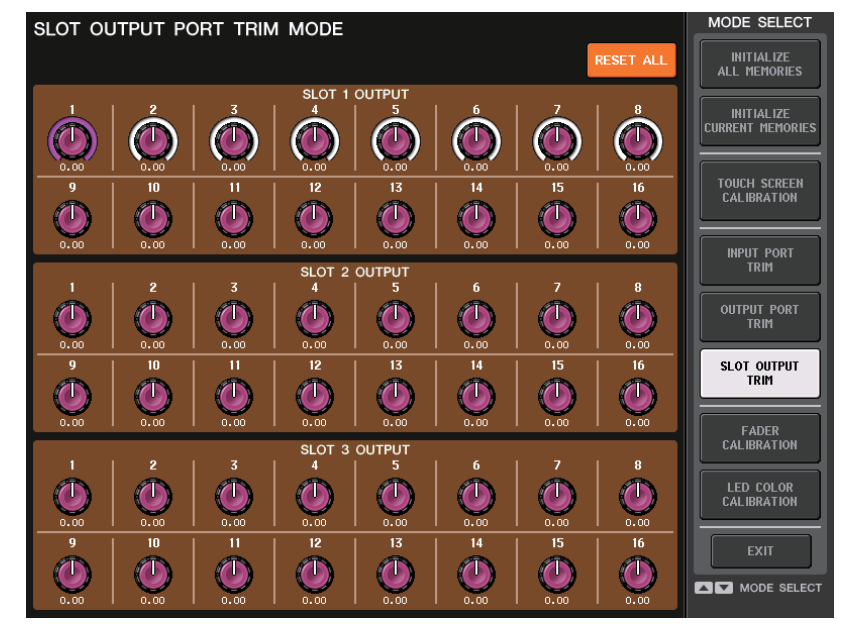

# **Einstellen der Kanalfarbe (Kalibrierungsfunktion)**

Bei Bedarf können Sie die Kanalfarben einstellen. Stellen Sie die Farben einzeln nacheinander ein.

## **BEDIENSCHRITTE**

- **1. Schalten Sie das CL-Mischpult ein, während Sie die SCENE-MEMORY-Taste [STORE] am Bedienfeld gedrückt halten.**
- **2. Drücken Sie im Startmenübildschirm auf die LED-COLOR-CALIBRATION-Schaltfläche.**
- **3. Drücken Sie eine [SEL]-Taste im Bedienfeld, um die Anzeige auszuwählen, für die Sie die Farbe einstellen wollen.**
- **4. Drücken Sie eine der Farbenschaltflächen im Bildschirm CHANNEL COLOR CALIBRATION MODE, um die gewünschte Farbe auszuwählen.**
- **5. Während Sie die Farbe der Kanalanzeige des gewählten Kanals mit der Farbe der anderen Kanalanzeigen (deren [SEL]-Tasten nicht leuchten) vergleichen, verwenden Sie die Multifunktionsregler 6, 7 und 8, um die Farbe einzustellen.**
- **6. Wenn Sie die Farbeneinstellung abgeschlossen haben, drücken Sie auf die Schaltfläche APPLY (Anwenden) rechts im Bildschirm, um die Änderung zu bestätigen.**
- **7. Drücken Sie die EXIT-Schaltfläche auf dem Startmenübildschirm, um das CL-Pult im normalen Betriebsmodus zu starten.**

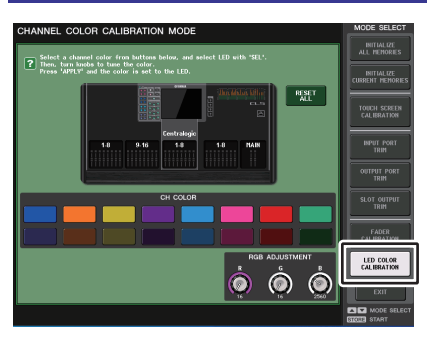

**Bildschirm CHANNEL COLOR CALIBRATION MODE**

## **HINWEIS**

- Beim CL3/CL1 werden die auf diesen Modellen nicht vorhandenen Kanäle nicht angezeigt.
- Sie können mehr als einen Kanal gleichzeitig einstellen.
- Die APPLY-Schaltfläche wird nur angezeigt, wenn Sie die RGB-Werte ändern.
- Drücken Sie die RESET-ALL-Schaltfläche, um alle Kanalfarbanzeigen auf die Werksvorgaben zurückzusetzen.
- Nach der Initialisierung können Sie mit dem Betrieb fortfahren, indem Sie ein anderes Menü auswählen, anstatt die EXIT-Schaltfläche zu drücken.

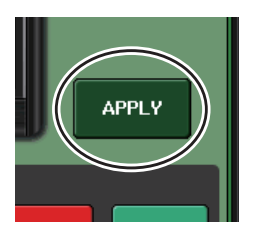

# **Einstellen der Helligkeit des Kanalnamen-Displays**

Falls erforderlich können Sie die Helligkeit des Kanalnamen-Displays einstellen.

## **BEDIENSCHRITTE**

- **1. Schalten Sie das CL-Mischpult ein, während Sie die SCENE-MEMORY-Taste [STORE] am Bedienfeld gedrückt halten.**
- **2. Drücken Sie im Startmenübildschirm auf die LED-COLOR-CALIBRATION-Schaltfläche.**
- **3. Drücken Sie eine der Tasten [CUE] oder [ON] des Kanals, dessen Helligkeit Sie einstellen möchten.**Mit der Taste [CUE] wird die Helligkeit erhöht, und mit der Taste [ON] wird die Helligkeit verringert.
- **4. Wenn Sie die Helligkeitseinstellung abgeschlossen haben, drücken Sie auf die Schaltfläche APPLY rechts im Bildschirm, um die Änderung zu bestätigen.**
- **5. Drücken Sie die EXIT-Schaltfläche auf dem Startmenübildschirm, um das CL-Pult im normalen Betriebsmodus zu starten.**

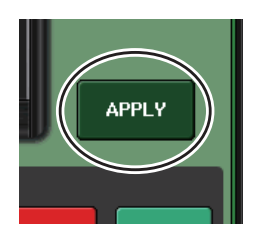

## **HINWEIS**

Alternativ können Sie mit dem Betrieb fortfahren, indem Sie nicht auf die EXIT-Schaltfläche drücken, sondern ein anderes Menü auswählen.

# **Einstellen des Kontrasts des Kanalnamen-Displays**

Falls erforderlich können Sie den Kontrast des Kanalnamen-Displays einstellen.

## **BEDIENSCHRITTE**

- **1. Schalten Sie das CL-Mischpult ein, während Sie die SCENE-MEMORY-Taste [STORE] am Bedienfeld gedrückt halten.**
- **2. Drücken Sie im Startmenübildschirm auf die LED-COLOR-CALIBRATION-Schaltfläche.**
- **3. Halten Sie eine [SEL]-Taste am Bedienfeld gedrückt und drehen Sie am Multifunktionsregler 1 im Centralogic-Bereich.** Drehen Sie den Regler nach links, um den Kontrast für alle Kanäle zu verringern; drehen Sie nach rechts, um den Kontrast für alle Kanäle zu erhöhen.
- **4. Wenn Sie nur einen bestimmten Kanal einstellen möchten, dessen Kontrast sich von den anderen Kanälen unterscheidet, halten Sie dessen [SEL]-Taste gedrückt und drücken Sie die [CUE]- oder [ON]-Taste.**

Mit der Taste [CUE] wird der Kontrast erhöht, und mit der Taste [ON] wird der Kontrast verringert.

- **5. Wenn Sie die Kontrasteinstellung abgeschlossen haben, drücken Sie auf die Schaltfläche APPLY rechts im Bildschirm, um die Änderung zu bestätigen.**
- **6. Drücken Sie die EXIT-Schaltfläche auf dem Startmenübildschirm, um das CL-Pult im normalen Betriebsmodus zu starten.**

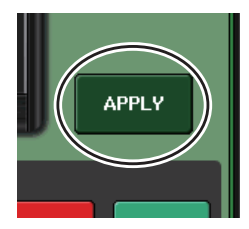

#### **HINWEIS**

- Die APPLY-Schaltfläche erscheint nur dann, wenn Sie die Einstellung ändern.
- Alternativ können Sie mit dem Betrieb fortfahren, indem Sie nicht auf die EXIT-Schaltfläche drücken, sondern ein anderes Menü auswählen.

# <span id="page-287-1"></span><span id="page-287-0"></span>**Initialisieren der Pulteinstellungen und des Dante-Audionetzwerks**

Dante betreffende Einstellungen können auf deren Standardeinstellungen initialisiert werden, wenn im Dante-Audionetzwerk ein Fehler auftritt.

## **VORSICHT**

Durch die Initialisierung gehen alle im Speicher befindlichen Pulteinstellungen einschließlich der Dante-Audionetzwerk-Einstellungen verloren. Trennen Sie vor der Initialisierung alle Verbindungen zum Dante-Audionetzwerk.

#### **BEDIENSCHRITTE**

- **1. Schalten Sie die CL-Einheit ein, während Sie die SCENE-MEMORY-Taste [STORE] und die [INC]-Taste am Bedienfeld gedrückt halten.**
- **2. Eine Meldung im Display zeigt an, dass die Initialisierung abgeschlossen ist. Drücken Sie auf die CLOSE-Schaltfläche.**
## **Geänderte Vorgehensweise beim Aktualisieren von NAME-SUB-CPU-Firmware**

Die Vorgehensweise für das Aktualisieren der NAME-SUB-CPU-Firmware für das CL-Pult von einem USB-Flash-Laufwerk aus wurde geändert. Wenn das folgende Fenster angezeigt wird, hat das Pult in den Modus zur Aktualisierung der NAME-SUB-CPU-Firmware geschaltet. Genauere Informationen zu diesem Vorgang finden Sie im "CL5/CL3/CL1 Firmware Update Guide".

Schalten Sie das Pult nicht aus, während die Aktualisierung läuft. Um diesen Modus zu beenden, drücken Sie die CANCEL-Schaltfläche.

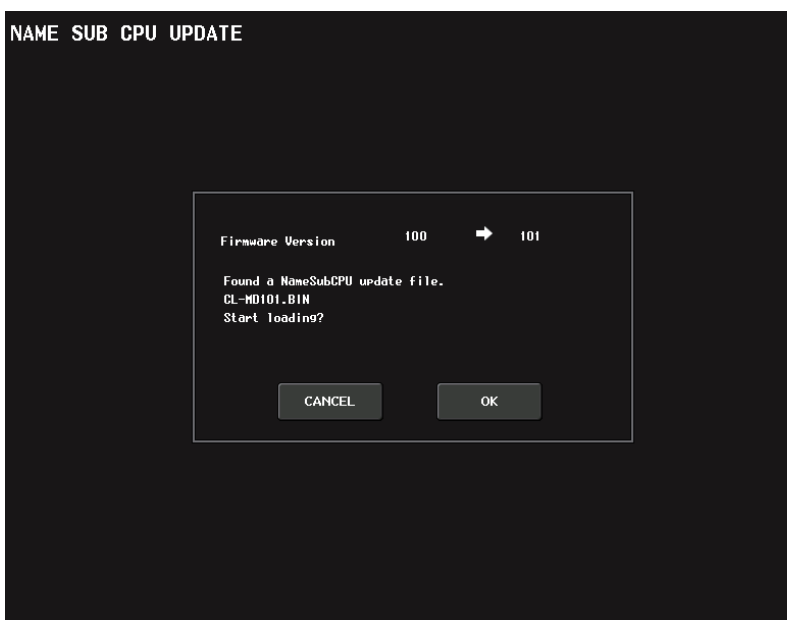

## **Hinzugefügte Aktualisierungsfunktion für Dante-Firmware**

Wenn das folgende Fenster angezeigt wird, hat das Pult in den Modus zur Aktualisierung des Dante-Moduls geschaltet. Genauere Informationen zu diesem Vorgang finden Sie im "CL5/CL3/CL1 Firmware Update Guide".

Schalten Sie das Pult nicht aus, während die Aktualisierung läuft. Um diesen Modus zu beenden, drücken Sie die CANCEL-Schaltfläche.

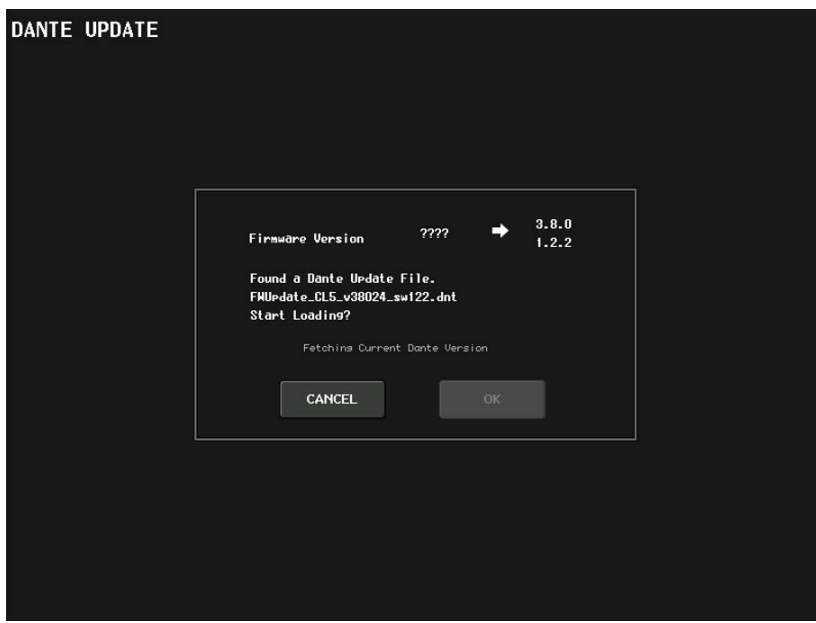

# <span id="page-289-0"></span>**Warn- und Fehlermeldungen**

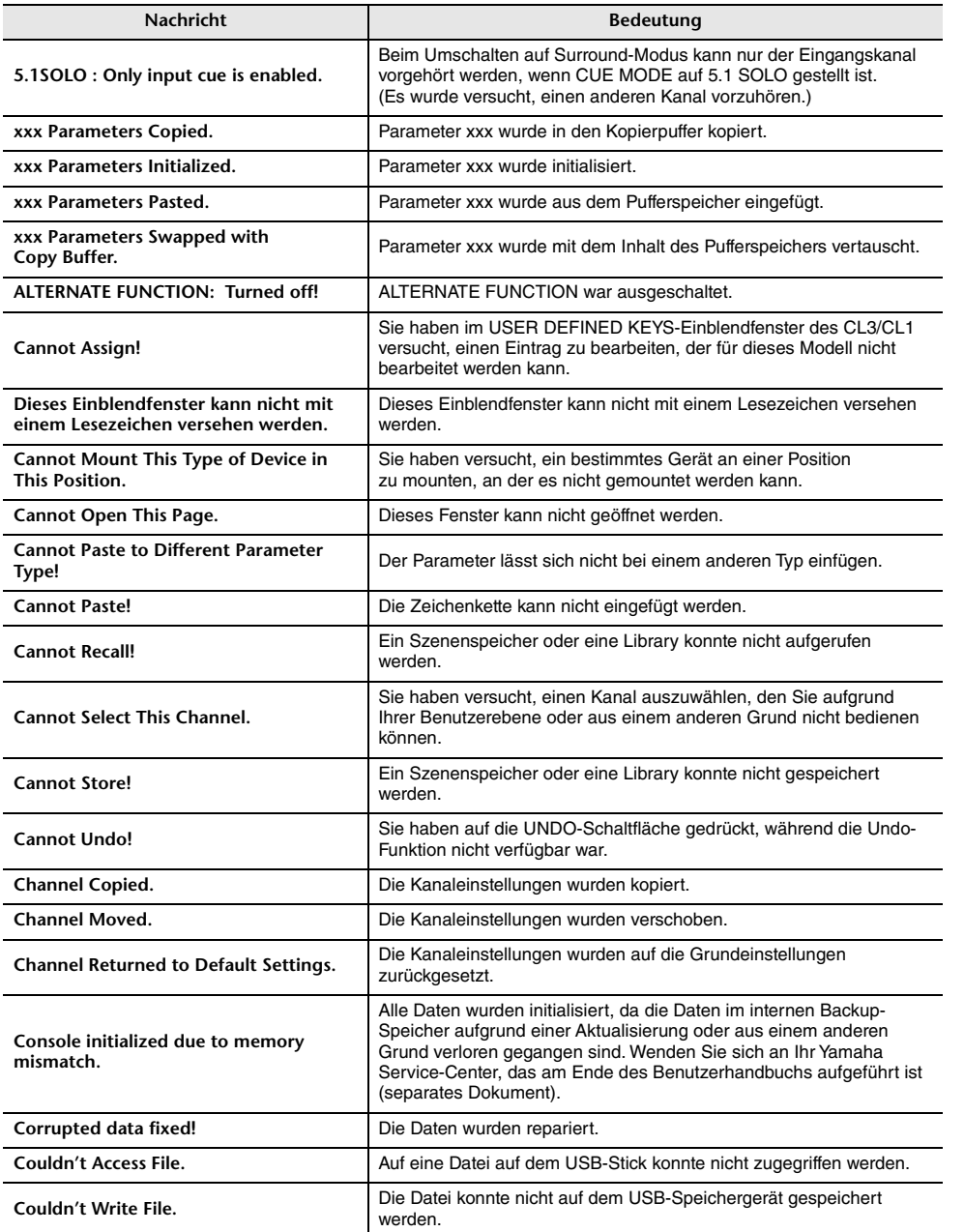

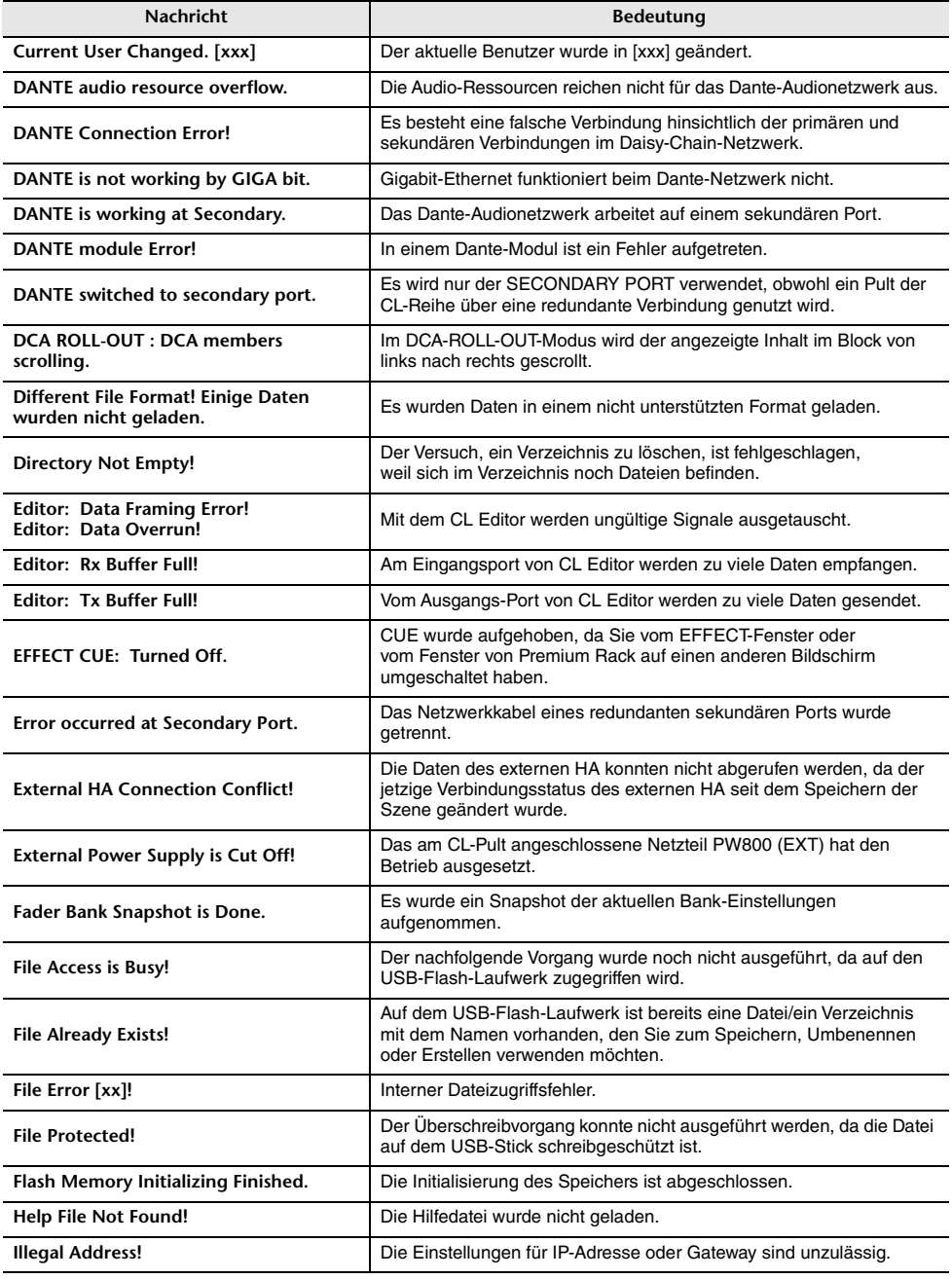

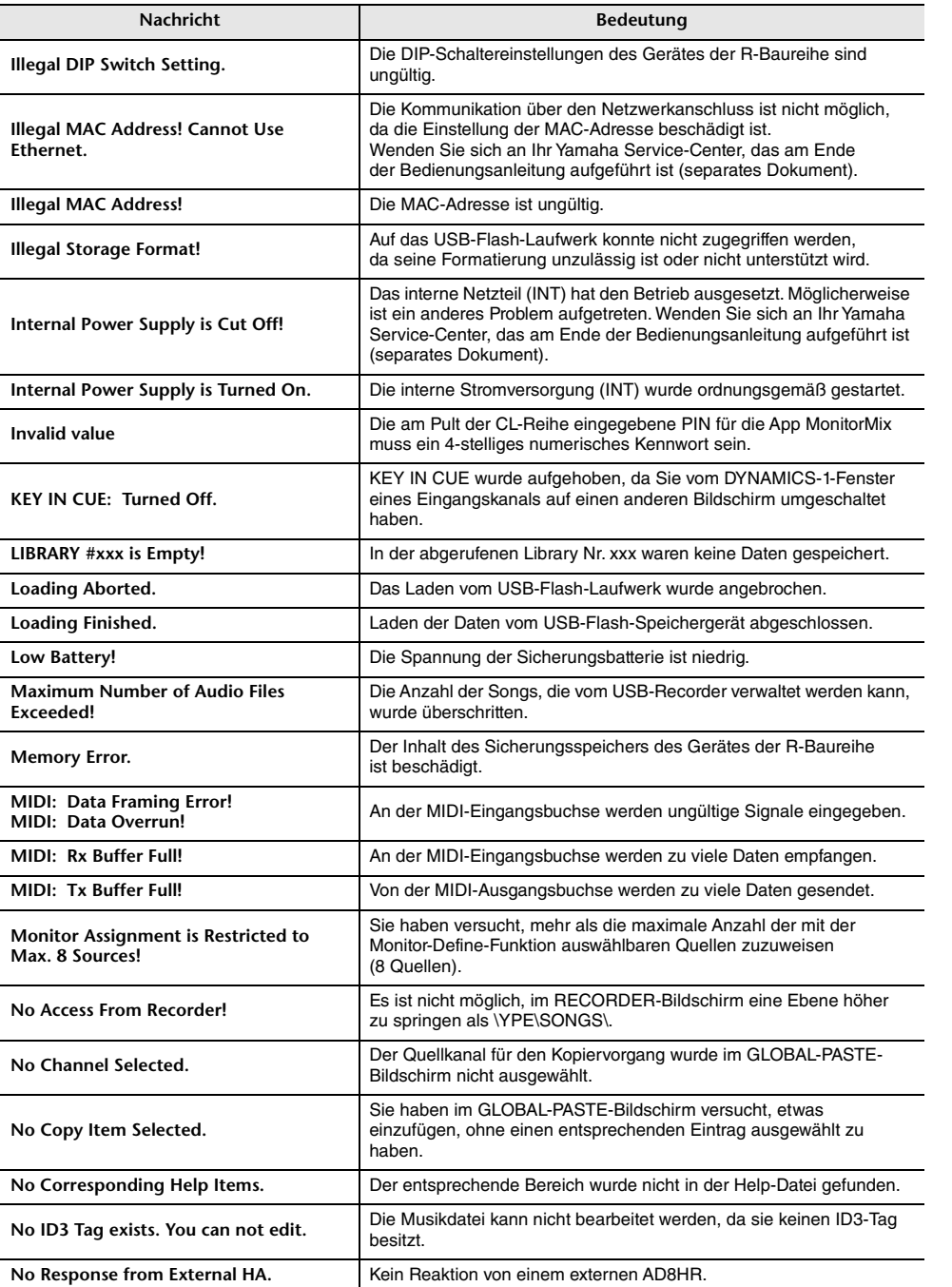

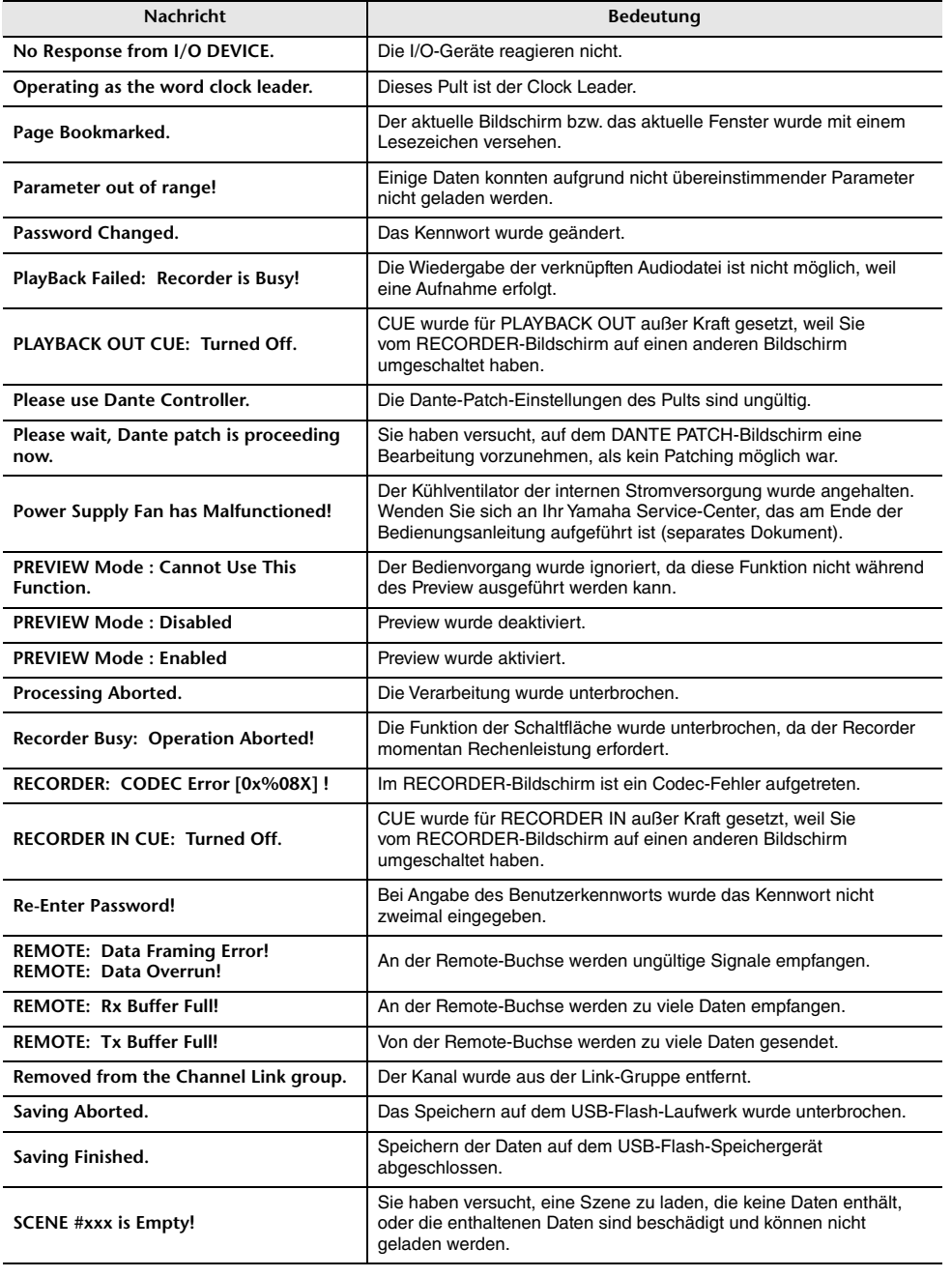

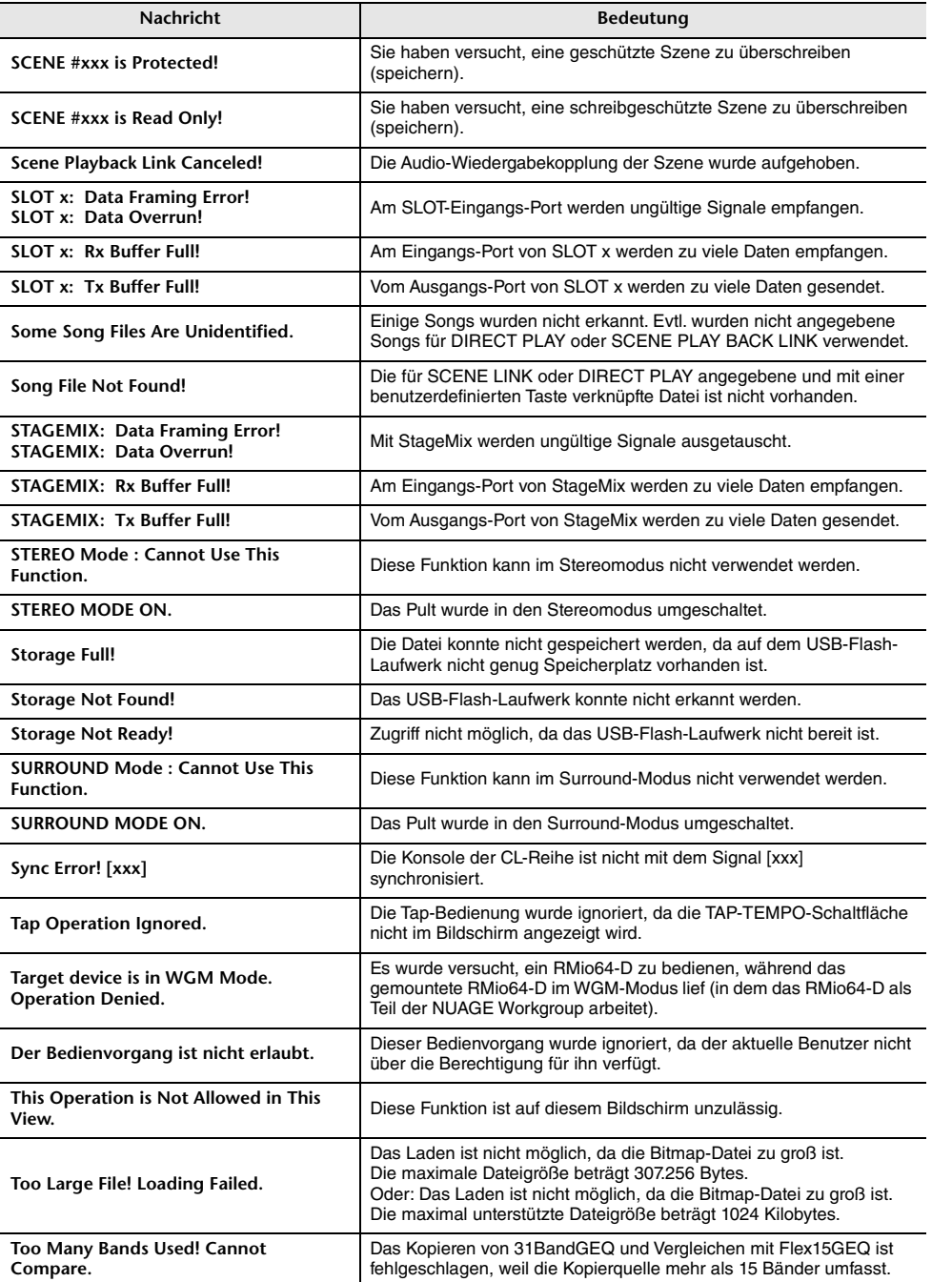

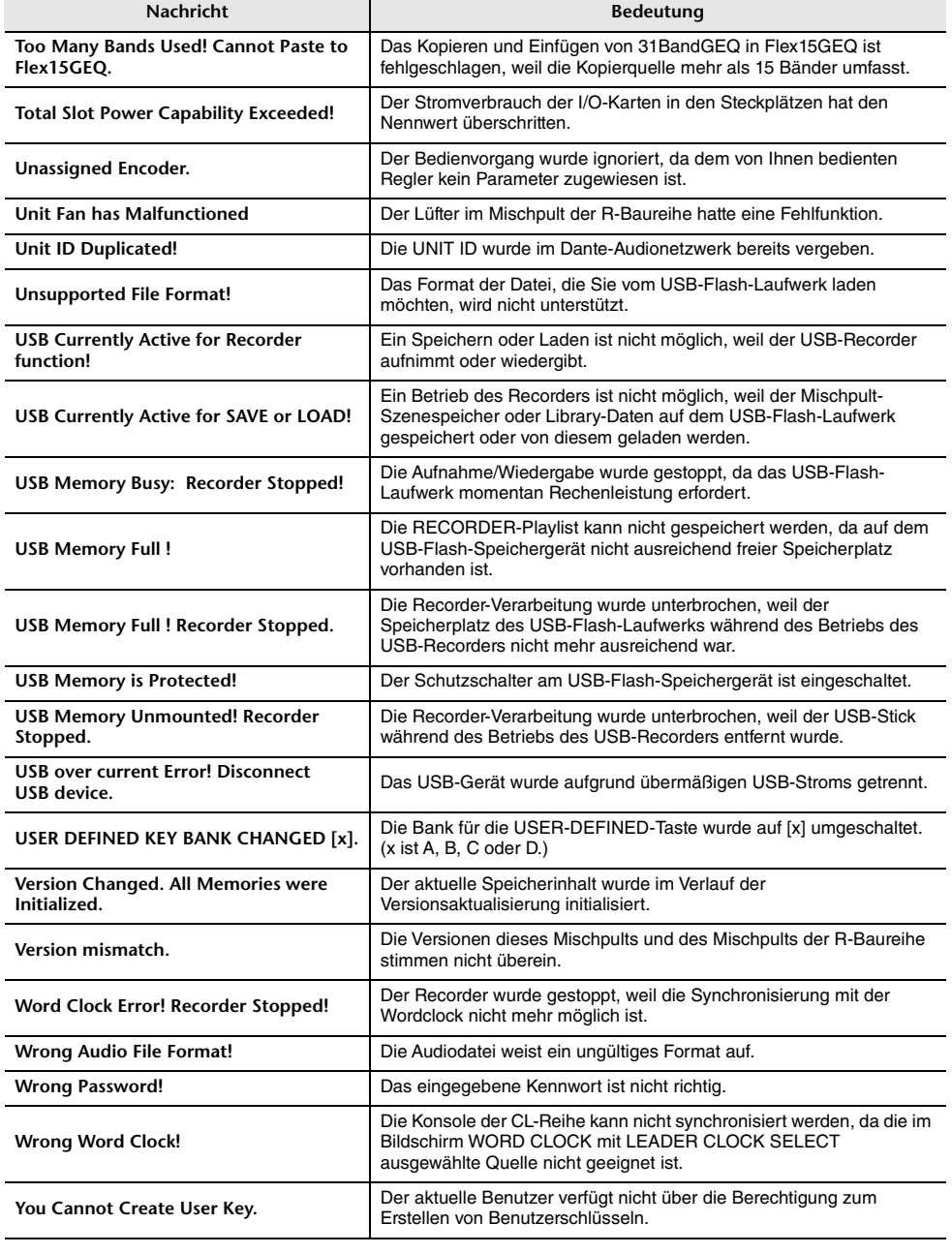

# **Index**

## **Zahlen**

8BandPEQ................................................... [148](#page-147-0)

#### **A**

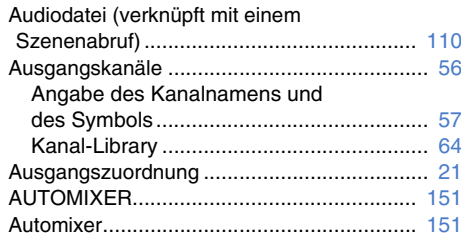

#### **B**

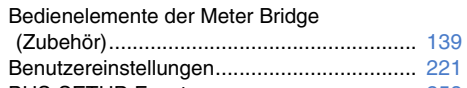

BUS-SETUP-Fenster ................................... [258](#page-257-0)

#### **C**

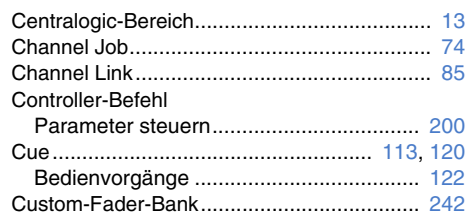

#### **D**

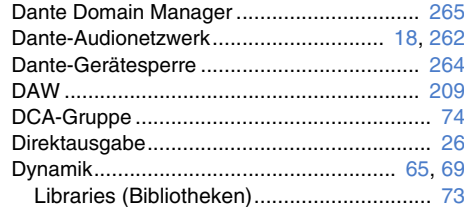

#### **E**

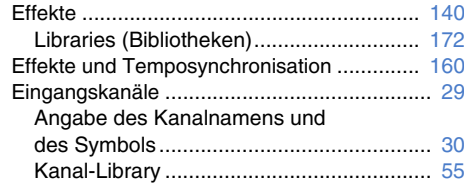

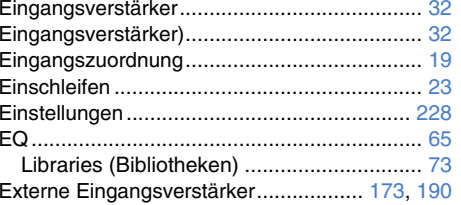

### **F**

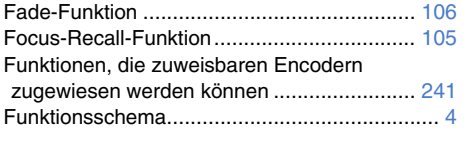

**G**

**H**

**I**

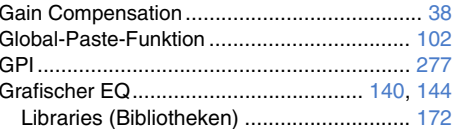

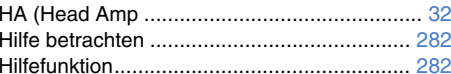

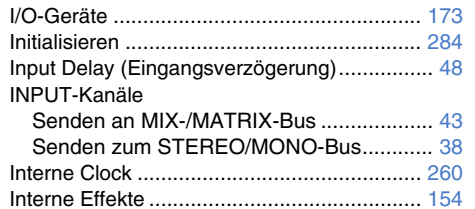

**K**

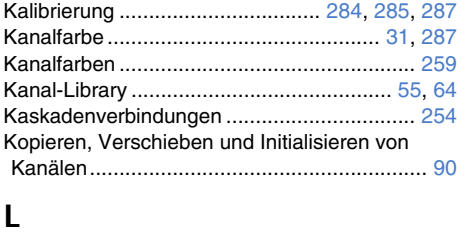

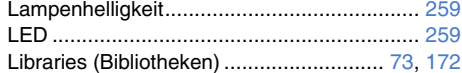

# Library.......................................................... [198](#page-197-0)

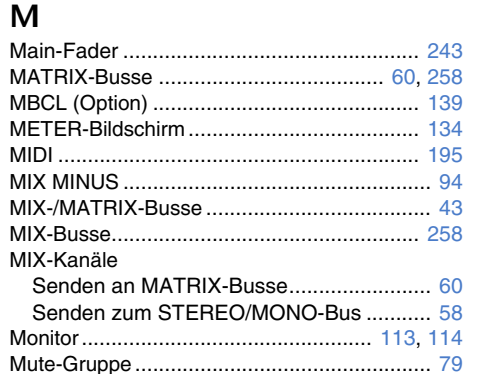

#### **N**

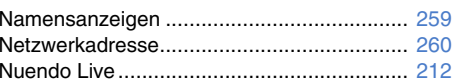

#### **O**

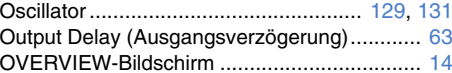

#### **P**

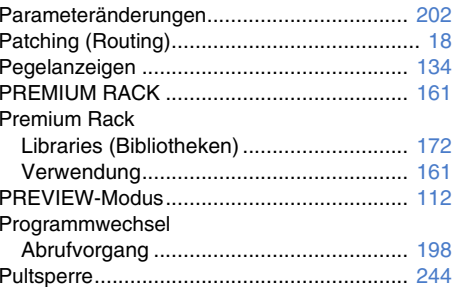

#### **R**

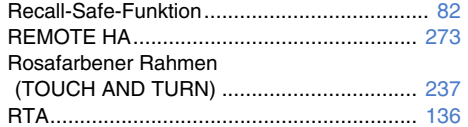

#### **S**

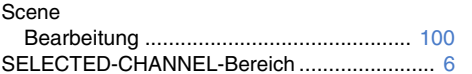

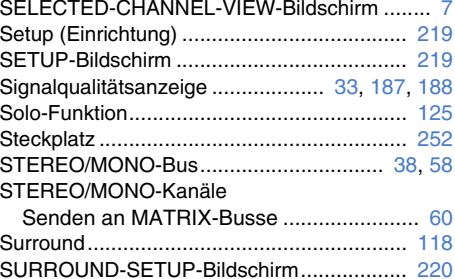

#### **T**

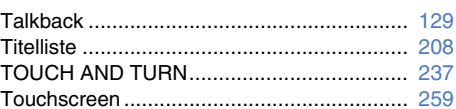

#### **U**

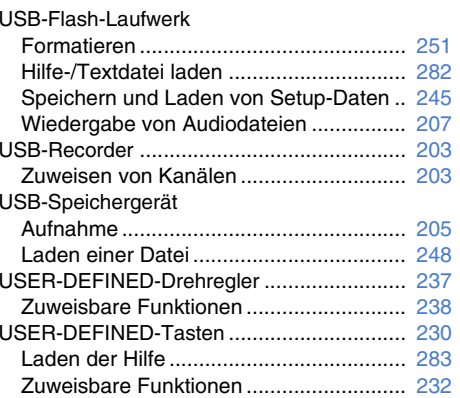

#### **V**

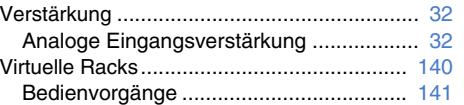

#### **W**

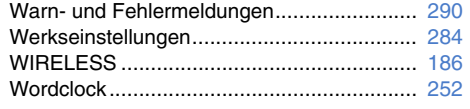

#### **Z**

Zuweisbare Encoder .................................... [240](#page-239-0)

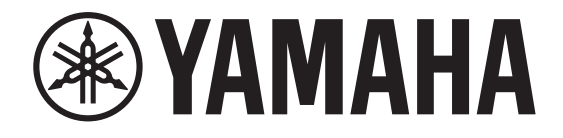

# **DIGITAL MIXING CONSOLE**

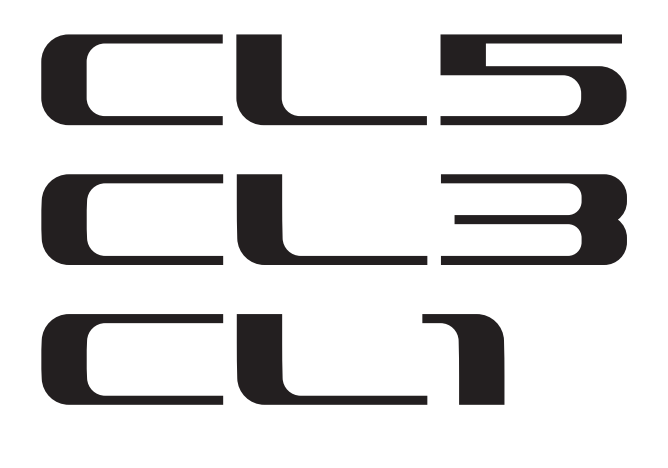

# **Data List**

## **Table of Contents**

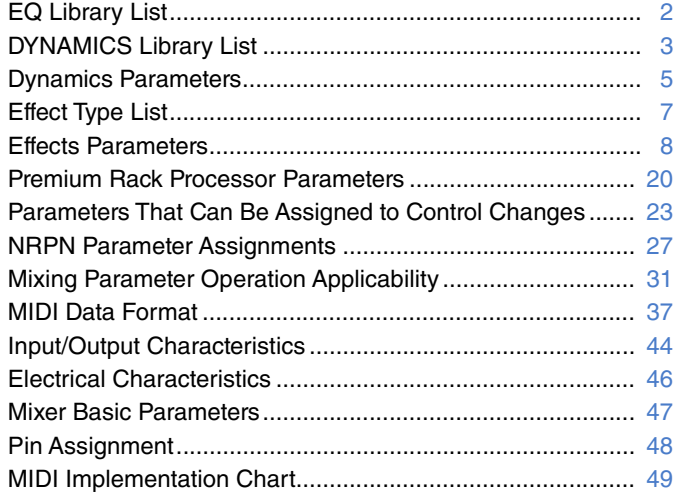

# <span id="page-294-0"></span>**EQ Library List**

- Libraries created by the user also include type parameters and BYPASS parameters (ON/OFF) for each band.
- The type parameter for all read-only presets is "LEGACY  $(TYPE1).$ "

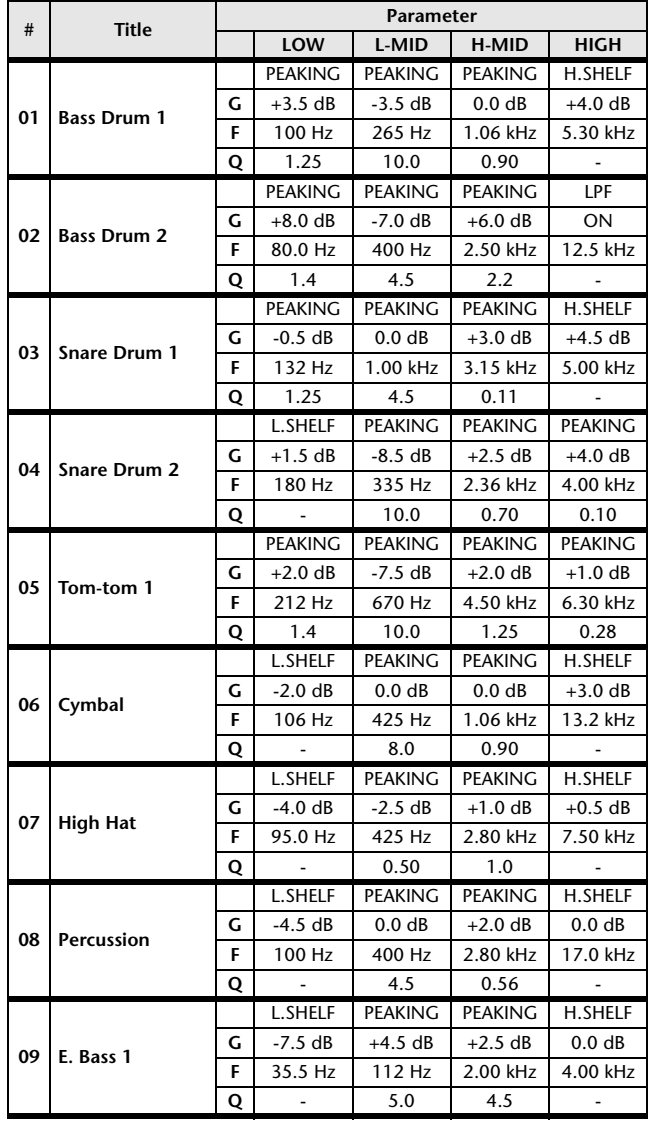

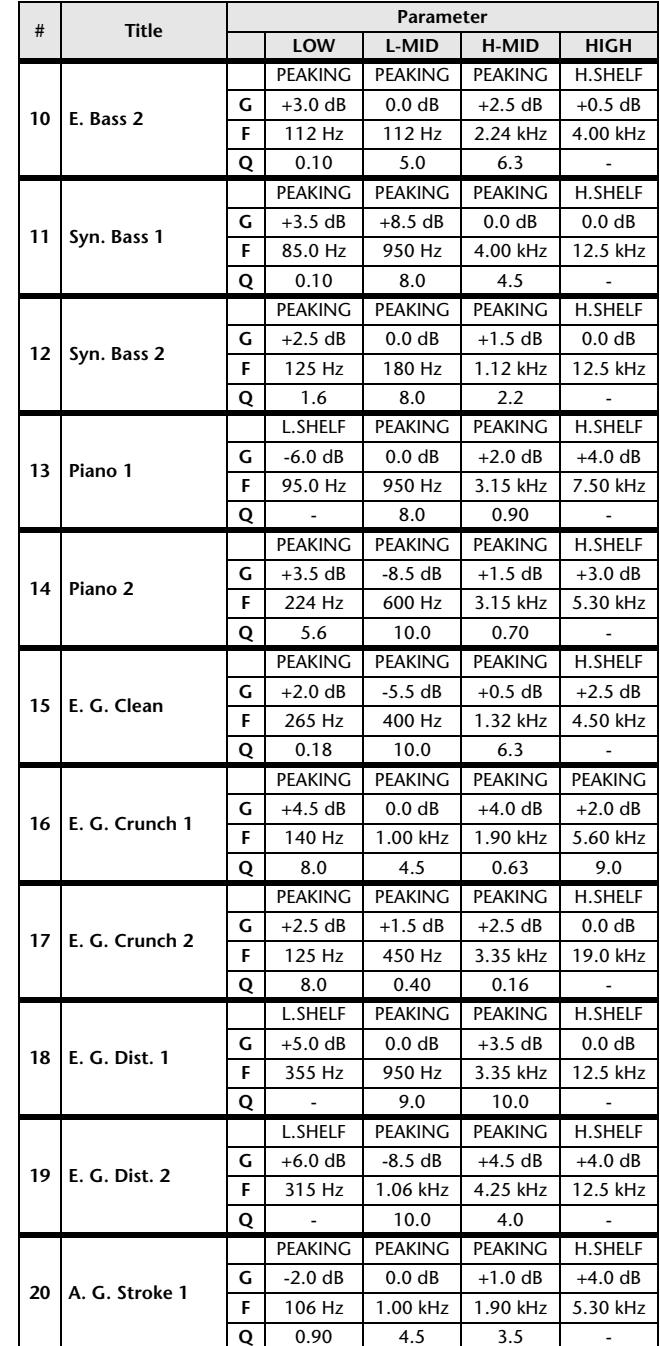

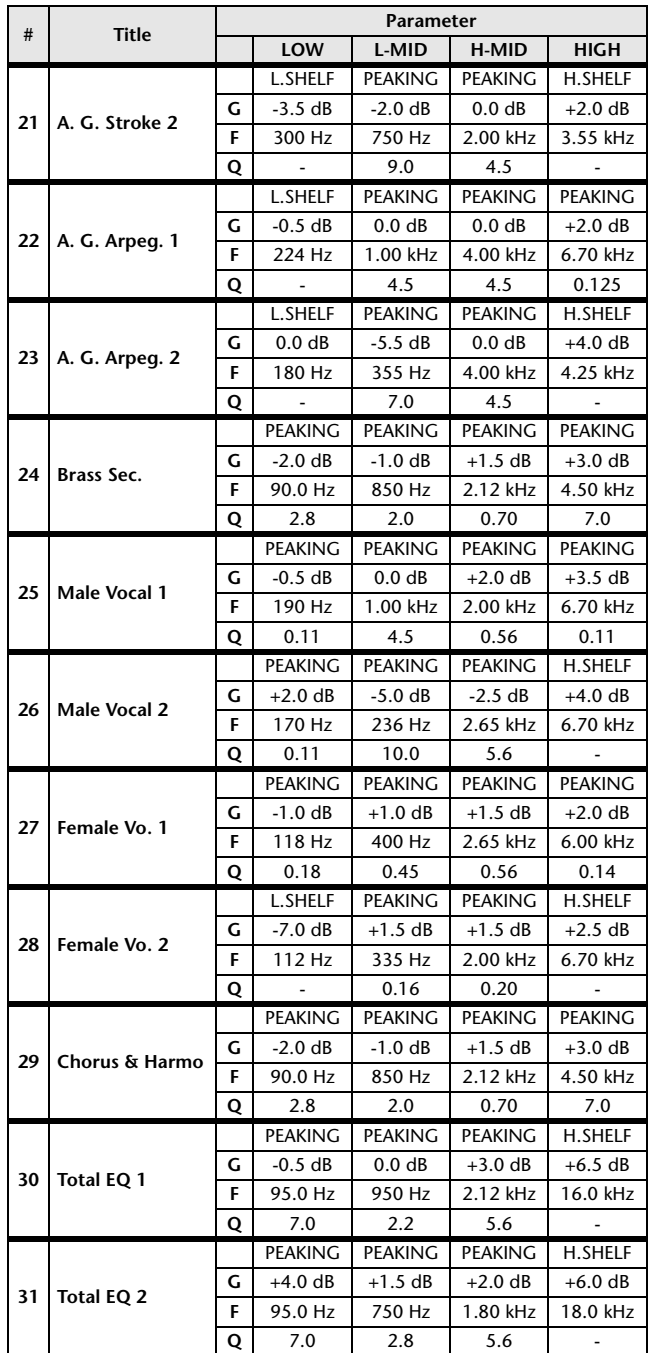

<span id="page-295-0"></span>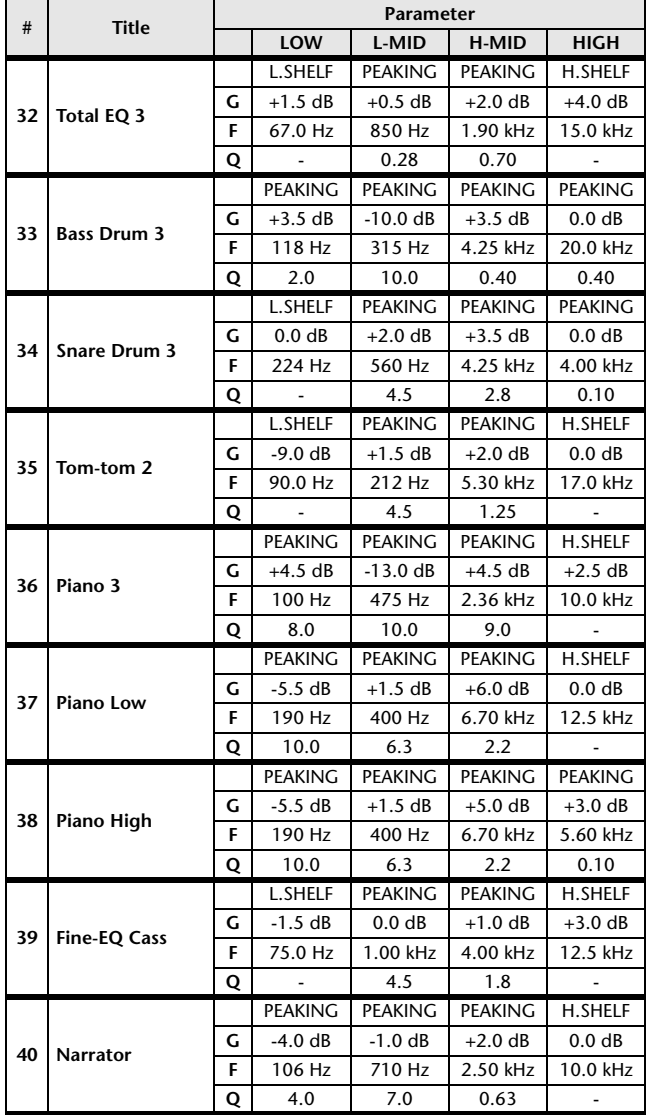

# **DYNAMICS Library List**

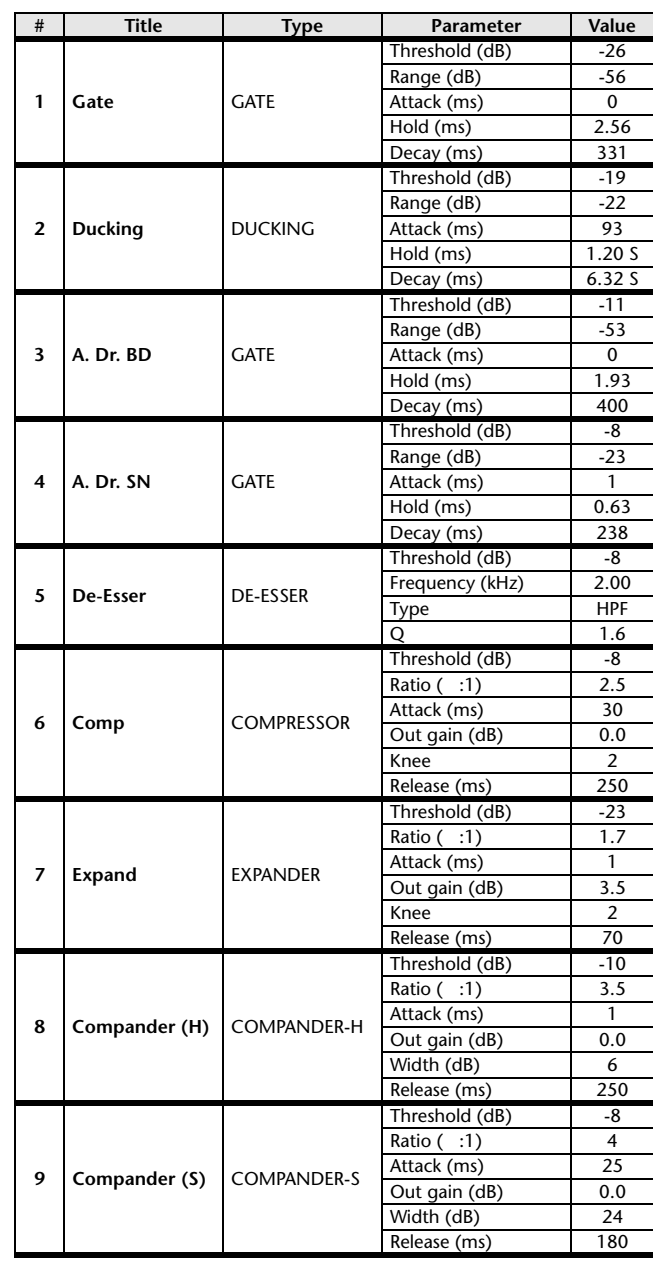

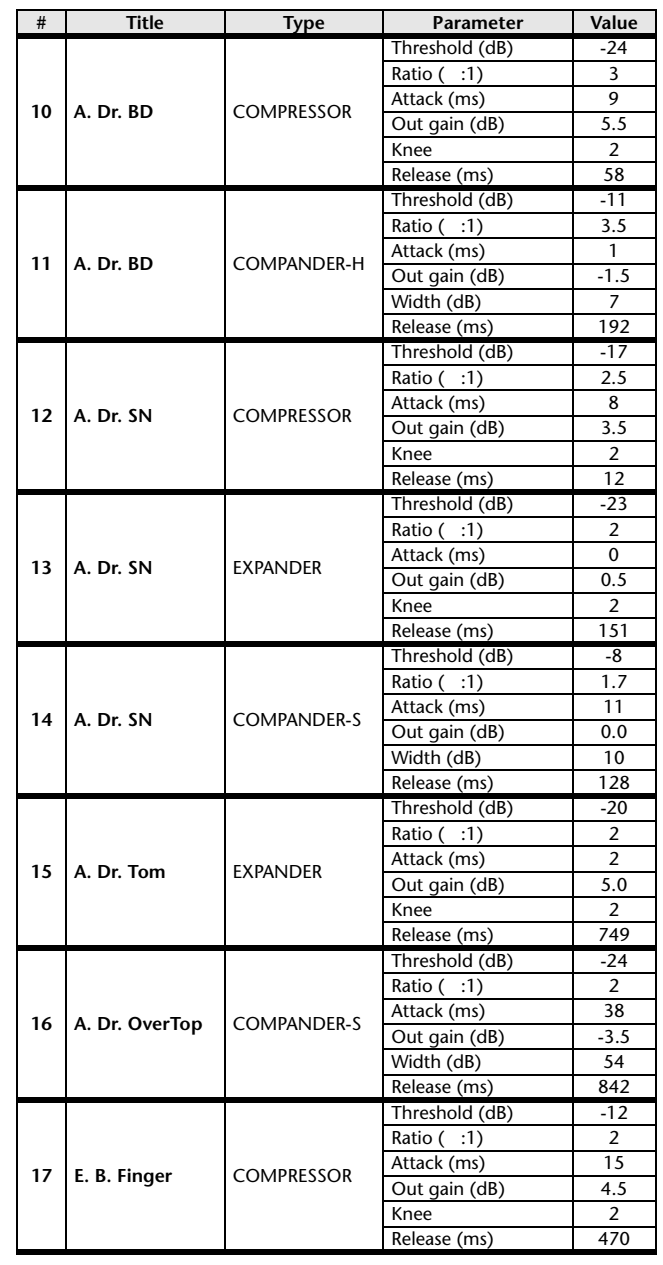

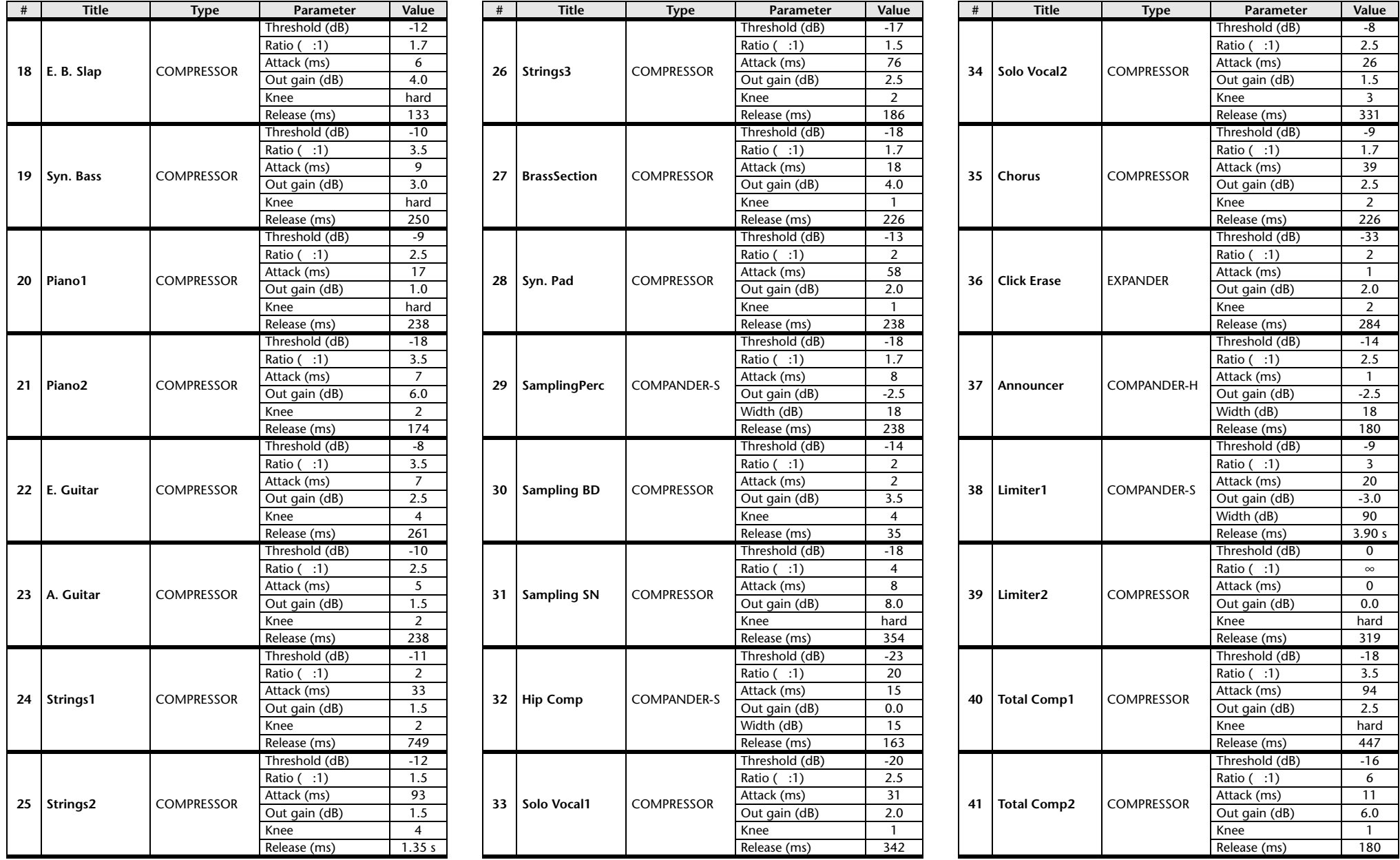

 $*$  At fs=44.1 kHz

## <span id="page-297-0"></span>**Dynamics Parameters**

Dynamics Parameters are the following types.

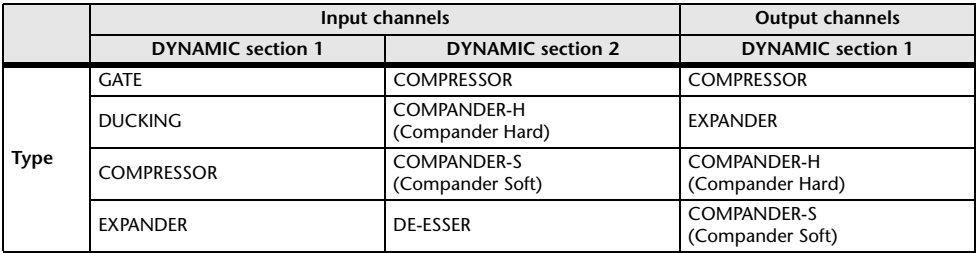

#### **GATE**

A gate attenuates signals below a set THRESHOLD level by a specified amount (RANGE).

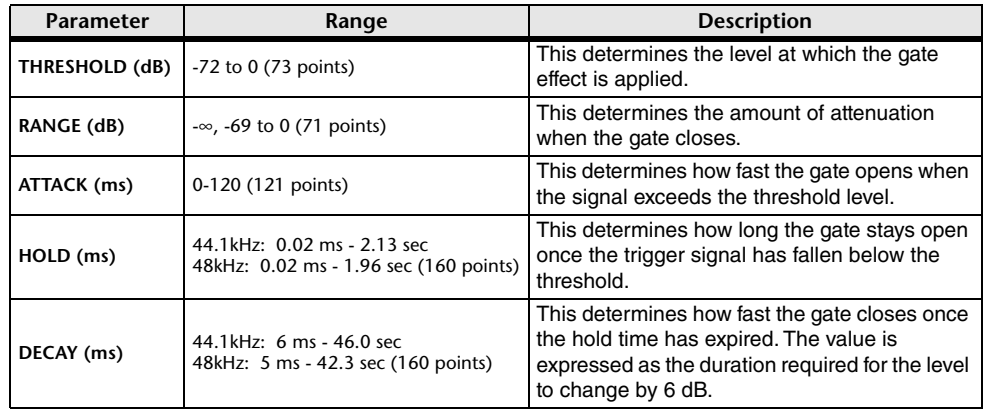

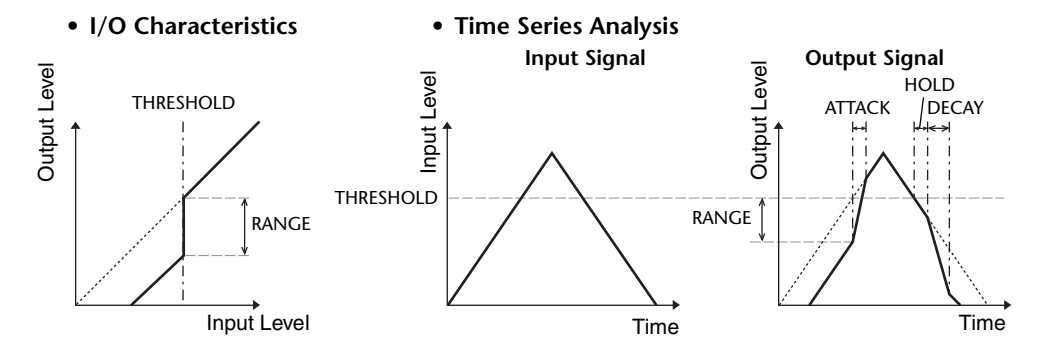

#### **DUCKING**

Ducking is commonly used for voice-over applications in which the background music level is reduced automatically when an announcer speaks.

When the KEY IN source signal level exceeds the specified THRESHOLD, the output level is attenuated by a specified amount (RANGE).

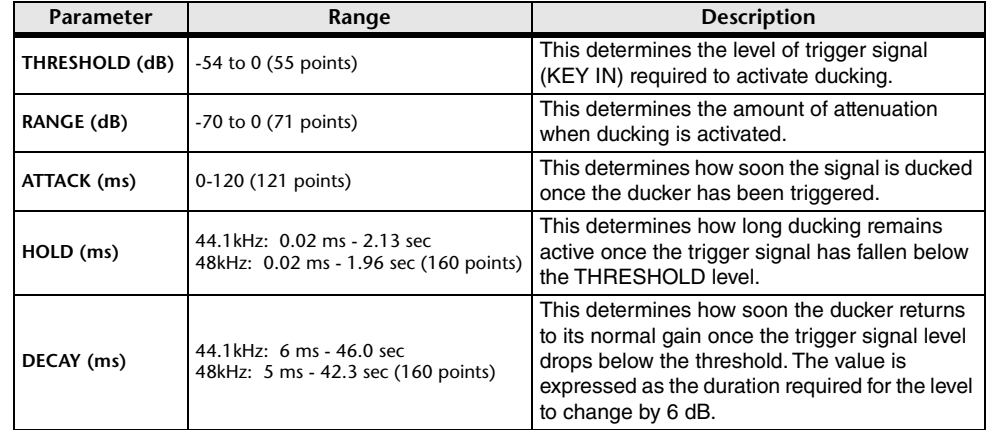

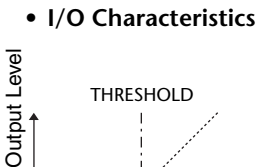

THRESHOLD

RANGE

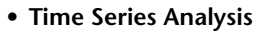

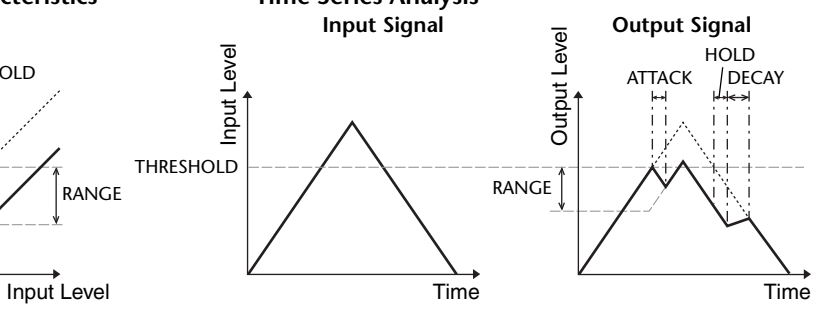

#### **COMPRESSOR**

The COMP processor attenuates signals above a specified THRESHOLD by a specified RATIO.

The COMP processor can also be used as a limiter, which, with a RATIO of ∞:1, reduces the level to the threshold. This means that the limiter's output level never actually exceeds the threshold.

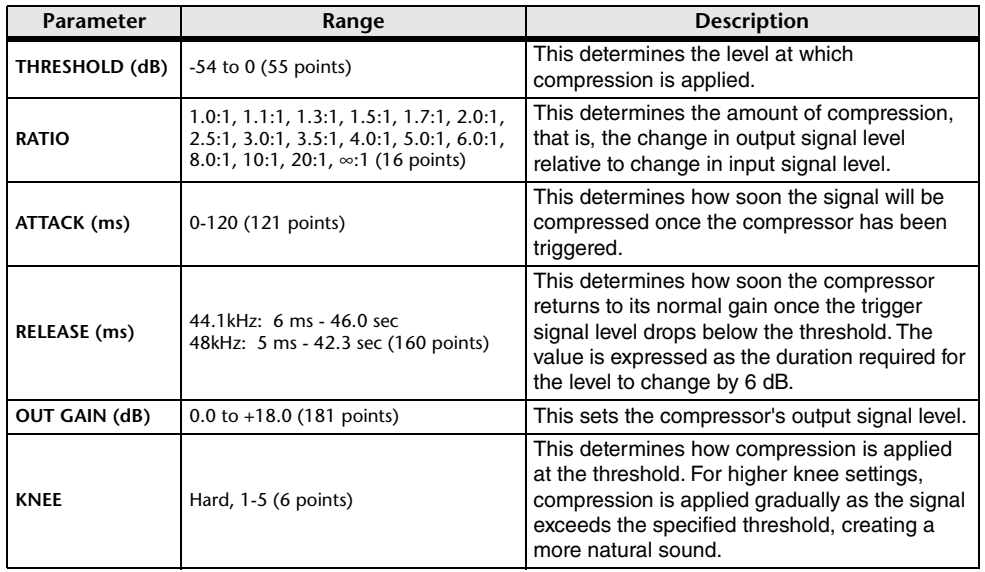

**• I/O Characteristics** (KNEE= hard, OUT GAIN= 0.0dB)

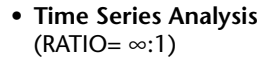

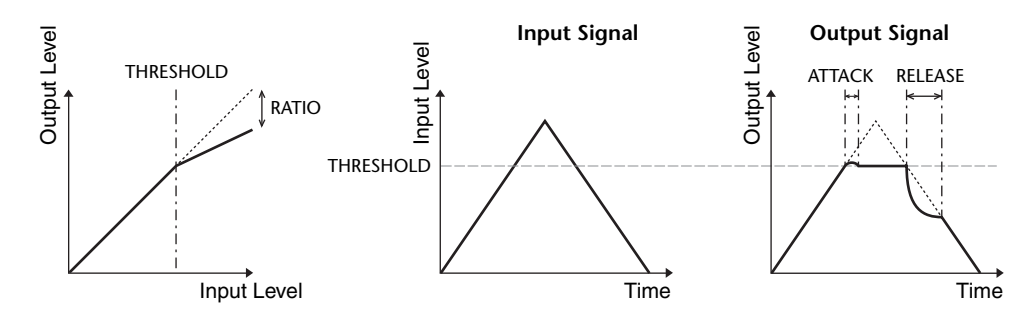

#### **EXPANDER**

An expander attenuates signals below a specified THRESHOLD by a specified RATIO.

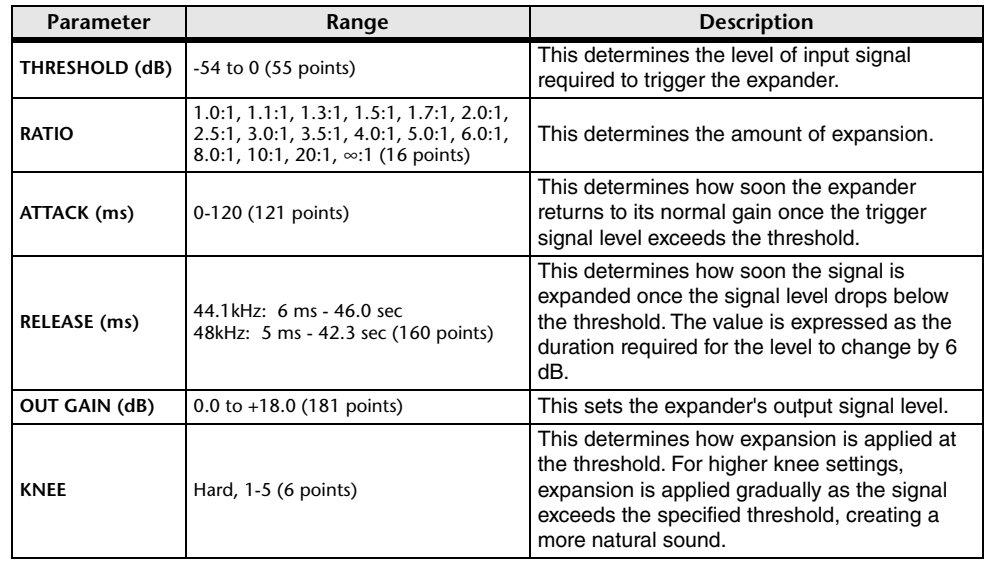

**• I/O Characteristics** (KNEE= hard,  $OUT GAIN = 0.0dB)$ 

Output Level

Output Level

#### **• Time Series Analysis**  $(RATIO = \infty:1)$

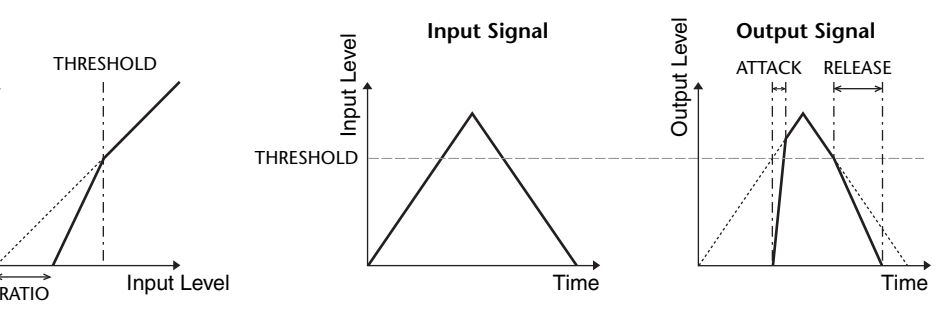

#### <span id="page-299-0"></span>**COMPANDER HARD (COMPANDER-H), COMPANDER SOFT (COMPANDER-S)**

The hard and soft companders combine the effects of the compressor, expander and limiter.

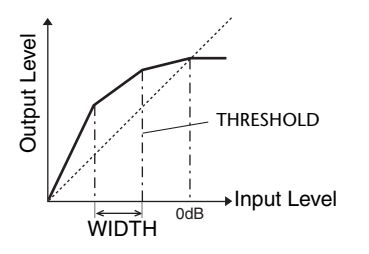

The companders function differently at the following levels:

1 **0 dB and higher** ..................................Functions as a limiter.

2 **Exceeding the threshold** ....................Functions as a compressor.

3 **Below the threshold and width** .........Functions as an expander.

The hard compander has an expansion ratio of 5:1, while the soft compander has an expansion ratio of 1.5:1. The expander is essentially turned off when the width is set to maximum. The compressor has a fixed knee setting of 2.

\* The gain is automatically adjusted according to the ratio and threshold values, and can be increased by up to 18 dB. \* The OUT GAIN parameter enables you to compensate for the overall level change caused by the compression and expansion processes.

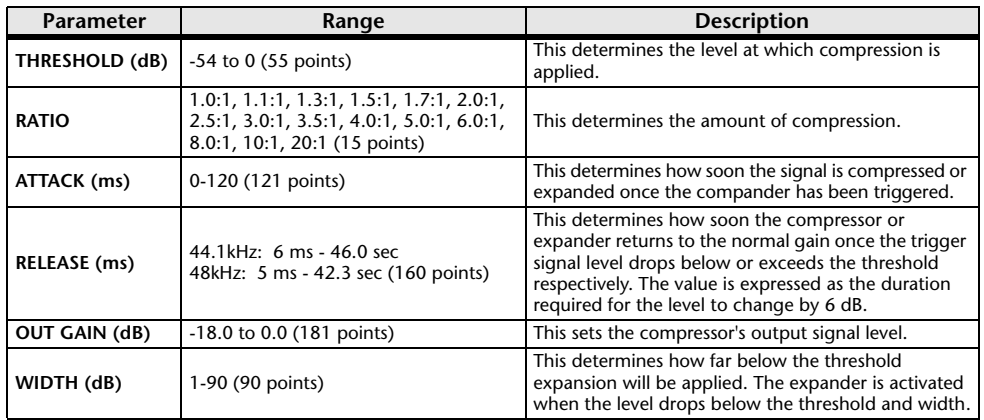

#### **DE-ESSER**

This detects and compresses only the sibilants and other high-frequency consonants of the vocal.

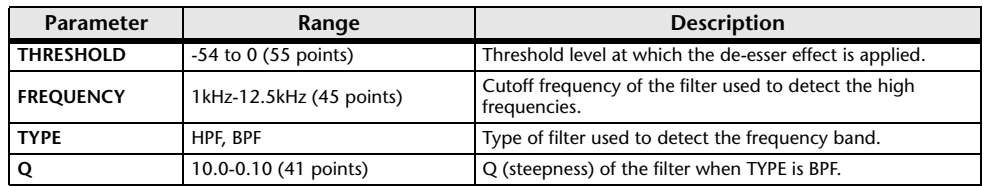

# **Effect Type List**

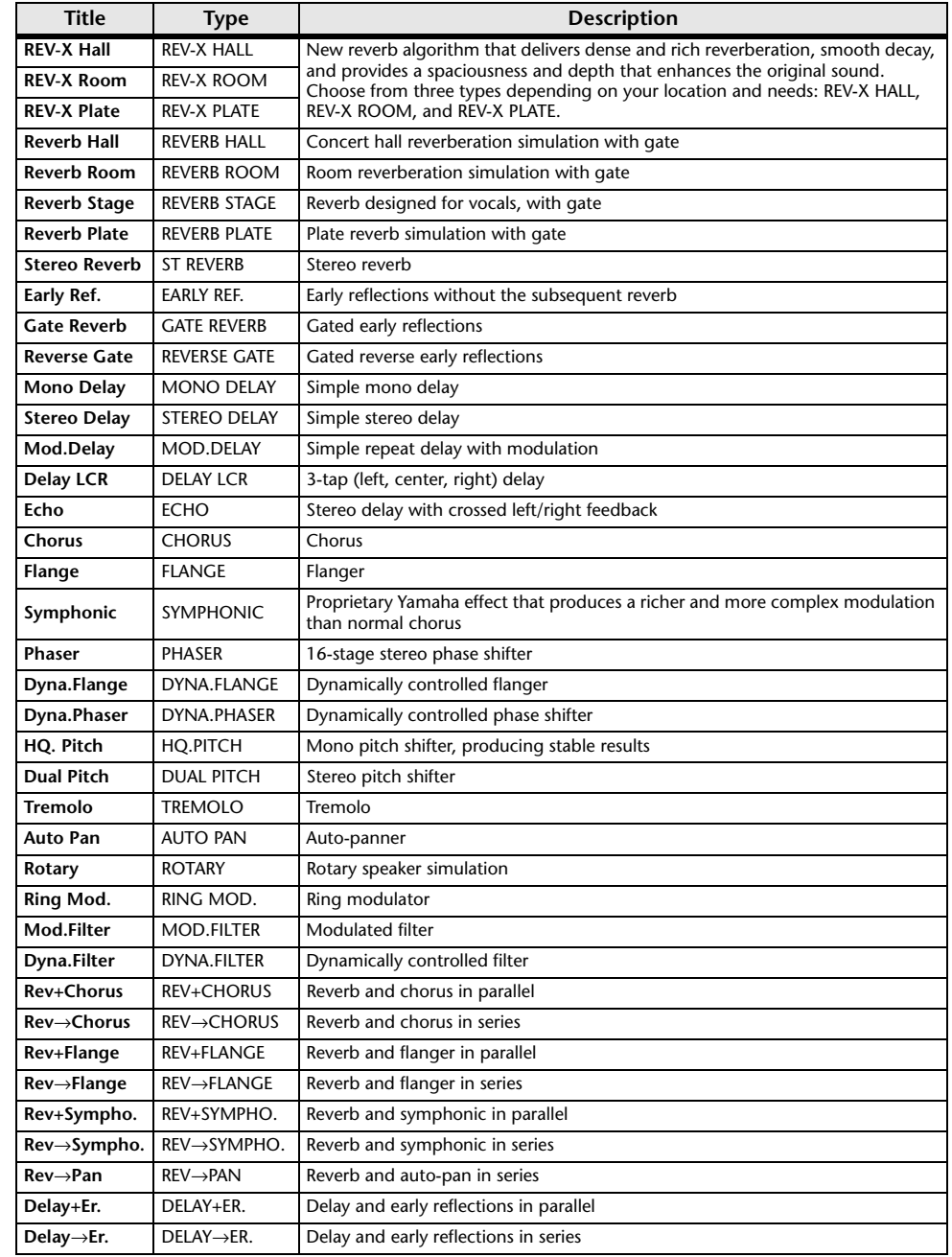

<span id="page-300-0"></span>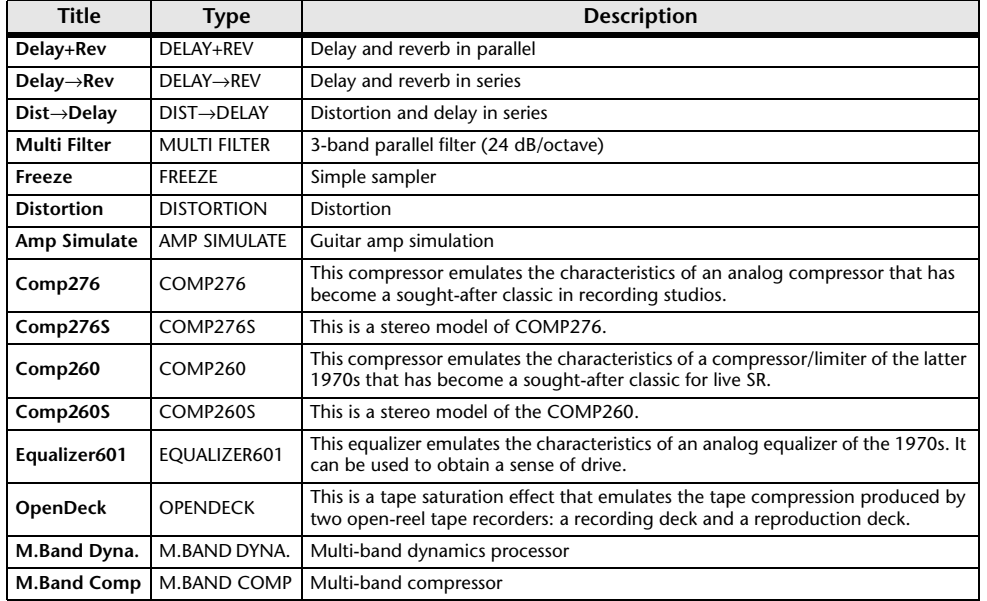

## **Effects Parameters**

#### **REV-X HALL, REV-X ROOM, REV-X PLATE**

Newly-developed two input, two output reverb algorithm. Delivers dense and rich reverberation, smooth decay, and provides a spaciousness and depth that enhances the original sound. Choose from three types depending on your location and needs: REV-X HALL, REV-X ROOM, and REV-X PLATE.

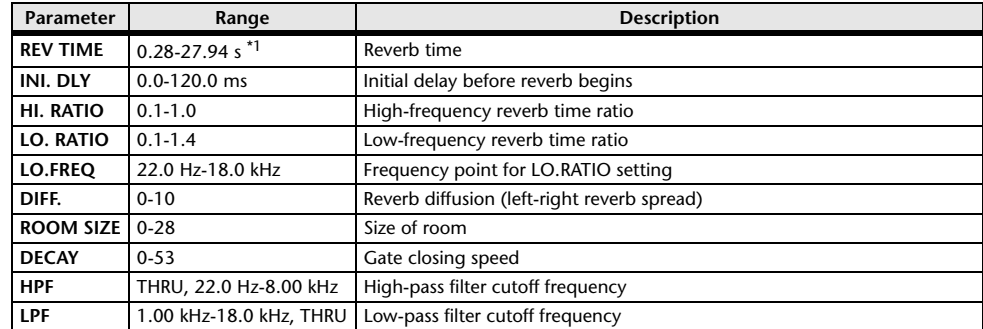

\*1. These values are for when the effect type is REV-X HALL and the ROOM SIZE=28. The range will differ depending on the effect type and ROOM SIZE setting.

#### **REVERB HALL, REVERB ROOM, REVERB STAGE, REVERB PLATE**

One input, two output hall, room, stage, and plate reverb simulations, all with gates.

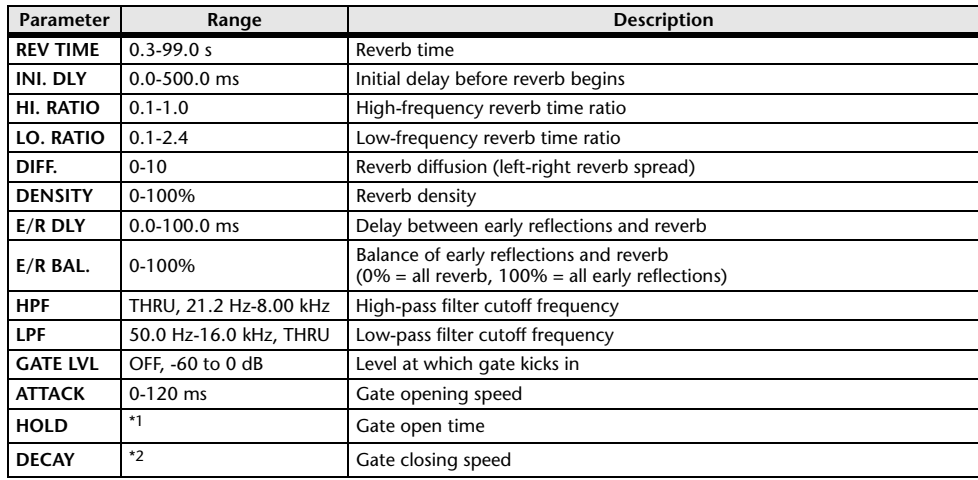

\*1. 0.02 ms-2.13 s (fs=44.1 kHz), 0.02 ms-1.96 s (fs=48 kHz)

\*2. 6.0 ms-46.0 s (fs=44.1 kHz), 5.0 ms-42.3 s (fs=48 kHz)

#### **STEREO REVERB**

Two input, two output stereo reverb.

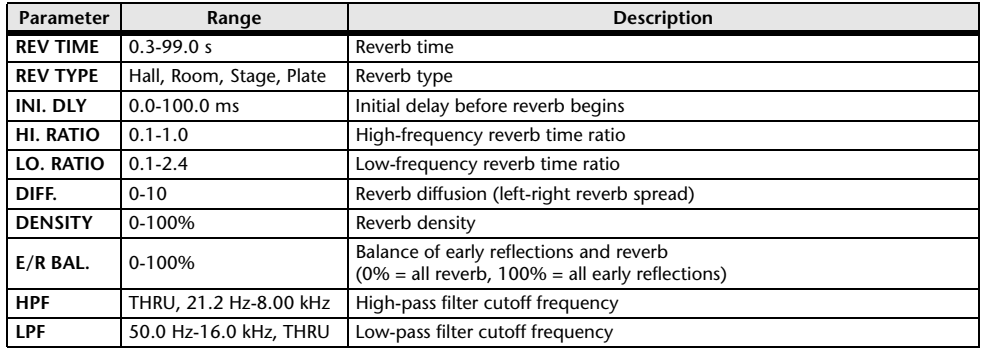

#### **EARLY REF.**

One input, two output early reflections.

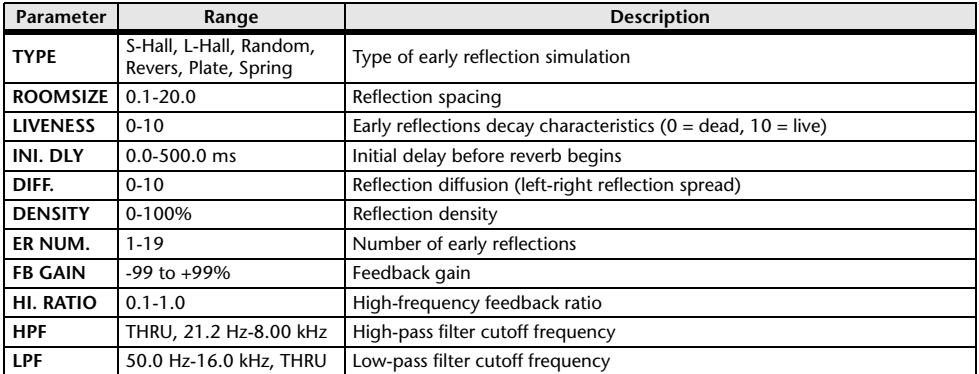

#### **GATE REVERB, REVERSE GATE**

One input, two output early reflections with gate, and early reflections with reverse gate.

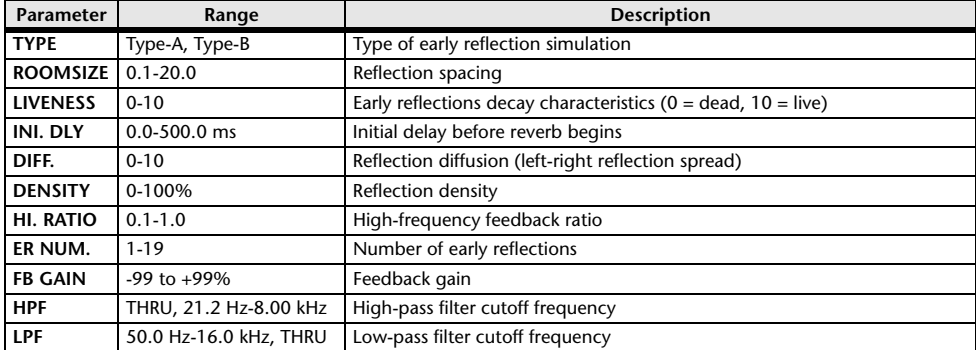

#### **MONO DELAY**

One input, one output basic repeat delay.

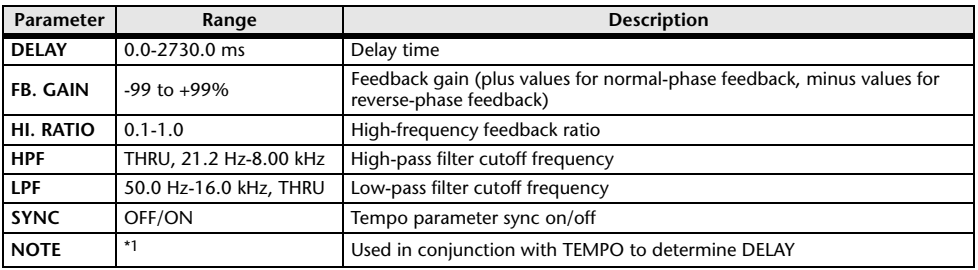

\*1.  $\longrightarrow$   $\frac{1}{100}$   $\frac{1}{100}$   $\frac{1}{10$ setting)

#### **STEREO DELAY**

Two input, two output basic stereo delay.

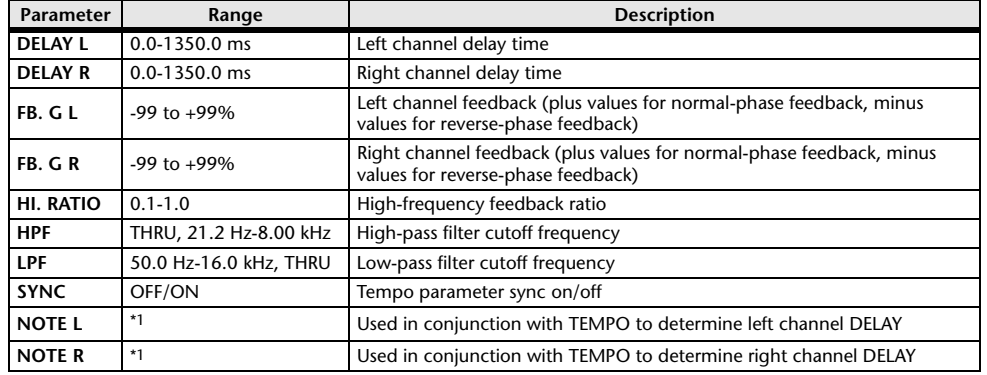

Maximum value depends on the tempo setting) and the temporal life of the temporal life of the temporal life of t

#### **MOD. DELAY**

One input, two output basic repeat delay with modulation.

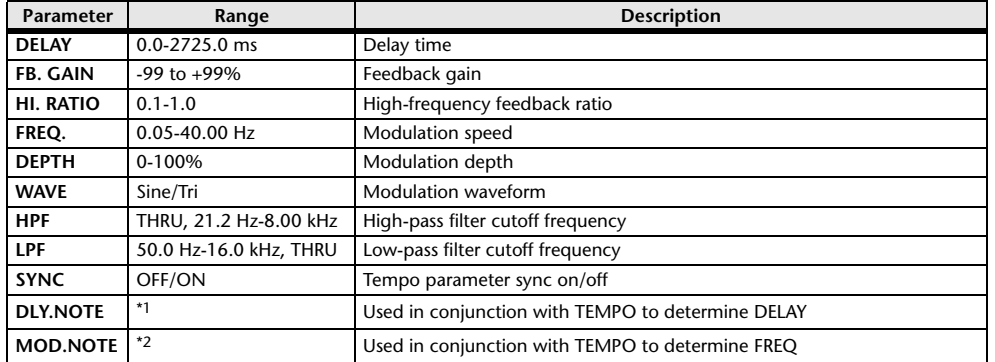

\*1. (Maximum value depends on the tempo setting) \*2.

#### **DELAY LCR**

One input, two output 3-tap delay (left, center, right).

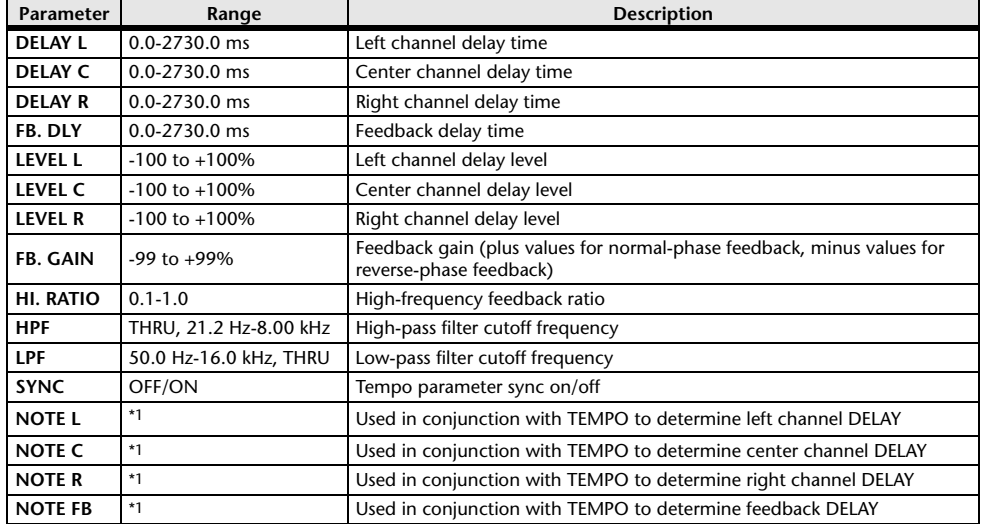

\*1.  $\longrightarrow$   $\frac{1}{100}$   $\frac{1}{200}$   $\frac{1}{20$ 

#### **ECHO**

Two input, two output stereo delay with crossed feedback loop.

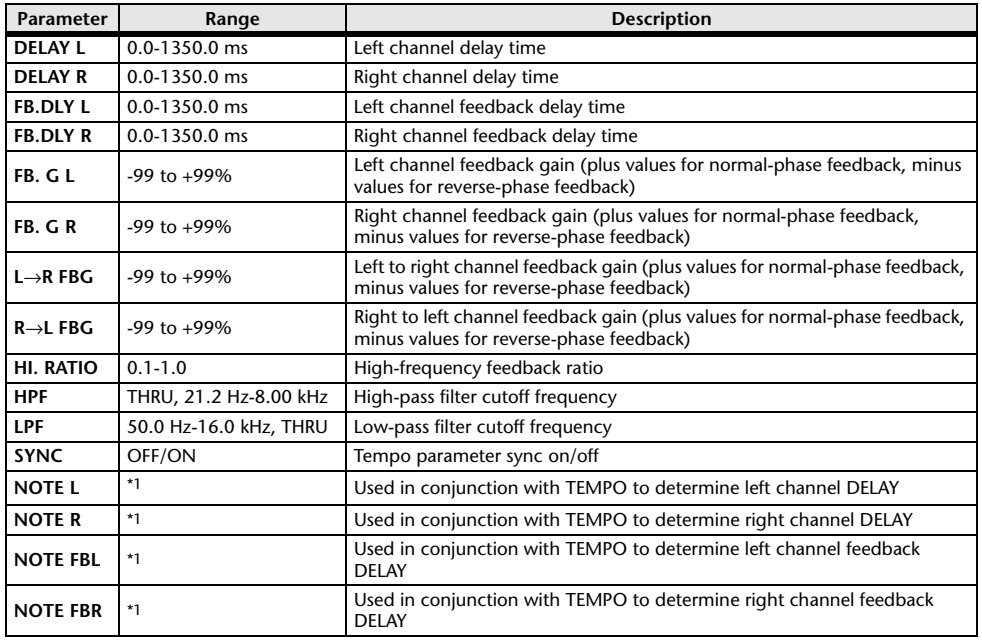

\*1.  $\longrightarrow$   $H^{3}$   $H^{3}$   $\blacktriangleright$   $H^{3}$   $\blacktriangleright$   $H^{1}$   $H^{3}$   $\blacktriangleright$   $H^{1}$   $H^{1}$   $H^{1}$   $H^{1}$   $H^{1}$   $H^{1}$   $H^{1}$   $H^{1}$   $H^{1}$   $H^{1}$   $H^{1}$   $H^{1}$   $H^{1}$   $H^{1}$   $H^{1}$   $H^{1}$   $H^{1}$   $H^{1}$   $H^{1}$   $H^{1}$   $H^{1}$   $H^{1}$ 

#### **CHORUS**

Two input, two output chorus effect.

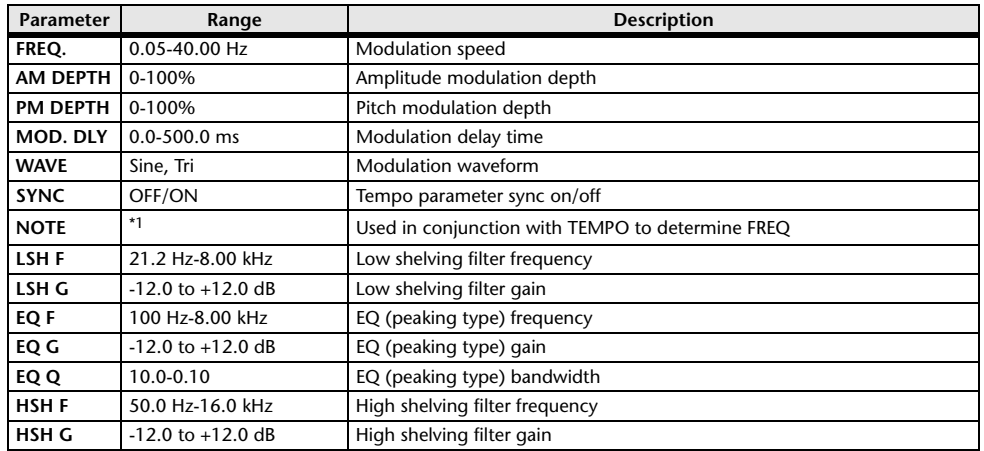

\*1.

#### **FLANGE**

Two input, two output flange effect.

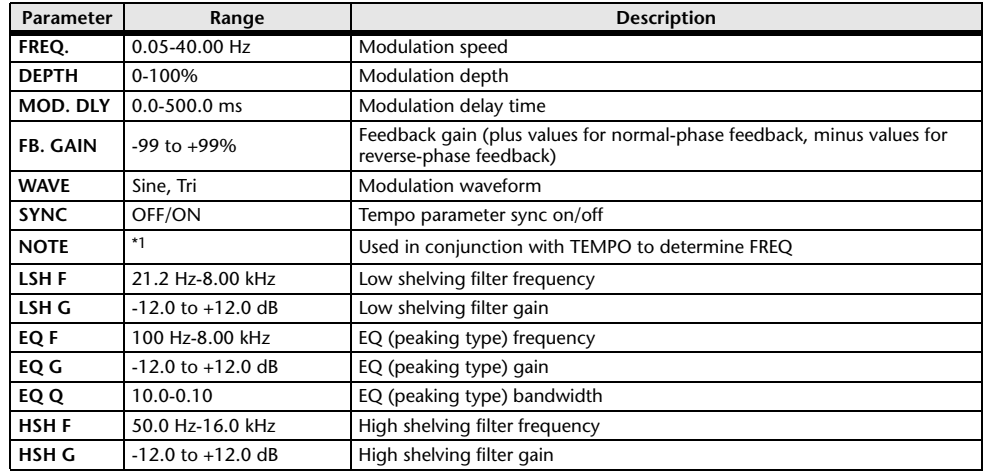

\*1.

#### **SYMPHONIC**

Two input, two output symphonic effect.

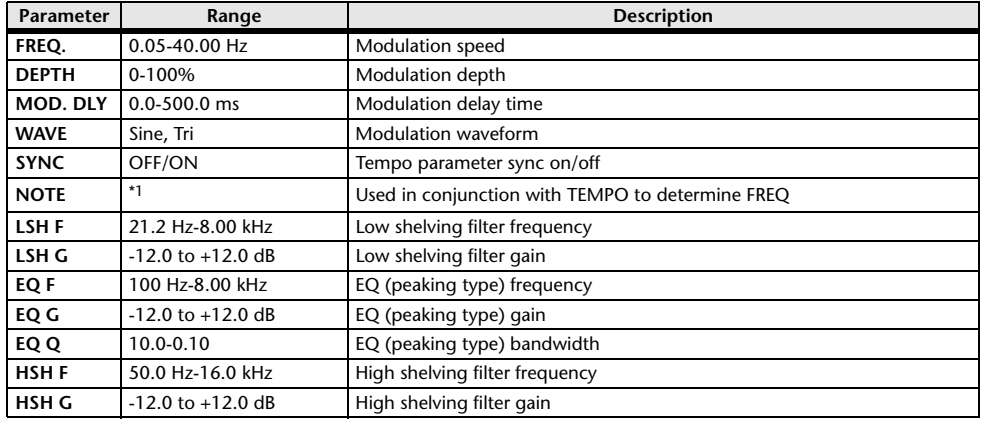

\*1.

#### **PHASER**

Two input, two output 16-stage phaser.

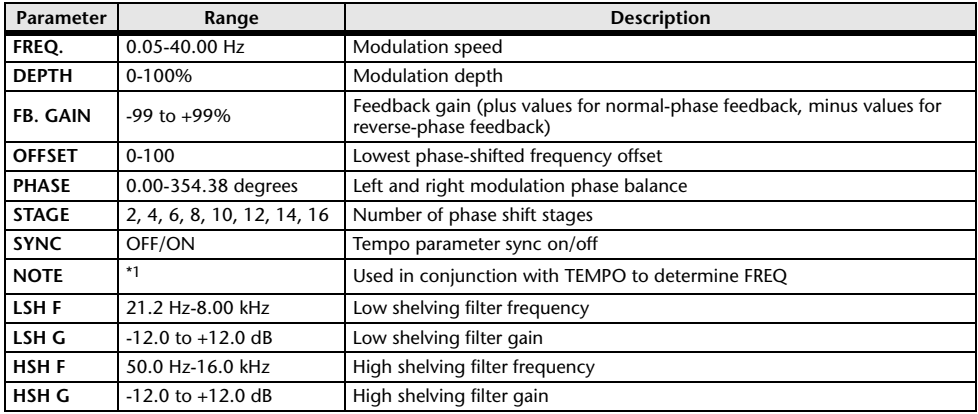

\*1.

#### **DYNA.FLANGE**

Two input, two output dynamically controlled flanger.

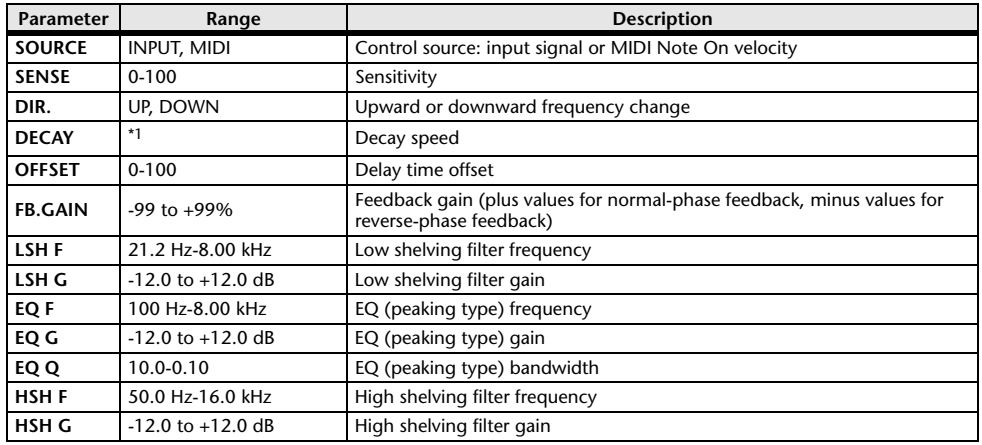

\*1. 6.0 ms-46.0 s (fs=44.1 kHz), 5.0 ms-42.3 s (fs=48 kHz)

#### **DYNA.PHASER**

Two input, two output dynamically controlled phaser.

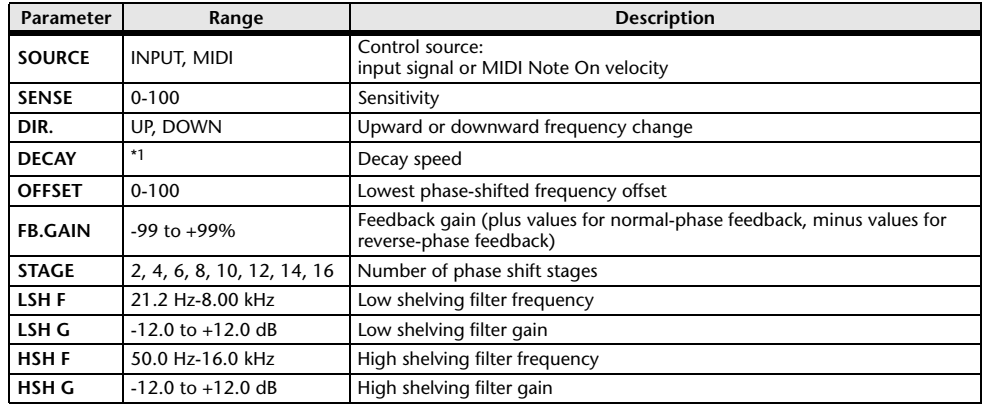

\*1. 6.0 ms-46.0 s (fs=44.1 kHz), 5.0 ms-42.3 s (fs=48 kHz)

#### **HQ.PITCH**

One input, two output high-quality pitch shifter.

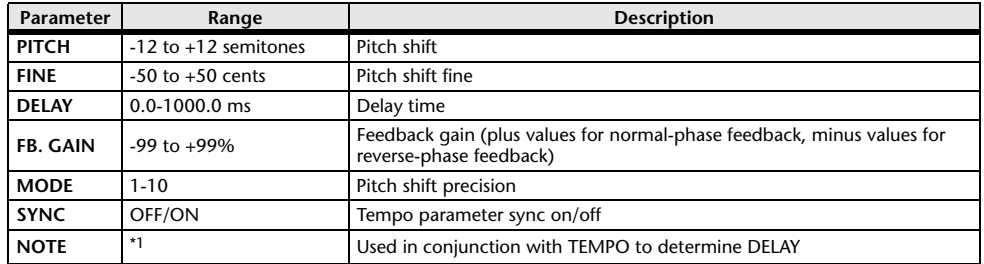

\*1.  $\longrightarrow$   $\frac{1}{100}$   $\frac{1}{100}$   $\frac{1}{10$ 

#### **DUAL PITCH**

Two input, two output pitch shifter.

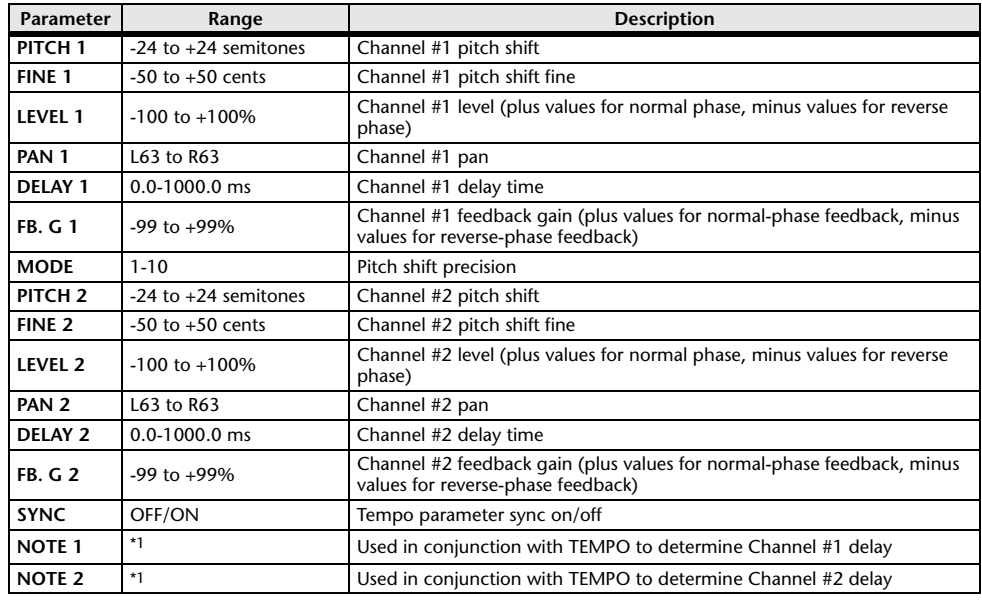

\*1.  $\longrightarrow$   $H^{3}$   $H^{3}$   $\blacktriangleright$   $H^{3}$   $\blacktriangleright$   $H^{1}$   $H^{3}$   $\blacktriangleright$   $H^{1}$   $H^{1}$   $H^{1}$   $H^{1}$   $H^{1}$   $H^{1}$   $H^{1}$   $H^{1}$   $H^{1}$   $H^{1}$   $H^{1}$   $H^{1}$   $H^{1}$   $H^{1}$   $H^{1}$   $H^{1}$   $H^{1}$   $H^{1}$   $H^{1}$   $H^{1}$   $H^{1}$   $H^{1}$ 

#### **TREMOLO**

Two input, two output tremolo effect.

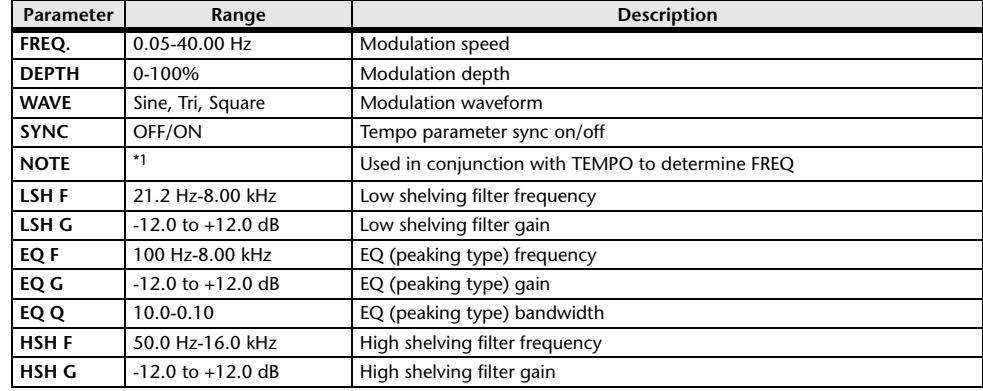

\*1.

#### **AUTOPAN**

Two input, two output autopanner.

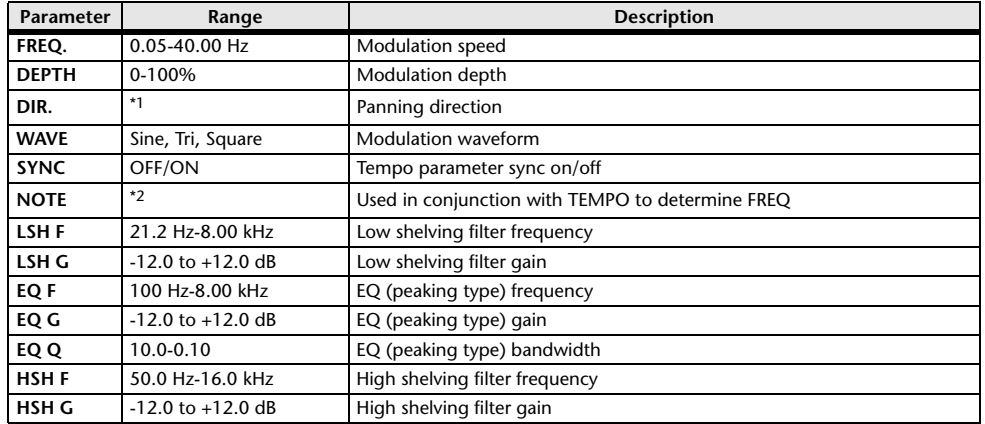

\*1. L↔R, L→R, L←R, Turn L, Turn R

\*2.

#### **ROTARY**

One input, two output rotary speaker simulator.

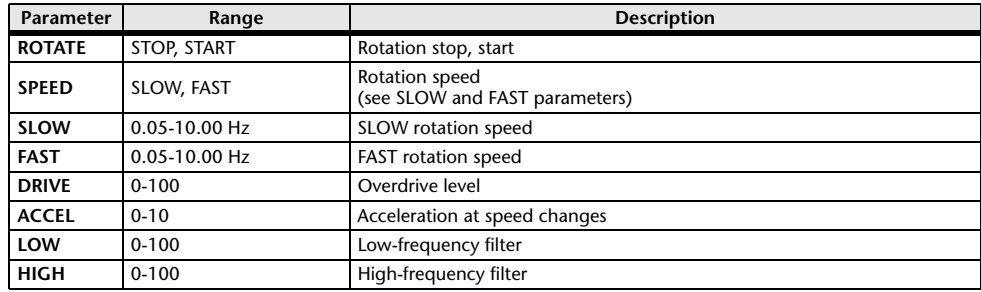

#### **RING MOD.**

Two input, two output ring modulator.

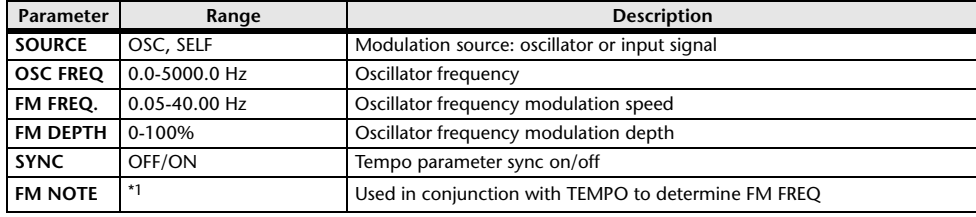

\*1.

#### **MOD.FILTER**

Two input, two output modulation filter.

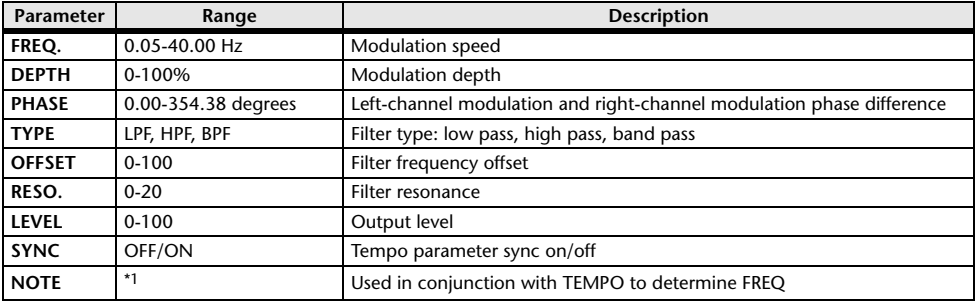

\*1.

#### **DYNA.FILTER**

Two input, two output dynamically controlled filter.

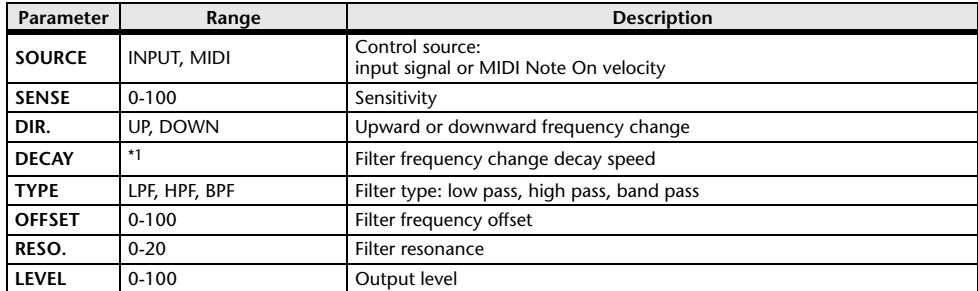

\*1. 6.0 ms-46.0 s (fs=44.1 kHz), 5.0 ms-42.3 s (fs=48 kHz)

#### **REV+CHORUS**

One input, two output reverb and chorus effects in parallel.

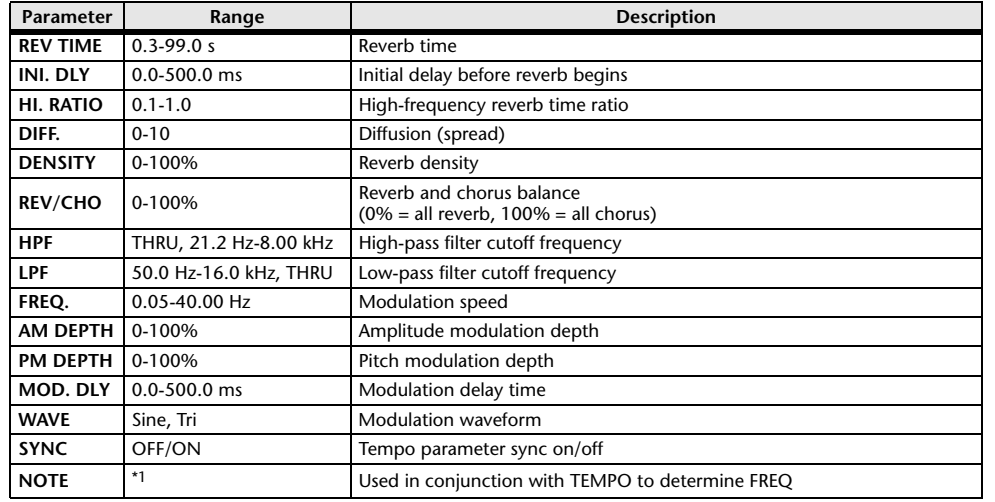

\*1.

#### **REV**→**CHORUS**

One input, two output reverb and chorus effects in series.

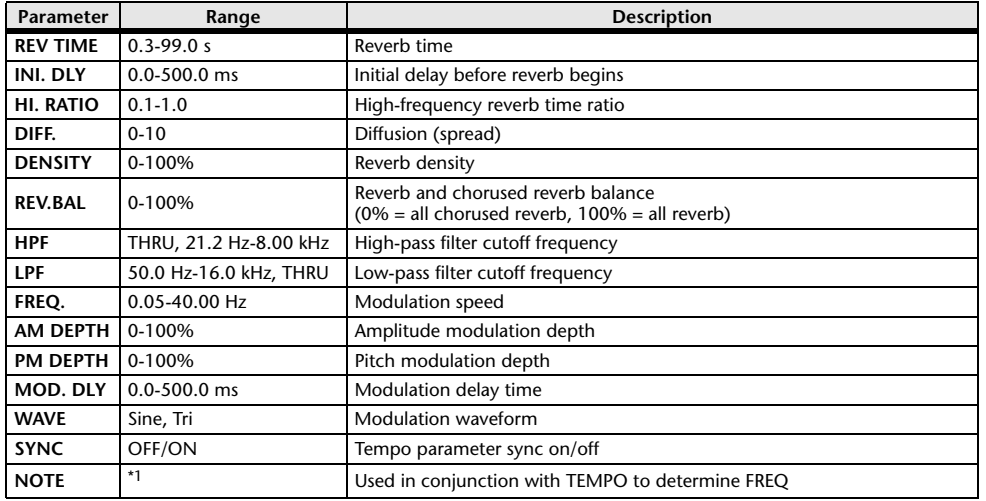

\*1.

#### **REV+FLANGE**

One input, two output reverb and flanger effects in parallel.

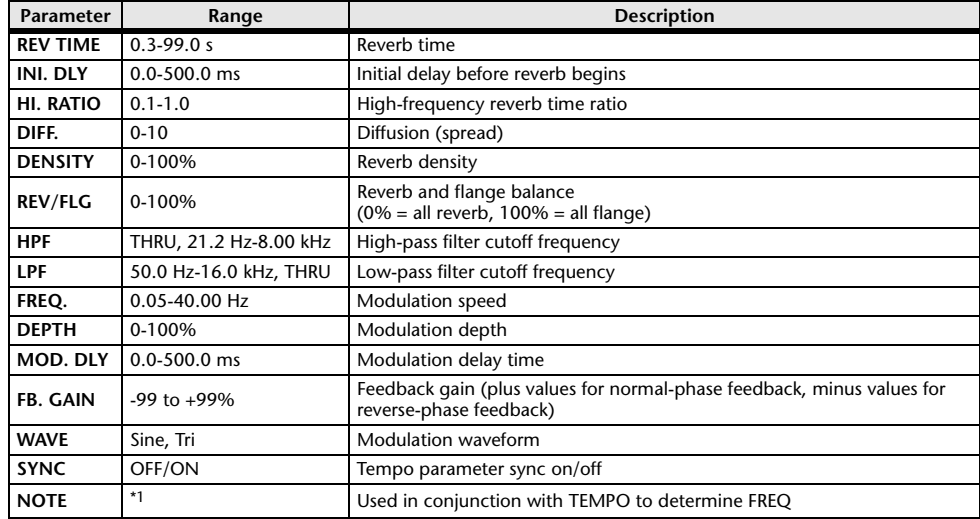

\*1.

#### **REV**→**FLANGE**

One input, two output reverb and flanger effects in series.

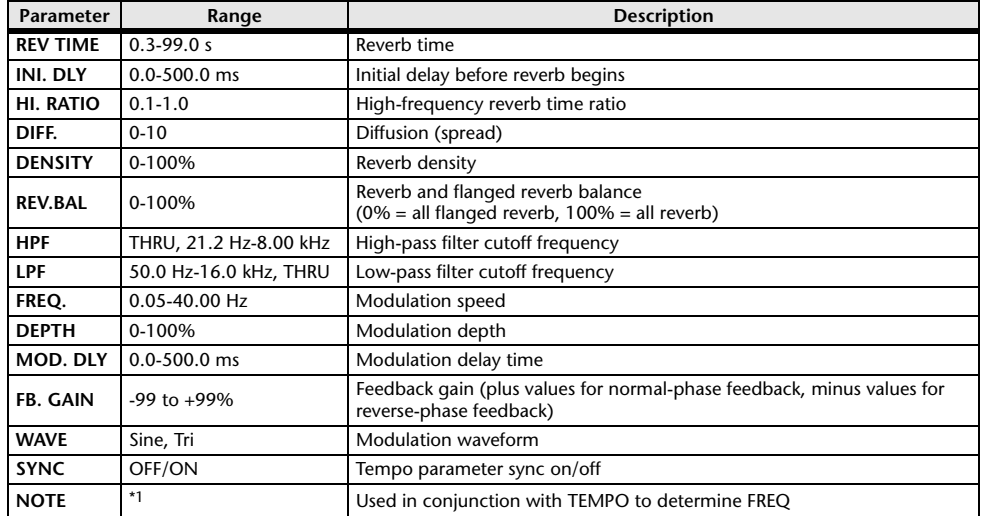

\*1.

#### **REV+SYMPHO.**

One input, two output reverb and symphonic effects in parallel.

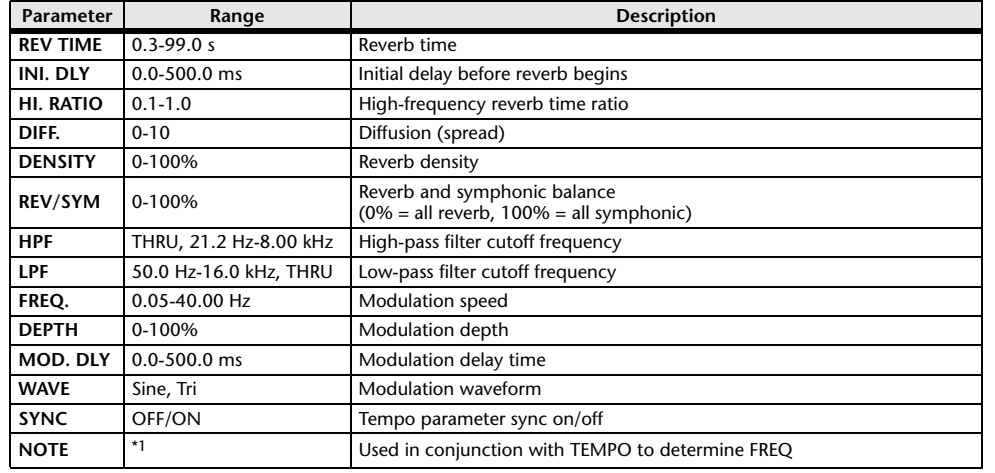

\*1.

#### **REV**→**SYMPHO.**

One input, two output reverb and symphonic effects in series.

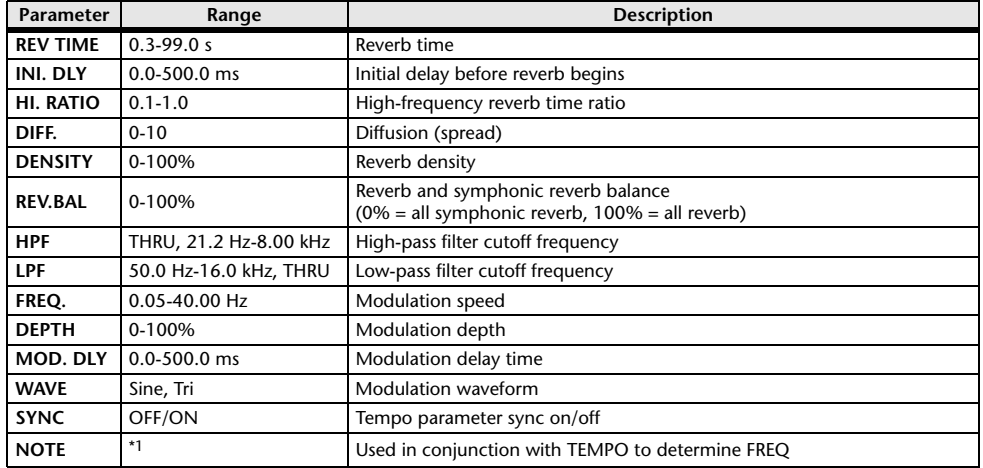

\*1.

#### **REV**→**PAN**

This is a 1-in/2-out series-connected reverb and auto-pan effect.

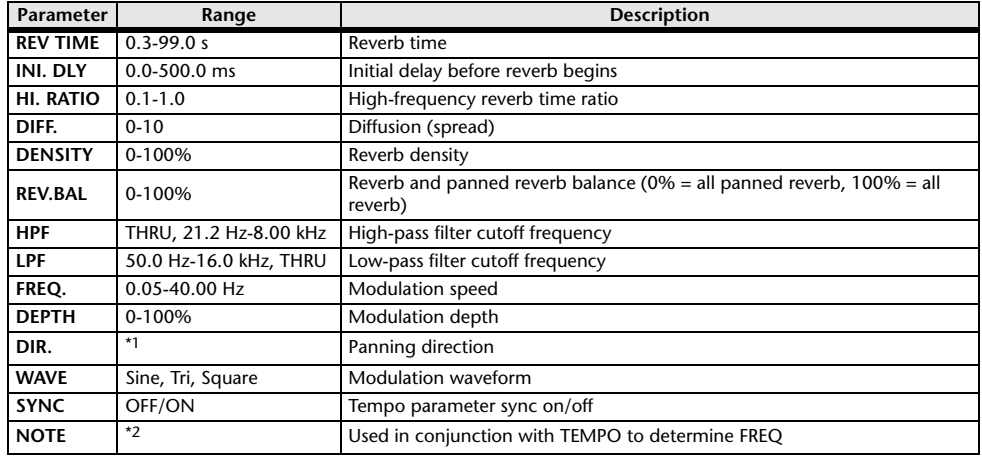

\*1. L↔R, L→R, L←R, Turn L, Turn R

\*2.

#### **DELAY+ER.**

One input, two output delay and early reflections effects in parallel.

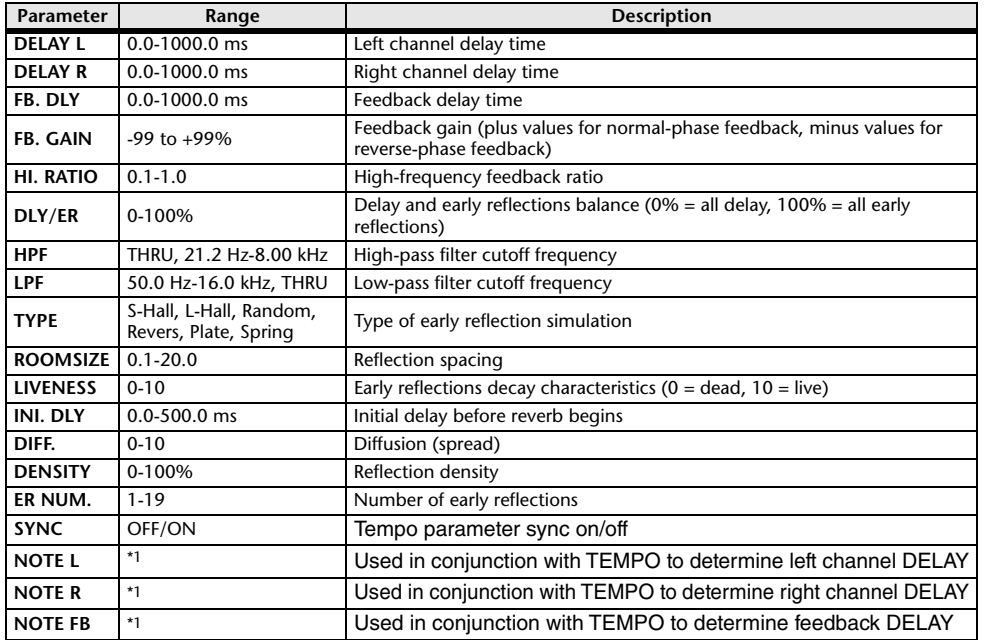

Maximum value depends on the tempo setting) a سال السال السابق Antional provide tempo setting) \*\*\*

#### **DELAY**→**ER.**

One input, two output delay and early reflections effects in series.

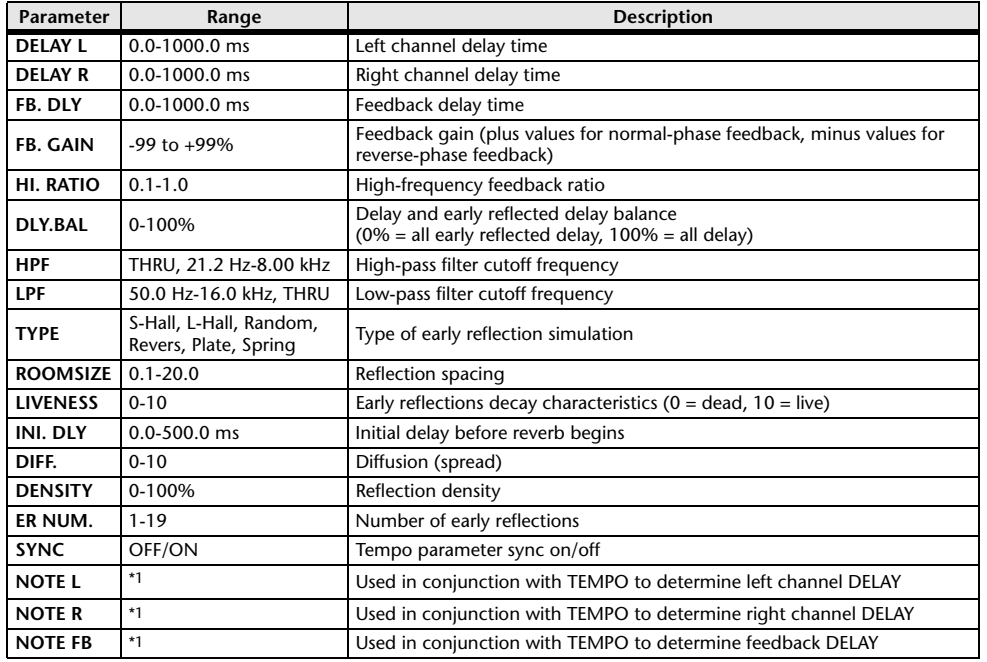

\*1.  $\longrightarrow$   $\frac{1}{100}$   $\frac{1}{200}$   $\frac{1}{20$ 

#### **DELAY+REV**

One input, two output delay and reverb effects in parallel.

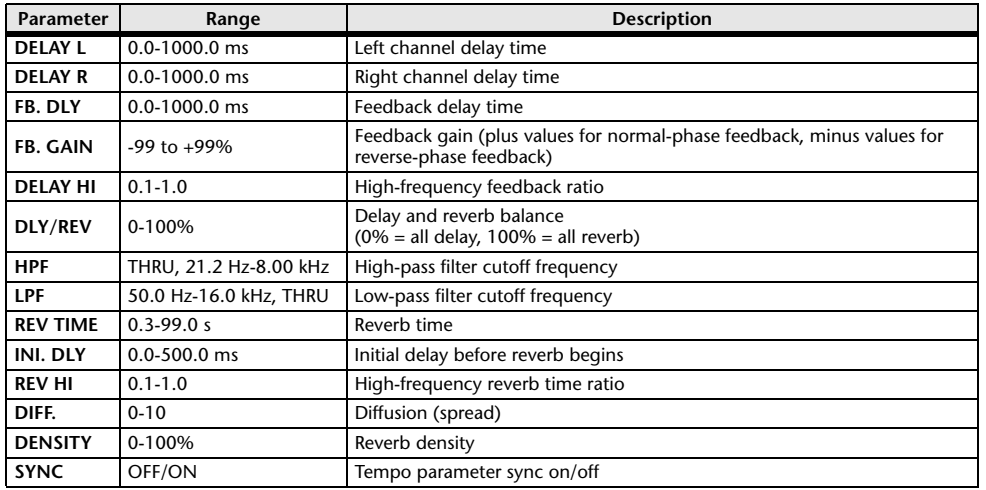

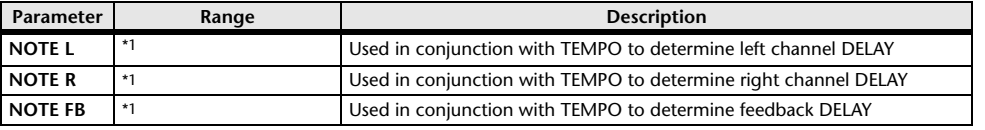

\*1.  $\longrightarrow$   $\overline{m}$ ?  $\overline{m}$ ?  $\uparrow$   $\overline{m}$ ?  $\uparrow$   $\downarrow$   $\downarrow$   $\$ 

#### **DELAY**→**REV**

One input, two output delay and reverb effects in series.

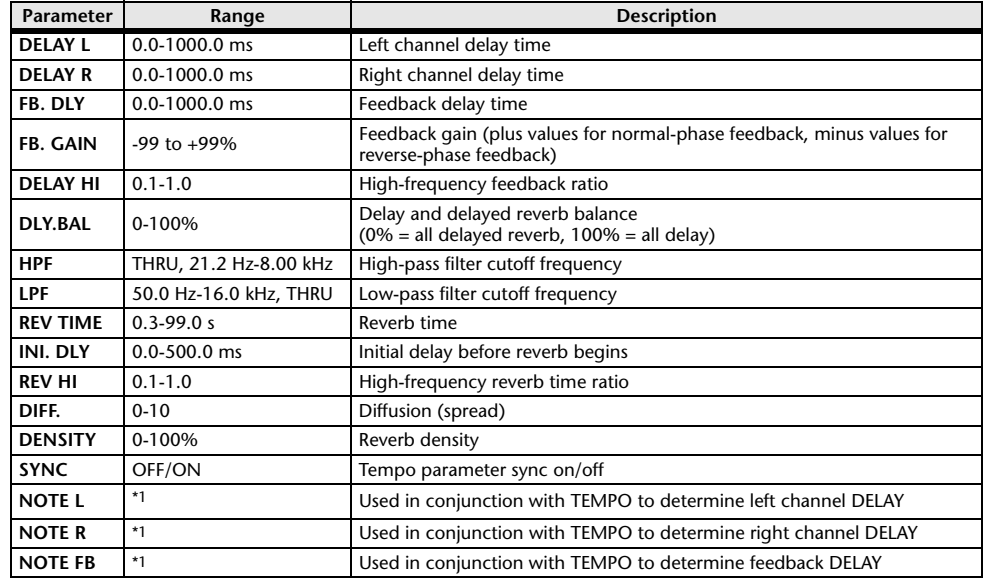

\*1.  $\longrightarrow$   $H^{3}$   $H^{3}$   $\blacktriangleright$   $H^{3}$   $\blacktriangleright$   $H^{1}$   $H^{3}$   $\blacktriangleright$   $H^{1}$   $H^{1}$   $H^{1}$   $H^{1}$   $H^{1}$   $H^{1}$   $H^{1}$   $H^{1}$   $H^{1}$   $H^{1}$   $H^{1}$   $H^{1}$   $H^{1}$   $H^{1}$   $H^{1}$   $H^{1}$   $H^{1}$   $H^{1}$   $H^{1}$   $H^{1}$   $H^{1}$   $H^{1}$ 

#### **DIST**→**DELAY**

One input, two output distortion and delay effects in series.

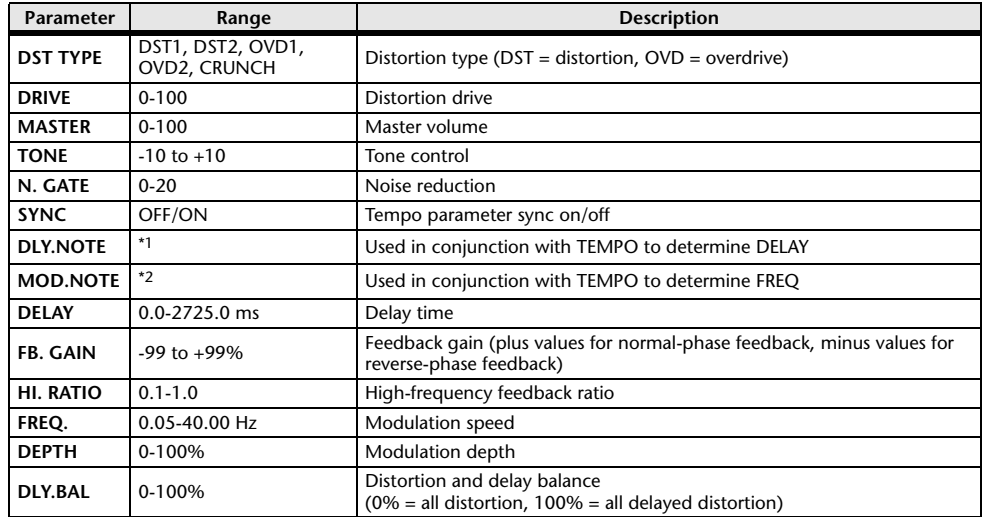

\*1.  $\longrightarrow$   $\frac{1}{2}$   $\longrightarrow$   $\frac{1}{2}$   $\longrightarrow$   $\frac{1}{2}$   $\longrightarrow$   $\frac{1}{2}$   $\longrightarrow$   $\frac{1}{2}$   $\longrightarrow$   $\frac{1}{2}$   $\longrightarrow$   $\frac{1}{2}$   $\longrightarrow$   $\frac{1}{2}$   $\longrightarrow$   $\frac{1}{2}$   $\longrightarrow$   $\frac{1}{2}$   $\longrightarrow$   $\frac{1}{2}$   $\longrightarrow$   $\frac{1}{2}$   $\longrightarrow$   $\frac{1}{2}$   $\longrightarrow$   $\frac{1}{2}$   $\longrightarrow$   $\$ setting)<br>ا**د 7<del>.3</del>** ـ 2\*

#### **MULTI FILTER**

Two input, two output 3-band multi-filter (24 dB/octave).

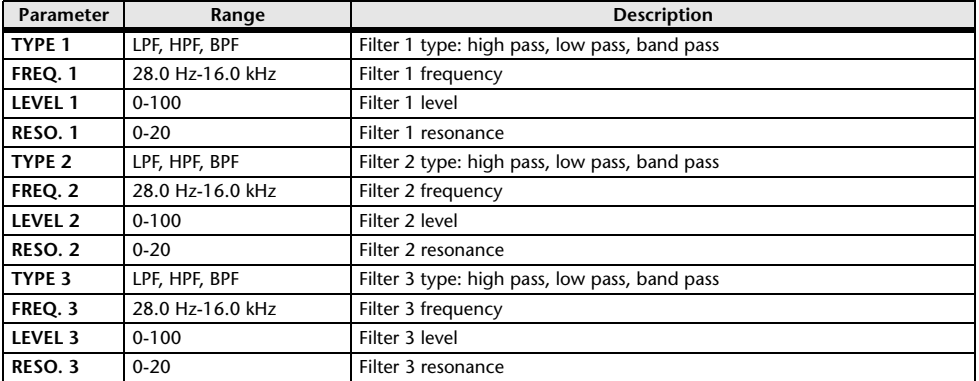

#### **FREEZE**

One input, two output basic sampler.

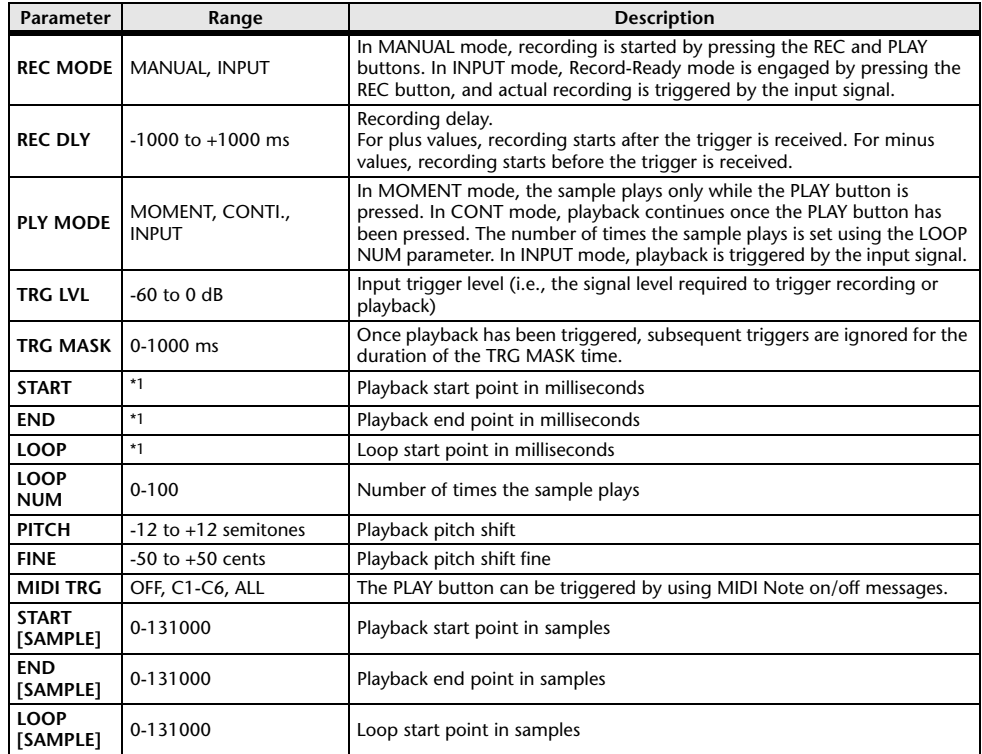

\*1. 0.0-5941.0 ms (fs=44.1 kHz), 0.0 ms-5458.3 ms (fs=48 kHz)

#### **DISTORTION**

One input, two output distortion effect.

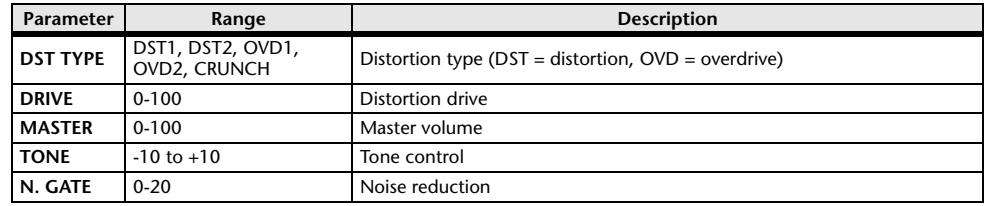

#### **AMP SIMULATE**

One input, two output guitar amp simulator.

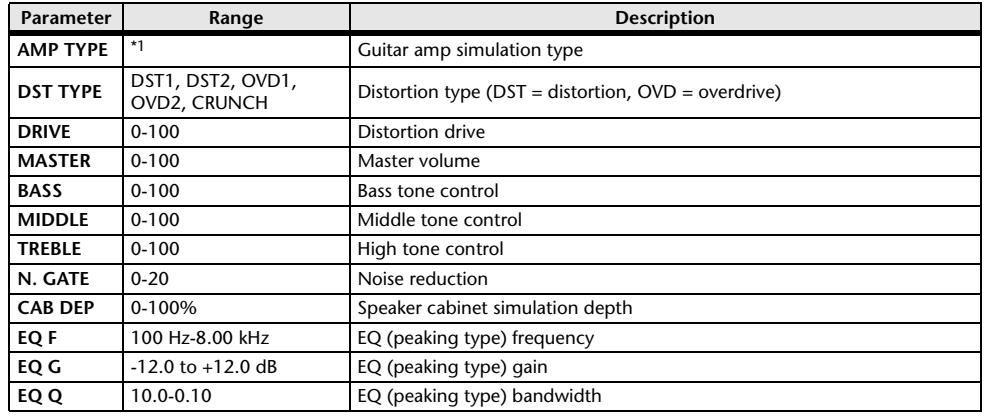

\*1. STK-M1, STK-M2, THRASH, MIDBST, CMB-PG, CMB-VR, CMB-DX, CMB-TW, MINI, FLAT

#### COMP276

This effect emulates the characteristics of analog compressors that are widely used in recording studios. It produces a thick, strong frame sound suitable for drums and bass. You can control two monaural channels independently.

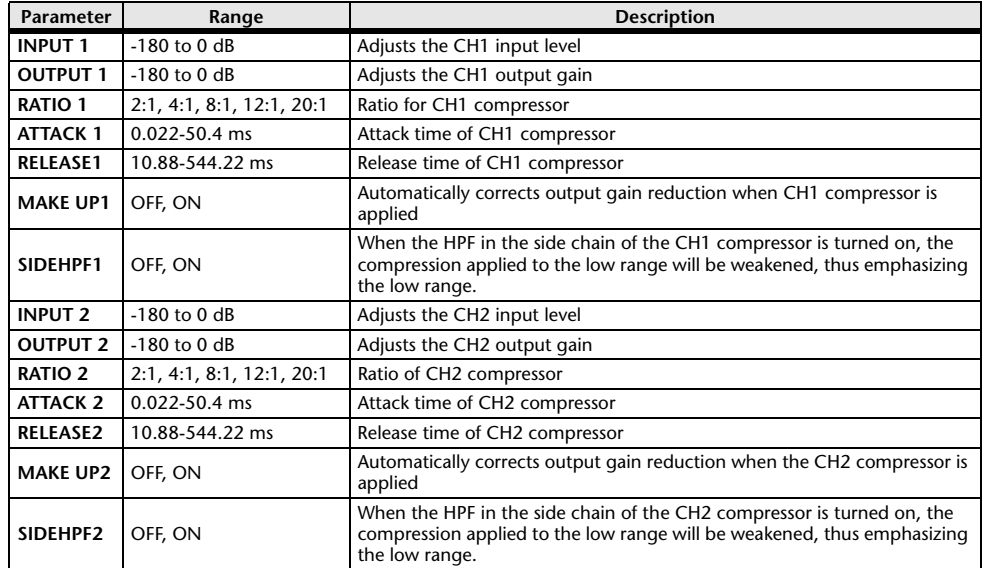

#### **COMP276S**

This effect emulates the characteristics of analog compressors that are widely used in recording studios. It produces a thick, strong frame sound suitable for drums and bass. You can link and control the L and R channel parameters.

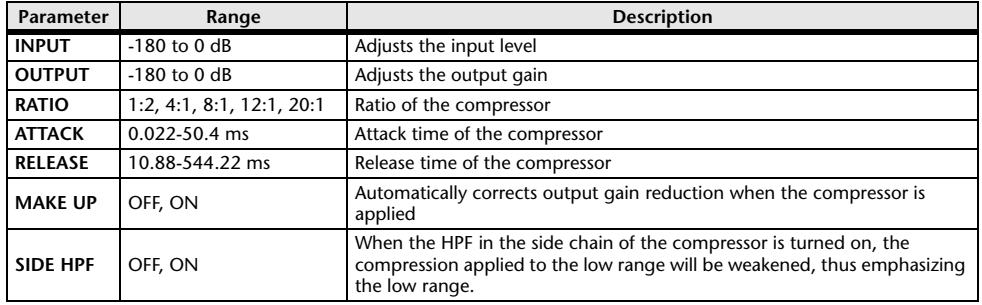

#### ■COMP260

This effect emulates the characteristics of mid 70's compressors/limiters that are the standard for live SR. You can control two monaural channels independently. You can also link several parameters via stereo links.

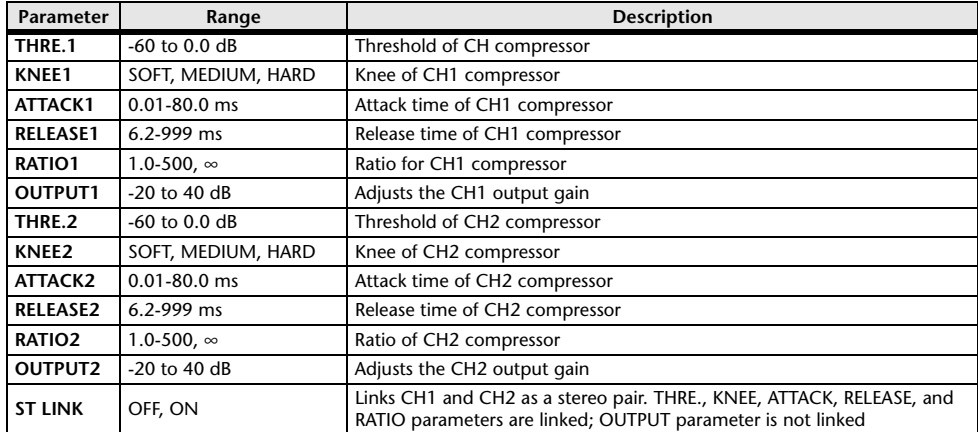

#### **COMP260S**

This effect emulates the characteristics of mid 70's compressors/limiters that are the standard for live SR. You can link and control the L and R channel parameters.

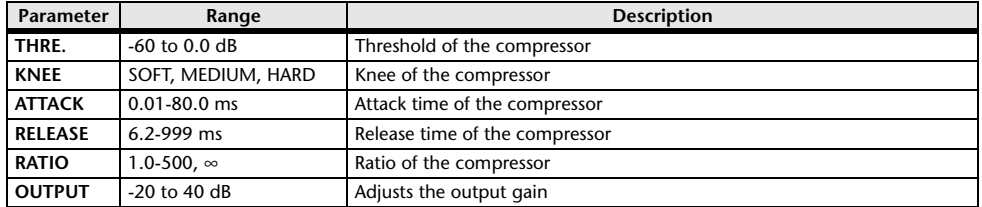

#### **EQUALIZER601**

This effect emulates the characteristics of 70's analog equalizers. Re-creating the distortion of typical analog circuits will add drive to the sound.

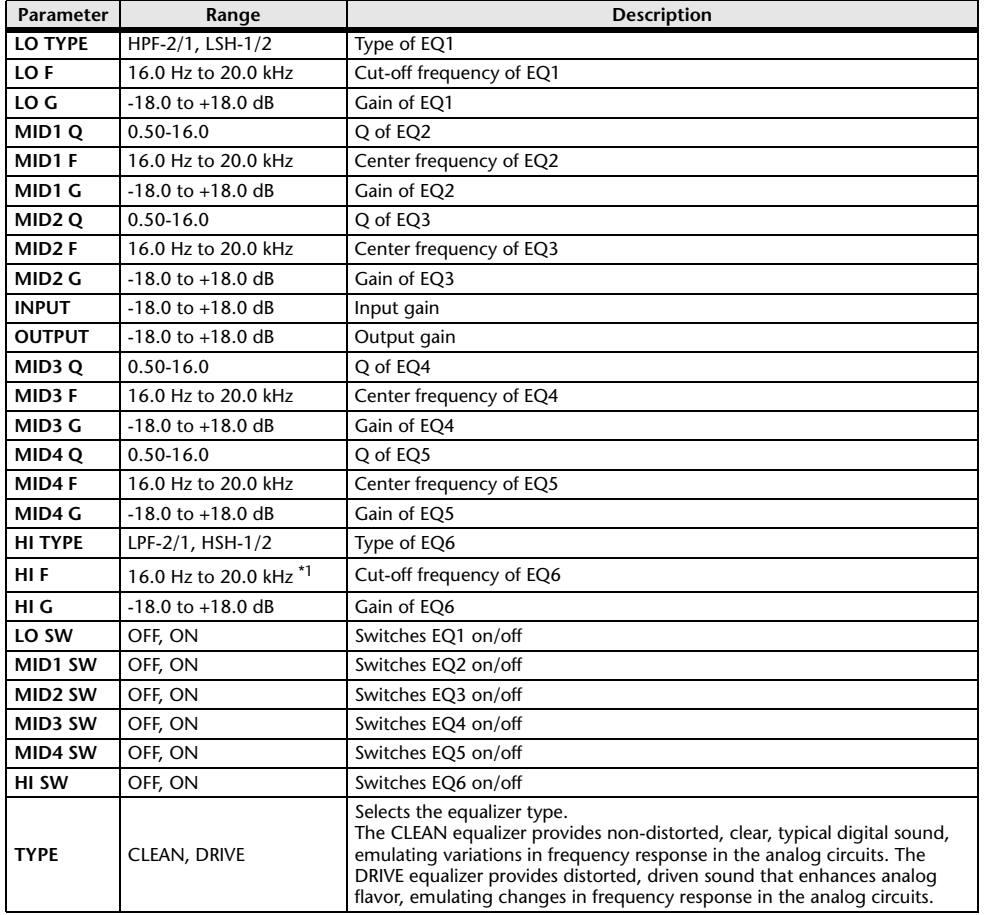

\*1. 16.0 Hz to 20.0 kHz (LPF-1, LPF-2), 1.0 kHz to 20.0 kHz (HSH-1, HSH-2)

#### **OPENDECK**

It emulates the tape compression created by two open reel tape recorders (a recording deck and a playback deck). You can change the sound quality by adjusting various elements, such as the deck type, tape quality, playback speed, etc.

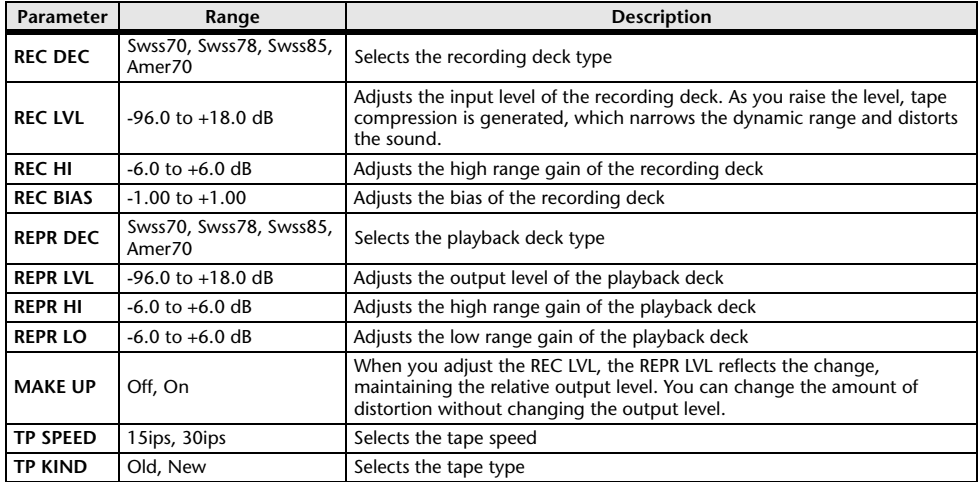

#### **M.BAND DYNA.**

Two input, two output 3-band dynamically controlled processor, with individual solo and gain reduction metering for each band.

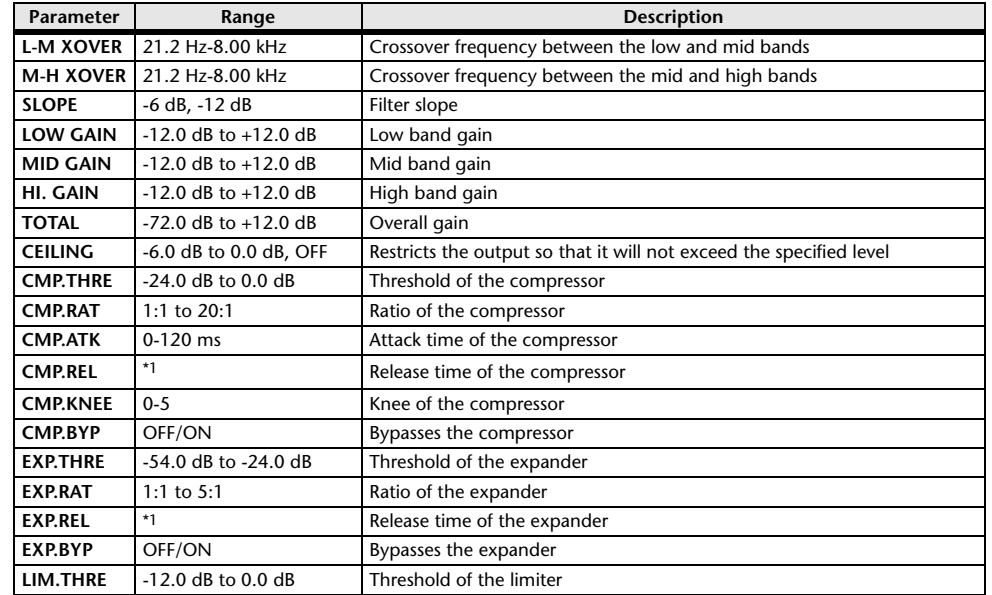

<span id="page-312-0"></span>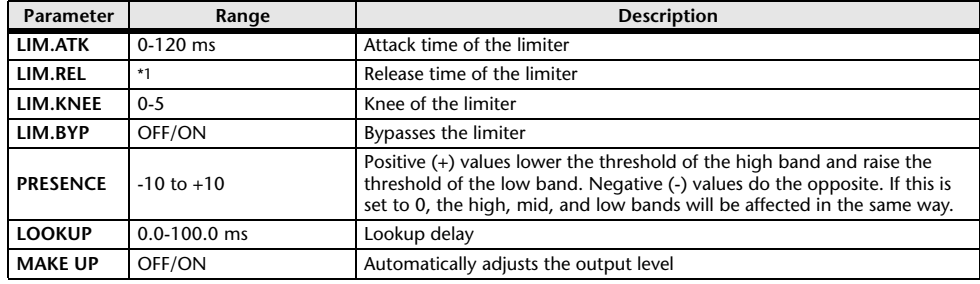

\*1. 6.0 ms-46.0 s (fs=44.1 kHz), 5.0 ms-42.3 s (fs=48 kHz)

#### **M.BAND COMP**

Two input, two output 3-band compressor, with individual solo and gain reduction metering for each band.

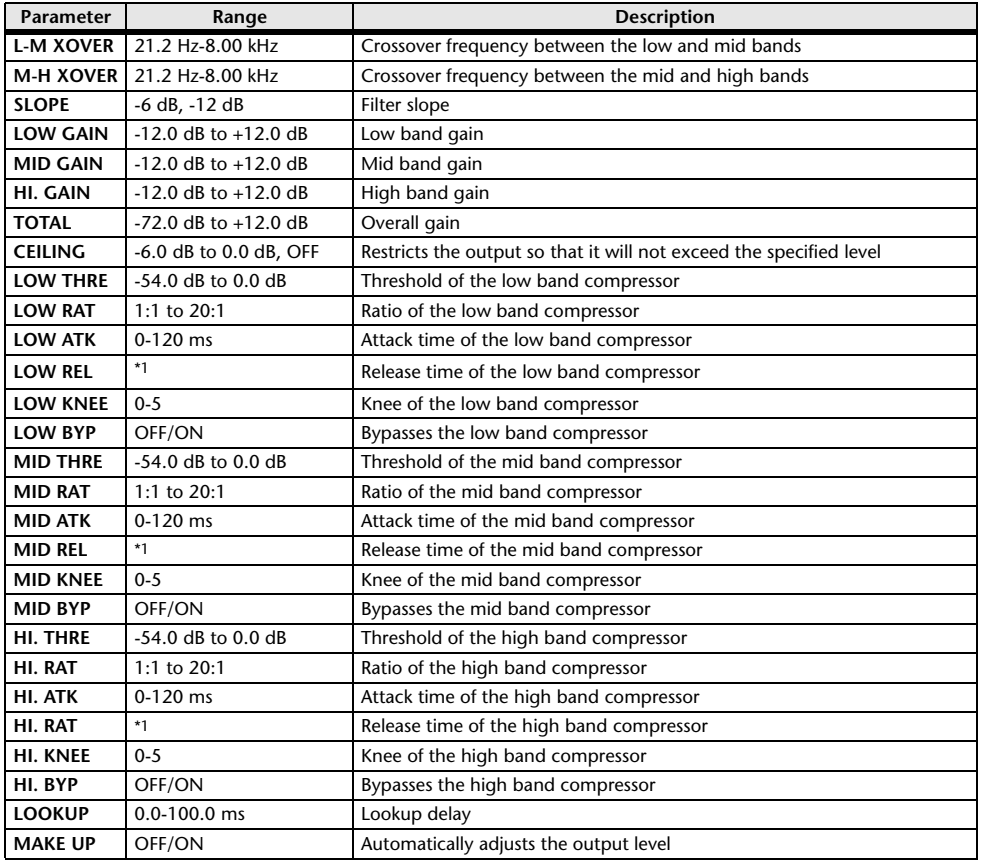

## **Premium Rack Processor Parameters**

#### **Portico5033**

This models an analog 5-band EQ made by the RND company.

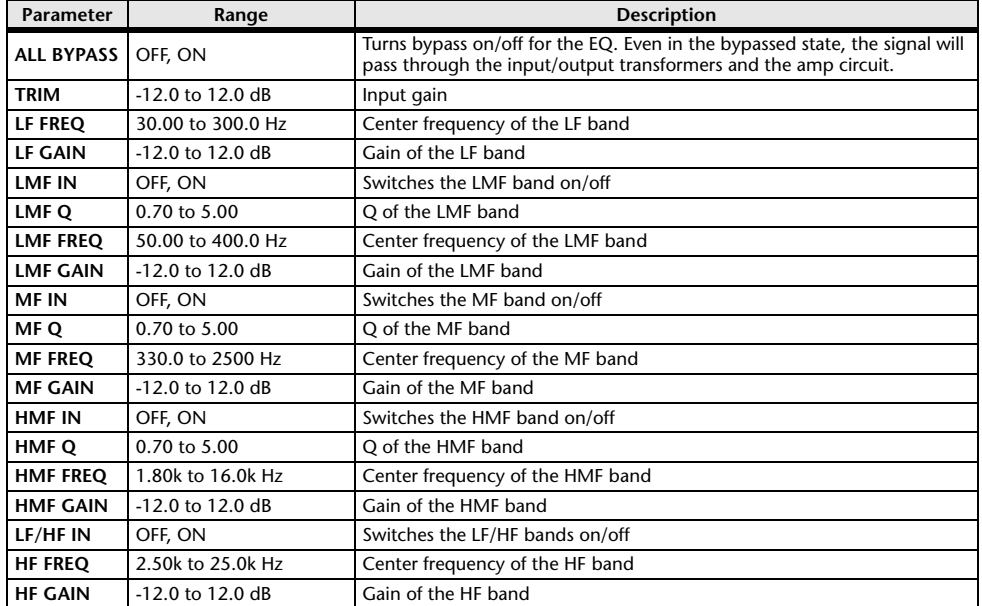

#### **Portico5043**

This models an analog compressor/limiter made by the RND company.

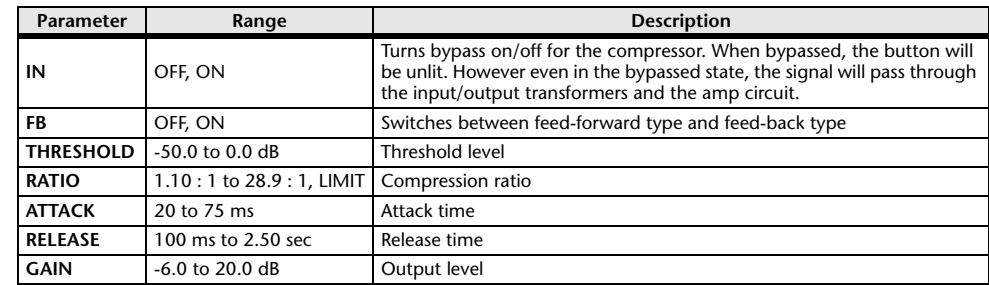

\*1. 6.0 ms-46.0 s (fs=44.1 kHz), 5.0 ms-42.3 s (fs=48 kHz)

#### **Portico 5045**

This models the Primary Source Enhancer made by Rupert Neve Designs.

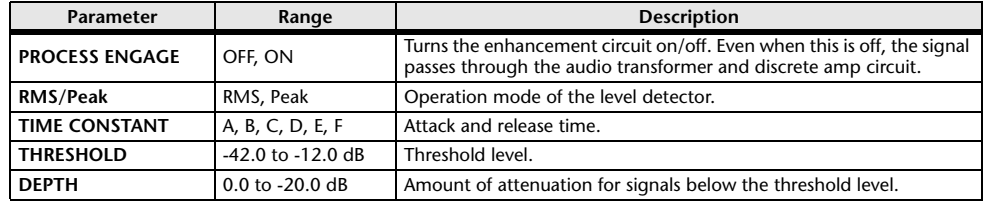

#### **U76**

This models a well-known vintage compressor/limiter used in a wide range of situations.

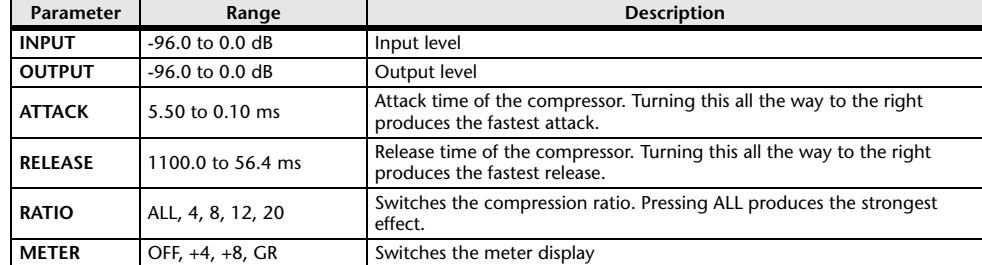

#### **Opt-2A**

This processor emulates a well-known vintage model of vacuum tube opto compressor.

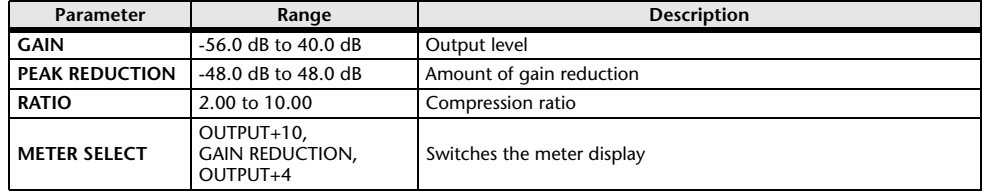

#### **EQ-1A**

This processor emulates a vintage EQ that's considered a classic example of a passive EQ.

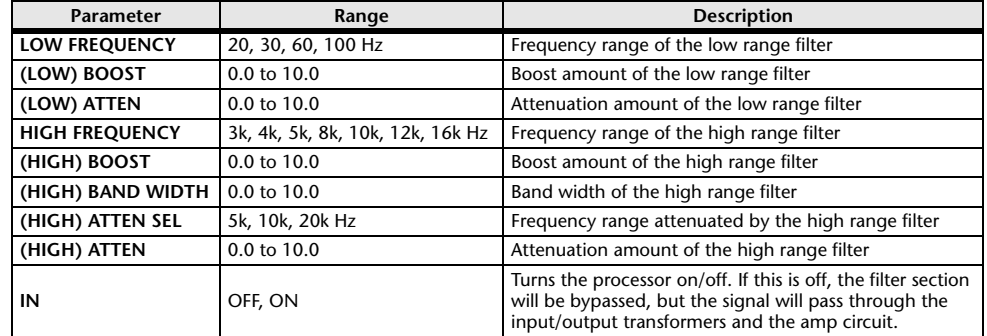

#### **Dynamic EQ**

This is a newly developed equalizer that dynamically changes the EQ gain in response to the input signal, controlling the amount of EQ cut or boost in a way similar to a compressor or expander.

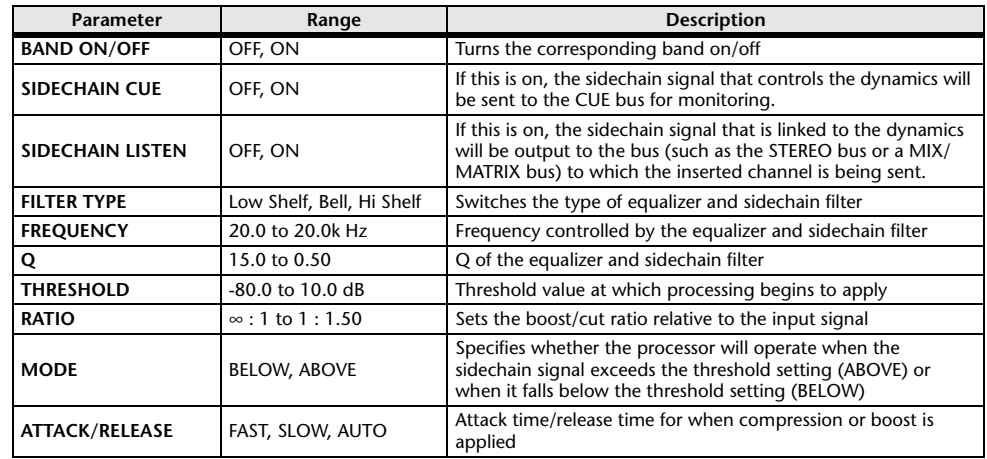

### **Buss Comp 369**

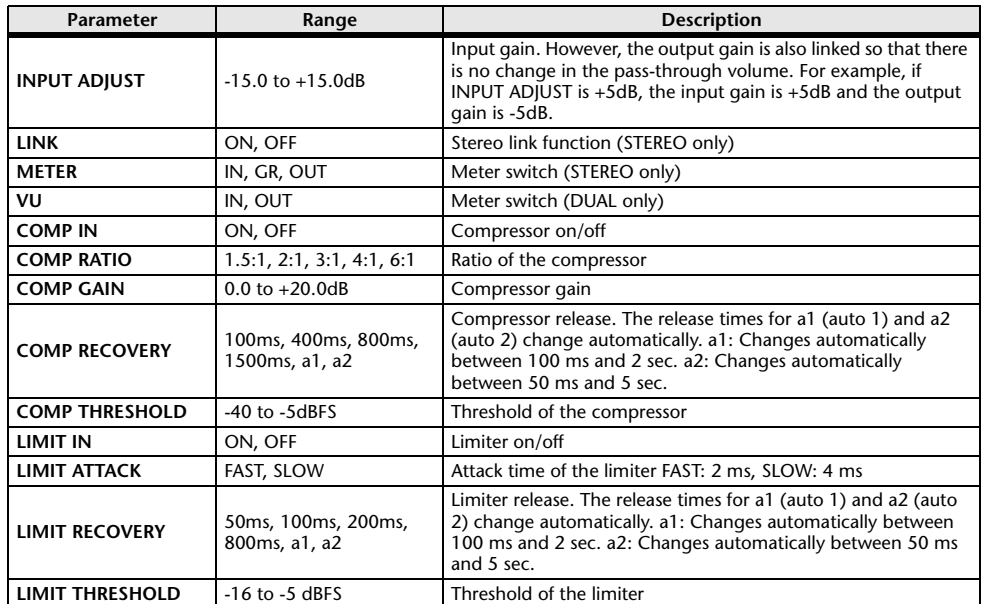

#### **MBC4**

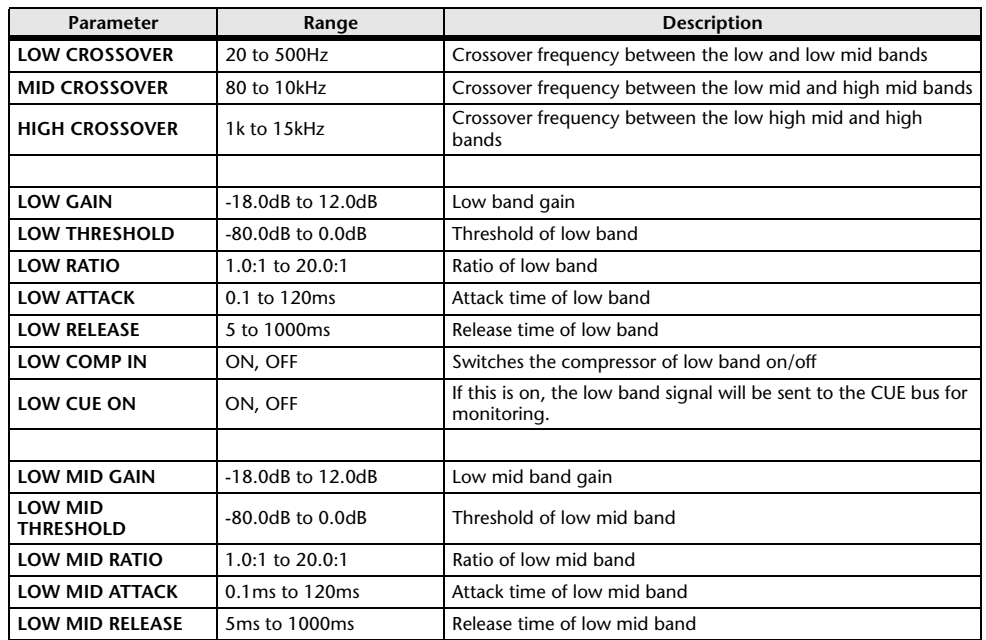

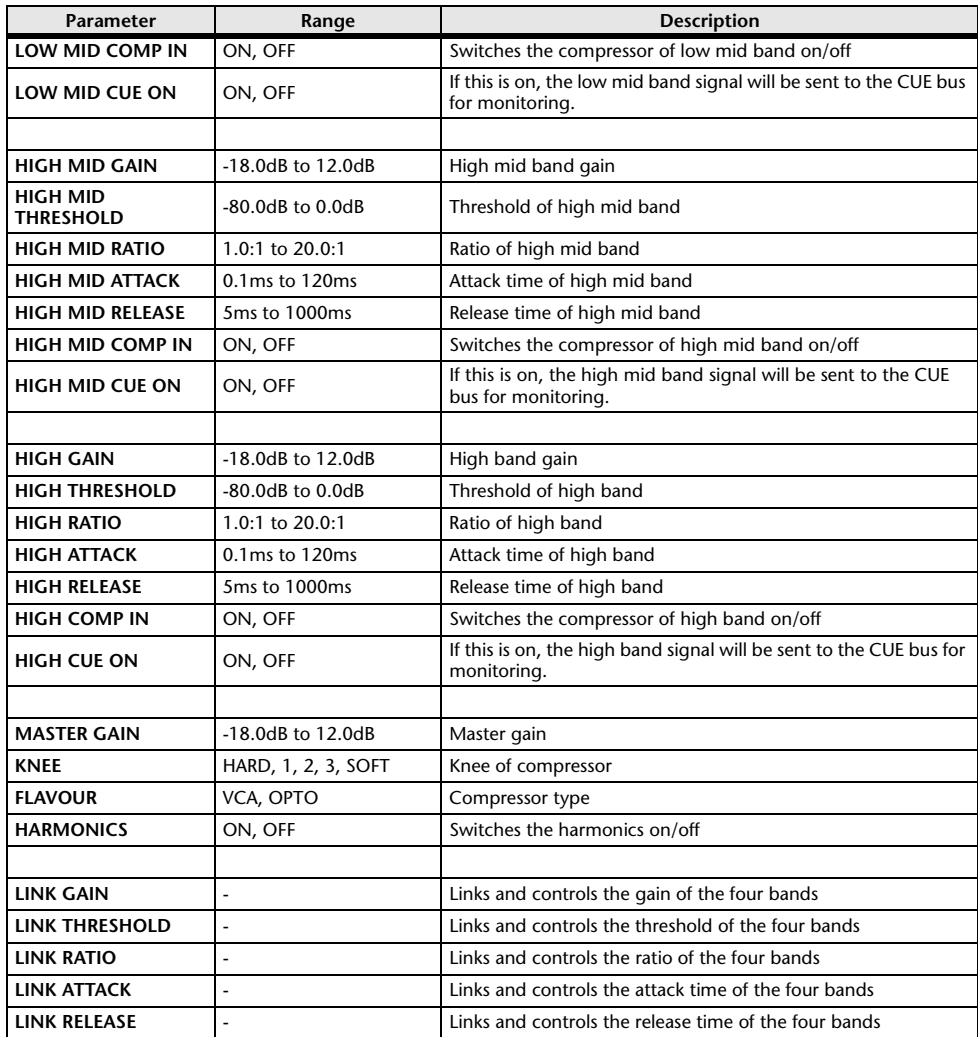

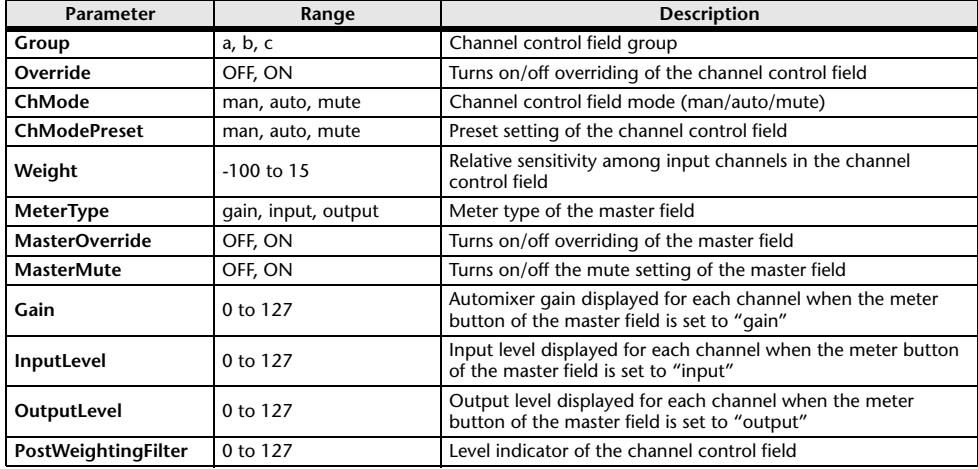

# <span id="page-315-0"></span>**Automixer Parameters Parameters That Can Be Assigned to Control Changes**

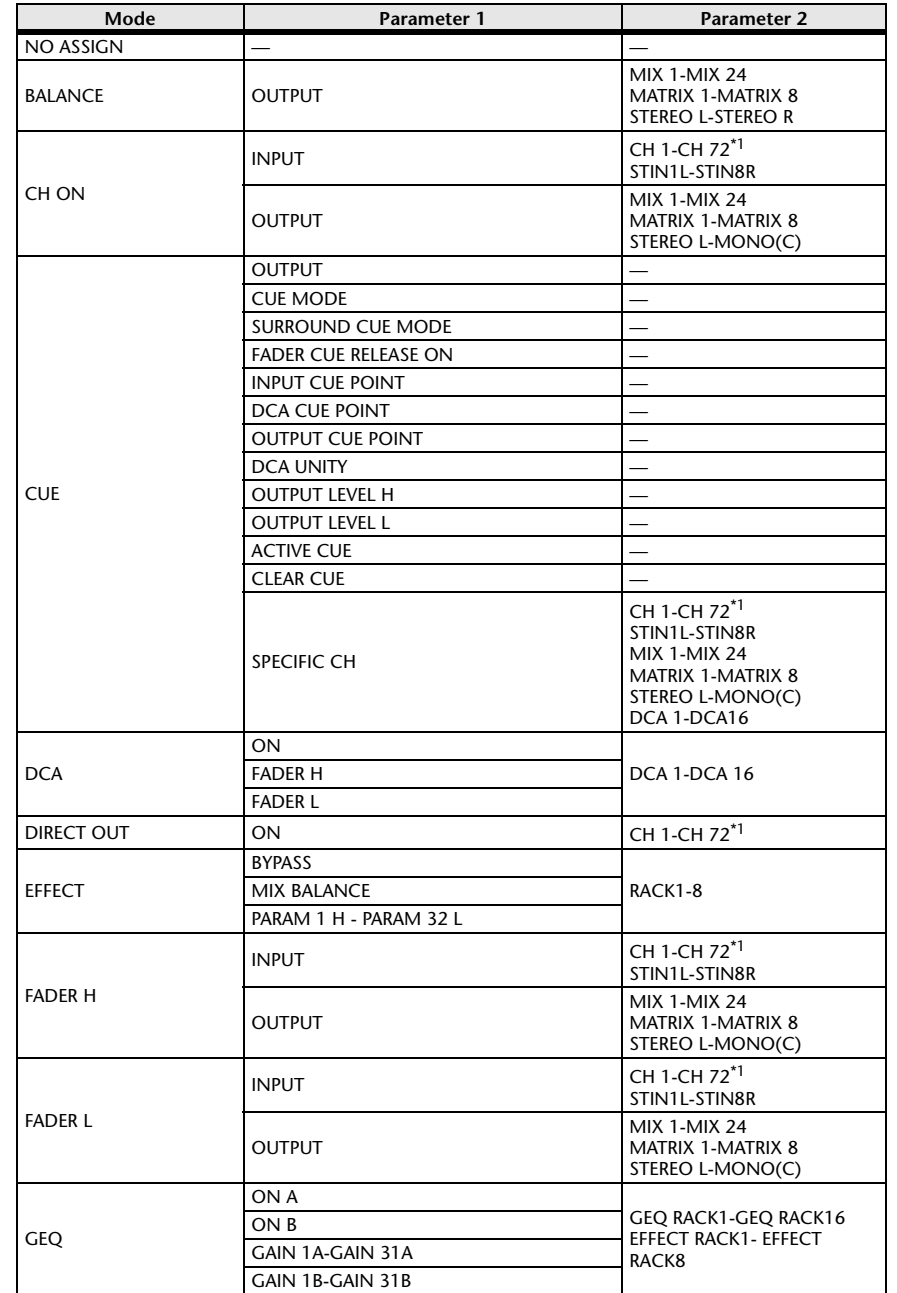

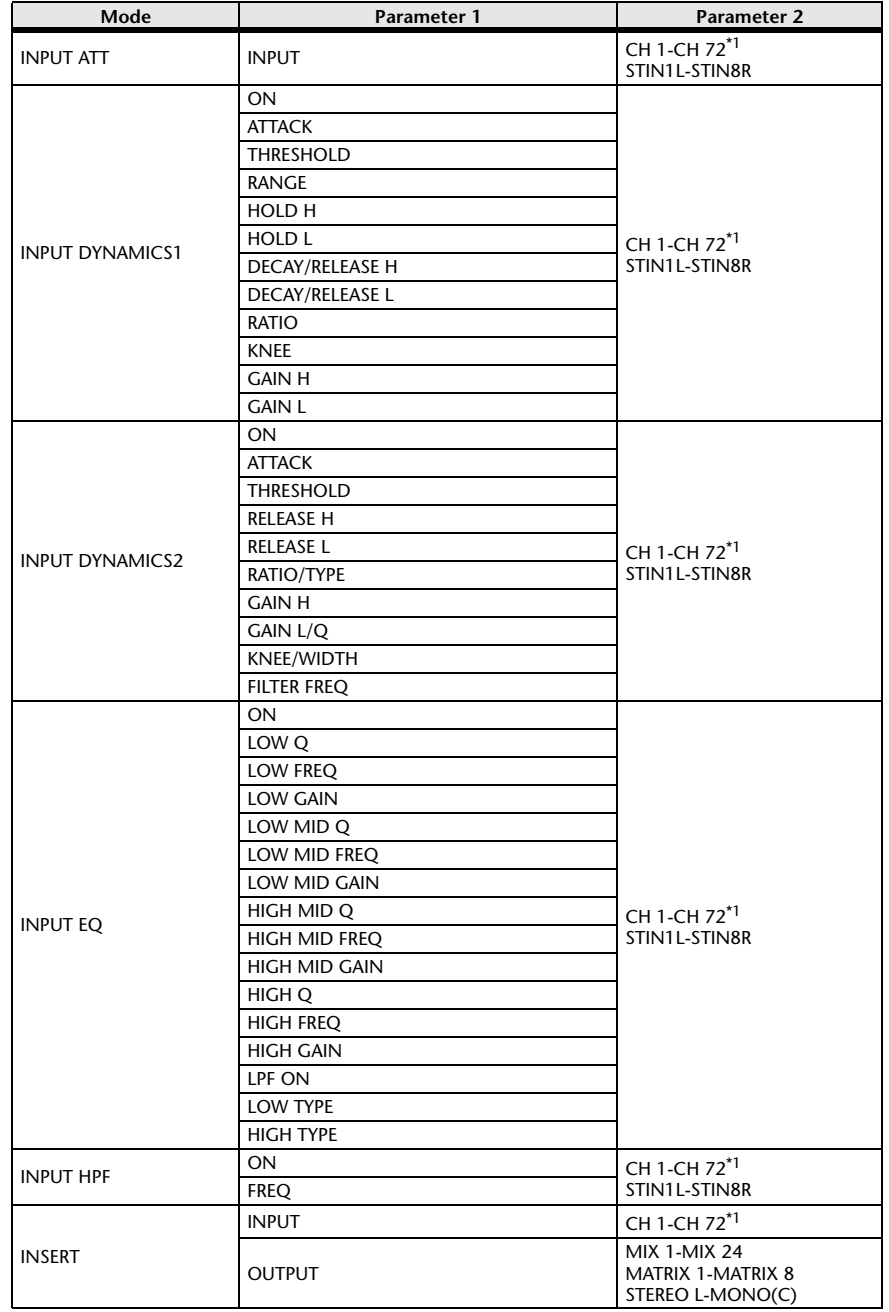

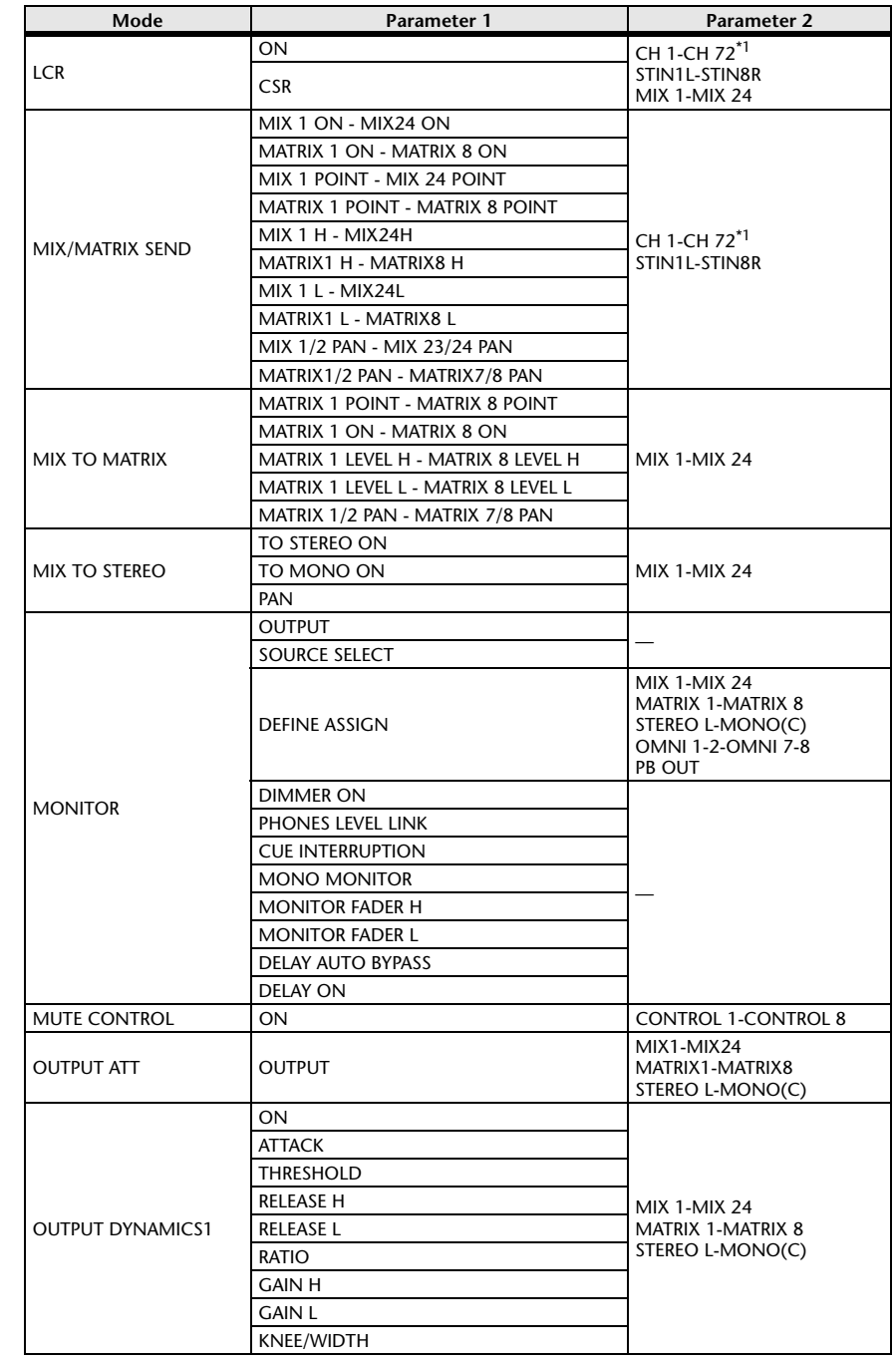

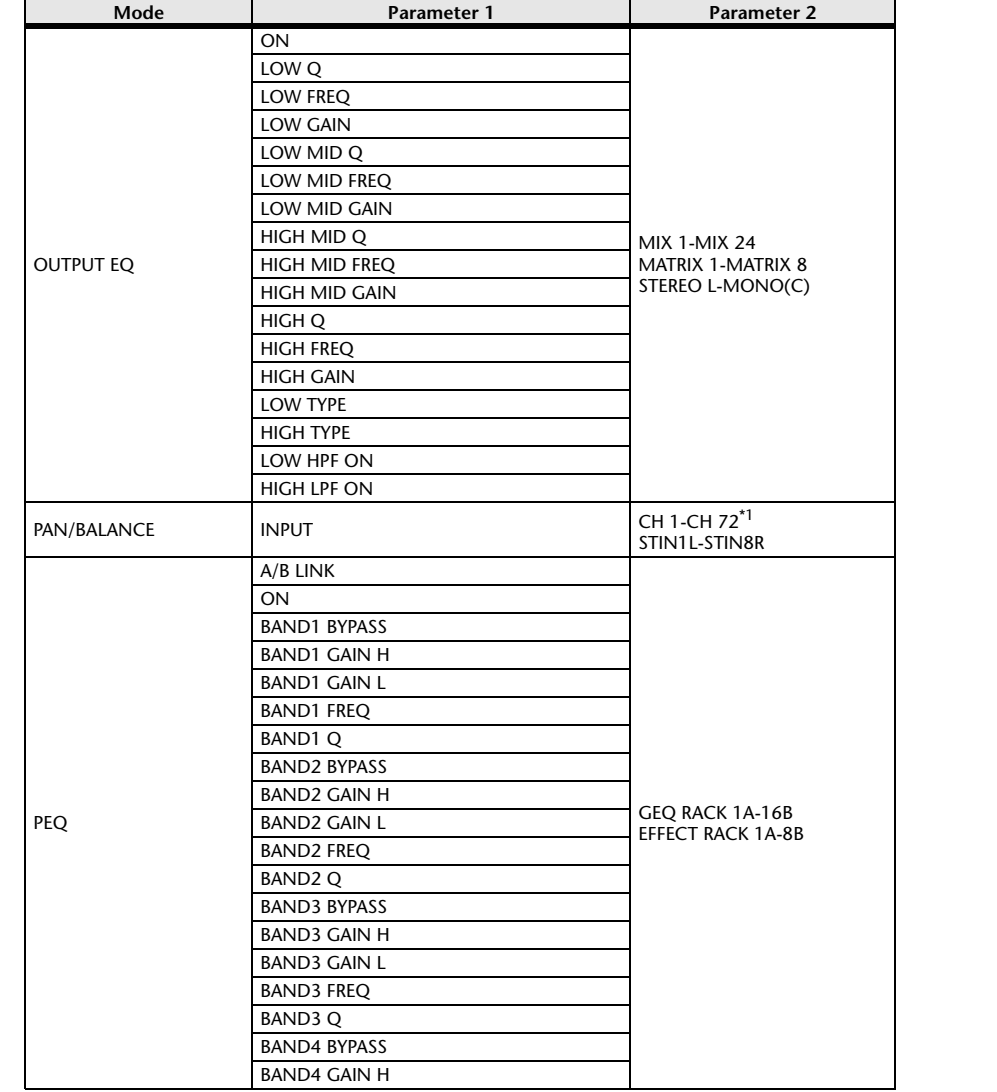

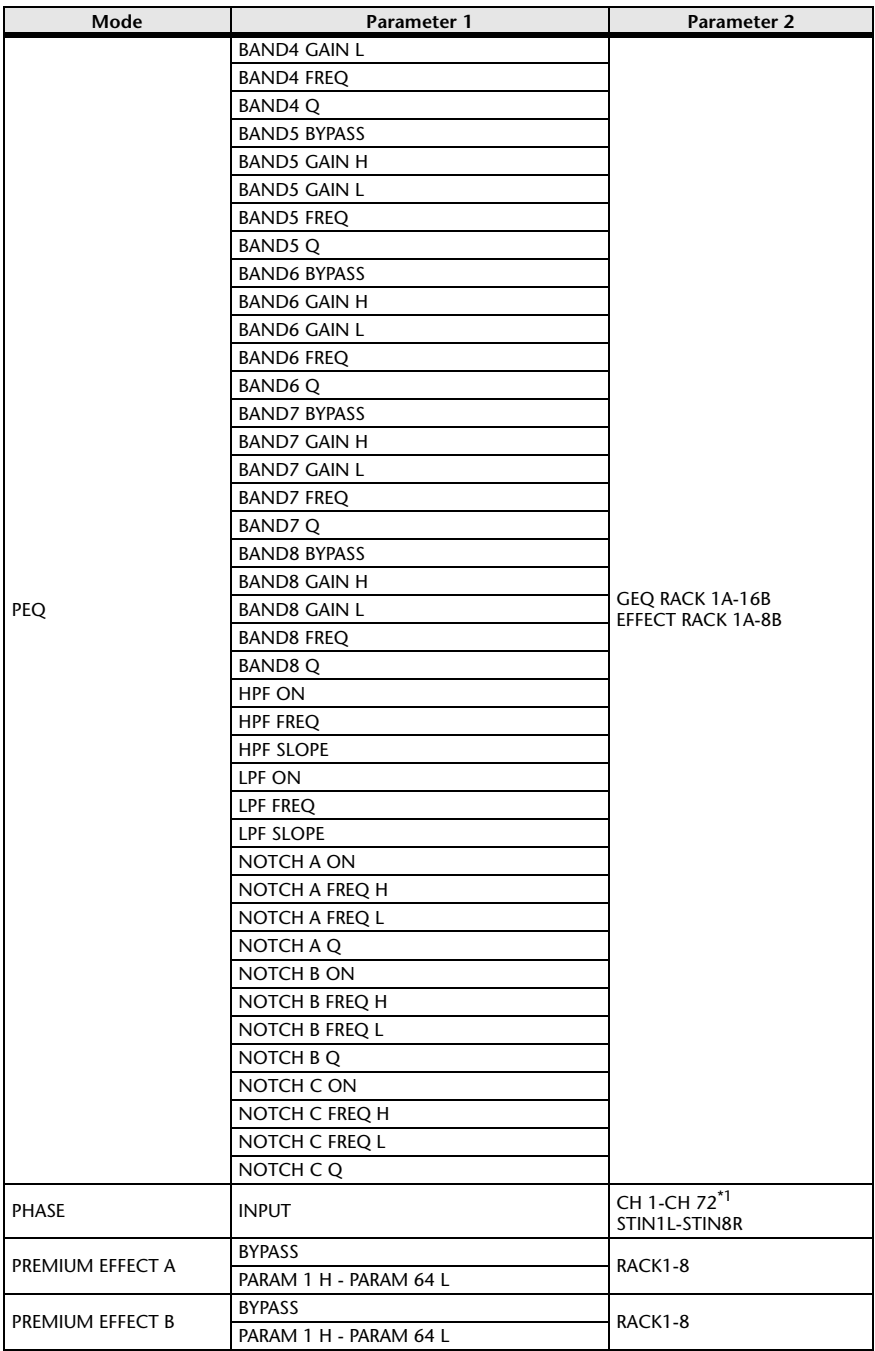

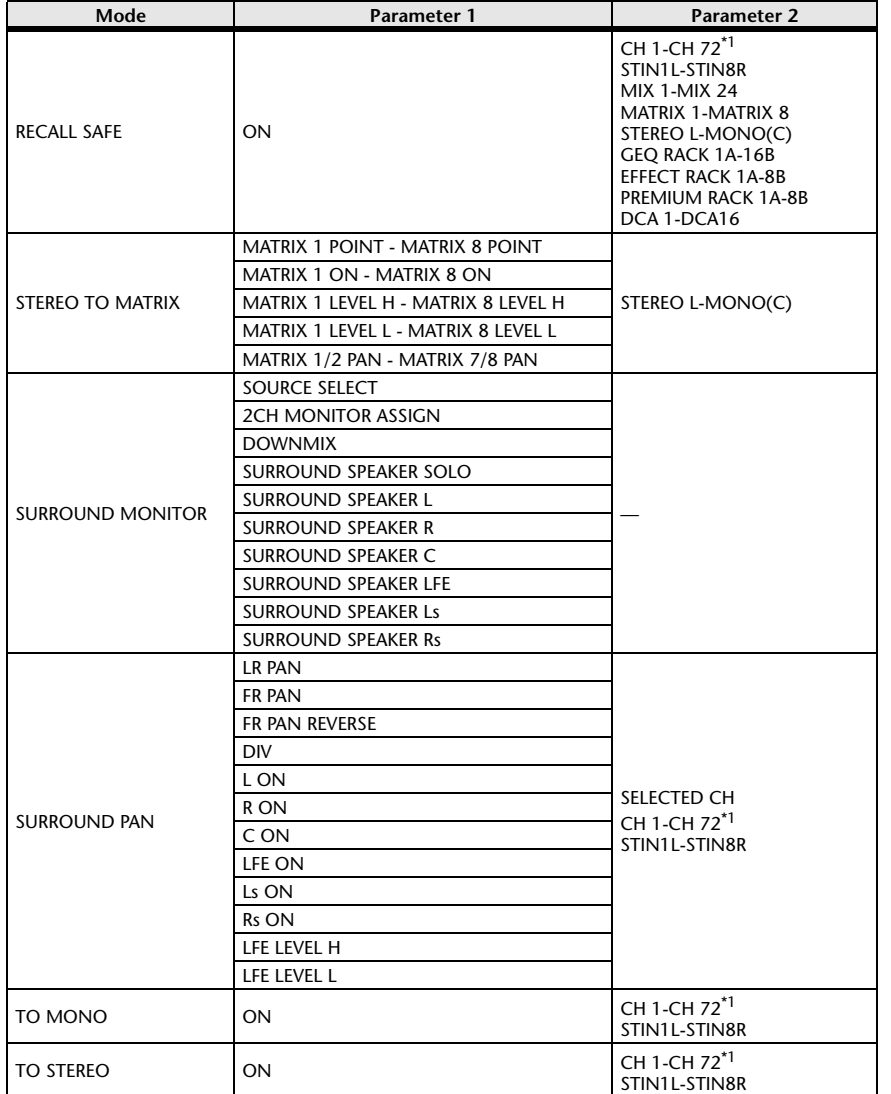

\*1. CL3: CH1-CH64, CL1: CH1-CH48

# <span id="page-319-0"></span>**NRPN Parameter Assignments**

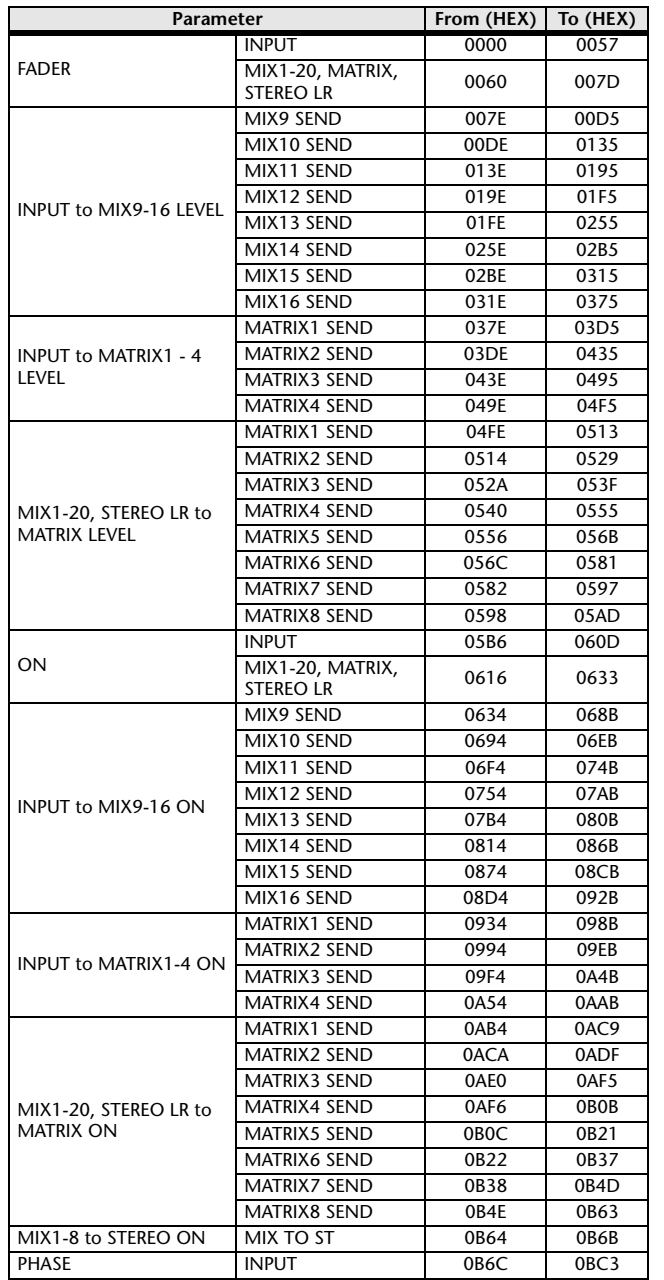

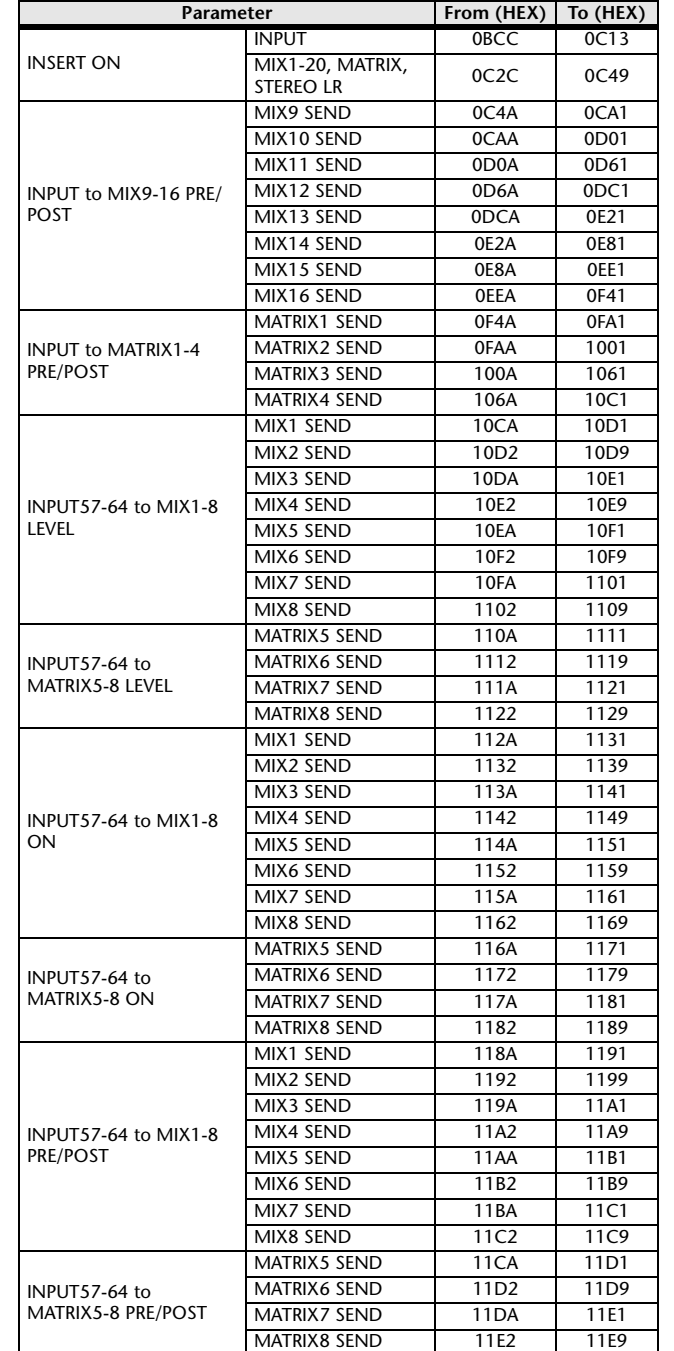

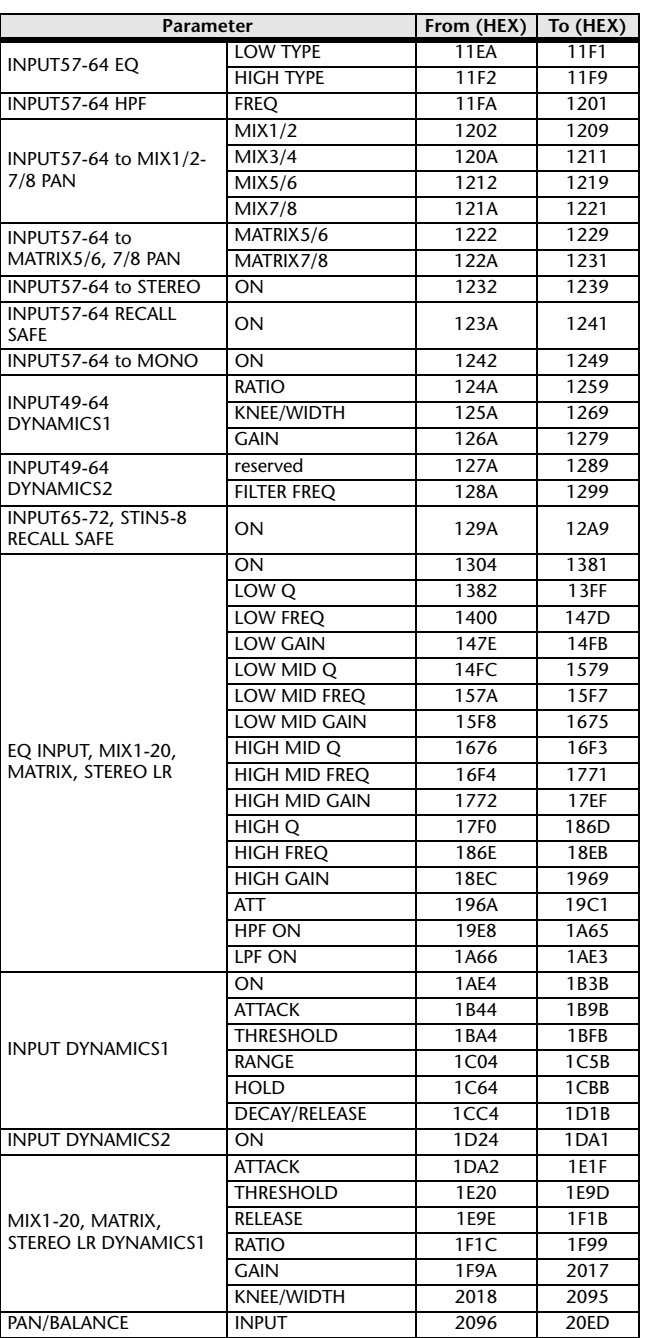

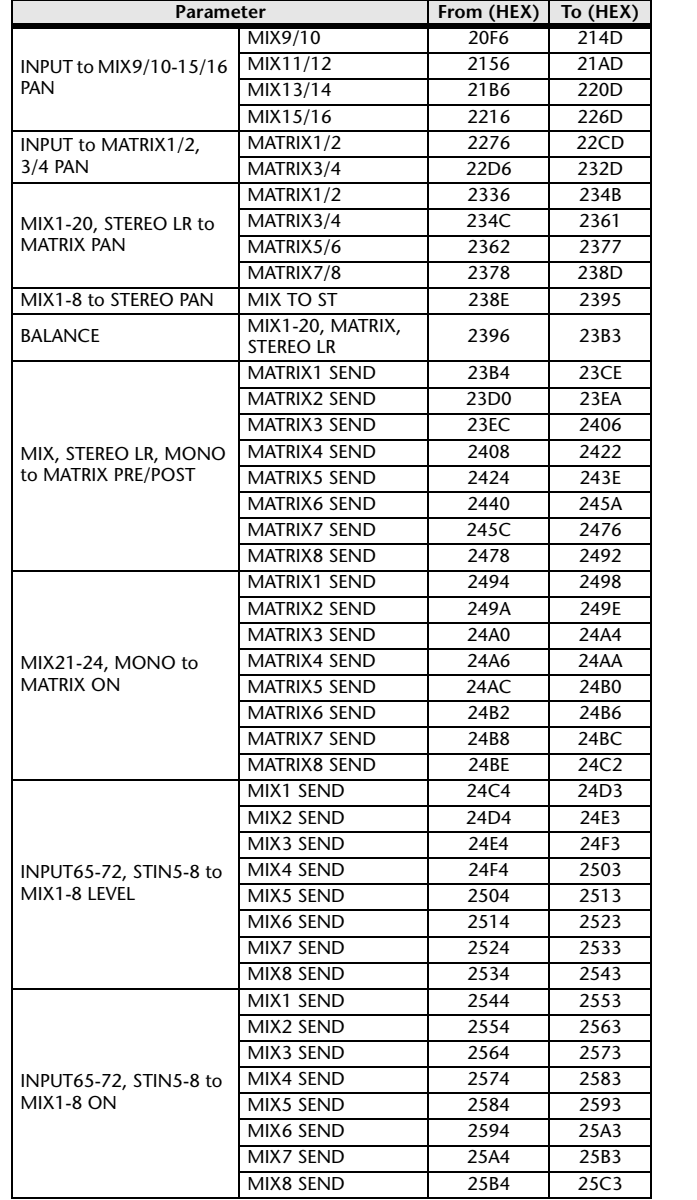

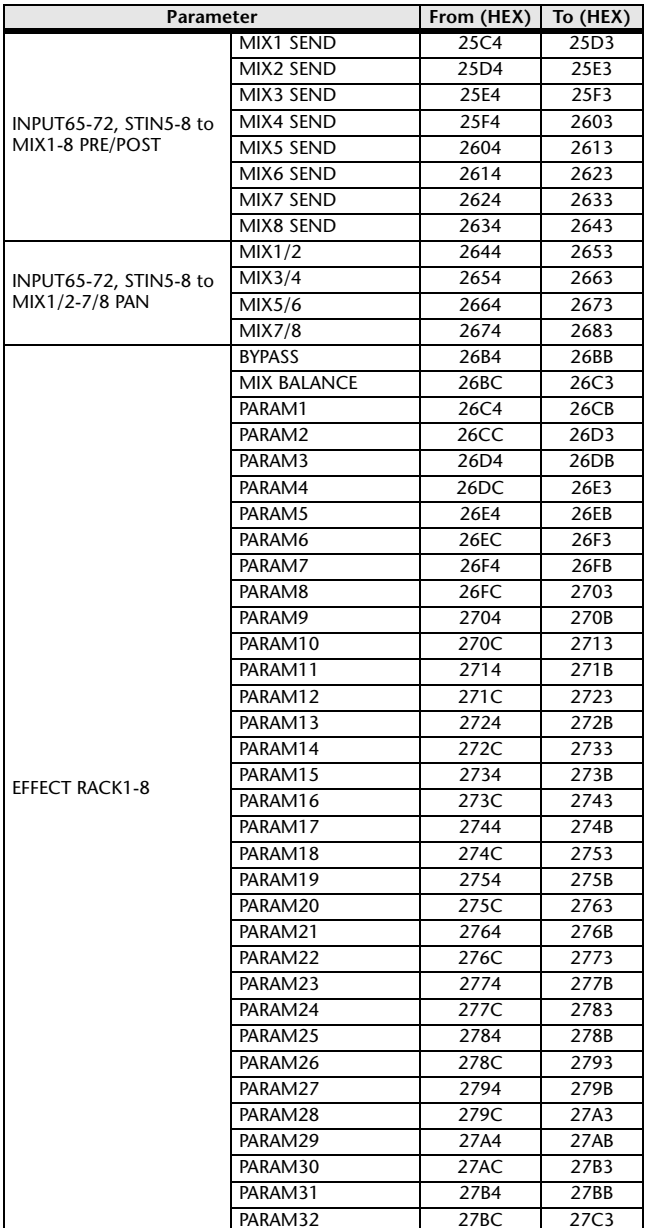

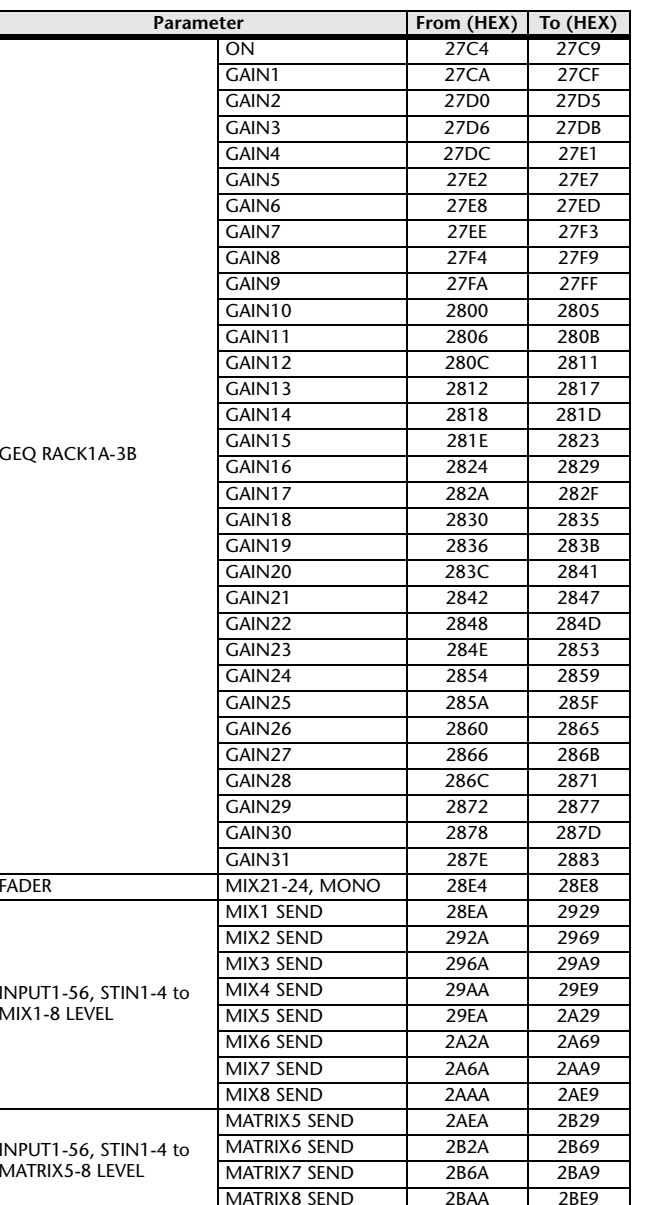

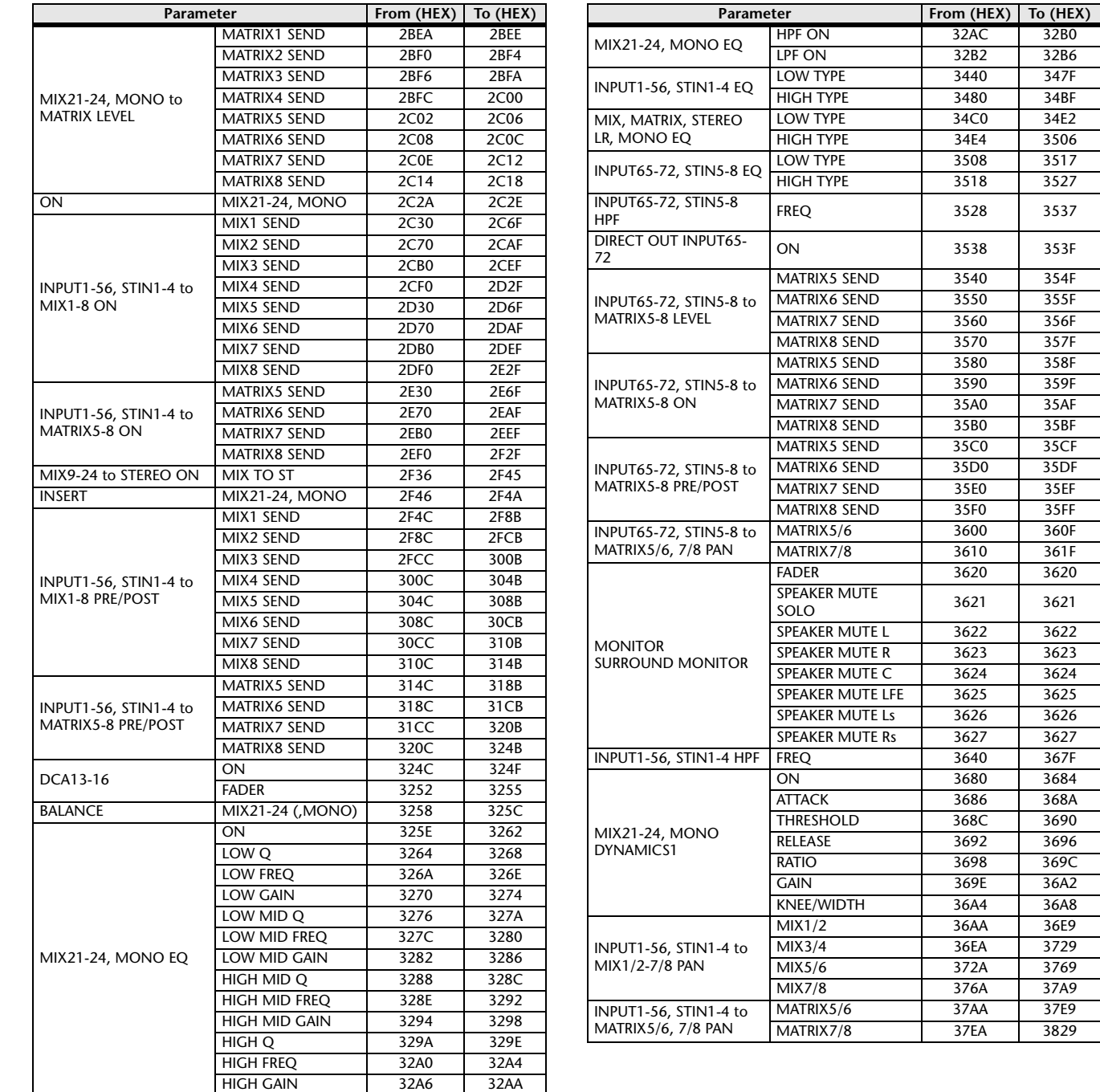

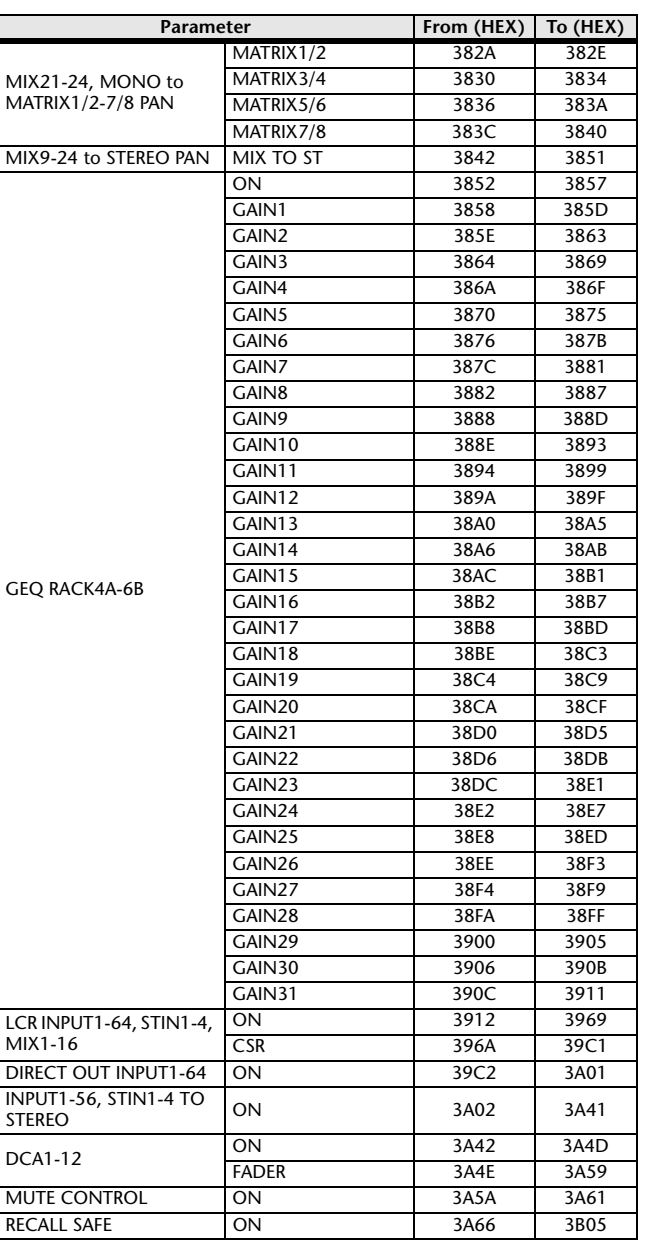

32B6

 $34BF$ 

34E2

3527

356F

35AF

360F 361F

3684

368A

369C

36A2 36A8

36E9  $3729$ 3769

37E9 3829

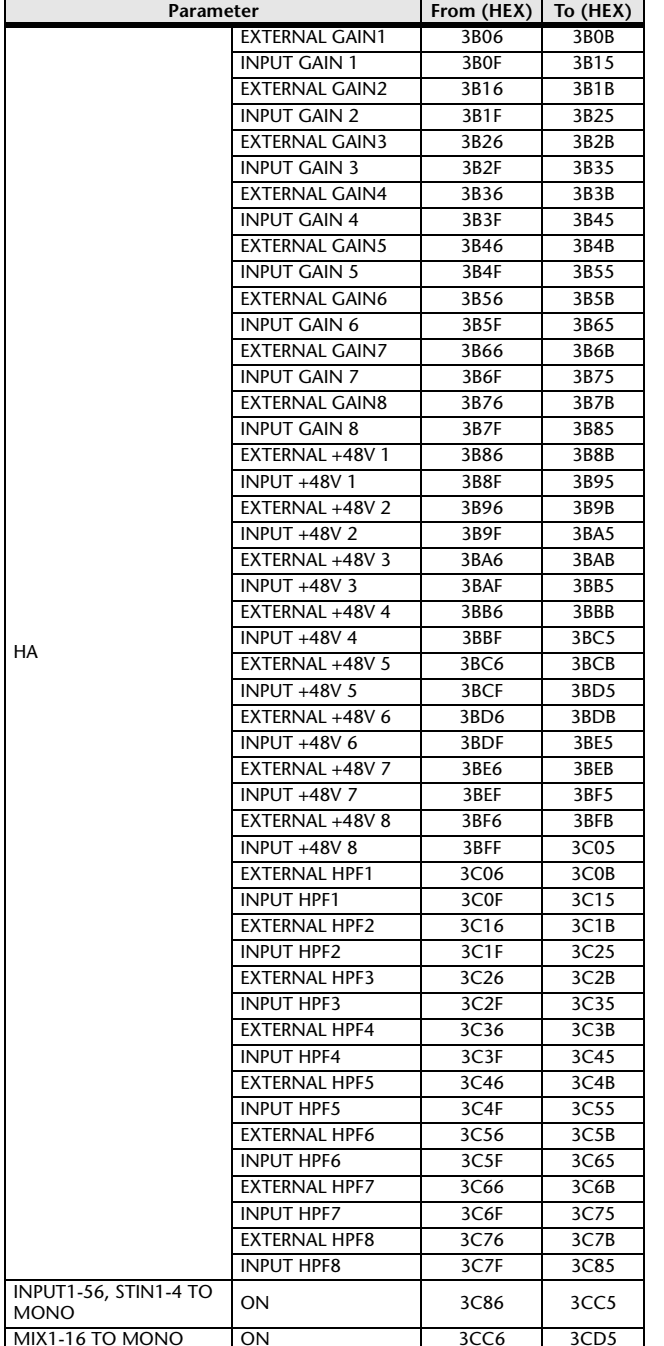

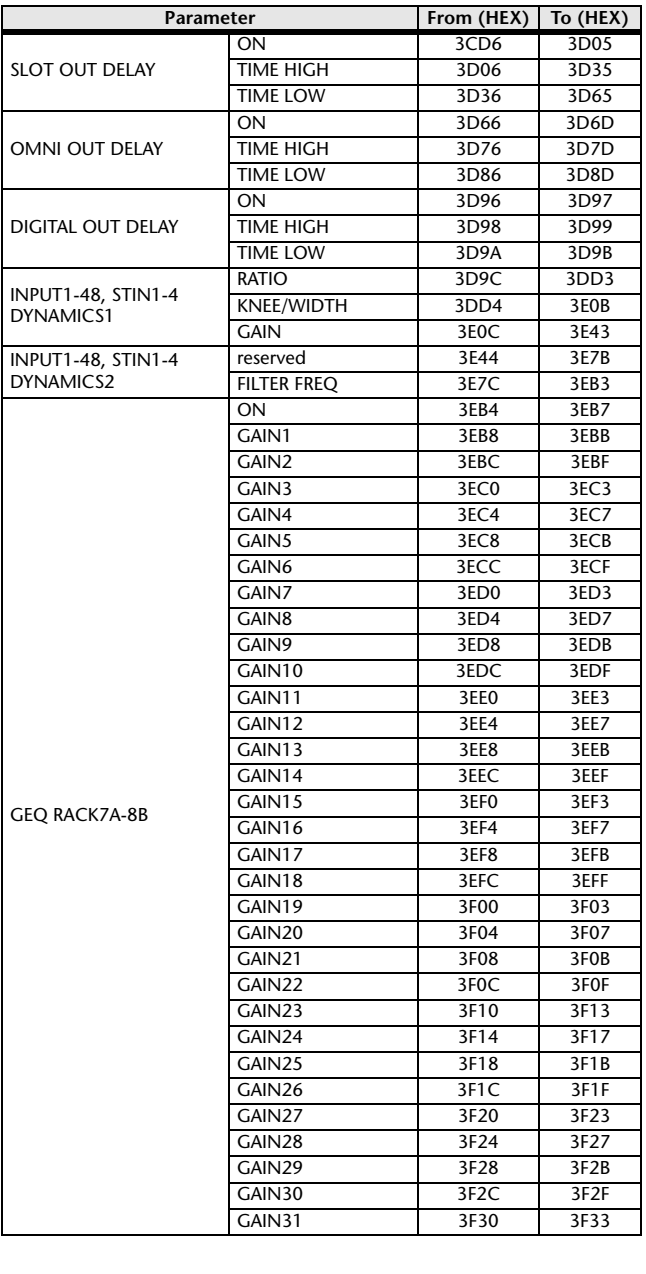

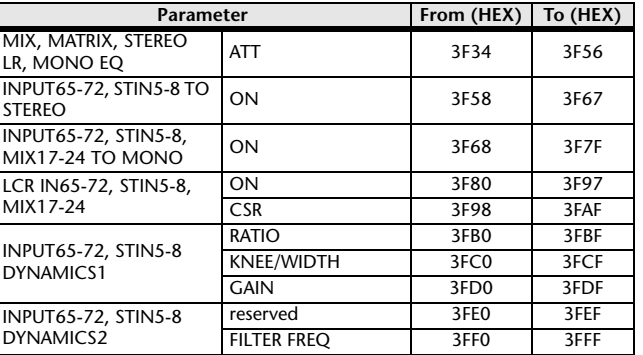

# <span id="page-323-0"></span>**Mixing Parameter Operation Applicability**

This table indicates which settings affect the behavior of each input channel and output channel parameter. It also indicates whether or not they can be linked as stereo, and whether or not they are relevant to the RECALL SAFE, GLOBAL PASTE, and USER LEVEL settings, and a channel library.

#### **Input channels**

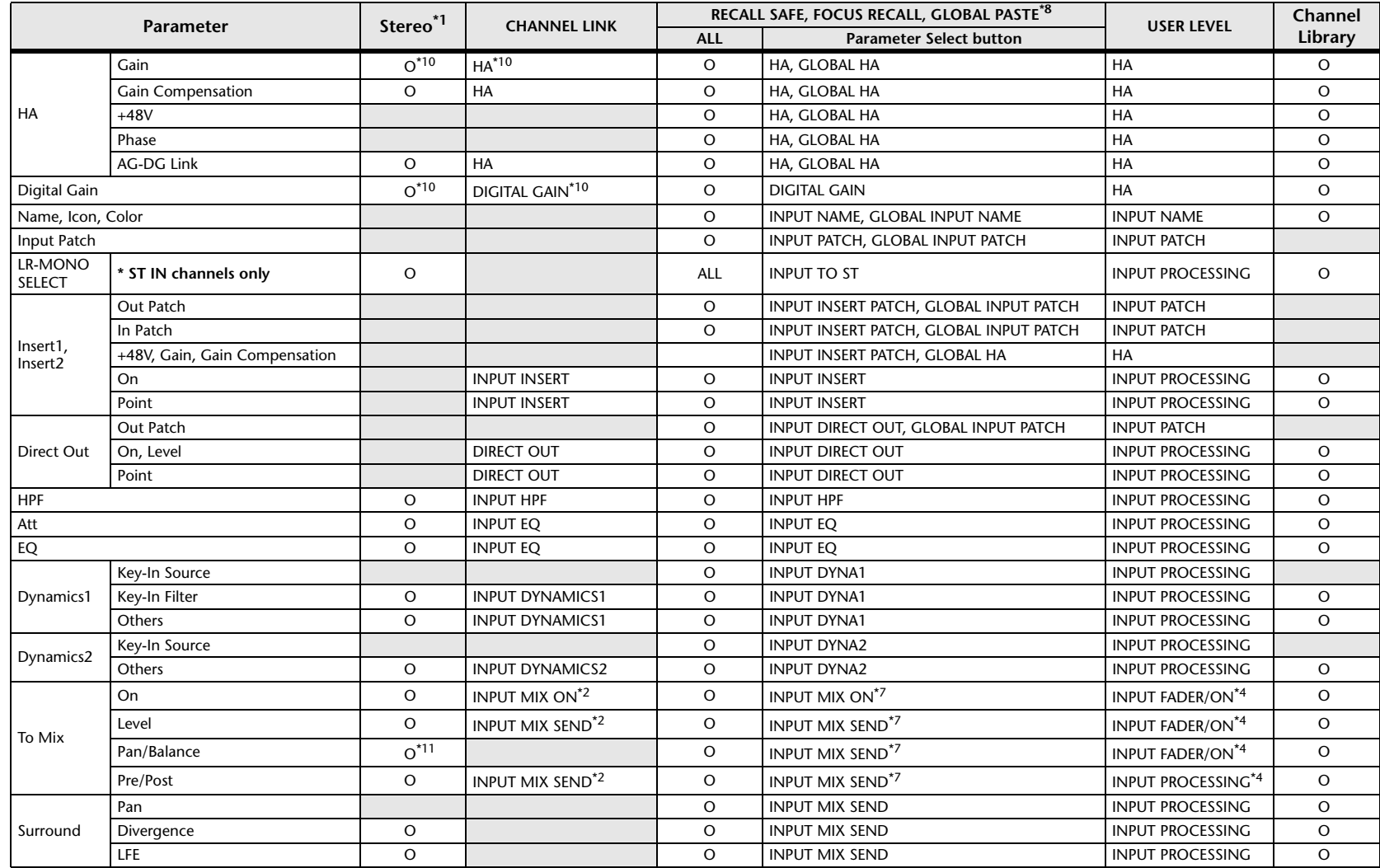
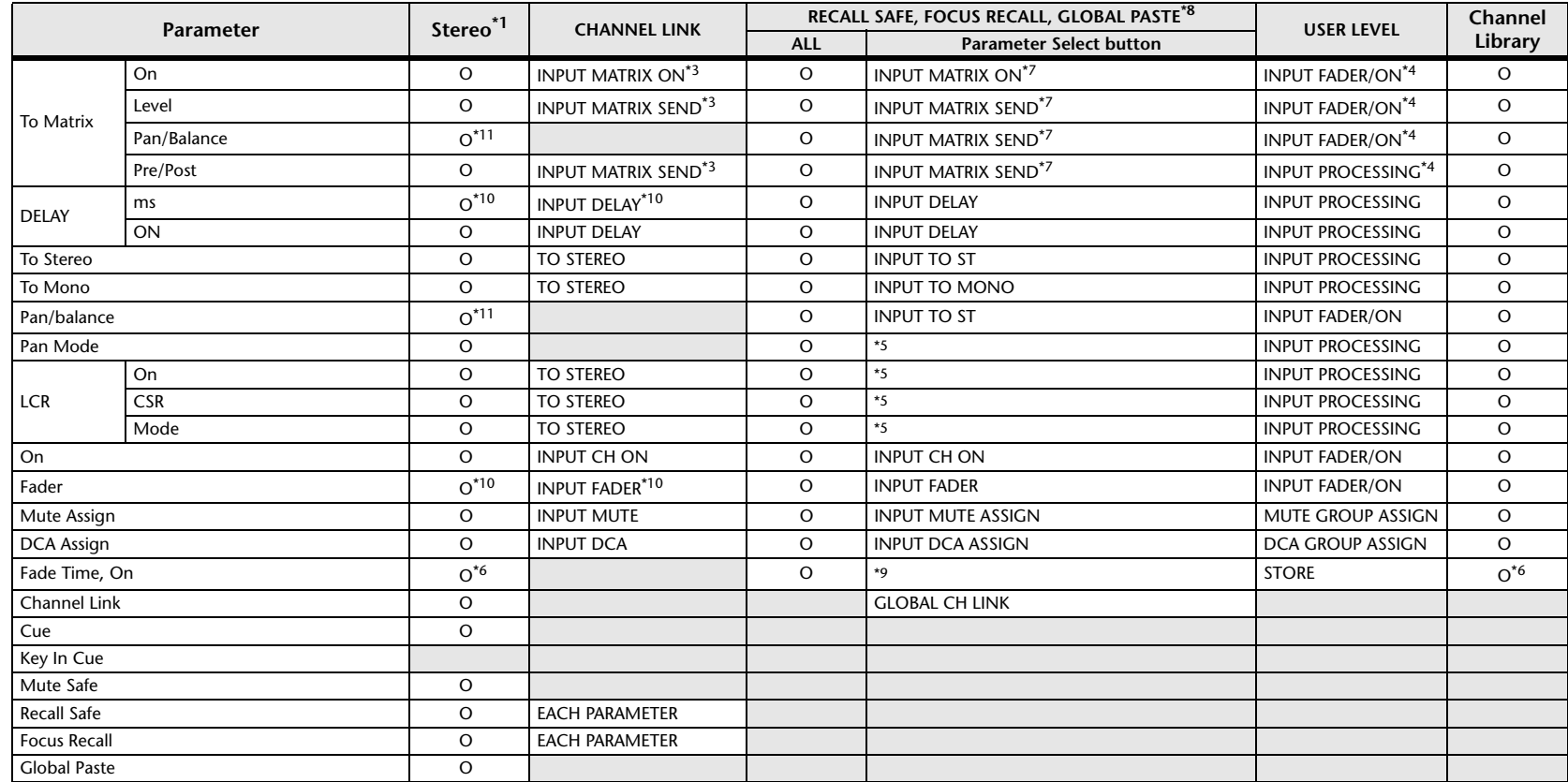

\*1 These parameters can be linked between L and R of ST IN channels 1-8.

\*2 Applies to parameters for which the MIX channel 1-24 individual Send Parameter setting and the item in the table are both enabled.

\*3 Applies to parameters for which the MATRIX channel 1-8 individual Send Parameter setting and the item in the table are both enabled.

\*4 These parameters are available if "FADER/ON" or "PROCESSING" for the Send source channel is set to ON. At that time, "WITH SEND" for the Send destination channel must also be set to ON.

\*5 Applicable to parameters that function only when ALL is selected.

\*6 Applicable only to On/Off.

\*7 Valid when they are set for either the Send source channel or Send destination channel.

\*8 Settings marked GLOBAL in this table apply to all channels; these settings are GLOBAL RECALL SAFE, FOCUS PARAMETER, and GLOBAL PASTE for PATCH/NAME.

\*9 Applies to ALL only when using GLOBAL PASTE, and only to ON/OFF.

\*10 Operates differentially

\*11 Balance only

\*14 Applicable to parameters only when ALL is selected.

# **MIX Channels**

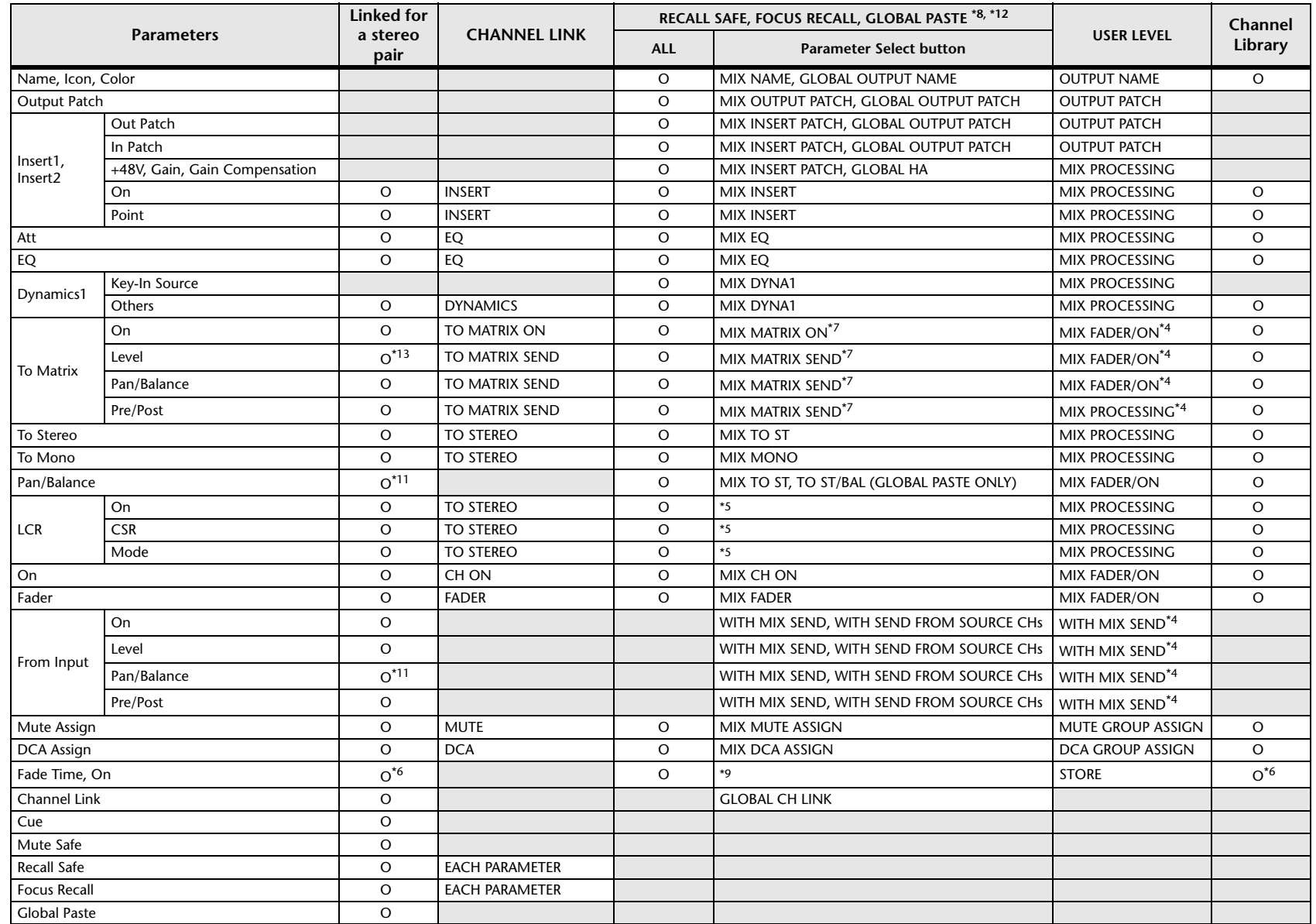

\*4 These parameters are available if "FADER/ON" or "PROCESSING" for the Send source channel is set to ON. At that time, "WITH SEND" for the Send destination channel must also be set to ON.

\*5 Applicable to parameters that function only when ALL is selected.

\*6 Applicable only to On/Off.

\*7 Valid when they are set for either the Send source channel or Send destination channel.

\*8 Settings marked GLOBAL in this table apply to all channels; these settings are GLOBAL RECALL SAFE, FOCUS PARAMETER, and GLOBAL PASTE for PATCH/NAME.

\*9 Applies to ALL only when using GLOBAL PASTE, and only to ON/OFF.

\*11 Balance only

\*12 For GLOBAL PASTE, the MIX, MATRIX, STEREO, and MONO settings of each channel will be set in common as the OUTPUT.

\*13 Linked only for stereo MATRIX

\*14 Applicable to parameters only when ALL is selected.

# **MATRIX Channels**

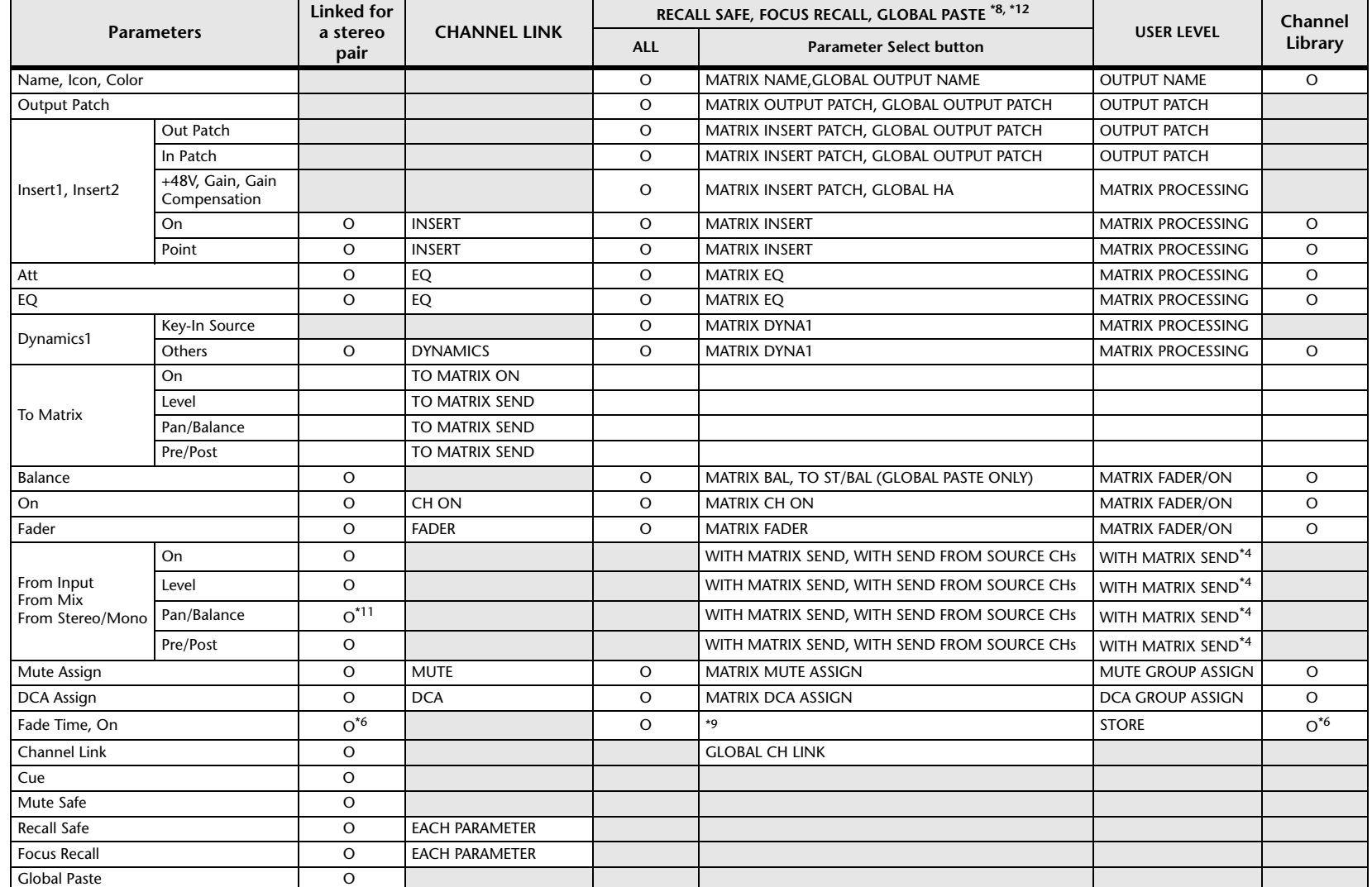

\*4 These parameters are available if "FADER/ON" or "PROCESSING" for the Send source channel is set to ON. At that time, "WITH SEND" for the Send destination channel must also be set to ON.

\*5 Applicable to parameters that function only when ALL is selected. \*6 Applicable only to On/Off.

- \*7 Valid when they are set for either the Send source channel or Send destination channel.
- \*8 Settings marked GLOBAL in this table apply to all channels; these settings are GLOBAL RECALL SAFE, FOCUS PARAMETER, and GLOBAL PASTE for PATCH/NAME. \*9 Applies to ALL only when using GLOBAL PASTE, and only to ON/OFF.
- 

\*11 Balance only

- \*12 For GLOBAL PASTE, the MIX, MATRIX, STEREO, and MONO settings of each channel will be set in common as the OUTPUT.
- \*14 Applicable to parameters only when ALL is selected.

## **STEREO, MONO Channels**

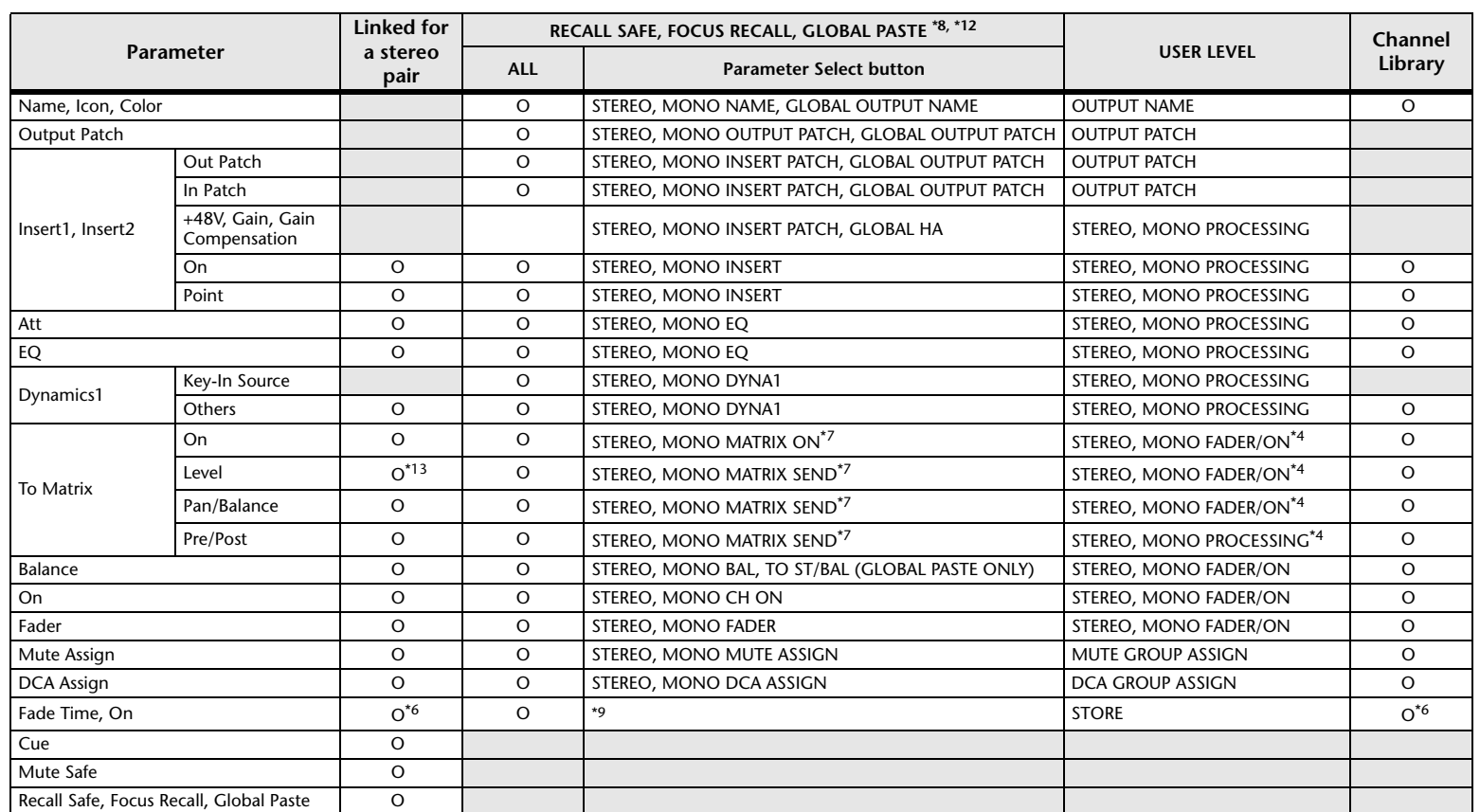

\*4 These parameters are available if "FADER/ON" or "PROCESSING" for the Send source channel is set to ON. At that time, "WITH SEND" for the Send destination channel must also be set to ON.

\*5 Applicable to parameters that function only when ALL is selected.

\*6 Applicable only to On/Off.

\*7 Valid when they are set for either the Send source channel or Send destination channel.

\*8 Settings marked GLOBAL in this table apply to all channels; these settings are GLOBAL RECALL SAFE, FOCUS PARAMETER, and GLOBAL PASTE for PATCH/NAME.

\*9 Applies to ALL only when using GLOBAL PASTE, and only to ON/OFF.

\*12 For GLOBAL PASTE, the MIX, MATRIX, STEREO, and MONO settings of each channel will be set in common as the OUTPUT.

\*14 Applicable to parameters only when ALL is selected.

# **DCA**

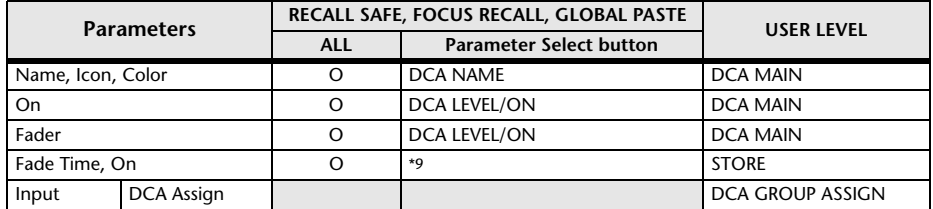

\*9 Applies to ALL only when using GLOBAL PASTE, and only to ON/OFF.

# **BUS SETUP**

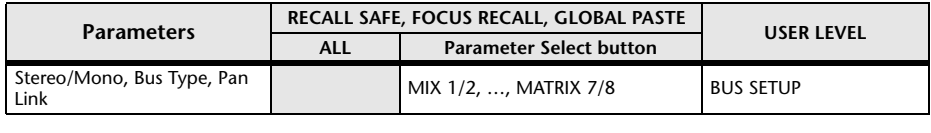

# **SURROUND BUS**

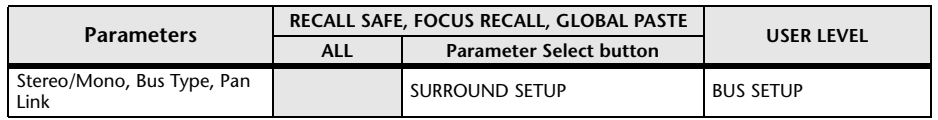

# **MUTE**

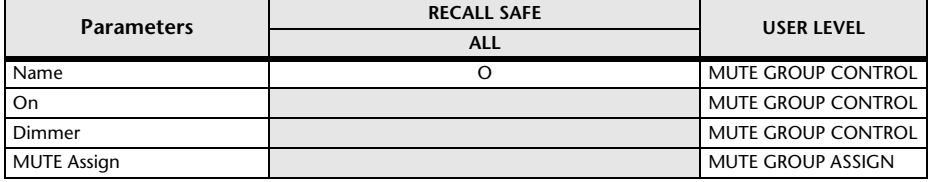

# **MIDI Data Format**

This section explains the format of the data that the CL series is able to understand, send, and receive.

### **1 CHANNEL MESSAGE**

#### **1.1 NOTE OFF(8n)**

#### **Reception**

These messages are echoed to MIDI OUT if [OTHER COMMAND ECHO] is ON. They are received if [Rx CH] matches, and used to control effects.

STATUS 1000nnnn 8n Note off message DATA 0nnnnnnn nn Note number 0vvvvvvv vv Velocity (ignored)

#### **1.2 NOTE ON(9n)**

#### **Reception**

These messages are echoed to MIDI OUT if [OTHER COMMAND ECHO] is ON. They are received if [Rx CH] matches, and used to control effects.

STATUS 1001nnnn 9n Note on message DATA 0nnnnnnn nn Note number 0vvvvvvv vv Velocity (1-127:on, 0:off)

#### **1.3 CONTROL CHANGE**

Two types of CONTROL CHANGE can be transmitted and received; [NRPN] (Non-Registered Parameter Numbers) and freely-assigned [TABLE] (1CH x 110) messages. Select either [TABLE] or [NRPN].

#### **Reception**

These messages are echoed to MIDI OUT if [CONTROL CHANGE ECHO] is ON. If [TABLE] is selected, these messages are received when [CONTROL CHANGE Rx] is ON and [Rx CH] matches, and will control parameters according to the settings of the [CONTROL CHANGE EVENT LIST]. For the parameters that can be assigned, refer to "Parameters That Can Be Assigned to Control Changes" (page 23).

If [NRPN] is selected, these messages are received when [CONTROL CHANGE Rx] is ON and the [Rx CH] matches; the four messages NRPN control number (62h, 63h) and DATA ENTRY control number (06h, 26h) are used to control the specified parameter.

#### **Transmission**

If [TABLE] is selected, and if [CONTROL CHANGE Tx] is ON when you operate a parameter that is assigned in the [CONTROL CHANGE EVENT LIST], these messages will be transmitted on the [Tx CH] channel. For the parameters that can be assigned, refer to "Parameters That Can Be Assigned to Control Changes" (page 23).

If [NRPN] is selected, and if [CONTROL CHANGE Tx] is ON when you operate a specified parameter, the four messages NRPN control number (62h, 63h) and DATA ENTRY control number (06h, 26h) are transmitted on the [Tx CH] channel. For the parameters that can be assigned, refer to "Parameters That Can Be Assigned to Control Changes" (page 23).

CONTROL CHANGE messages are not used for transmission to CL Editor because there is no guarantee that the contents of the assignment tables will match. (PARAMETER CHANGE messages are always used.) CONTROL CHANGE numbers 0 and 32 are for selecting banks.

STATUS 1011nnnn Bn Control change

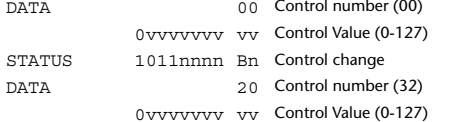

#### **If [TABLE] is selected**

 $D<sub>D</sub>$ 

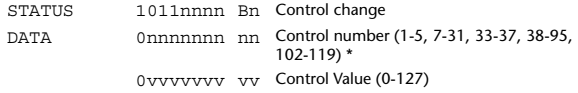

\* Numbers 0, 32, and 96-101 cannot be used.

\* Control number 6, 38 can be used.

#### **Equation for converting a Control Value to parameter data**

paramSteps = paramMax-paramMin + 1;<br>add = paramWidth / paramSteps:  $add = paramWidth / paramSteps; \mod 1 = paramWidth - and * paramS$ mod = paramWidth-add \* paramSteps;<br>curValue = paramSteps \* add + mod / 2:  $=$  paramSteps  $*$  add  $+$  mod / 2;

**(1) If the assigned parameter has fewer than 128 steps** paramWidth = 128; rxValue = Control value;

**(2) If the assigned parameter has 128 or more but less than 16,384 steps** paramWidth = 16384;

(2-1) When High and Low data is received rxValue = Control value(High) \* 128 + Control value(Low);

(2-2) When only Low data is received rxValue = (curValue & 16256) + Control value(Low);

(2-3) When only High data is received rxValue = Control value(High) \* 128 + (curValue & 127);

#### **(3) If the assigned parameter has 16,384 or more but less than 2,097,152 steps**

paramWidth = 2097152;

**(Bn)**

(3-1) When High, Middle, and Low data is received  $rx$ Value = Control value(High) \* 16384 + Control value(Middle) \* 128 + Control value(Low);

(3-2) When only Low data is received rxValue = (curValue & 2097024) + Control value(Low);

(3-3) When only Middle data is received rxValue = (curValue & 2080895) + Control value(Middle) \* 128;

(3-4) When only High data is received rxValue = (curValue  $\&$  16383) + Control value(High) \* 16384;

(3-5) When only Middle and Low data is received rxValue = (curValue & 2080768) + Control value(Middle) \* 128 + Control value(Low);

(3-6) When only High and Low data is received  $rx$ Value = (curValue & 16256) + Control value(High) \* 16384 + Control value(Low);

(3-7) When only High and Middle data is received rxValue = (curValue & 127) + Control value(High) \* 16384 + Control value(Middle) \* 128;

if ( rxValue > paramWidth) rxValue = paramWidth;  $param = (rxValue-mod / 2) / add;$ 

#### **If [NRPN] is selected**

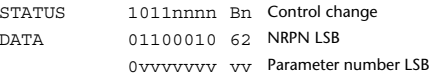

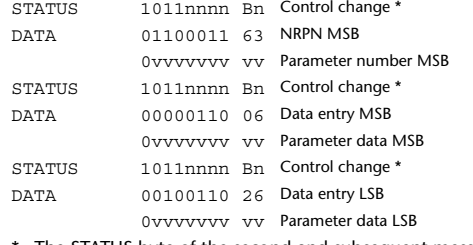

\* The STATUS byte of the second and subsequent messages need not be added during transmission. Reception must occur correctly whether or not the status byte is omitted.

#### **1.4 PROGRAM CHANGE**

**(Cn)**

#### **Reception**

If [PROGRAM CHANGE ECHO] is ON, bank select messages will also be echoed from MIDI OUT.

If SINGLE CH is selected, these messages are received if [PROGRAM CHANGE Rx] is ON and the [Rx CH] matches. However if [OMNI] is ON, these messages are received regardless of the channel. When these messages are received, scene memory, effect library and premium rack library are recalled according to the settings of the [PROGRAM CHANGE EVENT LIST].

#### **Transmission**

If IPROGRAM CHANGE Tx1 is ON, these messages are transmitted according to the [PROGRAM CHANGE Table] settings when scene memory, effect library and premium rack library are recalled.

If SINGLE CH is selected, these messages are transmitted on the [Tx CH] channel. If the recalled scene memory, effect library and premium rack library have been assigned to more than one PROGRAM NUMBER, the lowest-numbered PROGRAM NUMBER for each MIDI channel will be transmitted.PROGRAM CHANGE messages are not used for transmission to CL Editor because there is no guarantee that the contents of the assignment tables will match.

(PARAMETER CHANGE messages are always used.)

You can choose either MULTI MIDI CH or SINGLE CH.

#### **If SINGLE is selected**

You can choose the Rx CH, OMNI CH, and Tx CH. You can choose whether a bank select message will be added. A bank of up to 16 can be specified.

#### **If MULTI is selected**

The Rx and Tx channels will be the same. The assignment table will use the settings for each MIDI channel. Bank select messages will not be added. You can make settings for up to sixteen MIDI channels.

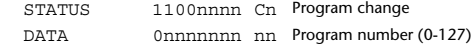

## **2 SYSTEM REALTIME MESSAGE**

#### **2.1 SONG SELECT (F3) Reception** Select the track number shown in the TITLE LIST screen of the USB memory recorder.**2.2 TIMING CLOCK (F8) Reception** This message is used to control effects. This message is transmitted twenty-four times per quarter note. STATUS 11110011 F3 Song select Song number 0sssssss ss Song number (0-127)

Echoing of this message depends on the OTHER item in the ECHO settings.

STATUS 11111000 F8 Timing clock

### **2.3 ACTIVE SENSING**

#### **Reception**

Once this message has been received, MIDI communication will be initialized (e.g., Running Status will be cleared) if no message is received for an interval of 400 ms.

This message is not subject to echoing.

STATUS 11111110 FE Active sensing

#### **2.4 SYSTEM RESET(FF)**

#### **Reception**

When this message is received, MIDI communication will be initialized (e.g., Running Status will be cleared). This message is not subject to echoing.

STATUS 11111111 FF System reset

## **3 SYSTEM EXCLUSIVE MESSAGE**

#### **3.1 MMC**

**< MMC STOP >**

#### **Reception**

If the [DEVICE NO.] matches or is 7F, receives this message and stops.

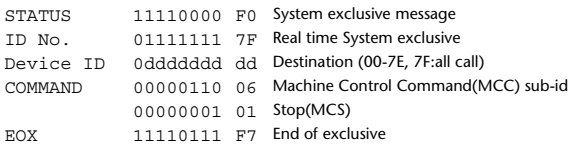

#### **< MMC PLAY >**

#### **Reception**

If the [DEVICE NO.] matches or is 7F, receives this message and starts playback.

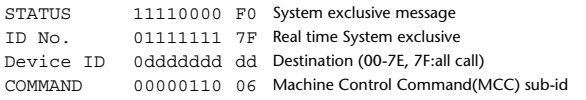

00000010 02 Play(MCS) 11110111 F7 End of exclusive

#### **< MMC DEFERED PLAY >**

#### **Reception**

EOX

If the [DEVICE NO.] matches or is 7F, receives this message and starts playback.

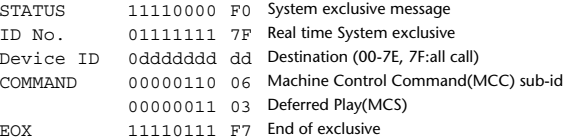

#### **< MMC RECORD STROBE >**

#### **Reception**

**(FE)**

If the [DEVICE NO.] matches or is 7F, receives this message, and if stopped, starts recording.

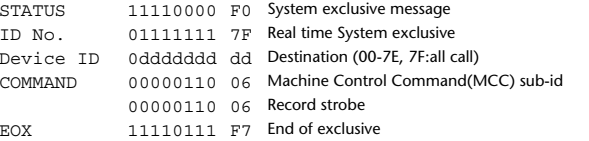

#### **< MMC PAUSE >**

#### **Reception**

If the [DEVICE NO.] matches or is 7F, receives this message, and if playing, pauses.

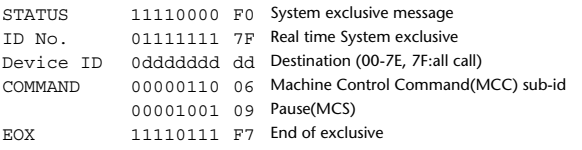

### **3.2 BULK DUMP**

This message is used to send or receive the contents of various memories stored within the unit.The basic format is as follows.

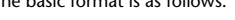

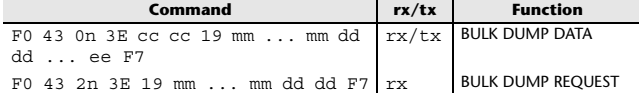

The CL series console uses the following data types for a bulk dump.

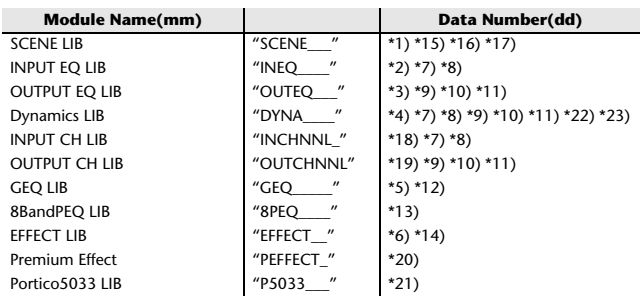

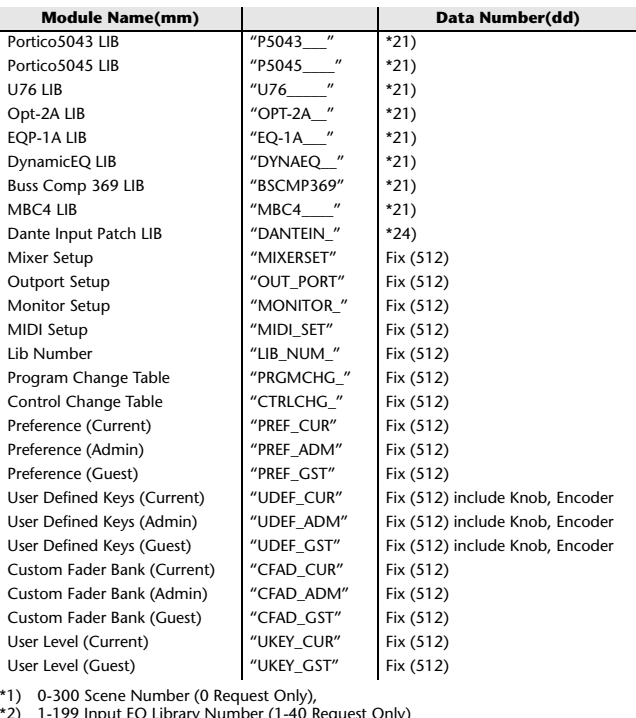

\*2) 1-199 Input EQ Library Number (1-40 Request Only) \*3) 1-199 Output EQ Library Number (1-3 Request Only)

- 
- \*4) 1-199 Dynamics Library Number (1-41 Request Only)
- \*5) 0-199 GEQ Library Number (0 Request Only) \*6) 1-199 Effect Library Number (1-27 Request Only)
- \*7) 512-583 Input 1-72,
- \*8) 584-599 STIN 1L-8R,
- \*9) 768-791 MIX 1-24,
- \*10) 1024-1031 MATRIX 1-8,
- \*11) 1280-1282 STEREO L-C,
- \*12) 512-530 GEQ 1-19, 531-538 EFFECT GEQ 1-8, \*13) 0-199 8BandPEQ Library Number (0 Request Only)
- \*14) 512-519 EFFECT 1-8,
- \*15) 512 Current Data,
- \*16) 768 Current Data with Recall Safe,
- \*17) 8192 Store Undo Data, 8193 Recall Undo Data, 8194 Clear Undo Data,
- \*18) 0-199 Input CH Library Number (0 Request Only),
- \*19) 0-199 Output CH Library Number (0 Request Only), \*20) 512-527 Premium Rack 1A, 1B, 2A, … 8A, 8B
- \*21) 0-100 Each Premium Effect Library Number (0 Request Only)
- \*22) 1536-1607 Input 1-72 (for Dynamics2),
- \*23) 1608-1623 STIN 1L-8R (for Dynamics2),
- \*24) 0-10 Dante Input Patch Library Number (0 Request Only)

Data is lost when you write to the preset library. The unique header (Model ID) identifies whether the device is a CL series. To calculate the check sum, add the bytes starting with the byte after BYTE COUNT (LOW) and ending with the byte before CHECK SUM, take the binary complement, and set bit  $\bar{7}$  to 0. CHECK SUM = (-sum)&0x7F

Bulk Dumps can be received at any time, and can be transmitted at any time when a Bulk Dump Request is received. A Bulk Dump is transmitted on the [Rx CH] channel in response to a Bulk Dump Request.

In the data portion, seven words of 8-bit data are converted into eight words of 7-bit data.

#### **[Conversion from actual data to bulk data]**

```
d[0-6]: actual data
b[0-7]: bulk data
b[0] = 0;for(I=0; I<7; I++){
               if(df\left| \frac{\partial f}{\partial x}0 \times 80 \right\rangleb[0] = 1 \ll (6-1);b[1+1] = d[1] \& 0 \times 7F;[Recovery from bulk data to actual data]
d[0-6]: actual data
b[0-7]: bulk data
```

```
for(1=0; 1<7; 1++){
             b[0]<=1:
             d[1] = b[1+1] + (0 \times 80 \& b[0]);
```
### **3.3 PARAMETER CHANGE**

#### **Reception**

This message is echoed if [PARAMETER CHANGE ECHO] is ON. This message is received if [PARAMETER CHANGE Rx] is ON and [Rx CH] matches the Device number included in the SUB STATUS. When a PARAMETER CHANGE is received, the specified parameter will be controlled. When a PARAMETER REQUEST is received, the current value of the specified parameter will be transmitted as a PARAMETER CHANGE with its Device Number as the [Rx CH].

#### **Transmission**

If [PARAMETER CHANGE Tx] is ON, and you edit a parameter for which CONTROL CHANGE transmission has not been enabled, a PARAMETER CHANGE will be transmitted with the [Tx CH] as its device number. In response to a PARAMETER REQUEST, a PARAMETER CHANGE will be transmitted with [Rx CH] as its device number.

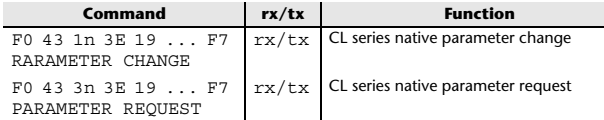

### **4 PARAMETER CHANGE details**

### **4.1 CURRENT SCENE, SETUP, BACKUP, USER SETUP**

**4.1.1 Format (PARAMETER CHANGE)**

#### **Reception**

Data will be received when [PARAMETER CHANGE Rx] is on and the Device number of both [Rx CH] and SUB STATUS match. The data will be echoed when [PARAMETER CHANGE ECHO] is on. The corresponding parameter will be changed immediately the data is received.

#### **Transmission**

Data will be transmitted with the [Device Number] in [Tx CH] when [PARAMETER CHANGE Tx] is on and the parameter is not registered on the [CONTROL CHANGE EVENT LIST].

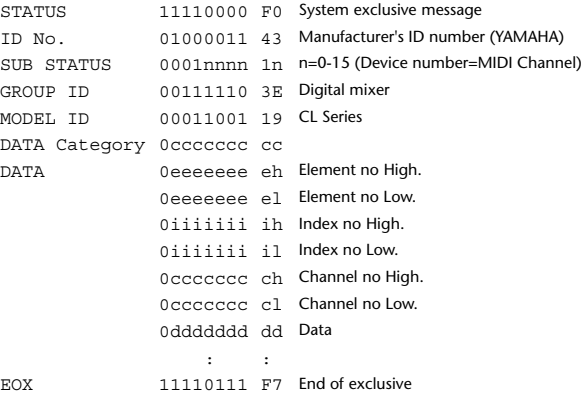

#### **4.1.2 Format (PARAMETER REQUEST)**

#### **Reception**

Data will be received when [PARAMETER CHANGE Rx] is on and the Device number of both [Rx CH] and SUB STATUS match. The data will be echoed when [PARAMETER CHANGE ECHO] is on. The corresponding parameter will be changed via PARAMETER CHANGE immediately the data is received.

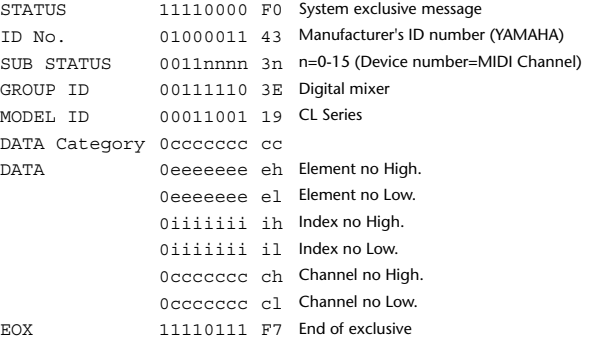

**4.1.3 Data category**

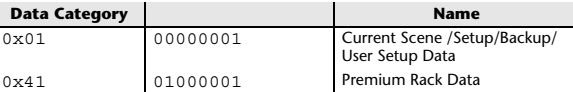

### **4.2 FUNCTION CALL - LIBRARY STORE, RECALL -**

#### **4.2.1 Format (PARAMETER CHANGE)**

#### **Reception**

Data will be received when [PARAMETER CHANGE Rx] is on and the Device number of both [Rx CH] and SUB STATUS match. The data will be echoed when [PARAMETER CHANGE ECHO] is on. The corresponding parameter will be changed immediately the data is received.

#### **Transmission**

Data will be transmitted with the [Device Number] (MIDI CH) in [Tx CH] when [PARAMETER CHANGE Tx] is on.

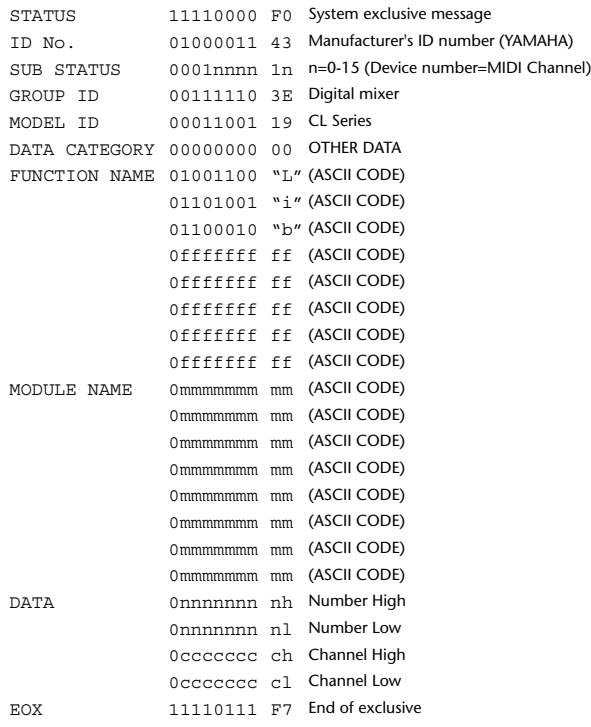

#### **4.2.2 Function Name**

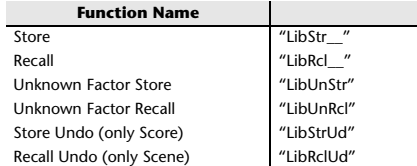

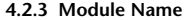

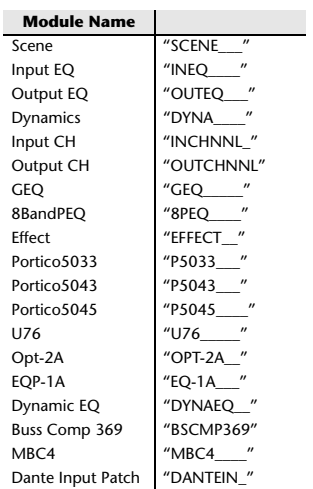

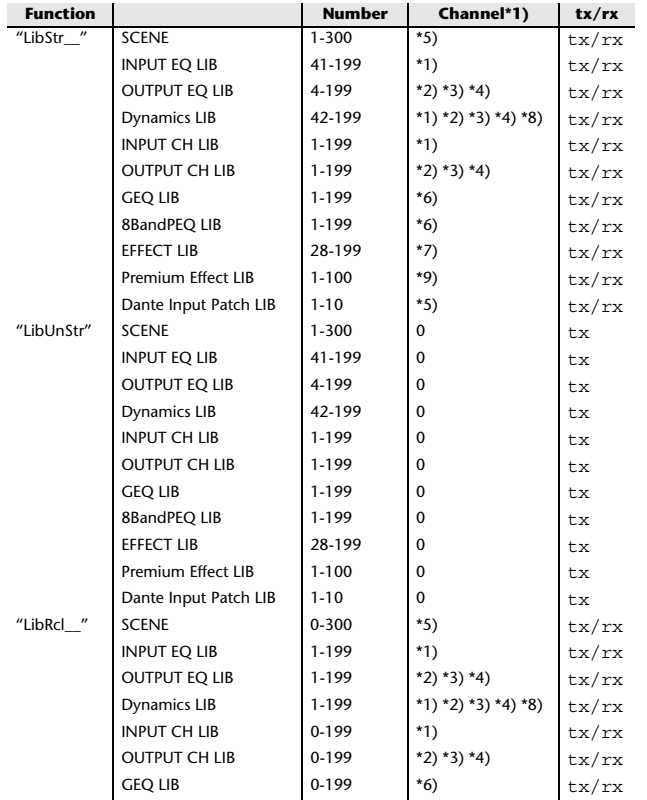

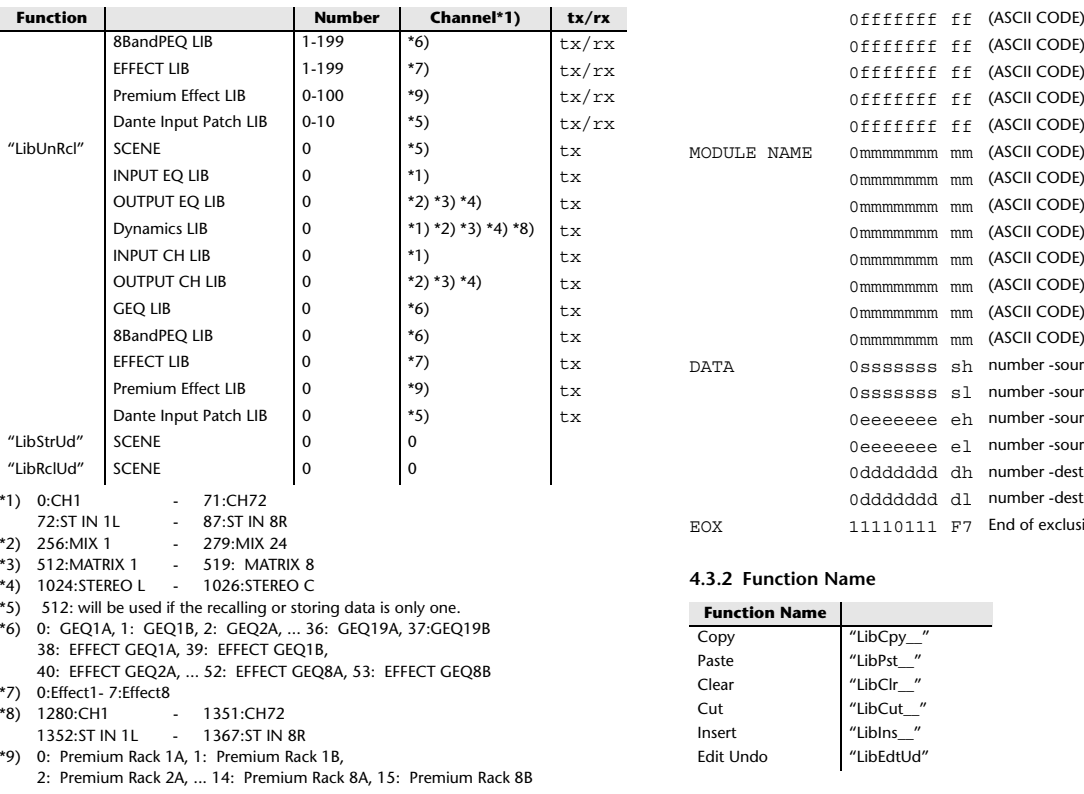

#### **4.3 FUNCTION CALL - LIBRARY EDIT -**

#### **4.3.1 Format (PARAMETER CHANGE)**

**Reception** Data will be received when [PARAMETER CHANGE Rx] is on and the Device number of both [Rx CH] and SUB STATUS match. The data will be echoed when [PARAMETER CHANGE ECHO] is on. The corresponding memory/library will be changed immediately the data is received. **Transmission** PARAMETER CHANGE will be sent in reply to Request. If [PARAMETER CHANGE ECHO] is on, the message will be sent as it is. STATUS 11110000 F0 System exclusive message ID No. 01000011 43 Manufacturer's ID number (YAMAHA) SUB STATUS 0001nnnn 1n n=0-15 (Device number=MIDI Channel) GROUP ID 00111110 3E Digital mixer MODEL ID 00011001 19 CL Series DATA CATEGORY 00000000 00 OTHER DATA FUNCTION NAME 01001100 "L" (ASCII CODE) 01101001 "i" (ASCII CODE) 01100010 "b" (ASCII CODE)

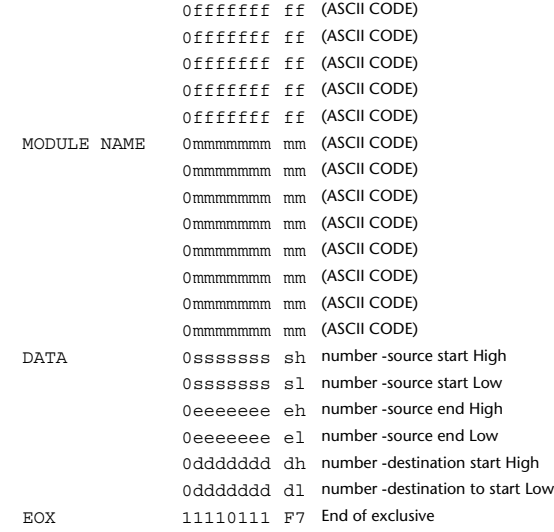

#### **4.3.2 Function Name**

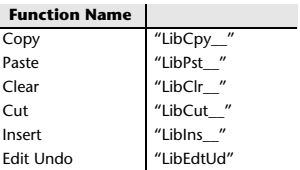

#### **4.3.3 Module Name**

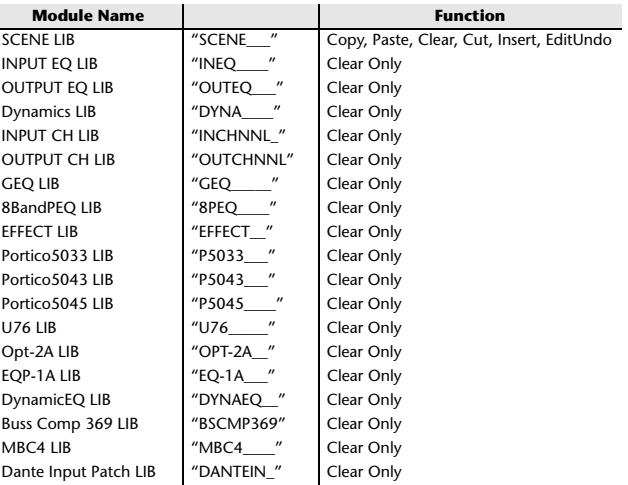

#### **4.4 FUNCTION CALL - LIBRARY ATTRIBUTE -**

#### **4.4.1 Format (PARAMETER CHANGE)**

#### **Reception**

Data will be received when [PARAMETER CHANGE Rx] is on and the Device number of both [Rx CH] and SUB STATUS match. The data will be echoed when [PARAMETER CHANGE ECHO] is on. When the message is received, the title of the specified memory/library will be edited.

#### **Transmission**

 PARAMETER CHANGE will be sent in reply to Request. If [PARAMETER CHANGE ECHO] is on, the message will be sent as it is.

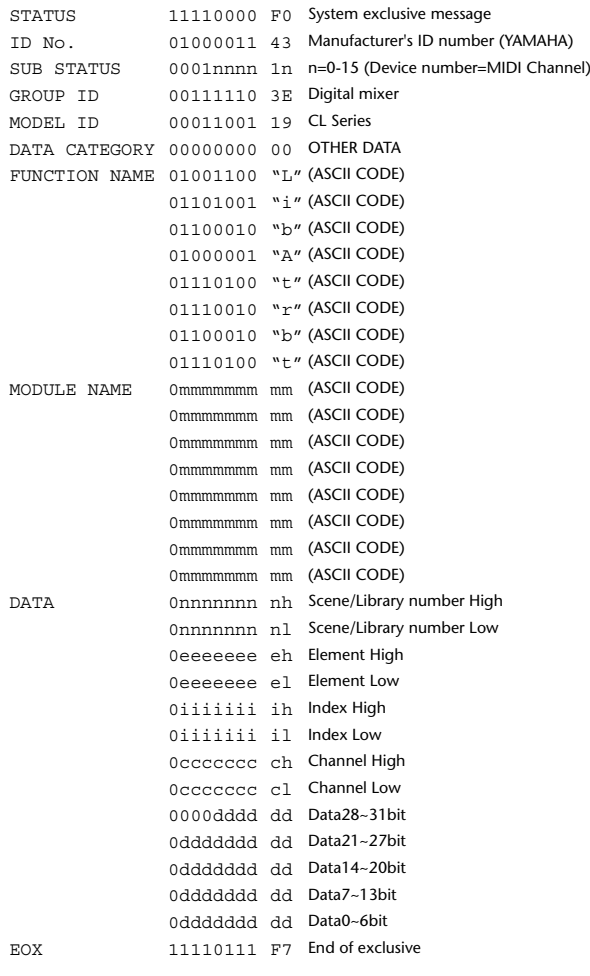

### **4.4.2 Format (PARAMETER REQUEST)**

#### **Reception**

The PARAMETER CHANGE will be sent with Device number [Rx CH] immediately the data is received.

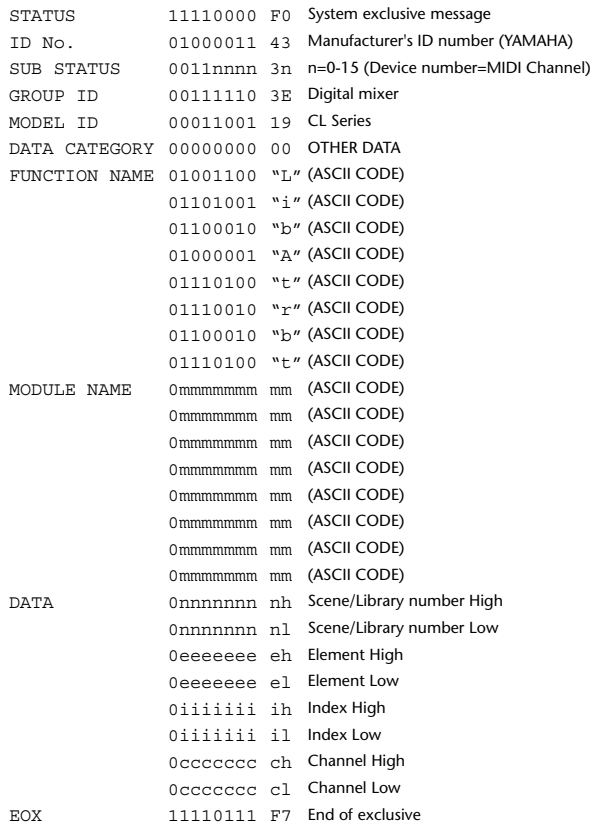

#### **4.4.3 Module Name**

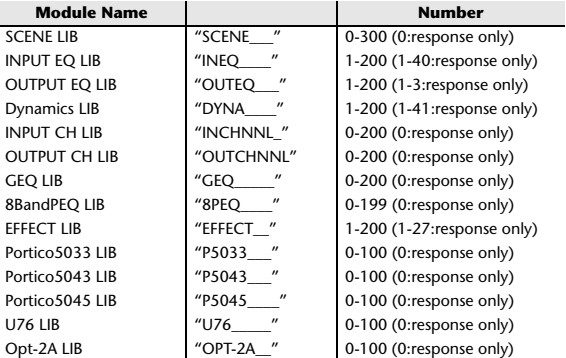

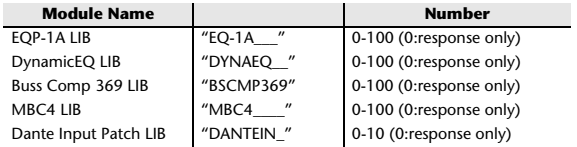

#### **4.5 EXIST LIBRARY RANGE**

#### **4.5.1 Format (PARAMETER CHANGE)**

#### **Transmission**

When CL series receives Library Exist request command from outside, the answer will be sent back with the following Parameter change. This packet shows smallest library number range that exists and not read only. Top number is requested number or more. **-Example-**SCENE is stored 5,6,7,10,100 and 101 Request Number: 0 Data : Valid, Top Number : 5, End Number 7 Request Number: 8 Data : Valid, Top Number : 10, End Number 10 Request Number: 11 Data : Valid, Top Number : 100, End Number 101

Request Number: 102 Data : Invalid, Top Number : 0, End Number 0

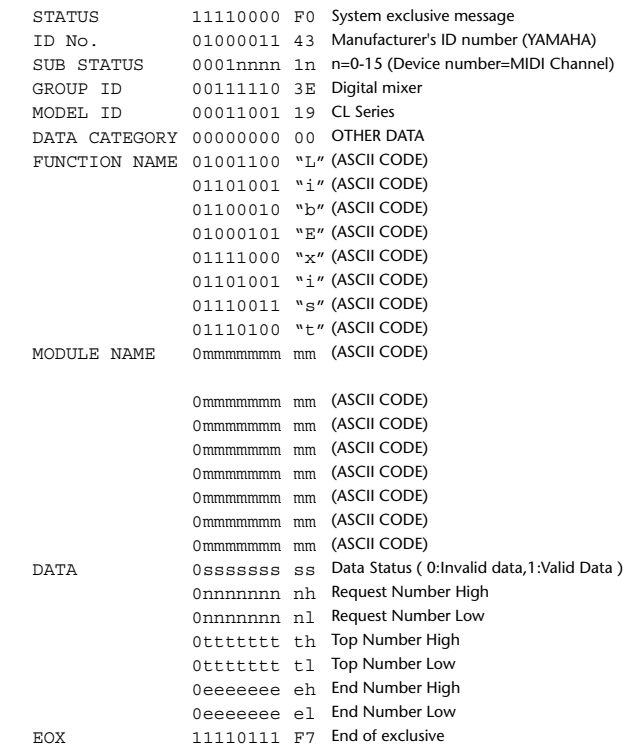

#### **4.5.2 Format (PARAMETER REQUEST)**

#### **Reception**

The PARAMETER CHANGE will be sent with Device number [Rx CH] immediately the data is received.

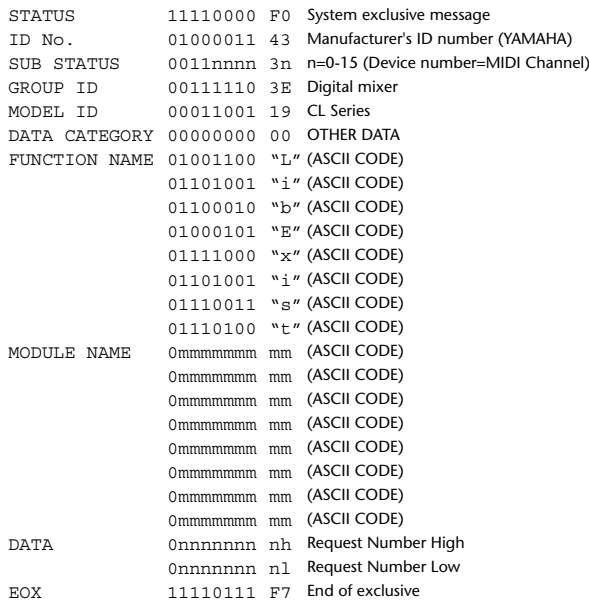

#### **4.5.3 Module Name**

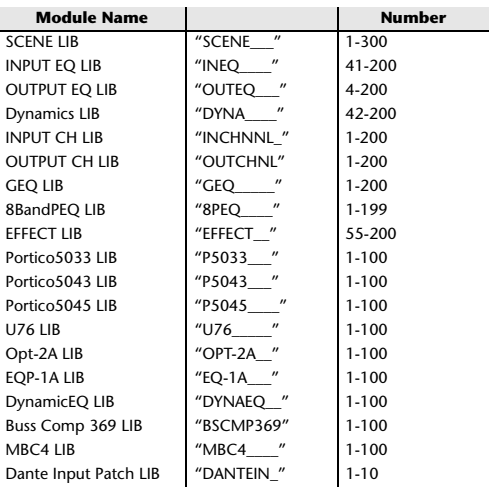

#### **4.6 FUNCTION CALL - COLLECTION STORE -**

### **4.6.1 Format (PARAMETER CHANGE)**

#### **Transmission**

Data will be transmitted with the [Device Number] in [Tx CH] when [PARAMETER CHANGE Tx] is on.

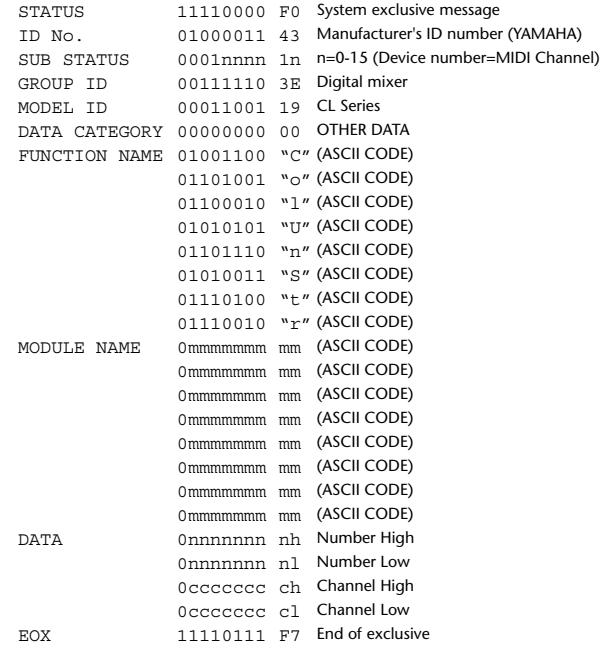

#### **4.6.2 Function Name**

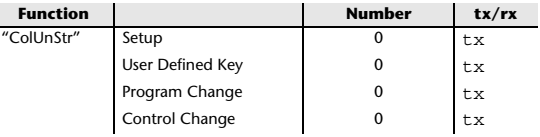

#### **4.6.3 Module Name**

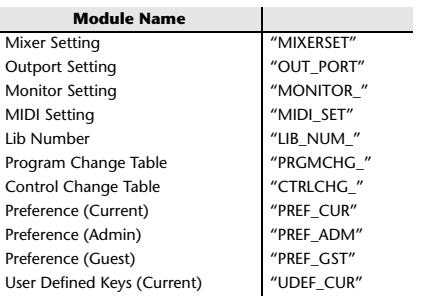

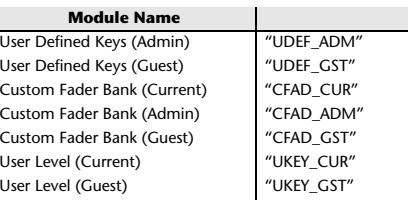

#### **4.7 FUNCTION CALL - MODULE -**

#### **4.7.1 Format (PARAMETER CHANGE)**

#### **Reception**

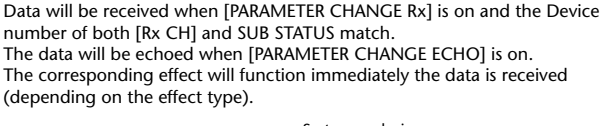

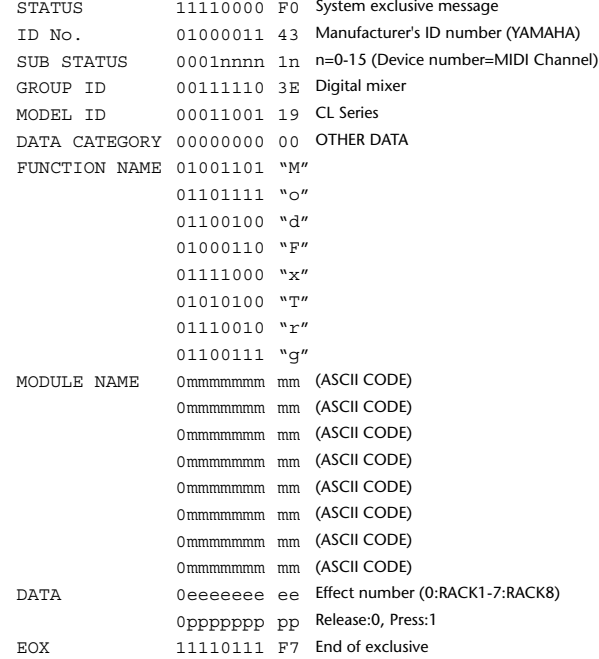

#### **4.7.2 Module Name**

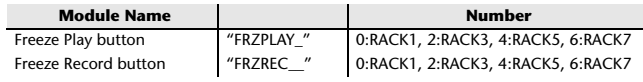

This will not work when the Effect Type is different.

#### **4.8 FUNCTION CALL - CHANNEL -**

#### **4.8.1 Pair ON/OFF Trigger Format (PARAMETER CHANGE)**

#### **Reception**

Data will be received when [PARAMETER CHANGE Rx] is on and the Device number of both [Rx CH] and SUB STATUS match. The data will be echoed when [PARAMETER CHANGE ECHO] is on.

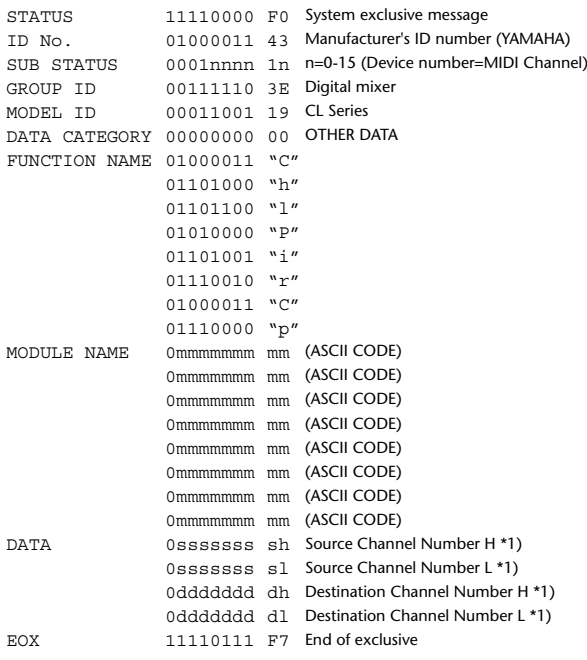

#### **4.8.2 Module Name**

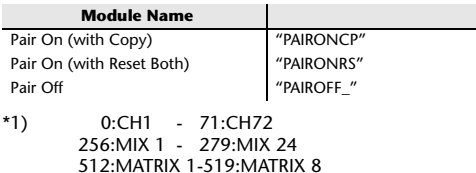

### **4.9 LEVEL METER DATA**

#### **4.9.1 Format (PARAMETER CHANGE)**

When transmission is enabled by receiving Request for Level Meter, the corresponding metering data will be sent in every 50 millisecond for 10 seconds. If metering information is expected to be continuously sent, Request is needed to be sent in at least every 10 seconds.

#### **Reception**

The data will be echoed when [PARAMETER CHANGE ECHO] is on.

#### **Transmission**

When transmission is enabled by receiving Request, the corresponding metering data will be sent in constant interval for a given period of time (The interval and time will vary depending on devices).

When rebooted or port setting is changed, the transmission will be disabled. When [PARAMETER CHANGE ECHO] is on, the message will be sent as it is.

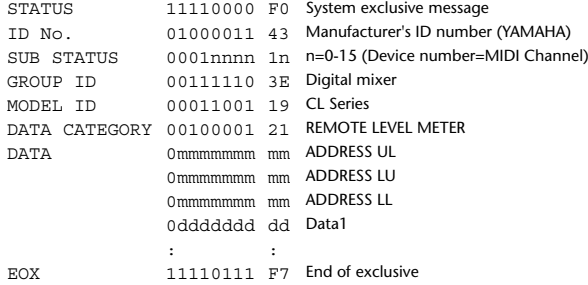

#### **4.9.2 Format (PARAMETER REQUEST)**

#### **Reception**

Data will be received when [PARAMETER CHANGE Rx] is on and the Device number of both [Rx CH] and SUB STATUS match. The data will be echoed when [PARAMETER CHANGE ECHO] is on. The corresponding metering data will be sent via [Rx CH] in constant interval for a given period of time (The interval and time will vary depending on devices). If this is received with an Address  $UL = 0x7F$ , transmission of all meter data will stop (will be disabled) immediately.

#### **Transmission**

When [PARAMETER CHANGE ECHO] is on, the message will be sent as it is.

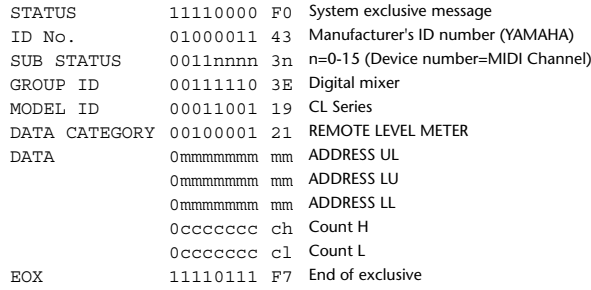

# **Input/Output Characteristics**

# **Analog input characteristics**

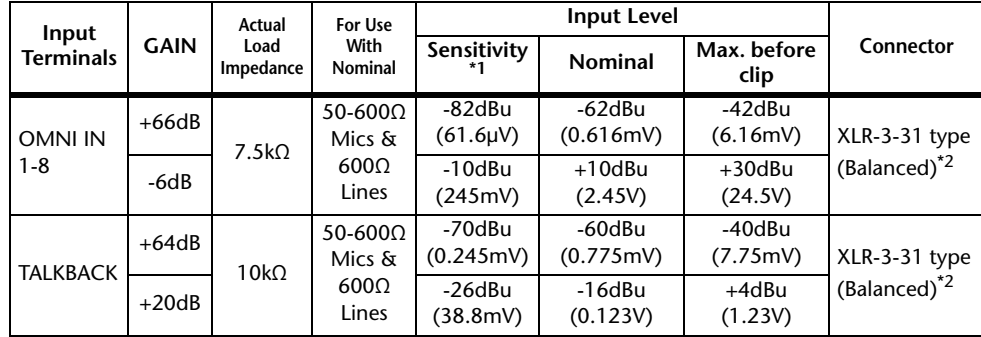

\*1. Sensitivity is the lowest level that will produce an output of +4dBu (1.23V) or the nominal output level when the unit is set to maximum gain. (all faders and level controls are maximum position.)

- \*2. XLR-3-31 type connectors are balanced. (1= GND, 2= HOT, 3= COLD)
- \* In these specifications, 0dBu= 0.775 Vrms.
- \*All input AD converters are 24bit linear, 128times oversampling.
- \* +48V DC ( phantom power ) is supplied to ONI IN (1-8) and TALKBACK XLR type connectors via each individual software controlled switches.

# **Analog output characteristics**

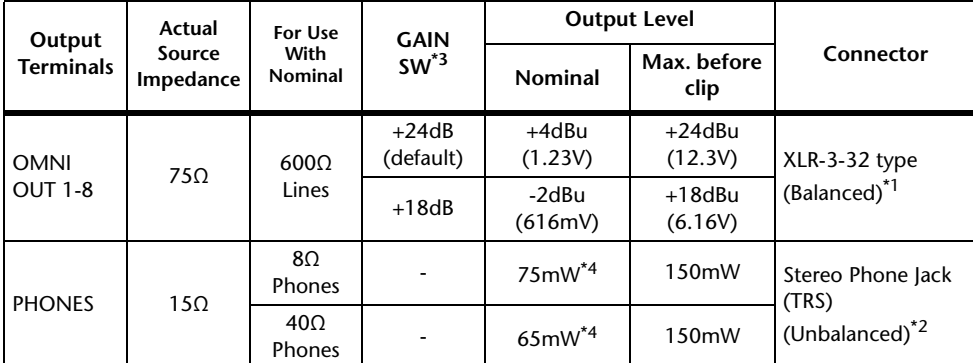

\*1. XLR-3-32 type connectors are balanced. (1= GND, 2= HOT, 3= COLD)

\*2. PHONES stereo phone jack is unbalanced. (Tip= LEFT, Ring= RIGHT, Sleeve= GND)

\*3. There are switches inside the body to preset the maximum output level.

\*4. The position of the level control is 10dB lowered from Max.

\*In these specifications, 0dBu= 0.775 Vrms.

\*All output DA converters are 24bit, 128times oversampling.

# **Digital input & output characteristics**

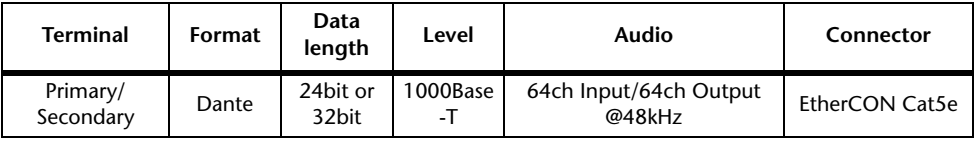

# **Digital output characteristics**

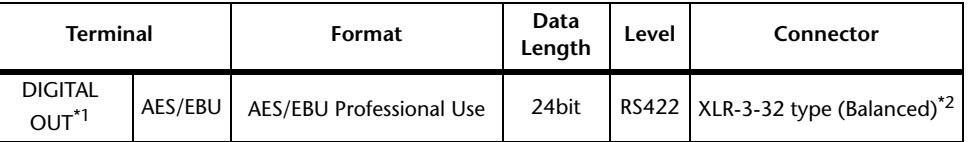

\*1. Channel Status of DIGITAL OUT

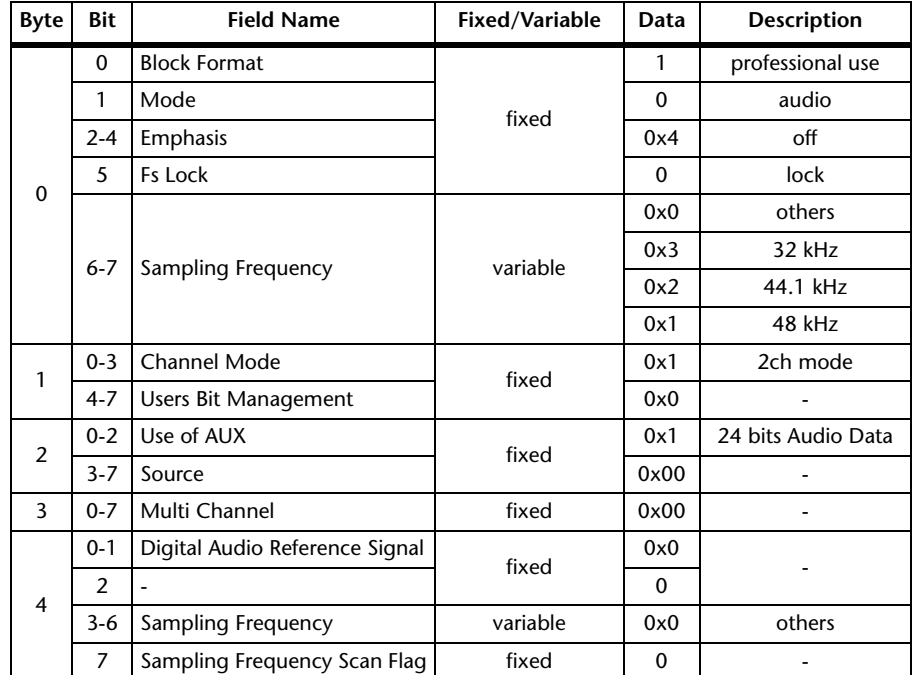

 $*2.$  XLR-3-32 type connectors are balanced. (1= GND, 2= HOT, 3= COLD)

# **I/O SLOT (1-3) characteristics**

Each I/O Slot accepts a mini-YGDAI card. Only Slot1 has a serial interface.

# **Control I/O characteristics**

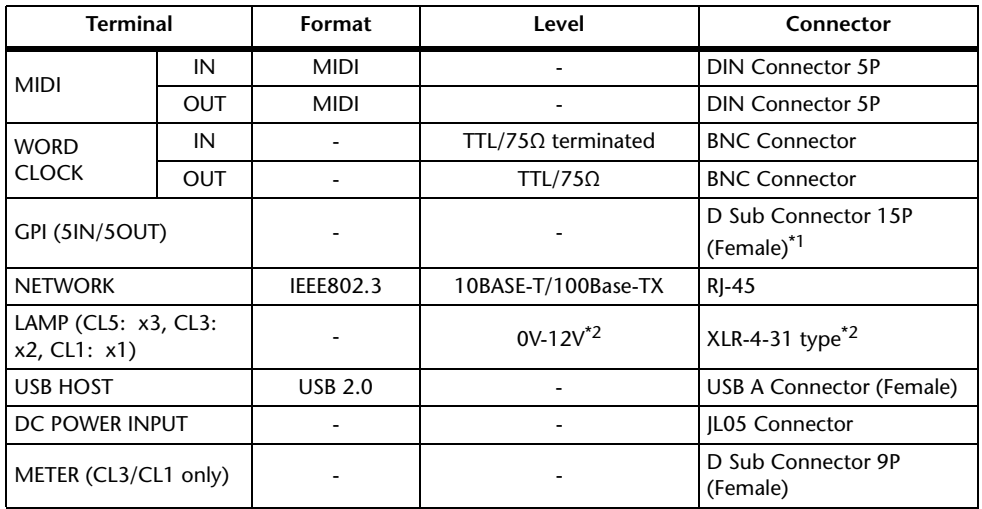

\*1. Input pin: TTL level, w/ internal pull-up (47kΩ) Output pin: Open drain output (Vmax=12V, maximum sink current/pin=75mA) Power supply pin: Output voltage Vp=5V, Max. output current Imax=300mA

\*2. 4 pin=+12V, 3 pin=GND, Lamp rating 5W. Voltage control by software.

# **Electrical Characteristics**

All faders are nominal when measured. Output impedance of signal generator:150ohms

**Frequency Response.** FS= 44.1 kHz or 48 kHz @20 Hz-20 kHz, referenced to the nominal output level @1 kHz

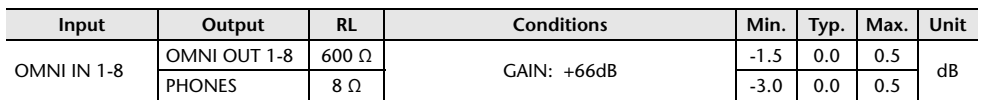

# **Total Harmonic Distortion.** Fs= 44.1 kHz or 48 kHz

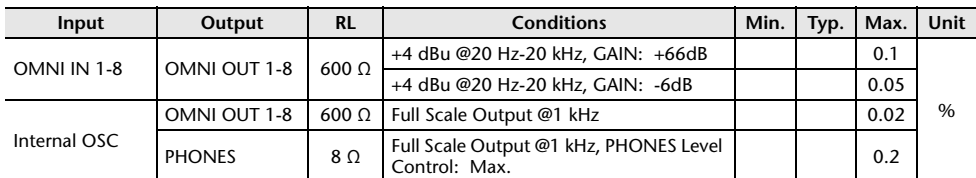

\* Total Harmonic Distortion is measured with a 18 dB/octave filter @80 kHz

**Hum & Noise. F**s= 44.1 kHz or 48 kHz, EIN= Equivalent Input Noise

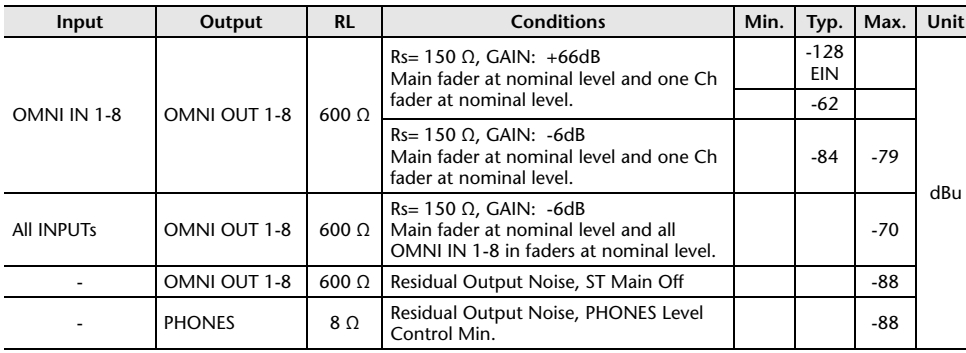

\* Hum & Noise are measured with A-weight filter.

# **Dynamic Range.** FS= 44.1 kHz or 48 kHz

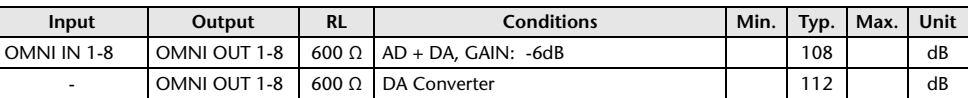

\* Dynamic Range are measured with A-weight filter.

## **Sampling Frequency**

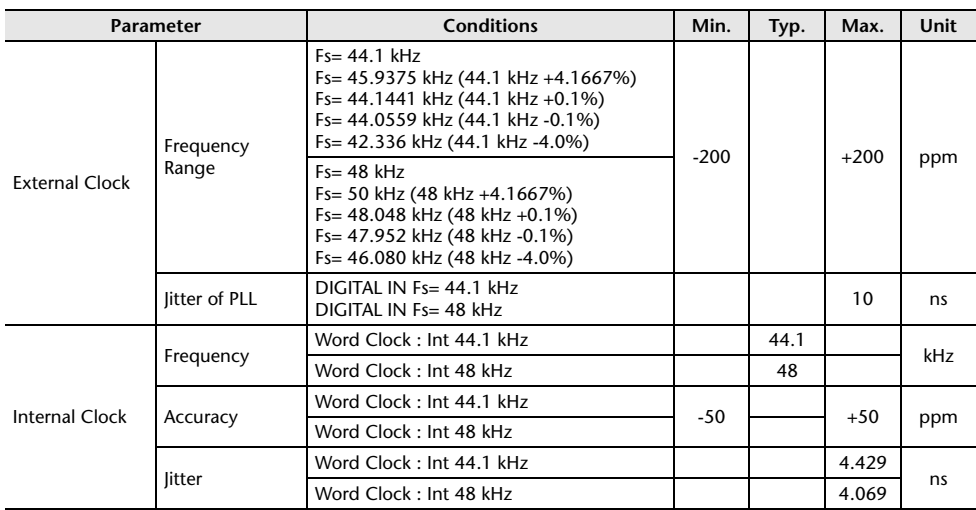

# **Mixer Basic Parameters**

# **Libraries**

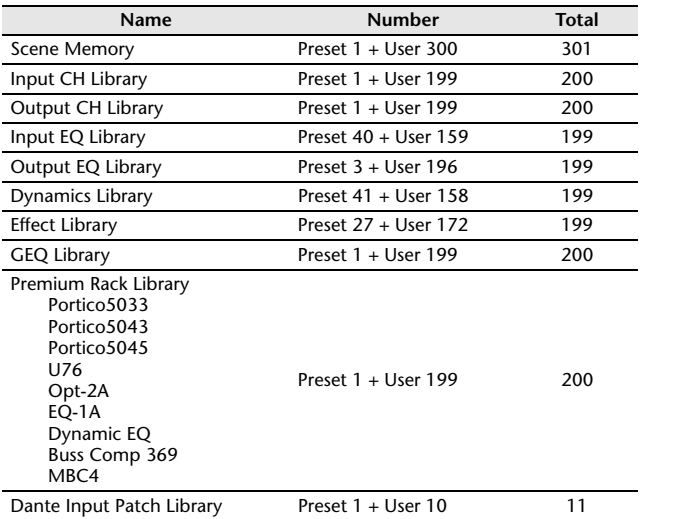

# **Input Function**

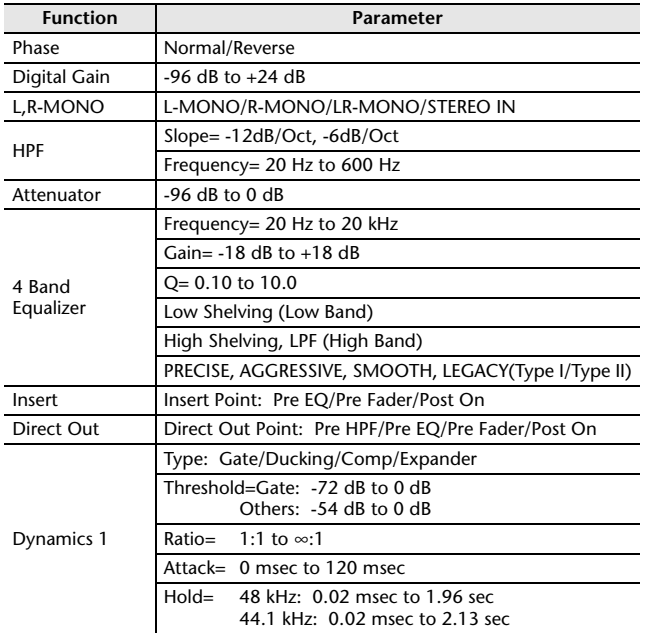

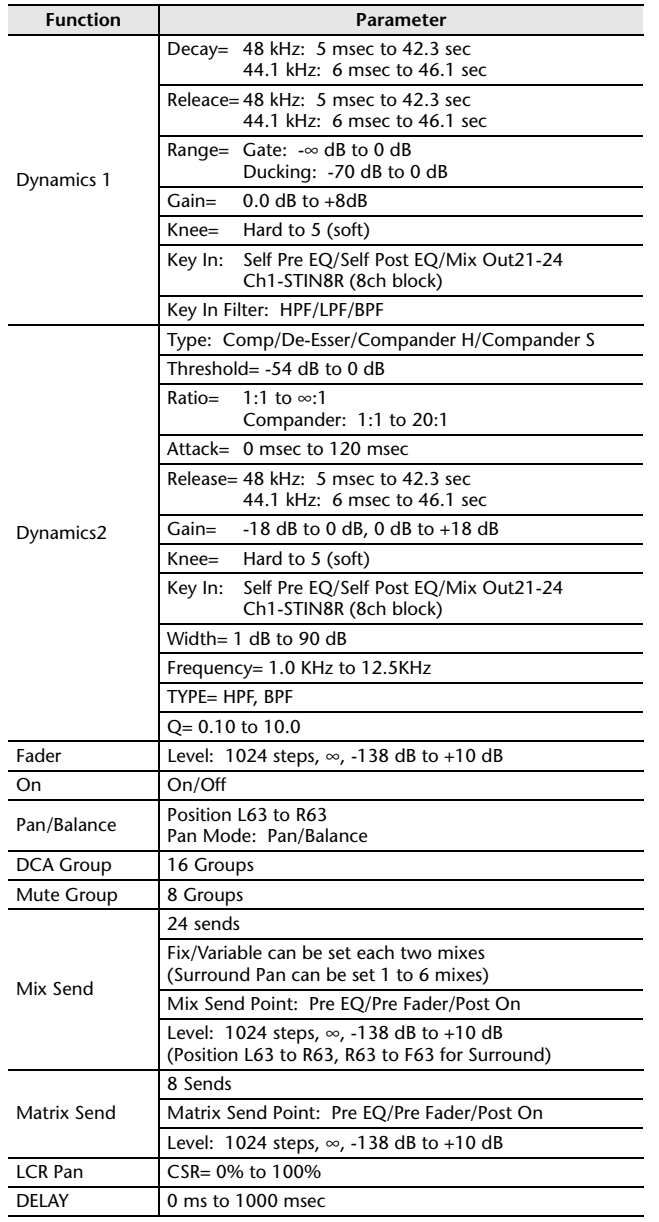

# **Output Function**

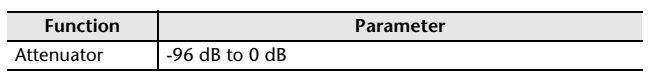

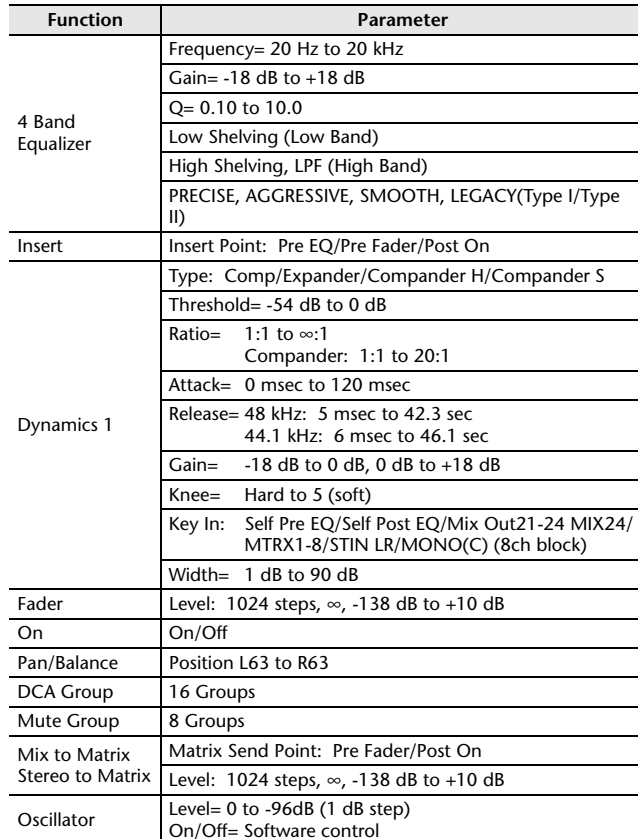

# **Output Port**

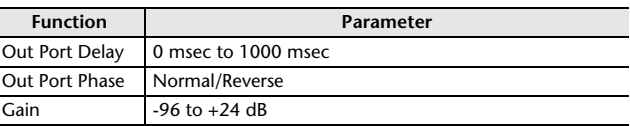

# **Processor**

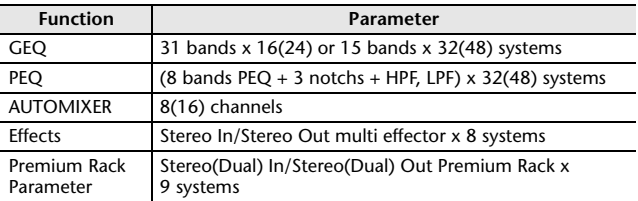

# **Pin Assignment**

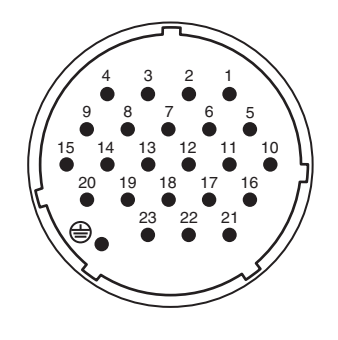

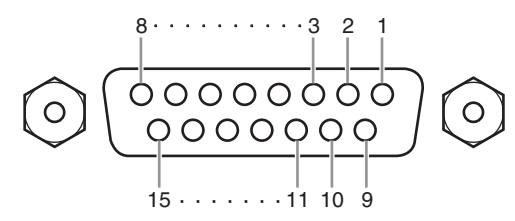

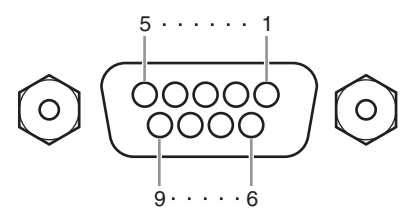

# **DC POWER INPUT**

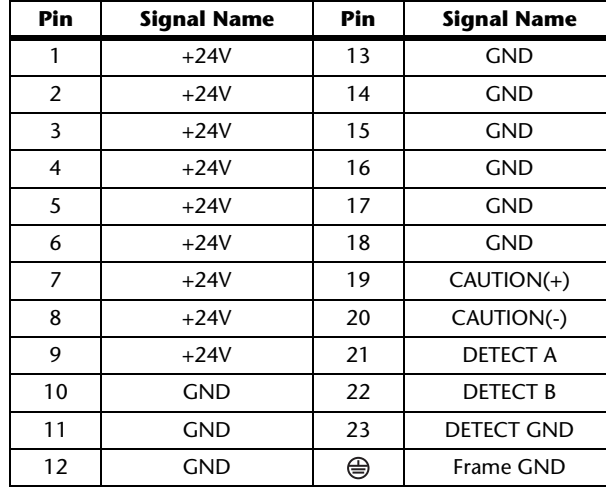

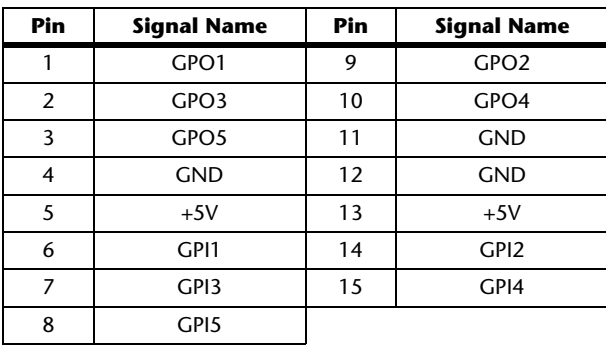

# **GPI METER (CL3/CL1 only)**

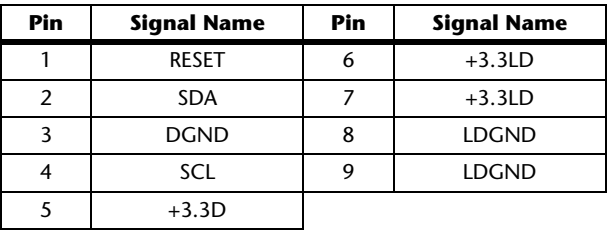

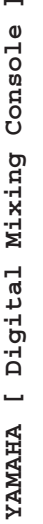

Date: 1 Mar. 2012 Date: 1 Mar. 2012

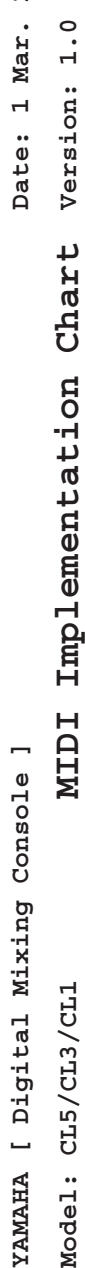

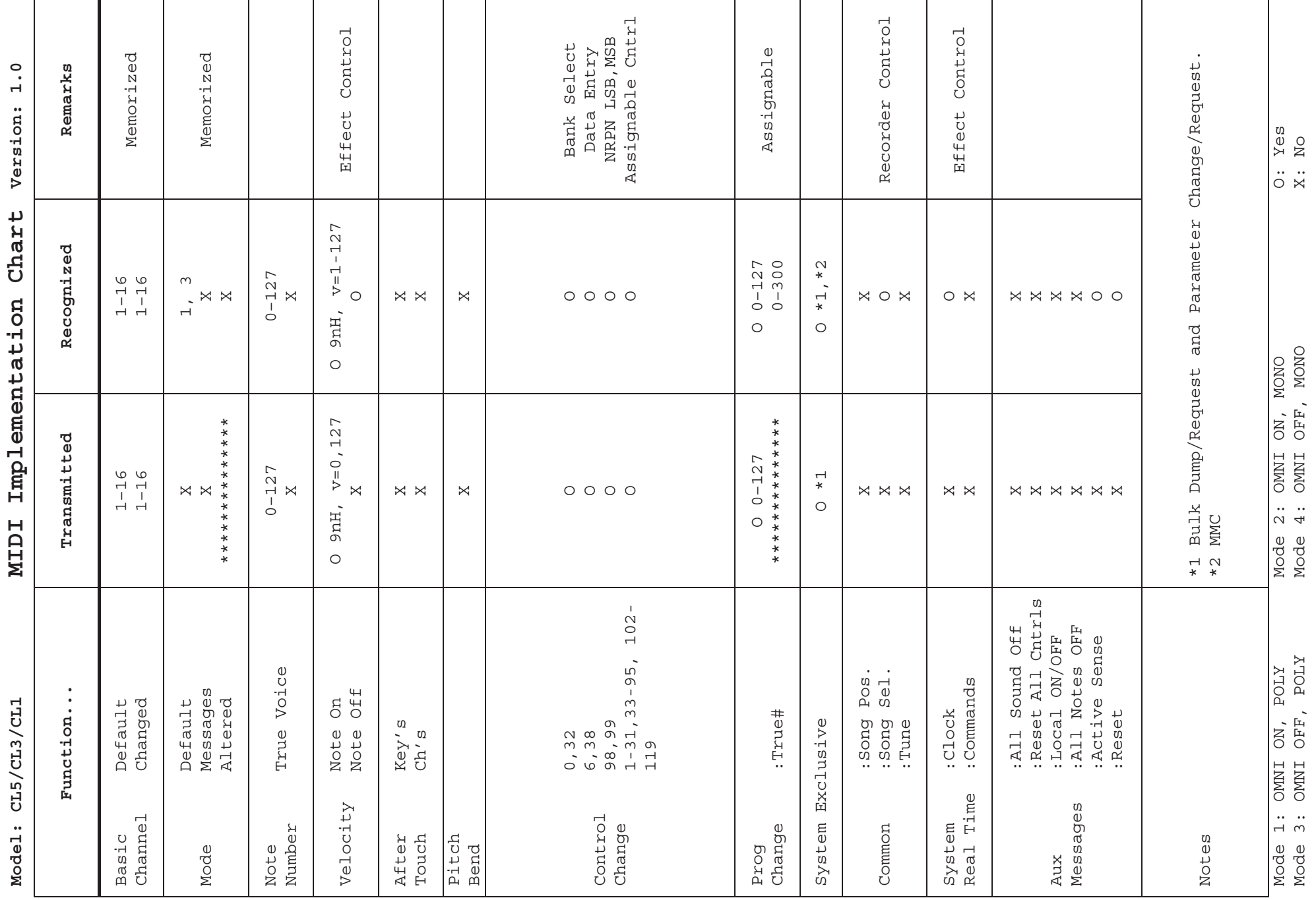

Yamaha Pro Audio global website **https://www.yamahaproaudio.com/** 

Yamaha Downloads**https://download.yamaha.com/**

© 2012 Yamaha Corporation

Published 03/2023 IP-G0